# LX1750

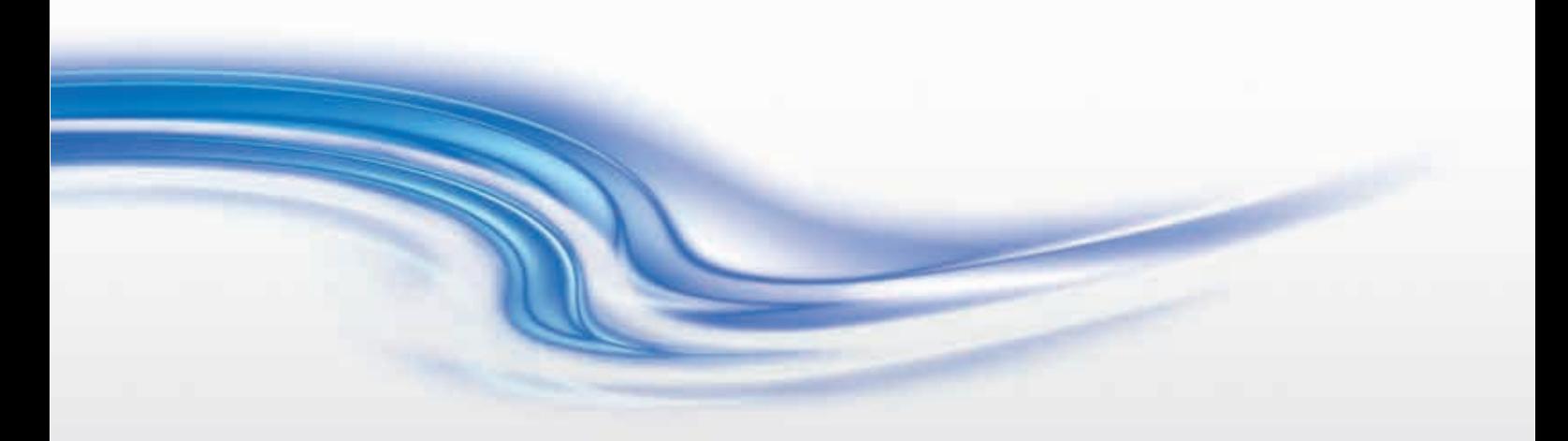

User Manual 020-000638-01

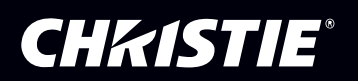

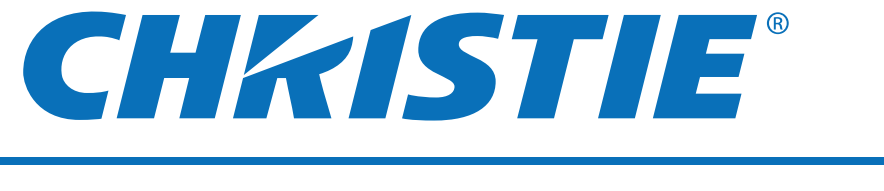

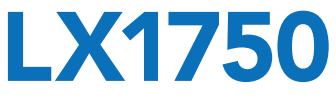

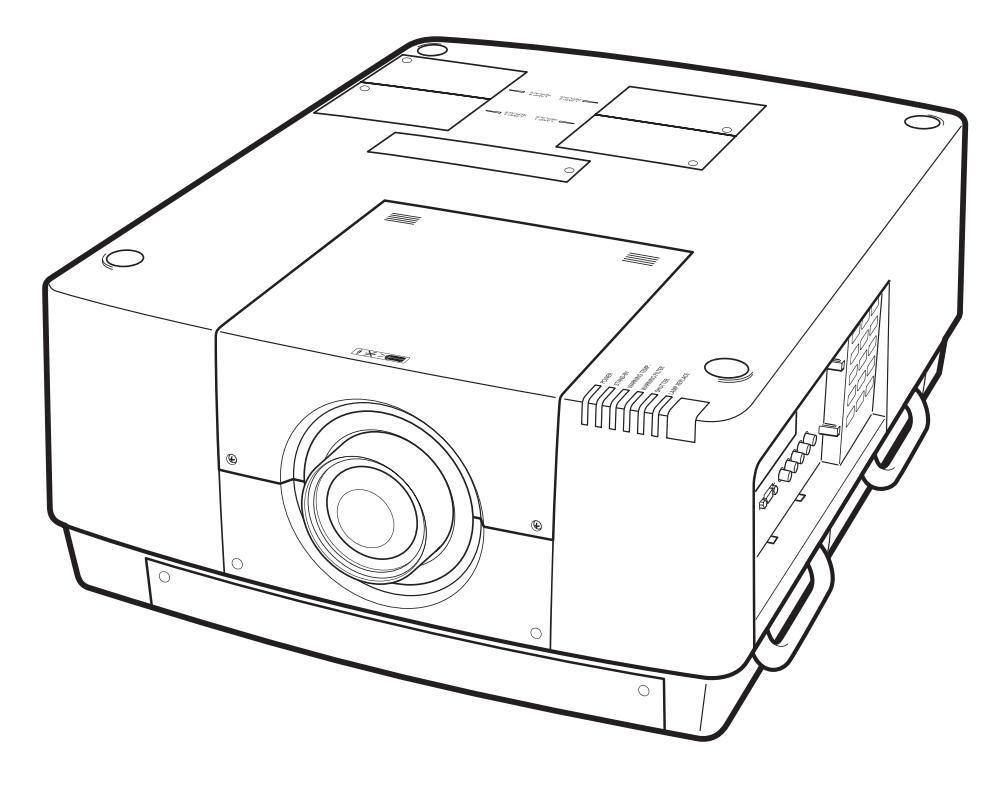

✽ Projection lens not included.

# **User Manual Projector Operations**

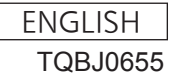

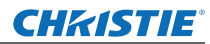

# **Read this first! Read this first!**

# **WARNING:** THIS APPARATUS MUST BE GROUNDED.

**WARNING:** To prevent damage which may result in fire or shock hazard, do not expose this appliance to rain or moisture.

Machine Noise Information Ordinance 3. GSGV, January 18, 1991: The sound pressure level at the operator position is equal or less than 70 dB (A) according to ISO 7779.

#### **WARNING:**

- 1. Remove the plug from the mains socket when this unit is not in use for a prolonged period of time.
- 2. To prevent electric shock, do not remove cover. No user serviceable parts inside. Refer servicing to qualified service personnel.
- 3. Do not remove the grounding pin on the mains plug. This apparatus is equipped with a three prong grounding-type mains plug. This plug will only fit an grounding-type mains socket. This is a safety feature. If you are unable to insert the plug into the mains socket, contact an electrician. Do not defeat the purpose of the grounding plug.

#### **WARNING:**

This is a class A product. In a domestic environment this product may cause radio interference in which case the user may be required to take adequate measures.

# *2 - ENGLISH* **Important CAUTION:** To assure continued compliance, follow the attached installation instructions, which include using the provided power cord and shielded interface cables when connecting to computer or peripheral device. If you use serial port to connect PC for external control of projector, you must use optional RS-232C serial interface cable with ferrite core. Any unauthorized changes or modifications to this equipment will void the user's authority to operate.

This is a device to project images onto a screen, etc., and is not intended for use as indoor lighting in a domestic environment.

Directive 2009/125/EC

EEE Yönetmeliğine Uygundur.

EEE Complies with Directive of Turkey.

# **WARNING:**

TURN OFF THE UV LAMP BEFORE OPENING THE LAMP COVER.

**WARNING:** TO REDUCE THE RISK OF FIRE OR ELECTRIC SHOCK, DO NOT EXPOSE THIS PRODUCT TO RAIN OR MOISTURE.

# **WARNING:** RISK OF ELECTRIC SHOCK, DO NOT OPEN.

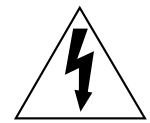

The lightning flash with arrowhead symbol, within an equilateral triangle, is intended to alert the user to the presence of uninsulated "dangerous voltage" within the product's enclosure that may be of sufficient magnitude to constitute a risk of electric shock to persons.

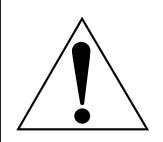

The exclamation point within an equilateral triangle is intended to alert the user to the presence of important operating and maintenance (servicing) instructions in the literature accompanying the product.

# **CAUTION (USA and Canada)**

**CAUTION:** This equipment is equipped with a three-pin grounding-type power plug. Do not remove the grounding pin on the power plug. This plug will only fit a grounding-type power outlet. This is a safety feature. If you are unable to insert the plug into the outlet, contact an electrician. Do not defeat the purpose of the grounding plug. The notion of the Do not remove

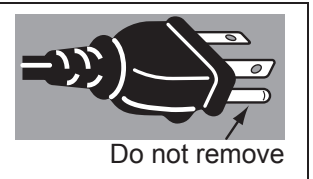

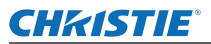

# **IMPORTANT: THE MOULDED PLUG (U.K. only)**

# FOR YOUR SAFETY, PLEASE READ THE FOLLOWING TEXT CAREFULLY.

This appliance is supplied with a moulded three pin mains plug for your safety and convenience. A 13 amp fuse is fitted in this plug. Should the fuse need to be replaced, please ensure that the replacement fuse has a rating of 13 amps and that it is approved by ASTA or BSI to BS1362.

Check for the ASTA mark  $\circledast$  or the BSI mark  $\circledast$  on the body of the fuse.

If the plug contains a removable fuse cover, you must ensure that it is refitted when the fuse is replaced. If you lose the fuse cover, the plug must not be used until a replacement cover is obtained. A replacement fuse cover can be purchased from an Authorized Service Center.

**If the fitted moulded plug is unsuitable for the mains socket in your home, then the fuse should be removed and the plug cut off and disposed of safely. There is a danger of severe electrical shock if the cut off plug is inserted into any 13 amp socket.**

If a new plug is to be fitted, please observe the wiring code as shown below. If in any doubt, please consult a qualified electrician.

# **WARNING:** THIS APPLIANCE MUST BE GROUNDED.

**IMPORTANT:** The wires in this mains lead are colored in accordance with the following code: Green - and - Yellow: Earth Blue: Neutral<br>Brown: I ive Brown:

As the colors of the wire in the mains lead of this appliance may not correspond with the colored markings identifying the terminals in your plug, proceed as follows.

*ENGLISH - 3* **Important**  The wire which is colored GREEN - AND - YELLOW must be connected to the terminal in the plug which is marked with the letter E or by the Earth symbol  $\pm$  or colored GREEN or GREEN - AND -YELLOW.

The wire which is colored BLUE must be connected to the terminal in the plug which is marked with the letter N or colored BLACK.

The wire which is colored BROWN must be connected to the terminal in the plug which is marked with the letter L or colored RED.

How to replace the fuse: Open the fuse compartment with a screwdriver and replace the fuse.

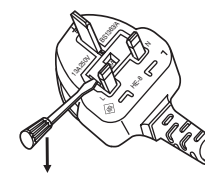

# $FNGI$  ISH - 3

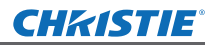

# **Read this first!**

# **FCC NOTICE (USA)**

#### **Declaration of Conformity**

This device complies with Part 15 of the FCC Rules.

Operation is subject to the following two conditions:

(1) This device may not cause harmful interference, and (2) this device must accept any interference received, including interference that may cause undesired operation.

To assure continued compliance, follow the attached installation instructions and do not make any unauthorized modifications.

#### **CAUTION:**

**Example 12**<br>
This device compension is subsequention is subsequention is subsequent to assure continual manual, may can condite interference whe and can radiate modula manual, may can can call in the manual, may can be a This equipment has been tested and found to comply with the limits for a Class A digital device, pursuant to part 15 of the FCC Rules. These limits are designed to provide reasonable protection against harmful interference when the equipment is operated in a commercial environment. This equipment generates, uses, and can radiate radio frequency energy and, if not installed and used in accordance with the instruction manual, may cause harmful interference to radio communications. Operation of this equipment in a residential area is likely to cause harmful interference in which case the user will be required to correct the interference at his own expense.

Model Number: LX1750<br>Trade Name: Christie Trade Name: Responsible Party: Christie Digital Systems USA, Inc. Address: 10550 Camden Drive Cypress CA 90630 Telephone number: 714-236-8610

# **NOTIFICATION (Canada)**

This class A digital apparatus complies with Canadian ICES-003.

# **WARNING (USA and Canada)**

- Not for use in a computer room as defined in the Standard for the Protection of Electronic Computer/Data Processing Equipment, ANSI/NFPA 75.
- For permanently connected equipment, a readily accessible disconnect device shall be incorporated in the building installation wiring.
- For pluggable equipment, the socket-outlet shall be installed near the equipment and shall be easily accessible.

#### **NOTICE U.S.A. only:**

• This product has a High Intensity Discharge (HID) lamp that contains mercury. Disposal may be regulated in your community due to environmental considerations. For disposal or recycling information, please visit Christie website: http://www.christiedigital.com/

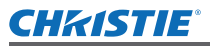

# **WARNING:**

# **POWER**

**The wall outlet or the circuit breaker shall be installed near the equipment and shall be easily accessible when problems occur. If the following problems occur, cut off the power supply immediately.**

Continued use of the projector in these conditions will result in fire or electric shock.

- If foreign objects or water get inside the projector, cut off the power supply.
- If the projector is dropped or the cabinet is broken, cut off the power supply.
- $\bullet$  If you notice smoke, strange smells or noise coming from the projector, cut off the power supply.
- Please contact an Authorized Service Center for repairs, and do not attempt to repair the projector yourself.

# **During a thunderstorm, do not touch the projector or the cable.**

Electric shocks can result.

# **Do not do anything that might damage the power cord or the power plug.**

If the power cord is used while damaged, electric shocks, short-circuits or fire will result.

 $\bullet$  Do not damage the power cord, make any modifications to it, place it near any hot objects, bend it excessively, twist it, pull it, place heavy objects on top of it or wrap it into a bundle.

Ask an Authorized Service Center to carry out any repairs to the power cord that might be necessary.

#### **Completely insert the power plug into the wall outlet and the power connector into the projector terminal.** If the plug is not inserted correctly, electric shocks or overheating will result.

 $\bullet$  Do not use plugs which are damaged or wall outlets which are coming loose from the wall.

#### **Do not use anything other than the provided power cord.**

Failure to observe this will result in fire or electric shocks.

#### **Clean the power plug regularly to prevent it from becoming covered in dust.**

Failure to observe this will cause a fire.

- $\bullet$  If dust builds up on the power plug, the resulting humidity can damage the insulation.
- If not using the projector for an extended period of time, pull the power plug out from the wall outlet. Pull the power plug out from the wall outlet and wipe it with a dry cloth regularly.

**Do not handle the power plug with wet hands.**

Failure to observe this will result in electric shocks.

#### **Do not overload the wall outlet.**

If the power supply is overloaded (for example, by using too many adapters), overheating may occur and fire will result.

# **ON USE/INSTALLATION**

# **Do not place the projector on soft materials such as carpets or sponge mats.**

Doing so will cause the projector to overheat, which can cause burns, fire or damage to the projector.

#### **Do not set up the projector in humid or dusty places or in places where the projector may come into contact with oily smoke or steam, for example a bathroom.**

Using the projector under such conditions will result in fire, electric shocks or deterioration of components. Deterioration of components (such as ceiling mount brackets) may cause the projector which is mounted on the ceiling to fall down.

#### **Do not install this projector in a place which is not strong enough to take the full weight of the projector or on top of a surface which is sloped or unstable.**

Failure to observe this will cause projector to fall down or tip over the projector, and severe injury or damage could result.

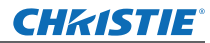

# **WARNING:**

#### **Do not cover the air intake/exhaust ports or place anything within 1 m (39") of them.**

- Doing so will cause the projector to overheat, which can cause fire or damage to the projector.
- $\bullet$  Do not place the projector in narrow, badly ventilated places.
- Do not place the projector on cloth or papers, as these materials could be drawn into the air intake port.

# **Do not place your hands or other objects close to the air exhaust port.**

Doing so will cause burns or damage your hands or other objects.

 $\bullet$  Heated air comes out of the air exhaust port. Do not place your hands or face, or objects which cannot withstand heat close to this port.

#### **Do not look and place your skin into the lights emitted from the lens while the projector is being used.** Doing so can cause burns or loss of sight.

- Strong light is emitted from the projector's lens. Do not look or place your hands directly into this light.
- Be especially careful not to let young children look into the lens. In addition, turn off the power and disconnect the power plug when you are away from the projector.

#### **Never attempt to remodel or disassemble the projector.**

High voltages can cause fire or electric shocks.

 $\bullet$  For any inspection, adjustment and repair work, please contact an Authorized Service Center.

#### **Do not project an image with the lens cover attached.**

Doing so can cause fire.

#### **Do not allow metal objects, flammable objects, or liquids to enter inside of the projector. Do not allow the projector to get wet.**

Doing so may cause short circuits or overheating, and result in fire, electric shock, or malfunction of the projector.

- Do not place containers of liquid or metal objects near the projector.
- If liquid enters inside of the projector, consult your dealer.
- $\bullet$  Particular attention must be paid to children.

#### **Do not touch other than the specified portion or remove the components.**

Doing so may impair the performance or safety.

#### **Use the ceiling mount bracket specified by Christie.**

Using the ceiling mount bracket other than the specified one will result in falling accidents.

• Attach the supplied safety cable to the ceiling mount bracket to prevent the projector from falling down.

# **Installation work (such as ceiling mount bracket) should only be carried out by a qualified technician.**

If installation is not carried out and secured correctly it can cause injury or accidents, such as electric shocks. • Do not use anything other than an authorized ceiling mount bracket.

 $\bullet$  Be sure to use the provided accessory wire with an eye bolt as an extra safety measure to prevent the projector from falling down. (Install in a different location to the ceiling mount bracket.)

#### **When attaching or replacing a lens, consult the technical staff or service personnel at a specialist dealer.**

Replacing a lens in the wrong way might damage the product.

**When attaching or replacing a lens, observe related procedures in order to perform this properly.**

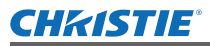

# **WARNING:**

# **ACCESSORIES**

#### **Do not use or handle the batteries improperly, and refer to the following.**

Failure to observe this will cause burns, batteries to leak, overheat, explode or catch fire.

- $\bullet$  Do not use unspecified batteries.
- Use manganese or alkaline batteries but not rechargeable batteries.
- $\bullet$  Do not disassemble dry cell batteries.
- $\bullet$  Do not heat the batteries or place them into water or fire.
- $\bullet$  Do not allow the  $+$  and  $-$  terminals of the batteries to come into contact with metallic objects such as necklaces or hairpins.
- $\bullet$  Do not store batteries together with metallic objects.
- $\bullet$  Store the batteries in a plastic bag and keep them away from metallic objects.
- $\bullet$  Make sure the polarities (+ and  $-$ ) are correct when inserting the batteries.
- Do not use a new battery together with an old battery or mix different types of batteries.
- $\bullet$  Do not use batteries with the outer cover peeling away or removed.

#### **Do not allow children near the batteries (AAA/R03/LR03).**

- The battery can cause personal injury if swallowed.
- $\bullet$  If swallowed, seek medical advice immediately.

# **If the battery fluid leaks, do not touch it with bare hands, and take the following measures if necessary.**

- Battery fluid on your skin or clothing could result in skin inflammation or injury.
- Rinse with clean water and seek medical advice immediately.
- Battery fluid coming in contact with your eyes could result in loss of sight. In this case, do not rub your eyes. Rinse with clean water and seek medical advice immediately.

#### **Do not disassemble the lamp unit.**

If the lamp breaks, it could cause injury.

#### **Lamp replacement**

- The lamp has high internal pressure. If improperly handled, an explosion and severe injury or accidents will result.
- The lamp can easily explode if struck against hard objects or dropped.
- $\bullet$  Before replacing the lamp, be sure to disconnect the power plug from the wall outlet. Electric shocks or explosions can result if this is not done.
- When replacing the lamp, turn the power off and allow it to cool for at least 60 minutes before handling it otherwise it can cause burns.

#### **Do not allow infants or pets to touch the remote control unit.**

 $\bullet$  Keep the remote control unit out of the reach of infants and pets after using it.

#### **Do not use the supplied power cord with devices other than this projector.**

• Using the supplied power cord with devices other than this projector may cause short circuits or overheating, and result in electric shock or fire.

#### **Remove the depleted batteries from the remote control promptly.**

 $\bullet$  Leaving them in the unit may result in fluid leakage, overheating, or explosion of the batteries.

# **ENGLISH - 7**<br>**ENGLISH - 7**<br>**ENGLISH - 7 FNGI ISH - 7**

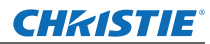

# **CAUTION:**

# **POWER**

**When disconnecting the power cord, be sure to hold the power plug and power connector.** If the power cord itself is pulled, the lead will become damaged, and fire, short-circuits or serious electric shocks will result.

**When not using the projector for an extended period of time, disconnect the power plug from the wall outlet and remove the batteries from the remote control.**

**Disconnect the power plug from the wall outlet before carrying out any cleaning and replacing the unit.** Electric shocks can result if this is not done.

# **ON USE/INSTALLATION**

#### **Do not place heavy objects on top of the projector.**

Failure to observe this will cause the projector to become unbalanced and fall, which could result in damage or injury. The projector will be damaged or deformed.

#### **Do not put your weight on this projector.**

You could fall or the projector could break, and injury will result.

 $\bullet$  Be especially careful not to let young children stand or sit on the projector.

#### **Do not place the projector in extremely hot locations.**

Doing so will cause the outer casing or internal components to deteriorate, or result in fire.

• Take particular care in locations exposed to direct sunlight or near stoves.

**Do not place your hands in the openings beside the optical lens, while shifting the lens.**

Failure to observe this could cause injury.

# **When lifting or carrying the projector, do not hold the lens hood and lens.**

Doing so may damage the projector.

#### **Always disconnect all cables before moving the projector.**

Moving the projector with cables still attached can damage the cables, which will cause fire or electric shocks to occur.

#### **Use the lens specified by Christie.**

Using the lens other than the specified one will result in malfunctions.

- $\bullet$  Before attaching the lens, check the projector model no. and optional lens model no. and use the lens suitable for the projector.
- For details, consult your dealer.

# **ACCESSORIES**

# **Do not use the old lamp unit.**

If used it could cause lamp explosion.

#### **If the lamp has broken, ventilate the room immediately. Do not touch or bring your face close to the broken pieces.**

■ POWER<br>
When disconnect the<br>
fitte power corrections<br>
when not using<br>
outlet and remin<br>
Disconnect the<br>
Electric shocks<br>
■ ON USE/IN:<br>
Do not place he<br>
Failure to obser<br>
injury. The proje<br>
Do not place the<br>
You could fal Failure to observe this will cause the user to absorb the gas which was released when the lamp broke and which contains nearly the same amount of mercury as fluorescent lamps, and the broken pieces will cause injury.

- $\bullet$  If you believe that you have absorbed the gas or that the gas has got into your eyes or mouth, seek medical advice immediately.
- Ask your dealer about replacing the lamp unit and check the inside of the projector.

# **Do not reuse the air filter unit.**

Doing so may result in malfunctions.

#### **Do not clean the air filter unit with water.**

Doing so may result in malfunctions.

 $\bullet$  Be careful not to wet the air filter unit.

# **Ask your dealer about cleaning the inside the projector once a year.**

Continuous use while dust is accumulated inside the projector may result in fire.

• For cleaning fee, ask your dealer.

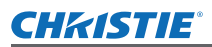

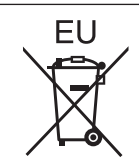

# **To remove the battery Remote Control Battery**

**1. Press the guide and lift the cover.**

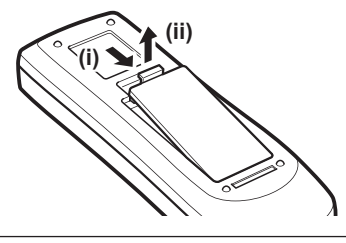

**2. Remove the batteries.**

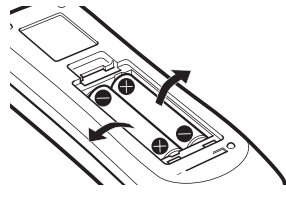

# **Brazil Only Brasil Apenas**

# **Manuseio de baterias usadas**

# **BRASIL**

Após o uso, as pilhas e/ou baterias deverão ser entregues ao estabelecimento comercial ou rede de assistência técnica autorizada.

Cobrir os terminais positivo (+) e negativo (-) com uma fita isolante adesiva, antes de depositar numa caixa destinada para o recolhimento. O contato entre partes metálicas pode causar vazamentos, gerar calor, romper a blindagem e produzir fogo. (Fig. 1)

**Fig. 1**

**Como isolar os terminais** 

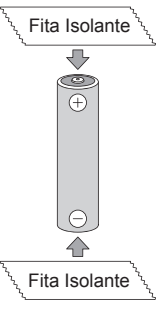

FRIENGLISH - 9<br> **ENGLISH - 9**<br> **ENGLISH - 9**<br> **ENGLISH - 9** Não desmonte, não remova o invólucro, nem amasse a bateria. O gás liberado pela bateria pode irritar a garganta, danificar o lacre do invólucro ou o vazamento provocar calor, ruptura da blindagem e produzir fogo devido ao curto circuito dos terminais. Não incinere nem aqueça as baterias, elas não podem ficar expostas a temperaturas superiores a 100 °C (212 °F). O gás liberado pela bateria pode irritar a garganta, danificar o lacre do invólucro ou o vazamento provocar calor, ruptura da blindagem e produzir fogo devido ao curto circuito dos terminais provocado internamente.

Evite o contato com o liquido que vazar das baterias. Caso isto ocorra, lave bem a parte afetada com bastante água. Caso haja irritação, consulte um médico.

# **Remoção das baterias**

**1. Pressione a guia e levante a tampa.**

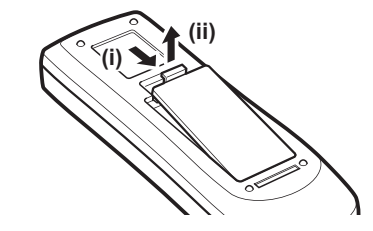

**2. Remova as baterias.**

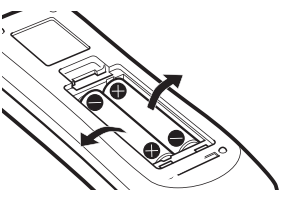

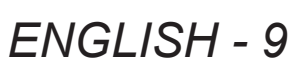

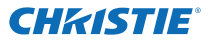

# **Read this first!**

#### **Trademarks**

- HDMI, the HDMI logo and High-Definition Multimedia Interface are trademarks or registered trademarks of HDMI Licensing LLC.
- Other names, company names or product names used in these user manual are the trademarks or registered trademarks of their respective holders.

Please note that the user manual do not include the ® and TM symbols.

#### **Illustrations in these user manual**

• Note that illustrations of the projector and screens may differ from the ones you actually see.

#### **Page references**

 $\bullet$  In these instructions, references to pages are indicated as: ( $\bullet$  page 00).

#### **Term**

• In these instructions, the "Wireless/wired remote control unit" accessories are referred to as the "Remote control".

# *10 - ENGLISH*

# **Features of the projector**

# **High clarity and high contrast image**

 $\blacktriangleright$  Image quality of high clarity with 16 000 lumens and high contrast with 2 500:1.

# **More flexible setup**

Allows installation of vertically 360° direction. Equipped with the electric lens shift function that enables vertical and horizontal positioning adjustment as well as test patterns. Also, you can use lights for the control panel and connection terminals. In addition, you can choose one from nine types of optional lenses.

# **High reliability and maintainability**

Equipped with auto-switchable four lamps that enable continuous projecting when a lamp has been worn out. The air filter and smoke resistant filter (optional) block dust and smoke and keep clear images and long life of the projector.

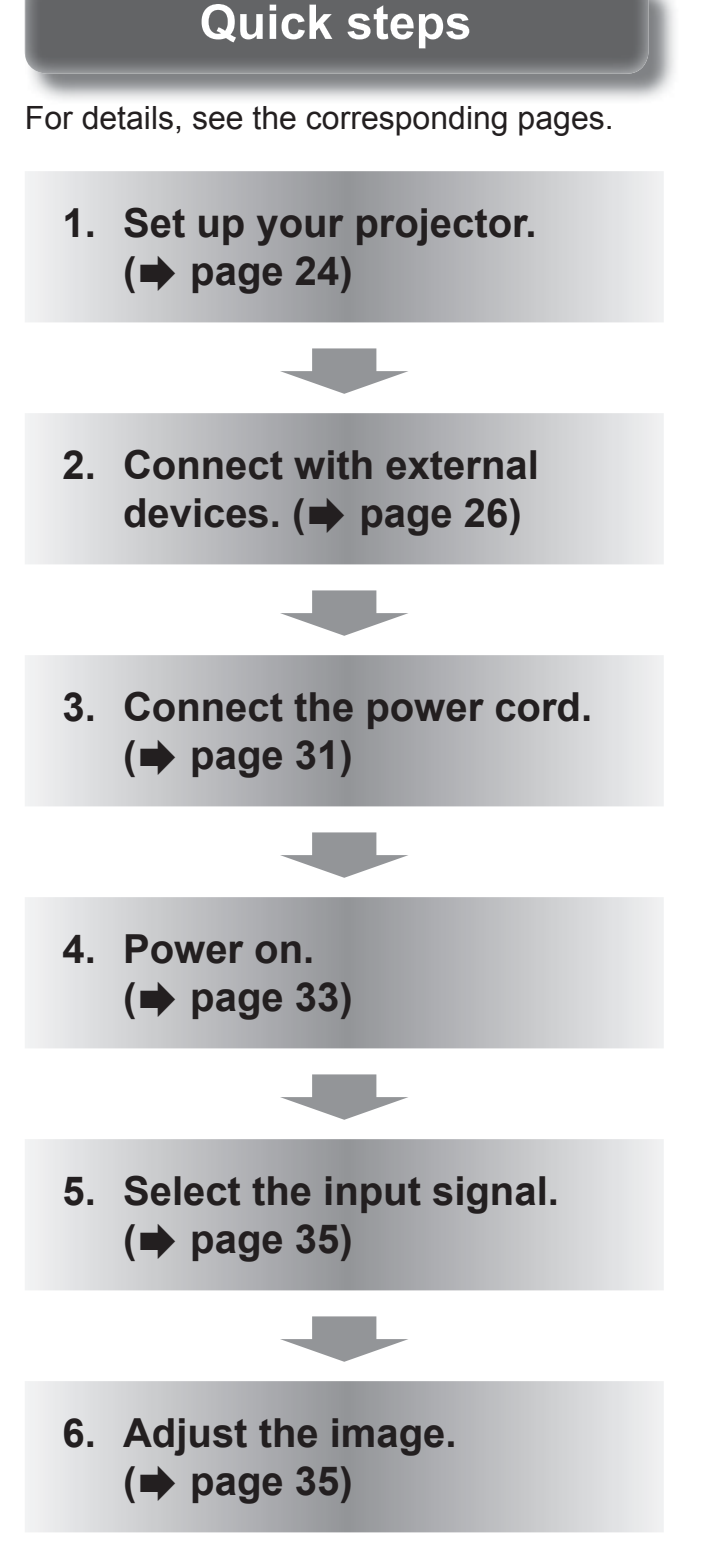

# *ENGLISH - 11 LX1750 User Manual*

# **Contents**

# **Contents Be sure to read** "Read this first!"**. ( pages 2 to 10)**

**Important Information Read this first! ................................................. 2 Precautions for use ......................................14** Cautions when transporting.......................................14

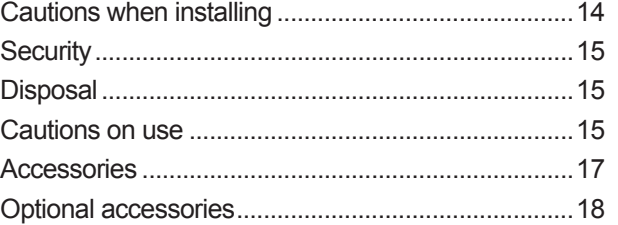

# **Preparation**

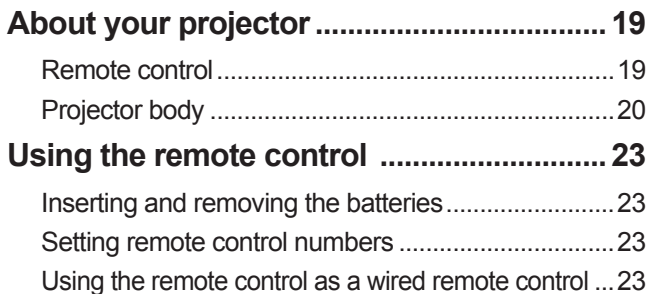

# **Getting Started**

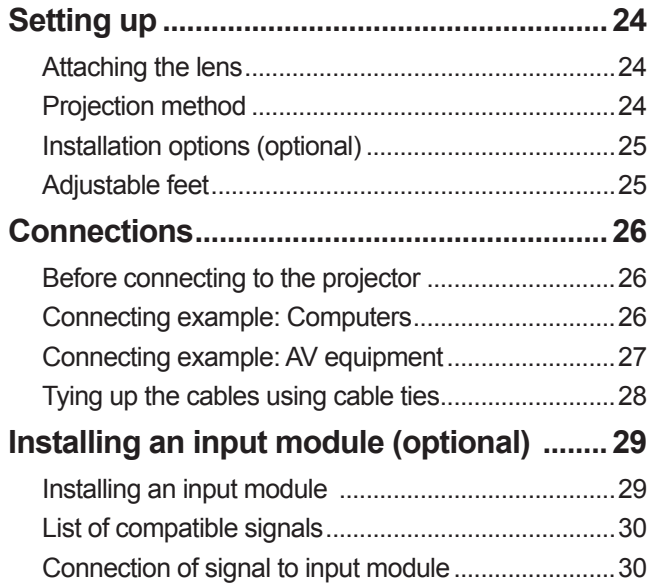

# **Basic Operation**

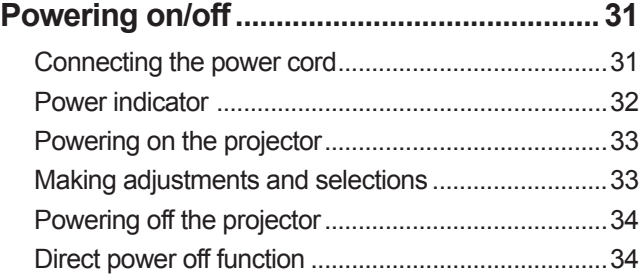

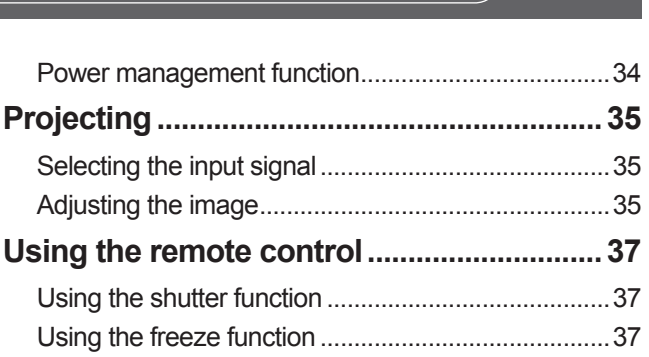

**CHKISTIE®** 

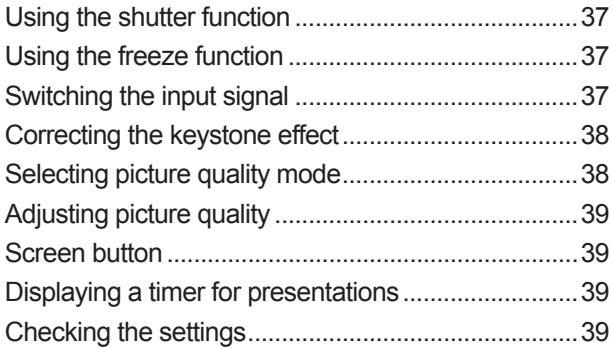

# **Settings**

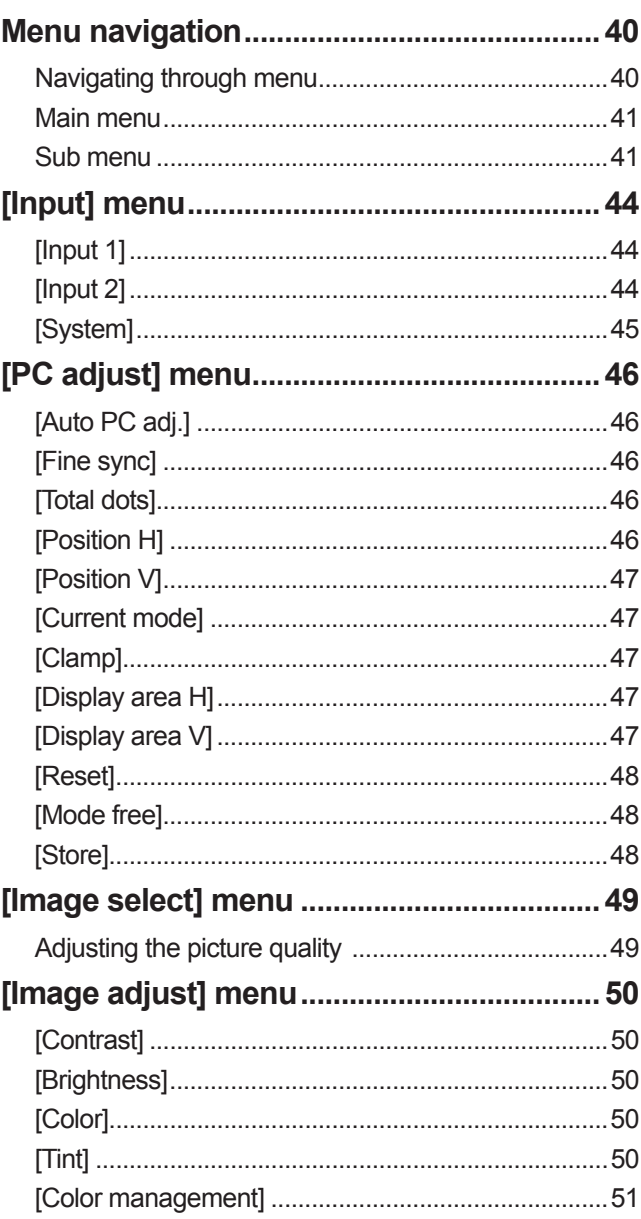

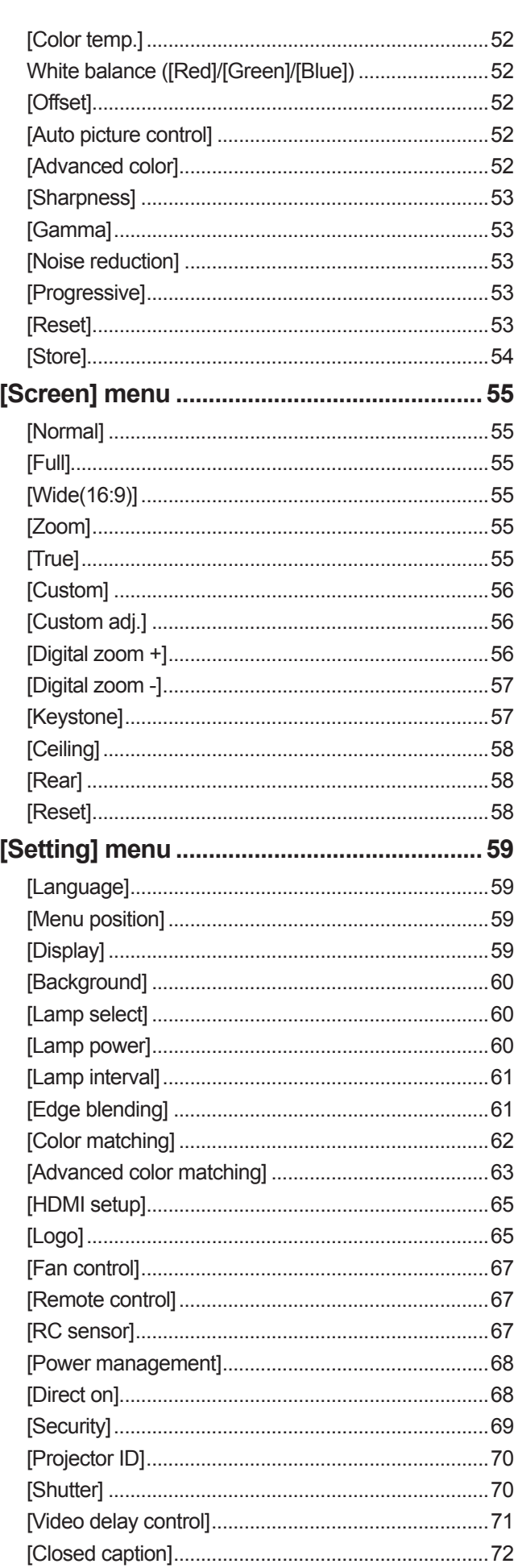

# **Contents**

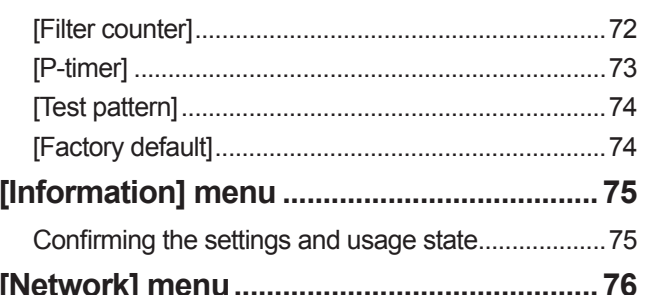

# **Maintenance**

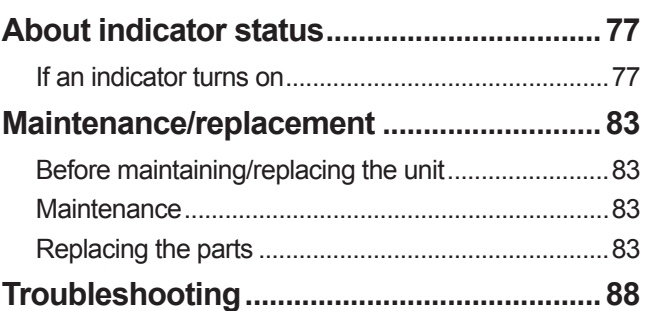

# Appendix

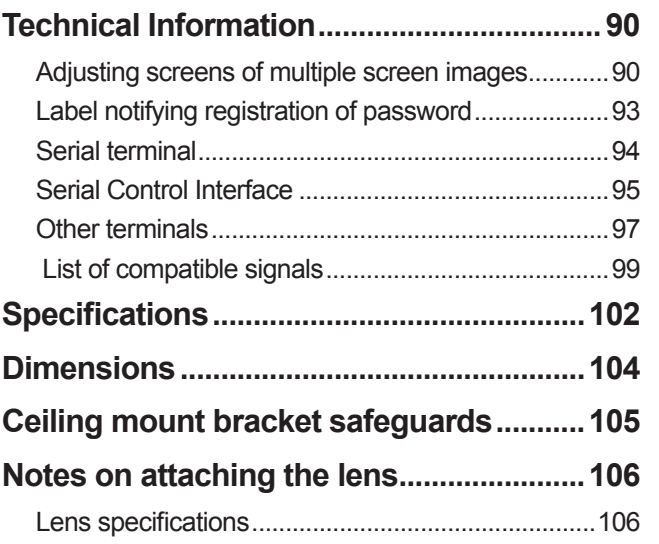

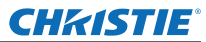

# **Precautions for use Precautions for use**

# **Cautions when transporting**

- When transporting the projector, hold it securely by its carry handle and avoid excessive vibration and impacts by such handling as dragging it on the floor. Failure to do so may damage the internal parts and result in malfunctions.
- Do not transport the projector with the adjustable feet extended. Doing so may damage the adjustable feet.

# **Cautions when installing**

# ■ **Do not set up the projector outdoors.**

The projector is designed for indoor use only.

# ■**Do not use in the following places.**

- Places where vibration and impacts occur such as in a vehicle or vessel: Doing so may damage the internal parts and result in malfunctions.
- $\bullet$  Near the exhaust of an air conditioner or near lights (studio lamps, etc.) where there are large swings in temperature ("Operating environment" ( $\Rightarrow$  page 103)): Doing so may shorten the life of the lamp or result in deformation of the outer case, which may in turn cause malfunctions.
- Near high-voltage power lines or near motors: Interference may occur.

# ■ Be sure to ask a qualified technician or your dealer before installing the **product on a ceiling.**

If the product is to be installed hanging from the ceiling, purchase the optional ceiling mount bracket.

# ■ Do not install the projector at elevations of 2 700 m (8 858 ft) or higher **above sea level.**

Failure to do so may shorten the life of the internal parts and result in malfunctions.

# ■ **Do not use the projector while it is tilted (** $\rightarrow$  **page 24).**

Using the projector while tilted may shorten the life of the internal parts.

# ■ Cautions when setting up the projectors

- Do not block the ventilation ports (intake and exhaust) of the projector.
- Avoid heated and cooled air from the air conditioning system directly blow to the ventilation ports (intake and exhaust) of the projector.
- Avoid setting up the projector in a humid or dusty location.

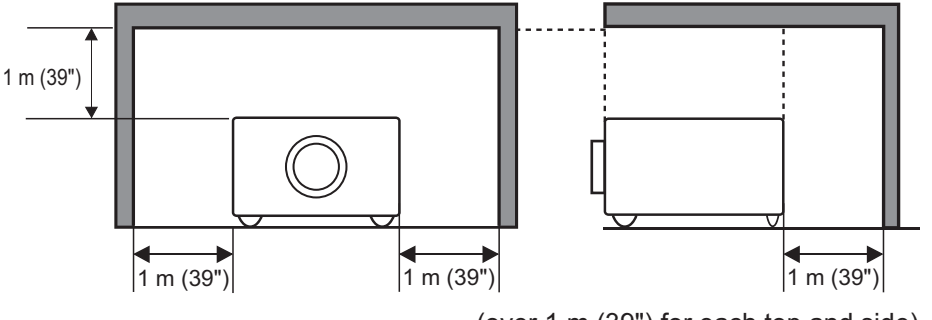

(over 1 m (39") for each top and side)

 $\bullet$  Do not install the projector in a confined space.

When it is necessary to install in a confined space, install an air conditioning or ventilation system for the space. If ventilation is insufficient, exhaust heat may accumulate and trigger the protection circuit of the projector.

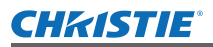

# **Security**

When using this product, implement appropriate security measures to prevent the following:

- **Personal information being leaked via this product**
- Unauthorized operation of this product by a malicious third party
- $\bullet$  Interference or stopping of this product by a malicious third party

Take sufficient security measures.  $\implies$  page 69)

- $\bullet$  Make your PIN code as difficult to guess as possible.
- Change your PIN code periodically.
- Christie Digital Systems and its affiliate companies will never ask you directly for your PIN code. If you are asked directly, do not give your PIN code.
- $\bullet$  Be sure to use a secure network with a firewall etc.
- Set a PIN code and set restrictions on the users who can log in.

# **Disposal**

When disposing of the product, ask your local authority or dealer about the correct methods of disposal.

The lamp contains mercury. When disposing of the used lamp unit, ask your nearest local authorities or dealer about proper disposal of the unit.

Dispose of used batteries according to the instructions or your local disposal rules or guidelines.

# **Cautions on use**

# ■ **To achieve a high picture quality**

- $\bullet$  You achieve a high picture quality by drawing curtains or blinds over windows and turning off any lights near the screen to prevent outside light or light from indoor lamps from shining onto the screen.
- $\bullet$  Depending on the conditions, the picture may wobble due to the heated air from the air exhaust port or heated or cooled air from the air conditioner. Take care to ensure that neither the exhaust from the projector or other equipment, nor air from any air

conditioner blows on the front of the projector.

• The projection lens is heated by the light from the luminous source, making the focus unstable in the period just after switching on. The focus will stabilize after 30 minutes elapsed with the image being projected.

# ■**Do not touch the surface of the projection lens with your bare hands.**

If the surface of the lens is contaminated by fingerprints or dirt, this will be magnified and projected onto the screen, degrading the picture.

# ■**LCD panel**

The LCD panel is precision-made. Note that in rare cases, pixels of high precision could be missing or always lit. This is not a malfunction.

**ENGLISH - 15**<br> **ENGLISH - 15**<br> **ENGLISH - 15**<br> **ENGLISH - 15**<br> **ENGLISH - 15**<br> **ENGLISH - 15**<br> **ENGLISH - 15**<br> **ENGLISH - 15**<br>
<br> **ENGLISH - 15** When a still image is projected for a long period, the image may burn in to the LCD panel. In this case, project the white screen from the test patterns ( $\rightarrow$  page 74) for at least one hour. Note, however, that it may not always be possible to fully eradicate the burned-in image.

# **FNGI ISH - 15**

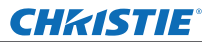

# ■**Optical components**

If you are using the projector at a high-temperature environment or an environment which is dusty or full of cigarette smoke etc., the replacement cycle for optical components such as the the LCD panel and polarizer may reduce to as little as a year. For more information, please consult your dealer.

# ■**Lamp**

The projector luminous source is a mercury lamp with high internal pressure.

- A high-pressure mercury lamp has the following characteristics.
- $\bullet$  The brightness of the lamp will decrease with usage time.
- An impact, scratch, or deterioration with usage may cause the bulb to burst loudly or reduce the service life.
- The service life of the lamp varies greatly depending on the individual lamp and usage conditions. In particular, continuous use for periods of 24 hours or longer and frequent on/off switching of the power accelerate deterioration in the lamp and affect the lamp life.
- $\bullet$  In rare cases, the lamp can burst shortly after starting the projection.
- The risk of bursting increases when the lamp is used beyond its replacement cycle. Make sure to replace the lamp unit consistently. "When to replace the lamp unit" ( $\Rightarrow$  page 85)
- $\bullet$  If the lamp bursts, gas contained in the lamp is released in a form of smoke.
- It is recommend that you store replacement lamp units for contingency.
- $\bullet$  It is recommended that you request a qualified technician to replace the lamp unit. Consult your dealer.

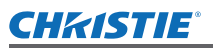

# **Accessories**

Make sure that the following accessories are provided with your projector.

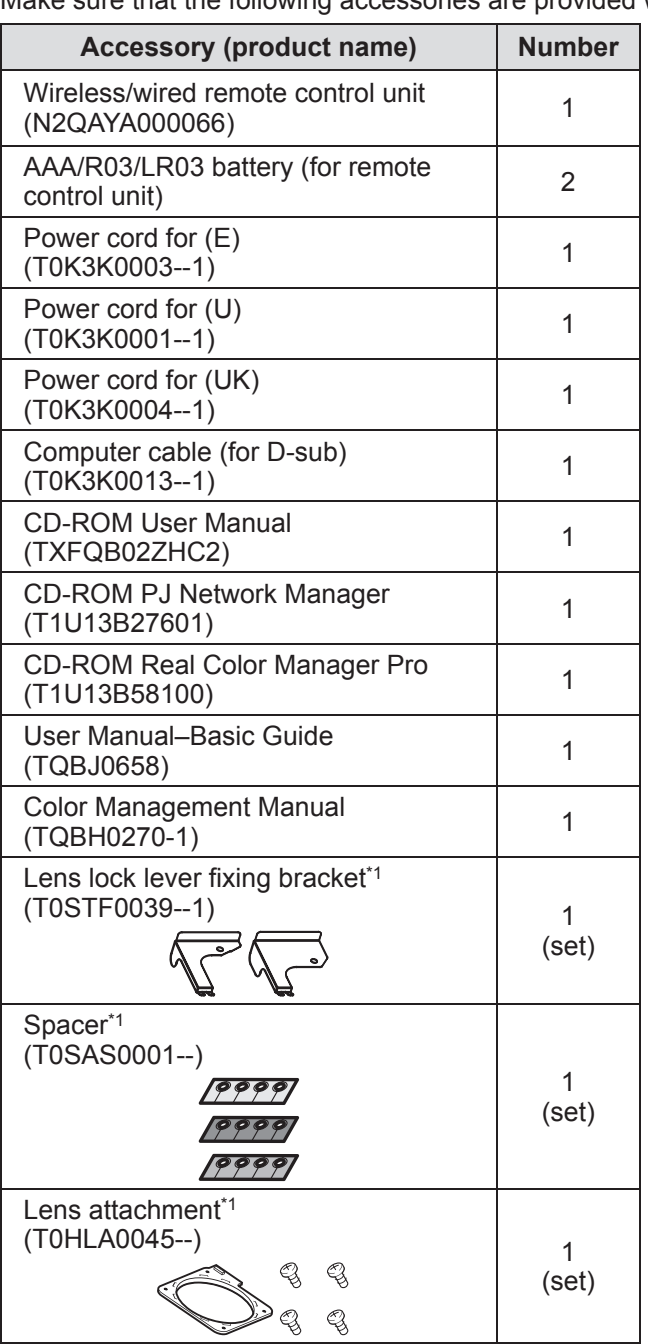

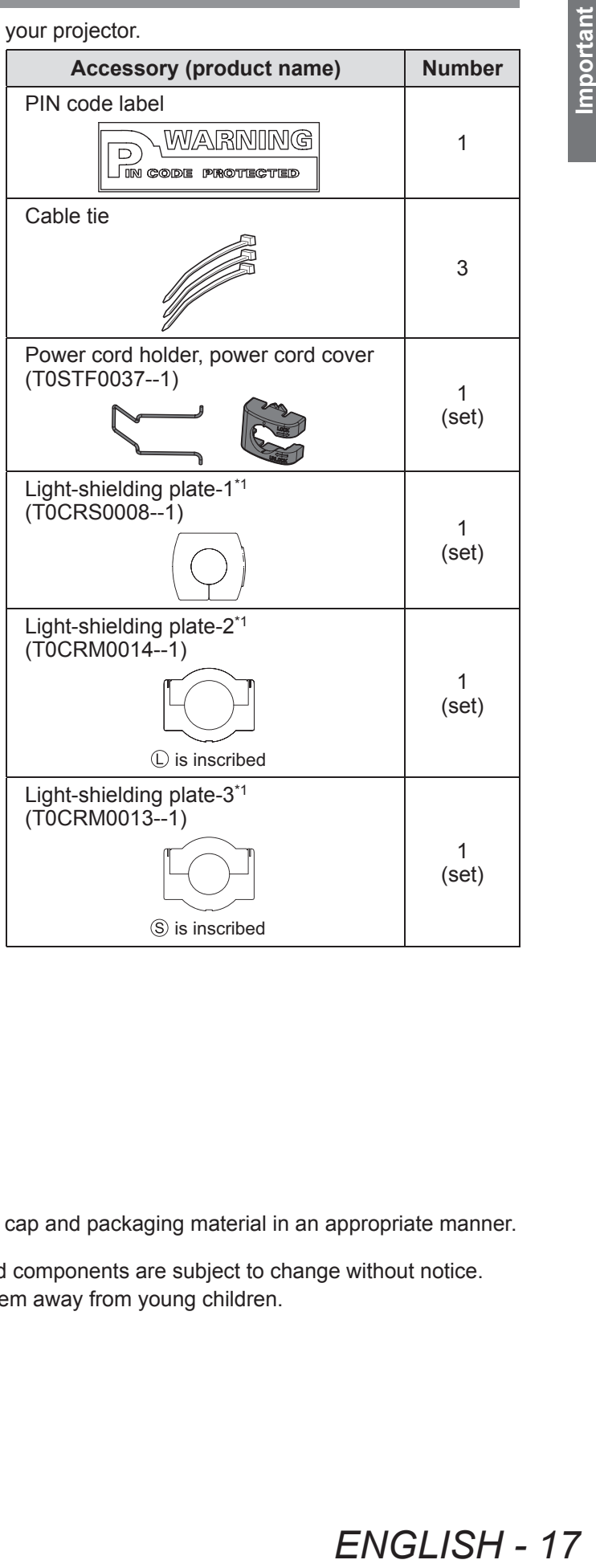

\*1: Used when attaching the lens (optional). ( $\Rightarrow$  page 106)

# **Attention**

- $\bullet$  After unpacking the projector, dispose of the power cord cap and packaging material in an appropriate manner.
- z If you lose any of the accessories, consult your dealer.
- $\bullet$  The product numbers of accessories and separately sold components are subject to change without notice.
- Store small parts in an appropriate manner, and keep them away from young children.

# **ENGLISH - 17**

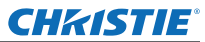

# ■**Contents of CD-ROM**

The following contents are stored on the supplied CD-ROM (User Manual / Real Color Manager Pro / PJ Network Manager).

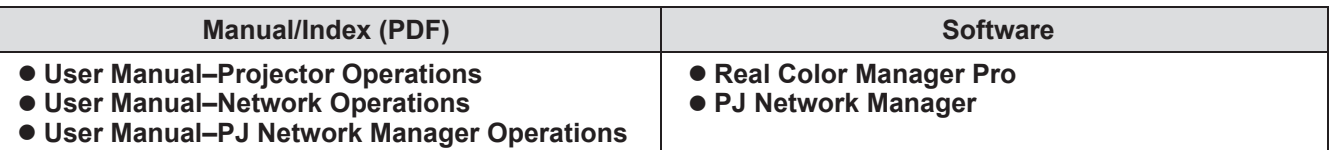

# **Optional accessories**

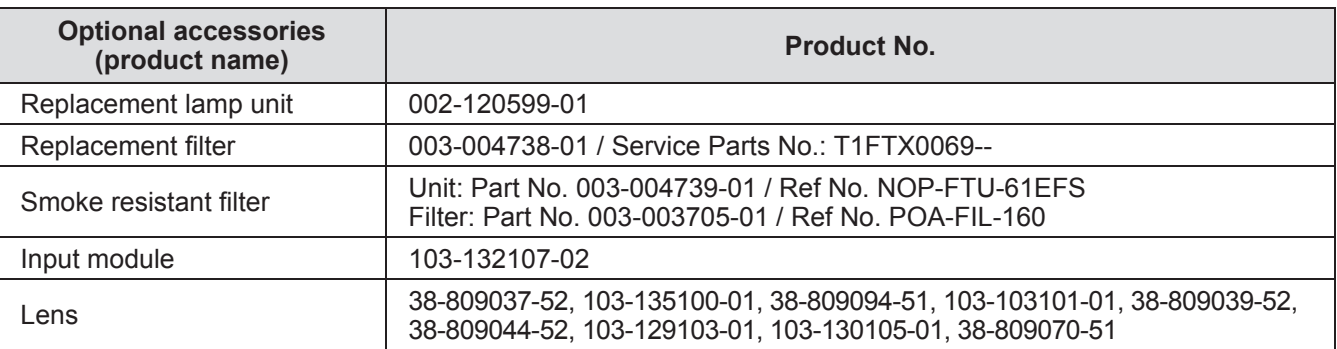

# **Remote control**

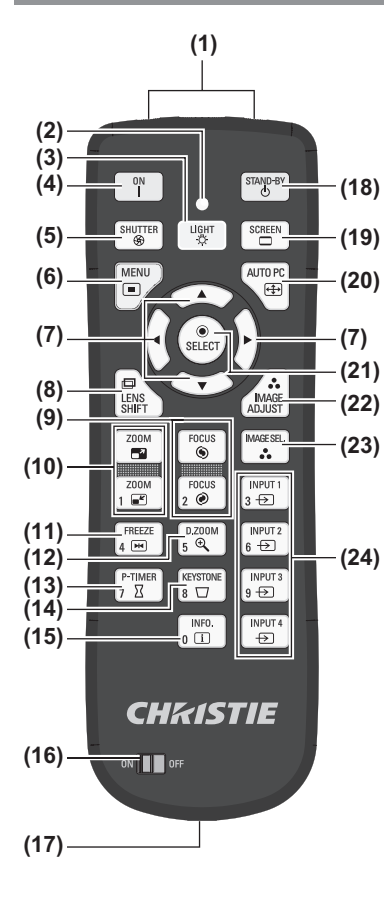

- **(1) (1) Remote control signal emitters**
	- **(2) Remote control indicator**
	- Flashes by pressing any buttons.
	- **(3) <LIGHT> button**
		- Press once to light the control buttons for ten seconds.
	- **(4) Power <ON> button**
	- Starts projection when the main power switch on the projector is set to  $\langle \cdot | \cdot \rangle$  and in the standby mode.
	- **(5) <SHUTTER> button** Opens and closes the shutter.  $(\Rightarrow$  page 37)
	- **(6) <MENU> button**
	- Displays the menu screen.  $\implies$  page 40)

#### **(22) (7)** ▲▼◀▶ **button**

- Move the cursor on the on-screen menu and control menus.
- Also move the image vertically and horizontally in the digital zoom mode or the real mode. **(8) <LENS SHIFT> button**
- Slides the lens vertically and horizontally to move the position of the projective image vertically and horizontally.  $($   $\Rightarrow$  page 35)
- **(9) <FOCUS> button** Adjusts the focus.  $(\Rightarrow$  page 36)
- **(10) <ZOOM> button**
- Adjusts the zoom of the lens.  $($   $\blacktriangleright$  page 36)
- **(11) <FREEZE> button**
	- Temporally freezes the projected image.  $(\Rightarrow)$  page 37)
- **(12) <D.ZOOM> button**
	- Turns on the digital zoom mode.
- **(13) <P-TIMER> button** Press the <P-TIMER> button to count the time elapsed from the press of the button or perform a countdown from the set time.  $(\Rightarrow)$  page 39)
- **(14) <KEYSTONE> button**
	- Corrects the keystone effect.  $(\Rightarrow$  page 38)
- **(15) <INFO.> button**
- Displays state of signals during projection and current settings.  $\implies$  page 39)

#### **(25) (16) <ON>/<OFF> switch**

Set to <ON> when using the remote control.

Set to <OFF> when not using the remote control for a long period.

**(17) Wired remote control terminal**

When the remote control is used as a wired remote control, connect this terminal on the remote control to the <R/C JACK> terminal on the projector. The remote control requires batteries.  $(\Rightarrow)$  page 23)

**(18) Power <STAND-BY> button**

Sets the projector to the standby mode when the main power switch on the projector is set to  $<$  |  $>$  and in the projecting mode.

- **(19) <SCREEN> button**
	- Selects the size of the projected image.

If you press the button for at least five seconds, the settings of the [Screen] menu return to the factory default settings.  $(\Rightarrow)$  page 39)

**(20) <AUTO PC> button**

Automatically adjusts synchronization, total number of dots, horizontal shift, and vertical shift.  $($   $\Rightarrow$  page 46)

**(21) <SELECT> button**

Selects item indicated by the cursor on the on-screen menu. Also used to expand and contract the image in the digital zoom mode.  $(\Rightarrow)$  page 40)

**(22) <IMAGE ADJUST> button**

Displays the [Image adjust] menu to adjust the image.  $(\Rightarrow)$  page 34)

- **(23) <IMAGE SEL.> button**
	- Selects the mode from [Image select].  $(\Rightarrow)$  page 38)
- **(24) <INPUT 1> <INPUT 4> buttons**
	- Selects the input signal to project.  $(\Rightarrow)$  page 37)
- **(25) Number (<0> <9>) buttons** Used to enter PIN codes and remote control numbers.

# *ENGLISH - 19*

 $\begin{array}{c} \mathsf{INPUT} \\ \mathsf{3} \end{array}$ 001<br>@ 2 FREEZE<br>4 **FR**  $5 \nbrace 5$  $\begin{bmatrix} \mathsf{INPUT2} \\ \mathsf{6} & \mathsf{E} \end{bmatrix}$  $P$ -timer<br>7  $\overline{Z}$  $\begin{array}{c}\n\hline\n\text{INPUT 3} \\
\hline\n9 \bigoplus\n\end{array}$ KEYSTONE  $\frac{IPUT4}{\Theta}$  $\sqrt{\frac{\text{INFO}}{\text{I}}}}$ 

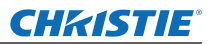

# **About your projector**

#### **Attention**

- $\bullet$  Do not drop the remote control.
- Avoid contact with liquids or moisture.
- $\bullet$  Do not attempt to modify or disassemble the remote control.

#### **Note**

- The remote control can be used from any distance within about 5 m if pointed directly at the remote control sensor. The remote control is effective from angles of up to ±30° vertically and horizontally, but its range may be reduced.
- $\bullet$  If there are any obstacles between the remote control and the remote control sensor, the remote control may not operate properly.
- You can control the projector by reflecting the signal off the screen, but the effective operating range will depend on the characteristics of the screen.
- If the remote control sensor receives strong light such as fluorescent light, the remote control may not operate properly. Place the projector as far as possible from other light sources.

# **Projector body**

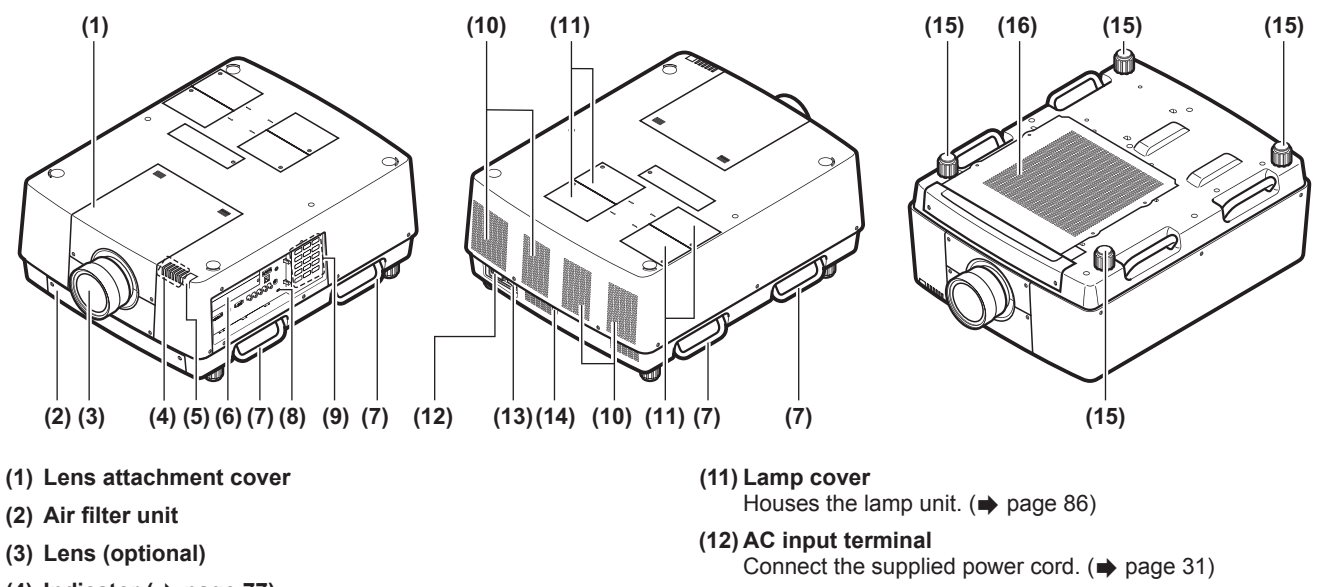

**(13) Main power switch**

**(15) Adjustable feet**

**(16) Air intake port**

Turns off/on the main power. **(14) Remote control sensor (rear)**

Adjust the projection angle.  $(\Rightarrow)$  page 25)

- **(4) Indicator ( page 77)**
- **(5) Remote control sensor (top and front)**
- **(6) Connection terminals ( page 22)**
- **(7) Carry handle**
- **(8) Security slot** This security slot is compatible with the Kensington security cables.
- **(9) Control panel ( page 21)**
- **(10) Air exhaust port**

#### **Attention**

- Keep your hands and other objects away from the air exhaust port
	- Keep your hands and face away.
	- Do not insert your fingers.
	- Keep away heat-sensitive articles.

Heated air from the air outlet port can cause burns, injuries, or deformations.

# *20 - ENGLISH*

# ■**Control panel**

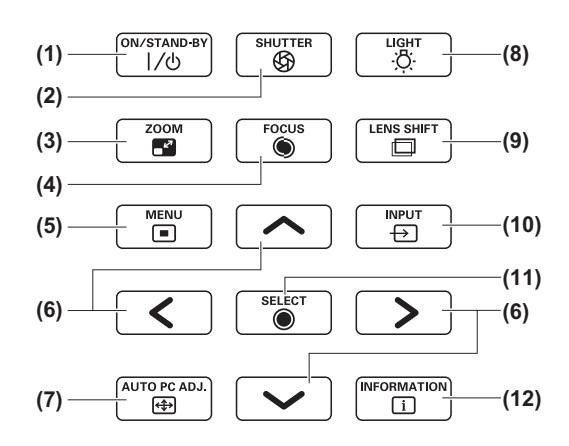

#### **(1) Power <ON/STAND-BY> button**

Turns off/on the power when the main power switch on the projector is set to  $<$  |  $>$ .

#### **(2) <SHUTTER> button** Opens and closes the shutter. Adjusts the shielding of the projection light. ( $\Rightarrow$  page 37)

- **(3) <ZOOM> button** Adjusts the zoom of the lens.  $(\Rightarrow$  page 36)
- **(4) <FOCUS> button** Adjusts focus.  $($   $\Rightarrow$  page 36)

# **(5) <MENU> button**

Displays the menu screen.  $($   $\blacktriangleright$  page 40)

#### **(6)** ▲▼◀▶ **buttons**

Move the cursor on the on-screen menu and control menus.

Also move the image vertically and horizontally in the digital zoom mode and the real mode.

#### **(7) <AUTO PC ADJ.> button**

Automatically adjusts synchronization, total number of dots, horizontal shift, and vertical shift.

#### **(8) <LIGHT> button** Switches on/off the control panel and connection terminals

by each press of this button. **(9) <LENS SHIFT> button**

Slides the lens vertically and horizontally to move the position of the projective image vertically and horizontally.  $\left( \Rightarrow$  page 35)

#### **(10) <INPUT> button**

Selects the input signal to project.  $(\Rightarrow)$  page 37)

#### **(11) <SELECT> button**

Selects item indicated by the cursor on the on-screen menu.

Also used to expand and contract the image in the digital zoom mode.  $(\Rightarrow$  page 40)

#### **(12) <INFORMATION> button**

Displays state of signals during projection and current settings. ( $\Rightarrow$  page 39)

# *ENGLISH - 21*

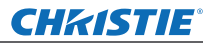

# **About your projector**

# ■**Connection terminals**

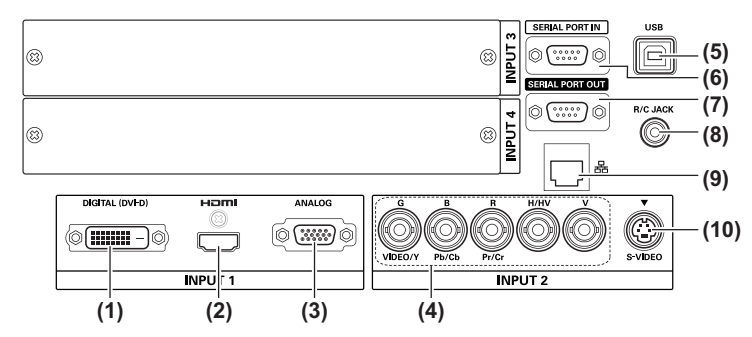

- **(1) DVI-D input terminal <DIGITAL (DVI-D) IN>** This terminal is for inputting the DVI-D signal.
- **(2) HDMI input terminal <HDMI IN>** This terminal is for inputting the HDMI signal.
- **(3) Computer input terminal <ANALOG IN>** This terminal is for inputting an RGB signal.
- **(4) RGB 5BNC input terminal <R,G,B,H/V,V IN>/<VIDEO IN>/<Y,Pb/Cb,Pr/Cr IN>** This terminal is for inputting the G,B,R,H/HV,V signal, video signal, and Y,Pb/Cb, Pr/Cr signal.
- **(5) USB terminal <USB>** This terminal is for use by service personnel.
- **(6) Serial input terminal <SERIAL PORT IN>** This input terminal is compatible with RS-232C and for externally controlling the projector by connecting the projector.
- **(7) Serial Output terminal <SERIAL PORT OUT>** This terminal is for the signal connected to the serial input terminal.
- **(8) Remote control terminal <R/C JACK>** This terminal is for connecting the remote control when using it as a wired remote control.
- **(9) LAN terminal <LAN>** This terminal is for connecting the projector to the network.
- **(10) S-VIDEO input terminal <S-VIDEO IN>** This terminal is for inputting S-VIDEO signals.

#### **Attention**

 $\bullet$  Make sure to connect the LAN cable to the indoor equipment.

# **CHRISTIE® Using the remote control**

# **Inserting and removing the batteries**

**1) Open the cover.**

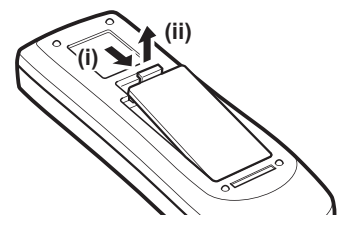

- **2) Insert the batteries and close the cover.**
	- $\bullet$  Insert the  $\ominus$  side first.

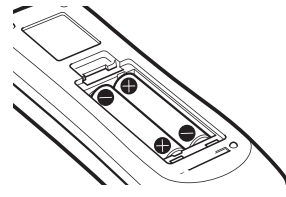

 $\bullet$  To remove the batteries, follow the above procedure in reverse.

# **Setting remote control numbers**

When you are using multiple projectors, you can set a remote control number to each projector to allow simultaneous control with a single remote control.

After setting a remote control number of a given projector, specify that projector using the remote control number.

# ■**Setting method**

- **1) While holding the <MENU> button, press the number (<0> <9>) buttons (2 digits) to enter the desired remote control number.**
	- When you release the button, the remote control number will change to the new number.
	- To set the remote control number to 09, press <0>, <9> while holding down the <MENU> button.

# **Note**

- $\bullet$  The factory default setting is [All]. [All] supports all remote control numbers.
- $\bullet$  Set the remote control number of the projector using [Remote control] from the [Setting] menu ( $\bullet$  page 67).
- z To reset the remote control number (to set to [All]), simultaneously hold down **the <MENU> button and the <0> button for at least five seconds.**

# **Using the remote control as a wired remote control**

Connect the <R/C JACK> terminal on the projector body to the wired remote control terminal on the remote control using the remote control cable (commercially available).

- $\bullet$  Make sure that the batteries are inserted in the remote control.
- $\bullet$  To use the remote control wirelessly, disconnect the remote control cable from the projector and the remote control. When the remote control cable is connected, you cannot use the remote control wirelessly.

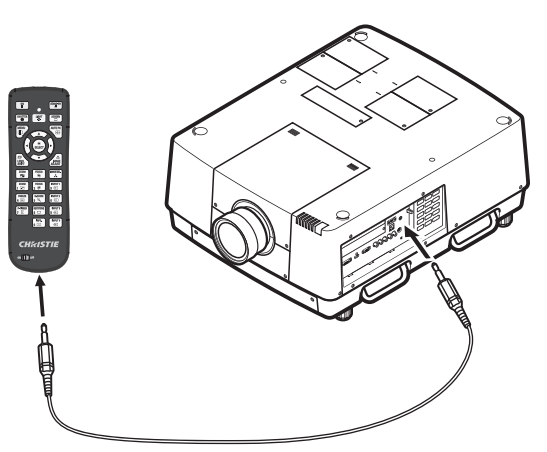

# *ENGLISH - 23*

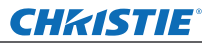

# **Setting up**

# **Attaching the lens**

Before putting the projector in position, attach the lens to the projector body. First, determine the correct lens for the environment in which you are going to use the projector. For lens product numbers and lens specifications suitable for the projector, consult your dealer. When attaching or replacing a lens, consult the technical staff or service personnel at a specialist dealer for safety. Do not attempt to attach or replace the lens by yourself. For details, refer to "Notes on attaching the lens" ( $\Rightarrow$  page 106).

# **Caution**

When setting up the projector after installing a lens, always fit the lens cover to the lens. When carrying or holding the projector body, never hold the lens. Doing so may damage the projector.

# **Projection method**

You can project images vertically and diagonally. You can select rear  $(\Rightarrow)$  page 58) and ceiling  $(\Rightarrow)$  page 58) from the menu. Select the projection method appropriate to the environment.

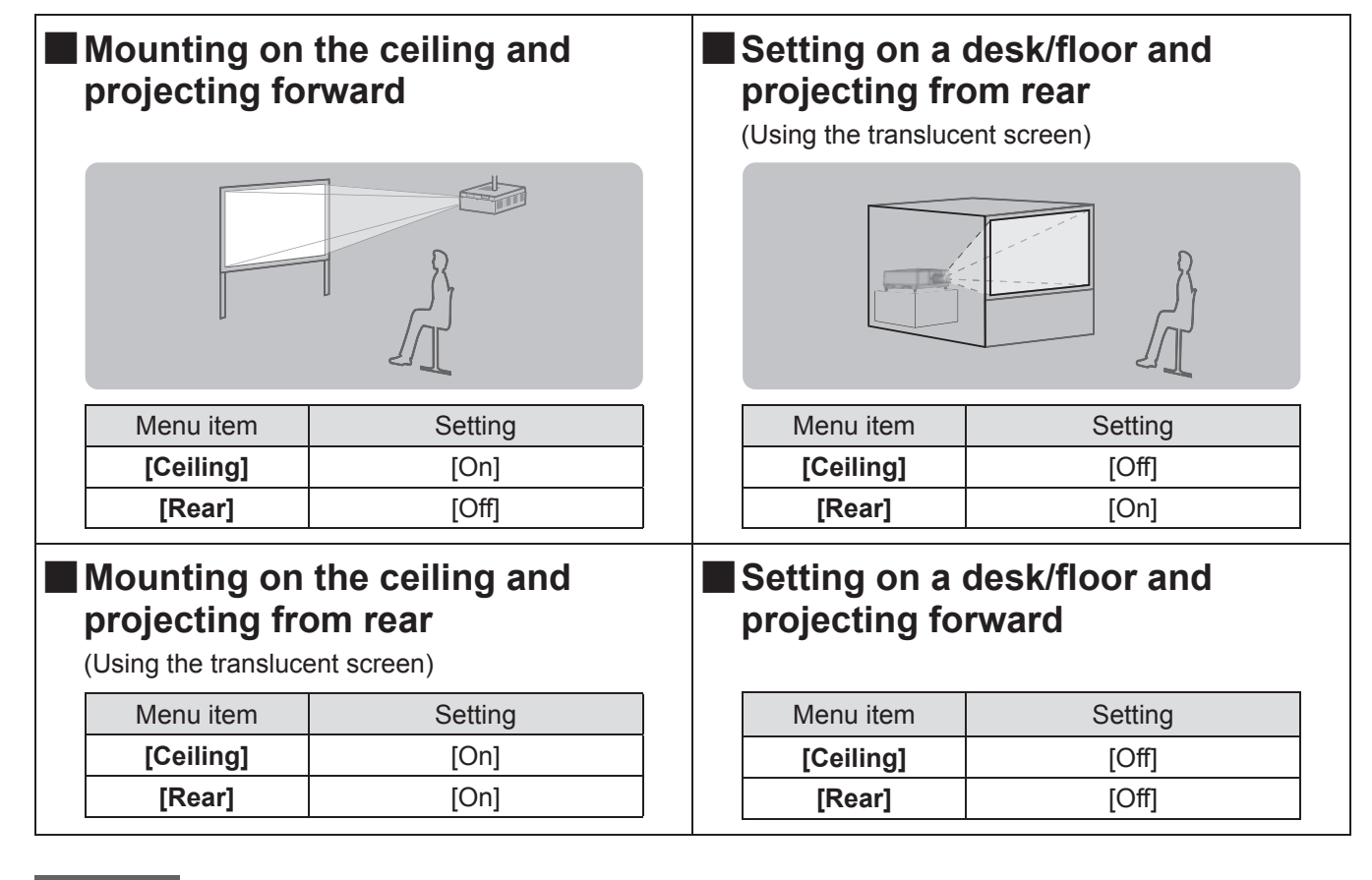

# **Attention**

- To get a high picture quality, set up the screen in a location that is, as far as possible, not directly affected by natural light or electric light. Draw the curtains or blinds and turn off the lights.
- When setting up the projector with tilt, do not use the projector at an inclination angle that exceeds ±10° vertically to the horizontal plane. Installing the projector at an inclination angle that exceeds this value may reduce the component life and result in malfunctions.

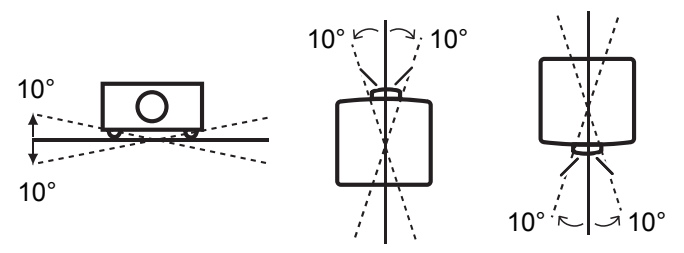

*24 - ENGLISH*

*LX1750 User Manual 020-000638-01 Rev.1 (11-2013)*

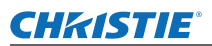

# **Installation options (optional)**

You can install the projector on the ceiling using the optional ceiling mount bracket.

- $\bullet$  Use only ceiling mount brackets specified for this projector.
- $\bullet$  For details on installation of the projector with the bracket, refer to the installation manual for the ceiling mount bracket.

#### **Attention**

 $\bullet$  To ensure the projector performance and security, installation of the ceiling mount bracket must be carried out by your dealer or a qualified technician.

# **Adjustable feet**

The adjustable feet can be extended by turning it as shown in the figure. It is retracted by turning it in the opposite direction. This finely adjusts the height and tilt of the projected image.

When the adjustable feet are extended, the projector can be tilted to a maximum of 3<sup>°</sup>.

(The projection angle can be adjusted vertically.)

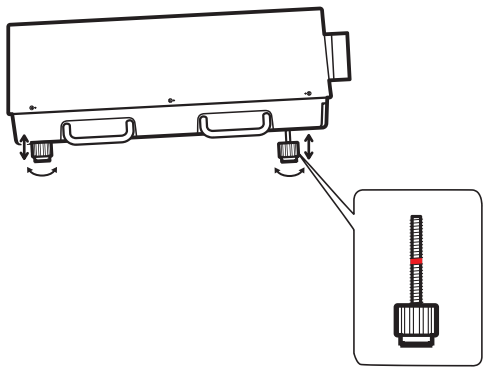

#### **Attention**

- $\bullet$  Heated air is blowing out from the air exhaust port while the lamp is on. Do not touch the air exhaust port directly when adjusting the adjustable feet.
- $\bullet$  If the keystone effect occurs in the projected image, perform [Keystone] ( $\bullet$  page 57) from the [Screen] menu.

#### **Note**

- $\bullet$  Do not extend the adjustable feet beyond the red line. Doing so may damage them.
- $\bullet$  The vertical and horizontal position of the image can be adjusted using the lens shift function.

# *ENGLISH - 25*

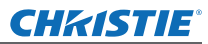

# **Connections**

# **Before connecting to the projector**

- Read carefully the instruction manual of the device you intend to connect.
- Turn off the power switch of the device before connecting the cable.
- $\bullet$  If a connection cable is not supplied with the device and the optional cable is not available, prepare a connection cable to suit the device.
- Video signals containing too much jitter may cause the images on the screen to randomly wobble. In this case, a time base corrector (TBC) must be connected.
- The projector accepts the following signals: video signals, S-video signals, analog RGB signals (synchronous signals are TTL level), and digital signals.
- Some computer models are not compatible with the projector.
- When connecting a device to the projector using a long cable, it may not be possible to achieve a normal picture without a compensator.
- For details of the video signals supported by the projector, refer to "List of compatible signals" (→ page 99).

# **Connecting example: Computers**

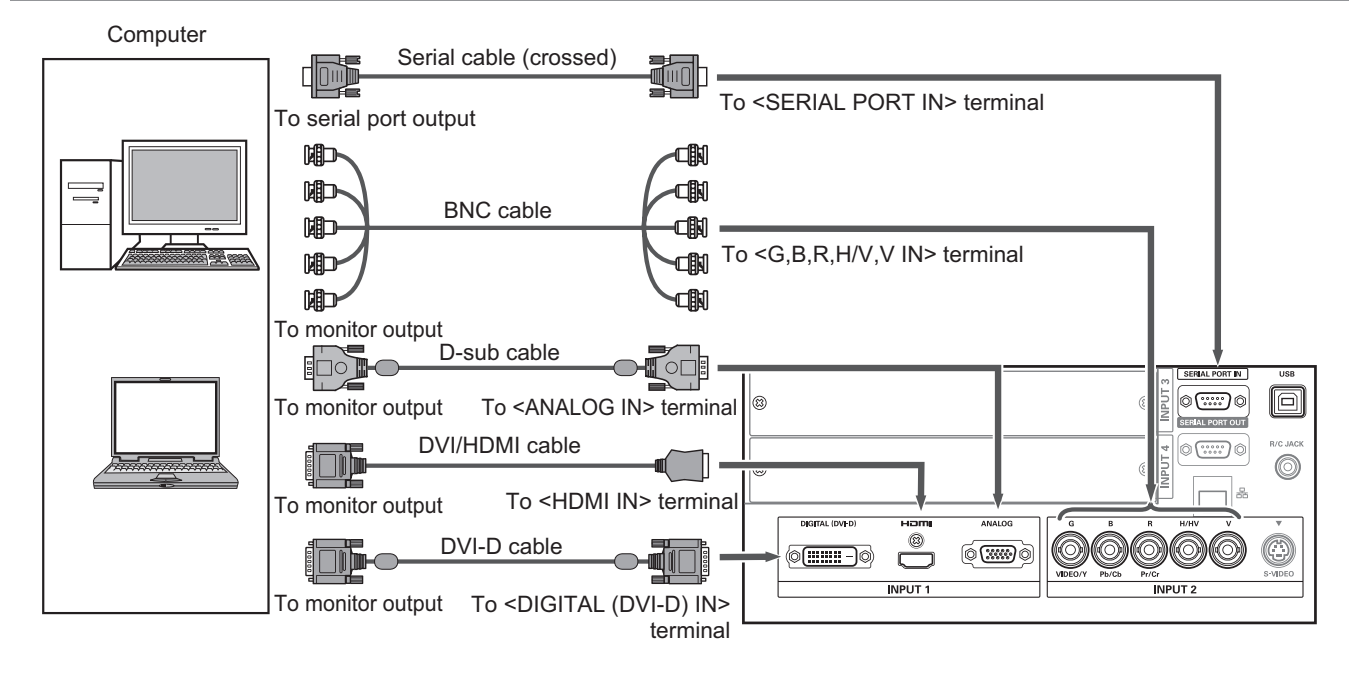

# **Note**

- Use an HDMI High Speed cable that adheres to the HDMI standard. Use of a cable that does not adhere to the HDMI standard, may result in abnormal operation such as cut-out of the image, failure to project, etc.
- The <HDMI IN> terminal can be connected with an external device with a DVI terminal using an HDMI/DVI conversion cable. With some devices, however, the image may not appear. ( $\Rightarrow$  page 65)
- When the <DIGITAL (DVI-D) IN> terminal is used, normal operation may not be possible with certain devices and the image may not appear.
- The <DIGITAL (DVI-D) IN> terminal (in the digital signal input mode) is compatible only with single link signals.
- For details of RGB signals from computers that the projector supports, refer to "List of compatible signals"  $\leftrightarrow$  page 99).
- z If you operate the projector using the computer with the resume feature (last memory), it may be required to reset the resume feature to operate the projector.
- The <DIGITAL (DVI-D) IN> terminal (in the digital signal input mode) may require the EDID setting depending on the connected device.
- To connect the projector with a computer over a wired LAN, refer to the "User Manual–Network Operations" on the supplied CD-ROM.

# *26 - ENGLISH*

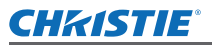

# **Connecting example: AV equipment**

Video, S-video, DVD player, and HDMI video output devices

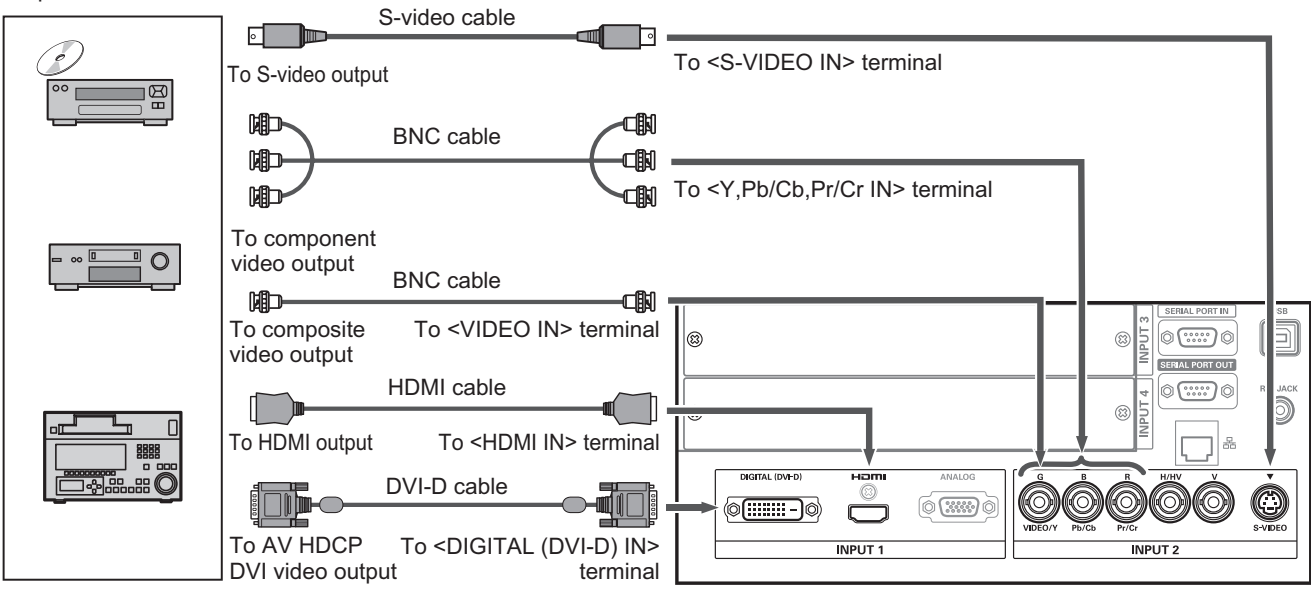

#### **Attention**

- $\bullet$  Always use one of the following when connecting a VCR.
	- A VCR with built-in time base corrector (TBC)
	- A time base corrector (TBC) between the projector and the VCR
- z If burst signals are connected to nonstandard signals, the image may be distorted. In such a case, connect a time base corrector (TBC) between the projector and the device.

# **Note**

- Use an HDMI High Speed cable that adheres to the HDMI standard. Use of a cable that does not adhere to the HDMI standard, may result in abnormal operation such as cut-out of the image, failure to project, etc.
- The <HDMI IN> terminal can be connected with an external device with a DVI terminal using an HDMI/DVI conversion cable. With some devices, however, the image may not appear.  $(\Rightarrow)$  page 65)
- The <DIGITAL (DVI-D) IN> terminal can be connected to HDMI and DVI-D compatible devices, but normal operation may not be possible with certain devices and the image may not appear.
- The <DIGITAL (DVI-D) IN> terminal (in the digital signal input mode) is compatible only with single link signals.

# *ENGLISH - 27*

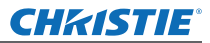

# **Connections**

# **Tying up the cables using cable ties**

Keep the cables tidy by fixing the cables connected to the terminals into the cable holders on the projector body.  $\bullet$  The cable ties can be reused. (The tab can be loosened and released.)

# ■ Loosening the cable ties

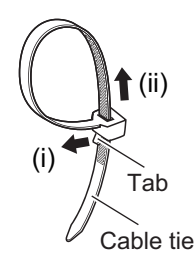

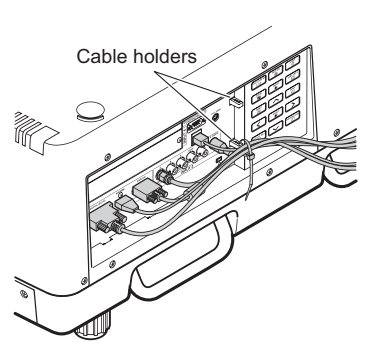

# **1) Pull the tab in the direction of arrow (i).**

# **2) Pull the tab in the direction of arrow (ii).**

 $\bullet$  The loop of the cable tie will widen.

#### **Attention**

- $\bullet$  The following items are cautions when you use the cable tie.
	- Noises may occur for rare occasions.
	- Do not pull the cable forcibly. Doing so may cause disconnection.
	- It is recommended that you allow some slack when the cables are tied.

# **Caution**

When connecting the projector to a computer or an external device, use the power cord supplied with the device and commercially available shielded cables.

*28 - ENGLISH*

# **Installing an input module**

# ■**Types of input module**

Purchase an input module (optional) matching the input signals of the system.

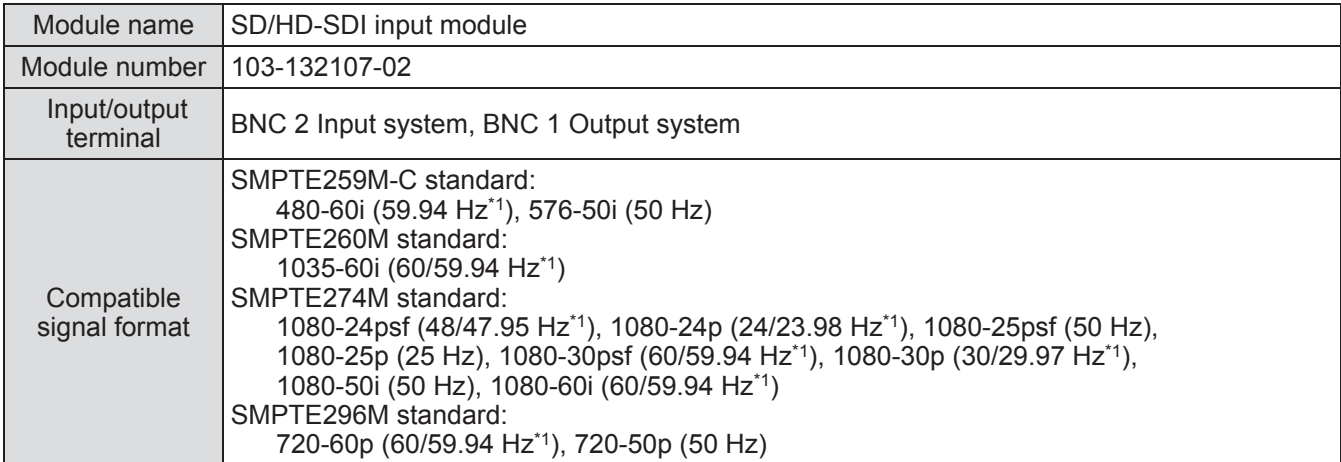

\*1: V-sync frequency 60/59.94 Hz, 48/47.95 Hz, 24/23.98 Hz are automatically distinguished.

#### **Note**

• The preceding list shows the signal formats supported by the input modules. The signal formats supported by the projector differ depending on the model. For more information, please consult your dealer.

# ■**Installation procedure**

Disconnect the power before installing the input module.

# **1) Remove the slot cover.**

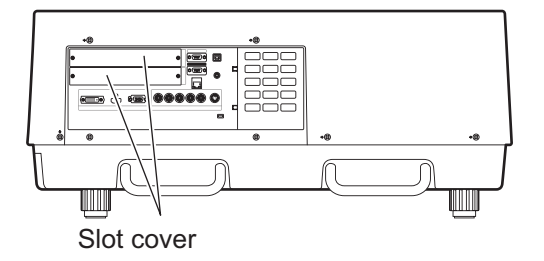

# **2) Insert the input module.**

• Firmly insert the input module into the slot, ensuring that the socket of the connection terminal engages correctly with the plug within the projector body.

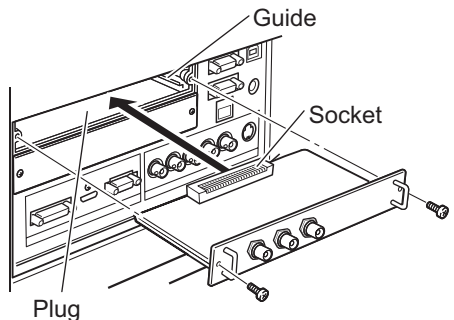

# **3) Fix the input module in place using two screws.**

#### **Attention**

- $\bullet$  Be sure to tighten the screws. Otherwise, the input module may fall off.
- $\bullet$  An improper installation may result in damage to the input module.

# *ENGLISH - 29*

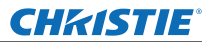

# **Installing an input module (optional)**

# ■**Using the input module**

Consult your dealer before using any of the optional input modules. When consulting your dealer, be sure to inform them of [Option control No.] of the projector. [Option control No.] is displayed in the [Information] menu.

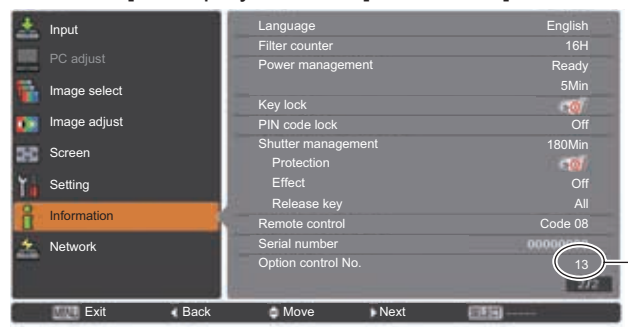

Inform your dealer of this number.

# **List of compatible signals**

The following table specifies the types of signal compatible with the projector.

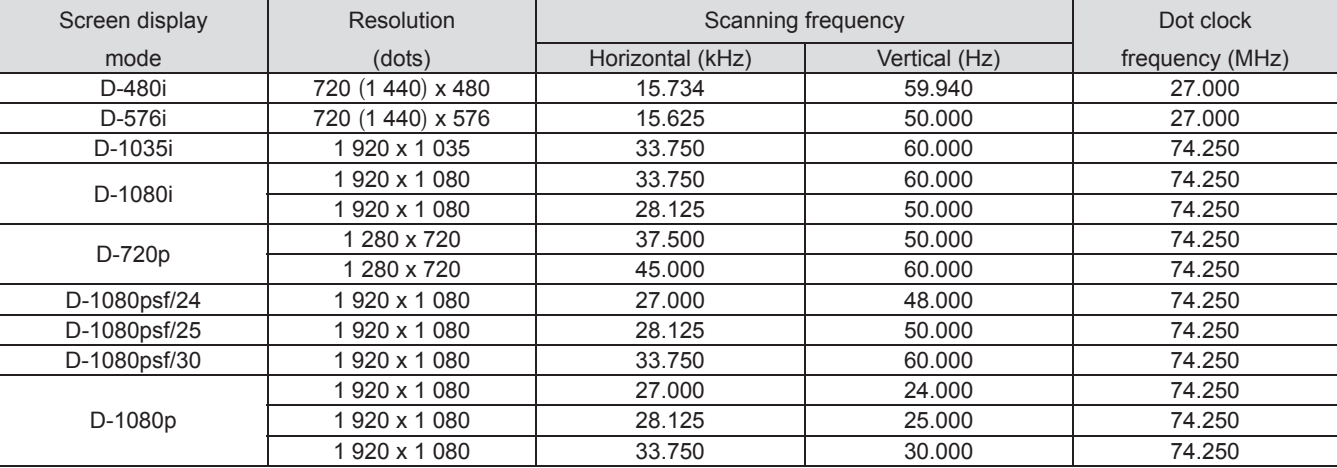

# **Connection of signal to input module**

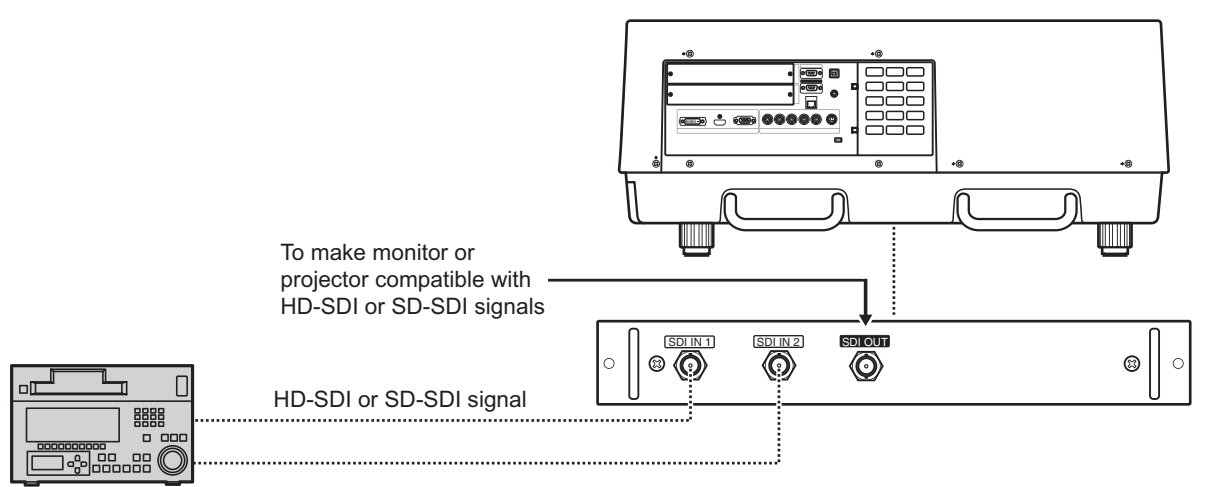

Digital VCR for commercial use

# **CHRISTIE® Powering on/off**

# **Connecting the power cord**

# ■**Installation**

- **1) Insert the power cord holder in the holes provided above and below the AC input terminal.**
	- Push the power cord holder to the left to allow insertion of the power cord.

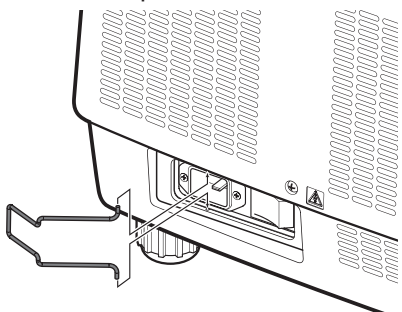

**2) Attach the power cord cover to the cord in the direction of (i) and press it firmly in the direction of (ii).**

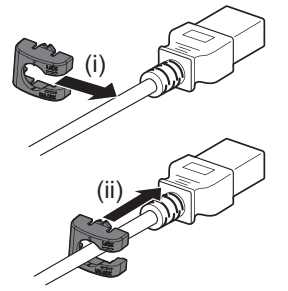

**3) Connect the power cord to the AC input terminal.**

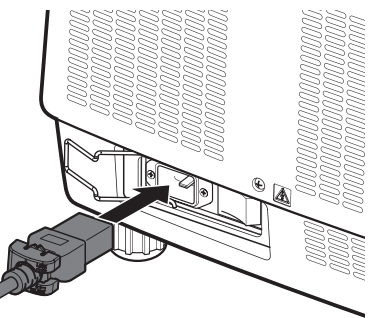

**4) Move the power cord holder to secure the power cord.**

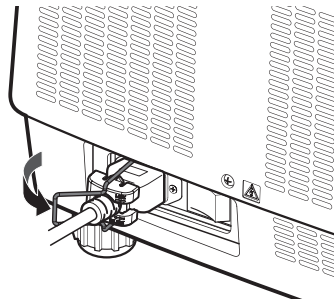

**1) Push the power cord holder to the left.**

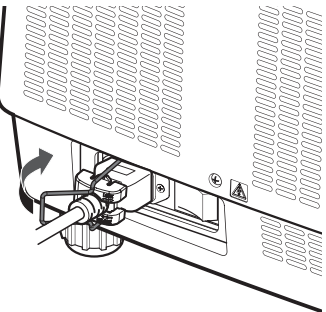

**2) Remove the power cord from the AC input terminal.**

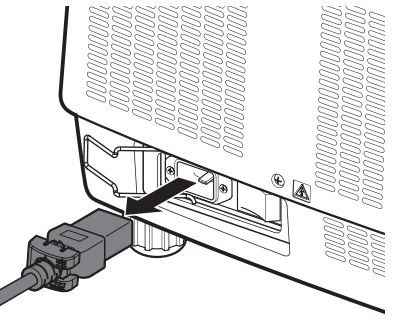

**3) Remove the power cord holder.**

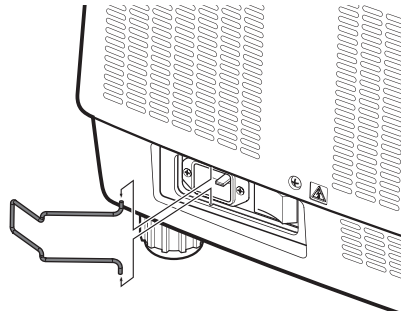

*ENGLISH - 31*

*LX1750 User Manual 020-000638-01 Rev.1 (11-2013)*

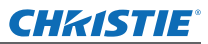

# **Powering on/off**

# **Power indicator**

The power indicator informs you of the power status. Check the status of the power indicator <POWER> and the standby indicator <STAND-BY> before operating the projector.

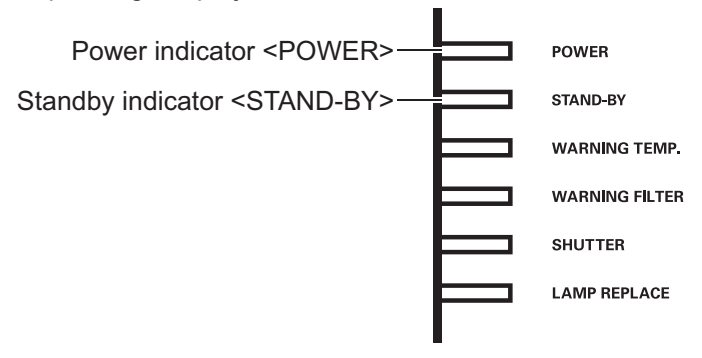

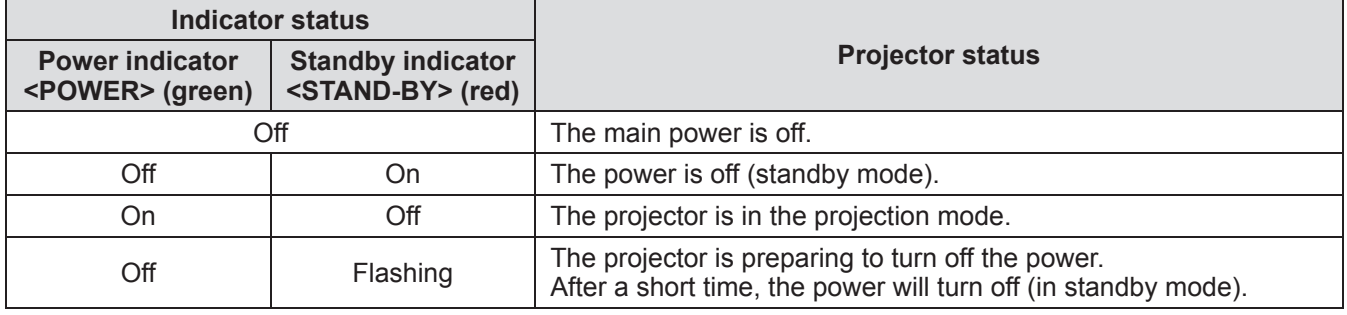

# **Note**

- When the projector is preparing to turn off the power (the power indicator <POWER> is off and the standby indicator <STAND-BY> is flashing), the internal fan switches on to cool the projector.
- When the projector is preparing to turn off the power, you cannot switch on the power by pressing the power <ON/STAND-BY> button on the control panel or the power <ON> button on the remote control. If the standby indicator <STAND-BY> is on, you can switch on the power.
- The projector consumes electricity even in the standby mode (the standby indicator <STAND-BY> is on).

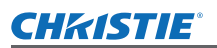

# **Powering on/off**

# **Powering on the projector**

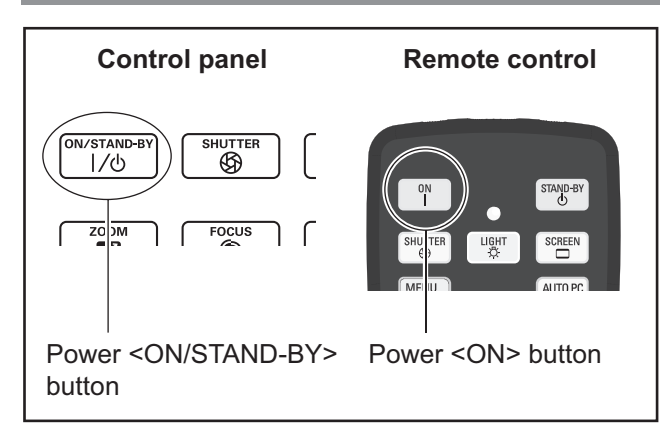

Before turning on the power, remove the lens cover.

- **1) Connect the power plug to the outlet.** (AC 200 V - 240 V 50 Hz/60 Hz)
- 2) Press the  $\le$  > side of the main power **switch to turn on the power.**
	- After a moment, the standby indicator <STAND-BY> will go on and the projector will enter the standby mode.
- **3) Press the <ON/STAND-BY> button on the control panel or the <ON> button on the remote control.**
	- After a moment, an image will be projected and the currently selected input signal and lamp status ( $\Rightarrow$  page 85) will be displayed for approximately four seconds.

#### **Note**

- $\bullet$  When [PIN code lock] ( $\bullet$  page 69) has been set to [On] using [Security] in the [Setting] menu, enter your PIN code.
- $\bullet$  The projector will make a noise when the lamp comes on, but this is not a malfunction.
- $\bullet$  During projection, the fan rotates, making a sound. The sound may change depending on the ambient temperature, and when the lamp is on, the sound may become loud.
- $\bullet$  If the lamp is switched off and immediately on again, the newly projected image may wobble for a few moments. This is due to the lamp characteristics and is not a malfunction.
- $\bullet$  When [Direct on] ( $\bullet$  page 68) of the [Setting] menu is set to [On], the power will come on as soon as you insert the power plug into the outlet or set the main power switch to the  $\langle$  > side.
- $\bullet$  When [Display] ( $\bullet$  page 59) of the [Setting] menu is set to  $[On]$  and  $[Logo]$  ( $\Rightarrow$  page 65) is set to  $[Off]$ , the countdown will be displayed but the opening display will not be displayed.
- $\bullet$  When [Display] ( $\bullet$  page 59) of the [Setting] menu is set to [Off] or [Countdown off], projection will start as soon as the lamp comes on, regardless of [Logo select] ( $\Rightarrow$  page 65) setting.
- After turning on the power, notes on [Filter warning] and [Lamp replacement] may be displayed depending on the status of the projector.  $\Rightarrow$  page 86)

# **Making adjustments and selections**

It is recommended that the images are projected continuously for at least 30 minutes before the focus is adjusted.

- **4) Press the <FOCUS> button to adjust the focus of the image roughly. ( page 36)**
- **5) Press the <INPUT 1> to <INPUT 4> buttons on the remote control or the <INPUT> button on the control panel to select the input terminal. ( page 37)**
- **6) Adjust the projection angle. ( page 25)**  $\bullet$  Extend the adjustable feet to adjust the projection angle.
- **7) Press the <LENS SHIFT> button to adjust the position of the image. ( page 35)**
- **8) Press the <ZOOM> button to adjust the size of the image to fit the screen. ( page 36)**
- **9) Press the <FOCUS> button again to adjust the focus.**
- **10) Press the <ZOOM> button again to adjust the zoom and the size of the image to fit the screen.**

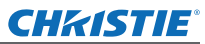

# **Powering on/off**

# **Powering off the projector**

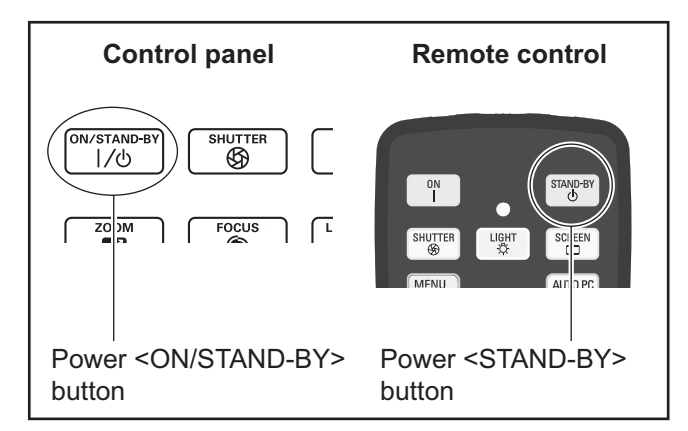

# **1) Press the power <ON/STAND-BY> button on the control panel or the power <STAND-BY> button on the remote control.**

- [Power off ?] is displayed on the screen.
- $\bullet$  The screen display will disappear when any button other than the power <ON/STAND-BY> button on the control panel and the power <STAND-BY> button on the remote control is pressed or when approximately four seconds elapse.

#### **2) Press again the power <ON/STAND-BY> button on the control panel or the power <STAND-BY> button on the remote control.**

- The lamp goes off and the projection stops.
- The power indicator <POWER> goes off while the cooling fan continues to rotate, and the standby indicator <STAND-BY> flashes.
- **3) When the standby indicator <STAND-BY> comes on, press the <** $\bigcirc$ **> side of the main power switch to turn off the power.**

#### **Note**

- $\bullet$  Do not turn on the power immediately after turning it off. In the cooling state of the luminous lamp after the power is turned off, the lamp may not light up even when the power is turned on. In this case, wait for the standby indicator <STAND-BY> to turn red, and then turn on the power again. Turning on the power while the lamp is still hot may shorten the lamp life.
- When you turn off the power using the power <ON/ STAND-BY> button on the control panel or the power <STAND-BY> button on the remote control with the main power switch on the projector body turned on, the projector continues to consume electricity. For details on power consumption, refer to "Power consumption" ( $\Rightarrow$  page 102).
- Check that key lock is off in the [Security] menu.  $\left( \Rightarrow$  page 69)
- $\bullet$  If you use the projector for longer than 24 hours, turn off the power every 24 hours and wait for one hour. This will increase the lamp life.

# **Direct power off function**

You can disconnect the power cord, turn off the power by the power breaker switch, etc. without pressing the power <STAND-BY> button on the remote control or the main power switch on the projector.

This is useful in cases where the switch is not easily accessible, such as when the projector is ceiling mounted. This function also provides safety if a power outage occurs or if the power cord is accidentally disconnected from the outlet immediately after turning off the power.

#### **Note**

 $\bullet$  When the lamp has been cooled by the direct power off function, it sometimes takes longer than usual for the lamp to light up again.

# **Power management function**

The projector has a power management function. If no signal is detected for 30 seconds and no operation is performed on the projector, [No signal] the timer appear on the screen and a countdown starts. If the countdown is completed without a signal being input or an operation on the projector, this function works to save power and extend the service life of the lamp.

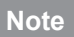

• The factory default setting is [Off]. For details, refer to [Power management]  $\Rightarrow$  page 68).

# *34 - ENGLISH*

# CHRISTIE® **Projecting**

Check the external device connections ( $\Rightarrow$  page 26) and power cord connections ( $\Rightarrow$  page 31) and then turn on the power  $(\Rightarrow)$  page 33) to start projection. Select the input signal and adjust the image.

# **Selecting the input signal**

Select an input signal.

The images selected using the <INPUT> button on the control panel or the <INPUT 1> to <INPUT 4> buttons on the remote control are projected.  $\implies$  page 37)

#### **Attention**

- $\bullet$  Images may not be projected properly depending on the connected device, DVD, video tape, etc. to be played.
- The <INPUT> button on the control panel cannot be used to select input signals. The input signal for each input terminal must be selected in advance using the [Input] menu. If you press the <INPUT> button without having correctly selected the input signal, the projector will not project the image correctly.

# **Adjusting the image**

# ■**Adjusting the position of the lens**

- **1) Press the <LENS SHIFT> button on the remote control or the control panel.**
	- $\bullet$  [Lens shift] is displayed on the screen for four seconds.

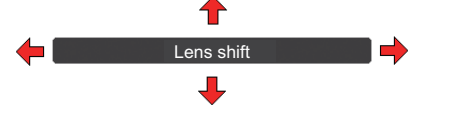

- **2) While the display appears, press** ▲▼◀▶ **to move the image horizontally and vertically.** 
	- As you move the image, there is a certain position at which the arrows pointing up, down, left and right turn red. This position is the center for the lens.
	- At positions of maximum shift, the arrows disappear.
	- The projector stores the setting made using the lens shift function when the power is turned off.
	- $\bullet$  When the position of the image is shifted, the image may become a little darker.
	- \* The figure below shows an example of when the standard lens is attached.

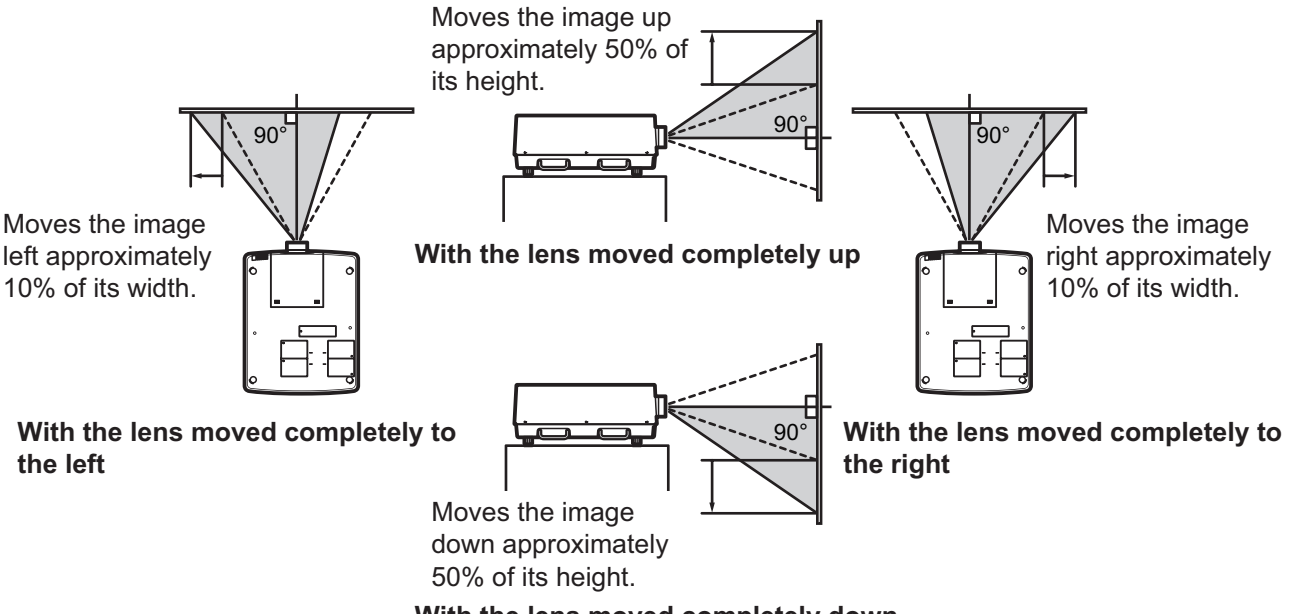

**With the lens moved completely down**

# *ENGLISH - 35*
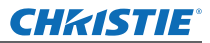

# **Projecting**

### ■**Adjusting the focus and zoom**

**1) Press the <FOCUS> button and the <ZOOM> button on the remote control or the control panel.**

 $\bullet$  [Focus] and [Zoom] are displayed on the screen for four seconds.

#### **2) While the display appears, press** ▲▼ **to adjust the focus and zoom.**

#### **Note**

- When [Display] is set to [Off], the adjustment screen will not appear.
- $\bullet$  It is recommended that the images are projected continuously for at least 30 minutes before the focus is adjusted.
- $\bullet$  If the keystone effect occurs, refer to "Correcting the keystone effect" ( $\bullet$  page 38) for details.

# **CHRISTIE® Using the remote control**

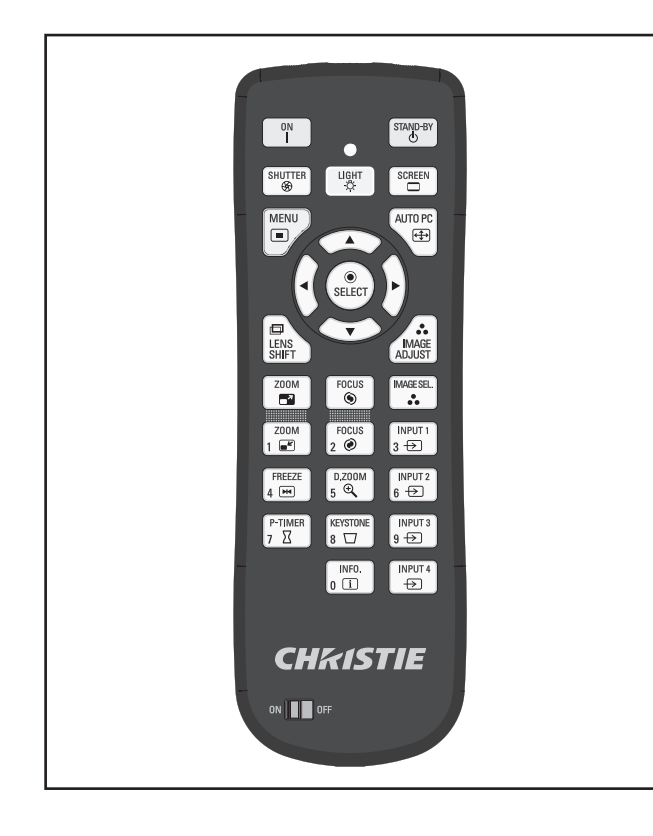

# **Using the shutter function**

You can fully block the projection light.

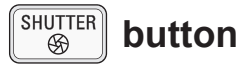

- **1) Press the <SHUTTER> button on the remote control.**
	- This blocks the projection light. The shutter indicator <SHUTTER> lights up in blue.
- **2) Press the <SHUTTER> button again.**
	- $\bullet$  This opens the shutter and restarts projection. The shutter indicator <SHUTTER> goes off.

#### **Note**

- The operations of the shutter differ depending on the settings. Perform the settings using [Shutter] in the [Setting] menu.
- The <SHUTTER> button is also on the control panel.
- $\bullet$  If an error message appears when you press the <SHUTTER> button, the button lock is enabled. Check the [Shutter] setting from the [Setting] menu.

# **Using the freeze function**

You can temporarily freeze the projected image regardless of the state of playback in an external device.

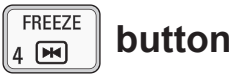

- **1) Press the <FREEZE> button on the remote control.**
	- $\bullet$  This freezes the image.
- **2) Press the button on the remote control or the control panel.**
	- Releases the frozen image.

 **buttons**

### **Switching the input signal**

You can switch the input signal for projection.

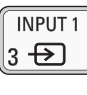

**INPUT2**  $6 \leftrightarrow$  $INT 3$ 

9 + □

**INPIIT4**  $\bigoplus$ 

**1) Press the <INPUT 1> - <INPUT 4> buttons on the remote control.**

- Each press of the button changes the input signal.
- The <INPUT 3> button and the <INPUT 4> button are only enabled when an input module is inserted.

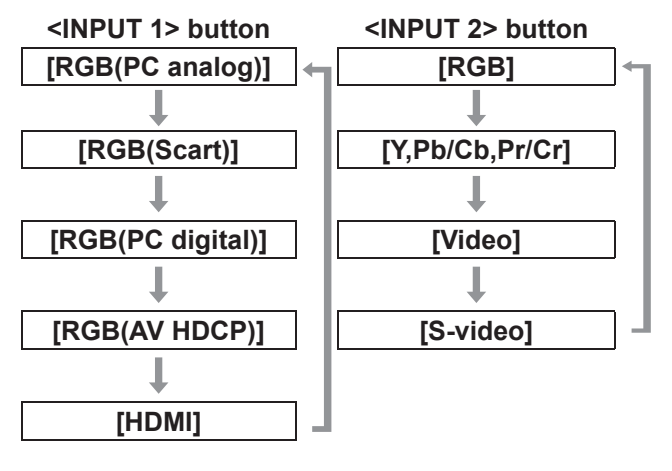

# *ENGLISH - 37*

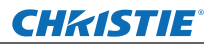

## **Using the remote control**

#### **Note**

- The signal displayed for the <INPUT 3> button and the <INPUT 4> button changes depending on the type of input module inserted.
- Pressing the <INPUT> button on the control panel changes the signal in the order of [Input 1], [Input 2], [Input 3], and [Input 4].

### **Correcting the keystone effect**

You can correct the keystone effect that occurs when the projector is installed with tilt or when the screen is tilted.

- The amount and range of the correction differ depending on the input signal.
- $\bullet$  With certain settings, the image may distort for a moment.
- $\bullet$  To achieve the corrected image, the signal undergoes digital compression before projection and lines and text may be altered slightly from those of the original image.
- **•** For details on the correction, refer to [Keystone] in the [Screen] menu.

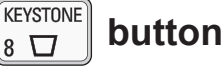

- **1) Press the <KEYSTONE> button on the remote control.**
	- $\bullet$  Each press of the button switches the display between the standard keystone effect correction display and the corner correction display.

### ■ Standard keystone effect **correction**

Corrects the keystone effect vertically and horizontally.

**1) While [Keystone] is displayed, press**  ▲▼◀▶ **of the direction in which you want to make the correction.**

#### **Note**

• Pressing the <KEYSTONE> button on the remote control for at least three seconds while [Keystone] is displayed returns the image to the uncorrected state.

### ■**Corner correction**

Corrects distortion at the corners of the image.

- **1) While [Keystone] is displayed, press the <SELECT> button and select the corner to correct.**
	- $\bullet$  Each press of the button moves the selected corner clockwise.

#### **2) Press** ▲▼◀▶ **to correct the distortion.**

#### **Note**

• Pressing the <KEYSTONE> button on the remote control for at least three seconds while [Keystone] is displayed returns the image to the uncorrected state.

### **Selecting picture quality mode**

Pressing the <IMAGE SEL.> button on the remote control displays the menu for the currently selected [Image select], then each subsequent press of the button changes the mode.

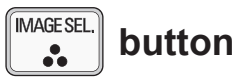

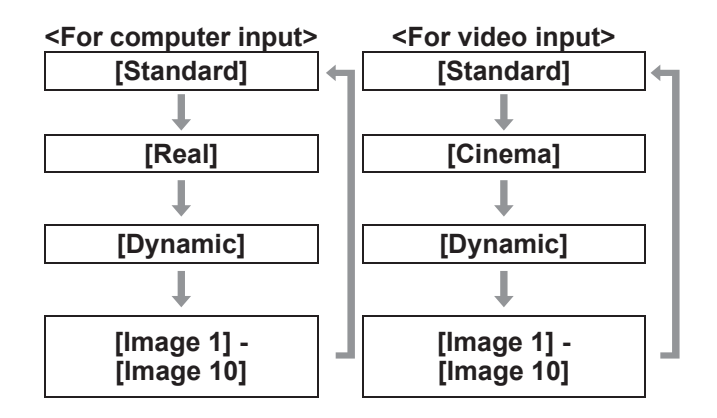

#### **Note**

● For details, refer to "[Image select] menu"  $\leftrightarrow$  page 49).

*38 - ENGLISH*

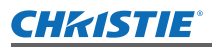

# **Adjusting picture quality**

Pressing the <IMAGE ADJUST> button on the remote control displays the [Image adjust] menu.

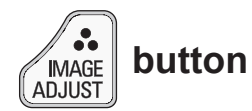

- **1) Press the <IMAGE ADJUST> button on the remote control.**
- **2) Press** ▲▼ **to select an item, and press the <SELECT> button.**

 $\bullet$  The adjustment menu is displayed.

**3) Press** ▲▼ **to select the item to adjust, and then press** ◀▶ **to change the setting.**

#### **Note**

z For details, refer to "[Image adjust] menu"  $\leftrightarrow$  page 50).

### **Screen button**

You can change the setting of the [Screen] menu.

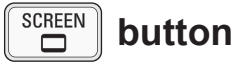

Pressing the <SCREEN> button on the remote control displays the currently selected [Screen] menu, then each subsequent press of the button changes the mode.

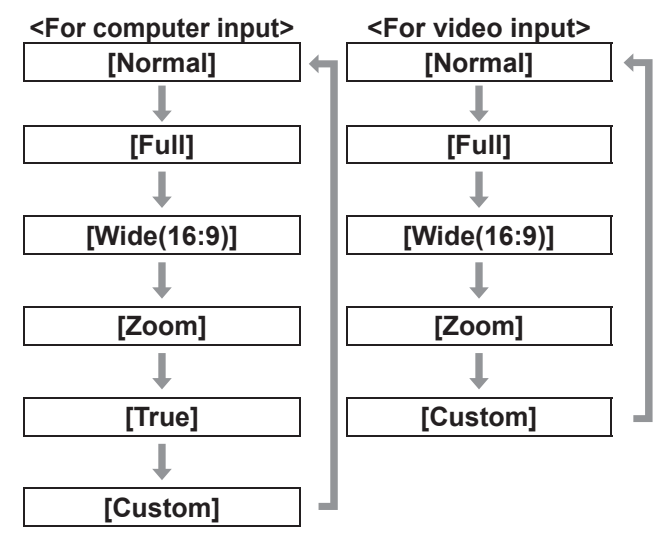

#### **Note**

- $\bullet$  For details, refer to "[Screen] menu" ( $\bullet$  page 55).
- $\bullet$  If you press and hold the button for at least five seconds, the settings of the [Screen] menu will return to the factory default settings.

### **Displaying a timer for presentations**

When you press the <P-TIMER> button on the remote control, the projector displays either a count of the time elapsed from the press of the button or a countdown.

Pressing the <P-TIMER> button again stops the count and displays the elapsed time up to that point. Pressing the <P-TIMER> button again restarts the count.

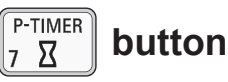

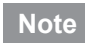

- $\bullet$  For details, refer to [P-timer] ( $\bullet$  page 73).
- Pressing the button for at least three seconds resets the time. The count up is returned to "000:00" and the countdown is returned to the time set on the timer.

### **Checking the settings**

You can check the status of signals and the lamp on the screen during projection.

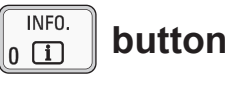

Pressing the <INFO.> button on the remote control displays the first page of the information. Pressing the <INFO.> button again displays the second page of the information. Pressing the <INFO.> button closes the information.

**Note**

- $\bullet$  For details, refer to "[Information] menu" ( $\bullet$  page 75).
- $\bullet$  To move from the information to another menu, press ▲▼ .
- There is also the <INFORMATION> button on the control panel.

*LX1750 User Manual 020-000638-01 Rev.1 (11-2013)*

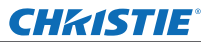

# **Menu navigation**

# **Navigating through menu**

### ■**Operating procedure**

**1) Press the <MENU> button.**  $\bullet$  The menu is displayed.

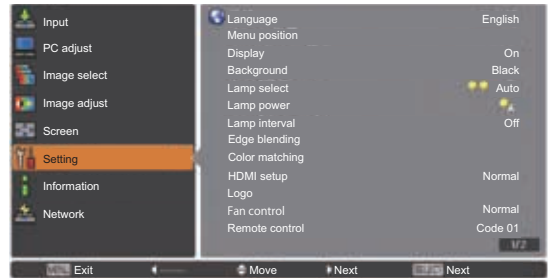

- **2) Press** ▲▼ **to select the main menu item.**
	- Select the item to adjust from [Input], [PC adjust], [Image select], [Image adjust], [Screen], [Setting], [Information], and [Network]. The currently selected item appears with an orange cursor, and the sub menu of the selected item is displayed to the right-hand side.

#### **3) Press the <SELECT> button.**

- The sub menu is displayed, and the items on the sub menu can be selected.
- $\bullet$  Alternatively, press  $\blacktriangleright$  to access the sub menu.

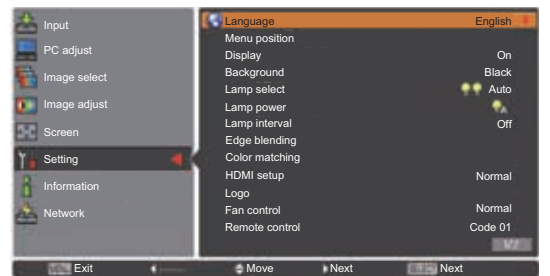

- **4) Press** ▲▼ **to select the sub menu item to change, then press the <SELECT> button and** ◀▶ **to change the settings or adjust the parameter values.**
	- For some sub menus, a further menu (sub menu 2) containing advanced settings will be displayed.
	- $\bullet$  For items where the setting can be changed or there is a bar scale, the menu screen disappears and, as illustrated below, an adjustment screen for the selected setting (individual adjustment screen) is displayed.

#### **Note**

- For certain formats of signal input to the projector, it will not be possible to adjust some items or use some functions. The menu items that cannot be adjusted or used are grayed out, and cannot be selected.
- Some items can be adjusted without a signal input.
- $\bullet$  If no operation is performed for approximately four seconds or ten seconds, the adjustment screen is cleared automatically. The time until the adjustment screen is cleared varies depending on the screen.
- **•** For details on the sub menu items, refer to "Sub menu" ( $\Rightarrow$  pages 41 to 43).
- $\bullet$  A guide menu is displayed below the menu. Buttons to be selected and executed are displayed.

(The guide menu of the sub menu is shown below.)

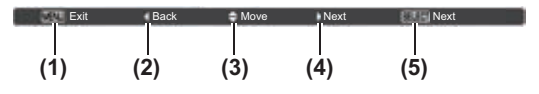

- **(1)** Press the <MENU> button to close the menu.
- **(2)** Press ◀ to return to the main menu.
- **(3)** Press ▲▼ to navigate among the items.
- **(4)** Press ▶ to adjust or select an item.
- **(5)** Press the <SELECT> button to execute an item.

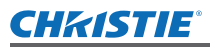

### **Main menu**

The main menu contains the following eight items. When a main menu item is selected, the screen changes to a sub menu selection screen.

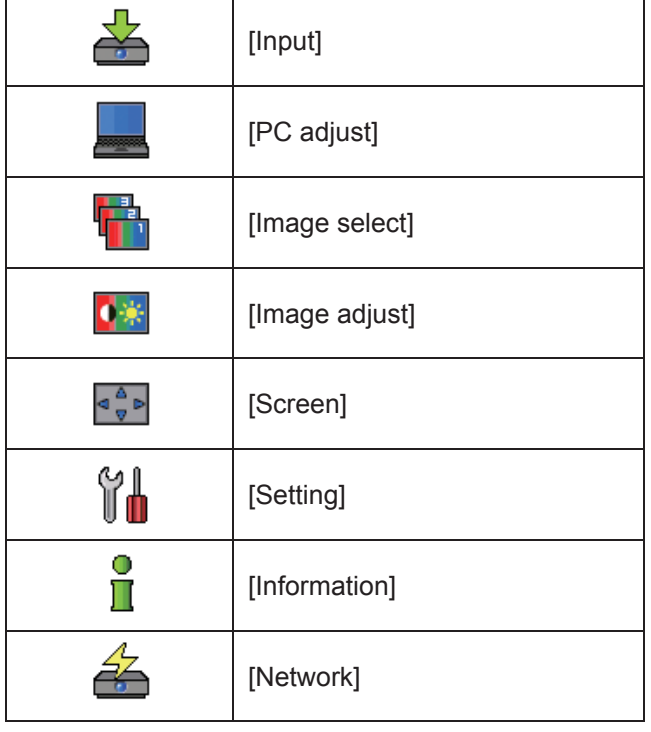

## **Sub menu**

The sub menu screen of the item selected from main menu is displayed, and you can set and adjust the various items in the sub menu.

# ■**[Input]**

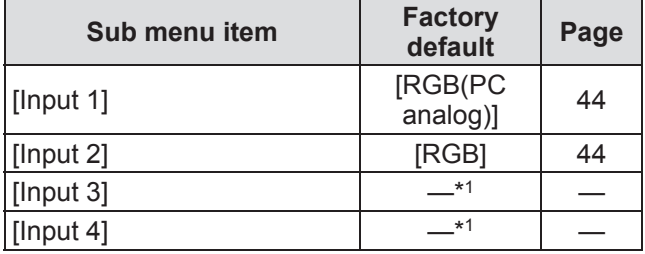

\*1: Differs depending on the input signal.

#### **Note**

 $\bullet$  The signal displayed for [Input 3] and [Input 4] changes depending on the type of input module inserted.

# ■**[PC adjust]**

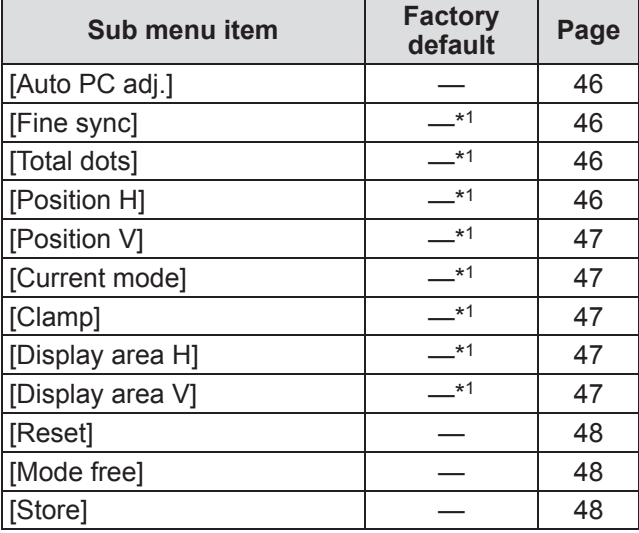

\*1: Differs depending on the input signal.

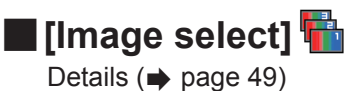

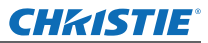

# **Menu navigation**

# ■**[Image adjust]**

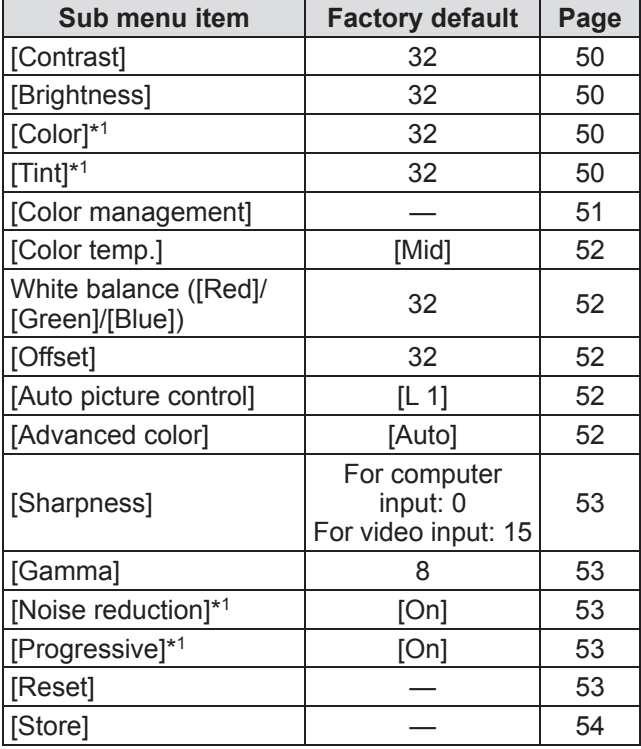

# ■**[Screen]**

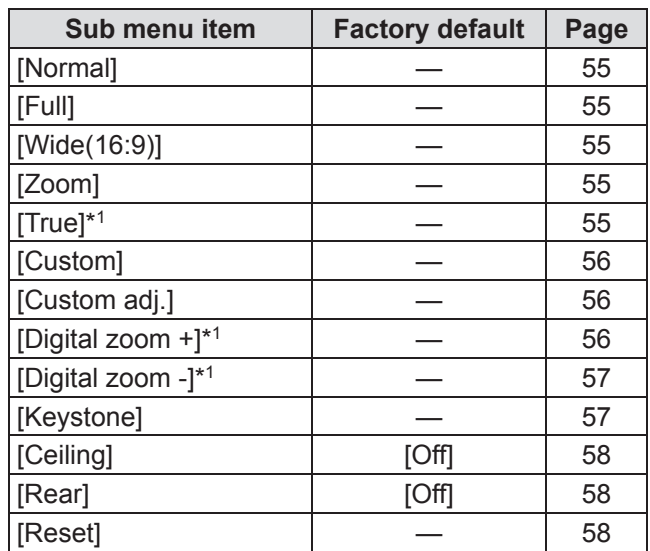

\*1: Only displayed and selectable when computer input is used.

\*1: Only displayed and selectable when video input is used.

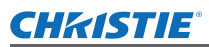

# **Menu navigation**

# ■**[Setting]**

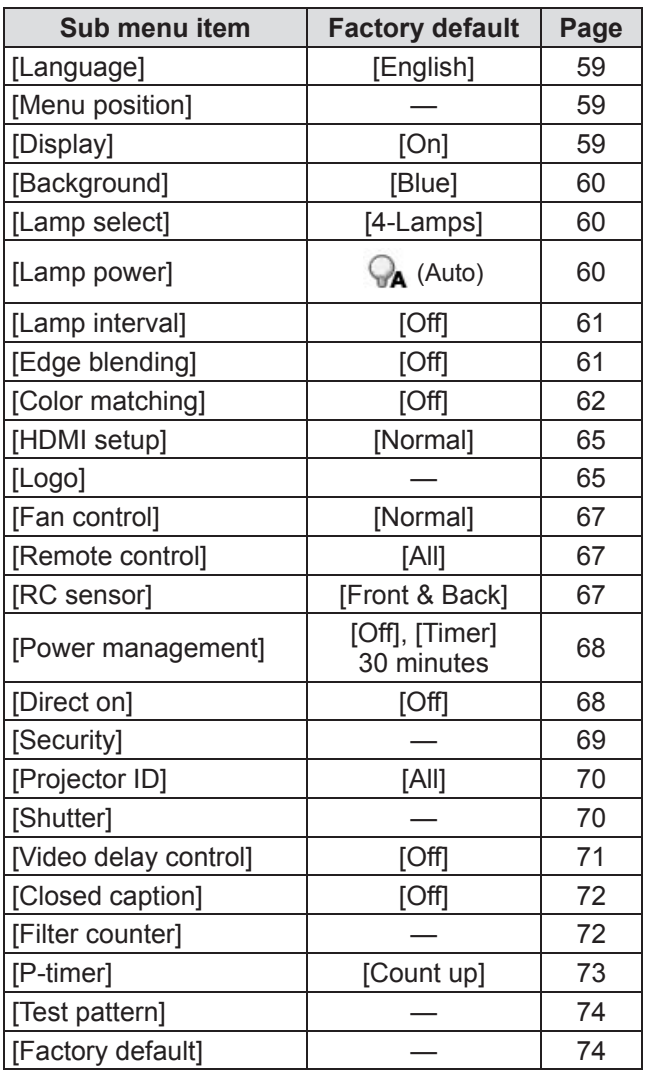

# ■**[Information]**

Details ( $\Rightarrow$  page 75)

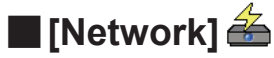

Refer to "User Manual–Network Operations". Details ( $\Rightarrow$  page 76)

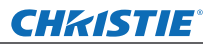

# **[Input] menu [Input] menu**

**Select [Input] from the main menu on the menu screen, and select the item from the sub menu. For operation of the menu screen, refer to**  "**Navigating through menu**" **( page 40).**  $\bullet$  After selecting the item, press  $\blacktriangle \blacktriangledown \blacktriangle \blacktriangleright$  to make the setting.

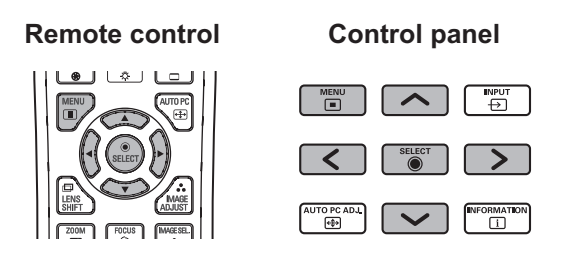

## **[Input 1]**

- **1) Press** ▲▼ **to select [Input 1], and press the <SELECT> button.**  $\bullet$  The sub menu 2 is displayed.
- **2) Press** ▲▼ **to select an item, and press the <SELECT> button.**

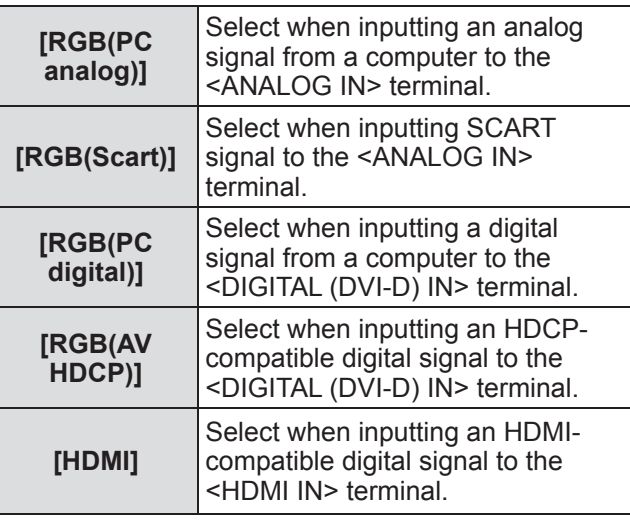

#### **Note**

• The SCART21 pin terminal is a video output terminal provided in video players sold mainly in Europe. To view RGB output from this terminal on the projector, connect the SCART21 pin terminal of the video player to the <ANALOG IN> terminal of the projector using a dedicated cable. The RGB SCART signals to be played via the <ANALOG IN> terminal are limited to 480i and 576i RGB signals. Composite video signals cannot be played back.

# **[Input 2]**

- **1) Press** ▲▼ **to select [Input 2], and press the <SELECT> button.**  $\bullet$  The sub menu 2 is displayed.
- **2) Press** ▲▼ **to select an item, and press the <SELECT> button.**

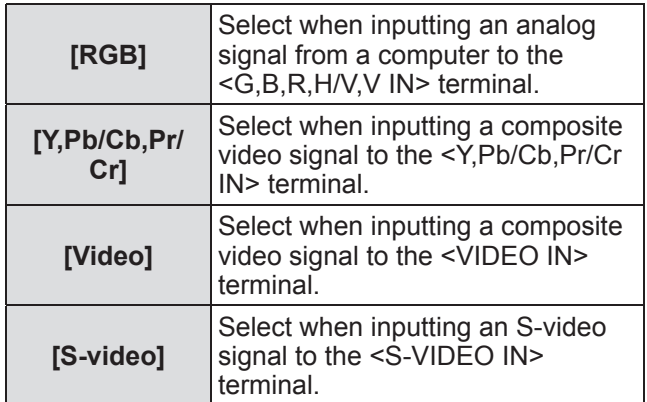

#### **Note**

• While some RGB signals are automatically recognized, unrecognized RGB signals are detected as "Y,Pb/Cb,Pr/Cr" and it is necessary to select [RGB] from the menu.

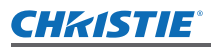

### **[System]**

[System] is displayed below the sub menu.

**1) Press** ▲▼ **to select [System] below the sub menu and press the <SELECT> button.**

 $\bullet$  The sub menu 2 is displayed.

- **2) Press** ▲▼ **to select an item and press the <SELECT> button.**
	- Press the <SELECT> button or ◀ to return to the sub menu.

### ■**For computer input**

#### **[Auto]** When there is no input signal compatible with the signal from a connected computer on the projector, the automatic PC adjustment function works and [Auto] is displayed on the system. If images are not being correctly projected, manually adjust the settings to suit your computer and register in [Store]. — There is no input signal from the computer. Check the connections. **[Mode 1] - [Mode 10]** Select when inputting a digital signal from a computer to the <DIGITAL (DVI-D) IN> terminal.

### ■**For video and S-video input**

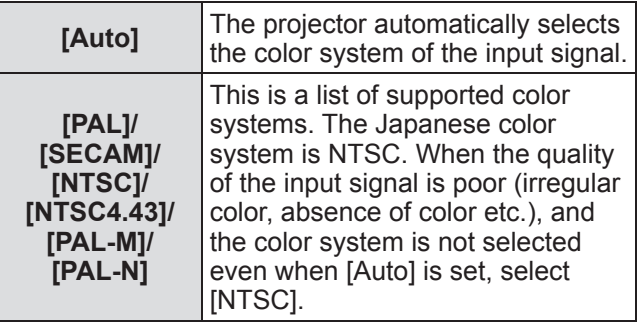

### ■**For component input**

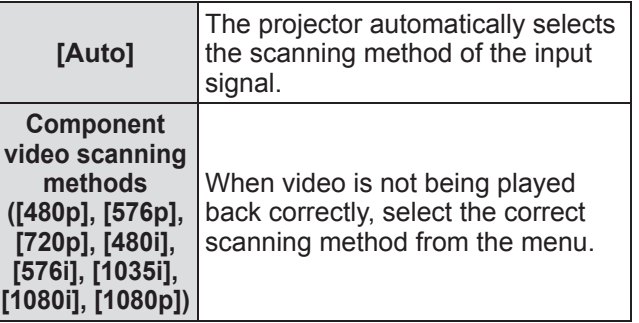

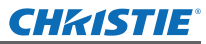

# **[PC adjust] menu**

**Select [PC adjust] from the main menu on the menu screen, and select the item from the sub menu.**

**For operation of the menu screen, refer to** 

- "**Navigating through menu**" **( page 40).**
- After selecting the item, press  $\blacktriangle \blacktriangledown \blacktriangle \blacktriangleright$  to make the setting.

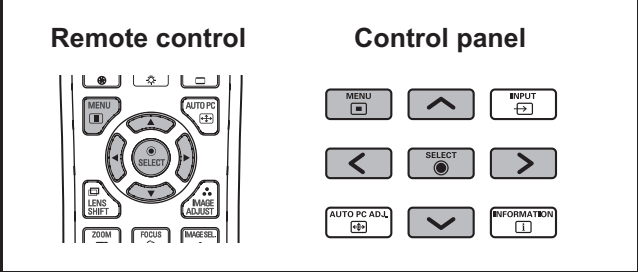

# **[Auto PC adj.]**

Automatically adjusts synchronization, total number of dots, horizontal shift, and vertical shift.

#### **1) Press** ▲▼ **to select [Auto PC adj.].**

#### **2) Press the <SELECT> button.**

 $\bullet$  This executes automatic adjustment.

#### **Note**

- You can also use [Auto PC adj.] by pressing the <AUTO PC> button on the remote control.
- Some computers will be unable to adjust any of [Fine sync], [Total dots], [Position H] or [Position V]. In this case, adjust manually and register in [Store].
- After registering the automatically adjusted settings, you can select that mode using [System] in the [Input] menu.
- The automatic PC adjustment function does not work when any of [480p], [576p], [720p], [480i], [576i], [1035i], [1080i], or [1080p] have been selected using [System] in the [Input] menu.
- With some computers and types of signal, it may not be possible to project the images correctly.

# **[Fine sync]**

Adjusts the projector when there is flicker due to a tracking (synchronization) mismatch.

#### **1) Press** ▲▼ **to select [Fine sync].**

- **2) Press the <SELECT> button.**
	- $\bullet$  The advanced menu is displayed.
	- $\bullet$  While the advanced menu is displayed, press ▲▼ to move backwards and forwards between menus.
- **3) While looking at the screen, press** ◀▶ **to adjust the setting.**
	- Press the <SELECT> button to return to the sub menu.

### **Note**

- $\bullet$  The adjustment value can be set from 0 to 31.
- For some computers, it may not be possible to completely eliminate the screen flicker.

## **[Total dots]**

Adjusts total number of dots in the horizontal interval.

- **1) Press** ▲▼ **to select [Total dots].**
- **2) Press the <SELECT> button.**  $\bullet$  The advanced menu is displayed.
	- While the advanced menu is displayed, press ▲▼ to move backwards and forwards between menus.
- **3) While looking at the screen, press** ◀▶ **to adjust the setting.**
	- Press the <SELECT> button to return to the sub menu.

# **[Position H]**

Adjusts the horizontal position of the screen.

**1) Press** ▲▼ **to select [Position H].**

#### **2) Press the <SELECT> button.**

- $\bullet$  The advanced menu is displayed.
- While the advanced menu is displayed, press ▲▼ to move backwards and forwards between menus.
- **3) While looking at the screen, press** ◀▶ **to adjust the setting.**
	- Press the <SELECT> button to return to the sub menu.

**Settings**

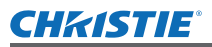

### **[Position V]**

Adjusts the vertical position of the screen.

#### **1) Press** ▲▼ **to select [Position V].**

- **2) Press the <SELECT> button.**
	- The advanced menu is displayed.

• While the advanced menu is displayed, press ▲▼ to move backwards and forwards between menus.

- **3) While looking at the screen, press** ◀▶ **to adjust the setting.**
	- Press the <SELECT> button to return to the sub menu.

### **[Current mode]**

Displays the current values of H-sync frequency and V-sync frequency for the currently connected computer.

#### **1) Press** ▲▼ **to select [Current mode].**

#### **2) Press the <SELECT> button or** ▶ **.**

- $\bullet$  The advanced menu is displayed.
- Press the <SELECT> button or ◀ to return to the sub menu.

### **[Clamp]**

Adjusts the clamp position. Use this when a black line is visible in the projected image.

- **1) Press** ▲▼ **to select [Clamp].**
- **2) Press the <SELECT> button.**
	- $\bullet$  The advanced menu is displayed.

• While the advanced menu is displayed, press ▲▼ to move backwards and forwards between menus.

**3) While looking at the screen, press** ◀▶ **to adjust the setting.**

● Press the <SELECT> button to return to the sub menu.

# **[Display area H]**

Adjusts the horizontal resolution.

#### **1) Press** ▲▼ **to select [Display area H].**

- **2) Press the <SELECT> button.**
	- $\bullet$  The advanced menu is displayed.
	- $\bullet$  While the advanced menu is displayed, press ▲▼ to move backwards and forwards between menus.
- **3) While looking at the screen, press** ◀▶ **to adjust the setting.**
	- Press the <SELECT> button to return to the sub menu.

#### **Note**

• You cannot adjust [Display area H] when any of [480p], [576p], [720p], [480i], [576i], [1035i], [1080i], or [1080p] have been selected using [System] in the [Input] menu.

### **[Display area V]**

Adjusts vertical resolution.

**1) Press** ▲▼ **to select [Display area V].**

#### **2) Press the <SELECT> button.**

- $\bullet$  The advanced menu is displayed.
- $\bullet$  While the advanced menu is displayed, press ▲▼ to move backwards and forwards between menus.
- **3) While looking at the screen, press** ◀▶ **to adjust the setting.**

#### **Note**

You cannot adjust [Display area V] when any of [480p], [576p], [720p], [480i], [576i], [1035i], [1080i], or [1080p] have been selected using [System] in the [Input] menu.

<sup>•</sup> Press the <SELECT> button to return to the sub menu.

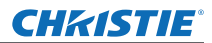

# **[PC adjust] menu**

### **[Reset]**

The setting returns to its value before adjustment .

- **1) Press** ▲▼ **to select [Reset].**
- **2) Press the <SELECT> button.**
- **3) Select [Yes], and press the <SELECT> button.**
	- $\bullet$  The setting returns to the value before adjustment.
	- Select [No] and press the <SELECT> button to return to the sub menu.

### **[Mode free]**

Deletes the values registered in [Store].

- **1) Press** ▲▼ **to select [Mode free].**
- **2) Press the <SELECT> button or** ▶ **.**
	- The registered content of each mode is displayed in the sub menu 2.
- **3) Press** ▲▼ **to select the mode to delete.**
- **4) Press the <SELECT> button.**
- **5) Select [Yes], and press the <SELECT> button.**
	- $\bullet$  The selected mode is deleted and the projector returns to the sub menu 2.
	- Select [No] and press the <SELECT> button to return to the sub menu 2.

### **[Store]**

Registers the adjusted values in [Store].

- **1) Press** ▲▼ **to select [Store].**
- **2) Press the <SELECT> button or** ▶ **.** • The registered content of each mode is displayed in the sub menu 2.
- **3) Press** ▲▼ **to select the mode to register.**
- **4) Press the <SELECT> button.**
- **5) Select [Yes], and press the <SELECT> button.**
	- $\bullet$  The selected mode is registered and the projector returns to the sub menu 2.
	- Select [No] and press the <SELECT> button to return to the sub menu 2.

### **CHRISTIE®**

# **[Image select] menu**

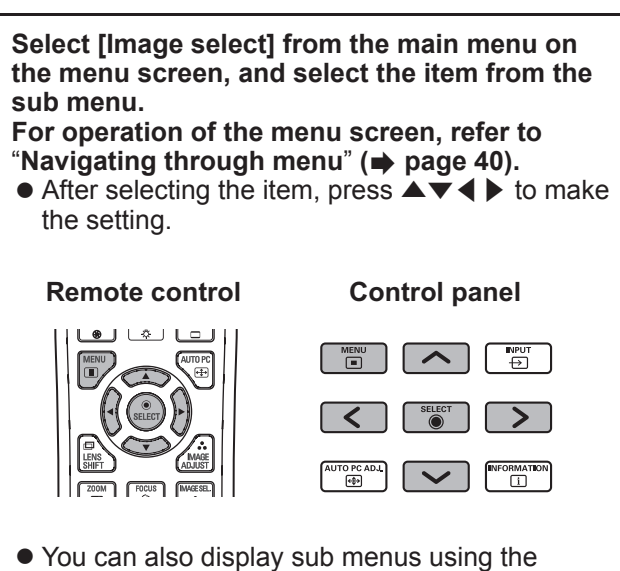

<IMAGE SEL.> button on the remote control.

# **Adjusting the picture quality**

Adjusts the picture quality of the projected image to suit the environment in which you are using the projector.

### ■**[Standard]**

Resets the [Image adjust] menu items to the factory default settings.

### ■**[Real]**

In this mode, intermediate settings are adjusted to be brighter, improving the view in bright locations.

 $\bullet$  This mode can only be selected for computer inputs.

### ■**[Cinema]**

Emphasizes gradation, making this mode suitable for viewing movies.

 $\bullet$  This mode can only be selected for video or component inputs.

### ■**[Dynamic]**

Gives picture with stronger contrast than [Standard].

### ■**[Image 1] - [Image 10]**

Calls up picture quality settings set manually using the [Image adjust] menu.

 $\bullet$  Images can be registered with both computer inputs and video inputs.

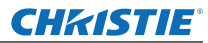

# **[Image adjust] menu [Image adjust] menu**

**Select [Image adjust] from the main menu on the menu screen, and select the item from the sub menu.**

**For operation of the menu screen, refer to** 

"**Navigating through menu**" **( page 40).** ● After selecting the item, press  $\blacktriangle \blacktriangledown \blacktriangle \blacktriangleright$  to make the setting.

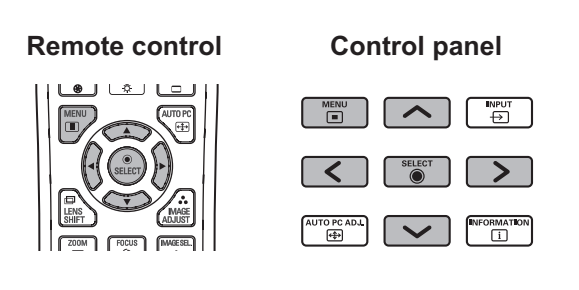

• You can also display sub menus using the <IMAGE ADJUST> button on the remote control.

### **[Contrast]**

#### **1) Press** ▲▼ **to select [Contrast].**

#### **2) Press the <SELECT> button.**

- The advanced menu is displayed.
- $\bullet$  While the advanced menu is displayed, press ▲▼ to move backwards and forwards between menus.
- **3) While looking at the screen, press** ◀▶ **to adjust the setting.**

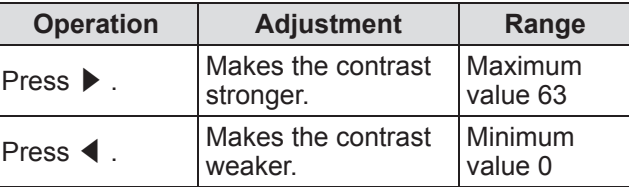

### **[Brightness]**

- **1) Press** ▲▼ **to select [Brightness].**
- **2) Press the <SELECT> button.**
	- The advanced menu is displayed.
	- $\bullet$  While the advanced menu is displayed, press ▲▼ to move backwards and forwards between menus.
- **3) While looking at the screen, press** ◀▶ **to adjust the setting.**

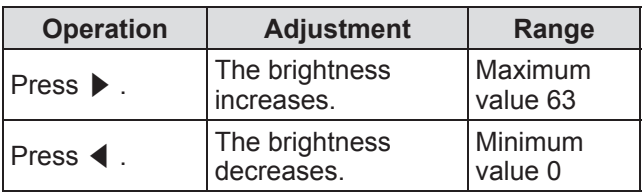

# **[Color]**

This setting can only be adjusted for video or component inputs.

- **1) Press** ▲▼ **to select [Color].**
- **2) Press the <SELECT> button.**  $\bullet$  The advanced menu is displayed.
	- $\bullet$  While the advanced menu is displayed, press ▲▼ to move backwards and forwards between menus.
- **3) While looking at the screen, press** ◀▶ **to adjust the setting.**

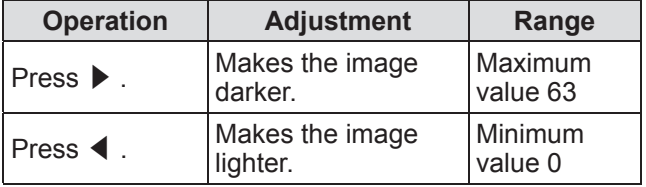

**[Tint]**

This setting can only be adjusted for video or component inputs.

- **1) Press** ▲▼ **to select [Tint].**
- **2) Press the <SELECT> button.**
	- $\bullet$  The advanced menu is displayed.
	- While the advanced menu is displayed, press ▲▼ to move backwards and forwards between menus.
- **3) While looking at the screen, press** ◀▶ **to adjust the setting.**

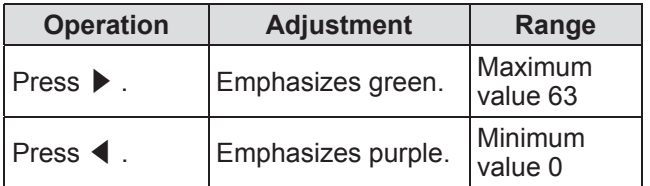

*50 - ENGLISH*

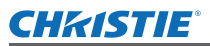

### **[Color management]**

Adjusts the color of the projected image as desired.

- **1) Press** ▲▼ **to select [Color management].**
- **2) Press the <SELECT> button.**
- Displaying the **[COLOR SELECTION] menu**
- **1) Press the <SELECT> button.** • The image is paused and a colorless cursor appears in the center of the screen.
- **2) Press** ▲▼◀▶ **to move the cursor over the color to adjust, and press the <SELECT> button.**
- **3) The cursor becomes that color and [COLOR SELECTION] menu is displayed.**
- ■**Adjusting the color of the [COLOR SELECTION] menu**
- **1) Press** ▲▼◀▶ **to move the cursor to the center of [COLOR], and press the <SELECT> button.**
- **2) Press** ▲▼◀▶ **to move the cursor over the color to adjust.**
- **3) After adjusting to the desired color, press the <SELECT> button.**  $\bullet$  The screen moves to [GAMMA] adjustment.
- **4) Press** ▲▼◀▶ **to select the color to display after adjustment, then press the <SELECT> button.**

 $\bullet$  The cursor moves to [LIST].

**5) Press the <SELECT> button with the cursor on [LIST].**

• This registers the adjusted color.

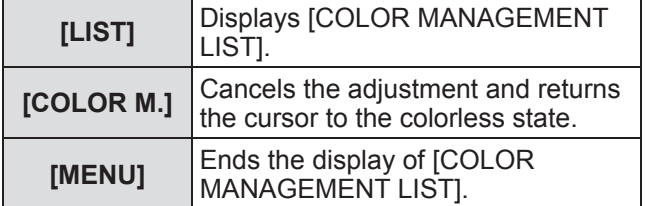

#### **6) [COLOR MANAGEMENT LIST] is displayed.**

● You can check whether the registered color has been stored.

### ■**[COLOR MANAGEMENT LIST] operations**

#### z**Re-adjusting stored colors**

- **1) Press** ▲▼ **to select the color to readjust.**
- **2) Press the <SELECT> button to return to the [COLOR SELECTION] menu.** ● You can re-adjust the color.
- Deleting stored colors
- **1) Press** ▲▼ **to select the color to delete.**
- **2) Press** ◀▶ **to move the cursor onto the [DEL] checkbox.**
- **3) Press the <SELECT> button.**
- **4) Select [Yes], and press the <SELECT> button.**

 $\bullet$  The registered color will be deleted.

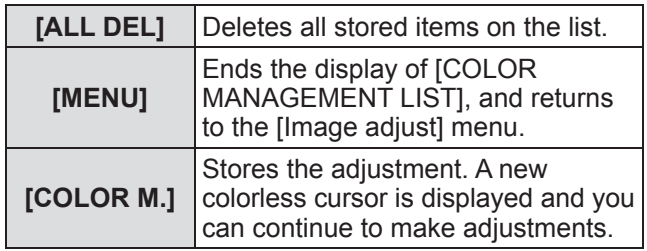

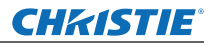

# **[Image adjust] menu**

# **[Color temp.]**

#### **1) Press** ▲▼ **to select [Color temp.].**

- **2) Press the <SELECT> button.**
	- $\bullet$  The advanced menu is displayed.
		- While the advanced menu is displayed, press ▲▼ to move backwards and forwards between menus.

#### **3) While looking at the screen, press** ◀▶ **to adjust the setting.**

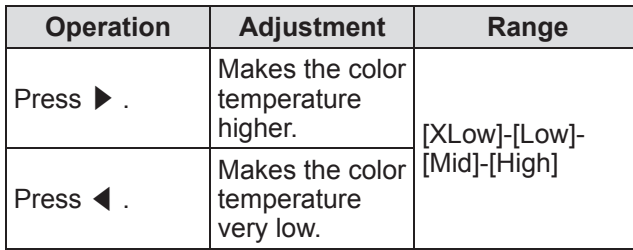

#### **Note**

- [XLow] (emphasize red) [High] (emphasize blue)
- $\bullet$  Note that adjusting this item will also change the white balance setting.
- $\bullet$  [Adj.] is displayed when you adjust the white balance (any of [Red], [Green], and [Blue]).

### **White balance ([Red]/[Green]/ [Blue])**

#### **1) Press** ▲▼ **to select [Red] (or [Green] or [Blue]).**

#### **2) Press the <SELECT> button.**

- $\bullet$  The advanced menu is displayed.
- $\bullet$  While the advanced menu is displayed, press ▲▼ to move backwards and forwards between menus.
- **3) While looking at the screen, press** ◀▶ **to adjust the setting.**

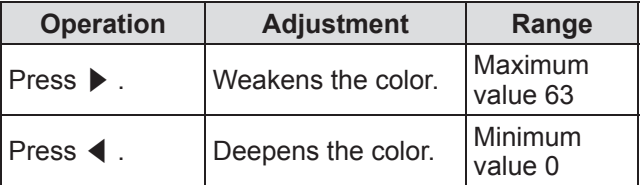

# **[Offset]**

- **1) Press** ▲▼ **to select [Offset].**
- **2) Press the <SELECT> button or** ▶ **.**  $\bullet$  The sub menu 2 is displayed.
- **3) Press** ▲▼ **to select [Red] (or [Green] or [Blue]).**
- **4) Press the <SELECT> button.**
- **5) While looking at the screen, press** ◀▶ **to adjust the setting.**

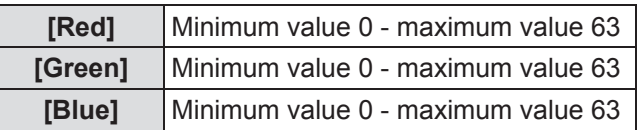

# **[Auto picture control]**

Emphasizes the dark parts of the projected image.

- **1) Press** ▲▼ **to select [Auto picture control].**
- **2) Press the <SELECT> button.**

#### **3) Press** ◀▶ **to switch the setting.**

 $\bullet$  The setting will change as follows each time you press the button.

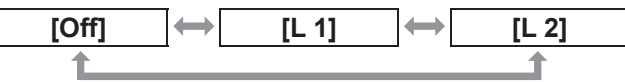

 $\bullet$  The effect is strongest with [L 2].

### **[Advanced color]**

Sets the operation of the color control device that independently controls the quantity of yellow light.

**1) Press** ▲▼ **to select [Advanced color].**

#### **2) Press the <SELECT> button.**

#### **3) Press** ◀▶ **to switch the setting.**

 $\bullet$  The setting will change as follows each time you press the button.

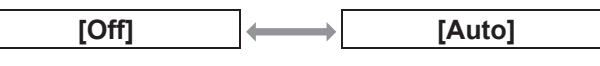

• The white balance may change depending on the image.

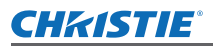

# **[Image adjust] menu**

### **[Sharpness]**

#### **1) Press** ▲▼ **to select [Sharpness].**

#### **2) Press the <SELECT> button.**

- The advanced menu is displayed.
- While the advanced menu is displayed, press ▲▼ to move backwards and forwards between menus.

#### **3) While looking at the screen, press** ◀▶ **to adjust the setting.**

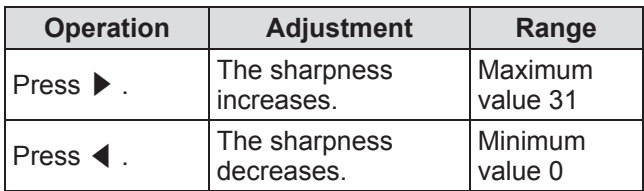

### **[Gamma]**

#### **1) Press** ▲▼ **to select [Gamma].**

### **2) Press the <SELECT> button.**

- The advanced menu is displayed.
- While the advanced menu is displayed, press ▲▼ to move backwards and forwards between menus.
- **3) While looking at the screen, press** ◀▶ **to adjust the setting.**

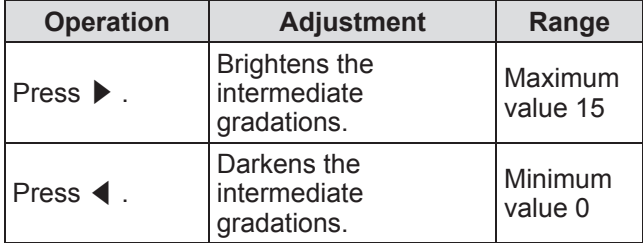

### **[Noise reduction]**

Reduces noise when viewing old video or other images affected by noise.

- **1) Press** ▲▼ **to select [Noise reduction].**
- **2) Press the <SELECT> button.**
- **3) Press** ◀▶ **to switch the setting.**  $\bullet$  The setting will change as follows each time you press the button.

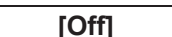

**[Off] [On]**

### **[Progressive]**

Can be set for video input signals of 480i, 576i, 1035i, and 1080i.

- **1) Press** ▲▼ **to select [Progressive].**
- **2) Press the <SELECT> button.**

#### **3) Press** ◀▶ **to switch the setting.**

 $\bullet$  The setting will change as follows each time you press the button.

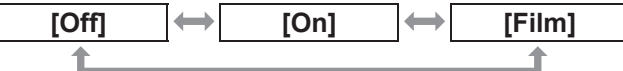

- $\bullet$  Set to [Off] when video with a lot of movement is affected by flickers or horizontal lines.
- [Film] enables playback of 3-2 pull down/2-2 pull down images on the projector without loss of picture quality in the images.
- $\bullet$  When switching, the image will distort for a moment.

# **[Reset]**

The setting returns to its value before adjustment.

- **1) Press** ▲▼ **to select [Reset].**
- **2) Press the <SELECT> button or** ▶ **.**
- **3) Select [Yes], and press the <SELECT> button.**
	- $\bullet$  The setting returns to its value before adjustment.
	- Select [No] and press the <SELECT> button to return to the sub menu.

# *ENGLISH - 53*

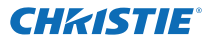

### **[Image adjust] menu**

## **[Store]**

- **1) Press** ▲▼ **to select [Store].**
- **2) Press the <SELECT> button or** ▶ **.** • The registered content of each mode is displayed in the sub menu 2.
- **3) Press** ▲▼ **to select the mode to register.**
	- $\bullet$  [Image 1] [Image 10]
- **4) Press the <SELECT> button.**
- **5) Select [Yes], and press the <SELECT> button.**
	- $\bullet$  The selected mode is registered and the projector returns to the sub menu 2.
	- Select [No] and press the <SELECT> button to return to the sub menu 2.

#### **Note**

- $\bullet$  The adjusted item is registered and stored in [Store].
- With [Store], you can store both computer inputs and video inputs.

# CHRISTIE® **[Screen] menu**

**Select [Screen] from the main menu on the menu screen, and select the item from the sub menu. For operation of the menu screen, refer to**  "**Navigating through menu**" **( page 40).** ● After selecting the item, press  $\blacktriangle \blacktriangledown \blacktriangle \blacktriangleright$  to make the setting. **Remote control Control panel**

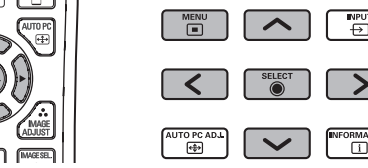

You can also display sub menus using the <SCREEN> button on the remote control.

# **[Normal]**

Displays the maximum allowable size while retaining the aspect ratio of the input signal.

- **1) Press** ▲▼ **to select [Normal].**
- **2) Press the <SELECT> button.**

# **[Full]**

Displays the full screen size.

- $\bullet$  When there is no input signal, this item is graved out and cannot be selected.
- **1) Press** ▲▼ **to select [Full].**
- **2) Press the <SELECT> button.**

# **[Wide(16:9)]**

Displays in widescreen with aspect ratio of 16:9.

- $\bullet$  When there is no input signal this item is grayed out and cannot be selected.
- **1) Press** ▲▼ **to select [Wide(16:9)].**
- **2) Press the <SELECT> button.**

# **[Zoom]**

Stores the aspect ratio and projects at full panel size.

- $\bullet$  When there is no input signal, this item is grayed out and cannot be selected.
- $\bullet$  If the image is horizontally wider than the panel the right and left edges will be cropped. If vertically longer than the panel, the top and bottom edges will be cropped.
- **1) Press** ▲▼ **to select [Zoom].**
- **2) Press the <SELECT> button.**

## **[True]**

Projects the image at the original size.

- This mode can only be adjusted for computer inputs.
- $\bullet$  When there is no input signal, this item is grayed out and cannot be selected.
- **1) Press** ▲▼ **to select [True].**
- **2) Press the <SELECT> button.**

### ■ When the image size is less than **the panel resolution\*1**

The image is projected in the center of the screen, and [True] is displayed at the top left of the screen.

### ■**When the image size is same as the panel resolution\*1**

[True] is displayed at the top left of the screen, but the image is subsequently projected in [Normal] mode.

### ■ When the image size is larger **than the panel resolution\*1**

[True] is displayed at the top left of the screen, and  $\triangle$  ( $\triangle \triangledown \triangle \triangleright$ ) are displayed at the top, bottom, left, and right of the screen.

Press  $\blacktriangle \blacktriangledown \blacktriangle \blacktriangleright$  to move the image.

- The arrow in the direction of movement is displayed in red.
- At positions of maximum shift the arrows disappear.
- \*1: The panel resolution of the projector is 1 024 x 768 dots.

# *ENGLISH - 55*

# **[Screen] menu**

### **[Custom]**

The image is projected using the values registered as [Store] in the [PC adjust] menu.

- When there is no input signal, [Custom] can be selected but the image will be projected in [Normal] mode.
- **1) Press** ▲▼ **to select [Custom].**
- **2) Press the <SELECT> button.**

**[Custom adj.]**

Adjusts the horizontal and vertical scale and position.

- $\bullet$  When there is no input signal, this item is grayed out and cannot be selected.
- $\bullet$  If the input signal is lost during adjustment, the adjustment value is stored and the [Aspect] adjustment screen is cleared.
- **1) Press** ▲▼ **to select [Custom adj.], and press** ▶ **.**
	- $\bullet$  The adjustment screen of the sub menu 2 is displayed.
- **2) Press** ▲▼ **to select an item, and press the <SELECT> button.**

#### **3) The advanced menu is displayed.**

- To adjust [H&V], press the <SELECT> button and adjust on the sub menu 2 screen.
- Press the <SELECT> button for [Common] and [Reset]. Select [Yes] and press the <SELECT> button.
- $\bullet$  While the advanced menu is displayed, press ▲▼ to display menus other than [H&V], [Common] and [Reset] in order.

#### **4) Press** ◀▶ **to adjust the setting.**

• Press the <SELECT> button to return to the sub menu.

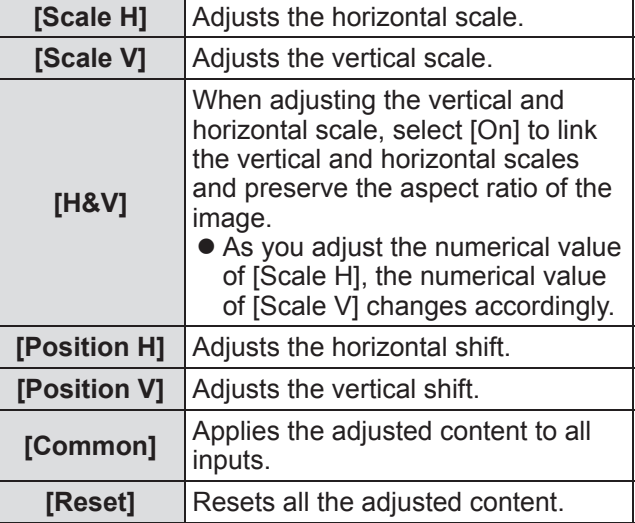

# **[Digital zoom +]**

- **1) Press** ▲▼ **to select [Digital zoom +].**
- **2) Press the <SELECT> button or** ▶ **.**
	- The menu screen is cleared and [Digital zoom +] is displayed.
- **3) Press the <SELECT> button.**
	- Each press of the button enlarges the image.
	- $\bullet$  Press  $\blacktriangle \blacktriangledown \blacktriangle \blacktriangleright$  to move the image.
	- The image move function only works when the image size is larger than the panel resolution\*1
- \*1: The panel resolution of the projector is 1 024 x 768 dots.

#### **Note**

- $\bullet$  When there is no input signal, [Digital zoom +] is grayed out and cannot be selected.
- When [True] is selected, [Digital zoom +] cannot be selected.
- To end the [Digital zoom +] operation, press any button other than the <D.ZOOM>, <SELECT>, and ▲▼◀▶ buttons.

## **[Screen] menu**

## **[Digital zoom -]**

#### **1) Press** ▲▼ **to select [Digital zoom -].**

#### **2) Press the <SELECT> button or** ▶ **.**

• The menu screen is cleared and [Digital zoom -] is displayed.

#### **3) Press the <SELECT> button.**

- Each press of the button reduces the image.
- z Press ▲▼◀▶ to move the image.
- The image move function only works when the image size is larger than the panel resolution\*1
- \*1: The panel resolution of the projector is 1 024 x 768 dots.

#### **Note**

- $\bullet$  When there is no input signal, [Digital zoom -] is grayed out and cannot be selected.
- When [True] is selected, [Digital zoom -] cannot be selected.
- When [Custom] is selected, you cannot set [Digital] zoom -] to [Normal] or smaller.
- When [Store] registered in the [PC adjust] menu is selected in [System] of the [Input] menu, the image move function of [Digital zoom -] may not work correctly.
- When VGA, SVGA, SXGA, WXGA, or UXGA is selected in [System] of the [Input] menu and the upward [Keystone] adjustment is at the maximum value, [Digital zoom -] may not work correctly.
- $\bullet$  To end the [Digital zoom -] operation, press any button other than the <D.ZOOM>, <SELECT>, and ▲▼◀▶ buttons.

## **[Keystone]**

- **1) Press** ▲▼ **to select [Digital zoom -].**
- **2) Press the <SELECT> button or** ▶ **.**
	- The adjustment screen of the sub menu 2 is displayed.
- **3) Press** ▲▼ **to select an item.**

### ■**[Standard]**

Corrects the keystone effect vertically and horizontally.

- **1) Select [Standard], and press the <SELECT> button.**
	- The menu screen is cleared and [Keystone] is displayed.

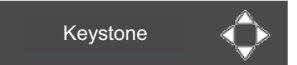

● Press  $\blacktriangle \blacktriangledown \blacktriangle \blacktriangleright$  to correct.

### ■**[Corner correction]**

Corrects distortion at the corners of the image.

- **1) Select [Corner correction], and press the <SELECT> button.**
	- $\bullet$  The screen to select the corner to correct is displayed.
- **2) Press the <SELECT> button to select the corner to correct.**

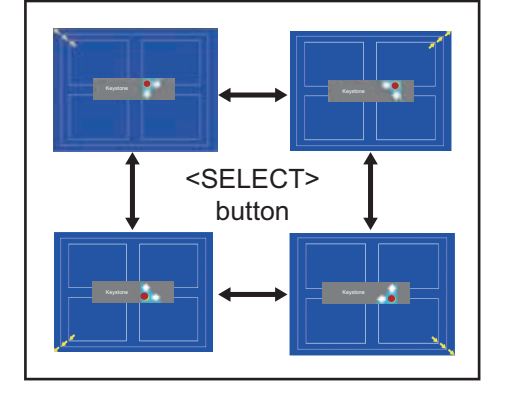

**3) Press** ▲▼◀▶ **to correct the corner.**

# *ENGLISH - 57*

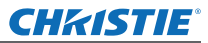

# **[Screen] menu**

### ■**[Corner pattern]**

Selects the corner pattern mode displayed during corner correction.

- **1) Select [Corner pattern], and press the <SELECT> button.**
	- $\bullet$  The setting screen is displayed.
- **2) Press** ▲▼ **to select an item.**

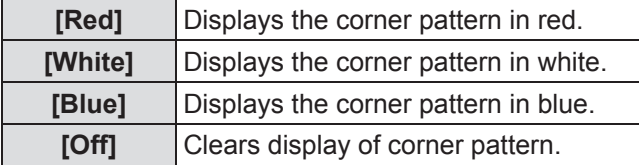

### ■**[Store]**

Stores the correction state.

- **1) Select [Store], and press the <SELECT> button.**
- **2) Press** ▲▼ **to select an item, and press the <SELECT> button.**

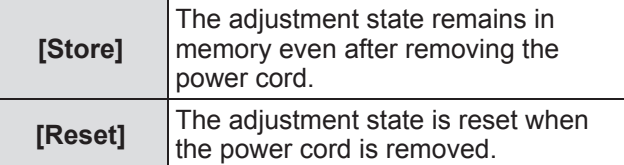

 $\bullet$  You can register only one of [Standard] and [Corner correction].

# **[Ceiling]**

Sets the projection method in accordance with the installation status of the projector.

- If the screen display is upside down, select [On].
- $\bullet$  This setting is used when the projector is installed using the ceiling mount bracket (optional accessory).
- **1) Press** ▲▼ **to select [Ceiling].**
- **2) Press the <SELECT> button.**
- **3) Press** ▲▼ **to select an item.**

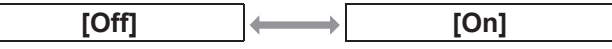

### **[Rear]**

Sets the projection method in accordance with the installation status of the projector. If the screen display has flipped, select [On].

- **1) Press** ▲▼ **to select [Rear].**
- **2) Press the <SELECT> button.**

#### **3) Press** ▲▼ **to select an item.**

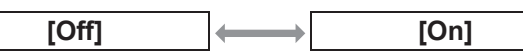

### **[Reset]**

The setting returns to its value before adjustment .

- **1) Press** ▲▼ **to select [Reset].**
- **2) Press the <SELECT> button.**
- **3) Select [Yes], and press the <SELECT> button.**
	- $\bullet$  The setting returns to its value before adjustment.
	- Select [No] and press the <SELECT> button to return to the sub menu.

# **CHRISTIE® [Setting] menu**

#### **Select [Setting] from the main menu on the menu screen, and select the item from the sub menu.**

**For operation of the menu screen, refer to**  "**Navigating through menu**" **( page 40).**

● After selecting the item, press  $\blacktriangle \blacktriangledown \blacktriangle \blacktriangleright$  to make the setting.

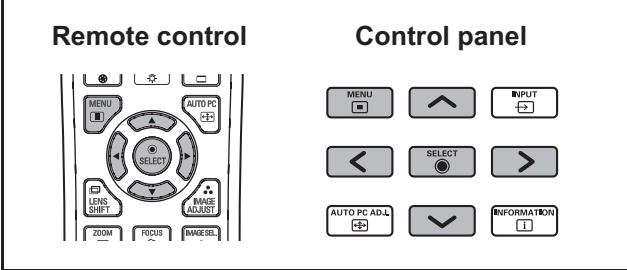

# **[Language]**

Switches the display language.

- **1) Press** ▲▼ **to select [Language].**
- **2) Press the <SELECT> button or** ▶ **.**
	- The sub menu 2 is displayed.
	- $\bullet$  Ten languages are available (English, German, French, Italian, Spanish, Portuguese, Russian, Chinese, Korean, and Japanese).
- **3) Press** ▲▼ **to select an item.**

# **[Menu position]**

Adjusts the display position of the on-screen menu.

#### **1) Press** ▲▼ **to select [Menu position].**

- **2) Press the <SELECT> button.**
	- Arrows are displayed on the sub menu 2. Press ▲▼◀▶ to adjust the position.
	- At positions of maximum shift the arrows disappear.

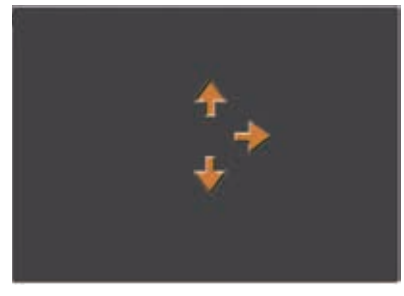

# **[Display]**

Sets the display of the on-screen menu.

- **1) Press** ▲▼ **to select [Display].**
- **2) Press the <SELECT> button.**
- **3) Press** ▲▼ **to select an item.**

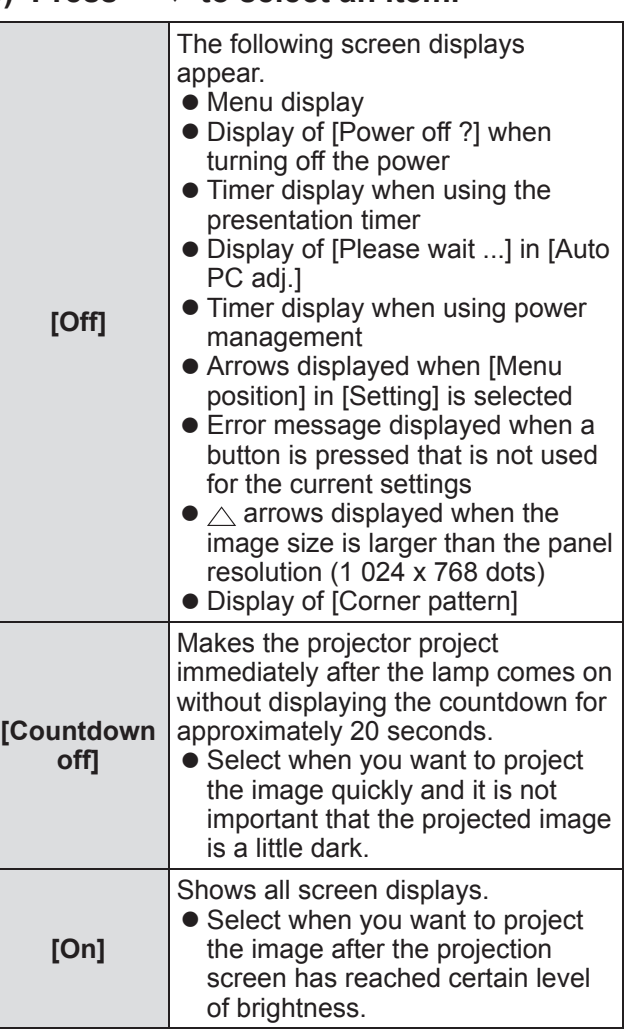

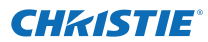

# **[Background]**

Selects the background screen when there is no input signal.

- **1) Press** ▲▼ **to select [Background].**
- **2) Press the <SELECT> button.**  $\bullet \triangle \blacktriangledown$  are displayed over the sub menu 2.
- **3) Press** ▲▼ **to select an item.**
	- $\bullet$  The setting will change as follows each time you press the button.

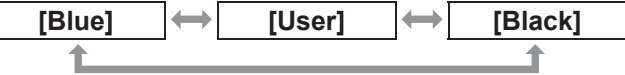

### **[Lamp select]**

Selects the lamp used for projection.

- **1) Press** ▲▼ **to select [Lamp select].**
- **2) Press the <SELECT> button or** ▶ **.**  $\bullet$  The sub menu 2 is displayed.
- **3) Press** ▲▼ **to select.** ● Press ◀ to return to the sub menu.

### ■**[4-Lamps]**

Turns on four lamps.

- **1) Select [4-Lamps], and press the <SELECT> button.**
- **2) Select [Yes], and press the <SELECT> button.**
	- The setting ends and the projector returns to the sub menu 2 screen.
	- Select [No] and press the <SELECT> button to return to the sub menu 2.

### ■**[2-Lamps]**

Turns on two lamps.

- **1) Select [2-Lamps], and press the <SELECT> button.**
- **2) Select [Yes], and press the <SELECT> button.**
	- The setting ends and the projector returns to the sub menu 2 screen.
	- Select [No] and press the <SELECT> button to return to the sub menu 2.

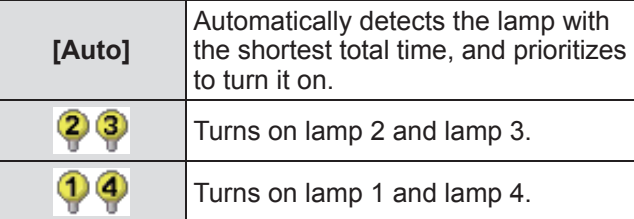

#### **Note**

- $\bullet$  If a lamp fails as a result of a fault or reaching the end of its service life, the lamp indicator <LAMP REPLACE> on the front of the projector body and the lamp indicator (<LAMP 1 REPLACE> - <LAMP 4 REPLACE>) on the projector body above the failed lamp will flash. An X mark will also appear as the lamp status at the top of the screen.
- When [4-Lamps] is selected and one lamp fails, two diagonally opposed lamps (not including the failed lamp) perform the projection. If a further lamp fails, the projection will continue with one lamp.
- When [2-Lamps] is selected and one lamp fails, two diagonally opposed lamps (not including the failed lamp) perform the projection. If a further lamp fails, the projection will continue with one lamp.
- $\bullet$  If all the lamps fail, the power will switch off. If the power is turned on without replacing the lamps after the duration exceeds 2 200 hours of usage for all lamps, the power automatically turns off after approximately ten minutes to prevent the malfunction of the projector.

### **[Lamp power]**

Sets switching of lamp brightness. Using the eco mode is recommended if you want to reduce power consumption.

- **1) Press** ▲▼ **to select [Lamp power].**
- **2) Press the <SELECT> button.**

#### **3) Press** ▲▼ **to select an item.**  $\bullet$  The setting will change as follows each time you press the button.

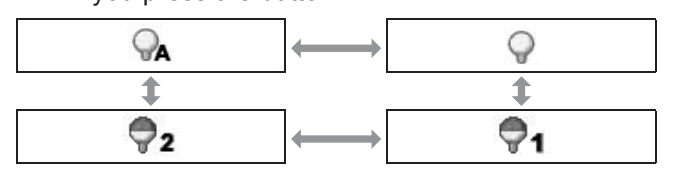

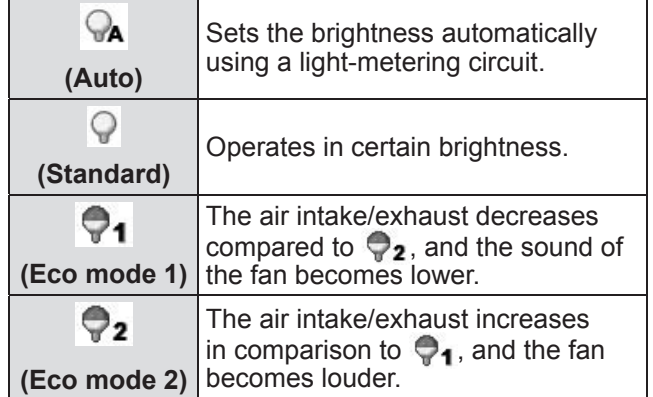

**Settings**

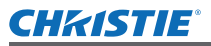

## **[Lamp interval]**

Sets the replacement cycle when [Lamp select] is set to [2-Lamps]. After the replacement cycle, the lamp for use is automatically changed.

- $\bullet$  The set time here is a quideline time.
- **1) Press** ▲▼ **to select [Lamp interval].**
- **2) Press the <SELECT> button.**
- **3) Press** ▲▼ **to select an item.**

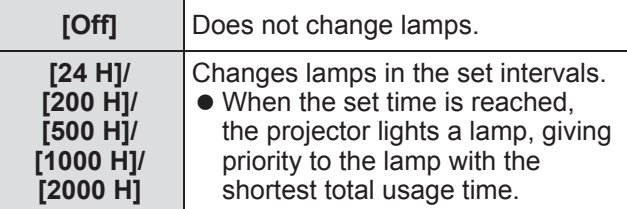

### **[Edge blending]**

Makes it less easy to see the join between screens when multiple screens are used.

- **1) Press** ▲▼ **to select [Edge blending].**
- **2) Press the <SELECT> button.** • Displays [Edge blending] setting screen.
- **3) Press** ▲▼ **to select [Edge blending].**
- **4) Press the <SELECT> button.**
- **5) Press** ▲▼ **to select [On].**
	- When not performing [Edge blending], select [Off]. Items other than [Back] will be grayed out and cannot be selected.

#### **6) Press the <SELECT> button.**

• The panel edge is displayed in green, changing to red when the setting value for the edge blending width is 1 or larger.

**Note**

- Even when the [Edge blending] setting screen is displayed, if you press the <ZOOM> button, the <FOCUS> button, the <LENS SHIFT> button, or the <SHUTTER> button, the setting screen is cleared and the selected function is given priority. On completion of the function, the projector returns to the setting screen.
- $\bullet$  The join between screens may stand out with certain types of images. Reducing the value of [Contrast] in the [Image adjust] menu may make the join look more natural.

### ■ **To adjust the blending start position and blending width**

**1) Press** ▲▼ **to select the location ([Start]/[Width] of [Left]/[Right]/[Top]/ [Bottom]) to be corrected.**

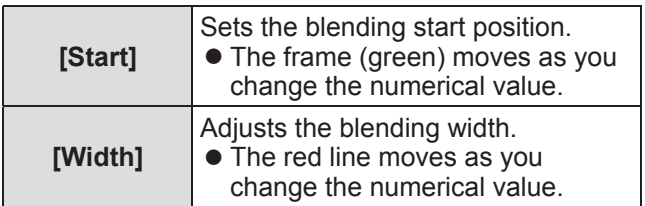

- **2) Press the <SELECT> button.**
- **3) Press** ▲▼ **to change the value, and press** ◀▶ **to move between digits.**
	- $\bullet$  The numerical values can also be entered using the number (<0>-<9>) buttons of the remote control.
	- Press the <SELECT> button to end the edit mode.

#### **4) Press the <SELECT> button.**

#### **Note**

- $\bullet$  [Left] and [Right] adjustable value: 0 512
- [Top] and [Bottom] adjustable value: 0 384

### ■ **To adjust the black level**

Adjusts the black level in the image.

- **1) Press** ▲▼ **to select [Black level].**
- **2) Press the <SELECT> button.**
- **3) Press** ▲▼ **to select an item.**

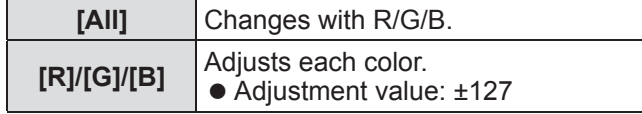

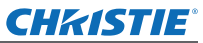

### ■ **To display the test pattern**

- **1) Press** ▲▼ **to select [Test pattern].**
- **2) Press the <SELECT> button.**
- **3) Press** ▲▼ **to switch the setting.**
	- Press the <SELECT> button to end the edit mode.

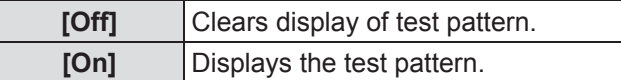

### ■ **Not to display the menus**

The settings screen and lines are cleared temporarily.

- **1) Press** ▲▼ **to select [Menu off].**
- **2) Press the <SELECT> button.** • Press any button to return to the setting screen.
- **To reset a value during adjustment**

The setting returns to its value before adjustment .

- **1) Press** ▲▼ **to select [Reset].**
- **2) Press the <SELECT> button.**
	- $\bullet$  A screen for confirming whether to reset is displayed.
- **3) Select [Yes], and press the <SELECT> button.**

 $\bullet$  The confirmation screen is displayed.

- **4) Select [Yes], and press the <SELECT> button.**
- **To return to the sub menu**

Returns projector to the sub menu.

- **1) Press** ▲▼ **to select [Back].**
- **2) Press the <SELECT> button.**

### **[Color matching]**

Makes it less easy to see different projector coloring when multiple screens are used.

- **1) Press** ▲▼ **to select [Color matching].**
- **2) Press the <SELECT> button.**  $\bullet$  Displays [Color matching] setting screen.
- **3) Press** ▲▼ **to select [Color matching].**
- **4) Press the <SELECT> button.**
- **5) Press** ▲▼ **to select [On].**
	- When not performing [Color matching], select [Off]. Items other than [Advanced color matching] will be grayed out and cannot be selected.
- **6) Press the <SELECT> button.**
- ■**To adjust the color**
- **1) Press** ▲▼ **to select the color to adjust.**
- **2) Press the <SELECT> button.**
- **3) Press** ▲▼ **to change the value, and press** ◀▶ **to move between digits.**  $\bullet$  The numerical values can also be entered using
	- the number (<0>-<9>) buttons of the remote control.
	- The numerical value changes according to the value of [Color temp.] in the [Image adjust] menu.

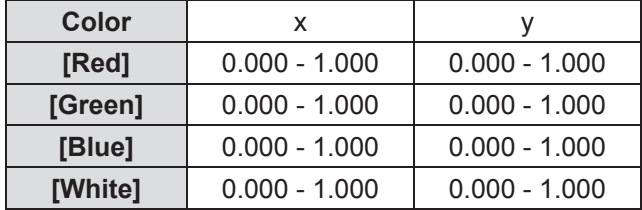

### ■ **To display the test pattern**

- **1) Press** ▲▼ **to select [Auto test pattern].**
- **2) Press the <SELECT> button.**
- **3) Press** ▲▼ **to switch the setting.**
	- Press the <SELECT> button to end the edit mode.

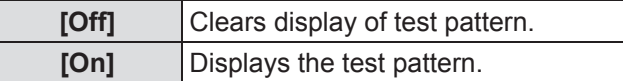

### ■ **To reset a value during adjustment**

The setting returns to its value before adjustment. The value returns to the standard value stored in [Store].

- **1) Press** ▲▼ **to select [Reset].**
- **2) Press the <SELECT> button.**
	- A screen for confirming whether to reset is displayed.
- **3) Select [Yes], and press the <SELECT> button.**

 $\bullet$  The confirmation screen is displayed.

**4) Select [Yes], and press the <SELECT> button.**

### ■ **To register adjusted content you have changed**

Registers values after adjustment.

- **1) Press** ▲▼ **to select [Store].**
- **2) Press the <SELECT> button.**
- **3) Select [Yes], and press the <SELECT> button.**
- ■**To return to the sub menu**

Returns projector to the sub menu.

- **1) Press** ▲▼ **to select [Back].**
- **2) Press the <SELECT> button.**

### **[Advanced color matching]**

More advanced settings than [Color matching] are possible.

#### **1) Press** ▲▼ **to select [Color matching].**

- **2) Press the <SELECT> button.**  $\bullet$  Displays [Color matching] setting screen.
- **3) Press** ▲▼ **to select [Advanced color matching].**
- **4) Press the <SELECT> button.** • Displays [Advanced color matching] setting
	- screen.

#### **5) Press** ▲▼ **to switch the setting.**

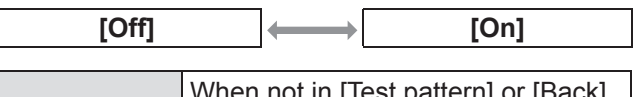

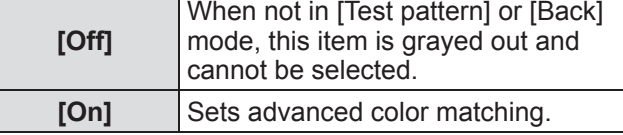

### ■**To check the settings**

Displays the setting status of [Image adjust].

**1) Press** ▲▼ **to select [Measured information].**

#### **2) Press the <SELECT> button.**

- The measured information can be exited by pressing any button.
- $\bullet$  The selected item is displayed as normal. Other items are grayed out.
- $\bullet$  For the item being adjusted, [Adj.] is displayed.

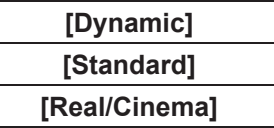

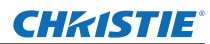

### ■**To check [Measured]**

Displays data for R/G/B.

- **1) Press** ▲▼ **to select the color ([Red]/ [Green]/[Blue] in [Measured]) to be measured.**
- **2) Press the <SELECT> button.**
- **3) Press** ▲▼ **to change the value, and press** ◀▶ **to move between digits.**  $\bullet$  The numerical values can also be entered using
	- the number (<0>-<9>) buttons of the remote control.

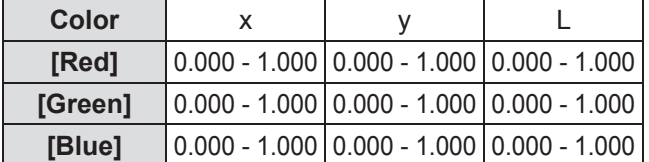

### ■**To check [Target]**

- **1) Press** ▲▼ **to select the color ([Red]/ [Green]/[Blue]/[Cyan]/[Magenta]/ [Yellow]/[White] in [Target]) to be adjusted.**
- **2) Press the <SELECT> button.**
- **3) Press** ▲▼ **to change the value, and press** ◀▶ **to move between digits.**
	- The numerical values can also be entered using the number (<0>-<9>) buttons of the remote control.
	- The numerical value changes according to the value of [Color temp.] in the [Image adjust] menu.

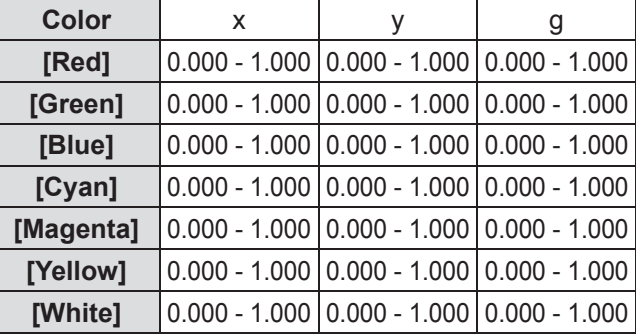

### ■ **To display the test pattern**

- **1) Press** ▲▼ **to select [Auto test pattern].**
- **2) Press the <SELECT> button.**
- **3) Press** ▲▼ **to switch the setting.** • Press the <SELECT> button to end the edit mode.

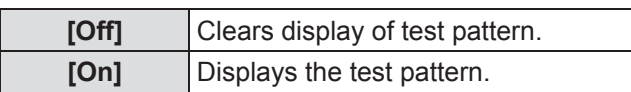

### ■ **To temporarily clear the setting screen**

- **1) Press** ▲▼ **to select [Menu off].**
- **2) Press the <SELECT> button.** • Press any button to return to the setting screen.

### ■**To perform [Factory default] setting**

When the currently selected [Measured] and [Target] are reset, the values are returned to the factory default settings.

**1) Press** ▲▼ **to select [Factory default].**

#### **2) Press the <SELECT> button.**

• A screen for confirming whether to restore the default setting is displayed.

- **3) Select [Yes], and press the <SELECT> button.**
	- $\bullet$  The confirmation screen is displayed.
- **4) Select [Yes], and press the <SELECT> button.**

### ■ **To reset a value during adjustment**

The setting returns to its value before adjustment.

- **1) Press** ▲▼ **to select [Reset].**
- **2) Press the <SELECT> button.**
- **3) Select [Yes], and press the <SELECT> button.**

### ■ **To register adjusted content you have changed**

Registers values after adjustment.

- **1) Press** ▲▼ **to select [Store].**
- **2) Press the <SELECT> button.**
- **3) Select [Yes], and press the <SELECT> button.**

#### ■ **To display the test pattern**

- **1) Press** ▲▼ **to select [Test pattern].**
- **2) Press the <SELECT> button.**  $\bullet$  Displays the test pattern selection screen.
- **3) Press** ▲▼ **to select the test pattern to be displayed, and press the <SELECT> button.**
	- $\bullet$  The selection screen is cleared and the test pattern is displayed.
	- Press any button to return to the setting screen.
	- Press ▲▼ to select [Back], and press the <SELECT> button to return to the setting screen of [Advanced color matching].

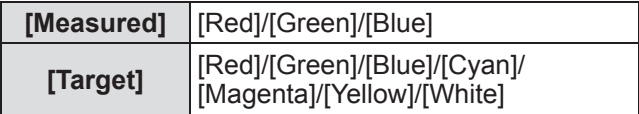

#### ■ **To return to the sub menu**

Returns the projector to the sub menu.

- **1) Press** ▲▼ **to select [Back].**
- **2) Press the <SELECT> button.**

### **[HDMI setup]**

If the image cannot be correctly displayed when an external device is connected to the projector using HDMI, change the settings.

#### **1) Press** ▲▼ **to select [HDMI setup].**

- **2) Press the <SELECT> button.**
	- $\bullet$  ▲▼ are displayed over the sub menu.

#### **3) Press** ▲▼ **to switch the setting.**

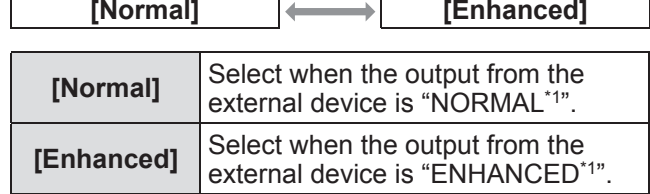

\*1: The titles of the output settings differ depending on the device. For details, refer to the user manual of the external device.

#### **[Logo]**

Sets logo selection and the PIN code for logo selection.

- **1) Press** ▲▼ **to select [Logo].**
- **2) Press the <SELECT> button.** • The sub menu 2 is displayed.
- **3) Press** ▲▼ **to switch the setting.**

#### ■**[Logo select]**

**1) Select [Logo select], and press the <SELECT> button.**

#### **2) Press** ▲▼ **to switch the setting.**  $\bullet$  The setting will change as follows each time

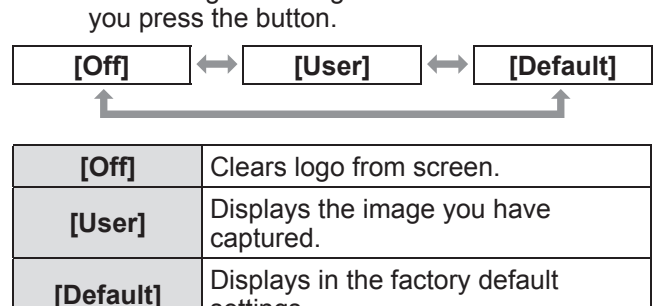

settings.

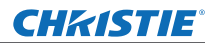

### ■**[Capture]**

This function enables you to capture an image being projected to use it for a starting-up display or background screen.

- **1) Select [Capture], and press the <SELECT> button.**
	- $\bullet$  The confirmation screen is displayed.
- **2) Press** ▲▼ **to select [Yes].**
	- $\bullet$  The projected image is captured.
	- By selecting [User] in [Logo select], the captured image will be displayed the next time you turn on the projector.

#### **Note**

- The capture function is canceled when you select [Yes] in the [Quit?] screen.
- Before capturing an image, select [Standard] in the [Image select] menu to capture a proper image  $\leftrightarrow$  page 49).
- When capturing the image that has been adjusted by the keystone function, the adjusted data is automatically reset and the projector captures an image without keystone correction.
- When [Logo PIN code lock] is set to [On], [Capture] cannot be selected.
- $\bullet$  When starting to capture a new image, the previously stored image is cleared even if you cancel the capturing.
- When there is no captured image or it is interrupted while capturing an image, [User] cannot be selected, you can only switch between [Default] and [Off].

### ■**[Logo PIN code lock]**

Sets the system to make the setting and changing of the "logo" only by the administrator.

**1) Select [Logo PIN code lock], and press the <SELECT> button.**

 $\bullet$  The PIN code input screen is displayed.

- **2) Press** ▲▼◀▶ **or the number (<0> <9>) buttons to enter your pin code.**
- **3) Press** ▲▼◀▶ **to select [Set].**
- **4) Press the <SELECT> button.**  $\bullet$  If the PIN code is accepted, the projector returns to the sub menu 2.
- **5)** Press **▲▼** to switch the setting.

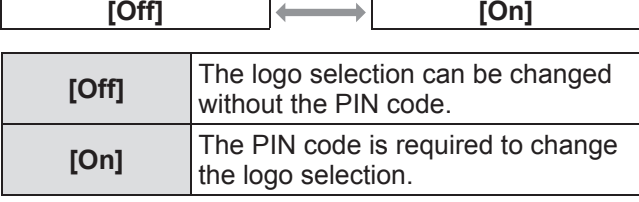

#### **Note**

- The entered PIN code is displayed with \* mark on the screen.
- The factory default setting for the logo PIN code is "4321".
- z To re-enter a number, press ◀▶ to select the digit to re-enter, then use the  $\triangle \blacktriangledown$  or number (<0> -<9>) buttons to re-select the number.
- $\bullet$  Move the cursor to [Cancel] and press the <SELECT> button to return to the sub menu 2.
- If [Logo PIN code] and the number are displayed in red, an error has occurred. Re-enter the number.

### ■**[Logo PIN code change]**

Changes the logo PIN code.

- **1) Select [Logo PIN code change], and press the <SELECT> button.**  $\bullet$  The PIN code input screen is displayed.
- **2) Press** ▲▼◀▶ **or the number (<0> <9>) buttons to enter your pin code.**
- **3) Press** ▲▼◀▶ **to select [Set].**

### **4) Press the <SELECT> button.**

 $\bullet$  If the PIN code is accepted, the new logo PIN code is displayed on the screen.

- **5) Press** ▲▼◀▶ **or the number (<0> <9>) buttons to set your new PIN code.**
- **6) Press the <SELECT> button.**
- **7) Select [Yes], and press the <SELECT> button.**
	- $\bullet$  If the PIN code is accepted, the projector returns to the sub menu 2.

#### **Note**

- To re-enter a number, press < ▶ to select the digit to re-enter, then press  $\triangle \blacktriangledown$  or the number (<0> -<9>) buttons to re-select the number.
- Move the cursor to [Cancel] and press the <SELECT> button to return to the sub menu 2.

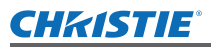

### **[Fan control]**

The projector controls the rotation of the fan automatically. You can make the rotation of the fan stronger depending on the ambient temperature or where the projector is installed (for example, when it is to be used at a high altitude).

#### **1) Press** ▲▼ **to select [Fan control].**

- **2) Press the <SELECT> button.**  $\bullet$   $\blacktriangle$   $\blacktriangledown$  are displayed over the sub menu 2.
- **3) Press** ▲▼ **to switch the setting.**

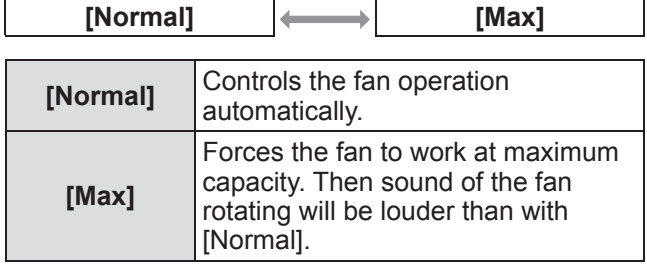

# **[Remote control]**

Allows simultaneous control or individual control with a single remote control when multiple projectors are used side by side.

- **1) Press** ▲▼ **to select [Remote control].**
- **2) Press the <SELECT> button.**  $\bullet$  ▲▼ are displayed over the sub menu.
- **3) Press** ▲▼ **to select an item.**

• The factory default setting is [All].

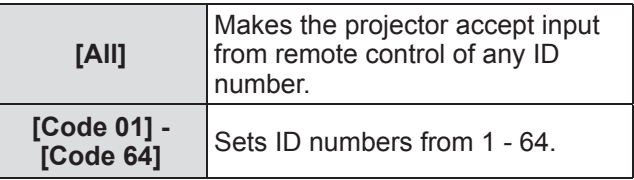

#### **4) Press the <SELECT> button.**

- **5) Select [Yes], and press the <SELECT> button.**
	- [Remote control] will change.
	- Returns projector to the sub menu.

#### **Note**

- $\bullet$  When the ID number of the projector is changed, the ID number of remote control must be matched to the ID number of the projector.
- If a projector is set to [All] with multiple projectors in use, the projector cannot be controlled separately from the projectors with other ID numbers.

### **[RC sensor]**

Enables and disables the remote control sensor on the projector body.

- **1) Press** ▲▼ **to select [RC sensor].**
- **2) Press the <SELECT> button.**  $\bullet$  The sub menu 2 is displayed.
- **3) Press** ▲▼ **to switch the setting.**

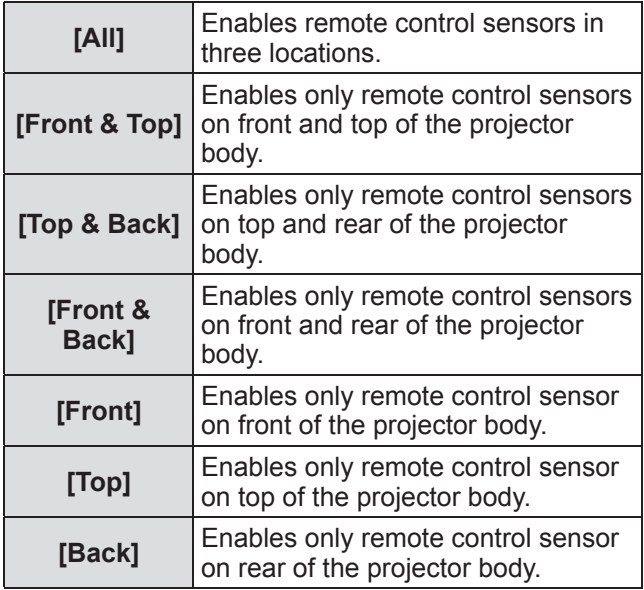

#### **Note**

 $\bullet$  If the projector is installed in an upright position rather than on a ceiling bracket, fluorescent lighting may adversely affect the operation of the remote control when the remote control sensor on the top of the projector body is enabled. It is recommended that you disable the top remote control sensor (select any of [Front & Back], [Front], [Back]) when the projector is installed in the upright position.

*LX1750 User Manual 020-000638-01 Rev.1 (11-2013)*

# *ENGLISH - 67*

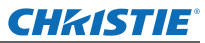

### **[Power management]**

- **1) Press** ▲▼ **to select [Power management].**
- **2) Press the <SELECT> button.**  $\bullet$  The sub menu 2 is displayed.

#### **3) Press** ▲▼ **to switch the setting.**

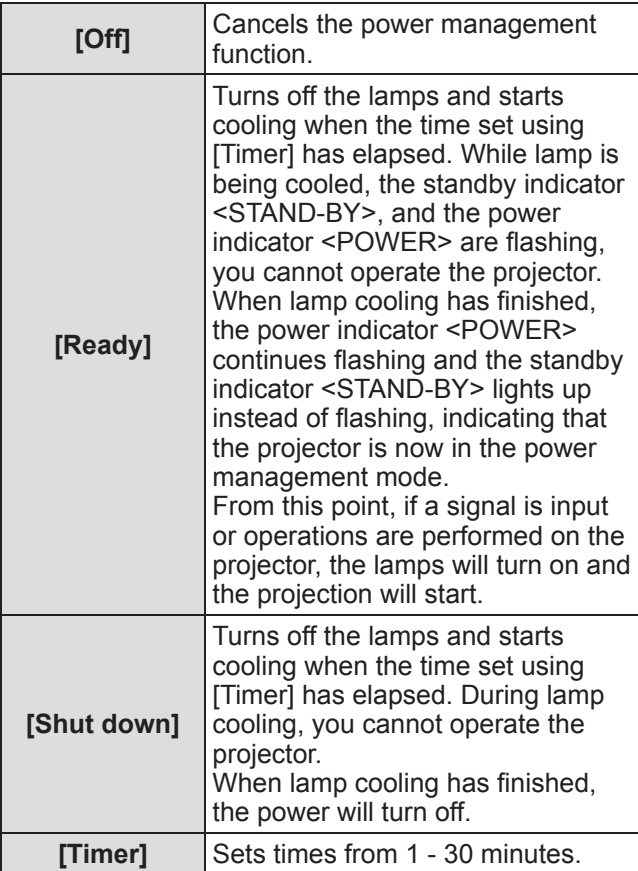

#### **Note**

- $\bullet$  The factory default setting is [Off].
- The power management function cannot be used when the freeze function  $(\Rightarrow)$  page 37) or shutter function ( $\Rightarrow$  page 37) is in use.
- When the power management function is started, [P-timer] is reset.

# **[Direct on]**

This is a function for automatically switching on the power of the projector when the power cord is connected, without requiring operations on the power <ON> button on the remote control or the power <ON/ STAND-BY> button on the control panel.

#### **1) Press** ▲▼ **to select [Direct on].**

#### **2) Press the <SELECT> button.**  $\bullet$   $\blacktriangle$   $\blacktriangledown$  are displayed over the sub menu 2.

#### **3) Press** ▲▼ **to switch the setting.**

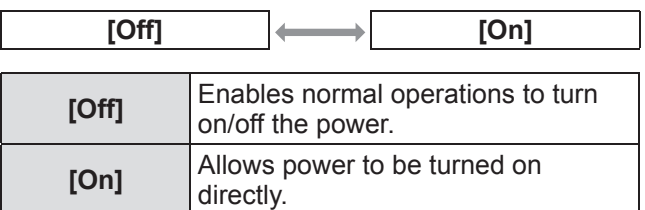

#### **Note**

- $\bullet$  Be sure to turn on/off the power using the correct operations.
- Pressing the power <ON> button on the remote control or the power <ON/STAND-BY> button on the projector will not turn on the power until the lamp cooling has finished and the lamps are ready to be turned on again.

*68 - ENGLISH*

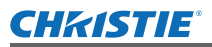

### **[Security]**

Locks projector operations using button locking and the PIN code.

- **1) Press** ▲▼ **to select [Security].**
- **2) Press the <SELECT> button.**  $\bullet$  The sub menu 2 is displayed.
- **3) Press** ▲▼ **to select an item.**

### ■**[Key lock]**

Locks the control buttons to prevent mistaken operations of the projector.

- **1) Select [Key lock], and press the <SELECT> button.**
	- $\bullet$  ▲▼ are displayed over the sub menu 2.
- **2) Press** ▲▼ **to switch the setting.** • The setting will change as follows each time

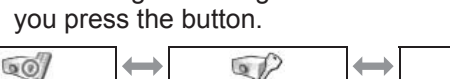

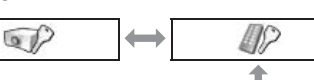

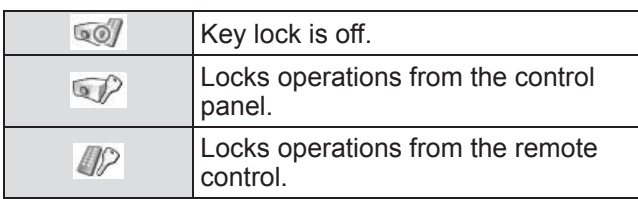

#### **3) Press the <SELECT> button.**

**4) Select [Yes], and press the <SELECT> button.**

#### **Note**

- The factory default setting is off.
- $\bullet$  If you are unable to unlock, please consult your dealer.

### ■**[PIN code lock]**

Sets the PIN code to restrict projector operations to the administrator.

**1) Select [PIN code lock], and press the <SELECT> button.**

• The PIN code input screen is displayed.

- **2) Press** ▲▼◀▶ **or the number (<0> <9>) buttons to enter the PIN code.**
- **3) Press** ▲▼◀▶ **to select [Set].**
- **4) Press the <SELECT> button.**  $\bullet$  If the PIN code is accepted, the projector returns to the sub menu 2.
- **5) Press** ▲▼ **to switch the setting.**

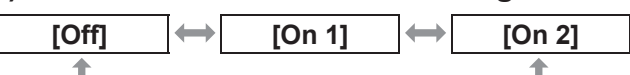

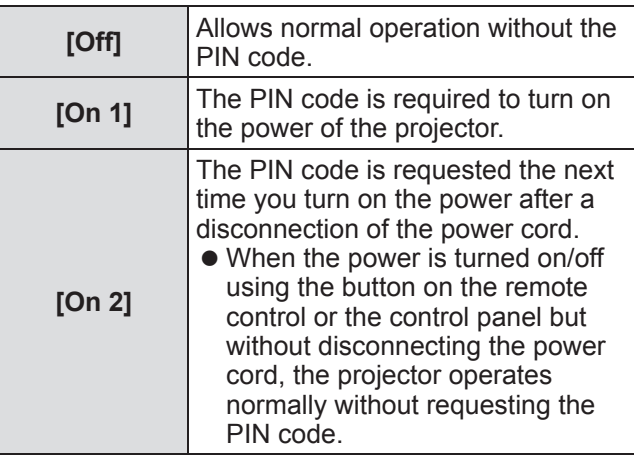

#### **Note**

- The entered PIN code is displayed with \* mark on the screen.
- The factory default setting for the PIN code is "1234".
- z To re-enter a number, press ◀▶ to select the digit to re-enter, then press  $\triangle \blacktriangledown$  or the number (<0> -<9>) buttons to re-select the number.
- $\bullet$  Move the cursor to [Cancel] and press the <SELECT> button to return to the sub menu 2.
- If "PIN code" and the numbers are displayed in red, an error has occurred. Re-enter the number.

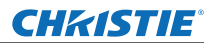

### ■**[PIN code change]**

Changes the logo PIN code.

- **1) Select [PIN code change], and press the <SELECT> button.**  $\bullet$  The PIN code input screen is displayed.
- **2) Press** ▲▼◀▶ **or the number (<0> <9>) buttons to enter the PIN code.**
- **3) Press** ▲▼◀▶ **to select [Set].**
- **4) Press the <SELECT> button.**  $\bullet$  If the PIN code is accepted, the new logo PIN code is displayed on the screen.
- **5) Press** ▲▼◀▶ **or the number (<0> <9>) buttons to set your new PIN code.**
- **6) Press the <SELECT> button.**
- **7) Select [Yes], and press the <SELECT> button.**
	- $\bullet$  If the PIN code is accepted, the projector returns to the sub menu 2.

#### **Note**

- z To re-enter a number, press ◀▶ to select the digit to re-enter, then press  $\triangle \blacktriangledown$  or the number (<0> -<9>) buttons to re-select the number.
- Move the cursor to [Cancel] and press the <SELECT> button to return to the sub menu 2.

### **[Projector ID]**

Sets the projector ID (1 to 64) for the RS-232C serial communication.

- **1) Press** ▲▼ **to select [Projector ID].**
- **2) Press the <SELECT> button.**
- **3) Press** ▲▼ **to select an item.**

• The factory default setting is [ALL].

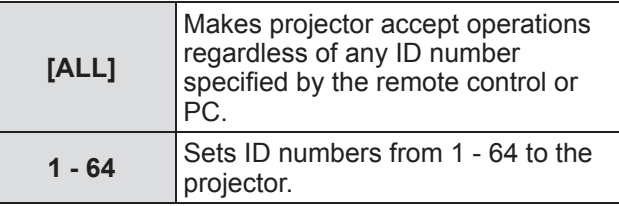

# **[Shutter]**

Sets the shutter function.

- **1) Press** ▲▼ **to select [Shutter].**
- **2) Press the <SELECT> button.**  $\bullet$  The sub menu 2 is displayed.
- **3) Press** ▲▼ **to select an item.**

### ■**[Protection]**

Locks the button to prevent shutter operations.

- **1) Select [Protection], and press the <SELECT> button.**  $\bullet \triangle \blacktriangledown$  are displayed over the sub menu 2.
- **2) Press** ▲▼ **to select an item.**

 $\bullet$  The setting will change as follows each time you press the button.

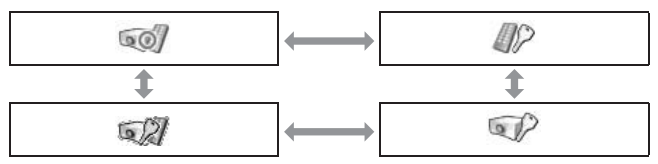

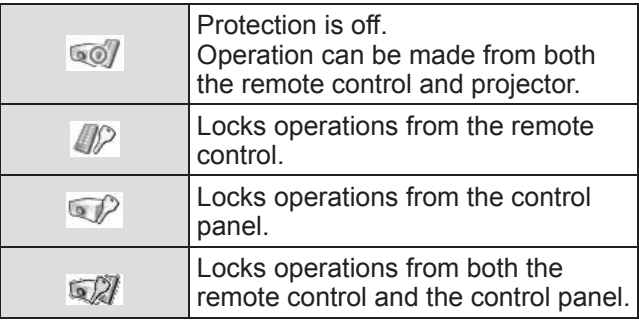

### ■**[Effect]**

Sets special effects when shutter is opened and closed.

- **1) Select [Effect], and press the <SELECT> button.**
	- $\bullet \triangle \blacktriangledown$  are displayed over the sub menu 2.

#### **2) Press** ▲▼ **to select an item.**

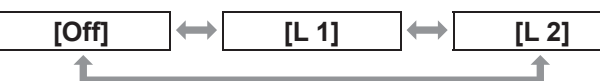

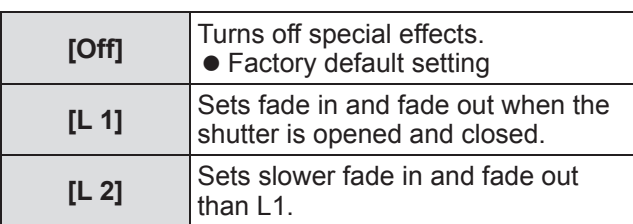

### ■**[Release key]**

Sets the release button when shutter is closed.

**1) Select [Release key], and press the <SELECT> button.**

● **▲▼** are displayed over the sub menu 2.

#### **2) Press** ▲▼ **to select an item.**

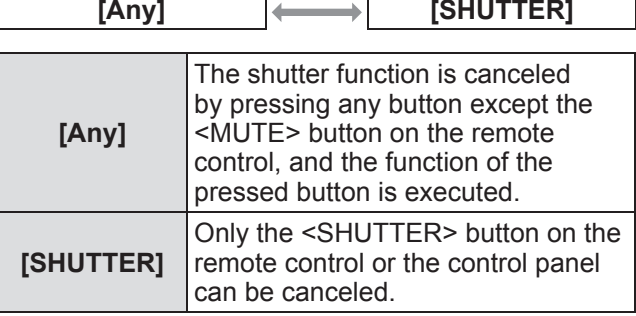

#### **Note**

- $\bullet$  If the power is turned on again after the power is turned off during the setting or the lamp is turned off with the [Management] setting, the shutter function is canceled.
- $\bullet$  The setting of the selected item is enabled.

#### ■**[Management]**

Sets a time between closing of the shutter and the lamps turning off.

**1) Select [Management], and press the <SELECT> button.**

 $\bullet \triangle \blacktriangledown$  are displayed over the sub menu 2.

#### **2) Press** ▲▼ **to select an item.**

● You can set times from 5 - 480 minutes.

#### **Note**

- When the management function is active, the lamp is turned off and the projector will begin a cooling operation.
- $\bullet$  When cooling has finished, the power of the projector body is turned off and the standby indicator <STAND-BY> turns on.
- The shutter indicator <SHUTTER> begins flashing in blue as the cooling operation begins.
- $\bullet$  The flashing continues after the cooling has finished and the standby indicator <STAND-BY> has turned on.
- The flashing stops when the projector power is turned on again.
- **The power management function does not work** when the image is blocked by the [Shutter].
- The factory default setting is "180 minutes".
- You cannot set the time while the function is off.

### **[Video delay control]**

Sets when you want to speed up digital processing of the images being projected.

- **1) Press** ▲▼ **to select [Video delay control].**
- **2) Press the <SELECT> button.**
- **3) Press** ▲▼ **to select an item.**

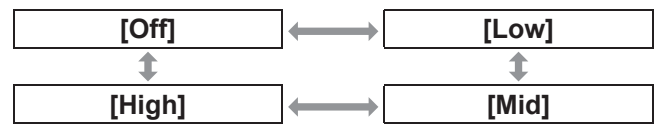

#### **Note**

- $\bullet$  The speed of digital processing increases through [Low], [Mid], and [High].
- When each item is selected, the following items are grayed out and cannot be selected.

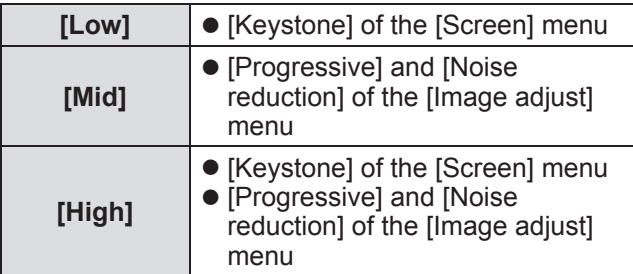
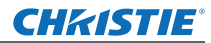

## **[Setting] menu**

## **[Closed caption]**

Sets the color of the closed captions and selections.

- **1) Press** ▲▼ **to select [Closed caption].**
- **2) Press the <SELECT> button.**  $\bullet$  The sub menu 2 is displayed.
- **3) Press** ▲▼ **to select an item.**

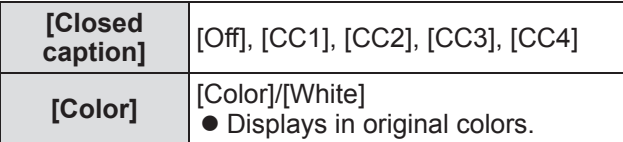

**Note**

- $\bullet$  This function can only be used when the input signal is composite video or S-video.
- The closed caption is not displayed when the menu screen is displayed.

### **[Filter counter]**

#### **1) Press** ▲▼ **to select [Filter counter].**

- **2) Press the <SELECT> button.**  $\bullet$  The sub menu 2 is displayed.
- **3) Press** ▲▼ **to select an item.**

### ■**[Filter counter]**

Displays usage time.

• This is displayed in red if a blockage is detected or if the usage time exceeds the time set in [Filter counter timer].

#### ■**[Filter counter remaining]**

The remaining time for the filter counter is displayed in units of 10%.

 $\bullet$  This is displayed in red when the remaining time is 10%.

#### **Note**

• When the remaining time drops to 10% or below, is displayed, and when it reaches 0%,  $\bullet$  is displayed.

#### ■**[Filter type]**

Selects the type of filter to be used.

- **1) Select [Filter type], and press the <SELECT> button.**
	- $\bullet$   $\blacktriangle$   $\blacktriangledown$  are displayed over the sub menu 2.

#### **2) Press** ▲▼ **to select an item.**

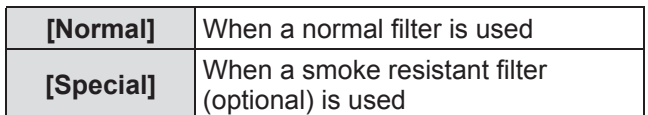

#### **3) Press the <SELECT> button.**

**4) Select [Yes], and press the <SELECT> button.**

#### **Attention**

- Always use the projector with the filter installed.
- Select the filter type to be the same as the one you are using.

#### ■**[Filter counter timer]**

Sets a time to display a notification that the filter has reached the end of its replacement cycle.

- **1) Select [Filter counter timer], and press the <SELECT> button.**
	- $\bullet$  ▲▼ are displayed over the sub menu 2.
- **2) Press** ▲▼ **to select an item.**

#### **3) Press the <SELECT> button.**

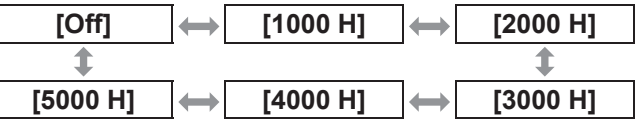

#### **Note**

- When [Off] is selected, blockages are detected automatically.
- $\bullet$  When the smoke resistant filter (optional) is used, the set time is selected from among [Off], [10 H], [15 H], and [20 H].
- $\bullet$  When the set time is exceeded,  $\bullet$  is displayed.

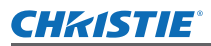

## **[Setting] menu**

#### ■**[Filter counter reset]**

Resets the value of [Filter counter]. After replacing the filter, be sure to reset the counter.

#### **1) Select [Filter counter reset], and press the <SELECT> button.**

• A screen for confirming whether to reset is displayed.

**2) Select [Yes], and press the <SELECT> button.**

 $\bullet$  The confirmation screen is displayed.

**3) Select [Yes], and press the <SELECT> button.**

#### **Note**

- $\bullet$  Reset only after replacing the filter.
- When reset, the display of [Filter warning] disappears.

#### **[P-timer]**

#### **1) Press** ▲▼ **to select [P-timer].**

**2) Press the <SELECT> button.**  $\bullet$  The sub menu 2 is displayed.

#### **3) Press** ▲▼ **to select an item.**

### ■**[Count up]**

Elapsed time is counted from 00 min 00 sec. Elapsed time from 00 min 00 sec to 180 min 00 sec is displayed.

#### ■**[Count down]**

Elapsed time is counted down from the set time. Set the time using [Timer].

#### ■**[Timer]**

Sets the [Count down] time.

- **1) Select [Timer], and press the <SELECT> button.**  $\bullet$   $\blacktriangle$   $\blacktriangledown$  are displayed over the sub menu 2.
	-

#### **2) Press** ▲▼ **to select an item.**

#### **Note**

- The factory default setting is "10 minutes".
- When [Count up] is selected, this item is grayed out and cannot be selected.

#### ■**[Start]**

Starts the count-up or countdown.

- **1) Select [Start], and press the <SELECT> button.**
	- $\bullet$  The menu screen is cleared and the timer is displayed.

#### ■**[Stop]**

Pauses the count-up or countdown.

- **1) Select [Stop], and press the <SELECT> button.**
	- $\bullet$  The stopped state of the timer is displayed for approximately three seconds, then the display returns to the menu screen.

#### ■**[Restart]**

Restarts the count-up or countdown that was paused using [Stop].

- **1) Select [Restart], and press the <SELECT> button.**
	- The menu screen is cleared and the timer is displayed.

#### ■**[Reset]**

Resets the counted time during operation.

- **1) Select [Reset], and press the <SELECT> button.**
	- The count up is returned to "000:00" and the countdown is returned to the time set on the timer.

## ■**[Exit]**

Exits the presentation timer during operation.

**1) Select [Exit], and press the <SELECT> button.**

• The timer ends, and the screen display returns to the sub menu.

#### **Note**

You can also use [P-timer] by pressing the <P-TIMER> button on the remote control.

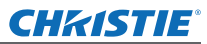

## **[Setting] menu**

## **[Test pattern]**

#### **1) Press** ▲▼ **to select [Test pattern].**

- **2) Press the <SELECT> button.**
	- $\bullet$  The sub menu 2 is displayed.
- **3) Press** ▲▼ **to select an item.**

#### **4) Press the <SELECT> button.**

- The test pattern and the test pattern name are displayed.
- $\bullet$  While the test pattern name is displayed, press ▲▼ to go backwards and forwards between test patterns.

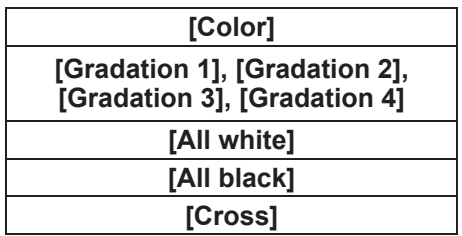

#### **Note**

- $\bullet$  While the test pattern is displayed, press the <SELECT> button or the <MENU> button to return to the menu screen.
- $\bullet$  Even while the test pattern is displayed, the zoom, focus, lens shift, shutter, and power off functions take priority.
- $\bullet$  When the zoom, focus, or lens shift operation has finished, the projector returns to the test pattern.

## **[Factory default]**

Returns settings other than the following to the factory default settings.

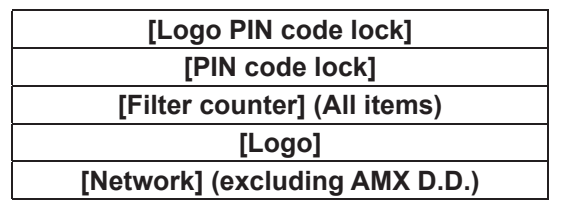

**1) Press** ▲▼ **to select [Factory default].**

#### **2) Press the <SELECT> button.**

- $\bullet$  A screen for confirming whether to restore the default setting is displayed.
- **3) Select [Yes], and press the <SELECT> button.**
	- $\bullet$  The confirmation screen is displayed.
- **4) Select [Yes], and press the <SELECT> button.**

#### **Note**

• When you initialize the settings, all settings you have made are lost, and settings are restored to the factory default settings.

## **CHRISTIE**® **[Information] menu**

**Select [Information] from the main menu on the menu screen.**

**For operation of the menu screen, refer to**  "**Navigating through menu**" **( page 40).** ● Press ◀ ▶ to switch the items.

#### **Remote control Control panel**

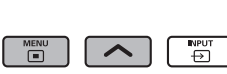

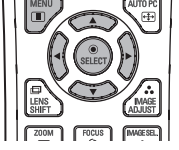

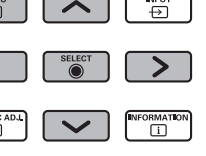

You can also display sub menus using the <INFO.> button on the remote control.

## **Confirming the settings and usage state**

Displays state of signals during projection, and current settings.

## ■**[Input]**

Displays type of inputs and signals during projection.

## ■**[System]**

Displays the status of the input signal during projection.

## ■**[H-sync freq.]**

Displays H-sync frequency.

### ■**[V-sync freq.]**

Displays V-sync frequency.

## ■**[Screen]**

Displays the setting status of [Screen].

## ■**[Lamp select]**

Displays the current [Lamp select] setting status.

## ■**[Lamp power]**

Displays the current [Lamp power] setting status.

## ■**[Lamp interval]**

Displays the setting value of the automatic replacement cycle of the lamp which is being used.

## ■**[Lamp 1]**

Displays the usage time and status of the lamp 1.

## ■**[Lamp 2]**

Displays the usage time and status of the lamp 2.

## ■**[Lamp 3]**

Displays the usage time and status of the lamp 3.

### ■**[Lamp 4]**

Displays the usage time and status of the lamp 4.

## ■**[Language]**

Displays the current language.

### ■**[Filter counter]**

Displays the actual usage time of the filter.

### ■**[Power management]**

Displays the current [Power management] setting status.

## ■**[Key lock]**

Displays the current [Key lock] setting status.

## ■**[PIN code lock]**

Displays the current [PIN code lock] setting status.

### ■**[Shutter management]**

Displays the current [Shutter management] setting status.

### ■**[Remote control]**

Displays the current [Remote control] setting status.

## ■**[Serial number]**

Displays the serial number of the projector.

### ■**[Option control No.]**

For details, refer to "Using the input module"  $\leftrightarrow$  page 30).

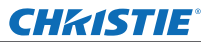

# **[Network] menu**

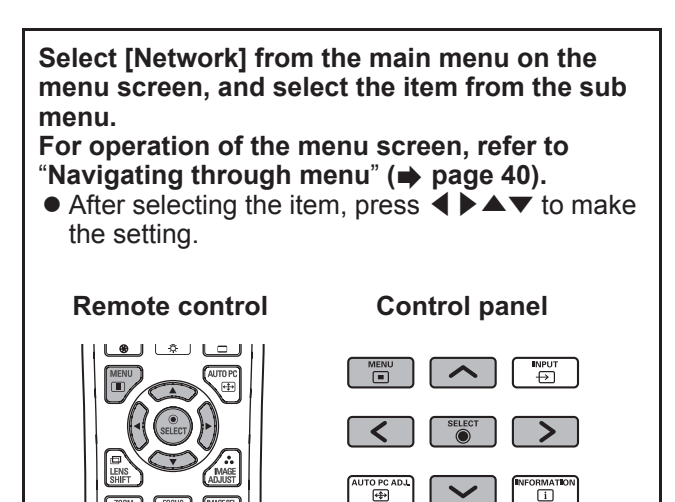

#### ■**Network**

Switches on/off the network setting.

#### ■**Network setting**

Sets the network environment.

#### ■**Network PIN code**

Sets up the password of the network.

#### ■**Network Information**

Displays the network status of the projector.

### ■**AMX D.D.**

Allows the projector to be detected by AMX Device Discovery. For more details about AMX D.D., visit http://www.amx.com/.

#### ■ **Network factory default**

Returns the network settings to the factory default settings.

*76 - ENGLISH*

## **If an indicator turns on**

If a problem occurs within the projector, it will be notified with the temperature indicator <WARNING TEMP.>, the filter indicator <WARNING FILTER>, the shutter indicator <SHUTTER>, and the lamp indicator <LAMP REPLACE>.

Check the status of the indicators and take the following action.

#### **Attention**

- $\bullet$  Make sure to follow the procedures in "Powering off the projector" ( $\bullet$  page 34) to control the power when implementing measures.
- $\bullet$  If multiple indicators have turned on or are flashing, check the status of each indicator and take the appropriate action.

#### **Note**

 $\bullet$  Check the power status with the power indicator <POWER>. ( $\bullet$  page 32)

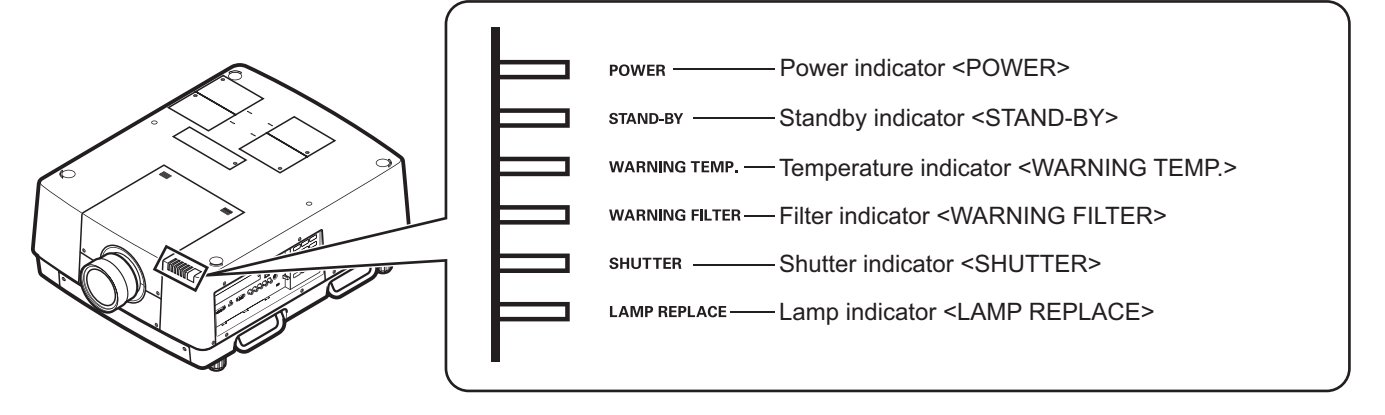

## *ENGLISH - 77*

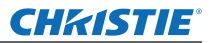

## ■**When operating correctly**

The status of the indicator is displayed with the following symbols. ▲: Off, ●: On, ★: Flashing, ■: On or Flashing

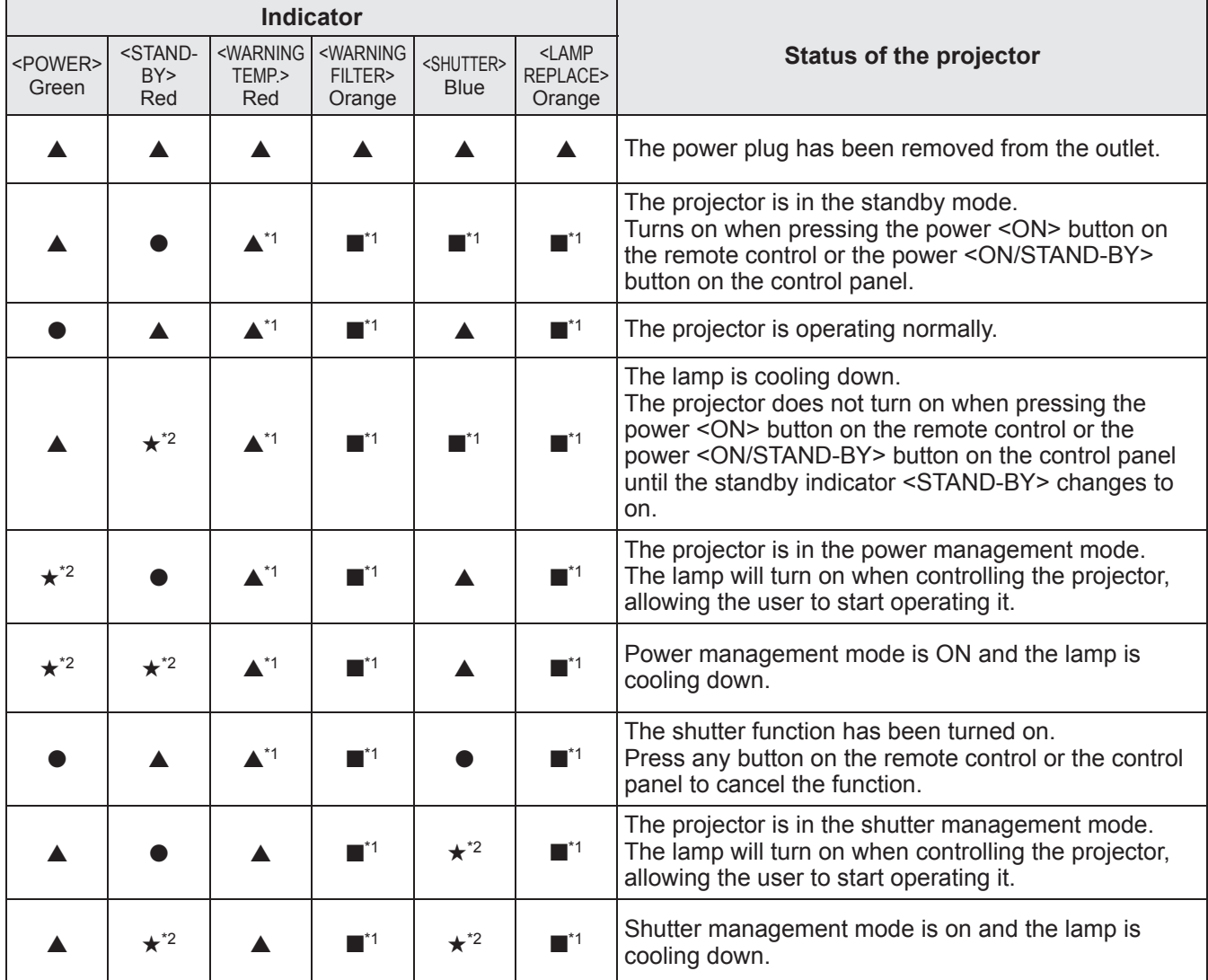

\*1: The indicator will change according to different conditions, regardless of the status of other indicators.

\*2: The indicator will flash in approximately 1-second intervals.

### ■**When there is a problem with internal temperature**

The status of the indicator is displayed with the following symbols. ▲: Off, ●: On, ★: Flashing, ■: On or Flashing

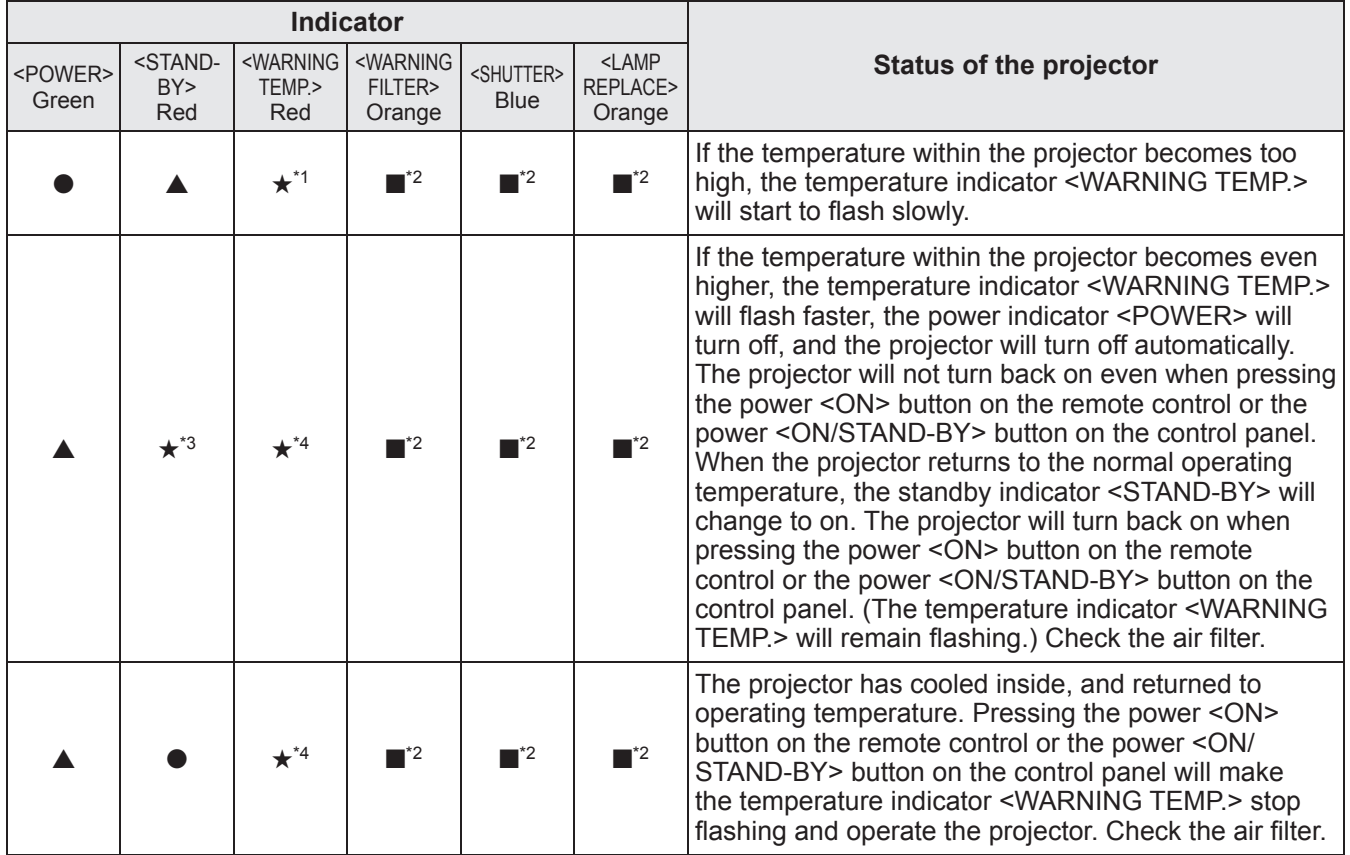

\*1: The indicator will change according to different conditions, regardless of the status of other indicators.

\*2: The indicator will turn on or flash under certain conditions, regardless of the status of other indicators.

\*3: The indicator will flash in approximately 1-second intervals.

\*4: The indicator will flash in approximately 0.5-second intervals.

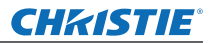

### ■ When there is a problem with internal power

The status of the indicator is displayed with the following symbols. ▲: Off, ●: On, ★: Flashing, ■: On or Flashing

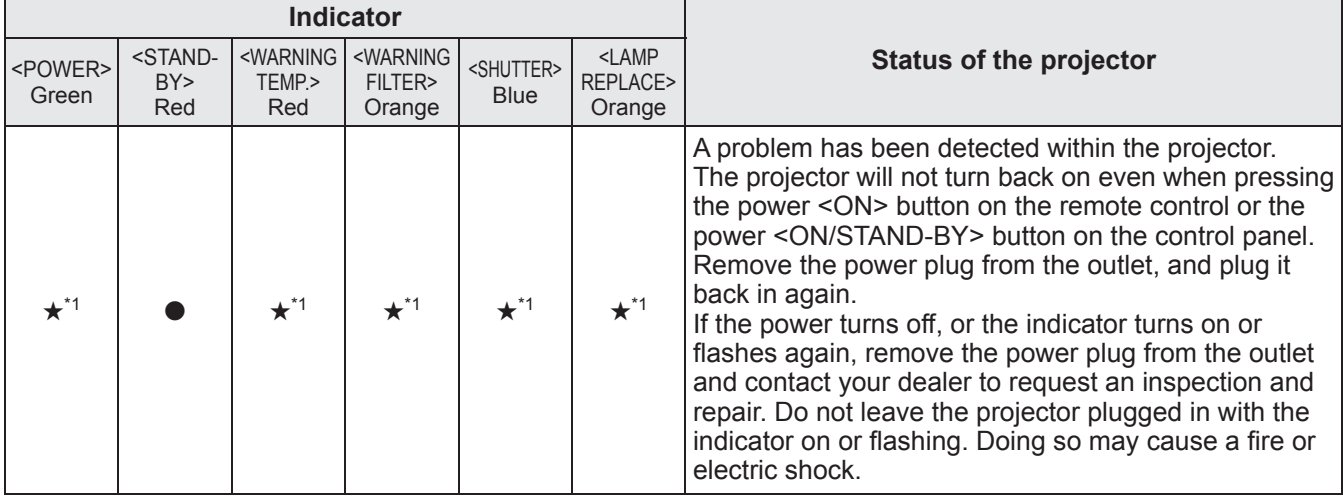

\*1: The indicator will change according to different conditions, regardless of the status of other indicators.

#### ■ When there is a problem with the air filter

The status of the indicator is displayed with the following symbols. ▲: Off, ●: On, ★: Flashing, ■: On or Flashing

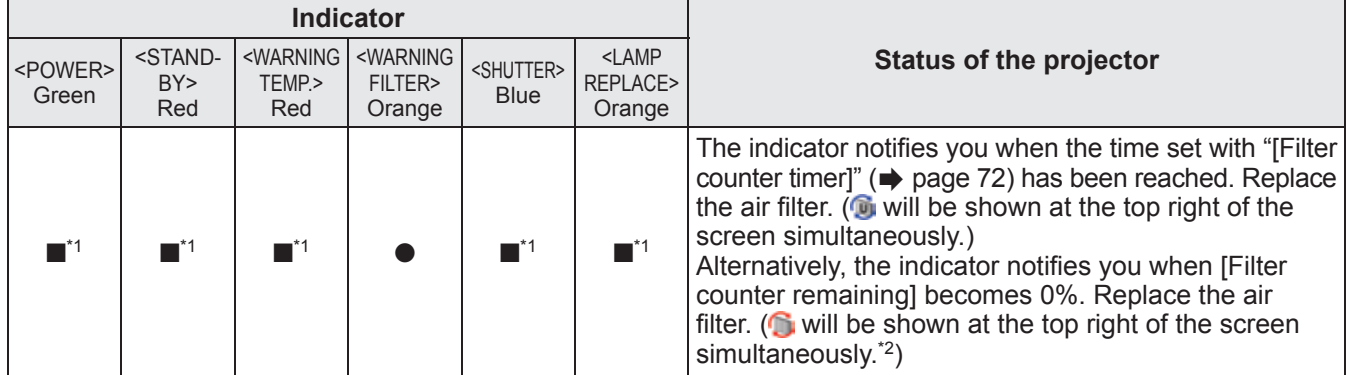

\*1: The indicator will change according to different conditions, regardless of the status of other indicators.

\*2: When [Display] (➡ page 59) is set to [On], the freeze function (➡ page 37) or shutter function (➡ page 37) will not be displayed on the screen during operation.

#### ■ When there is a problem with the lamp

The status of the indicator is displayed with the following symbols. ▲: Off, ●: On, ★: Flashing, ■: On or Flashing

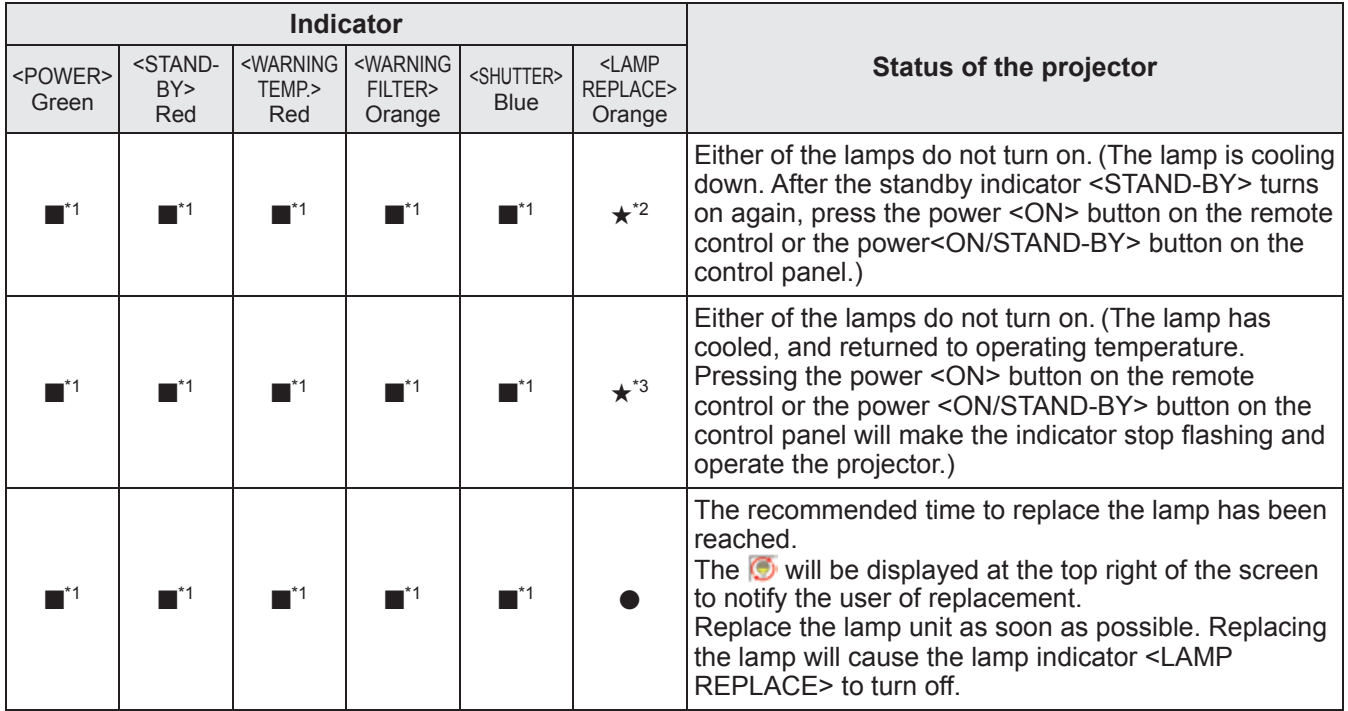

\*1: The indicator will change according to different conditions, regardless of the status of other indicators.

\*2: The indicator will flash in approximately 0.5-second intervals.

\*3: The indicator will flash in approximately 2-second intervals.

#### **Note**

• The status of each lamp can be checked as the lamp indicators (<LAMP 1 REPLACE> to <LAMP 4 REPLACE>) at the top of the projector turn on or flash. ( $\Rightarrow$  page 85)

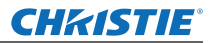

#### ■ When there is a problem with the shutter

The status of the indicator is displayed with the following symbols. ▲: Off, ●: On, ★: Flashing, ■: On or Flashing

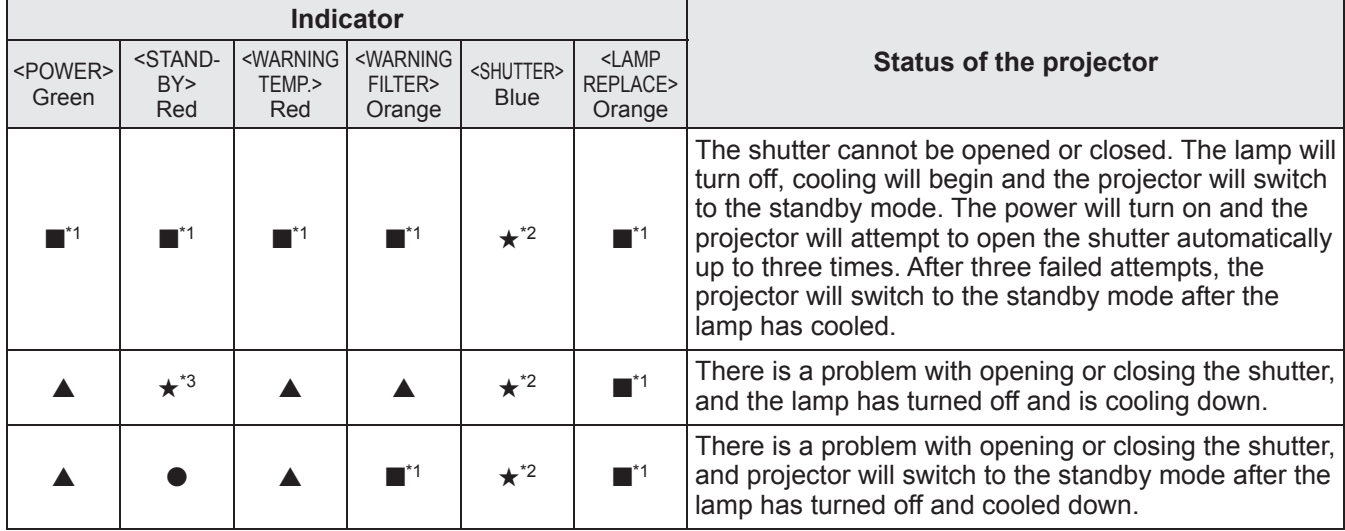

\*1: The indicator will change according to different conditions, regardless of the status of other indicators.

\*2: The indicator will flash in approximately 0.5-second intervals.

\*3: The indicator will flash in approximately 1-second intervals.

**Note**

• The status of each lamp can be checked as the lamp indicators (<LAMP 1 REPLACE> to <LAMP 4 REPLACE>) at the top of the projector turn on or flash.  $(\Rightarrow$  page 85)

## **CHRISTIE® Maintenance/replacement**

## **Before maintaining/replacing the unit**

- When maintaining or replacing the unit, always turn off the power and remove the power plug from the outlet.  $\leftrightarrow$  pages 31, 34)
- $\bullet$  When turning off the power, make sure to follow the procedures in "Powering off the projector" ( $\Rightarrow$  page 34).

## **Maintenance**

#### ■**Outer case**

Wipe off dirt and dust with a soft, dry cloth.

- If the dirt is persistent, soak the cloth with water and wring it thoroughly before wiping. Dry off the projector with a dry cloth.
- $\bullet$  Do not use solvents such as benzene, thinner, rubbing alcohol, household cleaners, or chemical wipes. Using them may cause deterioration of the outer case.

#### ■**Front surface of the lens**

Wipe off dirt and dust off the front surface of the lens with a soft, dry, and clean cloth.

- $\bullet$  Do not use a cloth that is fluffy, dusty, or soaked with oil/water.
- $\bullet$  Do not use excessive force when wiping the lens as it is fragile.

#### **Attention**

- Lenses are made of glass. Impacts or excessive force when wiping may scratch its surface. Please handle with care.
- Never use flammable solvents or air sprays on or around the projector. The temperature within the projector may be extremely hot due to the projection lamp operation. An explosion or fire may still occur even after turning off the projector. Other than flammable air spray, the internal parts may also become damaged due to cold air.

## **Replacing the parts**

#### ■**Air filter**

The replacement filter (003-004738-01 / Service Parts No.: T1FTX0069--) is optional. To purchase the product, consult your dealer.

#### ■**Replacement of the air filter**

#### **1) Pull out the air filter unit.**

• Use a Phillips screwdriver to turn the screws counterclockwise until they turn freely, and then remove the air filter unit.

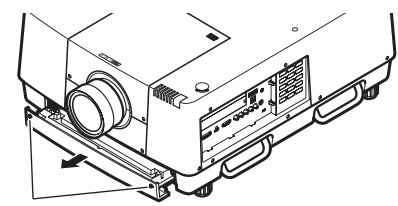

**Screw** 

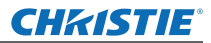

## **Maintenance/replacement**

#### **2) Remove the holder.**

• Loosen the three screws on the holder (A, B), slide the holder in the direction shown by the arrow in the image, and lift up to remove the holder.

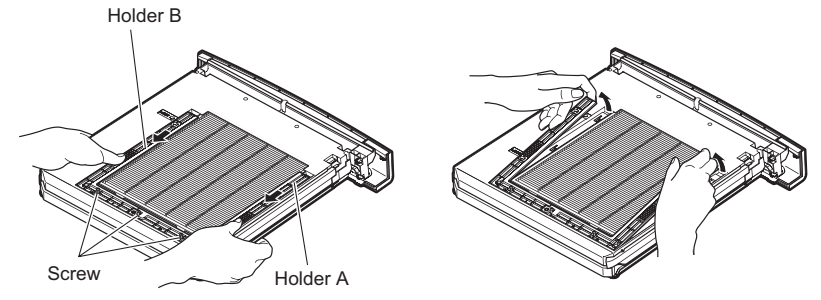

#### **3) Remove the air filter.**

 $\bullet$  Hook your fingers in the slot to lift up and remove the air filter.

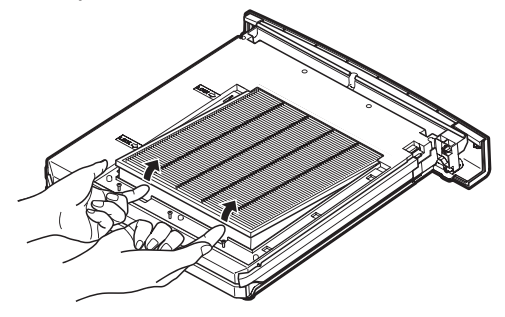

#### **4) Attach the new air filter.**

- $\bullet$  Inserting the new air filter by slowly sliding it will make it easier to attach.
- The side with the sponge must be the top. Attaching it with the wrong side up or forcing it to attach will cause the air to leak in. The air filter does not work fully and as a result, dust will get into the projector.

#### **5) Attach the holder.**

- $\bullet$  Place the holder (A, B) on top of the filter.
- Slide the holder so that its arrows line up with the arrows on the unit, and attach the holder.
- Tighten the three holder screws.

#### **6) Attach the air filter unit to the projector.**

**• Perform step 1) in the reverse order.** 

#### **7) Reset the filter counter.**

 $\bullet$  Turn on the power and perform [Filter counter reset] in the [Setting] menu.

#### **Attention**

- $\bullet$  Make sure to turn off the power before replacing the air filter.
- Before attaching a new air filter, be sure to remove the packing material of the air filter.
- When attaching the unit, make sure that the projector is stable. Perform the replacement in a safe place where the projector will not be damaged even if you drop the air filter unit.
- When turning the projector on, make sure that the air filter unit is installed before using the projector. Failure to do so may cause damage.
- Air filters cannot be reused.
- The air filter and unit cannot be washed in water. Make sure not to wet the air filter with water or any other liquid. Doing so may cause damage.
- After replacing the air filter, reset the filter counter. Otherwise, the power of the projector may be turned off for safety.
- After attaching the air filter unit, be sure to tighten the screws. If not, the air filter unit may drop off while projecting.

## *84 - ENGLISH*

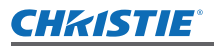

#### ■**Lamp unit**

The lamp unit is a consumable component. Check the lamp usage duration with "[Information] menu"  $\Rightarrow$  page 75) and perform regular replacement.

If the replacement message  $\bullet$  is displayed on the screen and the lamp indicators <LAMP 1 REPLACE> to <LAMP 4 REPLACE> turn on, replace the lamp units.

It is recommended that you request a qualified technician to replace the lamp unit. Consult your dealer. Consult your dealer to purchase the part 002-120599-01 (serviceable part).

#### **Attention**

 $\bullet$  Do not replace the lamp unit until it has cooled down sufficiently. (Wait at least 60 minutes after use.) The inside of the cover is very hot and may cause burns.

#### ■**Notes on the replacement of the lamp unit**

- As the luminous lamp is made of glass, it may burst if dropped or hit with a hard object. Please handle with care.
- A Phillips screwdriver is necessary when replacing the lamp unit.
- When replacing the lamp unit, be sure to hold it by the handle.
- $\bullet$  The lamp contains mercury. When disposing of the used lamp unit, ask your nearest local authorities or dealer about proper disposal of the unit.

#### **Attention**

- Use only specified lamp units.
- The product numbers of accessories and separately sold components are subject to change without notice.
- Replacement of all four lamps simultaneously is recommended to ensure a balance brightness and tint.

#### ■**When to replace the lamp unit**

The lamp unit is a consumable component. Replace the lamp unit regularly, as its brightness gradually decreases over time. The estimated duration before replacement is 2 000 hours (when [Lamp power] is set to standard). However, this may be shortened depending on individual lamp characteristics, usage conditions, and the installation environment. Earlier replacement of lamp units is recommended for this reason. The duration exceeds 2 200 hours of usage for two lamps, the lamps will be switched to the other two lamps if they are available. After switching, if the duration exceeds 2 200 hours of usage for one of the two lamps and the lamp fails, only the other lamp will light.

If the power is turned on without replacing the lamps after the duration exceeds 2 200 hours of usage for all lamps, the power automatically turns off after approximately ten minutes to prevent the malfunction of the projector.

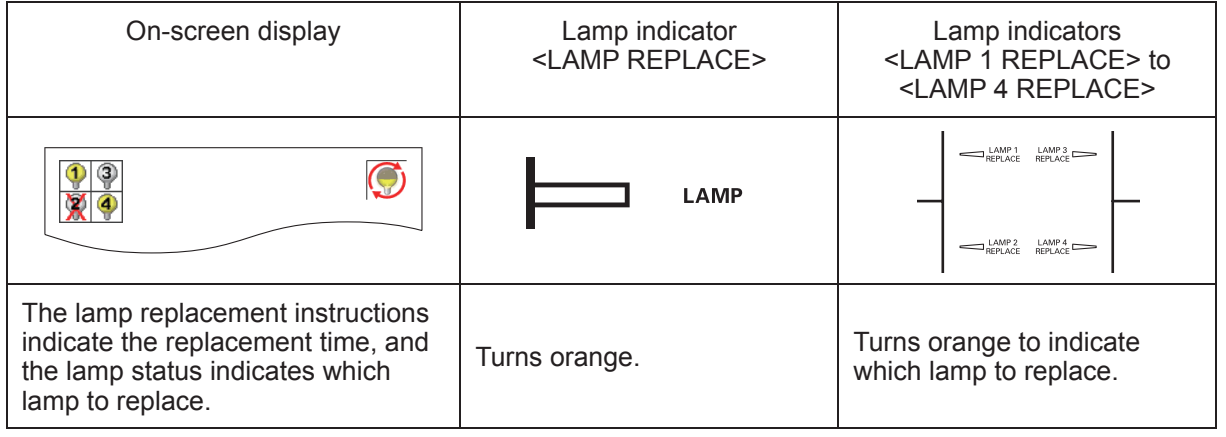

## ■**Replacing the lamp unit**

#### **Attention**

- $\bullet$  Turn off the UV lamp before opening the lamp cover.
- When the projector is mounted on the ceiling, do not put your face near the lamp unit.
- Attach the lamp unit securely.
- If the lamp unit is not attached properly, remove it and then attach it again. Forcing the lamp unit in may break the connector.
- $\bullet$  The glass surface may be hot. When replacing the lamp unit, be sure to hold it by the handle.
- **1) Check which lamp to replace with the lamp status displayed on the screen, or the lamp indicators <LAMP 1 REPLACE> to <LAMP 4 REPLACE>.**

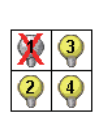

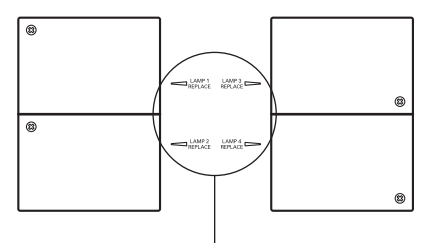

Lamp status

Lamp indicators <LAMP 1 REPLACE> to <LAMP 4 REPLACE>

- **2) After following the procedures described in** "**Powering off the projector**" **( page 34)**  and press the  $\langle \cdot \rangle$  side of the main power switch to turn off the power, disconnect **the power plug from the power outlet, and wait at least 60 minutes, and then check if the lamp unit has cooled down.**
- **3) Use a Phillips screwdriver to turn the lamp cover fixing screw on top of the projector body until they turn freely, and then open the lamp cover.**  $\bullet$  Open the cover until it is at  $90^\circ$  to the projector.

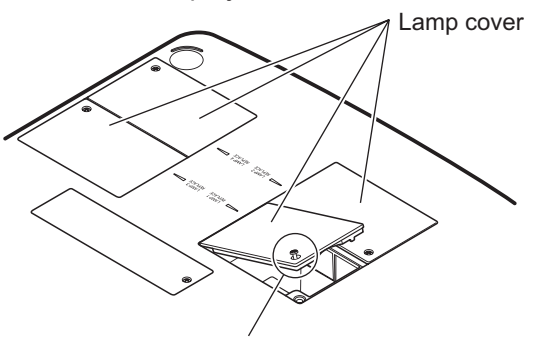

**Screw** 

**4) Use a Phillips screwdriver to turn the lamp unit fixing screws (two screws) until they turn freely, and then holding the handle, slowly pull out the lamp unit from the projector.**

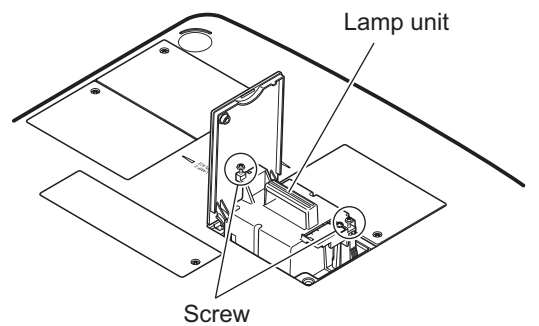

- **5) Insert the new lamp unit taking note of its direction, and use a Phillips screwdriver to firmly tighten the lamp unit fixing screws (two screws).**  $\bullet$  Do not smear the glass surface by touching it with your hand.
- **6) Close the lamp cover, and use a Phillips screwdriver to firmly tighten the lamp cover fixing screw.**

#### **Note**

- When replacing with the new lamp unit (Product No.: 002-120599-01), the projector resets the total usage time of the lamp unit automatically.
- After replacing the lamp unit, be sure to tighten the lamp cover fixing screw. If not, the lamp unit may drop off while projecting.

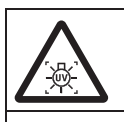

TURN OFF THE UV LAMP BEFORE OPENING THE LAMP COVER

To prevent glass fragments from scattering, hold the lamp unit vertically when replacing it. When the projector is attached to the ceiling, do not work directly under the lamp cover or put your face near it. Remove the lamp cover slowly.

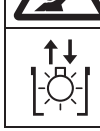

LAMP NO. : 002-120599-01

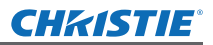

# **Troubleshooting Troubleshooting**

Review the following points. For details, see the corresponding pages.

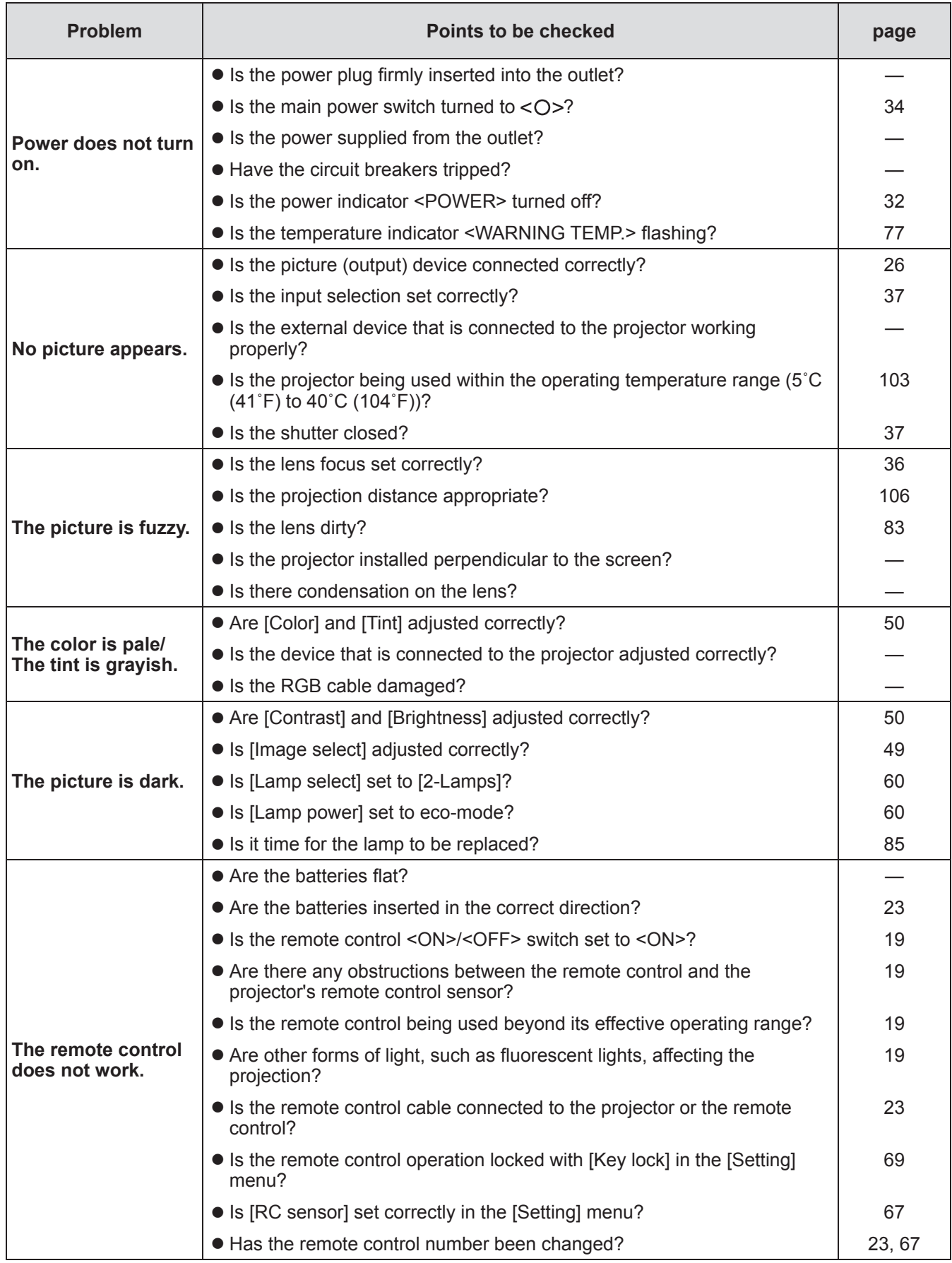

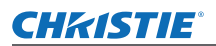

## **Troubleshooting**

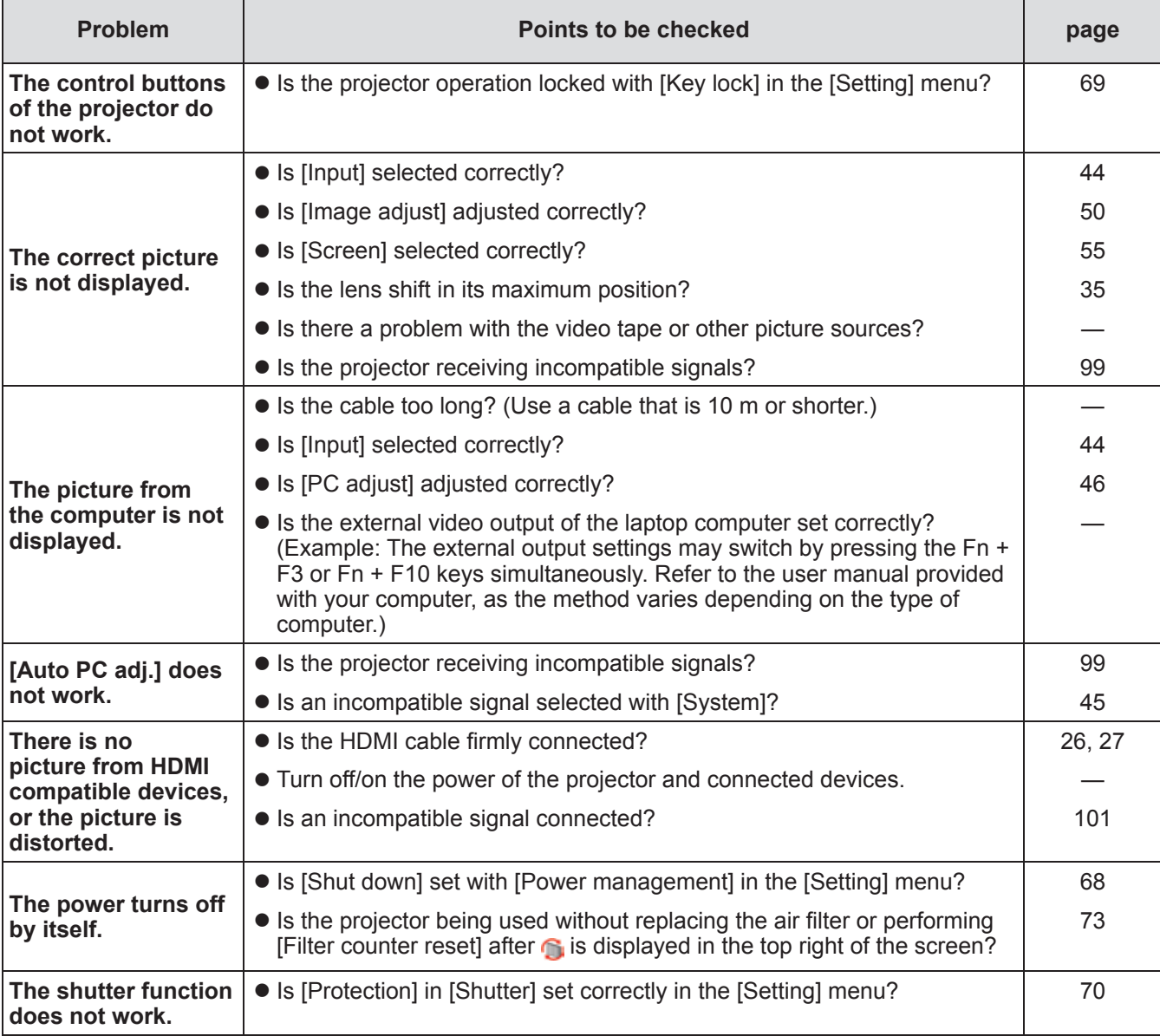

#### **Attention**

 $\bullet$  If problems persist even after checking the preceding points, consult your dealer.

 $\bullet$  Consult your dealer if you have forgotten the security PIN code or logo PIN code.

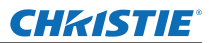

# **Technical Information**

## **Adjusting screens of multiple screen images**

[Edge blending] and [Color matching] allow images from multiple projectors to be overlapped seamlessly.

### ■**[Edge blending]**

- **1) Check that the settings of [Screen] and [Image adjust] of each projector are the same.**
- **2) Project images from each projector that you want to overlap.**
	- The following is an example of how to overlap images from projector A and B.

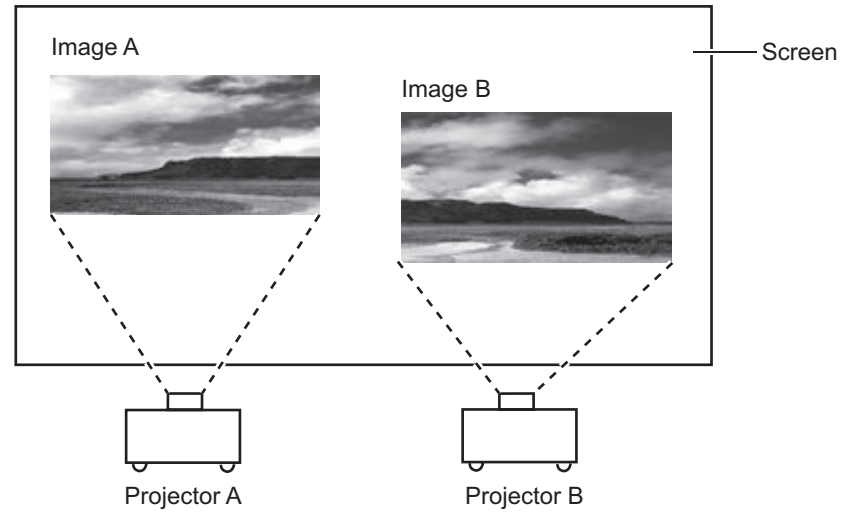

- **3) Select [Edge blending] in the [Setting] menu and display the setting screen.**
- **4) Select [Edge blending] to turn it [On], and then press [Start] and [Width] to adjust the overlapping position and the amount of overlap (blending width) of images from projectors A and B respectively.**
	- $\bullet$  The following values are an example.
	- Set [Width] to the same value for all projectors to be overlapped.

Projector A: Set [Right] in [Width] to 100

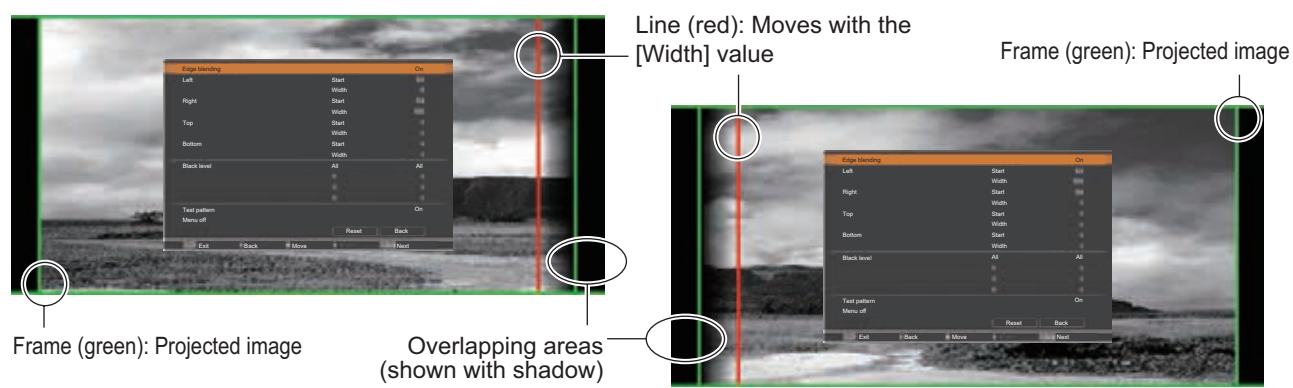

Projector B: Set [Left] in [Width] to 100

**5) Where required, adjust [Focus] and [Zoom] for the image position from each projector.**

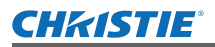

#### **6) Then use [Lens shift] to overlap the shaded areas.**

• The red line will turn yellow if it is overlapped correctly.

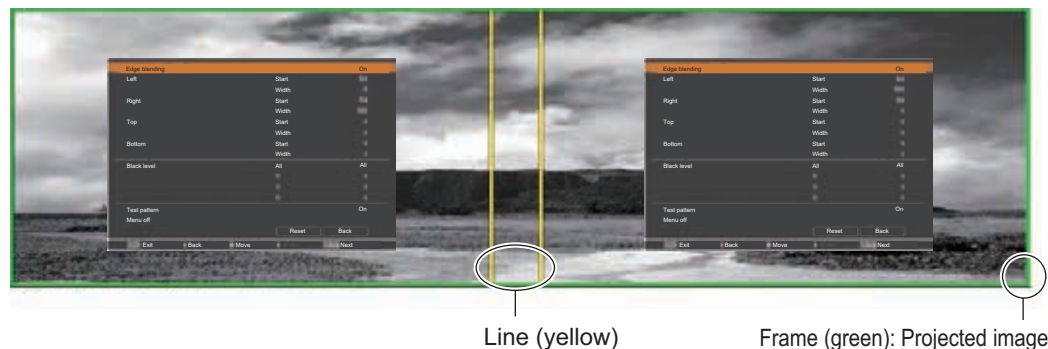

- **7) Turn [Test pattern] to [On] to display a 50% white test pattern.**  $\bullet$  The overlapping areas will be displayed brighter than other areas.
- **8) Adjust [Black level] so that there is no difference between the overlapping areas and other areas.**
	- $\bullet$  To adjust the overlapping areas, setting the [Contrast] value in the [Image adjust] menu is recommended.

**If the left and right colors do not match, proceed to the following step.**

### ■**[Color matching]**

- **9) Select [Color matching] in the [Setting] menu and display the setting screen.**
- **10) Turn on color matching with [On] and adjust [Red]/[Green]/[Blue]/[White].**
- **11) Select [Advanced color matching] if more detailed settings are required, and display the setting screen.**
- **12) Turn on advanced color matching with [On] and adjust each color with [Target].** • Set the [Target] value to within the [Measured] value range.

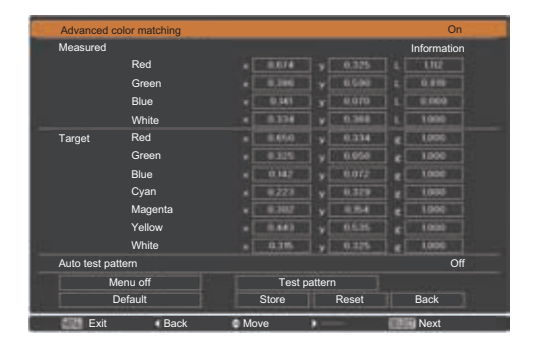

On **Example)** Value for "[Red], x" "[Measured]=0.674", so [Target] is set to a smaller value of "0.650".

**13) If the colors do not match even after adjusting [Target], use a colorimeter to measure the chromaticity coordinates and luminance to make further adjustments.**

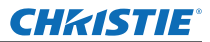

## **Technical Information**

- z**Adjusting colors with a colorimeter**
- **1) Turn [Advanced color matching] to [On].**
- **2) Select [Test pattern] and press the <SELECT> button.**  $\bullet$  Displays the test pattern selection screen.
- **3) Select [Red] (or [Green], [Blue]) from [Measured] and press the <SELECT> button.**  $\bullet$  The test pattern is displayed.

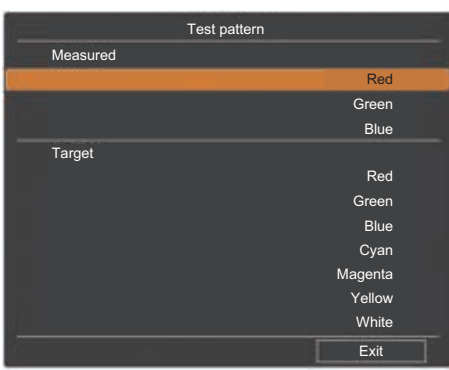

- **4) Measure the chromaticity coordinates (x, y) and luminance (Lx) using the colorimeter.**
- **5) Select [Exit] and press the <SELECT> button.** • Return to the advanced color matching setting screen.
- **6) Enter the value obtained in step 4).**
- **7) Calculate the "L" value from the following formula and enter the value. Example)** Calculate **"**L**"** for the measured red value.

Luminance (Lx) of red

Luminance of red + luminance of green + luminance of blue (Lx)

- **8) Adjust the [Target] value again.**
- **9) Select [Store] to register the adjusted value.** • Where required, adjust other projectors in the same way.

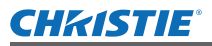

## **Label notifying registration of password**

Apply the supplied label to the projector in a visible location when the password is registered and valid.

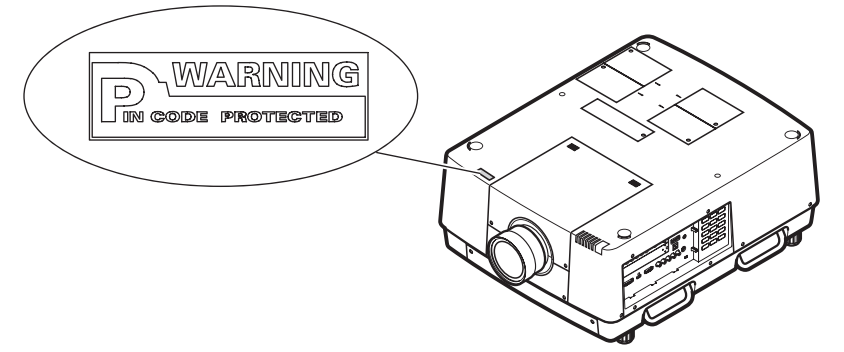

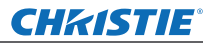

## **Technical Information**

## **Serial terminal**

The projector <SERIAL PORT IN>/<SERIAL PORT OUT> connection terminals conform with RS-232C so that the projector can be connected to and controlled from a computer.

### ■**Connection**

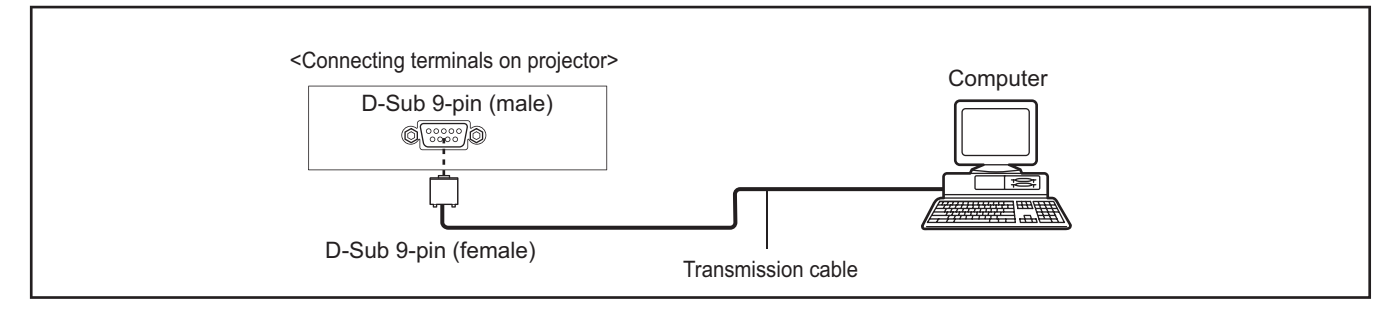

## ■**Pin assignments and signal names**

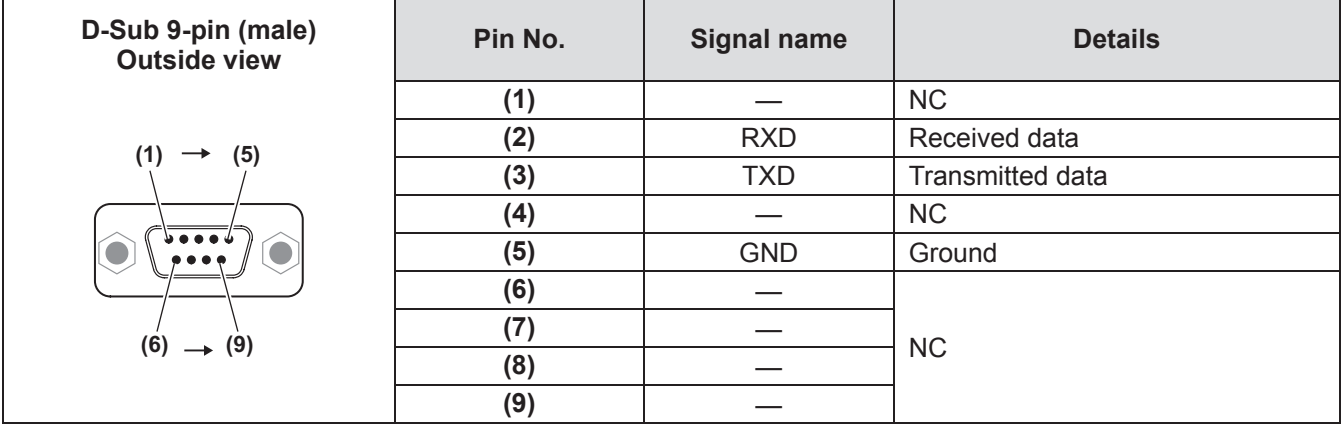

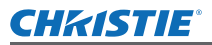

## **Serial Control Interface**

This projector provides a function to control and monitor the projector's operations by using the RS-232C serial port.

### ■**Operation**

- **1) Connect a RS-232C serial cross cable to <SERIAL PORT IN> on the projector and**  serial port on the PC ( $\Rightarrow$  page 26).
- **2) Check the communication specifications shown below.**

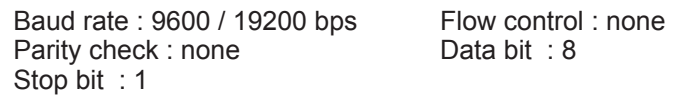

**3) Type a functional execution command and press the Enter key. Example)** To select INPUT 2 port, type "C06" [CR].

**Note**

- The default of the baud rate is set to 19200 bps. If an error occurs in the communication, change the serial port and the communication speed (baud rate).
- **Enter with ASCII 64-byte capital characters and one-byte characters.**

#### ■ Functional Execution Commands

#### **Format**

The command is sent from PC to the projector with the format below; "C" [Command] [CR]

- Command: two characters (refer to the command table below.)
- The projector decodes the command and returns the "ACK" with the format below; [ACK] [CR]
- When the projector cannot decode the command, it returns with format below.

"?" [CR]

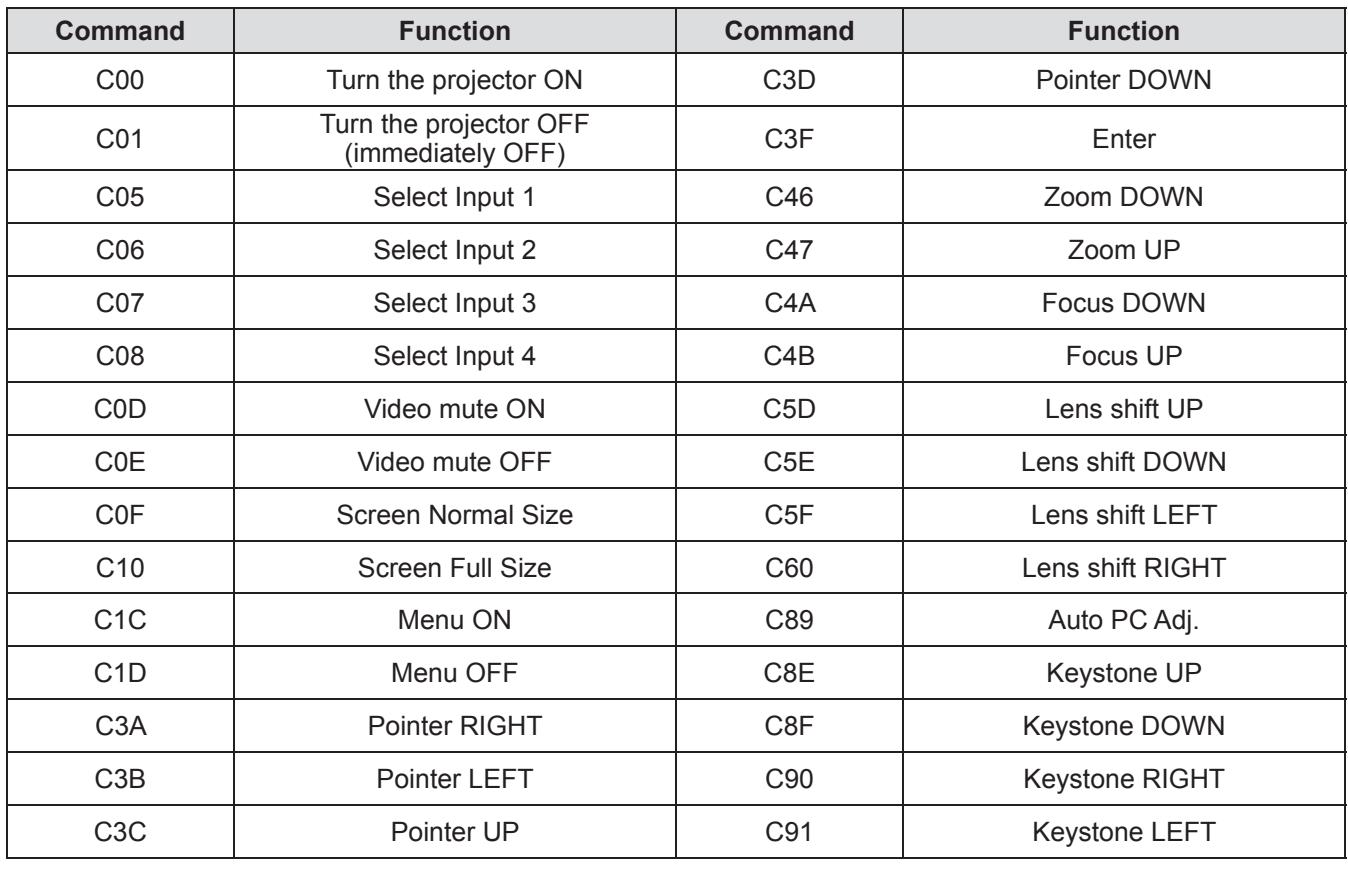

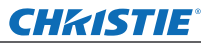

## ■**Status Read Commands**

#### **Format**

The command is sent from PC to the projector with the format below;

"CR" [Command] [CR]

Command: one character (refer to the command table below.)

The projector decodes the command and returns the 'Character string' with the format below;

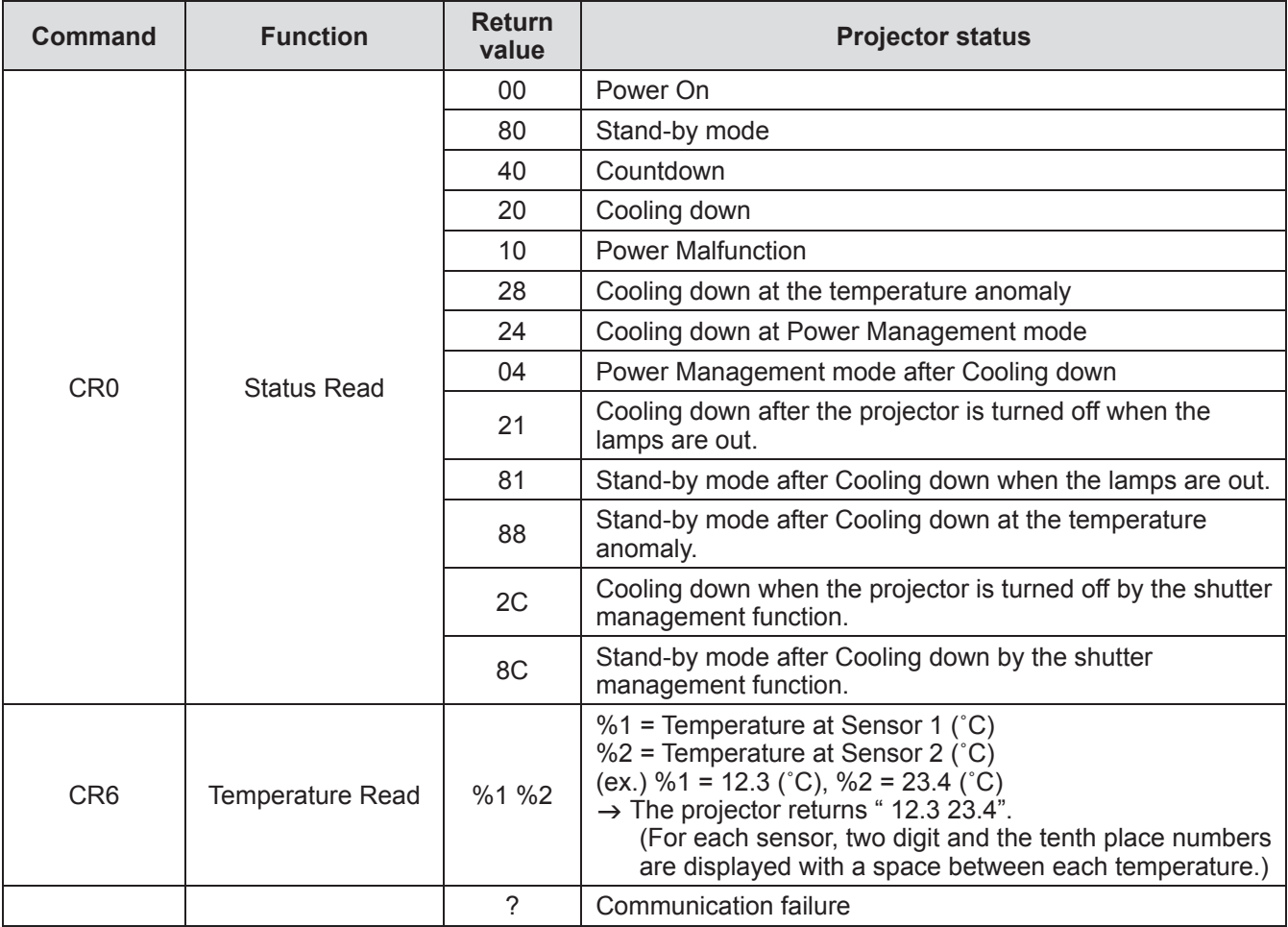

The tables on page 95 show the typical command lists for controlling the projector. Please consult your local dealer for further information of other commands.

*96 - ENGLISH*

## **Other terminals**

## ■**<S-VIDEO IN> terminal pin assignments and signal names**

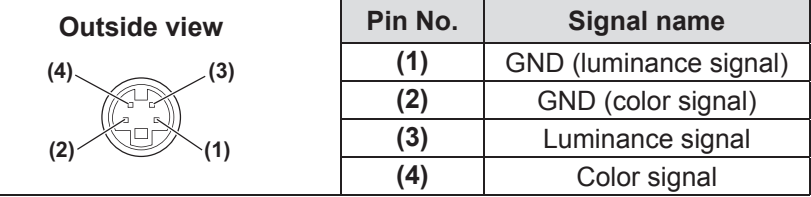

### ■**<ANALOG IN> terminal pin assignments and signal names**

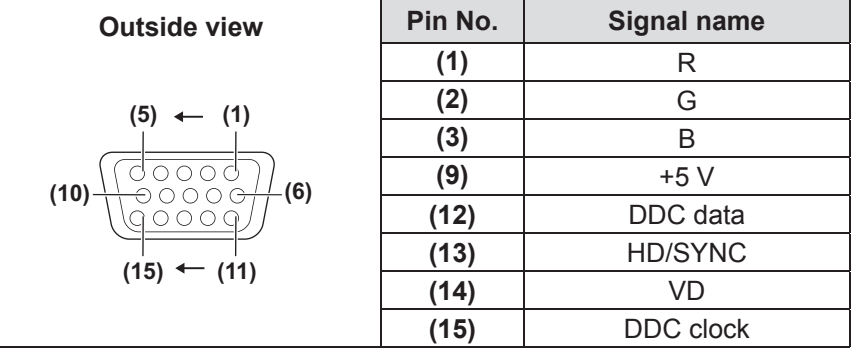

**(4)** is not used. **(5)** to **(8)**, **(10)**, and **(11)** are GND terminals.

#### ■**<HDMI IN> terminal pin assignments and signal names**

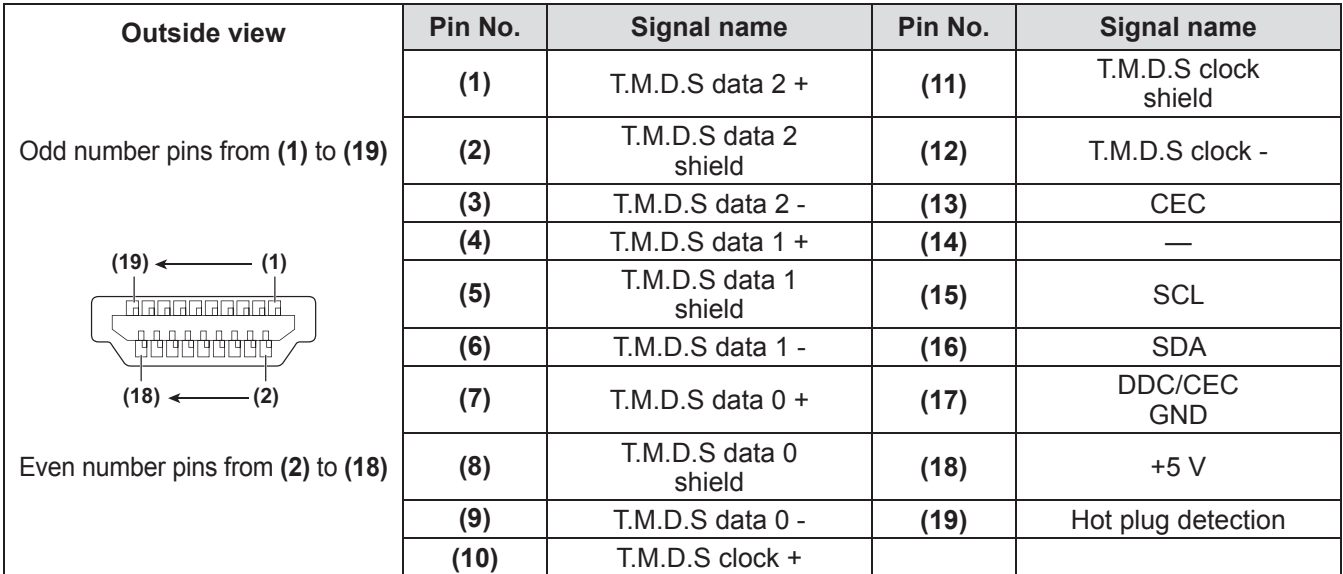

## *ENGLISH - 97*

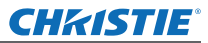

## **Technical Information**

## ■**<DIGITAL (DVI-D) IN> terminal pin assignments and signal names**

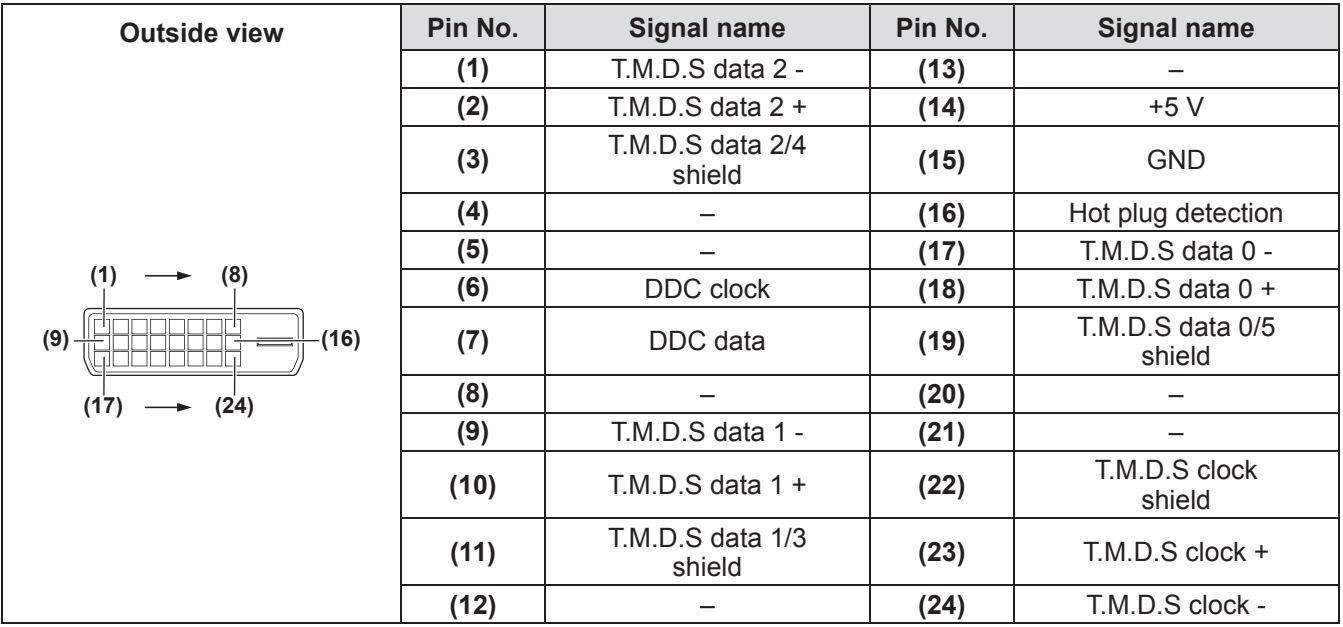

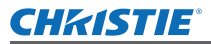

## **List of compatible signals**

The following table specifies the types of signal compatible with the projector.

### ■**When the signal is analog**

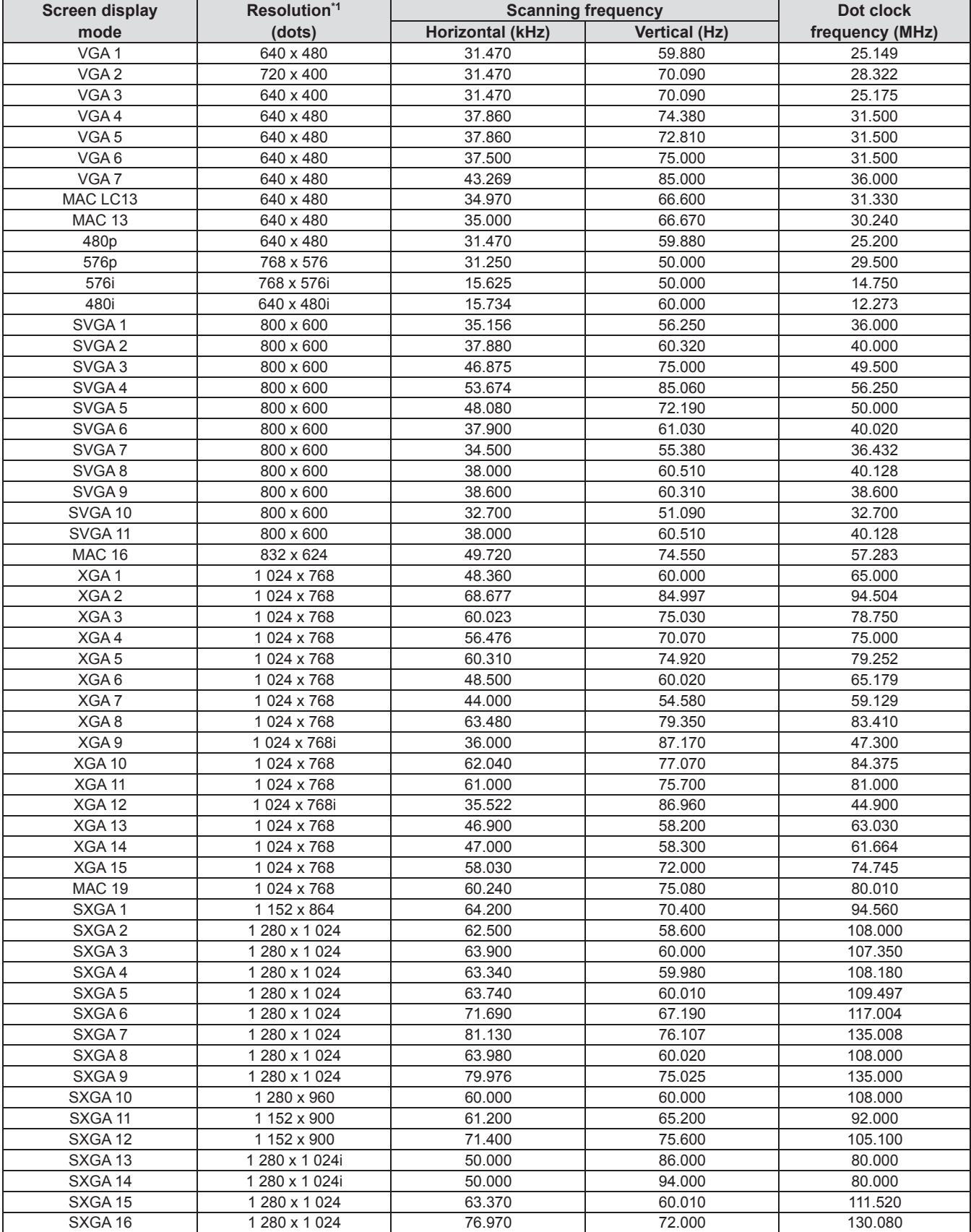

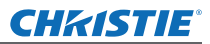

## **Technical Information**

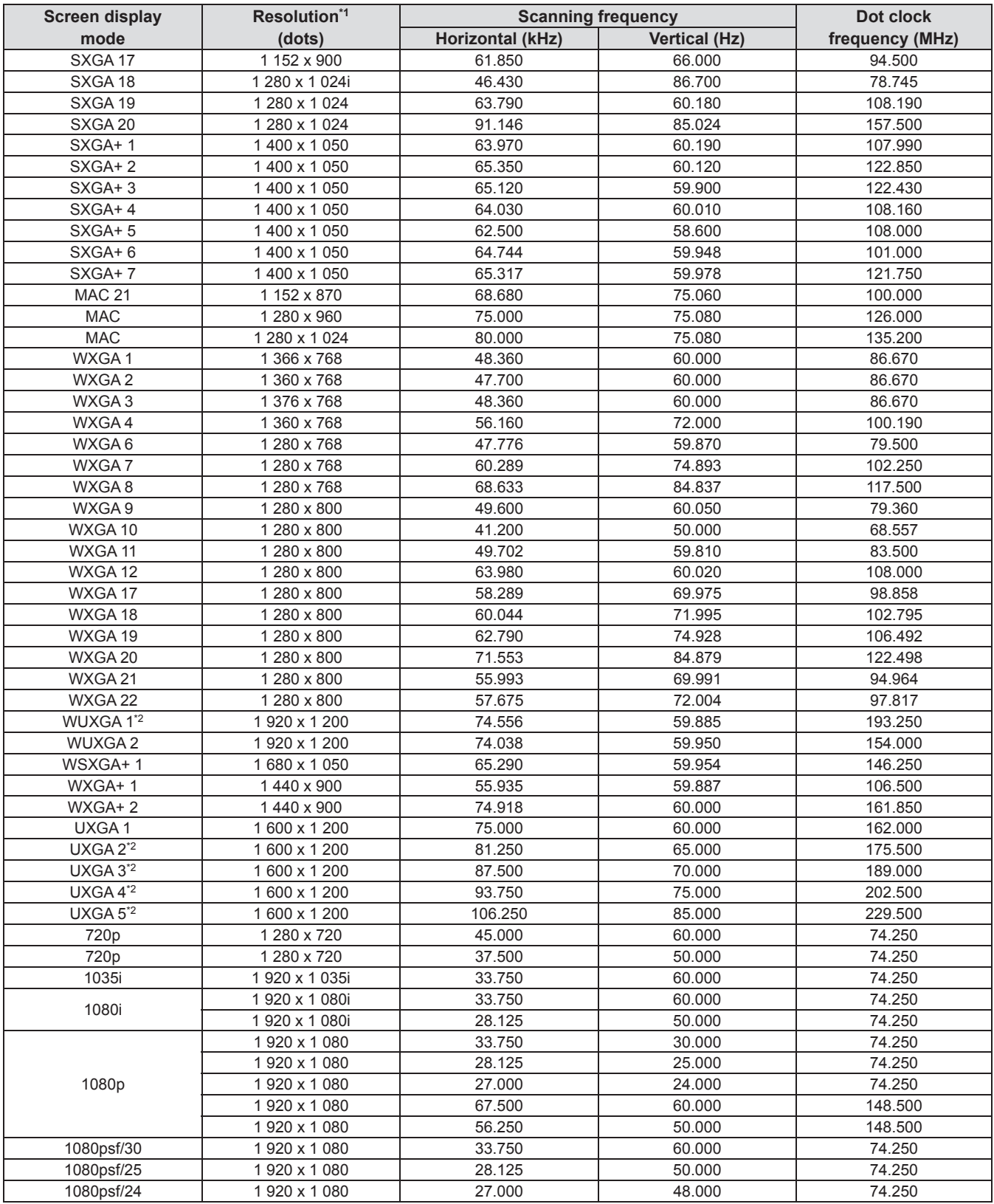

\*1: The "i" after the resolution indicates an interlaced signal.

\*2: Not compatible with [True] in [Screen].

## *100 - ENGLISH*

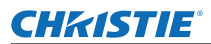

### ■**When the signal is digital**

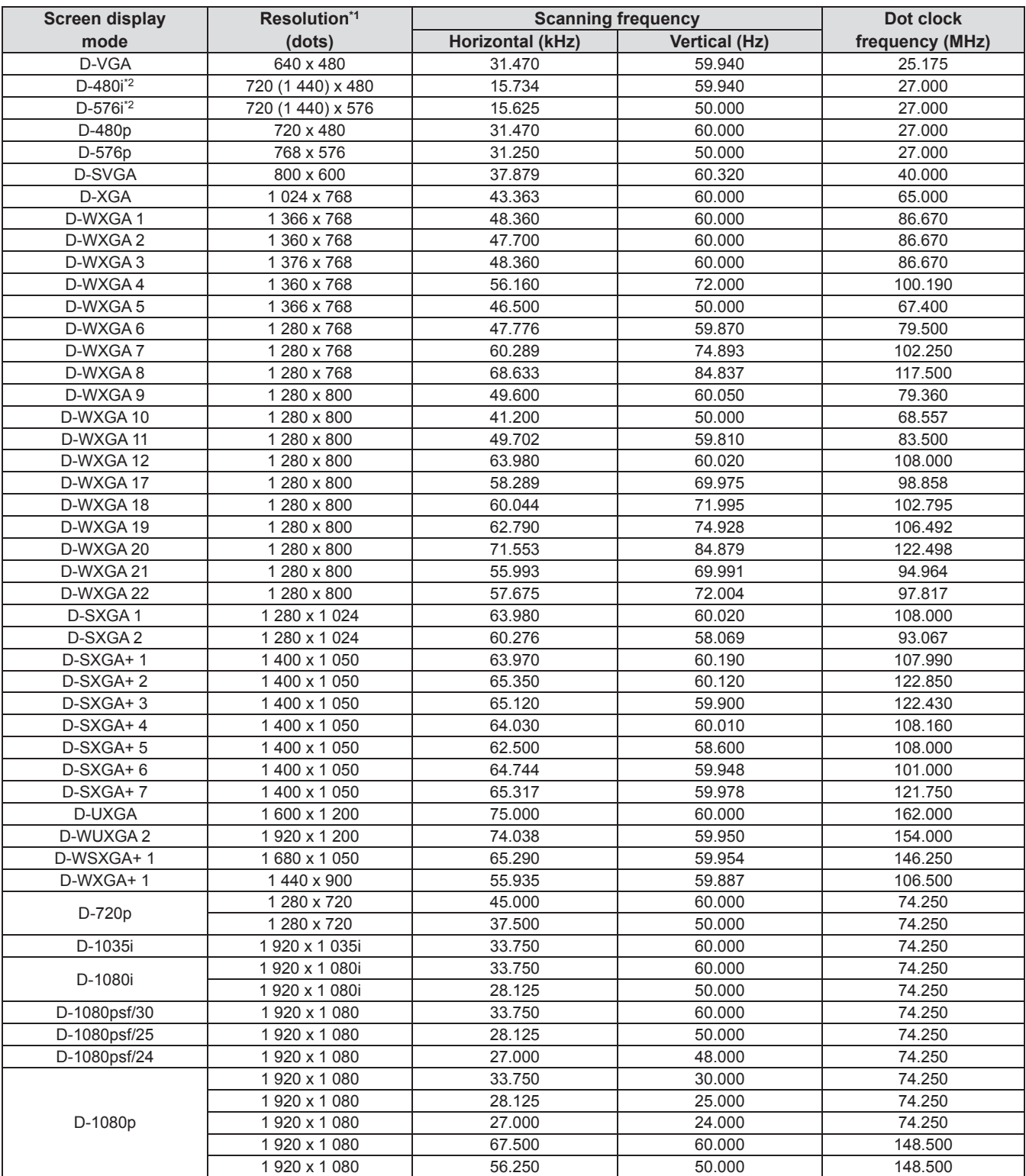

\*1: The "i" after the resolution indicates an interlaced signal.

\*2: Only compatible with signals using an HDMI cable connected to the <HDMI IN> terminal.

#### **Note**

- $\bullet$  The number of display dots is 1 024 x 768.
- $\bullet$  A signal with a different resolution will be projected after converting the resolution to match the projector display.
- When interlaced signals are connected, there may be flickering in the projected image.
- The projector is not compatible with signals with a dot clock frequency of 230 MHz or higher.

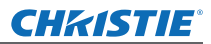

# **Specifications**

The following table describes the specifications of the projector.

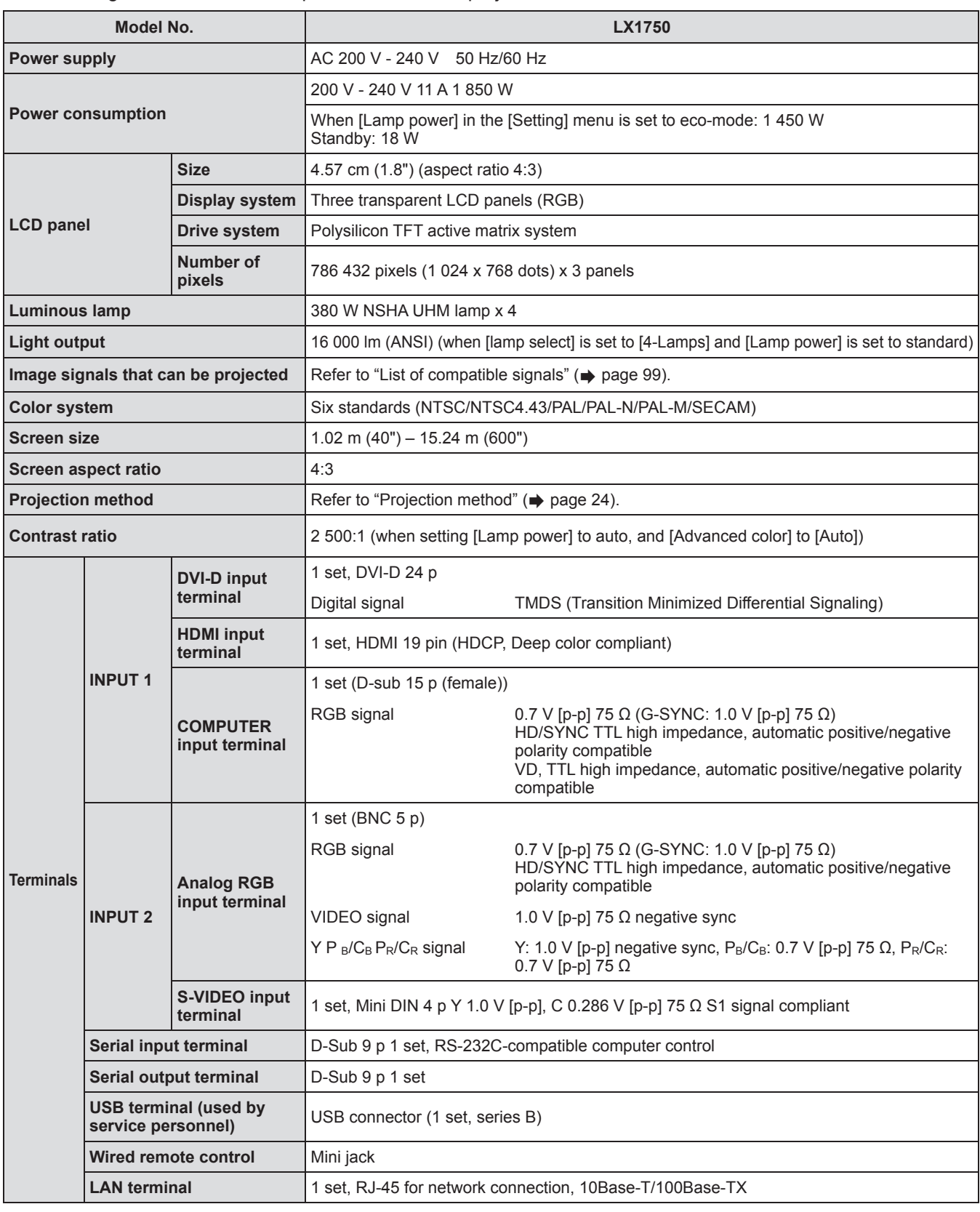

*102 - ENGLISH*

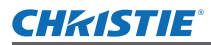

## **Specifications**

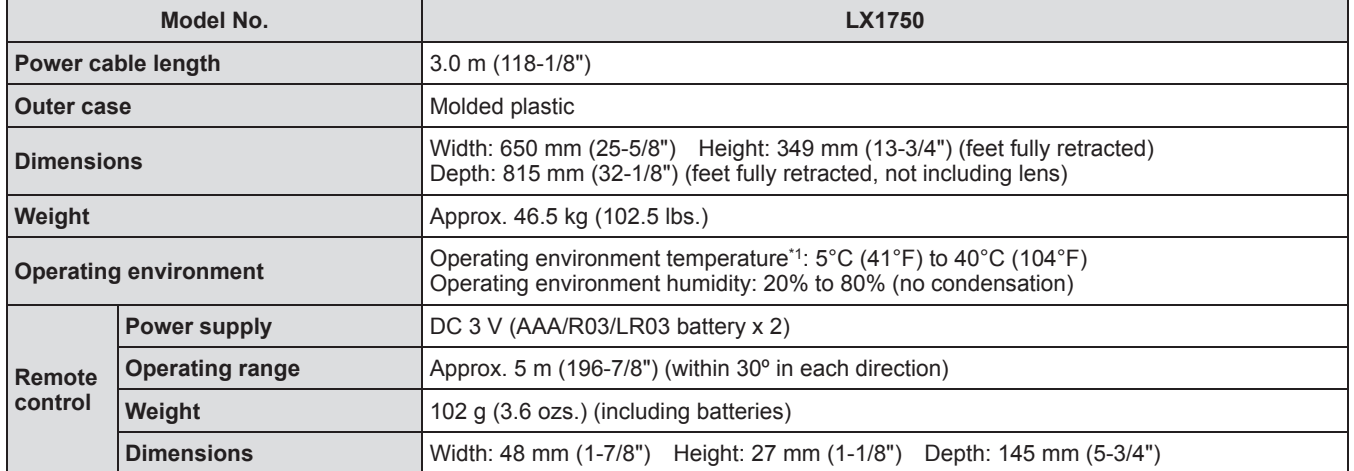

\*1: The operating environment temperature may differ depending on the type of air filter used and when using the projector at high elevations.

 $\bullet$  The product numbers of accessories and separately sold components are subject to change without notice.

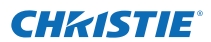

# **Dimensions**

**<Unit: mm>**

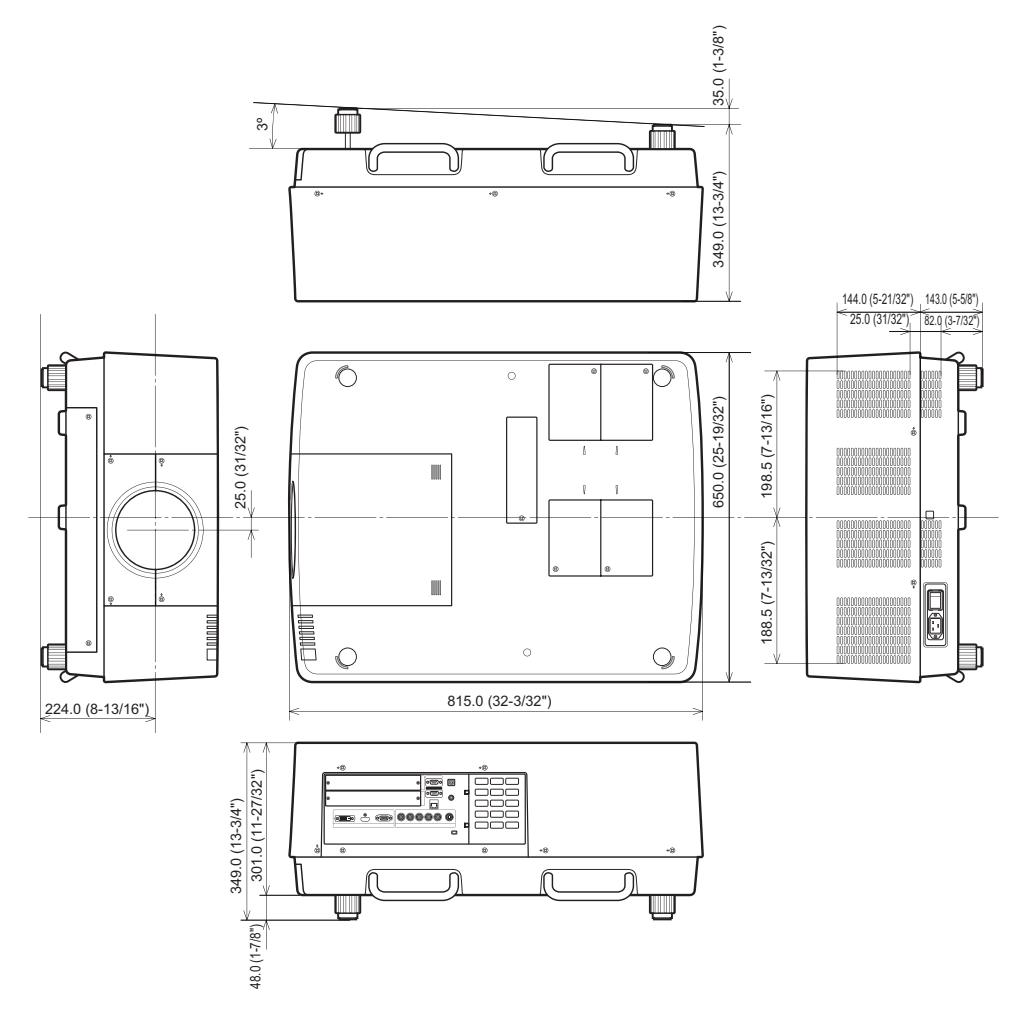

\* Actual dimension may differ depending on the product.

*104 - ENGLISH*

## **CHRISTIE® Ceiling mount bracket safeguards Ceiling mount bracket safeguards**

- $\bullet$  Installation work of the ceiling mount bracket should only be performed by a qualified technician.
- Christie takes no responsibility for any damage to the projector resulting from use of a ceiling mount bracket not manufactured by Christie or the inappropriate choice of location for installation, even if the warranty period of the projector has not expired.
- $\bullet$  An unused ceiling mount bracket must be removed promptly by a qualified technician.
- Use a torque driver or a hex torque driver when tightening the screws, and tighten them to a tightening torque within specified values. Do not use tools such as electric screwdrivers or impact screwdrivers.
- $\bullet$  For details, read the installation manual that comes with the ceiling mount bracket.
- The product numbers of accessories and separately sold components are subject to change without notice.

#### **Bottom view**

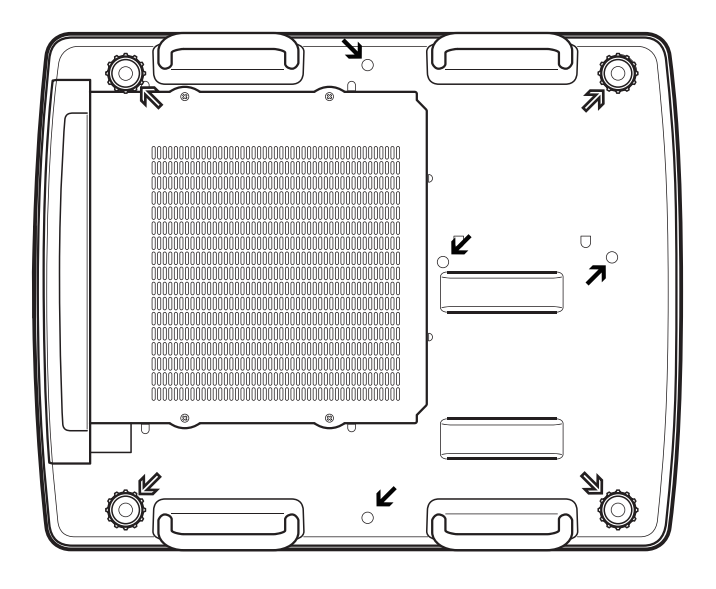

#### R)

Screw holes for adjustable feet (for use with ceiling mount bracket) Screw diameter: M10 Depth: 40 mm

#### Screw holes for ceiling mount bracket Screw diameter: M8 Depth: 32 mm

Screw fastening torque M10: 20 ± 1 N·m  $M8: 10 + 0.5 N·m$ 

## *ENGLISH - 105*

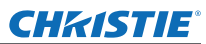

# **Notes on attaching the lens Notes on attaching the lens**

The technical staff or service personnel must attach the lens according to the instruction manual supplied with the optional lens.

• Use the light-shielding plates, lens attachment, spacer, and lens lock lever fixing bracket supplied with the projector when attaching the lens. For details, refer to the instruction manual supplied with the optional lens.

### **Lens specifications**

Refer to the following tables for the lens specifications. All measurements in the following tables are approximate. They may differ slightly from the actual measurements.

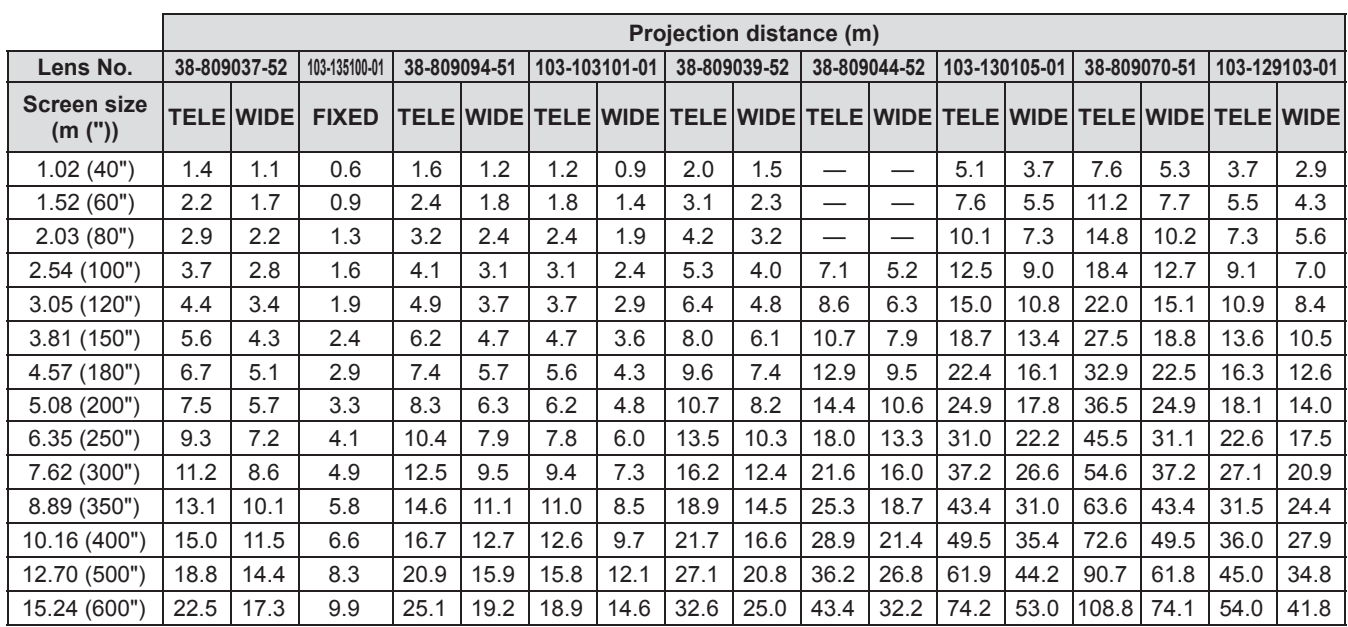

#### ■**Projection distance and screen size**

## ■ Lens shift and optical axis ratio

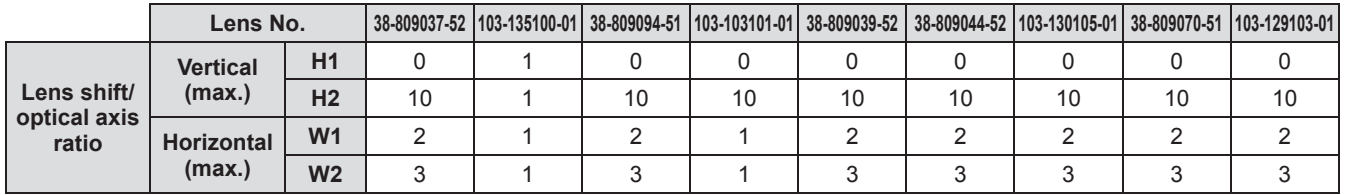

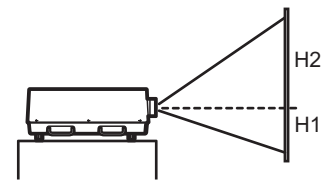

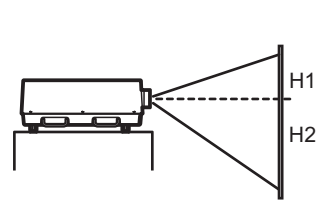

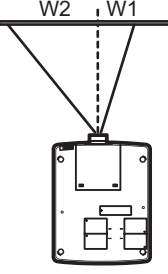

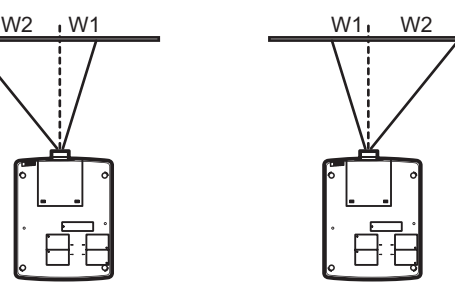

**Lens shift (Rightmost)**

**Lens shift (Uppermost)**

**Lens shift (Downmost)**

**Lens shift (Leftmost)**

**Appendix**

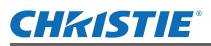

## **Notes on attaching the lens**

### ■**Light-shielding plate for each lens**

Three types of light-shielding plates are supplied with the projector. Use the light-shielding plate that corresponds to the appropriate lens. Refer to the following table.

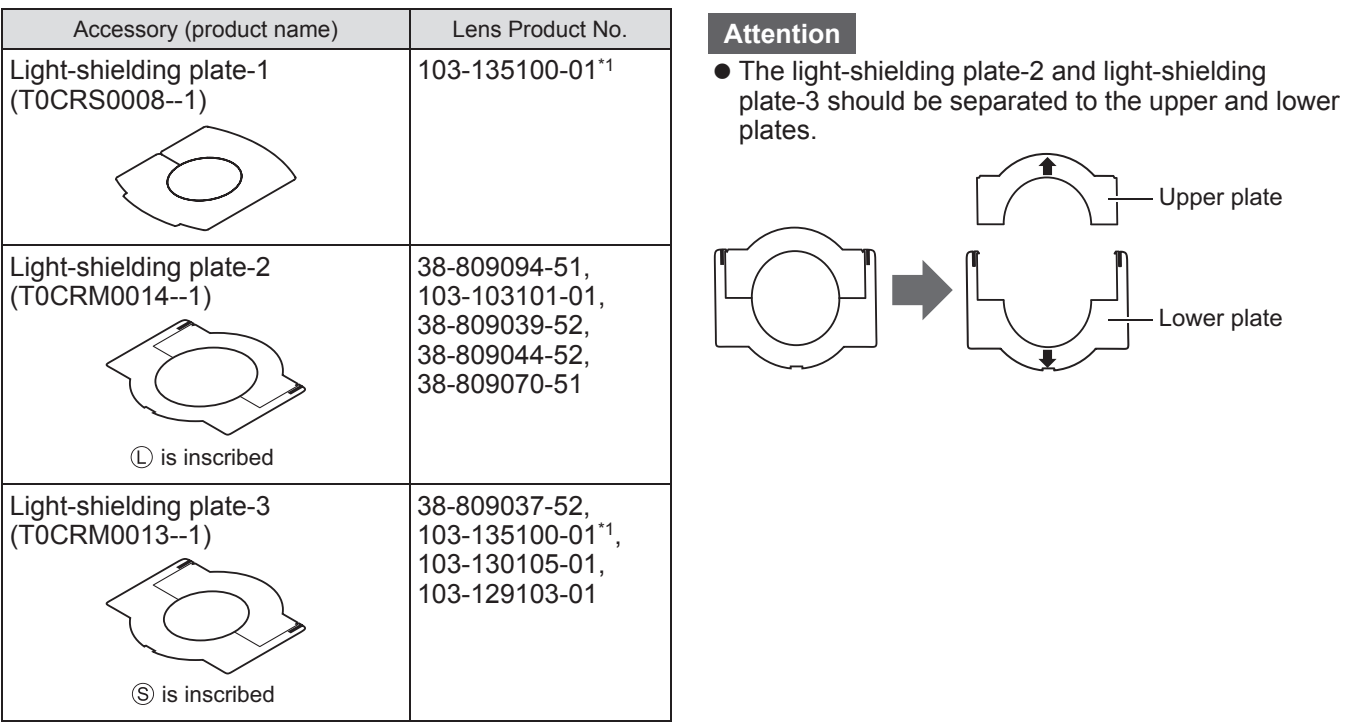

\*1: Use the light-shielding plate-1 and light-shielding plate-3 together.
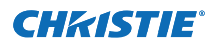

## **Information for Users on Collection and Disposal of Old Equipment and used Batteries**

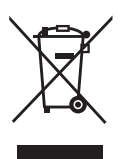

These symbols on the products, packaging, and/or accompanying documents mean that used electrical and electronic products and batteries should not be mixed with general household waste. For proper treatment, recovery and recycling of old products and used batteries, please take them to applicable collection points, in accordance with your national legislation and the Directives 2002/96/EC and 2006/66/EC.

By disposing of these products and batteries correctly, you will help to save valuable resources and prevent any potential negative effects on human health and the environment which could otherwise arise from inappropriate waste handling.

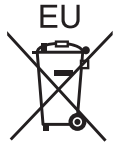

For more information about collection and recycling of old products and batteries, please contact your local municipality, your waste disposal service or the point of sale where you purchased the items.

Penalties may be applicable for incorrect disposal of this waste, in accordance with national legislation.

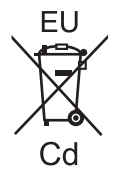

## **For business users in the European Union**

If you wish to discard electrical and electronic equipment, please contact your dealer or supplier for further information.

## **Information on Disposal in other Countries outside the European Union**

These symbols are only valid in the European Union. If you wish to discard these items, please contact your local authorities or dealer and ask for the correct method of disposal.

## **Note for the battery symbol (bottom two symbol examples):**

This symbol might be used in combination with a chemical symbol. In this case it complies with the requirement set by the Directive for the chemical involved.

## **Environment care information for users in China**

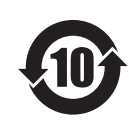

This symbol is only valid in China.

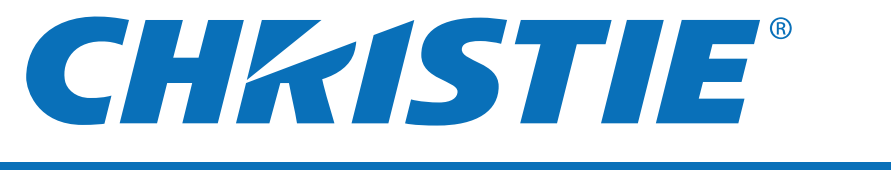

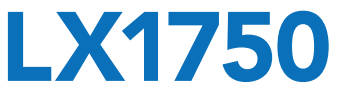

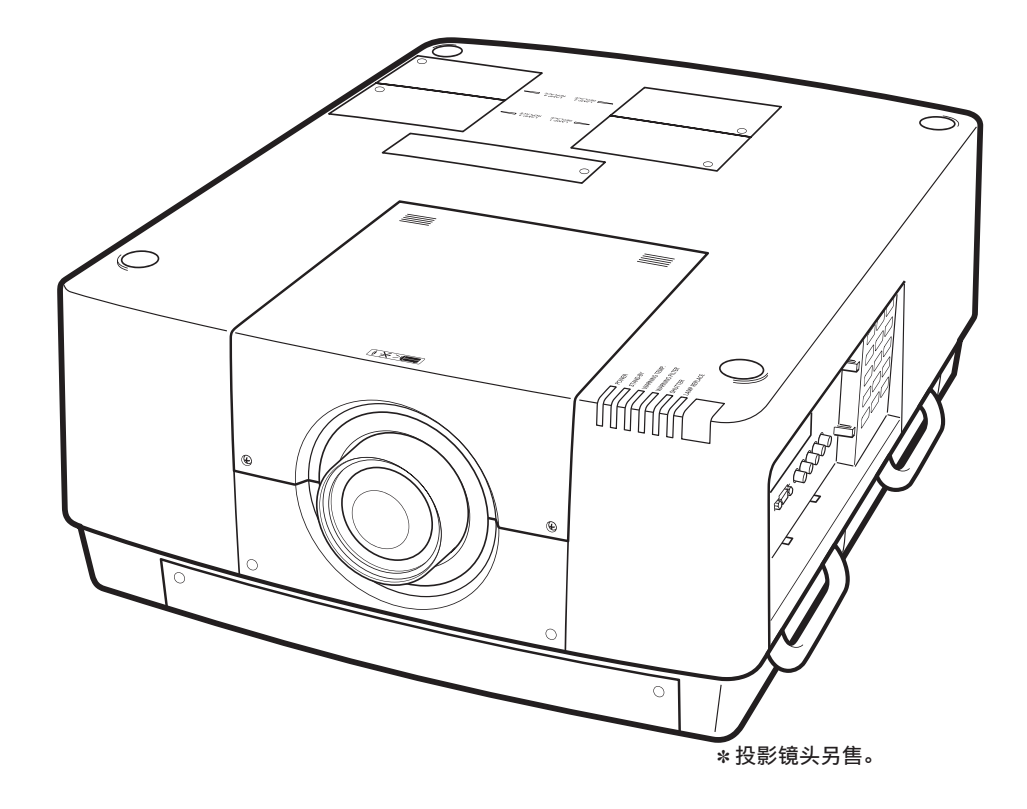

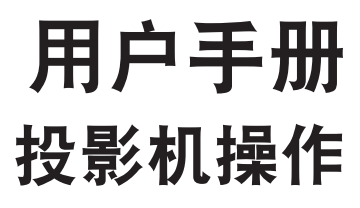

TQBJ0655 中文

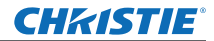

# 重要安全提示 重要安全提示

画面信息

警告: 本设备在使用时必须接地。

警告: 为了避免发生火灾或触电事故,请勿让本设备淋雨或受潮。

1991年 1月 18日 GSGV第 3条例所述的关于设备噪音的通告: 根据 ISO 7779 的规定, 操作者位置的声压级应小于等于 70 分贝 (A)。

## 警告:

- 1) 如果长时间不使用本设备,必须从电源插座上拔掉电源插头。
- 2) 为了避免发生触电事故,请勿打开外盖。内部没有用户能自行维修的部件。请委托专业维修人员进行维修。
- 3) 请勿拆除电源插头的接地端。本设备配有三相接地型电源插头。该插头只能与接地型电源插座配合使用。 这是一项安全功能。如果您无法将插头插入插座,请与电工联系。切勿使接地插头失去作用。

## 警告:

- 对于永久性连接式设备,应在其建筑安装布线中加装便于操作的断路装置;
- 对于可插拔式连接设备,插座应装在设备的附近,而且应便于插拔。

## 警告:

本设备为 A 级产品。在生活环境中,本产品可能会造成无线电干扰。在此情况下,需要用户自行采取适当的防干 扰措施。

## 注意事项:

为了保证设备良好地运行,请依照附加的安装说明,其中包括连接电脑或周边设备时使用附 带电源线和屏蔽接口缆线的注意事项。如果您要用串行接口来连接电脑,以进行投影机的外 部控制,则必须使用选购品 RS-232C 串行接口缆线。对该设备进行任何未经许可的变更和 改造,都可能会影响用户的使用。

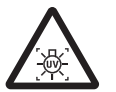

警告: 打开灯泡盖前,请关闭紫外灯

**警告 :** 为了避免火灾或触电危险,请勿让本设备接触到雨水或湿气。

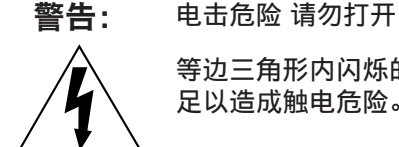

等边三角形内闪烁的箭头符号的作用是提醒用户本产品的外壳内存在未绝缘的"危险电压",可能 足以造成触电危险。

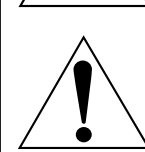

等边三角形内的感叹号的作用是提醒用户本产品随附的说明书中有重要的操作和维护(维修)说明。

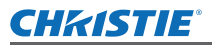

## 警告 :

## ■ 电源

壁式电源插座或电路断路器应安装在设备的附近, 确保在出现问题时便于插拔。 如果出现以下问题, 请立即 切断电源。

在这些情况下, 继续使用投影机将导致火灾或触电事故。

● 如果有异物或水进入投影机内, 请切断电源。

● 如果投影机跌落或机壳受损, 请切断电源。

● 如果发现投影机冒烟、 发出异味或噪音, 请切断电源。 请联系指定的维修中心进行维修, 切勿尝试自行维修投影机。

## 遇雷雨天气, 请勿触摸投影机和电缆。

否则, 可能会导致触电事故。

#### 请勿损坏电源线或电源插头。

- 如果使用受损的电源线, 可能会导致触电、 短路或火灾事故。
- 请勿损坏、 改造、 过分弯曲、 扭转、 拉扯、 缠绕电源线, 或者使电源线靠近发热物体, 或者在电源 线上压放重物。

如有需要, 请委托指定的维修中心维修电源线。

#### 将电源插头完全插入壁式电源插座中, 并将电源连接器完全插入投影机接口。 如果电源插头插入不正确, 可能会导致触电或过热。

● 请勿使用破损的电源插头或已松弛的壁式电源插座。

请勿使用随附电源线以外的电源线。

否则会导致火灾或触电事故。

## 定期清洁电源插头, 防止灰尘覆盖插头。

否则, 可能会引发火灾。

- 如果电源插头上堆积了灰尘, 灰尘中的水分可能会影响绝缘效果。
- 如果长时间不使用投影机, 请拔掉壁式电源插座上的电源插头。 请定期拔掉壁式电源插座上的电源插头, 并使用干布擦拭。

## 请勿用湿手触摸电源插头。

否则, 容易导致触电事故。

请勿超过壁式电源插座的负荷。 如果电源超出负荷 (例如 : 插入过多电源转换器), 可能会导致温度过高甚至引发火灾。

## ■ 使用 / 安装

请勿将投影机放置在地毯或海绵垫等柔软物体上。 否则, 可能会使投影机机身过热, 并由此引起燃烧、 火灾或损坏投影机。

请勿将投影机安装在潮湿多尘或接触油烟、 蒸气的场所 (如浴室)。 在此条件下使用投影机会导致火灾、 触电或部件老化。 部件 (如吊装支架) 的老化可能会导致吊装在天花板上的投影机掉落下来。

请勿将投影机安装在强度不足以承受投影机全重的地方或倾斜、 不稳固的表面上。

否则, 可能会出现投影机跌落或翻倒的情况, 并由此导致人员受伤或设备损坏。

中文 -  $3$ 

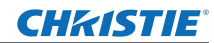

# 重要安全提示

## 警告 :

请勿覆盖进气 **/** 排气口或在其 **1** 米 (**39** 英寸) 的范围内放置任何物品。 否则, 可能会导致投影机温度过高, 进而引发火灾或损坏投影机。

- 请勿将投影机置于狭窄、 通风不良的场所。
- 请勿将投影机置于布料或纸张上、 因为这些材料可能会被吸入到进气口中。

## 请勿将手或其他物品靠近排气口。

否则, 可能会灼伤您的手或损坏其他物品。

● 因为热气流会从排气口散发出来。 请勿将手、 脸或其他无法承受高温的物品放在排气口附近。

## 在使用投影机时, 请勿直视或使皮肤接触镜头中射出的强光。

否则, 可能会导致灼伤或失明。

- 投影镜头会射出强光。 请勿直视此强光或将手直接暴露于强光下。
- 特别注意不要让儿童直视镜头。 此外, 当您离开投影机时, 请关闭电源并拔掉电源插头。

#### 切勿改装或拆卸投影机。

否则, 高压电可能会导致火灾或触电等事故。

● 所有检查、 调试及维修工作, 请委托指定的维修中心进行。

## 请勿在镜头盖未打开时投射图像。

否则, 可能会引起火灾。

## 防止金属物品、 易燃物或液体进入投影机内。 请勿弄湿投影机。

否则, 可能会造成短路或温度过高, 进而引发火灾、 触电等事故或投影机故障。

- 请勿在投影机附近放置盛有液体的容器或金属物品。
- 如果有液体进入投影机内, 请咨询经销商。
- 请特别留意儿童。

## 请勿触摸指定部位之外的其他部位或拆除任何部件。

否则会损害机器性能或造成安全隐患。

## 请使用 **Christie** 指定的吊装支架。

使用指定吊装支架之外的其他支架会导致机器掉落事故。 ● 请在吊装支架上安装随附的安全电缆, 以防止投影机跌落。

仅限由合格的技术人员执行安装工作 (如吊装支架)。

如果安装且固定不当, 可能会导致人身伤害或触电等事故。

- 请勿使用非指定的吊装支架。
- 务必使用随附的带有吊环螺栓的附件线缆, 作为防止投影机跌落的特别防护措施。 (安装在与吊装支架不 同的位置上。)

安装或更换镜头时, 应向专业经销商处的技术人员或维修人员进行咨询。

以不正确更换镜头, 可能会导致产品受损。

安装或更换镜头时, 应遵守安装注意事项执行安装工作。

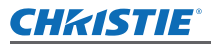

## 警告 :

## ■ 附件

请正确使用或处置电池, 并参阅以下说明。

- 否则, 可能会造成灼伤、 电池漏液、 温度过高、 爆炸或火灾等事故。
- 请使用指定电池。
- 请使用不可充电的锰电池或碱性电池。
- 请勿拆卸干电池。
- 请勿加热电池或者将电池浸入水中或扔入火中。
- 请勿将电池正负极与金属物品相连, 如 : 项链或发夹。
- 请勿将电池与金属物品存放在一起。
- 请将电池存放在塑料袋里, 并远离金属物品。
- 装入电池时, 请确保正负极连接正确。
- 请勿将新旧电池或不同类型的电池混用。
- 请勿使用外皮剥落的电池。

## 请勿让儿童触及电池 (**AAA/R03/LR03** 型号)。

- 不慎吞食电池可能导致人身伤害。
- 如果不慎吞食, 应立即送医就诊。
- 如果电池漏液, 请勿用手直接触摸漏液, 并根据需要采取以下措施。
- 一旦皮肤或衣服接触到电池漏液, 可能会导致皮肤红肿或损伤。
- 请立即用清水冲洗, 并向医生寻求帮助。 ● 如果电池漏液进入眼睛, 可能会导致失明。
- 在此情况下, 请勿揉眼睛, 应立即用清水冲洗, 并向医生寻求帮助。

## 请勿拆卸灯泡组件。

如果灯泡破碎, 可能会导致人员受伤。

## 更换灯泡

灯泡内部压力较大。 如果操作不当, 可能会导致爆炸和严重的人身伤害或事故。

- 灯泡与硬物发生碰撞或跌落时容易发生爆炸。
- 更换灯泡之前, 务必将电源插头从壁式插座中拔出。
	- 否则, 可能会导致触电或爆炸事故。
- 更换灯泡之前, 应关闭电源并让灯泡冷却至少 60 分钟后再进行更换, 否则可能导致灼伤。

## 请勿让婴幼儿或宠物触摸遥控器。

● 使用后, 请将谣控器放置在远离儿童和宠物的地方。

## 请勿将随附电源线用于本投影机以外的设备。

● 如果将随附电源线用于本投影机以外的设备, 可能会造成短路或温度过高, 进而引发触电或火灾事故。

请及时取出遥控器中的废弃电池。

● 如果任凭废弃电池留置在遥控器中, 可能会导致电池漏液、 内部温度异常升高甚至发生爆炸。

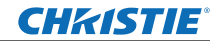

# 重要安全提示

## 注意 :

## ■ 电源

断开电源线时, 务必握住电源插头和电源连接器。 如果拉扯电源线, 可能会损坏电源线, 进而导致火灾、 短路或严重的触电事故。 如果长时间不使用投影机, 请拔掉壁式电源插座上的电源插头, 并从遥控器中取出电池。

在清洁和更换组件之前, 请从壁式电源插座上拔掉电源插头。

否则, 可能会导致触电事故。

■ **使用 / 安装** 

## 请勿在投影机顶部放置任何重物。

否则, 可能会造成投影机不平稳或跌落, 并由此导致人员受伤或设备受损。 投影机会损坏或变形。

## 请勿坐在投影机上。

否则可能会摔伤或损坏投影机, 并造成人身伤害。 ● 请勿让儿童站立或坐在投影机上。

## 请勿将投影机置于温度过高的场所。

否则, 可能会造成外壳或内部元件老化或造成火灾。 ● 在阳光直射或加热器附近等场所时应格外小心。

移动透镜时, 请勿将手伸入光学镜头旁的开口内, 否则可能会导致受伤。

提起或搬运投影机时, 不要握住镜头遮光罩和镜头。 否则可能会损坏投影机。

在移动投影机之前, 务必断开投影机上的所有电缆。 在未拔下电缆的情况下移动投影机, 可能会损坏电缆, 进而导致火灾或触电。

#### 请使用 **Christie** 指定的镜头。

使用指定镜头之外的其他镜头会导致机器故障。

- 安装镜头前, 应检查投影机型号以及可选的镜头型号, 并使用适合投影机的镜头。
- 详情请向经销商咨询。

## ■ 附件

请勿使用旧的灯泡组件。 如继续使用可能会导致灯泡爆炸。

## 如果灯泡破碎, 请立即对房间进行通风。 请勿接触或将面部贴近灯泡的碎片。

否则, 使用者可能会吸入灯泡破碎时释放的气体 (其中含有同荧光灯等量的水银蒸气) 或被灯泡碎片划伤。 ● 如果已吸入有害气体或气体进入眼睛或口腔, 应立即向医生寻求帮助。

● 关于灯泡组件的更换及投影机内部的检查, 请咨询经销商。

请勿重复使用空气过滤网组件。 否则可能导致故障。

请勿用水清洁空气过滤网组件。 否则可能导致故障。

● 注意请勿弄湿空气过滤网组件。

有关投影机的内部清洁 (每年一次) 事宜, 请向经销商咨询。

在投影机内部积聚灰尘的情况下持续使用会导致火灾。

● 有关清洁费用的问题, 请向经销商咨询。

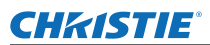

我们将坚持不懈的努力, 保持清洁的环境。 请将不可维修的部件送回销售单位或回收中心。 化学物质含有表

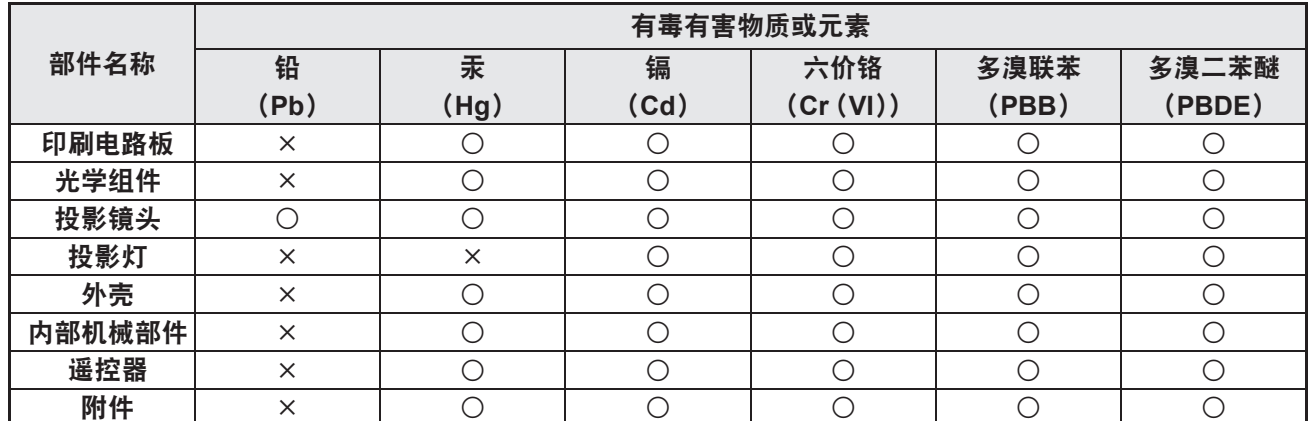

○ :表示该有毒有害物质在该部件所有均质材料中的含量均在 SJ/T11363-2006 规定的限量要求以下。

× :表示该有毒有害物质至少在该部件的某一均质材料中的含量超出 SJ/T11363-2006 规定的限量要求。

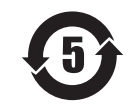

本产品中使用的投影灯的环保使用期限为 5 年

海拔高度

≤

标识含义 :加贴该标识的设备仅按海拔 **2 000 m**(**6 562'**)进行安全设计与评估,因此,仅适用于 在海拔 **2 000 m**(**6 562'**)以下安全使用,在海拔 **2 000 m**(**6 562'**)以上使用时,可能有安全隐患。

非热带气候

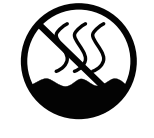

标识含义 :加贴该标识的设备仅按非热带气候条件进行安全设计与评估,因此,仅适用于在非热带 气候条件下安全使用,在热带气候条件下使用时,可能有安全隐患。

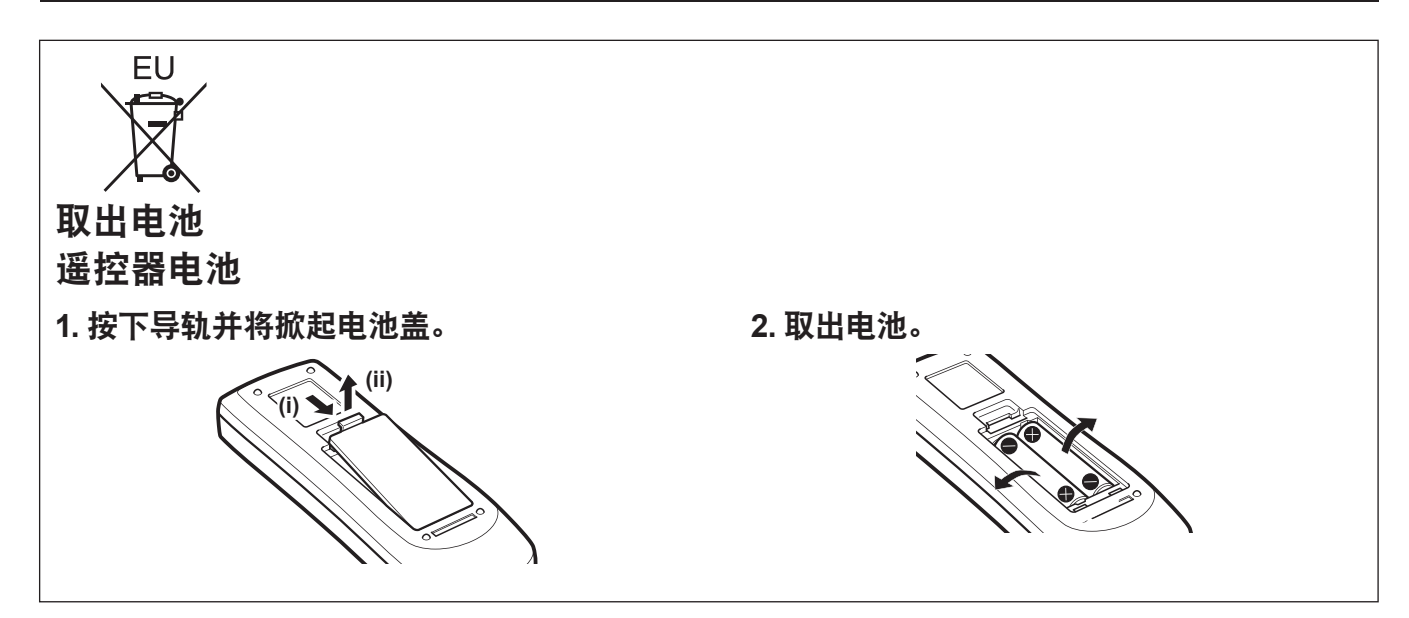

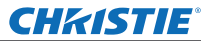

# 重要安全提示

商标

• HDMI 和 HDMI 标志以及 High-Definition Multimedia Interface 是 HDMI Licensing LLC 的商标或注册商标。

• 本用户手册中出现的其他名称、公司名称或产品名称均为其各自所有者的商标或注册商标。 请注意,本用户手册中未加注 ® 和 TM 符号。

#### 本用户手册中的插图

• 请注意,投影机及其屏幕的插图可能与实际所见有所差异。

#### 页码参考

• 在本用户手册中,页码参考表示为 : (→ 第 00 页)。

#### 术语

• 在本用户手册中,"无线 / 有线遥控器单元"附件均称为"遥控器"。

8 - 中文

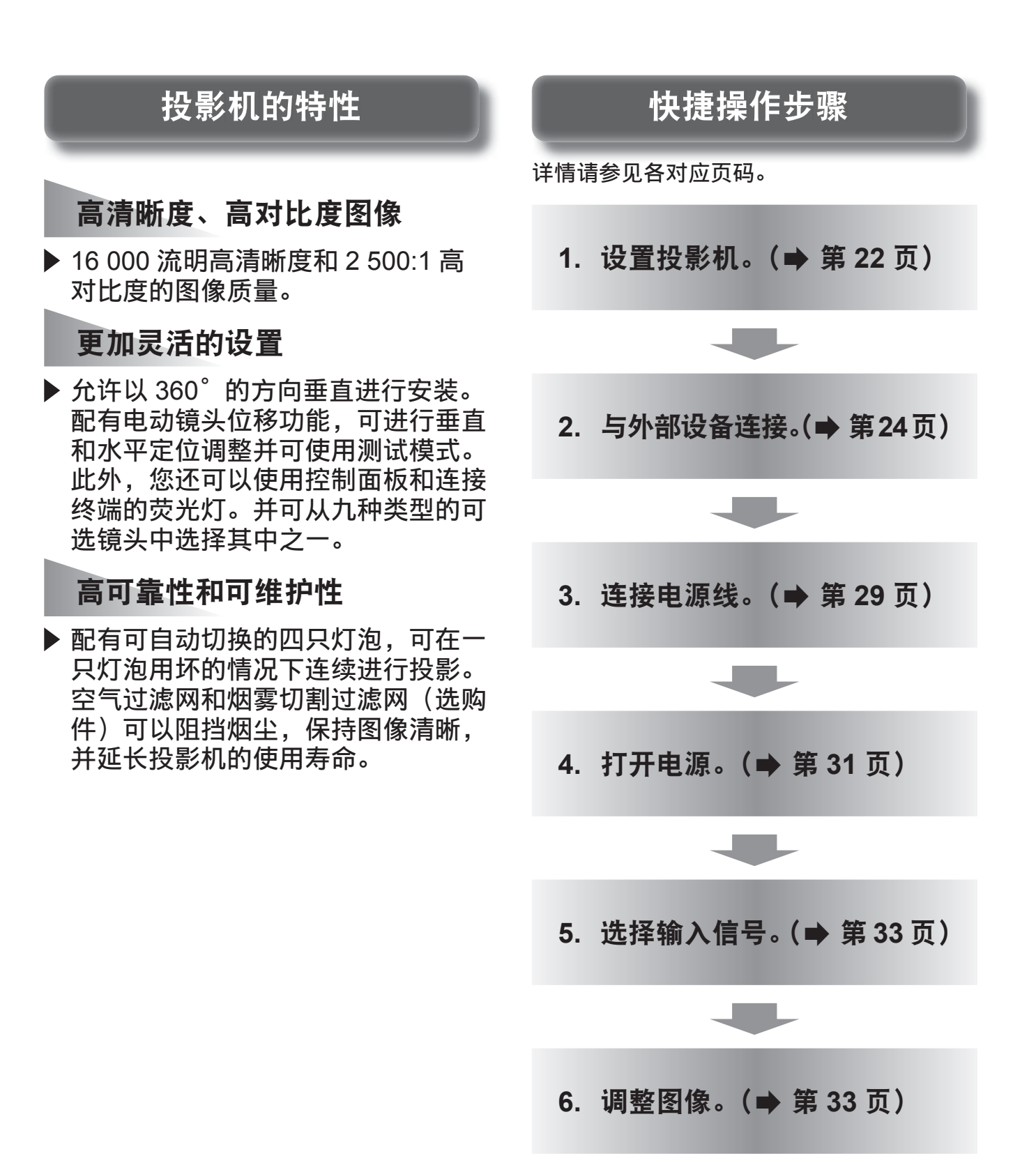

## **CHKISTIE®**

# 目录

# $\left(\,\widehat{$  请务必阅读 " 重要安全提示 "。(➡ 第 2 至 8 页)  $\right)$

# 重要信息

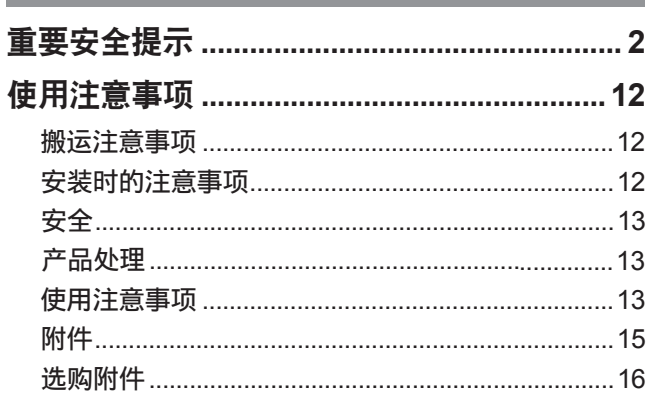

# 准备工作

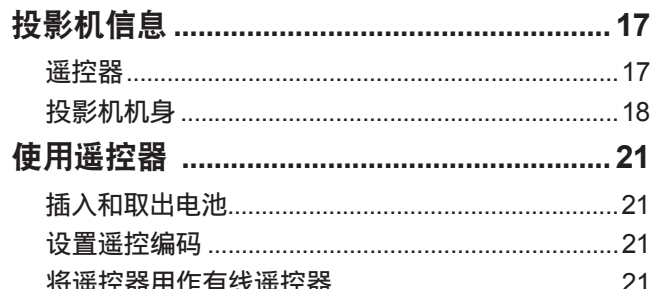

# 开始使用之前

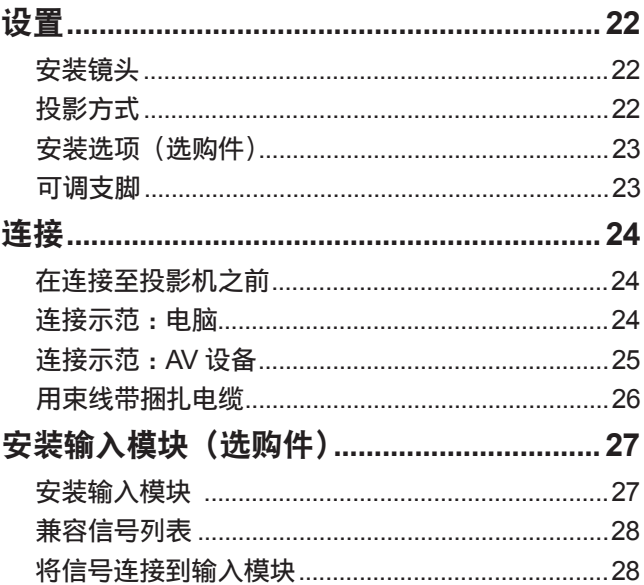

# 基本操作

10 - 中文

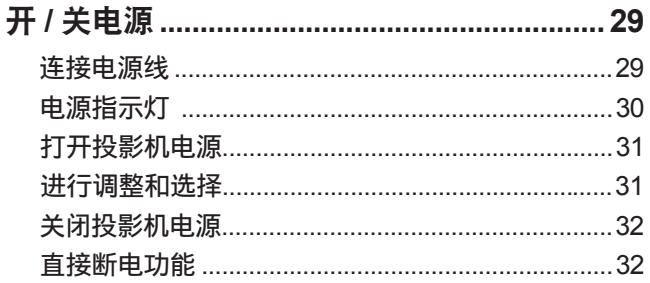

由源管理功能

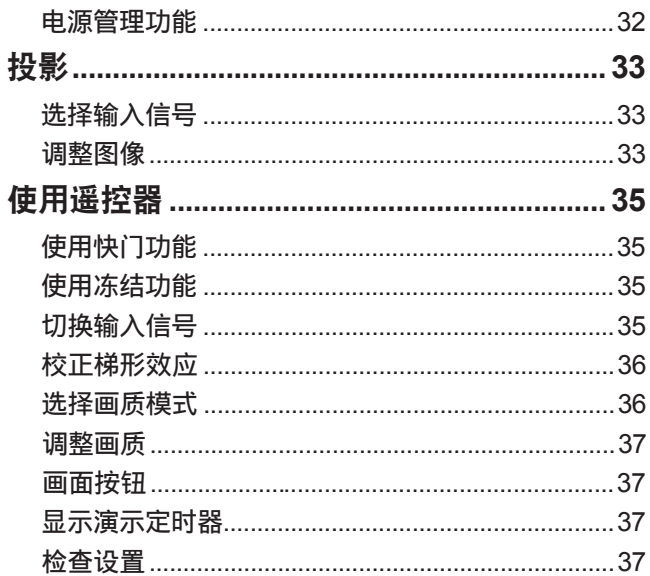

# 设置

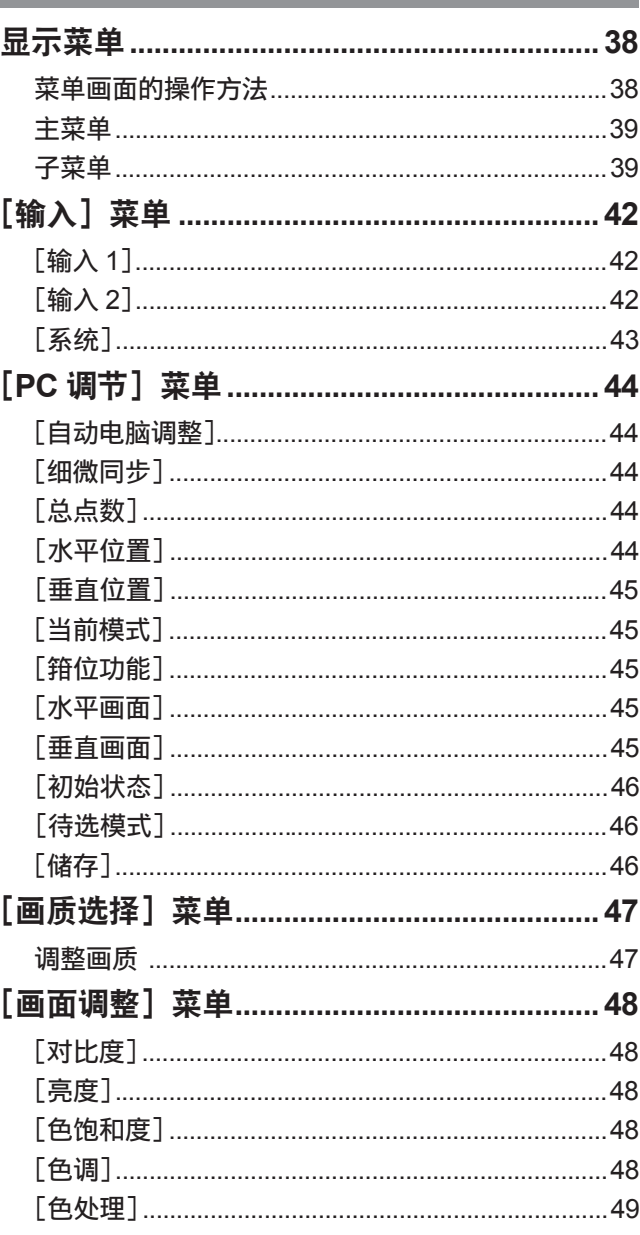

保养

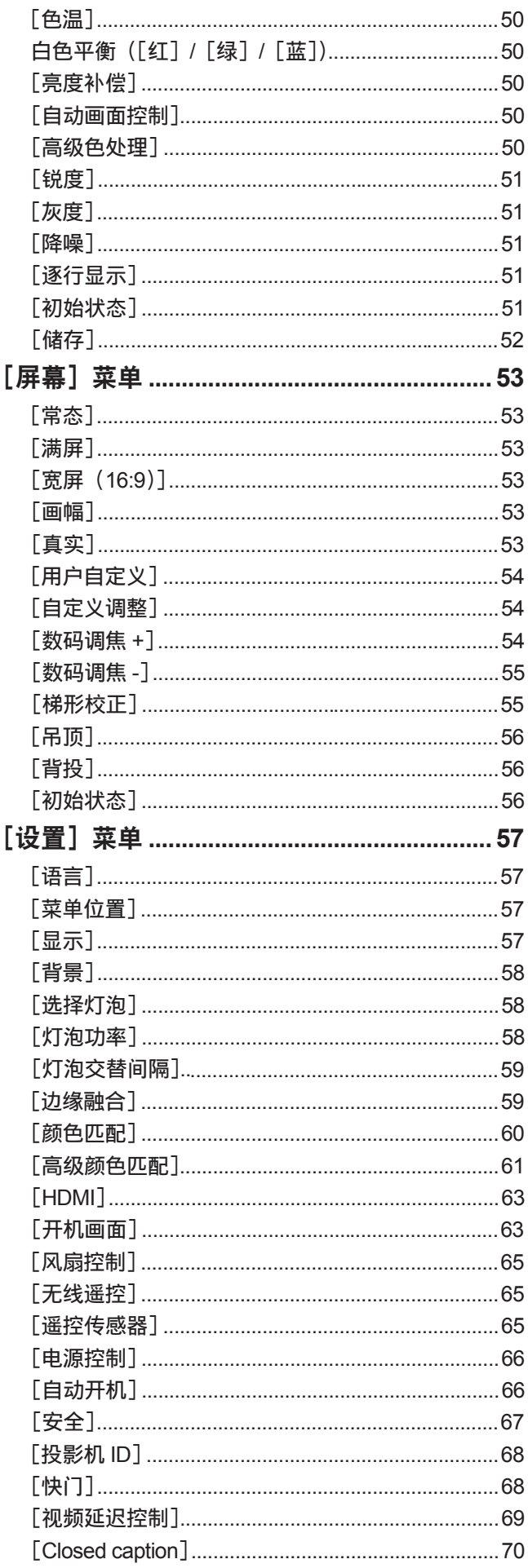

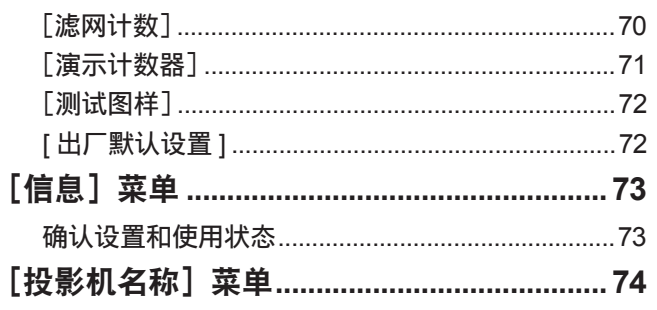

# 保养

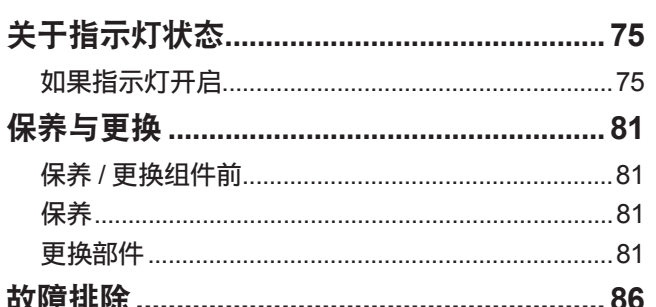

# 附表

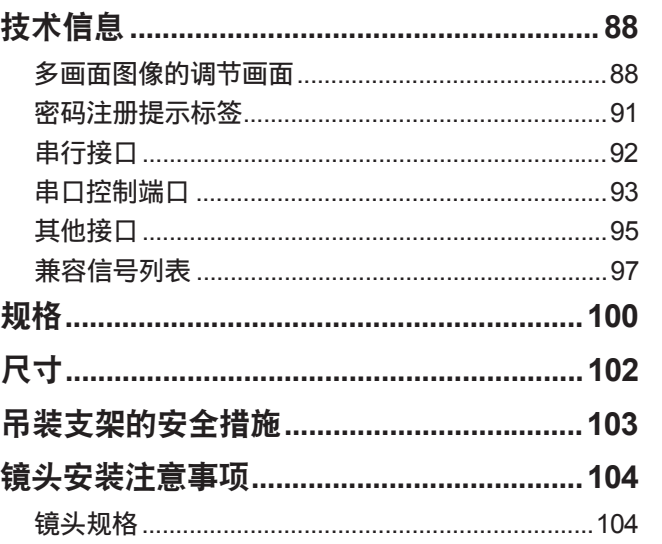

目录

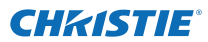

# 使用注意事项 使用注意事项

# 重要信息

# 搬运注意事项

- 搬运投影机时,应牢固握住搬运把手,避免过多的震动和碰撞,如在地板上拖行等。否则可能会损坏内部零件并 导致故障。
- 搬运投影机时应将可调支脚收起。否则可能会损坏可调支脚。

# 安装时的注意事项

■请勿在室外对投影机进行设置。

投影机专门为室内使用设计。

## ■请勿在下列场所使用投影机。

- 在容易产生震动或碰撞的场所(如在车辆或船舶内): 否则可能会损坏内部零件并导致故障。
- 在空调器的出风口附近或温度波动较大的灯源 (摄影室灯具等) 附近 ("工作环境" (→ 第 101 页)):否则会缩 短灯泡寿命或导致其外壳变形,并因此造成故障。
- 在高压电线附近或发动机附近:可能产生干扰。

■ 在天花板上安装本产品前,请务必向合格技师或您的经销商进行咨询。

如果要在天花板上悬吊安装本产品,应购买选购件吊装支架。

■请勿在海拔 2 700 米(8 858 英尺)以上的高度安装投影机。

否则可能会缩短内部零件的寿命并导致故障。

■ 请勿倾斜使用投影机(➡ 第 22 页)。

倾斜使用投影机会缩短内部零件的使用寿命。

## ■投影机设置注意事项

- 请勿堵塞投影机的通风口(进气口或排气口)。
- 避免空调系统的冷热空气直吹投影机的通风口(进气口或排气口)。
- 避免在潮湿或多尘的场所安装投影机。

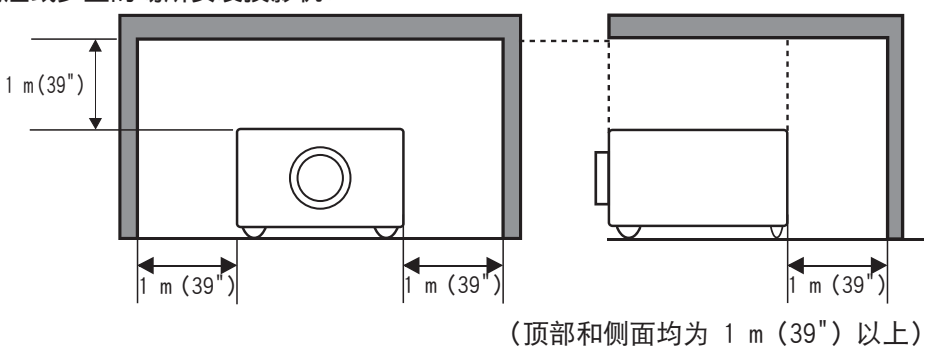

● 请勿在狭小的空间内安装投影机。 如果必须在狭小的空间内安装投影机,应在此安装空调或排风系统。如果通风不足,排出的热量可能会积聚, 并触发投影机保护电路。

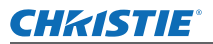

安全

使用注意事项

- 使用本产品时,应采取适当的安全措施,以防发生下列情况 :
	- 因使用本产品导致个人信息泄漏
	- 第三方未经授权恶意操作本产品
	- 第三方对本产品恶意进行干扰或阻止
- 采取充分的安全措施。(→ 第 67 页)
	- 设置破解难度较大的 PIN 编码。
	- 定期更改 PIN 编码。
	- Christie Digital Systems 及其附属公司绝不会向您直接索要 PIN 编码。如果有人向您直接索要 PIN 编码, 请 勿予以理睬。
	- 务必使用设有防火墙等的安全网络。
	- 设置 PIN 编码并设置用户登录限制条件。

# 产品处理

处理本产品时,请向地方当局或经销商咨询正确的处理方法。 灯泡含有水银。如要丢弃废旧的灯泡组件,请就近与地方当局或经销商联系,咨询正确的处理方法。 按照电池上的说明或当地处理规定或指导处理用过的电池。

# 使用注意事项

## ■实现高画质

- 拉下窗帘或百叶窗遮盖窗户, 并关闭屏幕附近的所有灯光设备, 防止室外光线或室内灯光直接照射到屏幕上, 以获得较高的画质。
- 图像可能会因排气口排出的热风或空调器排出的热风或冷风而晃动,视情况而定。 小心确保投影机或其他设备排出的气流,或空调器排出的风不会吹在投影机的正面。
- 刚刚打开投影机时,投影镜头因光源发出的光线而变热,导致焦距不稳。在图像投影 30 分钟后,焦距将会 稳定下来。

## ■ 请勿直接用手触摸投影镜头的表面。

如果镜头表面被指纹或污渍弄脏,这些污垢将被放大并投影到屏幕上。

## ■**LCD** 面板

LCD 面板为精密制造产品。请注意,在极少数情况下,高精度的像素可能会丢失或始终发亮。这不是故障。 如果长时间投影某一静态图像,则可能在 LCD 面板造成图像烧附现象。此时,应投射测试模式中的白色画面 (➡ 第 84 页)至少一个小时。但请注意,并非总是能够完全消除烧附的图像。

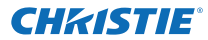

# 使用注意事项

## ■光学元件

如果您在高温环境中,或在多尘或充满烟雾的环境中使用投影设备,则 LCD 面板和偏光镜之类的光学元件的更 换周期将可能会减少至一年。有关更多的信息,请向经销商咨询。

## ■灯泡

投影机的发光源是具有内部高压的水银灯泡。

- 高压水银灯泡具有以下特点。
- 灯泡亮度会随使用时间而减弱。
- 因使用而造成的碰撞、划伤或老化可能导致灯泡砰然爆裂或减少其使用寿命。
- 灯泡的使用寿命在很大程度上取决于灯泡本身的各自状况和使用条件。尤其是在连续使用 24 小时或更长时 间以及频繁开关电源的情况下,将会加速灯泡老化并影响其使用寿命。
- 在极个别情况下,灯泡会在投影开始后不久发生爆裂。
- 如果超出更换周期后仍继续使用该灯泡时,会增加爆裂的风险。请确保定期更换灯泡组件。 "何时更换灯泡 组件" (→ 第83页)
- 如果灯泡爆裂, 灯泡内部的气体会以烟雾的形式释放出来。
- 建议储备更换用灯泡, 以防发生意外情况。
- 建议委托合格技师更换灯泡组件。请向经销商咨询。

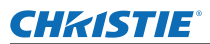

# 使用注意事项

# 附件

## 您的投影机包括以下附件,请核实。

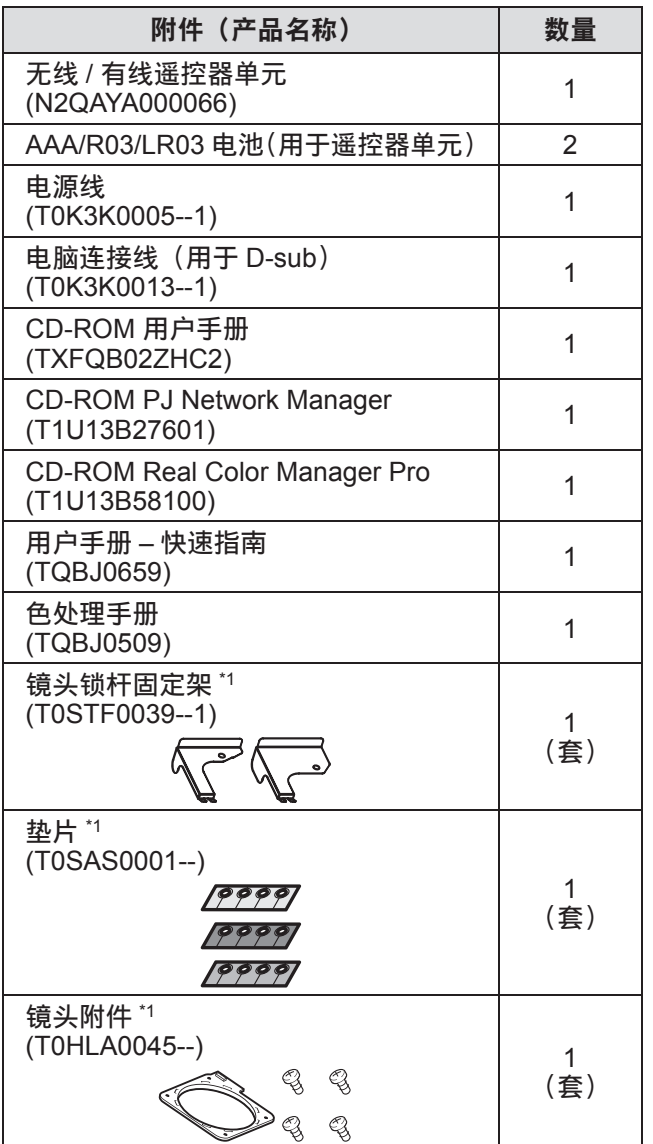

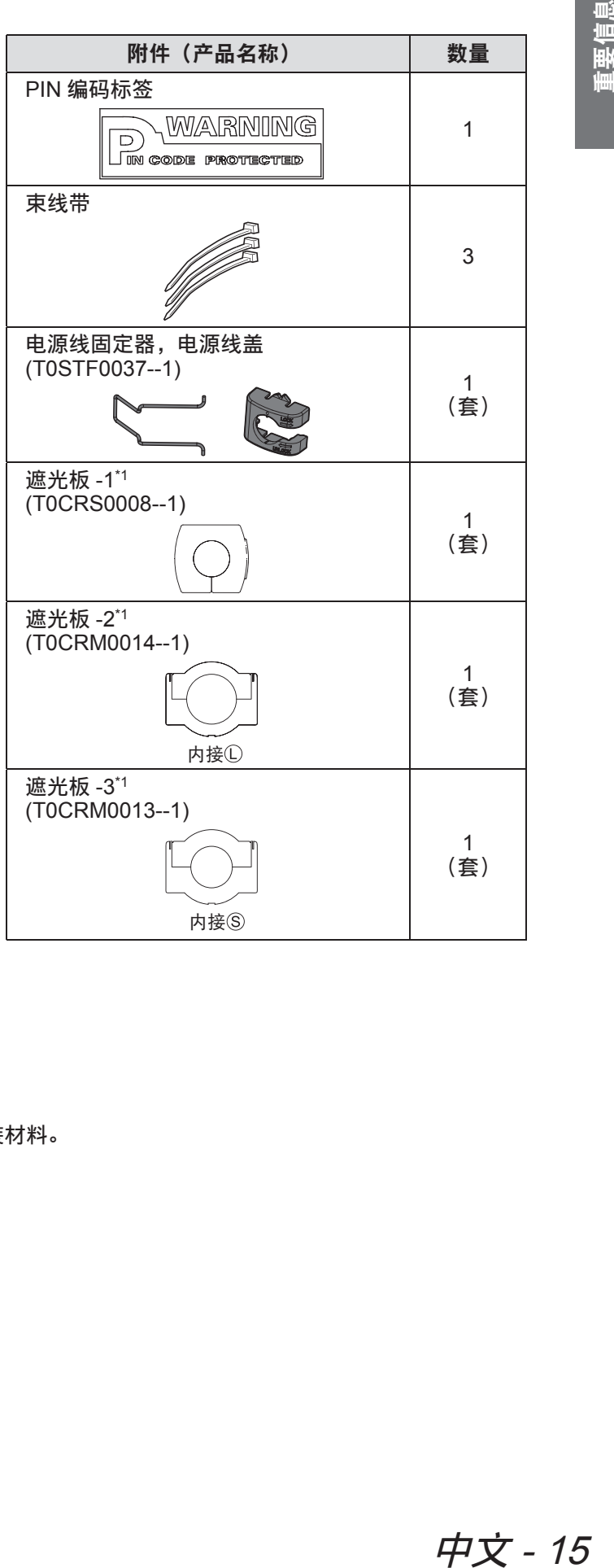

\*1: 安装镜头 (选购件) 时使用。(→ 第 104 页)

注意

- 投影机拆封后,应以适当的方式处理电源线保护盖和包装材料。
- 若有任何附件丢失,请咨询您的经销商。
- 附件及另售元件的产品编号如有变更,恕不另行通知。
- 请妥善保管小部件,以防儿童触及。

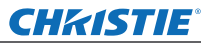

# 使用注意事项

# ■CD-ROM 的内容

以下内容存储在附带的 CD–ROM 上 (用户手册 / Real Color Manager Pro / PJ Network Manager)。

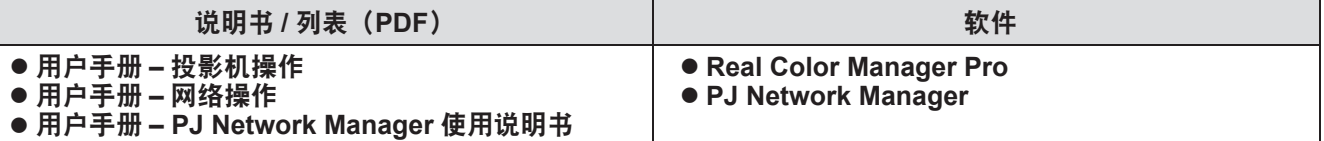

# 选购附件

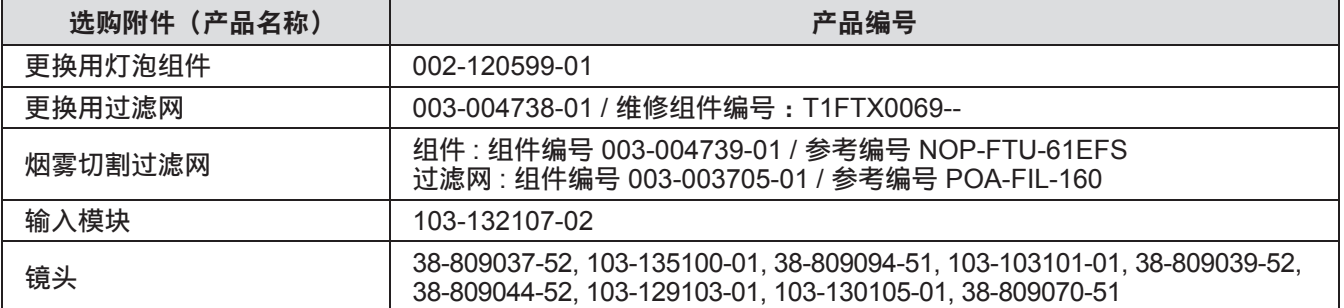

# **CHRISTIE®** 投影机信息

# 遥控器

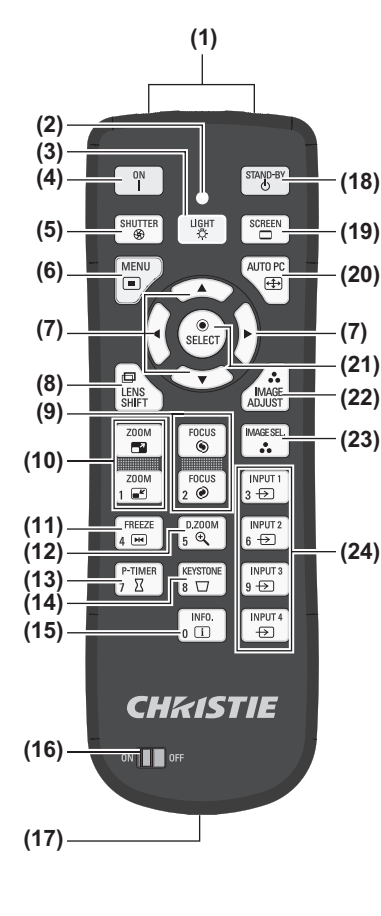

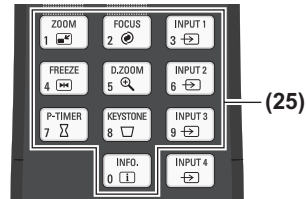

- **(1) (1)** 遥控器信号发射器
	- **(2)** 遥控器指示灯
		- 按任意键均会闪烁。
	- **(3) <LIGHT>** 键 按一次将点亮控制按钮 10 秒钟。
	- **(4)** 电源 **<ON>** 键
		- 当投影机的主开关设为 <|>并处于待机模式时开始投影。
	- **(5) <SHUTTER>** 键 打开和关闭快门。(→ 第 35 页)
	- **(6) <MENU>** 键 显示菜单画面。(→ 第 38 页)
	- **(7)** ▲▼◀▶键
		- 在屏显菜单和控制菜单上移动光标。 还可在数字变焦模式或真实模式中垂直和水平移动图像。
	- **(8) <LENS SHIFT>** 键
		- 垂直和水平滑动镜头可以垂直和水平移动投影图像的位置。(→ 第 33 页)
	- **(9) <FOCUS>** 键 调整焦距。( 第 34 页)
	- **(10) <ZOOM>** 键 调整镜头变焦。(→ 第 34 页)
	- **(11) <FREEZE>** 键 暂时固定投影图像。(→ 第 35 页)
	- **(12) <D.ZOOM>** 键 开启数字变焦模式。
	- **(13) <P-TIMER>** 键 按 <P-TIMER> 键计算从键钮按下时的经过时间或从设置时间开始进行倒计时。(→ 第 37 页) **(14) <KEYSTONE>** 键
	- 校正梯形效应。(→ 第 36 页) **(15) <INFO.>** 键
		- 显示投影时的信号状态和当前设置。(→ 第37页)
	- **(16) <ON>/<OFF>** 开关 使用遥控器时设为 <ON>。 长期不使用遥控器时设为 <OFF>。
	- **(17)** 有线遥控器终端 将遥控器用作有线遥控器时,请将遥控器上的此终端连接到投影机上的 <R/C JACK> 终端。 遥控器需要使用电池。( ➡ 第 21 页)
	- **(18)** 电源 **<STAND-BY>** 键 当投影机的主电源开关设为 < | >并处于投影模式时,将投影机设为待机模式。
	- **(19) <SCREEN>** 键 选择投影图像的大小。 如果按住此键 5 秒钟以上, [屏幕]菜单的设置将返回到出厂默认设置。(→ 第 37 页) **(20) <AUTO PC>** 键
	- 自动调整同步化、总点数、水平位移和垂直位移。( ➡ 第 44 页)
	- **(21) <SELECT>** 键 在屏显菜单上选择光标指示的项目。 还可在数字变焦模式中用于放大和缩小图像。(→ 第38页)
	- **(22) <IMAGE ADJUST>** 键 显示 [画面调整]菜单以调整图像。(→ 第 32 页)
	- **(23) <IMAGE SEL.>** 键 从 [画质选择] 中选择模式。(→ 第 36 页)
	- **(24) <INPUT 1> <INPUT 4>** 键 选择输入信号进行投影。(→ 第35页)
	- **(25)** 数字(**<0> <9>**)键 用于输入 PIN 编码和遥控编码。

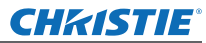

# 投影机信息

## 注意

- 请勿摔落遥控器。
- 避免接触液体或受潮。
- 请勿尝试改装或拆卸遥控器。

## 提示

- 如果正对遥控感应器,则可在约 5 米之内的任意距离使用遥控器。遥控器在垂直和水平方向高达 ±30°的角度 均可有效工作,但其有效范围可能会减少。
- 如果遥控器和遥控感应器之间有任何障碍物, 遥控器可能无法正常工作。
- 您可以通过反映离屏信号控制投影机,但有效工作范围将取决于屏幕的特性。
- 如果遥控器受到荧光等强光的照射, 则可能会无法正常工作。请将投影机尽可能远离其他光源。

# 投影机机身

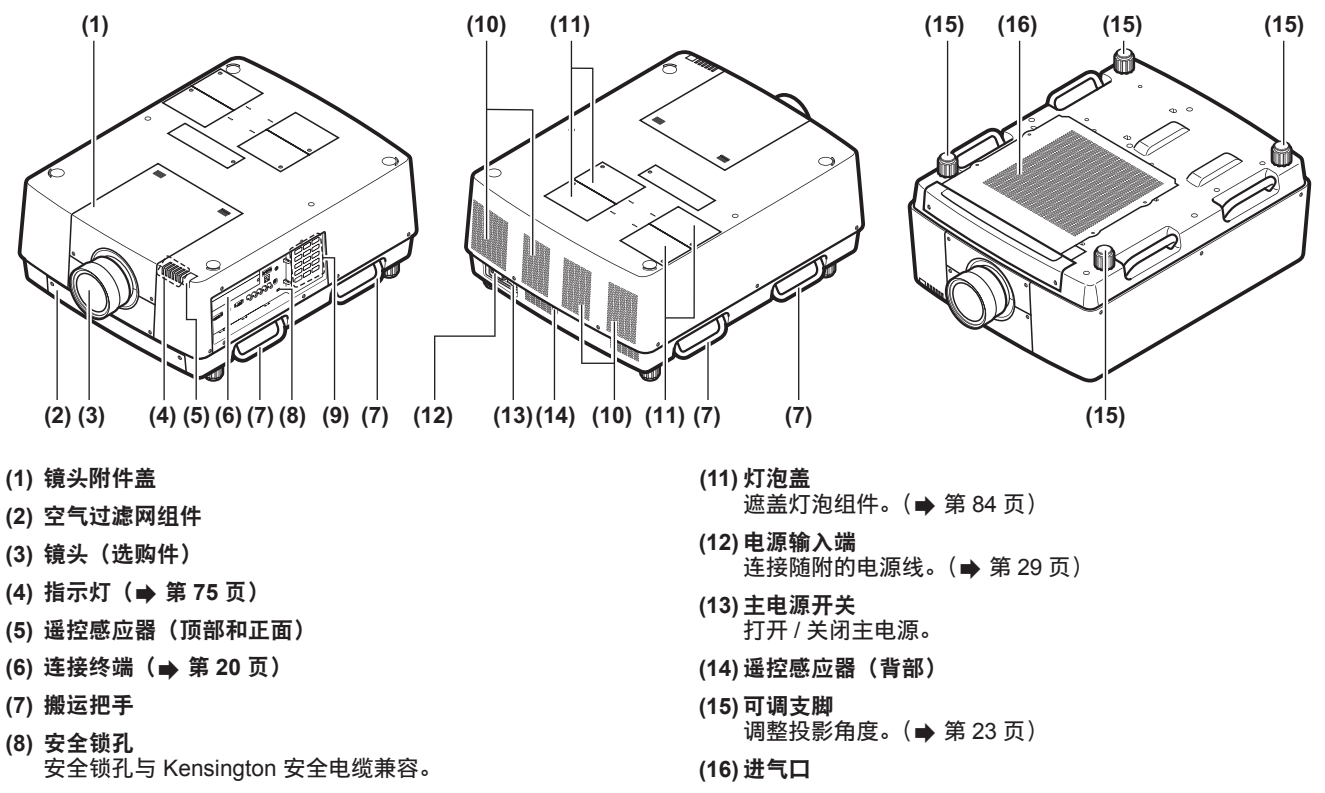

- **(9) 控制面板(⇒第19页)**
- **(10)** 排气口

## 注意

● 请勿将手和其他物品置于排气口附近。 – 请勿将手和脸靠近排气口。 – 请勿将手指伸入机内。 – 请勿将热敏物品放置在附近。 排气口排出的热气会导致物品燃烧、变形或人员受伤。

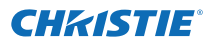

## ■控制面板

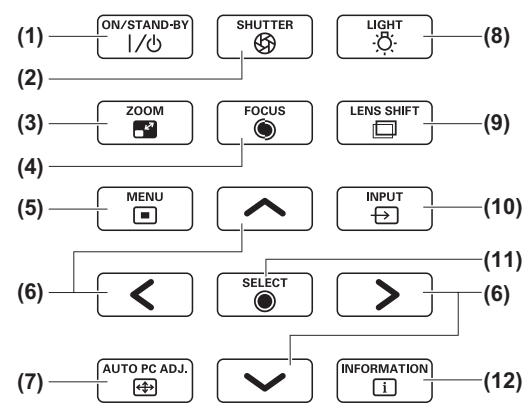

- **(1)** 电源 **<ON/STAND-BY>** 键 当投影机的主电源开关设为 时关闭 / 打开电源。
- **(2) <SHUTTER>** 键 打开和关闭快门。调整投影光线的闭合度。(→ 第 35 页) **(3) <ZOOM>** 键
- 调整镜头变焦。(→ 第 34 页)
- **(4) <FOCUS>** 键 调整焦距。(→ 第 34 页)
- **(5) <MENU>** 键
- 显示菜单画面。(→ 第 38 页)
- **(6)** ▲▼◀▶键 在屏显菜单和控制菜单上移动光标。 还可在数字变焦模式及真实模式中垂直和水平移动图像。
- **(7) <AUTO PC ADJ.>** 键 自动调整同步化、总点数、水平位移和垂直位移。
- **(8) <LIGHT>** 键 每次按该键可打开 / 关闭控制面板和连接终端。
- **(9) <LENS SHIFT>** 键 垂直和水平滑动镜头可以垂直和水平移动投影图像的位置。 (→ 第 33页)
- **(10) <INPUT>** 键 选择输入信号进行投影。(→ 第35页)
- **(11) <SELECT>** 键 在屏显菜单上选择光标指示的项目。 还可在数字变焦模式中用于放大和缩小图像。( ➡ 第 81 页)
- **(12) <INFORMATION>** 键 显示投影时的信号状态和当前设置。(→ 第 37 页)

# 中文 - 19 准备工作 中文 - 19

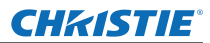

# 投影机信息

# ■连接终端

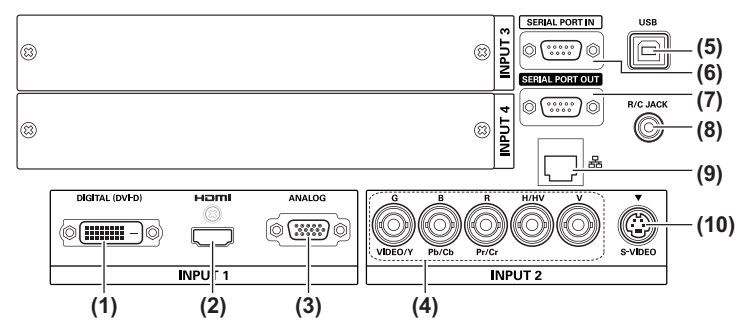

- **(1) DVI-D** 输入终端 **<DIGITAL**(**DVI-D**)**IN>** 该终端用于输入 DVI-D 信号。
- **(2) HDMI** 输入终端 **<HDMI IN>** 该终端用于输入 HDMI 信号。
- **(3)** 计算机输入终端 **<ANALOG IN>** 该终端用于输入 RGB 信号。
- **(4) RGB 5BNC** 输入终端 **<R,G,B,H/V,V IN>/<VIDEO IN>/<Y,Pb/Cb,Pr/Cr IN>** 该终端用于输入 G,B,R,H/HV,V 信号、视频信号和 Y,Pb/ Cb,Pr/Cr 信号。
- **(5) USB** 终端 **<USB>** 该终端供维修人员使用。

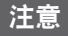

● 务必将局域网电缆连接至室内设备。

- **(6)** 序列号输入终端 **<SERIAL PORT IN>** 该输入终端兼容 RS-232C,可通过连接投影机从外部控制 投影机。
- **(7)** 串行输出终端 **<SERIAL PORT OUT>** 该终端用于连接到序列号输入终端的信号。
- **(8)** 遥控器终端 **<R/C JACK>** 该终端连接遥控器用,将其用作有线遥控器。
- **(9)** 局域网接口 **<LAN>** 该接口用于将投影机连接到网络。
- **(10) S-VIDEO** 输入终端 **<S-VIDEO IN>** 该终端用于输入 S-VIDEO 信号。

准备工作

## **CHRISTIE®**

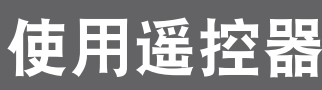

插入和取出电池

**1)** 打开盖板。

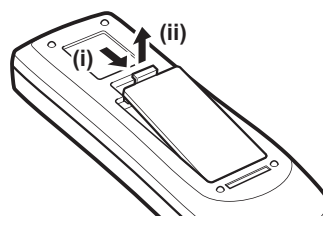

2) 插入电池, 然后关闭盖板。 ● 首先插入 一侧。

● 取出电池时, 请按上述相反的步骤进行操作。

# 设置遥控编码

使用多台投影机时,可以为每台投影机设置一个遥控编码,允许使用单个遥控器同时进行控制。 在设置特定投影机的遥控编码后,便可使用遥控编码指定该投影机。

## ■设置方法

- **1)** 按住 **<MENU>** 键,同时按数字(**<0> <9>**)键(**2** 位)输入所需的遥控编码。
	- 释放该键后, 遥控编码将更改为新的编码。
	- 如果要将遥控编码设为 09,可按住 <MENU> 键,同时按 <0>、 <9> 键。

## 提示

- 出厂默认设置为 [所有]。[所有] 支持所有的遥控编码。
- 用 [设置] 菜单中的 [无线遥控] 设置投影机的遥控编码 (→ 第 65 页)
- 若要重设遥控编码 (设为 [所有]), 请同时按住 <MENU> 键和 <0> 键 5 秒钟以上。

# 将遥控器用作有线遥控器

用遥控线(市售)将投影机机身上的 <R/C JACK> 终端连接至遥控器的有线遥控器终端。

- 确认电池已插入遥控器中。
- 如果要以无线方式使用遥控器,可断开投影机与遥控器之间的遥控线。在遥控线连接的情况下,将无法以无线方 式使用遥控器。

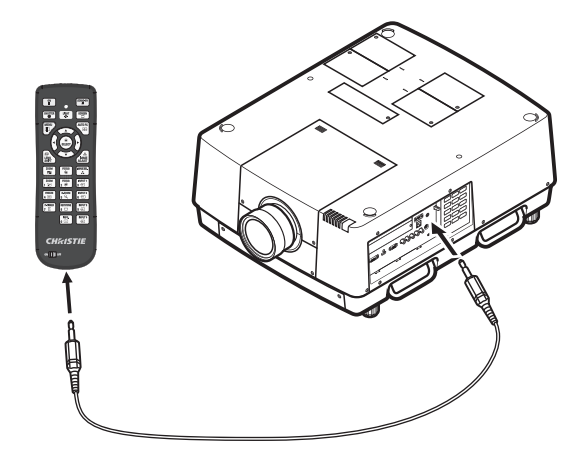

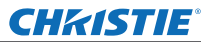

1文】 设置

# 安装镜头

将投影机安放到位之前,请将镜头装于投影机机身。 首先,确定适合投影机使用环境的正确的镜头。 有关适合投影机的镜头产品编号和镜头规格,请向经销商咨询。为安全起见,安装或更换镜头时,应向专业经销商 处的技术人员或维修人员进行咨询。请勿试图自行安装或更换镜头。详情请参阅"镜头安装注意事项"( 第104页)。

## 提示

在镜头安装后设置投影机时,应始终将镜头盖装于镜头上。搬运或握持投影机机身时,切勿握住镜头。否则可能 会损坏投影机。

# 投影方式

您可以垂直和倾斜的方式投射项目图像。 您可以从菜单中选择背投( ➡ 第 56 页)和吊装( ➡ 第 56 页)。 请选择适合环 境的投影方式。

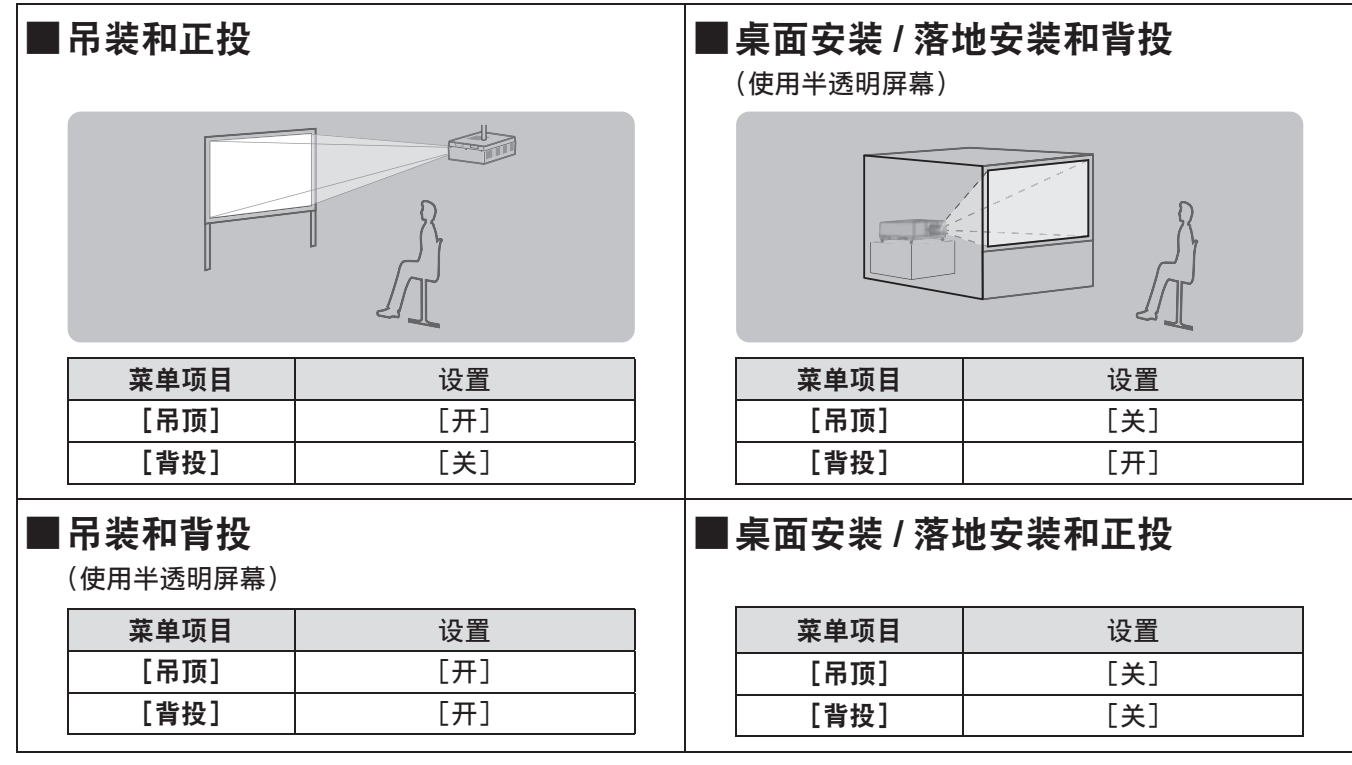

## 注意

● 为获得较高的画质, 应尽可能在不受自然光或电光源直接影响的位置设置屏幕。拉上窗帘或百叶窗, 并关灯。

●如果要倾斜设置投影机,请不要以超过 ±10°的倾斜角度(垂直于水平面)的使用投影机。以超过此值的倾斜 角度安装投影机可能会减少部件的寿命并导致故障。

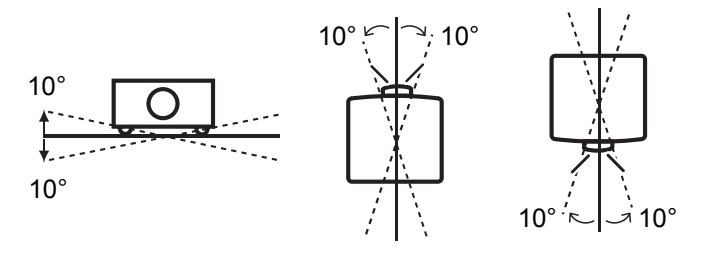

22 - 中文

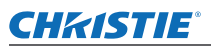

# 设置

# 安装选项(选购件)

可以使用选购的吊装支架将投影机安装在天花板上。

- 只能使用投影机专用的吊装支架。
- 有关使用支架安装投影机的详情, 请参阅吊装支架的安装说明书。

注意

● 为了确保投影机的性能和安全,必须由您的经销商或合格技师进行吊装支架的安装。

# 可调支脚

可以按照下图所示通过旋转来展开可调支脚。向相反的旋转可以将支脚收起。微调投影图像的高度和倾斜度。 展开可调支脚时,投影机可倾斜至 3°的最大角度。 (可以垂直调整投影角度。)

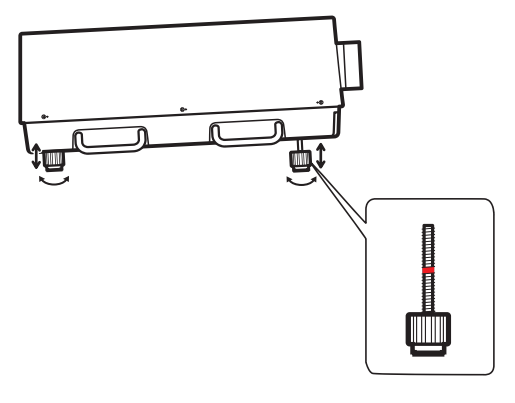

## 注意

- 灯泡亮起期间会有热气从排气口排出。在调整可调支脚时请勿直接触碰排气口。
- 如果投影图像产生梯形效应,可执行 [屏幕]菜单的 [梯形校正] (⇒第 55 页)。

- 伸展可调支脚是不要超出红线。否则可能会损坏支脚。
- 可以使用镜头位移功能调整图像的垂直和水平位置。

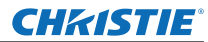

连接 连接

# 在连接至投影机之前

- 请仔细阅读所要连接设备的使用说明书。
- 请在连接电缆之前关闭设备的电源开关。
- 如果未随设备提供连接电缆且无法获得选购的电缆,请准备一条适合设备的连接电缆。
- 包含过多抖动的视频信号可能会引起屏幕图像随意晃动。在此情况下,必须连接时基校正器(TBC)。
- 投影机可以接受以下信号:视频信号、S- 视频信号、模拟 RGB 信号(同步信号为 TTL 电平)和数字信号。
- 某些型号的电脑与投影机不兼容。
- 当使用较长的电缆将设备连接到投影机时,如果没有补偿装置,则可能无法获得正常的图像。
- 有关投影机支持的视频信号的详情, 请参阅 "可调支脚"(⇒第 23 页)。

## 连接示范 :电脑

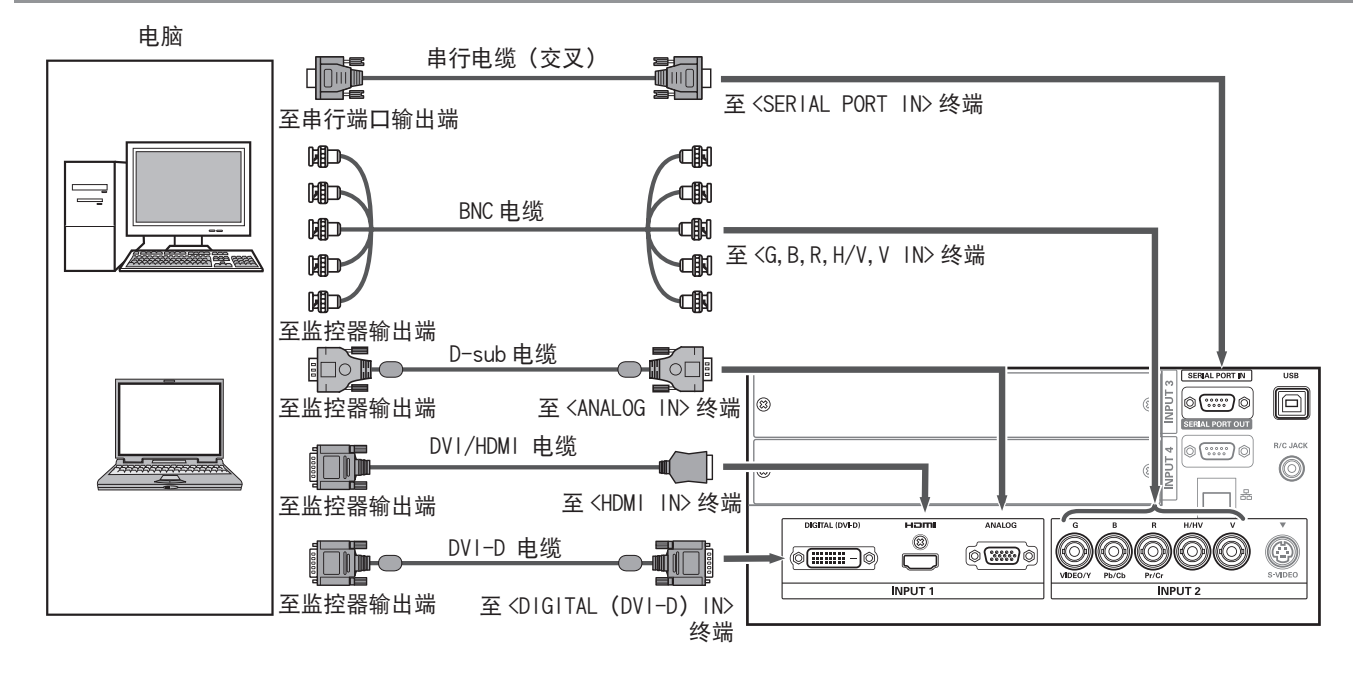

- 请使用符合 HDMI 标准的 HDMI High Speed 电缆。如果使用不符合 HDMI 标准的电缆,则可能会导致运行异常, 如图像切出、无法投影等。
- 可使用 HDMI/DVI 转换电缆,将 <HDMI IN> 终端连接到带有 DVI 终端的外部设备上。但如果与某些设备连接, 则可能无法显示图像。( 第 63 页)
- 如果使用 <DIGITAL(DVI-D)IN> 终端,可能无法与某些设备一同正常运行,并可能无法显示图像。
- <DIGITAL(DVI-D)IN> 终端(数字信号输入模式)仅与单机连接信号兼容。
- 有关投影机支持的电脑 RGB 信号的详情,请参阅 "可调支脚"( ➡ 第 23 页)。
- 如果使用带有恢复功能(最后调整值记忆功能)的电脑对投影机进行操作,可能需要重设恢复功能来操作投影机。
- <DIGITAL (DVI-D) IN> 终端 (数字信号输入模式) 可能需要 EDID 设置, 视所连接的设备而定。
- 若要通过有线 LAN 连接投影机和电脑,请参阅随附的 CD-ROM 上的"用户手册 网络操作"。

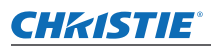

# 连接示范 :**AV** 设备

视频、S 视频、DVD 播放机 **IFDMI 和视频输出设备** 

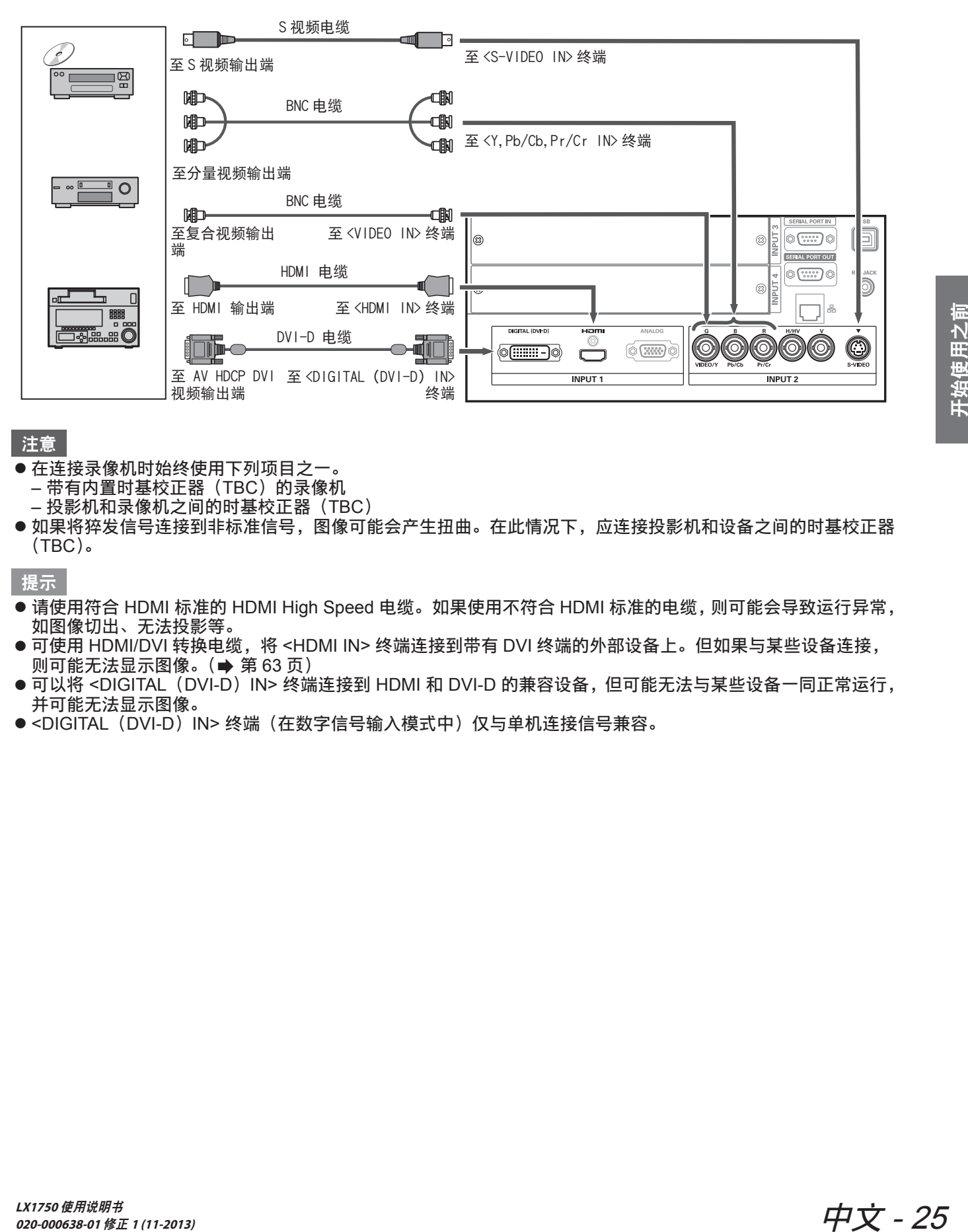

#### 注意

- 在连接录像机时始终使用下列项目之一。
	- 带有内置时基校正器 (TBC) 的录像机
	- 投影机和录像机之间的时基校正器 (TBC)
- 如果将猝发信号连接到非标准信号,图像可能会产生扭曲。在此情况下,应连接投影机和设备之间的时基校正器 (TBC)。

- 请使用符合 HDMI 标准的 HDMI High Speed 电缆。如果使用不符合 HDMI 标准的电缆,则可能会导致运行异常, 如图像切出、无法投影等。
- 可使用 HDMI/DVI 转换电缆,将 <HDMI IN> 终端连接到带有 DVI 终端的外部设备上。但如果与某些设备连接, 则可能无法显示图像。( 第 63 页)
- 可以将 <DIGITAL (DVI-D) IN> 终端连接到 HDMI 和 DVI-D 的兼容设备, 但可能无法与某些设备一同正常运行, 并可能无法显示图像。
- <DIGITAL(DVI-D)IN> 终端(在数字信号输入模式中)仅与单机连接信号兼容。

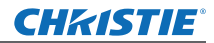

# 连接

# 用束线带捆扎电缆

将连接到这些终端的电缆固定到投影机机身上的电缆固定器中,以保持电缆整齐。 ● 束线带可以重复使用。(可以松开和释放卡扣。)

# ■松开束线带

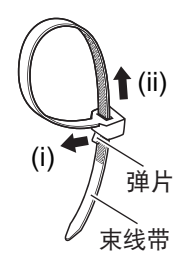

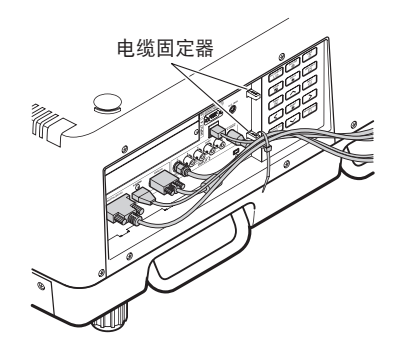

- **1)** 沿箭头(**i**)的方向拉动卡扣。
- **2)** 沿箭头(**ii**)的方向拉动卡扣。 ● 束线带的套环将会变宽。

## 注意

- 使用束线带时应注意以下事项。
	- 在少数情况下可能会产生噪音。
	- 请勿强行拉扯电缆。否则会造成连接中断。
	- 捆扎电缆时不要过于紧实。

## 提示

将投影机连接到电脑或外部设备时,请使用设备附带的电源线及市售的屏蔽电缆。

26 - 中文

# 安装输入模块

# ■输入模块的类型

请选购与系统输入信号匹配的输入模块(选购件)。

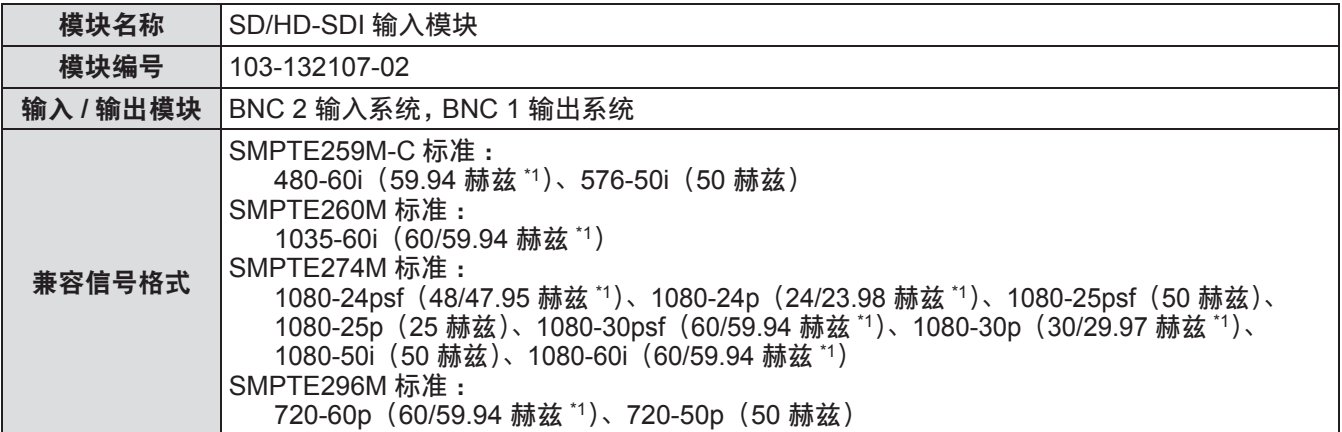

\*1: 自动区分 V-sync 频率 60/59.94 赫兹、48/47.95 赫兹、24/23.98 赫兹。

## 提示

● 以上列表说明输入模块支持的信号格式。投影机支持的信号格式因型号而异。有关更多的信息,请向经销商咨询。

## ■安装步骤

安装输入模块前,应断开电源。

**1)** 拆下槽盖。

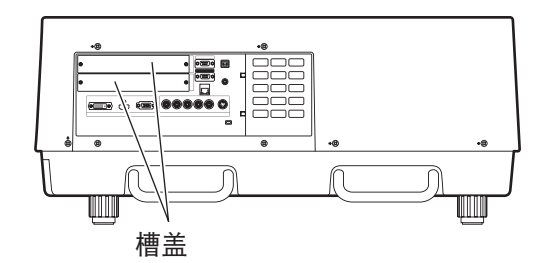

## **2)** 插入输入模块。

● 将输入模块牢固插入插槽,确保连接终端的插座与投影机机身内的插头正确吻合。

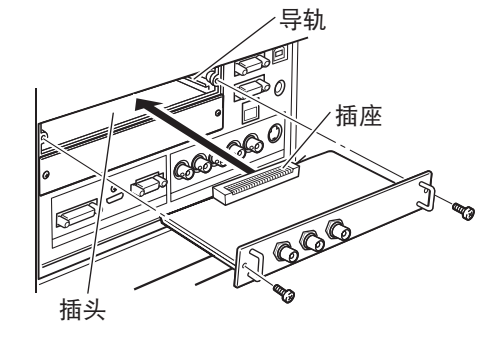

## **3)** 用两只螺钉将输入模块固定到位。

注意

- 请务必拧紧螺丝。否则,输入模块可能脱落。
- 安装不当可能造成输入模块损坏。

开始使用之前

安装输入模块(选购件)

# 安装输入模块(选购件)

## ■使用输入模块

使用任何可选输入模块之前,应向您的经销商咨询。 向经销商咨询时, 务必告知其投影机的 [Option control No.]。 在[信息]菜单中显示[Option control No.]。

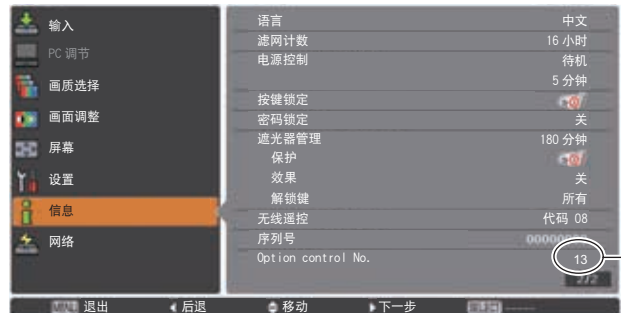

**— 请将此编号告知您的经销商。** 

# 兼容信号列表

下表列出了投影机兼容的视频信号的类型。

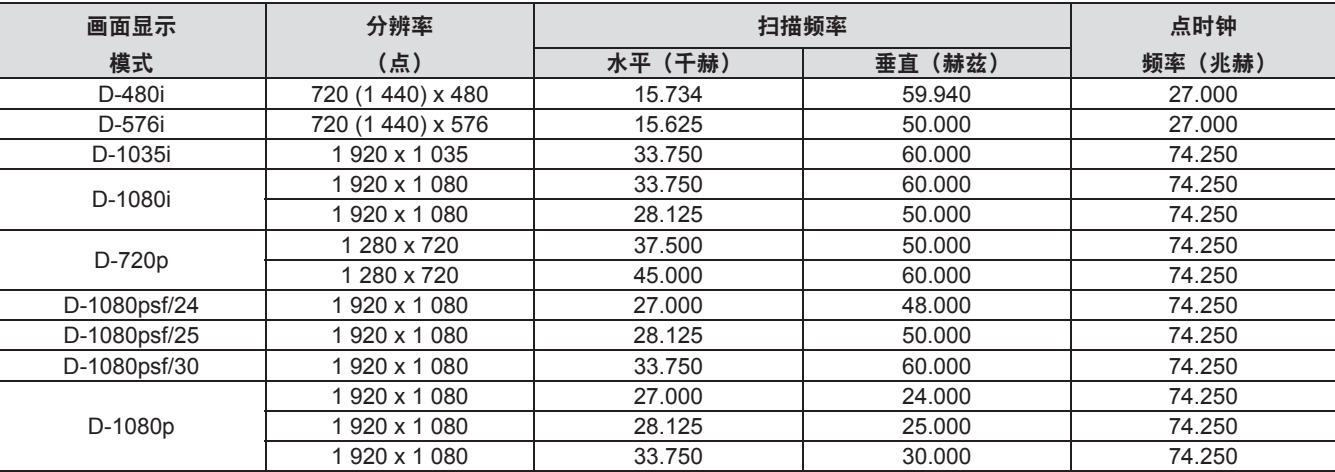

# 将信号连接到输入模块

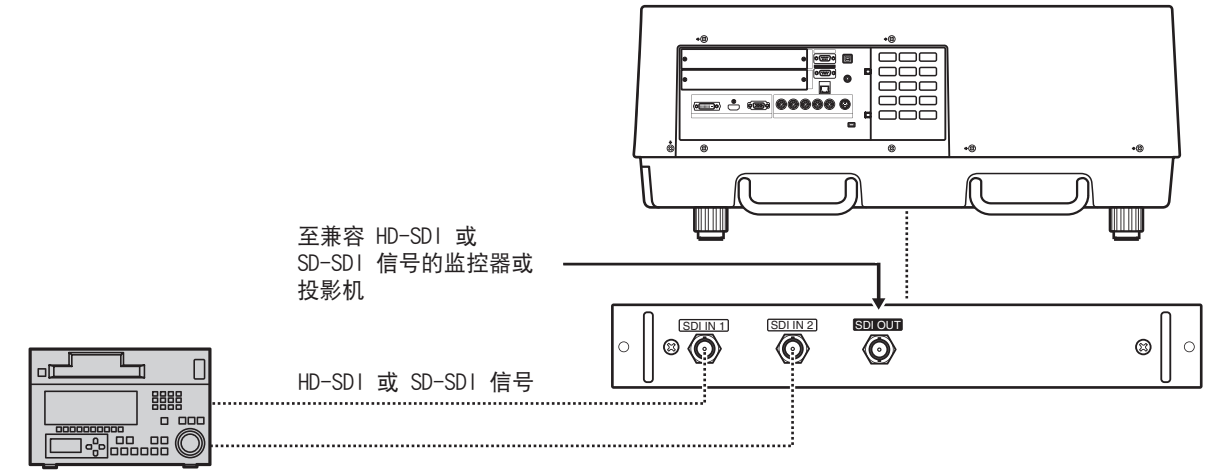

商用数码录像机

# **CHRISTIE®** 开 **/** 关电源

# 连接电源线

# ■安装

**1)** 将电源线固定器插入电源输入端上下方的 开孔中。 z 将电源线固定器推至左侧,以便插入电源线。

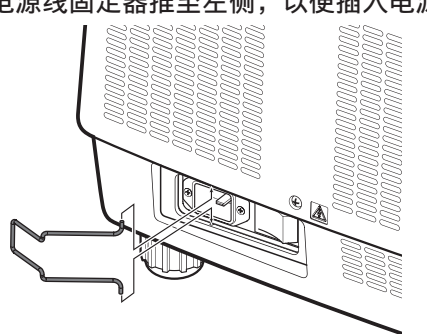

2) 按(i)的方向将电源线盖加装到电源线上, 然后按(ii)的方向牢固将其按压到位。

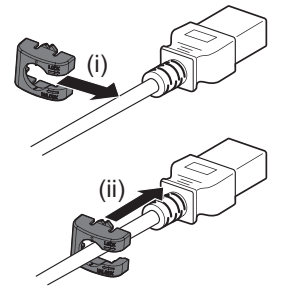

**3)** 将电源线连接到电源输入端。

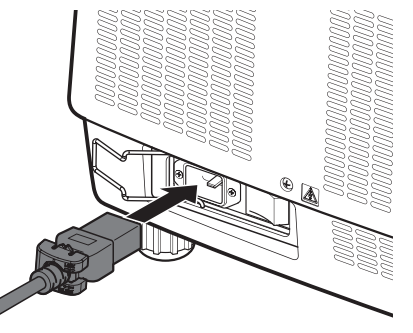

**4)** 移动电源线固定器,将电源线固定到位。

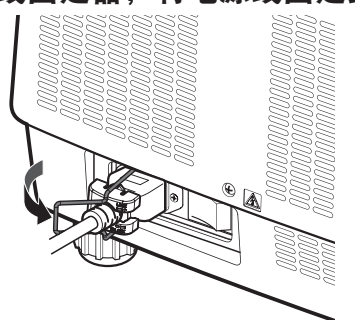

# ■拆卸

**1)** 将电源线固定器推至左侧。

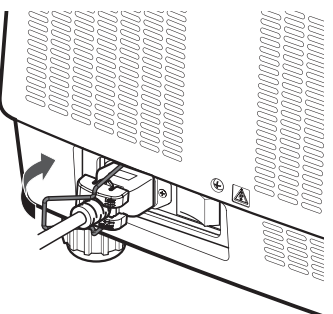

**2)** 将电源线从电源输入端上拔下。

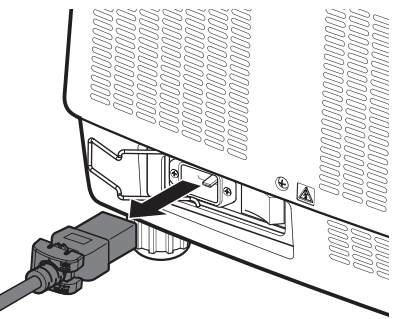

**3)** 取下电源线固定器。

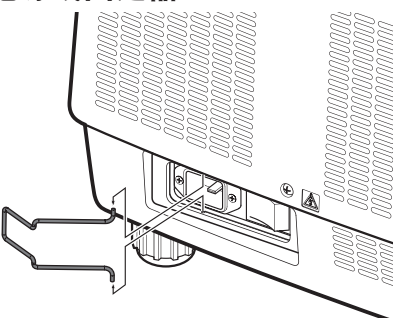

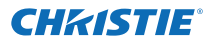

# 开 **/** 关电源

# 电源指示灯

电源指示灯提供电源状态提示。在操作投影机之前,应检查电源指示灯 <POWER> 和待机指示灯 <STAND-BY> 的 状态。

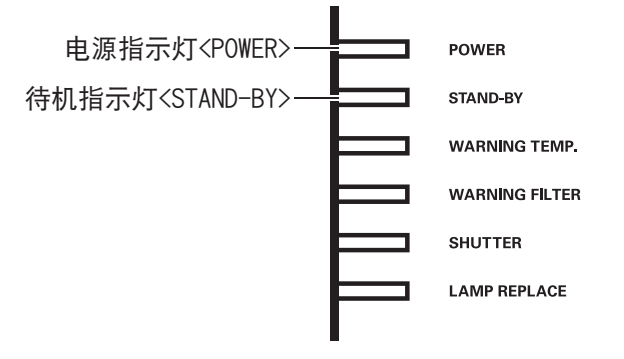

| 指示灯状态                         |                                          |                                    |
|-------------------------------|------------------------------------------|------------------------------------|
| 电源指示灯<br><power> (绿色)</power> | 待机指示灯<br><stand-by> (红<br/>色)</stand-by> | 投影机状态                              |
| 关闭                            |                                          | 主电源关闭。                             |
| 关闭                            | 开启                                       | 电源关闭 (待机模式)。                       |
| 开启                            | 关闭                                       | 投影机处于投影模式。                         |
| 关闭                            | 闪烁                                       | 投影机准备关闭电源。<br>稍后, 电源将会关闭 (在待机模式中)。 |

- 当投影机准备关闭电源(电源指示灯 <POWER> 关闭,待机指示灯 <STAND-BY> 闪烁)时,内部风扇开启以 冷却投影机。
- 当投影机准备关闭电源时,不能按控制面板上的电源 <ON/STAND-BY> 按钮,或遥控器上的电源 <ON> 键接通 电源。如果待机指示灯 <STAND-BY> 开启, 则可以接通电源。
- 即使在待机模式(待机指示灯 <STAND-BY> 开启)中,投影机也会消耗电力。

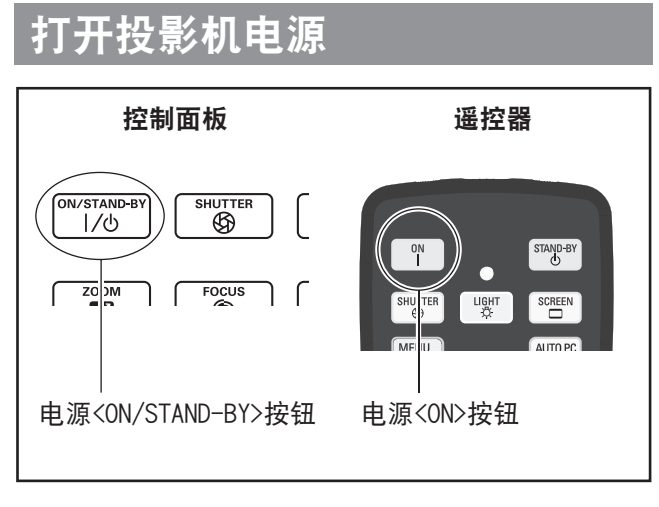

打开电源前,应取下镜头盖。

- **1)** 将电源插头连接到插座上。 (交流 200 伏 - 240 伏 50 赫兹 /60 赫兹)
- 2) 按主电源开关的<|>侧打开电源。 ● 稍后, 待机指示灯 <STAND-BY> 将会亮起, 投 影机将进入待机模式。
- **3)** 按控制面板上的 **<ON/STAND-BY>** 按钮或 遥控器上的 **<ON>** 键。
	- 稍后,将投影图像,当前所选的输入信号和灯泡 状态(➡ 第 83 页)将显示约 4 秒钟。
- 提示
- 使用[设置]菜单中[安全]将[密码锁定]( ➡ 第 67 页)设为[开]时,应输入 PIN 编码。
- 当灯泡亮起时, 投影机将会发出噪音, 但这不是故障。
- 在投影期间, 风扇将会转动并发出噪音。噪音因环 境温度而异,当灯泡亮起时,声音可能会变得较大。
- 如果关闭灯泡,并迅即再次开启,刚刚投射的图像 可能会晃动片刻。这是灯泡的特性所致,而不是故障。
- 当[设置]菜单中的 [自动开机] (→ 第66页)设为[开] 时,一旦将插头插入插座或将主电源开关设为 < |> 例 时,便会接通电源。
- 当[设置]菜单的 [显示] (→ 第 57 页) 设为[开],[开 机画面](→第63页)设为[关]时,将显示倒计时, 但不显示开机画面。
- 如果将[设置]菜单的[显示] (→ 第 57 页) 设为[关] 或 「关闭倒数计秒」, 投影机将在灯泡亮起时立即启 动,无论[开机画面选择]( ➡ 第 63 页)设置如何。
- 打开电源后,可能会显示有关[滤网警告]和[灯 泡更换]的说明,视投影机的状态而定。(→ 第 84 页)

## 进行调整和选择

调整焦距之前,建议先对图像连续投影至少 30 分钟。

- **4)** 按 **<FOCUS>** 键粗略调整图像的焦距。 (→ 第 34 页)
- **5)** 按遥控器上的 **<INPUT 1>** 至 **<INPUT 4>**  键或控制面板上的 **<INPUT>** 按钮选择输 **入终端。(⇒ 第 35 页)**
- **6) 调整投影角度。(⇒ 第 23 页)** ● 伸展可调支脚, 调整投影角度。
- **7)** 按**<LENS SHIFT>**键调整图像位置。( 第 **33** 页)
- **8)** 按 **<ZOOM>** 键调整图像尺寸以适合屏幕。 (→ 第 34 页)
- **9)** 再次按 **<FOCUS>** 键调整焦距。
- **10)** 再次按 **<ZOOM>** 键调整变焦和图像尺寸 以适合屏幕。

# 开 **/** 关电源

# 关闭投影机电源

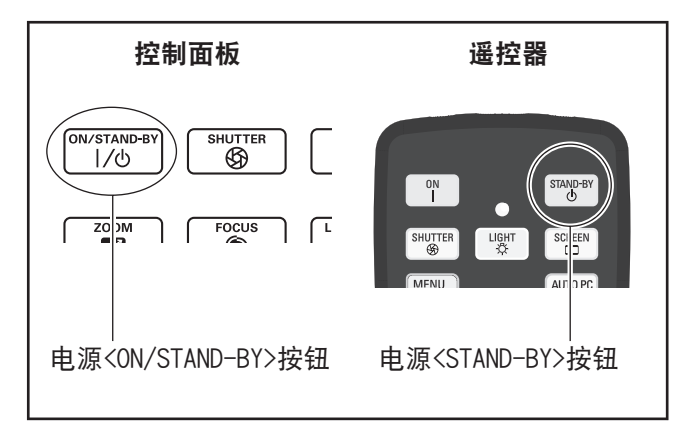

- **1)** 按控制面板上的电源 **<ON/STAND-BY>** 按 钮或遥控器上的电源 **<STAND-BY>** 键。 z[电源关闭 ?]显示在屏幕上。
	- 如果按控制面板上的电源 <ON/STAND-BY> 按 钮和遥控器上的电源 <STAND-BY> 键之外的其 他任何按键,或者已过去约 4 秒钟的时间,屏幕 显示则会消失。
- **2)** 再次按控制面板上的电源 **<ON/STAND-BY>** 按钮或遥控器上的电源 **<STAND-BY>** 键。
	- 灯泡熄灭,投影停止。
	- 当冷却风扇持续转动时, 电源指示灯 <POWER> 熄灭,待机指示灯 <STAND-BY> 闪烁。
- **3)** 当待机指示灯 **<STAND-BY>** 亮起时,按 主电源开关的<**O>侧关闭电源。**

## 提示

- 关闭电源后请勿立即打开电源。关闭电源后发光灯 处于冷却状态,即使打开电源,灯泡也可能不会亮起。 此时,应等待机指示灯 <STAND-BY> 变为红色,然 后再次打开电源。在灯泡仍然处于发热状态下打开 电源会缩短灯泡寿命。
- 在投影机机身的主电源开关开启的情况下, 即使用 控制面板上的电源 <ON/STAND-BY> 按钮或遥控器 上的电源 <STAND-BY> 键关闭电源,投影机仍会继 续消耗电力。有关功耗的详情,请参阅"功耗"(→ 第 100 页)。
- 检查是否在[安全]菜单中关闭了键锁。(→ 第 67 页)
- 如果使用投影机超过 24 小时, 则应每隔 24 小时关 闭一次电源,并等待一小时。这将延长灯泡的使用 寿命。

# 直接断电功能

您可以断开电源线,通过电源断路器开关等关闭电源, 而无需按遥控器上电源 <STAND-BY> 键或投影机上的 主电源开关。

这种方法在开关不易接近的情况(如当投影机吊装时) 下非常有用。如果停电或在刚刚关闭电源后电源线从 插座处意外断开,该功能还会提供安全保障作用。

## 提示

● 当使用直接断电功能来冷却灯泡时, 则有时需要比 平常更长的时间点亮灯泡。

# 电源管理功能

投影机具有电源管理功能。如果 30 秒钟没有检测到信 号,或未在投影机上进行任何操作,[无信号]和定时 器将出现在屏幕上,并开始倒计时。

如果在无信号输入或无投影机操作的情况下,倒计时结 束,此功能会启动以节省电能并延长灯泡的使用寿命。

提示

● 出厂默认设置为 [关]。详情请参阅 [电源控制]  $(\rightarrow$  第66页)。

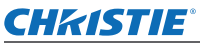

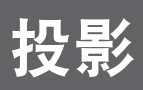

检查外部设备的连接状况( ➡ 第 24 页)和电源线的连接状况( ➡ 第 29 页),然后打开电源( ➡ 第 31 页)启动投影机。 选择输入信号并调整图像。

# 选择输入信号

选择输入信号。

将投射用控制面板上的 <INPUT> 按钮或遥控器上的 <INPUT 1> 至 <INPUT 4> 键选择的图像。(  $\Rightarrow$  第 35 页)

注意

- 可能无法正常投射图像, 视连接的设备、播放的 DVD 和录影带等而定。
- 无法使用控制面板上的 <INPUT> 按钮选择输入信号。必须使用[输入]菜单提前选择各输入端的输入信号。如 果在没有正确选择输入信号的情况下按<INPUT>按钮,投影机将不会正确投射图像。

# 调整图像

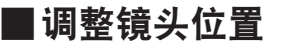

**1)** 按遥控器或控制面板上的 **<LENS SHIFT>** 键钮。 ● [镜头移动] 在屏幕上显示 4 秒钟。

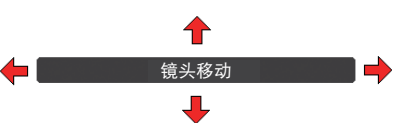

- 2) 当显示画面出现时, 按 ▲▼**◀▶水平和垂直移动图像。** 
	- 移动图像时, 某一位置中指示上下左右的箭头变为红色。该位置即为镜头的中心。
	- 在最大移动的位置, 箭头消失。
	- 关闭电源时, 投影机存储使用镜头位移功能所作的设置。
	- 图像位置移动时, 图像可能会变得有些黑暗。
	- \* 下图显示加装标准镜头时的例子。

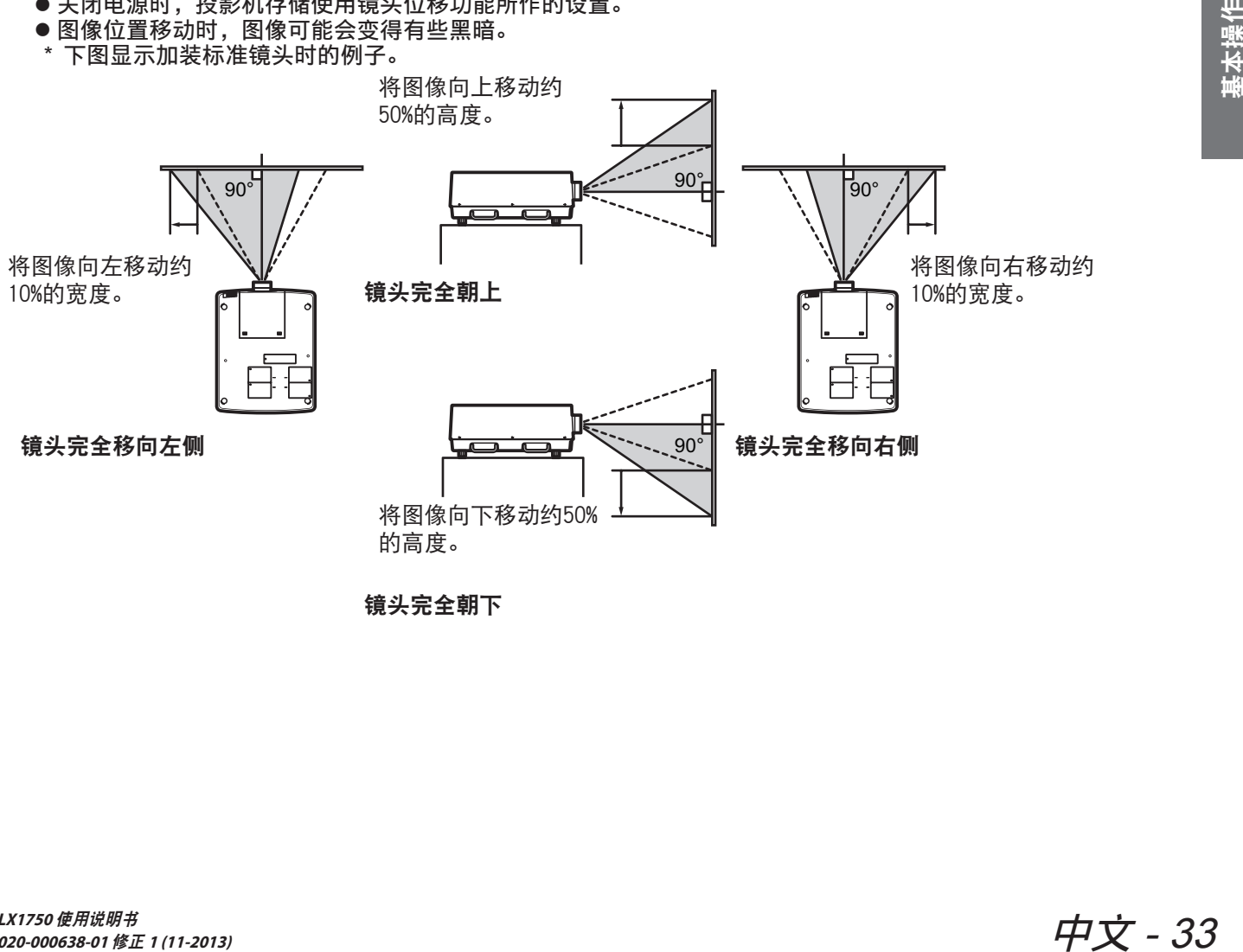

**<sub>領头完全朝下</sub>** 

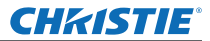

投影

## ■调整焦距和变焦

- **1)** 按遥控器或控制面板上的 **<FOCUS>** 键和 **<ZOOM>** 按钮。 ● [聚焦] 和 [变焦] 在屏幕上显示 4 秒钟。
- 2) 出现显示画面时, 按▲▼调整焦距和变焦。

- 当[显示]设为[关]时,不会出现调节画面。
- 调整焦距之前,建议先对图像连续投影至少 30 分钟。
- 如果出现梯形效应,请参阅"校正梯形效应"( ➡ 第 36 页)了解详情。

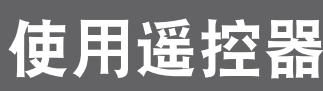

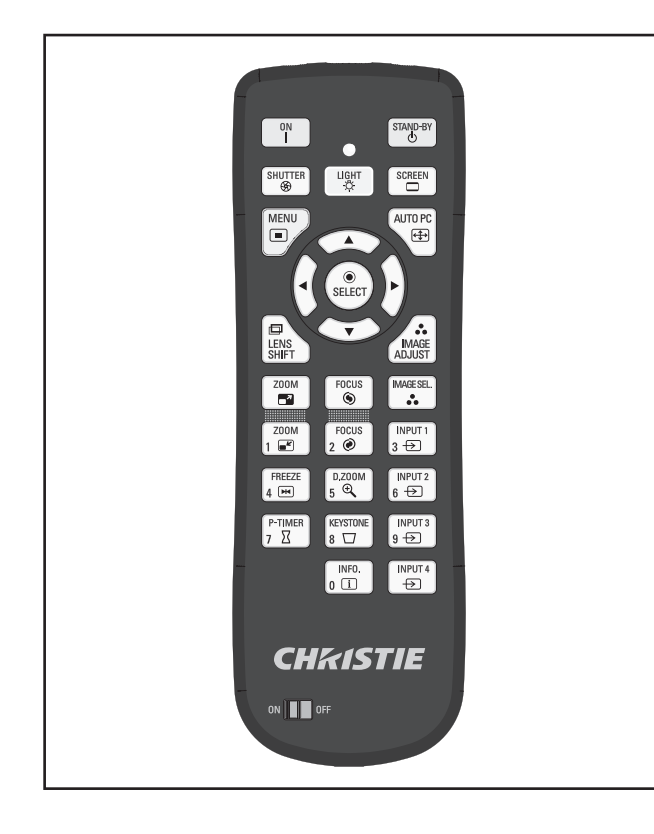

# 使用快门功能

您可以完全阻挡投影光线。

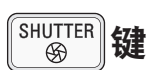

- **1)** 按遥控器上的 **<SHUTTER>** 键。 ● 用于阻挡投影光线。快门指示器 <SHUTTER> 呈蓝色亮起。
- **2)** 再次按 **<SHUTTER>** 键。 ● 用于打开快门并重启投影。快门指示器 <SHUTTER> 熄灭。
- 提示
- 快门操作因设置而异。使用 [设置] 中的 [快门] 进行设置。
- 控制面板上同样设有 <SHUTTER> 按钮。
- ●按 <SHUTTER> 按钮时显示出错信息,按钮锁定功 能启用。检查[设置]菜单的[快门]设置。

# 使用冻结功能

您可以暂时固定投影图像,无论外部设备的播放状态 如何。

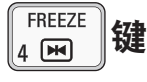

- **1)** 按遥控器上的 **<FREEZE>** 键。 ● 用于固定画面。
- **2)** 按遥控器或控制面板上的键钮。 ● 释放冻结画面。

# 切换输入信号

您可以切换投影输入信号。

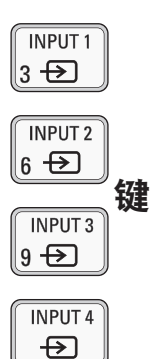

## **1)** 按遥控器上的 **<INPUT 1> - <INPUT 4>** 键。 ● 每次按键将会更改输入信号。

● 仅在插入输入模块时才会启用 <INPUT 3> 键和  $\langle$ INPUT 4>键。

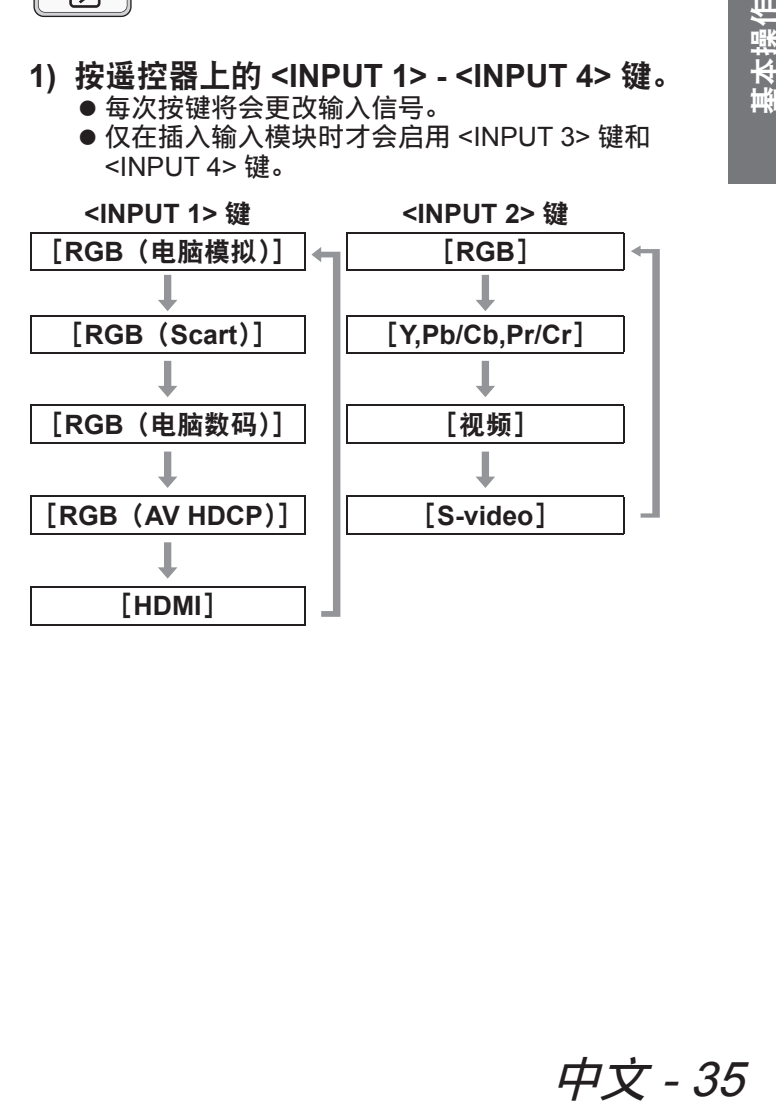
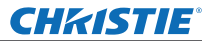

# 使用遥控器

#### 提示

- <INPUT 3> 键和 <INPUT 4> 键显示的信号将会改 变,视插入的输入模块的类型而定。
- 按控制面板上的 <INPUT> 键将按[输入 1]、[输入 2]、[输入 3] 和 [输入 4] 的顺序依次更改信号。

### 校正梯形效应

您可以校正投影机倾斜安装或屏幕倾斜时产生的梯形 效应。

- 校正的程度和范围因输入信号而异。
- 对于某些设置, 图像可能会暂时扭曲。
- 为获得校正的图像, 信号在投影前将经过数字压缩, 与原始图像相比,线条和文字可能会略有变动。
- 有关校正的详情,请参阅[屏幕]菜单中的[梯形 校正]。

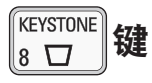

- **1)** 按遥控器上的 **<KEYSTONE>** 键。
	- 每次按键, 将在标准梯形效应校正显示和边角校 正显示之间进行切换。

#### ■标准梯形效应校正

垂直和水平校正梯形效应。

**1)** 当显示[梯形校正]时,按需要更改的方 向键 ▲▼◀▶。

#### 提示

● 显示[梯形校正]时,在遥控器上按住 <KEYSTONE> 键至少 3 秒钟, 图像将返回至未校 正的状态。

#### ■边角校正

校正图像边角的失真。

- **1)** 显示[梯形校正]时,按 **<SELECT>** 键选 择需要校正的边角。
	- 每次按键将顺时针移动所选的边角。

#### **2)** 按 ▲▼◀▶校正失真。

#### 提示

● 显示[梯形校正]时,在遥控器上按住 <KEYSTONE> 键至少 3 秒钟, 图像将返回至未校 正的状态。

### 选择画质模式

按遥控器上的 <IMAGE SEL.> 键显示当前所选的「画 质选择]菜单,之后每次按该键即会更改模式。

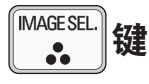

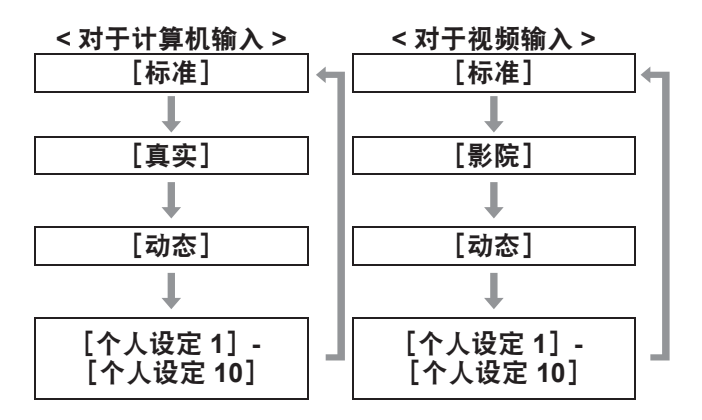

#### 提示

●详情请参阅"[画质选择]菜单"(→第47页)。

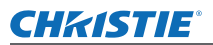

# 使用遥控器

### 调整画质

按遥控器上的 <IMAGE ADJUST> 键显示 [画面调整] 菜单。

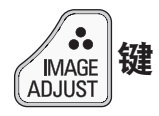

- **1)** 按遥控器上的 **<IMAGE ADJUST>** 键。
- **2)** 按 ▲▼选择项目,然后按 **<SELECT>** 键。 ● 显示调节画面。
- **3)** 按 ▲▼选择所要调整的项目,然后按 ◀▶ 更改设置。

提示

● 详情请参阅"[画面调整] 菜单"(→ 第 48 页)。

### 画面按钮

您可以更改 [屏幕] 菜单的设置。

**SCREEN** 键  $\Box$ 

按遥控器上的 <SCREEN> 键显示当前所选的[屏幕] 菜单,之后每次按该键即会更改模式。

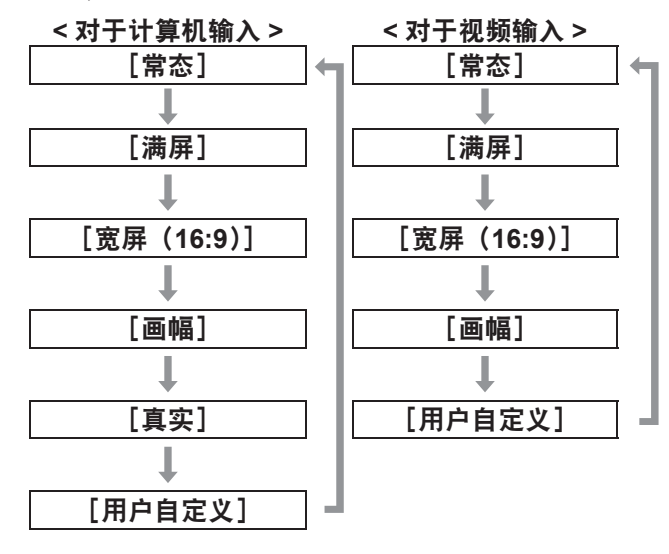

#### 提示

- 详情请参阅"[屏幕] 菜单"(→ 第 53 页)。
- 如果按住此键 5 秒钟以上, [屏幕]菜单的设置将返 回到出厂默认设置。

### 显示演示定时器

按遥控器上的 <P-TIMER> 键,投影机显示从该键按下 之时起经过的时间或倒计时。 再次按 <P-TIMER> 键停止计时并显示到达该点所经过 的时间。

再次按 <P-TIMER> 键重新开始计时。

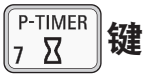

### 提示

● 详情请参阅 [演示计数器] (→ 第 71 页)。

● 按该键 3 秒钟以上时间复位。计时返回至 "000:00", 倒计时返回到定时器上设定的时间。

### 检查设置

您可以在投影过程中,在屏幕上检查信号和灯泡的状 态。

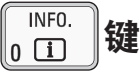

按遥控器上的 <INFO.> 键显示信息首页。 再次按 <INFO.> 键显示信息的第二页。 按 <INFO.> 键关闭信息。

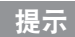

- 详情请参阅 "[信息] 菜单" (→ 第 73 页)。
- 如果要从信息移动到另一菜单, 可按▲▼。
- 控制面板上同样设有 <INFORMATION> 按钮。

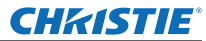

# 显示菜单 显示菜单

# 菜单画面的操作方法

#### ■操作步骤

**1)** 按 **<MENU>** 按钮。 ● 显示菜单。

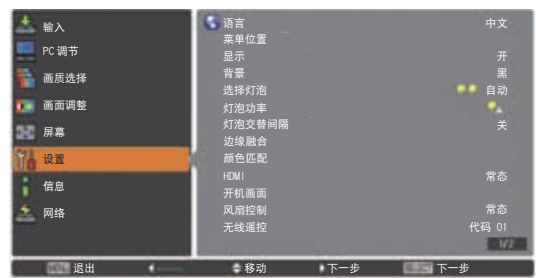

- **2)** 按 ▲▼按钮选择主菜单项目。
	- 从 [输入]、[PC 调节]、[画质选择]、[画面调 整]、[屏幕]、[设置]、[信息]和[投影机名称] 中选择需要调整的项目。出现当前所选的项目并 带有橙色光标,所选项目的子菜单显示在右侧。
- **3)** 按 **<SELECT>** 按钮。
	- 显示子菜单,可以选择子菜单中的项目。
	- 此外, 按▶也可访问子菜单。

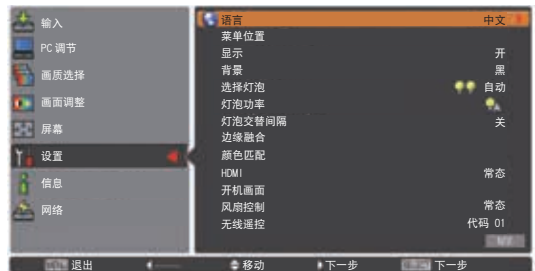

- 4) 按 ▲▼选择需要更改的子菜单项目, 然后 按 **<SELECT>** 按钮和 ◀▶更改设置或调 整参数值。
	- 对于某些子菜单, 将显示含有高级设置的更进一 层菜单(子菜单 2)。
	- 对于那些可以更改设置或带有条状比例尺的项 目,菜单画面消失,并显示所选设置(个别调节 画面)的调节画面。

**◎ <u>おものは、</u> ★ 本のサイトのサイトの制度をある。 ● 本のサイトの制度をある。 ● 本のサイトの制度をある。 ● 本のサイトの制度をある。 ● 本のサイトの制度をある。 ● 本のサイトの制度をある。 ● 本のサイトの制度をある。 ● 本の** 

**细微同步** 

#### 提示

- 对于输入到投影机的某些信号格式,则不能调整某 些项目或使用某些功能。不能调整或使用的菜单项 目反白显示,且无法选择这些项目。
- 可以在无信号输入的情况下调整某些项目。
- 如果 4 秒钟或 10 秒钟左右没有进行任何操作, 调节 画面将会自动清除。调节画面清除之前的显示时间 因画面而异。
- 有关子菜单项目的详情, 请参阅"子菜单"(→ 第 39 至 41 页)。
- 引导菜单显示在菜单的下方。显示所要选择和使用 的按钮。

(子菜单的引导菜单显示在下方。)

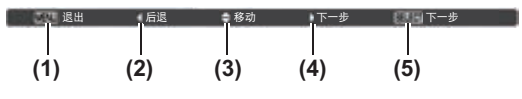

- **(1)** 按 <MENU> 按钮关闭菜单。
- **(2)** 按◀返回到主菜单。
- **(3)** 按▲▼引导项目。
- **(4)** 按▶调整或选择项目。
- **(5)** 按 <SELECT> 按钮执行某一项目。

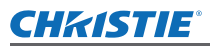

### 主菜单

主菜单包含以下八个项目。 选中主菜单项目后,便会进入子菜单选择画面。

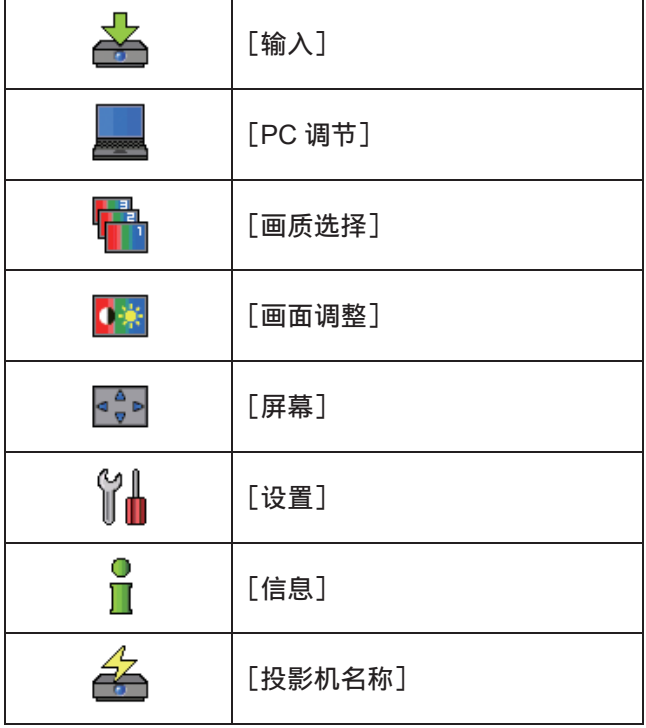

# \_\_<br>子菜单

将显示主菜单所选项目的子菜单画面,您可以设置和 调整子菜单中的各个项目。

■[输入] 一

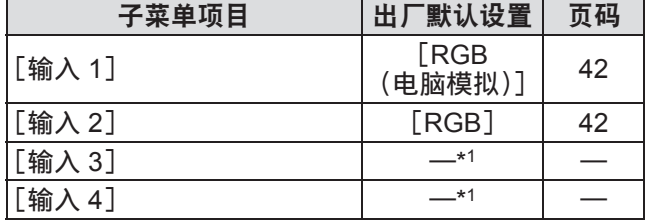

\*1: 因输入信号而异。

提示

● [输入 3] 和 [输入 4] 显示的信号将会改变, 视插 入的输入模块的类型而定。

### ■[PC 调节]

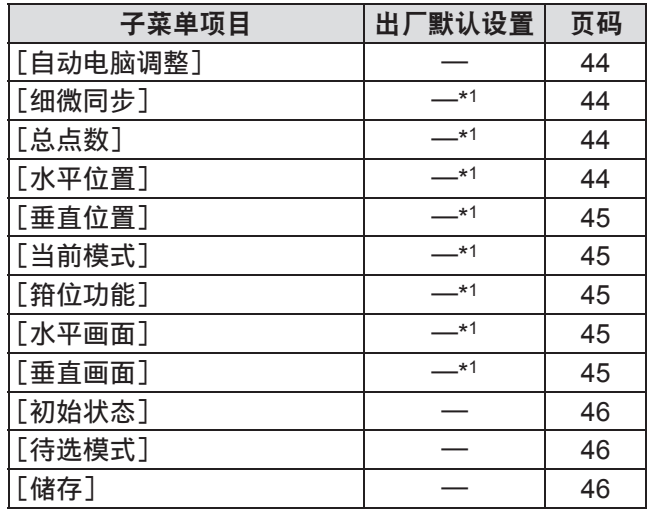

\*1: 因输入信号而异。

■[画质选择] ● 详情请参见(→第47页)

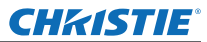

# 显示菜单

### ■[画面调整] •■

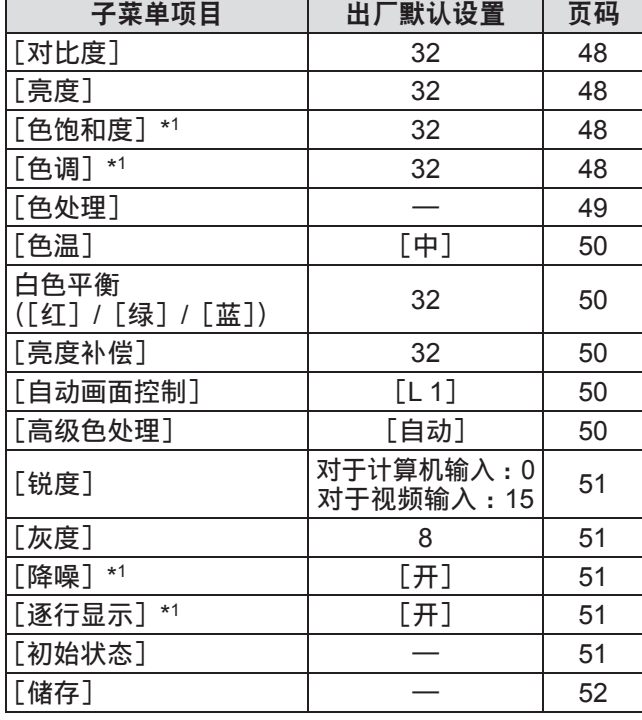

■[屏幕]

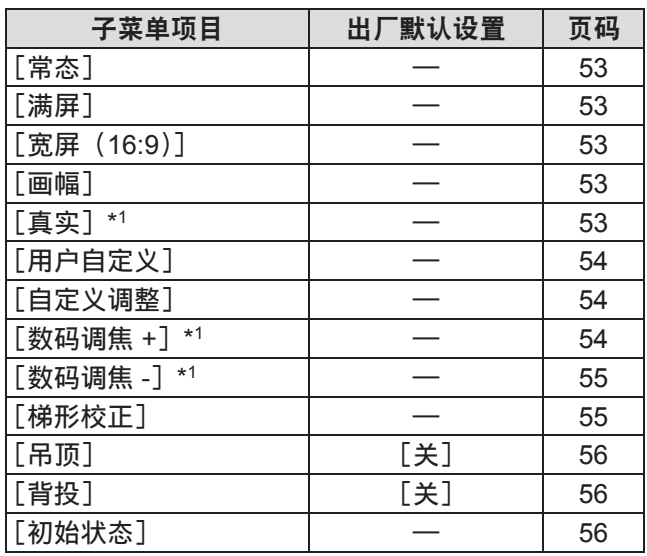

\*1: 仅在使用计算机输入时显示和可选。

\*1: 仅在使用视频输入时显示和可选。

# ■[设置] 1

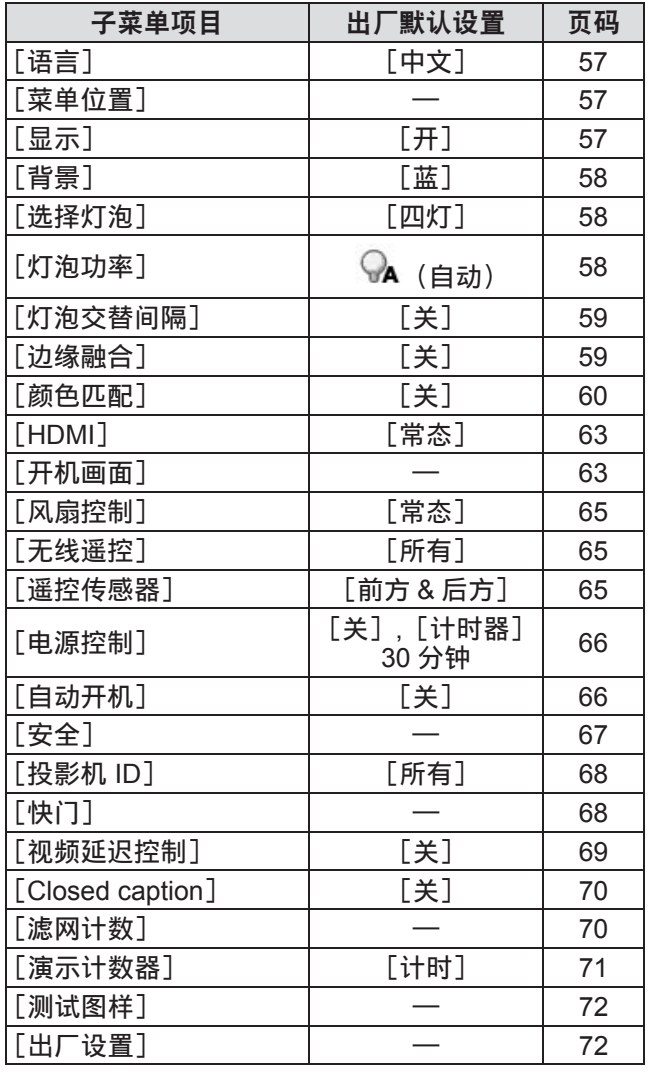

# ■[信息] 1

详情请参见 $($   $\rightarrow$  第 73 页)

# ■[投影机名称] 名

请参阅"用户手册 – 网络操作" 详情请参见(➡ 第 74 页)

# [输入]菜单 [输入]菜单

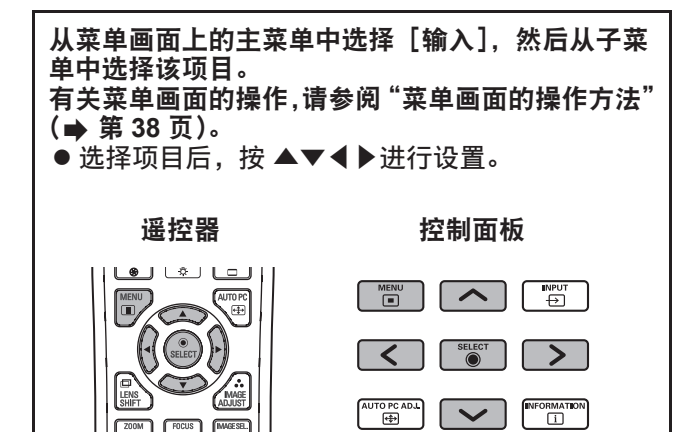

# [输入 **1**]

- **1)** 按▲▼选择[输入 **1**],然后按 **<SELECT>** 按钮。
	- 显示子菜单 2。
- **2)** 按 ▲▼选择项目,然后按 **<SELECT>** 按 钮。

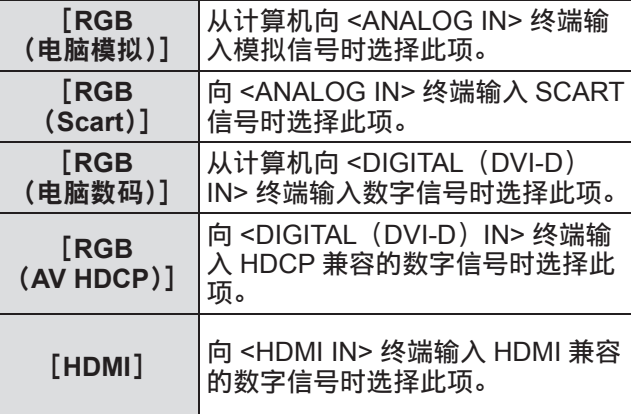

#### 提示

● SCART21 插针终端为主要在欧洲销售的视频播放 机所设的视频输出终端。要查看从投影机的此终端 输出的 RGB 信号,需使用专用电缆将视频播放机 SCART21 插针终端连接到到投影机的 <ANALOG IN> 终端上。通过 <ANALOG IN> 终端播放的 RGB SCART 信号仅限 480i 和 576iRGB 信号。不能播放 复合视频信号。

# [输入 **2**]

- **1)** 按▲▼选择[输入 **2**],然后按 **<SELECT>** 按钮。 ● 显示子菜单 2。
- **2)** 按 ▲▼选择项目,然后按 **<SELECT>** 按 钮。

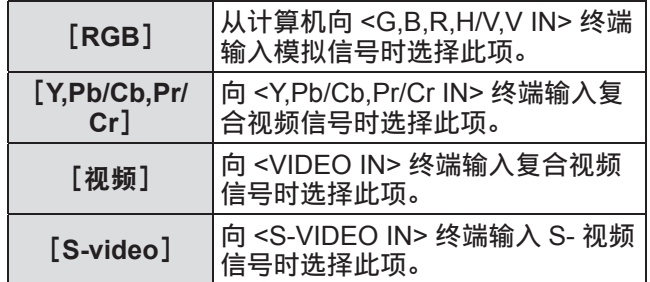

提示

● 可以自动识别某些 RGB 信号,无法识别的 RGB 信 号则被检测为"Y,Pb/Cb,Pr/Cr",因此,需要从菜单 中选择[RGB]。

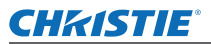

# [输入]菜单

# [系统]

[系统]显示在子菜单的下方。

- 1) 按▲**▼选择子菜单下方的** [系统], 然后按 **<SELECT>** 按钮。 ● 显示子菜单 2。
- **2)** 按▲▼选择项目,然后按 **<SELECT>** 按钮。 ● 按 <SELECT> 按钮或 (返回到子菜单。

### ■对于计算机输入

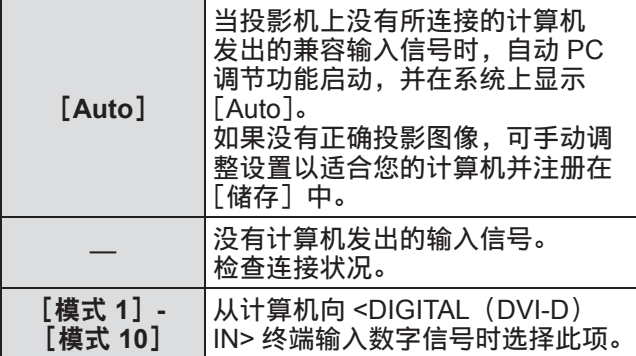

### ■对于视频和 **S-** 视频输入

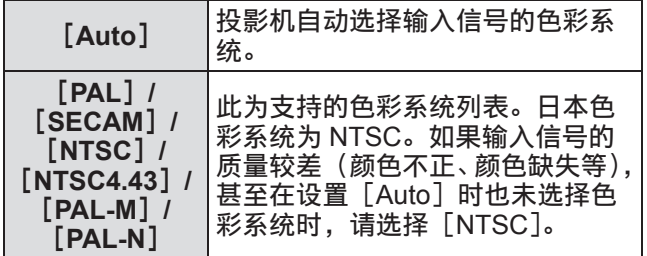

### ■对于色差输入

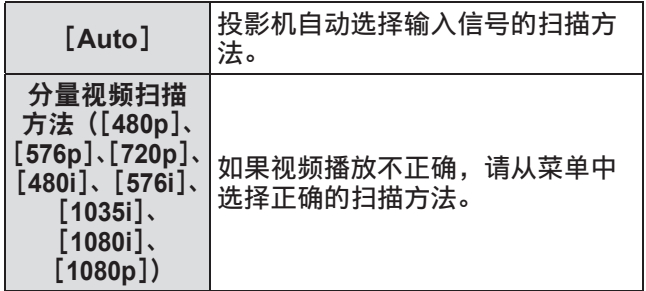

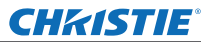

# [**PC** 调节]菜单 [**PC** 调节]菜单

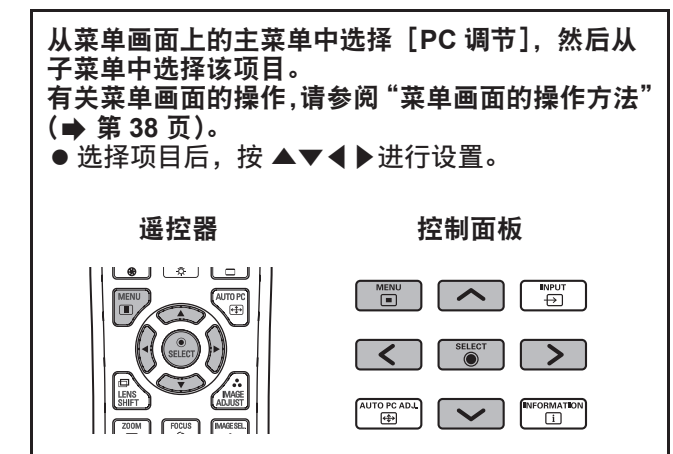

### [自动电脑调整]

自动调整同步化、总点数、水平位移和垂直位移。

- 1) 按▲▼选择「自动电脑调整**]。**
- **2)** 按 **<SELECT>** 按钮。 ● 用于进行自动调整。

#### 提示

- 您还可以按遥控器上的 <AUTO PC> 键, 使用「自 动电脑调整]。
- 某些计算机无法调整「细微同步]、[ 总点数]、[ 水 平位置]或[垂直位置]中的任何一项。在此情况下, 可手动进行调整并注册在[储存]。
- 注册自动调整的设置后, 您可以用 [输入] 菜单中 的 [系统] 选择该模式。
- 如果已用 [输入] 菜单中的 [系统] 选择 [480p]、 [576p]、[720p]、[480i]、[576i]、[1035i]、[1080i] 或 [1080p] 中的任何一项, 自动 PC 调节功能将不 起作用。
- 对于某些计算机和信号类型, 可能无法正确投影图 像。

### [细微同步]

如果因跟踪(同步)失调而造成闪烁,可调整投影机。

- 1) 按▲▼选择「细微同步]。
- **2)** 按 **<SELECT>** 按钮。 ● 显示高级菜单。 ● 当显示高级菜单时, 可按▲▼在菜单之间前后移 动。
- **3)** 在观察画面的同时,按◀▶调整设置。
	- 按 <SELECT> 按钮返回到子菜单。

#### 提示

- 调整值的设置范围为 0 至 31。
- 对于某些计算机, 可能无法完全消除屏幕闪烁。

[总点数]

调整水平间隔的总点数。

- **1)** 按▲▼选择[总点数]。
- **2)** 按 **<SELECT>** 按钮。 ● 显示高级菜单。 ● 当显示高级菜单时, 可按▲▼在菜单之间前后移
	- 动。
- 3) 在观察画面的同时,按◀▶调整设置。 ● 按 <SELECT> 按钮返回到子菜单。

[水平位置]

调整画面的水平位置。

- 1) 按▲**▼**选择「水平位置]。
- **2)** 按 **<SELECT>** 按钮。
	- 显示高级菜单。
	- 当显示高级菜单时, 可按▲▼在菜单之间前后移 动。
- 3) 在观察画面的同时,按◀▶调整设置。 ● 按 <SELECT> 按钮返回到子菜单。

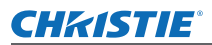

# [**PC** 调节]菜单

### [垂直位置]

调整画面的垂直位置。

- 1) 按▲**▼选择**[垂直位置]。
- **2)** 按 **<SELECT>** 按钮。
	- 显示高级菜单。
	- 当显示高级菜单时, 可按▲▼在菜单之间前后移 动。
- 3) 在观察画面的同时, 按◀▶调整设置。 ● 按 <SELECT> 按钮返回到子菜单。

### [当前模式]

显示当前连接的计算机的 H-sync 频率和 V-sync 频率 的当前值。

- 1) 按▲**▼选择「当前模式**】。
- **2)** 按 **<SELECT>** 按钮或 ▶。
	- 显示高级菜单。
	- 按 <SELECT> 按钮或◀返回到子菜单。

### [箝位功能]

调整灯泡位置。

当投影图像中出现黑线时使用此项。

- 1) 按▲**▼选择**[箝位功能]。
- **2)** 按 **<SELECT>** 按钮。
	- 显示高级菜单。
	- 当显示高级菜单时, 可按▲▼在菜单之间前后移 动。
- 3) 在观察画面的同时,按◀▶调整设置。 ● 按 <SELECT> 按钮返回到子菜单。

# [水平画面]

调整水平分辨率。

- 1) 按▲**▼选择**[水平画面]。
- **2)** 按 **<SELECT>** 按钮。
	- 显示高级菜单。
	- 当显示高级菜单时, 可按▲▼在菜单之间前后移 动。
- 3) 在观察画面的同时,按◀▶调整设置。
	- 按 <SELECT> 按钮返回到子菜单。

#### 提示

● 如果已使用 [输入] 菜单中的 [系统] 选择 [480p]、 [576p]、[720p]、[480i]、[576i]、[1035i]、[1080i] 或[1080p]中的任何一项,则不能调整[水平画面]。

[垂直画面]

调整垂直分辨率。

- 1) 按▲▼选择「垂直画面]。
- **2)** 按 **<SELECT>** 按钮。
	- 显示高级菜单。
	- 当显示高级菜单时, 可按▲▼在菜单之间前后移 动。
- 3) 在观察画面的同时,按◀▶调整设置。 ● 按 <SELECT> 按钮返回到子菜单。

#### 提示

● 如果已使用 [输入] 菜单中的 [系统] 选择 [480p]、 [576p]、[720p]、[480i]、[576i]、[1035i]、[1080i] 或[1080p]中的任何一项,则不能调整[垂直画面]。

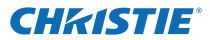

# [**PC** 调节]菜单

### [初始状态]

将返回到调整前的设定值。

- 1) 按▲**▼选择**[初始状态]。
- **2)** 按 **<SELECT>** 按钮。
- **3)** 选择[是],然后按 **<SELECT>** 按钮。
	- 将返回到调整前的设定值。
	- 选择 [否], 然后按 <SELECT> 按钮返回到子菜 单。

[待选模式]

删除[储存]中注册的数值。

- 1) 按▲**▼选择**[待选模式]。
- **2)** 按 **<SELECT>** 按钮或 ▶。 ● 在子菜单 2 中显示各模式注册的内容。
- **3)** 按 ▲▼选择要删除的模式。
- **4)** 按 **<SELECT>** 按钮。
- **5)** 选择[是],然后按 **<SELECT>** 按钮。 ● 删除所选的模式,投影机返回到子菜单 2。
	- 选择 [否], 然后按 <SELECT> 按钮返回到子菜 单 2。

# [储存]

- 在[储存]注册调整后的数值。
- 1) 按▲**▼选择**[储存]。
- **2)** 按 **<SELECT>** 按钮或 ▶。 ● 在子菜单 2 中显示各模式注册的内容。
- **3)** 按 ▲▼选择要注册的模式。
- **4)** 按 **<SELECT>** 按钮。
- **5)** 选择[是],然后按 **<SELECT>** 按钮。 ● 注册所选的模式,投影机返回到子菜单 2。
	- 选择[否],然后按 <SELECT> 按钮返回到子菜 单 2。

### **CHRISTIE®**

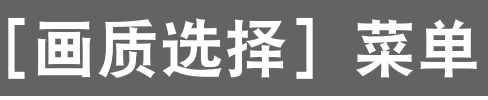

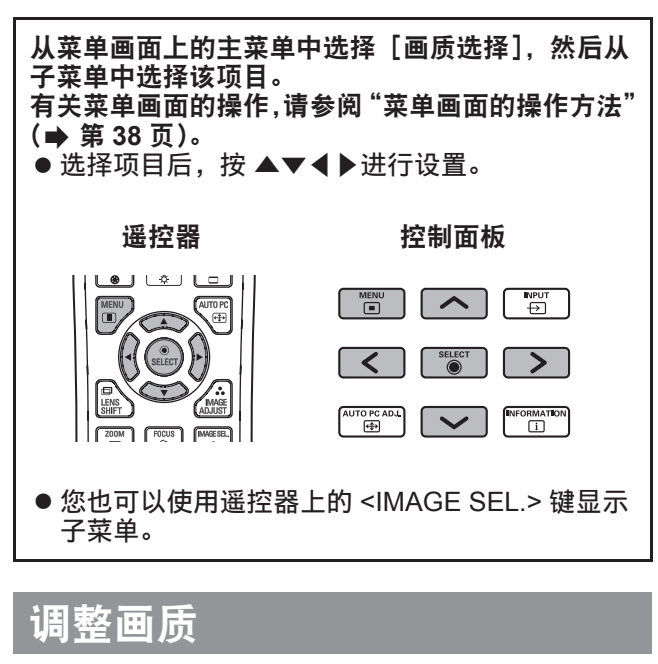

调整投影图像的画质,以适合您使用投影机的环境。

#### ■[标准]

将 [画面调整] 菜单项目重设为出厂默认设置。

#### ■[真实]

在此模式中,可调整中间设置使图像更加明亮,以 改进在明亮场所的观看效果。 ● 仅可选择此模式用于计算机输入。

#### ■[影院]

强调层次,使该模式适合观看电影。 ● 仅可选择此模式用于视频或色差输入。

#### ■[动态]

为图像提供比[标准]更强的对比度。

### ■[个人设定 **1**]**-**[个人设定 **10**]

调出使用[画面调整]菜单手动设置的画质设置。 ● 使用计算机输入和视频输入均可注册图像。

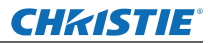

# [画面调整]菜单 [画面调整]菜单

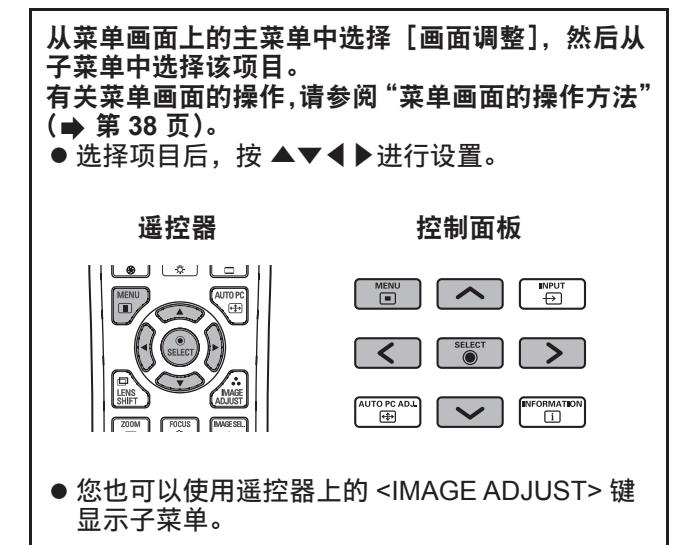

## [对比度]

- **1)** 按▲▼选择[对比度]。
- **2)** 按 **<SELECT>** 按钮。
	- 显示高级菜单。
		- 当显示高级菜单时, 可按▲▼在菜单之间前后移 动。
- 3) 在观察画面的同时, 按◀▶调整设置。

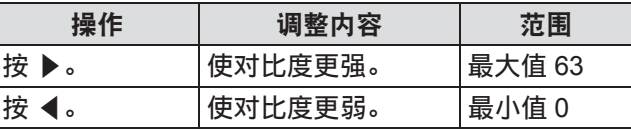

# [亮度]

- **1)** 按▲▼选择[亮度]。
- **2)** 按 **<SELECT>** 按钮。
	- 显示高级菜单。
		- 当显示高级菜单时, 可按▲▼在菜单之间前后移 动。

#### 3) 在观察画面的同时,按◀▶调整设置。

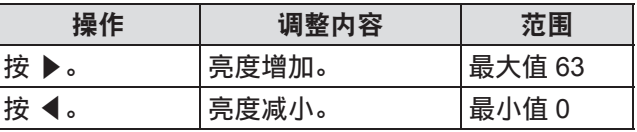

# [色饱和度]

仅可调整此设置用于视频或色差输入。

- 1) 按▲**▼选择**[色饱和度]。
- **2)** 按 **<SELECT>** 按钮。 ● 显示高级菜单。 ● 当显示高级菜单时,可按▲▼在菜单之间前后移 动。
- 3) 在观察画面的同时, 按◀▶调整设置。

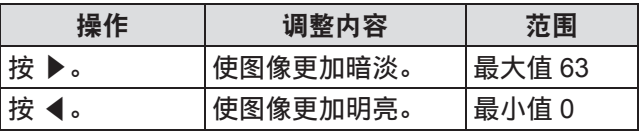

### [色调]

仅可调整此设置用于视频或色差输入。

- **1)** 按▲▼选择[色调]。
- **2)** 按 **<SELECT>** 按钮。
	- 显示高级菜单。 ● 当显示高级菜单时, 可按▲▼在菜单之间前后移 动。
- 3) 在观察画面的同时, 按◀▶调整设置。

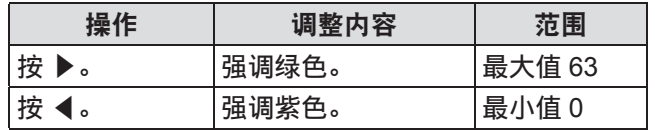

### [色处理]

根据需要调整投影图像的颜色。

- 1) 按▲**▼选择**[色处理]。
- **2)** 按 **<SELECT>** 按钮。
- ■显示「COLOR SELECTION<sup>1</sup> 菜单
- **1)** 按 **<SELECT>** 按钮。 ● 图像暂停, 无色光标出现在屏幕中央。
- **2)** 按▲▼◀▶将光标移动到需要调整的颜色 上,然后按 **<SELECT>** 按钮。
- **3)** 光标变为该颜色,显示[**COLOR SELECTION**]菜单。
- ■调整[**COLOR SELECTION**]菜单 的颜色。
- 1) 按▲▼◀▶将光标移动到 [COLOR] 的 中央,然后按 **<SELECT>** 按钮。
- **2)** 按▲▼◀▶将光标移动到需要调整的颜色 上。
- **3)** 调至所需的颜色后,按 **<SELECT>** 按钮。 ● 移动到 [GAMMA] 调整画面。
- **4)** 按▲▼◀▶选择调整后所要显示的颜色, 然后按 **<SELECT>** 按钮。 ● 光标移至 [LIST]。
- **5)** 在光标位于[**LIST**]的情况下,按 **<SELECT>** 按钮。 ● 用于注册调整的颜色。

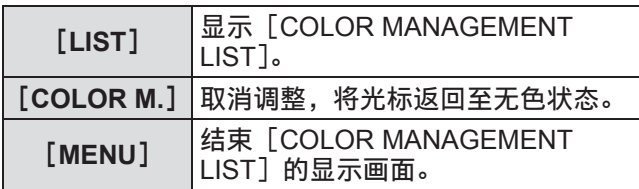

**6)** 显示[**COLOR MANAGEMENT LIST**]。 ● 您可以检查是否已保存注册的颜色。

### ■[**COLOR MANAGEMENT LIST**] 操作

- ●重新调整保存的颜色。
- **1)** 按▲▼选择需要重新调整的颜色。
- **2)** 按 **<SELECT>** 按钮返回到[**COLOR SELECTION**]菜单。 ● 您可以重新调整颜色。
- ●删除保存的颜色
- **1)** 按 ▲▼选择要删除的颜色。
- **2)** 按◀▶将光标移到到[**DEL**]复选框上。
- **3)** 按 **<SELECT>** 按钮。
- **4)** 选择[是],然后按 **<SELECT>** 按钮。 ● 注册的颜色将被删除

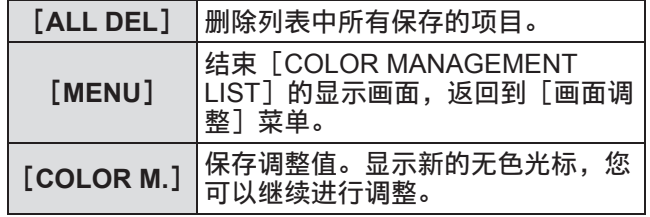

# [画面调整]菜单

### [色温]

- 1) 按▲**▼选择**[色温]。
- **2)** 按 **<SELECT>** 按钮。
	- 显示高级菜单。
		- 当显示高级菜单时, 可按▲▼在菜单之间前后移 动。
- 3) 在观察画面的同时, 按◀▶调整设置。

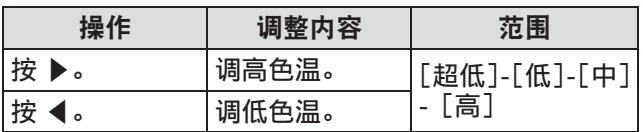

#### 提示

- [超低](强调红色)- [高](强调蓝色)
- 注意, 调整此项还将更改白色平衡设置。
- 调整白色平衡([红]、[绿] 和 [蓝] 中的任意一项) 时显示[调整中]。

# 白色平衡([红]**/**[绿]**/**[蓝])

- 1) 按 ▲▼选择 [红] (或 [绿] 或 [蓝])。
- **2)** 按 **<SELECT>** 按钮。
	- 显示高级菜单。
	- 当显示高级菜单时, 可按▲▼在菜单之间前后移 动。
- **3)** 在观察画面的同时,按◀▶调整设置。

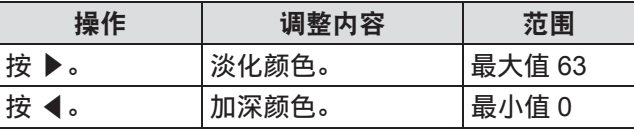

### [亮度补偿]

- 1) 按▲**▼选择**[亮度补偿]。
- **2)** 按 **<SELECT>** 按钮或 ▶。 ● 显示子菜单 2。
- 3) 按 ▲**▼选择「红**】(或「绿] 或「蓝])。
- **4)** 按 **<SELECT>** 按钮。
- 5) 在观察画面的同时, 按◀▶调整设置。

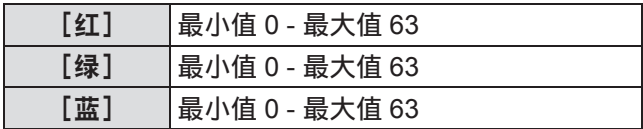

### [自动画面控制]

强调投影图像的暗部。

- 1) 按▲**▼选择**[自动画面控制]。
- **2)** 按 **<SELECT>** 按钮。
- **3)** 按 ◀▶切换设置。 ● 每按一次按钮,设置切换如下。

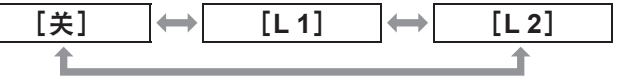

● 使用 [L2] 时效果最强。

[高级色处理]

设置独立控制黄色光量的色彩控制设备的操作方式。

- 1) 按▲**▼选择** [高级色处理]。
- **2)** 按 **<SELECT>** 按钮。
- **3)** 按 ◀▶切换设置。 ● 每按一次按钮, 设置切换如下。

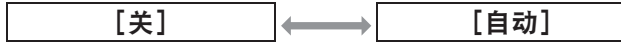

● 白色平衡可能会随图像而改变。

# [画面调整]菜单

### [锐度]

- **1)** 按▲▼选择[锐度]。
- **2)** 按 **<SELECT>** 按钮。
- 显示高级菜单。
	- 当显示高级菜单时, 可按▲▼在菜单之间前后移 动。
- 3) 在观察画面的同时,按◀▶调整设置。

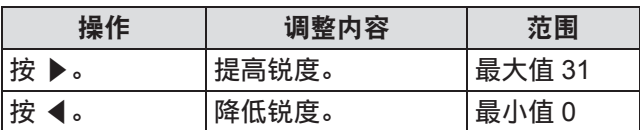

### [灰度]

- **1)** 按▲▼选择[灰度]。
- **2)** 按 **<SELECT>** 按钮。
	- 显示高级菜单。
	- 当显示高级菜单时,可按▲▼在菜单之间前后移 动。
- 3) 在观察画面的同时, 按◀▶调整设置。

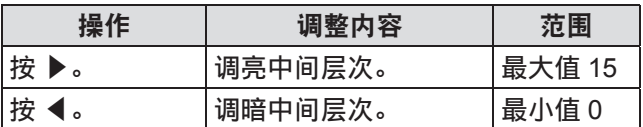

### [降噪]

在观看旧视频或受噪音影响的其他图像时降低噪音。

- 1) 按▲**▼选择**[降噪]。
- **2)** 按 **<SELECT>** 按钮。
- **3)** 按 ◀▶切换设置。 ● 每按一次按钮,设置切换如下。

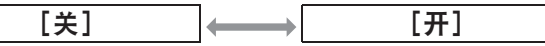

### 逐行显示

可以为 480i、576i、1035i 和 1080i 的视频输入信号设 置此项。

- **1)** 按▲▼选择[逐行显示]。
- **2)** 按 **<SELECT>** 按钮。
- **3)** 按 ◀▶切换设置。
	- 每按一次按钮,设置切换如下。

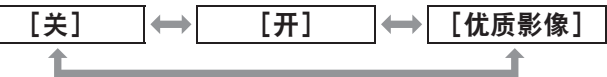

- 当含有很多运动内容的视频受闪烁或水平线条影 响时设为[关]。
- $\bullet$  [优质影像] 可在投影机上播放 3-2 pull down/ 2-2 pull down 的影像,而不会损失影像的画质。
- 进行切换时, 图像会出现瞬间扭曲。

### [初始状态]

将返回到调整前的设定值。

- 1) 按▲**▼选择**[初始状态]。
- **2)** 按 **<SELECT>** 按钮或 ▶。
- **3)** 选择[是],然后按 **<SELECT>** 按钮。 ● 将返回到调整前的设定值。

● 选择 [否], 然后按 <SELECT> 按钮返回到子菜 单。

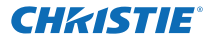

### [画面调整]菜单

### [储存]

- 1) 按▲**▼选择**[储存]。
- **2)** 按 **<SELECT>** 按钮或 ▶。 ● 在子菜单 2 中显示各模式注册的内容。
- **3)** 按 ▲▼选择要注册的模式。 ● [个人设定 1] - [个人设定 10]
- **4)** 按 **<SELECT>** 按钮。
- **5)** 选择[是],然后按 **<SELECT>** 按钮。
	- 注册所选的模式,投影机返回到子菜单 2。
		- 选择[否],然后按 <SELECT> 按钮返回到子菜 单 2。

提示

- 调整后的项目注册并保存在 [储存] 中。
- 使用 [储存], 您可以保存计算机输入和视频输入的 影像。

### **CHRISTIE®**

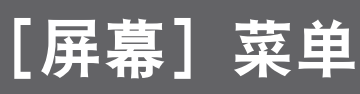

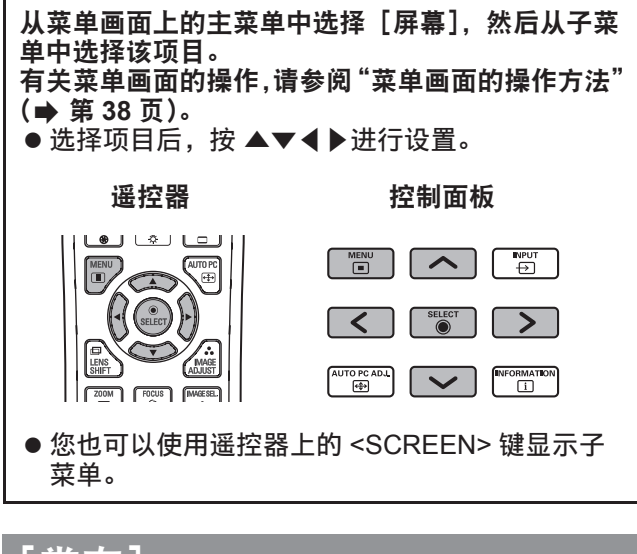

### [常态]

显示最大的允许尺寸,同时保留输入信号的宽高比。

- **1)** 按▲▼选择[常态]。
- **2)** 按 **<SELECT>** 按钮。

### 潇屏]

显示全屏尺寸。

- 如果没有输入信号, 此项目反白显示, 不能选择此项。
- **1)** 按▲▼选择[满屏]。
- **2)** 按 **<SELECT>** 按钮。

### [宽屏(**16:9**)]

以 16:9 宽高比的宽屏显示。

- 如果没有输入信号, 此项目反白显示, 不能选择此项。
- **1)** 按▲▼选择[宽屏(**16:9**)]。
- **2)** 按 **<SELECT>** 按钮。

# [画幅]

保存宽高比并以全屏尺寸投影。

- 如果没有输入信号, 此项目反白显示, 不能选择此项。
- 如果图像在水平方向宽于面板,则图像的左右边缘 将被裁切。如果在垂直方向长于面板,则图像的上 下边缘将被裁切。
- 1) 按▲**▼选择**[画幅]。
- **2)** 按 **<SELECT>** 按钮。

### [真实]

实]。

以原始尺寸投影图像。

- 仅可调整此模式用于计算机输入。
- 如果没有输入信号, 此项目反白显示, 不能选择此项。
- 1) 按▲**▼选择「真实**】。
- **2)** 按 **<SELECT>** 按钮。
- ■当图像尺寸小于面板分辨率时 **\*1** 图像投射在屏幕的中央,并在屏幕的左上角显示[真
- ■当图像尺寸与面板分辨率相同时 **\*1** 在屏幕的左上角显示[真实],但随后以[常态] 模式投射图像。
- ■当图像尺寸大于面板分辨率时 **\*1**

在屏幕的左上角显示[真实], $\triangle$ ( $\triangle \triangledown \triangle$ )显 示在屏幕的上、下、左、右。 按▲▼◀▶移动图像。

- 以红色显示移动方向的箭头。
- 到达最大移动位置时, 箭头消失。
- \*1: 投影机的面板分辨率为 1 024 x 768 点。

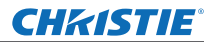

# [屏幕] 菜单

### [用户自定义]

使用在 [PC 调节] 菜单中注册为 [储存] 的数值投射 图像。

- 如果没有输入信号,可以选择[用户自定义],但将 以[常态]模式投射图像。
- 1) 按▲**▼选择**[用户自定义]。
- **2)** 按 **<SELECT>** 按钮。

### [自定义调整]

调整水平和垂直方向的比例和位置。

- 如果没有输入信号, 此项目反白显示, 不能选择此项。
- 如果在调整过程中输入信号丢失, 将保存调整值并 清除[调整]调节画面。
- 1) 按 ▲**▼选择「自定义调整**】, 然后按 ▶。 ● 显示子菜单 2 的调节画面。
- **2)** 按 ▲▼选择项目,然后按 **<SELECT>** 按 钮。
- **3)** 显示高级菜单。
	- 若要调整「水平和垂直」, 可在子菜单 2 的画面 上按 <SELECT> 按钮进行调整。
	- ●按[通用]和[初始状态]的 <SELECT> 按钮。 选择 [是], 然后按 <SELECT> 按钮。
	- 显示高级菜单时,按▲▼依次显示 [水平和垂 直]、[通用]和[初始状态]之外的菜单。
- **4)** 按 ◀▶调整设置。
	- 按 <SELECT> 按钮返回到子菜单。

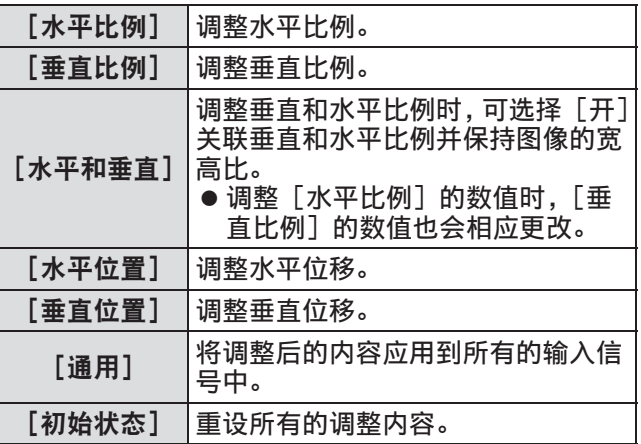

### [数码调焦 **+**]

- **1)** 按▲▼选择[数码调焦 **+**]。
- **2)** 按 **<SELECT>** 按钮或 ▶。 ● 将清除菜单画面并显示「数码调焦 +1。
- **3)** 按 **<SELECT>** 按钮。
	- 每次按该按钮将会放大图像。
	- 按▲▼◀▶移动图像。
	- 图像移动功能仅在图像尺寸大于面板分辨率时才 会启动 \*1
- \*1: 投影机的面板分辨率为 1 024 x 768 点。

提示

- 如果没有输入信号, [数码调焦 +] 反白显示, 不能 选择此项。
- 如果选择 [真实], 则不能选择 [数码调焦 +]。
- 若要结束 [数码调焦 +] 操作, 可按 <D.ZOOM>、 <SELECT> 和 ▲▼◀▶按钮之外的任何按钮。

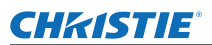

# [屏幕] 菜单

### [数码调焦 **-**]

- **1)** 按▲▼选择[数码调焦 **-**]。
- **2)** 按 **<SELECT>** 按钮或 ▶。 ● 将清除菜单画面并显示 [数码调焦 -]。
- **3)** 按 **<SELECT>** 按钮。
	- 每次按该按钮将会缩小图像。
	- 按▲▼◀▶移动图像。
	- 图像移动功能仅在图像尺寸大于面板分辨率时才 会启动 \*1
- \*1: 投影机的面板分辨率为 1 024 x 768 点。

#### 提示

- 如果没有输入信号,[数码调焦 -]反白显示,不能 选择此项。
- 如果选择 [真实], 则不能选择 [数码调焦 -]。
- 如果选择 [用户自定义], 则不能将 [数码调焦 -] 设为[常态]或更小。
- 如果在 [输入] 菜单的 [系统] 中选择在 [PC 调节] 菜单中注册的 [储存], [数码调焦 -] 的图像移动功 能可能无法正常运行。
- 如果在[输入]菜单的[系统]中选择 VGA、 SVGA、SXGA、WXGA 或 UXGA, 且向上的 [梯形 校正]调整处于最大值,则「数码调焦 -]可能无法 正常运行。
- 若要结束 [数码调焦 -] 操作, 可按 <D.ZOOM>、 <SELECT> 和 ▲▼◀▶按钮之外的任何按钮。

# [梯形校正]

- **1)** 按▲▼选择[数码调焦 **-**]。
- **2)** 按 **<SELECT>** 按钮或 ▶。 ● 显示子菜单 2 的调节画面。
- **3)** 按▲▼选择项目。
- ■[标准]

垂直和水平校正梯形效应。

**1)** 选择[标准],然后按 **<SELECT>** 按钮。 ● 将清除菜单画面并显示 [梯形校正]。

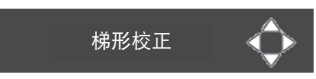

● 按▲▼◀▶进行校正。

■[顶角校正]

校正图像边角的失真。

- **1)** 选择[顶角校正],然后按 **<SELECT>** 按钮。 ● 显示边角校正选择画面。
- **2)** 按 **<SELECT>** 按钮选择需要校正的边角。

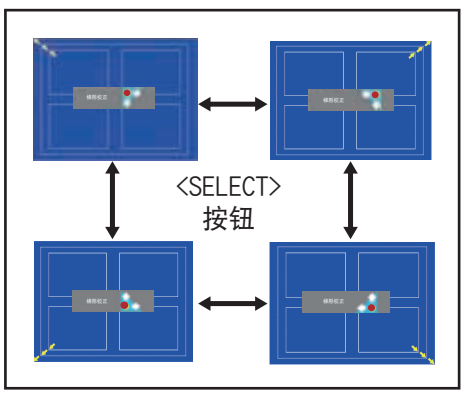

**3)** 按▲▼◀▶校正边角。

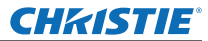

# [屏幕] 菜单

#### ■[顶角模式]

选择在边角校正过程中显示的角模式。

- **1)** 选择[顶角模式],然后按 **<SELECT>** 按钮。 ● 显示设置画面。
- **2)** 按▲▼选择项目。

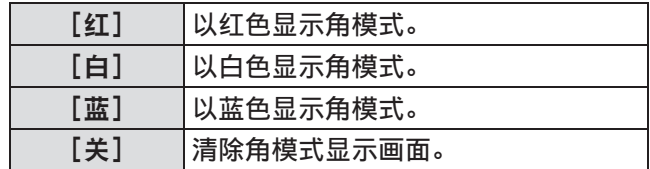

#### ■[储存]

保存校正状态。

- **1)** 选择[储存],然后按 **<SELECT>** 按钮。
- **2)** 按 ▲▼选择项目,然后按 **<SELECT>** 按 钮。

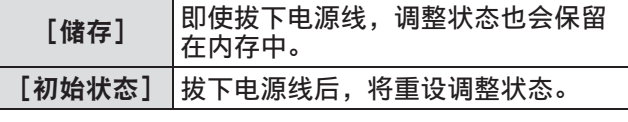

● 您可以仅注册 [标准] 和 [顶角校正] 中的一项。

### [吊顶]

根据投影机的安装状态,设置投影方式。 如果画面显示颠倒,可选择[开]。 ● 使用该设置,以使用吊装支架(选购件)安装投影机。

1) 按▲**▼选择「吊顶**】。

- **2)** 按 **<SELECT>** 按钮。
- **3)** 按▲▼选择项目。

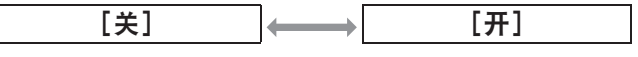

### [背投]

根据投影机的安装状态,设置投影方式。 如果画面显示跳动,可选择 [开]。

- **1)** 按▲▼选择[背投]。
- **2)** 按 **<SELECT>** 按钮。
- **3)** 按▲▼选择项目。

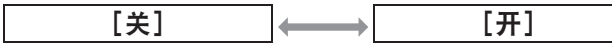

### [初始状态]

将返回到调整前的设定值。

- 1) 按▲**▼选择**[初始状态]。
- **2)** 按 **<SELECT>** 按钮。
- **3)** 选择[是],然后按 **<SELECT>** 按钮。 ● 将返回到调整前的设定值。
	- 选择 [否], 然后按 <SELECT> 按钮返回到子菜 单。

### **CHRISTIE®**

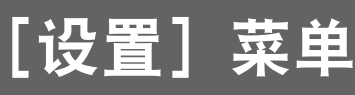

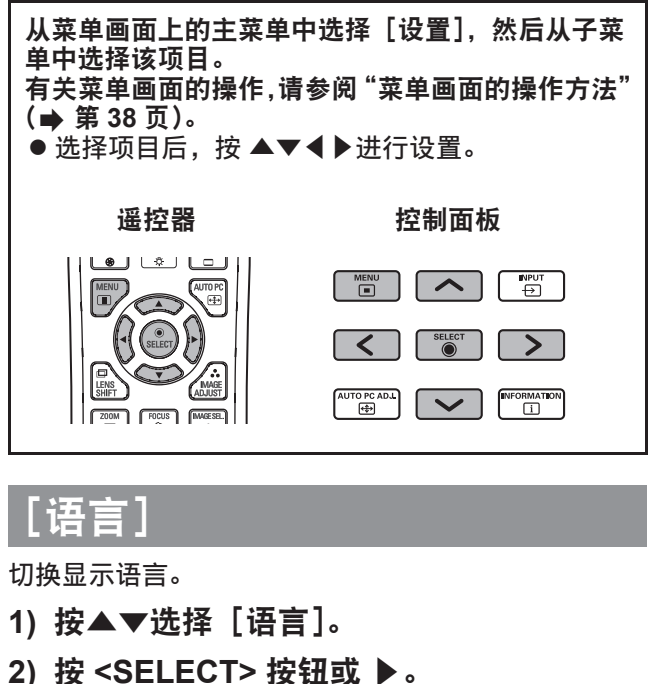

- 显示子菜单 2。 ● 有十种语言可供选择(英文、德文、法文、意大 利文、西班牙文、葡萄牙文、俄文、中文、韩文 和日文)。
- **3)** 按▲▼选择项目。

### [菜单位置]

调整屏显菜单的显示位置。

- 1) 按▲**▼选择**[菜单位置]。
- **2)** 按 **<SELECT>** 按钮。
	- 在子菜单 2 上显示箭头。按▲▼◀▶调整位置。
	- 到达最大移动位置时,箭头消失。

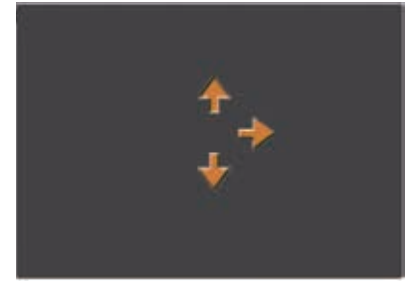

### [显示]

设置屏显菜单的显示方式。

- 1) 按▲**▼选择**[显示]。
- **2)** 按 **<SELECT>** 按钮。
- **3)** 按▲▼选择项目。

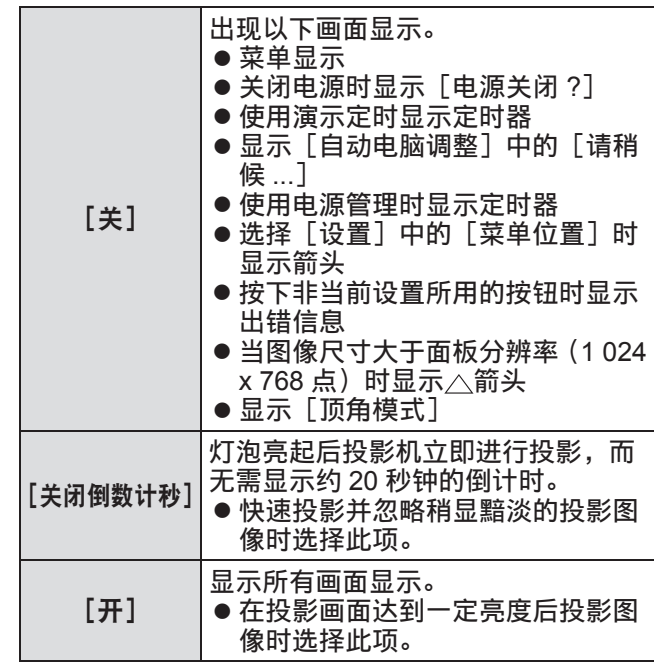

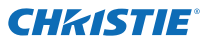

### [背景]

选择无输入信号时的背景画面。

- **1)** 按▲▼选择[背景]。
- **2)** 按 **<SELECT>** 按钮。 ● ▲▼显示在子菜单 2 上。
- **3)** 按▲▼选择项目。 ● 每按一次按钮, 设置切换如下。 [蓝] [用户] [黑]

1

### [选择灯泡]

选择投影所用的灯泡。

- 1) 按▲**▼选择「选择灯泡**】。
- **2)** 按 **<SELECT>** 按钮或 ▶。 ● 显示子菜单 2。
- **3)** 按▲▼进行选择。 ● 按◀返回到子菜单。
- ■[四灯]

开启四只灯泡。

- **1)** 选择[四灯],然后按 **<SELECT>** 按钮。
- **2)** 选择[是],然后按 **<SELECT>** 按钮。 ● 设置结<u>束,</u>投影机返回到子菜单 2 画面。 ● 选择 [否], 然后按 <SELECT> 按钮返回到子菜 单 2。
- ■[双灯]

开启两只灯泡。

- **1)** 选择[双灯],然后按 **<SELECT>** 按钮。
- **2)** 选择[是],然后按 **<SELECT>** 按钮。 ● 设置结束,投影机返回到子菜单 2 画面。 ● 选择[否],然后按 <SELECT> 按钮返回到子菜 单 2。

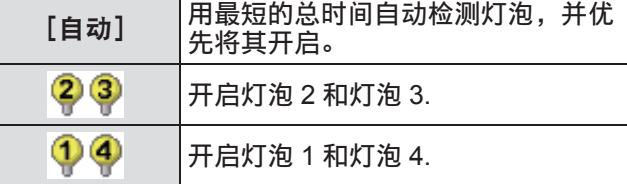

#### 提示

- 如果灯泡因故障或到达使用年限而无法点亮,投影 机机身正面的灯泡指示灯 <LAMP REPLACE> 以及 故障灯泡上方的投影机机身的灯泡指示灯(<LAMP 1 REPLACE> - <LAMP 4 REPLACE>)将会闪烁。 在画面顶部还将出现指示灯泡状态的 X 标记。
- 当选择[四灯]且一只灯泡无法工作时, 成对角的 两只灯泡(不包括故障灯泡)将执行投影工作。 如果另一只灯泡出现故障,将使用一只灯泡继续投 影。
- 当选择[双灯]且一只灯泡无法工作时,成对角的 两只灯泡(不包括故障灯泡)将执行投影工作。 如果另一只灯泡出现故障,将使用一只灯泡继续投 影。
- 如果所有灯泡均无法工作, 电源将会关闭。当所有 灯泡的使用时间超过 2 200 小时后,如果在没有更 换灯泡的情况下打开电源,电源将会在 10 分钟左右 后自动关闭,以防投影机出现故障。

### [灯泡功率]

设置灯泡亮度的切换方式。 如果想要减少功耗,建议使用节能模式。

- 1) 按▲**▼选择「灯泡功率**]。
- **2)** 按 **<SELECT>** 按钮。
- **3)** 按▲▼选择项目。 ● 每按一次按钮,设置切换如下。

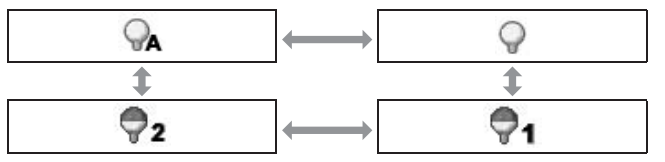

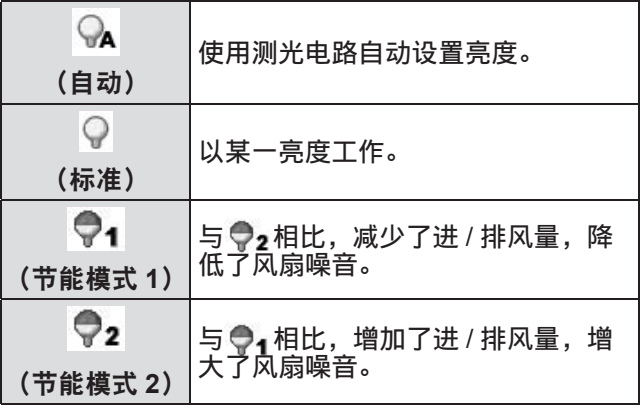

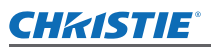

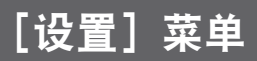

### [灯泡交替间隔]

设置更换周期(当[选择灯泡]设为[双灯]时)。在 更换周期后,自动切换使用的灯泡。 ● 此处的设置时间为指导时间。

- **1)** 按▲▼选择[灯泡交替间隔]。
- **2)** 按 **<SELECT>** 按钮。

#### **3)** 按▲▼选择项目。

[关] |请勿切换灯泡。 [**24** 小时]**/** [**200** 小时]**/** [**500** 小时]**/** [**1000** 小时]**/** [**2000** 小时] 以设定的间隔时间切换灯泡。 ● 当到达设置时间后, 投影机点亮灯 泡,优先使用总使用时间最短的灯 泡。

### [边缘融合]

使用多画面时,不易看到画面之间的衔接部分。

- 1) 按▲**▼选择**[边缘融合]。
- **2)** 按 **<SELECT>** 按钮。 ● 显示 [边缘融合] 设置画面。
- 3) 按▲▼选择「边缘融合]。
- **4)** 按 **<SELECT>** 按钮。
- **5)** 按▲▼选择[开]。 ● 不执行 [边缘融合] 时, 选择 [关]。[后退] 之 外的项目将反白显示,因而不能选择这些项目。
- **6)** 按 **<SELECT>** 按钮。 \*\*\* 面板边缘以绿色显示, 当边缘融合宽度的设定值 为 1 或更大时变为红色。

#### 提示

- 即使显示 [边缘融合] <ZOOM> 设置画面, 如 果按 <FOCUS> 按钮、<LENS SHIFT> 按钮或 <SHUTTER> 按钮,也会清除设置画面,并给予所 选功能优先权。一旦完成此功能,投影机即返回到 设置画面。
- 对于某些类型的图像, 可能会凸显屏幕之间的衔接 。。。。。<br>部分。减少[画面调整]菜单中的[对比度]的数 值可能会使衔接部分看上去更加自然。

### ■调整混合起始位置和混合宽度

**1)** 按▲▼需要校正的位置([左]**/**[右]**/**[上] **/**[下]的[开始]**/**[宽度])。

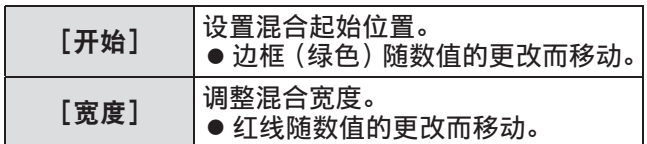

#### **2)** 按 **<SELECT>** 按钮。

3) 按▲**▼更改数值,然后按**4▶在数位之间 移动。

● 还可使用遥控器的数字 (<0>-<9>) 键输入数值。 ● 按 <SELECT> 按钮结束编辑模式。

**4)** 按 **<SELECT>** 按钮。

#### 提示

- [左] 和 [右] 的调整值: 0 512
- $\bullet$   $\boxed{+}$  和 $\boxed{+}$  的调整值 : 0 384

#### ■调整黑电平

调整图像的黑电平。

- 1) 按▲**▼选择**[黑度值]。
- **2)** 按 **<SELECT>** 按钮。
- **3)** 按▲▼选择项目。

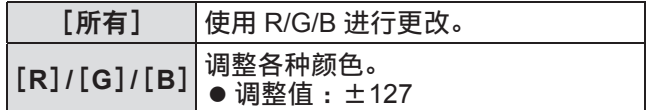

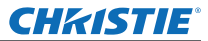

#### ■显示测试模式

- 1) 按▲**▼选择「测试图样**】。
- **2)** 按 **<SELECT>** 按钮。
- **3)** 按▲▼切换设置。 ● 按 <SELECT> 按钮结束编辑模式。

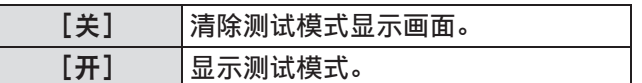

#### ■不显示菜单

暂时清除设置画面和线条。

- 1) 按▲**▼选择**[隐藏菜单]。
- **2)** 按 **<SELECT>** 按钮。 ● 按任意按钮返回到设置画面。
- ■在调整过程中重设数值 将返回到调整前的设定值。
- 1) 按▲**▼选择**[初始状态]。
- **2)** 按 **<SELECT>** 按钮。 ● 显示确认是否重设的画面。
- **3)** 选择[是],然后按 **<SELECT>** 按钮。 ● 显示确认画面。
- **4)** 选择[是],然后按 **<SELECT>** 按钮。

# ■返回到子菜单

将投影机返回到子菜单。

- **1)** 按▲▼选择[后退]。
- **2)** 按 **<SELECT>** 按钮。

### [颜色匹配]

使用多画面时,不易看到投影机的不同着色。

- 1) 按▲**▼选择**[颜色匹配]。
- **2)** 按 **<SELECT>** 按钮。 ● 显示 [颜色匹配] 设置画面。
- **3)** 按▲▼选择[颜色匹配]。
- **4)** 按 **<SELECT>** 按钮。
- **5)** 按▲▼选择[开]。 ● 不执行 [颜色匹配] 时, 选择 [关]。[高级颜色 匹配]之外的项目将反白显示,因而不能选择这 些项目。
- **6)** 按 **<SELECT>** 按钮。

■调整颜色

- **1)** 按 ▲▼选择要调整的颜色。
- **2)** 按 **<SELECT>** 按钮。
- 3) 按▲▼更改数值, 然后按◀▶在数位之间 移动。

● 还可使用遥控器的数字 (<0>-<9>) 键输入数值。 ● 按照 [画面调整] 菜单中的 [色温] 值更改数值。

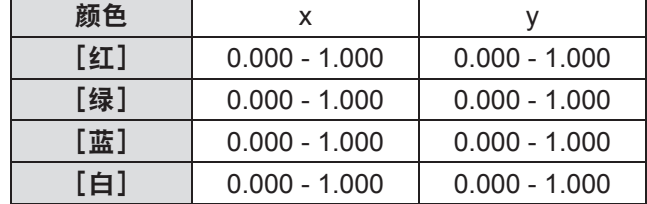

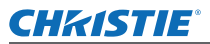

#### ■显示测试模式

- 1) 按▲▼选择「自动测试方式]。
- **2)** 按 **<SELECT>** 按钮。
- **3)** 按▲▼切换设置。 ● 按 <SELECT> 按钮结束编辑模式。

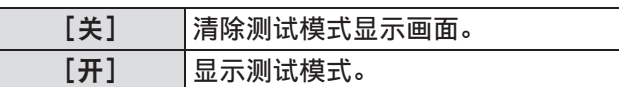

#### ■在调整过程中重设数值

将返回到调整前的设定值。 数值返回到[储存]中存储的标准值。

- **1)** 按▲▼选择[初始状态]。
- **2)** 按 **<SELECT>** 按钮。 ● 显示确认是否重设的画面。
- **3)** 选择[是],然后按 **<SELECT>** 按钮。 ● 显示确认画面。
- **4)** 选择[是],然后按 **<SELECT>** 按钮。
- ■注册已更改的调整内容 注册调整后的数值。
- **1)** 按▲▼选择[储存]。
- **2)** 按 **<SELECT>** 按钮。
- **3)** 选择[是],然后按 **<SELECT>** 按钮。
- ■返回到子菜单

将投影机返回到子菜单。

- 1) 按▲**▼选择**[后退]。
- **2)** 按 **<SELECT>** 按钮。

### [高级颜色匹配]

可以使用比[颜色匹配]更多的高级设置。

- 1) 按▲**▼选择**[颜色匹配]。
- **2)** 按 **<SELECT>** 按钮。 ● 显示 [颜色匹配] 设置画面。
- 3) 按▲**▼选择**[高级颜色匹配]。
- **4)** 按 **<SELECT>** 按钮。 ● 显示 [高级颜色匹配] 设置画面。
- **5)** 按▲▼切换设置。

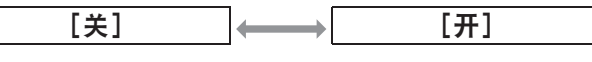

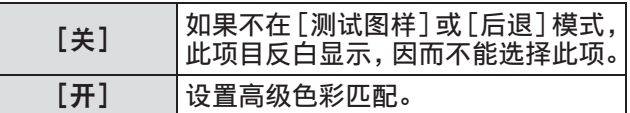

#### ■检查设置

显示[画面调整]的设置状态。

- 1) 按▲▼选择 [测定值信息]。
- **2)** 按 **<SELECT>** 按钮。
	- 可按任意按钮退出测量信息。
	- 正常显示所选的项目。其他项目反白显示。
	- z 对于正在调整的项目,显示[调整中]。

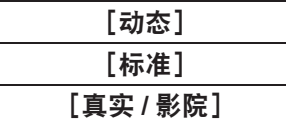

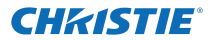

#### ■检查 [测定值]

显示 R/G/B 数据。

- 1) 按▲**▼选择需要测定的颜色([测定值]中** 的[红]**/**[绿]**/**[蓝])。
- **2)** 按 **<SELECT>** 按钮。
- 3) 按▲▼更改数值,然后按◀▶在数位之间 移动。

● 还可使用遥控器的数字 (<0>-<9>) 键输入数值。

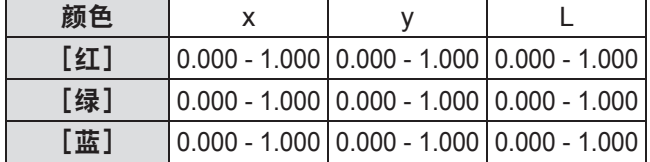

#### ■检查「目标值】

- 1) 按▲▼选择需要调整的颜色([目标值] 中 的[红]**/**[绿]**/**[蓝]**/**[青绿]**/**[品红] **/**[黄]**/**[白])。
- **2)** 按 **<SELECT>** 按钮。
- 3) 按▲**▼更改数值,然后按**4▶在数位之间 移动。
	- 还可使用遥控器的数字 (<0>-<9>) 键输入数值。 ● 按照 [画面调整] 菜单中的 [色温] 值更改数值。

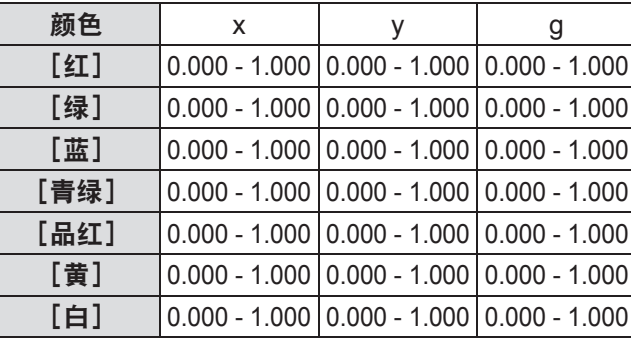

- ■显示测试模式
- 1) 按▲▼选择「自动测试方式]。
- **2)** 按 **<SELECT>** 按钮。
- **3)** 按▲▼切换设置。 ● 按 <SELECT> 按钮结束编辑模式。

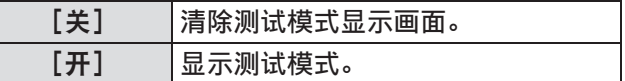

#### ■暂时清除设置画面

- 1) 按▲**▼选择**[隐藏菜单]。
- **2)** 按 **<SELECT>** 按钮。 ● 按任意按钮返回到设置画面。
- ■执行 [出厂设置] 设置 如果重设当前所选的[测定值]和[目标值],这 些数值将返回到出厂默认设置。
- 1) 按▲▼选择**[出厂设置]。**
- **2)** 按 **<SELECT>** 按钮。 ● 显示确认是否恢复默认设置的画面。
- **3)** 选择[是],然后按 **<SELECT>** 按钮。 ● 显示确认画面。
- **4)** 选择[是],然后按 **<SELECT>** 按钮。
- ■在调整过程中重设数值 将返回到调整前的设定值。
- **1)** 按▲▼选择[初始状态]。
- **2)** 按 **<SELECT>** 按钮。
- **3)** 选择[是],然后按 **<SELECT>** 按钮。

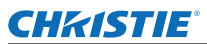

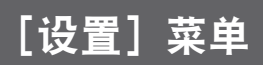

- ■注册已更改的调整内容 注册调整后的数值。
- **1)** 按▲▼选择[储存]。
- **2)** 按 **<SELECT>** 按钮。
- **3)** 选择[是],然后按 **<SELECT>** 按钮。
- ■显示测试模式
- 1) 按▲**▼选择「测试图样**】。
- **2)** 按 **<SELECT>** 按钮。 ● 显示测试模式选择画面。
- 3) 按▲**▼选择所要显示的测试模式, 然后按 <SELECT>** 按钮。
	- 清除选择屏幕, 显示测试模式。
	- 按任意按钮返回到设置画面。
	- ●按▲▼选择[后退],然后按 <SELECT> 按钮返 回到[高级颜色匹配]的设置画面。

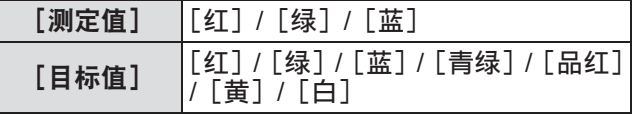

#### ■返回到子菜单

将投影机返回到子菜单。

- 1) 按▲**▼选择** [后退]。
- **2)** 按 **<SELECT>** 按钮。

# [**HDMI**]

当使用 HDMI 将外部设备连接到投影机上时,如果无 法正确显示图像,可更改设置。

- **1)** 按▲▼选择[**HDMI**]。
- **2)** 按 **<SELECT>** 按钮。 ●▲▼显示在子菜单上。
- **3)** 按▲▼切换设置。

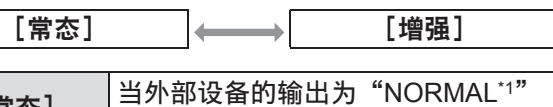

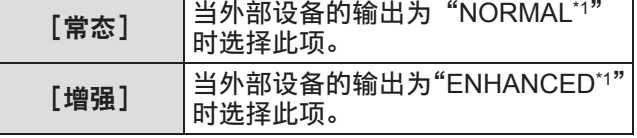

\*1: 输出设置的标题因设备而异。详情请参阅外部设备的用户手 册。

### [开机画面]

设置商标选择和商标选择的 PIN 编码。

- 1) 按▲▼选择 [开机画面]。
- **2)** 按 **<SELECT>** 按钮。 ● 显示子菜单 2。
- **3)** 按▲▼切换设置。
- ■[开机画面选择]
- **1)** 选择[开机画面选择],然后按 **<SELECT>** 按钮。
- **2)** 按▲▼切换设置。 ● 每按一次按钮,设置切换如下。

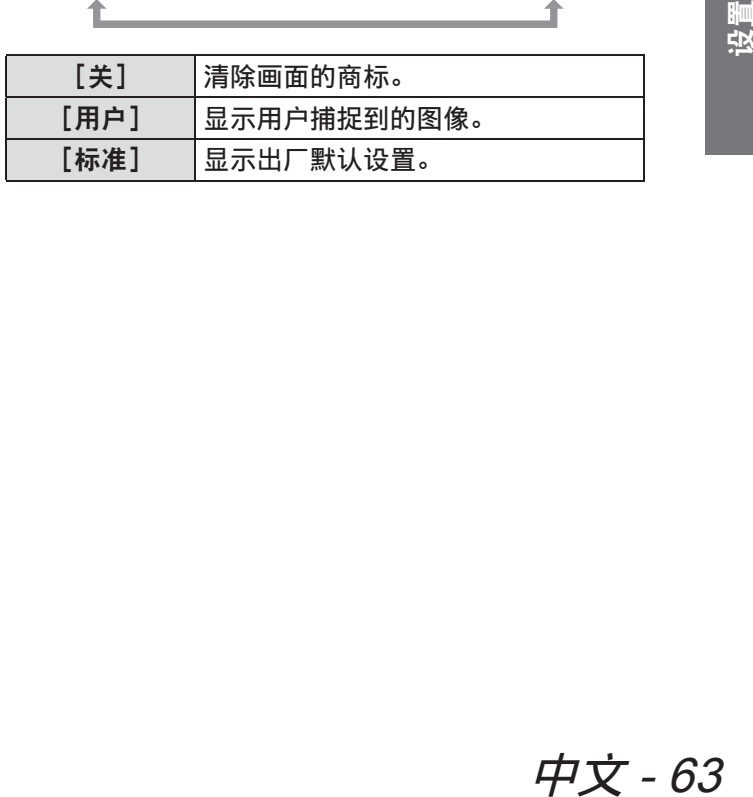

[关] [用户] [标准]

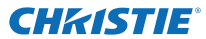

#### ■**[** 标识选定 **]**

用户可利用此功能捕捉到一个投射图像,将其设为 开机显示画面或背景画面。

- **1)** 选择[标识选定],然后按 **<SELECT>** 按钮。 ● 显示确认画面。
- 2) 按▲▼选择 [是]。
	- 已捕捉到投射的图像。
	- 在 [ 开机画面选择 ] 中选择 [ 用户 ], 下次打开投 影机时,将会显示捕捉到的图像。

#### 提示

- 在 [ 退出? ] 界面上选择 [ 是 ], 标识选定功能将被取 消。
- 捕捉图像前,在 [ 画质选择 ] 菜单中选择 [ 标准 ] 即 可捕捉合适的图像 (  $\bigoplus$  第 47 页)。
- 在捕捉经梯形校正功能调整后的图像时,调整的数 据会自动重设,投影机捕捉到的是未经梯形校正的 图像。
- 当 [ 锁定开机画面密码 ] 设为 [ 开 ] 时, [ 标识选定 ] 功能无法选择。
- 一旦开始捕捉新图像, 即使取消该捕捉操作, 之前 已存储的图像也将被清除。
- 当没有捕捉到图像或捕捉图像操作被中断时, 将无 法选择 [ 用户 ],只可在 [ 标准 ] 和 [ 关 ] 之间切换。

#### ■[锁定开机画面密码] 设置系统, 仅可由管理员设置和更改"商标"。

- **1)** 选择[锁定开机画面密码],然后按 **<SELECT>** 按钮。 ● 显示 PIN 编码输入画面。
- **2)** 按▲▼◀▶或数字(**<0> <9>**)按钮输入 **PIN** 编码。
- **3)** 按▲▼◀▶选择[确定]。
- **4)** 按 **<SELECT>** 按钮。 ● 如果 PIN 编码已被接受,投影机将返回到子菜 单 2。
- **5)** 按▲▼切换设置。

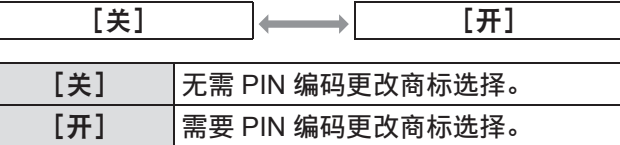

#### 提示

- 输入的 PIN 编码以 \* 标记显示在画面上。
- 商标 PIN 编码的出厂默认设置为"4321"。
- ●若要重新输入数字,可按◀▶选择要重新输入的数 位,然后使用▲▼或数字(<0> - <9>)按钮重新选 择数字。
- 将光标移至[取消],然后按 <SELECT> 按钮返回 到子菜单 2。
- 如果[开机画面密码]和数字以红色显示,说明出 现错误。重新输入数字。

# ■[变更开机画面密码]

更改商标 PIN 编码。

- **1)** 选择[变更开机画面密码],然后按 **<SELECT>** 按钮。 ● 显示 PIN 编码输入画面。
- **2)** 按▲▼◀▶或数字(**<0> <9>**)按钮输入 **PIN** 编码。
- **3)** 按▲▼◀▶选择[确定]。
- **4)** 按 **<SELECT>** 按钮。 ● 如果 PIN 编码已被接受,屏幕上将显示新的商 标 PIN 编码。
- **5)** 按▲▼◀▶或数字(**<0> <9>**)按钮设置 新的 **PIN** 编码。
- **6)** 按 **<SELECT>** 按钮。
- **7)** 选择[是],然后按 **<SELECT>** 按钮。 ● 如果 PIN 编码已被接受,投影机将返回到子菜 单 2。

提示

- 若要重新输入数字, 可按 ◀▶ 选择要重新输入的数 位, 然后按 ▲▼ 或数字 (<0> - <9>) 按钮重新选 择数字。
- 将光标移至[取消],然后按 <SELECT> 按钮返回 到子菜单 2。

设置

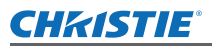

### [风扇控制]

投影机自动控制风扇的运转。您可以根据环境温度或 投影机的安装位置(例如,在高海拔使用时)使风扇 运转更加强劲。

- 1) 按▲**▼选择**[风扇控制]。
- **2)** 按 **<SELECT>** 按钮。 ● ▲▼显示在子菜单 2 上。
- **3)** 按▲▼切换设置。

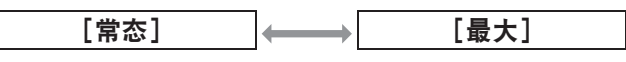

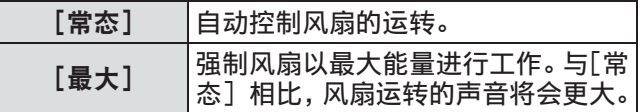

# [无线遥控]

并排使用多台投影机时,允许使用单个遥控器同时控 制或个别控制。

- 1) 按▲**▼选择**[无线遥控]。
- **2)** 按 **<SELECT>** 按钮。 ●▲▼显示在子菜单上。
- **3)** 按▲▼选择项目。 ● 出厂默认设置为 [所有]。

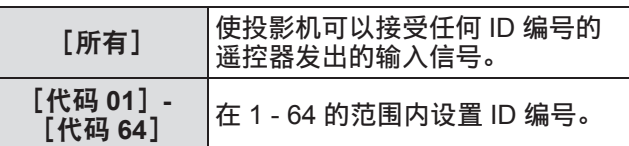

#### **4)** 按 **<SELECT>** 按钮。

- **5)** 选择[是],然后按 **<SELECT>** 按钮。
	- [无线遥控] 将会更改。
	- 将投影机返回到子菜单。

#### 提示

- 如果更改投影机的 ID 编号, 则必须使遥控器的 ID 编号匹配投影机的 ID 编号
- 在多台投影机使用的情况下, 如果将某台投影机设 为 [所有], 则不能通过带有其他 ID 编号的投影机 单独控制该投影机。

### [遥控传感器]

启用和禁用投影机机身上的遥控感应器。

- 1) 按▲**▼选择**[遥控传感器]。
- **2)** 按 **<SELECT>** 按钮。 ● 显示子菜单 2。
- **3)** 按▲▼切换设置。

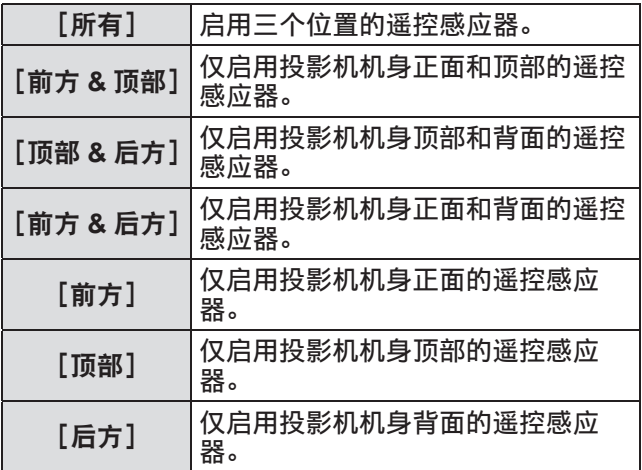

#### 提示

● 如果投影机直立安装, 而非安装在吊装支架上, 当 投影机机身顶部的遥控感应器启用时,荧光灯的光 线可能会影响遥控器的操作。当投影机安装在垂直 位置时,建议您禁用顶部的遥控感应器(选择[前 方 & 后方]、[前方]、[后方]中的任何一项)。

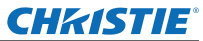

### [电源控制]

- 1) 按▲**▼选择** [电源控制]。
- **2)** 按 **<SELECT>** 按钮。 ● 显示子菜单 2。
- **3)** 按▲▼切换设置。

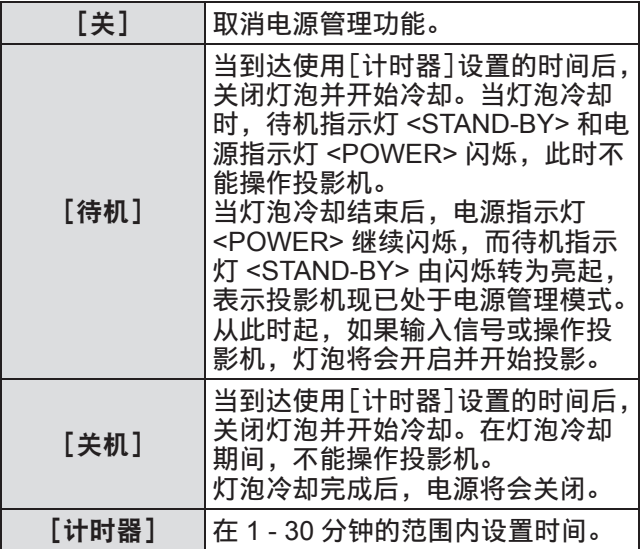

#### 提示

- 出厂默认设置为 [关]。
- 如果冻结功能( $\Rightarrow$  第 35 页)或快门功能( $\Rightarrow$  第 35 页) 处于使用状态,则不能使用电源管理功能。
- z 当电源管理功能启动时,[演示计数器]复位。

# [自动开机]

连接电源线后,该功能将会自动打开投影机的电源,而 无需操作遥控器的电源 <ON> 键或控制面板上的电源 <ON/STAND-BY> 按钮。

- 1) 按▲**▼选择** [自动开机]。
- **2)** 按 **<SELECT>** 按钮。 ●▲▼显示在子菜单2上。
- **3)** 按▲▼切换设置。 [关]

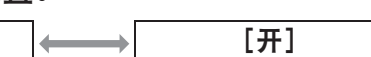

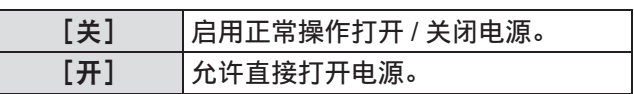

提示

- 务必按正确的操作程序打开 / 关闭电源。
- 在灯泡冷却完成且灯泡可以再次开启之前,按遥控 器的电源 <ON> 键或投影机上的电源 <ON/STAND-BY> 按钮不会打开电源。

### [安全]

使用按钮锁定功能和 PIN 编码锁定投影机的操作。

- **1)** 按▲▼选择[安全]。
- **2)** 按 **<SELECT>** 按钮。 ● 显示子菜单 2。
- **3)** 按▲▼选择项目。
- ■[按键锁定]

锁定控制按钮,防止投影机误操作。

- **1)** 选择[按键锁定],然后按 **<SELECT>** 按钮。 ● ▲▼显示在子菜单 2 上。
- **2)** 按▲▼切换设置。 ● 每按一次按钮,设置切换如下。

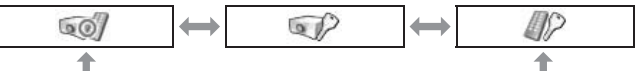

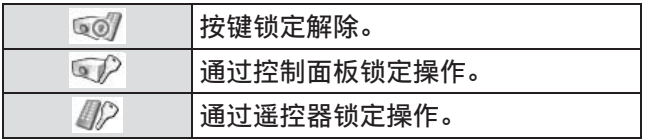

- **3)** 按 **<SELECT>** 按钮。
- **4)** 选择[是],然后按 **<SELECT>** 按钮。

#### 提示

- 出厂默认设置解除。
- 如果无法解除锁定,请向经销商咨询。

#### ■[密码锁定]

设置 PIN 编码限制管理员的投影机操作。

- **1)** 选择[密码锁定],然后按 **<SELECT>** 按钮。 ● 显示 PIN 编码输入画面。
- **2)** 按▲▼◀▶ 或数字(**<0> <9>**)按钮输 入 **PIN** 编码。
- **3)** 按▲▼◀▶选择[确定]。
- **4)** 按 **<SELECT>** 按钮。 ● 如果 PIN 编码已被接受,投影机将返回到子菜 单 2。
- **5)** 按▲▼切换设置。

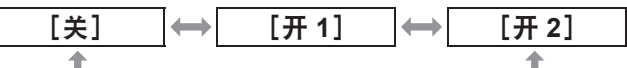

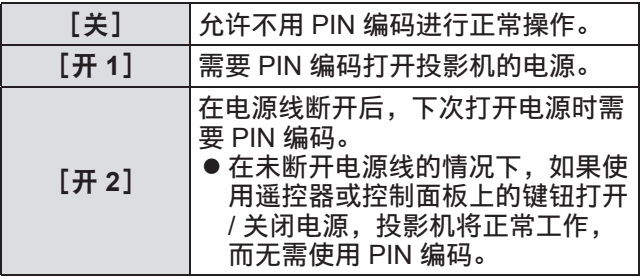

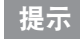

- 输入的 PIN 编码以 \* 标记显示在画面上。
- PIN 编码的出厂默认设置为"1234"。
- 若要重新输入数字, 可按 ◀▶ 选择要重新输入的数 位, 然后按 ▲▼ 或数字(<0> - <9>)按钮重新选 择数字。
- 将光标移至[取消],然后按 <SELECT> 按钮返回 到子菜单 2。
- 如果"PIN 编码"和数字以红色显示,说明出现错误。 重新输入数字。

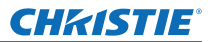

■[密码变更]

更改商标 PIN 编码。

- **1)** 选择[密码变更],然后按 **<SELECT>** 按钮。 ● 显示 PIN 编码输入画面。
- **2)** 按▲▼◀▶ 或数字(**<0> <9>**)按钮输 入 **PIN** 编码。
- **3)** 按▲▼◀▶选择[确定]。
- **4)** 按 **<SELECT>** 按钮。 ● 如果 PIN 编码已被接受,屏幕上将显示新的商 标 PIN 编码。
- **5)** 按▲▼◀▶或数字(**<0> <9>**)按钮设置 新的 **PIN** 编码。
- **6)** 按 **<SELECT>** 按钮。
- **7)** 选择[是],然后按 **<SELECT>** 按钮。 ● 如果 PIN 编码已被接受,投影机将返回到子菜 单 2。

提示

- 若要重新输入数字, 可按◀▶选择要重新输入的数 位,然后按▲▼或数字(<0> - <9>)按钮重新选择 数字。
- 将光标移至 [取消], 然后按 <SELECT> 按钮返回 到子菜单 2。

### [投影机 **ID**]

设置用于 RS-232C 串行通信的投影机 ID (1 - 64)。

- **1)** 按▲▼选择[投影机 **ID**]。
- **2)** 按 **<SELECT>** 按钮。
- **3)** 按▲▼选择项目。

● 出厂默认设置为 [所有]。

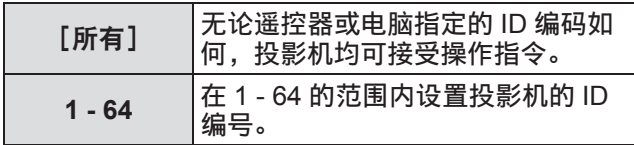

# [快门]

#### 使用快门功能。

- 1) 按▲**▼选择**[快门]。
- **2)** 按 **<SELECT>** 按钮。 ● 显示子菜单 2。
- **3)** 按▲▼选择项目。
- ■[保护]

锁定按钮,防止快门操作。

- **1)** 选择[保护],然后按 **<SELECT>** 按钮。 ●▲▼显示在子菜单2上。
- **2)** 按▲▼选择项目。 ● 每按一次按钮,设置切换如下。

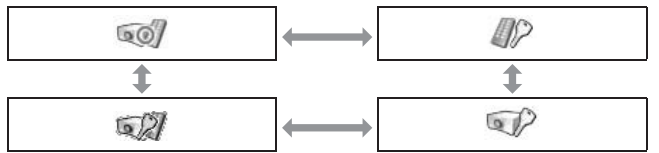

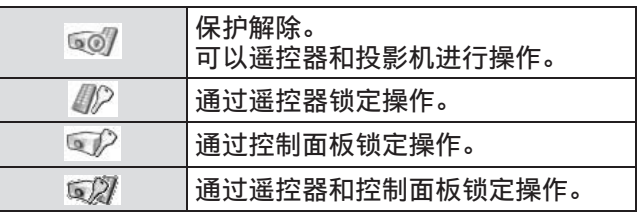

#### **CHRISTIE®**

# [设置]菜单

### ■[效果]

设置快门打开和关闭时的特效。

- **1)** 选择[效果],然后按 **<SELECT>** 按钮。 ● ▲▼显示在子菜单 2 上。
- **2)** 按▲▼选择项目。

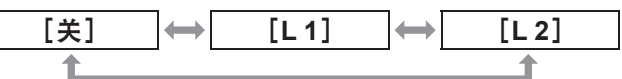

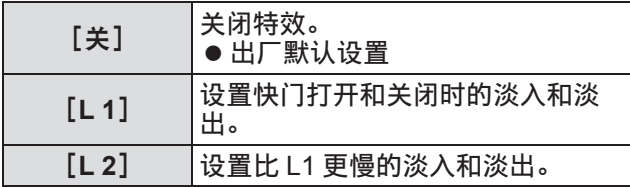

### ■[解锁键]

设置快门关闭时的释放按钮。

**1)** 选择[解锁键],然后按 **<SELECT>** 按钮。 ●▲▼显示在子菜单2上。

#### **2)** 按▲▼选择项目。

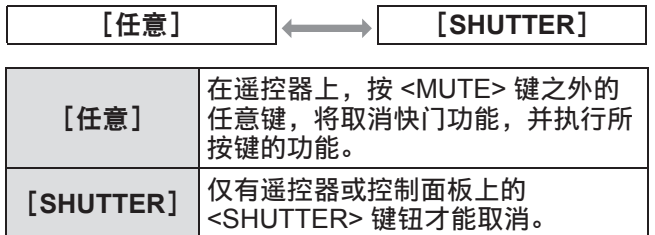

提示

- 如果在设置过程中关闭电源后再次打开电源或使用 [管理]设置关闭灯泡,快门功能将被取消。
- 启用所选项目的设置。

### ■[管理]

设置快门关闭和灯泡关闭之间的时间。

**1)** 选择[管理],然后按 **<SELECT>** 按钮。 ● ▲▼显示在子菜单 2 上。

#### **2)** 按▲▼选择项目。

● 您可以在 5 - 480 分钟的范围内设置时间。

#### 提示

- 当管理功能启动时,灯泡关闭,投影机将开始冷却 操作。
- 当冷却完成后,投影机机身的电源关闭,待机指示 灯 <STAND-BY> 开启。
- 冷却操作开始后,快门指示器 <SHUTTER> 开始呈 蓝色闪烁。
- 冷却完成且待机指示灯 <STAND-BY> 开启后继续闪 烁。
- 当投影机电源再次开启后停止闪烁。
- 如果图像被 [快门] 遮挡,电源管理功能将不起作用。
- 出厂默认设置为"180 分钟"。
- z 不能在该功能关闭时设置时间。

### 「视频延迟控制<sup>」</sup>

加速投影图像的数字处理时设置此项。

- 1) 按▲**▼选择**[视频延迟控制]。
- **2)** 按 **<SELECT>** 按钮。

#### **3)** 按▲▼选择项目。

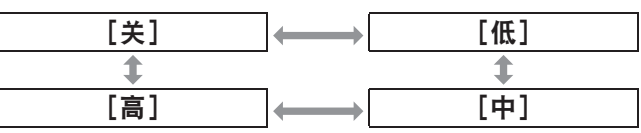

#### 提示

- 通过 [低]、[中] 和 [高] 增加数字处理速度。
- 如果选择某个项目, 以下项目将反白显示, 因此无 法选择这些项目。

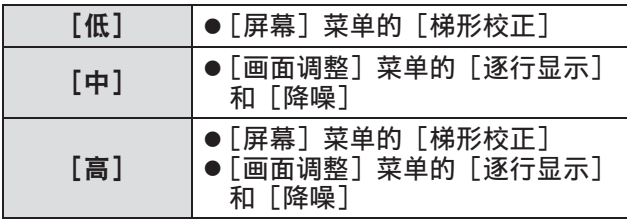

### [**Closed caption**]

设置隐藏式字幕和选项的颜色。

- **1)** 按▲▼选择[**Closed caption**]。
- **2)** 按 **<SELECT>** 按钮。 ● 显示子菜单 2。
- **3)** 按▲▼选择项目。

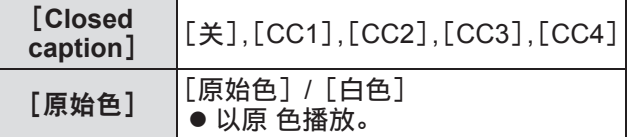

提示

- 仅可在输入信号为复合视频或 S- 视频信号时才能使 用此功能。
- 显示菜单画面时, 不显示隐藏式字幕。

### [滤网计数]

- 1) 按▲**▼选择「滤网计数**】。
- **2)** 按 **<SELECT>** 按钮。 ● 显示子菜单 2。
- **3)** 按▲▼选择项目。

#### ■[滤网计数]

显示使用时间。

● 如果检测到堵塞, 或者使用时间超过了在 [滤网 计数器]中设置的时间,则以红色显示此项。

#### ■[剩余滤网计数]

- 以 10% 为单位显示过滤网计时器的剩余时间。
- 当剩余时间为 10%时, 此项以红色显示。

提示

● 当剩余时间降到 10%或以下时, 显示 7; 当达到  $0\%$  时, 显示 $\bigcirc$ .

■「讨滤网类型】

选择所用过滤网的类型。

- **1)** 选择[过滤网类型],然后按 **<SELECT>** 按钮。
	- ●▲▼显示在子菜单2上。
- **2)** 按▲▼选择项目。

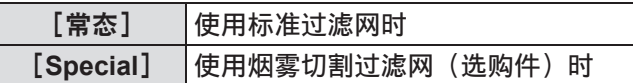

- **3)** 按 **<SELECT>** 按钮。
- **4)** 选择[是],然后按 **<SELECT>** 按钮。

#### 注意

- 务必使用装有过滤网的投影机。
- 选择与您使用的过滤网相同的类型。
- ■[滤网计数器]

设置显示过滤网已达到更换周期的通知时间。

- **1)** 选择[滤网计数器],然后按 **<SELECT>** 按钮。
	- ●▲▼显示在子菜单2上。
- **2)** 按▲▼选择项目。
- **3)** 按 **<SELECT>** 按钮。

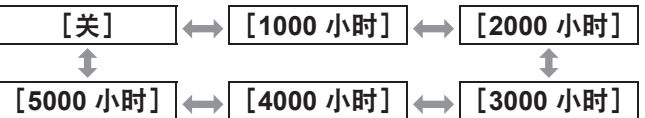

- 提示
- 选择 [关] 时, 将自动检测堵塞状况。
- 使用烟雾切割过滤网(选购件)时,可从 [ 关 ]、[10 小时 ]、[15 小时 ] 和 [20 小时 ] 中选择设置时间。
- 当超过设置时间时, 显示 .。

#### **CHRISTIE®**

# [设置]菜单

■[滤网计数器复位]

重设[滤网计数]的数值。 更换过滤网后,请务必重设计时器。

- **1)** 选择[滤网计数器复位],然后按 **<SELECT>** 按钮。 ● 显示确认是否重设的画面。
- **2)** 选择[是],然后按 **<SELECT>** 按钮。 ● 显示确认画面。
- **3)** 选择[是],然后按 **<SELECT>** 按钮。

#### 提示

- 仅在更换过滤网后重设。
- 重设后, [滤网警告] 显示消失。

### [演示计数器]

- 1) 按▲▼选择 [演示计数器]。
- **2)** 按 **<SELECT>** 按钮。 ● 显示子菜单 2。
- **3)** 按▲▼选择项目。
- ■[计时]

从 00 分 00 秒计算经过的时间。经过的时间显示范 围为 00 分 00 秒至 180 分 00 秒。

■[倒计时]

从设置时间倒数经过的时间。 使用[计时器]设置时间。

■[计时器]

设置「倒计时〕时间。

- **1)** 选择[计时器],然后按 **<SELECT>** 按钮。 ●▲▼显示在子菜单2上。
- **2)** 按▲▼选择项目。

#### 提示

- 出厂默认设置为"10 分钟"。
- 选择[计时]时,此项目反白显示,因此不能选择。

### ■[开始]

开始计时或倒计时。

- **1)** 选择[开始],然后按 **<SELECT>** 按钮。 ● 将清除菜单画面并显示定时器。
- ■[停止]

暂停计时或倒计时。

**1)** 选择[停止],然后按 **<SELECT>** 按钮。 ● 定时器的停止状态显示约 3 秒钟, 然后将返回到 菜单画面。

#### ■[重新开始]

使用[停止]重新开始暂停的计时或倒计时。

**1)** 选择[重新开始],然后按 **<SELECT>** 按钮。 ● 将清除菜单画面并显示定时器。

#### ■[初始状态]

重设操作过程中计算的时间。

**1)** 选择[初始状态],然后按 **<SELECT>** 按钮。 ● 计时返回至 "000:00", 倒计时返回到定时器上 设定的时间。

### ■[退出]

在操作过程中退出演示定时。

**1)** 选择[退出],然后按 **<SELECT>** 按钮。 ● 定时器终止,画面显示返回到子菜单。

#### 提示

● 您还可以按遥控器上的 <P-TIMER> 键使用 [演示计 数器]。
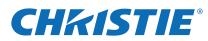

# [设置]菜单

# [测试图样]

- 1) 按▲**▼选择**[测试图样]。
- **2)** 按 **<SELECT>** 按钮。 ● 显示子菜单 2。
- **3)** 按▲▼选择项目。
- **4)** 按 **<SELECT>** 按钮。
	- 显示测试模式和测试模式名称。
	- 当显示测试模式名称时, 按▲▼在测试模式之间 前进和后退。

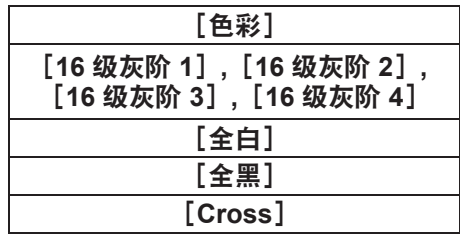

提示

- 显示测试模式时, 按 <SELECT> 按钮或 <MENU> 按钮返回到菜单画面。
- 即使显示测试模式,变焦、聚焦、镜头位移、快门 和电源关闭功能仍然优先。
- 当变焦、聚焦或镜头位移操作完成后,投影机返回 到测试模式。

# **[** 出厂默认设置 **]**

将以下之外的设置返回到出厂默认设置。

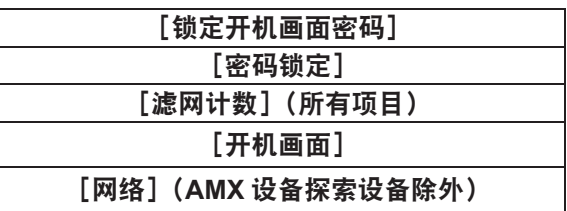

- 1) 按▲**▼选择**[出厂设置]。
- **2)** 按 **<SELECT>** 按钮。 ● 显示确认是否恢复默认设置的画面。
- **3)** 选择[是],然后按 **<SELECT>** 按钮。 ● 显示确认画面。
- **4)** 选择[是],然后按 **<SELECT>** 按钮。

#### 提示

● 初始化设置时,您所完成的所有设置都将丢失,设 置将恢复到出厂默认设置。

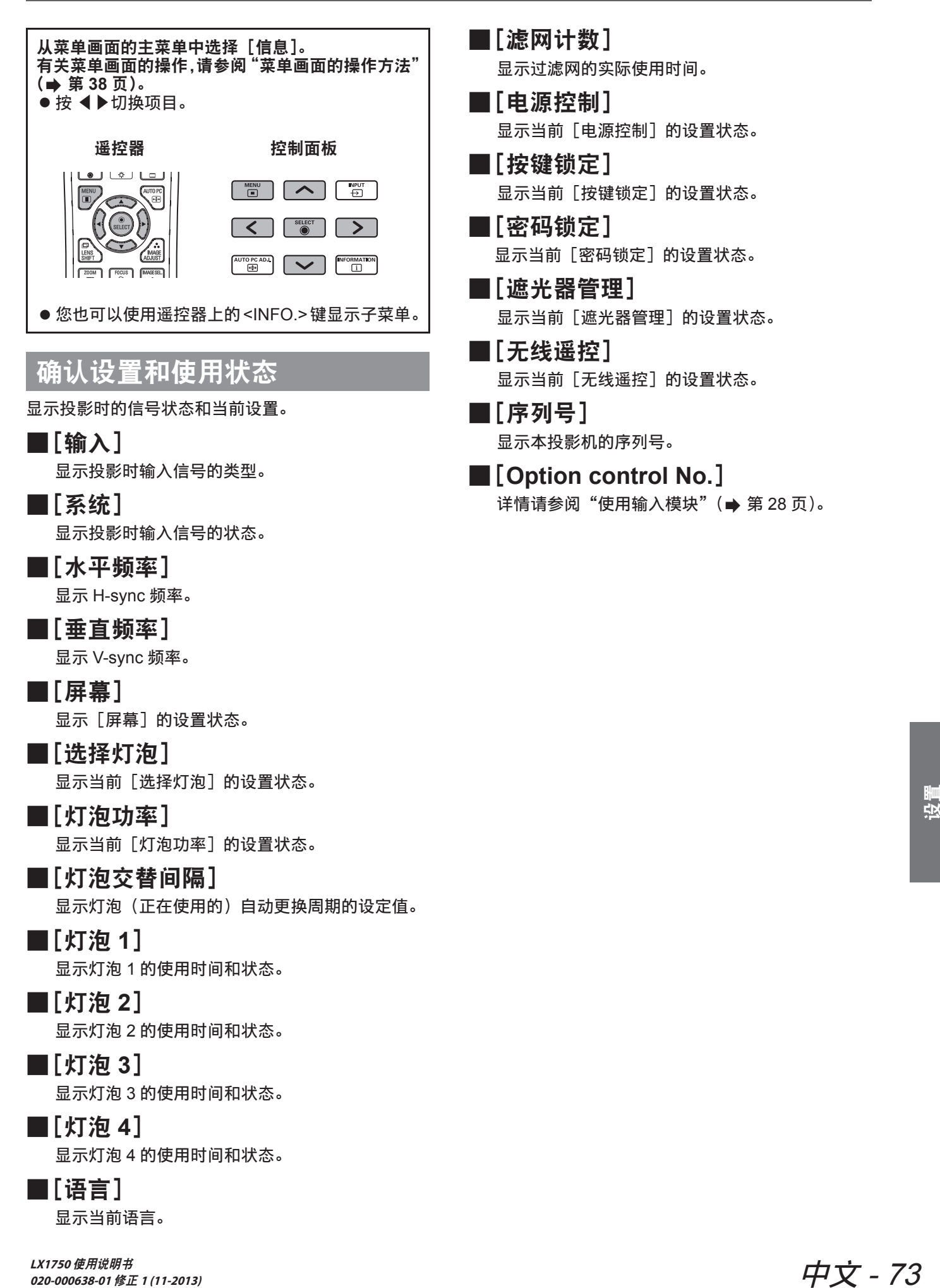

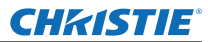

# [投影机名称]菜单 [投影机名称]菜单

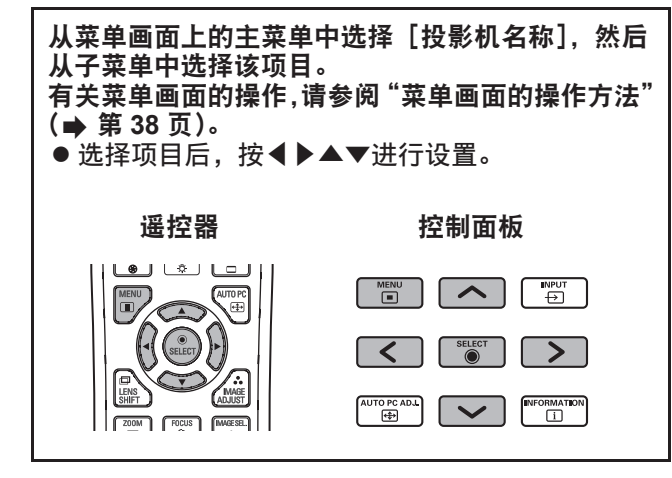

### ■网络

打开 / 关闭网络设置。

### ■网络设置

设置网络环境。

### ■网络 **PIN** 码

设置网络密码。

### ■网络信息

显示投影机的网络状态。

### ■**AMX 设备探索设备**

允许 AMX 设备探索设备对投影机进行检测。 欲了解有关 AMX 设备探索设备的详细信息,请访 问网站 http://www.amx.com/。

### ■网络默认设置

将网络设置返回到出厂默认设置。

# **CHRISTIE®** 关于指示灯状态

# 如果指示灯开启

如果投影机内部出现问题,将通过温度指示灯 <WARNING TEMP.>、过滤网指示灯 <WARNING FILTER>、快门 指示灯 <SHUTTER> 和灯泡指示灯 <LAMP REPLACE> 予以提示。 检查指示灯的状况,并采取以下措施。

#### 注意

- 采取措施时, 应务必按照"关闭投影机电源"(→ 第 32 页) 中的程序控制电源。
- 若有多个指示灯亮起或闪烁,应检查各指示灯当状态,并采取适当的措施。

#### 提示

 $\bullet$  用电源指示灯 <POWER> 检查电源状态。( $\bullet$  第 30 页)

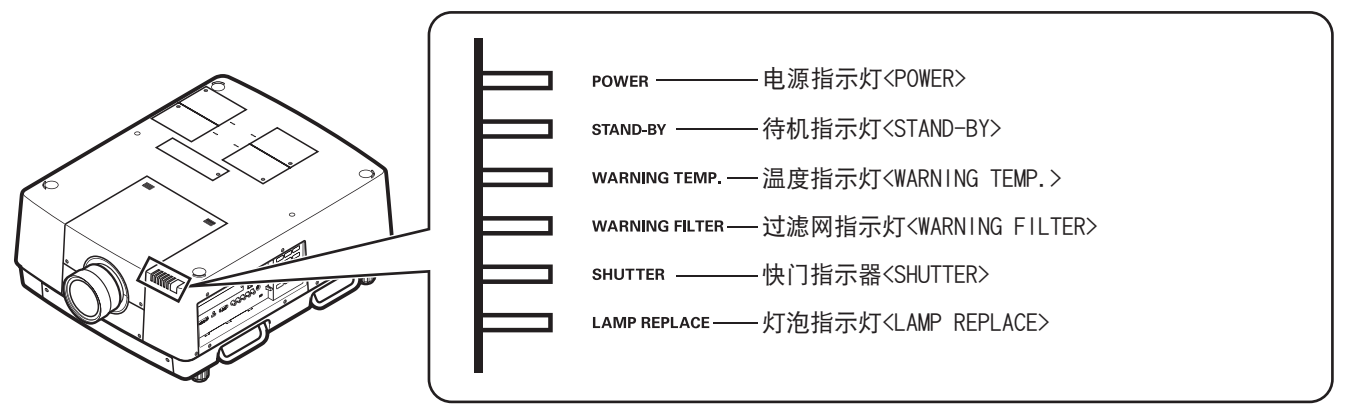

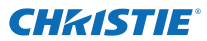

# 关于指示灯状态

## ■正常运行时

使用以下符号显示指示灯的状态。 ▲ :关闭,● :开启,★ :闪烁,■ :开启或闪烁

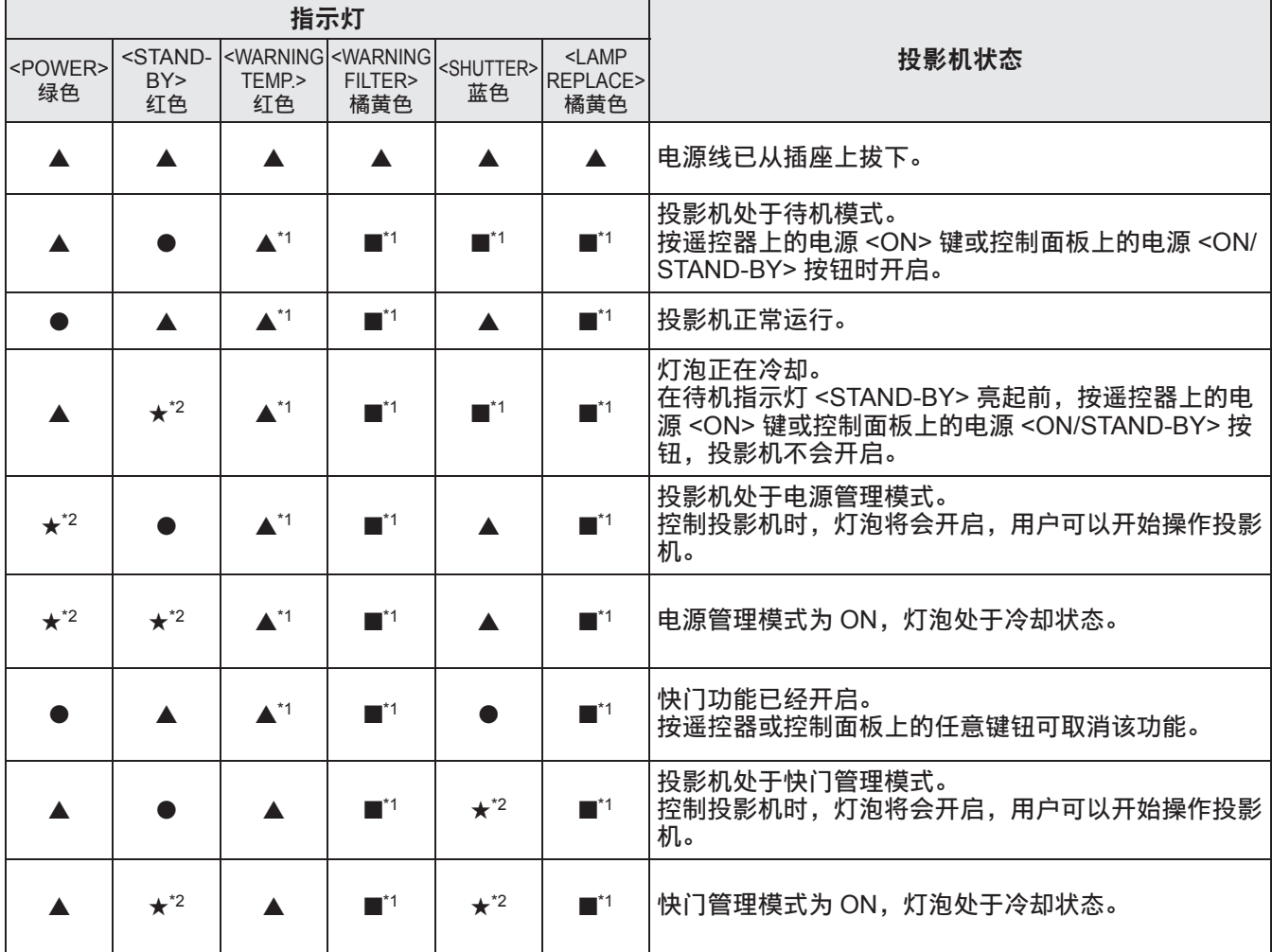

\*1: 无论指示灯处于什么状态,它会根据不同的情况产生变化。

\*2: 指示灯将以约 1 秒的间隔闪烁。

## ■当内部温度出现问题时

使用以下符号显示指示灯的状态。 ▲ :关闭,● :开启,★ :闪烁,■ :开启或闪烁

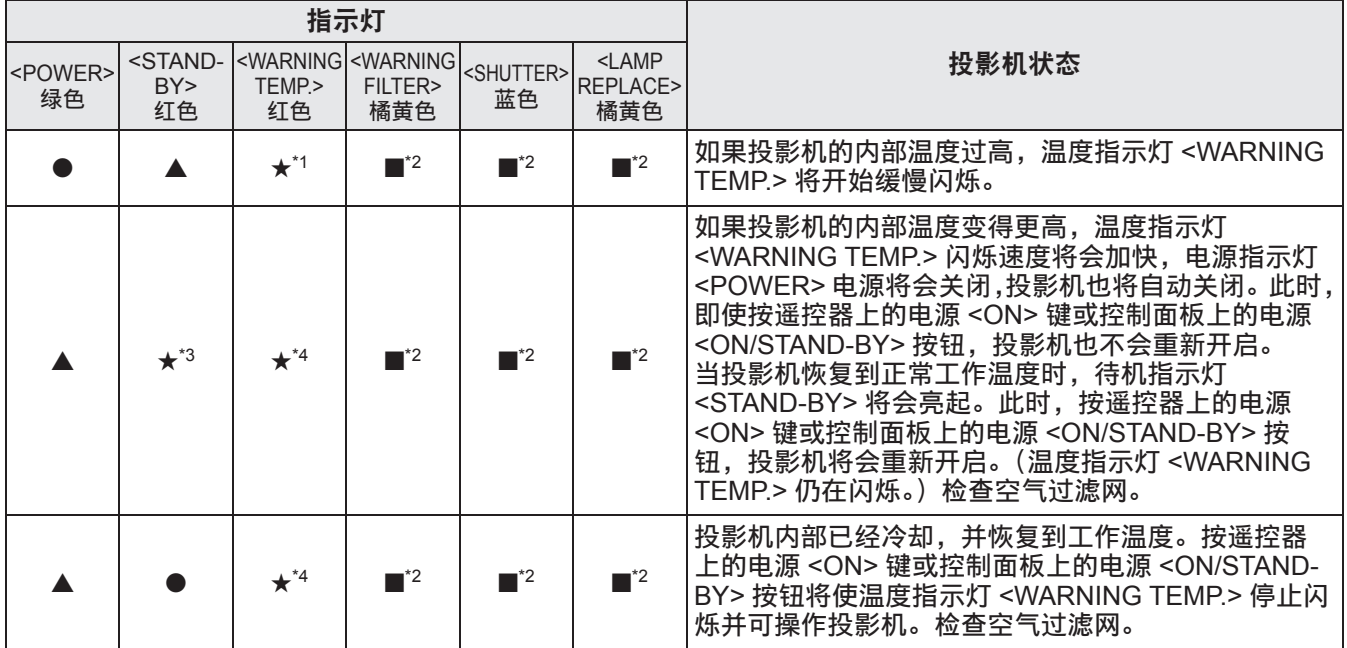

\*1: 无论指示灯处于什么状态,它会根据不同的情况产生变化。

\*2: 在某些情况下,指示灯将会开启或闪烁,无论其他指示灯的状况如何。

\*3: 指示灯将以约 1 秒的间隔闪烁。

\*4:指示灯将以约 0.5 秒的间隔闪烁。

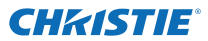

# 关于指示灯状态

### ■当内部电源出现问题时

使用以下符号显示指示灯的状态。 ▲ :关闭,● :开启,★ :闪烁,■ :开启或闪烁

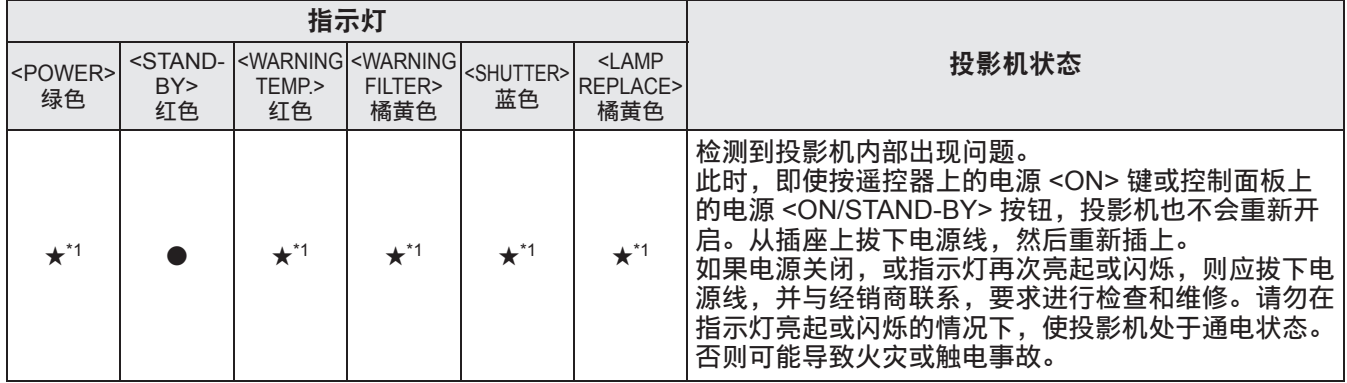

\*1: 无论指示灯处于什么状态,它会根据不同的情况产生变化。

### ■当空气过滤网出现问题时

使用以下符号显示指示灯的状态。

▲ :关闭,● :开启,★ :闪烁,■ :开启或闪烁

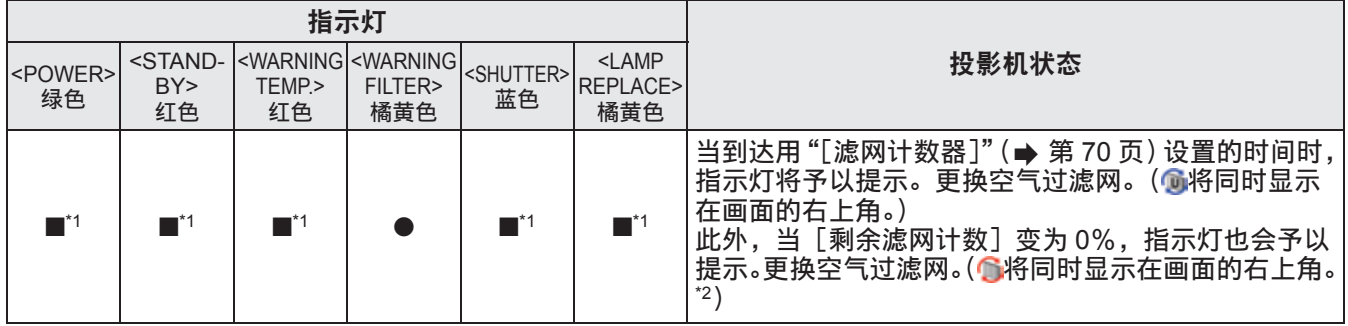

\*1: 无论指示灯处于什么状态,它会根据不同的情况产生变化。

\*2: 如果将[显示](➡ page 57) 设为[开],操作期间将不会在屏幕上显示冻结功能(➡ 第 35 页)或快门功能(➡ 第 35 页)。

## ■当灯泡出现问题时

使用以下符号显示指示灯的状态。 ▲ :关闭,● :开启,★ :闪烁,■ :开启或闪烁

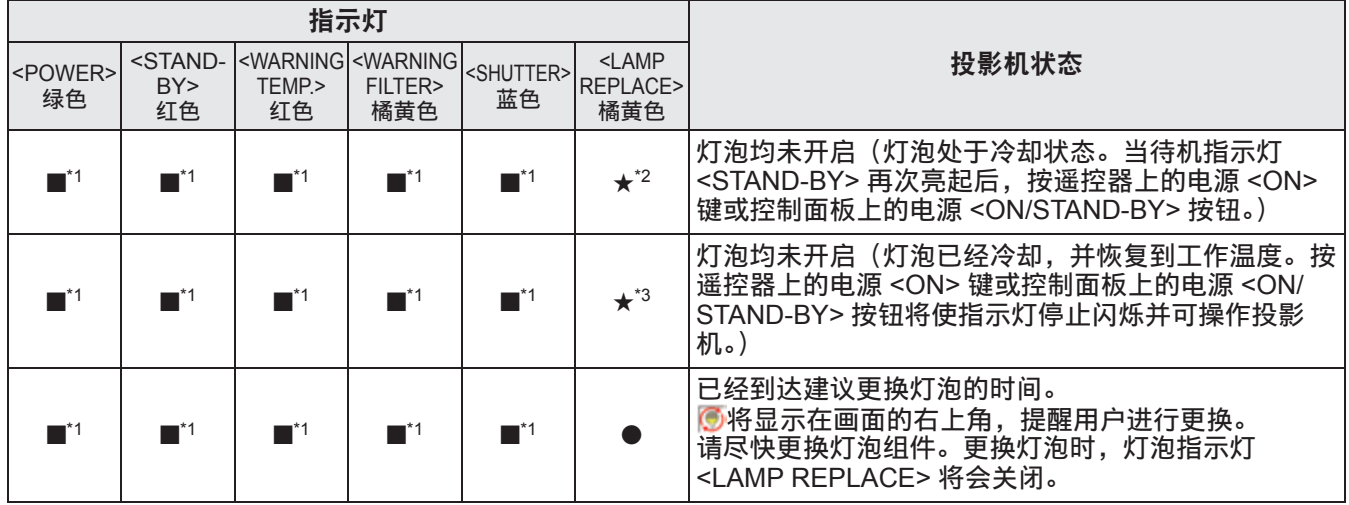

\*1: 无论指示灯处于什么状态,它会根据不同的情况产生变化。

\*2: 指示灯将以约 0.5 秒的间隔闪烁。

\*3: 指示灯将以约 2 秒的间隔闪烁。

#### 提示

● 当投影机顶部的灯泡指示灯(<LAMP 1 REPLACE> 至 <LAMP 4 REPLACE>)开启或闪烁状况时,可以检查每 只灯泡的状况。( 第 83 页)

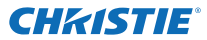

# 关于指示灯状态

### ■当快门出现问题时

使用以下符号显示指示灯的状态。 ▲ :关闭,● :开启,★ :闪烁,■ :开启或闪烁

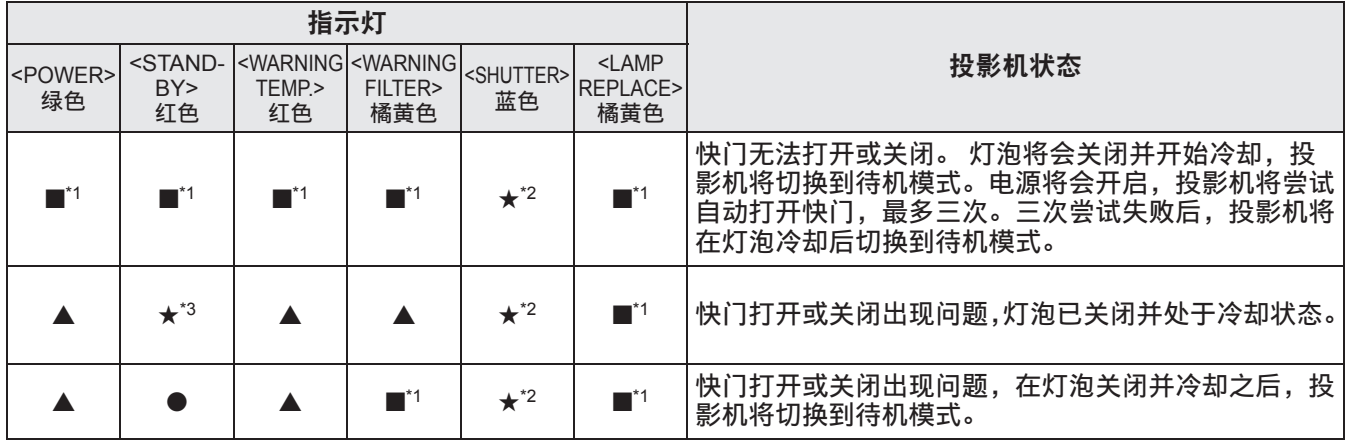

\*1: 无论指示灯处于什么状态,它会根据不同的情况产生变化。

\*2: 指示灯将以约 0.5 秒的间隔闪烁。

\*3: 指示灯将以约 1 秒的间隔闪烁。

提示

● 当投影机顶部的灯泡指示灯(<LAMP 1 REPLACE> 至 <LAMP 4 REPLACE>)开启或闪烁状况时,可以检查每 只灯泡的状况。(→ 第83页)

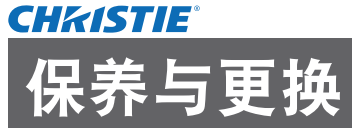

# 保养 **/** 更换组件前

- 保养或更换组件时,请务必关闭电源,并从插座上拔下电源插头。( → 第 29, 32 页)
- 关闭电源时,请务必按照"关闭投影机电源"(→ 第 32 页) 中的步骤进行操作。

### 保养

### ■外壳

请用柔软的干布擦拭污垢和灰尘。

- 如果存在顽固污垢,请在擦拭前用水浸湿抹布并完全拧干。再用干布将投影机擦干。
- 请勿使用苯、稀释剂、外用酒精、家用清洁剂或化学擦拭剂之类的溶剂。否则,可能会导致外壳老化。

### ■镜头前表面

- 请用干爽、洁净的软布擦拭镜头前表面的污垢和灰尘。
- 请勿使用毛绒、多尘或浸有油 / 水的布料进行擦拭。
- 由于镜头易碎, 在擦拭时切勿用力过度。

#### 注意

- 镜头系由玻璃制造。擦拭时造成碰撞或用力过度可能会刮伤镜头表面。因此,请务必谨慎操作。
- 切勿在投影机上或其周围使用易燃溶剂或空气喷雾剂。投影机内的温度可能会因投影灯泡的工作而变得异常炙热。 即使关闭投影机的电源,也仍有可能发生爆炸或火灾。除易燃空气喷雾剂外,内部零件也可能会因冷空气而受损。

更换部件

#### ■空气过滤网

更换用空气过滤网 (003-004738-01 / 维修组件编号:T1FTX0069--) 为选购件。若要购买该产品,请与经销商 联系。

### ■空气过滤网更换

**1)** 卸下空气过滤网组件。

● 用十字头螺丝刀逆时针方向旋拧螺钉,直到其完全松动,然后取下空气过滤网组件。

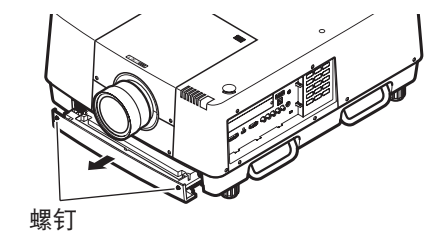

保养

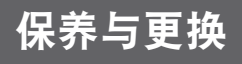

#### **2)** 卸下固定器。

● 松开固定器(A、B)上的三只螺钉,沿图像中箭头所示的方向滑动固定器,将其提起,取下固定器。 *ށࢿධ C*

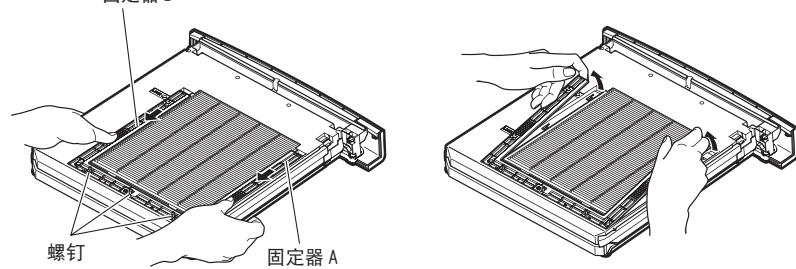

#### **3)** 取下空气过滤网。

● 将手指伸入插槽, 提起空气过滤网并将其取下。

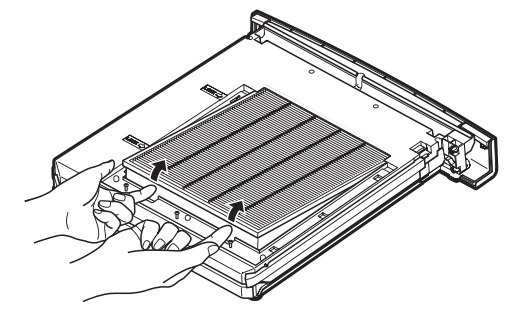

#### **4)** 安装新的空气过滤网。

- 缓慢滑动新的空气过滤网并将其插入,可使安装更加容易。
- 带有海绵的一侧必须朝上。安装时,如果将错误的一面朝上或强行进行安装,将会导致空气渗入。空气过滤 网不能充分发挥作用,从而将会导致灰尘进入投影机。

#### **5)** 安装固定器。

- 将固定器(A、B)放置在过滤网的顶部。
- 滑动固定器, 使其箭头与组件的箭头对齐, 然后安装固定器。
- 拧紧固定器的三只螺钉。
- **6)** 将空气过滤网组件装入投影机。
	- 以相反的顺序执行步骤 1)。
- **7)** 重设过滤网计时器。
	- 打开电源,执行[设置]菜单中的[滤网计数器复位]。

#### 注意

- 更换空气过滤网之前,请务必关闭电源。
- 在安装新的空气过滤网之前,请务必取下空气过滤网的包装材料。
- 安装组件时,应确保投影机放置平稳。请在安全的场所进行更换,即使空气过滤网组件掉落,投影机也不会受损。
- 在开启投影机时,请确保在使用投影机前已安装空气过滤网组件。否则可能会造成损坏。
- 空气过滤网不能重复使用。
- 空气过滤网及组件不能用水清洗。切勿用水或其他物质弄湿空气过滤网。否则会造成损坏。
- 更换空气过滤网后,应重设过滤网计时器。否则,可能会关闭投影机的电源,以确保安全。
- 安装空气过滤网组件后,请务必拧紧螺钉。否则,空气过滤网组件可能会在投影时脱落。

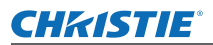

### ■灯泡组件

灯泡组件为可消耗元件。用"[信息] 菜单"(➡ 第 73 页) 检查灯泡的使用期限,并定期进行更换。 如果画面上显示更换信息 . 且灯泡指示灯 <LAMP 1 REPLACE> 至 <LAMP 4 REPLACE> 亮起, 则应更换灯 泡组件。

建议委托合格技师更换灯泡组件。请向经销商咨询。

有关零部件 002-120599-01(耐用零部件)的选购事宜,请向经销商咨询。

#### 注意

● 灯泡组件未完全冷却之前,不得进行更换操作。(请在使用后至少等待 60 分钟。) 机盖内部很烫,可能导致灼伤。

### ■更换灯泡组件注意事项

- 发光灯主要由玻璃制成,如果掉落或碰到硬物可能导致破裂。因此,请务必谨慎操作。
- 更换灯泡组件时需要使用十字头螺丝刀。
- 更换灯泡组件时,请务必握住组件的旋钮。
- z 为防止玻璃碎片散落,更换时应垂直握住灯泡组件。如果投影机吊装在天花板上,请勿在灯泡盖的正下方作业, 或将面部贴近灯泡盖。将灯泡盖慢慢拆下。
- 灯泡含有水银。如要丢弃废旧的灯泡组件,请就近与地方当局或经销商联系,咨询正确的处理方法。

#### 注意

- 仅限使用指定的灯泡组件。
- 附件及另售部件的产品编号如有变更,恕不另行通知。
- 建议同时更换所有的四只灯泡,以确保均衡的亮度和色彩。

### ■ 何时更换灯泡组件

灯泡组件为可消耗元件。由于灯泡的亮度会随时间而逐渐下降,因此,应定期更换灯泡组件。更换前的预计使 用期限为 2 000 小时(当「灯泡功率]设为标准时)。但是,由于受个别灯泡的特性、使用条件及安装环境等因 素的影响,该期限可能会缩短。因此,建议提早更换灯泡组件。

当两只灯泡的使用时间超过 2 200 小时后, 将被切换到另外两只灯泡 (如果有的话)。切换后, 如果两只中一只 灯泡的使用时间超过 2 200 小时, 该灯泡熄灭, 仅有另一只灯泡将会点亮。

当所有灯泡的使用时间超过 2 200 小时后,如果在没有更换灯泡的情况下打开电源,电源将会在 10 分钟左右 后自动关闭,以防投影机出现故障。

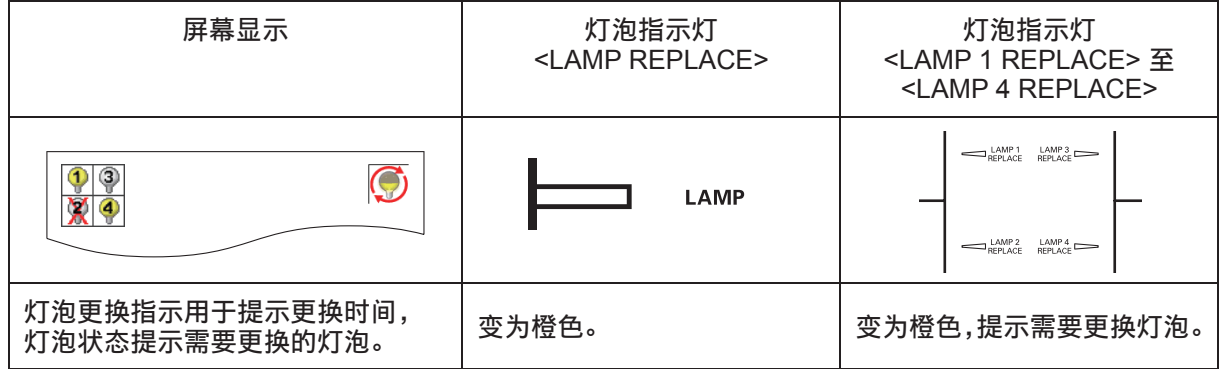

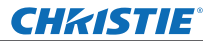

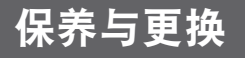

### ■更换灯泡组件

#### 注意

- 打开灯泡盖前, 请关闭紫外灯。
- 如果投影机采用吊装方式,请勿将面部贴近灯泡组件。
- 牢固安装灯泡组件。
- 如果灯泡组件安装不当,应将其取下,然后重新安装。强行推入灯泡组件可能使连接器破裂。
- 玻璃表面可能很烫。更换灯泡组件时, 请务必握住组件的旋钮。
- **1)** 根据屏幕上显示的灯泡状态或灯泡指示灯 **<LAMP 1 REPLACE>** 至 **<LAMP 4 REPLACE>**, 确认需要更换哪只灯泡。

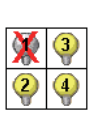

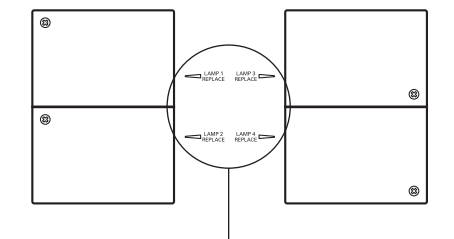

灯泡状态

L灯泡指示灯<LAMP 1 REPLACE>至 *=MBNQ!5!SFQMBDF?*

- 2) 按照"关闭投影机电源"(→ 第 32 页)中所述的步骤并按主电源开关的<O>侧关闭电源后,将 电源插头从电源插座上拔下,等待至少 **60** 分钟,然后检查灯泡组件是否已经冷却。
- **3)** 用十字头螺丝刀旋拧投影机机身顶部的灯泡盖固定螺钉,直到其完全松动为止,然后打开灯 泡盖。

 $\bullet$  打开灯泡盖, 直到其与投影机成 90 $^{\circ}$  。

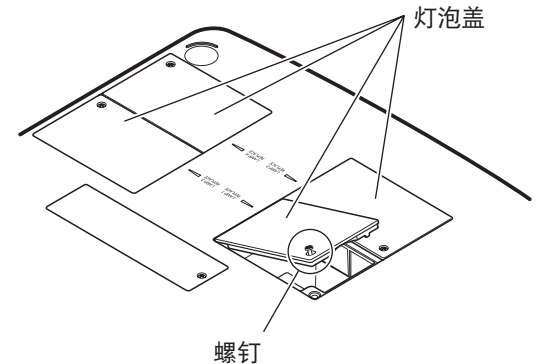

保养

**4)** 用十字头螺丝刀旋拧灯泡组件的固定螺钉(两只螺钉),直到其完全松动为止,然后握住把手, 将灯泡组件从投影机中慢慢拉出。

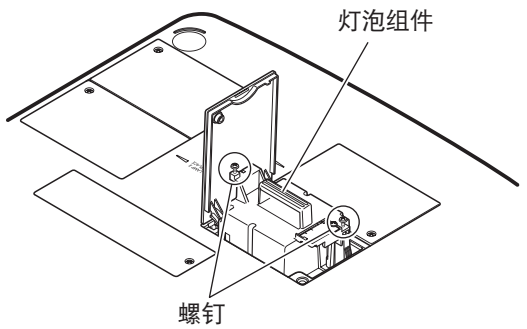

- **5)** 插入新的灯泡组件,同时注意其方向,用十字头螺丝刀拧紧灯泡组件的固定螺钉(两只螺钉)。 ● 不要用手触摸玻璃表面, 以免弄脏。
- 6) 关闭灯泡盖, 用十字头螺丝刀拧紧灯泡盖固定螺钉。

提示

- 用新的灯泡组件更换时(产品编号:002-120599-01),投影机自动重设灯泡组件的总使用时间。
- 更换灯泡组件后, 务必拧紧灯泡盖固定螺钉。否则, 灯泡组件可能会在投影时脱落。

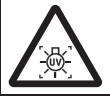

打开灯泡盖前,请关闭紫外灯

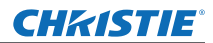

# 故障排除 故障排除

请检查以下项目。详情请参见相应的页码。

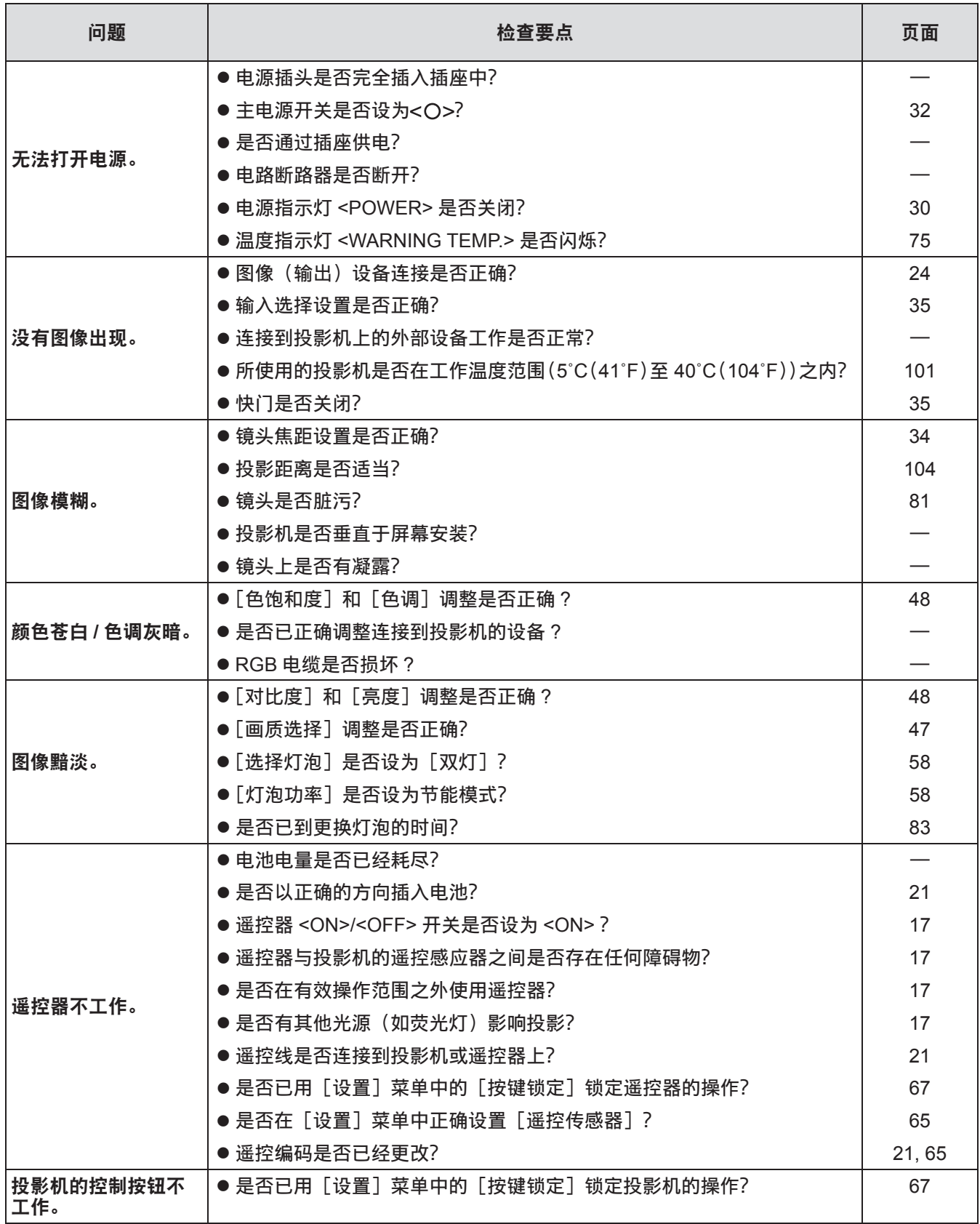

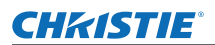

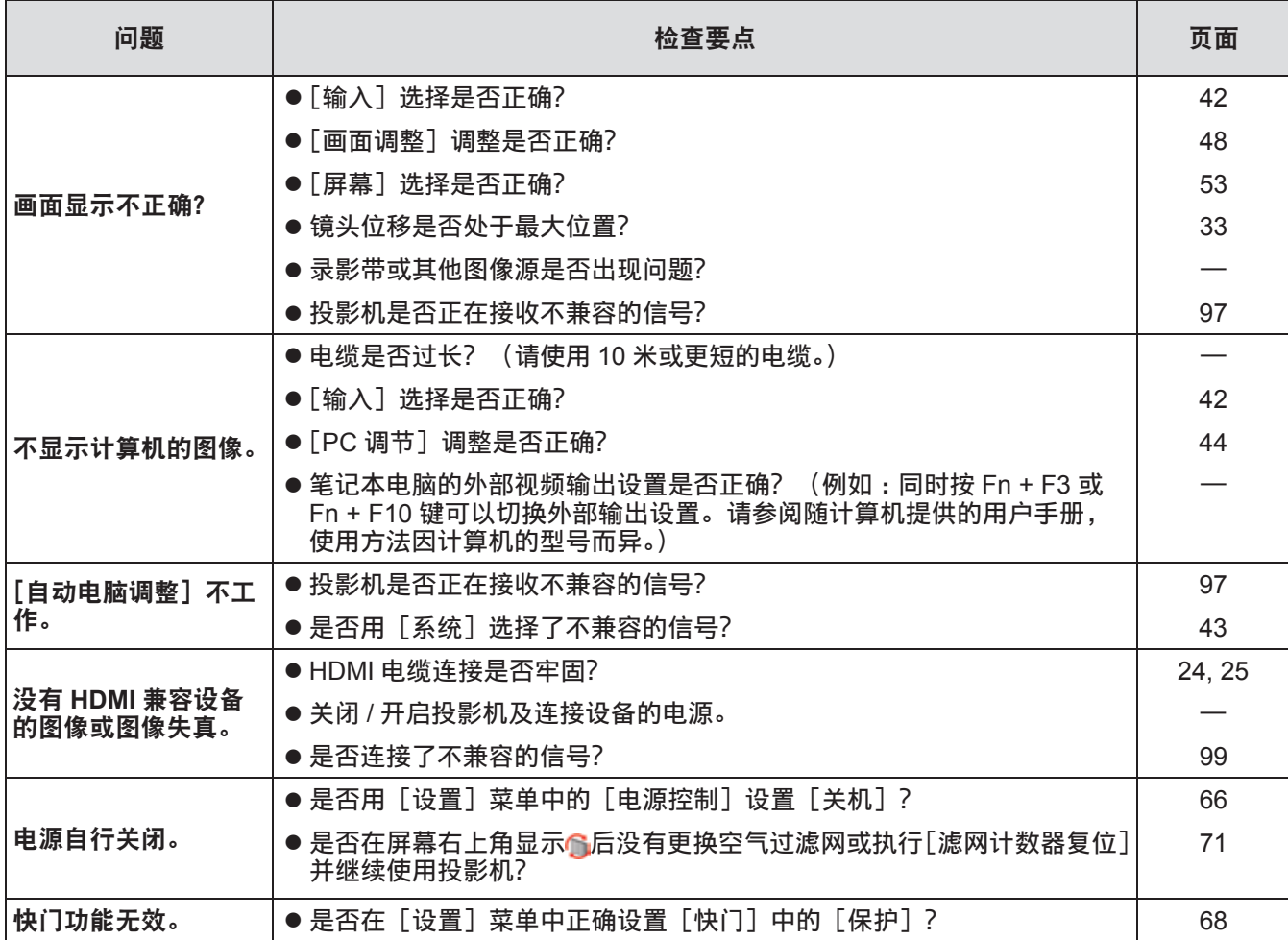

注意

● 如果在检查上述各项目后问题仍然存在,请向经销商咨询。

● 如果忘记商标密码或密码,请向经销商咨询。

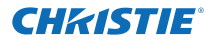

# 技术信息 技术信息

# 多画面图像的调节画面

[边缘融合]和[颜色匹配]允许无缝重叠多台投影机的图像。

■[边缘融合]

- **1)** 检查每台投影机的[屏幕]和[画面调整]设置是否一致。
- **2)** 投射想要重叠的每台投影机的图像。
	- 以下举例说明如何重叠投影机 A 和 B 的图像。

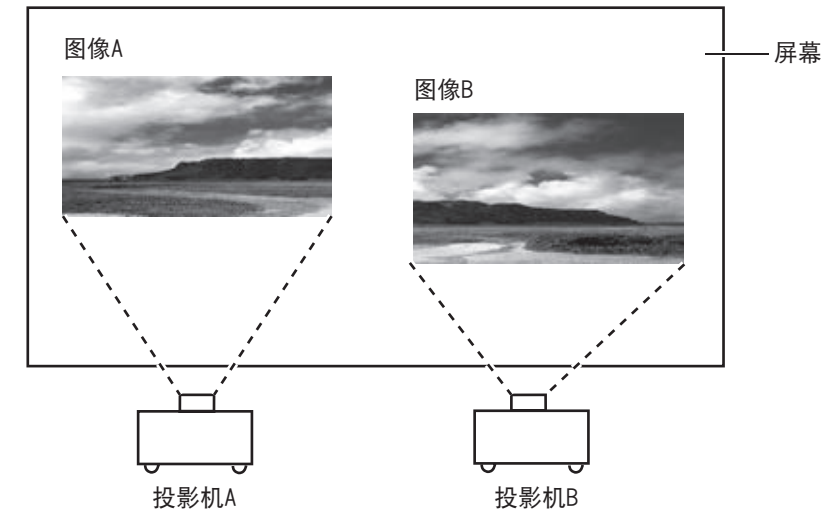

- **3)** 在[设置]菜单中选择[边缘融合],显示设置画面。
- **4)** 选择[边缘融合]将其设置为[开],然后按[开始]和[宽度]分别调整投影机 **A** 和 **B** 的 图像的重叠位置和重叠量(混合宽度)。
	- z 以下为示例数值。
	- 对于需要重叠图像的所有投影机,将[宽度]设为相同的值。

投影机A: 将「宽度]中的「右]设为100

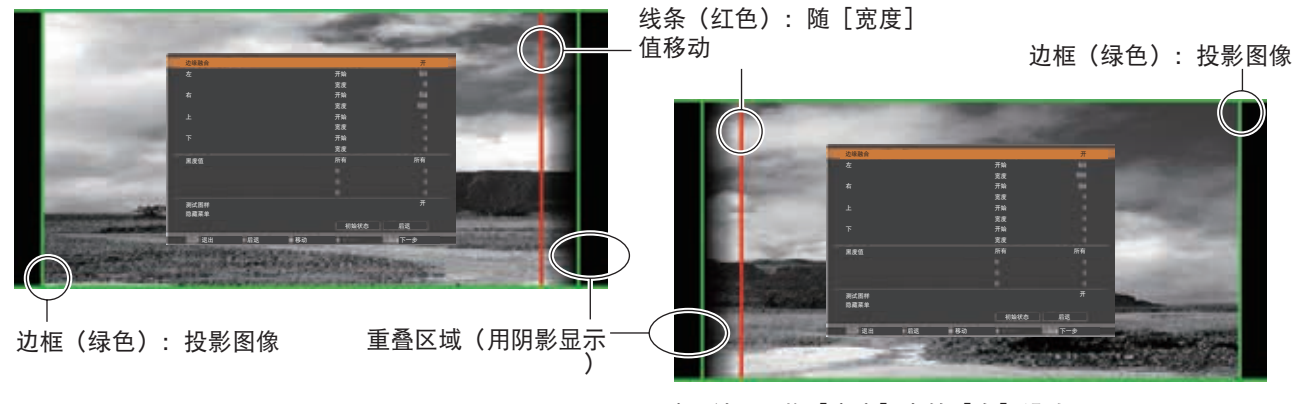

投影机B: 将「宽度]中的「左]设为100

**5)** 如有需要,可对每台投影机图像位置的[聚焦]和[变焦]进行调整。

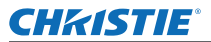

**6)** 然后用[镜头移动]重叠阴影区域。 ● 如果重叠正确, 红线将变为黄色。

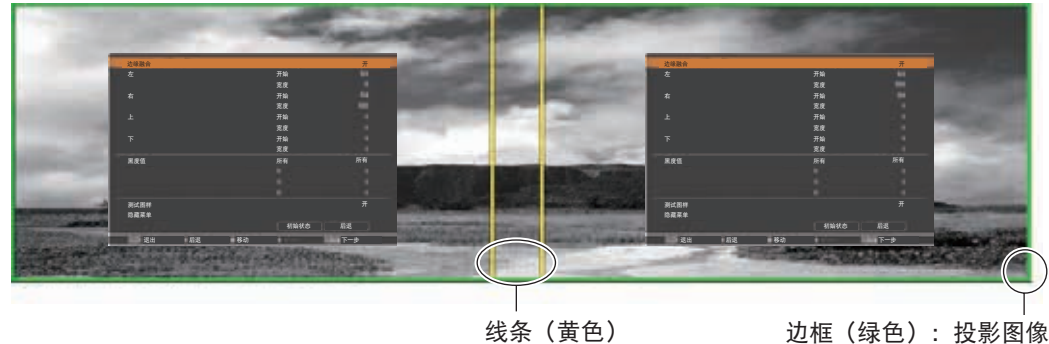

- **7)** 将[测试图样]设为[开],显示 **50**%的白色测试模式。 ● 重叠区域的显示画面将比其他区域更加明亮。
- **8)** 调整[黑度值],使重叠区域和其他区域之间没有差异。 ● 若需调整重叠区域,建议在 [画面调整]菜单中设置 [对比度] 值。

如果左、右颜色不匹配,可进至以下步骤。

### ■[颜色匹配]

- **9)** 在[设置]菜单中选择[颜色匹配],显示设置画面。
- **10)** 用[开]开启色彩匹配并调整[红]**/**[绿]**/**[蓝]**/**[白]。
- **11)** 如果需要更详细的设置,可选择[高级颜色匹配],并显示设置画面。
- **12)** 用[开]开启高级色彩匹配并用[目标值]调整每种颜色。
	- 将[目标值]值设在[测定值]的范围内。

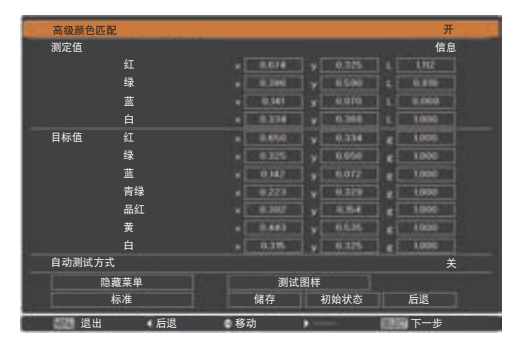

例如) "[红], x"值 "[测定值]=0.674",因此将 [目标值] 设为更小的数值 "0.650"。

13) 在调整**[目标值]后,如果颜色仍然不匹配,可用色度计测量色度坐标和亮度,以作进**一 步的调整。

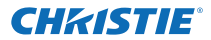

### ●用色度计调整颜色

- **1)** 将[高级颜色匹配]设为[开]。
- **2)** 选择[测试图样],然后按 **<SELECT>** 按钮。 ● 显示测试模式选择画面。
- **3)** 从[测定值]中选择[红](或[绿]、[蓝]),然后按 **<SELECT>** 按钮。 ● 显示测试模式。

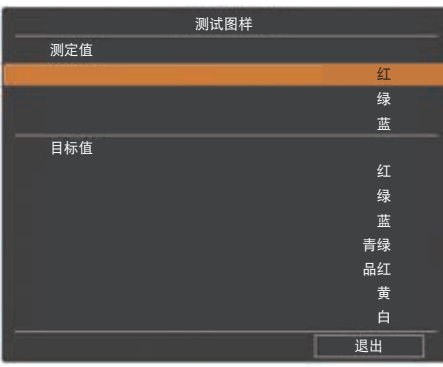

- **4)** 用色度计测量色度坐标(**x**、**y**)和亮度(**Lx**)。
- **5)** 选择[退出],然后按 **<SELECT>** 按钮。 ● 返回到高级色彩匹配设置画面。
- **6)** 输入在步骤 **4)** 中获得的数值。
- **7)** 通过以下公式计算"**L**"值,然后输入该值。 例如)计算红色测量值"L"。

红色亮度(Lx)

红色亮度 + 绿色亮度 + 蓝色亮度(LX)

- **8)** 再次调整[目标值]值。
- **9)** 选择[储存]注册调整值。 z 如有需要,以同样的方式调整其他投影机。

附表

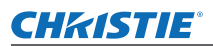

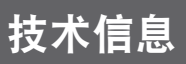

# 密码注册提示标签

注册密码且密码有效时,请将随附的标签粘贴到投影机的可见位置。

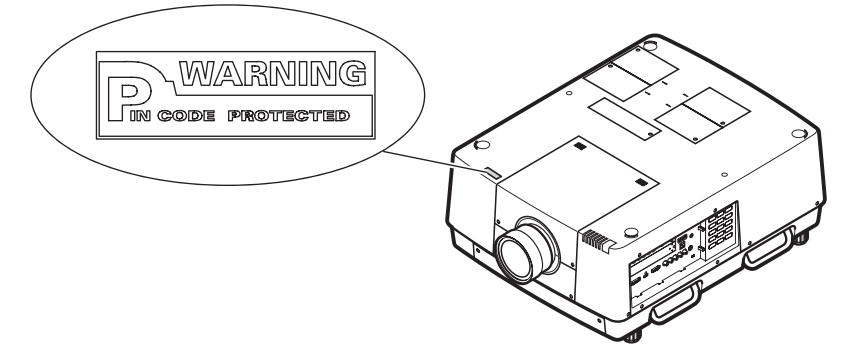

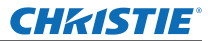

# 串行接口

投影机 <SERIAL PORT IN>/<SERIAL PORT OUT> 连接终端符合 RS-232C, 因此可以连接到电脑并通过电脑进 行控制。

## ■连接方法

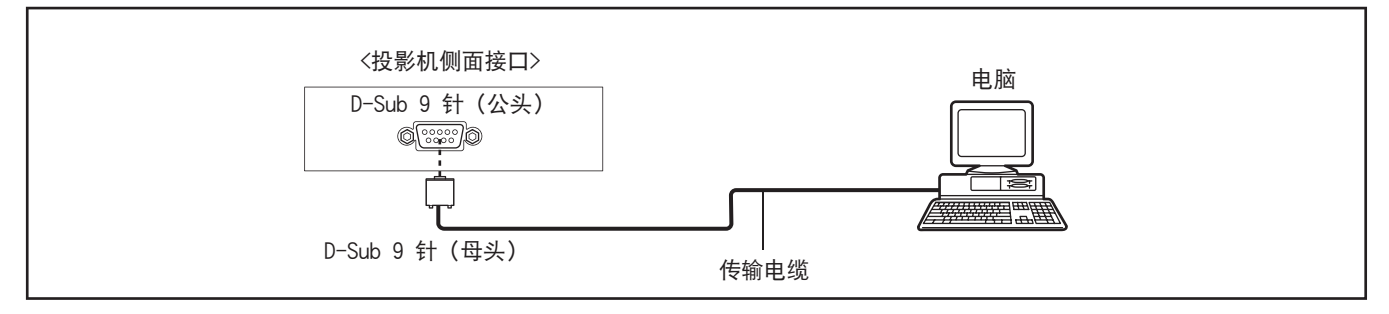

## ■插针布局及信号名称

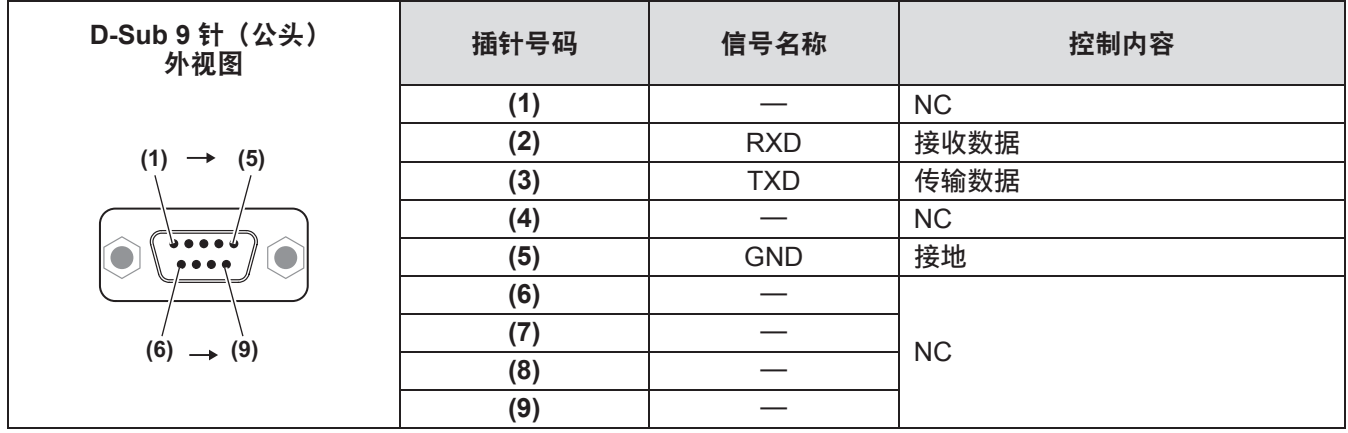

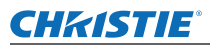

# 串口控制端口

本投影机具有通过 RS-232C 串口来控制和监视投影机操作的功能。

### ■操作

1) 将 RS-232C 交叉串口电缆连接到投影机的控制接口和电脑的串口 (➡ 第 24 页).

#### **2)** 检查如下所示的通信规格。

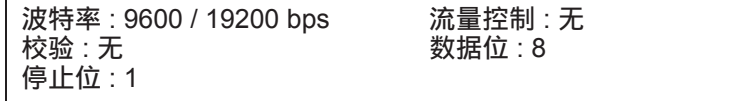

**3)** 输入控制投影机的命令,然后按"回车"键。 **例如 )** 当您想将输入源变为"输入 2"时,请输入 'C' '0' '6' ' 回车 '。

注意

- 默认将波特率设置为 19200bps。如果通信过程中出现错误,请改变串口和通信速度 (波特率)。
- 输入 ASCII 64 字节大写字符和一字节字符。

### ■功能执行命令

格式

- 由电脑发送到投影机的命令格式如下 :
	- 'C' [ 命令 ] 'CR'
		- 命令 : 2 字节 ( 参看下表中的命令)
- 投影机对命令进行解码,并按以下格式返回 : 'ACK' 'CR'
- 当投影机无法对命令进行解码时,按以下格式返回 :

'?''CR'

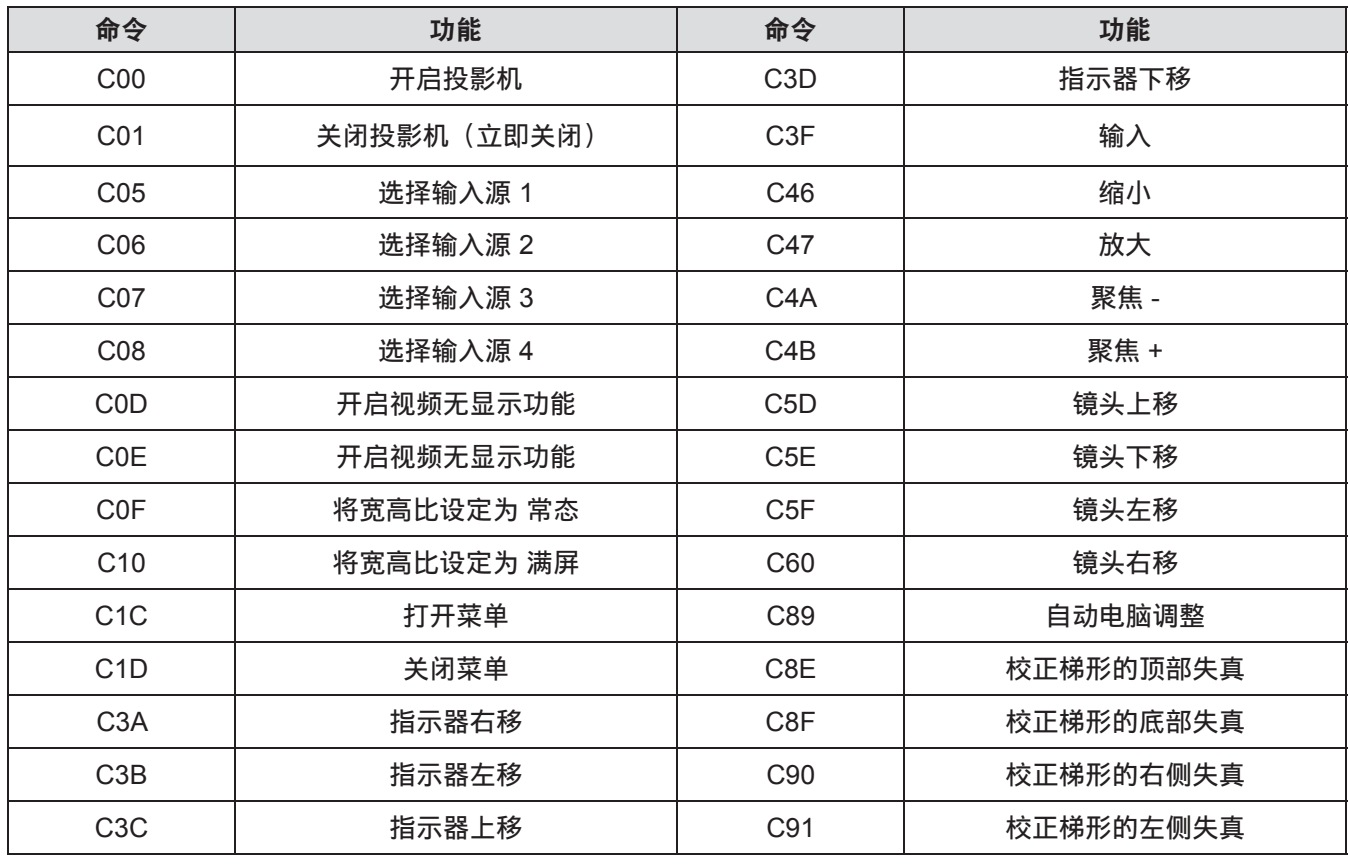

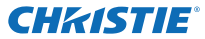

### ■状态读命令

格式

从电脑发送到投影机的命令格式如下 :

'CR' [ 命令 ] 'CR' 命令 : 一个字符(参看下表中的命令)。

投影机将对命令进行解码,并返回以下格式的"字符串"。

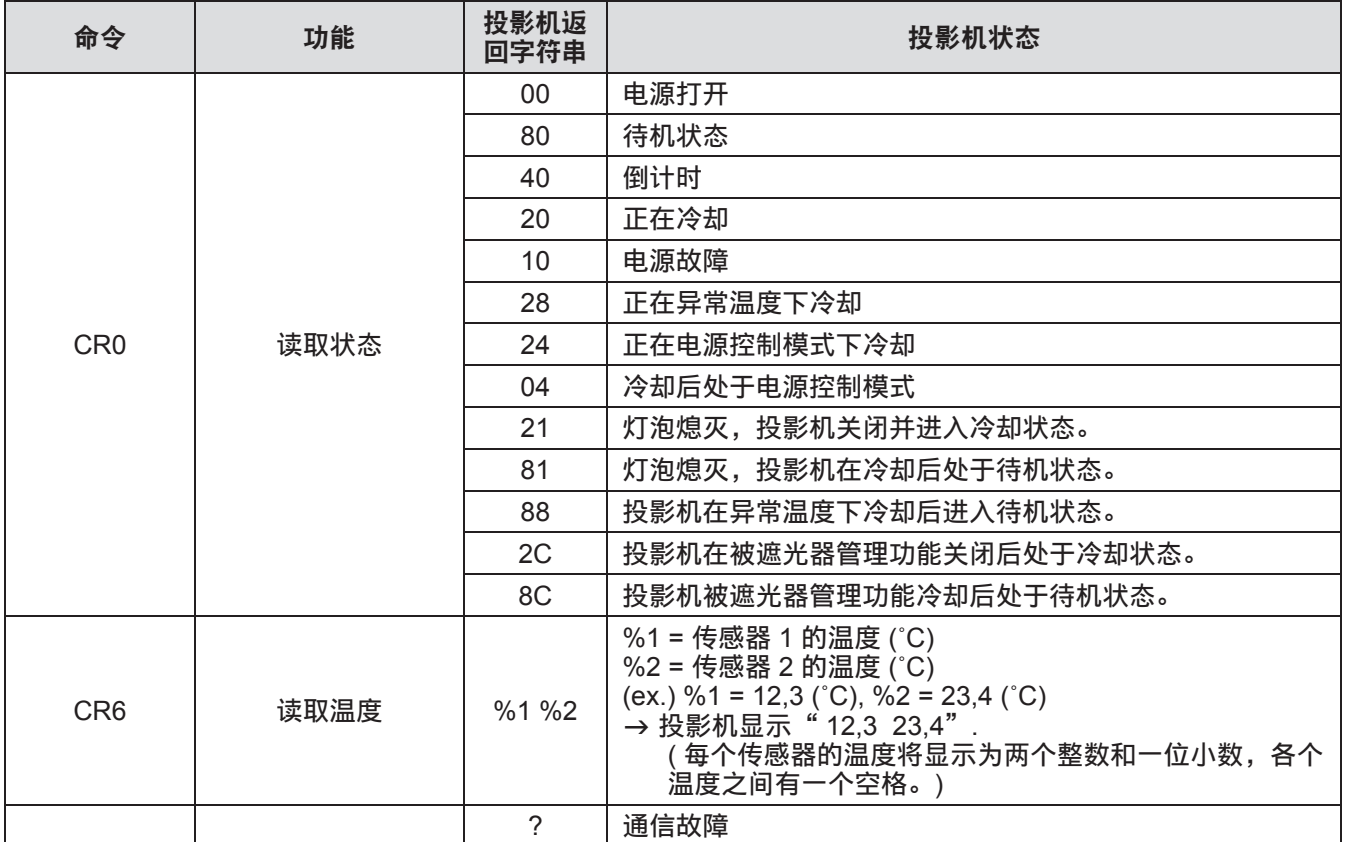

第 93 页的表格中列出的只是控制投影机的典型的命令。更多信息请咨询当地经销商。

附表

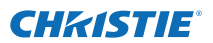

# 其他接口

# ■**<S-VIDEO IN>** 接口插针布局和信号名称

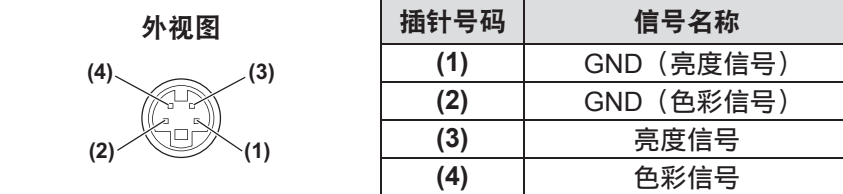

# ■<ANALOG IN> 接口插针布局和信号名称

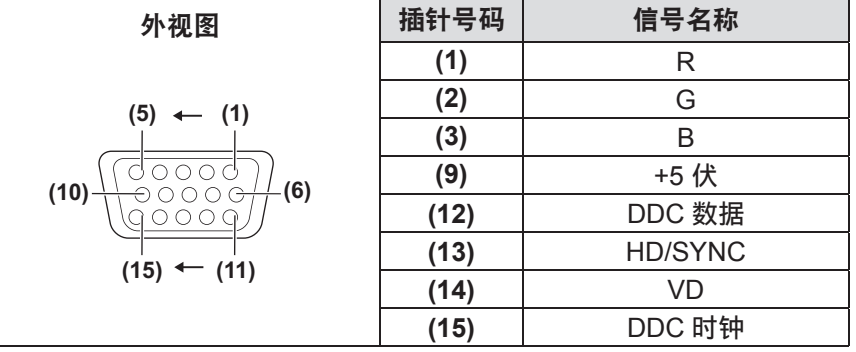

不使用 **(4)**。 **(5)** 至 **(8)**、**(10)** 和 **(11)** 为 GND 终端。

# ■**<HDMI IN>** 接口插针布局和信号名称

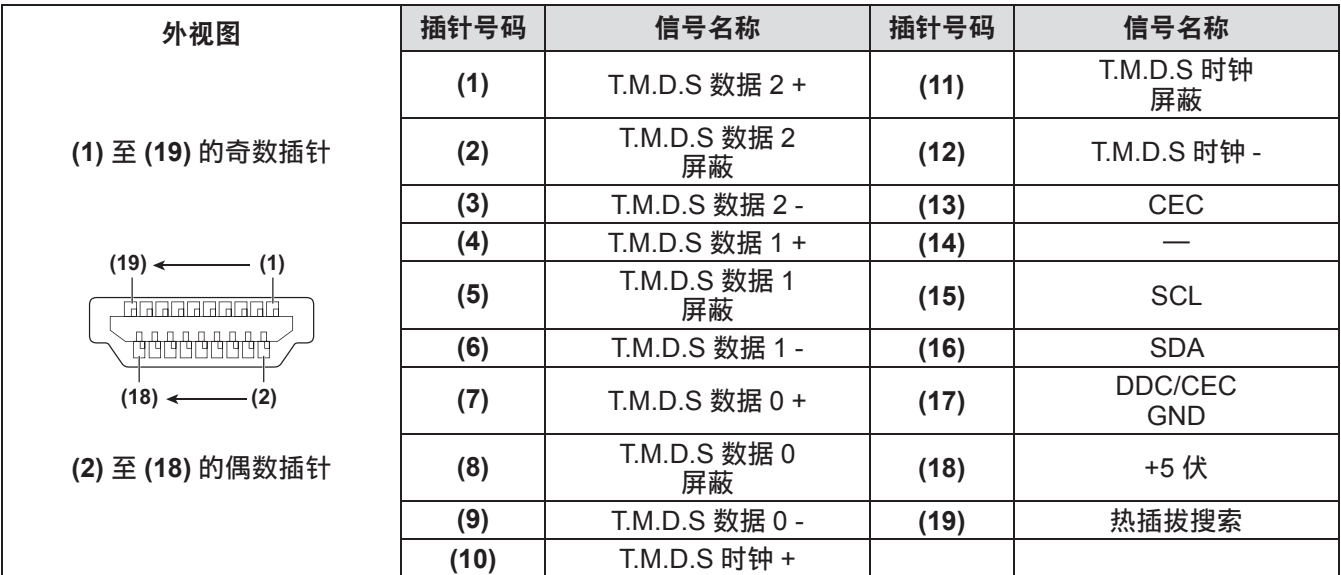

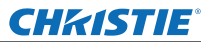

# ■**<DIGITAL**(**DVI-D**)**IN>** 接口插针布局和信号名称

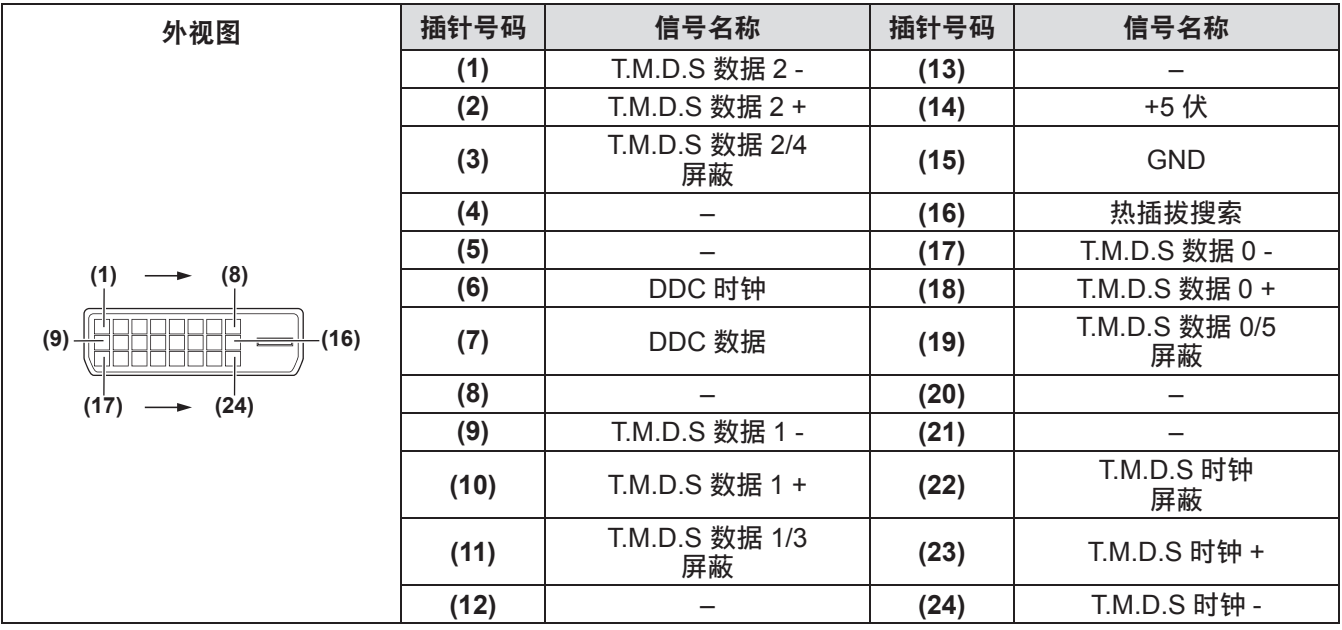

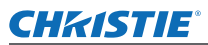

# 兼容信号列表

下表为投影机兼容的视频信号的类型。

# ■如果为模拟信号

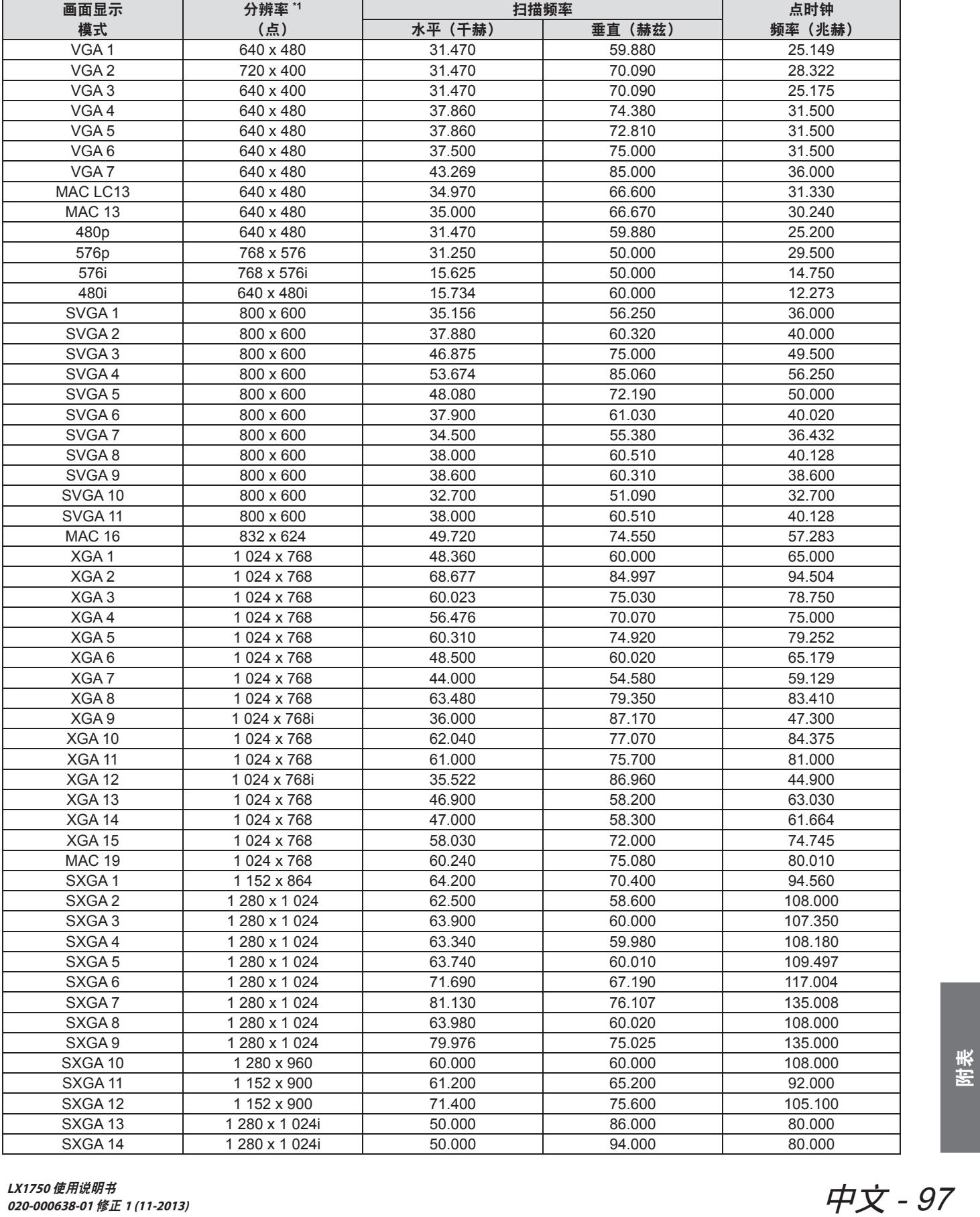

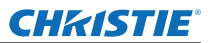

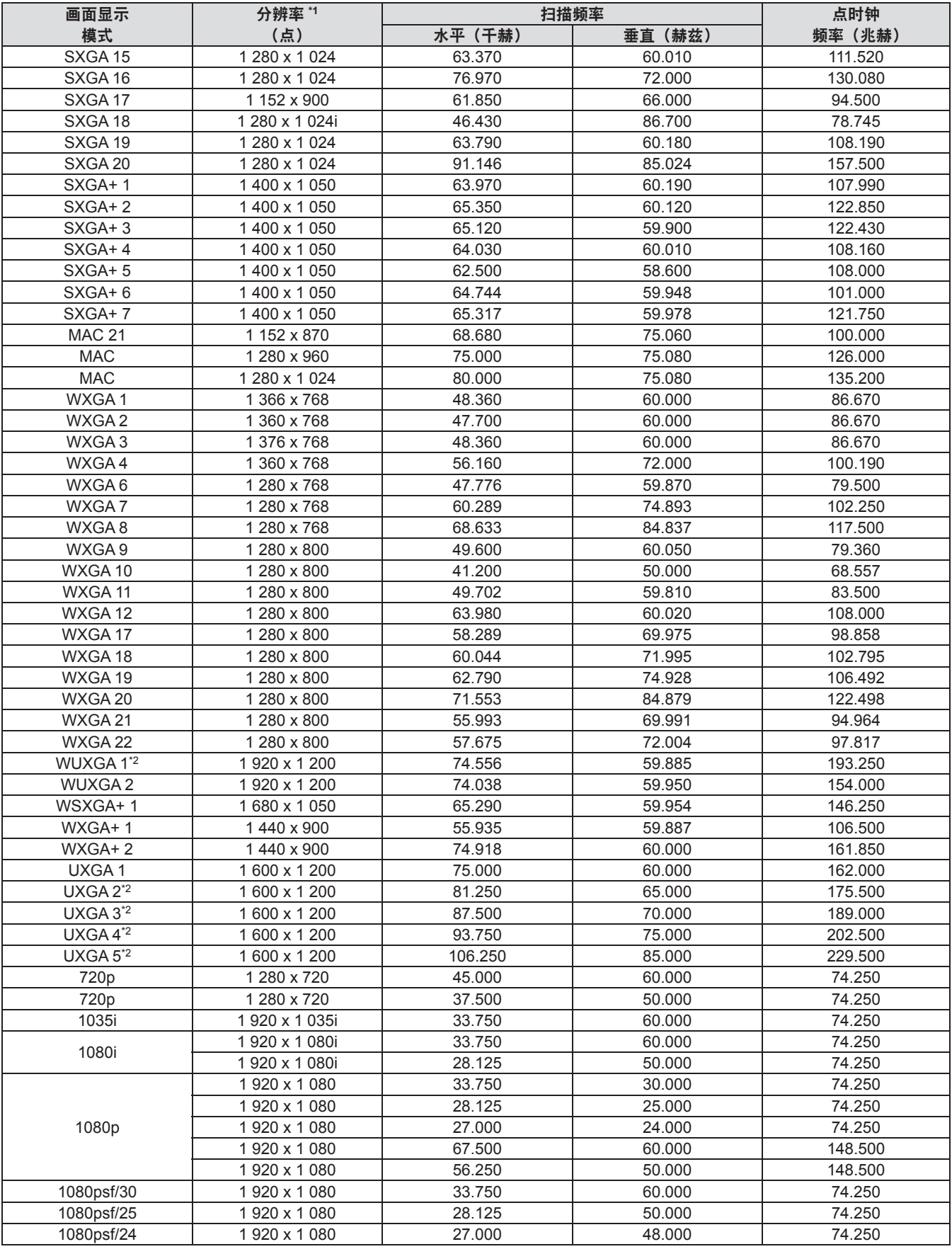

\*1: 分辨率后的"i"表示交错信号。

\*2: 不兼容[屏幕]中的[真实]。

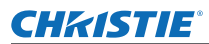

### ■如果为数字信号

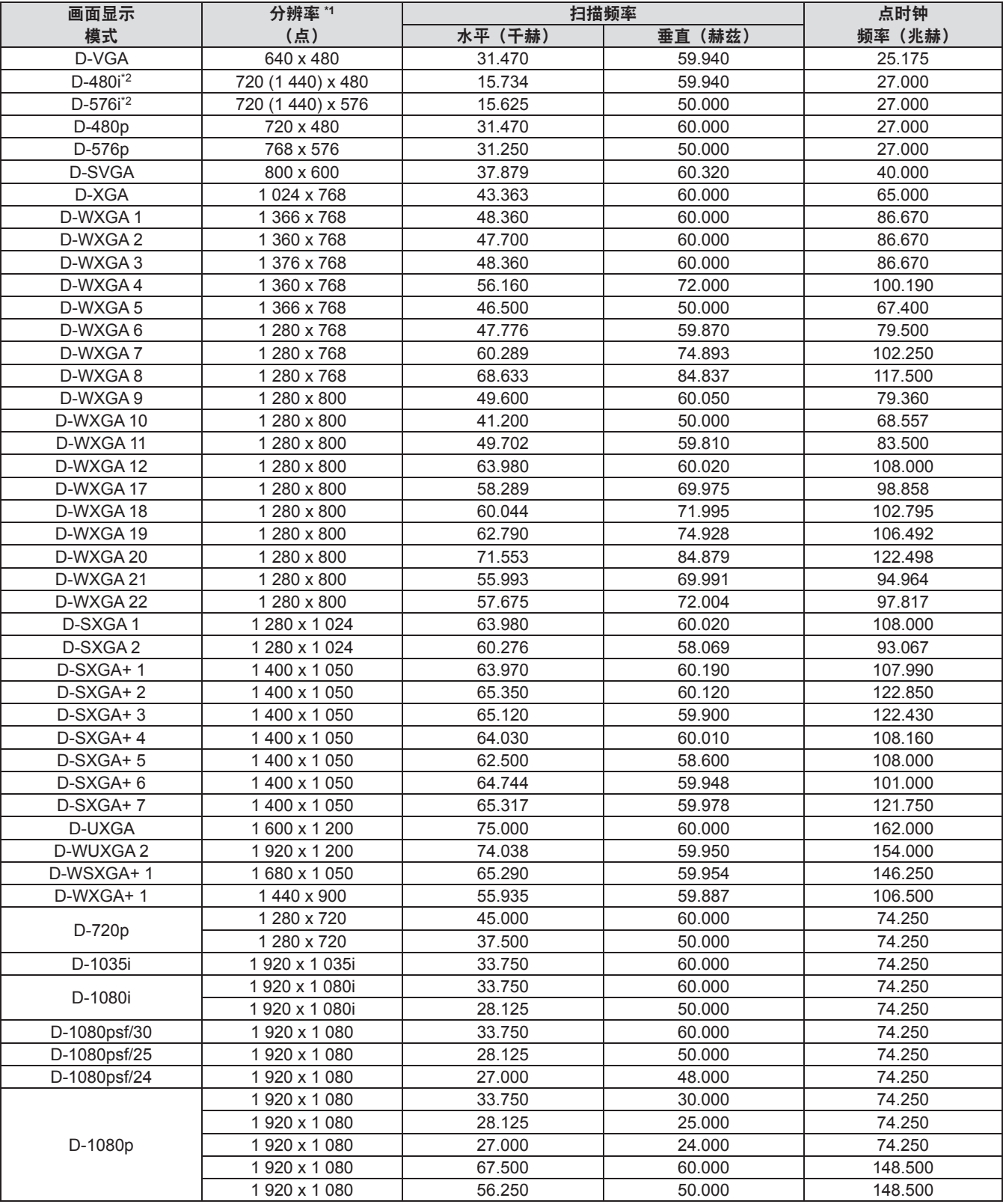

\*1: 分辨率后的"i"表示交错信号。

\*2: 仅兼容使用 HDMI 电缆连接到 <HDMI IN> 终端的信号。

#### 提示

- 显示点数为 1 024 x 768。
- 分辨率不同的信号将会在转换为与投影机显示相匹配的分辨率后进行投影。
- 连接交错信号时,投影的图像可能会出现闪烁。
- 投影机不兼容点时钟频率为 230 兆赫或更高的信号。

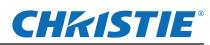

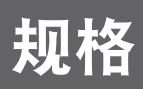

### 下表描述投影机的规格。

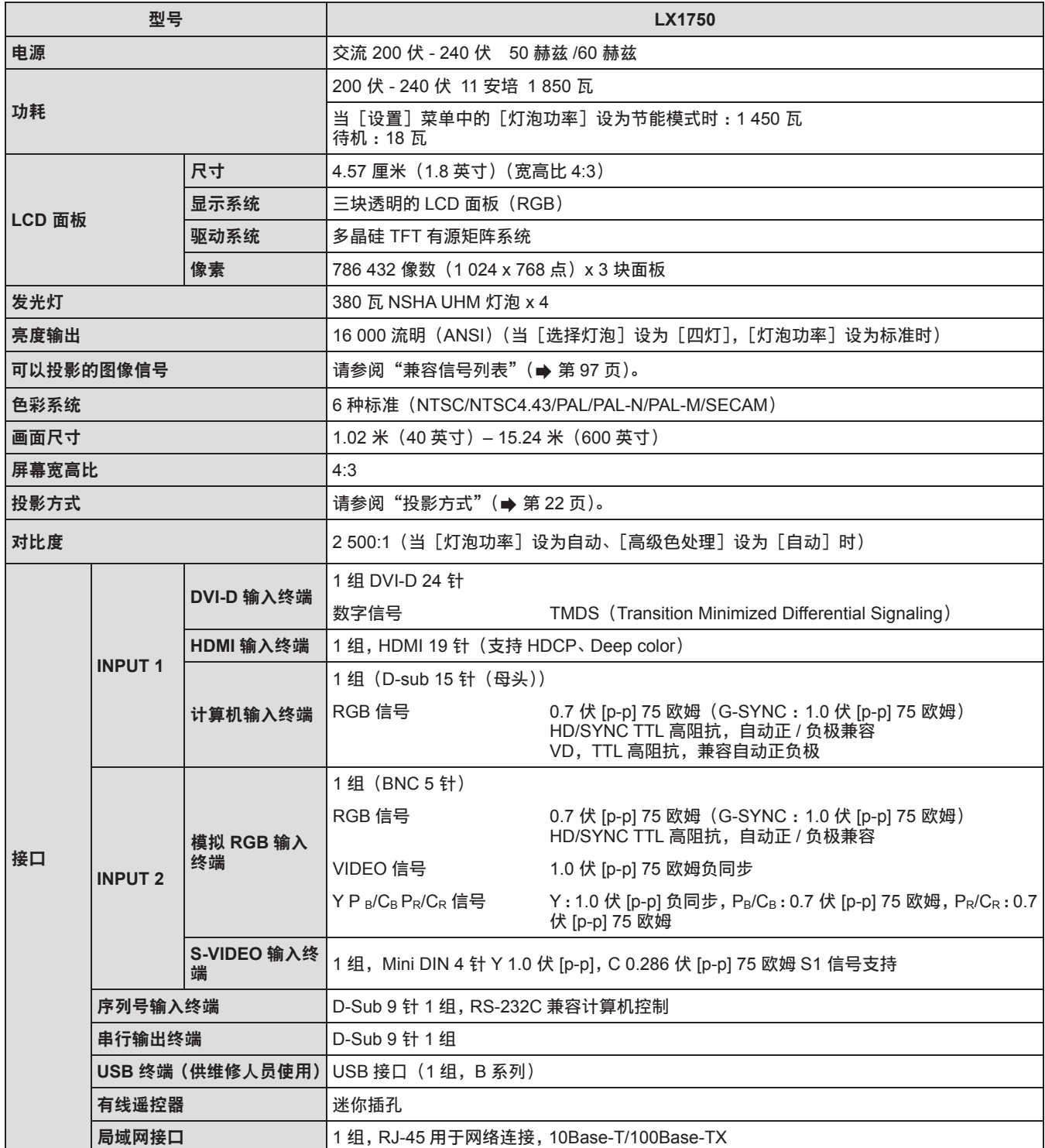

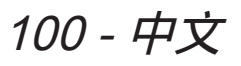

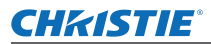

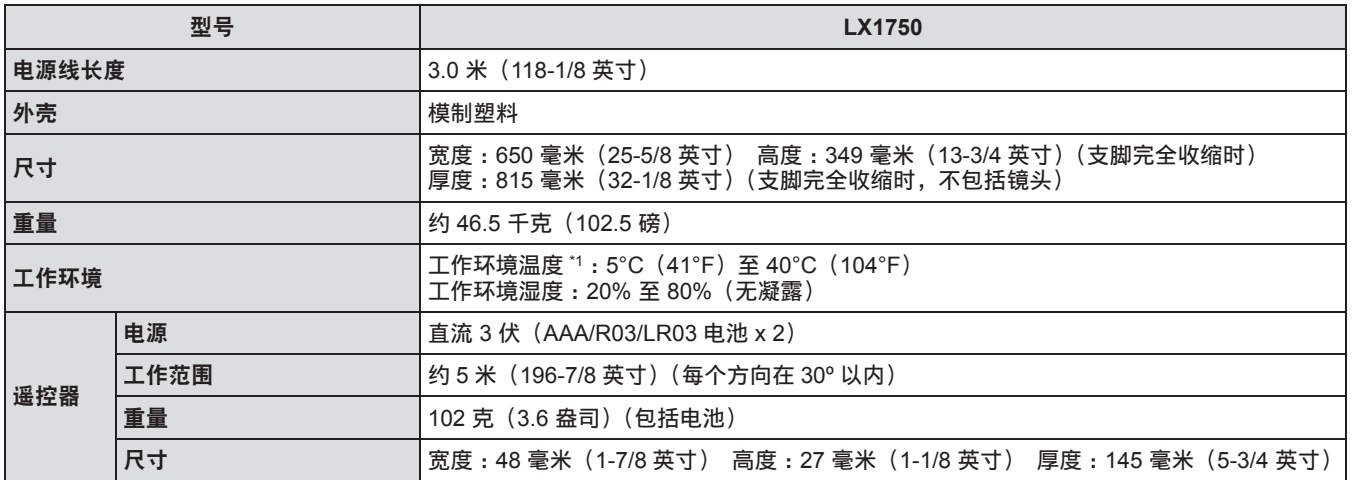

\*1: 工作环境温度可能有所不同,视所用的空气过滤网的类型以及在高海拔使用投影机时而定。

● 附件及另售部件的产品编号如有变更,恕不另行通知。

**CHRISTIE®** 

尺寸 尺寸

**<** 单位 :毫米 **>**

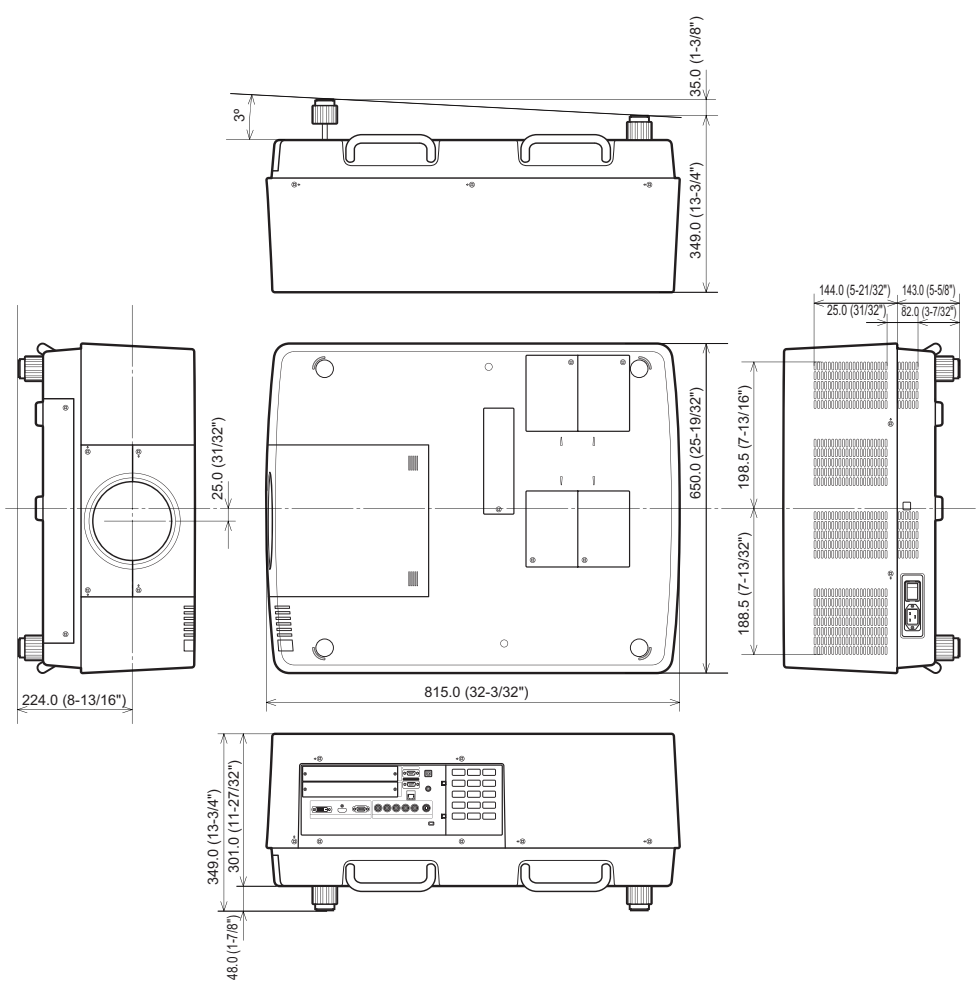

\* 产品的实际尺寸会有所差别。

附表

102 - 中文

# **CHRISTIE®** 吊装支架的安全措施

- 仅可由合格技师负责吊装支架的安装工作。
- 即使在保修期内, 对于因使用非 Christie 制造的吊装支架或者由于安装场所选择不当而造成投影机的任何损坏, Christie 不予承担任何责任。
- 不再使用吊装支架时, 必须由合格技师及时予以拆除。
- 使用扭矩螺丝刀或六角扭矩螺丝刀拧紧螺钉,并在规定的扭矩范围内拧紧螺钉。请勿使用电动螺丝刀或冲击螺丝 刀等工具。
- 详情请参阅吊装支架附带的安装说明书。
- 附件及另售部件的产品编号如有变更, 恕不另行通知。

底部视图

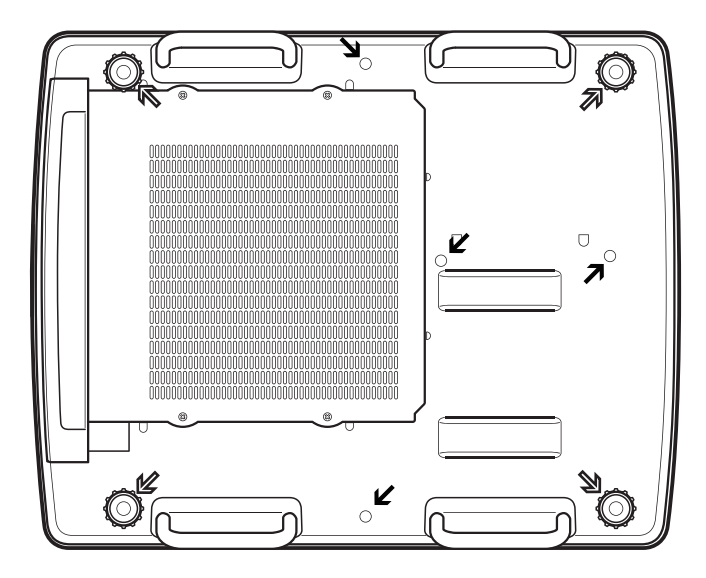

A <sub>.</sub><br>可调支脚的螺孔 (使用吊装支架时) 螺钉直径: M10 *nn!51˖ޡू*

**》**<br> 吊装支架的螺孔 螺钉直径: M8 *nn!43˖ޡू* 螺钉紧固扭矩 *M10*: 20 ± 1 N · m *M8*: 10  $\pm$  0.5 N · m

# 镜头安装注意事项 镜头安装注意事项

技术人员或维修人员必须按照选购镜头随附的说明书安装镜头。

z 安装镜头时,应使用投影机随附的遮光板、镜头附件、垫片和镜头锁杆固定支架。详情请参阅选购镜头随附的使 用说明书。

## 镜头规格

关于镜头规格,请参阅下表。 下表中的所有尺寸均为近似值。这些尺寸与实际测量值可能略有不同。

## ■投影距离和画面尺寸

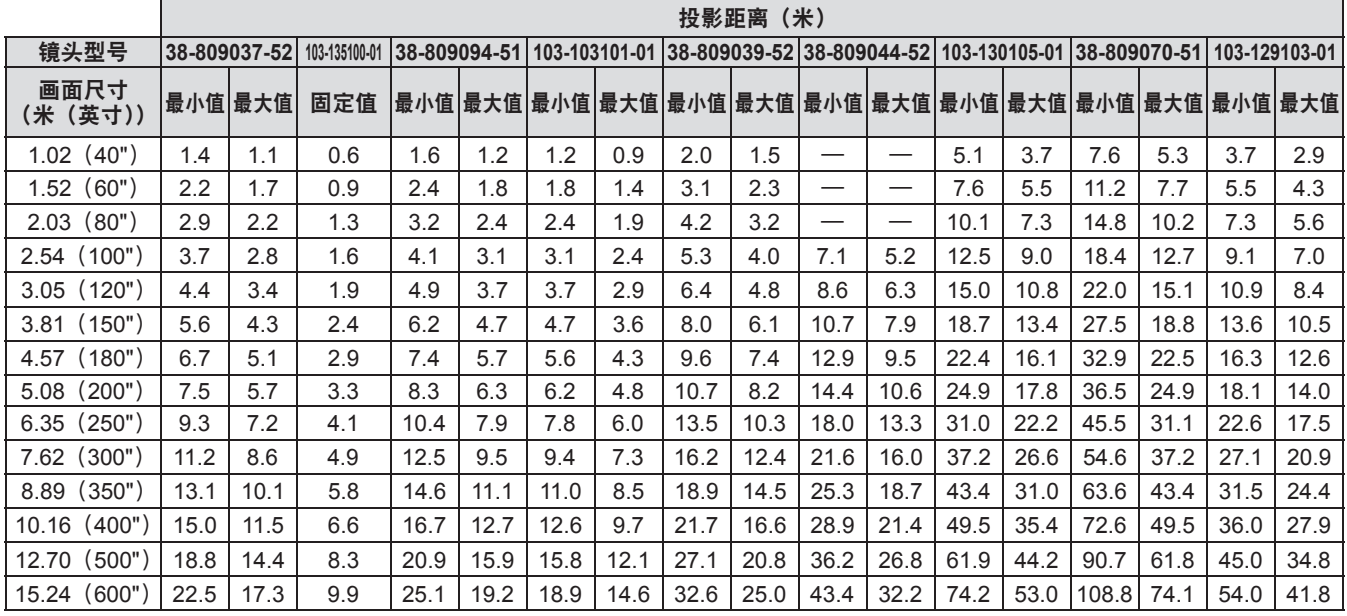

# ■镜头位移和光轴比例

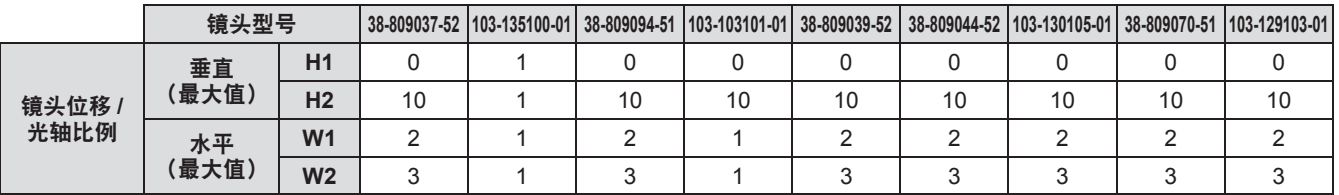

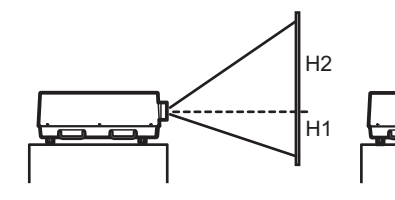

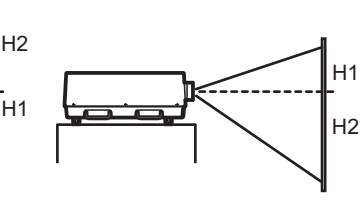

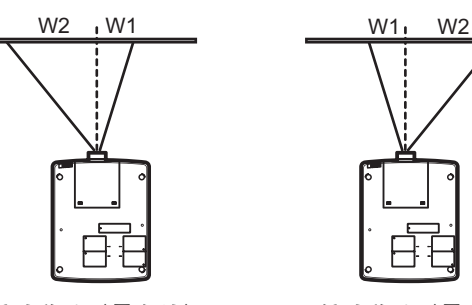

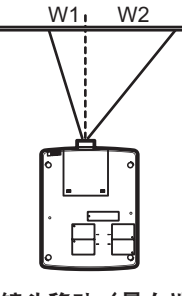

镜头移动(最上端) 镇头移动(最下端) 镜头移动(最去端) 镜头移动(最右端)

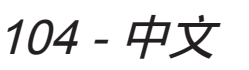

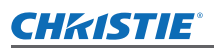

### ■各镜头的遮光板

投影机配有三种类型的遮光板。请使用与适当镜头对应的遮光板。请参阅下表。

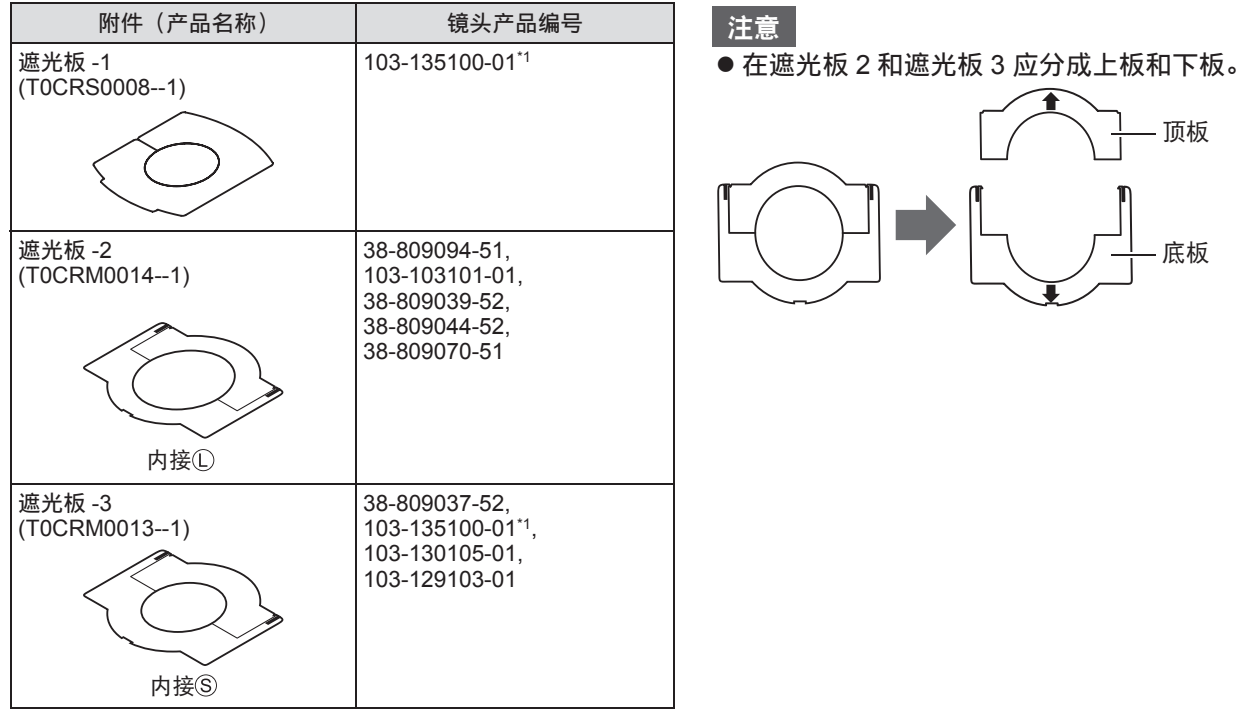

\*1: 应同时使用遮光板 1 和遮光板 3。

### ■在欧盟以外其它国家的废物处置信息

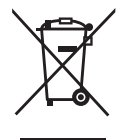

这些符号仅在欧盟有效。 如果要废弃此产品,请与当地相关机构或经销商联系,获取正确的废弃方法。

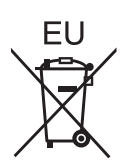

### ■环保期限标识的说明

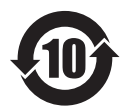

中文 - 105附表 本标识适用于在中华人民共和国销售的电子信息产品,标识中央的数字为环保使用期限的年数。 在遵守产品相关的安全和使用注意事项的前提下,从生产日期开始,在该年限内不会造成环境 污染、或影响人身和财产。

**LX1750** 使用说明书 **020-000638-01** 修正 **1 (11-2013)**

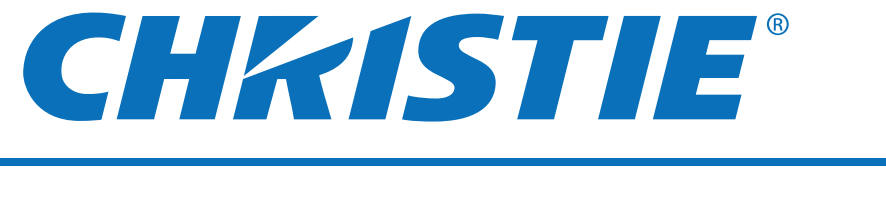

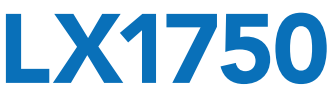

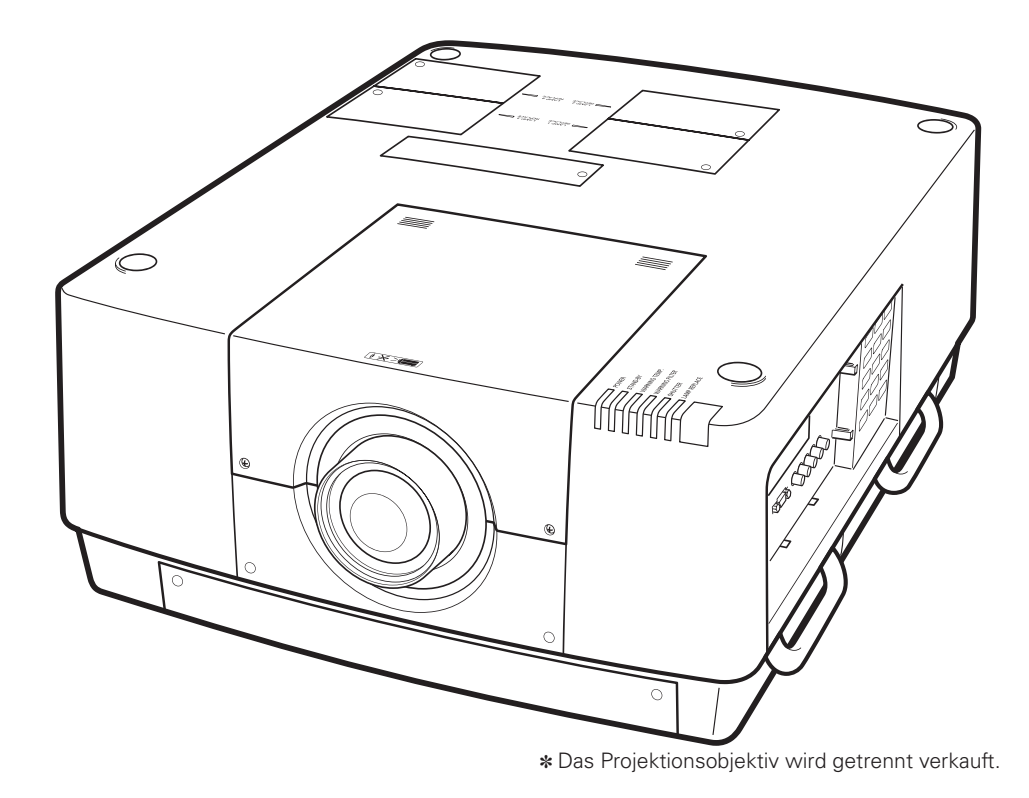

# **Bedienungsanleitung Bedienung des Projektors**

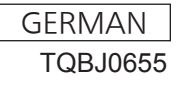

# **Wichtige Hinweise zur Sicherheit Wichtige Hinweise zur Sicherheit**

### **WARNUNG:** DIESES GERÄT MUSS GEERDET WERDEN.

**WARNUNG:** Zur Vermeidung von Beschädigungen, die ein Feuer oder elektrische Schläge verursachen können, darf dieses Gerät weder Regen noch hoher Feuchtigkeit ausgesetzt werden.

Verordnung 3 für Geräuschentwicklung. GSGV, 18 Januar 1991: Der Schalldruckpegel am Bedienerplatz ist gleich oder weniger als 70 dB (A) gemäß ISO 7779.

#### **WARNUNG:**

- 1. Ziehen Sie den Netzstecker aus der Steckdose, falls das Gerät für längere Zeit nicht verwendet wird.
- 2. Zur Vermeidung eines elektrischen Schlages darf die Abdeckung nicht entfernt werden. Im Innern befinden sich keine zu wartenden Teile. Wartungs- und Reparaturarbeiten dürfen nur durch einen qualifizierten Fachmann ausgeführt werden.
- 3. Der Erdungskontakt des Netzsteckers darf nicht entfernt werden. Dieses Gerät ist mit einem dreipoligen Netzstecker ausgerüstet. Als Sicherheitsvorkehrung lässt sich der Stecker nur an einer geerdeten Netzsteckdose anschließen. Wenden Sie sich an einen Elektriker, falls sich der Netzstecker nicht an die Steckdose anschließen lässt. Die Steckererdung darf nicht außer Funktion gesetzt werden.

#### **WARNUNG:**

Dies ist ein Produkt der Klasse A. In einer häuslichen Umgebung kann dieses Gerät Funkstörungen verursachen, woraufhin der Nutzer in diesem Fall eventuell angemessene Maßnahmen ergreifen muss.

**VORSICHT:** Befolgen Sie die beiliegende Installationsanleitung, um die Einhaltung der Sicherheitsstandards zu gewährleisten. Dazu gehört auch die Verwendung des im Lieferumfang enthaltenen Stromkabels und der abgeschirmten Schnittstellenkabel, wenn ein Computer oder ein anderes Peripheriegerät angeschlossen werden. Wenn Sie einen seriellen Anschluss verwenden, um einen PC zur externen Steuerung des Projektors anzuschließen, müssen Sie ein im Handel erhältliches serielles RS-232C-Schnittstellenkabel mit Ferritkern verwenden. Durch nicht autorisierte Änderungen und Modifikationen dieses Gerätes kann die Berechtigung für den Betrieb entzogen werden.

Dieses Gerät dient zur Projektion von Bildern auf eine Leinwand usw. und ist nicht für die Verwendung als Innenbeleuchtung im Wohnbereich konzipiert.

Richtlinie 2009/125/EG

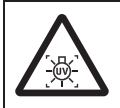

#### **WARNUNG:**

SCHALTEN SIE DIE UV-LAMPE AUS, BEVOR SIE DIE LAMPENABDECKUNG ÖFFNEN

**WARNUNG:** UM DIE GEFAHR VON FEUER ODER STROMSCHLAG ZU REDUZIEREN, DARF DIESES GERÄT WEDER REGEN NOCH FEUCHTIGKEIT AUSGESETZT WERDEN.

#### **WARNUNG:** GEFAHR EINES ELEKTRISCHEN, SCHLAGS NICHT ÖFFNEN.

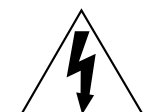

Das Blitz-Symbol im gleichschenkligen Dreieck dient als Warnung für den Benutzer vor nicht isolierter "gefährlicher Spannung" im Gerätegehäuse, die stark genug sein kann, um die Gefahr eines elektrischen Schlags für Personen darzustellen.

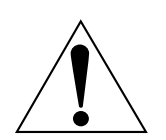

Das Ausrufezeichen in einem gleichschenkligen Dreieck dient als Hinweis für den Benutzer auf wichtige Bedienungs- und Wartungsanweisungen (Service) in den dem Gerät beiliegenden Dokumenten.
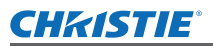

#### **WICHTIG: FORMSTECKER (nur Großbritannien)**

#### LESEN SIE ZU IHRER SICHERHEIT DEN FOLGENDEN TEXT SORGFÄLTIG DURCH.

<u>G DURCH.</u><br>
Asicherung. Falls<br>
besitzt und von<br>
ennzeichnet ist.<br>
rsetzen der<br>
ng verwendet<br>
trum erhältlich.<br>
en Sie die<br>
elektrischen<br>
en.<br>
müssen Sie<br>
mbol  $\pm$  oder der<br>
mol ⇒ oder der<br>
mackerklemme<br>
eckerklemme<br>
ecke Das Gerät wird mit einem dreipoligen Formstecker geliefert. Im Stecker befindet sich eine 13 ASicherung. Falls die Sicherung ersetzt werden muss, darf nur eine Sicherung, die eine Belastbarkeit von 13 A besitzt und von ASTA oder BSI bis BS1362 genehmigt ist, verwendet werden.

Kontrollieren Sie, ob die Sicherung mit dem ASTA-Zeichen  $\circledast$  oder dem BSI-Zeichen  $\circledast$  gekennzeichnet ist.

Falls die Sicherungsabdeckung des Steckers entfernt werden kann, müssen Sie nach dem Ersetzen der Sicherung die Abdeckung wieder anbringen. Der Stecker darf nicht ohne Sicherungsabdeckung verwendet werden. Ein Ersatz für die Sicherungsabdeckung ist bei einem autorisierten Kundendienstzentrum erhältlich.

**Wenn der Formstecker für die Steckdosen in Ihrer Wohnung nicht geeignet ist, entfernen Sie die Sicherung, schneiden Sie den Stecker ab und entsorgen Sie ihn sicher. Wenn der abgeschnittene Stecker an eine 13 A-Steckdose angeschlossen wird, besteht eine große Gefahr eines elektrischen Schlages.**

Wenn ein neuer Stecker angebracht wird, muss der nachstehende Kabelkode beachtet werden. Bei einem Zweifel wenden Sie sich an einen qualifizierten Elektriker.

#### **WARNUNG:** DIESES GERÄT MUSS GEERDET WERDEN.

**WICHTIG:** Die Drähte im Stromkabel sind nach folgendem Kode farblich gekennzeichnet:

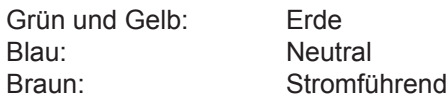

Falls die Kabelfarben dieses Gerätes nicht mit den Kabelfarben Ihres Steckers übereinstimmen, müssen Sie wie folgt vorgehen.

> Das GRÜN UND GELB gekennzeichnete Kabel muss an der mit "E", dem Symbol  $\frac{1}{\epsilon}$  oder der GRÜN bzw. GRÜN UND GELB gekennzeichneten Steckerklemme angeschlossen werden.

> Das BLAUE Kabel muss an der mit "N" oder der SCHWARZ gekennzeichneten Steckerklemme angeschlossen werden.

Das BRAUNE Kabel muss an der mit "L" oder der ROT gekennzeichneten Steckerklemme angeschlossen werden.

Ersetzen der Sicherung: Öffnen Sie das Sicherungsfach mit einem Schraubendreher und ersetzen Sie die Sicherung.

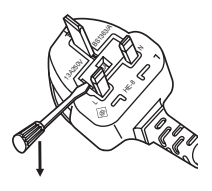

### DFUTSCH-3

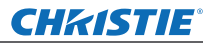

#### **WARNUNG:**

#### **STROM**

**Der Netzstecker oder der Leistungsschalter muss sich in der Nähe der Anlage befinden und leicht zugänglich sein, wenn ein Fehler auftritt. Wenn der folgende Fehler auftritt, muss die Stromversorgung sofort ausgeschaltet werden.**

Bei fortgesetztem Betrieb besteht die Gefahr eines Feuerausbruchs oder eines elektrischen Schlages.

- Schalten Sie die Stromversorgung aus, falls Fremdkörper oder Wasser in den Projektor gelangt sind. • Schalten Sie die Stromversorgung aus, falls der Projektor fallen gelassen wurde oder das Gehäuse
- beschädigt ist. • Falls Rauch, ungewöhnliche Gerüche und Geräusche aus dem Projektor austreten, schalten Sie die Stromversorgung aus.

Bitte wenden Sie sich für die Reparatur an einen autorisierten Kundendienst und versuchen Sie niemals, den Projektor selbst zu reparieren.

**Während eines Gewitters darf der Projektor oder das Kabel nicht berührt werden.** Es kann ein elektrischer Schlag ausgelöst werden.

#### **Das Netzkabel und der Netzstecker dürfen nicht beschädigt werden.**

Bei Verwendung eines beschädigten Netzkabels besteht eine hohe Gefahr von Kurzschlüssen, eines Feuerausbruchs oder eines elektrischen Schlages.

• Das Netzkabel darf nicht abgeändert, mit schweren Gegenständen belastet, erhitzt, verdreht, stark gebogen, gezogen oder gebündelt werden.

Ein beschädigtes Netzkabel muss von einem autorisierten Kundendienst repariert oder ersetzt werden.

#### **Stecken Sie den Netzstecker in die Steckdose und den Netzanschluss vollständig in den Projektoranschluss.**

Bei unvollständigem Einstecken des Netzsteckers in die Steckdose kann sich Wärme entwickeln, was zu einem Feuerausbruch führen kann.

• Verwenden Sie keine beschädigten Stecker oder lockere Steckdosen.

#### **Verwenden Sie ausschließlich das im Lieferumfang enthaltene Netzkabel.**

Missachtung kann zu einem Feuer oder einem elektrischen Schlag führen.

#### **Den Netzstecker sauber halten, er darf nicht mit Staub bedeckt sein.**

#### Wenn Sie sich daran nicht halten, kann ein Feuer ausgelöst werden.

- $\bullet$  Bei einer Staubansammlung auf dem Netzstecker kann die Isolation durch entstandene Luftfeuchtigkeit beschädigt werden.
- Falls Sie den Projektor für längere Zeit nicht verwenden, ziehen Sie den Netzstecker aus der Steckdose.

Ziehen Sie den Netzstecker aus der Steckdose und wischen Sie das Kabel regelmäßig mit einem trockenen Tuch sauber.

#### **Den Netzstecker nicht mit nassen Händen anfassen.**

Wenn der Netzstecker mit nassen Händen berührt wird, kann ein elektrischer Schlag ausgelöst werden.

#### **Die Steckdose darf nicht überlastet werden.**

Bei Überlastung der Netzsteckdose, wenn z.B. zu viele Netzadapter angeschlossen sind, besteht Überhitzungsgefahr, die zu einem Brandausbruch führen kann.

### **GEBRAUCH/INSTALLATION**

**Stellen Sie den Projektor nicht auf weiche Unterlagen, wie Teppiche oder Schaumgummimatten.** Dadurch kann sich der Projektor überhitzen, was zu Verbrennungen oder einem Brand führen kann, der Projektor kann zudem beschädigt werden.

#### **Stellen Sie den Projektor nicht an feuchten oder staubigen Orten oder an Orten auf, an denen der Projektor mit öligem Rauch oder Dampf in Kontakt kommen kann.**

Die Verwendung des Projektors in einer derartigen Umgebung kann zu Bränden, Stromschlägen oder zu einer Zersetzung der Kunststoffbauteile führen. Bei Zersetzung der Kunststoffbauteile (z. B. Deckenhalterungen) kann ein an der Decke montierter Projektor herunterfallen.

#### **Installieren Sie diesen Projektor nicht an Stellen, die das Gewicht des Projektors nicht aushalten oder auf einer geneigten oder instabilen Oberfläche.**

Wenn Sie sich daran nicht halten, kann das das Fallen oder Kippen des Projektors auslösen und Schaden oder Verletzungen verursachen.

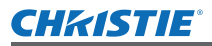

#### **WARNUNG:**

#### **Decken Sie nicht den Lüftungseingang/die Luftaustrittsöffnung zu und legen Sie im Umkreis von 1 m (39") nichts ab.**

Bei abgedeckten Entlüftungsöffnungen kann sich der Projektor überhitzen, was zu einem Feuerausbruch oder zu anderen Beschädigungen führen kann.

- Stellen Sie den Projektor nicht an engen, schlecht belüfteten Orten auf.
- Stellen Sie den Projektor nicht auf Textilien oder Papier, da diese Materialien in den Lüftungseingang gesaugt werden können.

#### **Legen Sie Ihre Hände oder andere Gegenstände nicht in die Nähe der Luftaustrittsöffnung.**

Dadurch können an Ihren Händen oder an anderen Objekten Verbrennungen bzw. Schäden verursacht werden.

• Aus der Luftaustrittsöffnung kommt aufgeheizte Luft. Halten Sie die Hände, das Gesicht oder andere wärmeempfindliche Gegenstände nicht in die Nähe der Luftauslassöffnung.

### **Halten Sie bei eingeschalteter Projektion der Linse keine Körperteile in den Lichtstrahl.**

- Solche Handlung kann eine Verbrennung oder Sehverlust verursachen. • Vom Projektionsobjektiv wird starkes Licht abgestrahlt. Schauen Sie nicht direkt hinein bzw. halten Sie Ihre Hände nicht direkt in in dieses Licht.
	- Seien Sie besonders vorsichtig, dass keine kleinen Kinder in das Objektiv schauen. Schalten Sie außerdem den Projektor aus und ziehen Sie den Netzstecker ab, wenn Sie nicht anwesend sind.

#### **Versuchen Sie nicht, den Projektor baulich zu verändern oder zu demontieren.**

- Die im Inneren vorhandene Hochspannung kann elektrische Schläge verursachen.
- $\bullet$  Für Einstellungs- und Reparaturarbeiten müssen Sie sich an einen autorisierten Kundendienst wenden.

**Projizieren Sie keine Bilder, wenn das Objektiv mit dem mitgelieferten Objektivdeckel zugedeckt ist.** Dies kann zu einem Feuerausbruch führen.

#### **Lassen Sie keine metallenen oder brennbaren Gegenstände oder Flüssigkeiten ins Innere des Projektors gelangen. Schützen Sie den Projektor vor Nässe.**

Dies kann Kurzschlüsse oder Überhitzung zur Folge haben und zu Bränden, elektrischem Schlag oder zu Funktionsstörungen des Projektors führen.

- Stellen Sie keine Behältnisse mit Flüssigkeit und keine metallenen Gegenstände in der Nähe des Projektors ab.
- Sollte Flüssigkeit ins Innere des Projektors gelangen, wenden Sie sich an Ihren Händler.
- Kinder müssen beaufsichtigt werden.

#### **Berühren Sie ausschließlich den angegebenen Bereich und entfernen Sie keine Bestandteile.** Dadurch können die Leistung oder die Sicherheit beeinträchtigt werden.

#### **Verwenden Sie die von Christie angegebene Aufhängevorrichtung.**

Das Verwenden eines anderen Deckenmontageträgers als den hier aufgeführten kann zu Sturzunfällen führen.

 $\bullet$  Um ein Herunterfallen des Projektors zu verhindern, befestigen Sie das mitgelieferte Sicherheitskabel an der Aufhängevorrichtung.

#### **Installationsarbeiten (wie die Aufhängevorrichtung) müssen von einem qualifizierten Fachmann durchgeführt werden.**

Wenn die Installation nicht sorgfältig ausgeführt bzw. gesichert wird, kann das Unfälle, wie z.B. einen elektrischen Schlag auslösen.

- Verwenden Sie keine andere Deckenhalterung als eine autorisierte Aufhängevorrichtung.
- Stellen Sie sicher, dass das mitgelieferte Zubehörkabel mit einem Augbolzen ausgestattet ist, der als eine zusätzliche Sicherheitsmaßnahme gilt und das Herunterfallen des Projektors verhindert. (Befestigen Sie ihn an einer anderen Stelle als die Aufhängevorrichtung.)

#### **Wenden Sie sich aus Sicherheitsgründen an die technischen Mitarbeiter oder den Kundendienst eines Fachhändlers, wenn Sie ein Objektiv anbringen oder austauschen.**

Das falsche Einsetzen einer Objektiv kann zu Schäden am Gerät führen.

**Wenn Sie ein Objektiv anbringen oder austauschen, beachten sie die zugehörigen Prozesse, um den Wechsel ordnungsgemäß durchzuführen.**

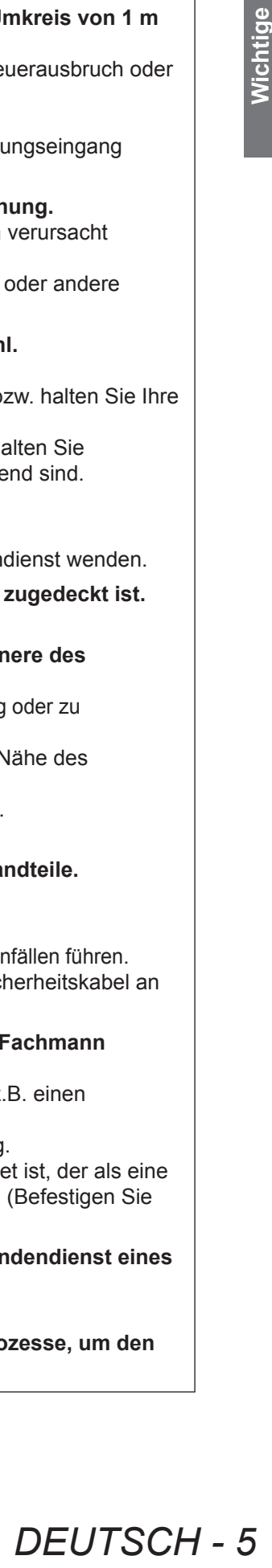

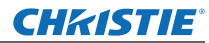

### **WARNUNG:**

### **ZUBEHÖR**

#### **Verwenden Sie die Batterien auf keinen Fall unvorschriftsmäßig und beachten Sie Folgendes.**

Bei Nichtbeachtung können die Batterien auslaufen, sich überhitzen, explodieren oder Feuer fangen. Verwenden Sie nur die vorgeschriebenen Batterien.

- $\bullet$  Verwenden Sie Alkali-Mangan-Batterien, aber keinesfalls wiederaufladbare Batterien.
- Verwenden Sie keine Anodenbatterien.
- **Erhitzen Sie die Batterien nicht bzw. platzieren Sie diese nicht in Wasser oder Feuer.**
- Die Batterieklemmen dürfen nicht mit metallenen Gegenständen, wie Halsketten oder Haarnadeln in Berührung kommen.
- $\bullet$  Bewahren Sie die Batterien nicht zusammen mit metallenen Gegenständen auf.
- Bewahren Sie Batterien in einem Plastikbeutel auf und halten Sie sie von metallenen Gegenständen fern.
- Vergewissern Sie sich beim Einsetzen der Batterien, dass die Polaritäten (+ und -) richtig sind.
- Verwenden Sie keine alten und neuen Batterien oder Batterien verschiedener Typen zusammen.
- Verwenden Sie keine Batterien mit beschädigter oder fehlender Schutzabdeckung.

#### **Lassen Sie Kinder nicht in die Nähe der Batterien kommen (AAA/R03/LR03).**

- Falls Batterien verschluckt werden, kann dies zu Personenschäden führen.
- Konsultieren Sie bei Verschlucken sofort einen Arzt.

#### **Falls die Batterie ausgelaufen ist, berühren Sie auf keinen Fall die ausgelaufene Flüssigkeit der Batterie mit bloßen Händen und treffen Sie folgende Maßnahmen, falls notwendig.**

- Falls Ihre Haut oder Kleidung in Kontakt mit der Flüssigkeit kommt, könnten Sie sich Hautverletzungen zuziehen. Waschen Sie evtl. auf die Haut gelangte Flüssigkeit sofort mit reichlich Wasser ab und konsultieren Sie einen Arzt.
- Falls ausgelaufene Batterieflüssigkeit in Ihre Augen gelangt sein sollte, könnte dies zur Beeinträchtigung des Sehvermögens oder zum Erblinden führen. Reiben Sie die Augen in einem solchen Fall niemals. Waschen Sie evtl. auf die Haut gelangte Flüssigkeit sofort mit reichlich Wasser ab und konsultieren Sie einen Arzt.

#### **Versuchen Sie nicht, die Anzeigelampe zu demontieren.**

Falls die Lampe beschädigt wird, könnte dies zu Ihrer Verletzung führen.

#### **Lampenaustausch**

Die Lampe steht unter hohem Druck. Unzweckmäßige Anwendung kann zu einer Explosion und schweren Verletzungen oder Unfällen führen.

- Die Lampe kann leicht explodieren, falls sie gegen harte Gegenstände stößt oder fallen gelassen wird. • Für das Ersetzen der Lampe muss der Netzstecker aus der Steckdose gezogen werden.
- Es kann ansonsten ein elektrischer Schlag oder eine Explosion ausgelöst werden.
- Zum Austauschen der Lampe schalten Sie das Gerät aus. Lassen Sie die Lampe zur Vermeidung von Verbrennungen mindestens 60 Minuten abkühlen, ehe Sie sie herausnehmen.

#### **Erlauben Sie Kindern und Tieren nicht, die Fernbedienung zu berühren.**

• Bewahren Sie die Fernbedienung nach der Verwendung außer Reichweite von Kindern und Tieren auf.

#### **Verwenden Sie das mitgelieferte Netzkabel nicht mit anderen Geräten als diesem Projektor.**

 $\bullet$  Die Verwendung des mitgelieferten Netzkabels mit anderen Geräten als diesem Projektor kann Kurzschlüsse oder Überhitzung zur Folge haben und zu Bränden oder elektrischem Schlag führen.

#### **Entnehmen Sie verbrauchte Batterien sofort aus der Fernbedienung.**

• Wenn verbrauchte Batterien im Gerät verbleiben, kann dies zum Austreten von Flüssigkeit sowie zur Überhitzung oder Explosion der Batterien führen.

### **VORSICHT:**

#### **STROM**

**Beim Herausziehen des Steckers aus der Steckdose unbedingt den Stecker festhalten, nicht das Kabel.** Beim Herausziehen am Kabel kann das Kabel beschädigt werden, so dass die Gefahr eines Feuerausbruchs, Kurzschlusses oder eines elektrischen Schlages vorhanden ist.

**Ziehen Sie den Stecker aus der Steckdose und nehmen Sie die Batterien aus der Fernbedienung, wenn der Projektor längere Zeit nicht verwendet wird.**

**Ziehen Sie den Netzstecker aus der Steckdose, ehe Sie die Einheit reinigen oder Teile austauschen.** Falls das Netzkabel angeschlossen bleibt, kann ein elektrischer Schlag ausgelöst werden.

#### **GEBRAUCH/ INSTALLATION**

#### **Legen Sie keine schweren Gegenstände oben auf den Projektor.**

Stellen Sie keine schweren Gegenstände auf den Projektor, weil dieser beim Umfallen beschädigt werden und Verletzungen verursachen kann. Der Projektor wird beschädigt oder deformiert.

#### **Stützen Sie sich nicht auf den Projektor.**

- Sie können stürzen und dabei kann der Projektor beschädigt werden; außerdem können Sie sich Verletzungen zuziehen.
- z Geben Sie besonders darauf acht, dass Sie keine kleinen Kinder auf dem Projektor stehen oder sitzen lassen.

#### **Verwenden Sie den Projektor nicht in sehr warmen Räumen.**

- Solche Handlung kann das Gehäuse oder die Innenelemente außer Betrieb stellen oder einen Brand auslösen. • Seien Sie besonders vorsichtig an Orten, die direkter Sonneneinstrahlung ausgesetzt sind oder sich in der
- Nähe eines Ofens befinden.

**Halten Sie Ihre Hände von den Öffnungen neben dem Objektiv fern, während Sie die Linse verstellen.** Dies kann bei Nichtbeachtung zu einer Fehlfunktion führen.

**Halten Sie den Projektor beim Heben oder Tragen nicht an der Gegenlichtblende oder am Objektiv fest.** Dadurch kann der Projektor beschädigt werden.

**Vor dem Wechseln des Standortes müssen sämtliche Kabel aus der Steckdose gezogen werden.** Beim Herausziehen am Kabel kann das Kabel beschädigt werden, so dass die Gefahr eines Feuerausbruchs, Kurzschlusses oder eines elektrischen Schlages vorhanden ist.

#### **Verwenden Sie das von Christie angegebene Objektiv.**

- Die Verwendung eines nicht angegebenen Objektivs kann zu Fehlfunktionen führen.
- Überprüfen Sie vor dem Anbringen des Objektivs sowohl die Modell Nr. des Projektors als auch die Modell Nr. des optionalen Objektivs und verwenden Sie das für den Projektor geeignete Objektiv.
- $\bullet$  Wenden Sie sich bitte für weitere Informationen an Ihren Händler.

#### **ZUBEHÖR**

#### **Verwenden Sie keine alten Lampen.**

Falls Sie eine alte Lampe verwenden, kann dies eine Explosion verursachen.

#### **Lüften Sie den Raum sofort, wenn die Lampe beschädigt wird. Berühren Sie die Scherben nicht, nähern Sie sich ihnen auch nicht mit dem Gesicht.**

Bei Nichtbeachtung ist es möglich, dass der Benutzer das Gas aufnimmt, das beim Bruch der Lampe freigesetzt wurde und das fast genau so viel Quecksilber enthält wie Leuchtstofflampen. Die Scherben können zu Verletzungen führen.

- Wenn Sie glauben, dass Sie das Gas aufgenommen haben oder dass es in Mund oder Augen gelangt ist, suchen Sie sofort einen Arzt auf.
- Kontaktieren Sie den autorisierten Kundendienst vor dem Ersatz einer Lampe und prüfen Sie das Gehäuse des Projektors.

### **Verwenden Sie die Luftfiltereinheit nicht mehrmals.**

Dies kann Funktionsstörungen zur Folge haben.

#### **Reinigen Sie die Luftfiltereinheit nicht mit Wasser.**

Dies kann Funktionsstörungen zur Folge haben.

**• Geben Sie darauf acht, dass Sie die Luftfiltereinheit nicht befeuchten.** 

#### **Kontaktieren Sie den autorisierten Kundendienst bei Fragen über die jährliche Reinigung der Innenseite des Projektors.**

Fortlaufender Gebrauch bei sich ansammelndem Staub im Inneren des Projektors kann Feuer verursachen.

• Bei Fragen über die Reinigungskosten, fragen Sie den autorisierten Kundendienst.

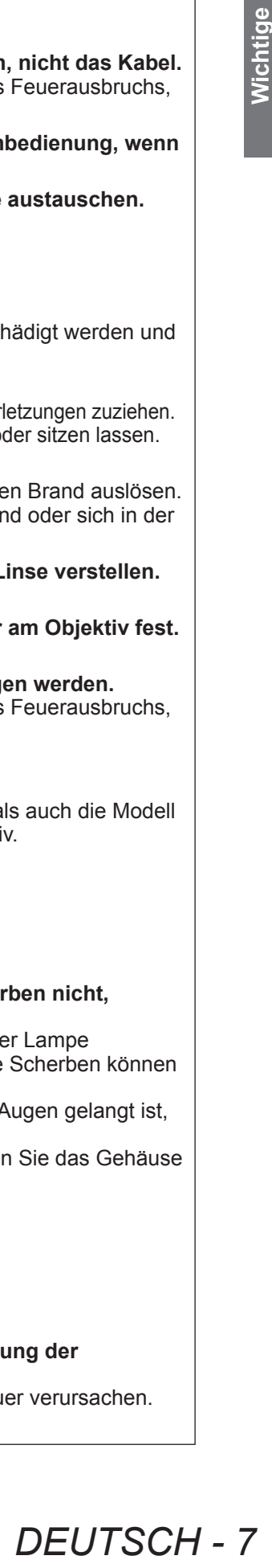

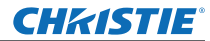

### **Wichtige Hinweise zur Sicherheit**

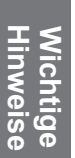

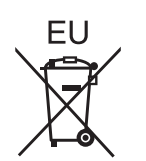

### **Entfernen der Batterien Batterien der Fernbedienung**

**1. Drücken Sie auf die Zunge und heben Sie die Abdeckung an.**

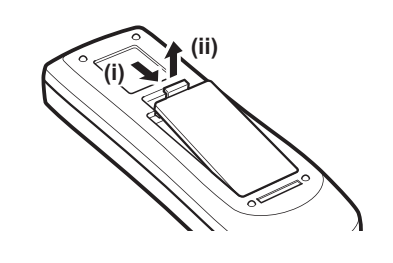

**2. Entnehmen Sie die Batterien.**

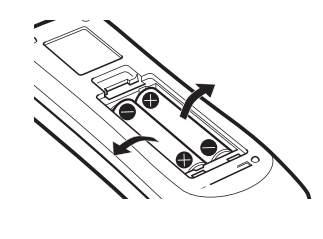

#### **Warenzeichen**

- HDMI, das HDMI-Logo und High-Definition Multimedia Interface sind Warenzeichen oder eingetragene Warenzeichen von HDMI Licensing LLC.
- Andere in dieser Bedienungsanleitung verwendete Namen, Firmen- oder Produktnamen sind Warenzeichen oder eingetragene Warenzeichen ihrer jeweiligen Besitzer.
	- Die Symbole ® und TM werden in dieser Bedienungsanleitung nicht verwendet.

#### **Abbildungen in dieser Bedienungsanleitung**

• Beachten Sie, dass Abbildungen des Projektors und der Bildschirme von deren tatsächlichem Aussehen abweichen können.

#### **Seitenverweise**

• In dieser Anleitung werden Seitenverweise folgendermaßen angegeben: (+ Seite 00).

#### **Begriffserklärung**

• In diesen Anweisungen werden die Zubehörteile "Kabellose/Kabelfernbedienungseinheit" als die "Fernbedienung" bezeichnet.

### **Eigenschaften des Projektors**

### **Hohe Klarheit und hoher Bildkontrast**

Bildqualität von hoher Klarheit mit 16 000 Lumen und hohem Kontrast mit 2 500:1.

### **Flexiblere Einrichtung**

 Gestattet eine Installation mit einer Beweglichkeit um 360° in vertikaler Richtung. Ausgestattet mit der elektrischen Objektivverschiebungsfunktion, die sowohl eine Anpassung der vertikalen und horizontalen Positionierung als auch Testmuster ermöglicht. Außerdem können Sie das Bedienfeld und die Anschlüsse beleuchten. Zusätzlich können Sie einen aus neun Typen optionaler Objektive auswählen.

### **Hohe Zuverlässigkeit und Instandhaltbarkeit**

 Ausgestattet mit vier automatisch umschaltbaren Lampen, die eine unterbrechungslose Projektion ermöglichen, wenn eine Lampe abgenutzt ist. Der Luftfilter und der Rauchresistenzfilter (optional) blockieren Staub und Rauch und erhalten die klaren Bilder und die Langlebigkeit des Projektors.

### **Kurzanleitung**

Einzelheiten finden Sie auf den entsprechenden Seiten.

- **1. Ihren Projektor aufstellen. ( Seite 22)**
- **2. Externe Geräte anschließen.** (→ Seite 24)
- **3. Das Netzkabel anschließen. ( Seite 29)**
- **4. Einschalten. (→ Seite 31)**
- **5. Das Eingangssignal wählen.** (→ Seite 33)
- **6. Das Bild einstellen. ( Seite 33)**

### **CHKISTIE®**

#### **Inhalt Inhalt Lesen Sie sorgfältig die "Wichtige Hinweise zur Sicherheit". ( Seiten 2 - 8)**

### **Wichtige Hinweise**

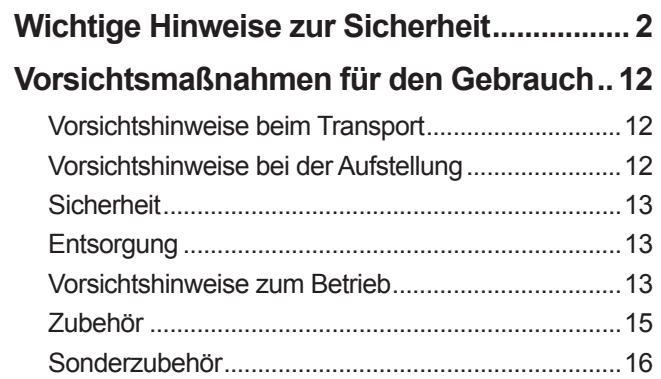

### **Vorbereitung**

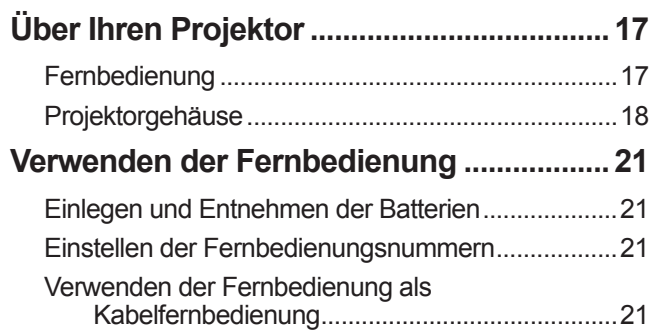

### **Erste Schritte**

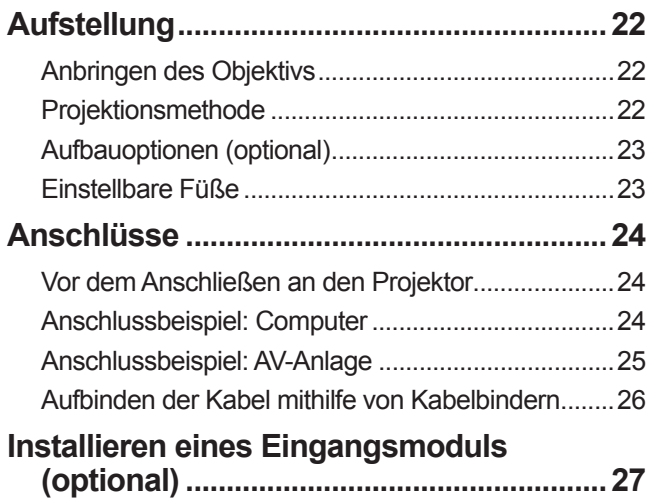

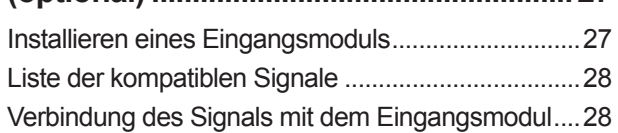

### **Grundlagen der Bedienung**

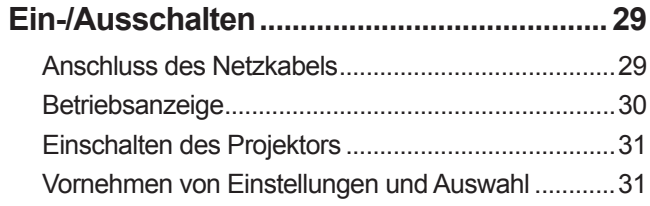

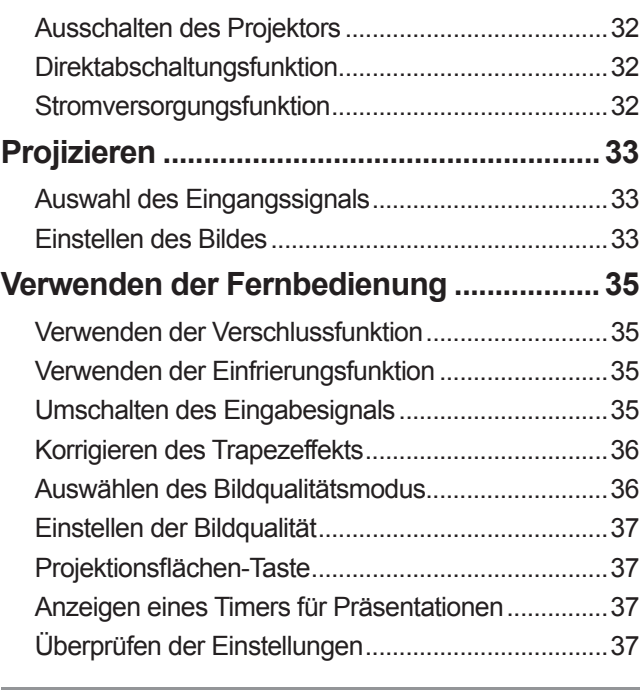

### **Einstellungen**

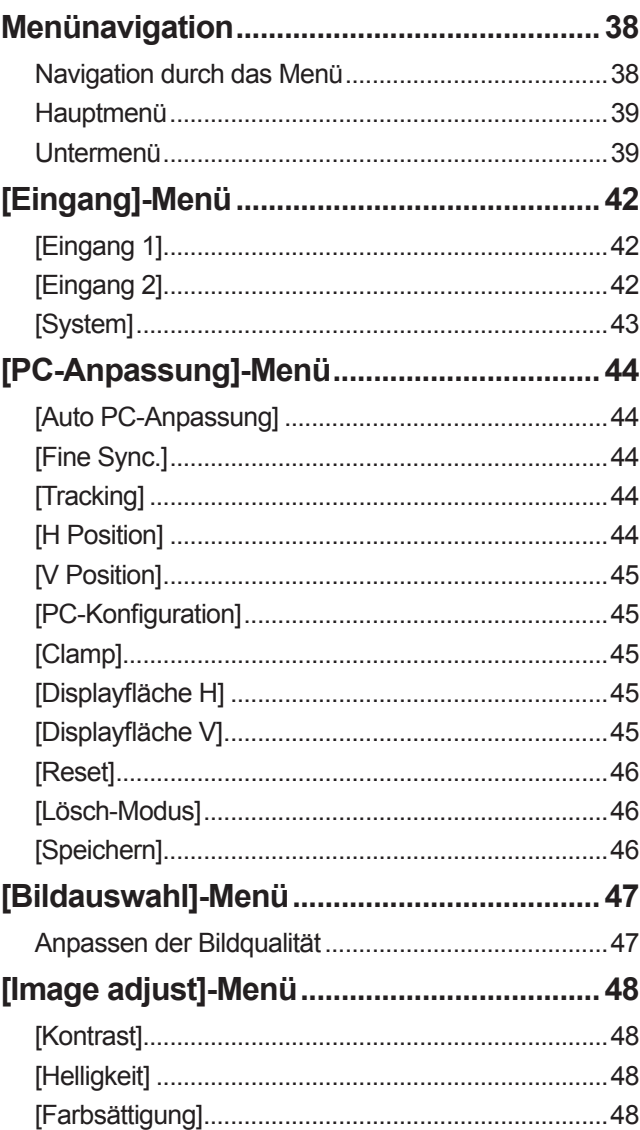

**Wartung**

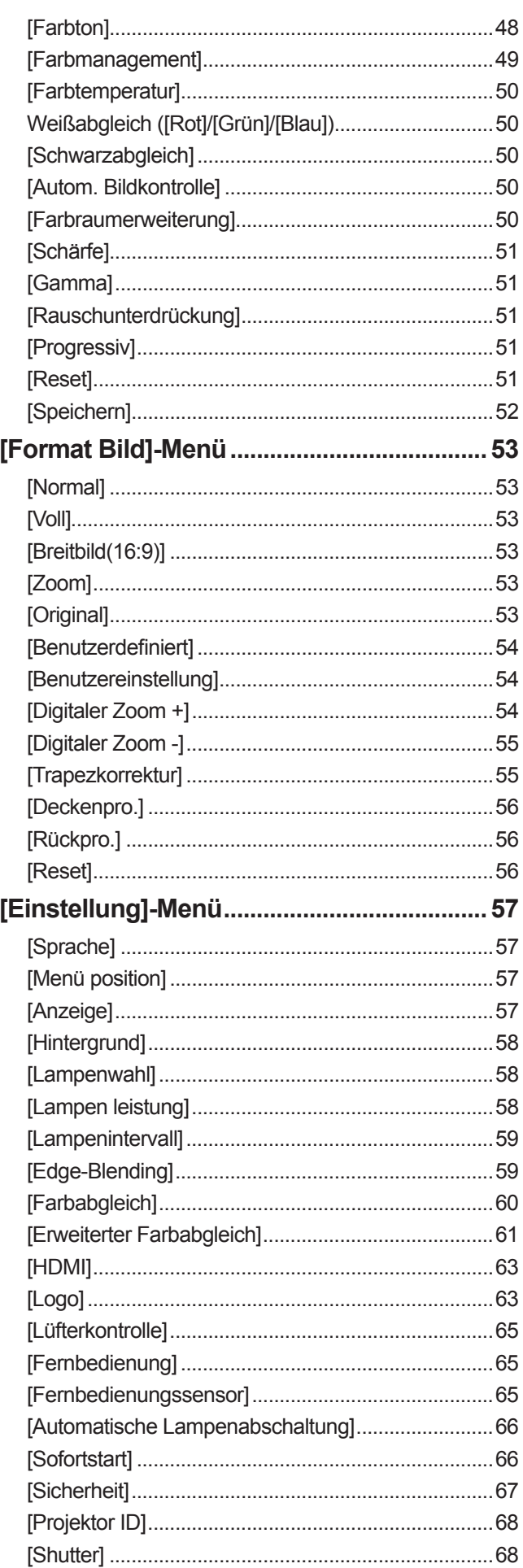

### **Inhalt**

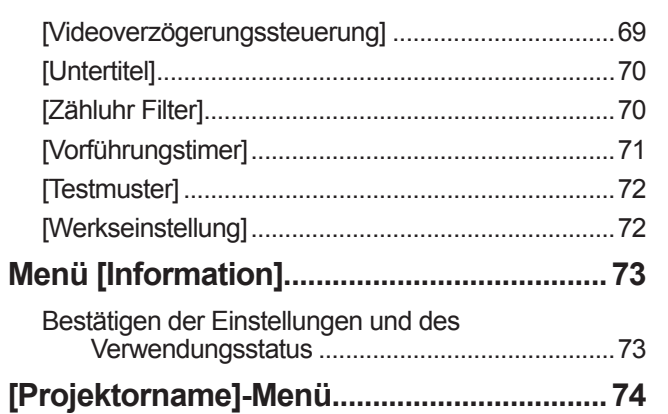

### Wartung

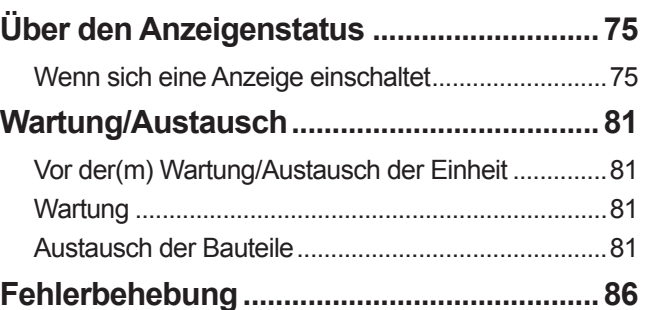

## Anhang

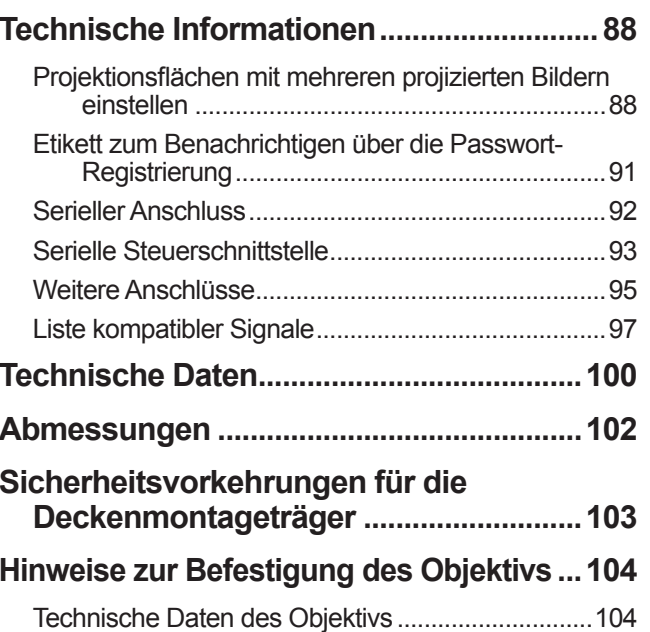

# **Vorsichtsmaßnahmen für den Gebrauch Vorsichtsmaßnahmen für den Gebrauch**

### **Vorsichtshinweise beim Transport**

- Wenn Sie den Projektor transportieren, halten Sie ihn sicher an seinem Tragegriff fest und vermeiden Sie übermäßige Erschütterungen und Stöße durch solche Behandlungen, wie z. B. den Projektor über den Fußboden zu ziehen. Anderenfalls können die internen Teile beschädigt werden und Fehlfunktionen verursachen.
- **Transportieren Sie den Projektor nicht, wenn die einstellbaren Füße ausgezogen sind. Dadurch können die** einstellbaren Füße beschädigt werden.

### **Vorsichtshinweise bei der Aufstellung**

### ■**Stellen Sie den Projektor nicht im Freien auf.**

Der Projektor ist nur für den Betrieb in Innenräumen geeignet.

### ■**Benutzen Sie den Projektor nicht an folgenden Orten.**

- An Orten, wo Erschütterungen oder Stöße auftreten, wie z. B. in einem Auto oder Fahrzeug: Anderenfalls können die internen Teile beschädigt werden und Fehlfunktionen verursachen.
- $\bullet$  In der Nähe eines Auslasses einer Klimaanlage oder in der Nähe von Lichtern (Studiolampen usw.), wo starke Temperaturschwankungen auftreten ("Betriebsumgebung" ( $\blacktriangleright$  Seite 101)): Dies könnte die Lebensdauer der Lampe verkürzen oder zur Deformierung des Außengehäuses führen, was wiederum Fehlfunktionen zur Folge haben kann.
- $\bullet$  In der Nähe von Hochspannungsleitungen oder Motoren: Es können Interferenzen auftreten.

### ■**Ziehen Sie stets einen qualifizierten Techniker oder Ihren Fachhändler hinzu, bevor Sie das Produkt an einer Decke anbringen.**

Erwerben Sie den optionalen Deckenmontageträger, wenn das Produkt von der Decke hängend angebracht werden soll.

### ■**Stellen Sie den Projektor nicht in Höhen von 2 700 m (8 858 Fuß) oder höher über dem Meeresspiegel auf.**

Dadurch kann die Lebensdauer der internen Teile verkürzt werden und es kann zu Fehlfunktionen kommen.

### ■Verwenden Sie den Projektor nicht in geneigtem Zustand (➡ Seite 22).

Der Gebrauch des Projektors, während er geneigt ist, kann die Lebensdauer der internen Teile verkürzen.

### ■**Vorsichtshinweise bei der Aufstellung der Projektoren**

- Blockieren Sie nicht die Belüftungsöffnungen (Einlass und Auslass) des Projektors.
- z Heißluft und Kaltluft aus Klimaanlagen darf nicht direkt auf die Belüftungsöffnungen (Einlass und Auslass) des Projektors geblasen werden.
- Stellen Sie den Projektor nicht an einem feuchten oder staubigen Ort auf.

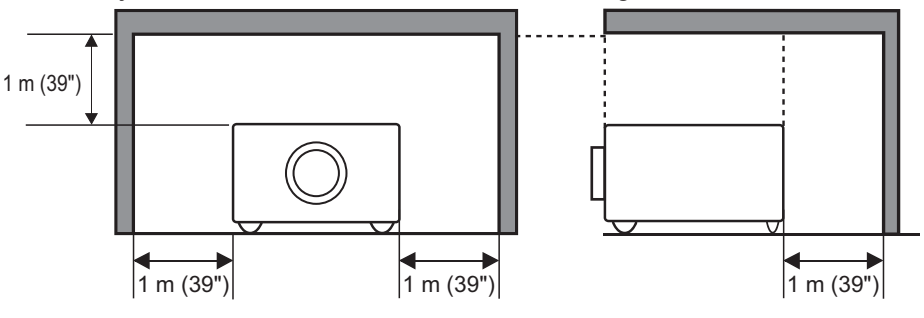

(über 1 m (39") jeweils für Oberseite und Seite)

 $\bullet$  Installieren Sie den Projektor nicht in einem engen Raum. Wenn die Installation in einem engen Raum notwendig ist, installieren Sie eine Klimaanlage oder ein Belüftungssystem für diesen Raum. Wenn die Belüftung unzureichend ist, kann sich Ablasswärme ansammeln und die Schutzschaltung des Projektors auslösen.

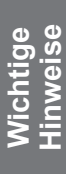

### **Sicherheit**

CHRISTIE®

Treffen Sie geeignete Sicherheitsmaßnahmen beim Gebrauch dieses Produkts, um die folgenden Situationen zu vermeiden:

- Unbefugte Weitergabe persönlicher Informationen durch dieses Produkt
- Unerlaubter Betrieb dieses Produkts durch böswillige Dritte
- Störung oder Ausschalten dieses Produkts durch böswillige Dritte

Treffen Sie ausreichende Sicherheitsmaßnahmen. ( $\Rightarrow$  Seite 67)

- Wählen Sie einen PIN-Code, der so schwer wie möglich zu erraten ist.
- $\bullet$  Ändern Sie Ihren PIN-Code regelmäßig.
- z Christie Digital Systems und seine Partnerunternehmen werden Sie niemals direkt nach Ihrem PIN-Code fragen. Falls Sie direkt gefragt werden, geben Sie Ihren PIN-Code nicht heraus.
- Setzen Sie ein sicheres Netzwerk mit einer Firewall usw. ein.
- $\bullet$  Richten Sie einen PIN-Code ein und beschränken Sie den Kreis der Benutzer, die sich einloggen können.

### **Entsorgung**

Wenn das Produkt entsorgt werden soll, erkundigen Sie sich bei den örtlich zuständigen Behörden oder bei Ihrem Händler über die ordnungsgemäßen Entsorgungsmethoden.

Die Lampe enthält Quecksilber. Wenn die gebrauchte Lampe entsorgt werden soll, erkundigen Sie sich bei den örtlich zuständigen Behörden oder bei Ihrem Händler über die ordnungsgemäße Entsorgung der Lampe. Verbrauchte Batterien müssen unter Einhaltung der örtlichen Vorschriften entsorgt werden.

### **Vorsichtshinweise zum Betrieb**

### ■**Um eine hohe Bildqualität zu erzielen**

- Sie erzielen eine hohe Bildqualität, wenn Sie Vorhänge oder Jalousien vor die Fenster ziehen und alle Lampen in der Nähe der Projektionsfläche ausschalten, damit kein Licht von außen oder Licht von Innenraumbeleuchtungen auf die Projektionsfläche fällt.
- **Example Situationen zures**<br> **DEUTSCH 13**<br> **DEFERENCE AND ASSEMALL AND A SUBSEMING A SUBSEMING A SUBSEMING A SUBSEMING A SUBSEMING A SUBSEMING A SUBSEMING A SUBSEMING A SUBSEMING WEREN A SUBSEMING WEREN A SUBSEMING WEREN**  $\bullet$  Abhängig von den Bedingungen kann das Bild aufgrund der erhitzten Luft aus der Luftauslassöffnung oder der Heiß- und Kaltluft aus der Klimaanlage wackeln. Achten Sie darauf, dass weder die Auslassluft vom Projektor oder von anderen Geräten noch die Luft einer Klimaanlage auf die Vorderseite des Projektors bläst.
- Die Projektionslinse wird durch das Licht der Lichtquelle erwärmt, dadurch wird der Fokus in dem Zeitraum unmittelbar nach dem Einschalten instabil. Der Fokus stabilisiert sich bei der Projektion des Bildes nach Ablauf von 30 Minuten.

### ■ Berühren Sie die Oberfläche des Projektionsobjektivs nicht mit Ihren **bloßen Händen.**

Wenn die Oberfläche des Objektivs durch Fingerabdrücke oder Schmutz verunreinigt ist, werden diese vergrößert und auf die Projektionsfläche projiziert und verderben das Bild.

### ■**LCD-Panel**

Das LCD-Panel ist präzisionsgefertigt. Beachten Sie, dass in seltenen Fällen Pixel hoher Präzision fehlen oder immer leuchten können. Das ist keine Fehlfunktion.

Wenn ein Standbild über einen langen Zeitraum projiziert wird, kann sich das Bild in das LCD-Panel einbrennen. Projizieren Sie in diesem Falle die Testmuster (+ Seite 72) mindestens eine Stunde lang auf die weiße Projektionsfläche. Beachten Sie jedoch, dass es u. U. nicht immer möglich ist, das eingebrannte Bild vollständig zu entfernen.

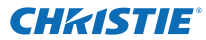

### ■**Optische Komponenten**

Wenn Sie den Projektor in einer Umgebung mit hohen Temperaturen oder staubigen bzw. von Zigarettenrauch usw. erfüllten Räumen einsetzen, kann sich der Austauschzyklus für die optischen Komponenten, wie z. B. das LCD-Panel und den Polarisator, auf die kurze Zeitspanne eines Jahres verringern. Weitere Informationen erfragen Sie bitte bei Ihrem Fachhändler.

### ■**Lampe**

Die Lichtquelle des Projektors ist eine Quecksilberlampe mit hohem internem Druck.

- Eine Hochdruck-Quecksilberlampe hat folgende Charakteristika.  $\bullet$  Die Helligkeit der Lampe sinkt mit der Betriebsdauer.
- z Durch Stöße, Kratzer oder Gebrauchsschäden kann die Birne mit einem Knall bersten oder die Lebensdauer kann sich verkürzen.
- $\bullet$  Die Lebensdauer der Lampe hängt sehr von den individuellen Gegebenheiten und Einsatzbedingungen ab. Insbesondere der ständige Gebrauch über mehr als 24 Stunden und häufiges Ein-/Ausschalten beanspruchen die Lampe sehr und beeinträchtigen die Lebensdauer.
- $\bullet$  In seltenen Fällen birst die Lampe kurz nach dem Starten der Projektion.
- $\bullet$  Das Berstrisiko steigt, wenn die Lampe über ihren Austauschzyklus hinaus verwendet wird. Achten Sie darauf, die Lampe regelmäßig auszutauschen. "Zeitpunkt des Austauschs der Lampeneinheit" (+ Seite 83)
- Wenn die Lampe birst, tritt das in der Lampe enthaltene Gas in Form von Rauch aus.
- $\bullet$  Es wird empfohlen, Austauschlampen für den Bedarfsfall bereitzuhalten.
- Es wird empfohlen, einen qualifizierten Techniker mit dem Austausch der Lampe zu beauftragen. Wenden Sie sich bitte an Ihren Händler.

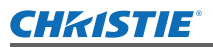

### **Vorsichtsmaßnahmen für den Gebrauch**

### **Zubehör**

Überprüfen Sie ob die folgenden Zubehörteile mit Ihrem Projektor geliefert wurden.

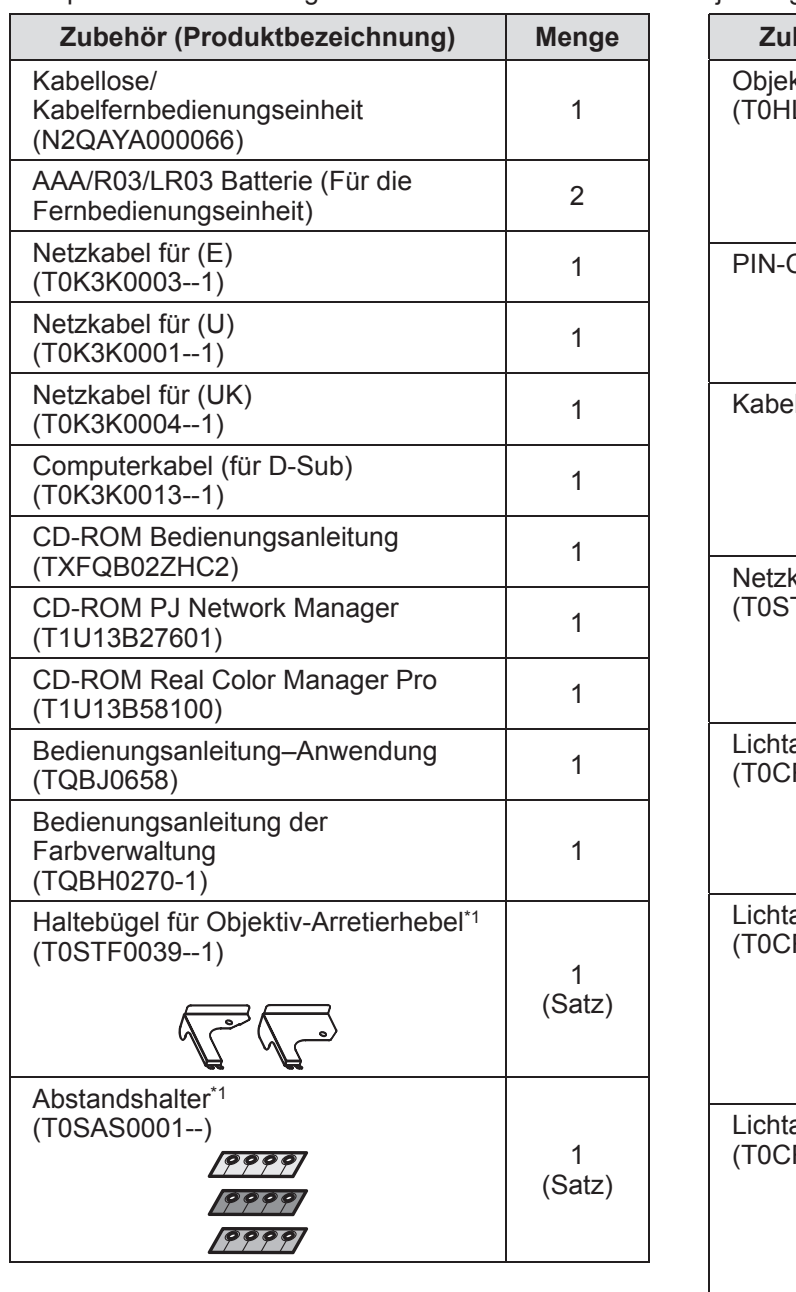

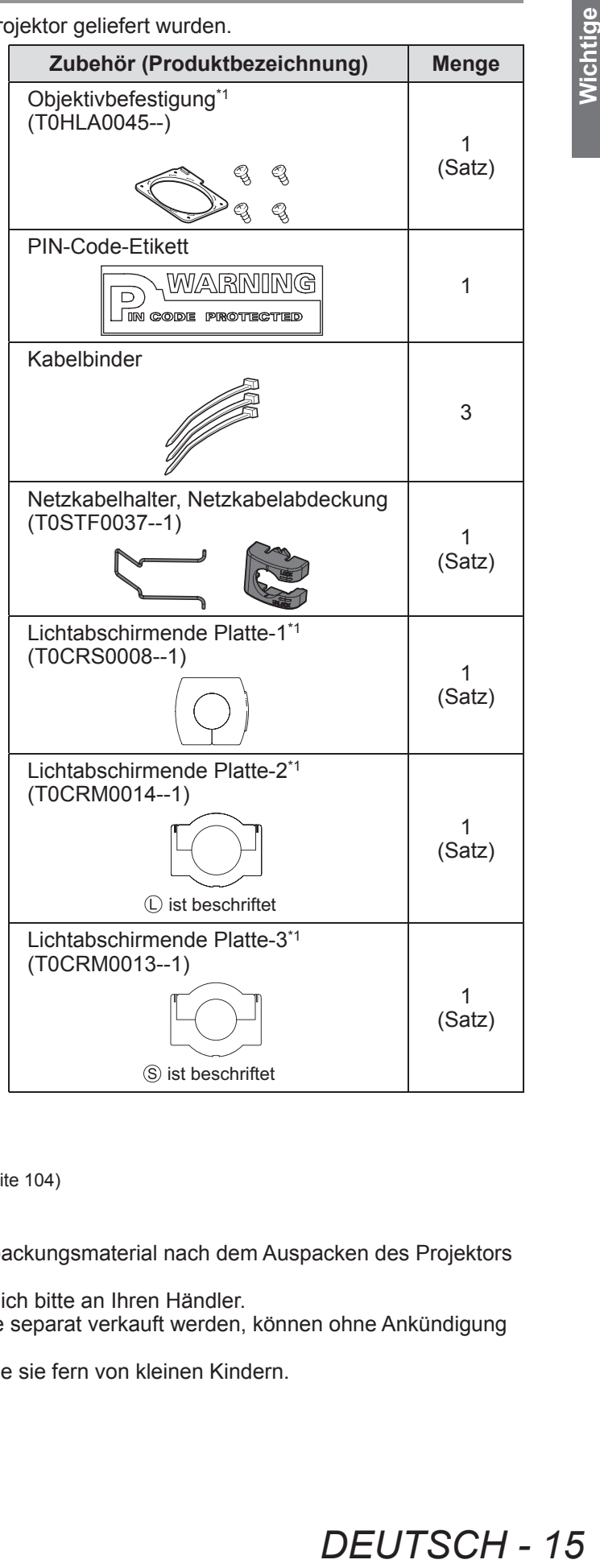

\*1: Wird beim Anbringen des Objektivs verwendet (optional). (+ Seite 104)

#### **Achtung**

- Entsorgen Sie die Netzkabelabdeckkappe und das Verpackungsmaterial nach dem Auspacken des Projektors auf ordnungsgemäße Weise.
- Falls Sie eines der Zubehörteile verlieren, wenden Sie sich bitte an Ihren Händler.
- Die Produktnummern der Zubehörteile und der Teile, die separat verkauft werden, können ohne Ankündigung geändert werden.
- $\bullet$  Bewahren Sie kleine Teile sachgemäß auf und halten Sie sie fern von kleinen Kindern.

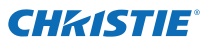

### **Vorsichtsmaßnahmen für den Gebrauch**

### ■**Inhalt der CD-ROM**

Die folgenden Inhalte sind auf der mitgelieferten CD-ROM enthalten (Bedienungsanleitung / Real Color Manager Pro / PJ Network Manager).

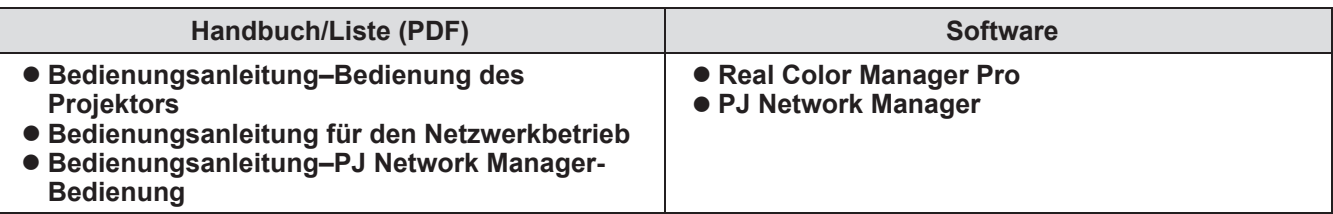

### **Sonderzubehör**

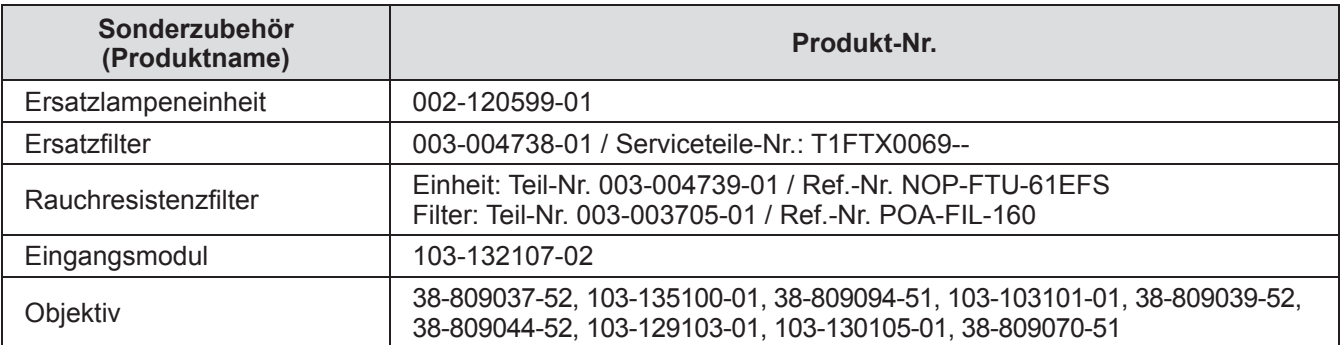

### **Fernbedienung**

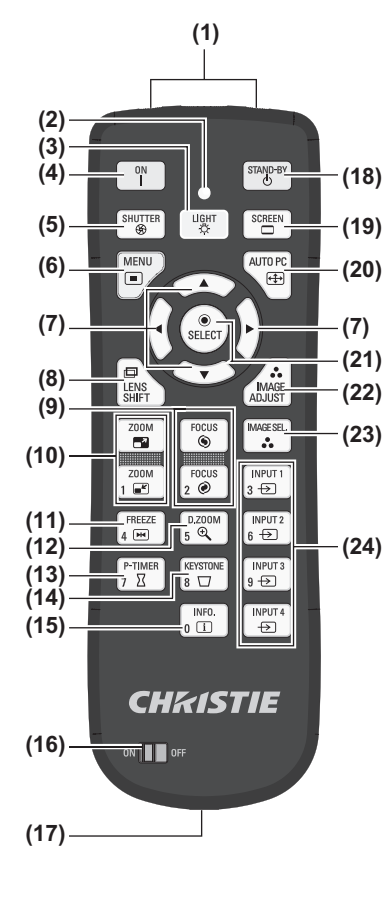

 $\begin{array}{c} \text{INPUT} \\ 3 \leftrightarrow \end{array}$ rocu:<br>2 ⊛  $FREEZE$ <br> $4 \overline{[M]}$  $\left[\begin{array}{c}$  D.Z00M  $\begin{array}{c} \text{INPUT 2} \\ \text{6} \end{array}$ **(25)** P-TIMER<br>7  $\overline{Z}$ **KEYSTONE**  $\int$  INPUT3  $\sqrt{\frac{\text{INFO}}{\text{n}}$  $\frac{INPUT}{\Leftrightarrow}$ 

- **(1) (1) Signalsender der Fernbedienung**
	- **(2) Fernbedienungsanzeige**
	- Blinkt beim Drücken einer Taste.
	- **(3) <LIGHT>-Taste**
		- Drücken Sie einmal, um die Steuertasten für zehn Sekunden zu beleuchten.
	- **(4) Netzschalter <ON>**
	- Startet die Projektion, wenn der Hauptschalter am Projektor auf <1> gestellt und im Bereitschaftsmodus ist.
	- **(5) <SHUTTER>-Taste** Öffnet und schließt den Verschluss. ( $\Rightarrow$  Seite 35)
	- **(6) <MENU>-Taste**
		- Zeigt den Menübildschirm an. ( $\Rightarrow$  Seite 38)

#### **(7)** ▲▼◀▶ **-Tasten**

- Mit dieser Taste können Sie den Cursor auf dem Bildschirmmenü und in den Steuermenüs bewegen. Außerdem können Sie das Bild im Digitalzoom-Modus oder im Real-Modus horizontal und vertikal verschieben.
- **(8) <LENS SHIFT>-Taste**
	- Verschiebt das Objektiv vertikal und horizontal, um die Position des Projektionsbildes vertikal und horizontal zu versetzen. ( $\Rightarrow$  Seite 33)
- **(9) <FOCUS>-Taste**
	- Stellt die Bildschärfe ein. ( $\Rightarrow$  Seite 34)
- **(10) <ZOOM>-Taste** Stellt den Zoomfaktor des Objektivs ein. ( $\Rightarrow$  Seite 34)
- **(11) <FREEZE>-Taste**
	- Friert das projizierte Bild vorübergehend ein. ( $\Rightarrow$  Seite 35)
- **(12) <D.ZOOM>-Taste**

Schaltet den Digitalzoom-Modus ein.

#### **(13) <P-TIMER>-Taste**

Drücken Sie die <P-TIMER>-Taste, um die seit dem Drücken der Taste verstrichene Zeit zu zählen oder einen Countdown von der festgelegten Zeit an durchzuführen.  $(\Rightarrow$  Seite 37)

#### **(14) <KEYSTONE>-Taste**

Korrigiert den Trapezeffekt. ( $\Rightarrow$  Seite 36)

#### **(15) <INFO.>-Taste**

Zeigt den Status der Signale während der Projektion und die aktuellen Einstellungen an. (+ Seite 37)

**(16) <ON>/<OFF> Schalter**

Stellen Sie den Schalter auf <ON>, wenn Sie die Fernbedienung verwenden.

Stellen Sie den Schalter auf <OFF>, wenn Sie die Fernbedienung für längere Zeit nicht verwenden.

#### **(17) Anschluss für die Kabelfernbedienung**

Verbinden Sie diesen Anschluss an der Fernbedienung mit dem <R/C JACK>-Anschluss am Projektor, wenn Sie die Fernbedienung als Kabelfernbedienung verwenden. Die Fernbedienung benötigt Batterien. (+ Seite 21)

**(18) Netzschalter <STAND-BY>**

Versetzt den Projektor in den Bereitschaftsmodus, wenn der Hauptschalter am Projektor auf  $<$   $|$  > gestellt und im Projektionsmodus ist.

- **(19) <SCREEN>-Taste**
	- Wählt die Größe des projizierten Bildes aus.

Wenn Sie diese Taste mindestens fünf Sekunden lang drücken, werden die Einstellungen des [Format Bild]-Menüs auf die Werkseinstellungen zurückgesetzt. (→ Seite 37)

#### **(20) <AUTO PC>-Taste**

Passt die Synchronisierung, Gesamtanzahl der Bildpunkte, horizontale und vertikale Verschiebung automatisch an. (+ Seite 44)

**(21) <SELECT>-Taste**

Wählt die vom Cursor auf dem Bildschirmmenü markierten Menüpunkte aus. Wird auch zum Ausdehnen und Zusammenziehen des Bildes im Digitalzoom-Modus verwendet. ( $\Rightarrow$  Seite 38)

- **(22) <IMAGE ADJUST>-Taste**
	- Blendet das [Image adjust]-Menü zum Anpassen des Bildes ein. ( $\Rightarrow$  Seite 32)
- **(23) <IMAGE SEL.>-Taste**
	- Wählt den Modus aus [Bildauswahl]. ( $\Rightarrow$  Seite 36)
- **(24) <INPUT 1> <INPUT 4>-Tasten**
	- Wählt das zu projizierende Eingangssignal.  $(\Rightarrow$  Seite 35)
- **(25) Zifferntasten (<0> <9>)** Wird zum Eingeben des PIN-Codes und der Fernbedienungsnummern verwendet.

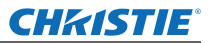

### **Über Ihren Projektor**

#### **Achtung**

- Lassen Sie die Fernbedienung nicht fallen.
- Vermeiden Sie Kontakt mit Flüssigkeiten oder Feuchtigkeit.
- Versuchen Sie nicht, die Fernbedienung auseinander zunehmen oder zu verändern.

#### **Hinweis**

- $\bullet$  Die Fernbedienung kann aus jeder Entfernung innerhalb von etwa 5 m benutzt werden, wenn sie direkt auf den Fernbedienungssensor gerichtet wird. Die Fernbedienung ist aus Winkeln von bis zu ±30° vertikal und horizontal wirksam, aber ihr Wirkbereich kann reduziert werden.
- $\bullet$  Wenn sich Hindernisse zwischen der Fernbedienung und dem Fernbedienungssensor befinden, funktioniert die Fernbedienung u. U. nicht korrekt.
- Sie können den Projektor durch Reflektieren des Signals von der Projektionsfläche steuern, die effektive Reichweite hängt jedoch von den Charakteristiken der Projektionsfläche ab.
- z Wenn der Fernbedienungssensor starkes Licht empfängt, wie z. B. Fluoreszenzlicht, arbeitet die Fernbedienung möglicherweise nicht korrekt. Stellen Sie den Projektor so weit wie möglich von anderen Lichtquellen entfernt auf.

#### **Projektorgehäuse**

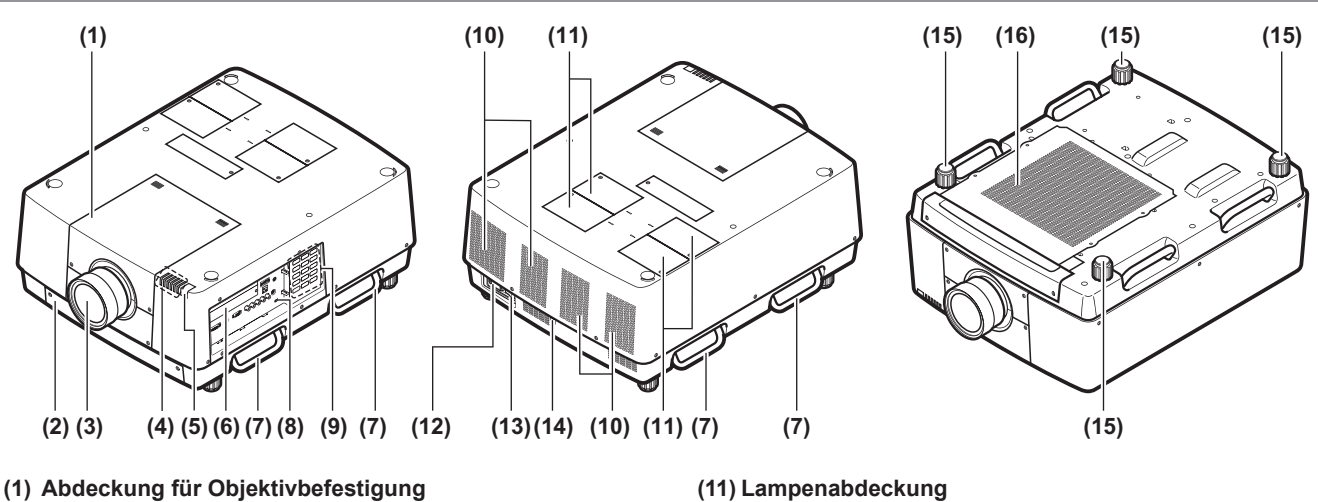

- **(2) Luftfiltereinheit**
- **(3) Objektiv (optional)**
- **(4) Anzeige ( Seite 75)**
- **(5) Fernbedienungssensor (oben und vorn)**
- **(6) Anschlüsse ( Seite 20)**
- **(7) Tragegriff**
- **(8) Sicherheitsschacht** Dieser Sicherheitsschacht ist kompatibel mit den Kensington-Sicherheitskabeln.
- **(9) Bedienfeld ( Seite 19)**
- **(10) Luftaustrittsöffnung**

### Beherbergt die Lampeneinheit. ( $\Rightarrow$  Seite 84)

**(12) Netzanschluss**

Für den Anschluss des mitgelieferten Netzkabels.  $\leftrightarrow$  Seite 29)

- **(13) Hauptschalter** Schaltet die Hauptstromversorgung aus/ein.
- **(14) Fernbedienungssensor (hinten)**
- **(15) Einstellbare Füße** Zum Einstellen des Projektionswinkels. (+ Seite 23)
- **(16) Lufteintrittsöffnung**

#### **Achtung**

- $\bullet$  Halten Sie Ihre Hände und andere Objekte von der Luftaustrittsöffnung fern.
	- –■Halten Sie Ihre Hände und Ihr Gesicht fern.
	- –■Stecken Sie nicht Ihre Finger hinein.
- –■Halten Sie wärmeempfindliche Gegenstände fern.

Die Heißluft aus der Luftaustrittsöffnung kann Verbrennungen, Verletzungen oder Verformungen verursachen.

### ■**Bedienfeld**

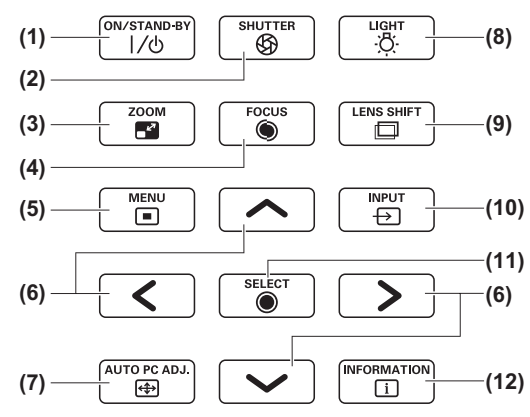

#### **(1) Netzschalter <ON/STAND-BY>**

Schaltet die Stromversorgung aus/ein, wenn der Hauptschalter am Projektor auf  $<$  |  $>$  gestellt ist.

#### **(2) <SHUTTER>-Taste**

Öffnet und schließt den Verschluss. Passt die Abschirmung des Projektionslichts an. (+ Seite 35)

- **(3) <ZOOM>-Taste** Stellt den Zoomfaktor des Objektivs ein. (+ Seite 34)
- **(4) <FOCUS>-Taste**

Stellt die Bildschärfe ein. ( $\Rightarrow$  Seite 34)

#### **(5) <MENU>-Taste**

Zeigt den Menübildschirm an. (+ Seite 38)

#### **(6)** ▲▼◀▶ **-Taste**

Mit dieser Taste können Sie den Cursor auf dem Bildschirmmenü und in den Steuermenüs bewegen. Außerdem können Sie das Bild im Digitalzoom-Modus und im Real-Modus horizontal und vertikal verschieben.

#### **(7) <AUTO PC ADJ.>-Taste**

Passt die Synchronisierung, Gesamtanzahl der Bildpunkte, horizontale und vertikale Verschiebung automatisch an.

**(8) <LIGHT>-Taste**

Schaltet das Bedienfeld und die Anschlüsse mit jedem Druck auf diese Taste ein/aus.

#### **(9) <LENS SHIFT>-Taste**

Verschiebt das Objektiv vertikal und horizontal, um die Position des Projektionsbildes vertikal und horizontal zu versetzen. (→ Seite 33)

**(10) <INPUT>-Taste**

Wählt das zu projizierende Eingangssignal.  $\implies$  Seite 35)

#### **(11) <SELECT>-Taste**

Wählt die vom Cursor auf dem Bildschirmmenü markierten Menüpunkte aus.

Wird auch zum Ausdehnen und Zusammenziehen des Bildes im Digitalzoom-Modus verwendet.  $\implies$  Seite 38)

#### **(12) <INFORMATION>-Taste**

Zeigt den Status der Signale während der Projektion und die aktuellen Einstellungen an. (→ Seite 37)

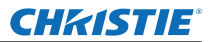

### **Über Ihren Projektor**

### ■**Anschlüsse**

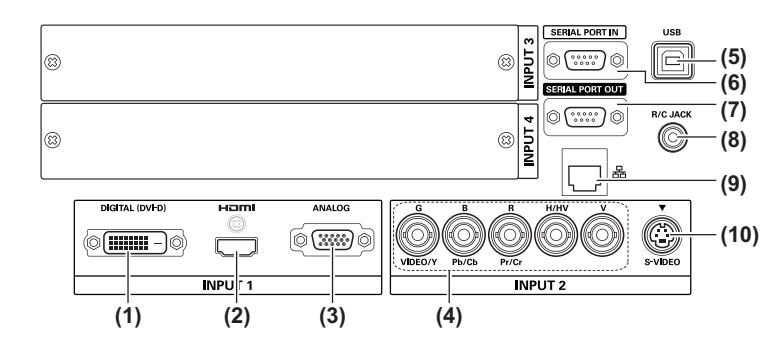

- **(1) DVI-D-Eingangsanschluss <DIGITAL (DVI-D) IN>** Dies ist der Anschluss für das eingehende DVI-D-Signal.
- **(2) HDMI-Eingangsanschluss <HDMI IN>** Dies ist der Anschluss für das eingehende HDMI-Signal.
- **(3) Computer-Eingangsanschluss <ANALOG IN>** Dies ist der Anschluss für das eingehende RGB-Signal.
- **(4) RGB 5BNC-Eingangsanschluss <R,G,B,H/V,V IN>/<VIDEO IN>/<Y,Pb/Cb,Pr/Cr IN>** Dies ist der Anschluss für die eingehenden G,B,R,H/HV,V-Signale, Videosignale und Y,Pb/Cb,Pr/Cr-Signale.
- **(5) USB-Anschluss <USB>** Dieser Anschluss ist für den Gebrauch durch Kundendienstmitarbeiter bestimmt.
- **(6) Serieller Eingangsanschluss <SERIAL PORT IN>** Dieser Eingangsanschluss ist kompatibel mit RS-232C und dient der externen Steuerung des Projektors durch Anschließen des Projektors.
- **(7) Serieller Ausgangsanschluss <SERIAL PORT OUT>** Dieser Anschluss ist für die Ausgabe des an den seriellen Eingangsanschluss angeschlossenen Signals bestimmt.
- **(8) Fernbedienungsanschluss <R/C JACK>** Dieser Anschluss dient zum Verbinden der Fernbedienung, wenn diese als Kabelfernbedienung verwendet wird.
- **(9) LAN-Anschluss <LAN>** Dieser Anschluss dient der Verbindung des Projektor mit einem Netzwerk.
- **(10) S-VIDEO-Eingangsanschluss <S-VIDEO IN>** Dies ist der Anschluss für die eingehenden S-VIDEO-Signale.

#### **Achtung**

 $\bullet$  Achten Sie darauf, das LAN-Kabel mit der Innenanlage zu verbinden.

# **Verwenden der Fernbedienung Verwenden der Fernbedienung**

### **Einlegen und Entnehmen der Batterien**

**1) Öffnen Sie die Abdeckung.**

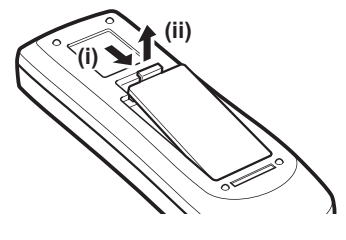

- **2) Legen Sie die Batterien ein und schließen Sie die Abdeckung.**
	- Legen Sie die  $\ominus$ -Seite zuerst ein.

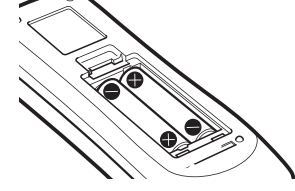

 $\bullet$  Um die Batterien herauszunehmen, führen Sie die oben genannten Schritte in umgekehrter Reihenfolge durch.

### **Einstellen der Fernbedienungsnummern**

Wenn Sie das System mit mehreren Projektoren betreiben, können Sie alle Projektoren gleichzeitig mit einer einzigen Fernbedienung steuern, indem Sie jedem Projektor eine Fernbedienungsnummer zuweisen. Geben Sie nach der Zuweisung einer Fernbedienungsnummer eines bestimmten Projektors den Projektor an, dem die Fernbedienungsnummer zugeordnet wurde.

### ■**Einstellungsverfahren**

- **1) Halten Sie die <MENU>-Taste gedrückt und drücken Sie gleichzeitig die Zifferntasten (<0> - <9>) (2 Ziffern), um die gewünschte Fernbedienungsnummer einzugeben.**
	- **Sobald Sie die Taste loslassen, ändert sich die Fernbedienungsnummer in die neue Nummer.**
	- z Um die Fernbedienungsnummer auf 09 einzustellen, drücken Sie <0>, <9> und halten Sie gleichzeitig die <MENU>-Taste gedrückt.

#### **Hinweis**

- z Die Werkseinstellung ist [Alle]. [Alle] unterstützt alle Fernbedienungsnummern.
- Stellen Sie die Fernbedienungsnummern mit der Option [Fernbedienung] aus dem [Einstellung]-Menü ein  $\leftrightarrow$  Seite 65).
- z Um die Fernbedienungsnummer zurückzusetzen (auf [Alle] einzustellen), halten Sie mindestens fünf Sekunden lang gleichzeitig **die <MENU>-Taste und die <0>-Taste gedrückt.**

### **Verwenden der Fernbedienung als Kabelfernbedienung**

Verbinden Sie den <R/C JACK>-Anschluss am Projektorgehäuse über ein Fernbedienungskabel (im Handel erhältlich) mit dem Kabelfernbedienungsanschluss an der Fernbedienung.

- Achten Sie darauf, dass die Batterien in die Fernbedienung eingelegt sind.
- Wenn Sie die Fernbedienung kabellos verwenden möchten, trennen Sie das Fernbedienungskabel vom Projektor und von der Fernbedienung. Wenn das Fernbedienungskabel angeschlossen ist, können Sie die Fernbedienung nicht kabellos verwenden.

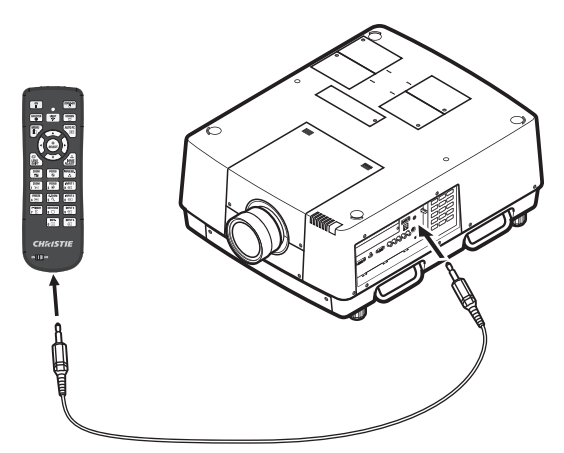

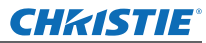

# **Aufstellung**

### **Anbringen des Objektivs**

Befestigen Sie das Objektiv am Projektorgehäuse, bevor Sie den Projektor in Position bringen. Bestimmen Sie zunächst das richtige Objektiv für die Umgebung, in der Sie den Projektor einsetzen werden. Wenden Sie sich bitte an Ihren Händler, um die Produktnummern und die technischen Daten der für den Projektor geeigneten Objektive zu erfragen. Wenden Sie sich aus Sicherheitsgründen an die technischen Mitarbeiter oder den Kundendienst eines Fachhändlers, wenn Sie ein Objektiv anbringen oder austauschen. Versuchen Sie nicht, das Objektiv selbst anzubringen oder auszutauschen. Einzelheiten finden Sie unter "Hinweise zur Befestigung des Objektivs" ( $\blacktriangleright$  Seite 104).

### **Vorsicht**

Wenn Sie den Projektor nach der Montage eines Objektivs aufstellen, setzen Sie stets den Objektivdeckel auf das Objektiv. Halten Sie das Projektorgehäuse niemals am Objektiv fest, wenn Sie den Projektor tragen oder halten. Dadurch kann der Projektor beschädigt werden.

### **Projektionsmethode**

Sie können Bilder vertikal und horizontal projizieren. Sie können die Option "Rückprojektion" ( $\blacktriangleright$  Seite 56) und "Decke" ( $\blacktriangleright$  Seite 56) aus dem Menü wählen. Wählen Sie die für die Umgebung geeignete Projektionsmethode.

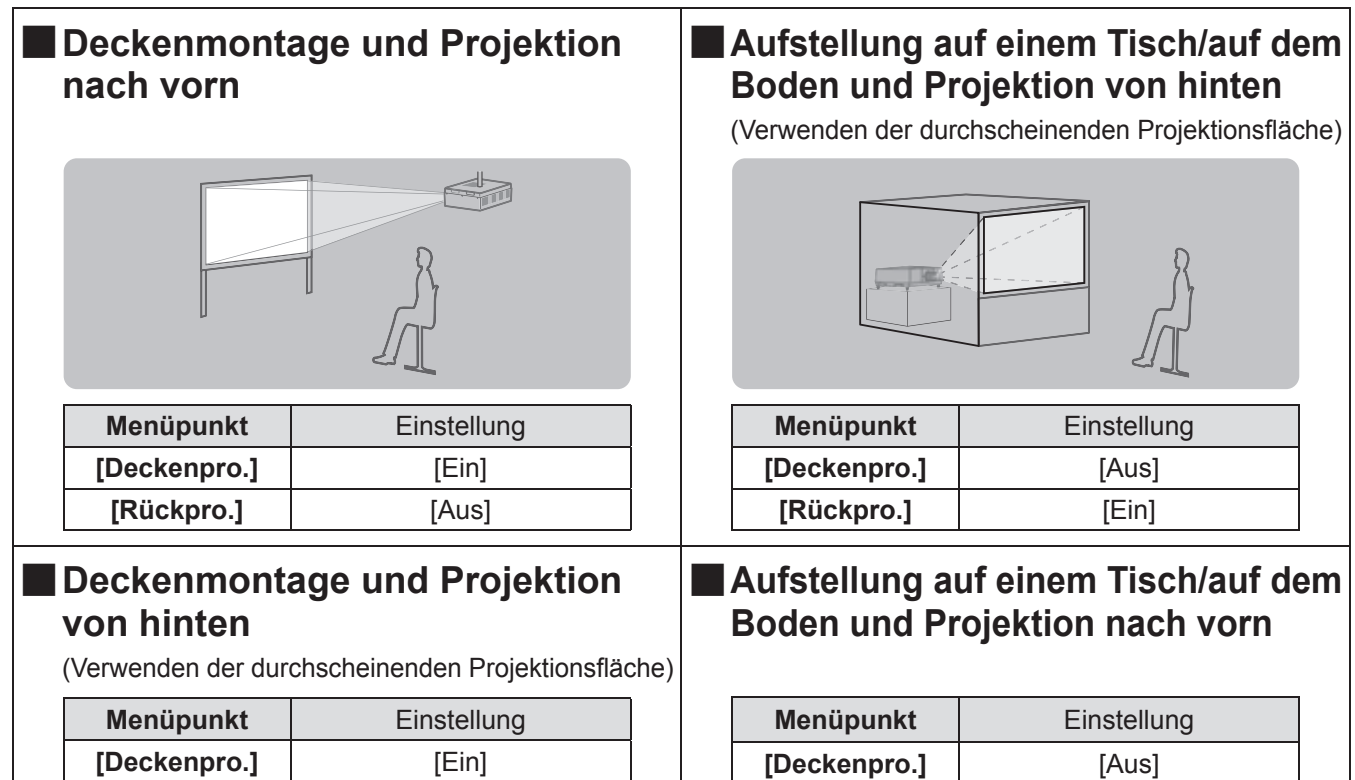

#### **Achtung**

- Um eine hohe Bildqualität zu erzielen, stellen Sie die Projektionsfläche an einem Ort auf, der nach Möglichkeit nicht durch Tageslicht oder elektrisches Licht beeinträchtigt wird. Ziehen Sie die Vorhänge oder Jalousien zu und schalten Sie das Licht aus.
- Wenn Sie den Projektor mit einer Neigung aufstellen, betreiben Sie ihn nicht bei einem Neigungswinkel, der ±10° senkrecht zur horizontalen Ebene überschreitet. Wenn der Projektor bei einem Neigungswinkel aufgestellt wird, der diesen Wert überschreitet, kann dies die Lebensdauer der Komponenten verkürzen und zu Fehlfunktionen führen.

**[Rückpro.]** [Ein]

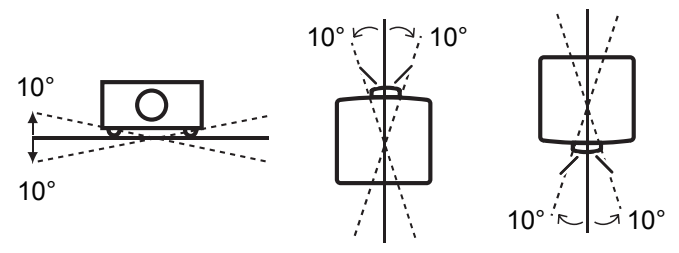

**[Rückpro.]** [Aus]

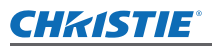

### **Aufbauoptionen (optional)**

Sie können den Projektor mit dem optionalen Deckenmontageträger an der Decke anbringen.

- z Verwenden Sie nur die für diesen Projektor angegebenen Deckenmontageträger.
- Einzelheiten zur Montage des Projektors mit dem Träger finden Sie in der Installationsanleitung für den Deckenmontageträger.

#### **Achtung**

- z Um die Leistung und Sicherheit des Projektors zu gewährleisten, muss die Montage des
- Deckenmontageträgers durch Ihren Händler oder durch einen qualifizierten Techniker durchgeführt werden.

### **Einstellbare Füße**

Die einstellbaren Füße können durch Drehen verlängert werden, wie in der Abbildung dargestellt. Durch Drehen in die entgegengesetzte Richtung werden sie eingezogen. Damit lässt sich die Höhe und Neigung des projizierten Bildes fein einstellen.

Wenn die einstellbaren Füße verlängert werden, kann der Projektor bis auf maximal 3° geneigt werden. (Der Projektionswinkel kann vertikal eingestellt werden.)

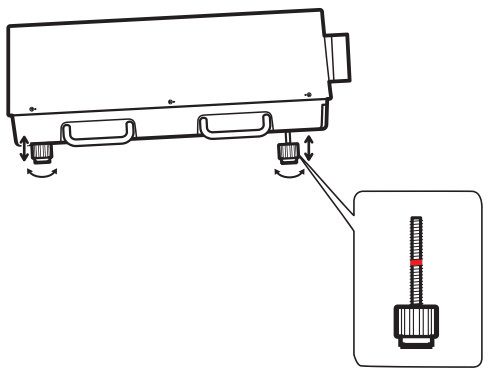

#### **Achtung**

- z Während die Lampe eingeschaltet ist, bläst Heißluft aus der Luftaustrittsöffnung. Berühren Sie die Luftaustrittsöffnung nicht direkt, wenn Sie die einstellbaren Füße justieren.
- Falls der Trapezeffekt in dem projizierten Bild auftritt, führen Sie [Trapezkorrektur] ( $\rightarrow$  Seite 55) aus dem [Format Bild]-Menü durch.

#### **Hinweis**

- Ziehen Sie die einstellbaren Füße nicht über die rote Linie hinaus aus. Dadurch können sie beschädigt werden.
- Die vertikale und horizontale Position des Bildes kann mithilfe der Objektivverschiebungs-Funktion eingestellt werden.

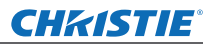

## **Anschlüsse**

### **Vor dem Anschließen an den Projektor**

- Lesen Sie die Bedienungsanleitung des Geräts, das Sie anschließen möchten, sorgfältig durch.
- Schalten Sie den Netzschalter des Geräts aus, bevor Sie das Kabel anschließen.
- Falls kein Anschlusskabel mit dem Gerät mitgeliefert wurde und das optionale Kabel nicht verfügbar ist, halten Sie ein für das Gerät geeignetes Anschlusskabel bereit.
- Videosignale, die zu viel Bildinstabilitäten enthalten können zu unregelmäßig häufig auftretenden Verwacklungen des Bildes auf der Projektionsfläche führen. In diesem Falle muss die Zeitkorrekturschaltung (TBC) angeschlossen werden.
- z Der Projektor akzeptiert die folgenden Signale: Videosignale, S-Videosignale, analoge RGB-Signale (synchrone Signale sind TTL-Stufe) und digitale Signale.
- $\bullet$  Einige Computermodelle sind mit dem Projektor nicht kompatibel.
- Wenn Sie ein Gerät mit einem langen Kabel an den Projektor anschließen, ist es u. U. nicht möglich, ohne Kompensator ein normales Bild zu erhalten.
- Einzelheiten der durch den Projektor unterstützten Videosignale finden Sie unter "Liste kompatibler Signale" (→ Seite 97).

### **Anschlussbeispiel: Computer**

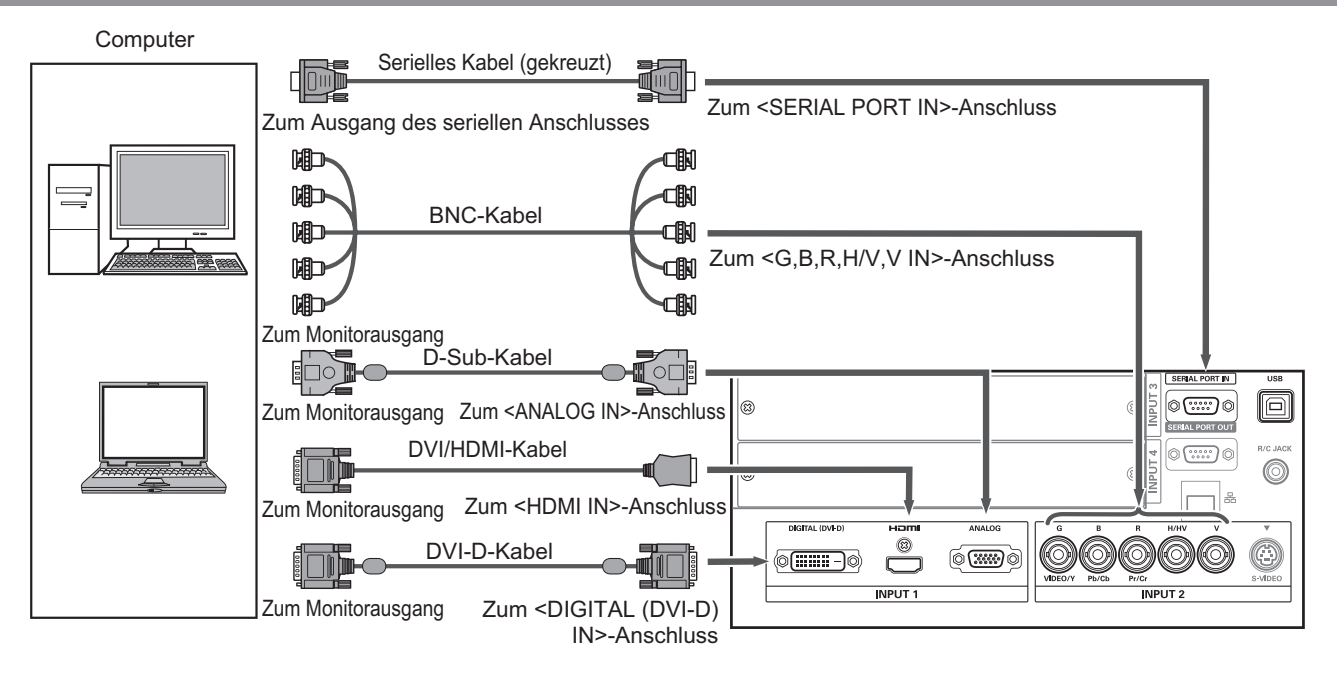

#### **Hinweis**

- z Verwenden Sie ein HDMI High Speed-Kabel, das die HDMI-Norm einhält. Wird ein Kabel verwendet, das die HDMI-Norm nicht einhält, kann dies zu unnormalem Betrieb führen, wobei z. B. abgeschnittene Bilder, fehlgeschlagene Projektion usw. auftreten können.
- z Der <HDMI IN>-Anschluss kann über ein HDMI/DVI-Konvertierungskabel mit einem externen Gerät, das über einen DVI-Anschluss verfügt, verbunden werden. Mit einigen Geräten erscheint das Bild jedoch u. U. nicht.  $\leftrightarrow$  Seite 63)
- Wenn der <DIGITAL (DVI-D) IN>-Anschluss verwendet wird, ist mit bestimmten Geräten u. U. kein normaler Betrieb möglich und das Bild erscheint nicht.
- Der <DIGITAL (DVI-D) IN>-Anschluss (im digitalen Signaleingangsmodus) ist nur mit Signalen einfacher Verbindungen kompatibel.
- Einzelheiten der durch den Projektor unterstützten RGB-Signale von Computern finden Sie unter "Liste kompatibler Signale" ( $\Rightarrow$  Seite 97).
- $\bullet$  Wenn Sie den Projektor mit einem Computer betreiben, der über die Wiederaufnahmefunktion (letzter Speicher) verfügt, kann es erforderlich sein, die Wiederaufnahmefunktion zurückzusetzen, um den Projektor zu betreiben.
- Der <DIGITAL (DVI-D) IN>-Anschluss (im digitalen Signaleingangsmodus) kann, abhängig von dem angeschlossenen Gerät, die Einstellung EDID erfordern.
- Informationen zum Anschluss des Projektors an einen Computer über ein kabelgebundenes LAN finden Sie in der "Bedienungsanleitung für den Netzwerkbetrieb" auf der mitgelieferten CD-ROM.

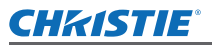

### **Anschlussbeispiel: AV-Anlage**

Video, S-Video, DVD-Player und HDMI Video-Ausgabegeräte

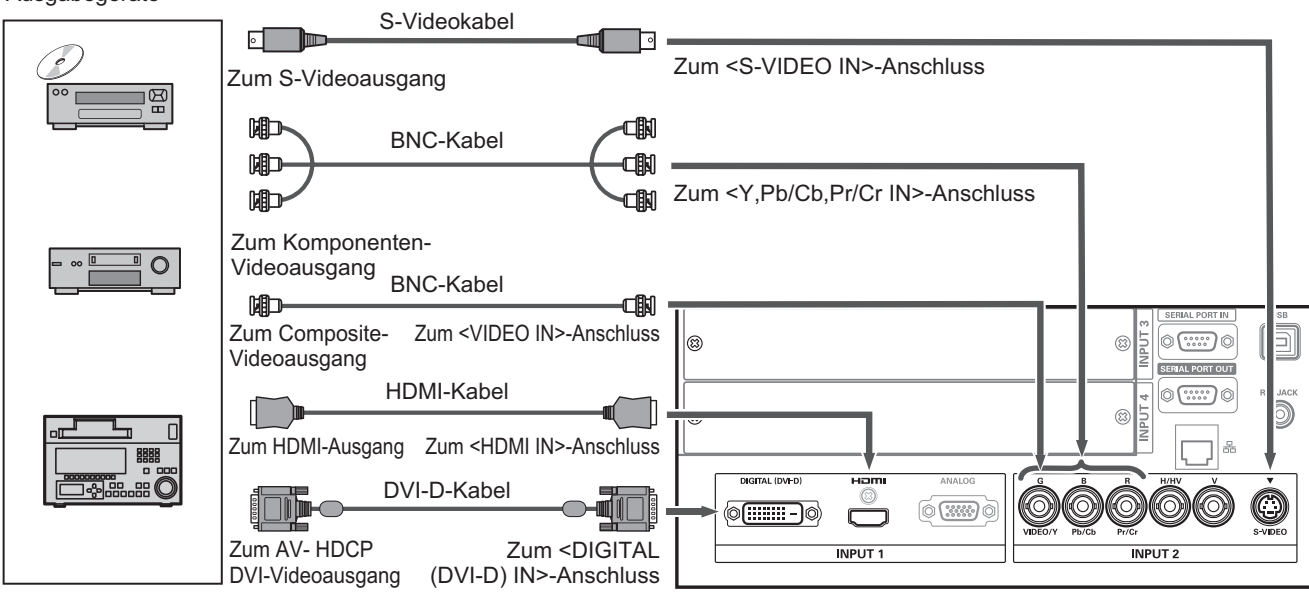

#### **Achtung**

- z Verwenden Sie stets eine der folgenden Möglichkeiten, wenn Sie einen Videorecorder anschließen.
- –■Einen Videorecorder mit eingebauter Zeitkorrekturschaltung (TBC)
- Eine Zeitkorrekturschaltung (TBC) zwischen dem Projektor und dem Videorecorder
- Wenn Farberkennungssignale mit nicht-genormten Signalen verbunden sind, kann das Bild verzerrt werden. Schließen Sie einem solchen Fall eine Zeitkorrekturschaltung (TBC) zwischen dem Projektor und dem Videorecorder an.

#### **Hinweis**

- z Verwenden Sie ein HDMI High Speed-Kabel, das die HDMI-Norm einhält. Wird ein Kabel verwendet, das die HDMI-Norm nicht einhält, kann dies zu unnormalem Betrieb führen, wobei z. B. abgeschnittene Bilder, fehlgeschlagene Projektion usw. auftreten können.
- z Der <HDMI IN>-Anschluss kann über ein HDMI/DVI-Konvertierungskabel mit einem externen Gerät, das über einen DVI-Anschluss verfügt, verbunden werden. Mit einigen Geräten erscheint das Bild jedoch u. U. nicht.  $\left( \Rightarrow$  Seite 63)
- z Der <DIGITAL (DVI-D) IN>-Anschluss kann mit HDMI– und DVI-D–kompatiblen Geräten verbunden werden, u. U. ist mit bestimmten Geräten jedoch kein normaler Betrieb möglich und das Bild erscheint nicht.
- z Der <DIGITAL (DVI-D) IN>-Anschluss (im digitalen Signaleingangsmodus) ist nur mit Signalen einfacher Verbindungen kompatibel.

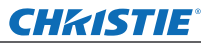

### **Anschlüsse**

### **Aufbinden der Kabel mithilfe von Kabelbindern**

Halten Sie die Kabel geordnet, indem Sie die mit den Anschlüssen verbundenen Kabel in den Kabelhaltern am Projektorgehäuse befestigen.

 $\bullet$  Die Kabelbinder können wieder verwendet werden. (Die Lasche kann gelockert und gelöst werden.)

### ■**Lockern der Kabelbinder**

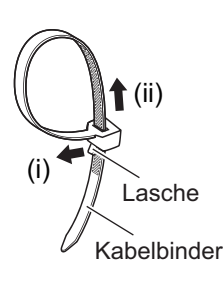

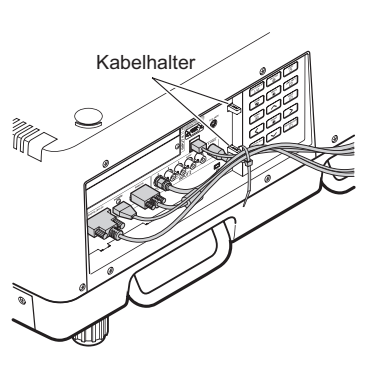

#### **1) Ziehen Sie die Lasche in Pfeilrichtung (i).**

#### **2) Ziehen Sie die Lasche in Pfeilrichtung (ii).**

 $\bullet$  Die Schlaufe des Kabelbinders weitet sich.

#### **Achtung**

- $\bullet$  Die folgenden Punkte müssen beachtet werden, wenn Sie Kabelbinder verwenden.
	- –■In seltenen Fällen kann Rauschen auftreten.
	- Ziehen Sie nicht gewaltsam am Kabel. Dadurch kann es getrennt werden.
	- Es wird empfohlen, dass Sie einen leichten Durchhang lassen, wenn die Kabel gebunden werden.

### **Vorsicht**

Verwenden Sie das mitgelieferte Netzkabel und im Handel erhältliche abgeschirmte Kabel, wenn Sie den Projektor an einen Computer oder an ein externes Gerät anschließen.

### **Installieren eines Eingangsmoduls**

### ■**Arten von Eingangsmodulen**

Erwerben Sie ein Eingangsmodul (optional), das mit den Eingangssignalen des Systems übereinstimmt.

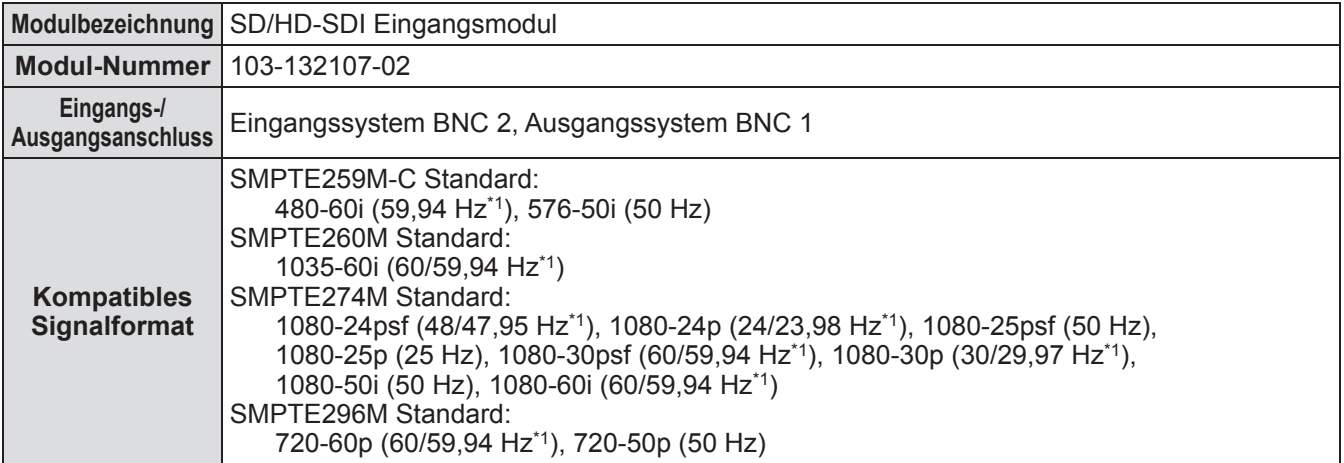

\*1: V-Sync-Frequenz 60/59,94 Hz, 48/47,95 Hz, 24/23,98 Hz werden automatisch erkannt.

#### **Hinweis**

• Die vorstehende Liste führt die durch die Eingangsmodule unterstützten Signalformate auf. Die durch den Projektor unterstützten Signalformate unterscheiden sich je nach dem Modell. Weitere Informationen erfragen Sie bitte bei Ihrem Fachhändler.

### ■**Installationsschritte**

Trennen Sie das Gerät vom Stromnetz, bevor Sie das Eingangsmodul installieren.

#### **1) Entfernen Sie die Steckplatzabdeckung.**

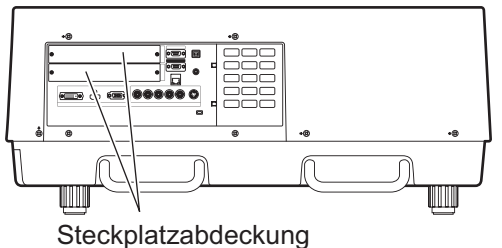

#### **2) Setzen Sie das Eingangsmodul ein.**

• Stecken Sie das Eingangsmodul fest in den Steckplatz und stellen Sie sicher, dass die Anschlussbuchse richtig in den Stecker im Projektorgehäuse einrastet.

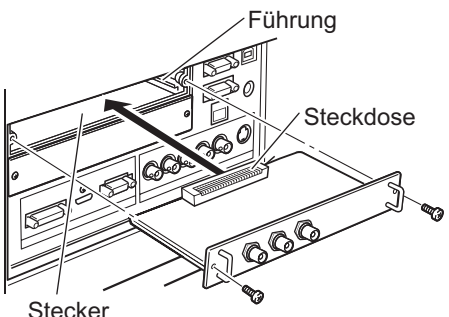

#### **3) Sichern Sie das Eingangsmodul mit zwei Schrauben.**

#### **Achtung**

- Achten Sie darauf, die Schrauben anzuziehen. Anderenfalls kann das Eingangsmodul herausfallen.
- **Eine unsachgemäße Installation kann zur Beschädigung des Eingangsmoduls führen.**

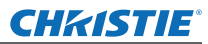

### **Installieren eines Eingangsmoduls (optional)**

### ■**Verwenden des Eingangsmoduls**

Wenden Sie sich bitte an Ihren Händler, bevor Sie eines der optionalen Eingangsmodule verwenden. Wenn Sie sich an Ihren Händler wenden, denken Sie daran, ihm die [Option control No.] des Projektors mitzuteilen. Die [Option control No.] wird im [Information]-Menü angezeigt.

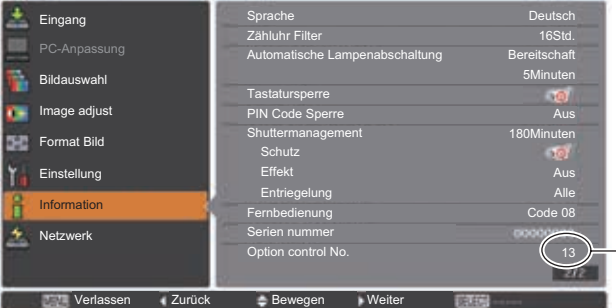

 $-$ Teilen Sie diese Nummer Ihrem Händler mit.

### **Liste der kompatiblen Signale**

Die nachstehende Tabelle gibt die Signalarten an, die mit dem Projektor kompatibel sind.

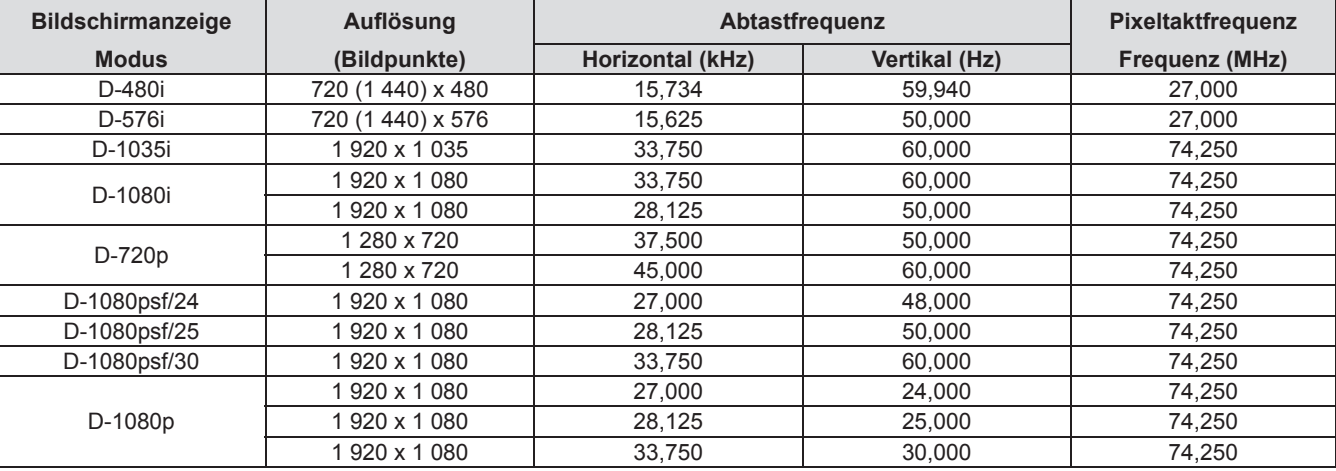

### **Verbindung des Signals mit dem Eingangsmodul**

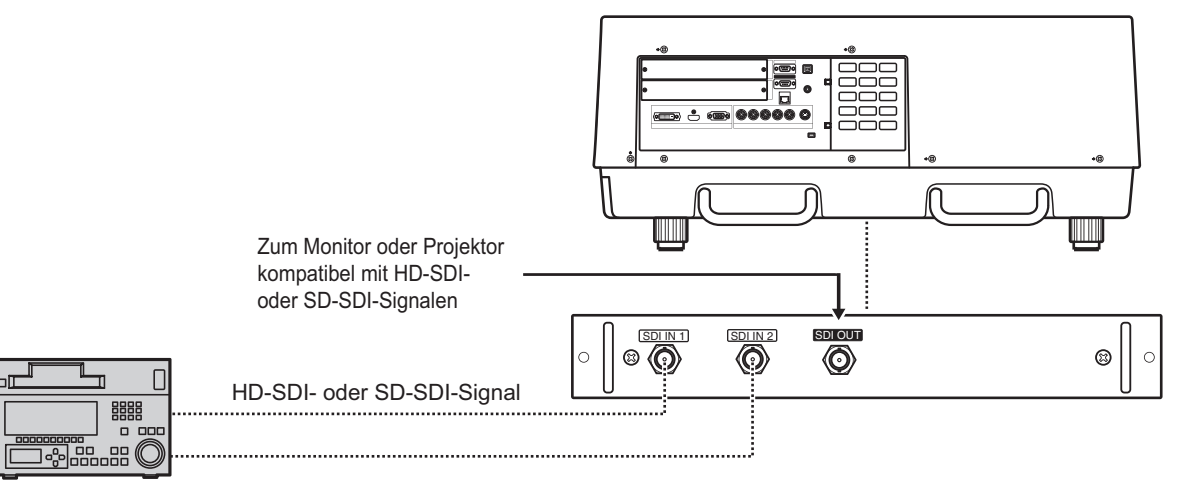

Digitaler Videorecorder für gewerbliche Nutzung

## **CHRISTIE® Ein-/Ausschalten**

### **Anschluss des Netzkabels**

### ■**Installation**

- **1) Stecken Sie den Netzkabelhalter in die Öffnungen über und unter dem Netzanschluss.**
	- Drücken Sie den Netzkabelhalter nach links, damit das Netzkabel eingesteckt werden kann.

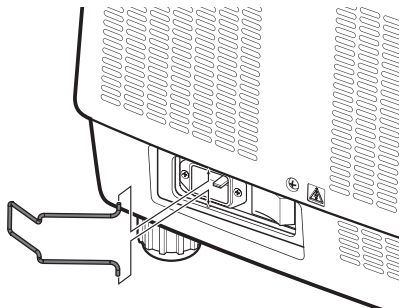

**2) Schieben Sie die Netzkabelabdeckung in Richtung (i) auf das Kabel und drücken Sie es dann fest in Richtung (ii).**

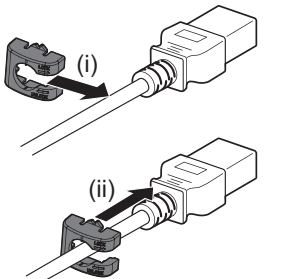

**3) Schließen Sie das Netzkabel an den Netzanschluss an.**

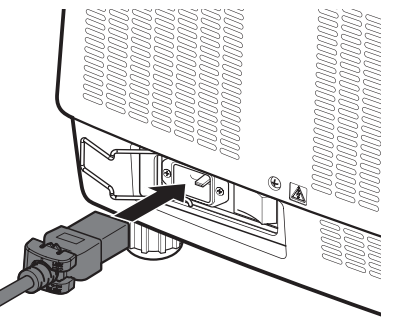

**4) Schieben Sie den Netzkabelhalter zurück, um das Netzkabel zu sichern.**

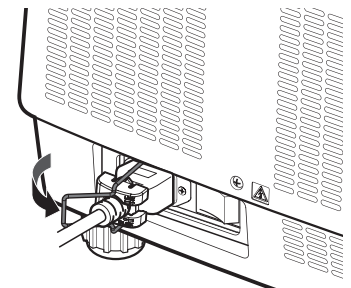

*Bedienungsanleitung LX1750 020-000638-01 rev.1 (11-2013)*

### ■**Entfernen**

**1) Drücken Sie den Netzkabelhalter nach links.**

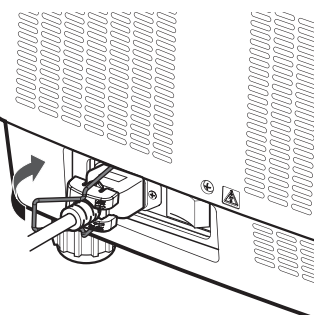

**2) Ziehen Sie das Netzkabel aus dem Netzanschluss heraus.**

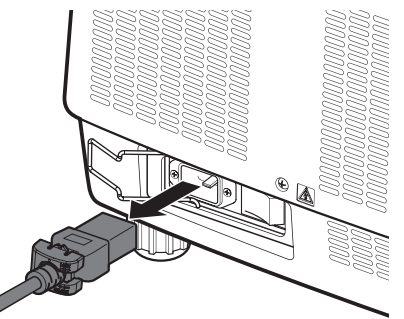

**3) Entfernen Sie den Netzkabelhalter.**

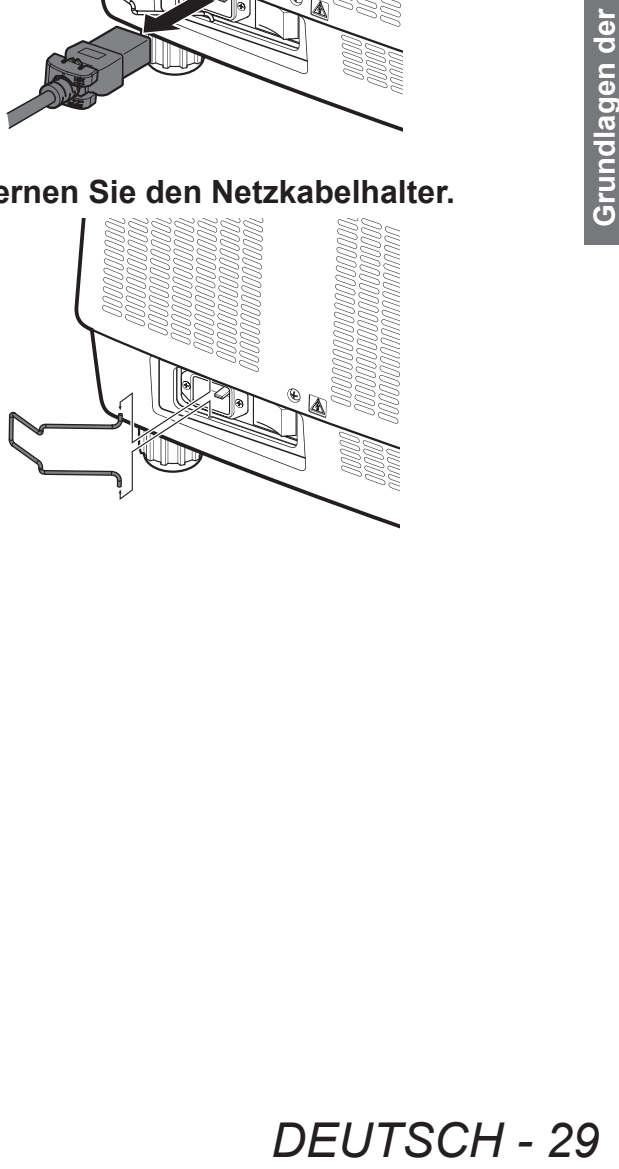

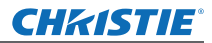

### **Ein-/Ausschalten**

### **Betriebsanzeige**

Die Betriebsanzeige informiert Sie über den Betriebsstatus. Überprüfen Sie den Status der Betriebsanzeige <POWER> und der Standby-Anzeige <STAND-BY>, bevor Sie den Projektor in Betrieb nehmen.

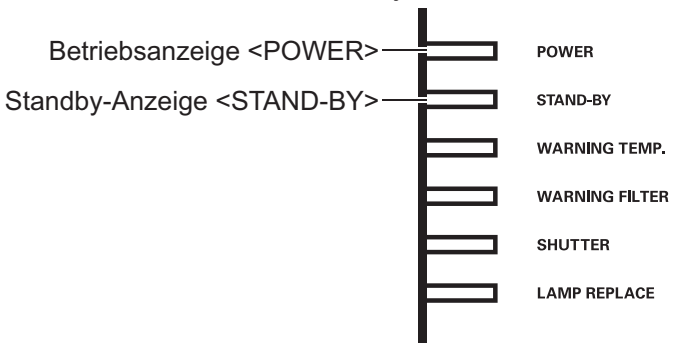

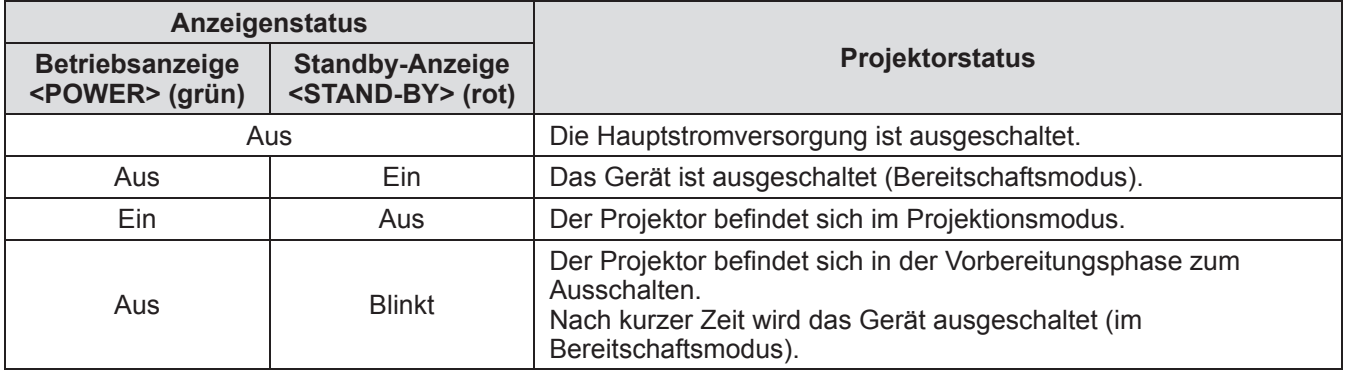

#### **Hinweis**

- Wenn sich der Projektor in der Vorbereitungsphase zum Ausschalten befindet (die Betriebsanzeige <POWER> ist aus und die Standby-Anzeige <STAND-BY> blinkt), schaltet der interne Lüfter um, um den Projektor zu kühlen.
- **30** DEUTSCH<br> **30** DEUTSCH<br> **30** DEUTSCH<br> **30** DEUTSCH<br> **30** DEUTSCH<br> **30** DEUTSCH • Wenn sich der Projektor in der Vorbereitungsphase zum Ausschalten befindet, können Sie ihn nicht durch Drücken des Netzschalters <ON/STAND-BY> auf dem Bedienfeld oder des Netzschalters <ON> auf der Fernbedienung einschalten. Wenn die Standby-Anzeige <STAND-BY> leuchtet, können Sie den Projektor einschalten.
	- z Der Projektor verbraucht selbst im Bereitschaftsmodus Elektrizität (die Standby-Anzeige <STAND-BY> leuchtet).

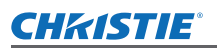

### **Ein-/Ausschalten**

### **Einschalten des Projektors**

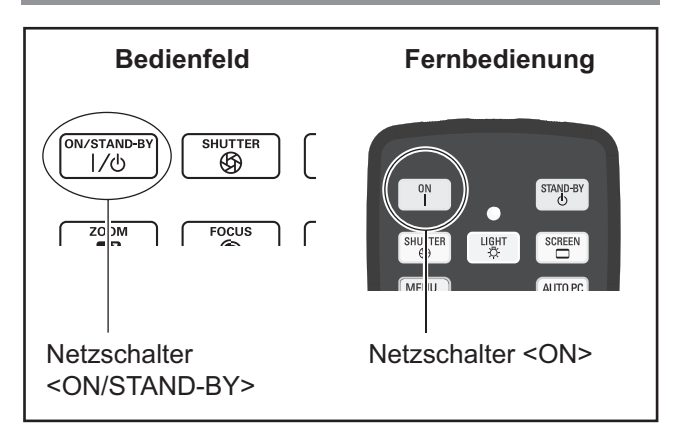

Nehmen Sie den Objektivdeckel ab, bevor Sie den Projektor einschalten.

**1) Stecken Sie den Netzstecker in die Steckdose.**

(200 V - 240 V Wechselstrom 50 Hz/60 Hz)

- 2) Drücken Sie auf die < $|>$ -Seite des **Hauptschalters, um den Projektor einzuschalten.**
	- Nach einem kurzen Augenblick leuchtet die Standby-Anzeige <STAND-BY> und der Projektor geht in den Bereitschaftsmodus.
- **3) Drücken Sie die <ON/STAND-BY>- Taste auf dem Bedienfeld oder die <ON>-Taste auf der Fernbedienung.**
	- $\bullet$  Nach kurzer Zeit wird ein Bild projiziert und das aktuell ausgewählte Eingangssignal sowie der Lampenstatus ( $\Rightarrow$  Seite 83) werden für ca. vier Sekunden angezeigt.

#### **Hinweis**

- Wenn [PIN Code Sperre] (→ Seite 67) mit der Option [Sicherheit] im [Einstellung]-Menü auf [Ein] gesetzt wurde, geben Sie Ihren PIN-Code ein.
- Wenn sich die Lampe einschaltet, gibt der Projektor ein Geräusch von sich, dies ist jedoch keine Fehlfunktion.
- Während der Projektion dreht sich der Lüfter und erzeugt dabei ein Geräusch. Das Geräusch kann sich je nach der Umgebungstemperatur ändern und wenn die Lampe eingeschaltet ist, kann das Geräusch laut werden.
- $\bullet$  Wenn die Lampe aus- und sofort wieder eingeschaltet wird, kann das neu projizierte Bild für einige Augenblicke wackeln. Dies liegt an den Charakteristika der Lampe und ist keine Fehlfunktion.
- Wenn die Option [Sofortstart] (→ Seite 66) des [Einstellung]-Menüs auf [Ein] gesetzt ist, schaltet sich das Gerät ein, sobald Sie das Netzkabel in die Steckdose stecken oder den Hauptschalter auf die < >-Seite stellen.
- Wenn [Anzeige] (→ Seite 57) des Menüs [Einstellung] auf [Ein] eingestellt ist und [Logo] ( $\Rightarrow$  Seite 63) auf [Aus] eingestellt ist, wird der Countdown angezeigt, die Eröffnungsanzeige wird jedoch nicht angezeigt.
- *Bedienungsanleitung LX1750 020-000638-01 rev.1 (11-2013)*
- Wenn [Anzeige] (→ Seite 57) des [Einstellung]-Menüs auf [Aus] oder [Countdown aus] eingestellt ist, startet die Projektion, sobald die Lampe erleuchtet, unabhängig von der [Logoauswahl]  $\leftrightarrow$  Seite 63)-Einstellung.
- z Nach dem Einschalten können Hinweise zu [Filterwarnung] und [Lampe wechseln] angezeigt werden, je nach dem Status des Projektors.  $\leftrightarrow$  Seite 84)

### **Vornehmen von Einstellungen und Auswahl**

Es ist zu empfehlen, die Bilder ununterbrochen mindestens 30 Minuten lang zu projizieren, bevor die Bildschärfe eingestellt wird.

- **4) Drücken Sie die <FOCUS>-Taste, um die Bildschärfe grob einzustellen. ( Seite 34)**
- **5) Drücken Sie die Tasten <INPUT 1> bis <INPUT 4> auf der Fernbedienung oder die <INPUT>-Taste auf dem Bedienfeld, um den Eingangsanschluss zu wählen. ( Seite 35)**
- **6) Stellen Sie den Projektionswinkel ein. ( Seite 23)**
	- $\bullet$  Ziehen Sie die einstellbaren Füße heraus, um den Projektionswinkel einzustellen.
- **7) Drücken Sie die <LENS SHIFT>- Taste, um die Position des Bildes anzupassen.** ( $\rightarrow$  Seite 33)
- **8) Drücken Sie die <ZOOM>-Taste, um die Größe des Bildes so einzustellen, dass es auf die Projektionsfläche passt. ( Seite 34)**
- **9) Drücken Sie die <FOCUS>- Taste erneut, um die Bildschärfe einzustellen.**
- Füße heraus, um<br>
en Füße heraus, um<br>
zustellen.<br>
S SHIFT>-<br>
des Bildes<br>
33)<br>
M>-Taste, um die<br>
inzustellen, dass<br>
läche passt.<br>
US>-<br>
ildschärfe<br>
DM>-Taste<br>
faktor und die<br>
einzustellen,<br>
ktionsfläche<br>
DEUTSCH 31 **10) Drücken Sie die <ZOOM>-Taste erneut, um den Zoomfaktor und die Größe des Bildes so einzustellen, dass es auf die Projektionsfläche passt.**

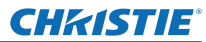

### **Ein-/Ausschalten**

### **Ausschalten des Projektors**

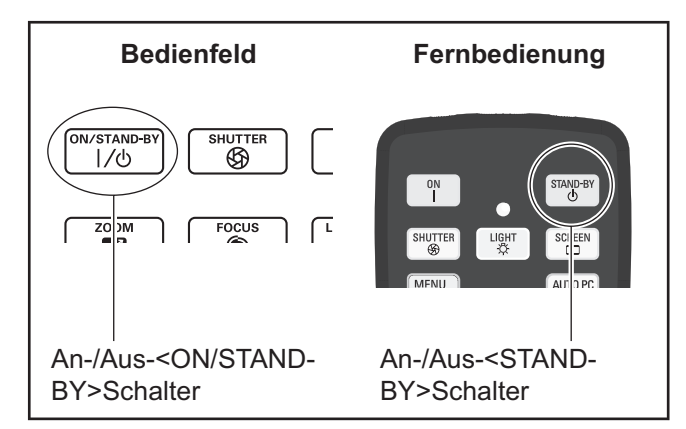

#### **1) Drücken Sie den Netzschalter <ON/ STAND-BY> auf dem Bedienfeld oder den Netzschalter <STAND-BY> auf der Fernbedienung.**

- [Ausschalten ?] wird auf dem Bildschirm angezeigt.
- $\bullet$  Die Bildschirmanzeige wird ausgeblendet, wenn eine beliebige andere Taste als der Netzschalter <ON/STAND-BY> auf dem Bedienfeld und der Netzschalter <STAND-BY> auf der Fernbedienung gedrückt wird oder wenn ca. vier Sekunden verstrichen sind.

#### **2) Drücken Sie die <ON/STAND-BY>-Taste auf dem Bedienfeld oder die <STAND-BY>-Taste auf der Fernbedienung erneut.**

- Die Lampe schaltet sich aus und der Projektor stoppt.
- z Die Betriebsanzeige <POWER> erlischt, während sich der Kühlerlüfter weiterhin dreht und die Standby-Anzeige <STAND-BY> blinkt.
- **3) Drücken Sie auf die < O > Seite des Hauptschalters, um den Projektor auszuschalten, wenn sich die Standby-Anzeige <STAND-BY> einschaltet.**

#### **Hinweis**

Schalten Sie das Gerät nicht unmittelbar nach dem Ausschalten wieder ein.

**32 - DEV**<br> **32 - DEVERENCE STREP 6 22 - DEVERENCE STREP 6 23 - DEVERENCE STREP 6 2016<br>
<b>31 DEVERENCE STREP 6 21 - SUPPORT 6 21 - SUPPORT 6 21 - SUPPORT 6 21 - SUPPORT 6 21 - SUPPORT 6 21 - SUPPORT 6 21 - SUPPORT 6 21 - SU** Im Kühlstadium der selbstleuchtenden Lampe nach dem Ausschalten des Geräts leuchtet die Lampe u. U. auch dann nicht, wenn der Projektor eingeschaltet wird. Warten Sie in diesem Fall, bis die Standby-Anzeige <STAND-BY> rot wird und schalten Sie den Projektor dann wieder ein. Das Einschalten des Geräts während die Lampe noch heiß ist, kann die Lebensdauer der Lampe verkürzen.

- Wenn Sie den Projektor mit dem Netzschalter <ON/STAND-BY> auf dem Bedienfeld oder dem Netzschalter <STAND-BY> auf der Fernbedienung ausschalten, während der Hauptschalter auf dem Projektorgehäuse eingeschaltet ist, verbraucht der Projektor weiterhin Strom. Einzelheiten zum Stromverbrauch finden Sie unter "Stromverbrauch" (→ Seite 100).
- z Überprüfen Sie, dass die Tastensperre im [Sicherheit]-Menü ausgestellt ist.( $\blacktriangleright$  Seite 67)
- Wenn Sie den Projektor über längere Zeit als 24 Stunden benutzen, schalten Sie ihn alle 24 Stunden aus und warten Sie eine Stunde. Dadurch erhöht sich die Lebensdauer der Lampe.

### **Direktabschaltungsfunktion**

Damit können Sie das Netzkabel trennen, das Gerät mit dem Stromunterbrechungsschalter usw. ausschalten, ohne den Netzschalter <STAND-BY> auf der Fernbedienung oder den Hauptschalter am Projektor zu drücken.

Dies ist nützlich in Situationen, wenn der Schalter nicht leicht zu erreichen ist, z. B. wenn der Projektor an der Decke montiert ist. Diese Funktion bietet zudem Sicherheit, wenn ein Stromausfall auftritt oder wenn das Netzkabel unmittelbar nach dem Ausschalten versehentlich aus der Steckdose gezogen wird.

**Hinweis**

• Wenn die Lampe durch die Direktabschaltungsfunktion abgekühlt wurde, benötigt sie mitunter mehr Zeit als normalerweise, bis sie wieder leuchtet.

### **Stromversorgungsfunktion**

Der Projektor verfügt über eine Stromversorgungsfunktion. Wenn 30 Sekunden lang kein Signal erfasst wird und keine Bedienvorgänge am Projektor durchgeführt werden, werden [Kein Signal] und der Timer auf dem Bildschirm angezeigt und ein Countdown startet.

Wenn der Countdown abgelaufen ist, ohne dass ein Signal eingegeben oder ein Bedienvorgang am Projektor durchgeführt wurde, sorgt diese Funktion für Stromersparnis und verlängert die Lebensdauer der Lampe.

#### **Hinweis**

• Die Werkseinstellung ist [Aus]. Einzelheiten finden Sie unter [Automatische Lampenabschaltung]  $\leftrightarrow$  Seite 66).

## CHRISTIE **Projizieren**

Überprüfen Sie die externen Geräteanschlüsse (→ Seite 24) und die Netzkabelanschlüsse (→ Seite 29) und schalten Sie dann den Strom (→ Seite 31) ein, um die Proiektion zu starten. Wählen Sie das Eingangssignal und stellen Sie das Bild ein.

### **Auswahl des Eingangssignals**

#### Wählen Sie ein Eingangssignal.

Die mit der <INPUT>-Taste auf dem Bedienfeld oder den Tasten <INPUT 1> bis <INPUT 4> auf der Fernbedienung ausgewählten Bilder werden projiziert. ( $\blacktriangleright$  Seite 35)

#### **Achtung**

- Je nach angeschlossenem Gerät, DVD, Videoband usw., das abgespielt werden soll, werden Bilder u. U. nicht korrekt projiziert.
- Mit der <INPUT>-Taste auf dem Bedienfeld können keine Eingangssignale ausgewählt werden. Das Eingangssignal für jeden Eingangsanschluss muss im Voraus über das [Eingang]-Menü ausgewählt werden. Wenn Sie die <INPUT>-Taste drücken, ohne das Eingangssignal ordnungsgemäß ausgewählt zu haben, projiziert der Projektor das Bild nicht korrekt.

### **Einstellen des Bildes**

### ■**Einstellen der Position des Objektivs**

**1) Drücken Sie die <LENS SHIFT>-Taste auf der Fernbedienung oder auf dem Bedienfeld.**

 $\bullet$  [Lensshift] wird vier Sekunden lang auf dem Bildschirm angezeigt.

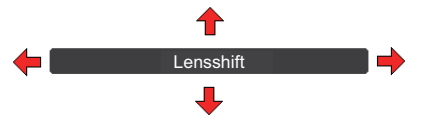

- **2) Drücken Sie** ▲▼◀▶ **, während die Anzeige eingeblendet wird, um das Bild horizontal und vertikal zu verschieben.** 
	- Beim Verschieben des Bildes gibt es eine bestimmte Position, an der die Pfeile nach oben, unten, links und rechts rot werden. Diese Position ist die Mitte für das Objektiv.
	- $\bullet$  An den Positionen der maximalen Verschiebung werden die Pfeile ausgeblendet.
	- **Der Projektor speichert die mit der Objektivverschiebungs-Funktion vorgenommenen Einstellungen, wenn** er ausgeschaltet wird.
	- **Wenn die Position des Bildes verschoben wird, wird das Bild ein wenig dunkler.**
	- \* Die unten stehende Abbildung zeigt ein Beispiel mit angebrachtem Standard-Objektiv.

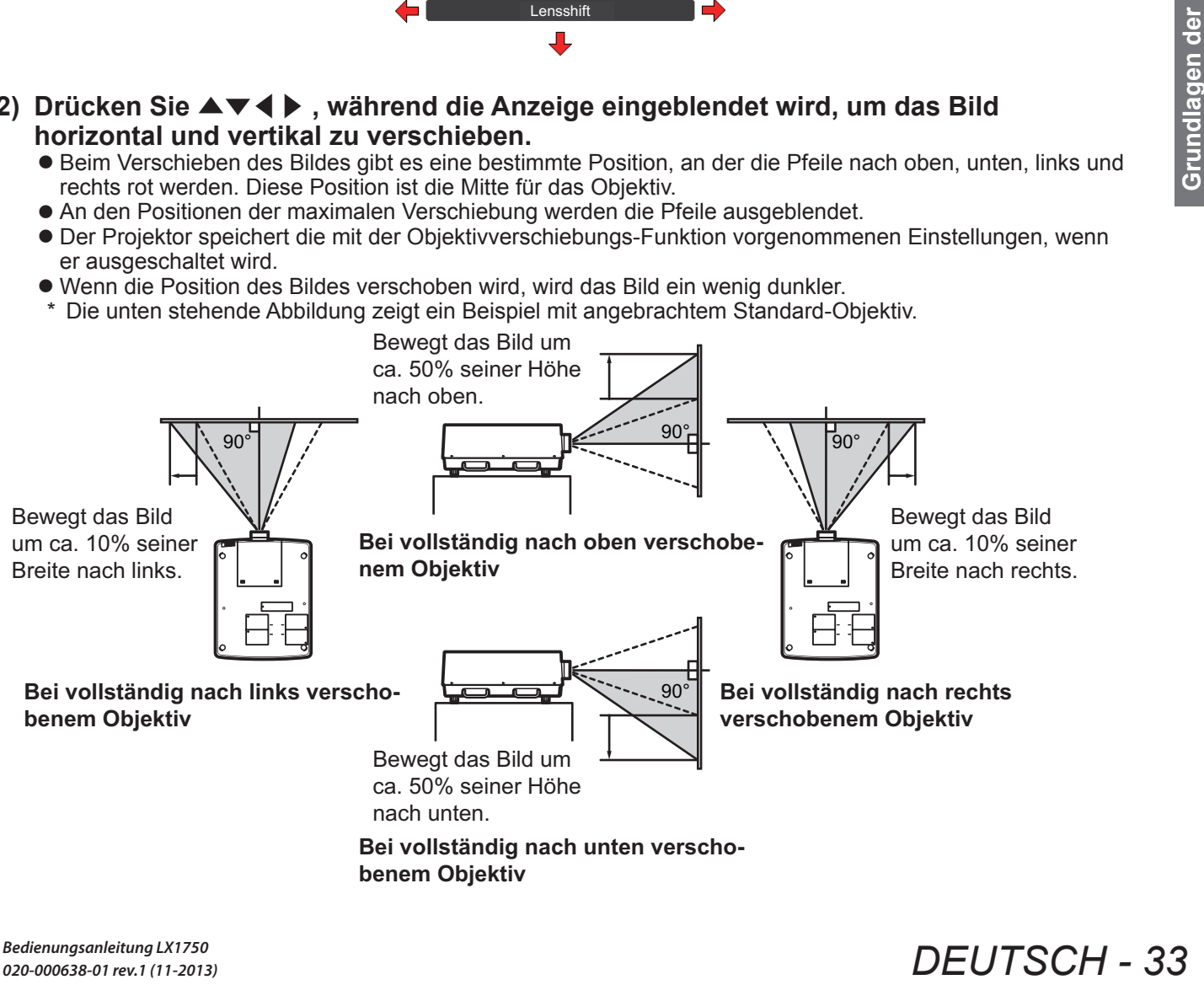

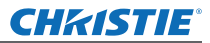

### **Projizieren**

### ■**Einstellen der Bildschärfe und des Zoomfaktors**

**1) Drücken Sie die <FOCUS>-Taste auf dem Bedienfeld und die <ZOOM>-Taste auf der Fernbedienung oder auf dem Bedienfeld.**

 $\bullet$  [Fokus] und [Zoom] werden vier Sekunden lang auf dem Bildschirm angezeigt.

**2) Drücken Sie** ▲▼ **, während die Anzeige eingeblendet wird, um die Bildschärfe und den Zoom einzustellen.**

#### **Hinweis**

- Wenn [Anzeige] auf [Aus] gesetzt ist, erscheint der Einstellungsbildschirm nicht.
- Es ist zu empfehlen, die Bilder ununterbrochen mindestens 30 Minuten lang zu projizieren, bevor die Bildschärfe eingestellt wird.
- Einzelheiten zum Auftreten des Trapezeffekts finden Sie unter "Korrigieren des Trapezeffekts" (→ Seite 36).

## CHRISTIE® **Verwenden der Fernbedienung Verwenden der Fernbedienung**

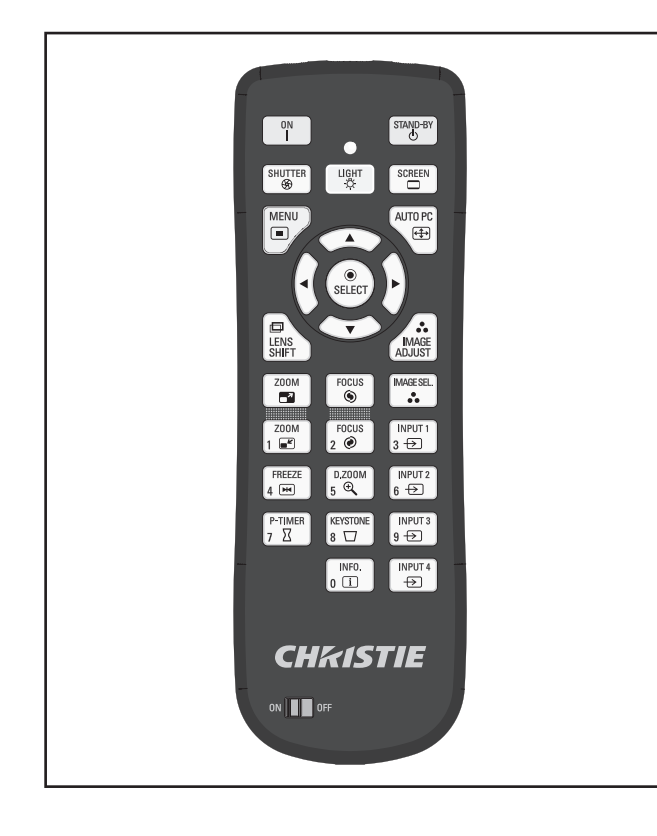

### **Verwenden der Verschlussfunktion**

Sie können das Projektionslicht vollständig blockieren.

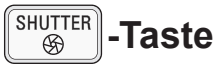

- **1) Drücken Sie die <SHUTTER>-Taste auf der Fernbedienung.**
	- **•** Dies blockiert das Projektionslicht. Die Verschlussanzeige <SHUTTER> leuchtet in Blau.
- **2) Drücken Sie die <SHUTTER>-Taste erneut.**
	- z Dies öffnet den Verschluss und startet die Projektion neu. Die Verschlussanzeige <SHUTTER> erlischt.

#### **Hinweis**

- $\bullet$  Die Bedienung des Verschlusses unterscheidet sich je nach den Einstellungen. Nehmen Sie die Einstellungen mit der Option [Shutter] im [Einstellung]-Menü vor.
- $\bullet$  Die <SHUTTER>-Taste befindet sich ebenfalls auf dem Bedienfeld.
- Falls eine Fehlermeldung erscheint, wenn Sie die <SHUTTER>-Taste drücken, wird die Tastensperre aktiviert. Überprüfen Sie die [Shutter]-Einstellung aus dem [Einstellung]-Menü.

### **Verwenden der Einfrierungsfunktion**

Sie können das projizierte Bild vorübergehend einfrieren, unabhängig vom Wiedergabestadium in einem externen Gerät.

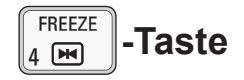

- **1) Drücken Sie die <FREEZE>-Taste auf der Fernbedienung.**  $\bullet$  Dies friert das Bild ein.
- **2) Drücken Sie die Taste auf der Fernbedienung oder auf dem Bedienfeld.**

• Gibt das eingefrorene Bild frei.

### **Umschalten des Eingabesignals**

Sie können das Eingangssignal für die Projektion umschalten.

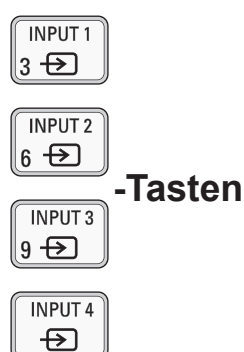

- **1) Drücken Sie die Tasten <INPUT 1> <INPUT 4> auf der Fernbedienung.**
	- Jeder Tastendruck ändert das Eingangssignal.
	- Die Tasten <INPUT 3> und <INPUT 4> sind nur aktiviert, wenn ein Eingangsmodul eingesteckt ist.

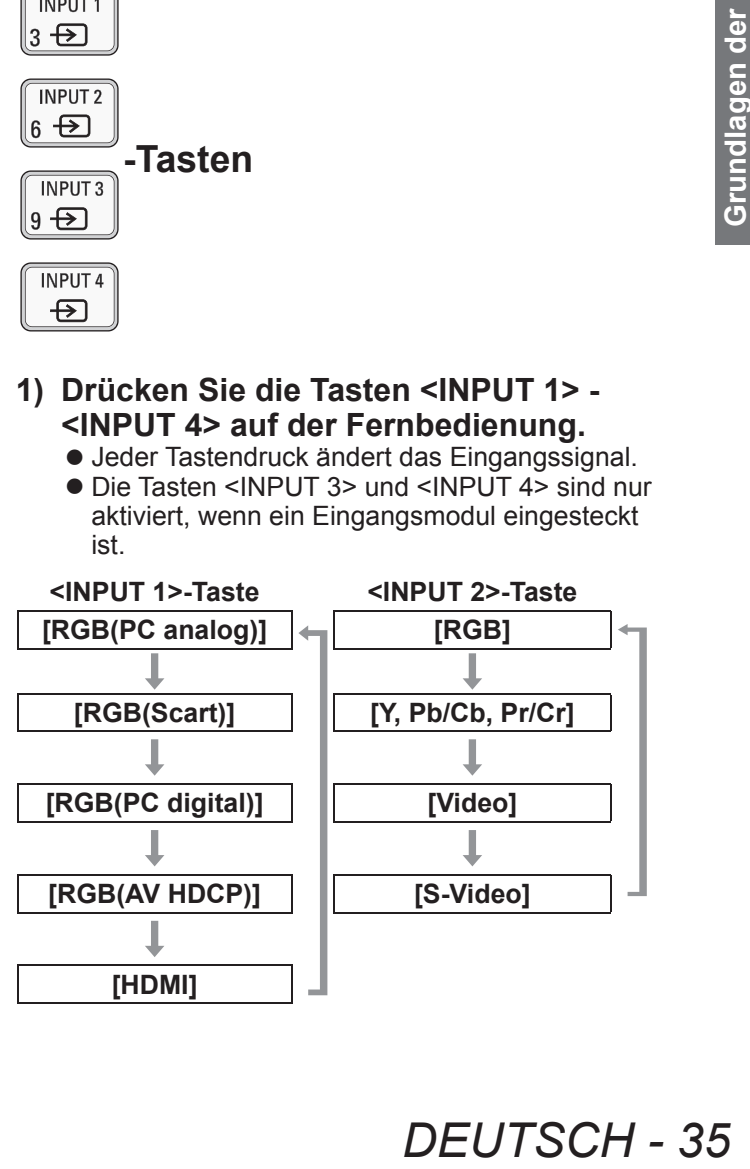

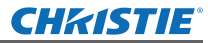

### **Verwenden der Fernbedienung**

#### **Hinweis**

- Das für die <INPUT 3>-Taste und die <INPUT 4>-Taste angezeigte Signal ändert sich je nach dem Typ des Eingangsmoduls.
- z Das Drücken der <INPUT>-Taste auf dem Bedienfeld ändert das Signal in der Reihenfolge von [Eingang 1], [Eingang 2], [Eingang 3] und [Eingang 4].

### **Korrigieren des Trapezeffekts**

Sie können den Trapezeffekt korrigieren, der auftritt, wenn der Projektor mit einer Neigung aufgestellt wurde oder wenn die Projektionsfläche geneigt ist.

- **Der Betrag und der Bereich der Korrektur** unterscheiden sich je nach dem Eingangssignal.
- Bei bestimmten Einstellungen kann das Bild für kurze Zeit verzerrt werden.
- · Um das korrigierte Bild zu erzielen, durchläuft das Signal eine digitale Kompression, bevor die Projektion sowie Linien und Text leicht verändert werden im Vergleich zum Originalbild.
- $\bullet$  Einzelheiten zu der Korrektur finden Sie in der Option [Trapezkorrektur] im [Format Bild]-Menü.

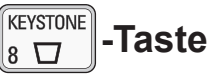

- **1) Drücken Sie die <KEYSTONE>-Taste auf der Fernbedienung.**
	- Jeder Tastendruck schaltet die Anzeige zwischen der Standard-Trapezeffektkorrektur-Anzeige und der Eckenkorrektur-Anzeige um.

### ■**Standard-Trapezeffektkorrektur**

Korrigiert den Trapezeffekt vertikal und horizontal.

**1) Drücken Sie** ▲▼◀▶ **für die Richtung, in der Sie die Korrektur vornehmen möchten, während [Trapezkorrektur] eingeblendet wird.**

**Hinweis**

**36 - DEUTSCH**<br> **36 - DEPREMIC CONSIDER 1999**<br> **36 - DEPREMIC CONSIDER 1999**<br> **36 - Standard-Tr**<br> **36 - Standard-Trivers is a standard-Trivers in der Sie die<br>
in der Sie die<br>
möchten, wär<br>
eingeblendet<br>
Hinweis<br>
Perrode Hi** ● Wenn Sie die <KEYSTONE>-Taste auf der Fernbedienung mindestens drei Sekunden lang gedrückt halten, während [Trapezkorrektur] eingeblendet wird, kehrt das Bild wieder in seinen unkorrigierten Zustand zurück.

### ■**Eckenkorrektur**

Korrigiert Verzerrungen an den Ecken des Bildes.

- **1) Drücken Sie die <SELECT>- Taste, während [Trapezkorrektur] eingeblendet wird, und wählen Sie die zu korrigierende Ecke aus.**
	- Jeder Tastendruck verschiebt die ausgewählte Ecke im Uhrzeigersinn.
- **2) Drücken Sie auf** ▲▼◀▶ **, um die Verzerrung zu korrigieren.**

#### **Hinweis**

● Wenn Sie die <KEYSTONE>-Taste auf der Fernbedienung mindestens drei Sekunden lang gedrückt halten, während [Trapezkorrektur] eingeblendet wird, kehrt das Bild wieder in seinen unkorrigierten Zustand zurück.

### **Auswählen des Bildqualitätsmodus**

Wenn Sie die <IMAGE SEL.>-Taste auf der Fernbedienung drücken, wird das Menü für die aktuelle Einstellung für [Bildauswahl] angezeigt, danach ändert jeder nachfolgende Tastendruck den Modus.

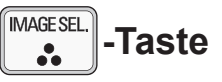

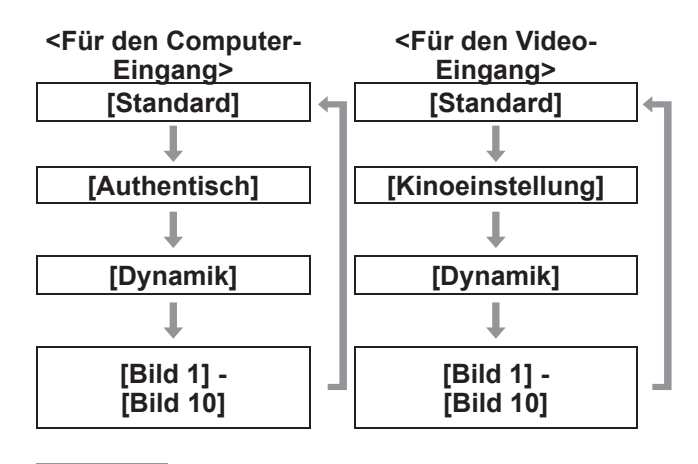

**Hinweis**

• Einzelheiten finden Sie unter "[Bildauswahl]-Menü"  $\leftrightarrow$  Seite 47).

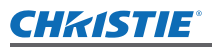

### **Verwenden der Fernbedienung**

### **Einstellen der Bildqualität**

Wenn Sie die <IMAGE ADJUST>-Taste auf der Fernbedienung drücken, wird das [Image adjust]- Menü angezeigt.

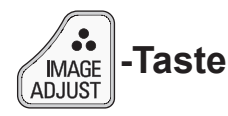

- **1) Drücken Sie die <IMAGE ADJUST>- Taste auf der Fernbedienung.**
- **2) Drücken Sie** ▲▼ **, um eine Option auszuwählen, und drücken Sie dann die <SELECT>-Taste.**

• Das Einstellungsmenü wird angezeigt.

**3) Drücken Sie** ▲▼ **, um einen Punkt auszuwählen, den Sie ändern möchten, und drücken Sie dann** ◀▶ **, um die Einstellungen zu ändern.**

#### **Hinweis**

• Einzelheiten finden Sie unter "[Image adjust]-Menü"  $\leftrightarrow$  Seite 48).

### **Projektionsflächen-Taste**

Sie können die Einstellung des [Format Bild]-Menüs ändern.

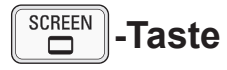

Wenn Sie die <SCREEN>-Taste auf der Fernbedienung drücken, wird das aktuell ausgewählte [Format Bild]-Menü angezeigt, danach ändert jeder nachfolgende Tastendruck den Modus.

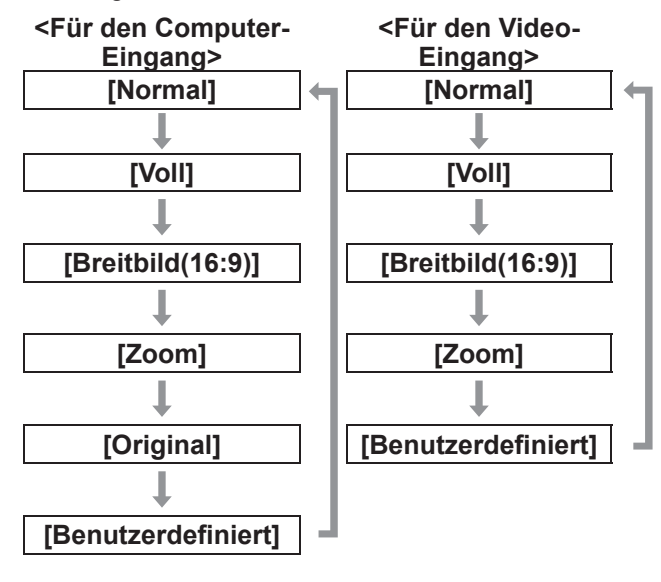

#### **Hinweis**

- **Einzelheiten finden Sie unter "[Format Bild]-Menü"**  $\Rightarrow$  Seite 53).
- Wenn Sie diese Taste mindestens fünf Sekunden lang gedrückt halten, werden die Einstellungen des [Format Bild]-Menüs auf die Werkseinstellungen zurückgesetzt.

### **Anzeigen eines Timers für Präsentationen**

Wenn Sie die <P-TIMER>-Taste auf der Fernbedienung drücken, blendet der Projektor entweder eine Zählung für seit dem Tastendruck verstrichene Zeit oder einen Countdown ein. Erneutes Drücken der <P-TIMER>-Taste stoppt die Zählung und zeigt die bis zu diesem Punkt verstrichene Zeit an.

Abermaliges Drücken der <P-TIMER>-Taste startet die Zählung neu.

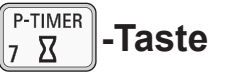

#### **Hinweis**

- Einzelheiten finden Sie unter [Vorführungstimer]  $\Rightarrow$  Seite 71).
- **DEUTSCH 37**<br>
DEPROMANGER SERVIDE SERVIDE SERVIDE SURVEY CONDENSIGNMENT SURVEY CONSIDER<br>
TIME eingestellte<br> **ISTELLUNGEN**<br>
Release and der Lampe<br>
Projektionsfläche<br>
Taste zeigt die zweite<br>
Einst die Menü [Information]"<br> • Wenn Sie die Taste mindestens drei Sekunden lang gedrückt halten, wird die Zeit zurückgesetzt. Die Hochzählung wird auf "000:00" zurückgesetzt und der Countdown wird auf die im Timer eingestellte Zeit zurückgesetzt.

### **Überprüfen der Einstellungen**

Sie können den Status der Signale und der Lampe während der Projektion auf der Projektionsfläche überprüfen.

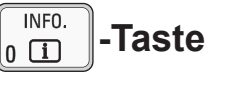

Wenn Sie die <INFO.>-Taste auf der Fernbedienung drücken, wird die erste Seite der Informationen angezeigt.

Erneutes Drücken der <INFO.>-Taste zeigt die zweite Seite der Informationen an.

Drücken der <INFO.>-Taste schließt die Informationen.

#### **Hinweis**

- Einzelheiten finden Sie unter "Menü IInformation]"  $\leftrightarrow$  Seite 73).
- Um von den Informationen in ein anderes Menü zu wechseln, drücken Sie ▲▼ .
- Sie können auch die <INFORMATION>-Taste auf dem Bedienfeld verwenden.

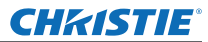

## **Menünavigation**

### **Navigation durch das Menü**

### ■**Bedienung**

**1) Drücken Sie die <MENU>-Schaltfläche.** • Das Menü wird angezeigt.

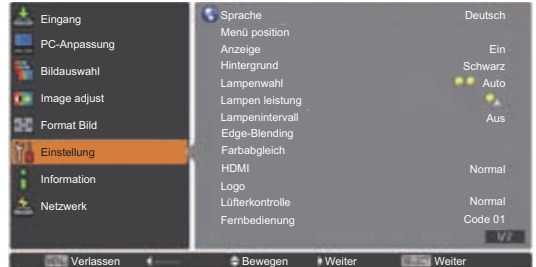

#### **2) Drücken Sie** ▲▼ **, um die Hauptmenüoption auszuwählen.**

- Wählen Sie die einzustellende Option aus [Eingang], [PC-Anpassung], [Bildauswahl], [Image adjust], [Format Bild], [Einstellung], [Information], und [Projektorname]. Die aktuell ausgewählte Option erscheint mit einem orangenen Cursor und das Untermenü der ausgewählten Option wird rechts angezeigt.
- **3) Drücken Sie die <SELECT>- Schaltfläche.**
	- $\bullet$  Das Untermenü wird angezeigt und die Optionen im Untermenü können ausgewählt werden.
	- Drücken Sie alternativ ▶, um zum Untermenü zu gelangen.

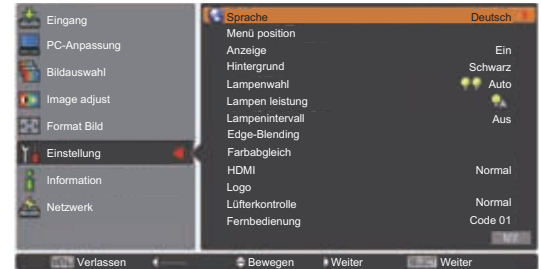

- **4) Drücken Sie** ▲▼ **, um die zu ändernde Menüoption auszuwählen, drücken Sie anschließend die <SELECT>- Schaltfläche und** ◀▶ **, um die Einstellungen zu ändern oder die Parameterwerte anzupassen.**
	- Bei einigen Untermenüs wird ein weiteres Menü (Untermenü 2) mit den erweiterten Einstellungen angezeigt.
	- Für Optionen, bei denen die Einstellung geändert werden können oder die einen Skalierungsbalken haben, wird der Menübildschirm ausgeblendet und es wird ein Einstellbildschirm für die ausgewählte Einstellung (einzelner Einstellbildschirm) wie unten abgebildet angezeigt.

### Fine Sync.

**Verlassen Auf/Ab Einstellen Zurück** 

**Anmerkung**

- Für einige bestimmte Formate der Signaleingabe zum Projektor, wird es nicht möglich sein, einige Optionen anzupassen oder einige Funktionen zu verwenden. Die Menüoptionen, die nicht angepasst oder verwendet werden können, sind grau hinterlegt und können nicht ausgewählt werden.
- Einige Optionen können ohne eine Signaleingabe angepasst werden.
- $\bullet$  Wenn etwa vier Sekunden oder zehn Sekunden lang keine Bedienvorgänge durchgeführt werden, wird der Einstellbildschirm automatisch gelöscht. Die Zeit, die bis zum Löschen des Einstellbildschirms vergeht, variiert abhängig von der Projektionsfläche.
- **Beziehen Sie sich für Einzelheiten über die** Untermenüoptionen auf das "Untermenü" (→ Seiten 39 bis 41).
- Ein Orientierungsmenü wird unterhalb des Menüs angezeigt. Die auszuwählenden und auszuführenden Schaltflächen werden angezeigt.

(Das Orientierungsmenü des Untermenüs wird unten

angezeigt.)

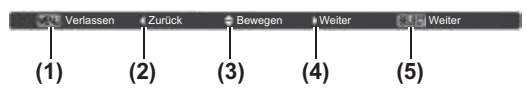

- **(1)** Drücken Sie die <MENU>-Schaltfläche, um das Menü zu schließen.
- **(2)** Drücken Sie ◀ , um zum Hauptmenü zurückzukehren.
- **(3)** Drücken Sie ▲▼ , um durch die Optionen zu navigieren.
- **(4)** Drücken Sie ▶ , um eine Option anzupassen oder auszuwählen.
- **(5)** Drücken Sie die <SELECT>-Schaltfläche, um eine Option auszuführen.
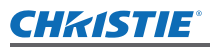

## **Hauptmenü**

Das Hauptmenü enthält die folgenden acht Optionen. Wenn eine Hauptmenüoption ausgewählt wird, wechselt die Projektionsfläche zu einem Untermenü-Auswahlbildschirm.

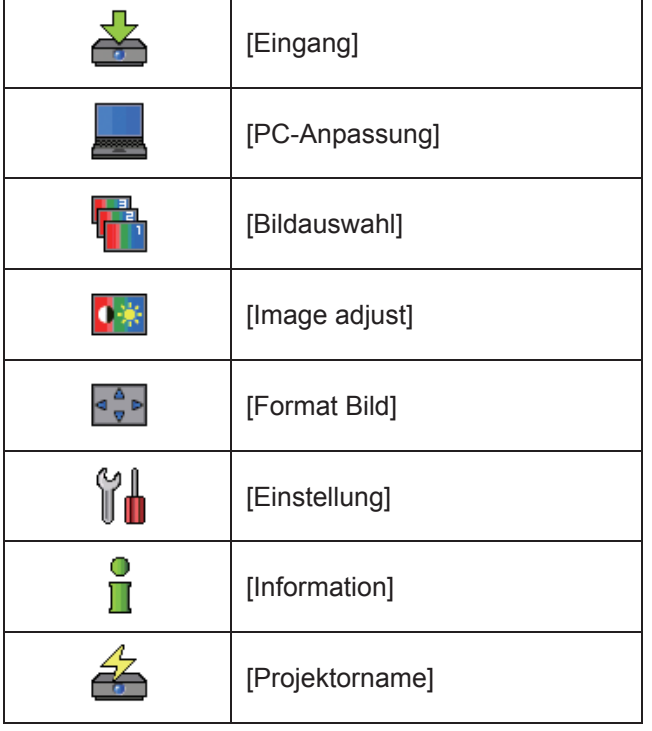

# **Untermenü**

Der Untermenü-Bildschirm der aus dem Hauptmenü ausgewählten Option wird angezeigt, und Sie können verschiedene Optionen im Untermenü einstellen und anpassen.

# ■**[Eingang]**

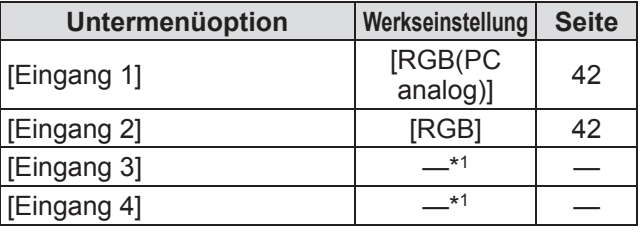

\*1: Hängt vom Eingangssignal ab.

#### **Anmerkung**

 $\bullet$  Das für [Eingang 3] und [Eingang 4] angezeigte Signal ändert sich, abhängig von der Art des eingesetzten Eingangsmoduls.

## ■**[PC-Anpassung]**

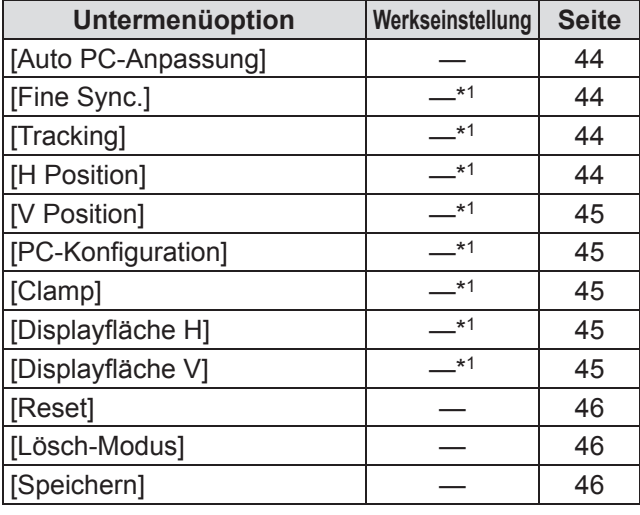

\*1: Hängt vom Eingangssignal ab.

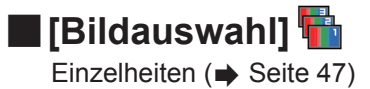

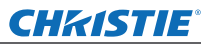

# **Menünavigation**

# ■**[Image adjust]**

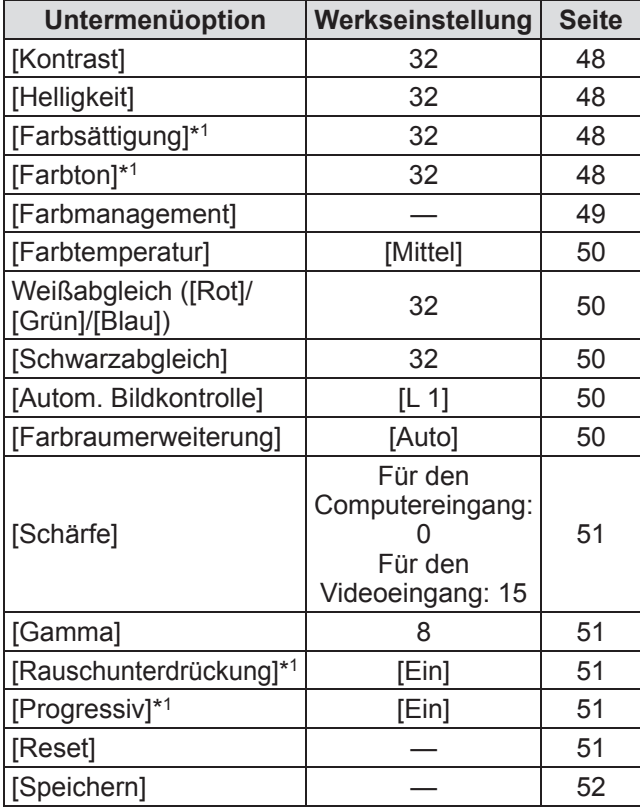

\*1: Wird nur angezeigt und kann nur ausgewählt werden, wenn der Videoeingang verwendet wird.

## ■**[Format Bild]**

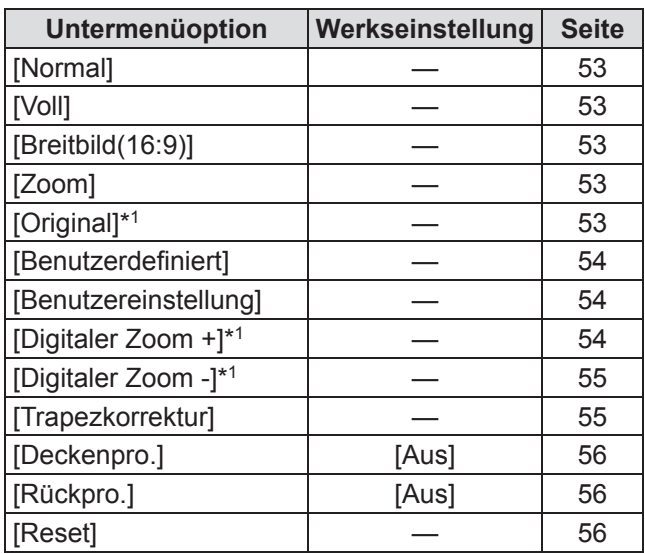

\*1: Wird nur angezeigt und kann nur ausgewählt werden, wenn der Computereingang verwendet wird.

# ■**[Einstellung]**

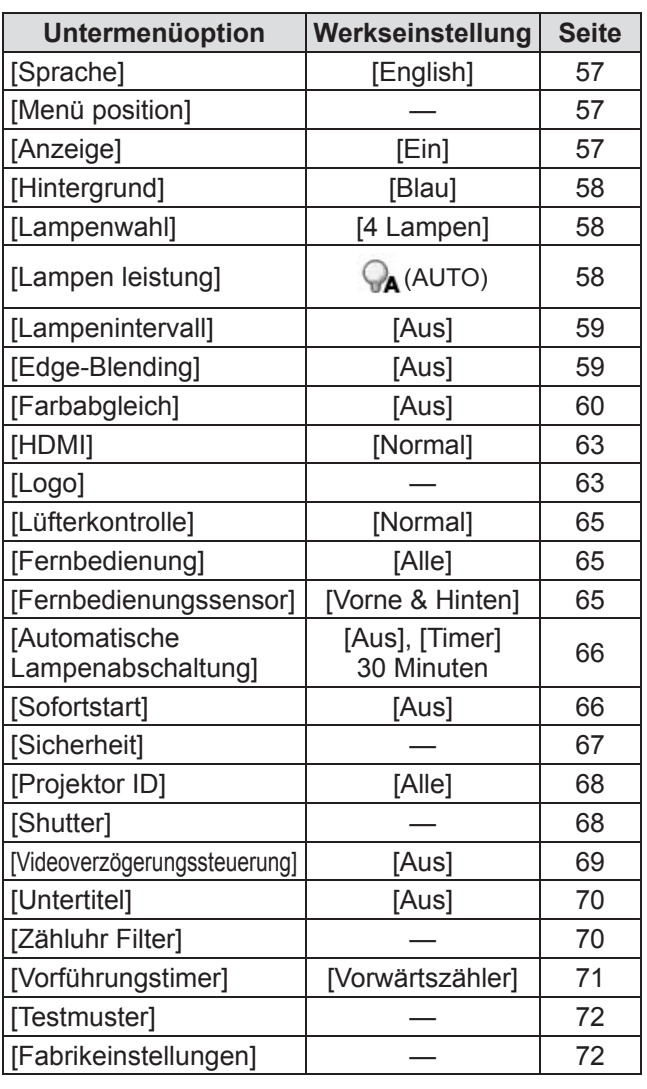

# ■**[Information]**

Einzelheiten ( $\blacktriangleright$  Seite 73)

## ■**[Projektorname]**

Beziehen Sie sich auf "Bedienungsanleitung für den Netzwerkbetrieb". Einzelheiten ( $\blacktriangleright$  Seite 74)

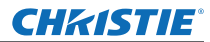

# **[Eingang]-Menü [Eingang]-Menü**

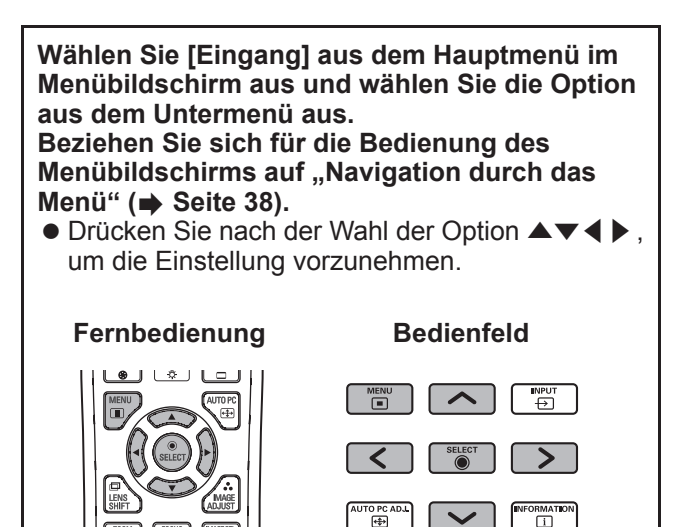

# **[Eingang 1]**

- **1) Drücken Sie** ▲▼ **, um [Eingang 1] auszuwählen, und drücken Sie die <SELECT>-Schaltfläche.**
	- Das Untermenü 2 wird angezeigt.
- **2) Drücken Sie** ▲▼ **, um eine Option auszuwählen, und drücken Sie die <SELECT>-Schaltfläche.**

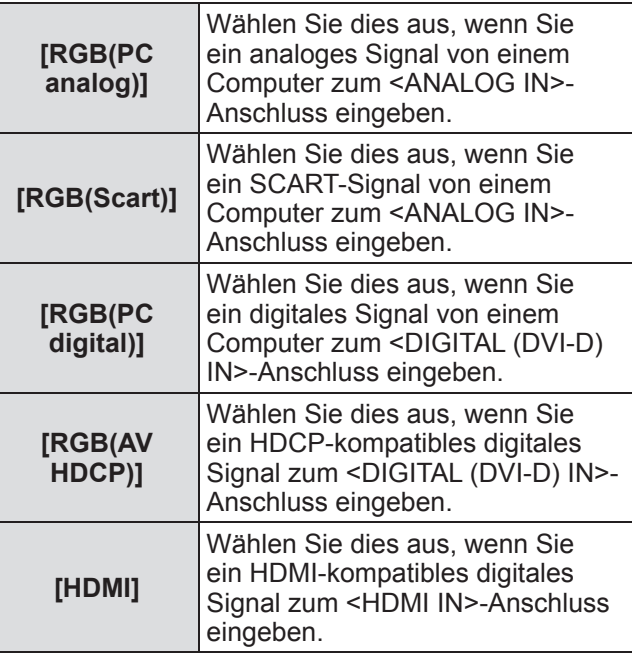

#### **Anmerkung**

● Der SCART21-Pin-Anschluss ist ein Videoausgangsanschluss, der in Video-Playern vorhanden ist, die hauptsächlich in Europa verkauft werden. Um eine RGB-Ausgabe von diesem Anschluss am Projektor anzusehen, schließen Sie den SCART21-Pin-Anschluss des Video-Players mit dem zugehörigen Kabel an den <ANALOG IN>-Anschluss des Projektors. Die RGB SCART-Signale, die über den <ANALOG IN>-Anschluss abgespielt werden sollen, sind auf die 480iund 576i-RGB-Signale beschränkt. Komposit-Videosignale können nicht wiedergegeben werden.

## **[Eingang 2]**

- **1) Drücken Sie** ▲▼ **, um [Eingang 2] auszuwählen, und drücken Sie die <SELECT>-Schaltfläche.**
	- Das Untermenü 2 wird angezeigt.

#### **2) Drücken Sie** ▲▼ **, um eine Option auszuwählen, und drücken Sie die <SELECT>-Schaltfläche.**

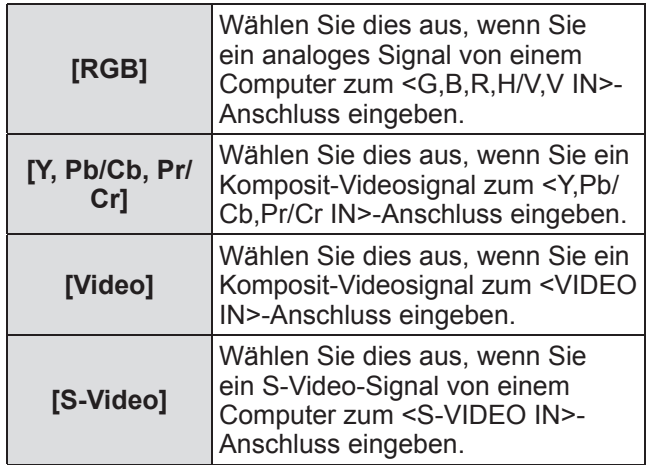

#### **Anmerkung**

• Während einige RGB-Signale automatisch erkannt werden, werden nicht erkannte RGB-Signale als "Y,Pb/Cb,Pr/Cr" erkannt, und es muss [RGB] aus dem Menü ausgewählt werden.

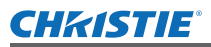

## **[System]**

[System] wird unter dem Untermenü angezeigt.

**1) Drücken Sie** ▲▼ **, um [System] unter dem Untermenü auszuwählen, und drücken Sie die <SELECT>- Schaltfläche.**

· Das Untermenü 2 wird angezeigt.

**2) Drücken Sie** ▲▼ **, um eine Option auszuwählen, und drücken Sie die <SELECT>-Schaltfläche.**

z Drücken Sie die <SELECT>-Schaltfläche oder

◀ , um zum Untermenü zurückzukehren.

#### ■**Für den Computereingang**

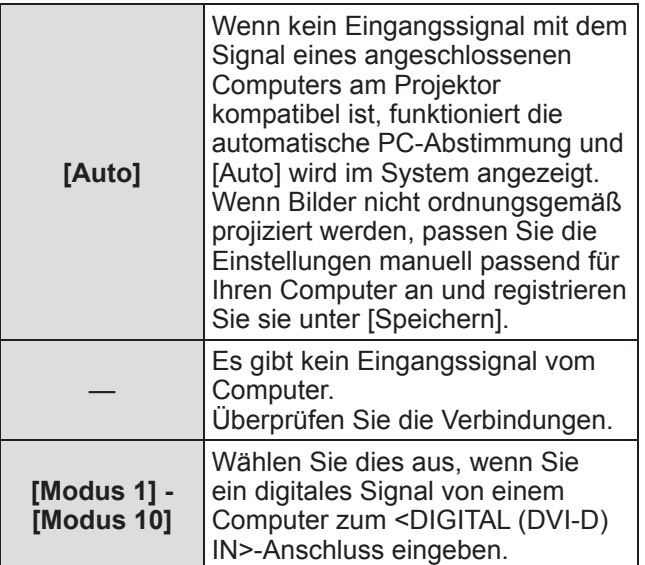

#### ■**Für den Video- und S-Videoeingang**

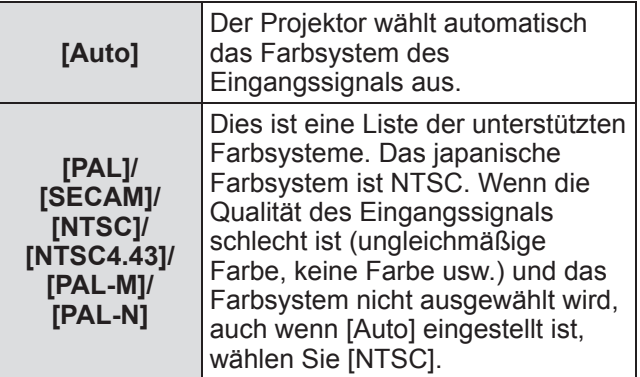

## ■**Für den Komponenteneingang**

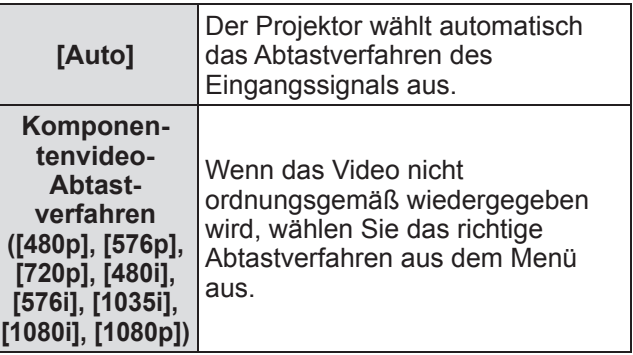

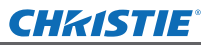

# **[PC-Anpassung]-Menü**

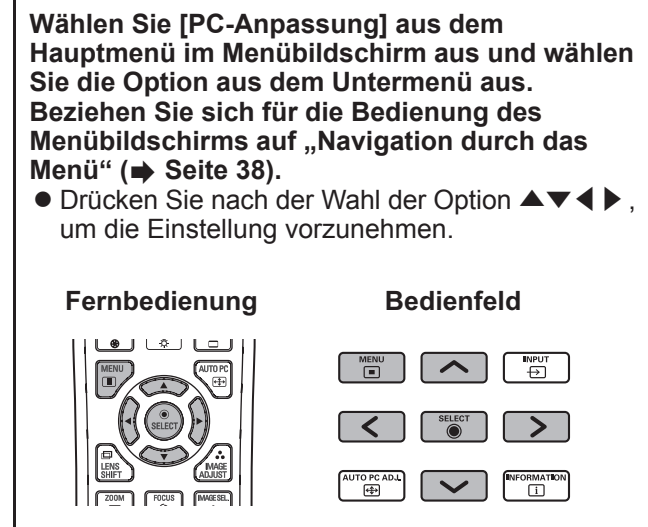

# **[Auto PC-Anpassung]**

Passt automatisch die Synchronisierung, die Gesamtanzahl der Bildpunkte, die horizontale Verschiebung und die vertikale Verschiebung an.

#### **1) Drücken Sie** ▲▼ **, um [Auto PC-Anpassung] auszuwählen.**

- **2) Drücken Sie die <SELECT>- Schaltfläche.**
	- $\bullet$  Dadurch wird die automatische Anpassung ausgeführt.

#### **Anmerkung**

- Sie können auch den [Auto PC-Anpassung] durch Drücken der <AUTO PC>-Schaltfläche auf der Fernbedienung verwenden.
- Einige Computer können [Fine Sync.], [Tracking], [H Position] oder [V Position] nicht anpassen. Passen Sie in diesem Fall manuell an und registrieren Sie sie unter [Speichern].
- Nach der Registrierung der automatisch angepassten Einstellungen, können Sie diesen Modus mit [System] im Menü [Eingang] auswählen.
- Die automatische PC-Abstimmung funktioniert nicht, wenn eine der Optionen [480p], [576p], [720p], [480i], [576i], [1035i], [1080i], oder [1080p] mit [System] im Menü [Eingang] ausgewählt wurde.
- **Bei einigen Computern und Signalarten ist es** u.U. nicht möglich, die Bilder ordnungsgemäß zu projizieren.

## **[Fine Sync.]**

Passt den Projektor an, wenn Flimmern aufgrund einer Verfolgungsfehlanpassung (Synchronisierung) auftritt.

- **1) Drücken Sie** ▲▼ **, um [Fine Sync.] auszuwählen.**
- **2) Drücken Sie die <SELECT>-Schaltfläche.**
	- Das erweiterte Menü wird angezeigt.
	- Drücken Sie ▲▼, während das erweiterte Menü angezeigt wird, um zwischen den Menüs vor- und zurückzugehen.
- **3) Drücken Sie** ◀▶ **, während Sie auf die Projektionsfläche schauen, um die Einstellung anzupassen.**
	- Drücken Sie die <SELECT>-Schaltfläche, um zum Untermenü zurückzukehren.

#### **Anmerkung**

- **Der Anpassungswert kann von 0 bis 31 eingestellt** werden.
- Bei einigen Computern ist es u.U. nicht möglich, das Bildschirmflimmern vollständig zu beseitigen.

## **[Tracking]**

Passen Sie die Gesamtanzahl der Bildpunkte im horizontalen Intervall an.

- **1) Drücken Sie** ▲▼ **, um [Tracking] auszuwählen.**
- **2) Drücken Sie die <SELECT>-Schaltfläche.** • Das erweiterte Menü wird angezeigt.
	- z Drücken Sie ▲▼ , während das erweiterte Menü angezeigt wird, um zwischen den Menüs vor- und zurückzugehen.
- **3) Drücken Sie** ◀▶ **, während Sie auf die Projektionsfläche schauen, um die Einstellung anzupassen.**
	- Drücken Sie die <SELECT>-Schaltfläche, um zum Untermenü zurückzukehren.

# **[H Position]**

Passt die horizontale Position der Projektionsfläche an.

- **1) Drücken Sie** ▲▼ **, um [H Position] auszuwählen.**
- **2) Drücken Sie die <SELECT>-Schaltfläche.** • Das erweiterte Menü wird angezeigt.
	- Drücken Sie ▲▼, während das erweiterte Menü angezeigt wird, um zwischen den Menüs vor- und zurückzugehen.
- **3) Drücken Sie** ◀▶ **, während Sie auf die Projektionsfläche schauen, um die Einstellung anzupassen.**
	- z Drücken Sie die <SELECT>-Schaltfläche, um zum Untermenü zurückzukehren.

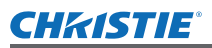

## **[V Position]**

Passt die vertikale Position der Projektionsfläche an.

- **1) Drücken Sie** ▲▼ **, um [V Position] auszuwählen.**
- **2) Drücken Sie die <SELECT>- Schaltfläche.**
	- Das erweiterte Menü wird angezeigt.
	- Drücken Sie ▲▼, während das erweiterte Menü angezeigt wird, um zwischen den Menüs vor- und zurückzugehen.
- **3) Drücken Sie** ◀▶ **, während Sie auf die Projektionsfläche schauen, um die Einstellung anzupassen.**
	- z Drücken Sie die <SELECT>-Schaltfläche, um zum Untermenü zurückzukehren.

# **[PC-Konfiguration]**

Zeigt die aktuellen Werte für die H-sync-Frequenz und die V-sync-Frequenz für den derzeit angeschlossenen Computer an.

- **1) Drücken Sie** ▲▼ **, um [PC-Konfiguration] auszuwählen.**
- **2) Drücken Sie die <SELECT>- Schaltfläche oder** ▶ **.**
	- **Das erweiterte Menü wird angezeigt.**
	- z Drücken Sie die <SELECT>-Schaltfläche oder ◀ , um zum Untermenü zurückzukehren.

## **[Clamp]**

Passt die Clamp-Position an.

Verwenden Sie dies, wenn eine schwarze Linie im projizierten Bild sichtbar ist.

- **1) Drücken Sie** ▲▼ **, um [Clamp] auszuwählen.**
- **2) Drücken Sie die <SELECT>- Schaltfläche.**
	- Das erweiterte Menü wird angezeigt.
	- Drücken Sie ▲▼, während das erweiterte Menü angezeigt wird, um zwischen den Menüs vor- und zurückzugehen.
- **3) Drücken Sie** ◀▶ **, während Sie auf die Projektionsfläche schauen, um die Einstellung anzupassen.**
	- z Drücken Sie die <SELECT>-Schaltfläche, um zum Untermenü zurückzukehren.

# **[Displayfläche H]**

Passt die horizontale Auflösung an.

- **1) Drücken Sie** ▲▼**, um [Displayfläche H] auszuwählen.**
- **2) Drücken Sie die <SELECT>- Schaltfläche.**
	- **Das erweiterte Menü wird angezeigt.**
	- Drücken Sie ▲▼, während das erweiterte Menü angezeigt wird, um zwischen den Menüs vor- und zurückzugehen.
- **3) Drücken Sie** ◀▶ **, während Sie auf die Projektionsfläche schauen, um die Einstellung anzupassen.**
	- z Drücken Sie die <SELECT>-Schaltfläche, um zum Untermenü zurückzukehren.

#### **Anmerkung**

• Sie können [Displayfläche H] nicht anpassen, wenn eine der Optionen [480p], [576p], [720p], [480i], [576i], [1035i], [1080i], oder [1080p] mit [System] im Menü [Eingang] ausgewählt wurde.

## **[Displayfläche V]**

Passt die vertikale Auflösung an.

- **1) Drücken Sie** ▲▼**, um [Displayfläche V] auszuwählen.**
- **2) Drücken Sie die <SELECT>- Schaltfläche.**
	- Das erweiterte Menü wird angezeigt.
	- Drücken Sie ▲▼, während das erweiterte Menü angezeigt wird, um zwischen den Menüs vor- und zurückzugehen.
- **3) Drücken Sie** ◀▶ **, während Sie auf die Projektionsfläche schauen, um die Einstellung anzupassen.**
	- z Drücken Sie die <SELECT>-Schaltfläche, um zum Untermenü zurückzukehren.

#### **Anmerkung**

• Sie können [Displayfläche V] nicht anpassen, wenn eine der Optionen [480p], [576p], [720p], [480i], [576i], [1035i], [1080i], oder [1080p] mit [System] im Menü [Eingang] ausgewählt wurde.

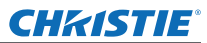

# **[PC-Anpassung]-Menü**

## **[Reset]**

Die Einstellung kehrt zu ihrem Wert vor der Anpassung zurück.

- **1) Drücken Sie** ▲▼ **, um [Reset] auszuwählen.**
- **2) Drücken Sie die <SELECT>- Schaltfläche.**
- **3) Wählen Sie [Ja] und drücken Sie die <SELECT>-Schaltfläche.**
	- $\bullet$  Die Einstellung kehrt zum Wert vor der Anpassung zurück.
	- Wählen Sie [Nein] und drücken Sie die <SELECT>-Schaltfläche, um zum Untermenü zurückzukehren.

## **[Lösch-Modus]**

Löscht die unter [Speichern] registrierten Werte.

- **1) Drücken Sie** ▲▼ **, um [Lösch-Modus] auszuwählen.**
- **2) Drücken Sie die <SELECT>- Schaltfläche oder** ▶ **. • Der registrierte Inhalt jedes Modus wird im** Untermenü 2 angezeigt.
- **3) Drücken Sie** ▲▼ **, um den zu löschenden Modus auszuwählen.**
- **4) Drücken Sie die <SELECT>- Schaltfläche.**
- **5) Wählen Sie [Ja] und drücken Sie die <SELECT>-Schaltfläche.**
	- Der ausgewählte Modus wird gelöscht und der Projektor kehrt zum Untermenü 2 zurück.
	- z Wählen Sie [Nein] und drücken Sie die <SELECT>-Schaltfläche, um zum Untermenü 2 zurückzukehren.

# **[Speichern]**

Registriert die angepassten Werte unter [Speichern].

- **1) Drücken Sie** ▲▼ **, um [Speichern] auszuwählen.**
- **2) Drücken Sie die <SELECT>- Schaltfläche oder** ▶ **. • Der registrierte Inhalt jedes Modus wird im** Untermenü 2 angezeigt.
- **3) Drücken Sie** ▲▼ **, um den zu registrierenden Modus auszuwählen.**
- **4) Drücken Sie die <SELECT>- Schaltfläche.**
- **5) Wählen Sie [Ja] und drücken Sie die <SELECT>-Schaltfläche.**
	- **Der ausgewählte Modus wird registriert und der** Projektor kehrt zum Untermenü 2 zurück.
	- z Wählen Sie [Nein] und drücken Sie die <SELECT>-Schaltfläche, um zum Untermenü 2 zurückzukehren.

# **CHRISTIE® [Bildauswahl]-Menü**

**Wählen Sie [Bildauswahl] aus dem Hauptmenü im Menübildschirm aus und wählen Sie die Option aus dem Untermenü aus. Beziehen Sie sich für die Bedienung des Menübildschirms auf "Navigation durch das Menü"** (→ Seite 38). z Drücken Sie nach der Wahl der Option ▲▼◀▶, um die Einstellung vorzunehmen. **Fernbedienung Bedienfeld** ¶ ਅP∪⊺<br>⊖  $\sim$  $\geq$  $\overline{\mathbf{P}}$ • Sie können Untermenüs auch mit der <IMAGE SEL.>-Schaltfläche auf der Fernbedienung

# **Anpassen der Bildqualität**

Passen Sie die Bildqualität des projizierten Bildes so an, dass sie für die Umgebung, in der Projektor verwendet wird, geeignet ist.

## ■**[Standard]**

anzeigen.

Setzt die Menüoptionen [Image adjust] auf die Standardeinstellungen zurück.

## ■**[Authentisch]**

In diesem Modus werden Zwischeneinstellungen so angepasst, dass sie heller sind, um die Sicht an helleren Orten zu verbessern.

**• Dieser Modus kann nur für Computereingänge** ausgewählt werden.

#### ■**[Kinoeinstellung]**

Verstärkt die Abstufung, damit dieser Modus für das Anschauen von Filmen geeignet ist.

**• Dieser Modus kann nur für Video- oder** Komponenteneingänge ausgewählt werden.

## ■**[Dynamik]**

Erzeugt Bilder mit einem stärkeren Kontrast als [Standard].

## ■**[Bild 1] - [Bild 10]**

Ruft Bildqualitätseinstellungen auf, die manuell mit dem Menü [Image adjust] eingestellt wurden.

z Bilder können mit den Computereingängen und den Videoeingängen registriert werden.

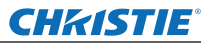

# **[Image adjust]-Menü [Image adjust]-Menü**

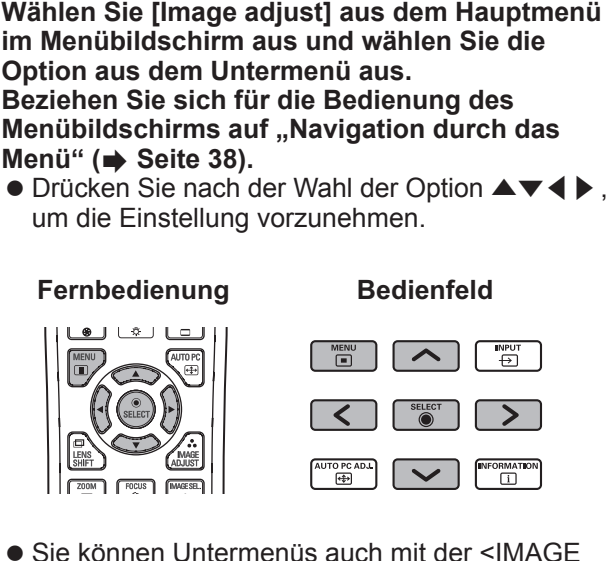

• Sie können Untermenüs auch mit der <IMAGE ADJUST>-Schaltfläche auf der Fernbedienung anzeigen.

## **[Kontrast]**

- **1) Drücken Sie** ▲▼ **, um [Kontrast] auszuwählen.**
- **2) Drücken Sie die <SELECT>-Schaltfläche.** • Das erweiterte Menü wird angezeigt.
	- z Drücken Sie ▲▼ , während das erweiterte Menü angezeigt wird, um zwischen den Menüs vor- und zurückzugehen.
- **3) Drücken Sie** ◀▶ **, während Sie auf die Projektionsfläche schauen, um die Einstellung anzupassen.**

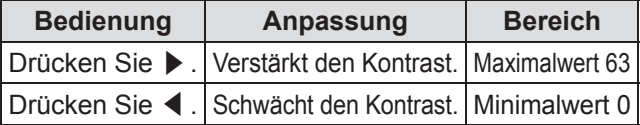

## **[Helligkeit]**

- **1) Drücken Sie** ▲▼ **, um [Helligkeit] auszuwählen.**
- **2) Drücken Sie die <SELECT>-Schaltfläche.** • Das erweiterte Menü wird angezeigt.
	- Drücken Sie ▲▼, während das erweiterte Menü angezeigt wird, um zwischen den Menüs vor- und zurückzugehen.
- **3) Drücken Sie** ◀▶ **, während Sie auf die Projektionsfläche schauen, um die Einstellung anzupassen.**

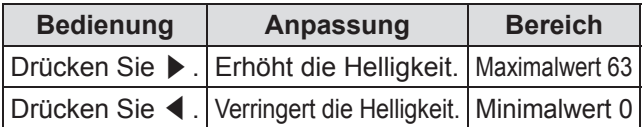

# **[Farbsättigung]**

Diese Einstellung kann nur für Video- oder Komponenteneingänge angepasst werden.

- **1) Drücken Sie** ▲▼ **, um [Farbsättigung] auszuwählen.**
- **2) Drücken Sie die <SELECT>- Schaltfläche.**
	- Das erweiterte Menü wird angezeigt.
	- Drücken Sie ▲▼, während das erweiterte Menü angezeigt wird, um zwischen den Menüs vor- und zurückzugehen.
- **3) Drücken Sie** ◀▶ **, während Sie auf die Projektionsfläche schauen, um die Einstellung anzupassen.**

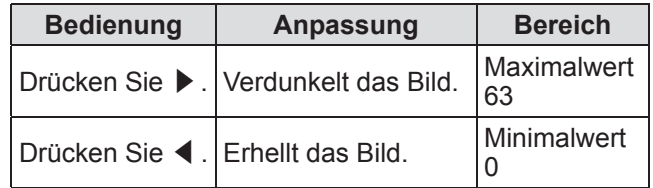

# **[Farbton]**

Diese Einstellung kann nur für Video- oder Komponenteneingänge angepasst werden.

- **1) Drücken Sie** ▲▼ **, um [Farbton] auszuwählen.**
- **2) Drücken Sie die <SELECT>- Schaltfläche.**
	- Das erweiterte Menü wird angezeigt.
	- Drücken Sie ▲▼, während das erweiterte Menü angezeigt wird, um zwischen den Menüs vor- und zurückzugehen.
- **3) Drücken Sie** ◀▶ **, während Sie auf die Projektionsfläche schauen, um die Einstellung anzupassen.**

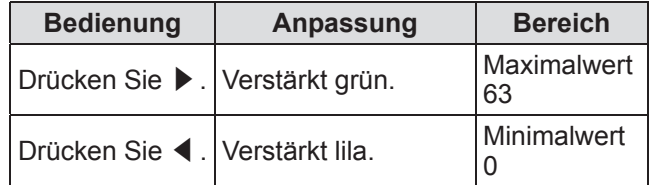

## **[Farbmanagement]**

Passt die Farbe des projizierten Bildes wie gewünscht an.

- **1) Drücken Sie** ▲▼ **, um [Farbmanagement] auszuwählen.**
- **2) Drücken Sie die <SELECT>-Schaltfläche.**
- ■**Anzeigen des [COLOR SELECTION]-Menüs**
- **1) Drücken Sie die <SELECT>-Schaltfläche.** • Das Bild wird angehalten und ein farbloser Cursor wird in der Mitte der Projektionsfläche eingeblendet.
- **2) Drücken Sie** ▲▼◀▶ **, um den Cursor über die anzupassende Farbe zu bewegen, und drücken Sie die <SELECT>-Schaltfläche.**
- **3) Der Cursor wird zu dieser Farbe und das [COLOR SELECTION]-Menü wird angezeigt.**
- ■**Anpassen der Farbe des [COLOR SELECTION]-Menüs**
- **1) Drücken Sie** ▲▼◀▶ **, um den Cursor zur Mitte der [COLOR], zu bewegen, und drücken Sie die <SELECT>-Schaltfläche.**
- **2) Drücken Sie** ▲▼◀▶ **, um den Cursor über die anzupassende Farbe zu bewegen.**
- **3) Drücken Sie nach der Anpassung der gewünschten Farbe die <SELECT>- Schaltfläche.**
	- $\bullet$  Die Projektionsfläche geht zur [GAMMA]-Anpassung über.
- **4) Drücken Sie** ▲▼◀▶ **, um die anzuzeigende Farbe nach der Anpassung auszuwählen, drücken Sie dann die <SELECT>-Schaltfläche.** • Der Cursor bewegt sich zur [LIST].
- **5) Drücken Sie die <SELECT>-Schaltfläche mit dem Cursor auf der [LIST].** • Dadurch wird die Farbe registriert.

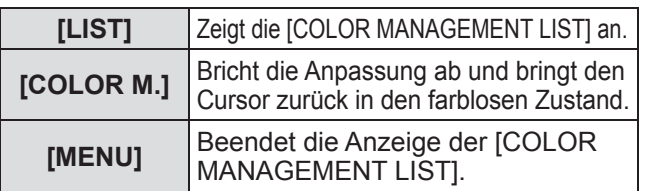

#### **6) Die [COLOR MANAGEMENT LIST] wird angezeigt.**

*Bedienungsanleitung LX1750 020-000638-01 rev.1 (11-2013)* • Sie können überprüfen, ob die registrierte Farbe gespeichert wurde.

#### ■**[COLOR MANAGEMENT LIST]- Bedienungen**

- z**Erneute Anpassung der gespeicherten Farben**
- **1) Drücken Sie** ▲▼ **, um die Farbe für die erneute Anpassung auszuwählen.**
- **2) Drücken Sie die <SELECT>- Schaltfläche, um zum [COLOR SELECTION]-Menü zurückzukehren.** • Sie können die Farbe erneut anpassen.
- z**Löschen der gespeicherten Farben**
- **1) Drücken Sie** ▲▼**, um die zu löschende Farbe auszuwählen.**
- **2) Drücken Sie** ◀▶ **, um den Cursor in das [DEL]-Kontrollkästchen zu bewegen.**
- **3) Drücken Sie die <SELECT>- Schaltfläche.**
- **4) Wählen Sie [Ja] und drücken Sie die <SELECT>-Schaltfläche.** • Die registrierte Farbe wird gelöscht.

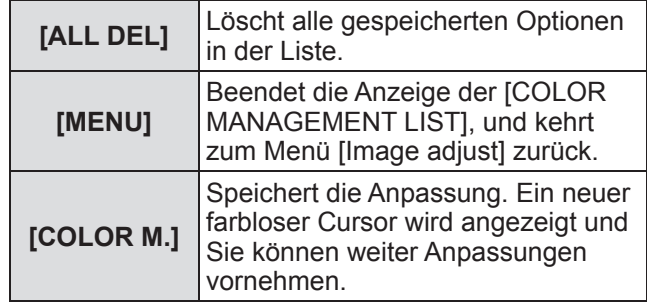

**Einstellungen**

Einstellungen

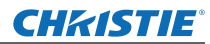

# **[Image adjust]-Menü**

## **[Farbtemperatur]**

- **1) Drücken Sie** ▲▼**, um [Farbtemperatur] auszuwählen.**
- **2) Drücken Sie die <SELECT>- Schaltfläche.**
	- Das erweiterte Menü wird angezeigt.
	- Drücken Sie ▲▼, während das erweiterte Menü angezeigt wird, um zwischen den Menüs vor- und zurückzugehen.
- **3) Drücken Sie** ◀▶ **, während Sie auf die Projektionsfläche schauen, um die Einstellung anzupassen.**

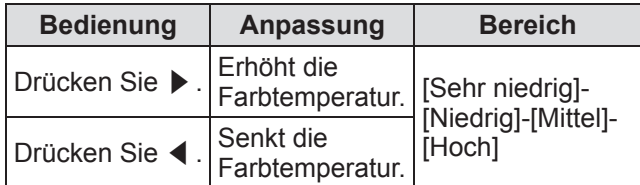

#### **Anmerkung**

- [Sehr niedrig] (verstärkt rot) [Hoch] (verstärkt blau)
- Beachten Sie, dass durch die Anpassung dieser Option auch die Weißabgleichseinstellung geändert wird.
- [Anpassung] wird angezeigt, wenn Sie den Weißabgleich anpassen (eine dieser Optionen [Rot], [Grün], und [Blau]).

## **Weißabgleich ([Rot]/[Grün]/ [Blau])**

- **1) Drücken Sie** ▲▼ **, um [Rot] (oder [Grün] oder [Blau]) auszuwählen.**
- **2) Drücken Sie die <SELECT>- Schaltfläche.**
	- Das erweiterte Menü wird angezeigt.
	- Drücken Sie ▲▼, während das erweiterte Menü angezeigt wird, um zwischen den Menüs vor- und zurückzugehen.
- **3) Drücken Sie** ◀▶ **, während Sie auf die Projektionsfläche schauen, um die Einstellung anzupassen.**

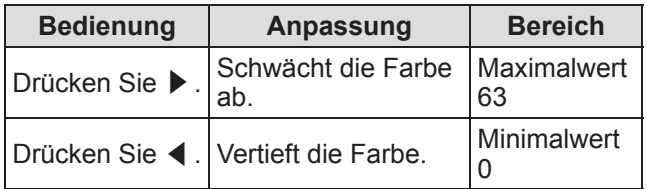

## **[Schwarzabgleich]**

- **1) Drücken Sie** ▲▼ **, um [Schwarzabgleich] auszuwählen.**
- **2) Drücken Sie die <SELECT>- Schaltfläche oder** ▶ **.** • Das Untermenü 2 wird angezeigt.
- **3) Drücken Sie** ▲▼ **, um [Rot] (oder [Grün] oder [Blau]) auszuwählen.**
- **4) Drücken Sie die <SELECT>- Schaltfläche.**
- **5) Drücken Sie** ◀▶ **, während Sie auf die Projektionsfläche schauen, um die Einstellung anzupassen.**

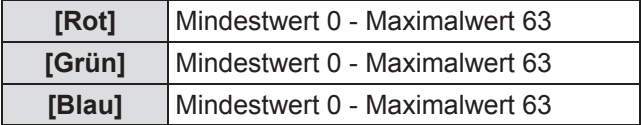

# **[Autom. Bildkontrolle]**

Verstärkt die dunklen Teile des projizierten Bildes.

- **1) Drücken Sie** ▲▼ **, um [Autom. Bildkontrolle] auszuwählen.**
- **2) Drücken Sie die <SELECT>- Schaltfläche.**
- **3) Drücken Sie** ◀▶ **, um die Einstellung zu wechseln.**
	- $\bullet$  Die Einstellung wird mit jedem Druck auf die Schaltfläche wie folgt geändert.

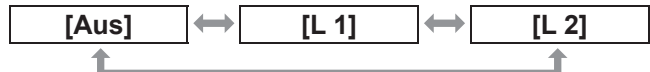

• Die Wirkung ist mit [L 2] am stärksten.

## **[Farbraumerweiterung]**

Stellt den Betrieb des Farbsteuerungsgeräts ein, das den Betrag des gelben Lichts unabhängig steuert.

- **1) Drücken Sie** ▲▼ **, um [Farbraumerweiterung] auszuwählen.**
- **2) Drücken Sie die <SELECT>- Schaltfläche.**
- **3) Drücken Sie** ◀▶ **, um die Einstellung zu wechseln.**
	- $\bullet$  Die Einstellung wird mit jedem Druck auf die Schaltfläche wie folgt geändert.

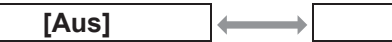

**• Der Weißabgleich kann sich abhängig vom Bild** ändern.

*50 - DEUTSCH*

**[Aus] [Auto]**

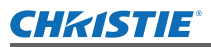

## **[Schärfe]**

- **1) Drücken Sie** ▲▼ **, um [Schärfe] auszuwählen.**
- **2) Drücken Sie die <SELECT>- Schaltfläche.**
	- Das erweiterte Menü wird angezeigt.
	- Drücken Sie ▲▼, während das erweiterte Menü angezeigt wird, um zwischen den Menüs vor- und zurückzugehen.
- **3) Drücken Sie** ◀▶ **, während Sie auf die Projektionsfläche schauen, um die Einstellung anzupassen.**

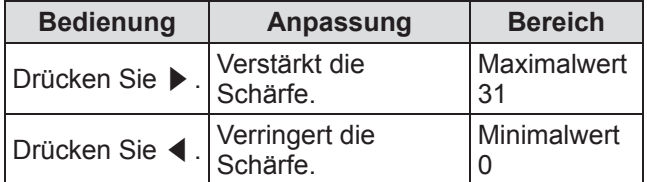

# **[Gamma]**

- **1) Drücken Sie** ▲▼ **, um [Gamma] auszuwählen.**
- **2) Drücken Sie die <SELECT>- Schaltfläche.**
	- · Das erweiterte Menü wird angezeigt.
	- Drücken Sie ▲▼, während das erweiterte Menü angezeigt wird, um zwischen den Menüs vor- und zurückzugehen.
- **3) Drücken Sie** ◀▶ **, während Sie auf die Projektionsfläche schauen, um die Einstellung anzupassen.**

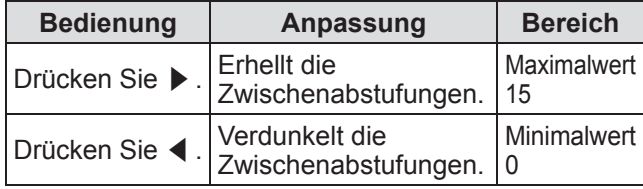

## **[Rauschunterdrückung]**

Verringert Rauschen beim Betrachten von alten Videos oder anderen Bildern, die von Rauschen betroffen sind.

- **1) Drücken Sie** ▲▼ **, um [Rauschunterdrückung] auszuwählen.**
- **2) Drücken Sie die <SELECT>- Schaltfläche.**
- **3) Drücken Sie** ◀▶ **, um die Einstellung zu wechseln.**

 $\bullet$  Die Einstellung wird mit jedem Druck auf die Schaltfläche wie folgt geändert.

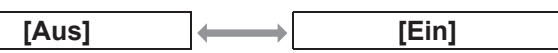

## **[Progressiv]**

Kann für die Videoeingangssignale von 480i, 576i, 1035i, und 1080i eingestellt werden.

- **1) Drücken Sie** ▲▼ **, um [Progressiv] auszuwählen.**
- **2) Drücken Sie die <SELECT>- Schaltfläche.**
- **3) Drücken Sie** ◀▶ **, um die Einstellung zu wechseln.**
	- $\bullet$  Die Einstellung wird mit jedem Druck auf die Schaltfläche wie folgt geändert.

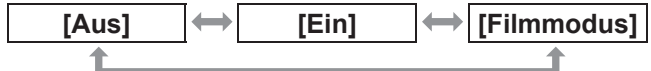

- Stellen Sie auf [Aus] ein, wenn ein Video mit viel Bewegung durch Flimmern oder horizontale Linien beeinflusst wird.
- [Filmmodus] ermöglicht die Wiedergabe von 3-2 Pull-down-/2-2 Pull-down-Bildern am Projektor, ohne das die Bildqualität der Bilder verloren geht.
- Beim Wechseln wird das Bild für einen Moment verzerrt dargestellt.

## **[Reset]**

Die Einstellung kehrt zu ihrem Wert vor der Anpassung zurück.

- **1) Drücken Sie** ▲▼ **, um [Reset] auszuwählen.**
- **2) Drücken Sie die <SELECT>- Schaltfläche oder** ▶ **.**
- **3) Wählen Sie [Ja] und drücken Sie die <SELECT>-Schaltfläche.**
	- $\bullet$  Die Einstellung kehrt zu ihrem Wert vor der Anpassung zurück.
	- z Wählen Sie [Nein] und drücken Sie die <SELECT>-Schaltfläche, um zum Untermenü zurückzukehren.

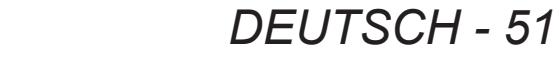

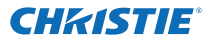

## **[Image adjust]-Menü**

# **[Speichern]**

- **1) Drücken Sie** ▲▼ **, um [Speichern] auszuwählen.**
- **2) Drücken Sie die <SELECT>- Schaltfläche oder** ▶ **. • Der registrierte Inhalt jedes Modus wird im** Untermenü 2 angezeigt.
- **3) Drücken Sie** ▲▼ **, um den zu registrierenden Modus auszuwählen.** ● [Bild 1] - [Bild 10]
- **4) Drücken Sie die <SELECT>- Schaltfläche.**
- **5) Wählen Sie [Ja] und drücken Sie die <SELECT>-Schaltfläche.**
	- Der ausgewählte Modus wird registriert und der Projektor kehrt zum Untermenü 2 zurück.
	- z Wählen Sie [Nein] und drücken Sie die <SELECT>-Schaltfläche, um zum Untermenü 2 zurückzukehren.

**Anmerkung**

- Die angepasste Option ist unter [Speichern] registriert und gespeichert.
- $\bullet$  Mit [Speichern] können Sie die Computereingänge und die Videoeingänge speichern.

# CHRISTIE® **[Format Bild]-Menü**

**Wählen Sie [Format Bild] aus dem Hauptmenü im Menübildschirm aus und wählen Sie die Option aus dem Untermenü aus. Beziehen Sie sich für die Bedienung des Menübildschirms auf "Navigation durch das Menü"** (→ Seite 38).

z Drücken Sie nach der Wahl der Option ▲▼◀▶, um die Einstellung vorzunehmen.

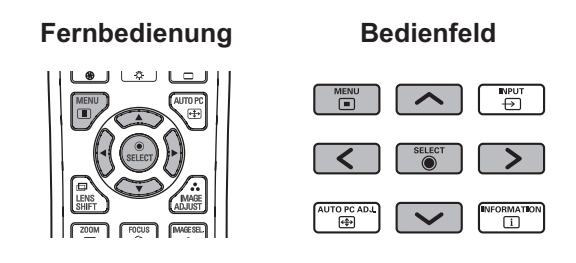

• Sie können Untermenüs auch mit der <SCREEN>-Schaltfläche auf der Fernbedienung anzeigen.

## **[Normal]**

Zeigt die maximal zulässige Größe an, während das Seitenverhältnis des Eingangssignals beibehalten wird.

- **1) Drücken Sie** ▲▼ **, um [Normal] auszuwählen.**
- **2) Drücken Sie die <SELECT>- Schaltfläche.**

## **[Voll]**

Zeigt die Vollbildgröße an.

- Wenn kein Eingangssignal vorhanden ist, wird diese Option ausgegraut und kann nicht ausgewählt werden.
- **1) Drücken Sie** ▲▼ **, um [Voll] auszuwählen.**
- **2) Drücken Sie die <SELECT>- Schaltfläche.**

# **[Breitbild(16:9)]**

Zeigt im Breitbild-Format mit einem Seitenverhältnis von 16:9.

- z Wenn kein Eingangssignal vorhanden ist, wird diese Option ausgegraut und kann nicht ausgewählt werden.
- **1) Drücken Sie** ▲▼ **, um [Breitbild(16:9)] auszuwählen.**
- **2) Drücken Sie die <SELECT>- Schaltfläche.**

# **[Zoom]**

Speichert das Seitenverhältnis und projiziert auf der gesamten Flächengröße.

- Wenn kein Eingangssignal vorhanden ist, wird diese Option ausgegraut und kann nicht ausgewählt werden.
- Wenn das Bild horizontal breiter ist als die Fläche, dann werden die rechten und linken Ränder beschnitten. Wenn es vertikal länger ist als die Fläche, dann werden die oberen und unteren Ränder beschnitten.
- **1) Drücken Sie** ▲▼ **, um [Zoom] auszuwählen.**
- **2) Drücken Sie die <SELECT>- Schaltfläche.**

# **[Original]**

Projiziert das Bild in der Originalgröße.

- $\bullet$  Dieser Modus kann nur für Computereingänge angepasst werden.
- $\bullet$  Wenn kein Eingangssignal vorhanden ist, wird diese Option ausgegraut und kann nicht ausgewählt werden.
- **1) Drücken Sie** ▲▼ **, um [Original] auszuwählen.**
- **2) Drücken Sie die <SELECT>- Schaltfläche.**

#### ■**Wenn die Bildgröße kleiner als die Flächenauflösung \*1 ist**

Das Bild wird in der Mitte der Projektionsfläche projiziert und [Original] wird oben links auf der Projektionsfläche angezeigt.

#### ■**Wenn die Bildgröße genauso groß ist wie die Flächenauflösung\*1.**

[Original] wird oben links auf der Projektionsfläche projiziert, aber das Bild wird anschließend im Modus [Normal] projiziert.

## ■**Wenn die Bildgröße größer als die Flächenauflösung \*1 ist.**

[Original] wird oben links auf der Projektionsfläche projiziert und  $\triangle$  ( $\triangle \triangledown \triangle$ ) werden oben, unten, links und rechts auf der Projektionsfläche angezeigt.

Drücken Sie ▲▼◀▶ , um das Bild zu verschieben.

- Der Pfeil in der Bewegungsrichtung wird rot angezeigt.
- Bei den Positionen der maximalen Verschiebung werden die Pfeile ausgeblendet.

\*1: Die Flächenauflösung des Projektors beträgt 1 024 x 768 Bildpunkte.

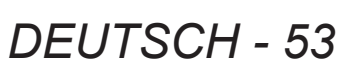

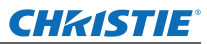

## **[Benutzerdefiniert]**

Das Bild wird mit den Werten projiziert, die unter [Speichern] im Menü [PC-Anpassung] registriert sind.

- Wenn kein Eingangssignal vorhanden ist, kann [Benutzerdefiniert] ausgewählt werden, aber das Bild wird im Modus [Normal] projiziert.
- **1) Drücken Sie** ▲▼ **, um [Benutzerdefiniert] auszuwählen.**
- **2) Drücken Sie die <SELECT>- Schaltfläche.**

## **[Benutzereinstellung]**

Passt den horizontalen und vertikalen Maßstab und die Position an.

- Wenn kein Eingangssignal vorhanden ist, wird diese Option ausgegraut und kann nicht ausgewählt werden.
- Wenn das Eingangssignal während der Anpassung verloren geht, wird der Anpassungswert gespeichert und der [Verhältnis]-Einstellbildschirm wird gelöscht.
- **1) Drücken Sie** ▲▼ **, um [Benutzereinstellung] auszuwählen, und drücken Sie** ▶ **.**
	- Der Einstellbildschirm der Untermenüs 2 wird angezeigt.
- **2) Drücken Sie** ▲▼ **, um eine Option auszuwählen, und drücken Sie die <SELECT>-Schaltfläche.**

#### **3) Das erweiterte Menü wird angezeigt.**

- z Drücken Sie die <SELECT>-Schaltfläche, um [H&V], anzupassen und nehmen Sie die Anpassung am Untermenü 2-Bildschirm vor.
	- z Drücken Sie die <SELECT>-Schaltfläche für [Übernehmen] und [Reset]. Wählen Sie [Ja] und drücken Sie die <SELECT>-Schaltfläche.
	- Drücken Sie ▲▼, während das erweiterte Menü angezeigt wird, um der Reihe nach andere Menüs als [H&V], [Übernehmen] und [Reset] anzuzeigen.

#### **4) Drücken Sie** ◀▶ **, um die Einstellung anzupassen.**

● Drücken Sie die <SELECT>-Schaltfläche, um zum Untermenü zurückzukehren.

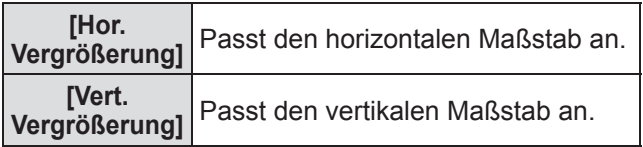

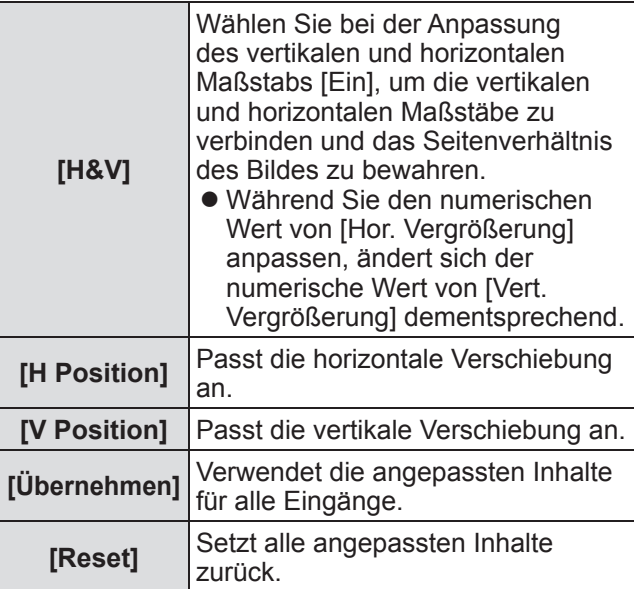

## **[Digitaler Zoom +]**

- **1) Drücken Sie** ▲▼ **, um [Digitaler Zoom +] auszuwählen.**
- **2) Drücken Sie die <SELECT>- Schaltfläche oder** ▶ **.**
	- $\bullet$  Der Menübildschirm wird gelöscht und [Digitaler Zoom +] wird angezeigt.
- **3) Drücken Sie die <SELECT>- Schaltfläche.**
	- $\bullet$  Mit jedem Druck auf die Schaltfläche wird das Bild vergrößert.
	- z Drücken Sie ▲▼◀▶ , um das Bild zu verschieben.
	- Die Bildverschiebung funktioniert nur, wenn die Bildgröße größer als die Flächenauflösung \*1 ist.
- \*1: Die Flächenauflösung des Projektors beträgt 1 024 x 768 Bildpunkte.

#### **Anmerkung**

- Wenn kein Eingangssignal vorhanden ist, wird [Digitaler Zoom +] ausgegraut und kann nicht ausgewählt werden.
- Wenn [Original] ausgewählt ist, kann [Digitaler Zoom +] nicht ausgewählt werden.
- Um den [Digitaler Zoom +]-Betrieb zu beenden, drücken Sie auf eine andere Schaltfläche als <D.ZOOM>, <SELECT> und ▲▼◀▶ .

**Einstellungen**

Einstellungen

*54 - DEUTSCH*

#### **CHRISTIE®**

# **[Digitaler Zoom -]**

- **1) Drücken Sie** ▲▼**, um [Digitaler Zoom -] auszuwählen.**
- **2) Drücken Sie die <SELECT>- Schaltfläche oder** ▶ **.**
	- Der Menübildschirm wird gelöscht und [Digitaler Zoom -] wird angezeigt.
- **3) Drücken Sie die <SELECT>- Schaltfläche.**
	- $\bullet$  Mit jedem Druck auf die Schaltfläche wird das Bild verkleinert.
	- z Drücken Sie ▲▼◀▶ , um das Bild zu verschieben.
	- Die Bildverschiebung funktioniert nur, wenn die Bildgröße größer als die Flächenauflösung \*1 ist.
- \*1: Die Flächenauflösung des Projektors beträgt 1 024 x 768 Bildpunkte.

#### **Anmerkung**

- Wenn kein Eingangssignal vorhanden ist, wird [Digitaler Zoom -] ausgegraut und kann nicht ausgewählt werden.
- Wenn [Original] ausgewählt ist, kann [Digitaler Zoom -] nicht ausgewählt werden.
- Wenn [Benutzerdefiniert] ausgewählt ist, können Sie [Digitaler Zoom -] nicht auf [Normal] oder kleiner einstellen.
- Wenn [Speichern], das im Menü [PC-Anpassung] registriert ist, im [System] des Menüs [Eingang] ausgewählt wird, funktioniert die Bildverschiebung von [Digitaler Zoom -] u.U. nicht ordnungsgemäß.
- · Wenn VGA, SVGA, SXGA, WXGA, oder UXGA unter [System] des Menüs [Eingang] ausgewählt ist und die [Trapezkorrektur]-Anpassung nach oben beim Maximalwert liegt, funktioniert der [Digitaler Zoom -] u.U. nicht ordnungsgemäß.
- $\bullet$  Um den [Digitaler Zoom -]-Betrieb zu beenden, drücken Sie auf eine andere Schaltfläche als <D.ZOOM>, <SELECT>, und ▲▼◀▶ .

## **[Trapezkorrektur]**

- **1) Drücken Sie** ▲▼**, um [Digitaler Zoom -] auszuwählen.**
- **2) Drücken Sie die <SELECT>- Schaltfläche oder** ▶ **.** z Der Einstellbildschirm der Untermenüs 2 wird
- **3) Drücken Sie** ▲▼ **, um eine Option auszuwählen.**

#### ■**[Standard]**

angezeigt.

Korrigiert den Trapezeffekt vertikal und horizontal.

- **1) Wählen Sie [Standard] und drücken Sie die <SELECT>-Schaltfläche.**
	- **Der Menübildschirm wird gelöscht und** [Trapezkorrektur] wird angezeigt.

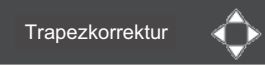

z Drücken Sie ▲▼◀▶ , um die Korrektur vorzunehmen.

## ■**[Eckenkorrektur]**

Korrigiert die Verzerrung an den Bildecken.

- **1) Wählen Sie [Eckenkorrektur] und drücken Sie die <SELECT>- Schaltfläche.**
	- **Der Bildschirm für die Wahl der Ecke, die** korrigiert werden soll, wird angezeigt.
- **2) Drücken Sie die <SELECT>- Schaltfläche, um die Ecke für die Korrektur auszuwählen.**

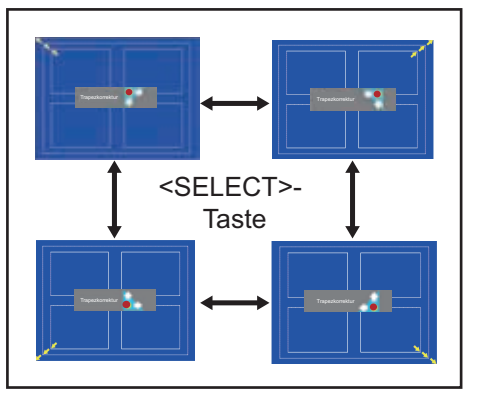

**3) Drücken Sie** ▲▼◀▶ **, um die Ecke zu korrigieren.**

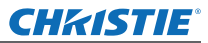

## **[Format Bild]-Menü**

#### ■**[Muster Eckenkorrekt.]**

Wählt den Eckenmuster-Modus aus, der während der Eckenkorrektur angezeigt wird.

**1) Wählen Sie [Muster Eckenkorrekt.], und drücken Sie die <SELECT>- Schaltfläche.**

• Der Einstellungsbildschirm wird angezeigt.

**2) Drücken Sie** ▲▼ **, um eine Option auszuwählen.**

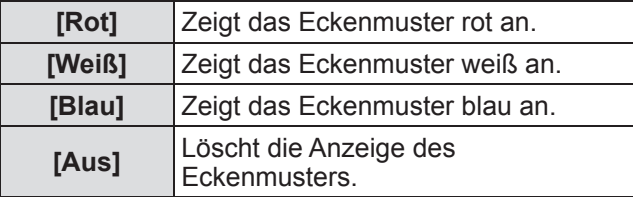

## ■**[Speichern]**

Speichert den Korrekturstatus.

- **1) Wählen Sie [Speichern], und drücken Sie die <SELECT>-Schaltfläche.**
- **2) Drücken Sie** ▲▼ **, um eine Option auszuwählen, und drücken Sie die <SELECT>-Schaltfläche.**

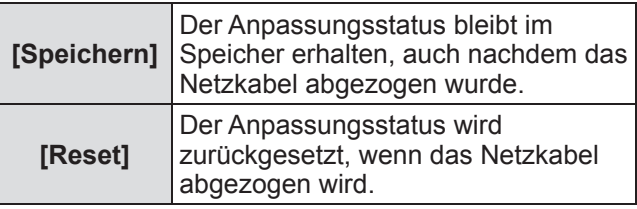

• Sie können entweder [Standard] oder [Eckenkorrektur] registrieren.

## **[Deckenpro.]**

Stellt die Projektionsmethode gemäß des Installationsstatus des Projektors ein. Wenn die Bildschirmanzeige auf dem Kopf steht, wählen Sie [Ein] aus.

- Diese Einstellung wird verwendet, wenn der Projektor mit Deckenmontageträgern (optionales Zubehör) installiert wird.
- **1) Drücken Sie** ▲▼ **, um [Deckenpro.] auszuwählen.**
- **2) Drücken Sie die <SELECT>- Schaltfläche.**
- **3) Drücken Sie** ▲▼ **, um eine Option auszuwählen.**

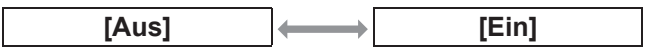

# **[Rückpro.]**

Stellt die Projektionsmethode gemäß des Installationsstatus des Projektors ein. Wenn die Bildschirmanzeige umgedreht ist, wählen Sie [Ein] aus.

- **1) Drücken Sie** ▲▼ **, um [Rückpro.] auszuwählen.**
- **2) Drücken Sie die <SELECT>- Schaltfläche.**
- **3) Drücken Sie** ▲▼ **, um eine Option auszuwählen.**

**[Aus] [Ein]**

## **[Reset]**

Die Einstellung kehrt zu ihrem Wert vor der Anpassung zurück.

- **1) Drücken Sie** ▲▼ **, um [Reset] auszuwählen.**
- **2) Drücken Sie die <SELECT>- Schaltfläche.**
- **3) Wählen Sie [Ja] und drücken Sie die <SELECT>-Schaltfläche.**
	- $\bullet$  Die Einstellung kehrt zu ihrem Wert vor der Anpassung zurück.
	- Wählen Sie [Nein] und drücken Sie die <SELECT>-Schaltfläche, um zum Untermenü zurückzukehren.

*56 - DEUTSCH*

# **CHRISTIE® [Einstellung]-Menü**

**Wählen Sie [Einstellung] aus dem Hauptmenü im Menübildschirm aus und wählen Sie die Option aus dem Untermenü aus. Beziehen Sie sich für die Bedienung des Menübildschirms auf "Navigation durch das Menü" ( Seite 38).** z Drücken Sie nach der Wahl der Option ▲▼◀▶, um die Einstellung vorzunehmen. **Fernbedienung Bedienfeld**  $\circ$   $\circ$  $m$ <sub>ENU</sub>  $\overline{\phantom{a}}$  $\overline{P}$ ™<br>ਵਿਸ הייי

## **[Sprache]**

Wechselt die Anzeigesprache.

- **1) Drücken Sie** ▲▼ **, um [Sprache] auszuwählen.**
- **2) Drücken Sie die <SELECT>- Schaltfläche oder** ▶ **.**
	-
	- Es sind<br>Deutsch Deutsch, Französisch, Italienisch, Spanisch, Portugiesisch, Russisch, Chinesisch, Koreanisch und Japanisch).
- **3) Drücken Sie** ▲▼ **, um eine Option auszuwählen.**

# **[Menü position]**

Passt die Anzeigeposition des Bildschirmmenüs an.

- **1) Drücken Sie** ▲▼ **, um [Menü position] auszuwählen.**
- **2) Drücken Sie die <SELECT>- Schaltfläche.**
	- Die Pfeile werden im Untermenü 2 angezeigt. Drücken Sie ▲▼◀▶ , um die Position anzupassen.
	- Bei den Positionen der maximalen Verschiebung werden die Pfeile ausgeblendet.

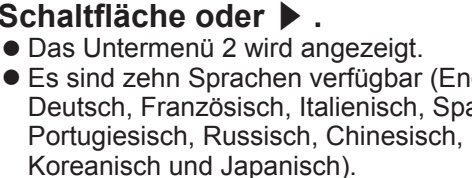

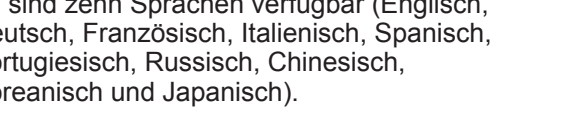

# **[Anzeige]**

Stellt die Anzeige des Bildschirmmenüs ein.

- **1) Drücken Sie** ▲▼ **, um [Anzeige] auszuwählen.**
- **2) Drücken Sie die <SELECT>- Schaltfläche.**
- **3) Drücken Sie** ▲▼ **, um eine Option auszuwählen.**

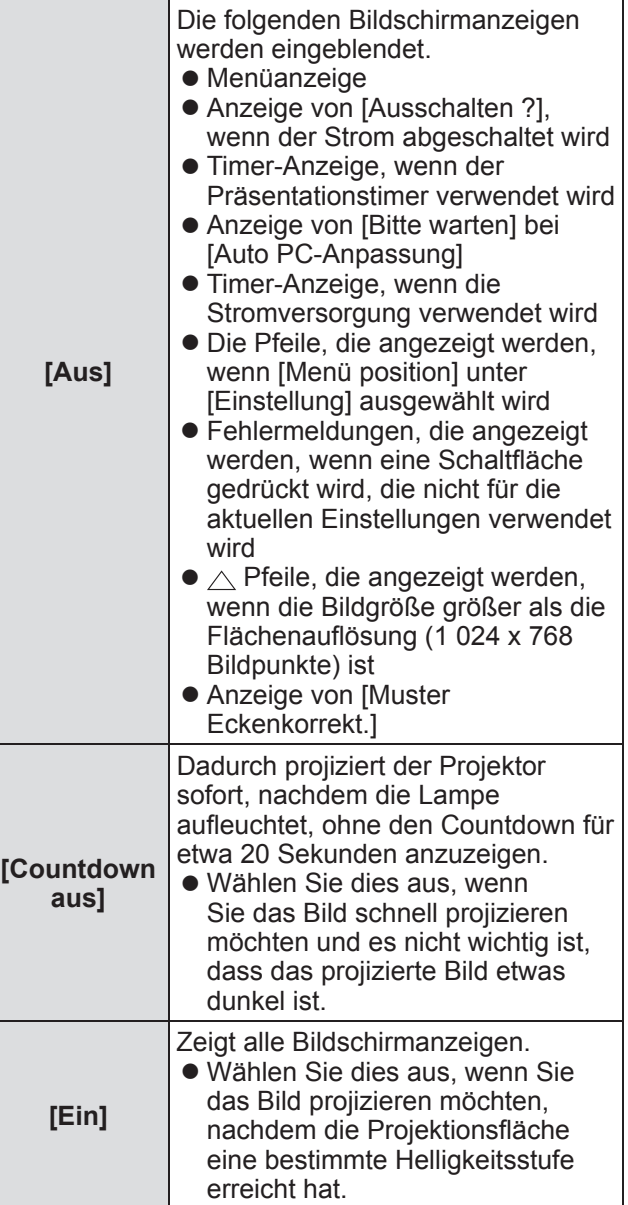

# *DEUTSCH - 57*

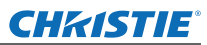

# **[Hintergrund]**

Wählt die Hintergrundprojektionsfläche aus, wenn kein Eingangssignal vorhanden ist.

- **1) Drücken Sie** ▲▼ **, um [Hintergrund] auszuwählen.**
- **2) Drücken Sie die <SELECT>-Schaltfläche.** ● ▲▼ werden über dem Untermenü 2 angezeigt.
- **3) Drücken Sie** ▲▼ **, um eine Option auszuwählen.**
	- $\bullet$  Die Einstellung wird mit jedem Druck auf die Schaltfläche wie folgt geändert.

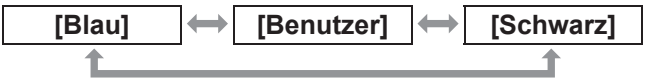

#### **[Lampenwahl]**

Wählt die Lampe aus, die für die Projektion verwendet wird.

- **1) Drücken Sie** ▲▼ **, um [Lampenwahl] auszuwählen.**
- **2) Drücken Sie die <SELECT>- Schaltfläche oder** ▶ **.**
	- $\bullet$  Das Untermenü 2 wird angezeigt.
- **3) Drücken Sie** ▲▼ **, um auszuwählen.** ● Drücken Sie ◀, um zum Untermenü zurückzukehren.

## ■**[4 Lampen]**

Schaltet vier Lampen ein.

- **1) Wählen Sie [4 Lampen] und drücken Sie die <SELECT>-Schaltfläche.**
- **2) Wählen Sie [Ja] und drücken Sie die <SELECT>-Schaltfläche.**
	- $\bullet$  Die Einstellung wird beendet und der Projektor kehrt zum Untermenü 2 zurück.
	- $\bullet$  Wählen Sie [Nein] und drücken Sie die <SELECT>-Schaltfläche, um zum Untermenü 2 zurückzukehren.

## ■**[2 Lampen]**

Schaltet zwei Lampen ein.

- **1) Wählen Sie [2 Lampen] und drücken Sie die <SELECT>-Schaltfläche.**
- **2) Wählen Sie [Ja] und drücken Sie die <SELECT>-Schaltfläche.**
	- Die Einstellung wird beendet und der Projektor kehrt zum Untermenü 2 zurück.
	- Wählen Sie [Nein] und drücken Sie die <SELECT>-Schaltfläche, um zum Untermenü 2 zurückzukehren.

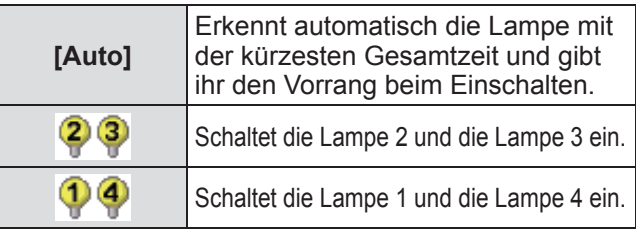

#### **Anmerkung**

- Wenn die Lampe aufgrund einer Störung oder weil sie das Ende Ihrer Betriebszeit erreicht hat ausfällt, blinkt die Anzeige für die Lampe <LAMP REPLACE> vorn am Projektorgehäuse und die Anzeige für die Lampe (<LAMP 1 REPLACE> - <LAMP 4 REPLACE>) am Projektorgehäuse über der ausgefallenen Lampe. Ein X-Symbol wird ebenfalls als Lampenstatus oben auf der Projektionsfläche eingeblendet.
- $\bullet$  Wenn [4 Lampen] ausgewählt wird und eine Lampe ausfällt, führen zwei sich diagonal gegenüberliegende Lampen (ohne die ausgefallene Lampe) die Projektion durch. Wenn eine weitere Lampe ausfällt, wird die Projektion mit einer Lampe fortgeführt.
- $\bullet$  Wenn [2 Lampen] ausgewählt wird und eine Lampe ausfällt, führen zwei sich diagonal gegenüberliegende Lampen (ohne die ausgefallene Lampe) die Projektion durch. Wenn eine weitere Lampe ausfällt, wird die Projektion mit einer Lampe fortgeführt.
- $\bullet$  Wenn alle Lampen ausfallen, wird der Strom abgeschaltet. Wird der Strom eingeschaltet, ohne dass die Lampen nach der Überschreitung der Laufzeit von 2 200 Betriebsstunden für alle Lampen ausgetauscht werden, schaltet sich das Gerät automatisch nach etwa zehn Minuten aus, um eine Fehlfunktion des Projektors zu verhindern.

## **[Lampen leistung]**

Stellt den Wechsel der Lampenhelligkeit ein. Die Verwendung des Eco-Modus wird empfohlen, wenn Sie den Stromverbrauch reduzieren möchten.

- **1) Drücken Sie** ▲▼ **, um [Lampen leistung] auszuwählen.**
- **2) Drücken Sie die <SELECT>-Schaltfläche.**
- **3) Drücken Sie** ▲▼**, um eine Option auszuwählen.** z Die Einstellung wird mit jedem Druck auf die Schaltfläche wie folgt geändert.

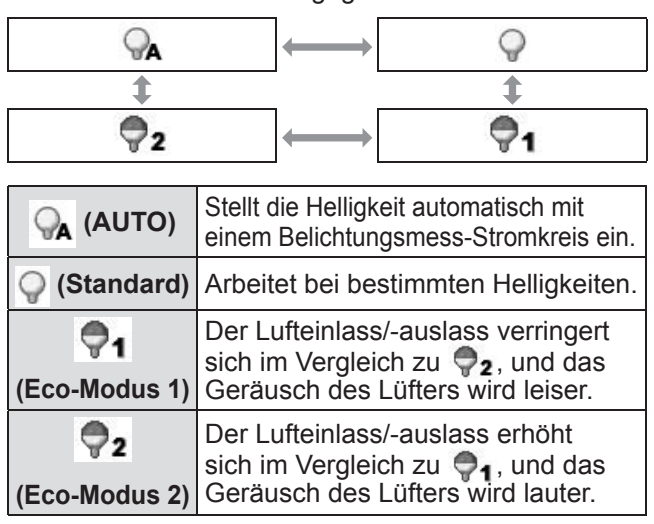

*58 - DEUTSCH*

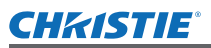

# **[Lampenintervall]**

Stellt den Austauschzyklus ein, wenn [Lampenwahl] auf [2 Lampen] eingestellt ist. Nach dem Austauschzyklus wird die Lampe für den Einsatz automatisch gewechselt. • Der hier eingestellte Zeitpunkt ist ein Richtlinienzeitpunkt.

- **1) Drücken Sie** ▲▼ **, um [Lampenintervall] auszuwählen.**
- **2) Drücken Sie die <SELECT>-Schaltfläche.**
- **3) Drücken Sie** ▲▼ **, um eine Option auszuwählen.**

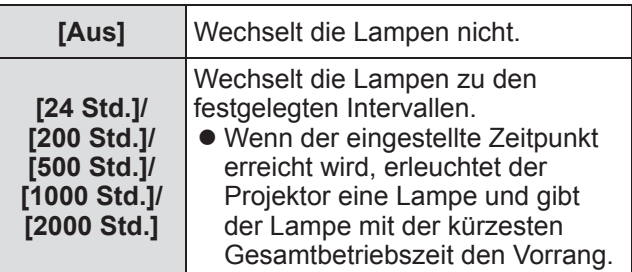

# **[Edge-Blending]**

Dadurch wird es schwerer, die Verbindungsstelle zwischen den Projektionsflächen zu sehen, wenn mehrere Projektionsflächen verwendet werden.

- **1) Drücken Sie** ▲▼ **, um [Edge-Blending] auszuwählen.**
- **2) Drücken Sie die <SELECT>-Schaltfläche.** • Zeigt den [Edge-Blending]-Einstellungsbildschirm an.
- **3) Drücken Sie** ▲▼ **, um [Edge-Blending] auszuwählen.**
- **4) Drücken Sie die <SELECT>-Schaltfläche.**
- **5) Drücken Sie** ▲▼**, um [Ein] auszuwählen.** z Wenn [Edge-Blending] nicht ausgeführt wird, wählen Sie [Aus]. Andere Optionen als [Zurück] werden ausgegraut und können nicht ausgewählt werden.

#### **6) Drücken Sie die <SELECT>-Schaltfläche.** • Die Flächenkante wird grün angezeigt und

wechselt zu rot, wenn der Einstellwert für die Breite der "Kanten überblenden"-Option 1 oder größer ist.

#### **Anmerkung**

- Auch wenn der [Edge-Blending]-Einstellungsbildschirm angezeigt wird, wenn Sie die <ZOOM>-Schaltfläche, die <FOCUS>-Schaltfläche, die <LENS SHIFT>- Schaltfläche oder die <SHUTTER>-Schaltfläche drücken, wird der Einstellungsbildschirm gelöscht und der ausgewählten Funktion wird Vorrang gewährt. Zum Abschluss der Funktion kehrt der Projektor zum Einstellungsbildschirm zurück.
- $\bullet$  Die Verbindungsstelle zwischen den Projektionsflächen kann bei bestimmten Bildern hervorstechen. Wenn der Wert für den [Kontrast] im Menü [Image adjust] verringert wird, wirkt die Verbindungsstelle u.U. natürlicher.

#### ■**Anpassen der Überblendungsstartposition und der Überblendbreite**

**1) Drücken Sie** ▲▼ **, um die zu korrigierende Stelle zu wählen ([Start]/ [Breite] von [Links]/[Rechts]/[Oben]/ [Unten]).**

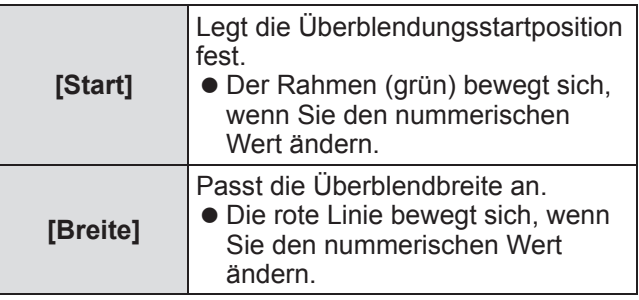

**2) Drücken Sie die <SELECT>- Schaltfläche.**

#### **3) Drücken Sie** ▲▼ **, um den Wert zu ändern, und drücken Sie** ◀▶ **, um zwischen den Zahlen zu wechseln.**

- z Die nummerischen Werte können auch mit den Zifferntasten (<0>-<9>) auf der Fernbedienung eingegeben werden.
- z Drücken Sie die <SELECT>-Schaltfläche, um den Einstellmodus zu beenden.

#### **4) Drücken Sie die <SELECT>- Schaltfläche.**

#### **Anmerkung**

- [Links] und [Rechts] einstellbarer Wert: 0 512
- [Oben] und [Unten] einstellbarer Wert: 0 384

# ■**Einstellen des Schwarzwertes**

Passt den Schwarzwert im Bild an.

- **1) Drücken Sie** ▲▼ **, um [Schwarzpegel] auszuwählen.**
- **2) Drücken Sie die <SELECT>- Schaltfläche.**
- **3) Drücken Sie** ▲▼ **, um eine Option auszuwählen.**

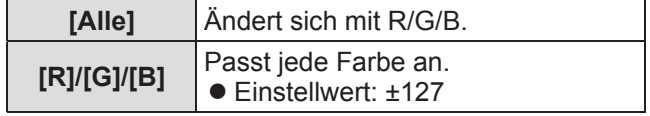

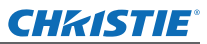

#### ■**Anzeige des Testmusters**

- **1) Drücken Sie** ▲▼ **, um [Testmuster] auszuwählen.**
- **2) Drücken Sie die <SELECT>- Schaltfläche.**
- **3) Drücken Sie** ▲▼ **, um die Einstellung zu wechseln.**
	- z Drücken Sie die <SELECT>-Schaltfläche, um den Einstellmodus zu beenden.

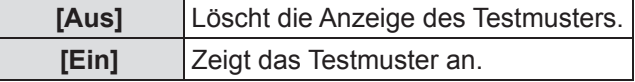

#### ■**Keine Anzeige der Menüs**

Die Einstellungsbildschirme und Linien werden vorübergehend gelöscht.

- **1) Drücken Sie** ▲▼ **, um [Menü aus] auszuwählen.**
- **2) Drücken Sie die <SELECT>- Schaltfläche.**
	- z Betätigen Sie irgendeine Schaltfläche, um zum Einstellungsbildschirm zurückzukehren.

#### ■**Zurücksetzung eines Wertes während der Anpassung**

Die Einstellung kehrt zu ihrem Wert vor der Anpassung zurück.

- **1) Drücken Sie** ▲▼ **, um [Reset] auszuwählen.**
- **2) Drücken Sie die <SELECT>- Schaltfläche.**
	- Es wird ein Bildschirm zur Bestätigung der Zurücksetzung angezeigt.
- **3) Wählen Sie [Ja] und drücken Sie die <SELECT>-Schaltfläche.**
	- Der Bestätigungsbildschirm wird angezeigt.
- **4) Wählen Sie [Ja] und drücken Sie die <SELECT>-Schaltfläche.**
- ■**Rückkehr zum Untermenü**

Kehrt den Projektor zum Untermenü zurück.

- **1) Drücken Sie** ▲▼ **, um [Zurück] auszuwählen.**
- **2) Drücken Sie die <SELECT>- Schaltfläche.**

## **[Farbabgleich]**

an.

Dadurch wird es schwerer, eine andere Projektorfarbe zu sehen, wenn mehrere Projektionsflächen verwendet werden.

- **1) Drücken Sie** ▲▼ **, um [Farbabgleich] auszuwählen.**
- **2) Drücken Sie die <SELECT>- Schaltfläche.**  $\bullet$  Zeigt den [Farbabgleich]-Einstellungsbildschirm
- **3) Drücken Sie** ▲▼ **, um [Farbabgleich] auszuwählen.**
- **4) Drücken Sie die <SELECT>- Schaltfläche.**
- **5) Drücken Sie** ▲▼ **, um [Ein] auszuwählen.**
	- Wenn der [Farbabgleich] nicht ausgeführt wird, wählen Sie [Aus]. Andere Optionen als [Erweiterter Farbabgleich] werden ausgegraut und können nicht ausgewählt werden.
- **6) Drücken Sie die <SELECT>- Schaltfläche.**
- ■**Anpassen der Farbe**
- **1) Drücken Sie** ▲▼ **, um die anzupassende Farbe auszuwählen.**
- **2) Drücken Sie die <SELECT>- Schaltfläche.**
- **3) Drücken Sie** ▲▼ **, um den Wert zu ändern, und drücken Sie** ◀▶ **, um zwischen den Zahlen zu wechseln.**
	- Die nummerischen Werte können auch mit den Zifferntasten (<0>-<9>) auf der Fernbedienung eingegeben werden.
	- Der nummerische Wert ändert sich gemäß des Wertes der [Farbtemperatur] im Menü [Image adjust].

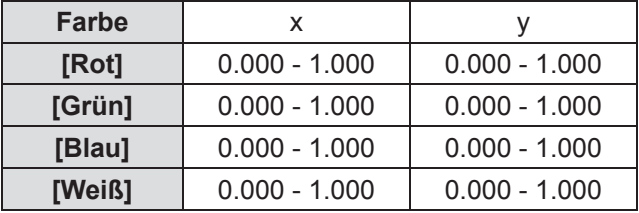

*60 - DEUTSCH*

## ■**Anzeige des Testmusters**

- **1) Drücken Sie** ▲▼ **, um [Autom. Testmuster] auszuwählen.**
- **2) Drücken Sie die <SELECT>- Schaltfläche.**
- **3) Drücken Sie** ▲▼ **, um die Einstellung zu wechseln.**
	- z Drücken Sie die <SELECT>-Schaltfläche, um den Einstellmodus zu beenden.

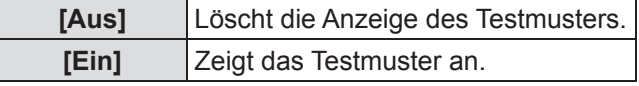

#### ■**Zurücksetzung eines Wertes während der Anpassung**

Die Einstellung kehrt zu ihrem Wert vor der Anpassung zurück.

Der Wert kehrt zum Standardwert zurück, der unter [Speichern] gespeichert ist.

- **1) Drücken Sie** ▲▼ **, um [Reset] auszuwählen.**
- **2) Drücken Sie die <SELECT>- Schaltfläche.**

**• Es wird ein Bildschirm zur Bestätigung der** Zurücksetzung angezeigt.

- **3) Wählen Sie [Ja] und drücken Sie die <SELECT>-Schaltfläche.** • Der Bestätigungsbildschirm wird angezeigt.
	-
- **4) Wählen Sie [Ja] und drücken Sie die <SELECT>-Schaltfläche.**

#### ■ Registrierung des angepassten **Inhalts, den Sie geändert haben**

Registriert Werte nach der Anpassung.

- **1) Drücken Sie** ▲▼ **, um [Speichern] auszuwählen.**
- **2) Drücken Sie die <SELECT>- Schaltfläche.**
- **3) Wählen Sie [Ja] und drücken Sie die <SELECT>-Schaltfläche.**
- ■**Rückkehr zum Untermenü** Kehrt den Projektor zum Untermenü zurück.

- **1) Drücken Sie** ▲▼ **, um [Zurück] auszuwählen.**
- **2) Drücken Sie die <SELECT>- Schaltfläche.**

## **[Erweiterter Farbabgleich]**

Es sind mehr erweiterte Einstellungen als [Farbabgleich] möglich.

- **1) Drücken Sie** ▲▼ **, um [Farbabgleich] auszuwählen.**
- **2) Drücken Sie die <SELECT>- Schaltfläche.** • Zeigt den [Farbabgleich]-Einstellungsbildschirm an.
- **3) Drücken Sie** ▲▼ **, um [Erweiterter Farbabgleich] auszuwählen.**
- **4) Drücken Sie die <SELECT>- Schaltfläche.**
	- Zeigt den [Erweiterter Farbabgleich]-Einstellungsbildschirm an.
- **5) Drücken Sie** ▲▼ **, um die Einstellung zu wechseln.**

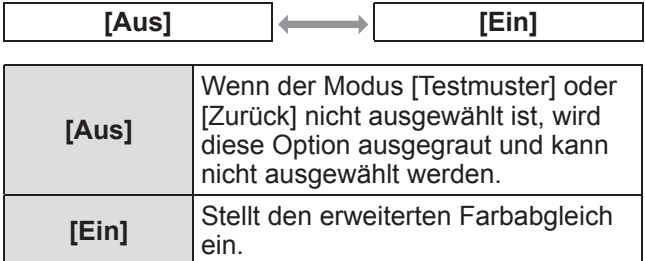

## ■**Überprüfen der Einstellungen**

Zeigt den Einstellstatus von [Image adjust] an.

**1) Drücken Sie** ▲▼ **, um [Istwerte information] auszuwählen.**

#### **2) Drücken Sie die <SELECT>- Schaltfläche.**

- $\bullet$  Die gemessenen Informationen können durch Drücken einer Schaltfläche verlassen werden.
- $\bullet$  Die ausgewählte Option wird normal angezeigt. Andere Optionen sind ausgegraut.
- Für die anzupassende Option wird [Anpassung] angezeigt.

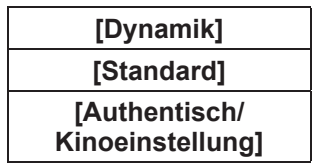

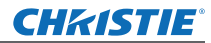

## ■**Überprüfen von [Istwerte]**

Zeigt Daten für R/G/B an.

- **1) Drücken Sie** ▲▼**, um die zu messende Farbe auszuwählen ([Rot]/[Grün]/[Blau] unter [Istwerte]).**
- **2) Drücken Sie die <SELECT>- Schaltfläche.**
- **3) Drücken Sie** ▲▼ **, um den Wert zu ändern, und drücken Sie** ◀▶ **, um zwischen den Zahlen zu wechseln.**
	- Die nummerischen Werte können auch mit den Zifferntasten (<0>-<9>) auf der Fernbedienung eingegeben werden.

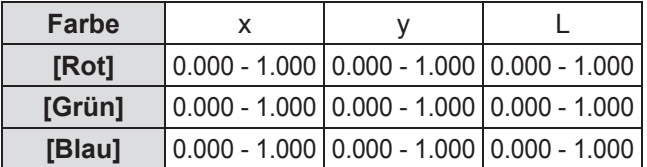

## ■**Überprüfen von [Sollwerte]**

- **1) Drücken Sie** ▲▼ **, um die anzupassende Farbe auszuwählen ([Rot]/[Grün]/[Blau]/[Zyan]/[Magenta]/ [Gelb]/[Weiß] unter [Sollwerte]).**
- **2) Drücken Sie die <SELECT>- Schaltfläche.**
- **3) Drücken Sie** ▲▼ **, um den Wert zu ändern, und drücken Sie** ◀▶ **, um zwischen den Zahlen zu wechseln.**
	- Die nummerischen Werte können auch mit den Zifferntasten (<0>-<9>) auf der Fernbedienung eingegeben werden.
	- Der nummerische Wert ändert sich gemäß des Wertes der [Farbtemperatur] im Menü [Image adjust].

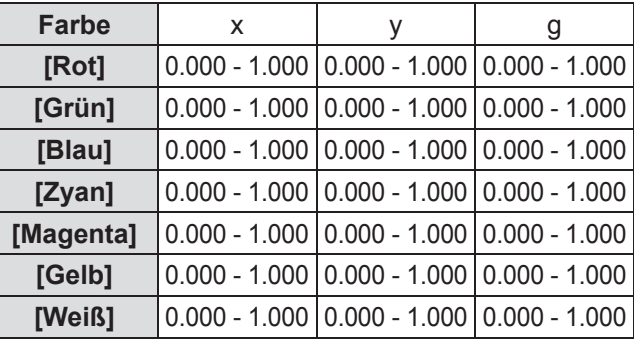

#### ■**Anzeige des Testmusters**

- **1) Drücken Sie** ▲▼ **, um [Autom. Testmuster] auszuwählen.**
- **2) Drücken Sie die <SELECT>- Schaltfläche.**
- **3) Drücken Sie** ▲▼ **, um die Einstellung zu wechseln.**
	- z Drücken Sie die <SELECT>-Schaltfläche, um den Einstellmodus zu beenden.

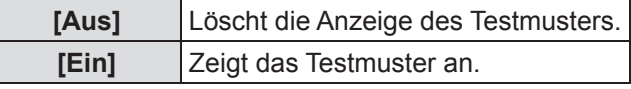

#### ■**Vorübergehende Löschung des Einstellungsbildschirms**

- **1) Drücken Sie** ▲▼ **, um [Menü aus] auszuwählen.**
- **2) Drücken Sie die <SELECT>- Schaltfläche.**
	- Betätigen Sie irgendeine Schaltfläche, um zum Einstellungsbildschirm zurückzukehren.

#### ■**Durchführung der [Fabrikeinstellungen]-Einstellung**

Wenn die derzeit ausgewählten Optionen [Istwerte] und [Sollwerte] zurückgesetzt werden, werden die Werte auf Ihre Standardeinstellungen zurückgesetzt.

- **1) Drücken Sie** ▲▼ **, um [Fabrikeinstellungen] auszuwählen.**
- **2) Drücken Sie die <SELECT>- Schaltfläche.**

- **3) Wählen Sie [Ja] und drücken Sie die <SELECT>-Schaltfläche.**
	- $\bullet$  Der Bestätigungsbildschirm wird angezeigt.
- **4) Wählen Sie [Ja] und drücken Sie die <SELECT>-Schaltfläche.**

#### ■**Zurücksetzung eines Wertes während der Anpassung**

Die Einstellung kehrt zu ihrem Wert vor der Anpassung zurück.

- **1) Drücken Sie** ▲▼ **, um [Reset] auszuwählen.**
- **2) Drücken Sie die <SELECT>- Schaltfläche.**
- **3) Wählen Sie [Ja] und drücken Sie die <SELECT>-Schaltfläche.**

 $\bullet$  Es wird ein Bildschirm zur Zurücksetzung der Standardeinstellungen angezeigt.

## ■**Registrierung des angepassten Inhalts, den Sie geändert haben**

Registriert Werte nach der Anpassung.

- **1) Drücken Sie** ▲▼ **, um [Speichern] auszuwählen.**
- **2) Drücken Sie die <SELECT>- Schaltfläche.**
- **3) Wählen Sie [Ja] und drücken Sie die <SELECT>-Schaltfläche.**

#### ■**Anzeige des Testmusters**

- **1) Drücken Sie** ▲▼ **, um [Testmuster] auszuwählen.**
- **2) Drücken Sie die <SELECT>- Schaltfläche.** • Zeigt den Testmuster-Auswahlbildschirm an.
- **3) Drücken Sie** ▲▼ **, um das Testmuster auszuwählen, das angezeigt werden soll, und drücken Sie die <SELECT>- Schaltfläche.**
	- z Der Auswahlbildschirm wird gelöscht und das Testmuster wird angezeigt.
	- z Betätigen Sie irgendeine Schaltfläche, um zum Einstellungsbildschirm zurückzukehren.
	- z Drücken Sie ▲▼ , um [Zurück] auszuwählen, und drücken Sie die <SELECT>-Schaltfläche, um zum Einstellungsbildschirm von [Erweiterter Farbabgleich] zurückzukehren.

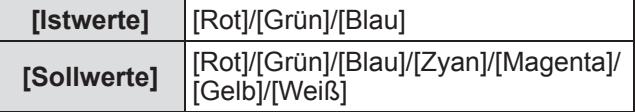

## ■**Rückkehr zum Untermenü**

Kehrt den Projektor zum Untermenü zurück.

- **1) Drücken Sie** ▲▼ **, um [Zurück] auszuwählen.**
- **2) Drücken Sie die <SELECT>- Schaltfläche.**

## **[HDMI]**

Wenn das Bild nicht ordnungsgemäß angezeigt werden kann, wenn ein externes Gerät mit HDMI am Projektor angeschlossen ist, ändern Sie die Einstellungen.

- **1) Drücken Sie** ▲▼ **, um [HDMI] auszuwählen.**
- **2) Drücken Sie die <SELECT>- Schaltfläche.**
	- ▲▼ werden über dem Untermenü angezeigt.

#### **3) Drücken Sie** ▲▼ **, um die Einstellung zu wechseln.**

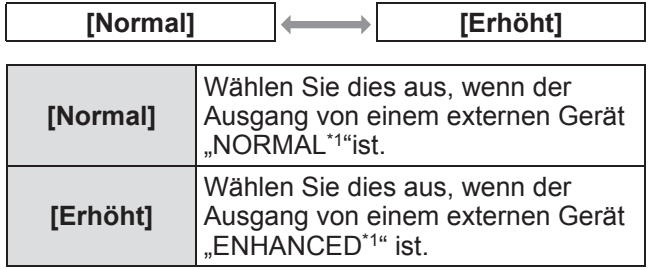

\*1: Die Titel der Ausgangseinstellungen unterscheiden sich je nach Gerät. Weitere Einzelheiten finden Sie in der Bedienungsanleitung für das externe Gerät.

## **[Logo]**

Legt die Logoauswahl und den PIN-Code für die Logoauswahl fest.

- **1) Drücken Sie** ▲▼ **, um [Logo] auszuwählen.**
- **2) Drücken Sie die <SELECT>-Schaltfläche. • Das Untermenü 2 wird angezeigt.**
- **3) Drücken Sie** ▲▼ **, um die Einstellung zu wechseln.**

#### ■**[Logoauswahl]**

- **1) Wählen Sie [Logoauswahl] und drücken Sie die <SELECT>-Schaltfläche.**
- **2) Drücken Sie** ▲▼ **, um die Einstellung zu wechseln.**
	- $\bullet$  Die Einstellung wird mit jedem Druck auf die Schaltfläche wie folgt geändert.

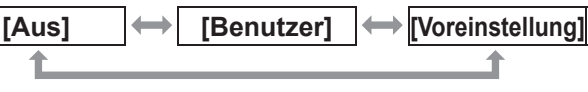

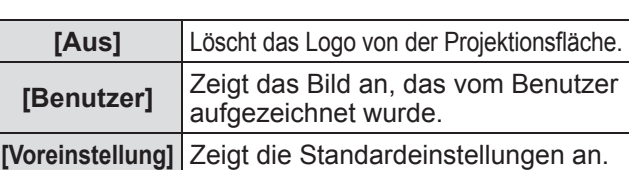

## ■**[Aufzeichnen]**

Mit dieser Funktion können projizierte Bilder aufgezeichnet werden, um sie als Startbildschirm oder Hintergrundbildschirm anzeigen zu lassen.

- **1) Wählen Sie [Aufzeichnen] und drücken Sie die <SELECT>-Schaltfläche.**
	- **Der Bestätigungsbildschirm wird angezeigt.**

#### **2) Drücken Sie** ▲▼ **, um [Ja] auszuwählen.**

- $\bullet$  Das projizierte Bild wurde aufgezeichnet.
- Wenn Sie unter [Logoauswahl] die Option [Benutzer] wählen, wird das aufgezeichnete Bild ab der nächsten Nutzung des Projektors angezeigt.

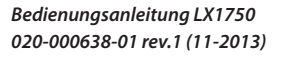

# *DEUTSCH - 63*

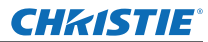

#### **Anmerkung**

- Die Aufzeichnungsfunktion wird abgebrochen, wenn Sie auf dem Bildschirm [Verlassen?] die Option [Ja] wählen.
- Wählen Sie in dem Menü [Bildauswahl] die Option [Standard], bevor Sie ein Bild aufzeichnen, um sicherzugehen, dass ein richtiges Bild aufgezeichnet wird  $($   $\blacktriangleright$  Seite 47).
- z Wenn Sie ein Bild aufzeichnen, das mit der Trapezkorrektur-Funktion angepasst wurde, werden die angepassten Daten automatisch zurückgesetzt und der Projektor zeichnet ein Bild ohne Trapezkorrektur auf.
- Wenn die [Logo PIN Code Sperre] auf [Ein] geschaltet ist, kann [Aufzeichnung] nicht ausgewählt werden.
- Wenn Sie ein neues Bild aufzeichnen, wird das vorher gespeicherte Bild gelöscht, selbst wenn die Aufzeichnung abgebrochen wird.
- $\bullet$  Wenn kein aufgezeichnetes Bild existiert oder die Aufzeichnung unterbrochen wurde, kann nur zwischen [Voreinstellung] und [Aus] gewählt werden, die Option [Benutzer] fällt weg.

#### ■**[Logo PIN Code Sperre]**

Stellen Sie das System so ein, dass nur der Administrator die "logo" Einstellung und Änderung des "Logos" vornehmen kann.

- **1) Wählen Sie [Logo PIN Code Sperre] und drücken Sie die <SELECT>-Schaltfläche.** • Der PIN-Code-Eingabebildschirm wird angezeigt.
- **2) Drücken Sie** ▲▼◀▶ **oder die Zifferntasten (<0> - <9>), um Ihren Pin-Code einzugeben.**
- **3) Drücken Sie** ▲▼◀▶ **, um [Bestätigen] auszuwählen.**
- **4) Drücken Sie die <SELECT>-Schaltfläche.**  $\bullet$  Wenn der PIN-Code akzeptiert wird, kehrt der Projektor zum Untermenü 2 zurück.
- **5) Drücken Sie** ▲▼ **, um die Einstellung zu wechseln.**

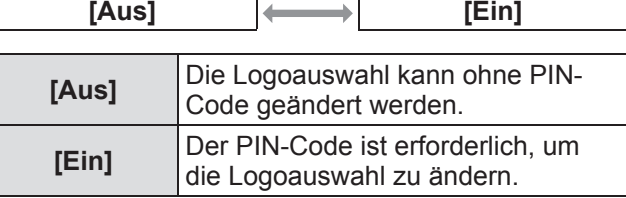

#### **Anmerkung**

- Der eingegebene PIN-Code wird mit einem \*-Symbol auf der Projektionsfläche angezeigt.
- $\bullet$  Die Standardeinstellung für den Logo-PIN-Code lautet "4321".
- Um eine Nummer erneut einzugeben, drücken Sie ◀▶ , um die Zahl auszuwählen, die erneut eingegeben werden soll, verwenden Sie dann ▲▼ oder die Zifferntasten (<0> - <9>), um die Nummer erneut auszuwählen.
- Bewegen Sie den Cursor zu [Abbrechen] und drücken Sie die <SELECT>-Schaltfläche, um zum Untermenü 2 zurückzukehren.
- Wenn der [Logo PIN Code] und die Nummer rot angezeigt werden, ist ein Fehler aufgetreten. Geben Sie die Nummer erneut ein.

## ■**[Logo PIN Code Wechsel]**

Ändert den Logo-PIN-Code.

- **1) Wählen Sie [Logo PIN Code Wechsel] und drücken Sie die <SELECT>- Schaltfläche.**
	- Der PIN-Code-Eingabebildschirm wird angezeigt.
- **2) Drücken Sie** ▲▼◀▶ **oder die Zifferntasten (<0> - <9>), um Ihren Pin-Code einzugeben.**
- **3) Drücken Sie** ▲▼◀▶ **, um [Bestätigen] auszuwählen.**
- **4) Drücken Sie die <SELECT>- Schaltfläche.**
	- $\bullet$  Wenn der PIN-Code akzeptiert wird, wird der neue Logo-PIN-Code auf der Projektionsfläche angezeigt.
- **5) Drücken Sie** ▲▼◀▶ **oder die Zifferntasten (<0> - <9>), um Ihren neuen Pin-Code einzugeben.**
- **6) Drücken Sie die <SELECT>- Schaltfläche.**
- **7) Wählen Sie [Ja] und drücken Sie die <SELECT>-Schaltfläche.**
	- $\bullet$  Wenn der PIN-Code akzeptiert wird, kehrt der Projektor zum Untermenü 2 zurück.

#### **Anmerkung**

- Um eine Nummer erneut einzugeben, drücken Sie ◀▶ , um die Zahl auszuwählen, die erneut eingegeben werden soll, drücken Sie dann ▲▼ oder die Zifferntasten (<0> - <9>), um die Nummer erneut auszuwählen.
- $\bullet$  Bewegen Sie den Cursor zu [Abbrechen] und drücken Sie die <SELECT>-Schaltfläche, um zum Untermenü 2 zurückzukehren.

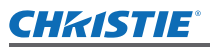

# **[Lüfterkontrolle]**

Der Projektor steuert die Rotation des Lüfters automatisch. Sie können die Rotation des Lüfters abhängig von der Umgebungstemperatur oder vom Installationsort verstärken (wenn er z.B. in Höhenlagen verwendet wird).

- **1) Drücken Sie** ▲▼ **, um [Lüfterkontrolle] auszuwählen.**
- **2) Drücken Sie die <SELECT>-Schaltfläche.** ● ▲▼ werden über dem Untermenü 2 angezeigt.
- **3) Drücken Sie** ▲▼ **, um die Einstellung zu wechseln.**

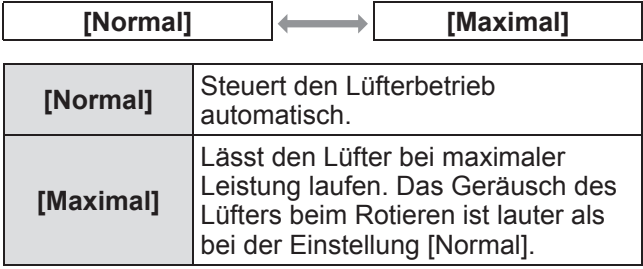

## **[Fernbedienung]**

Überprüfen Sie die Steuerung oder die individuelle Steuerung immer gleichzeitig mit einer einzigen Fernbedienung, wenn mehrere Projektoren nebeneinander verwendet werden.

- **1) Drücken Sie** ▲▼ **, um [Fernbedienung] auszuwählen.**
- **2) Drücken Sie die <SELECT>-Schaltfläche.** ● ▲▼ werden über dem Untermenü angezeigt.
- **3) Drücken Sie** ▲▼ **, um eine Option auszuwählen.**

 $\bullet$  Die Standardeinstellung ist [Alle].

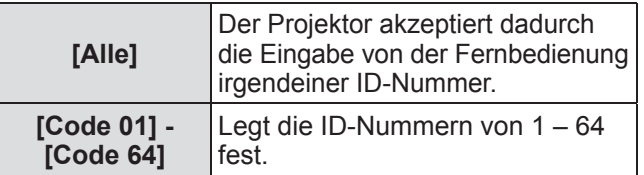

**4) Drücken Sie die <SELECT>-Schaltfläche.**

#### **5) Wählen Sie [Ja] und drücken Sie die <SELECT>-Schaltfläche.**

- Die [Fernbedienung] wird geändert.
- Kehrt den Projektor zum Untermenü zurück.

#### **Anmerkung**

- z Wenn die ID-Nummer des Projektors geändert wird, muss die ID-Nummer der Fernbedienung an die ID-Nummer des Projektor angepasst werden.
- Wenn ein Projektor auf [Alle] eingestellt ist, wenn mehrere Projektoren verwendet werden, kann der Projektor nicht separat von den Projektoren mit anderen ID-Nummern gesteuert werden.

## **[Fernbedienungssensor]**

Aktiviert und deaktiviert den Fernbedienungssensor am Projektorgehäuse.

- **1) Drücken Sie** ▲▼ **, um [Fernbedienungssensor] auszuwählen.**
- **2) Drücken Sie die <SELECT>- Schaltfläche.** • Das Untermenü 2 wird angezeigt.
- **3) Drücken Sie** ▲▼ **, um die Einstellung zu wechseln.**

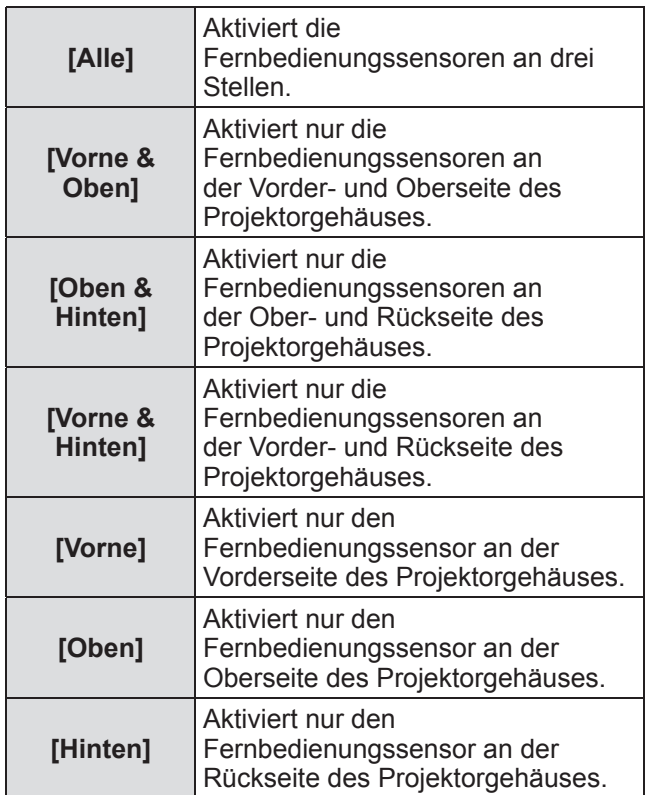

#### **Anmerkung**

• Wird der Projektor in einer aufrechten Position statt an einer Deckenhalterung installiert, kann Leuchtstofflampenbeleuchtung den Betrieb der Fernbedienung negativ beeinträchtigen, wenn der Fernbedienungssensor an der Oberseite des Projektorgehäuses aktiviert wird. Es wird empfohlen, dass Sie den oberen Fernbedienungssensor (wählen Sie aus [Vorne & Hinten], [Vorne], [Hinten]) deaktivieren, wenn der Projektor in einer aufrechten Position installiert wird.

*DEUTSCH - 65*

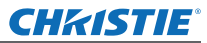

## **[Automatische Lampenabschaltung]**

- **1) Drücken Sie** ▲▼ **, um [Automatische Lampenabschaltung] auszuwählen.**
- **2) Drücken Sie die <SELECT>- Schaltfläche.**
	- $\bullet$  Das Untermenü 2 wird angezeigt.
- **3) Drücken Sie** ▲▼ **, um die Einstellung zu wechseln.**

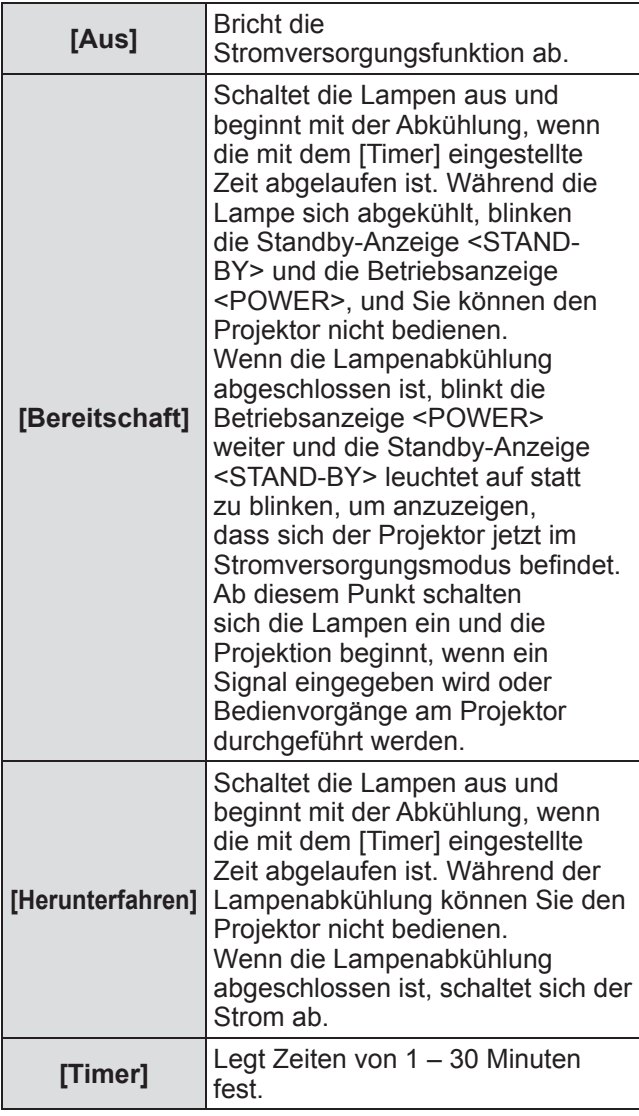

#### **Anmerkung**

- Die Standardeinstellung ist [Aus].
- Die Stromversorgungsfunktion kann nicht verwendet werden, wenn die Einfrierfunktion  $\Rightarrow$  Seite 35) oder die Verschlussfunktion ( $\Rightarrow$  Seite 35) verwendet wird.
- Wenn die Stromversorgungsfunktion gestartet wird, wird [Vorführungstimer] zurückgesetzt.

# **[Sofortstart]**

Es gibt eine Funktion für die automatische Stromeinschaltung des Projektors, wenn das Netzkabel angeschlossen ist, ohne dass der Netzschalter <ON> auf der Fernbedienung oder der Netzschalter <ON/STAND-BY> auf dem Bedienfeld betätigt werden muss.

- **1) Drücken Sie** ▲▼ **, um [Sofortstart] auszuwählen.**
- **2) Drücken Sie die <SELECT>- Schaltfläche.** ● ▲▼ werden über dem Untermenü 2 angezeigt.
- **3) Drücken Sie** ▲▼ **, um die Einstellung zu wechseln.**

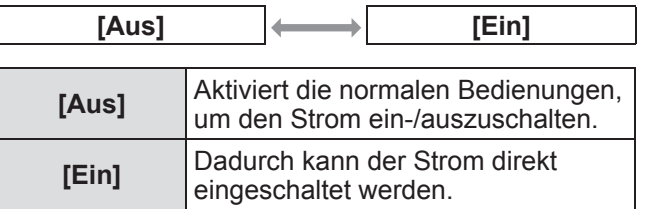

#### **Anmerkung**

- $\bullet$  Achten Sie darauf, dass Sie den Strom mit den richtigen Bedienungen ein-/ausschalten.
- Durch Drücken des Netzschalters <ON> auf der Fernbedienung oder des Netzschalters <ON/ STAND-BY> am Projektor, wird der Strom erst eingeschaltet, wenn die Lampenabkühlung abgeschlossen ist und die Lampen wieder eingeschaltet werden können.

## *66 - DEUTSCH*

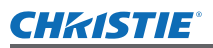

## **[Sicherheit]**

Sperrt die Projektorbedienungen mit der Tastensperre und dem PIN-Code.

- **1) Drücken Sie** ▲▼ **, um [Sicherheit] auszuwählen.**
- **2) Drücken Sie die <SELECT>- Schaltfläche.** • Das Untermenü 2 wird angezeigt.
- **3) Drücken Sie** ▲▼ **, um eine Option auszuwählen.**

#### ■**[Tastatursperre]**

Sperrt die Bedientasten, um unabsichtliche Bedienungen des Projektors zu verhindern.

- **1) Wählen Sie [Tastatursperre] und drücken Sie die <SELECT>- Schaltfläche.**
	- ▲▼ werden über dem Untermenü 2 angezeigt.
- **2) Drücken Sie** ▲▼ **, um die Einstellung zu wechseln.**
	- $\bullet$  Die Einstellung wird mit jedem Druck auf die Schaltfläche wie folgt geändert.

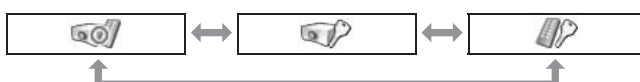

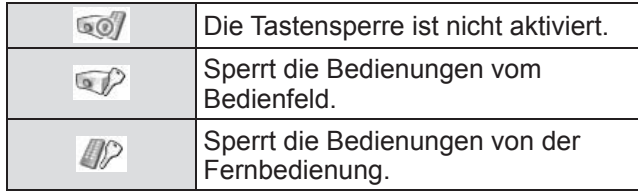

- **3) Drücken Sie die <SELECT>- Schaltfläche.**
- **4) Wählen Sie [Ja] und drücken Sie die <SELECT>-Schaltfläche.**

#### **Anmerkung**

- $\bullet$  Die Standardeinstellung ist aus.
- Wenn Sie die Sperre nicht freigeben können, wenden Sie sich an Ihren Händler.

## ■**[PIN Code Sperre]**

Stellt den PIN-Code so ein, dass Projektorbedienungen nur für den Administrator möglich sind.

- **1) Wählen Sie [PIN Code Sperre] und drücken Sie die <SELECT>- Schaltfläche.**
	- **Der PIN-Code-Eingabebildschirm wird** angezeigt.
- **2) Drücken Sie** ▲▼◀▶ **oder die Zifferntasten (<0> - <9>), um Ihren Pin-Code einzugeben.**
- **3) Drücken Sie** ▲▼◀▶ **, um [Bestätigen] auszuwählen.**
- **4) Drücken Sie die <SELECT>- Schaltfläche.**

 $\bullet$  Wenn der PIN-Code akzeptiert wird, kehrt der Projektor zum Untermenü 2 zurück.

**5) Drücken Sie** ▲▼ **, um die Einstellung zu wechseln.**

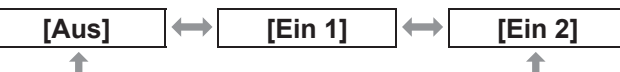

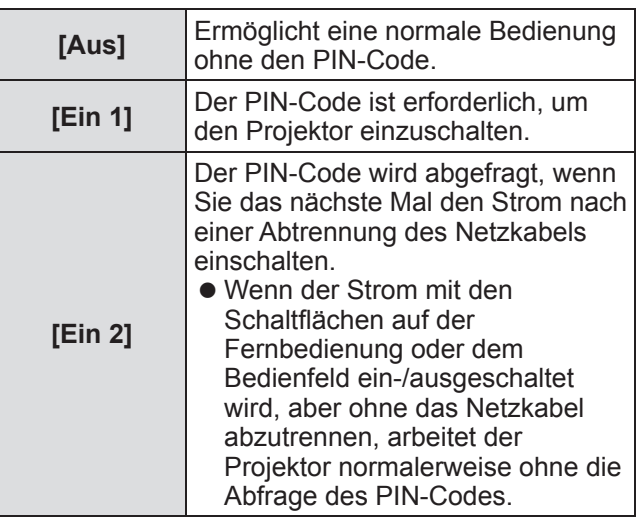

#### **Anmerkung**

- Der eingegebene PIN-Code wird mit einem \*-Symbol auf der Projektionsfläche angezeigt.
- Die Standardeinstellung für den Logo-PIN-Code lautet "1234".
- **Um eine Nummer erneut einzugeben, drücken** Sie ◀▶ , um die Zahl auszuwählen, die erneut eingegeben werden soll, drücken Sie dann ▲▼ oder die Zifferntasten (<0> - <9>), um die Nummer erneut auszuwählen.
- Bewegen Sie den Cursor zu [Abbrechen] und drücken Sie die <SELECT>-Schaltfläche, um zum Untermenü 2 zurückzukehren.
- z Wenn der "PIN code" und die Nummern rot angezeigt werden, ist ein Fehler aufgetreten. Geben Sie die Nummer erneut ein.

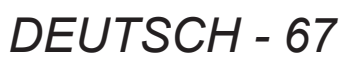

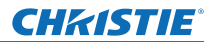

■**[PIN Code Wechsel]**

Ändert den Logo-PIN-Code.

- **1) Wählen Sie [PIN Code Wechsel] und drücken Sie die <SELECT>- Schaltfläche.**
	- Der PIN-Code-Eingabebildschirm wird angezeigt.
- **2) Drücken Sie** ▲▼◀▶ **oder die Zifferntasten (<0> - <9>), um Ihren Pin-Code einzugeben.**
- **3) Drücken Sie** ▲▼◀▶ **, um [Bestätigen] auszuwählen.**
- **4) Drücken Sie die <SELECT>-Schaltfläche.** • Wenn der PIN-Code akzeptiert wird, wird der neue Logo-PIN-Code auf der Projektionsfläche angezeigt.
- **5) Drücken Sie** ▲▼◀▶ **oder die Zifferntasten (<0> - <9>), um Ihren neuen Pin-Code einzugeben.**
- **6) Drücken Sie die <SELECT>-Schaltfläche.**
- **7) Wählen Sie [Ja] und drücken Sie die <SELECT>-Schaltfläche.**
	- $\bullet$  Wenn der PIN-Code akzeptiert wird, kehrt der Projektor zum Untermenü 2 zurück.

#### **Anmerkung**

- · Um eine Nummer erneut einzugeben, drücken Sie ◀▶ , um die Zahl auszuwählen, die erneut eingegeben werden soll, drücken Sie dann ▲▼ oder die Zifferntasten (<0> - <9>), um die Nummer erneut auszuwählen.
- Bewegen Sie den Cursor zu [Abbrechen] und drücken Sie die <SELECT>-Schaltfläche, um zum Untermenü 2 zurückzukehren.

## **[Projektor ID]**

Legt die Projektor-ID (1 bis 64) für die RS-232C serielle Kommunikation fest.

- **1) Drücken Sie** ▲▼ **, um [Projektor ID] auszuwählen.**
- **2) Drücken Sie die <SELECT>-Schaltfläche.**
- **3) Drücken Sie** ▲▼ **, um eine Option auszuwählen.**
	- $\bullet$  Die Standardeinstellung ist [Alle].

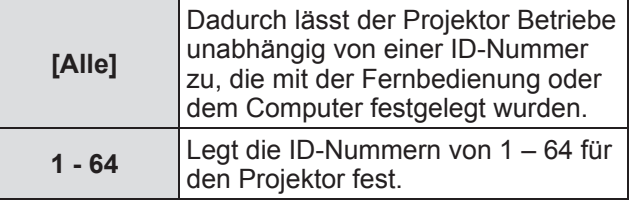

# **[Shutter]**

Stellt die Verschlussfunktion ein.

- **1) Drücken Sie** ▲▼ **, um [Shutter] auszuwählen.**
- **2) Drücken Sie die <SELECT>- Schaltfläche.**  $\bullet$  Das Untermenü 2 wird angezeigt.
- **3) Drücken Sie** ▲▼ **, um eine Option auszuwählen.**

#### ■**[Schutz]**

Sperrt die Schaltfläche, um Verschlussbedienungen zu verhindern.

- **1) Wählen Sie [Schutz] und drücken Sie die <SELECT>-Schaltfläche.** ● ▲▼ werden über dem Untermenü 2 angezeigt.
- **2) Drücken Sie** ▲▼ **, um eine Option auszuwählen.**
	- Die Einstellung wird mit jedem Druck auf die Schaltfläche wie folgt geändert.

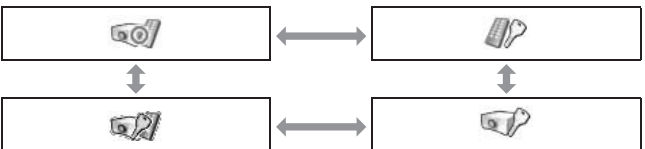

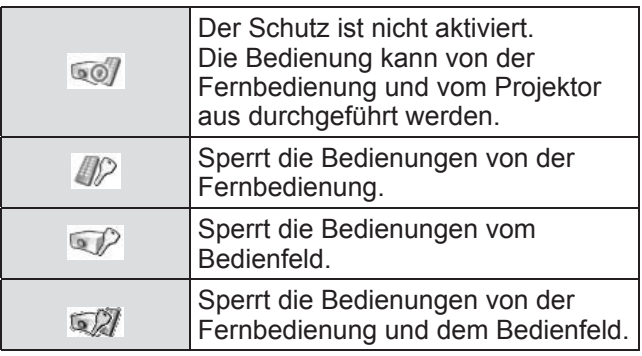

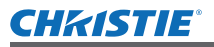

#### ■**[Effekt]**

Stellt Spezialeffekte ein, wenn der Verschluss geöffnet und geschlossen wird.

- **1) Wählen Sie [Effekt] und drücken Sie die <SELECT>-Schaltfläche.**
	- ▲▼ werden über dem Untermenü 2 angezeigt.
- **2) Drücken Sie** ▲▼ **, um eine Option auszuwählen.**

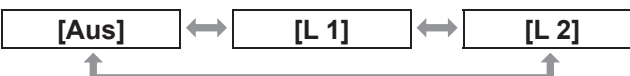

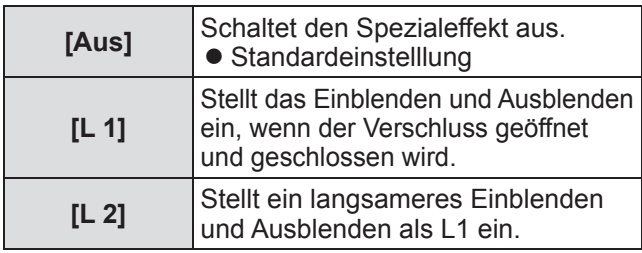

#### ■**[Entriegelung]**

Stellt den Auslöser ein, wenn der Verschluss geschlossen wird.

**1) Wählen Sie [Entriegelung] und drücken Sie die <SELECT>-Schaltfläche.**

● ▲▼ werden über dem Untermenü 2 angezeigt.

**2) Drücken Sie** ▲▼ **, um eine Option auszuwählen.**

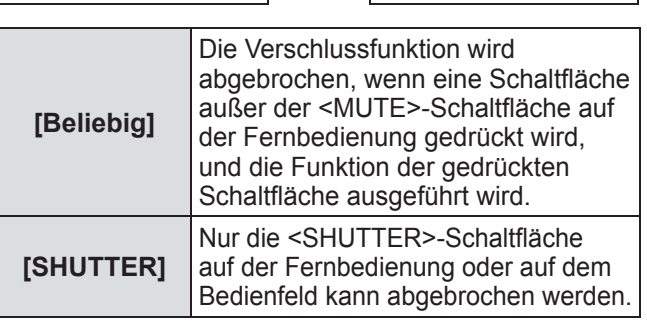

**[Beliebig] [SHUTTER]**

#### **Anmerkung**

- Wenn der Strom wider eingeschaltet wird, nachdem der Strom während der Einstellung ausgeschaltet wird, oder die Lampe mit der Einstellung [Management] ausgeschaltet wird, wird die Verschlussfunktion abgebrochen.
- $\bullet$  Die Einstellung der ausgewählten Option wird aktiviert.

#### ■**[Management]**

Stellt einen Zeitpunkt zwischen dem Schließen des Verschlusses und dem Ausschalten der Lampen ein.

**1) Wählen Sie [Management] und drücken Sie die <SELECT>-Schaltfläche.** ● ▲▼ werden über dem Untermenü 2 angezeigt.

**2) Drücken Sie** ▲▼ **, um eine Option** 

#### **auszuwählen.**

*Bedienungsanleitung LX1750 020-000638-01 rev.1 (11-2013)* • Sie können Zeiten von 5 – 480 Minuten einstellen.

#### **Anmerkung**

- Wenn die Steuerungsfunktion aktiv ist, wird die Lampe ausgeschaltet und der Projektor beginnt mit dem Abkühlungsbetrieb.
- Wenn das Abkühlen abgeschlossen ist, wird der Strom des Projektorgehäuses ausgeschaltet und die Standby-Anzeige <STAND-BY> eingeschaltet.
- Die Verschlussanzeige <SHUTTER> fängt an blau zu blinken, wenn der Abkühlungsbetrieb beginnt.
- Das Blinken wird fortgeführt, nachdem das Abkühlen abgeschlossen ist, und die Standby-Anzeige <STAND-BY> sich eingeschaltet hat.
- **Das Blinken hört auf, wenn der Projektor wieder** eingeschaltet wird.
- Die Stromsteuerungsfunktion funktioniert nicht, wenn das Bild vom [Shutter] blockiert wird.
- Die Standardeinstellung ist "180 Minuten".
- Sie können den Zeitpunkt nicht einstellen, während die Funktion ausgeschaltet ist.

#### **[Videoverzögerungssteuerung]**

Stellen Sie dies ein, wenn Sie die digitale Verarbeitung der projizierten Bilder beschleunigen möchten.

- **1) Drücken Sie** ▲▼ **, um [Videoverzögerungssteuerung] auszuwählen.**
- **2) Drücken Sie die <SELECT>- Schaltfläche.**
- **3) Drücken Sie** ▲▼ **, um eine Option auszuwählen.**

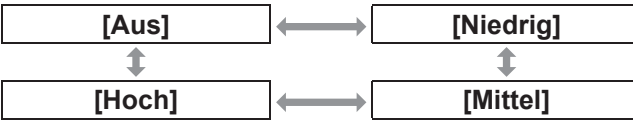

#### **Anmerkung**

- Die Geschwindigkeit der digitalen Verarbeitung wird durch [Niedrig], [Mittel] und [Hoch] erhöht.
- z Wenn jede Option ausgewählt ist, werden die folgenden Optionen ausgegraut und können nicht ausgewählt werden.

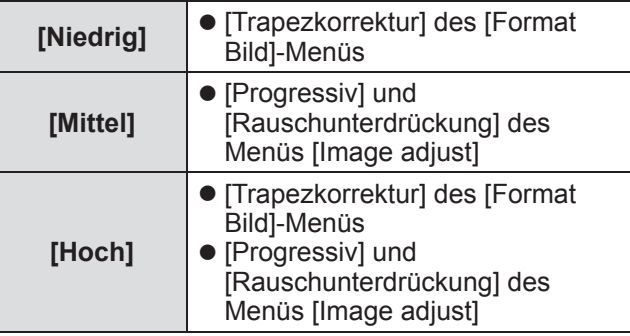

*DEUTSCH - 69*

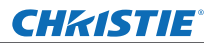

## **[Untertitel]**

Stellt die Farbe der Untertitel und der Auswahlen ein.

- **1) Drücken Sie** ▲▼ **, um [Untertitel] auszuwählen.**
- **2) Drücken Sie die <SELECT>- Schaltfläche.**

 $\bullet$  Das Untermenü 2 wird angezeigt.

**3) Drücken Sie** ▲▼ **, um eine Option auszuwählen.**

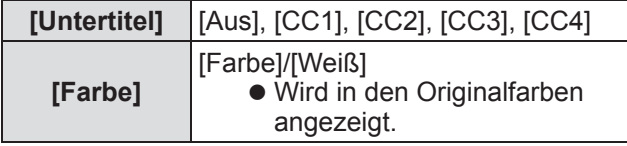

**Anmerkung**

- Diese Funktion kann nur verwendet werden, wenn das Eingangssignal ein Komposit-Video- oder S-Videosignal ist.
- **Der Untertitel wird nicht angezeigt, wenn der** Menübildschirm angezeigt wird.

## **[Zähluhr Filter]**

- **1) Drücken Sie** ▲▼ **, um [Zähluhr Filter] auszuwählen.**
- **2) Drücken Sie die <SELECT>- Schaltfläche.**
	- · Das Untermenü 2 wird angezeigt.
- **3) Drücken Sie** ▲▼ **, um eine Option auszuwählen.**

#### ■**[Zähluhr Filter]**

Zeigt die Betriebszeit an.

• Dies wird rot angezeigt, wenn eine Blockierung erkannt wird oder wenn die Betriebszeit die unter [Timer für Zähluhr Filter] eingestellte Zeit übersteigt.

#### ■**[Filter verbleibend]**

Die verbleibende Zeit für den Filterzähler wird in Einheiten von 10% angezeigt.

 $\bullet$  Dies wird rot angezeigt, wenn die verbleibende Zeit 10% beträgt.

#### **Anmerkung**

· Wenn die verbleibende Zeit auf 10% oder darunter fällt, wird angezeigt, und wenn sie 0% erreicht, wird  $\bigcirc$  angezeigt.

#### ■**[Filter typ]**

Wählt die Filterart aus, die verwendet werden soll.

- **1) Wählen Sie [Filter typ] und drücken Sie die <SELECT>-Schaltfläche.**
	- ▲▼ werden über dem Untermenü 2 angezeigt.
- **2) Drücken Sie** ▲▼ **, um eine Option auszuwählen.**

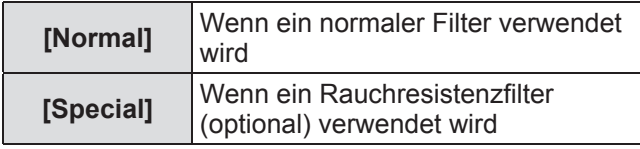

- **3) Drücken Sie die <SELECT>- Schaltfläche.**
- **4) Wählen Sie [Ja] und drücken Sie die <SELECT>-Schaltfläche.**

#### **Achtung**

- z Verwenden Sie den Projektor stets mit installiertem Filter.
- z Wählen Sie die gleiche Filterart aus, die Sie verwenden.

#### ■**[Timer für Zähluhr Filter]**

Stellt einen Zeitpunkt ein, der eine Benachrichtigung anzeigt, dass der Filter das Ende seines Austauschzyklus erreicht hat.

- **1) Wählen Sie [Timer für Zähluhr Filter] und drücken Sie die <SELECT>- Schaltfläche.** ● ▲▼ werden über dem Untermenü 2 angezeigt.
- **2) Drücken Sie** ▲▼ **, um eine Option auszuwählen.**
- **3) Drücken Sie die <SELECT>- Schaltfläche.**

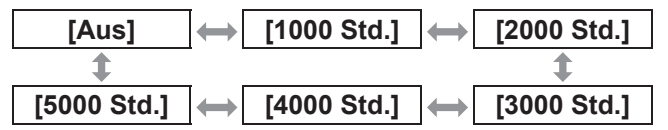

#### **Anmerkung**

- **Wenn [Aus] ausgewählt ist, werden die** Blockierungen automatisch erkannt.
- Wenn der Rauchresistenzfilter (optional) verwendet wird, wird der eingestellte Zeitpunkt aus [Aus], [10 Std.], [15 Std.] und [20 Std.] ausgewählt.
- WWenn der eingestellte Zeitpunkt überschritten wird, wird **a** angezeigt.

#### ■**[Reset Zähluhr Filter]**

Setzt den Wert vom [Zähluhr Filter] zurück. Achten Sie darauf, den Zähler zurückzusetzen, wenn Sie den Filter ausgetauscht haben.

- **1) Wählen Sie [Reset Zähluhr Filter] und drücken Sie die <SELECT>- Schaltfläche.**
	- **Es wird ein Bildschirm zur Bestätigung der** Zurücksetzung angezeigt.
- **2) Wählen Sie [Ja] und drücken Sie die <SELECT>-Schaltfläche.**

**• Der Bestätigungsbildschirm wird angezeigt.** 

**3) Wählen Sie [Ja] und drücken Sie die <SELECT>-Schaltfläche.**

#### **Anmerkung**

- Setzen Sie nur nach dem Austausch des Filters zurück.
- Nach der Zurücksetzung wird die Anzeige [Filterwarnung] ausgeblendet.

## **[Vorführungstimer]**

- **1) Drücken Sie** ▲▼ **, um [Vorführungstimer] auszuwählen.**
- **2) Drücken Sie die <SELECT>- Schaltfläche.**
	- Das Untermenü 2 wird angezeigt.
- **3) Drücken Sie** ▲▼ **, um eine Option auszuwählen.**

#### ■**[Vorwärtszähler]**

Die verstrichene Zeit wird ab 00 Min. 00 Sek. gezählt. Die verstrichene Zeit von 00 Min. 00 Sek. bis 180 Min. 00 Sek. wird angezeigt.

#### ■**[Rückwärtszähler]**

Die verstrichene Zeit wird vom eingestellten Zeitpunkt herunter gezählt. Stellen Sie den Zeitpunkt mit [Timer] ein.

#### ■**[Timer]**

Stellt den Zeitpunkt mit [Rückwärtszähler] ein.

- **1) Wählen Sie [Timer] und drücken Sie die <SELECT>-Schaltfläche.** ● ▲▼ werden über dem Untermenü 2 angezeigt.
- **2) Drücken Sie** ▲▼ **, um eine Option auszuwählen.**

#### **Anmerkung**

- Die Standardeinstellung ist "10 Minuten".
- Wenn [Vorwärtszähler] ausgewählt ist, wird diese Option ausgegraut und kann nicht ausgewählt werden.

#### ■**[Start]**

Startet das Hochzählen oder den Countdown.

- **1) Wählen Sie [Start] und drücken Sie die <SELECT>-Schaltfläche.**
	- Der Menübildschirm wird gelöscht und der Timer wird angezeigt.

## ■**[Stopp]**

Stoppt das Hochzählen oder den Countdown.

- **1) Wählen Sie [Stopp] und drücken Sie die <SELECT>-Schaltfläche.**
	- **Der Stoppstatus des Timers wird etwa drei** Sekunden lang angezeigt, anschließend kehrt die Anzeige zurück zum Menübildschirm.

#### ■**[Neustart]**

Startet das Hochzählen oder den Countdown neu, der mit der Option [Stopp] gestoppt wurde.

**1) Wählen Sie [Neustart] und drücken Sie die <SELECT>-Schaltfläche.**

**• Der Menübildschirm wird gelöscht und der** Timer wird angezeigt.

#### ■**[Reset]**

Startet die gezählte Zeit während des Betriebs neu.

#### **1) Wählen Sie [Reset] und drücken Sie die <SELECT>-Schaltfläche.**

● Das Hochzählen kehrt zu "000:00" und der Countdown kehrt zum am Timer eingestellten Zeitpunkt zurück.

#### ■**[Verlassen]**

Beendet den Präsentationstimer während des **Betriebs** 

#### **1) Wählen Sie [Verlassen] und drücken Sie die <SELECT>-Schaltfläche.**

• Der Timer endet und die Bildschirmanzeige kehrt zum Untermenü zurück.

#### **Anmerkung**

• Sie können auch den IVorführungstimerI durch Drücken der <P-TIMER>-Schaltfläche auf der Fernbedienung verwenden.

# *DEUTSCH - 71*

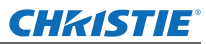

## **[Testmuster]**

- **1) Drücken Sie** ▲▼ **, um [Testmuster] auszuwählen.**
- **2) Drücken Sie die <SELECT>- Schaltfläche.** • Das Untermenü 2 wird angezeigt.
- **3) Drücken Sie** ▲▼ **, um eine Option auszuwählen.**
- **4) Drücken Sie die <SELECT>- Schaltfläche.**
	- Das Testmuster und der Name des Testmusters werden angezeigt.
	- z Drücken Sie ▲▼ , während der Name des Testmusters angezeigt wird, um zwischen den Testmustern vor- und zurückzugehen.

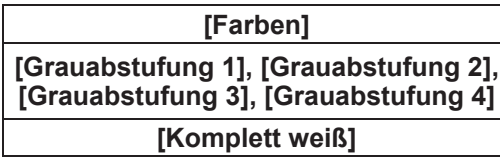

**[Komplett schwarz] [Kreuz]**

**Anmerkung**

- z Drücken Sie die <SELECT>-Schaltfläche oder die <MENU>-Schaltfläche, während das Testmuster angezeigt wird, um zum Menübildschirm zurückzukehren.
- Selbst bei angezeigtem Testmuster haben der Zoom, Fokus, die Objektivverschiebung, der Verschluss und die Abschaltfunktionen Vorrang.
- Wenn der Zoom-, Fokus- oder Objektivverschiebungsbetrieb beendet wird, kehrt der Projektor zum Testmuster zurück.

## **[Werkseinstellung]**

Kehrt die Einstellungen außer der folgenden zu den Standardeinstellungen zurück.

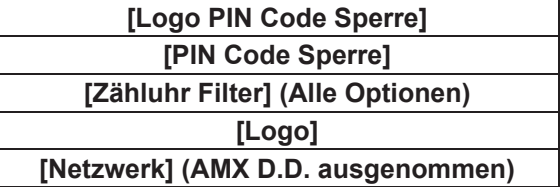

- **1) Drücken Sie** ▲▼ **, um [Fabrikeinstellungen] auszuwählen.**
- **2) Drücken Sie die <SELECT>- Schaltfläche.**
	- Es wird ein Bildschirm zur Zurücksetzung der Standardeinstellungen angezeigt.
- **3) Wählen Sie [Ja] und drücken Sie die <SELECT>-Schaltfläche.**
	- Der Bestätigungsbildschirm wird angezeigt.
- **4) Wählen Sie [Ja] und drücken Sie die <SELECT>-Schaltfläche.**

#### **Anmerkung**

 $\bullet$  Wenn Sie die Einstellungen initialisieren, gehen alle von Ihnen vorgenommenen Einstellungen verloren und die Einstellungen werden auf die Standardeinstellungen zurückgesetzt.

# CHRISTIE® **Menü [Information]**

**Wählen Sie [Information] aus dem Hauptmenü im Menübildschirm aus. Beziehen Sie sich für die Bedienung des Menübildschirms auf "Navigation durch das Menü" ( Seite 38).**

z Drücken Sie ◀▶ , um die Optionen zu wechseln.

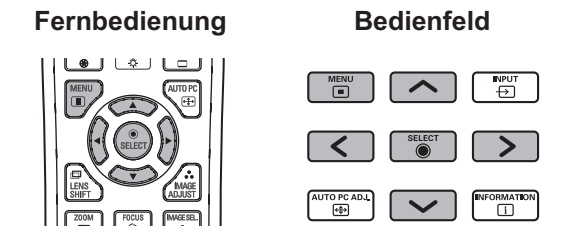

Sie können Untermenüs auch mit der <INFO.>-Schaltfläche auf der Fernbedienung anzeigen.

## **Bestätigen der Einstellungen und des Verwendungsstatus**

Zeigt den Status der Signale während der Projektion und die aktuellen Einstellungen an.

## ■**[Eingang]**

Zeigt die Art der Eingänge und Signale während der Projektion an.

## ■**[System]**

Zeigt den Status des Eingangssignals während der Projektion an.

## ■**[H-Sync.-Freq.]**

Zeigt die H-sync-Frequenz an.

## ■**[V-Sync.-Freq.]**

Zeigt die V-sync-Frequenz an.

## ■**[Format Bild]**

Zeigt den Einstellstatus von [Format Bild] an.

## ■**[Lampenwahl]**

Zeigt den aktuellen [Lampenwahl]-Einstellstatus an.

## ■**[Lampen leistung]**

Zeigt den aktuellen [Lampen leistung]- Einstellstatus an.

## ■**[Lampenintervall]**

Zeigt den Einstellwert des automatischen Austauschzyklus der Lampe an, die verwendet wird.

## ■**[Lampe 1]**

Zeigt die Betriebszeit und den Status der Lampe 1 an.

## ■**[Lampe 2]**

Zeigt die Betriebszeit und den Status der Lampe 2 an.

## ■**[Lampe 3]**

Zeigt die Betriebszeit und den Status der Lampe 3 an.

## ■**[Lampe 4]**

Zeigt die Betriebszeit und den Status der Lampe 4 an.

## ■**[Sprache]**

Zeigt die aktuelle Sprache an.

## ■**[Zähluhr Filter]**

Zeigt die tatsächliche Betriebszeit des Filters an.

#### ■**[Automatische Lampenabschaltung]**

Zeigt den aktuellen [Automatische Lampenabschaltung]-Einstellstatus an.

#### ■**[Tastatursperre]**

Zeigt den aktuellen [Tastatursperre]-Einstellstatus an.

## ■**[PIN Code Sperre]**

Zeigt den aktuellen [PIN Code Sperre]- Einstellstatus an.

## ■**[Shuttermanagement]**

Zeigt den aktuellen [Shuttermanagement]- Einstellstatus an.

## ■**[Fernbedienung]**

Zeigt den aktuellen [Fernbedienung]-Einstellstatus an.

## ■**[Serien nummer]**

Zeigt die Seriennummer des Projektors an.

## ■**[Option control No.]**

Einzelheiten finden Sie unter "Verwenden des Eingangsmoduls" ( $\Rightarrow$  Seite 28).

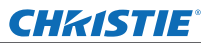

# **[Projektorname]-Menü**

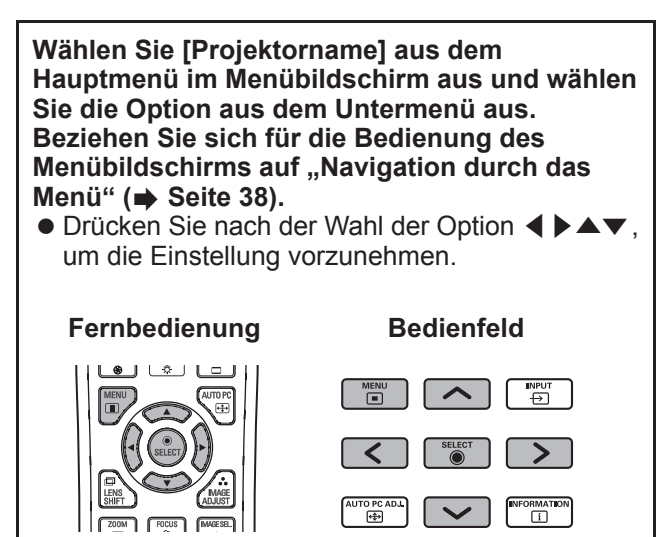

#### ■**Netzwerk**

Schalten Sie die Netzwerkeinstellung ein/aus.

#### ■**Netzwerkeinstellung**

Stellen Sie die Netzwerkumgebung ein.

#### ■**Netzwerk PIN-Code**

Richten Sie ein Passwort für das Netzwerk ein.

#### ■**Netzwerkstatus**

Zeigen Sie den Netzwerkstatus des Projektors an.

## ■**AMX D.D.**

Erlauben Sie der Anwendung "AMX Device Discovery" den Projektor zu finden. Besuchen Sie die Seite http://www.amx.com/ für weitere Informationen über AMX D.D.

#### ■ Netzwerk-Standardeinstellung

Kehren Sie die Netzwerkeinstellungen zu den Standardeinstellungen zurück.

*74 - DEUTSCH*
# **Wenn sich eine Anzeige einschaltet**

Wenn ein Problem innerhalb des Projektors auftritt, wird dies durch die Temperaturanzeige <WARNING TEMP.>, die Filteranzeige <WARNING FILTER>, die Verschlussanzeige <SHUTTER> und die Anzeige für die Lampe <LAMP REPLACE> angezeigt.

Überprüfen Sie den Status der Anzeigen und ergreifen Sie die folgende Maßnahme.

#### **Achtung**

- Achten Sie darauf, die Verfahren unter "Ausschalten des Projektors" ( $\Rightarrow$  Seite 32) zu befolgen, um den Strom zu steuern, wenn Sie die Maßnahmen durchführen.
- Wenn sich mehrere Anzeigen eingeschaltet haben oder blinken, überprüfen Sie den Status jeder Anzeige und ergreifen Sie die entsprechende Maßnahme.

#### **Anmerkung**

● Überprüfen Sie den Betriebsstaus mit der Betriebsanzeige <POWER>. (→ Seite 30)

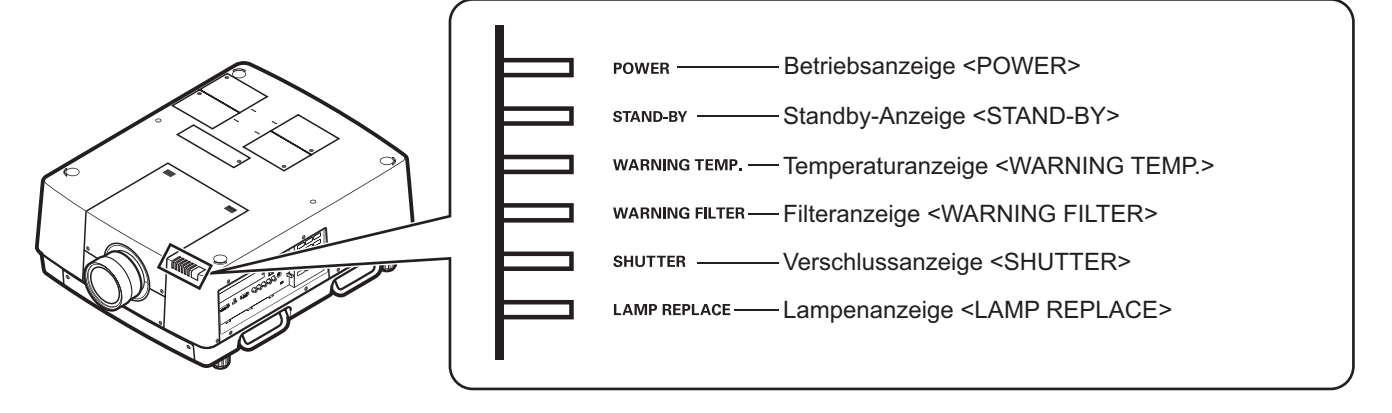

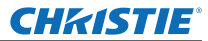

# **Über den Anzeigenstatus**

## ■**Beim ordnungsgemäßen Betrieb**

Der Status der Anzeige wird mit den folgenden Symbolen angezeigt. ▲: Aus, ●: Ein, ★: Blinkt, ■: Ein oder Blinkt

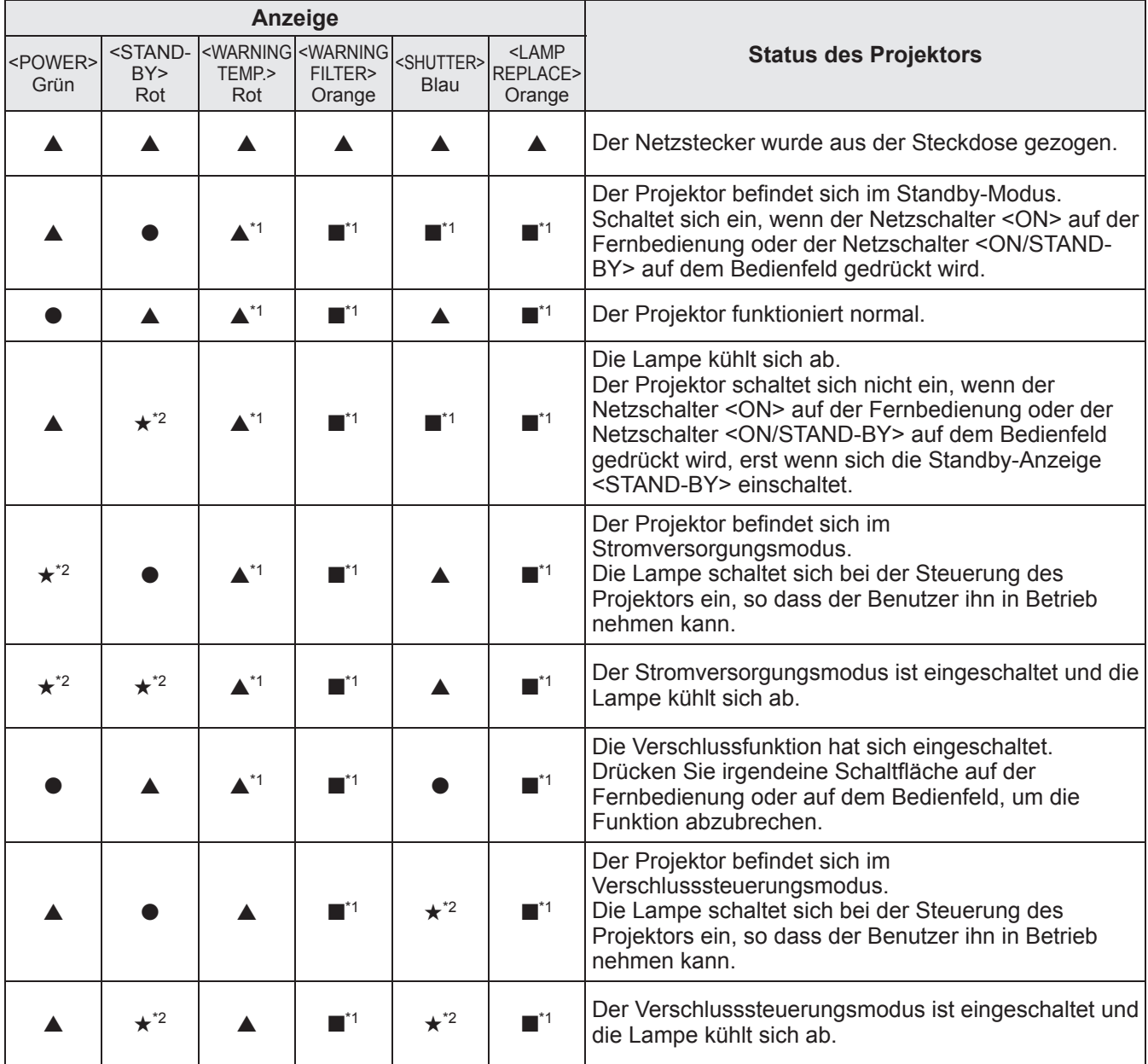

\*1: Die Anzeige ändert sich je nach Bedingungen, unabhängig vom Status der anderen Anzeigen.

\*2: Die Anzeige blinkt in etwa 1-Sekunden Intervallen.

## ■**Bei einem Problem mit der Innentemperatur**

Der Status der Anzeige wird mit den folgenden Symbolen angezeigt. ▲: Aus, ●: Ein, ★: Blinkt, ■: Ein oder Blinkt

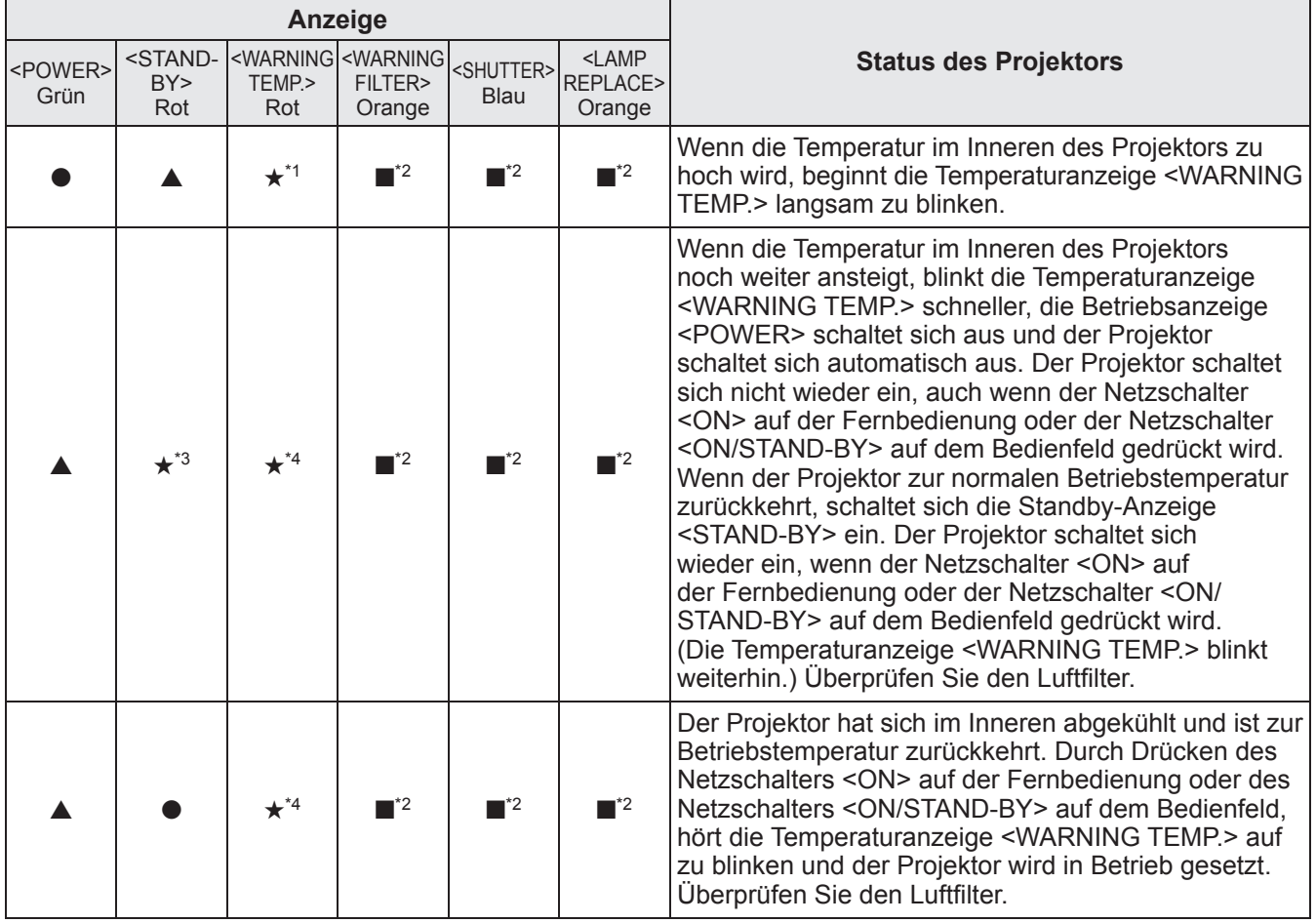

\*1: Die Anzeige ändert sich je nach Bedingungen, unabhängig vom Status der anderen Anzeigen.

\*2: Die Anzeige schaltet sich ein oder blinkt unter bestimmten Bedingungen, unabhängig vom Status der anderen Anzeigen.

\*3: Die Anzeige blinkt in etwa 1-Sekunden Intervallen.

\*4: Die Anzeige blinkt in etwa 0,5-Sekunden Intervallen.

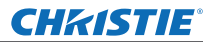

# **Über den Anzeigenstatus**

## ■**Bei einem Problem mit dem Innenbetrieb**

Der Status der Anzeige wird mit den folgenden Symbolen angezeigt. ▲: Aus, ●: Ein, ★: Blinkt, ■: Ein oder Blinkt

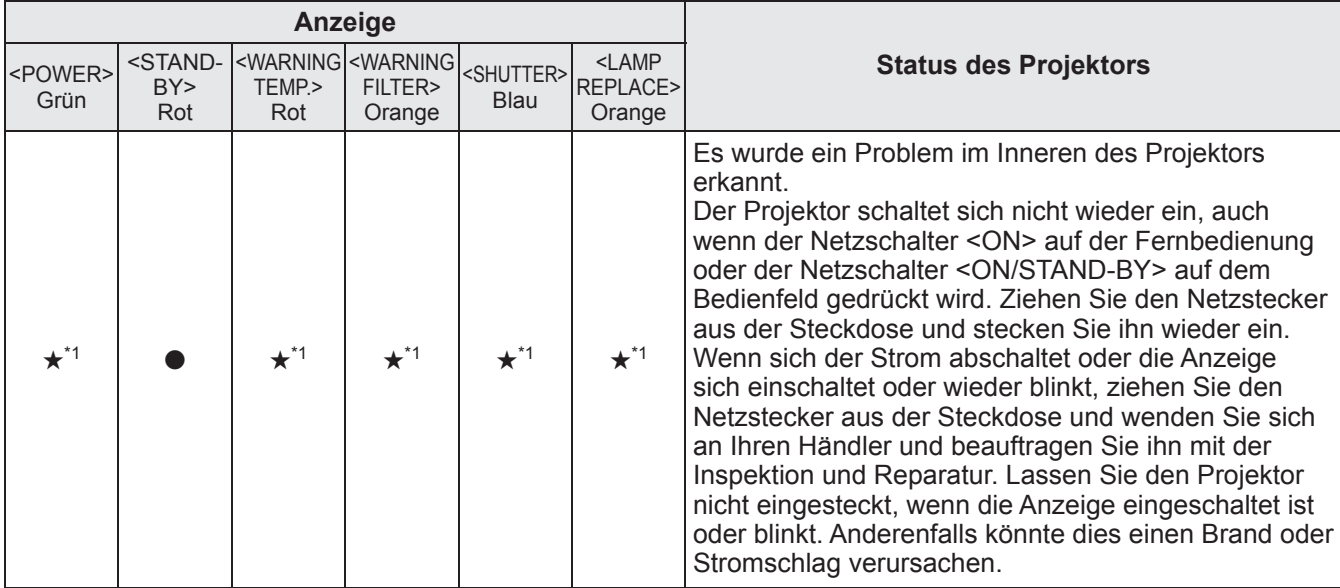

\*1: Die Anzeige ändert sich je nach Bedingungen, unabhängig vom Status der anderen Anzeigen.

## ■**Bei einem Problem mit dem Luftfilter**

Der Status der Anzeige wird mit den folgenden Symbolen angezeigt. ▲: Aus, ●: Ein, ★: Blinkt, ■: Ein oder Blinkt

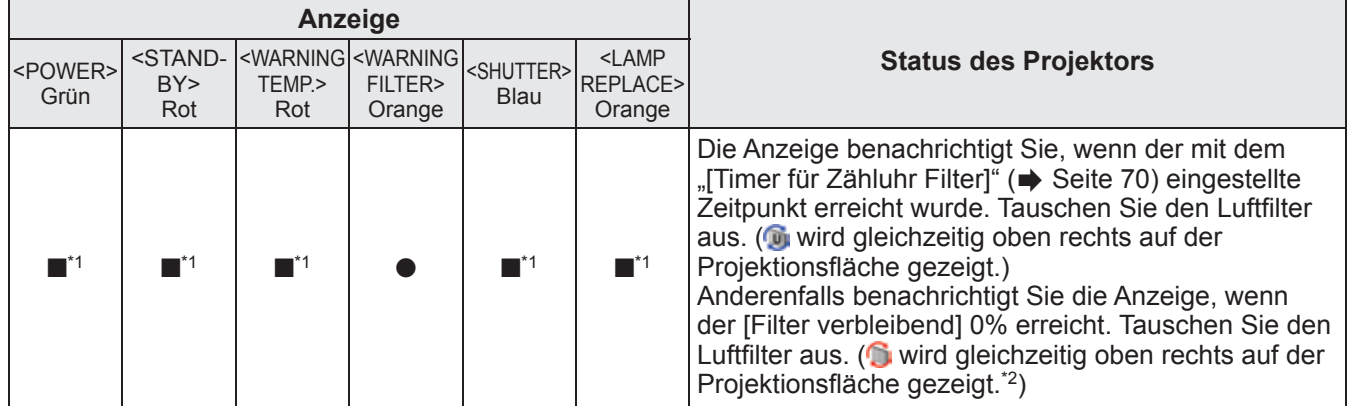

\*1: Die Anzeige ändert sich je nach Bedingungen, unabhängig vom Status der anderen Anzeigen.

\*2: Wenn [Anzeige] (+ Seite 57) auf [Ein] eingestellt ist, wird die Einfrierfunktion (+ Seite 35) oder die Verschlussfunktion (+ Seite 35) während des Betriebs nicht auf dem Bildschirm angezeigt.

## ■**Bei einem Problem mit der Lampe**

Der Status der Anzeige wird mit den folgenden Symbolen angezeigt. ▲: Aus, ●: Ein, ★: Blinkt, ■: Ein oder Blinkt

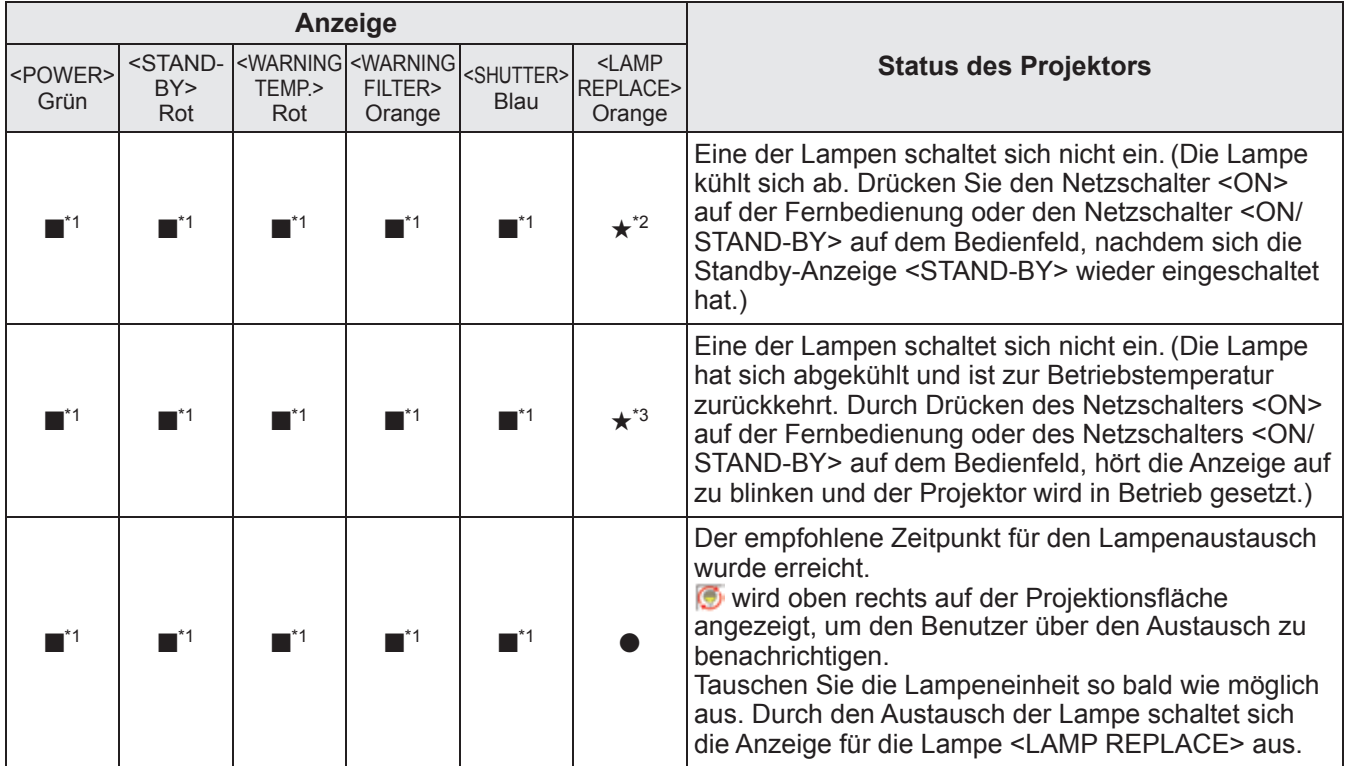

\*1: Die Anzeige ändert sich je nach Bedingungen, unabhängig vom Status der anderen Anzeigen.

\*2: Die Anzeige blinkt in etwa 0,5-Sekunden Intervallen.

\*3: Die Anzeige blinkt in etwa 2-Sekunden Intervallen.

#### **Anmerkung**

z Der Status jeder Lampe kann überprüft werden, während die Anzeigen für die Lampe (<LAMP 1 REPLACE> bis <LAMP 4 REPLACE>) oben am Projektor sich einschalten oder blinken. ( $\Rightarrow$  Seite 83)

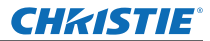

# **Über den Anzeigenstatus**

## ■ Bei einem Problem mit dem Verschluss

Der Status der Anzeige wird mit den folgenden Symbolen angezeigt. ▲: Aus, ●: Ein, ★: Blinkt, ■: Ein oder Blinkt

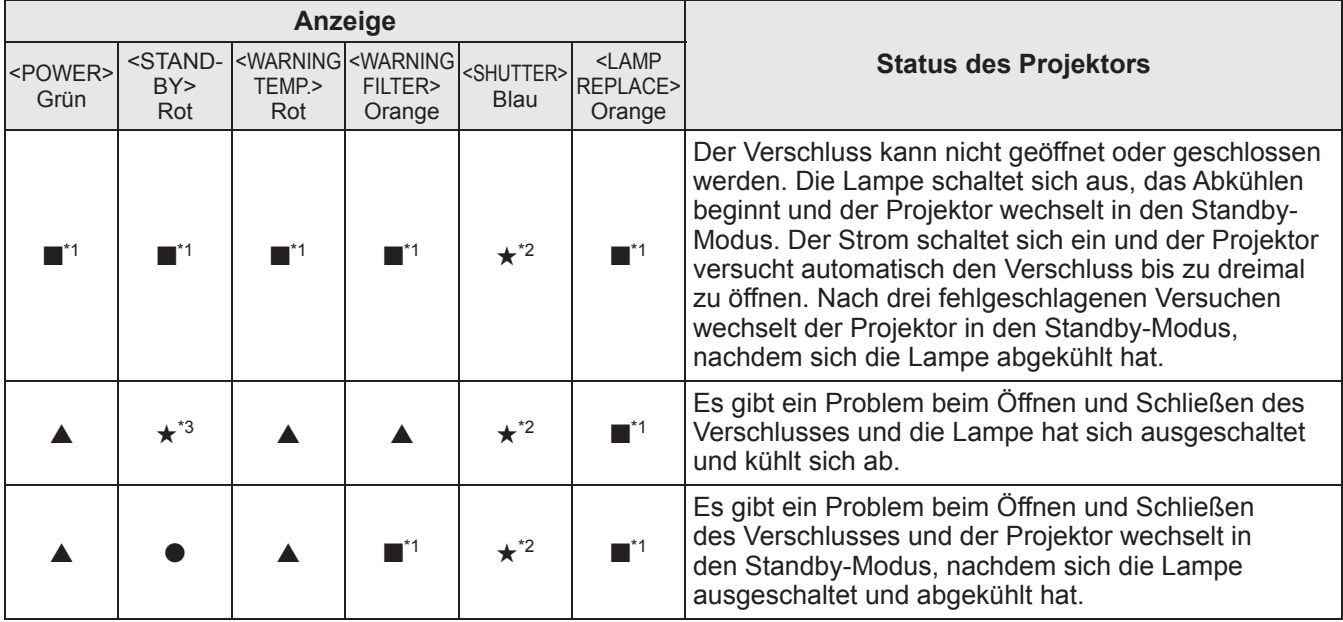

\*1: Die Anzeige ändert sich je nach Bedingungen, unabhängig vom Status der anderen Anzeigen.

\*2: Die Anzeige blinkt in etwa 0,5-Sekunden Intervallen.

\*3: Die Anzeige blinkt in etwa 1-Sekunden Intervallen.

#### **Anmerkung**

z Der Status jeder Lampe kann überprüft werden, während die Anzeigen für die Lampe (<LAMP 1 REPLACE> bis <LAMP 4 REPLACE>) oben am Projektor sich einschalten oder blinken. ( $\Rightarrow$  Seite 83)

# **Vor der(m) Wartung/Austausch der Einheit**

- z Wenn Sie die Einheit warten oder austauschen, schalten Sie stets den Strom ab und ziehen Sie den Netzstecker aus der Steckdose. ( $\Rightarrow$  Seiten 29, 32)
- Achten Sie beim Stromabschalten darauf, die Verfahren unter "Ausschalten des Projektors" (+ Seite 32) zu befolgen.

## **Wartung**

## ■**Außengehäuse**

Wischen Sie Schmutz und Staub mit einem weichen, trockenen Tuch ab.

- Wenn der Schmutz hartnäckig ist, tränken Sie das Tuch in Wasser und wringen Sie es gründlich aus, bevor Sie das Gerät abwischen. Trocknen Sie den Projektor mit einem trockenen Tuch ab.
- Verwenden Sie keine Lösungsmittel wie Benzin, Verdünnungsmittel, Reinigungsalkohol, Haushaltsreiniger oder chemische Reinigungstücher. Sonst könnte das Außengehäuse abgenutzt werden.

## ■**Vorderseite des Objektivs**

Wischen Sie den Schmutz und den Staub von der Vorderseite des Objektivs mit einem weichen, trockenen und sauberen Tuch ab.

- z Verwenden Sie kein flauschiges, staubiges oder in Öl/Wasser getränktes Tuch.
- Seien Sie vorsichtig, wenn Sie das Objektiv abwischen, da es zerbrechlich ist.

#### **Achtung**

- Die Objektive bestehen aus Glas. Stöße oder übermäßiger Kraftaufwand beim Abwischen kann die Oberfläche zerkratzen. Bitte mit Vorsicht handhaben.
- Verwenden Sie in der Nähe des Projektors nie brennbare Lösungsmittel oder Luftsprühdosen. Die Temperatur im Inneren des Projektors kann extrem heiß sein, da die Projektionslampe in Betrieb ist. Eine Explosion oder ein Brand kann auch dann noch entstehen, wenn der Projektor ausgeschaltet wurde. Außer der brennbaren Luftsprays können die internen Teile ebenfalls aufgrund von kalter Luft beschädigt werden.

## **Austausch der Bauteile**

## ■**Luftfilter**

Der Ersatzfilter (003-004738-01 / Serviceteile-Nr.: T1FTX0069--) ist optional. Wenden Sie sich an Ihren Händler, um das Produkt zu erwerben.

## ■**Austausch des Luftfilters**

#### **1) Ziehen Sie die Luftfiltereinheit heraus.**

• Verwenden Sie einen Kreuzschlitzschraubendreher, um die Schrauben gegen den Uhrzeigersinn zu drehen, bis sie sich lösen, und nehmen Sie anschließend die Luftfiltereinheit ab.

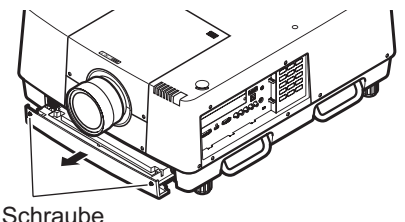

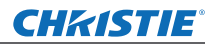

## **Wartung/Austausch**

#### **2) Nehmen Sie den Halter heraus.**

• Lösen Sie die drei Schrauben am Halter (A, B), schieben Sie den Halter in Pfeilrichtung (wie in der Abbildung gezeigt) und heben Sie ihn an, um den Halter herauszunehmen.

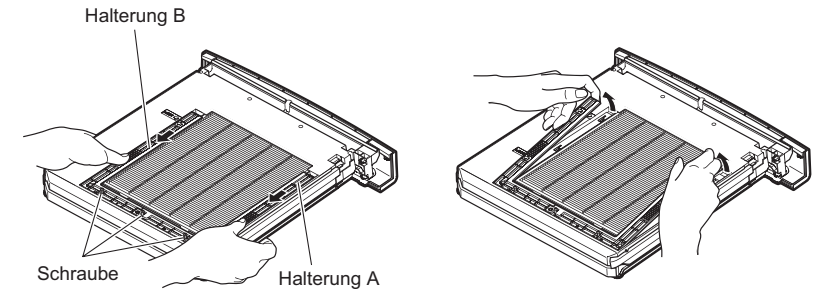

#### **3) Nehmen Sie den Luftfilter heraus.**

 $\bullet$  Haken Sie Ihre Finger in den Schacht ein, um den Luftfilter anzuheben und herauszunehmen.

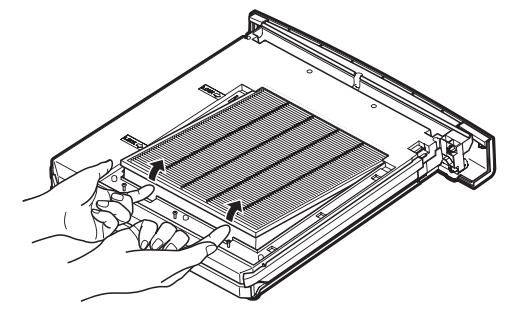

#### **4) Bringen Sie den neuen Luftfilter an.**

- Setzen Sie den neuen Luftfilter ein, indem Sie ihn langsam schieben, so dass man ihn leichter befestigen kann.
- $\bullet$  Die Seite mit dem Schwamm ist die Oberseite. Wird er mit der falschen Seite angebracht oder wird er gewaltsam angebracht, kann Luft eindringen. Der Luftfilter funktioniert nicht vollständig und dadurch gelangt Staub in den Projektor.

#### **5) Bringen Sie den Halter an.**

- Legen Sie den Halter (A, B) oben auf den Filter.
- Schieben Sie den Halter so hinein, dass seine Pfeile mit den Pfeilen an der Einheit ausgerichtet sind, und bringen Sie den Halter an.
- Ziehen Sie die drei Halterschrauben fest.

#### **6) Bringen Sie die Luftfiltereinheit am Projektor an.**

● Führen Sie 1) in umgekehrter Reihenfolge aus.

#### **7) Setzen Sie den Filterzähler zurück.**

• Schalten Sie den Strom ein und führen Sie die [Reset Zähluhr Filter] im Menü [Einstellung] durch.

#### **Achtung**

- $\bullet$  Achten Sie darauf, das Gerät vor dem Austausch des Luftfilters auszuschalten.
- $\bullet$  Achten Sie darauf, dass Sie das Verpackungsmaterial des Luftfilters entfernen, bevor Sie den neuen Luftfilter einsetzen.
- Wenn Sie die Einheit anbringen, achten Sie darauf, dass der Projektor stabil ist. Führen Sie den Austausch an einem sicheren Ort durch, wo der Projektor nicht beschädigt wird, auch wenn Sie die Luftfiltereinheit fallen lassen.
- z Wenn Sie den Projektor einschalten, achten Sie darauf, dass die Luftfiltereinheit installiert ist, bevor Sie den Projektor verwenden. Anderenfalls könnte das Gerät beschädigt werden.
- $\bullet$  Luftfilter können nicht wieder verwendet werden.
- z Der Luftfilter und die Einheit können nicht im Wasser gewaschen werden. Achten Sie darauf, den Luftfilter nicht mit Wasser oder anderen Substanzen nass zu machen. Anderenfalls könnte dies Beschädigungen verursachen.
- z Setzen Sie den Filterzähler zurück, wenn Sie den Luftfilter ausgetauscht haben. Anderenfalls schaltet sich der Strom des Projektors u.U. aus Sicherheitsgründen ab.
- $\bullet$  Achten Sie darauf, die Schrauben festzuziehen, nachdem Sie die Filtereinheit angebracht haben. Falls nicht, könnte die Luftfiltereinheit während der Projektion herunterfallen.

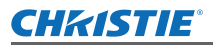

## ■**Lampeneinheit**

Die Lampeneinheit ist ein Verschleißteil. Überprüfen Sie die Lampen-Verwendungsdauer im "Menü [Information]" ( Seite 73) und führen Sie regelmäßig einen Austausch durch.

Wenn die Austauschmeldung **D** auf der Projektionsfläche angezeigt wird und die Anzeigen für die Lampe <LAMP 1 REPLACE> bis <LAMP 4 REPLACE> sich einschalten, tauschen Sie die Lampeneinheiten aus. Es wird empfohlen, dass Sie einen qualifizierten Techniker mit dem Austausch der Lampeneinheit beauftragen. Wenden Sie sich an Ihren Händler.

Wenden Sie sich an Ihren Händler, um das Ersatzteil 002-120599-01 (Wartungsteil) zu erwerben.

#### **Achtung**

**• Tauschen Sie die Lampeneinheit erst aus, wenn sie sich ausreichend abgekühlt hat. (Warten Sie nach der** Verwendung mindestens 60 Minuten.)

Das Innere der Abdeckung kann sehr heiß werden und Brandverletzungen verursachen.

## ■**Anmerkungen zum Austausch der Lampeneinheit**

- Da die leuchtende Lampe aus Glas besteht, kann sie bersten, wenn sie fallengelassen wird oder wenn sie von einem harten Gegenstand getroffen wird. Bitte mit Vorsicht handhaben.
- $\bullet$  Ein Kreuzschlitzschraubendreher wird für den Austausch der Lampeneinheit benötigt.
- z Halten Sie die Lampeneinheit am Griff fest, wenn Sie sie austauschen.
- $\bullet$  Die Lampe enthält Quecksilber. Wenn Sie die benutzte Lampeneinheit entsorgen, fragen Sie bei den zuständigen Behörden oder Ihrem Händler nach der ordnungsgemäßen Entsorgung der Einheit nach.

#### **Achtung**

- Verwenden Sie nur spezifizierte Lampeneinheiten.
- $\bullet$  Die Produktnummern der Zubehörteile und der Teile, die separat verkauft wurden, können ohne Ankündigung geändert werden.
- Der Austausch aller vier Lampen gleichzeitig wird empfohlen, um das Helligkeits- und Farbtongleichgewicht zu gewährleisten.

## ■**Zeitpunkt des Austauschs der Lampeneinheit**

Die Lampeneinheit ist ein Verschleißteil. Tauschen Sie die Lampeneinheit regelmäßig aus, da die Helligkeit mit der Zeit allmählich abnimmt. Die geschätzte Dauer bis zum Austausch beträgt 2 000 Stunden (wenn [Lampen leistung] auf Standard eingestellt ist). Diese Angabe kann sich jedoch abhängig von den einzelnen Lampeneigenschaften, Nutzungsbedingungen und der Installationsumgebung verkürzen. Daher wird ein früherer Austausch der Lampeneinheiten empfohlen.

Die Laufzeit übersteigt 2 200 Betriebsstunden für zwei Lampen, die Lampen werden auf die anderen zwei Lampen umgeschaltet, wenn sie verfügbar sind. Nach der Umschaltung leuchtet nur die andere Lampe, wenn die Laufzeit 2 200 Betriebsstunden für eine der beiden Lampen übersteigt und die Lampe nicht leuchtet. Wird der Strom eingeschaltet, ohne dass die Lampen nach der Überschreitung der Laufzeit von 2 200 Betriebsstunden für alle Lampen ausgetauscht werden, schaltet sich das Gerät automatisch nach etwa zehn Minuten aus, um eine Fehlfunktion des Projektors zu verhindern.

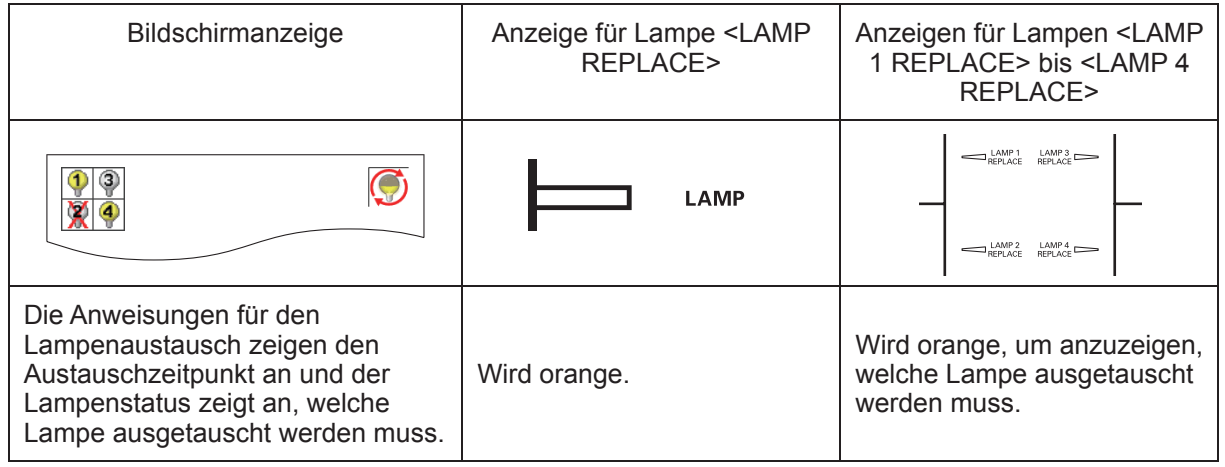

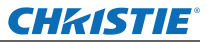

## **Wartung/Austausch**

## ■**Austauschen der Lampeneinheit**

### **Achtung**

- Schalten Sie die UV-Lampe aus, bevor Sie die Lampenabdeckung öffnen.
- Wenn der Projektor an der Decke angebracht ist, halten Sie Ihr Gesicht von der Lampeneinheit fern.
- **Bringen Sie die Lampeneinheit sicher an.**
- Wenn die Lampeneinheit nicht ordnungsgemäß angebracht wird, entfernen Sie sie und bringen Sie sie erneut an. Wird die Lampeneinheit gewaltsam hineingedrückt, kann der Anschluss kaputt gehen.
- z Die Glasoberfläche kann heiß sein. Halten Sie die Lampeneinheit am Griff fest, wenn Sie sie austauschen.
- **1) Überprüfen Sie mit dem auf der Projektionsfläche angezeigtem Lampenstatus, oder den Anzeigen für die Lampe <LAMP 1 REPLACE> bis <LAMP 4 REPLACE>, welche Lampe ausgetauscht werden muss.**

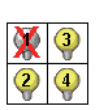

Lampenstatus

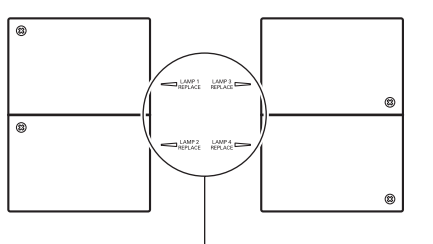

Lampenanzeige <LAMP 1 REPLACE> bis <LAMP 4 REPLACE>

- **2) Nachdem Sie die unter "Ausschalten des Projektors" (→ Seite 32) beschriebenen** Verfahren befolgt haben, drücken Sie die <O>-Seite des Hauptschalters, um den **Strom abzuschalten, ziehen Sie den Netzstecker aus der Steckdose und warten Sie mindestens 60 Minuten und überprüfen Sie dann, ob sich die Lampeneinheit abgekühlt hat.**
- **3) Lösen Sie mit einem Kreuzschlitzschraubendreher die Befestigungsschraube der Lampenabdeckung oben am Projektorgehäuse, und öffnen Sie dann die Lampenabdeckung.**
	- Öffnen Sie die Abdeckung, bis sie sich in einem 90°-Winkel zum Projektor befindet.

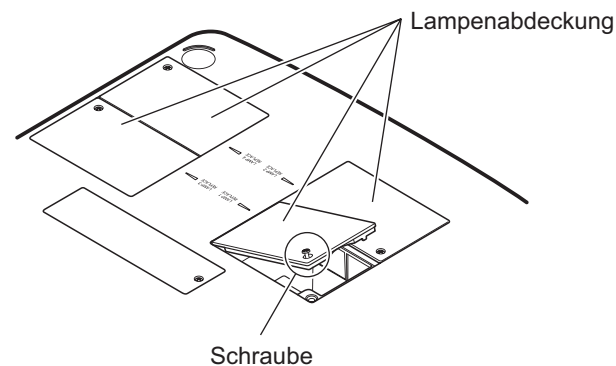

**4) Verwenden Sie einen Kreuzschlitzschraubendreher, um die Befestigungsschrauben der Lampeneinheit (zwei Schrauben) zu lösen, halten Sie dann die Griffe fest und ziehen Sie langsam die Lampeneinheit heraus.**

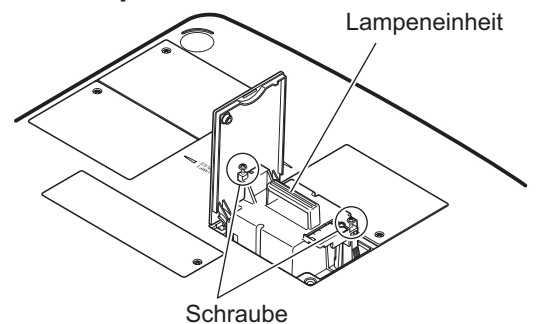

**5) Setzen Sie die neue Lampeneinheit ein und beachten Sie dabei die Ausrichtung und verwenden Sie einen Kreuzschlitzschraubendreher, um die Befestigungsschrauben der Lampeneinheit (zwei Schrauben) festzuziehen.**

 $\bullet$  Beschmieren Sie die Glasoberfläche nicht, indem Sie sie mit Ihrer Hand berühren.

**6) Schließen Sie die Lampenabdeckung und verwenden Sie einen Kreuzschlitzschraubendreher, um die Befestigungsschraube der Lampeneinheit festzuziehen.**

#### **Anmerkung**

- z Wenn Sie sie mit der neuen Lampeneinheit austauschen (Produkt-Nr.: 002-120599-01), setzt der Projektor die Gesamtbetriebszeit der Lampeneinheit automatisch zurück.
- Achten Sie nach dem Austausch der Lampeneinheit darauf, die Befestigungsschraube der Lampenabdeckung festzuziehen. Falls nicht, könnte die Lampeneinheit während der Projektion herunterfallen.

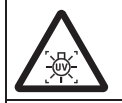

SCHALTEN SIE DIE UV-LAMPE AUS, BEVOR SIE DIE LAMPENABDECKUNG ÖFFNEN

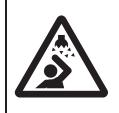

Halten Sie die Lampeneinheit beim Austausch senkrecht, um zu vermeiden, dass Glasscherben verstreut werden. Wenn der Projektor an der Decke angebracht ist, arbeiten Sie nicht direkt unter der Lampenabdeckung und halten Sie Ihr Gesicht von ihr fern. Nehmen Sie die Lampenabdeckung langsam ab.

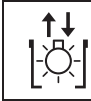

LAMPEN-NR.: 002-120599-01

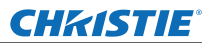

# **Fehlerbehebung Fehlerbehebung**

Überprüfen Sie die folgenden Punkte. Beziehen Sie sich für Einzelheiten auf die entsprechenden Seiten.

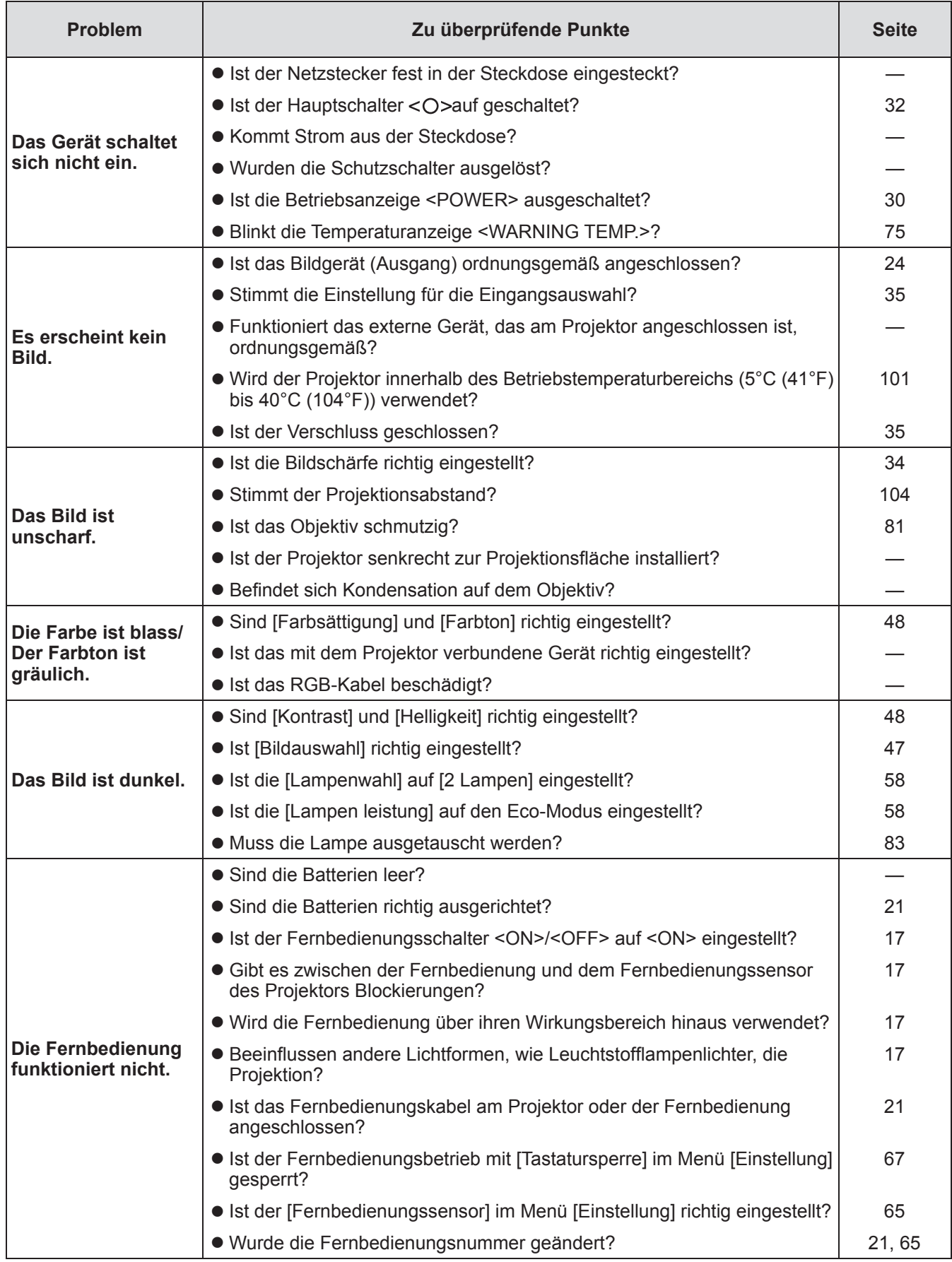

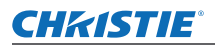

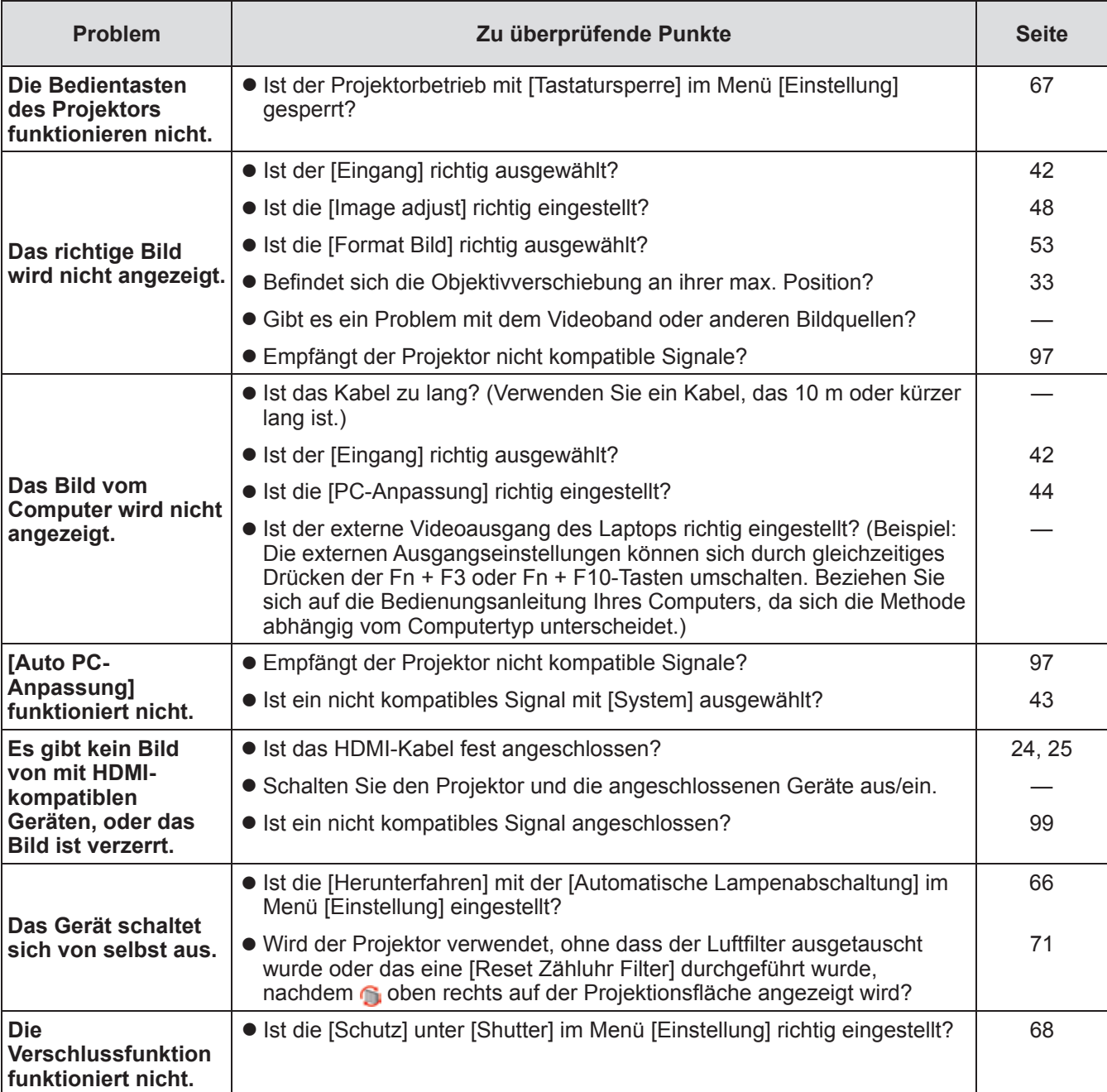

**Achtung**

 $\bullet$  Wenn das Problem weiterhin bestehen bleibt, auch nachdem die vorhergehenden Punkte überprüft wurden, wenden Sie sich an Ihren Händler.

 $\bullet$  Wenden Sie sich an Ihren Händler, wenn Sie das Logo-Passwort oder das Passwort vergessen haben.

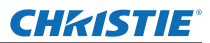

## **Projektionsflächen mit mehreren projizierten Bildern einstellen**

Mit den Optionen [Edge-Blending] und [Farbabgleich] lassen sich Bilder von mehreren Projektoren nahtlos überlappen.

## ■**[Edge-Blending]**

- **1) Überprüfen Sie, dass die Einstellungen von [Format Bild] und [Image adjust] für jeden Projektor gleich sind.**
- **2) Projizieren Sie von jedem Projektor die Bilder, die Sie überlappen möchten.**  $\bullet$  Im folgenden Beispiel wird dargestellt, wie die Bilder von Projektor A und B überlappt werden.

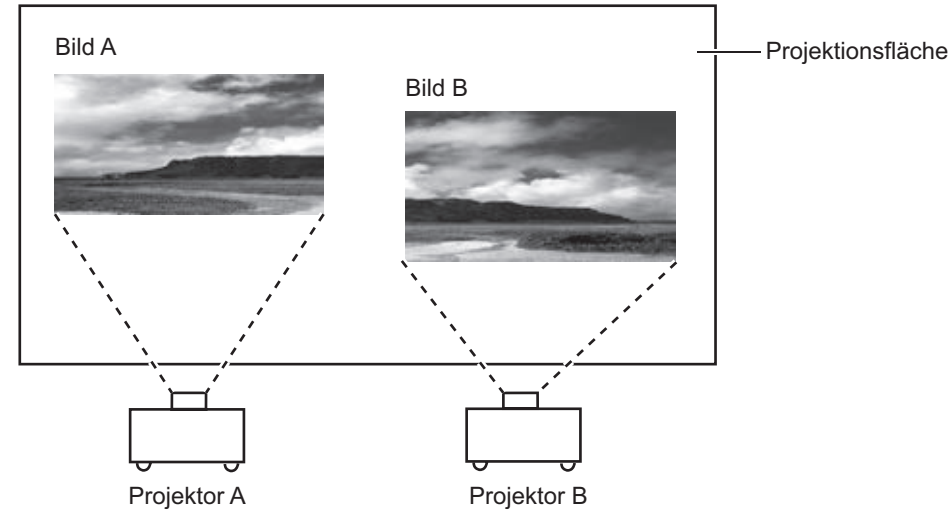

- **3) Wählen Sie [Edge-Blending] im [Einstellung]-Menü und blenden Sie die Projektionsflächen-Einstellungen ein.**
- **4) Wählen Sie [Edge-Blending], um die Einstellung auf [Ein] zu setzen, und drücken Sie dann [Start] und [Breite], um die Überlappungsposition und den Überlappungsbetrag (Überblendungsbreite) der Bilder von Projektor A bzw. B anzupassen.**
	- z Die nachstehenden Werte sind ein Beispiel.

Projektor A: [Rechts] in [Breite] auf 100 einstellen

• Stellen Sie [Breite] für alle Projektoren, deren Bilder überlappt werden sollen, auf denselben Wert.

Linie (rot): Bewegt sich mit dem [Breite]-Wert Rahmen (grün): Projiziertes Bild Überlappende Bereiche (mit Schatten dargestellt) Rahmen (grün): Projiziertes Bild Verlassen Edge-Blending Ein Ein Rechts Schwarzpegel Testmuster Menü aus Start **Breite** Start **Breite** Start **Breite** Start **Breite** Alle Reset Zurück Zurück Bewegen Weiter Verlassen Edge-Blending Ein Alle Rechts **Ober Unter Schwarzpege** Testmuster Menü aus **Star Breite Star Breite Star Breite Star Breite** Alle Reset Zurück Zurück III Bewegen III von Weiter

Projektor B: [Links] in [Breite] auf 100 einstellen

**5) Passen Sie bei Bedarf [Fokus] und [Zoom] für die Bildposition aus jedem Projektor an.**

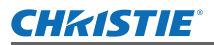

- **6) Überlappen Sie dann mit [Lensshift] die schattierten Bereiche.**
	- Bei korrekter Überlappung wird die rote Linie gelb.

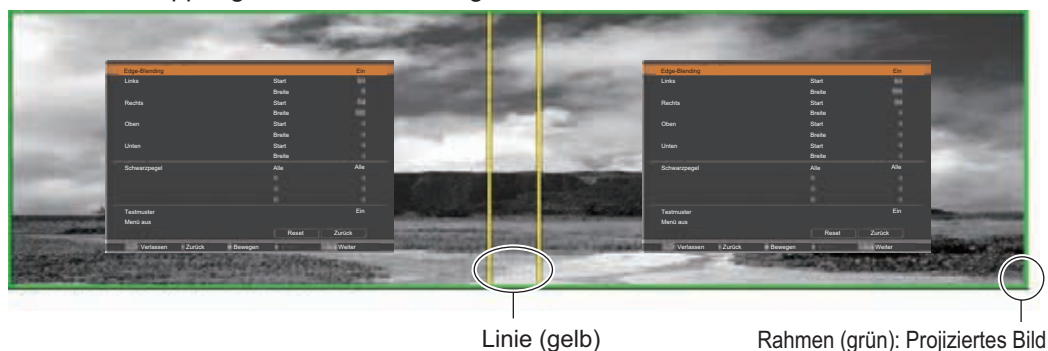

- **7) Setzen Sie [Testmuster] auf [Ein], um ein 50%-weißes Testmuster anzuzeigen.**  $\bullet$  Die überlappenden Bereiche werden heller angezeigt als die anderen Bereiche.
- **8) Passen Sie [Schwarzpegel] so an, dass kein Unterschied mehr zwischen den überlappenden und den anderen Bereichen sichtbar ist.**
	- z Um die überlappenden Bereiche anzupassen, ist es empfehlenswert, den [Kontrast]-Wert im [Image adjust]-Menü einzustellen.

#### **Wenn die Farben links und rechts nicht übereinstimmen, fahren Sie mit dem folgenden Schritt fort.**

## ■**[Farbabgleich]**

- **9) Wählen Sie [Farbabgleich] im [Einstellung]-Menü und blenden Sie die Projektionsflächen-Einstellungen ein.**
- **10) Aktivieren Sie den Farbabgleich mit [Ein] und passen Sie [Rot]/[Grün]/[Blau]/[Weiß] an.**
- **11) Falls weitere Details erforderlich sind, wählen Sie [Erweiterter Farbabgleich] und blenden Sie den Einstellungsbildschirm ein.**
- **12) Aktivieren Sie den erweiterten Farbabgleich mit [Ein] und passen Sie jede Farbe mit [Sollwerte] an.**
	- Stellen Sie den [Sollwerte]-Wert innerhalb des [Istwerte]-Wertebereichs ein.

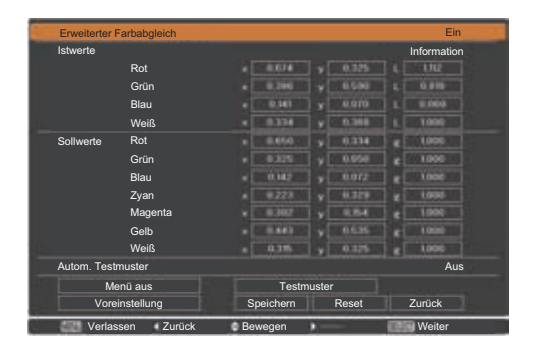

Beispiel) Wert für "[Rot], x" **"**[Istwerte]=0,674**"**, somit wird [Sollwerte] auf einen kleineren Wert von **"**0,650**"** gesetzt.

**13) Falls die Farben selbst nach der Einstellung von [Sollwerte] noch immer nicht übereinstimmen, verwenden Sie ein Kolorimeter, um die Chromatizitätskoordinaten und die Luminanz für weitere Einstellungen zu messen.**

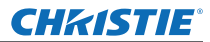

#### z**Anpassen der Farben mit einem Kolorimeter**

- **1) Setzen Sie [Erweiterter Farbabgleich] auf [Ein].**
- **2) Wählen Sie [Testmuster] und drücken Sie die <SELECT>-Taste.** ● Zeigt den Testmuster-Auswahlbildschirm an.
- **3) Wählen Sie [Rot] (oder [Grün], [Blau]) aus [Istwerte] und drücken Sie die <SELECT>- Taste.**
	- Das Testmuster wird angezeigt.

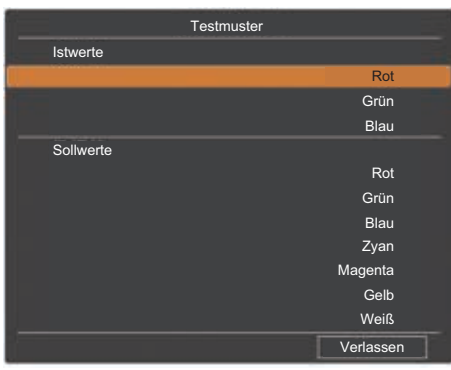

- **4) Messen Sie die Chromatizitätskoordinaten (x, y) und die Luminanz (Lx) mit dem Kolorimeter.**
- **5) Wählen Sie [Verlassen] und drücken Sie die <SELECT>-Taste.** • Kehren Sie in den Einstellungsbildschirm für den erweiterten Farbabgleich zurück.
- **6) Geben Sie den in Schritt 4) erhaltenen Wert ein.**
- **7) Berechnen Sie den "L"-Wert aus der folgenden Formel und geben Sie den Wert ein. Beispiel)** Berechnen Sie **"**L**"** für den gemessenen Rotwert.

Luminanz (Lx) von Rot

Luminanz von Rot + Luminanz von Grün + Luminanz von Blau (Lx)

- **8) Stellen Sie den [Sollwerte]-Wert erneut ein.**
- **9) Wählen Sie [Speichern], um den angepassten Wert zu registrieren.**
	- Stellen Sie die anderen Projektoren bei Bedarf auf die gleiche Weise ein.

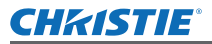

## **Etikett zum Benachrichtigen über die Passwort-Registrierung**

Bringen Sie das mitgelieferte Etikett an einer sichtbaren Stelle am Projektor an, wenn das Passwort registriert und gültig ist.

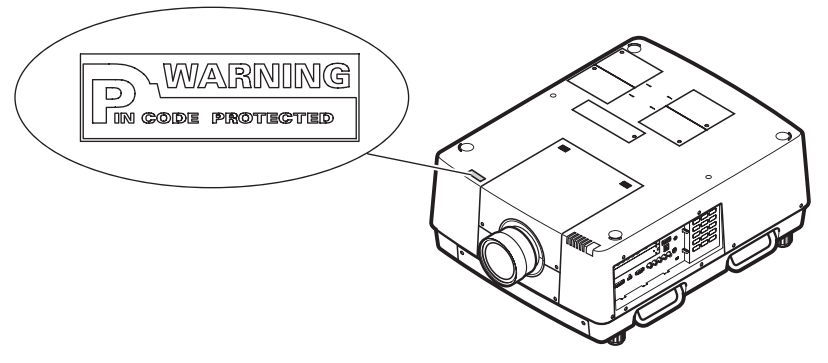

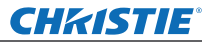

# **Serieller Anschluss**

Die <SERIAL PORT IN>/<SERIAL PORT OUT>-Anschlüsse des Projektors stimmen mit RS-232C überein, so dass der Projektor an einen Computer angeschlossen und vom Computer aus gesteuert werden kann.

## ■**Anschluss**

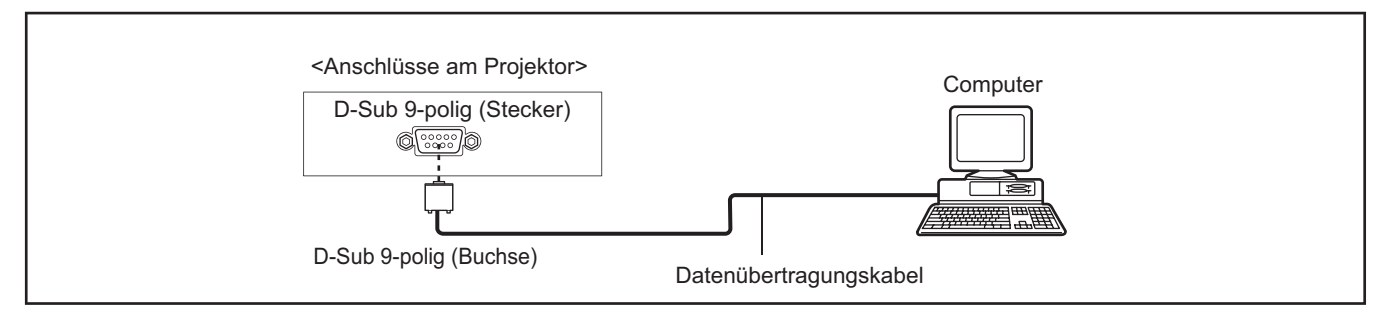

## ■**Stiftzuweisungen und Signalnamen**

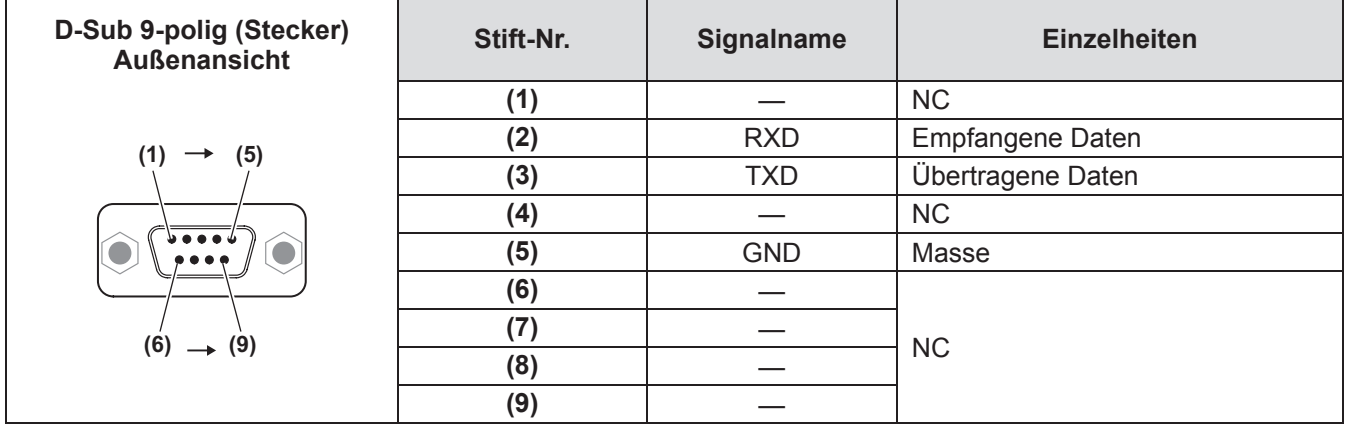

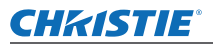

## **Serielle Steuerschnittstelle**

Dieser Projektor verfügt über eine Funktion zur Steuerung des Projektorbetriebs über die serielle RS-232C-Buchse.

## ■**Bedienung**

- **1) Schließen Sie ein serielles gekreuztes RS-232C-Kabel an der CONTROL PORT-**Buchse des Projektors und an der seriellen Buchse des Computers an ( $\Rightarrow$  Seite 24).
- **2) Kontrollieren Sie die unten gezeigten Kommunikationsdaten.**

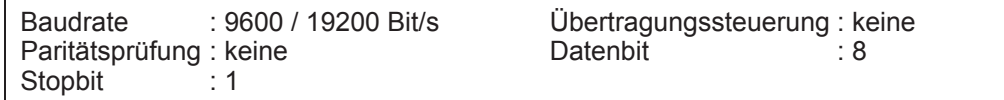

**3) Geben Sie einen funktionalen Befehl ein und drücken Sie die Eingabetaste.** Beispiel) Auswahl der Buchse INPUT 2 "C06" [CR].

**Hinweise**

- $\bullet$  Die Voreinstellung der Baudrate ist 19200 Bit/s. Beim Auftreten eines Kommunikationsfehlers müssen die serielle Buchse und die Kommunikationsgeschwindigkeit (Baudrate) geändert werden.
- Zur Eingabe ASCII 64-Byte Großbuchstaben und 1-Byte Zeichen verwenden.

## ■**Funktionsbefehle**

#### **Format**

- Der Befehl vom Computer wird mit dem folgenden Format auf den Projektor übertragen; "C" [Befehl] [CR]
- Befehl: zwei Zeichen (siehe nachstehende Tabelle)
- Der Projektor decodiert den Befehl und sendet "ACK" im folgenden Format zurück; [ACK] [CR]
- –■Falls der Projektor den Befehl nicht decodieren kann, wird er im folgenden Format zurückgesendet. "?" [CR]

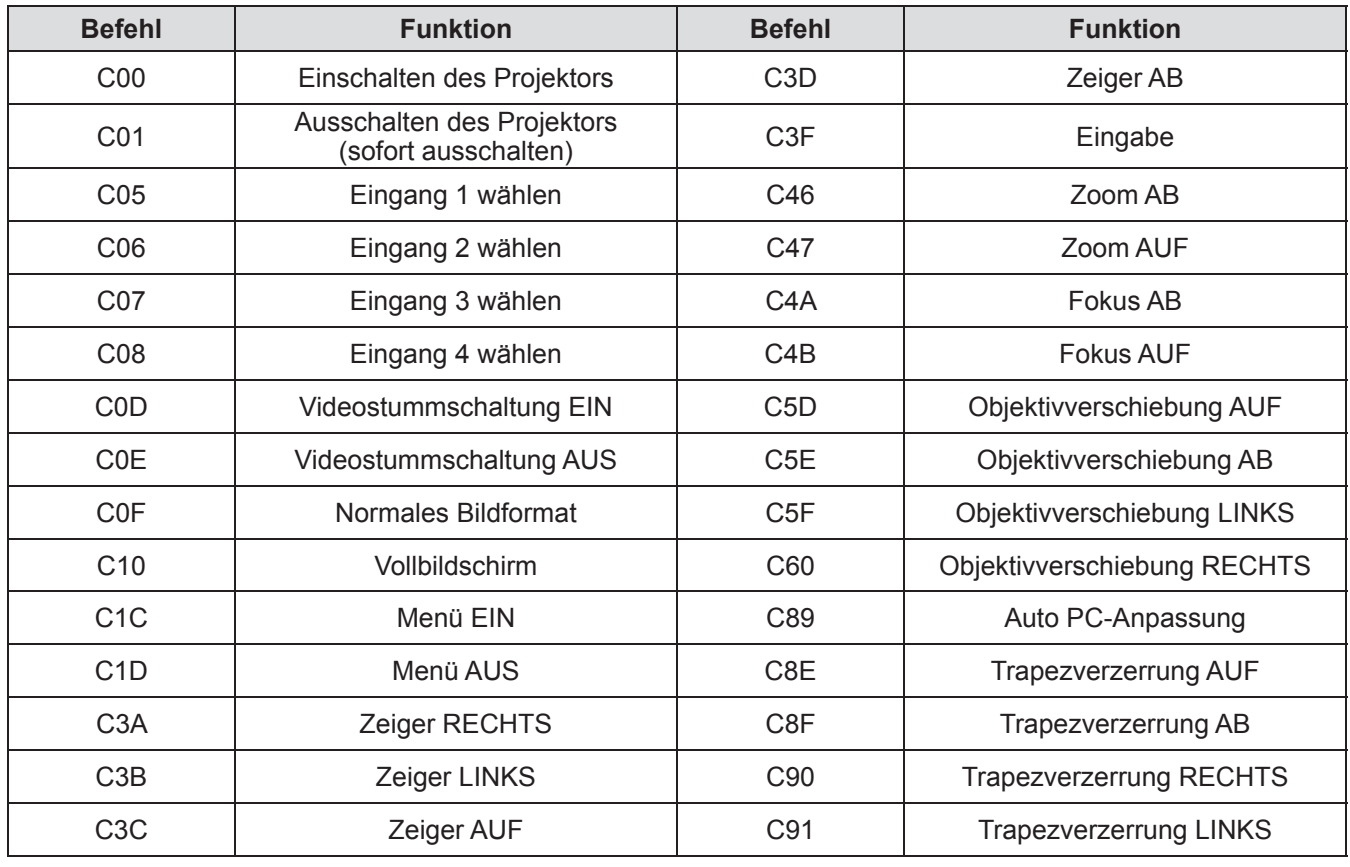

# *DEUTSCH - 93*

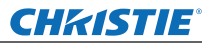

## ■**Statusbefehle**

**Format**

Der Befehl vom Computer wird mit dem folgenden Format auf den Projektor übertragen;

"CR" [Befehl] [CR] Befehl: ein Zeichen (siehe nachstehende Tabelle)

Der Projektor decodiert den Befehl und sendet die 'Zeichenfolge' im folgenden Format zurück;

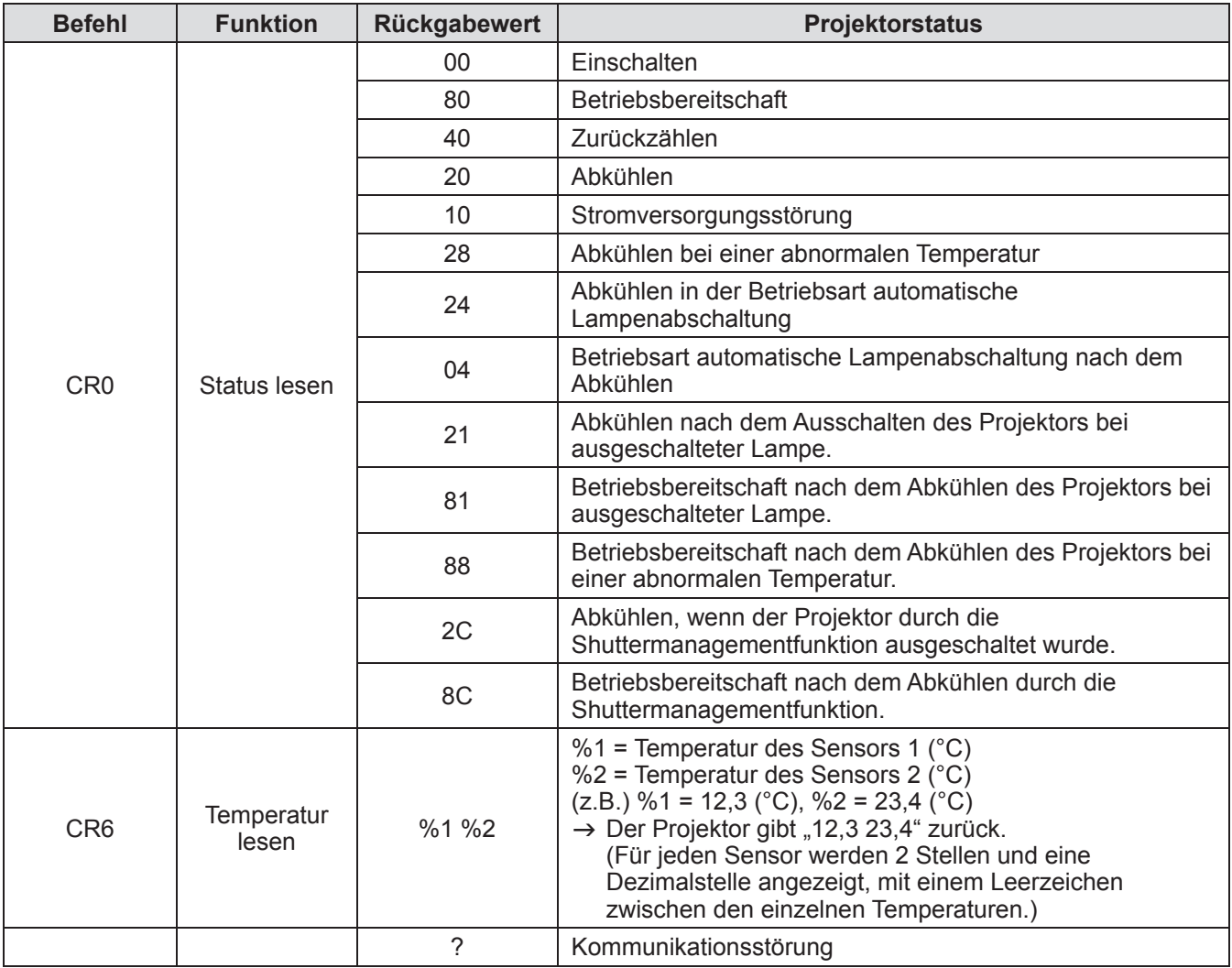

In den Tabellen auf der Seite 93 sind die typischen Befehle für die Projektorsteuerung aufgelistet. Wenden Sie sich an Ihren Händler für weitere Informationen zu anderen Befehlen.

# **Weitere Anschlüsse**

## ■**<S-VIDEO IN> Anschlussstiftzuweisungen und Signalnamen**

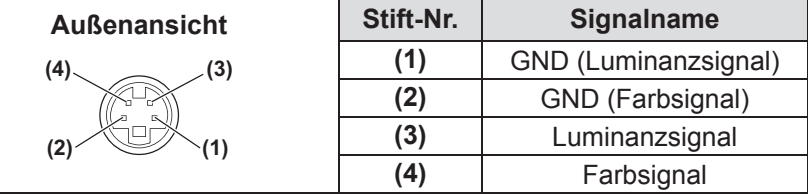

## ■**<ANALOG IN> Anschlussstiftzuweisungen und Signalnamen**

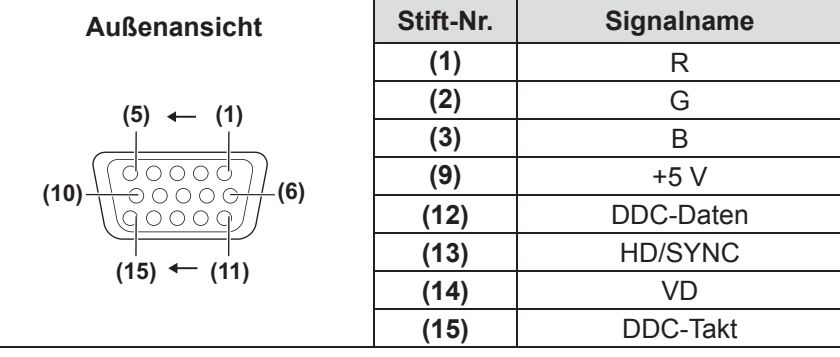

**(4)** wird nicht verwendet. **(5)** bis **(8)**, **(10)** und **(11)** sind GND-Anschlüsse.

## ■**<HDMI IN> Anschlussstiftzuweisungen und Signalnamen**

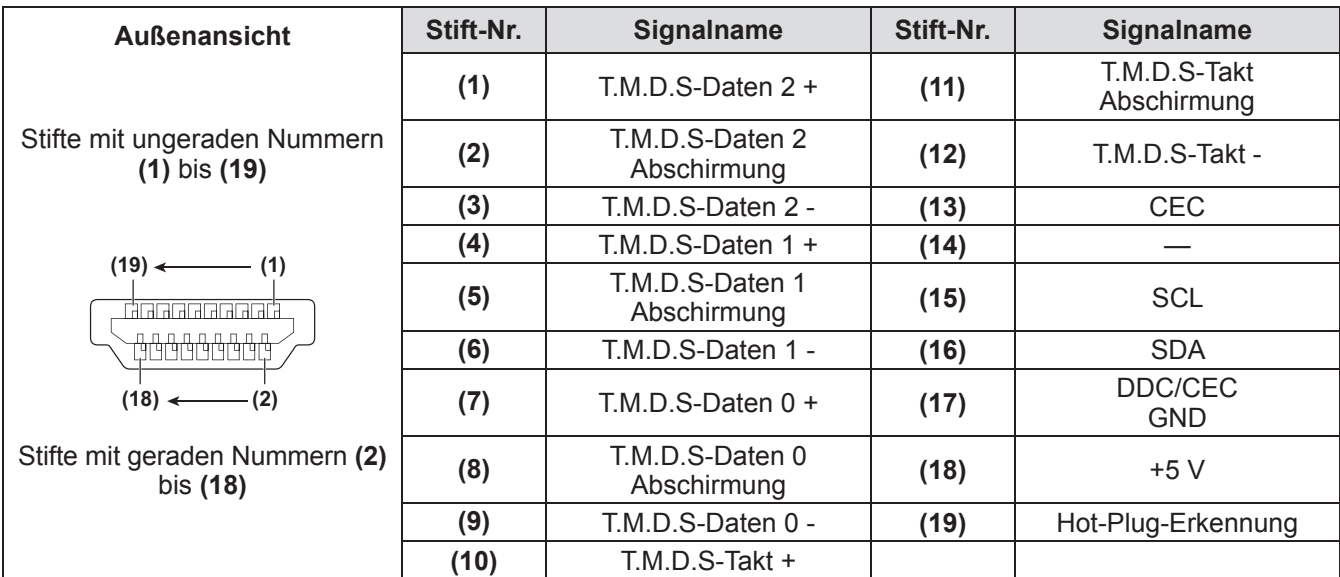

# *DEUTSCH - 95*

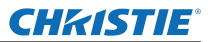

## ■**<DIGITAL (DVI-D) IN> Anschlussstiftzuweisungen und Signalnamen**

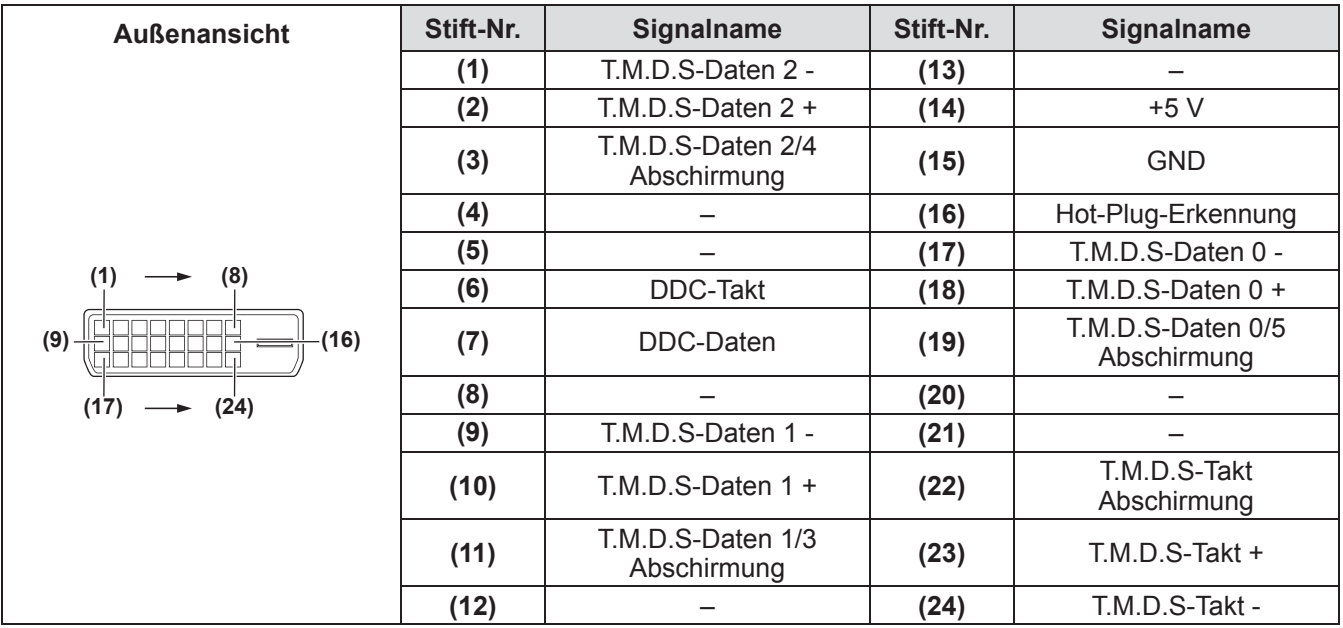

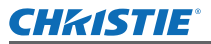

# **Liste kompatibler Signale**

Die nachstehende Tabelle gibt die Signalarten an, die mit dem Projektor kompatibel sind.

## ■**Wenn das Signal analog ist**

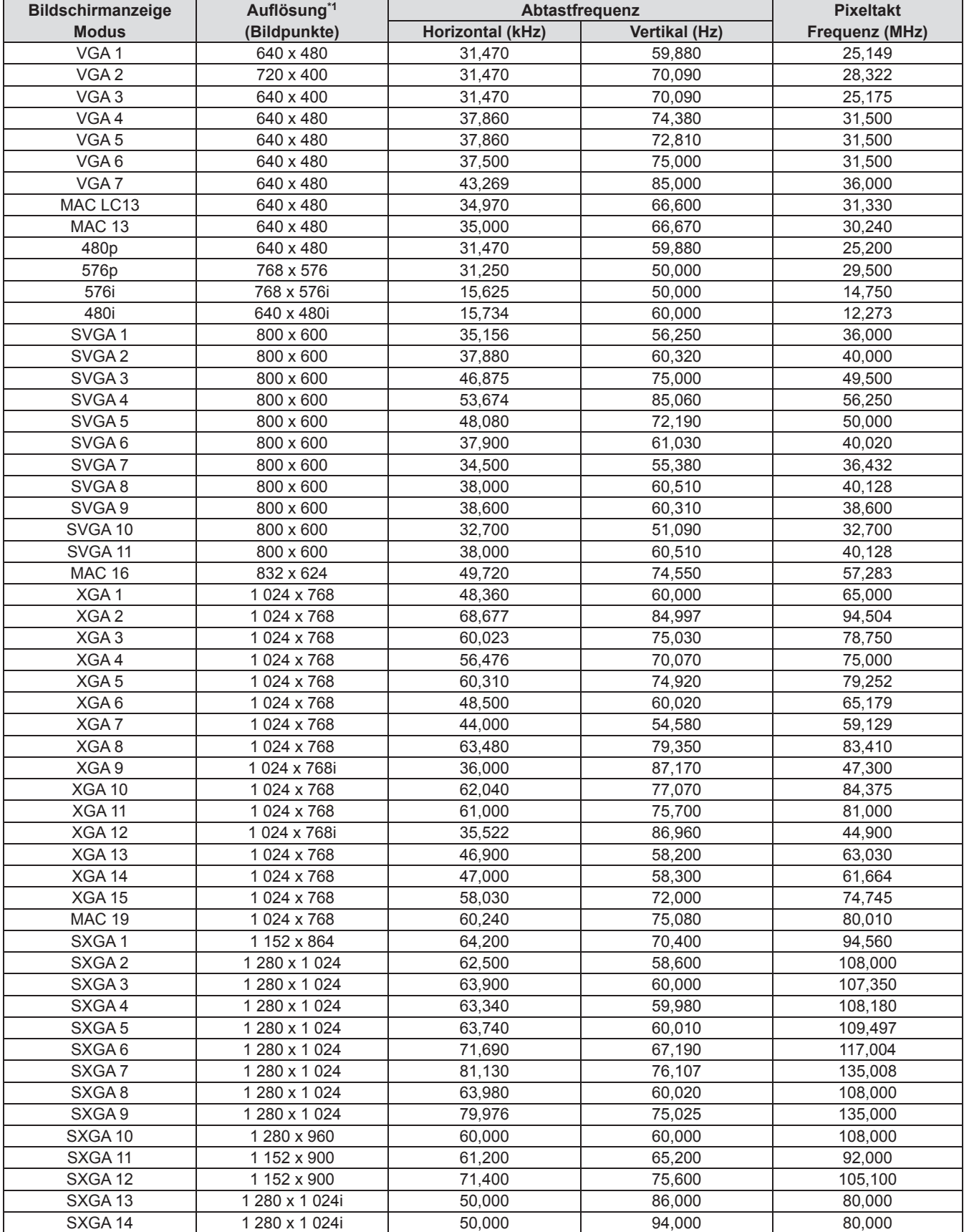

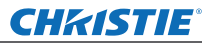

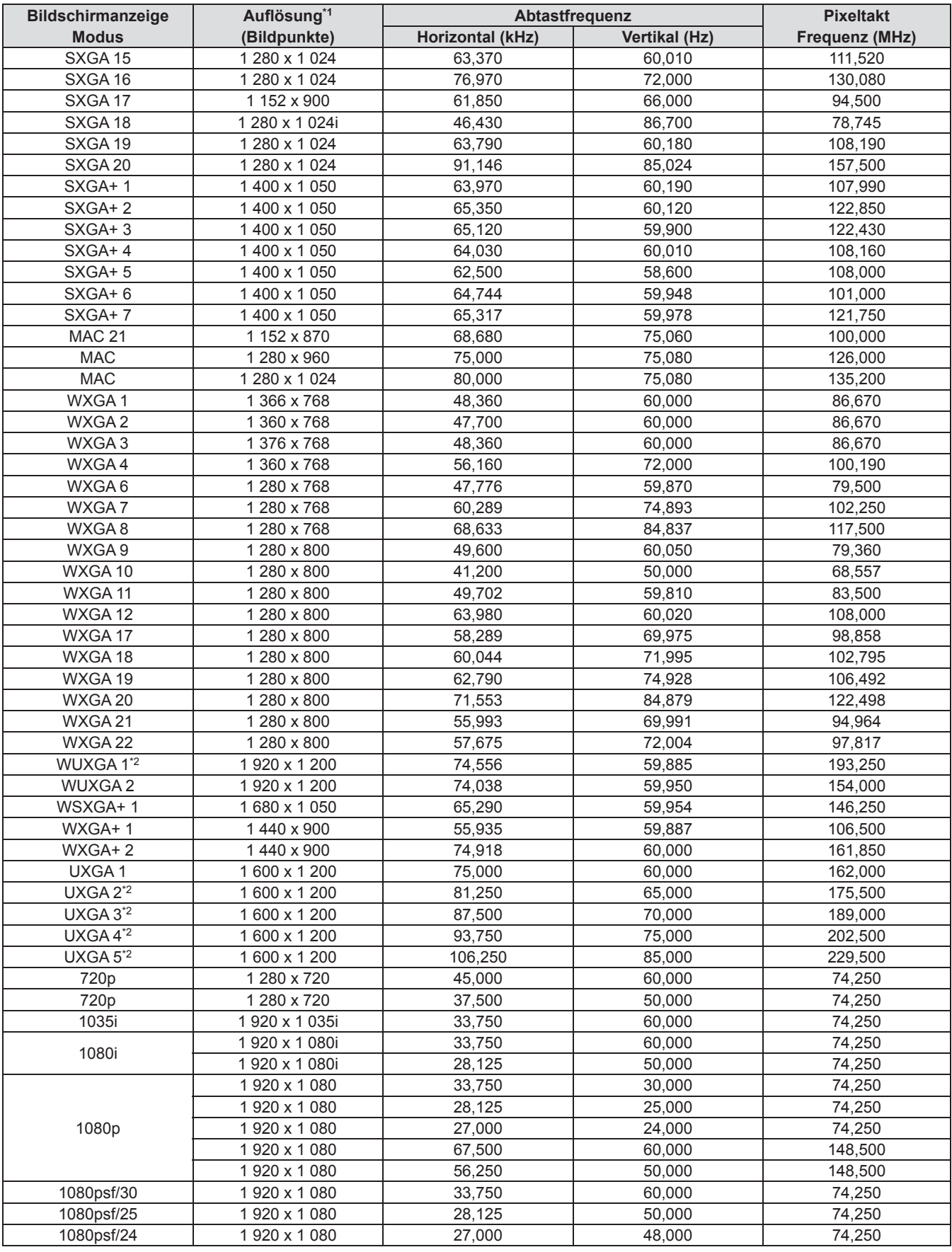

\*2: Nicht kompatibel mit [Original] in [Format Bild].

## ■**Wenn das Signal digital ist**

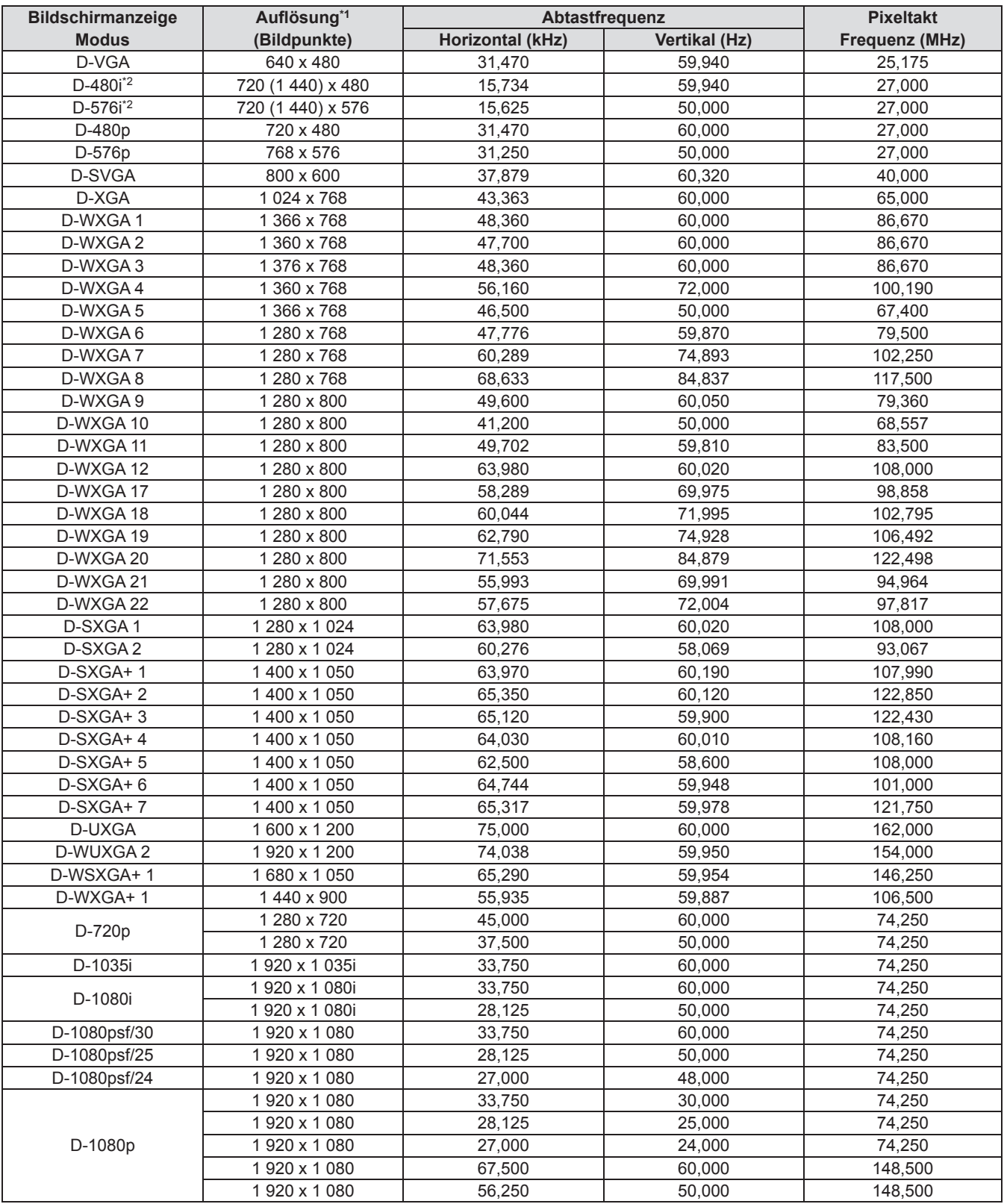

\*1: Das "i" hinter der Auflösung weist auf ein Zeilensprungsignal hin.

\*2: Nur kompatibel mit Signalen, die ein mit dem <HDMI IN>-Anschluss verbundenes HDMI-Kabel nutzen.

#### **Hinweis**

- z Die Anzahl der Bildpunkte der Anzeige ist 1 024 x 768.
- $\bullet$  Ein Signal mit einer anderen Auflösung wird nach dem Konvertieren der Auflösung in eine mit der Projektoranzeige übereinstimmende Auflösung projiziert.
- $\bullet$  Wenn Zeilensprungsignale angeschlossen sind, kann im projizierten Bild Flimmern auftreten.
- z Der Projektor ist nicht kompatibel mit Signalen, die eine Pixeltaktfrequenz von 230 MHz oder höher haben.

*Bedienungsanleitung LX1750 020-000638-01 rev.1 (11-2013)*

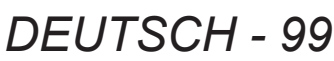

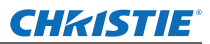

# **Technische Daten**

#### Die nachstehende Tabelle führt die technischen Daten des Projektors auf.

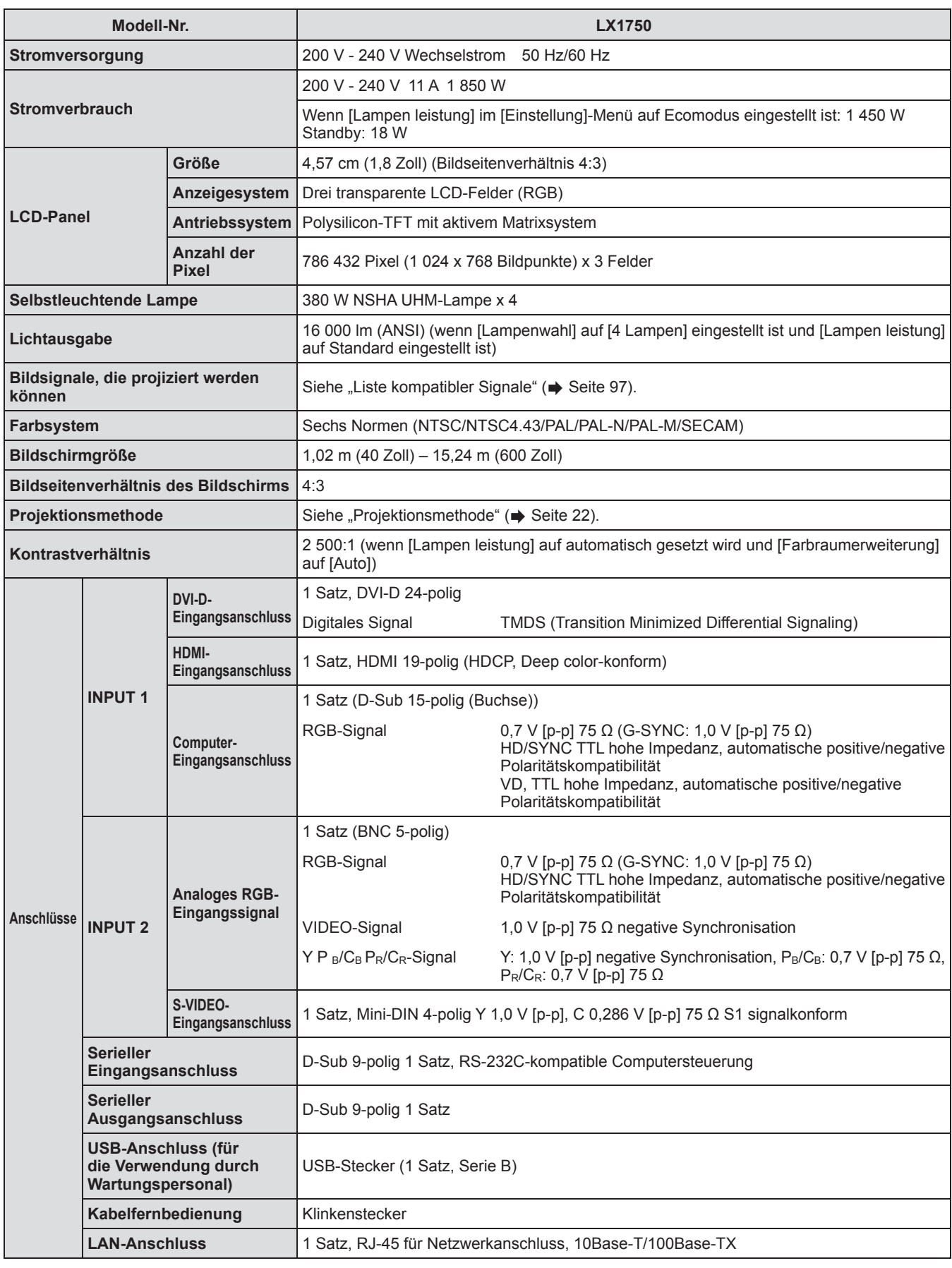

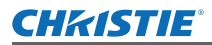

# **Technische Daten**

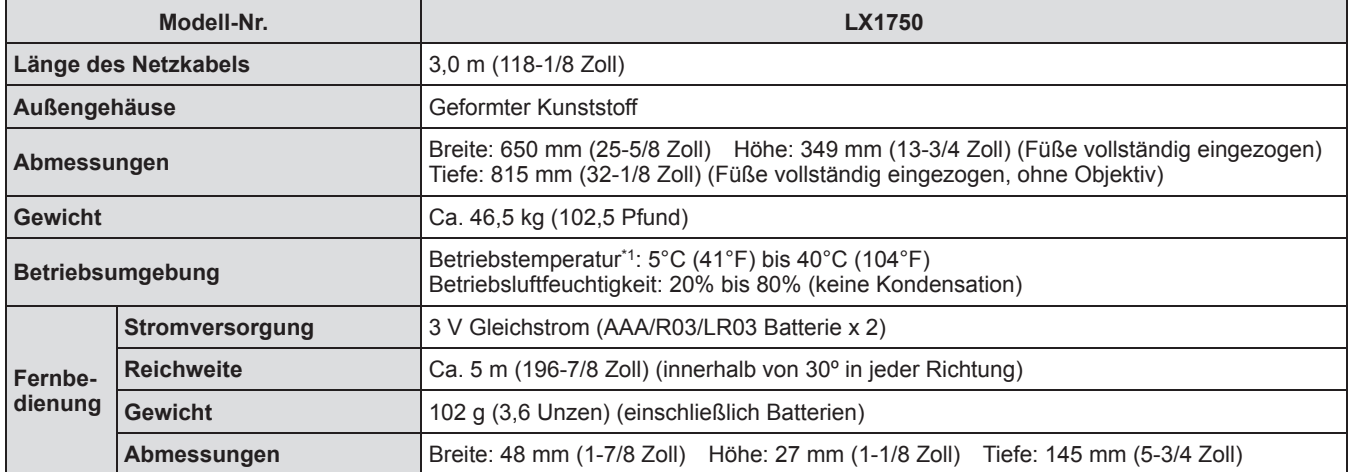

\*1: Die Betriebstemperatur kann je nach dem verwendeten Luftfilter und bei Einsatz des Projektors in höheren Lagen abweichen.  $\bullet$  Die Produktnummern der Zubehörteile und der separat erhältlichen Komponenten können ohne Ankündigung geändert werden.

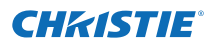

# **Abmessungen**

**<Einheit: mm>**

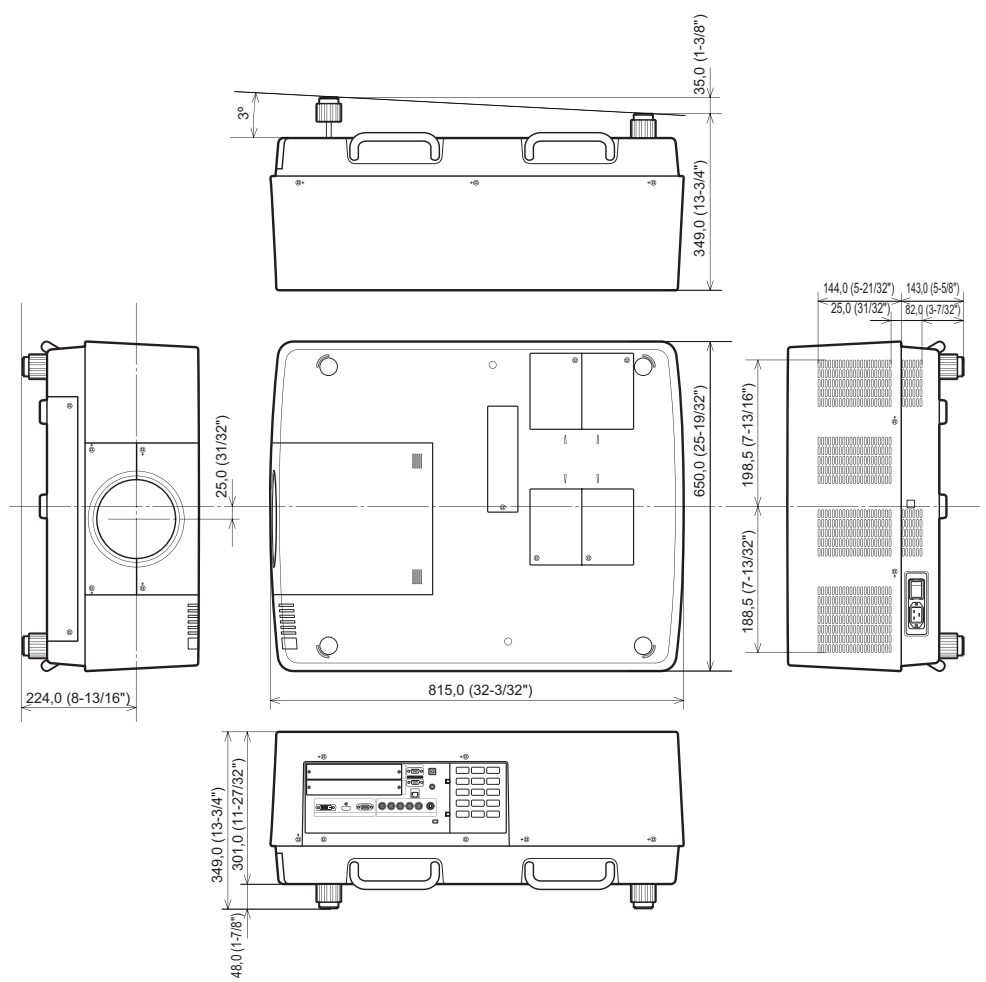

\* Die tatsächlichen Abmessungen können je nach dem Produkt abweichen.

# **CHRISTIE® Sicherheitsvorkehrungen für die Deckenmontageträger Sicherheitsvorkehrungen für die Deckenmontageträger**

- $\bullet$  Die Installation der Deckenmontageträger sollte nur durch einen qualifizierten Techniker durchgeführt werden.
- Christie übernimmt keine Verantwortung für Schäden am Projektor aufgrund der Verwendung von Deckenmontageträgern, die nicht von Christie hergestellt wurden oder aufgrund einer ungeeigneten Wahl des Montageorts, auch dann nicht, wenn die Gewährleistungsfrist noch nicht abgelaufen ist.
- z Ein unbenutzter Deckenmontageträger muss unverzüglich durch einen qualifizierten Techniker entfernt werden.
- z Verwenden Sie einen Drehmomentschraubendreher oder einen Sechskant-Drehmomentschraubendreher, wenn Sie die Schrauben anziehen und ziehen Sie sie um ein Anzugsdrehmoment innerhalb der vorgeschriebenen Werte an. Verwenden Sie keine Werkzeuge, wie elektrische Schraubendreher oder Schlagschraubendreher.
- Weitere Informationen finden Sie in der dem Deckenmontageträger beiliegenden Installationsanleitung.
- $\bullet$  Die Produktnummern der Zubehörteile und der separat erhältlichen Komponenten können ohne Ankündigung geändert werden.

#### **Unterseiten-Ansicht**

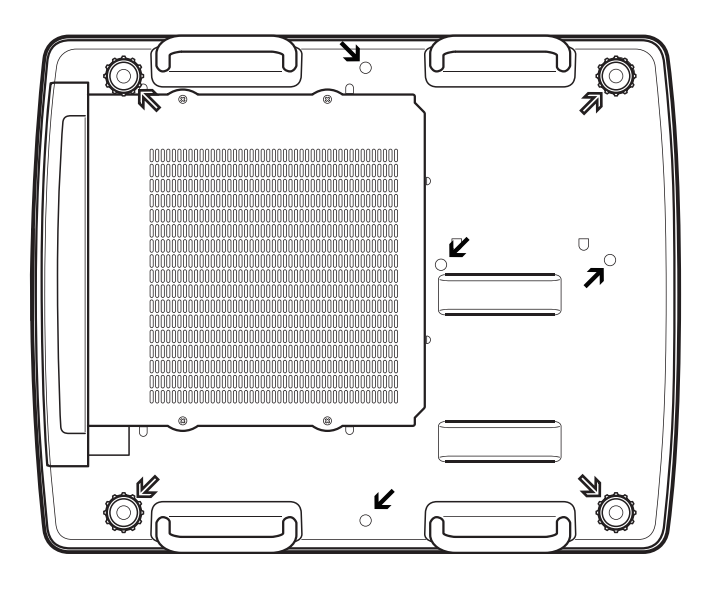

 $\boldsymbol{\varphi}$ Schraubenlöcher für einstellbare Füße (zur Verwendung mit dem Deckenmontageträger) Schraubendurchmesser: M10 Tiefe: 40 mm

↘ Schraubenlöcher für den Deckenmontageträger Schraubendurchmesser: M8 Tiefe: 32 mm

Schrauben-Anzugsmoment M10: 20 ± 1 N·m M8: 10 ± 0,5 N·m

# *DEUTSCH - 103*

**CHRISTIE®** 

# **Hinweise zur Befestigung des Objektivs Hinweise zur Befestigung des Objektivs**

Die technischen Mitarbeiter oder die Kundendienstmitarbeiter dürfen das Objektiv nur entsprechend der mit dem optional erhältlichen Objektiv mitgelieferten Bedienungsanleitung anbringen.

z Verwenden Sie die mit dem Projektor mitgelieferten Lichtabschirmplatten, die Objektivbefestigung, den Abstandshalter und den Objektivsperrhebel-Befestigungsbügel, wenn Sie das Objektiv anbringen. Einzelheiten finden Sie in der mit dem Objektiv mitgelieferten Bedienungsanleitung.

## **Technische Daten des Objektivs**

Beziehen Sie sich bezüglich der Objektivspezifikationen auf die folgenden Tabellen. Alle Messwerte in den folgenden Tabellen sind Näherungswerte. Sie können etwas von den tatsächlichen Messwerten abweichen.

## ■**Projektionsabstand und Projektionsflächengröße**

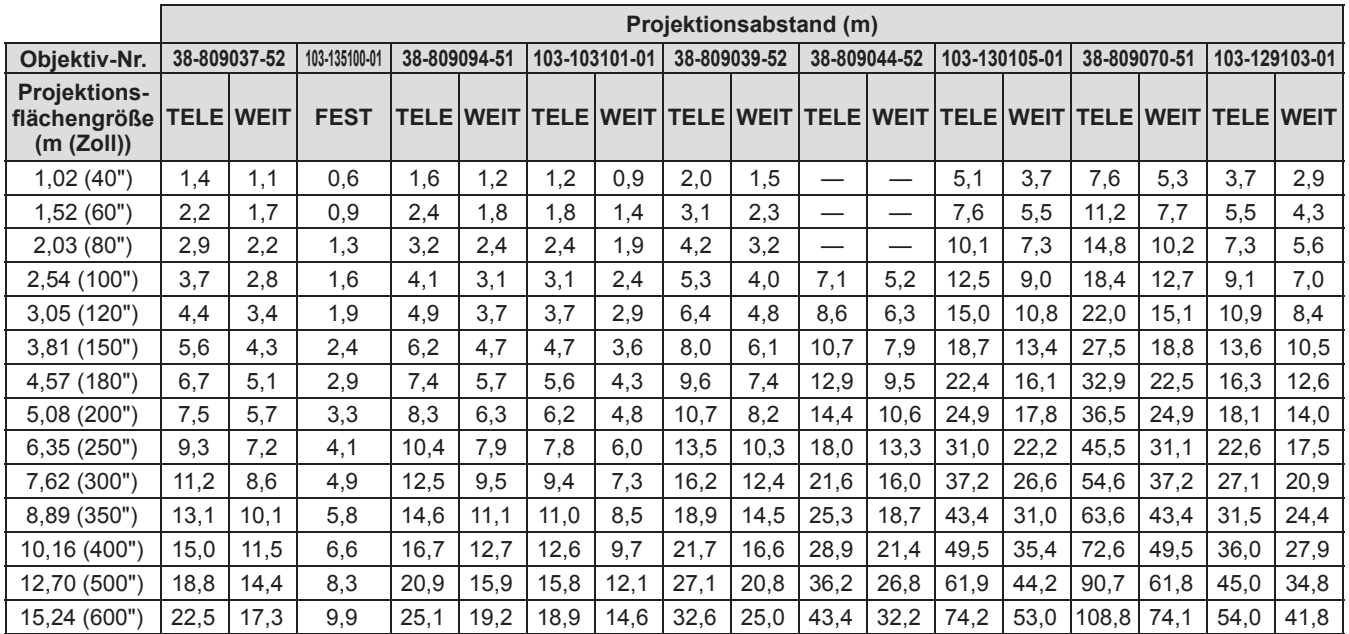

## ■**Objektivverschiebung und Verhältnis der optischen Achse**

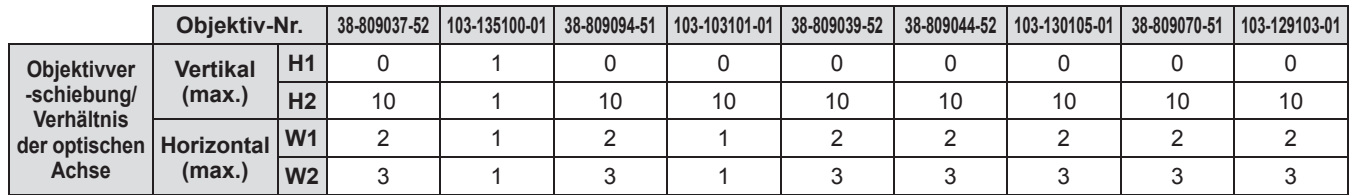

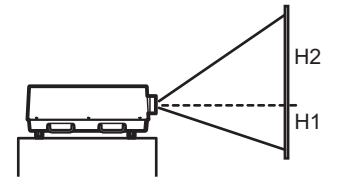

**Lensshift (Höchste Position)**

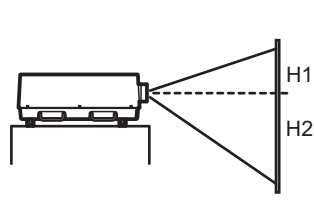

**Lensshift (Tiefste Position)**

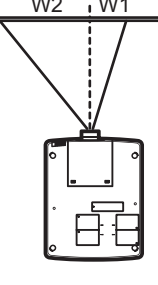

**Lensshift (Ganz links)**

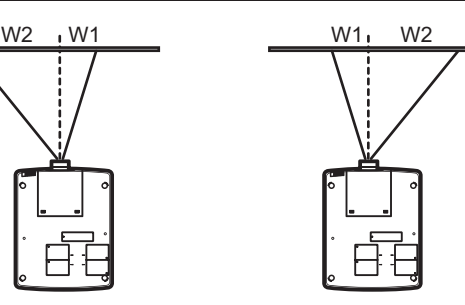

**Lensshift (Ganz rechts)**

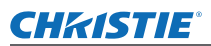

## ■**Lichtabschirmplatte für jedes Objektiv**

Es werden drei Arten von Lichtabschirmplatten mit dem Projektor geliefert. Verwenden Sie die Lichtabschirmplatte, die dem dazugehörigen Objektiv entspricht. Siehe folgende Tabelle.

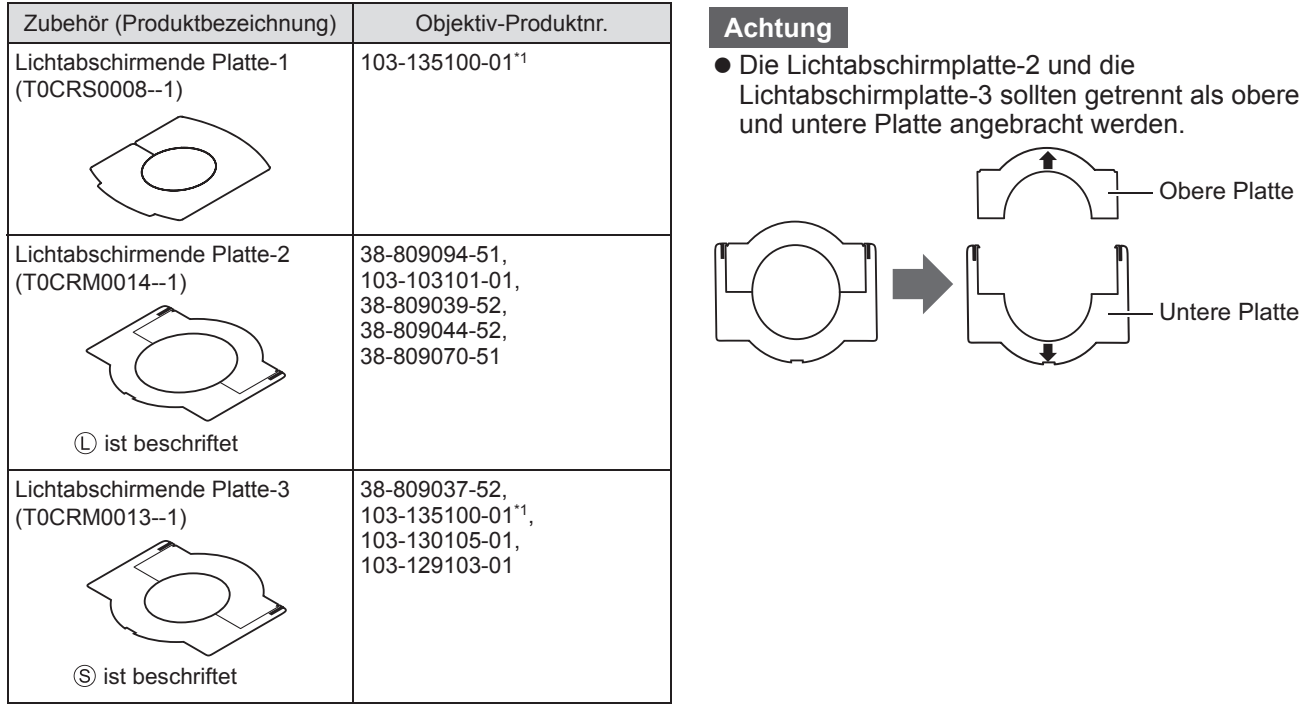

\*1: Verwenden Sie das Licht-Abschirmblech-1 und das Licht-Abschirmblech-3 zusammen.

### **Informationen zur Entsorgung in Ländern außerhalb der Europäischen Union**

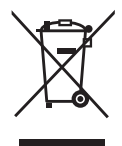

#### **Benutzerinformation zur Sammlung und Entsorgung von veralteten Geräten und benutzten Batterien**

Diese Symbole auf den Produkten, Verpackungen und/oder Begleitdokumenten bedeuten, dass benutzte elektrische und elektronische Produkte und Batterien nicht in den allgemeinen Hausmüll gegeben werden sollen.

Bitte bringen Sie diese alten Produkte und Batterien zur Behandlung, Aufarbeitung bzw. zum Recycling gemäß Ihrer Landesgesetzgebung und den Richtlinien 2002/96/EG und 2006/66/EG zu Ihren zuständigen Sammelpunkten.

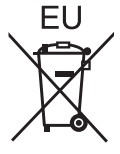

Indem Sie diese Produkte und Batterien ordnungsgemäß entsorgen, helfen Sie dabei, wertvolle Ressourcen zu schützen und eventuelle negative Auswirkungen auf die menschliche Gesundheit und die Umwelt zu vermeiden, die anderenfalls durch eine unsachgemäße Abfallbehandlung auftreten können.

Wenn Sie ausführlichere Informationen zur Sammlung und zum Recycling alter Produkte und Batterien wünschen, wenden Sie sich bitte an Ihre örtlichen Verwaltungsbehörden, Ihren Abfallentsorgungsdienstleister oder an die Verkaufseinrichtung, in der Sie die Gegenstände gekauft haben.

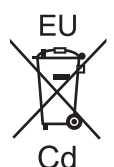

Gemäß Landesvorschriften können wegen nicht ordnungsgemäßer Entsorgung dieses Abfalls Strafgelder verhängt werden.

#### **Für geschäftliche Nutzer in der Europäischen Union**

Wenn Sie elektrische oder elektronische Geräte entsorgen möchten, wenden Sie sich wegen genauerer Informationen bitte an Ihren Händler oder Lieferanten.

**Informationen zur Entsorgung in Ländern außerhalb der Europäischen Union** Diese Symbole gelten nur innerhalb der Europäischen Union. Wenn Sie solche Gegenstände entsorgen möchten, erfragen Sie bitte bei den örtlichen Behörden oder Ihrem Händler, welches die ordnungsgemäße Entsorgungsmethode ist.

#### **Hinweis zum Batteriesymbol (unten zwei Symbolbeispiele):**

Dieses Symbol kann in Kombination mit einem chemischen Symbol verwendet werden. In diesem Fall erfüllt es die Anforderungen derjenigen Richtlinie, die für die betreffende Chemikalie erlassen wurde.

## **Umweltschutzinformationen für Benutzer in China**

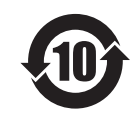

Dieses Symbol gilt nur in China.

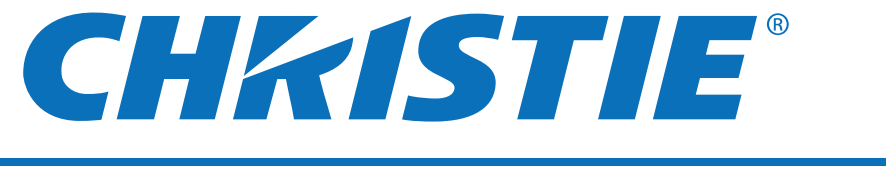

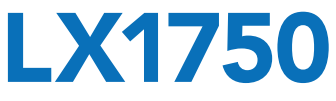

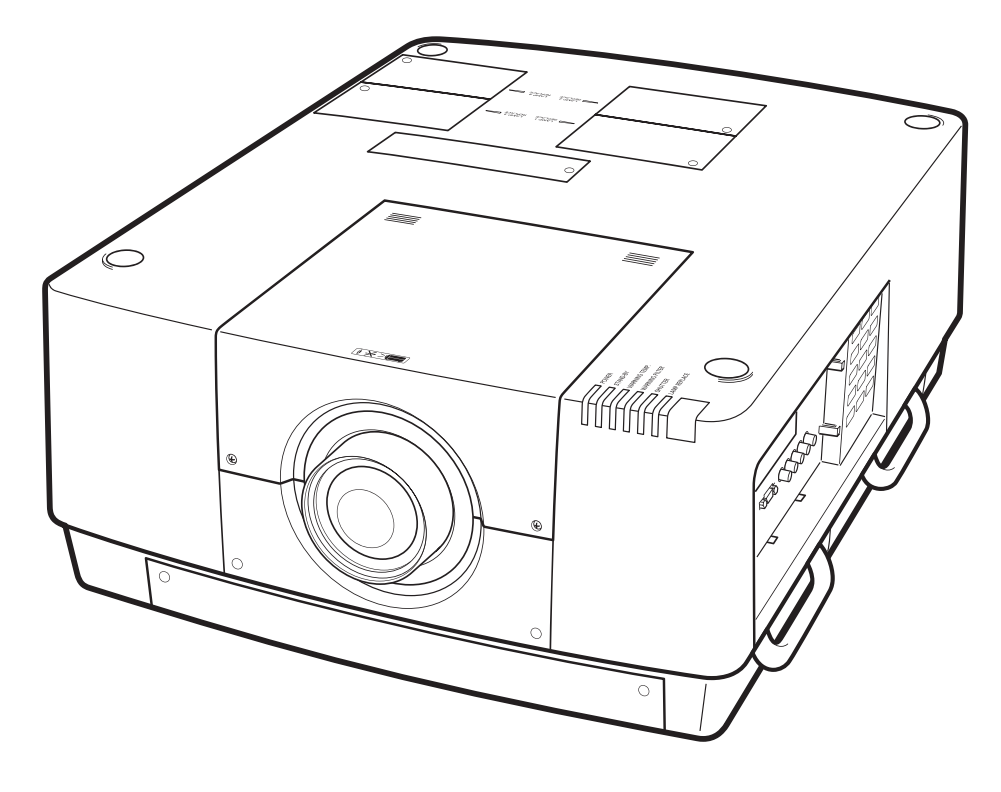

✽ La lente de proyección se vende por separado.

# **Manual del usuario Operaciones del proyector**

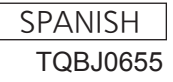

# **Aviso importante de seguridad Aviso importante de seguridad**

### **ADVERTENCIA:** ESTE APARATO DEBE SER CONECTADO A MASA.

**ADVERTENCIA:** Para evitar daños que puedan conducir a incendios o descargas eléctricas, no exponga este aparato a la lluvia ni la humedad.

Ordenanza 3 sobre ruidos de máquinas. GSGV, 18 de enero de 1991: El nivel de presión de sonido en la posición del operador es igual o menor a 70 dB (A) de acuerdo a ISO 7779.

#### **ADVERTENCIA:**

- 1. Desconecte la clavija de la toma de corriente cuando no vaya a utilizar el equipo durante un período prolongado de tiempo.
- 2. Para evitar descargas eléctricas, no retire la cubierta. No existen partes intercambiables en el interior del equipo. Para realizar una revisión, consulte a un Servicio Técnico cualificado.
- 3. No retire el contacto de puesta a tierra de la clavija de alimentación. Este aparato está equipado con una clavija de alimentación de tres contactos, del tipo conexión a tierra. Esta clavija sólo puede conectarse a una toma de corriente con conexión a tierra. Esta es una característica de seguridad. Si no puede insertar la clavija en la toma de corriente, póngase en contacto con un electricista. Pero no modifique la clavija de manera que no se pueda usar el contacto de conexión a tierra.

#### **ADVERTENCIA:**

Este es un producto de clase A. En un entorno doméstico este producto podría ocasionar interferencias de radio en cuyo caso el usuario debe tomar las medidas adecuadas.

**2 - ESPAÑOL**<br> **2 - ESPAÑOL**<br> **2** - **ESPAÑOL**<br> **2** - **ESPAÑOL**<br> **2** - **ESPAÑOL**<br> **2** - **ESPAÑOL**<br> **2** - **ESPAÑOL**<br> **ESPAÑOL**<br> **ESPAÑOL**<br> **ESPAÑOL**<br> **ESPAÑOL**<br> **ESPAÑOL PRECAUCIÓN:** Para garantizar una conformidad permanente, siga las instrucciones de instalación adjuntas, en las que se describe el uso del cable de alimentación suministrado y de cables de interfaz blindados para conectar el equipo a un ordenador o a un dispositivo periférico. Si utiliza el puerto serie para conectar un PC para control externo del proyector, deberá utilizar un cable de interfaz serie RS-232C (opcional) con núcleo de ferrita. Cualquier cambio o modificación no autorizada de este equipo invalidará la autoridad de los usuarios a usarlo.

Este dispositivo está diseñado para proyectar imágenes en una pantalla u otras superficies y no está pensado como sistema de iluminación interior para entornos domésticos.

Directiva 2009/125/CE

#### **ADVERTENCIA:**

APAGUE LA LÁMPARA UV ANTES DE ABRIR LA CUBIERTA DE LA LÁMPARA

**ADVERTENCIA:** PARA REDUCIR EL RIESGO DE INCENDIO O CHOQUE ELÉCTRICO, NO EXPONGA ESTE PRODUCTO A LA LLUVIA O HUMEDAD.

**ADVERTENCIA:** RIESGO DE GOLPE ELÉCTRICO, NO ABRIR.

El símbolo de rayo con cabeza de flecha dentro de un triángulo equilátero pretende alertar al usuario de la presencia de un "voltaje peligroso" sin aislar, dentro del recinto del producto que puede ser de suficiente magnitud para constituirse en un riesgo de choque eléctrico a una persona.

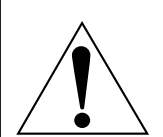

El punto de exclamación dentro de un triángulo equilátero pretende alertar al usuario de la presencia de importantes instrucciones de operación y mantenimiento (servicio) en la literatura que acompaña al producto.

## **PRECAUCIÓN (EE.UU. y Canadá)**

**PRECAUCIÓN:** Este equipo está equipado con un cable de energía tipo tierra con tres clavijas. No retire el contacto de puesta a tierra de la clavija de alimentación. La clavija de alimentación encajará solamente en tomacorriente tipo tierra. Esta es una característica de seguridad. Si no puede insertar la clavija en la toma de corriente, póngase en contacto con un electricista. Pero no modifique la clavija de manera que no se pueda usar el contacto de conexión a tierra.

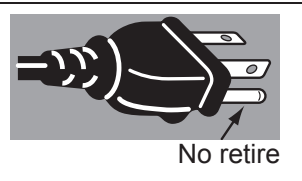

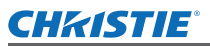

### **ADVERTENCIA (EE.UU. y Canadá)**

- $\bullet$  No es para usar en cuarto de computadoras como un Estándar definido para la Protección de Computadoras Electrónicas/Equipo de Procesamiento de Datos, ANSI/NFPA 75.
- $\bullet$  Para equipos que permanecen conectados permanentemente, un dispositivo de desconexión rápida y accesible debe ser incorporado al cableado del edificio.
- Para equipos conectables, enchufe/tomacorriente será instalado cerca del equipo y será de fácil acceso.

### **IMPORTANTE: CLAVIJA MODULAR (SOLO PARA REINO UNIDO)**

PARA SU SEGURIDAD LEA CUIDADOSAMENTE EL SIGUIENTE TEXTO.

Este aparato tiene una clavija de alimentación modular de tres contactos para su seguridad y conveniencia. Existe un fusible de 13 amperios dentro de la clavija. Si fuera necesario cambiar el fusible, asegúrese de que sea de 13 amperios y que haya sido aporobado por ASTA o BSI a BS1362.

Verifique la marca ASTA  $\circledast$  o la marca BSI  $\circledast$  en el cuerpo del fusible.

Si la clavija tiene una cubierta de fusible desmontable, debe asegurarse de volver a colocarla cuando se vuelva a colocar el fusible. Si afloja la cubierta del fusible, la clavija no debe utilizarse sin la cubierta del fusible. Puede comprar una cubierta de fusible de repuesto en un centro de servicio autorizado.

*Escription of a pieces*<br> *Espansion conveniencia.*<br> **Expansion and the conveniencial conveniencial conveniencial delabrica del política del propriencial a continuación.<br>
Ja eléctrica a continuación.<br>
Ja eléctrica a contin Si la clavija modular suministrada no es apropiada para la toma de corriente de su hogar, deberá retirar el fusible y cortar la clavija y desecharla de forma segura. Existe peligro de una descarga eléctrica severa si se inserta la clavija en una toma de corriente de 13 amperios.**

Si fuera necesario instalar una nueva clavija, tenga en cuenta el código de cableado indicado a continuación. Si tuviera alguna duda, consulte a un electricista cualificado.

#### ADVERTENCIA: ESTE APARATO DEBE SER CONECTADO A TIERRA.

IMPORTANTE: Los conductores del cable de alimentación están codificados con color según lo siguiente: Tierra

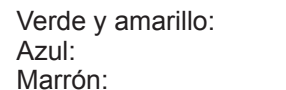

Si los colores de los conductores en el cable de este aparato no corresponden con las marcas coloreadas identificadoras de color en los terminales de su clavija, proceda de la siguente manera.

> El conductor de color VERDE Y AMARILLO debe ser conectado al terminal de la clavija que está marcado con la letra E o con el símbolo de tierra  $\perp$  o es de color VERDE o VERDE Y AMARILLO.

**Neutro** Corriente

El conductor de color AZUL debe ser conectado al terminal de la clavija que está marcado con la letra N o que es de color NEGRO.

El conductor de color MARRÓN debe ser conectado al terminal de la clavija que está marcado con la letra L o que es de color ROJO.

Para cambiar el fusible: Abra el compartimiento del fusible con un destornillador y sustituya el fusible.

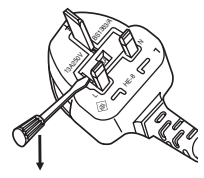

# $FSPAÑOI - 3$

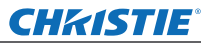

## **ADVERTENCIA:**

### **ALIMENTACIÓN**

**La toma de red o el cortacorriente debe instalarse junto al equipo y debe ser fácilmente accesible cuando ocurran problemas. Si ocurren los siguiente problemas, interrumpa el suministro de energía inmediatamente.** Si continúa usando el proyector bajo éstas condiciones podría producirse un incendio o descargas eléctricas.

- $\bullet$  Si penetran objetos extraños o agua dentro del proyector, interrumpa el suministro de energía.
- Si el proyector se cae o la carcasa se rompe, interrumpa el suministro de energía.
- $\bullet$  Si nota la presencia de humo, olores o ruidos extraños que salen desde el proyector, interrumpa el suministro de energía.

Contacte con un centro de servicio autorizado para la reparación, y no trate de reparar el proyector usted.

#### **Durante una tormenta, no toque el proyector ni el cable.**

Podría sufrir golpes eléctricos.

#### **No haga nada que pueda dañar el cable de alimentación o el enchufe del cable de alimentación.**

Si se usa el cable de alimentación dañado, pueden producirse choques eléctricos, cortocircuitos o un incendio.  $\bullet$  No dañe el cable de alimentación, no le realice ninguna modificación, no lo coloque cerca de objetos

calientes, no lo doble excesivamente, no lo tuerza, no tire de él, no coloque objetos pesados sobre él ni lo enrolle.

Pida a un centro de servicio autorizado que realice cualquier reparación necesaria del cable de alimentación.

#### **Inserte completamente la clavija de alimentación en la toma de corriente y el conector de alimentación en el terminal del proyector.**

Si el enchufe no se inserta correctamente, podrían ocurrir choques eléctricos o sobrecalentamientos.

 $\bullet$  No use enchufes que estén dañados ni tomas que no estén bien fijadas en la pared.

#### **No utilice otro cable que no sea el cable de alimentación suministrado.**

De lo contrario se puede ocasionar un incendio o descargas eléctricas.

#### **Limpie regularmente el enchufe del cable de alimentación para evitar la acumulación de polvo.**

El no observar esta medida puede provocar un incendio.

- Si se acumula polvo en el enchufe del cable de alimentación, la humedad resultante puede dañar el aislamiento.
- Si no va a usar el proyector por un largo tiempo, desenchufe el cable de alimentación del tomacorriente de la pared.

Desconecte el enchufe de la toma de corriente y límpielo con un paño seco regularmente.

#### **No toque el enchufe del cable de alimentación con las manos húmedas.**

Si no observa esto podrían producirse descargas eléctricas.

#### **No sobre cargue el tomacorriente.**

Si se sobrecarga el suministro de alimentación (por ejemplo, usando demasiados adaptadores), puede producirse un sobrecalentamiento que podría ocasionar un incendio.

### **SOBRE EL USO/INSTALACIÓN**

**No coloque el proyector sobre materiales suaves como alfombras o superficies acolchadas.**

De lo contrario el proyector se puede sobrecalentar, lo que puede causar quemaduras, incendios o daños al proyector.

#### **No coloque el proyector en lugares húmedos o polvorientos o lugares donde el proyector pueda entrar en contacto con humo grasiento o vapor.**

**4 - ALIMENTAC**<br> **4 4 contain a expansion**<br> **4 contain a expansion**<br> **4 contain a expansion**<br> **4 contained**<br> **4 contained**<br> **4 contained**<br> **4 contained**<br> **4 contained**<br> **4 contained a**<br> **4 con** DEl uso del proyector en tales condiciones puede ocasionar un incendio, descargas eléctricas o deterioro de componentes. El deterioro de componentes (como los soportes de montaje del techo), puede hacer que se caiga el proyector, si está montado en el techo.

#### **No instale este proyector en un lugar que no sea lo suficientemente fuerte como para soportar el peso completo del proyector o encima de una superficie inclinada o poco estable.**

Si no observa esto podría ocasionar que el proyector se desequilibre y caiga, lo cual podría ocasionar daños o heridas graves.
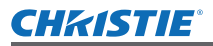

# **ADVERTENCIA:**

### **No tape los orificios de entrada/salida de aire ni coloque nada a una distancia de 1 m (39") de los mismos.**

Esto puede hacer que el proyector se sobrecaliente y causar un incendio o daños al proyector.

- $\bullet$  No coloque el proyector en lugares estrechos y con mala ventilación.
- No sitúe el proyector sobre paños o papeles, ya que estos materiales podrían tapar el orificio de entrada de aire.

### **No coloque sus manos ni cualquier otro objeto cerca del orificio de salida de aire.**

El hacerlo podría causar quemaduras o dañar sus manos u otros objetos.

• El orificio de salida de aire expulsa aire caliente. No coloque sus manos ni otros objetos cerca del puerto de salida de aire.

# **No mire ni coloque su piel en el rayo de luz emitido por la lente mientras se usa el proyector.**

Esto podría causar quemaduras o pérdida de visión.

- La lente del provector emite una luz fuerte. No mire ni coloque sus manos directamente en esta luz.
- $\bullet$  Tenga mucho cuidado de que los niños no miren directamente la lente. Además, apague la unidad y desconecte el cable de alimentación cuando deje de usar el proyector.

### **Nunca intente modificar o desmontar el proyector.**

- Hay alto voltaje dentro del proyector que podría causar un incendio o descargas eléctricas.
- Para cualquier trabajo de inspección, ajuste y reparación, consulte a un centro de servicio autorizado.

### **No proyecte una imagen con la cubierta del lente adjunta.**

Hacerlo podría provocar un incendio.

### **No permita que entren en el interior del proyector objetos de metal, objetos inflamables ni líquidos. No permita que el proyector se moje.**

De lo contrario, se pueden producir cortocircuitos o sobrecalentamiento que podrían causar incendios, descargas eléctricas o fallos de funcionamiento en el proyector.

- No coloque recipientes con líquidos ni objetos de metal cerca del provector.
- $\bullet$  En caso de que entre líquido en el interior del provector, consulte con su distribuidor.
- $\bullet$  Se debe prestar especial atención a los niños.

### **No toque excepto la parte especificada o elimine los componentes.**

### De lo contrario se puede perjudicar el funcionamiento o la seguridad.

### **Utilice el soporte de techo especificado por Christie.**

Utilizando otro soporte de montaje en el techo fuera del indicado resultará en accidentes de caída.

 $\bullet$  Conecte el cable de seguridad suministrado al soporte de techo para evitar que el proyector se caiga.

### **El trabajo de instalación (tal como el soporte de techo) debería ser realizado solamente por un técnico calificado.**

Si la instalación no se lleva a cabo y se asegura correctamente, podrían ocurrir lesiones o accidentes, como es el caso de choques eléctricos.

- $\bullet$  No utilice otro soporte de techo que no sea autorizado.
- z Asegúrese de usar el cable accesorio incluido con un perno de arillo como una medida de seguridad extra para prevenir que el proyector se caiga. (Instalado en un lugar distinto que el soporte de techo.)

### **Al colocar o reemplazar una lente, póngase en contacto con el personal técnico o de servicio con un distribuidor especialista.**

El producto podría ser dañado si se hace de manera errónea.

### **Al colocar o reemplazar una lente, observe los procedimientos relativos para obtener un resultado óptimo.**

# F.<br>
F.<br>
icio de entrada<br>
erca del puerto<br>
ector.<br>
n esta luz.<br>
a unidad y<br>
autorizado.<br> **E.** in líquidos. No<br>
cendios,<br> **in líquidos. No**<br>
cendios,<br>
atda.<br>
por un técnico<br>
identes, como<br>
esguridad extra<br>
echo.)<br> **F.SPAÑOL**  $FSPAÑOI - 5$

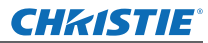

# **ADVERTENCIA:**

# **ACCESORIOS**

### **No use o maneje las pilas inadecuadamente, consulte lo siguiente.**

De lo contrario esto podría causar que las baterías tengan pérdidas, se sobrecalienten, exploten o se incendien.

- $\bullet$  No use pilas que no sean las especificadas.
- $\bullet$  Utilice baterías de manganeso o alcalinas no baterías recargables.
- $\bullet$  No desmantele las pilas secas.
- $\bullet$  No caliente las pilas ni las coloque en agua o fuego.
- $\bullet$  No permita que los terminales + y de las baterías hagan contacto con objetos metálicos como collares u horquillas.
- $\bullet$  No almacene las pilas junto con objetos metálicos.
- Guarde las baterías en una bolsa de plástico y manténgala lejos de los objetos metálicos.
- Cuando inserte las pilas, asegúrese que la polaridad (+ y -) sea la correcta.
- $\bullet$  No use pilas nuevas junto con pilas viejas ni mezcle diferentes tipos de pilas.
- $\bullet$  No use pilas cuya cubierta externa esté despegada o ausente.

### **Mantenga alejados a los niños de las baterías (AAA/R03/LR03).**

- La batería puede ocasionar lesiones personales si son ingeridas.
- Si son ingeridas, busque atención médica de inmediato.

### **Si hay un escape de líquido de pilas, no las toque con las manos, y tome las siguientes medidas en caso de ser necesario.**

- $\bullet$  El líquido de las pilas sobre su piel o ropa podría causar la inflamación de la piel o lesiones. Lávese inmediatamente con agua y busque asistencia médica.
- z El contacto del líquido de las pilas con sus ojos podría provocar la pérdida de la visión. En éste caso, no se frote sus ojos. Lávese inmediatamente con agua y busque asistencia médica.

### **No desarme la unidad de lámpara.**

Si la lámpara se rompe, podría provocar lesiones.

### **Sustitución de la lámpara**

La lámpara tiene un presión interna alta. Si no se usa correctamente, podría explotar y causar lesiones o accidentes graves.

- La lámpara puede explotar fácilmente si se si se golpea contra objetos duros o se cae.
- z Antes de cambiar la lámpara, asegúrese de desenchufar el cable de alimentación del tomacorriente de la pared. Caso contrario se pueden producir choques eléctricos o explosiones.
- $\bullet$  Cuando cambie la lámpara, apague la alimentación y permita que la lámpara se enfríe por al menos 60 minutos antes de manipularla, de lo contrario, puede sufrir quemaduras.

### **No permita que los niños o mascotas toquen el mando a distancia.**

 $\bullet$  Mantenga el mando a distancia lejos del alcance de los niños y mascotas después de usarlo.

### **No utilice el cable de alimentación suministrado con dispositivos que no sean este proyector.**

• Si utiliza el cable de alimentación suministrado con dispositivos distintos de este proyector, se pueden producir cortocircuitos o sobrecalentamiento que podrían causar un incendio o descargas eléctricas.

### **Retire rápidamente las pilas agotadas del mando a distancia.**

z Si las deja en la unidad, las pilas podrían sufrir fugas de líquido o podrían sobrecalentarse o explotar.

# **PRECAUCIÓN:**

# **ALIMENTACIÓN**

**Cuando desconecte el cable asegúrese de sostener el enchufe y el conector de energía.** Si el cable mismo es halado, el cable puede dañarse, e incendios, cortocircuitos o choque eléctricos serios pueden producirse.

**Cuando no vaya a utilizar el proyector durante un período prolongado de tiempo, desconecte el enchufe de la toma de corriente y extraiga las pilas del mando a distancia.**

### **Desconecte el enchufe de alimentación de la toma de pared antes de llevar a cabo cualquier tarea de limpieza y sustitución de la unidad.**

Podría provocar descargas eléctricas si esto no se hace.

### **SOBRE EL USO/INSTALACIÓN**

### **No coloque objetos pesados en la parte superior del proyector.**

Si no observa esto podría ocasionar que el proyector se desequilibre y caiga, lo cual podría ocasionar daños o heridas. El proyector resultaría dañado o deformado.

### **No se apoye sobre éste proyector.**

- Usted se podría caer y herirse, y el aparato se podría dañar.
- $\bullet$  Tenga mucho cuidado que los niños no se paren o sienten encima del proyector.

### **No coloque el proyector en ubicaciones excesivamente calientes.**

El hacerlo provocará que la cubierta externa o que los componentes internos se deterioren, o podría causar un incendio.  $\bullet$  Tenga mucho cuidado con las ubicaciones expuestas a la luz directa del sol o a las que estén cerca de estufas.

**No coloque sus manos en las aberturas junto al lente óptico, mientras esté moviendo los lentes.**  El no observar esto puede resultar en un accidente.

**Cuando levante o transporte el proyector, no lo sujete del parasol de la lente ni de la lente.** De lo contrario el proyector se puede dañar.

### **Cuando desconecte el cable de alimentación, sujete el enchufe, no el cable.**

Si se tira del cable de alimentación mismo, el cable se dañará, lo cual podría ocasionar un incendio, cortocircuitos o choques eléctricos serios.

### **Utilice la lente especificada por Christie.**

- Si utiliza otra lente fuera de la especificada resultará en malfuncionamiento.
- $\bullet$  Antes de colocar la lente, verifique el núm, de modelo del provector y el núm, de modelo de la lente opcional y use la lente adecuada para el proyector.
- Para más detalles, consulte a su distribuidor.

### **ACCESORIOS**

### **No use la unidad de lámpara vieja.**

Si la usa puede provocar que la lámpara explote.

Francescondinations of the series of the series of the series of the series of the series of the series of the series of the series of the series of the series of the series of the series of the series of the series of the **Si la lámpara se rompe, ventile la habitación inmediatamente. No toque ni se acerque a la cara las piezas rotas.** No seguir esta instrucción puede hacer que el usuario absorba el gas que se ha liberado al romperse la lámpara y que contiene casi la misma cantidad de mercurio que las lámparas fluorescentes y las piezas rotas pueden provocar lesiones.

- Si cree que ha absorbido el gas o que le ha entrado gas en la boca o en los ojos, busque asistencia médica inmediatamente.
- Pida a su proveedor que sustituya la lámpara y que compruebe el interior del proyector.

### **No vuelva a usar la unidad de filtro de aire.**

De lo contrario puede funcionar incorrectamente.

### **No limpie la unidad de filtro de aire con agua.**

De lo contrario puede funcionar incorrectamente.

 $\bullet$  Tenga cuidado de no mojar la unidad del filtro de aire.

### **Pida a su distribuidor que realice la limpieza en el interior del proyector una vez al año.**

El uso continuo cuando se haya acumulado el polvo en el interior del proyector podría producir incendios.

 $\bullet$  Pregunte a su distribuidor sobre los cargos de limpieza.

# $FSPAÑOI - 7$

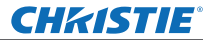

# **Aviso importante de seguridad**

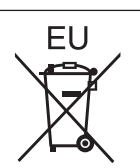

# **Para retira<br>
Para retira**<br> **Para retira**<br> **8** - HDMI, el logotipo<br> **1. Pulse la guí<br>
1. Pulse la guí<br>
Tenga en cuenta<br>
<b>1. Fulse a**<br> **1. Tenga en cuenta<br>
Referencias de p<br>
Férmino<br>
Figure 1. En estas instruccuentes de p<br> Para retirar las pilas Pilas del mando a distancia 1. Pulse la guía y levante la tapa.**

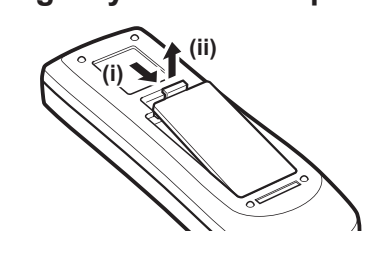

**2. Retire las pilas.**

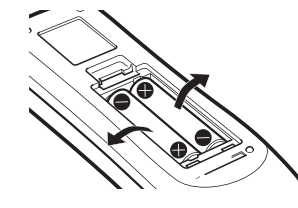

### **Marcas comerciales**

- HDMI, el logotipo de HDMI y High-Definition Multimedia Interface son marcas comerciales o marcas comerciales registradas de HDMI Licensing LLC.
- Los otros nombres, nombres de empresa y nombres de producto que aparecen en este manual del usuario son marcas comerciales o marcas comerciales registradas de sus respectivos propietarios. Tenga en cuenta que los símbolos ® y TM no aparecen en este manual del usuario.

### **Ilustraciones de este manual del usuario**

• Tenga en cuenta que es posible que las ilustraciones del proyector y de las pantallas sean diferentes de las que se observan en la realidad.

### **Referencias de página**

• En estas instrucciones, las referencias a las páginas se indican del siguiente modo: (+ página 00).

### **Término**

• En estas instrucciones, a los accesorios "Unidad de mando a distancia inalámbrico/alámbrico" se les denomina únicamente "Mando a distancia".

8 - ESPAÑOL

# **Características del proyector**

# **Imagen en alta claridad y en alto contraste**

 Calidad de imagen en alta claridad con 16 000 lúmenes y alto contraste con 2 500:1.1.

# **Configuración más flexible**

 Permite realizar la instalación en una dirección de 360° verticalmente. Equipado con función eléctrica de cambio de lente que permite el ajuste de posicionamiento vertical y horizontal así como también patrones de prueba. También, puede usar luces para el panel de control y los terminales de conexión. En adición, puede elegir uno de nueve tipos de lentes opcionales.

# **Alta confiabilidad y capacidad de mantenimiento**

 Equipado con cuatro lámparas de cambio automático que permiten la proyección continua cuando se haya fundido alguna lámpara. El filtro de aire y el filtro de corte de humo (opcional) evitan la penetración de polvo y de humo conservando de este modo las imágenes nítidas y alta duración del proyector.

# **Guía rápida**

Para más detalles, consulte las páginas correspondientes.

- **1. Configuración de su proyector. ( página 22)**
- **2. Conexión de dispositivos externos. ( página 24)**

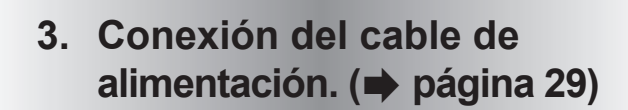

- **4. Encendido. ( página 31)**
- **5. Selección de la señal de entrada. ( página 33)**

**6. Ajuste de la imagen. ( página 33)**

# *ESPAÑOL - 9 Manual del usuario LX1750*

# **CHKISTIE®**

# **Contenido**

**Contenido Asegúrese de leer "Aviso importante de seguridad". ( páginas 2 to 8)**

# **Información importante**

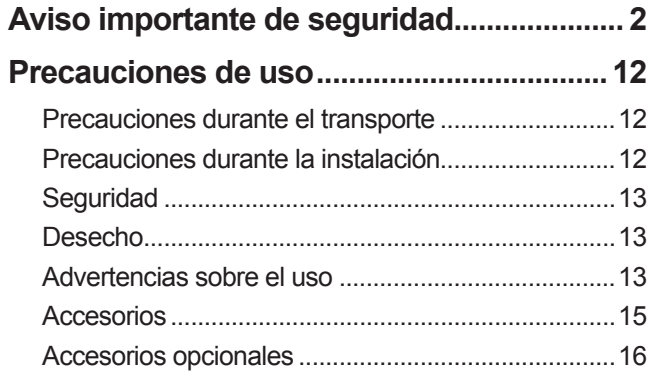

# **Preparativos**

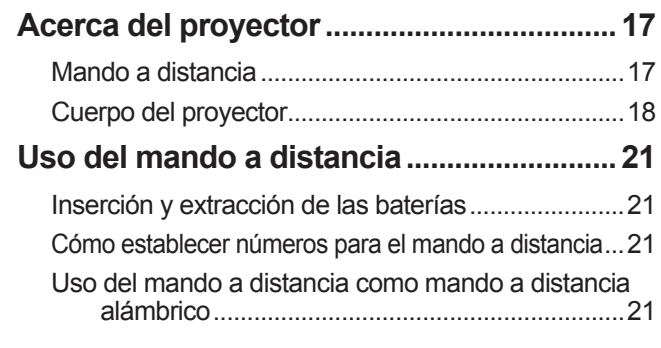

# **Comienzo**

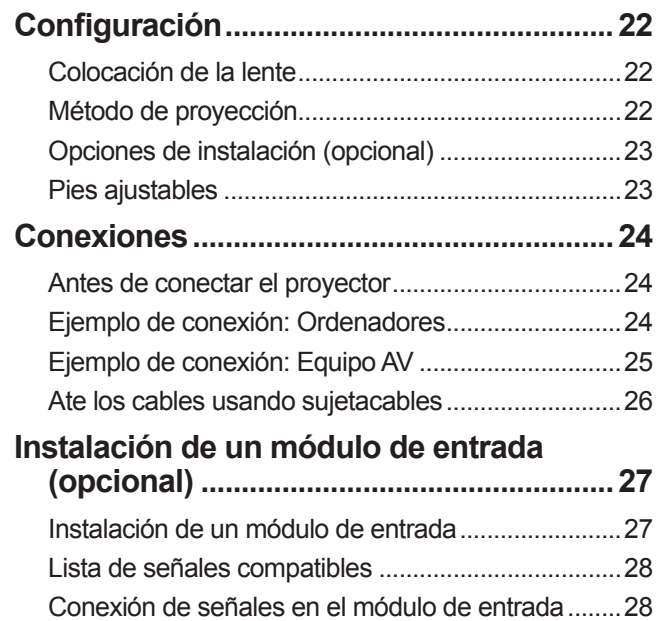

# **Funcionamiento básico**

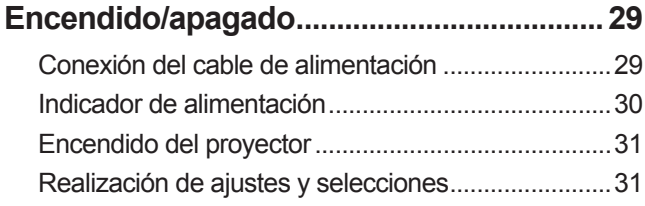

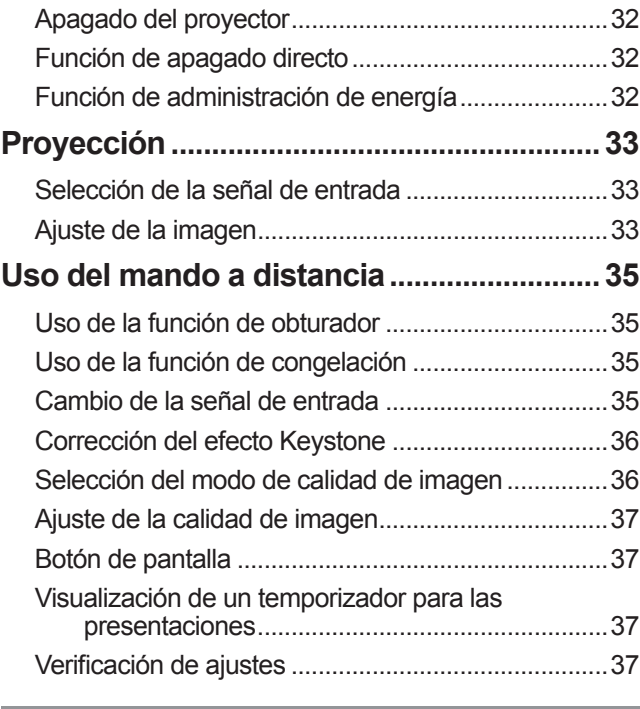

# **Ajustes**

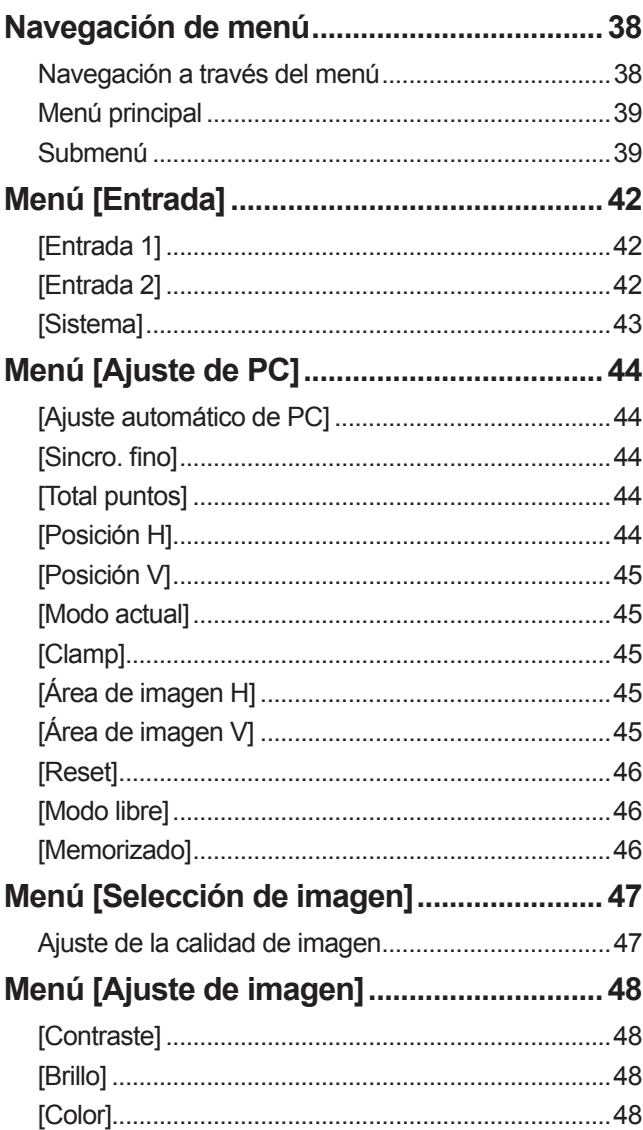

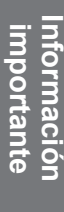

**Mantenimiento**

**Mantenimiento** 

*10 - ESPAÑOL*

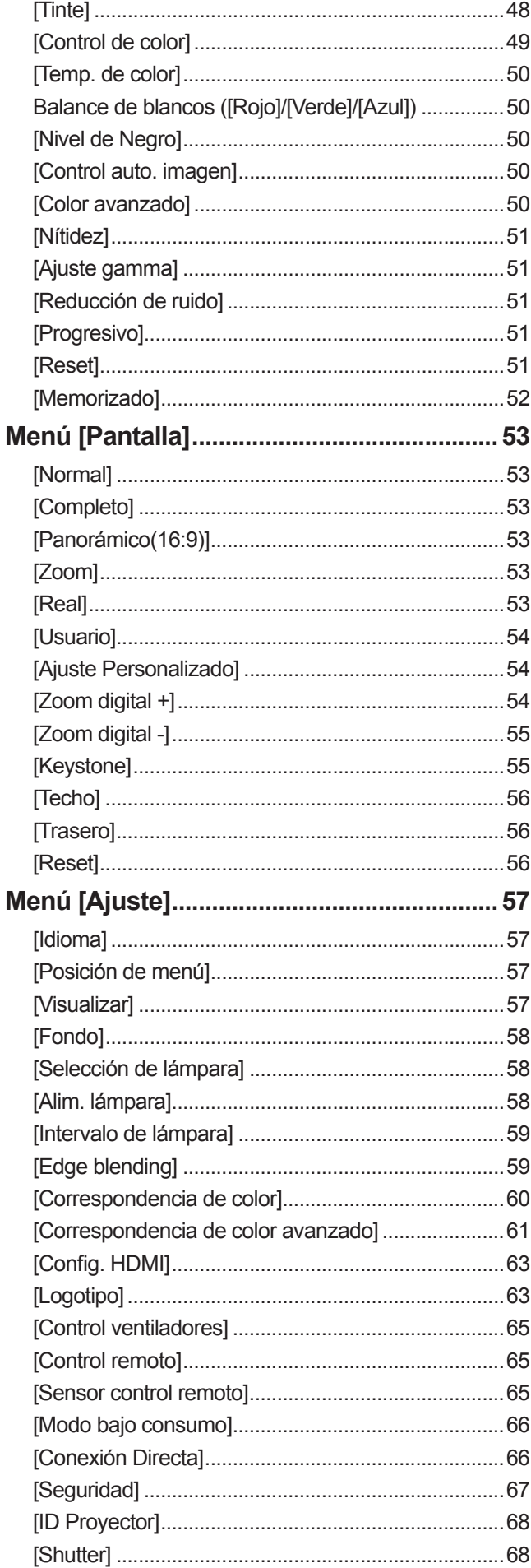

# Contenido

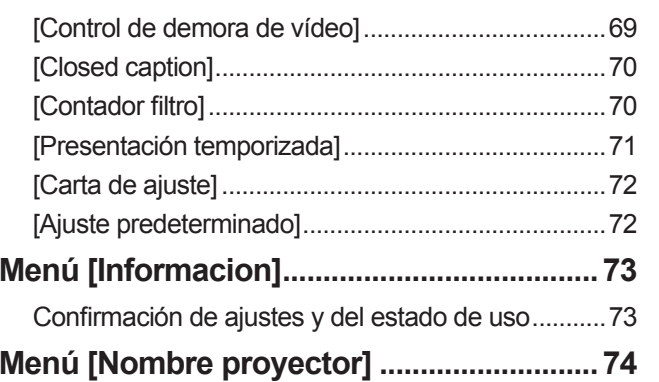

# Mantenimiento

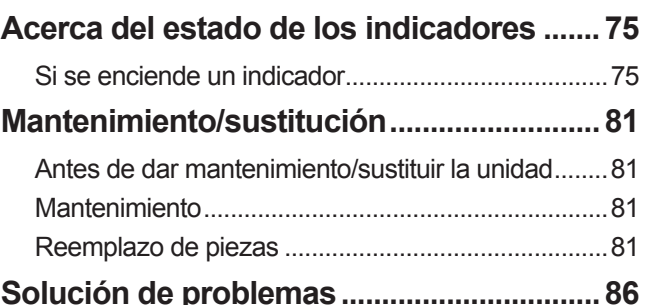

# Apéndice

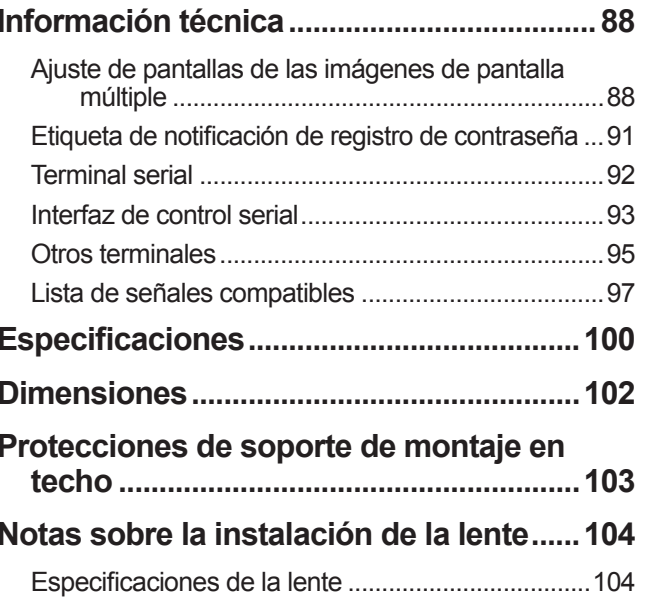

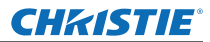

# **Precauciones de uso Precauciones de uso**

# **Precauciones durante el transporte**

- Cuando transporte el proyector, sujételo de forma segura del asa de transporte y evite la vibración excesiva y los impactos durante la manipulación como por ejemplo arrastrarlo por el piso. De lo contrario se pueden dañar las piezas internas dando como resultado un mal funcionamiento.
- No transporte el proyector con los pies ajustables extendidos. De lo contrario se pueden dañar los pies ajustables.

# **Precauciones durante la instalación**

# ■ **No configure el provector en exteriores.**

El proyector está diseñado para usarlo únicamente en interiores.

# ■ **No lo use en los siguientes lugares.**

- z Lugares donde existan vibraciones e impactos como en un vehículo o contenedor: De lo contrario se pueden dañar las piezas internas dando como resultado un mal funcionamiento.
- $\bullet$  Cerca de la salida de un acondicionador de aire o cerca de luces (lámparas de estudio, etc.) donde existan grandes cambios de temperatura ("Entorno de operación" ( $\Rightarrow$  página 101)): De lo contrario se podría acortar la duración de la lámpara o la carcasa exterior podría deformarse dando como resultado fallos de funcionamiento.
- $\bullet$  Cerca de líneas de alimentación de alto voltaje o cerca de motores: Puede ocurrir interferencia.

# ■ Asegúrese de solicitar asesoría a un técnico cualificado o a su **distribuidor antes de instalar el producto en un techo.**

Si el producto debe ser instalado suspendido del techo, compre el soporte de montaje para techo opcional.

# ■ **No instale el proyector a alturas de 2 700 m (8 858 pies) o superiores al nivel del mar.**

De lo contrario se puede acortar la vida útil de las piezas internas dando como resultado fallos de funcionamiento.

# ■ **No utilice el proyector cuando esté inclinado (→ página 22).**

Si usa el proyector cuando está inclinado puede acortar la vida útil de las piezas internas.

# ■ Precauciones durante la configuración de los proyectores

- $\bullet$  No bloquee los orificios de ventilación (admisión y salida) del proyector.
- z Evite que el aire caliente o frío proveniente de un sistema de aire acondicionado sople directamente hacia los orificios de ventilación (admisión y salida) del proyector.
- $\bullet$  Evite configurar el proyector en un lugar húmedo o con mucho polvo.

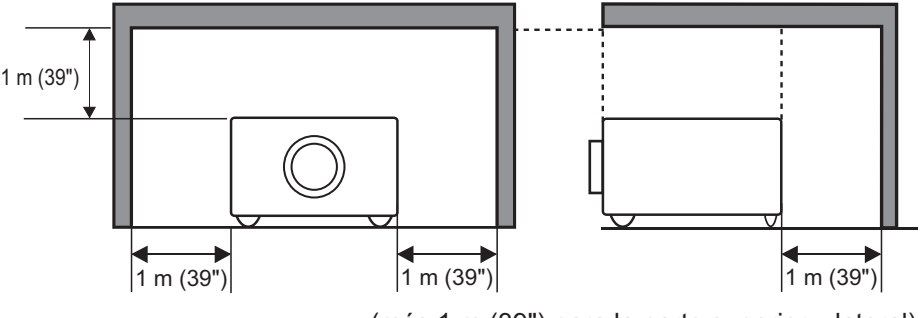

(más 1 m (39") para la parte superior y lateral)

 $\bullet$  No instale el proyector en un espacio reducido.

Si es necesario instalarlo en un espacio reducido, instale un sistema de aire acondicionado o un sistema de ventilación para el espacio. Si la ventilación es insuficiente, el calor de salida podría acumularse activando de este modo el circuito de protección del proyector.

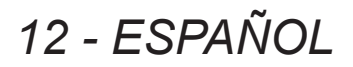

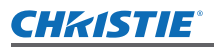

# **Seguridad**

Al usar este producto, implemente medidas de seguridad apropiadas para evitar lo siguiente:

- $\bullet$  Información personal expuesta a través de este producto
- $\bullet$  Operación no autorizada de este producto por terceros de forma maliciosa
- $\bullet$  Interferencia o suspensión de este producto por terceros de forma maliciosa

Tome las medidas de seguridad suficientes.  $(\Rightarrow)$  página 67)

- $\bullet$  Utilice un código PIN que sea difícil de adivinar.
- $\bullet$  Cambie su código PIN periódicamente.
- z Christie Digital Systems y sus compañías afiliadas nunca le pedirán directamente su código PIN. Si lo piden directamente, no proporcione su código PIN.
- z Asegúrese de usar una red segura con cortafuegos, etc.
- z Configure un código PIN y establezca restricciones a los usuarios que puedan conectarse.

# **Desecho**

Cuando deseche el producto, pregunte a las autoridades locales o a su distribuidor cuáles son los métodos correctos de desecho.

La lámpara contiene mercurio. Cuando deseche la unidad de lámpara usada, pregunte a las autoridades locales más cercanas o a su distribuidor cuál es el método correcto de desecho de la unidad.

Disponga de las pilas usadas de acuerdo con las instrucciones o los lineamientos o reglamentos locales de desecho.

# **Advertencias sobre el uso**

# ■**Para obtener una calidad de imagen alta**

- $\bullet$  Podrá obtener una calidad de imagen alta cerrando las cortinas o las persianas de las ventanas y apagando las luces que estén cerca de la pantalla para evitar que la luz exterior o la luz de las lámparas interiores brillen sobre la pantalla.
- z Dependiendo de las condiciones, la imagen podría parpadear debido al aire caliente proveniente del orificio de salida de aire o por el aire caliente o frío del acondicionador de aire. Tenga cuidado para asegurarse de que la salida del proyector o de otro equipo, o que el aire proveniente del acondicionador de aire no esté dirigido hacia la parte delantera del proyector.
- $\bullet$  La lente de proyección es calentada por la luz de la fuente luminosa, haciendo que el enfoque sea inestable durante ese periodo justo después del encendido. El enfoque se estabilizará después de transcurridos 30 minutos con la imagen proyectada.

# ■ **No toque la superficie de la lente de proyección con las manos descubiertas.**

Si la superficie de la lente está contaminada por las huellas dactilares o por el polvo, esto será amplificado y proyectado en la pantalla, degradando la calidad de la imagen.

# ■**Panel LCD**

France Controller<br>
Adigo PIN. Si lo<br>
arse.<br>
In los métodos<br>
autoridades locales<br>
atos locales de<br>
tos locales de<br>
ventanas y<br>
iz de las lámparas<br>
roveniente del<br>
el aire proveniente<br>
enfoque sea<br>
después de<br> **nos**<br>
por al El panel LCD está hecho con precisión. Tenga en cuenta que en raras ocasiones, podrían faltar píxeles de alta precisión o estos podrían estar encendidos siempre. Esto no indica un mal funcionamiento. Cuando se proyecte una imagen fija durante un periodo prolongado, la imagen podría quemarse en el panel LCD. En este caso, proyecte la pantalla blanca de los patrones de prueba ( $\Rightarrow$  página 72) por al menos una hora. Tenga en cuenta, sin embargo, que no siempre es posible erradicar totalmente la imagen quemada.

# ESPAÑOL - 13

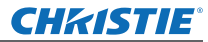

# ■**Componentes ópticos**

Si usa la proyección en un entorno de alta temperatura o en un entorno donde exista mucho polvo o esté lleno de humo de cigarro, etc. podría reducirse el ciclo de reemplazo para los componentes ópticos como el panel LCD y el polarizador a tan solo un año. Para más información, consulte a su distribuidor.

# ■**Lámpara**

La fuente luminosa del proyector es una lámpara de mercurio con alta presión interna.

- Una lámpara de mercurio de alta presión cuenta con las siguientes características.
- El brillo de la lámpara se reducirá con el transcurso del tiempo.
- Si durante el uso de la lámpara se presenta un impacto, rayones o deterioro, la bombilla podría fundirse o se puede reducir la vida útil de la misma.
- $\bullet$  La vida útil de la lámpara varía significativamente dependiendo de cada lámpara individual y de las condiciones de uso. En particular, el uso continuo durante periodos de 24 horas o más y el encendido/ apagado frecuente de la alimentación acelerarán el deterioro de la lámpara y afectará la duración de la misma.
- $\bullet$  En raras ocasiones, la lámpara se puede fundir justo después de haber iniciado la proyección.
- z El riesgo de fundirse se incrementa cuando la lámpara se usa después de su ciclo de reemplazo. Asegúrese de reemplazar la lámpara de forma consistente. "Cuando sustituya la unidad de lámpara"  $\Rightarrow$  página 83)
- Si se funde la lámpara, el gas contenido en la misma será liberado en forma de humo.
- Se recomienda que almacene lámparas de sustitución en caso de contingencia.
- Se recomienda que solicite a un técnico cualificado que reemplace la lámpara. Póngase en contacto con su proveedor.

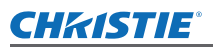

# **Precauciones de uso**

# **Accesorios**

Asegúrese de que los siguientes accesorios hayan sido suministrados con su proyector.

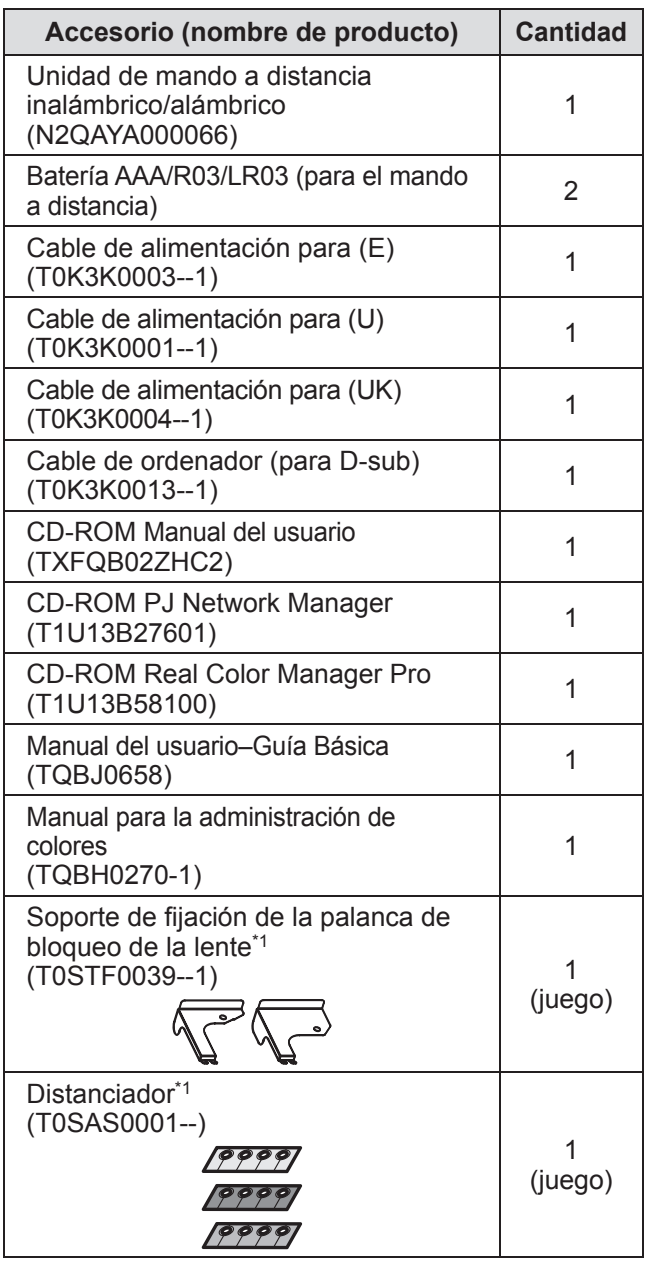

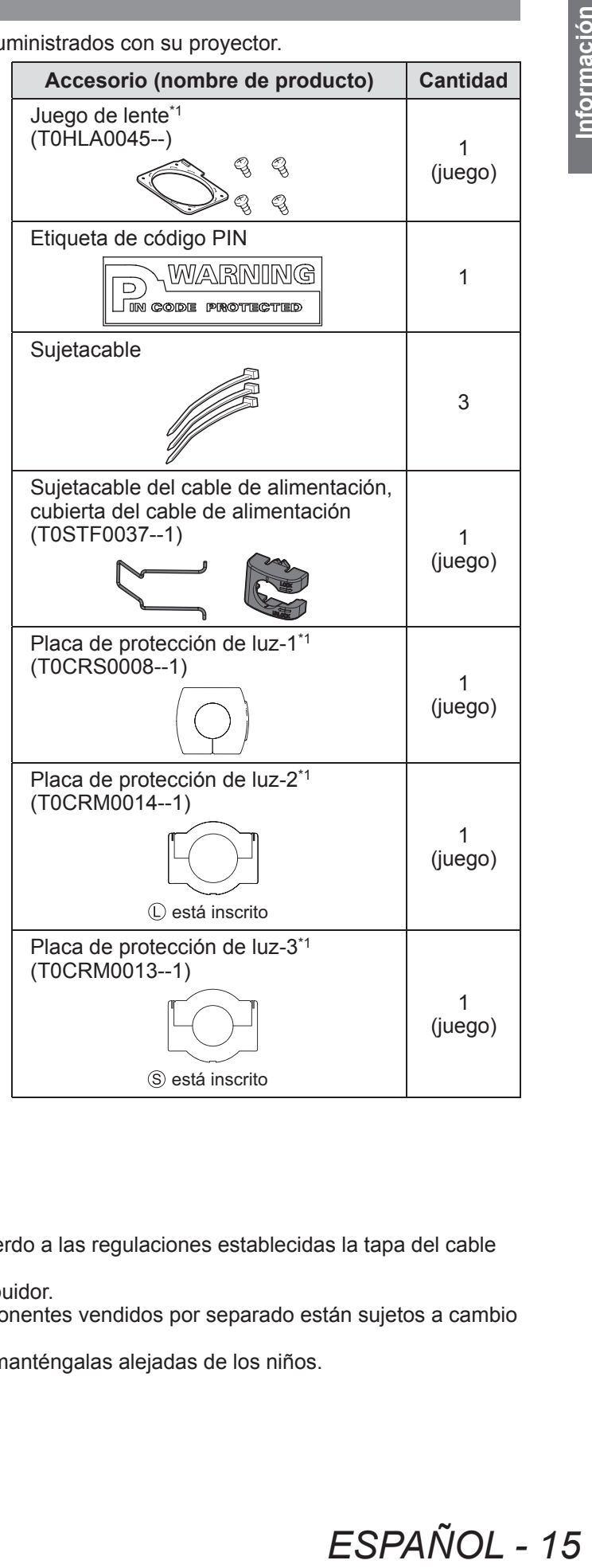

\*1: Se usa al instalar la lente (opcional). ( página 104)

### **Atención**

- z Después de desempacar el proyector, deseche de acuerdo a las regulaciones establecidas la tapa del cable de alimentación y el material de empaque.
- $\bullet$  Si pierde alguno de los accesorios, consulte a su distribuidor.
- $\bullet$  Los números de producto de los accesorios y los componentes vendidos por separado están sujetos a cambio sin previo aviso.
- $\bullet$  Almacene las piezas pequeñas de forma apropiada, y manténgalas alejadas de los niños.

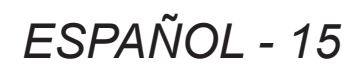

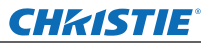

 $\mathsf{I}$ 

# ■ Contenido del CD-ROM

En el CD-ROM suministrado se encuentra el siguiente contenido (Manual del usuario / Real Color Manager Pro / PJ Network Manager).

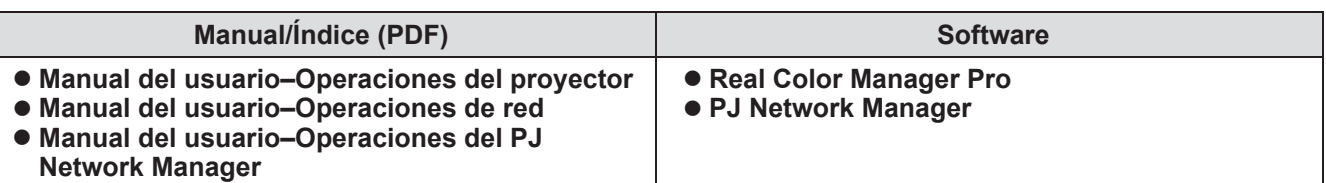

# **Accesorios opcionales**

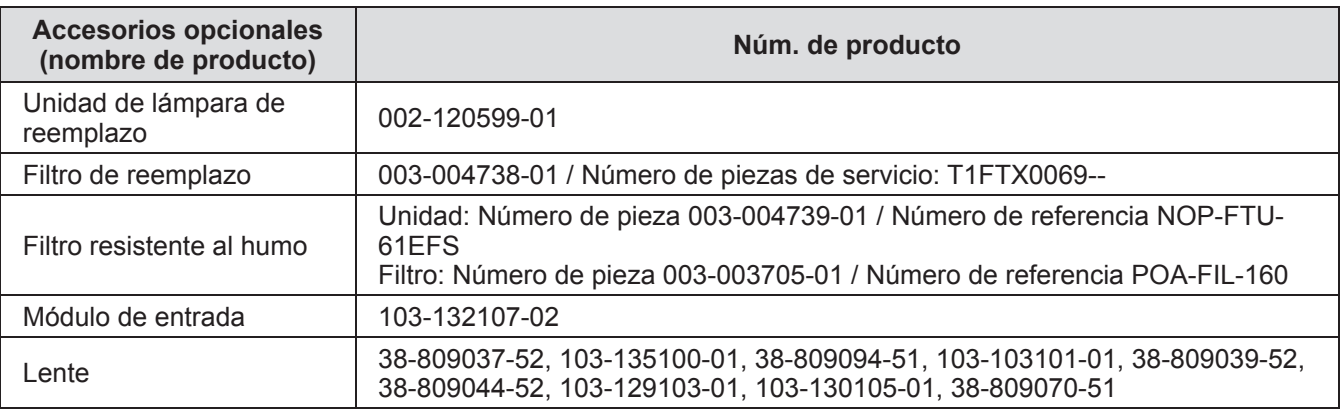

# **Acerca del proyector**

# **Mando a distancia**

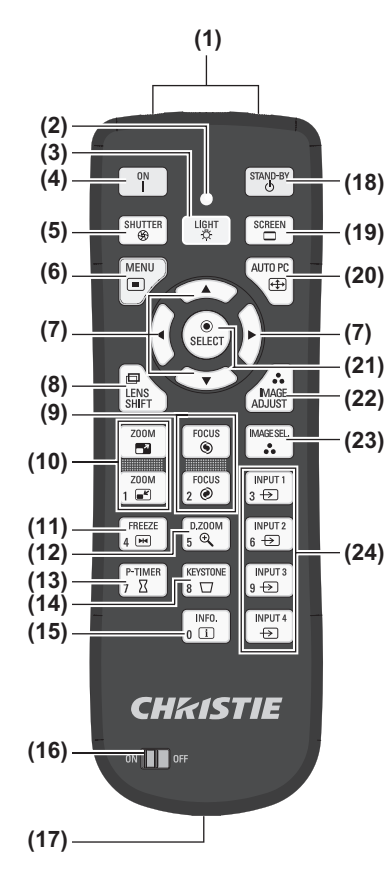

- **(1) (1) Emisores de señal del mando a distancia**
	- **(2) Indicador del mando a distancia**
		- Parpadea al pulsar cualquiera de los botones.
	- **(3) Botón <LIGHT>**
		- Pulse una vez para encender los botones del mando a distancia durante diez segundos.
	- **(4) Botón de <ON> alimentación**

### Inicia la proyección cuando el interruptor de alimentación principal del proyector está ajustado en < | > y en el modo de espera.

- **(5) Botón <SHUTTER>** Abre y cierra el obturador. ( $\Rightarrow$  página 35)
- **(6) Botón <MENU>**
- Muestra la pantalla de menú. (+ página 38)

### **(7) Botones** ▲▼◀▶

- Mueva el cursor en el menú de pantalla y los menús de control. También mueva la imagen verticalmente y horizontalmente en el modo de zoom digital o en el modo real.
- **(8) Botón <LENS SHIFT>**
- Desliza la lente verticalmente y horizontalmente para mover la posición de la imagen proyectada verticalmente y horizontalmente. ( $\Rightarrow$  página 33)

### **(9) Botón <FOCUS>**

Ajusta el enfoque. (+ página 34)

- **(10) Botón <ZOOM>** Ajusta el zoom de la lente. (→ página 34)
- **(11) Botón <FREEZE>**
	- Temporalmente congela la imagen proyectada. (+ página 35)
- **(12) Botón <D.ZOOM>**

Activa el modo de zoom digital.

### **(13) Botón <P-TIMER>**

Pulse el botón <P-TIMER> para contar el tiempo transcurrido desde que se pulsó el botón o realiza una cuenta regresiva a partir del tiempo establecido. ( página 37)

### **(14) Botón <KEYSTONE>**

Corrige el efecto Keystone (Distorsión trapezoidal). ( $\Rightarrow$  página 36)

### **(15) Botón <INFO.>**

**(25)**

 $\begin{bmatrix} \mathsf{INPUT} \\ 3 \end{bmatrix}$ 

 $\begin{array}{c}\n\text{INPUT 2} \\
\text{6} \end{array}$ 

 $\begin{array}{c}\n\hline\n\text{INPUT:}\n\\
9 \rightarrow\end{array}$ 

 $\frac{INPUT}{\Leftrightarrow}$ 

001ء<br>ڇ

 $5 \nbrace 5$ 

**KEYSTON**  $\sqrt{\frac{\text{INFO.}}{\text{I}}$ 

FREEZE<br>4 EM

 $\frac{P-TIMER}{I \cdot \Sigma}$ 

Muestra el estado de las señales durante la proyección y los ajustes actuales. ( $\Rightarrow$  página 37)

- **(16) Interruptor <ON>/<OFF>**
	- Ajústelo en <ON> cuando use el mando a distancia.

Ajústelo en <OFF> cuando no use el mando a distancia durante un periodo prolongado.

### **(17) Terminal de mando a distancia inalámbrico**

Cuando se use el mando a distancia como un mando a distancia alámbrico, conecte este terminal del mando a distancia en el terminal <R/C JACK> del proyector. El mando a distancia requiere baterías.  $(\Rightarrow)$  página 21)

### **(18) Botón de <STAND-BY> alimentación**

Establece el proyector en el modo de espera cuando el interruptor de alimentación principal del proyector está ajustado en < | > y en el modo de proyección.

### **(19) Botón <SCREEN>**

Selecciona el tamaño de la imagen proyectada. Si pulsa el botón durante al menos cinco segundos, el ajuste del menú [Pantalla] se restaura a los ajustes predeterminados de fábrica. ( $\Rightarrow$  página 37)

### **(20) Botón <AUTO PC>**

Ajusta automáticamente la sincronización, el número total de puntos, el cambio horizontal y el cambio vertical. (→ página 44)

### **(21) Botón <SELECT>**

Selecciona el elemento indicado por el cursor en el menú de pantalla. También se usa para expandir y contraer la imagen en el modo de zoom digital. (+ página 38)

- **(22) Botón <IMAGE ADJUST>**
- Muestra el menú [Ajuste de imagen] para ajustar la imagen. ( $\Rightarrow$  página 32)

# **(23) Botón <IMAGE SEL.>**

- Selecciona el modo de [Selección de imagen]. ( $\Rightarrow$  página 36)
- **(24) Botones <INPUT 1> <INPUT 4>** Selecciona la señal de entrada que se va a proyectar. (+ página 35)
- **(25) Botones numéricos (<0> <9>)** Se usan para ingresar los códigos PIN y los números del mando a distancia.

# *ESPAÑOL - 17*

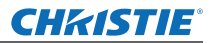

### **Atención**

- $\bullet$  No deie caer el mando a distancia.
- $\bullet$  Evite el contacto con líquidos o humedad.
- $\bullet$  No intente modificar o desensamblar el mando a distancia.

### **Nota**

- El mando a distancia se puede usar a una distancia de aproximadamente 5 m si se apunta directamente al sensor de mando a distancia. El mando a distancia es efectivo en ángulos de hasta ±30° verticalmente y horizontalmente, pero el rango podría verse reducido.
- z Si existen obstáculos entre el mando a distancia y el sensor del mando a distancia, el mando a distancia podría no operar correctamente.
- z Puede controlar el proyector reflejando la señal fuera de la pantalla, pero el rango efectivo de operación dependerá de las características de la pantalla.
- Si el sensor del mando a distancia recibe una luz intensa como por ejemplo la luz fluorescente, el mando a distancia podría no operar correctamente. Coloque el proyector lo más alejado posible de otras fuentes de iluminación.

# **Cuerpo del proyector**

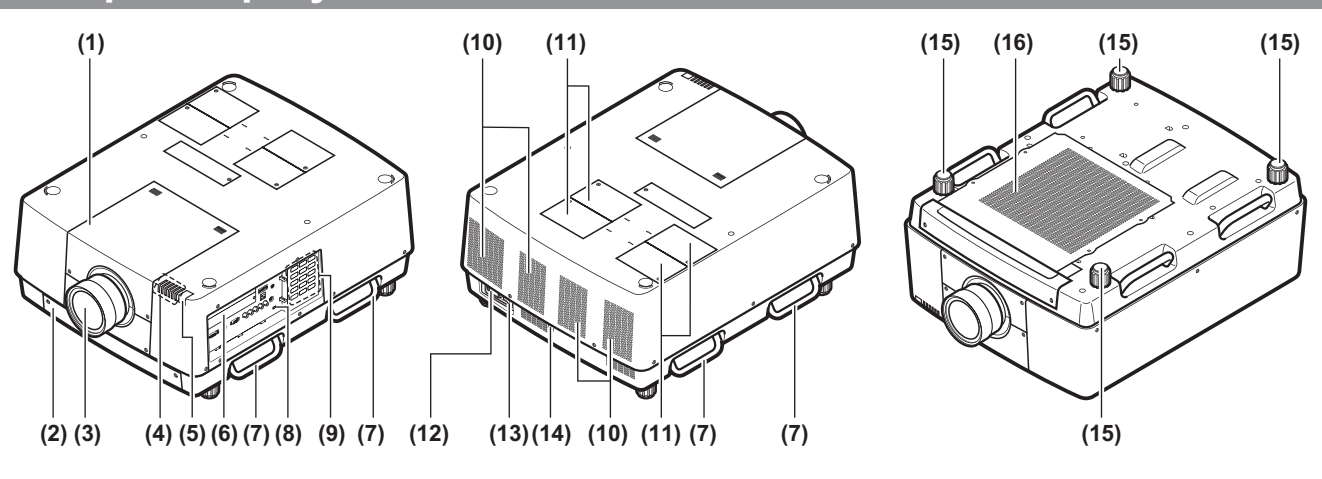

- **(1) Cubierta del juego de lente**
- **(2) Unidad de filtro de aire**
- **(3) Lente (opcional)**
- **(4) Indicador ( página 75)**
- **(5) Sensor de mando a distancia (superior y delantero)**
- **(6) Terminales de conexión ( página 20)**
- **(7) Asa de transporte**
- **(8) Ranura de seguridad** Esta ranura de seguridad es compatible con los cables de seguridad Kensington.
- **(9) Panel del control ( página 19)**
- **(10) Orificio de salida de aire**
- **(11) Cubierta de la lámpara** Recinto de la unidad de lámpara. ( $\Rightarrow$  página 84)
- **(12) Terminal de entrada de CA** Conecte el cable de alimentación suministrado. (→ página 29)
- **(13) Interruptor de alimentación principal** Apaga/enciende la alimentación principal.
- **(14) Sensor de mando a distancia (posterior)**
- **(15) Pies ajustables** Ajusta el ángulo de proyección. (+ página 23)
- **(16) Orificio de entrada de aire**

### **Atención**

- $\bullet$  Mantenga sus manos así como otros objetos alejados del orificio de salida de aire.
- –■Mantenga alejadas sus manos y cara.
- –■No inserte sus dedos.
- –■Mantenga alejados los artículos sensibles al calor.

El aire caliente del orificio de salida de aire puede causar quemaduras, lesiones o deformaciones.

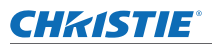

# ■**Panel de control**

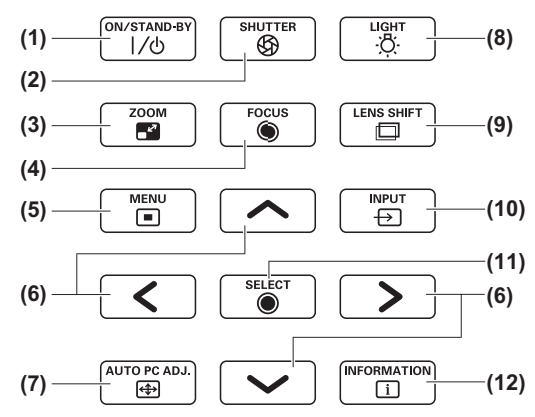

### **(1) Botón de <ON/STAND-BY> alimentación** Apaga/enciende la alimentación cuando el interruptor de alimentación principal del proyector está ajustado en < | >.

### **(2) Botón <SHUTTER>**

Abre y cierra el obturador. Ajusta la protección de la luz de proyección. (+ página 35)

# **(3) Botón <ZOOM>**

Ajusta el zoom de la lente. (+ página 34)

### **(4) Botón <FOCUS>**

Ajusta el enfoque. (→ página 34)

### **(5) Botón <MENU>**

Muestra la pantalla de menú. (+ página 38)

### **(6) Botones** ▲▼◀▶

Mueva el cursor en el menú de pantalla y los menús de control.

También mueva la imagen verticalmente y horizontalmente en el modo de zoom digital y en el modo real.

### **(7) Botón <AUTO PC ADJ.>**

Ajusta automáticamente la sincronización, el número total de puntos, el cambio horizontal y el cambio vertical.

### **(8) Botón <LIGHT>**

Enciende/apaga el panel de control y los terminales de conexión cada que pulsa este botón.

### **(9) Botón <LENS SHIFT>**

Desliza la lente verticalmente y horizontalmente para mover la posición de la imagen proyectada verticalmente y horizontalmente. ( $\Rightarrow$  página 33)

### **(10) Botón <INPUT>**

Selecciona la señal de entrada que se va a proyectar.  $\left(\Rightarrow$  página 35)

### **(11) Botón <SELECT>**

Selecciona el elemento indicado por el cursor en el menú de pantalla.

También se usa para expandir y contraer la imagen en el modo de zoom digital. (→ página 38)

### **(12) Botón <INFORMATION>**

Muestra el estado de las señales durante la proyección y los ajustes actuales. ( $\Rightarrow$  página 37)

# *ESPAÑOL - 19*

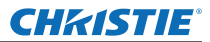

# **Acerca del proyector**

# ■**Terminales de conexión**

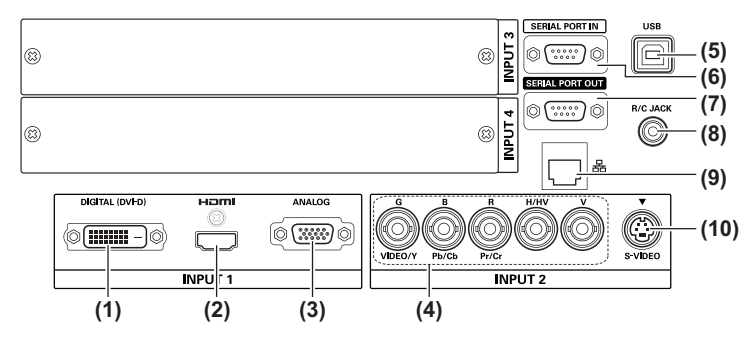

- **(1) Terminal de entrada DVI-D <DIGITAL (DVI-D) IN>** Este terminal se usa para introducir la señal DVI-D.
- **(2) Terminal de entrada HDMI <HDMI IN>** Este terminal se usa para introducir la señal HDMI.
- **(3) Terminal de entrada de ordenador <ANALOG IN>** Este terminal se usa para introducir una señal RGB.
- **(4) Terminal de entrada RGB 5BNC <R,G,B,H/V,V IN>/<VIDEO IN>/<Y,Pb/Cb,Pr/Cr IN>** Este terminal se usa para introducir la señal G,B,R,H/ HV,V, señal de video, y señal Y,Pb/Cb,Pr/Cr.
- **(5) Terminal USB <USB>** Este terminal es usado por el personal de servicio.
- **(6) Terminal de entrada serial <SERIAL PORT IN>** Este terminal de entrada es compatible con RS-232C y para el control externo del proyector mediante la conexión del proyector.
- **(7) Terminal de salida serial <SERIAL PORT OUT>** Este terminal es para la señal conectada en el terminal de entrada serial.
- **(8) Terminal de mando a distancia <R/C JACK>** Este terminal es para conectar el mando a distancia cuando se usa como mando a distancia alámbrico.
- **(9) Terminal LAN <LAN>** Este terminal es para conectar el proyector en la red.
- **(10) Terminal de entrada S-VIDEO <S-VIDEO IN>** Este terminal se usa para introducir las señales S-VIDEO.

### **Atención**

 $\bullet$  Asegúrese de conectar el cable LAN en el equipo de uso para interiores.

*20 - ESPAÑOL*

# **CHRISTIE® Uso del mando a distancia Uso del mando a distancia**

# **Inserción y extracción de las baterías**

**1) Abra la cubierta.**

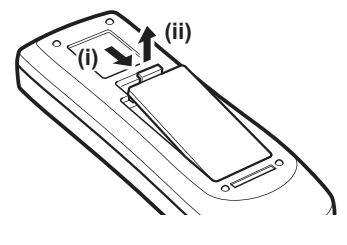

- **2) Inserte las baterías y cierre la cubierta.**
	- $\bullet$  Inserte primero el lado  $\Theta$ .

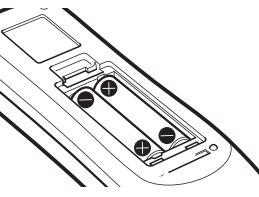

• Para extraer las baterías, siga el procedimiento descrito anteriormente en el orden inverso.

# **Cómo establecer números para el mando a distancia**

Cuando esté usando múltiples proyectores, puede establecer un número de mando a distancia en cada proyector para permitir el control simultáneo con un solo mando a distancia.

Después de establecer un número de mando a distancia para un proyector dado, especifique ese proyector usando el número de mando a distancia.

# ■**Método de ajuste**

- **1) Manteniendo pulsado el botón <MENU>, pulse los botones numéricos (<0> <9>) (2 dígitos) para ingresar el número de mando a distancia deseado.**
	- z Cuando suelte el botón, el número de mando a distancia cambiará al nuevo número.
	- Para establecer el número de mando a distancia en 09, pulse <0>, <9> manteniendo pulsado el botón <MENU>.

### **Nota**

- $\bullet$  El ajuste predeterminado de fábrica es [Todos]. [Todos] es compatible con todos los números de mando a distancia.
- Establezca el número de mando a distancia del proyector usando [Control remoto] del menú [Ajuste]  $\leftrightarrow$  página 65).
- Para restaurar el número de mando a distancia (para ajustarlo en [Todos]), pulse simultáneamente **el botón <MENU> y el botón <0> por al menos cinco segundos.**

# **Uso del mando a distancia como mando a distancia alámbrico**

Conecte el terminal <R/C JACK> del cuerpo del proyector en el terminal del mando a distancia alámbrico del mando a distancia cuando el cable del mando a distancia (comercialmente disponible).

- z Asegúrese de insertar las baterías en el mando a distancia.
- z Para usar el mando a distancia de forma inalámbrica, desconecte el cable del mando a distancia del proyector y del mando a distancia. Cuando esté conectado el cable del mando a distancia, no puede usar de forma inalámbrica el mando a distancia.

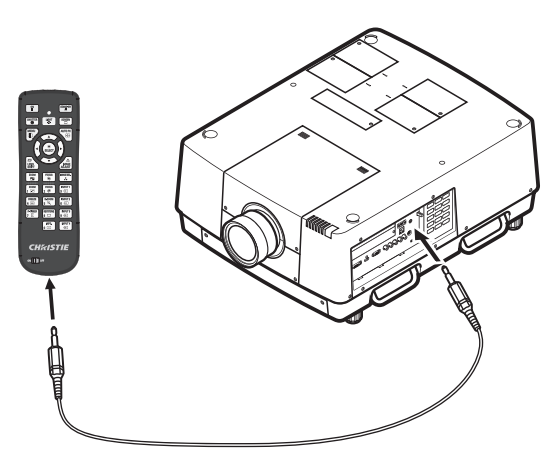

# Preparativos **Preparativos**

*ESPAÑOL - 21*

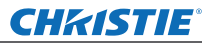

# **Configuración**

# **Colocación de la lente**

Antes de colocar el proyector en posición, coloque la lente en el cuerpo del proyector. Primero, determine la lente correcta para el entorno en el cual va a utilizar el proyector.

Para saber sobre los números de producto de la lente y de las especificaciones de la misma que son adecuados para el proyector, consulte a su distribuidor. Por su seguridad, al colocar o reemplazar una lente, póngase en contacto con el personal técnico o de servicio con un distribuidor especialista. No intente colocar o reemplazar la lente usted mismo. Para más detalles, consulte "Notas sobre la instalación de la lente" ( $\Rightarrow$  página 104).

# **Precaución**

Cuando configure el proyector después de instalar una lente, siempre coloque la cubierta de la lente en la lente. Cuando transporte o sujete el cuerpo del proyector, nunca sujete únicamente la lente. De lo contrario se puede dañar el proyector.

# **Método de proyección**

Puede proyectar imágenes vertical y diagonalmente. En el menú puede seleccionar la proyección en la parte posterior ( página 56) y desde el techo ( página 56). Seleccione el método de proyección que sea apropiado para el entorno.

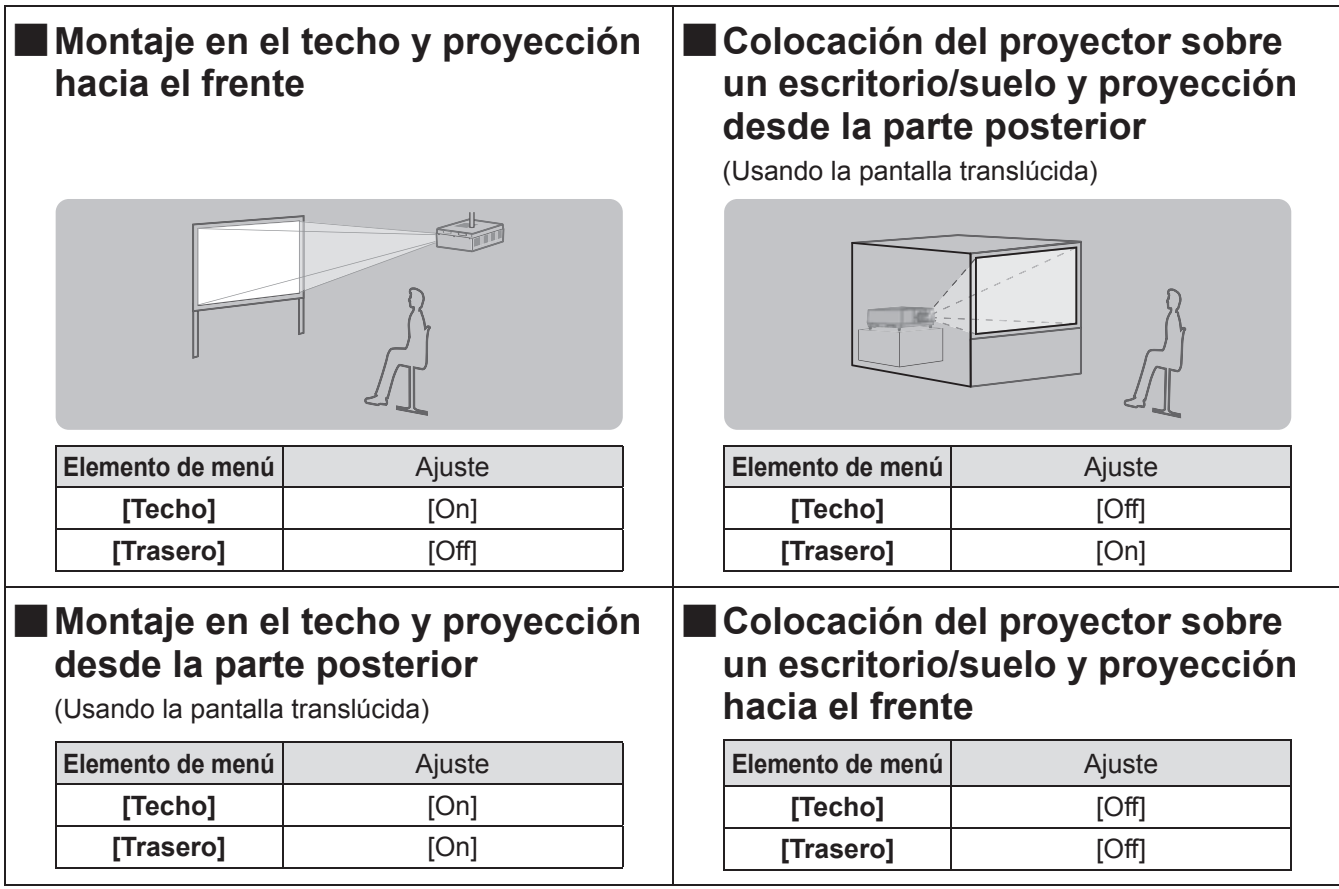

### **Atención**

- z Para obtener una calidad de imagen alta, configure la pantalla en un sitio que esté, lo más alejada posible, que se vea afectada por la luz natural o la luz eléctrica. Cierre las cortinas o persianas y apague las luces.
- $\bullet$  Cuando configure el provector de forma inclinada, no utilice el proyector en un ángulo de inclinación que exceda ±10° verticalmente al plano horizontal. Si instala el proyector en un ángulo de inclinación que exceda este valor podría reducir la duración de los componentes y fallos de funcionamiento.

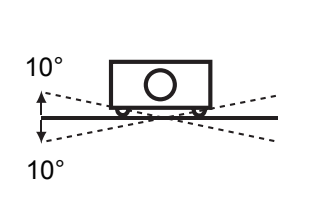

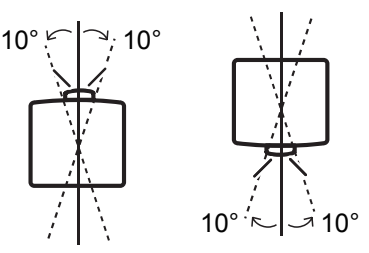

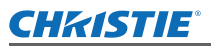

# **Opciones de instalación (opcional)**

Puede instalar el proyector en el techo usando el soporte de montaje en el techo opcional.

- z Utilice solamente los soportes de montaje para techo especificados para este proyector.
- Para obtener más detalles sobre la instalación del proyector con el soporte, consulte el manual de instalación del soporte de montaje.

### **Atención**

z Para garantizar el rendimiento y la seguridad el proyector, la instalación del soporte de montaje en el techo debe ser realizada por su distribuidor o por un técnico cualificado.

# **Pies ajustables**

Los pies ajustables se pueden extender girándolos como se muestra en la figura. Se retraen girándolos en la dirección opuesta. Esto ajusta con precisión la altura y la inclinación de la imagen proyectada. Cuando se extiendan las pies ajustables, el proyector se puede inclinar hasta un máximo de 3°. (El ángulo de proyección se puede ajustar verticalmente).

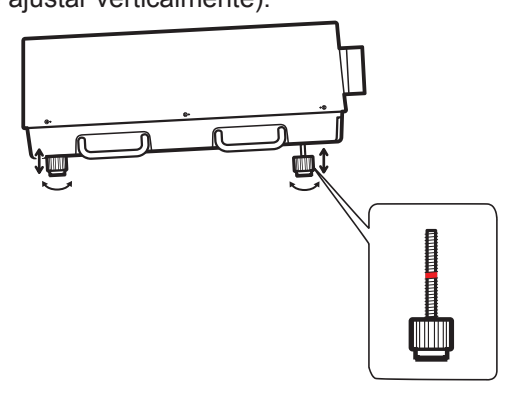

### **Atención**

- $\bullet$  A través del orificio de salida de aire se expulsa aire caliente cuando la lámpara está encendida. No toque el orificio de salida de aire directamente cuando ajuste los pies.
- Si se presenta el efecto Keystone (distorsión trapezoidal) en la imagen proyectada, realice [Keystone] (→ página 55) en el menú [Pantalla].

### **Nota**

- $\bullet$  No exceda la línea rojo al extender los pies ajustables. De lo contrario se pueden dañar.
- $\bullet$  La posición vertical y horizontal de la imagen se puede ajustar usando la función de cambio de lente.

# *ESPAÑOL - 23*

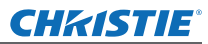

# **Conexiones**

# **Antes de conectar el proyector**

- $\bullet$  Lea cuidadosamente el manual de instrucciones del dispositivo que intenta conectar.
- z Apague el interruptor de alimentación del dispositivo antes de conectar el cable.
- Si no se suministra un cable de conexión con el dispositivo y el cable opcional no está disponible, prepare un cable de conexión que sea adecuado para el dispositivo.
- Las señales de video que contienen mucha inestabilidad podrían ocasionar que las imágenes de la pantalla parpadeen aleatoriamente. En este caso, debe conectarse un corrector de base de tiempos (TBC).
- z El proyector acepta las siguientes señales: señales de video, señales de S-video, señales analógicas RGB (las señales de sincronización son del nivel TTL) y señales digitales.
- $\bullet$  Algunos modelos de ordenador no son compatibles con el proyector.
- $\bullet$  Cuando conecte un dispositivo en el proyector usando un cable largo, podría no ser posible obtener una imagen normal sin la ayuda de un compensador.
- z Para más detalles sobre las señales de video que son compatibles con el proyector, consulte "Lista de señales compatibles" ( $\Rightarrow$  página 97).

# **Ejemplo de conexión: Ordenadores**

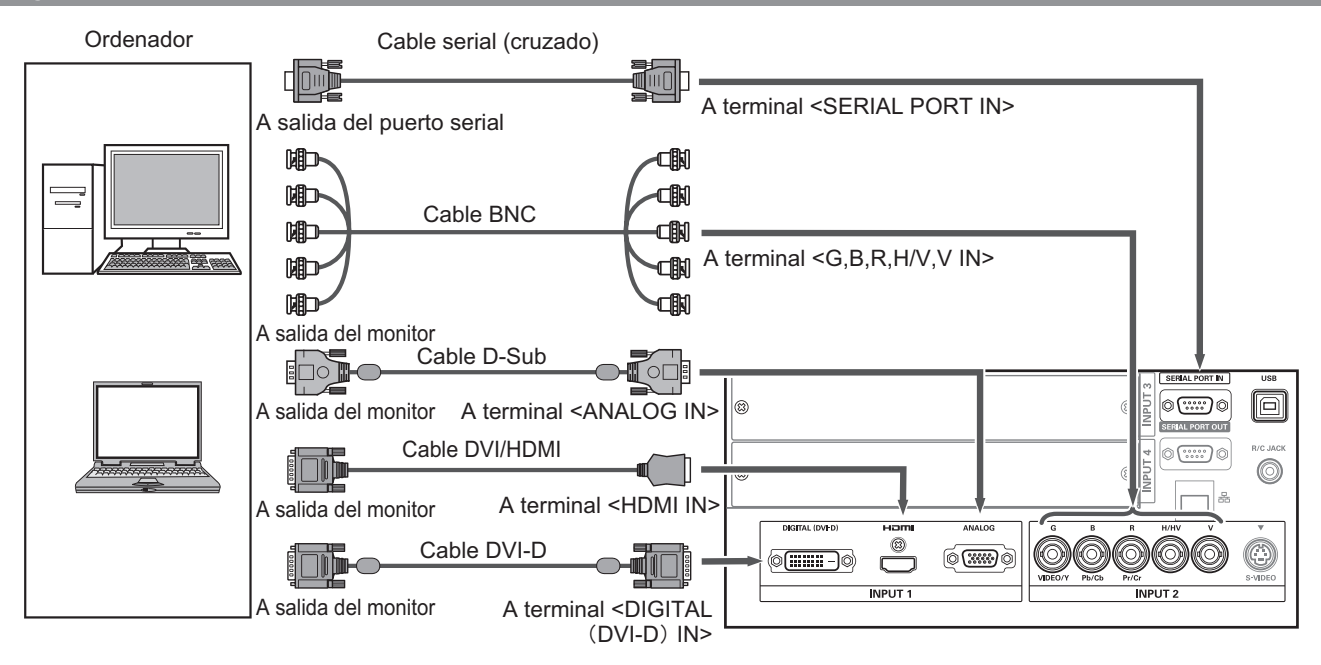

### **Nota**

- z Utilice un cable HDMI High Speed que esté en conformidad con el estándar HDMI. El uso de un cable que no se encuentre en conformidad con el estándar HDMI, podría dar como resultado la operación anormal como el corte de la imagen, fallas de proyección, etc.
- El terminal <HDMI IN> se puede conectar con un dispositivo externo con un terminal DVI usando un cable de conversión HDMI/DVI. Con algunos dispositivos, sin embargo, la imagen podría no aparecer. ( $\Rightarrow$  página 63)
- z Cuando use el terminal <DIGITAL (DVI-D) IN>, podría no ser posible la operación normal con ciertos dispositivos y podría no aparecer la imagen.
- El terminal <DIGITAL (DVI-D) IN> (en el modo de entrada de señal digital) es compatible solamente con las señales de enlace único.
- z Para más detalles sobre las señales RGB de ordenadores que son compatibles con el proyector, consulte "Lista de señales compatibles" ( $\Rightarrow$  página 97).
- Si opera el proyector usando el ordenador con la función de reanudación (última memoria), podría ser requerido restaurar la función de reanudación para operar el proyector.
- El terminal <DIGITAL (DVI-D) IN> (en el modo de entrada de señal digital) podría requerir el ajuste EDID dependiendo del dispositivo conectado.
- z Para conectar el proyector con un ordenador conectada en una LAN alámbrica, consulte las "Instrucciones de operación–Operaciones de red" en el CD-ROM suministrado.

# *24 - ESPAÑOL*

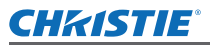

# **Ejemplo de conexión: Equipo AV**

Video, S-video, Reproductor de DVD y dispositivos de salida de video HDMI

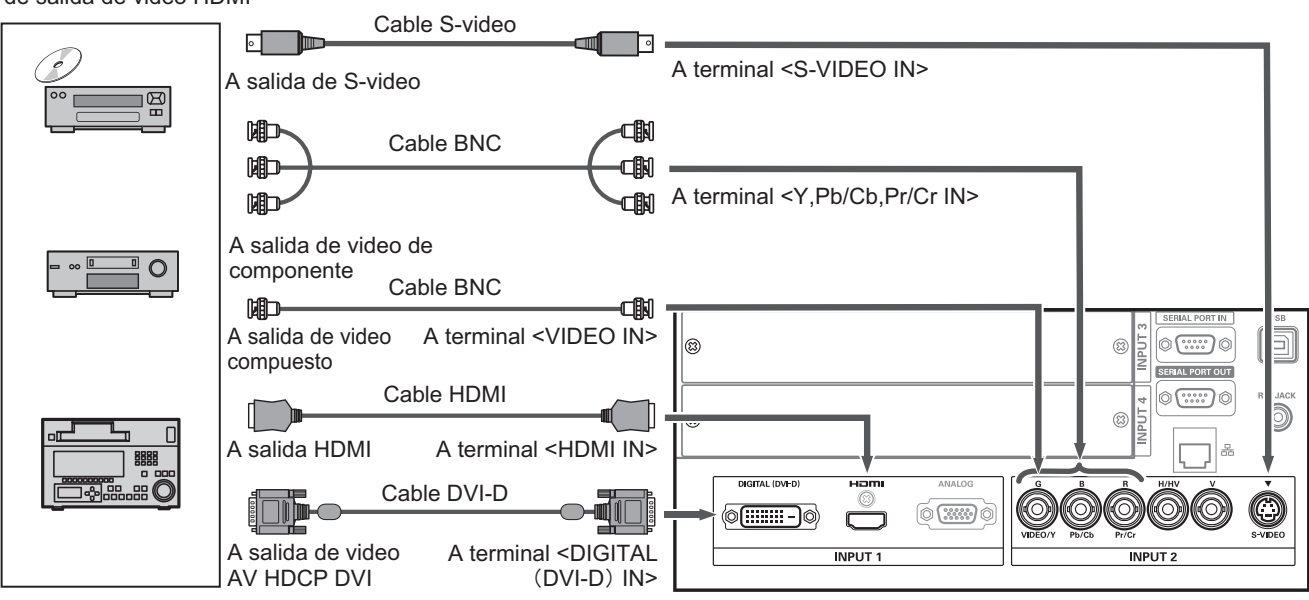

### **Atención**

- z Siempre use uno de los siguientes cuando conecte un VCR.
- –■Un VCR con corrector de base de tiempos integrado (TBC)
- –■Un corrector de base de tiempos (TBC) entre el proyector y el VCR
- Si se conectan señales en negro con señales que no son estándares, la imagen podría distorsionarse. En tal caso, conecte un corrector de base de tiempos (TBC) entre el proyector y el dispositivo.

### **Nota**

- Utilice un cable HDMI High Speed que esté en conformidad con el estándar HDMI. El uso de un cable que no se encuentre en conformidad con el estándar HDMI, podría dar como resultado la operación anormal como el corte de la imagen, fallas de proyección, etc.
- z El terminal <HDMI IN> se puede conectar con un dispositivo externo con un terminal DVI usando un cable de conversión HDMI/DVI. Con algunos dispositivos, sin embargo, la imagen podría no aparecer. (+ página 63)
- El terminal <DIGITAL (DVI-D) IN> se puede conectar en dispositivos compatibles con HDMI y DVI-D, pero la operación normal podría no ser posible con ciertos dispositivos y podría no aparecer la imagen.
- z El terminal <DIGITAL (DVI-D) IN> (en el modo de entrada de señal digital) es compatible solamente con las señales de enlace único.

# *ESPAÑOL - 25*

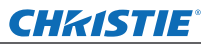

# **Conexiones**

# **Ate los cables usando sujetacables**

Mantenga los cables ordenados fijando los cables conectados en los terminales en los sujetadores de cable del cuerpo del proyector.

● Se pueden reutilizar los sujetacables. (La pestaña se puede aflojar y liberar).

# ■ Cómo aflojar los sujetacables

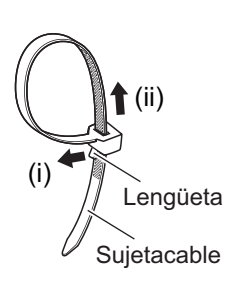

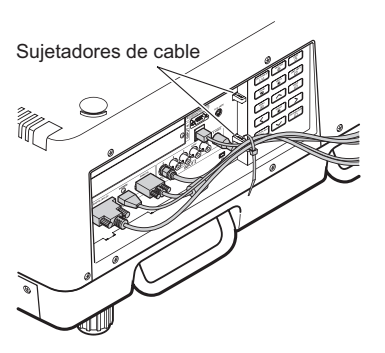

- **1) Tire de la lengüeta en la dirección de la flecha (i).**
- **2) Tire de la lengüeta en la dirección de la flecha (ii).**
	- z El bucle del sujetacables será ampliado.

### **Atención**

- $\bullet$  Debe tener en cuenta los siguientes elementos cuando use el sujetacables. – Pueden ocurrir ruidos en raras ocasiones.
	- No tire del cable a la fuerza. De lo contrario puede desconectar los cables.
	- Se recomienda que permita cierta holgura cuando apriete los cables.

# **Precaución**

Cuando conecte el proyector en un ordenador o en un dispositivo externo, use el cable de alimentación con el dispositivo y con cables protegidos disponibles en el comercio.

*26 - ESPAÑOL*

# **Instalación de un módulo de entrada**

# ■**Tipos de módulo de entrada**

Adquiera un módulo de entrada (opcional) que coincida con las señales de entrada del sistema.

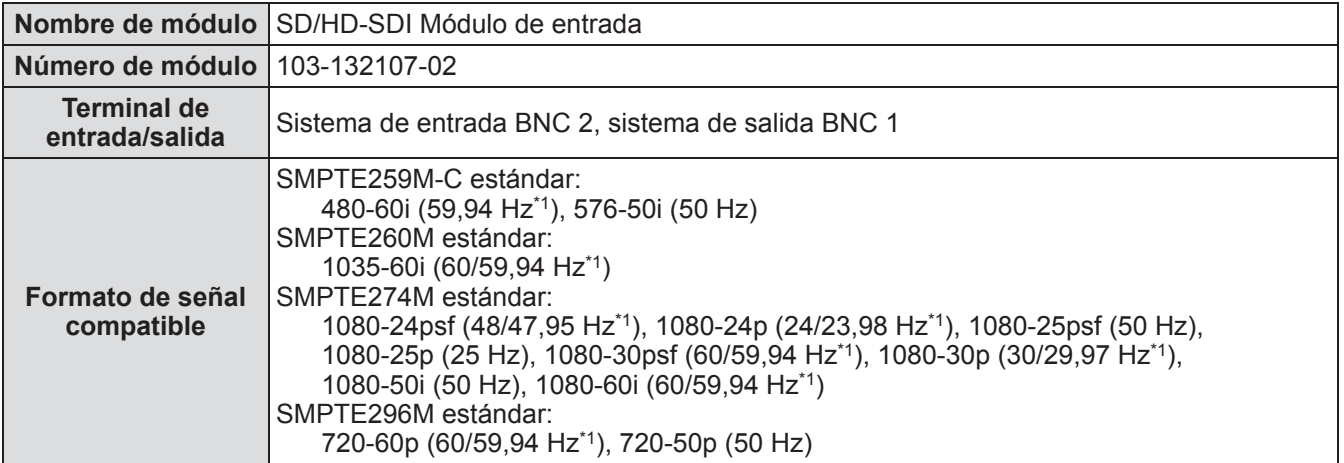

\*1: Se distinguen de forma automática la frecuencia de sincronización V 60/59,94, 48/47,95 Hz, 24/23,98 Hz.

### **Nota**

• La lista anterior muestra los formatos de señal que son compatibles con los módulos de entrada. Los formatos de señal compatibles con el proyector difieren dependiendo del modelo. Para más información, consulte a su distribuidor.

# ■**Procedimiento de instalación**

Desconecte la alimentación antes de instalar el módulo de entrada.

### **1) Quite la cubierta de ranura.**

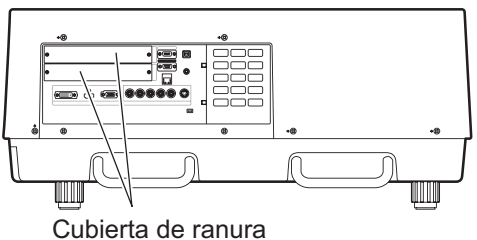

### **2) Inserte el módulo de entrada.**

z Inserte firmemente el módulo de entrada en la ranura, asegurándose de que el enchufe del terminal de conexión esté insertado correctamente en la clavija en el interior del cuerpo del proyector.

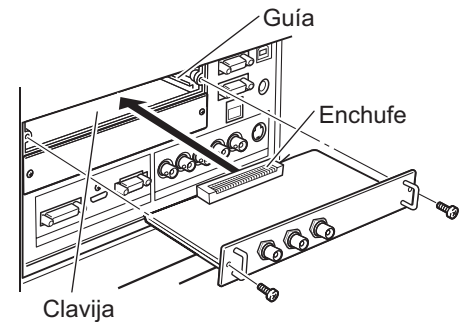

### **3) Fije el módulo de entrada en su lugar usando dos tornillos.**

### **Atención**

- z Asegúrese de apretar los tornillos. De lo contrario, podría fallar el módulo de entrada.
- z Una instalación incorrecta podría resultar en daños en el módulo de entrada.

*ESPAÑOL - 27*

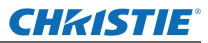

# **Instalación de un módulo de entrada (opcional)**

# ■**Uso del módulo de entrada**

Consulte a su distribuidor antes de usar cualquiera de los módulos de entrada opcionales. Cuando consulte a su distribuidor, asegúrese de informarle el [Option control No.] del proyector. El [Option control No.] se visualiza en el menú [Informacion].

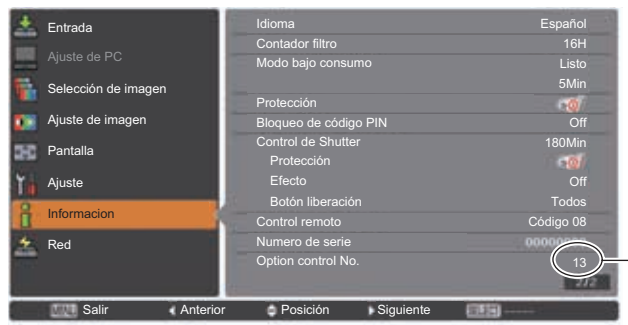

Informe al distribuidor de este número.

# **Lista de señales compatibles**

La siguiente tabla especifica los tipos de señales compatibles con el proyector.

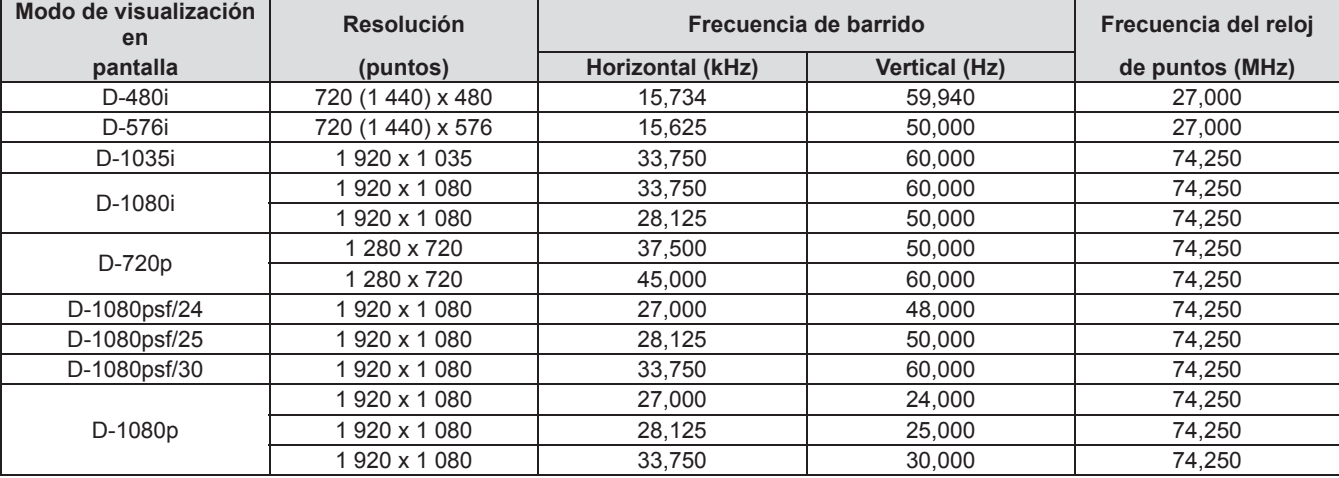

# **Conexión de señales en el módulo de entrada**

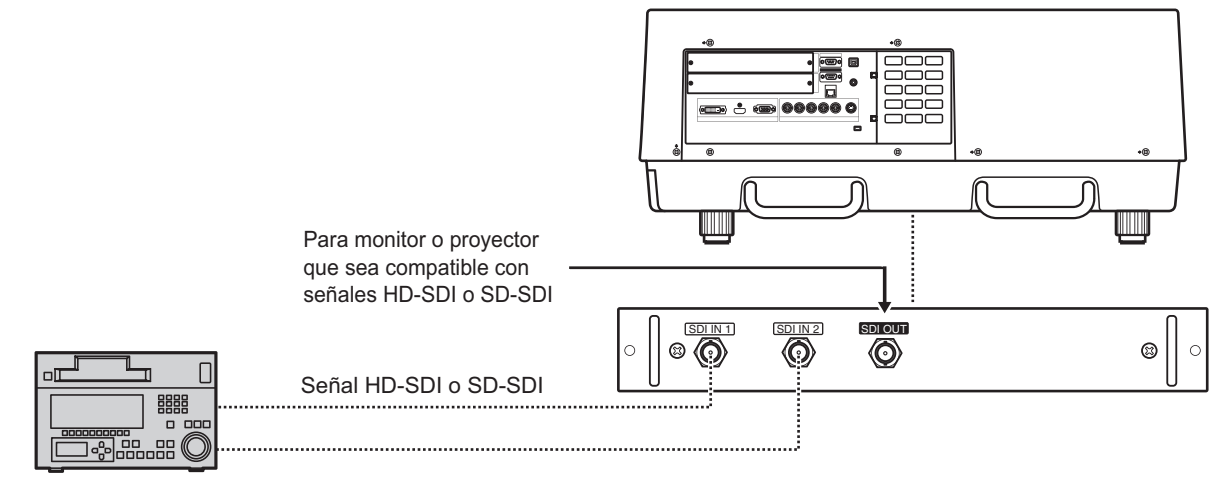

VCR digital para uso comercial

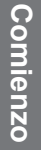

# **CHRISTIE® Encendido/apagado**

# **Conexión del cable de alimentación**

# ■**Instalación**

- **1) Inserte el soporte del cable de alimentación en los orificios proporcionados en la parte superior e inferior del terminal de entrada de CA.**
	- z Desplace el soporte del cable de alimentación hacia la izquierda para permitir la inserción del cable de alimentación.

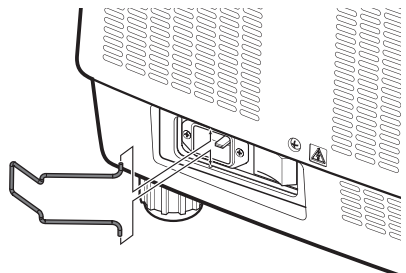

**2) Coloque la cubierta del cable de alimentación en el cable en la dirección de (i) y presiónela firmemente en la dirección de (ii).**

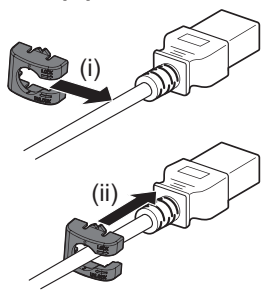

**3) Conecte el cable de alimentación en el terminal de entrada de CA.**

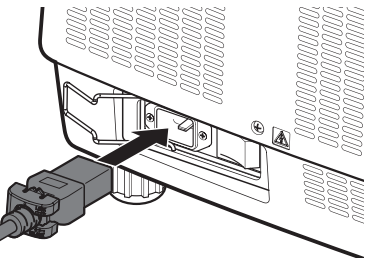

**4) Mueva el soporte del cable de alimentación para asegurar el cable de alimentación.**

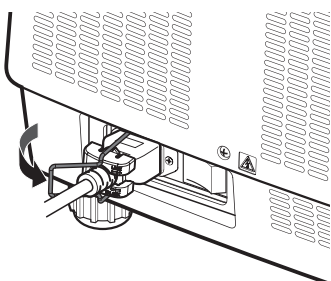

*Manual del usuario LX1750 020-000638-01 Rev.1 (11-2013)*

# ■**Remoción**

**1) Desplace el soporte del cable de alimentación hacia la izquierda.**

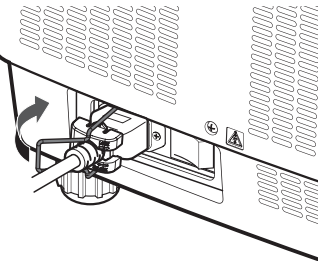

**2) Quite el cable de alimentación del terminal de entrada de CA.**

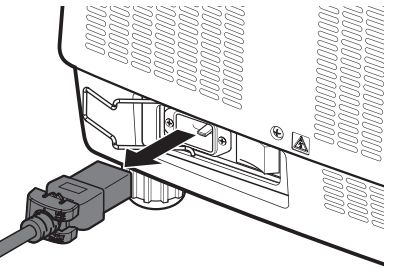

**3) Quite el soporte del cable de alimentación.**

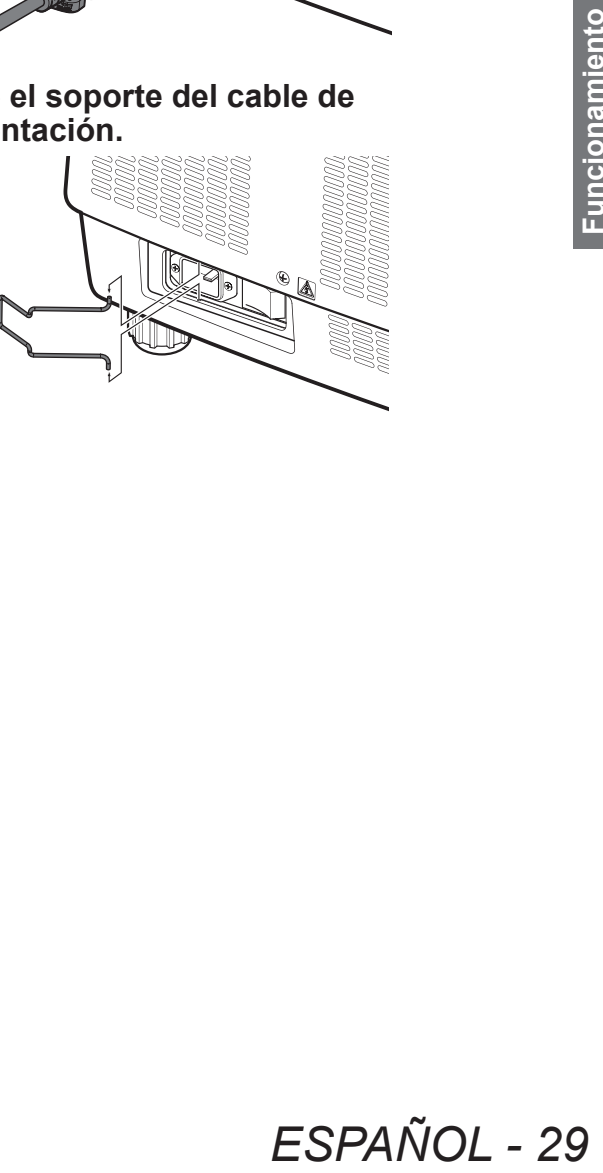

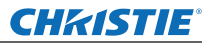

# **Encendido/apagado**

# **Indicador de alimentación**

El indicador de alimentación le informa el estado de la alimentación. Verifique el estado del indicador de alimentación <POWER> y el indicador de modo de espera <STAND-BY> antes de operar el proyector.

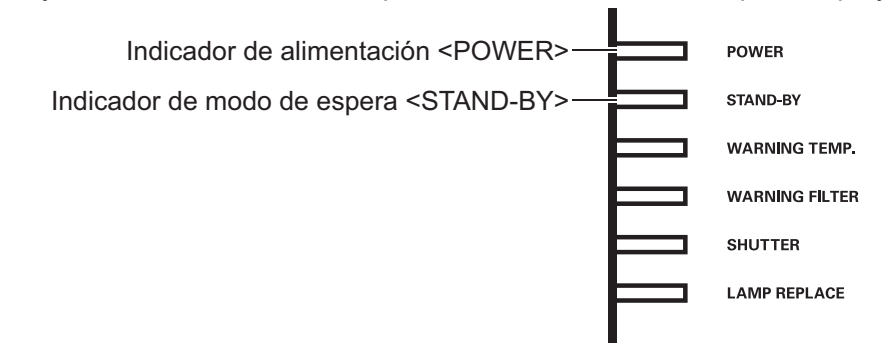

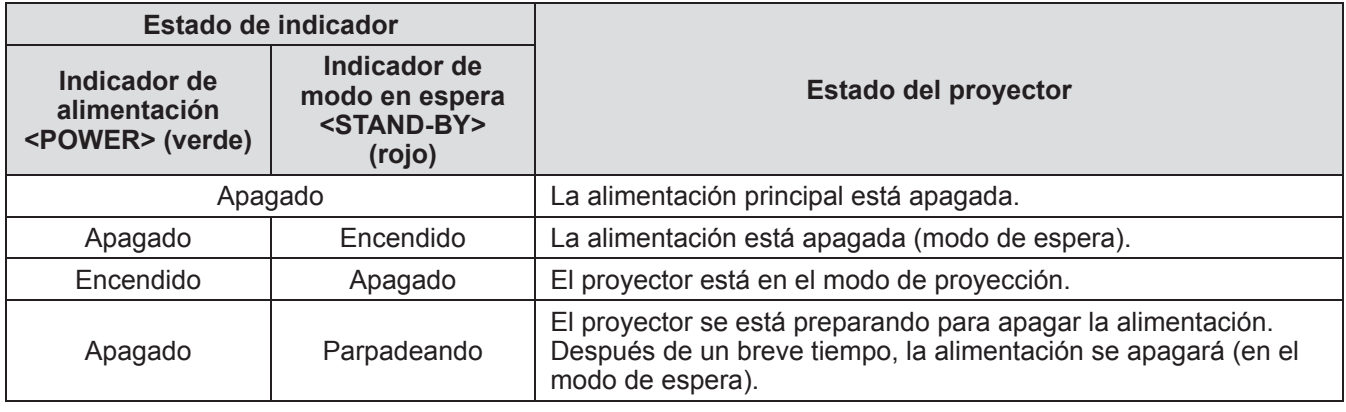

### **Nota**

- z Cuando el proyector se está preparando para apagar la alimentación (el indicador de alimentación <POWER> se apaga y parpadea <STAND-BY>), se enciende el ventilador interno para enfriar el proyector.
- **ESPAÑOL**<br> **ESPAÑOL**<br> **30 ESPAÑOL**<br> **ESPAÑOL**<br> **ESPAÑOL**<br> **ESPAÑOL** z Cuando el proyector se está preparando para apagar la alimentación, no podrá encenderla con el botón de encendido <ON/STAND-BY> del panel de control o con el botón de encendido <ON> del mando a distancia. Si el indicador de modo de espera <STAND-BY> está encendido, puede encender la alimentación.
	- z El proyector consume electricidad incluso en el modo en espera (el indicador de modo en espera <STAND-BY> se enciende).

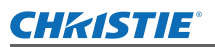

# **Encendido/apagado**

# **Encendido del proyector**

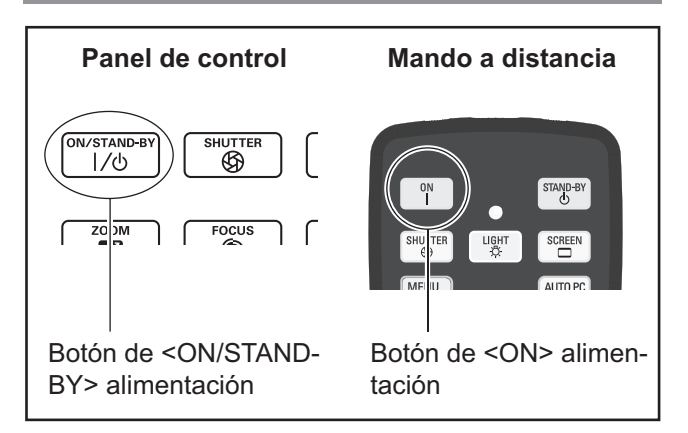

Antes de encender la alimentación, quite la cubierta de la lente.

- **1) Conecte la clavija de alimentación en la toma de corriente.** (CA 200 V - 240 V 50 Hz/60 Hz)
- **2) Pulse el lado** < > **del interruptor de alimentación principal para encender la alimentación.**
	- z Después de un momento, el indicador de modo en espera <STAND-BY> se encenderá y el proyector ingresará al modo de espera.
- **3) Pulse el botón <ON/STAND-BY> en el panel de control o el botón <ON> en el mando a distancia.**
	- $\bullet$  Después de un momento, se proyectará una imagen y se visualizarán la señal de entrada seleccionada en ese momento y el estado de  $la$  la lámpara ( $\Rightarrow$  página 83) por aproximadamente cuatro segundos.

### **Nota**

- Cuando [Bloqueo de código PIN] (→ página 67) haya sido ajustado en [On] usando [Seguridad] en el menú [Ajuste], ingrese su código PIN.
- El proyector realizará un ruido cuando se encienda la lámpara, pero esto no representa un mal funcionamiento.
- z Durante la proyección, el ventilador gira, produciendo ruido. El sonido podría cambiar dependiendo de la temperatura ambiental y cuando la lámpara esté encendida, el sonido será más fuerte.
- Si se apaga la lámpara y se enciende nuevamente, la imagen recién proyectada podría parpadear durante unos instantes. Esto se debe a las características de la lámpara y no representa un mal funcionamiento.
- Cuando establezca [Conexión Directa] (→ página 66) del menú [Ajuste] en [On], se encenderá la alimentación tan pronto inserte la clavija de alimentación en la toma de corriente o cuando ajuste el interruptor principal en el lado  $\langle \rangle$ .
- Cuando ajuste [Visualizar] (→ página 57) del menú [Ajuste] en [On] y [Logotipo] (→ página 63) en [Off], la cuenta regresiva se visualizará pero la visualización de inicio no.
- Cuando establezca [Visualizar] (→ página 57) del menú [Ajuste] en [Off] o [Contador apagado], la proyección iniciará tan pronto como se encienda la lámpara, sin importar el ajuste de [Selección logo]  $\leftrightarrow$  página 63).
- $\bullet$  Después de encender la alimentación, se podrían visualizar notas en [Alerta filtro] y [Cambio lámpara] dependiendo del estado del proyector.  $(\Rightarrow$  página 84)

# **Realización de ajustes y selecciones**

Se recomienda que las imágenes sean proyectadas continuamente por al menos 30 minutos antes de ajustar el foco.

- **4) Pulse el botón <FOCUS> para ajustar el enfoque de la imagen sin mucha precisión. ( página 34)**
- **5) Pulse el botón <INPUT 1> en <INPUT 4> el panel de control o el botón <INPUT> en el panel de control para seleccionar el terminal de entrada. ( página 35)**
- **6) Ajuste el ángulo de proyección. ( página 23)**  $\bullet$  Extienda los pies ajustables para ajustar el ángulo de proyección.
- **7) Pulse el botón <LENS SHIFT> para ajustar la posición de la imagen. ( página 33)**
- **8) Pulse el botón <ZOOM> para ajustar el tamaño de la imagen de tal modo que se adapte a la pantalla. ( página 34)**
- **9) Pulse nuevamente el botón <FOCUS> para ajustar el enfoque.**
- France and SHIFT> para<br> **ESPAÑOL** 31<br> **ESPAÑOL 31**<br> **ESPAÑOL 31**<br> **ESPAÑOL 31**<br> **ESPAÑOL 31**<br> **ESPAÑOL 31 10) Pulse nuevamente el botón <ZOOM> para ajustar el zoom y el tamaño de la imagen de tal modo que se adapte a la pantalla.**

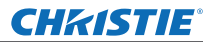

# **Encendido/apagado**

# **Apagado del proyector**

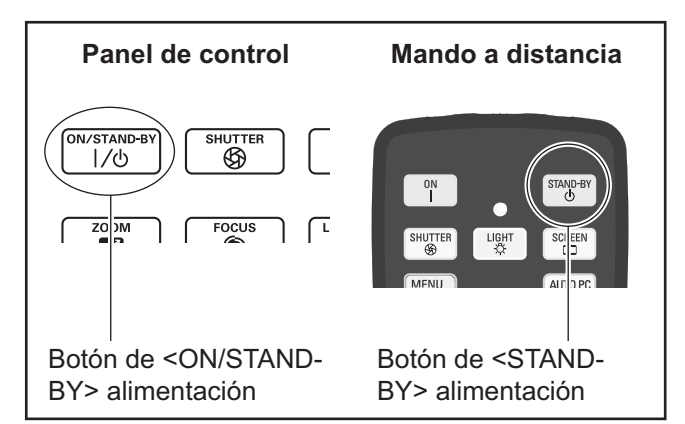

### **1) Pulse el botón de alimentación <ON/ STAND-BY> en el panel de control o el botón de alimentación <STAND-BY> en el mando a distancia.**

- [¿ Apagar ?] se visualiza en la pantalla.
- z La visualización de la pantalla desaparecerá cuando se pulse cualquier botón diferente al botón de alimentación <ON/STAND-BY> en el panel de control y el botón de alimentación <STAND-BY> en el mando a distancia o cuando hayan transcurrido aproximadamente cuatro segundos.

### **2) Pulse nuevamente el botón de alimentación <ON/STAND-BY> en el panel de control o el botón de alimentación <STAND-BY> en el mando a distancia.**

- La lámpara se apaga y se detiene la proyección.
- El indicador de alimentación se apaga <POWER> mientras sigue girando el ventilador de enfriamiento, y parpadea el indicador de modo en espera <STAND-BY>.
- **3) Cuando se encienda el indicador del modo en espera <STAND-BY>, pulse el lado <** $\bigcirc$ **> del interruptor de alimentación principal para apagar la alimentación.**

### **Nota**

z No encienda la alimentación justo después de apagarla.

**22 Pulse nuevar<br>
cuando hayan<br>
cuatro segund<br>
alimentación<br>
el panel de co<br>
alimentación<br>
mando a dist<br>
• La lámpara se<br>
proyección.<br>
• El indicador de<br>
«POWER> mi<br>
de enfriamient<br>
modo en espe<br>
3) Cuando se er<br>
del modo** En el estado de enfriamiento de la lámpara luminosa después de haber apagado la alimentación, la lámpara podría no encenderse incluso cuando se encienda la alimentación. En este caso, espere a que el indicador de modo en espera <STAND-BY> cambie a color rojo, y después encienda nuevamente la alimentación. Si enciende la alimentación cuando la lámpara aún está caliente, podría acortar la duración de la lámpara.

- Cuando apague la alimentación con el botón de encendido <ON/STAND-BY> del panel de control o con el botón de encendido <STAND-BY> del mando a distancia con el interruptor de alimentación principal en el cuerpo del proyector encendido, el proyector seguirá consumiendo energía. Para más detalles sobre el consumo de alimentación, consulte "Consumo de alimentación" (→ página 100).
- $\bullet$  Verifique que el bloqueo de teclas esté apagado en el menú [Seguridad].(→ página 67)
- Si usa el proyector por más de 24 horas, apague la alimentación cada 24 horas y espere durante una hora. Esto incrementará la duración de la lámpara.

# **Función de apagado directo**

Puede desconectar el cable de alimentación, apagar la alimentación mediante el interruptor del cortacorriente de alimentación, etc. sin pulsar el botón de encendido <STAND-BY> del mando a distancia o el interruptor de alimentación principal del proyector. Esto es útil en casos donde se pueda acceder fácilmente al interruptor, por ejemplo cuando el proyector esté suspendido en el techo. Esta función también proporciona seguridad si se presenta un corte de luz o si se desconecta accidentalmente el cable de alimentación de la toma de corriente inmediatamente después de apagar la alimentación.

**Nota**

● Cuando se hava enfriado la lámpara con la función de apagado directo, algunas veces podría requerir mayor tiempo del normal para que se pueda encender nuevamente la lámpara.

# **Función de administración de energía**

El proyector cuenta con una función de administración de energía. Si no se detecta ninguna señal durante 30 segundos y no se realiza ninguna operación en el proyector, [No hay señal] y el temporizador aparecen en la pantalla e inicia una cuenta regresiva. Si el conteo finaliza sin introducir ninguna señal o sin realizar ninguna operación en el proyector, esta función se activa para ahorrar energía y extender la vida útil de la lámpara.

### **Nota**

z El ajuste predeterminado de fábrica es [Off]. Para más detalles, consulte [Modo bajo consumo]  $\leftrightarrow$  página 66).

# CHRISTIE **Proyección**

Compruebe las conexiones del dispositivo externo ( $\Rightarrow$  página 24) y las conexiones del cable de alimentación (→ página 29) y enseguida encienda la alimentación (→ página 31) para iniciar la proyección. Seleccione la señal de entrada y ajuste la imagen.

# **Selección de la señal de entrada**

Seleccione una señal de entrada.

Se proyectan las imágenes seleccionadas usando el botón <INPUT> en el panel de control o los botones  $\leq$ INPUT 1> y  $\leq$ INPUT 4> en el mando a distancia. ( $\Rightarrow$  página 35)

### **Atención**

- $\bullet$  Las imágenes pueden no ser proyectadas apropiadamente dependiendo del dispositivo conectado, del DVD, cinta de video, etc. que se va a reproducir.
- No se puede usar el botón <INPUT> en el panel de control para seleccionar las señales de entrada. La señal de entrada para cada terminal de entrada debe seleccionarse con anticipación usando el menú [Entrada]. Si pulsa el botón <INPUT> sin haber seleccionado correctamente la señal de entrada, el proyector no proyectará la imagen correctamente.

# **Ajuste de la imagen**

# ■**Ajuste de la posición de la lente**

**1) Pulse el botón <LENS SHIFT> en el mando a distancia o en el panel de control.** • [Lens shift] se visualiza en la pantalla durante cuatro segundos.

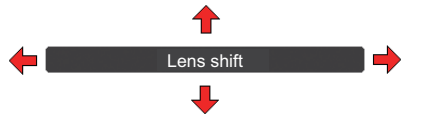

- **2) Cuando aparezca la visualización, pulse** ▲▼◀▶ **para mover la imagen horizontal y verticalmente.** 
	- $\bullet$  Conforme se mueve la imagen, existe una cierta posición en la cual la flecha que apunta hacia arriba, hacia abajo, hacia la izquierda y hacia la derecha se enciende en color rojo. Esta posición está en el centro de la lente.
	- $\bullet$  En las posiciones de cambio máximo, las flechas desaparecen.
	- $\bullet$  El proyector almacena el ajuste realizado usando la función de desplazamiento de lente cuando la alimentación está apagada.
	- $\bullet$  Al cambiar la posición de la imagen, la imagen podría oscurecer un poco.
	- \* La figura de abajo muestra un ejemplo cuando se usa la lente estándar.

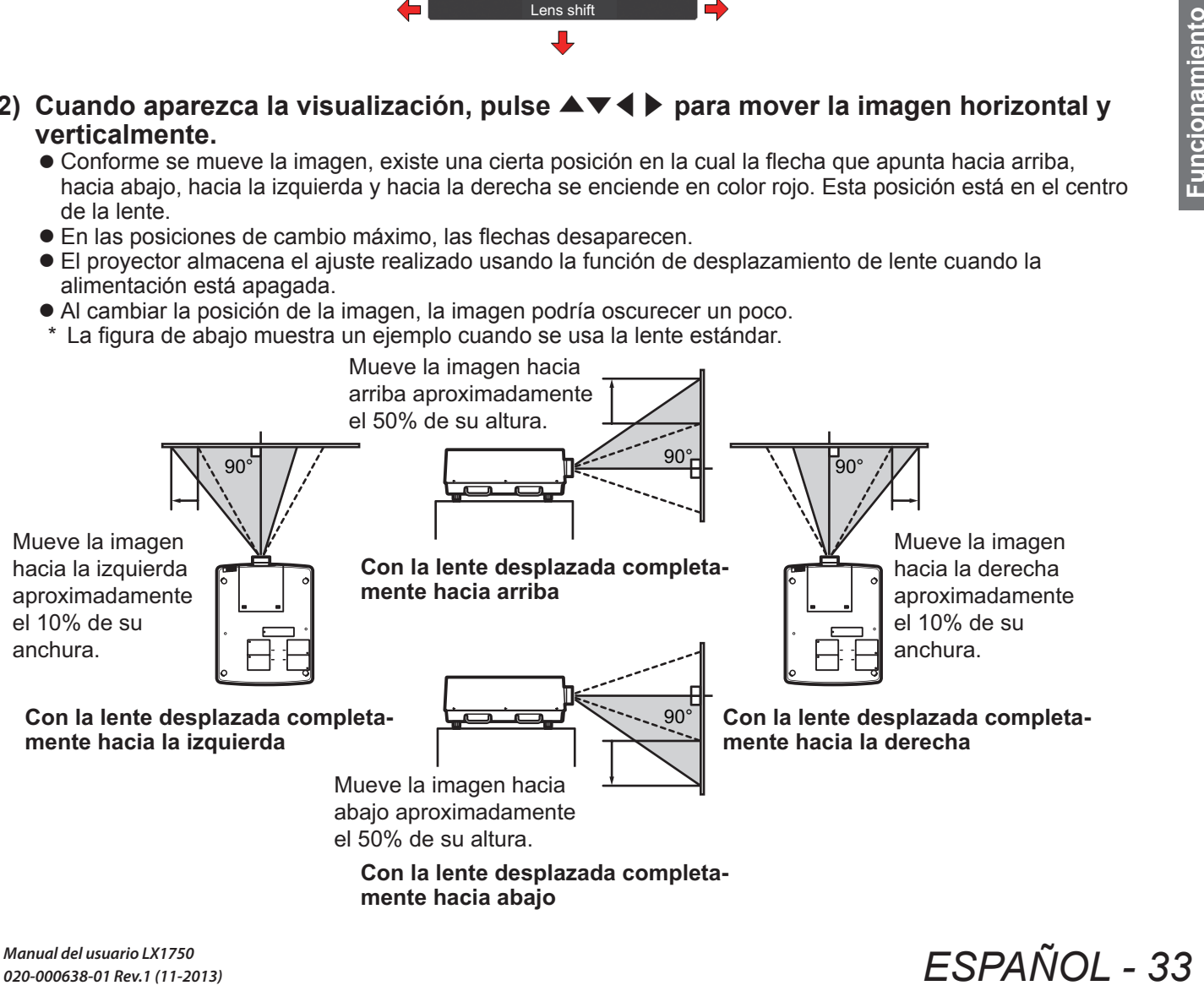

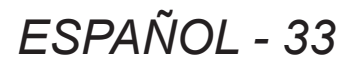

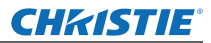

# **Proyección**

# ■**Ajuste del enfoque y del zoom**

**1) Pulse el botón <FOCUS> y el botón <ZOOM> en el mando a distancia o en el panel de control.**

• [Enfocar] y [Zoom] se visualizan en la pantalla durante cuatro segundos.

### **2) Cuando aparezca la visualización, pulse** ▲▼ **para ajustar el enfoque y el zoom.**

# **Nota**

- Cuando ajuste [Visualizar] en [Off], no aparecerá la pantalla de ajuste.
- Se recomienda que las imágenes sean proyectadas continuamente por al menos 30 minutos antes de ajustar el enfoque.
- z Si se presenta el efecto Keystone (distorsión trapezoidal), consulte "Corrección del efecto Keystone"  $(\Rightarrow)$  página 36) para más detalles.

# **CHRISTIE**® **Uso del mando a distancia Uso del mando a distancia**

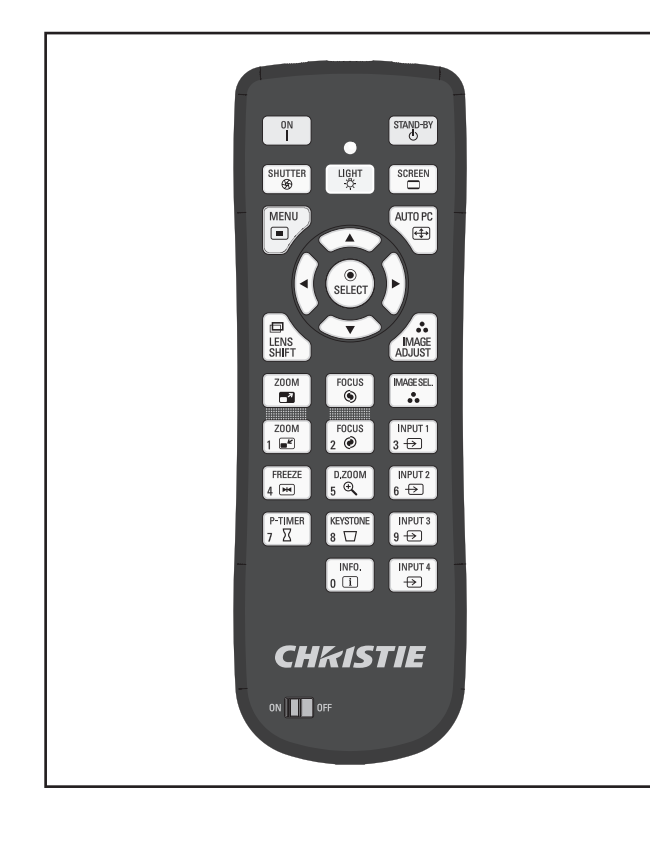

# **Uso de la función de obturador**

Puede bloquear completamente la luz de proyección.

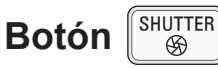

- **1) Pulse el botón <SHUTTER> en el mando a distancia.**
	- $\bullet$  Esto bloquea la luz de proyección. El indicador de obturador <SHUTTER> se enciende en color azul.
- **2) Pulse nuevamente el botón <SHUTTER>.**
	- Esto abre el obturador y reinicia la operación. El indicador de obturador <SHUTTER> se apaga.

### **Nota**

- $\bullet$  Las operaciones del obturador difieren dependiendo de los ajustes. Realice los ajustes usando [Shutter] en el menú [Ajuste].
- El botón <SHUTTER> también está en el panel de control.
- Si aparece un mensaje de error cuando pulse el botón <SHUTTER>, se habilitará el bloqueo de botón. Verifique el ajuste [Shutter] en el menú [Ajuste].

# **Uso de la función de congelación**

Puede congelar temporalmente la imagen proyectada sin importar el estado de reproducción en un dispositivo externo.

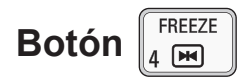

- **1) Pulse el botón <FREEZE> en el mando a distancia.**
	- Esto congelará la imagen.
- **2) Pulse el botón en el mando a distancia o en el panel de control.**
	- Libera la imagen congelada.

# **Cambio de la señal de entrada**

Puede cambiar la señal de entrada para la proyección.

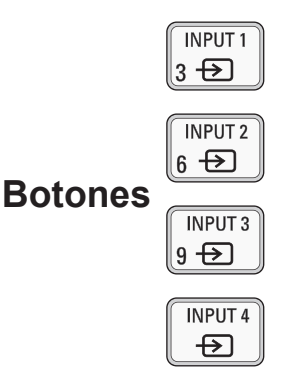

- **1) Pulse los botones <INPUT 1> <INPUT 4> en el mando a distancia.**
	- $\bullet$  Cada vez que pulse el botón cambia la señal de entrada.
	- El botón <INPUT 3> y el botón <INPUT 4> solo se habilitarán cuando esté insertado un módulo de entrada.

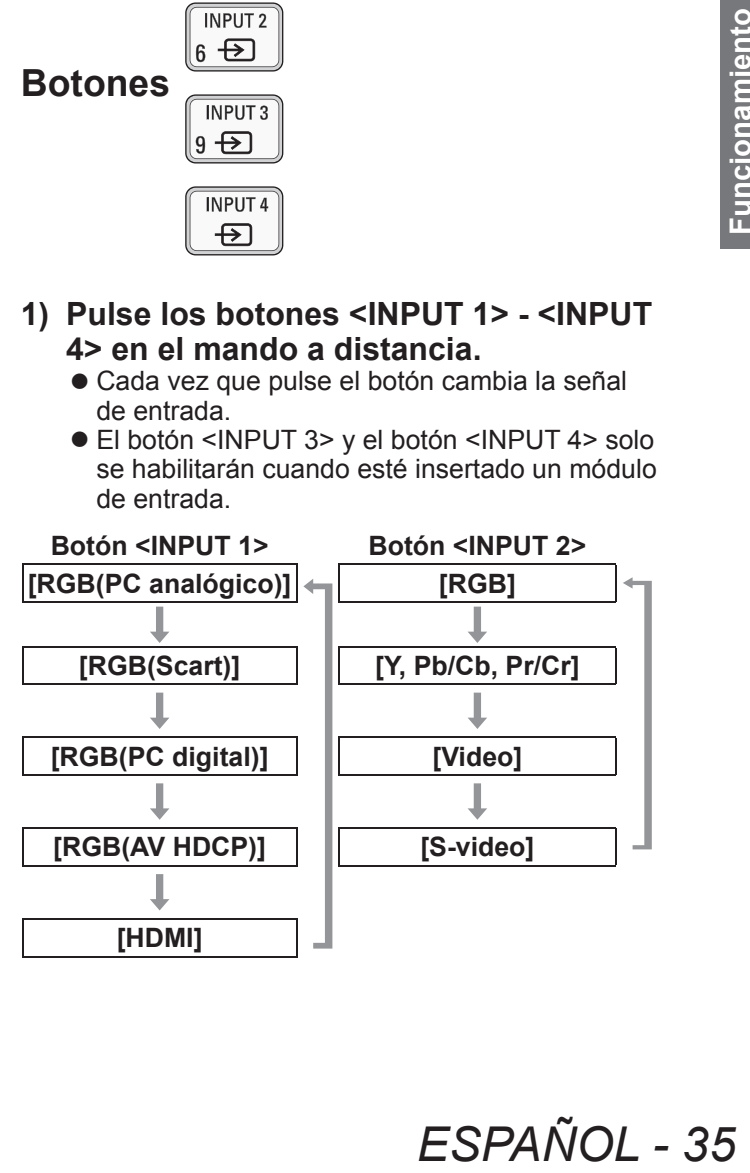

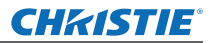

# **Uso del mando a distancia**

### **Nota**

- La señal visualizada para el botón <INPUT 3> y el botón <INPUT 4> cambia dependiendo del tipo de módulo insertado.
- Al pulsar el botón <INPUT> en el panel de control cambia la señal en el orden de [Entrada 1], [Entrada 2], [Entrada 3] y [Entrada 4].

# **Corrección del efecto Keystone**

Puede corregir el efecto Keystone (distorsión trapezoidal) que ocurre cuando se instala el proyector de forma inclinada o cuando la pantalla está inclinada.

- $\bullet$  La cantidad y el rango de corrección difieren dependiendo de la señal de entrada.
- $\bullet$  Con ciertos ajustes, la imagen podría aparecer distorsionada por un momento.
- $\bullet$  Para obtener la imagen corregida, la señal se somete a compresión digital antes de la proyección y las líneas y el texto podrían alterarse ligeramente en relación con aquellos de la imagen original.
- $\bullet$  Para más detalles sobre la corrección, consulte [Keystone] en el menú [Pantalla].

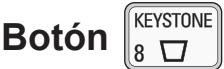

- **1) Pulse el botón <KEYSTONE> en el mando a distancia.**
	- $\bullet$  Cada vez que pulse el botón, la visualización cambia entre la visualización de corrección de efecto Keystone estándar y la visualización de corrección de esquinas.

# ■ Corrección de efecto Keystone **estándar**

Corrige el efecto Keystone vertical y horizontalmente.

**1) Al visualizar [Keystone], pulse** ▲▼ ◀▶ **en relación con la dirección que desea realizar la corrección.**

### **Nota**

**36 - ESPAÑOL**<br> **36 - ESPAÑOL**<br> **36 - ESPAÑOL**<br> **36 - ESPAÑOL**<br> **36 - ESPAÑOL**<br> **36 - ESPAÑOL**<br> **36** - ESPAÑOL ● Al pulsar el botón <KEYSTONE> en el mando a distancia por al menos tres segundos cuando se visualiza [Keystone] se regresa la imagen al estado sin corrección.

# ■**Corrección de esquinas**

Corrige la distorsión en las esquinas de la imagen.

- **1) Al visualizar [Keystone], pulse el botón <SELECT> y seleccione la esquina que desea corregir.**
	- $\bullet$  Cada vez que pulse el botón se mueve la esquina seleccionada en el sentido de las manecillas del reloj.

### **2) Pulse** ▲▼◀▶ **para corregir la distorsión.**

**Nota**

● Al pulsar el botón <KEYSTONE> en el mando a distancia por al menos tres segundos cuando se visualiza [Keystone] se regresa la imagen al estado sin corrección.

# **Selección del modo de calidad de imagen**

Al pulsar el botón <IMAGE SEL.> en el mando a distancia se visualiza el menú para la imagen seleccionada en ese momento [Selección de imagen]. enseguida cada vez que pulse el botón cambia el modo.

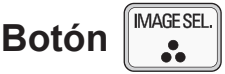

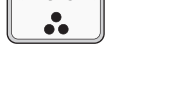

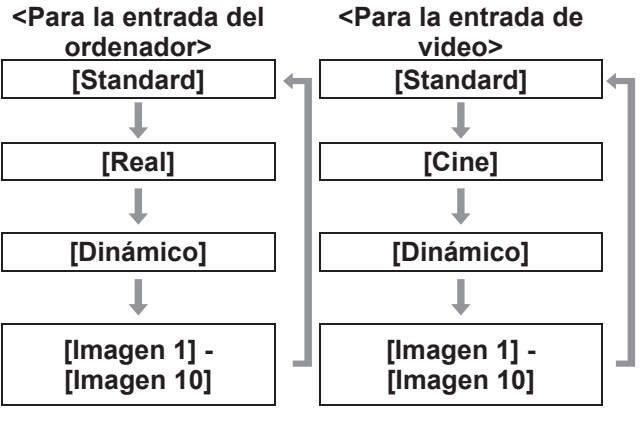

**Nota**

z Para más detalles, consulte "Menú [Selección de  $imagen$ " ( $\Rightarrow$  página 47).

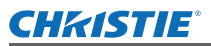

# **Uso del mando a distancia**

# **Ajuste de la calidad de imagen**

Al pulsar el botón <IMAGE ADJUST> en el mando a distancia se visualiza el menú [Ajuste de imagen].

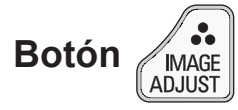

- **1) Pulse el botón <IMAGE ADJUST> en el mando a distancia.**
- **2) Pulse** ▲▼ **para seleccionar un elemento y pulse el botón <SELECT>.** ● Se visualiza el menú de ajuste.
- **3) Pulse** ▲▼ **para seleccionar el elemento que desea ajustar y enseguida pulse** ◀ ▶ **para cambiar el ajuste.**

### **Nota**

z Para más detalles, consulte "Menú [Ajuste de  $imaqen"$  ( $\Rightarrow$  página 48).

# **Botón de pantalla**

Puede cambiar el ajuste del menú [Pantalla].

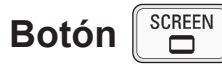

Al pulsar el botón <SCREEN> en el mando a distancia se visualiza el menú seleccionado en ese momento [Pantalla], enseguida cada vez que pulse el botón cambia el modo.

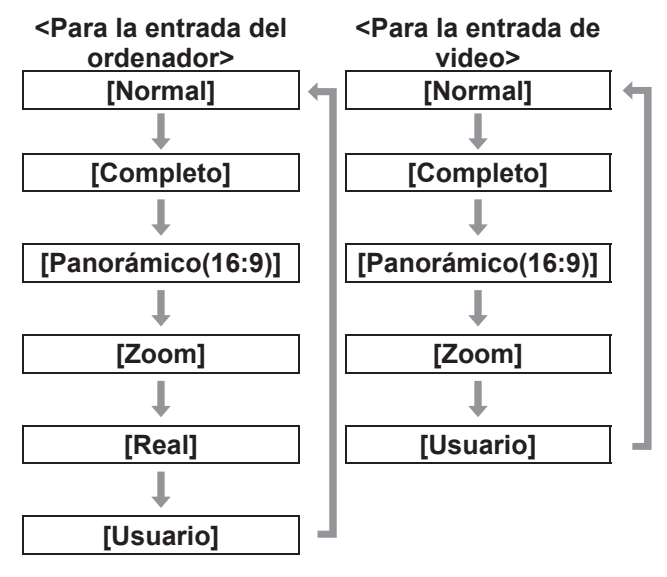

### **Nota**

- z Para más detalles, consulte "Menú [Pantalla]"  $\leftrightarrow$  página 53).
- Si pulsa el botón durante al menos cinco segundos, los ajustes del menú [Pantalla] se restaurarán a los ajustes predeterminados de fábrica.

Cuando pulse el botón <P-TIMER> en el mando a distancia, el proyector muestra un conteo del tiempo transcurrido a partir del momento en el que pulsó el botón o realiza una cuenta regresiva.

Al pulsar nuevamente el botón <P-TIMER> se detiene el conteo y se visualiza el tiempo transcurrido hasta ese punto.

Al pulsar nuevamente el botón <P-TIMER> se restaura el conteo.

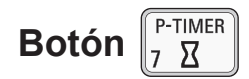

### **Nota**

- $\bullet$  Para más detalles, consulte [Presentación temporizada] ( $\Rightarrow$  página 71).
- $\bullet$  Al pulsar el botón durante al menos tres segundos se restaura el tiempo. El conteo se regresa a "000:00" y la cuenta regresiva regresa al tiempo establecido en el temporizador.

# **Verificación de ajustes**

Puede verificar el estado de las señales y la lámpara en la pantalla durante la proyección.

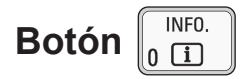

Al pulsar el botón <INFO.> en el mando a distancia se visualiza la primera página de información.

Al pulsar nuevamente el botón <INFO.> se visualiza la segunda página de información.

Al pulsar el botón <INFO.> se cierra la información.

### **Nota**

- Para más detalles, consulte "Menú [Informacion]"  $\leftrightarrow$  página 73).
- Para moverse de la información a otro menú, pulse ▲▼ .
- z También existe el botón <INFORMATION> en el panel de control.

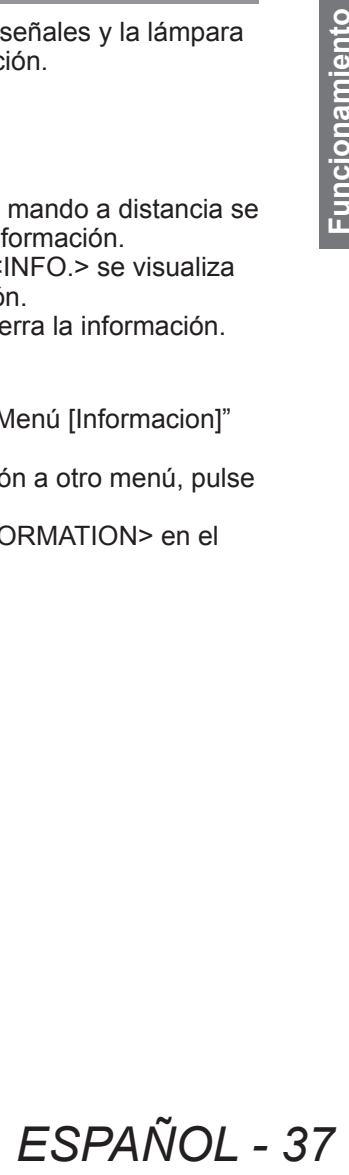

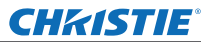

# **Navegación de menú**

# **Navegación a través del menú**

# ■**Procedimiento de operación**

# **1) Pulse el botón <MENU>.**

• Se visualiza el menú.

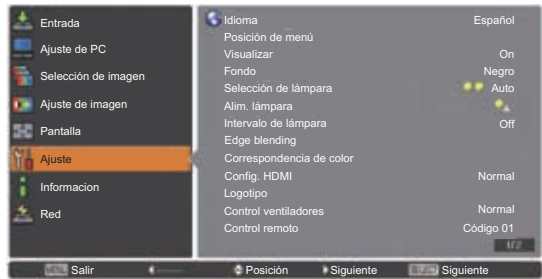

- **2) Pulse** ▲▼ **para seleccionar el elemento del menú principal.**
	- Seleccione el elemento que desea ajustar entre [Entrada], [Ajuste de PC], [Selección de imagen], [Ajuste de imagen], [Pantalla], [Ajuste], [Informacion] y [Nombre proyector]. El elemento seleccionado actualmente aparece con un cursor de color naranja, y el submenú del elemento seleccionado se visualiza en el lado derecho.

### **3) Pulse el botón <SELECT>.**

- Se visualiza el menú y se pueden seleccionar los elementos del submenú.
- Alternativamente, pulse ▶ para tener acceso al submenú.

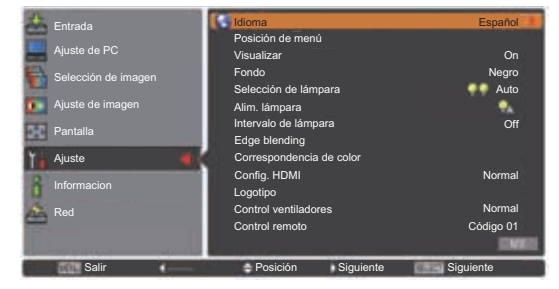

- **4) Pulse** ▲▼ **para seleccionar el elemento del submenú que desea cambiar, enseguida pulse el botón <SELECT> y** ◀▶ **para cambiar los ajustes o para ajustar los valores del parámetro.**
	- Para algunos submenús, se visualizará un menú adicional (submenú 2) el cual contiene los ajustes avanzados.
	- $\bullet$  Para algunos elementos donde se pueda cambiar el ajuste o si existe una escala de barra, la pantalla de menú desparece y, tal como se ilustra a continuación, se visualiza una pantalla de ajuste para el ajuste seleccionado (pantalla de ajustes individuales).

Salir Desplazar **Alixar Anterior** Anterior

### **Nota**

- $\bullet$  Para ciertos formatos para la entrada de señales en el proyector, no será posible ajustar algunos elementos o usar algunas funciones. Los elementos de menú que no se pueden ajustar o usar estarán en color gris, y no pueden seleccionarse.
- Algunos elementos se pueden ajustar sin una entrada de señal.
- $\bullet$  Si no se realiza ninguna operación por aproximadamente cuatro o diez segundos, la pantalla de ajuste limpia toda la información automáticamente. El tiempo necesario para que se borre la información en la pantalla de ajuste varía dependiendo de la pantalla.
- Para más detalles sobre los elementos del submenú, consulte "Submenú" ( $\Rightarrow$  páginas 39 a 41).
- z Debajo del menú se visualizará un menú guía. Se visualizan los botones que serán seleccionados y ejecutados.

(Debajo del submenú se mostrará un menú guía).

**(1) (2) (3) (4) (5)** Salir **Anterior Posición Siguiente** Siguiente

- **(1)** Pulse el botón <MENU> para cerrar el menú.
- **(2)** Pulse ◀ para regresar al menú principal.
- **(3)** Pulse ▲▼ para navegar entre los elementos.
- **(4)** Pulse ▶ para ajustar o seleccionar un elemento.
- **(5)** Pulse el botón <SELECT> para ejecutar un elemento.

# *38 - ESPAÑOL*

Sincro. fino

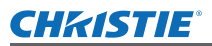

# **Navegación de menú**

# **Menú principal**

El menú principal contiene los siguientes ocho elementos.

Al seleccionar un elemento del menú principal, la pantalla cambia a la pantalla de selección del submenú.

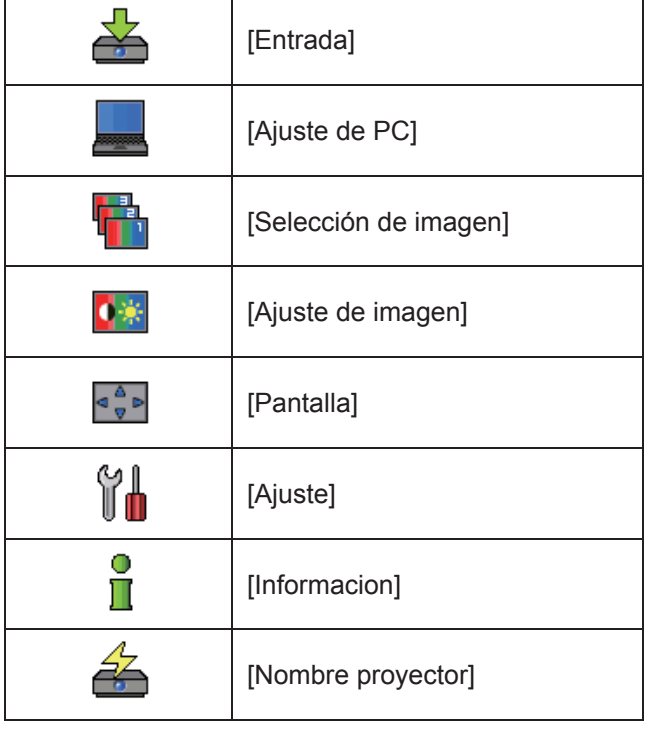

# **Submenú**

Se visualiza la pantalla del submenú del elemento seleccionado del menú principal, y podrá configurar y ajustar los distintos elementos en el submenú.

# ■**[Entrada]**

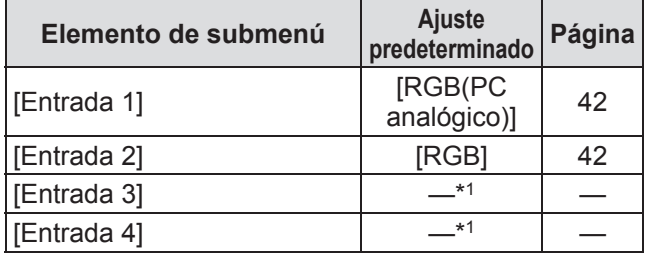

\*1: Difiere dependiendo de la señal de entrada.

### **Nota**

 $\bullet$  La señal visualizada para [Entrada 3] y [Entrada 4] cambia dependiendo del tipo de módulo de entrada insertado.

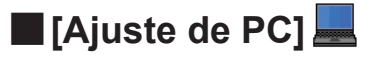

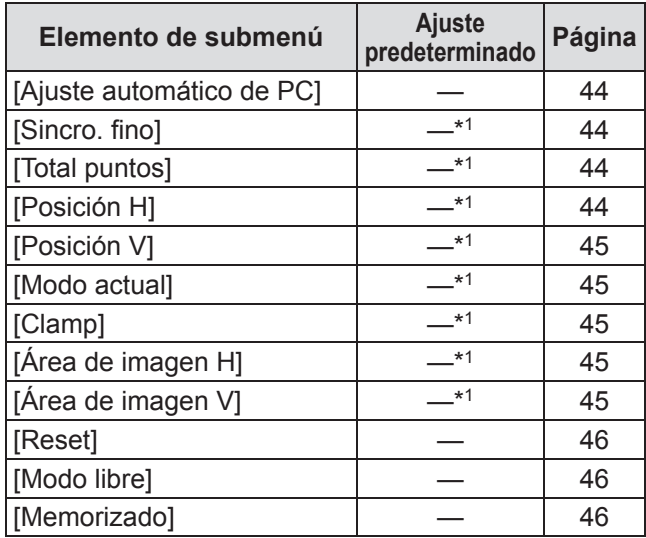

\*1: Difiere dependiendo de la señal de entrada.

# ■**[Selección de imagen]** Detalles (→ página 47)

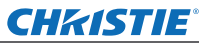

# **Navegación de menú**

# ■**[Ajuste de imagen]**

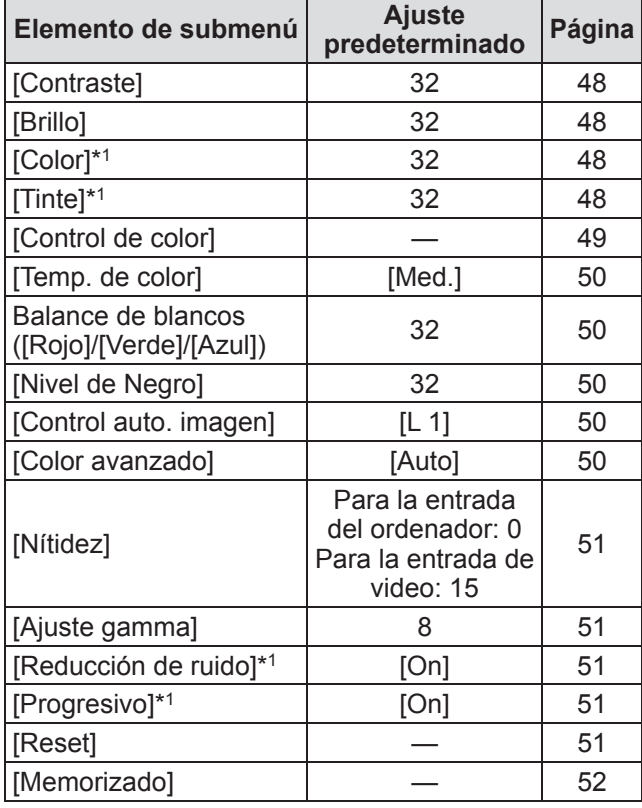

\*1: Solo se puede visualizar y seleccionar cuando se use la entrada de video.

# ■**[Pantalla]**

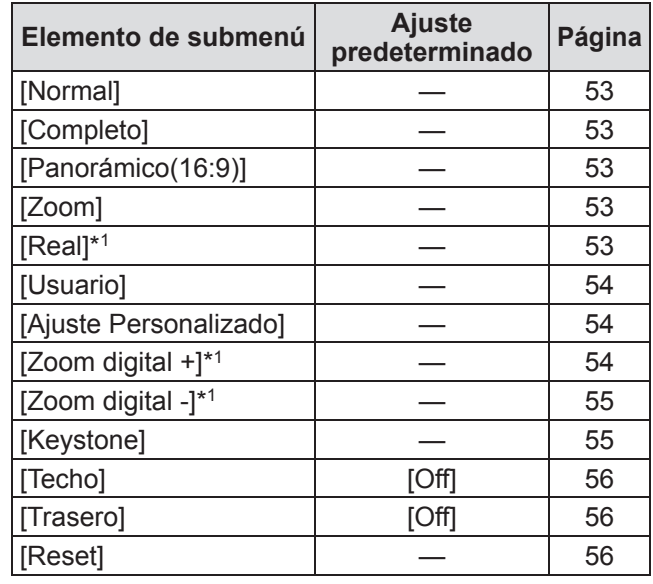

\*1: Solo se puede visualizar y seleccionar cuando se use la entrada de ordenador.
## **Navegación de menú**

## ■**[Ajuste]**

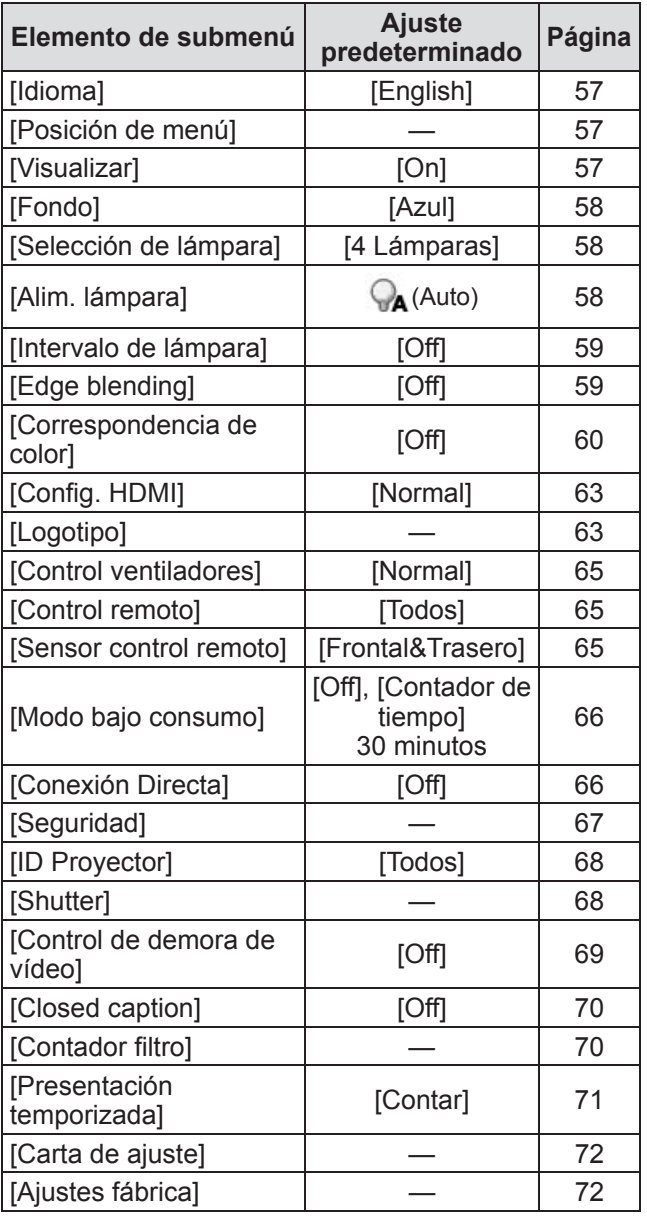

## ■**[Informacion]**

Detalles (→ página 73)

### ■**[Nombre proyector]**

Consulte "Manual del usuario–Operaciones de red". Detalles ( $\Rightarrow$  página 74)

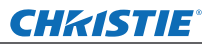

# **Menú [Entrada] Menú [Entrada]**

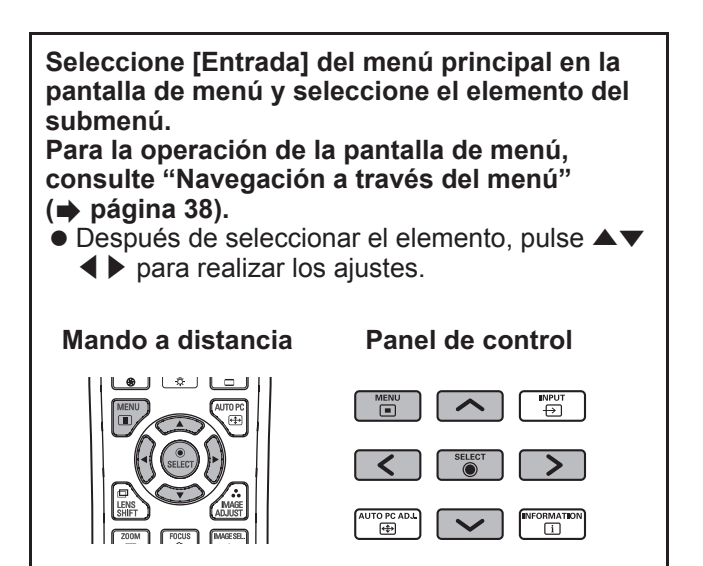

## **[Entrada 1]**

- **1) Pulse** ▲▼ **para seleccionar [Entrada 1], y pulse el botón <SELECT>.** ● Se visualiza el submenú 2.
- **2) Pulse** ▲▼ **para seleccionar un elemento, y pulse el botón <SELECT>.**

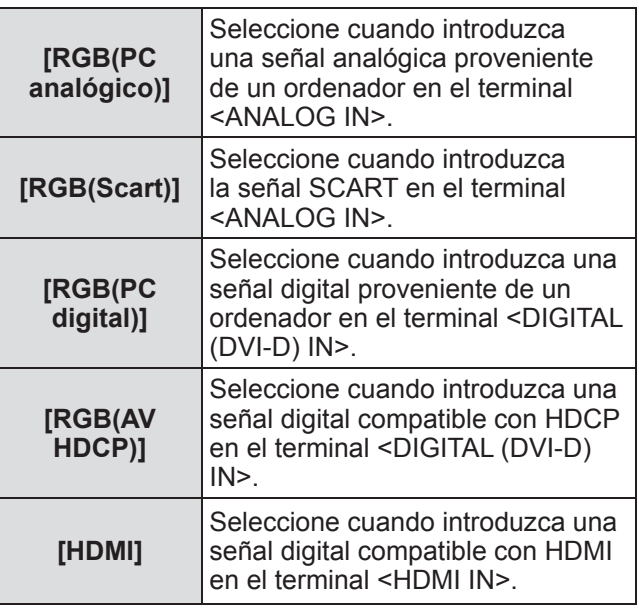

#### **Nota**

● El terminal de pin SCART21 es un terminal de salida de video proporcionado en los reproductores de video vendidos principalmente en Europa. Para ver la salida RGB desde este terminal en el proyector, conecte el terminal de pin SCART21 del reproductor de video en el terminal <ANALOG IN> del proyector usando un cable dedicado. Las señales RGB SCART que se van a reproducir por medio del terminal <ANALOG IN> están limitadas a las señales RGB 480i y 576i. No se pueden reproducir señales de video compuesto.

## **[Entrada 2]**

- **1) Pulse** ▲▼ **para seleccionar [Entrada 2], y pulse el botón <SELECT>.** ■ Se visualiza el submenú 2.
- **2) Pulse** ▲▼ **para seleccionar un elemento y pulse el botón <SELECT>.**

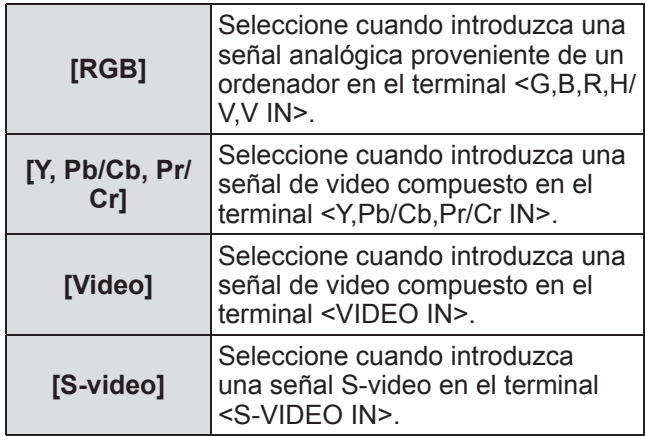

#### **Nota**

 $\bullet$  Algunas señales RGB se reconocen automáticamente, las señales RGB que no se reconocen son detectadas como "Y,Pb/Cb,Pr/Cr"y es necesario seleccionar [RGB] en el menú.

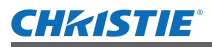

## **Menú [Entrada]**

## **[Sistema]**

[Sistema] se visualiza debajo del submenú.

- **1) Pulse** ▲▼ **para seleccionar [Sistema] debajo del submenú y pulse el botón <SELECT>.**
	- Se visualiza el submenú 2.
- **2) Pulse** ▲▼ **para seleccionar un elemento y pulse el botón <SELECT>.** z Pulse el botón <SELECT> o el botón ◀ para
	- regresar al submenú. ■**Para la entrada del ordenador**

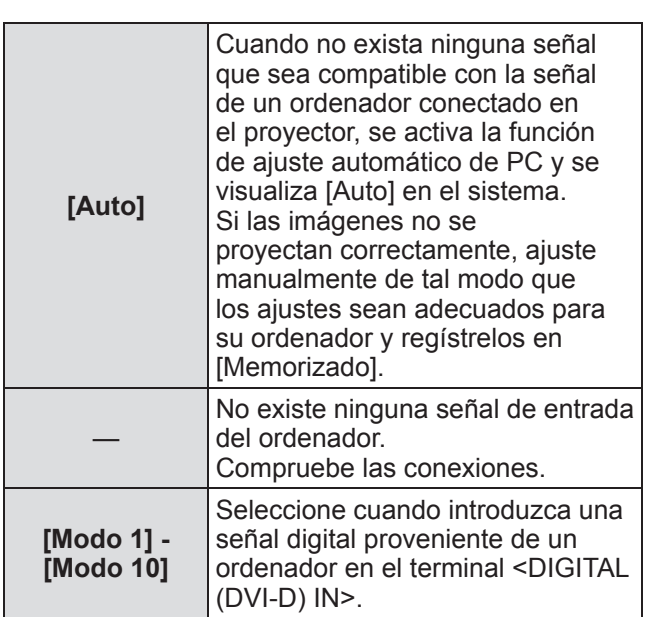

### ■**Para la entrada de video y S-video**

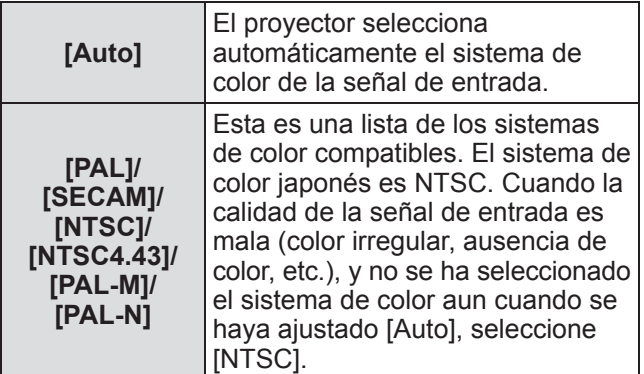

## ■**Para la entrada de componente**

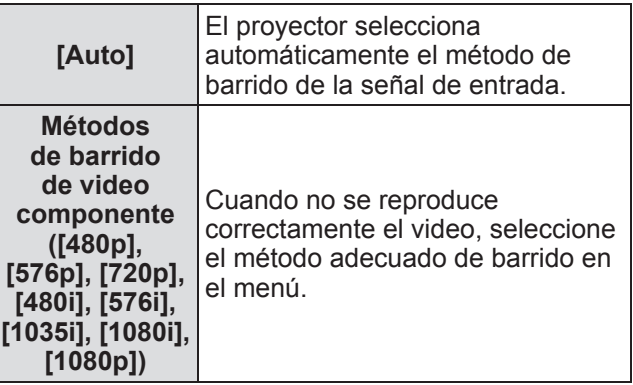

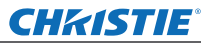

# **Menú [Ajuste de PC]**

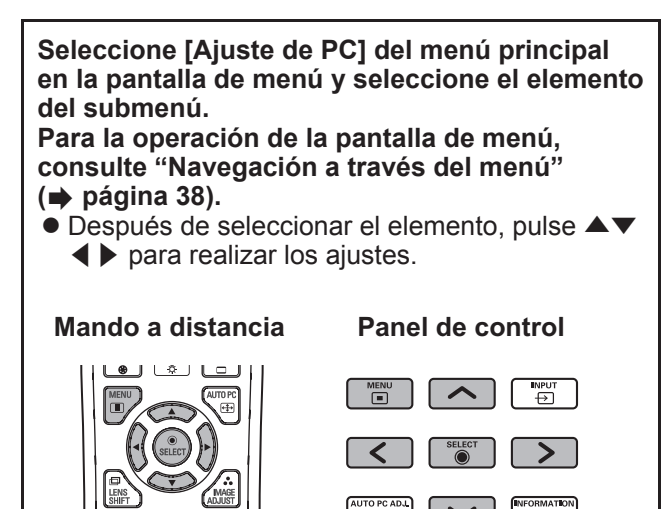

## **[Ajuste automático de PC]**

Ajusta automáticamente la sincronización, el número total de puntos, el cambio horizontal y el cambio vertical.

#### **1) Pulse** ▲▼ **para seleccionar [Ajuste automático de PC].**

#### **2) Pulse el botón <SELECT>.**

● Esto ejecuta el ajuste automático.

#### **Nota**

- $\bullet$  También puede usar [Ajuste automático de PC] pulsando el botón <AUTO PC> en el mando a distancia.
- Algunos ordenadores no son capaces de ajustes cualquiera de las opciones [Sincro. fino], [Total puntos], [Posición H] o [Posición V]. En este caso, ajuste manualmente y regístrelo en [Memorizado].
- z Después de registrar los ajustes modificados automáticamente, puede seleccionar ese modo usando [Sistema] en el menú [Entrada].
- $\bullet$  La función de ajuste automático de PC no se activa cuando se haya seleccionado alguna de las opciones [480p], [576p], [720p], [480i], [576i], [1035i], [1080i], o [1080p] usando [Sistema] en el menú [Entrada].
- Con algunos ordenadores y tipos de señal, podría no ser posible proyectar las imágenes correctamente.

## **[Sincro. fino]**

Ajusta el proyector cuando existe parpadeo debido a la falta de seguimiento (sincronización).

- **1) Pulse** ▲▼ **para seleccionar [Sincro. fino].**
- **2) Pulse el botón <SELECT>.**
	- Se visualiza el menú avanzado.
	- $\bullet$  Cuando visualice el menú avanzado, pulse ▲▼ para moverse hacia atrás y hacia delante entre los menús.
- **3) Mientras visualiza la pantalla, pulse**  ◀▶ **para ajustar la configuración.**
	- Pulse el botón <SELECT> para regresar al submenú.

#### **Nota**

- El valor de ajuste se puede establecer entre 0 y 31.
- $\bullet$  Para algunos ordenadores, podría no ser posible eliminar completamente el parpadeo de la pantalla.

## **[Total puntos]**

Ajusta el número total de puntos en el intervalo horizontal.

- **1) Pulse** ▲▼ **para seleccionar [Total puntos].**
- **2) Pulse el botón <SELECT>.**
	- Se visualiza el menú avanzado.
	- Cuando visualice el menú avanzado, pulse ▲▼ para moverse hacia atrás y hacia delante entre los menús.

#### **3) Cuando visualice la pantalla, pulse**  ◀▶ **para ajustar la configuración.**

z Pulse el botón <SELECT> para regresar al submenú.

## **[Posición H]**

Ajusta la posición horizontal de la pantalla.

- **1) Pulse** ▲▼ **para seleccionar [Posición H].**
- **2) Pulse el botón <SELECT>.**
	- Se visualiza el menú avanzado.
		- Cuando visualice el menú avanzado, pulse ▲▼ para moverse hacia atrás y hacia delante entre los menús.
- **3) Mientras visualiza la pantalla, pulse**  ◀▶ **para ajustar la configuración.**
	- z Pulse el botón <SELECT> para regresar al submenú.

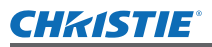

## **[Posición V]**

Ajusta la posición vertical de la pantalla.

- **1) Pulse** ▲▼ **para seleccionar [Posición V].**
- **2) Pulse el botón <SELECT>.**
	- Se visualiza el menú avanzado.
	- Cuando visualice el menú avanzado, pulse ▲▼ para moverse hacia atrás y hacia delante entre los menús.
- **3) Cuando visualice la pantalla, pulse**  ◀▶ **para ajustar la configuración.**
	- Pulse el botón <SELECT> para regresar al submenú.

## **[Modo actual]**

Muestra los valores actuales de la frecuencia de sincronización H y la frecuencia de sincronización V para el ordenador conectado en ese momento.

- **1) Pulse** ▲▼ **para seleccionar [Modo actual].**
- **2) Pulse el botón <SELECT> o** ▶ **.** ● Se visualiza el menú avanzado.
	- z Pulse el botón <SELECT> o ◀ para regresar al submenú.

## **[Clamp]**

Ajusta la posición de fijación. Utilice esta opción cuando esté visible una línea negra en la imagen proyectada.

- **1) Pulse** ▲▼ **para seleccionar [Clamp].**
- **2) Pulse el botón <SELECT>.**
	- Se visualiza el menú avanzado.
	- Cuando visualice el menú avanzado, pulse ▲▼ para moverse hacia atrás y hacia delante entre los menús.
- **3) Cuando visualice la pantalla, pulse**  ◀▶ **para ajustar la configuración.**
	- z Pulse el botón <SELECT> para regresar al submenú.

## **[Área de imagen H]**

Ajusta la posición horizontal.

- **1) Pulse** ▲▼ **para seleccionar [Área de imagen H].**
- **2) Pulse el botón <SELECT>.**
	- Se visualiza el menú avanzado.
	- $\bullet$  Cuando visualice el menú avanzado, pulse ▲▼ para moverse hacia atrás y hacia delante entre los menús.
- **3) Cuando visualice la pantalla, pulse**  ◀▶ **para ajustar la configuración.**
	- Pulse el botón <SELECT> para regresar al submenú.

#### **Nota**

 $\bullet$  No puede ajustar [Área de imagen H] cuando se haya seleccionado [480p], [576p], [720p], [480i], [576i], [1035i], [1080i], o [1080p] usando [Sistema] en el menú [Entrada].

## **[Área de imagen V]**

Ajusta la resolución vertical.

- **1) Pulse** ▲▼ **para seleccionar [Área de imagen V].**
- **2) Pulse el botón <SELECT>.**
	- Se visualiza el menú avanzado.
	- Cuando visualice el menú avanzado, pulse ▲▼ para moverse hacia atrás y hacia delante entre los menús.
- **3) Cuando visualice la pantalla, pulse**  ◀▶ **para ajustar la configuración.**
	- Pulse el botón <SELECT> para regresar al submenú.

#### **Nota**

 $\bullet$  No puede ajustar [Área de imagen V] cuando se haya seleccionado [480p], [576p], [720p], [480i], [576i], [1035i], [1080i], o [1080p] usando [Sistema] en el menú [Entrada].

*ESPAÑOL - 45*

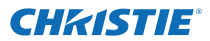

## **Menú [Ajuste de PC]**

### **[Reset]**

El ajuste regresa a su valor original antes de realizar cambios.

- **1) Pulse** ▲▼ **para seleccionar [Reset].**
- **2) Pulse el botón <SELECT>.**
- **3) Seleccione [Sí], y pulse el botón <SELECT>.**
	- El ajuste regresa a su valor original antes de realizar cambios.
	- z Seleccione [No] y pulse el botón <SELECT> para regresar al submenú.

## **[Modo libre]**

Elimina los valores registrados en [Memorizado].

- **1) Pulse** ▲▼ **para seleccionar [Modo libre].**
- **2) Pulse el botón <SELECT> o** ▶ **.** ● El contenido registrado de cada modo se visualiza en el submenú 2.
- **3) Pulse** ▲▼ **para seleccionar el modo que se va a eliminar.**
- **4) Pulse el botón <SELECT>.**
- **5) Seleccione [Sí], y pulse el botón <SELECT>.**
	- z El modo seleccionado es eliminado y el proyector regresa al submenú 2.
	- Seleccione [No] y pulse el botón <SELECT> para regresar al submenú 2.

### **[Memorizado]**

Registra los valores ajustados en [Memorizado].

- **1) Pulse** ▲▼ **para seleccionar [Memorizado].**
- **2) Pulse el botón <SELECT> o** ▶ **.** ● El contenido registrado de cada modo se visualiza en el submenú 2.
- **3) Pulse** ▲▼ **para seleccionar el modo que se va a registrar.**
- **4) Pulse el botón <SELECT>.**
- **5) Seleccione [Sí], y pulse el botón <SELECT>.**
	- $\bullet$  El modo seleccionado es registrado y el proyector regresa al submenú 2.
	- Seleccione [No] y pulse el botón <SELECT> para regresar al submenú 2.

## **CHRISTIE**® **Menú [Selección de imagen] Menú [Selección de imagen]**

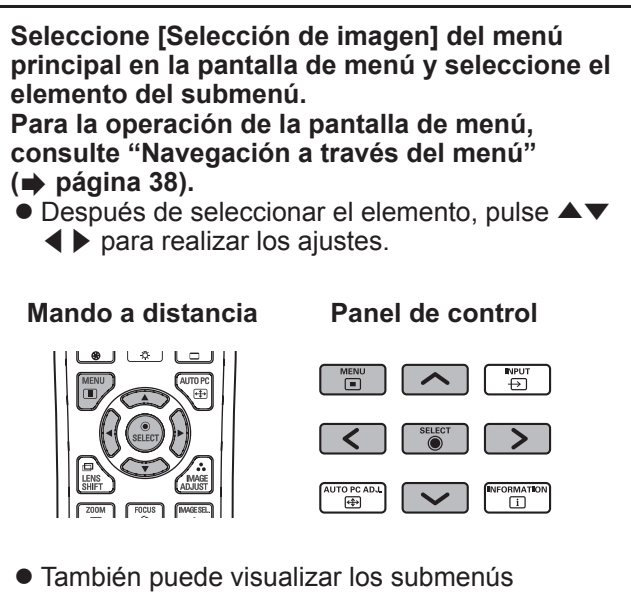

usando el botón <IMAGE SEL.> en el mando a distancia.

## **Ajuste de la calidad de imagen**

Ajuste la calidad de imagen de la imagen proyectada para que sea adecuada para el entorno en el cual está usando el proyector.

## ■**[Standard]**

Restaura los elementos del menú [Ajuste de imagen] a los ajustes predeterminados de fábrica.

## ■**[Real]**

En este modo, los ajustes intermedios se configuran de tal modo que tengan más brillo, mejorando la vista en lugares con mucho brillo.

● Este modo solo se puede seleccionar para las entradas de ordenador.

## ■**[Cine]**

Enfatiza la gradación, haciendo que este modo sea adecuado para ver películas.

 $\bullet$  Este modo solo se puede seleccionar para las entradas de video o de ordenador.

## ■**[Dinámico]**

Le brinda a la imagen mayor contraste que [Standard].

## ■**[Imagen 1] - [Imagen 10]**

Recupera los ajustes de calidad de imagen ajustados manualmente usando el menú [Ajuste de imagen].

• Las imágenes se pueden registrar para las entradas de ordenador y para las entradas de video.

*ESPAÑOL - 47*

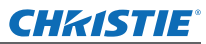

# **Menú [Ajuste de imagen] Menú [Ajuste de imagen]**

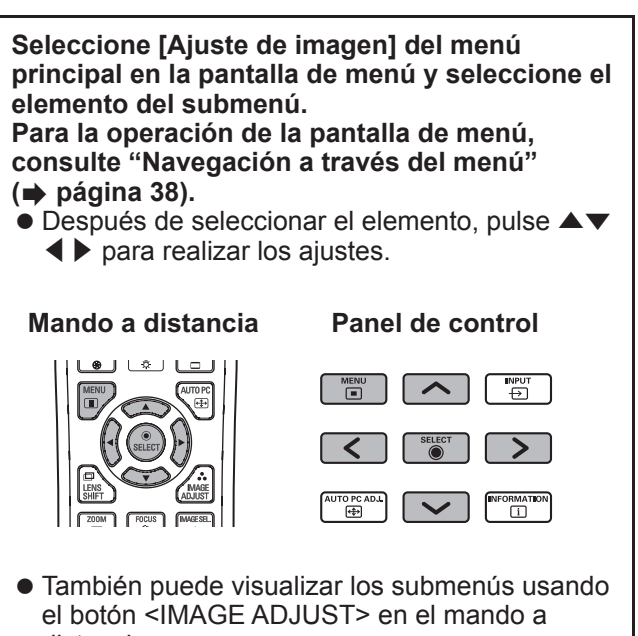

distancia.

## **[Contraste]**

- **1) Pulse** ▲▼ **para seleccionar [Contraste].**
- **2) Pulse el botón <SELECT>.**
	- Se visualiza el menú avanzado.
	- Cuando visualice el menú avanzado, pulse ▲▼ para moverse hacia atrás y hacia delante entre los menús.

#### **3) Cuando visualice la pantalla, pulse**  ◀▶ **para ajustar la configuración.**

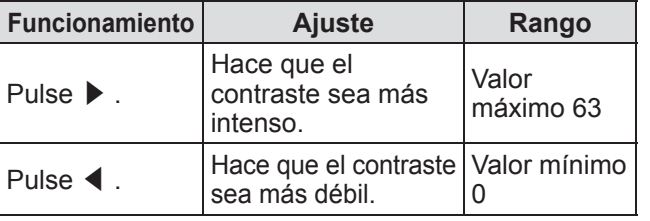

## **[Brillo]**

- **1) Pulse** ▲▼ **para seleccionar [Brillo].**
- **2) Pulse el botón <SELECT>.**
	- Se visualiza el menú avanzado.
	- Cuando visualice el menú avanzado, pulse ▲▼ para moverse hacia atrás y hacia delante entre los menús.
- **3) Cuando visualice la pantalla, pulse**  ◀▶ **para ajustar la configuración.**

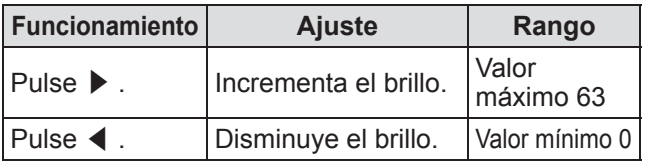

## **[Color]**

Este ajuste solo se puede ajustar para las entradas de video o de componente.

#### **1) Pulse** ▲▼ **para seleccionar [Color].**

- **2) Pulse el botón <SELECT>.**
	- Se visualiza el menú avanzado.
	- Cuando visualice el menú avanzado, pulse ▲▼ para moverse hacia atrás y hacia delante entre los menús.
- **3) Cuando visualice la pantalla, pulse**  ◀▶ **para ajustar la configuración.**

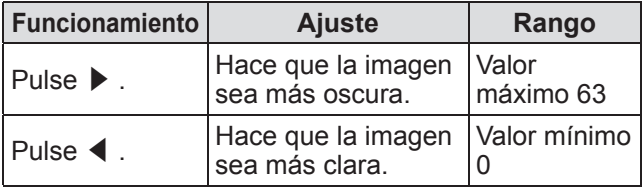

**[Tinte]**

Este ajuste solo se puede ajustar para las entradas de video o de componente.

**1) Pulse** ▲▼ **para seleccionar [Tinte].**

#### **2) Pulse el botón <SELECT>.**

- Se visualiza el menú avanzado.
- Cuando visualice el menú avanzado, pulse ▲▼ para moverse hacia atrás y hacia delante entre los menús.
- **3) Cuando visualice la pantalla, pulse**  ◀▶ **para ajustar la configuración.**

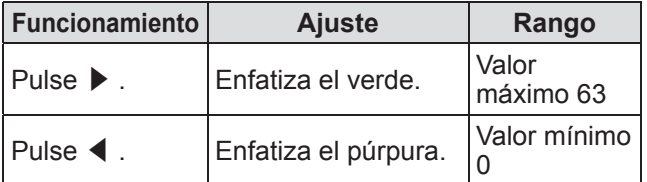

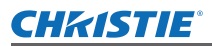

## **Menú [Ajuste de imagen]**

## **[Control de color]**

Ajusta el color de la imagen proyectada según lo deseado.

- **1) Pulse** ▲▼ **para seleccionar [Control de color].**
- **2) Pulse el botón <SELECT>.**
- ■**Visualización del menú [COLOR SELECTION]**
- **1) Pulse el botón <SELECT>.** • La imagen es pausada y aparece un cursor sin color en el centro de la pantalla.
- **2) Pulse** ▲▼◀▶ **para mover el cursor sobre el color que desea ajustar, y pulse el botón <SELECT>.**
- **3) El cursor adquiere ese color y se visualiza el menú [COLOR SELECTION].**
- ■**Ajuste del color del menú [COLOR SELECTION]**
- **1) Pulse** ▲▼◀▶ **para mover el cursor en el centro de [COLOR], y pulse el botón <SELECT>.**
- **2) Pulse** ▲▼◀▶ **para mover el cursor sobre el color que desea ajustar.**
- **3) Después de ajustar el color deseado, pulse el botón <SELECT>.** • La pantalla mueve el ajuste [GAMMA].
- **4) Pulse** ▲▼◀▶ **para seleccionar el color que se va a visualizar después del ajuste, después pulse el botón <SELECT>.**

• El cursor se mueve hacia [LIST].

**5) Pulse el botón <SELECT> con el cursor en [LIST].**

● Esto registra el color ajustado.

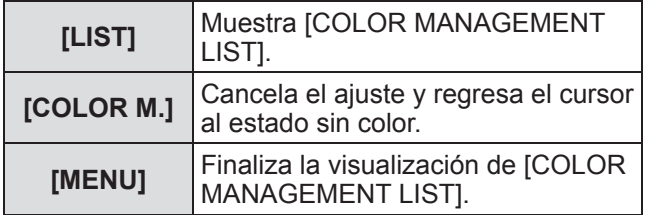

#### **6) Se visualiza [COLOR MANAGEMENT LIST].**

● Puede comprobar si se ha almacenado el color registrado.

### ■ Operaciones de [COLOR **MANAGEMENT LIST]**

- z**Reajuste los colores almacenados**
- **1) Pulse** ▲▼ **para seleccionar el color que se va a reajustar.**
- **2) Pulse el botón <SELECT> para regresar al menú [COLOR SELECTION].**  $\bullet$  Puede reajustar el color.
- z**Eliminación de colores almacenados**
- **1) Pulse** ▲▼ **para seleccionar el color que se va a eliminar.**
- **2) Pulse** ◀▶ **para mover el cursor en la casilla [DEL].**
- **3) Pulse el botón <SELECT>.**
- **4) Seleccione [Sí], y pulse el botón <SELECT>.**
	- El color registrado será eliminado.

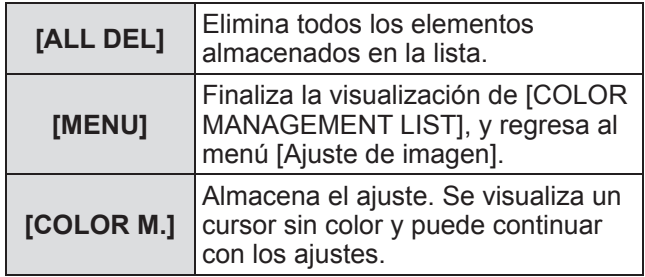

## **Menú [Ajuste de imagen]**

## **[Temp. de color]**

- **1) Pulse** ▲▼ **para seleccionar [Temp. de color].**
- **2) Pulse el botón <SELECT>.**
	- Se visualiza el menú avanzado.
	- $\bullet$  Cuando visualice el menú avanzado, pulse ▲▼ para moverse hacia atrás y hacia delante entre los menús.

#### **3) Cuando visualice la pantalla, pulse**  ◀▶ **para ajustar la configuración.**

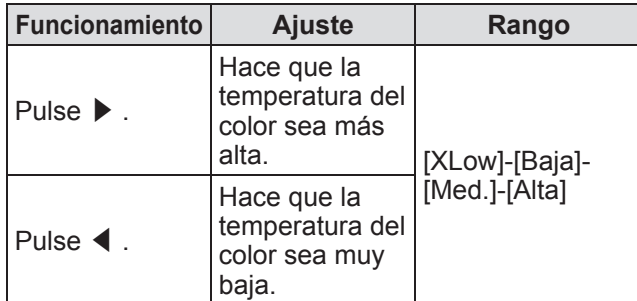

**Nota**

- z [XLow] (enfatiza nivel de rojo) [Alta] (enfatiza nivel de azul)
- $\bullet$  Tenga en cuenta que al ajustar este elemento también se cambia el ajuste del balance de blancos.
- z [Adj.] se visualiza cuando ajusta el balance de blancos (cualquier opción de [Rojo], [Verde] y [Azul]).
- **Balance de blancos ([Rojo]/ [Verde]/[Azul])**

#### **1) Pulse** ▲▼ **para seleccionar [Rojo] (o [Verde] o [Azul]).**

- **2) Pulse el botón <SELECT>.**
	- Se visualiza el menú avanzado.
	- Cuando visualice el menú avanzado, pulse ▲▼ para moverse hacia atrás y hacia delante entre los menús.
- **3) Cuando visualice la pantalla, pulse**  ◀▶ **para ajustar la configuración.**

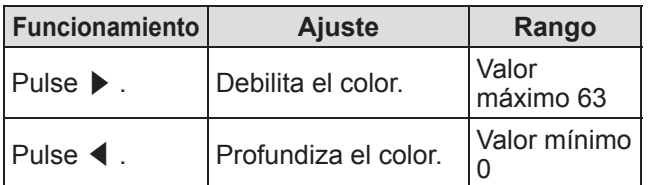

## **[Nivel de Negro]**

- **1) Pulse** ▲▼ **para seleccionar [Nivel de Negro].**
- **2) Pulse el botón <SELECT> o** ▶ **.** ● Se visualiza el submenú 2.
- **3) Pulse** ▲▼ **para seleccionar [Rojo] (o [Verde] o [Azul]).**
- **4) Pulse el botón <SELECT>.**
- **5) Cuando visualice la pantalla, pulse**  ◀▶ **para ajustar la configuración.**

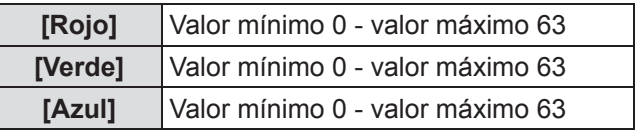

## **[Control auto. imagen]**

Enfatiza las partes oscuras de la imagen proyectada.

- **1) Pulse** ▲▼ **para seleccionar [Control auto. imagen].**
- **2) Pulse el botón <SELECT>.**
- **3) Pulse** ◀▶ **para cambiar el ajuste.**  $\bullet$  La configuración cambiará como sigue cada vez que pulse el botón.

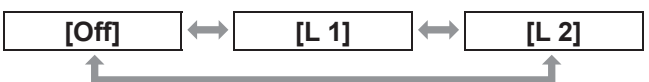

● El efecto es más intenso con [L 2].

## **[Color avanzado]**

Ajusta la operación del dispositivo de control de color que controla independientemente la cantidad de la luz amarilla.

- **1) Pulse** ▲▼ **para seleccionar [Color avanzado].**
- **2) Pulse el botón <SELECT>.**
- **3) Pulse** ◀▶ **para cambiar el ajuste.**  $\bullet$  La configuración cambiará como sigue cada vez que pulse el botón.

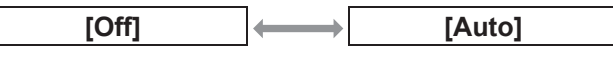

• El balance de blancos puede cambiar dependiendo de la imagen.

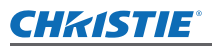

## **[Nítidez]**

#### **1) Pulse** ▲▼ **para seleccionar [Nítidez].**

- **2) Pulse el botón <SELECT>.**
	- Se visualiza el menú avanzado.
	- $\bullet$  Cuando visualice el menú avanzado, pulse ▲▼ para moverse hacia atrás y hacia delante entre los menús.

#### **3) Cuando visualice la pantalla, pulse**  ◀▶ **para ajustar la configuración.**

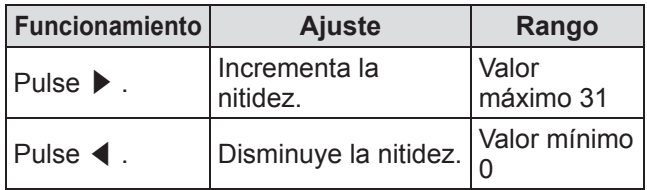

## **[Ajuste gamma]**

- **1) Pulse** ▲▼ **para seleccionar [Ajuste gamma].**
- **2) Pulse el botón <SELECT>.**

● Se visualiza el menú avanzado.

• Cuando visualice el menú avanzado, pulse ▲▼ para moverse hacia atrás y hacia delante entre los menús.

#### **3) Cuando visualice la pantalla, pulse**  ◀▶ **para ajustar la configuración.**

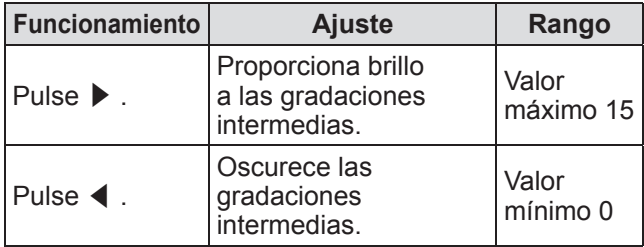

## **[Reducción de ruido]**

Reduce el ruido cuando se visualice un video antiguo u otras imágenes afectadas por el ruido.

- **1) Pulse** ▲▼ **para seleccionar [Reducción de ruido].**
- **2) Pulse el botón <SELECT>.**
- **3) Pulse** ◀▶ **para cambiar el ajuste.**  $\bullet$  La configuración cambiará como sigue cada vez que pulse el botón.

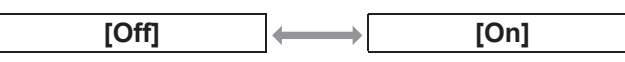

## **[Progresivo]**

Se puede ajustar para las señales de entrada de video de 480i, 576i, 1035i y 1080i.

- **1) Pulse** ▲▼ **para seleccionar [Progresivo].**
- **2) Pulse el botón <SELECT>.**
- **3) Pulse** ◀▶ **para cambiar el ajuste.**  $\bullet$  La configuración cambiará como sigue cada vez que pulse el botón.

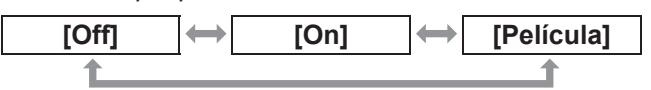

- $\bullet$  Ajuste en [Off] cuando un video con mucho movimiento se vea afectado por el parpadeo o por líneas horizontales.
- z [Película] permite la reproducción de imágenes desplegables 3-2/2-2 en el proyector sin que se pierda la calidad en las imágenes.
- $\bullet$  Al realizar el cambio, la imagen se distorsionará durante un momento.

## **[Reset]**

El ajuste regresa a su valor original antes de realizar cambios.

- **1) Pulse** ▲▼ **para seleccionar [Reset].**
- **2) Pulse el botón <SELECT> o** ▶ **.**
- **3) Seleccione [Sí], y pulse el botón <SELECT>.**
	- El ajuste regresa a su valor original antes de realizar cambios.
	- Seleccione [No] y pulse el botón <SELECT> para regresar al submenú.

# *ESPAÑOL - 51*

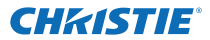

## **Menú [Ajuste de imagen]**

## **[Memorizado]**

- **1) Pulse** ▲▼ **para seleccionar [Memorizado].**
- **2) Pulse el botón <SELECT> o** ▶ **.** ● El contenido registrado de cada modo se visualiza en el submenú 2.
- **3) Pulse** ▲▼ **para seleccionar el modo que se va a registrar.**  $\bullet$  [Imagen 1] - [Imagen 10]
- **4) Pulse el botón <SELECT>.**
- **5) Seleccione [Sí], y pulse el botón <SELECT>.**
	- $\bullet$  El modo seleccionado es registrado y el proyector regresa al submenú 2.
	- Seleccione [No] y pulse el botón <SELECT> para regresar al submenú 2.

#### **Nota**

- El elemento ajustado se registra y almacena en [Memorizado].
- Con [Memorizado], puede almacenar las entradas de ordenador y las entradas de video.

## CHRISTIE® **Menú [Pantalla]**

#### **Seleccione [Pantalla] del menú principal en la pantalla de menú y seleccione el elemento del submenú.**

**Para la operación de la pantalla de menú, consulte "Navegación a través del menú" ( página 38).**

z Después de seleccionar el elemento, pulse ▲▼ ◀▶ para realizar los ajustes.

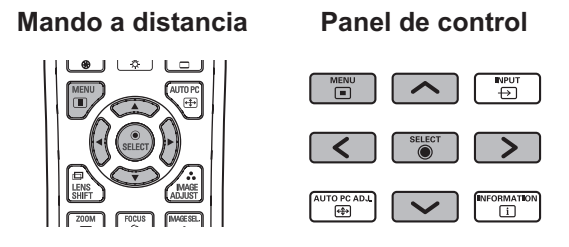

También puede visualizar los submenús usando el botón <SCREEN> en el mando a distancia.

## **[Normal]**

Visualiza el tamaño máximo permisible conservando la relación de aspecto de la señal de entrada.

#### **1) Pulse** ▲▼ **para seleccionar [Normal].**

**2) Pulse el botón <SELECT>.**

### **[Completo]**

Muestra el tamaño de completo de la pantalla.

- $\bullet$  Cuando no exista una señal de entrada, este elemento estará en color gris y no se podrá seleccionar.
- **1) Pulse** ▲▼ **para seleccionar [Completo].**
- **2) Pulse el botón <SELECT>.**

## **[Panorámico(16:9)]**

Se muestra a pantalla ancha con una relación de aspecto de 16:9.

- Cuando no exista una señal de entrada, este elemento estará en color gris y no se podrá seleccionar.
- **1) Pulse** ▲▼ **para seleccionar [Panorámico(16:9)].**
- **2) Pulse el botón <SELECT>.**

## **[Zoom]**

Almacena la relación de aspecto y proyecta en el tamaño máximo del panel.

- $\bullet$  Cuando no exista una señal de entrada, este elemento estará en color gris y no se podrá seleccionar.
- Si la imagen es más ancha horizontalmente que el panel, se recortarán los bordes derecho e izquierdo. Si es verticalmente más larga que el panel, se recortarán los bordes superior e inferior.
- **1) Pulse** ▲▼ **para seleccionar [Zoom].**
- **2) Pulse el botón <SELECT>.**

## **[Real]**

Proyecta la imagen en el tamaño original.

- $\bullet$  Este modo solo se puede ajustar para las entradas de ordenador.
- $\bullet$  Cuando no exista una señal de entrada, este elemento estará en color gris y no se podrá seleccionar.
- **1) Pulse** ▲▼ **para seleccionar [Real].**
- **2) Pulse el botón <SELECT>.**

### ■ Cuando el tamaño de la imagen **sea menor que la resolución del panel\*1**

La imagen es proyectada en el centro de la pantalla, y se visualiza [Real] en la parte superior izquierda de la pantalla.

### ■**Cuando el tamaño de la imagen es igual que la resolución del panel\*1**

[Real] se visualiza en la parte superior izquierda de la pantalla, pero la imagen se proyecta subsecuentemente en el modo [Normal].

### ■**Cuando el tamaño de la imagen sea más grande que la resolución del panel\*1**

[Real] se visualiza en la parte superior izquierda de la pantalla, y se visualizan  $\triangle$  ( $\triangle \triangledown \triangle \triangledown$ ) en la parte superior, inferior, izquierda y derecha de la pantalla.

Pulse ▲▼◀▶ para mover la imagen.

- La flecha en la dirección del movimiento se visualiza en rojo.
- $\bullet$  En las posiciones de cambio máximo, las flechas desaparecen.
- \*1: La resolución del panel del proyector es de 1 024 x 768 puntos.

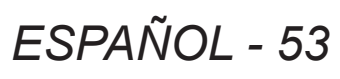

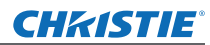

## **Menú [Pantalla]**

## **[Usuario]**

La imagen se proyecta usando los valores registrados como [Memorizado] en el menú [Ajuste de PC].

- $\bullet$  Cuando no exista una señal de entrada, [Usuario] se puede seleccionar pero la imagen será proyectada en el modo [Normal].
- **1) Pulse** ▲▼ **para seleccionar [Usuario].**
- **2) Pulse el botón <SELECT>.**

## **[Ajuste Personalizado]**

Ajusta la escala horizontal y vertical y la posición.

- $\bullet$  Cuando no exista una señal de entrada, este elemento estará en color gris y no se podrá seleccionar.
- Si se pierde la señal de entrada durante el ajuste, el valor de ajuste se almacena y se borra la pantalla de ajuste [Aspecto].
- **1) Pulse** ▲▼ **para seleccionar [Ajuste Personalizado] y pulse** ▶ **.**
	- Se visualiza la pantalla de ajuste del submenú 2.
- **2) Pulse** ▲▼ **para seleccionar un elemento y pulse el botón <SELECT>.**

#### **3) Se visualiza el menú avanzado.**

- Para ajustar [H y V], pulse el botón <SELECT> y realice el ajuste en la pantalla del submenú 2.
- z Pulse el botón <SELECT> para [Común] y [Reset]. Seleccione [Sí] y pulse el botón <SELECT>.
- $\bullet$  Cuando visualice el menú avanzado, pulse ▲▼ para visualizar menús diferentes a [H y V], [Común] y [Reset] en ese orden.

#### **4) Pulse** ◀▶ **para ajustar la configuración.**

z Pulse el botón <SELECT> para regresar al submenú.

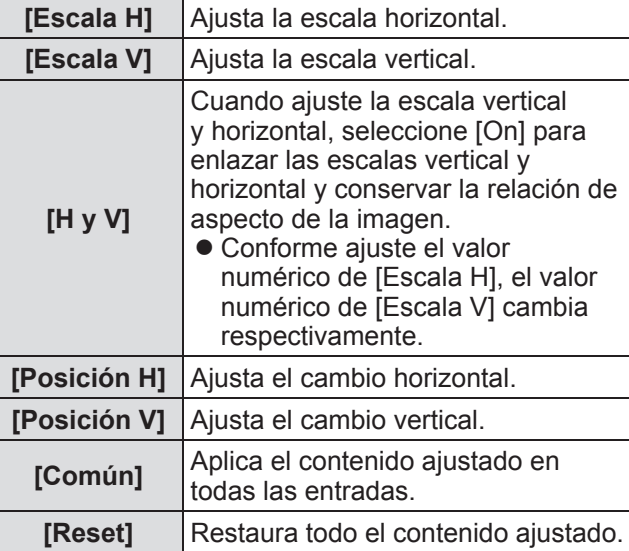

## **[Zoom digital +]**

- **1) Pulse** ▲▼ **para seleccionar [Zoom digital +].**
- **2) Pulse el botón <SELECT> o** ▶ **.**
	- Se borra la información de la pantalla de menú y se visualiza [Zoom digital +].

#### **3) Pulse el botón <SELECT>.**

- $\bullet$  Cada vez que pulse el botón se amplía la imagen.
	- z Pulse ▲▼◀▶ para mover la imagen.
- La función de movimiento de imagen se activa cuando el tamaño de la imagen es más grande que la resolución del panel\*1
- \*1: La resolución del panel del proyector es de 1 024 x 768 puntos.

#### **Nota**

- $\bullet$  Cuando no exista una señal de entrada, [Zoom digital +] estará en color gris y no se podrá seleccionar.
- Al seleccionar [Real], no se puede seleccionar [Zoom digital +].
- $\bullet$  Para finalizar la operación de [Zoom digital +], pulse cualquier botón diferente a <D.ZOOM>, <SELECT> y ▲▼◀▶ .

### **CHRISTIE®**

## **Menú [Pantalla]**

## **[Zoom digital -]**

- **1) Pulse** ▲▼ **para seleccionar [Zoom digital -].**
- **2) Pulse el botón <SELECT> o** ▶ **.** ● Se borra la información de la pantalla de menú y se visualiza [Zoom digital -].

#### **3) Pulse el botón <SELECT>.**

- Cada vez que pulse el botón se reduce la imagen.
- z Pulse ▲▼◀▶ para mover la imagen.
- La función de movimiento de imagen se activa cuando el tamaño de la imagen es más grande que la resolución del panel<sup>\*1</sup>
- \*1: La resolución del panel del proyector es de 1 024 x 768 puntos.

#### **Nota**

- Cuando no exista una señal de entrada, [Zoom digital -] estará en color gris y no se podrá seleccionar.
- Al seleccionar [Real], no se puede seleccionar [Zoom digital -].
- Al seleccionar [Usuario], no podrá ajustar [Zoom digital -] en [Normal] o menor.
- Cuando se selecciona [Memorizado] registrado en el menú [Ajuste de PC] en [Sistema] del menú [Entrada], la función de movimiento de imagen de [Zoom digital -] podría no funcionar correctamente.
- Cuando seleccione VGA, SVGA, SXGA, WXGA o UXGA en [Sistema] del menú [Entrada] y el ajuste [Keystone] hacia arriba está en el valor máximo, [Zoom digital -] podría no funcionar correctamente.
- $\bullet$  Para finalizar la operación de [Zoom digital -], pulse cualquier botón diferente a <D.ZOOM>, <SELECT> y ▲▼◀▶ .

## **[Keystone]**

- **1) Pulse** ▲▼ **para seleccionar [Zoom digital -].**
- **2) Pulse el botón <SELECT> o** ▶ **.** ● Se visualiza la pantalla de ajuste del submenú 2.
- **3) Pulse** ▲▼ **para seleccionar un elemento.**

### ■**[Standard]**

Corrige el efecto keystone vertical y horizontalmente.

- **1) Seleccione [Standard], y pulse el botón <SELECT>.**
	- $\bullet$  Se borra la información de la pantalla de menú y se visualiza [Keystone].

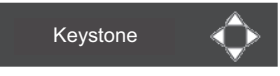

z Pulse ▲▼◀▶ para corregir.

### ■**[Corrección de esquinas]**

Corrige la distorsión en las esquinas de la imagen.

- **1) Seleccione [Corrección de esquinas], y pulse el botón <SELECT>.**
	- Se visualiza la pantalla para seleccionar la esquina que se va a corregir.
- **2) Pulse el botón <SELECT> para seleccionar la esquina que se va a corregir.**

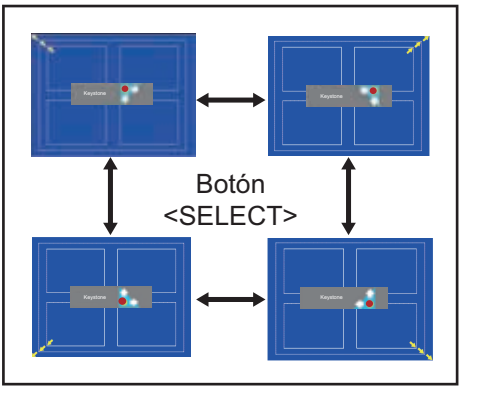

**3) Pulse** ▲▼◀▶ **para corregir la esquina.**

## *ESPAÑOL - 55*

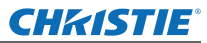

## **Menú [Pantalla]**

### ■**[Patrón de esquinas ]**

Selecciona el modo de patrón de esquina visualizado durante la corrección de esquina.

- **1) Seleccione [Patrón de esquinas ], y pulse el botón <SELECT>.** • Se visualiza la pantalla de ajustes.
- **2) Pulse** ▲▼ **para seleccionar un elemento.**

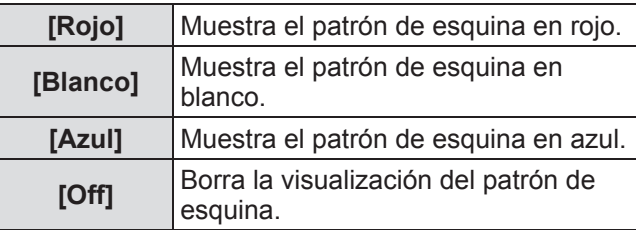

### ■**[Memorizado]**

Almacena el estado de corrección.

- **1) Seleccione [Memorizado], y pulse el botón <SELECT>.**
- **2) Pulse** ▲▼ **para seleccionar un elemento, y pulse el botón <SELECT>.**

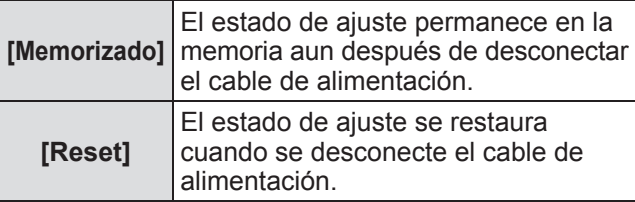

• Solo puede registrar uno de [Standard] y [Corrección de esquinas].

## **[Techo]**

Establece el método de proyección en conformidad con el estado de instalación del proyector.

Si se visualiza la pantalla invertida, seleccione [On].

- Este ajuste se usa cuando el proyectar se instala usando el soporte de montaje en techo (accesorio opcional).
- **1) Pulse** ▲▼ **para seleccionar [Techo].**
- **2) Pulse el botón <SELECT>.**
- **3) Pulse** ▲▼ **para seleccionar un elemento.**

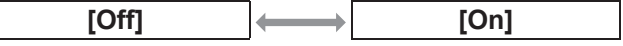

## **[Trasero]**

Establece el método de proyección en conformidad con el estado de instalación del proyector. Si se visualiza la pantalla volteada, seleccione [On].

- **1) Pulse** ▲▼ **para seleccionar [Trasero].**
- **2) Pulse el botón <SELECT>.**
- **3) Pulse** ▲▼ **para seleccionar un elemento.**

**[Off] [On]**

## **[Reset]**

El ajuste regresa a su valor original antes de realizar cambios.

- **1) Pulse** ▲▼ **para seleccionar [Reset].**
- **2) Pulse el botón <SELECT>.**
- **3) Seleccione [Sí], y pulse el botón <SELECT>.**
	- El ajuste regresa a su valor original antes de realizar cambios.
	- Seleccione [No] y pulse el botón <SELECT> para regresar al submenú.

*56 - ESPAÑOL*

## **CHRISTIE® Menú [Ajuste]**

### **Seleccione [Ajuste] del menú principal en la pantalla de menú y seleccione el elemento del submenú. Para la operación de la pantalla de menú, consulte "Navegación a través del menú" ( página 38).** z Después de seleccionar el elemento, pulse ▲▼ ◀▶ para realizar los ajustes. **Mando a distancia Panel de control**  $\overline{\mathbb{F}}$  $\overline{\phantom{a}}$  $\overline{P}$ nore<br>←⊕

## **[Idioma]**

Cambia el idioma de visualización.

### **1) Pulse** ▲▼ **para seleccionar [Idioma].**

#### **2) Pulse el botón <SELECT> o** ▶ **.**

- Se visualiza el submenú 2.
- $\bullet$  Están disponibles diez idiomas (inglés, alemán, francés, italiano, español, portugués, ruso, chino, coreano y japonés).
- **3) Pulse** ▲▼ **para seleccionar un elemento.**

## **[Posición de menú]**

Ajusta la posición de visualización del menú en pantalla.

#### **1) Pulse** ▲▼ **para seleccionar [Posición de menú].**

#### **2) Pulse el botón <SELECT>.**

- Se visualizan las flechas en el submenú 2. Pulse ▲▼◀▶ para ajustar la posición.
- $\bullet$  En las posiciones de cambio máximo, las flechas desaparecen.

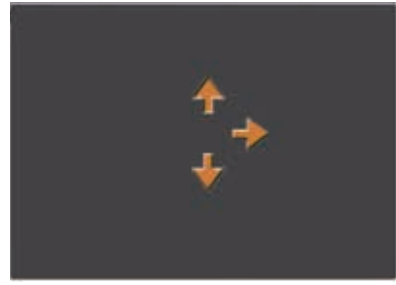

## **[Visualizar]**

Ajusta la visualización del menú en pantalla.

- **1) Pulse** ▲▼ **para seleccionar [Visualizar].**
- **2) Pulse el botón <SELECT>.**
- **3) Pulse** ▲▼ **para seleccionar un elemento.**

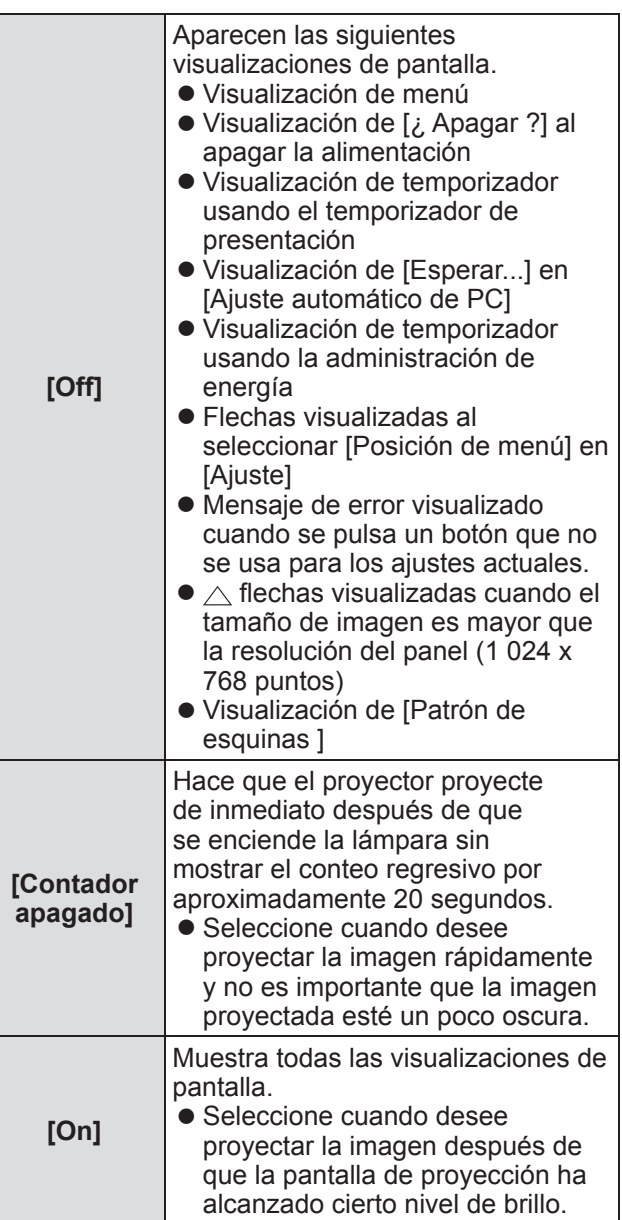

# *ESPAÑOL - 57*

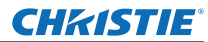

## **[Fondo]**

Selecciona la pantalla de fondo cuando no existe una señal de entrada.

- **1) Pulse** ▲▼ **para seleccionar [Fondo].**
- **2) Pulse el botón <SELECT>.**  $\bullet \triangle \blacktriangledown$  se visualiza sobre el submenú 2.
- **3) Pulse** ▲▼ **para seleccionar un elemento.**
	- $\bullet$  La configuración cambiará como sigue cada vez que pulse el botón.

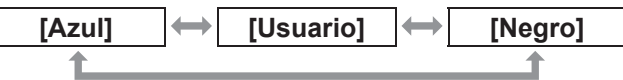

## **[Selección de lámpara]**

Selecciona la lámpara usada para la proyección.

- **1) Pulse** ▲▼ **para seleccionar [Selección de lámpara].**
- **2) Pulse el botón <SELECT> o** ▶ **.** ● Se visualiza el submenú 2.
- **3) Pulse** ▲▼ **para seleccionar.** ● Pulse el botón ◀ para regresar al submenú.

### ■**[4 Lámparas]**

Enciende cuatro lámparas.

- **1) Seleccione [4 Lámparas], y pulse el botón <SELECT>.**
- **2) Seleccione [Sí], y pulse el botón <SELECT>.** ● El ajuste finaliza y el proyector regresa a la pantalla del submenú 2.
	- z Seleccione [No] y pulse el <SELECT> botón para regresar al submenú 2.

### ■**[2 Lámparas]**

Enciende dos lámparas.

- **1) Seleccione [2 Lámparas], y pulse el botón <SELECT>.**
- **2) Seleccione [Sí], y pulse el botón <SELECT>.**
	- El ajuste finaliza y el proyector regresa a la pantalla del submenú 2.
	- z Seleccione [No] y pulse el botón <SELECT> para regresar al submenú 2.

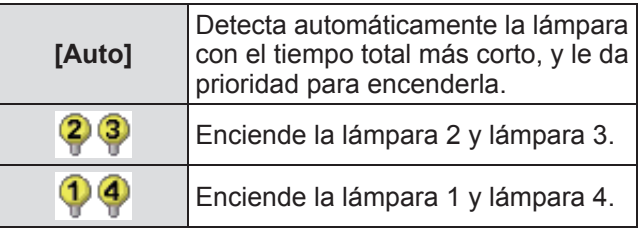

#### **Nota**

- Si la lámpara no enciende como resultado de un fallo o por haber alcanzado el fin de su vida útil, el indicador de lámpara <LAMP REPLACE> en la parte delantera del cuerpo del proyector y el indicador de lámpara (<LAMP 1 REPLACE> - <LAMP 4 REPLACE>) en el cuerpo del proyector encima de la lámpara con fallos parpadearán. También aparecerá una marca X de acuerdo al estado de la lámpara en la parte superior de la pantalla.
- $\bullet$  Cuando seleccione [4 Lámparas] y falle una lámpara, las dos lámparas opuestas diagonalmente (sin incluir la lámpara con fallos) realizarán la proyección. Si falla una lámpara más, la proyección continuará con una lámpara.
- Cuando seleccione [2 Lámparas] y falle una lámpara, las dos lámparas opuestas diagonalmente (sin incluir la lámpara con fallos) realizarán la proyección. Si falla una lámpara más, la proyección continuará con una lámpara.
- Si todas las lámparas fallas, se apagará la alimentación. Si se enciende la alimentación sin reemplazar las lámparas después de que la duración exceda las 2 200 horas de uso para todas las lámparas, la alimentación se apaga automáticamente después de aproximadamente diez minutos para evitar que el proyector funcione incorrectamente.

## **[Alim. lámpara]**

Θ,

Ajusta el cambio de brillo de la lámpara. Se recomienda usar el modo ecológico si desea reducir el consumo de energía.

- **1) Pulse** ▲▼ **para seleccionar [Alim. lámpara].**
- **2) Pulse el botón <SELECT>.**
- **3) Pulse** ▲▼ **para seleccionar un elemento.**
	- $\bullet$  La configuración cambiará como sigue cada vez que pulse el botón.  $\mathbb{Q}_{\mathbf{A}}$ Q 1  $\hat{\mathbf{r}}$

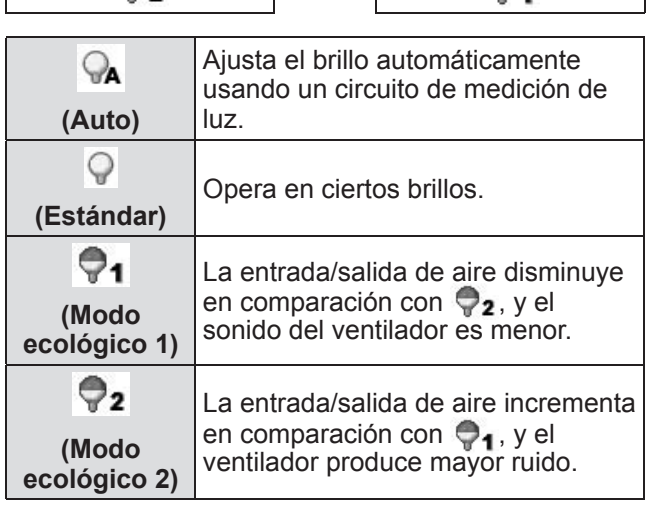

Θ,

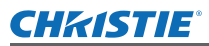

## **[Intervalo de lámpara]**

Ajusta el ciclo de sustitución cuando ajuste [Selección de lámpara] en [2 Lámparas]. Después del ciclo de sustitución, la lámpara de uso se cambia automáticamente.

● El tiempo establecido es solo una quía.

- **1) Pulse** ▲▼ **para seleccionar [Intervalo de lámpara].**
- **2) Pulse el botón <SELECT>.**
- **3) Pulse** ▲▼ **para seleccionar un elemento.**

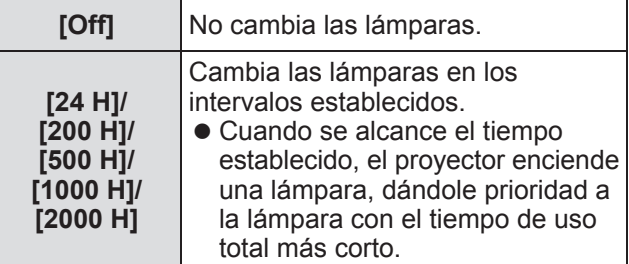

## **[Edge blending]**

Hace que sea menos fácil ver la unión entre las pantallas cuando se usen múltiples pantallas.

- **1) Pulse** ▲▼ **para seleccionar [Edge blending].**
- **2) Pulse el botón <SELECT>.**  $\bullet$  Muestra la pantalla de ajuste [Edge blending].
- **3) Pulse** ▲▼ **para seleccionar [Edge blending].**
- **4) Pulse el botón <SELECT>.**
- **5) Pulse** ▲▼ **para seleccionar [On].** • Cuando no realice [Edge blending], seleccione [Off]. Los elementos diferentes a [Anterior] estarán en color gris y no se podrán seleccionar.
- **6) Pulse el botón <SELECT>.**
	- El borde del panel se visualiza en verde, y cambia a rojo cuando el valor de ajuste para el ancho de fusión de bordes es 1 o más grande.

#### **Nota**

- $\bullet$  Aun cuando se visualice la pantalla de ajuste [Edge blending], si pulsa el botón <ZOOM>, el botón <FOCUS>, el botón <LENS SHIFT> o el botón <SHUTTER>, se borra la información de la pantalla de ajustes y se le da prioridad a la función seleccionada. Al completar la función, el proyector regresa a la pantalla de ajustes.
- La fusión entre las pantallas puede permanecer con ciertos tipos de imagen. Al reducir el valor de [Contraste] en el menú [Ajuste de imagen] puede hacer que la fusión parezca más natural.

### ■**Para ajustar el punto inicia de fusión y el ancho de fusión**

**1) Pulse** ▲▼ **para seleccionar la ubicación ([Empezar]/[Anchura] de [Izquierdo]/[Derecho]/[Arriba]/[Abajo]) que se va a corregir.**

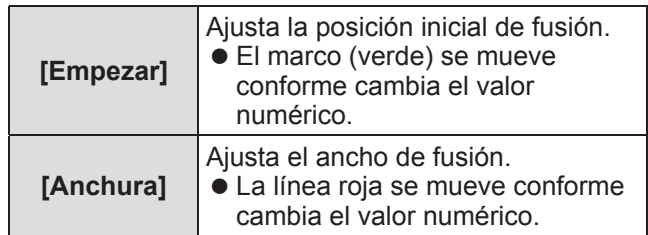

#### **2) Pulse el botón <SELECT>.**

- **3) Pulse** ▲▼ **para cambiar el valor, y pulse** ◀▶ **para moverse entre los dígitos.**
	- $\bullet$  Los valores numéricos también se pueden introducir usando los botones numéricos (<0>- <9>) del mando a distancia.
	- Pulse el botón <SELECT> para finalizar el modo de edición.

#### **4) Pulse el botón <SELECT>.**

#### **Nota**

- Valor ajustable [Izquierdo] y [Derecho]. 0 512
- z Valor ajustable [Arriba] y [Abajo]. 0 384

### ■**Para ajustar el nivel de negro**

#### Ajusta el nivel de negro en la imagen.

- **1) Pulse** ▲▼ **para seleccionar [Nivel de negro].**
- **2) Pulse el botón <SELECT>.**
- **3) Pulse** ▲▼ **para seleccionar un elemento.**

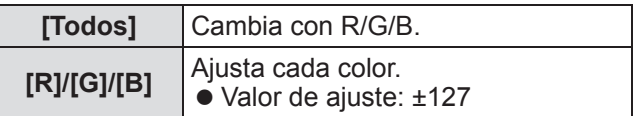

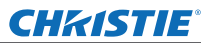

### ■ Para visualizar el patrón de **prueba**

- **1) Pulse** ▲▼ **para seleccionar [Carta de ajuste].**
- **2) Pulse el botón <SELECT>.**
- **3) Pulse** ▲▼ **para cambiar el ajuste.** ● Pulse el botón <SELECT> para finalizar el modo de edición.

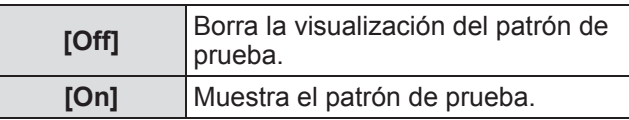

#### ■**Para no visualizar los menús**

La pantalla de ajustes y las líneas se borran temporalmente.

- **1) Pulse** ▲▼ **para seleccionar [Apagar Menú].**
- **2) Pulse el botón <SELECT>.**
	- Pulse cualquier botón para regresar a la pantalla de ajuste.

#### ■**Para restaurar un valor durante el ajuste**

El ajuste regresa a su valor original antes de realizar cambios.

- **1) Pulse** ▲▼ **para seleccionar [Reset].**
- **2) Pulse el botón <SELECT>.** ● Se visualiza una pantalla para confirmar si
	- desea restaurar.
- **3) Seleccione [Sí], y pulse el botón <SELECT>.**

● Se visualiza la pantalla de confirmación.

**4) Seleccione [Sí], y pulse el botón <SELECT>.**

#### ■**Para regresar al submenú.**

Regresa el proyector al submenú.

- **1) Pulse** ▲▼ **para seleccionar [Anterior].**
- **2) Pulse el botón <SELECT>.**

## **[Correspondencia de color]**

Hace que sea menos fácil ver el color de un proyector diferente cuando se usen múltiples pantallas.

- **1) Pulse** ▲▼ **para seleccionar [Correspondencia de color].**
- **2) Pulse el botón <SELECT>.**  $\bullet$  Muestra la pantalla de ajuste [Correspondencia de color].
- **3) Pulse** ▲▼ **para seleccionar [Correspondencia de color].**
- **4) Pulse el botón <SELECT>.**
- **5) Pulse** ▲▼ **para seleccionar [On].**  $\bullet$  Cuando no realice [Correspondencia de color], seleccione [Off]. Los elementos diferentes a [Correspondencia de color avanzado] estarán en color gris y no se podrán seleccionar.
- **6) Pulse el botón <SELECT>.**
- ■**Para ajustar el color**
- **1) Pulse** ▲▼ **para seleccionar el color que se va ajustar.**
- **2) Pulse el botón <SELECT>.**
- **3) Pulse** ▲▼ **para cambiar el valor, y pulse** ◀▶ **para moverse entre los dígitos.**
	- $\bullet$  Los valores numéricos también se pueden introducir usando los botones numéricos (<0>- <9>) del mando a distancia.
	- El valor numérico cambia de acuerdo al valor de [Temp. de color] en el menú [Ajuste de imagen].

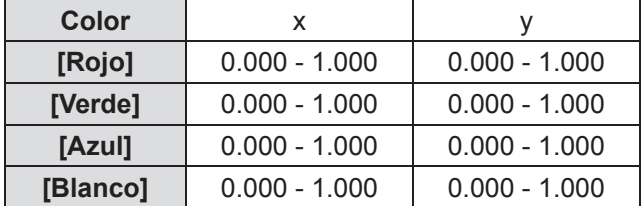

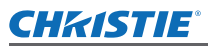

### ■**Para visualizar el patrón de prueba**

- **1) Pulse** ▲▼ **para seleccionar [Auto test pattern].**
- **2) Pulse el botón <SELECT>.**
- **3) Pulse** ▲▼ **para cambiar el ajuste.** z Pulse el botón <SELECT> para finalizar el modo de edición.

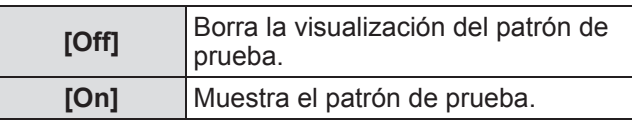

### ■**Para restaurar un valor durante el ajuste**

El ajuste regresa a su valor original antes de realizar cambios.

El valor regresa al valor estándar almacenado en [Memorizado].

**1) Pulse** ▲▼ **para seleccionar [Reset].**

#### **2) Pulse el botón <SELECT>.**

• Se visualiza una pantalla para confirmar si desea restaurar.

**3) Seleccione [Sí], y pulse el botón <SELECT>.**

● Se visualiza la pantalla de confirmación.

- **4) Seleccione [Sí], y pulse el botón <SELECT>.**
- ■**Para registrar el contenido ajustado que ha modificado**

Registra los valores después del ajuste.

- **1) Pulse** ▲▼ **para seleccionar [Memorizado].**
- **2) Pulse el botón <SELECT>.**
- **3) Seleccione [Sí], y pulse el botón <SELECT>.**

### ■**Para regresar al submenú**

Regresa el proyector al submenú.

- **1) Pulse** ▲▼ **para seleccionar [Anterior].**
- **2) Pulse el botón <SELECT>.**

## **[Correspondencia de color avanzado]**

Es posible realizar más ajustes avanzados que [Correspondencia de color].

- **1) Pulse** ▲▼ **para seleccionar [Correspondencia de color].**
- **2) Pulse el botón <SELECT>.**  $\bullet$  Muestra la pantalla de ajuste [Correspondencia de color].
- **3) Pulse** ▲▼ **para seleccionar [Correspondencia de color avanzado].**
- **4) Pulse el botón <SELECT>.**  $\bullet$  Muestra la pantalla de ajuste [Correspondencia] de color avanzado].
- **5) Pulse** ▲▼ **para cambiar el ajuste.**

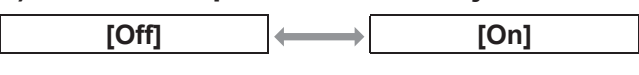

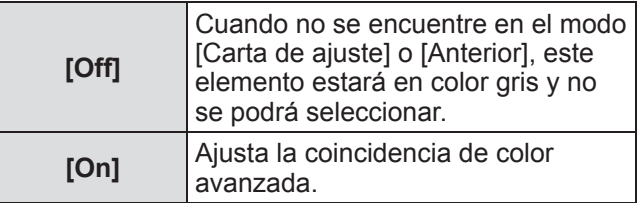

## ■**Para comprobar los ajustes**

Muestra el estado de ajuste de [Ajuste de imagen].

#### **1) Pulse** ▲▼ **para seleccionar [Medidas informacion].**

#### **2) Pulse el botón <SELECT>.**

- Se puede salir de la información medida pulsando cualquier botón.
- El elemento seleccionado se visualiza normal. Los otros elementos en color gris.
- z Para el elemento que se está ajustando, se visualiza [Adj.].

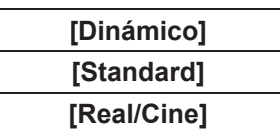

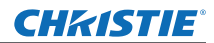

### ■**Para comprobar [Medidas]**

Muestra los datos para R/G/B.

- **1) Pulse** ▲▼ **para seleccionar el color ([Rojo]/[Verde]/[Azul] en [Medidas]) que se va a medir.**
- **2) Pulse el botón <SELECT>.**
- **3) Pulse** ▲▼ **para cambiar el valor, y pulse** ◀▶ **para moverse entre los dígitos.**
	- Los valores numéricos también se pueden introducir usando los botones numéricos (<0>- <9>) del mando a distancia.

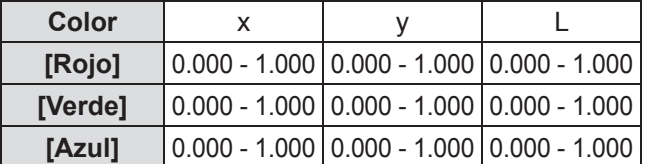

## ■**Para comprobar [Objetivo]**

- **1) Pulse** ▲▼ **para seleccionar el color [Rojo]/[Verde]/[Azul]/[Cyan]/[Magenta] /[Amarillo]/[Blanco] en [Objetivo]) que se va a ajustar.**
- **2) Pulse el botón <SELECT>.**
- **3) Pulse** ▲▼ **para cambiar el valor, y pulse** ◀▶ **para moverse entre los dígitos.**
	- $\bullet$  Los valores numéricos también se pueden introducir usando los botones numéricos (<0>- <9>) del mando a distancia.
	- El valor numérico cambia de acuerdo al valor de [Temp. de color] en el menú [Ajuste de imagen].

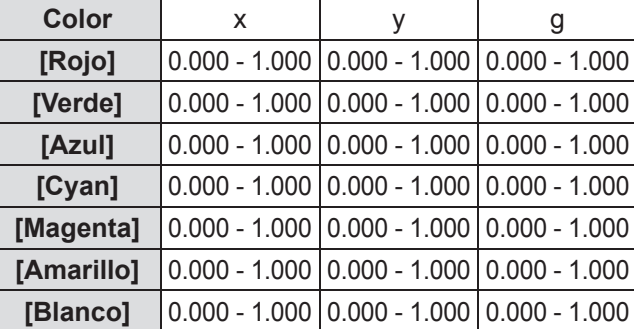

### ■**Para visualizar el patrón de prueba**

- **1) Pulse** ▲▼ **para seleccionar [Auto test pattern].**
- **2) Pulse el botón <SELECT>.**
- **3) Pulse** ▲▼ **para cambiar el ajuste.** ● Pulse el botón <SELECT> para finalizar el modo de edición.

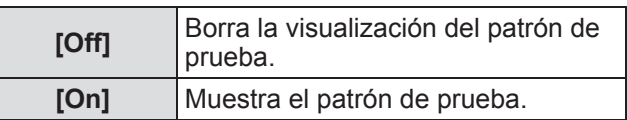

### ■**Para borrar temporalmente la información en la pantalla de ajuste**

- **1) Pulse** ▲▼ **para seleccionar [Apagar Menú].**
- **2) Pulse el botón <SELECT>.**
	- z Pulse cualquier botón para regresar a la pantalla de ajustes.

### ■**Para realizar el ajuste [Ajustes fábrica]**

Cuando se restauren [Medidas] y [Objetivo] seleccionados actualmente, los valores se restauran a los ajustes predeterminados de fábrica.

**1) Pulse** ▲▼ **para seleccionar [Ajustes fábrica].**

#### **2) Pulse el botón <SELECT>.**

• Se visualiza una pantalla para confirmar si desea restaurar el ajuste predeterminado.

#### **3) Seleccione [Sí], y pulse el botón <SELECT>.**

- $\bullet$  Se visualiza la pantalla de confirmación.
- **4) Seleccione [Sí], y pulse el botón <SELECT>.**

### ■**Para restaurar un valor durante el ajuste**

El ajuste regresa a su valor original antes de realizar cambios.

- **1) Pulse** ▲▼ **para seleccionar [Reset].**
- **2) Pulse el botón <SELECT>.**
- **3) Seleccione [Sí], y pulse el botón <SELECT>.**

### ■**Para registrar el contenido ajustado que ha modificado**

Registra los valores después del ajuste.

- **1) Pulse** ▲▼ **para seleccionar [Memorizado].**
- **2) Pulse el botón <SELECT>.**
- **3) Seleccione [Sí], y pulse el botón <SELECT>.**

### ■**Para visualizar el patrón de prueba**

- **1) Pulse** ▲▼ **para seleccionar [Carta de ajuste].**
- **2) Pulse el botón <SELECT>.** z Muestra la pantalla de selección de patrón de prueba.
- **3) Pulse** ▲▼ **para seleccionar el patrón de prueba que se va a visualizar, y pulse el botón <SELECT>.**
	- $\bullet$  Se borra la información de la pantalla de selección y se visualiza el patrón de prueba.
	- Pulse cualquier botón para regresar a la pantalla de ajustes.
	- Pulse ▲▼ para seleccionar [Anterior], y pulse el botón <SELECT> para regresar a la pantalla de ajustes de [Correspondencia de color avanzado].

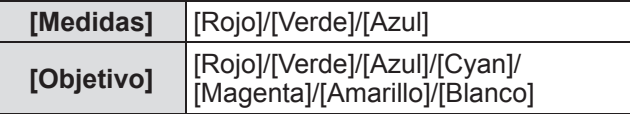

### ■**Para regresar al submenú.**

Regresa el proyector al submenú.

- **1) Pulse** ▲▼ **para seleccionar [Anterior].**
- **2) Pulse el botón <SELECT>.**

## **[Config. HDMI]**

Si no se puede visualizar correctamente la imagen cuando se conecta un dispositivo externo al proyector usando HDMI, cambie los ajustes.

- **1) Pulse** ▲▼ **para seleccionar [Config. HDMI].**
- **2) Pulse el botón <SELECT>.** ● ▲▼ se visualiza sobre el submenú.
- **3) Pulse** ▲▼ **para cambiar el ajuste.**

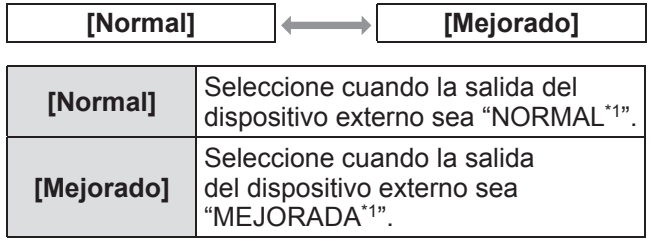

\*1: Los títulos de los ajustes de salida difieren dependiendo del dispositivo. Para más detalles, consulte las instrucciones de operación del dispositivo externo.

## **[Logotipo]**

Ajusta la selección del logo y el código PIN para la selección del logo.

#### **1) Pulse** ▲▼ **para seleccionar [Logotipo].**

- **2) Pulse el botón <SELECT>.** ● Se visualiza el submenú 2.
- **3) Pulse** ▲▼ **para cambiar el ajuste.**
- ■**[Selección logo]**
- **1) Seleccione [Selección logo], y pulse el botón <SELECT>.**
- **2) Pulse** ▲▼ **para cambiar el ajuste.** z La configuración cambiará como sigue cada vez que pulse el botón.

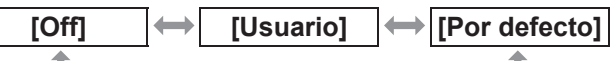

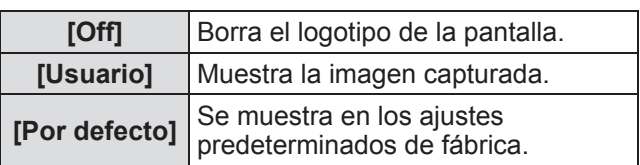

### ■**[Capturar]**

Esta función le permite capturar una imagen proyectada para que pueda ser usada como pantalla de inicio o fondo.

- **1) Seleccione [Capturar], y pulse el botón <SELECT>.**
	- Se visualiza la pantalla de confirmación.

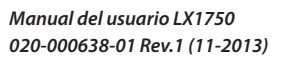

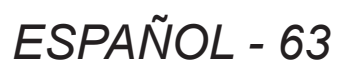

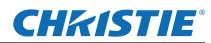

#### **2) Pulse ▲▼ para seleccionar [Sí].**

• La imagen proyectada es capturada. ● Seleccionando [Usuario] en [Selecció logo], la imagen capturada se mostrará la próxima vez que se encienda el proyector.

#### **Nota**

- $\bullet$  La función de captura será cancelada al seleccionar [Sí] en la pantalla [¿Salir?].
- Antes de capturar una imagen, seleccione [Standard] en el menú [Selección de imagen] para capturar una imagen apta ( $\Rightarrow$  página 47).
- Al capturar una imagen que ha sido ajustado mediante la función keystone, los datos ajustados son reiniciados completamente y el proyector capturará una imagen sin la corrección keystone.
- Cuando el [Bloqueo cóigo PIN logo] está en [On], no se podrá seleccionar [Capturar].
- $\bullet$  Al comenzar a capturar una nueva imagen, la imagen qua había sido guardada anteriormente se borrará, incluso si la captura es cancelada.
- Si no hay ninguna imagen capturada, o la captura es interrumpida, el [Usuario] no puede ser seleccionado, solo se podrá elegir entre [Por defecto] y [Off].

## ■**[Bloqueo código PIN logo]**

Ajuste el sistema para realizar el ajuste y cambiar el "logo" solo por el administrador.

- **1) Seleccione [Bloqueo código PIN logo], y pulse el botón <SELECT>.**
	- $\bullet$  Se visualiza la pantalla de entrada del código PIN.
- **2) Pulse** ▲▼◀▶ **o los botones numéricos (<0> - <9>) para ingresar su código pin.**
- **3) Pulse** ▲▼◀▶ **para seleccionar [Activar].**

#### **4) Pulse el botón <SELECT>.**

● Si es aceptado el código PIN, el proyector regresa al submenú 2.

#### **5) Pulse** ▲▼ **para cambiar el ajuste.**

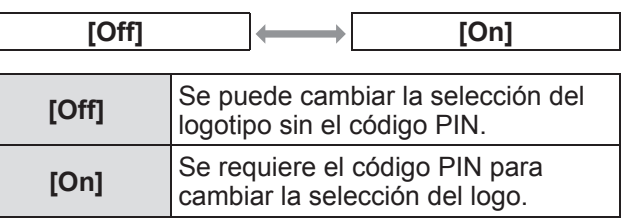

#### **Nota**

- El código PIN se visualiza con un \* en la pantalla.
- $\bullet$  El ajuste predeterminado de fábrica para el código PIN es "4321".
- z Para reingresar un número, pulse ◀▶ para seleccionar el dígito que va a reingresar, después use el ▲▼ o los botones numéricos (<0> - <9>) para volver a seleccionar el número.
- $\bullet$  Mueva el cursor hacia [Cancelar] y pulse el botón

<SELECT> para regresar al submenú 2.

● Si se visualizan [Código PIN logo] y el número en color rojo, ha ocurrido un error. Reingreso de número.

### ■**[Cambio código PIN logo]**

Cambia el código PIN del logo.

- **1) Seleccione [Cambio código PIN logo], y pulse el botón <SELECT>.**
	- $\bullet$  Se visualiza la pantalla de entrada del código PIN.
- **2) Pulse** ▲▼◀▶ **o los botones numéricos (<0> - <9>) para ingresar su código pin.**
- **3) Pulse** ▲▼◀▶ **para seleccionar [Activar].**
- **4) Pulse el botón <SELECT>.** ● Si es aceptado el código PIN, se visualiza el nuevo código PIN del logo en la pantalla.
- **5) Pulse** ▲▼◀▶ **o los botones numéricos (<0> - <9>) para establecer su nuevo código PIN.**
- **6) Pulse el botón <SELECT>.**
- **7) Seleccione [Sí], y pulse el botón <SELECT>.**
	- $\bullet$  Si es aceptado el código PIN, el proyector regresa al submenú 2.

#### **Nota**

- z Para reingresar un número, pulse ◀▶ para seleccionar el dígito que va a reingresar, después use ▲▼ o los botones numéricos (<0> - <9>) para volver a seleccionar el número.
- $\bullet$  Mueva el cursor hacia [Cancelar] y pulse el botón <SELECT> para regresar al submenú 2.

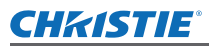

## **[Control ventiladores]**

El proyector controla la rotación del ventilador de forma automática. Puede hacer que la rotación del ventilador sea más intensa dependiendo de la temperatura ambiental o de dónde se haya realizado la instalación del proyector (por ejemplo, cuando se va a usar a una altitud elevada).

- **1) Pulse** ▲▼ **para seleccionar [Control ventiladores].**
- **2) Pulse el botón <SELECT>.**  $\bullet \triangle \blacktriangledown$  se visualiza sobre el submenú 2.
- **3) Pulse** ▲▼ **para cambiar el ajuste.**

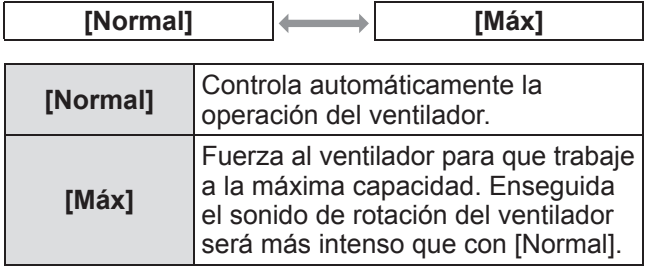

## **[Control remoto]**

Permite el control simultáneo o individual con un solo mando a distancia cuando se usen múltiples proyectores conjuntamente.

- **1) Pulse** ▲▼ **para seleccionar [Control remoto].**
- **2) Pulse el botón <SELECT>.** ● **▲▼** se visualiza sobre el submenú.
- **3) Presione** ▲▼ **para seleccionar un elemento.**

 $\bullet$  El ajuste predeterminado de fábrica es [Todos].

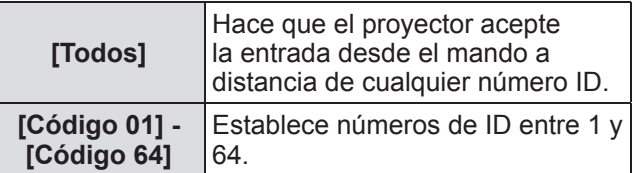

#### **4) Pulse el botón <SELECT>.**

- **5) Seleccione [Sí], y pulse el botón <SELECT>.**
	- $\bullet$  Cambiará [Control remoto].
	- $\bullet$  Regresa el proyector al submenú.

#### **Nota**

- Cuando se cambia el número ID del proyector, el número ID del mando a distancia debe coincidir con el número ID del proyector.
- $\bullet$  Si un proyector está ajustado en [Todos] con múltiples proyectores en uso, el proyector no puede ser controlador por separado desde los proyectores con otros números ID.

## **[Sensor control remoto]**

Habilita y deshabilita el sensor del mando a distancia en el cuerpo del proyector.

- **1) Pulse** ▲▼ **para seleccionar [Sensor control remoto].**
- **2) Pulse el botón <SELECT>.** ● Se visualiza el submenú 2.
- **3) Pulse** ▲▼ **para cambiar el ajuste.**

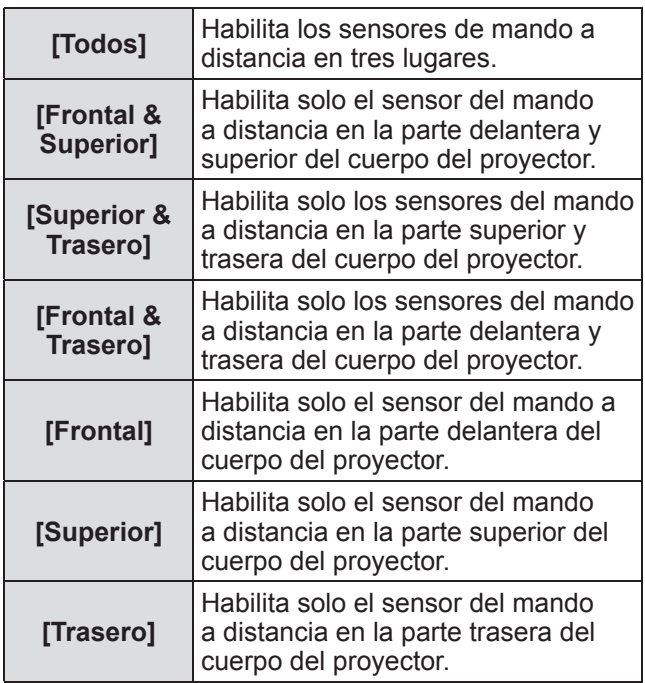

#### **Nota**

• Si el provector se instala en posición vertical en lugar del soporte de montaje en techo, la luz fluorescente podría afectar adversamente la operación del mando a distancia cuando esté habilitado el sensor de mando a distancia en la parte superior del cuerpo del proyector. Se recomienda que deshabilite el sensor del mando a distancia en la parte superior (seleccione cualquier opción de [Frontal&Trasero], [Frontal], [Trasero]) cuando el proyector esté instalado en posición vertical.

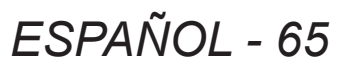

**Ajustes**

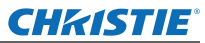

## **[Modo bajo consumo]**

- **1) Pulse** ▲▼ **para seleccionar [Modo bajo consumo].**
- **2) Pulse el botón <SELECT>.** ● Se visualiza el submenú 2.

#### **3) Pulse** ▲▼ **para cambiar el ajuste.**

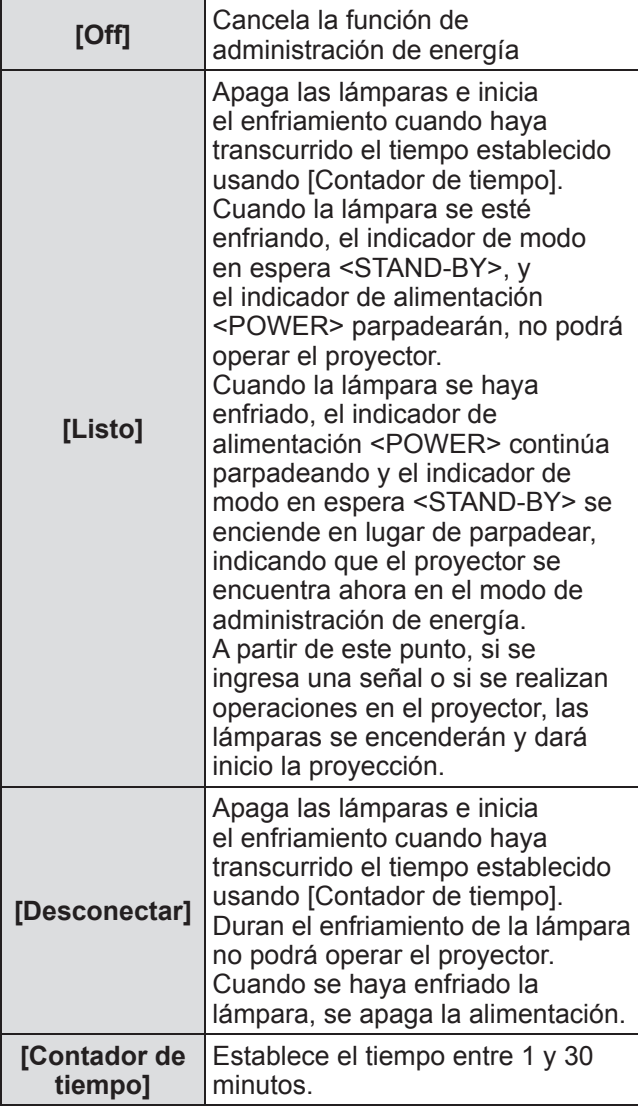

#### **Nota**

- $\bullet$  El ajuste predeterminado de fábrica es [Off].
- La función de administración de energía no se puede usar cuando la función de congelación  $(\Rightarrow)$  página 35) o la función de obturador ( $\Rightarrow$  página 35) esté en uso.
- Cuando hava iniciado la función de administración de energía, se restaura [Presentación temporizada].

## **[Conexión Directa]**

Esta es una función para encender de forma automática la alimentación del proyector cuando se conecta el cable de alimentación, sin tener que realizar las operaciones en el botón de alimentación <ON> en el mando a distancia o el botón de alimentación <ON/STAND-BY> en el panel de control.

- **1) Pulse** ▲▼ **para seleccionar [Conexión Directa].**
- **2) Pulse el botón <SELECT>.**  $\bullet$  ▲▼ se visualiza sobre el submenú 2.

#### **3) Pulse** ▲▼ **para cambiar el ajuste.**

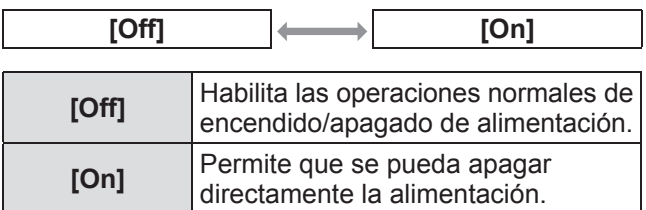

#### **Nota**

- z Asegúrese de encender/apagar la alimentación usando las operaciones correctas.
- Al pulsar el botón de alimentación <ON> en el mando a distancia o el botón de alimentación <ON/ STAND-BY> en el proyector no se encenderá la alimentación hasta que se haya enfriado la lámpara y las lámparas estén listas para encenderse nuevamente.

## *66 - ESPAÑOL*

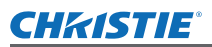

## **[Seguridad]**

Bloquea las operaciones del proyector usando el bloqueo del botón y el código PIN.

- **1) Pulse** ▲▼ **para seleccionar [Seguridad].**
- **2) Pulse el botón <SELECT>.** ● Se visualiza el submenú 2.
- **3) Pulse** ▲▼ **para seleccionar un elemento.**

### ■**[Protección]**

Bloquea los botones de control para evitar operaciones erróneas del proyector.

**1) Seleccione [Protección], y pulse el botón <SELECT>.**

 $\bullet \triangle \blacktriangledown$  se visualiza sobre el submenú 2.

**2) Pulse** ▲▼ **para cambiar el ajuste.** ● La configuración cambiará como sigue cada

vez que pulse el botón.

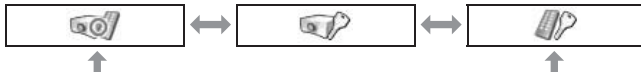

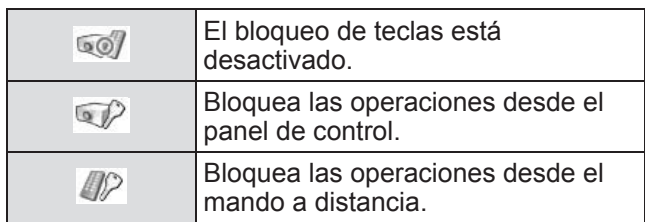

#### **3) Pulse el botón <SELECT>.**

**4) Seleccione [Sí], y pulse el botón <SELECT>.**

#### **Nota**

- z El ajuste predeterminado de fábrica es desactivado.
- Si no puede desbloquear, consulte a su distribuidor.

### ■**[Bloqueo de código PIN]**

Establece el código PIN para restringir las operaciones del proyector al administrador.

**1) Seleccione [Bloqueo de código PIN], y pulse el botón <SELECT>.** ● Se visualiza la pantalla de entrada del código

PIN.

- **2) Pulse** ▲▼◀▶ **o los botones numéricos (<0> - <9>) para ingresar su código PIN.**
- **3) Pulse** ▲▼◀▶ **para seleccionar [Activar].**
- **4) Pulse el botón <SELECT>.** ● Si es aceptado el código PIN, el proyector regresa al submenú 2.
- **5) Pulse** ▲▼ **para cambiar la configuración.**

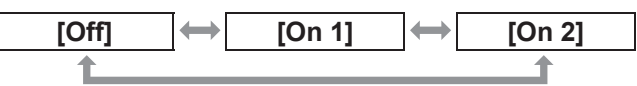

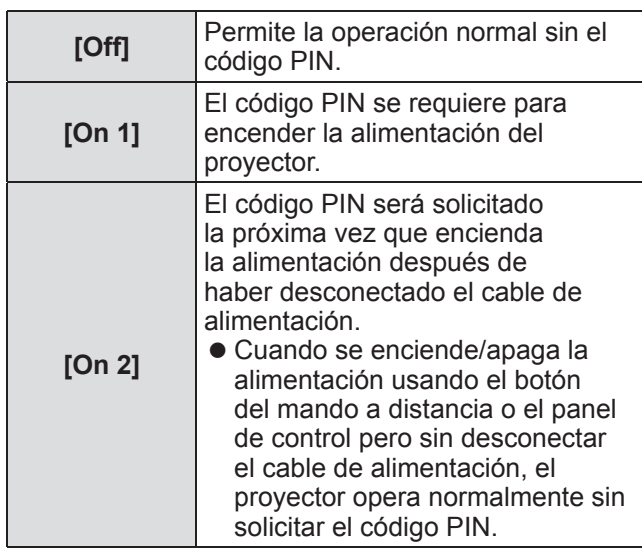

#### **Nota**

- El código PIN se visualiza con un \* en la pantalla.
- El ajuste predeterminado de fábrica para el código PIN es "1234".
- Para reingresar un número, pulse < ▶ para seleccionar el dígito que va a reingresar, después use ▲▼ o los botones numéricos (<0> - <9>) para volver a seleccionar el número.
- $\bullet$  Mueva el cursor hacia [Cancelar] y pulse el botón <SELECT> para regresar al submenú 2.
- Si se visualizan el "código PIN"y los números en color rojo, ha ocurrido un error. Reingreso de número.

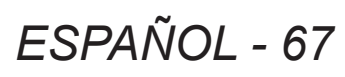

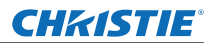

### ■**[Cambio de código PIN]**

Cambia el código PIN del logo.

- **1) Seleccione [Cambio de código PIN], y pulse el botón <SELECT>.**
	- $\bullet$  Se visualiza la pantalla de entrada del código PIN.
- **2) Pulse** ▲▼◀▶ **o los botones numéricos (<0> - <9>) para ingresar su código PIN.**
- **3) Pulse** ▲▼◀▶ **para seleccionar [Activar].**
- **4) Pulse el botón <SELECT>.** ● Si es aceptado el código PIN, se visualiza el nuevo código PIN del logo en la pantalla.
- **5) Pulse** ▲▼◀▶ **o los botones numéricos (<0> - <9>) para establecer su nuevo código PIN.**
- **6) Pulse el botón <SELECT>.**
- **7) Seleccione [Sí], y pulse el botón <SELECT>.**
	- Si es aceptado el código PIN, el proyector regresa al submenú 2.

#### **Nota**

- z Para reingresar un número, pulse ◀▶ para seleccionar el dígito que va a reingresar, después pulse ▲▼ o los botones numéricos (<0> - <9>) para volver a seleccionar el número.
- $\bullet$  Mueva el cursor hacia [Cancelar] y pulse el botón <SELECT> para regresar al submenú 2.

## **[ID Proyector]**

Establece el ID del proyector (1 a 64) para la comunicación serial de RS-232C.

- **1) Pulse** ▲▼ **para seleccionar [ID Proyector].**
- **2) Pulse el botón <SELECT>.**
- **3) Pulse** ▲▼ **para seleccionar un elemento.**
	- $\bullet$  El ajuste predeterminado de fábrica es [Todos].

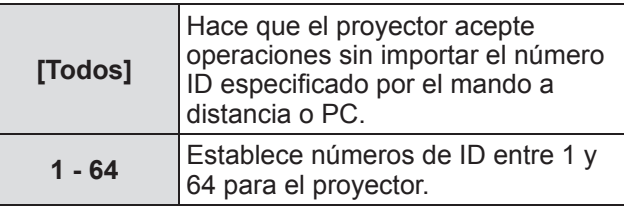

## **[Shutter]**

Ajusta la función de obturador.

- **1) Pulse** ▲▼ **para seleccionar [Shutter].**
- **2) Pulse el botón <SELECT>.**  $\bullet$  Se visualiza el submenú 2.
- **3) Pulse** ▲▼ **para seleccionar un elemento.**

### ■**[Protección]**

Bloquea el botón para evitar las operaciones del obturador.

- **1) Seleccione [Protección], y pulse el botón <SELECT>.**
	- $\bullet \triangle \blacktriangledown$  se visualiza sobre el submenú 2.
- **2) Pulse** ▲▼ **para seleccionar un elemento.**
	- $\bullet$  La configuración cambiará como sigue cada vez que pulse el botón.

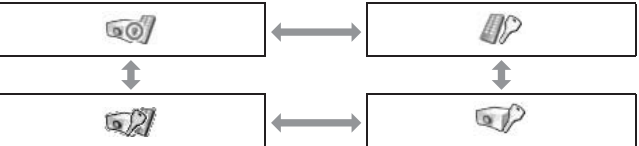

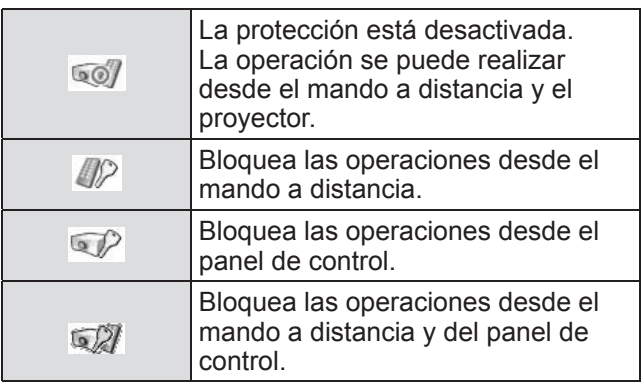

### ■**[Efecto]**

Ajusta efectos especiales cuando se abre y se cierra el obturador.

- **1) Seleccione [Efecto], y pulse el botón <SELECT>.**
	- $\bullet \triangle \blacktriangledown$  se visualiza sobre el submenú 2.
- **2) Pulse** ▲▼ **para seleccionar un elemento.**

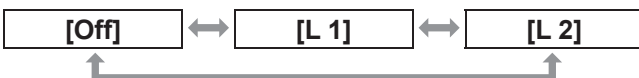

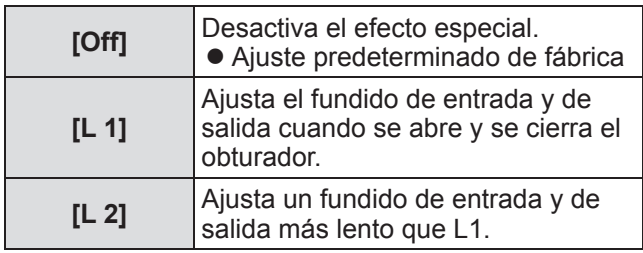

### ■**[Botón liberación]**

Ajusta el botón de liberación cuando se cierra el obturador.

**1) Seleccione [Botón liberación], y pulse el botón <SELECT>.**

 $\bullet \triangle \blacktriangledown$  se visualiza sobre el submenú 2.

**2) Pulse** ▲▼ **para seleccionar un elemento.**

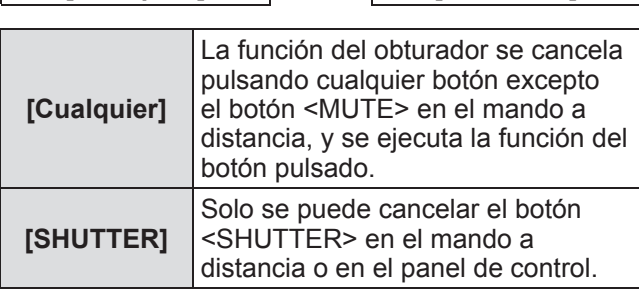

**[Cualquier] [SHUTTER]**

#### **Nota**

- Si se enciende la alimentación nuevamente después de haberse apagado durante el ajuste o si se apaga la lámpara con el ajuste [Control], se cancela la función de obturador.
- $\bullet$  Se habilita el ajuste del elemento seleccionado.

## ■**[Control]**

Establece el tiempo entre el cierre del obturador y el momento en el que se apagan las lámparas.

**1) Seleccione [Control], y pulse el botón <SELECT>.**

● ▲▼ se visualiza sobre el submenú 2.

#### **2) Pulse** ▲▼ **para seleccionar un elemento.**

• Puede establecer el tiempo entre 5 y 480 minutos.

*Manual del usuario LX1750 020-000638-01 Rev.1 (11-2013)*

#### **Nota**

- $\bullet$  Cuando esté activa la función de administración, la lámpara se apaga y el proyector empezará la operación de enfriamiento.
- Cuando haya finalizado el enfriamiento, la alimentación del proyector se apaga y se enciende el indicador de modo en espera <STAND-BY>.
- El indicador de obturador <SHUTTER> empieza a parpadear en color azul conforme inicia la operación de enfriamiento.
- El parpadeo continúa después de que haya finalizado el enfriamiento y se haya encendido el indicador de modo en espera <STAND-BY>.
- El parpadeo se detiene cuando se enciende nuevamente el proyector.
- La función de administración de energía no se activa cuando se bloquea la imagen mediante [Shutter].
- $\bullet$  El ajuste predeterminado de fábrica es "180 minutos".
- z No puede ajustar el tiempo cuando la función está desactivada.

## **[Control de demora de vídeo]**

Ajuste la opción cuando desee acelerar el proceso digital de las imágenes que se están reproduciendo.

- **1) Pulse** ▲▼ **para seleccionar [Control de demora de vídeo].**
- **2) Pulse el botón <SELECT>.**
- **3) Pulse** ▲▼ **para seleccionar un elemento.**

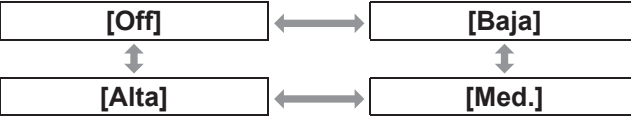

#### **Nota**

- $\bullet$  La velocidad del proceso digital incrementa a través de [Baja], [Med.] y [Alta].
- Cuando se haya seleccionado un elemento, los siguientes elementos estarán en color gris y no se podrán seleccionar.

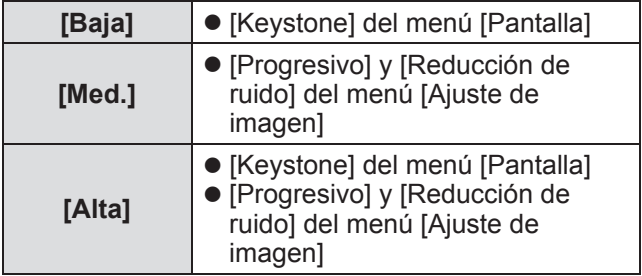

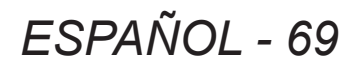

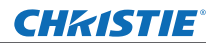

## **[Closed caption]**

Ajusta el color de los subtítulos y de las selecciones.

- **1) Pulse** ▲▼ **para seleccionar [Closed caption].**
- **2) Pulse el botón <SELECT>.** ● Se visualiza el submenú 2.
- **3) Pulse** ▲▼ **para seleccionar un elemento.**

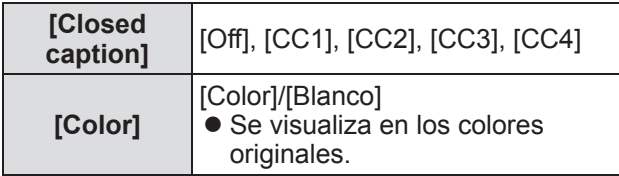

#### **Nota**

- $\bullet$  Esta función solo se puede usar cuando la señal de entrada es video compuesto o S-video.
- $\bullet$  Los subtítulos no se visualizan cuando se visualiza la pantalla de menú.

## **[Contador filtro]**

- **1) Pulse** ▲▼ **para seleccionar [Contador filtro].**
- **2) Pulse el botón <SELECT>.** ● Se visualiza el submenú 2.
- **3) Pulse** ▲▼ **para seleccionar un elemento.**

### ■**[Contador filtro]**

Muestra el tiempo de uso.

 $\bullet$  Esto se visualiza en color rojo si se detecta un bloqueo o si el tiempo de uso excede el tiempo establecido en [Indicador Contador filtro].

### ■**[Contador de filtros restantes]**

El tiempo restante para el contador del filtro se visualiza en unidades del 10%.

 $\bullet$  Esto se visualiza en color rojo cuando el tiempo restante es del 10%.

#### **Nota**

● Cuando el tiempo restante disminuye al 10% o inferior, se visualiza y cuando alcanza 0%, se visualiza  $\mathbf{\Omega}$ .

### ■**[Tipon de filtro]**

Selecciona el tipo de filtro que se va a usar.

- **1) Seleccione [Tipon de filtro], y pulse el botón <SELECT>.**
	- $\bullet$  ▲▼ se visualiza sobre el submenú 2.

#### **2) Pulse** ▲▼ **para seleccionar un elemento.**

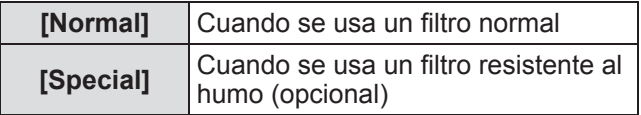

- **3) Pulse el botón <SELECT>.**
- **4) Seleccione [Sí], y pulse el botón <SELECT>.**

#### **Atención**

- $\bullet$  Siempre use el proyector con el filtro instalado.
- $\bullet$  Seleccione el tipo de filtro el cual tiene que ser igual al que está usando.

### ■**[Indicador Contador filtro]**

Establece un tiempo para mostrar una notificación de que el filtro ha alcanzado el fin de su ciclo de sustitución.

#### **1) Seleccione [Indicador Contador filtro], y pulse el botón <SELECT>.**  $\blacktriangleright$   $\blacktriangle$   $\blacktriangleright$  se visualiza sobre el submenú 2.

**2) Pulse** ▲▼ **para seleccionar un elemento.**

#### **3) Pulse el botón <SELECT>.**

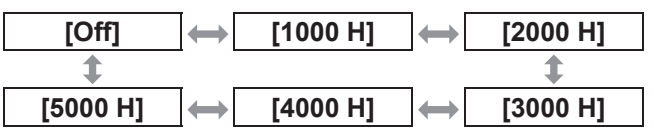

#### **Nota**

- Cuando seleccione [Off], los bloqueos se detectan automáticamente.
- $\bullet$  Cuando se usa el filtro resistente al humo (opcional), el tiempo establecido se selecciona entre [Off], [10 H], [15 H] y [20 H].
- Cuando se exceda el tiempo establecido, se visualiza **D**

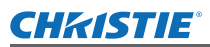

## ■**[Ajuste del contador de filtro]**

Restaura el valor de [Contador filtro]. Después de sustituir el filtro, asegúrese de restaurar el contador.

- **1) Seleccione [Ajuste del contador de filtro], y pulse el botón <SELECT>.**  $\bullet$  Se visualiza una pantalla para confirmar si
	- desea restaurar.
- **2) Seleccione [Sí], y pulse el botón <SELECT>.**

● Se visualiza la pantalla de confirmación.

**3) Seleccione [Sí], y pulse el botón <SELECT>.**

#### **Nota**

- Se restaura solamente después de sustituir el filtro.
- $\bullet$  Cuando se restaura, desaparece la visualización de [Alerta filtro].

### **[Presentación temporizada]**

- **1) Pulse** ▲▼ **para seleccionar [Presentación temporizada].**
- **2) Pulse el botón <SELECT>.** ● Se visualiza el submenú 2.
- **3) Pulse** ▲▼ **para seleccionar un elemento.**

### ■**[Contar]**

El tiempo transcurrido tiene un conteo de 00 min 00 seg. El tiempo transcurrido se visualiza desde 00 min 00 seg. hasta 180 min 00 seg.

### ■**[Cuenta atrás]**

El tiempo transcurrido se visualiza en cuenta regresiva a partir del tiempo establecido. Establezca el tiempo usando [Contador de tiempo].

### ■**[Contador de tiempo]**

Establece el tiempo [Cuenta atrás].

- **1) Seleccione [Contador de tiempo], y pulse el botón <SELECT>. ■ ▲▼** se visualiza sobre el submenú 2.
- **2) Pulse** ▲▼ **para seleccionar un elemento.**

#### **Nota**

- El ajuste predeterminado de fábrica es "10 minutos".
- Cuando seleccione [Contar], este elemento estará en color gris y no se podrá seleccionar.

### ■**[Empezar]**

Inicia el conteo ascendente o regresivo.

- **1) Seleccione [Empezar], y pulse el botón <SELECT>.**
	- Se borra la información de la pantalla de menú y se visualiza el temporizador.

### ■**[Finalizar]**

Pausa el conteo ascendente o la cuenta regresiva.

- **1) Seleccione [Finalizar], y pulse el botón <SELECT>.**
	- z El estado detenido del temporizador se visualiza por aproximadamente tres segundos, enseguida la visualización regresa a la pantalla de menú.

### ■**[Reiniciar]**

Reinicia el conteo ascendente o regresivo que se pausó usando [Finalizar].

- **1) Seleccione [Reiniciar], y pulse el botón <SELECT>.**
	- z Se borra la información de la pantalla de menú y se visualiza el temporizador.

### ■**[Reset]**

Restaura el tiempo del conteo durante la operación.

- **1) Seleccione [Reset], y pulse el botón <SELECT>.**
	- El conteo ascendente regresa a "000:00" y la cuenta regresiva regresa al tiempo establecido en el temporizador.

### ■**[Salir]**

Sale del temporizador de presentación durante la operación.

**1) Seleccione [Salir], y pulse el botón <SELECT>.**

● El temporizador finaliza y la visualización de pantalla regresa al submenú.

#### **Nota**

● También puede usar [Presentación temporizada] pulsando el botón <P-TIMER> en el mando a distancia.

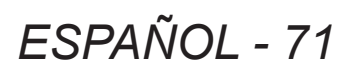

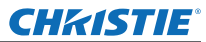

## **[Carta de ajuste]**

- **1) Pulse** ▲▼ **para seleccionar [Carta de ajuste].**
- **2) Pulse el botón <SELECT>.** ● Se visualiza el submenú 2.
- **3) Pulse** ▲▼ **para seleccionar un elemento.**
- **4) Pulse el botón <SELECT>.**
	- Se visualizan el patrón de prueba y el nombre del patrón de prueba.
	- $\bullet$  Cuando visualice el nombre del patrón de prueba, pulse ▲▼ para moverse hacia atrás y hacia delante entre los patrones.

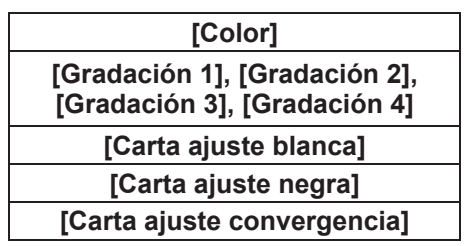

**Nota**

- $\bullet$  Cuando se visualice el patrón de prueba, pulse el botón <SELECT> o el botón <MENU> para regresar a la pantalla de menú.
- $\bullet$  Aun cuando se visualice el patrón de prueba, tendrán prioridad las funciones de zoom, enfoque, desplazamiento del objetivo, obturador y apagado.
- $\bullet$  Cuando hayan finalizado las operaciones de zoom, enfoque o desplazamiento de objetivo, el proyector regresar al patrón de prueba.

## **[Ajuste predeterminado]**

Regresa los ajustes a excepción de los siguientes a los ajustes predeterminados de fábrica.

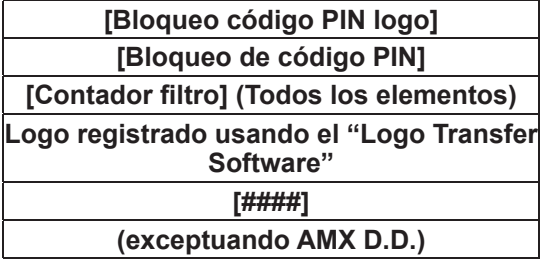

- **1) Pulse** ▲▼ **para seleccionar [Ajustes fábrica].**
- **2) Pulse el botón <SELECT>.** ● Se visualiza una pantalla para confirmar si desea restaurar el ajuste predeterminado.
- **3) Seleccione [Sí], y pulse el botón <SELECT>.**
	- $\bullet$  Se visualiza la pantalla de confirmación.
- **4) Seleccione [Sí], y pulse el botón <SELECT>.**

**Nota**

• Cuando inicialice los ajustes, todos los ajustes que haya realizado se perderán, y los ajustes serán restaurados a los ajustes predeterminados de fábrica.

## **CHKISTIE® Menú [Informacion]**

**Seleccione [Informacion] en el menú principal en la pantalla de menú.**

**Para la operación de la pantalla de menú, consulte "Navegación a través del menú" ( página 38).**

z Pulse ◀▶ para cambiar los elementos.

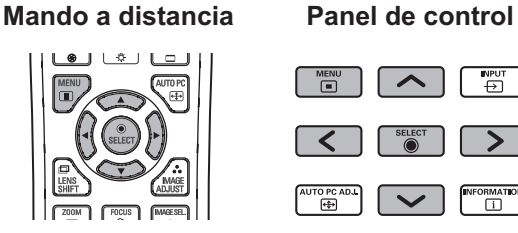

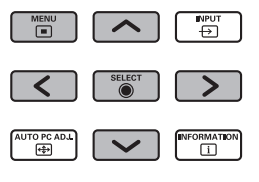

También puede visualizar los submenús usando el botón <INFO.> en el mando a distancia.

## **Confirmación de ajustes y del estado de uso**

Muestra el estado de las señales durante la proyección y los ajustes actuales.

## ■**[Entrada]**

Muestra el tipo de entradas y señales durante la proyección.

## ■**[Sistema]**

Muestra el estado de la señal de entrada durante la proyección.

## ■**[Frec. sinc-H]**

Muestra la frecuencia de sincronización H.

## ■**[Frec. sinc-V]**

Muestra la frecuencia de sincronización V.

## ■**[Pantalla]**

Muestra el estado de ajuste de [Pantalla].

### ■**[Selección de lámpara]**

Muestra el estado de ajuste [Selección de lámpara] actual.

## ■**[Alim. lámpara]**

Muestra el estado de ajuste [Alim. lámpara] actual.

### ■**[Intervalo de lámpara]**

Muestra el valor de ajuste del ciclo de sustitución automático de la lámpara que está siendo usada.

## ■**[Lámpara 1]**

Muestra el tiempo de uso y el estado de la lámpara 1.

## ■**[Lámpara 2]**

Muestra el tiempo de uso y el estado de la lámpara 2.

## ■**[Lámpara 3]**

Muestra el tiempo de uso y el estado de la lámpara 3.

## ■**[Lámpara 4]**

Muestra el tiempo de uso y el estado de la lámpara 4.

### ■**[Idioma]**

Muestra el idioma actual.

## ■**[Contador filtro]**

Muestra el tiempo de uso real del filtro.

## ■**[Modo bajo consumo]**

Muestra el estado de ajuste [Modo bajo consumo] actual.

### ■**[Protección]**

Muestra el estado de ajuste [Protección] actual.

## ■**[Bloqueo de código PIN]**

Muestra el estado de ajuste [Bloqueo de código PIN] actual.

## ■**[Control de Shutter]**

Muestra el estado de ajuste [Control de Shutter] actual.

## ■**[Control remoto]**

Muestra el estado de ajuste [Control remoto] actual.

### ■**[Numero de serie]**

Muestra el número de serie del proyector.

### **[Option control No.]**

Para más detalles, consulte "Uso del módulo de entrada" ( $\Rightarrow$  página 28).

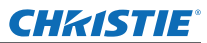

# **Menú [Nombre proyector]**

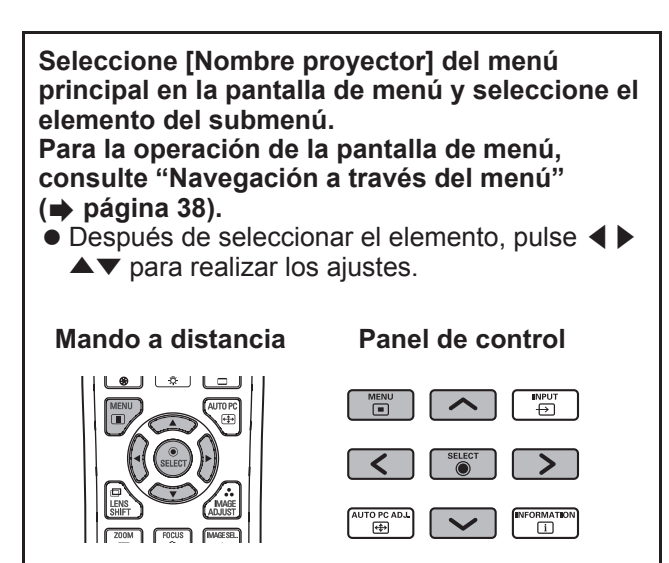

### ■**Red**

Enciende o apaga (on/off) los ajustes de red.

### ■**Ajustes de red**

Ajuste el entorno de red.

### ■**Código PIN de la red**

Configura la contraseña de la red.

### ■**Información acerca de la red**

Muestra el estado de la red del proyector.

### ■**AMX D.D.**

Permite que el proyector sea detectado por AMX Device Discovery. Para más detalles acerca de AMX D.D., visite http://www.amx.com/.

### ■**Ajustes de fábrica para la red**

Restaura los ajustes de red a los ajustes predeterminados de fábrica.

# **Acerca del estado de los indicadores Acerca del estado de los indicadores**

## **Si se enciende un indicador**

Si ocurre un problema con el proyector, será notificado con el indicador de temperatura <WARNING TEMP.>, el indicador de filtro <WARNING FILTER>, el indicador de obturador <SHUTTER> y el indicador de lámpara <LAMP REPLACE>.

Verifique el estado de los indicadores y realice las acciones siguientes.

#### **Atención**

- Asegúrese de seguir los procedimientos descritos en "Apagado del proyector" (→ página 32) para controlar la alimentación cuando se implementen las medidas.
- Si se han encendido o si están parpadeando múltiples indicadores, verifique el estado de cada indicador y realice las acciones apropiadas.

#### **Nota**

z Verifique el estado de alimentación con el indicador de alimentación <POWER>. 30

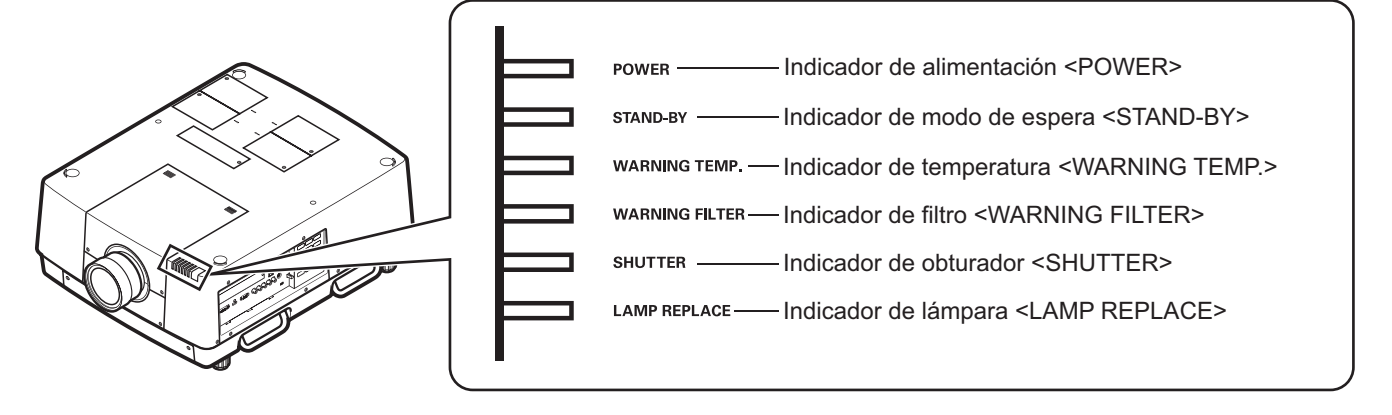

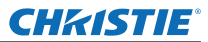

### ■ Cuando funcione correctamente

El estado del indicador se visualizará con los siguientes símbolos. ▲: Apagado, ●: Encendido, ★: Parpadeando, ■: Encendido o Parpadeando

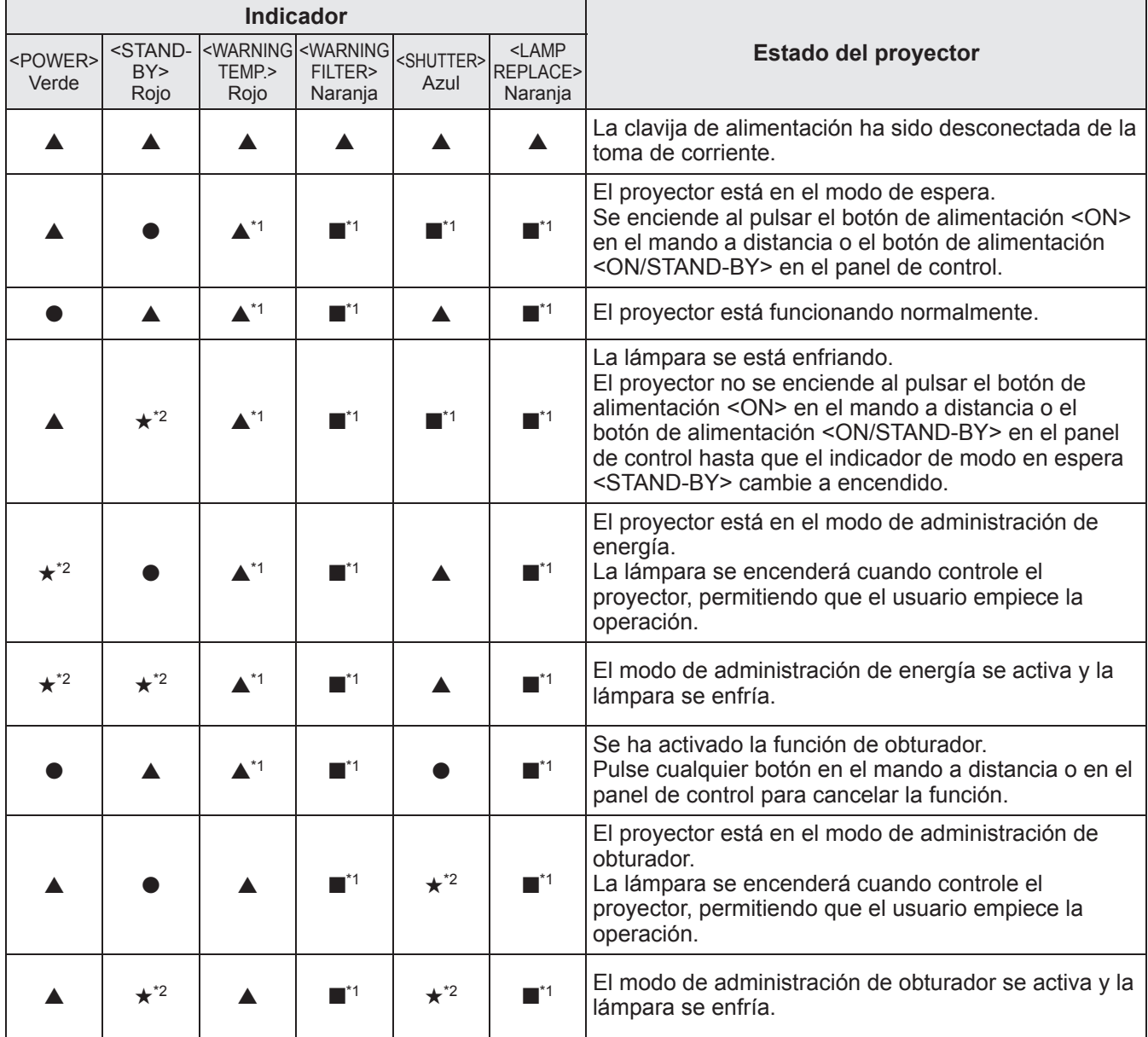

\*1: El indicador cambia en función de distintas situaciones, independientemente del estado de otros indicadores.

\*2: El indicador parpadeará en intervalos de aproximadamente 1 segundo.
### ■ Cuando exista un problema con la temperatura interna

El estado del indicador se visualizará con los siguientes símbolos.

▲: Apagado, ●: Encendido, ★: Parpadeando, ■: Encendido o Parpadeando

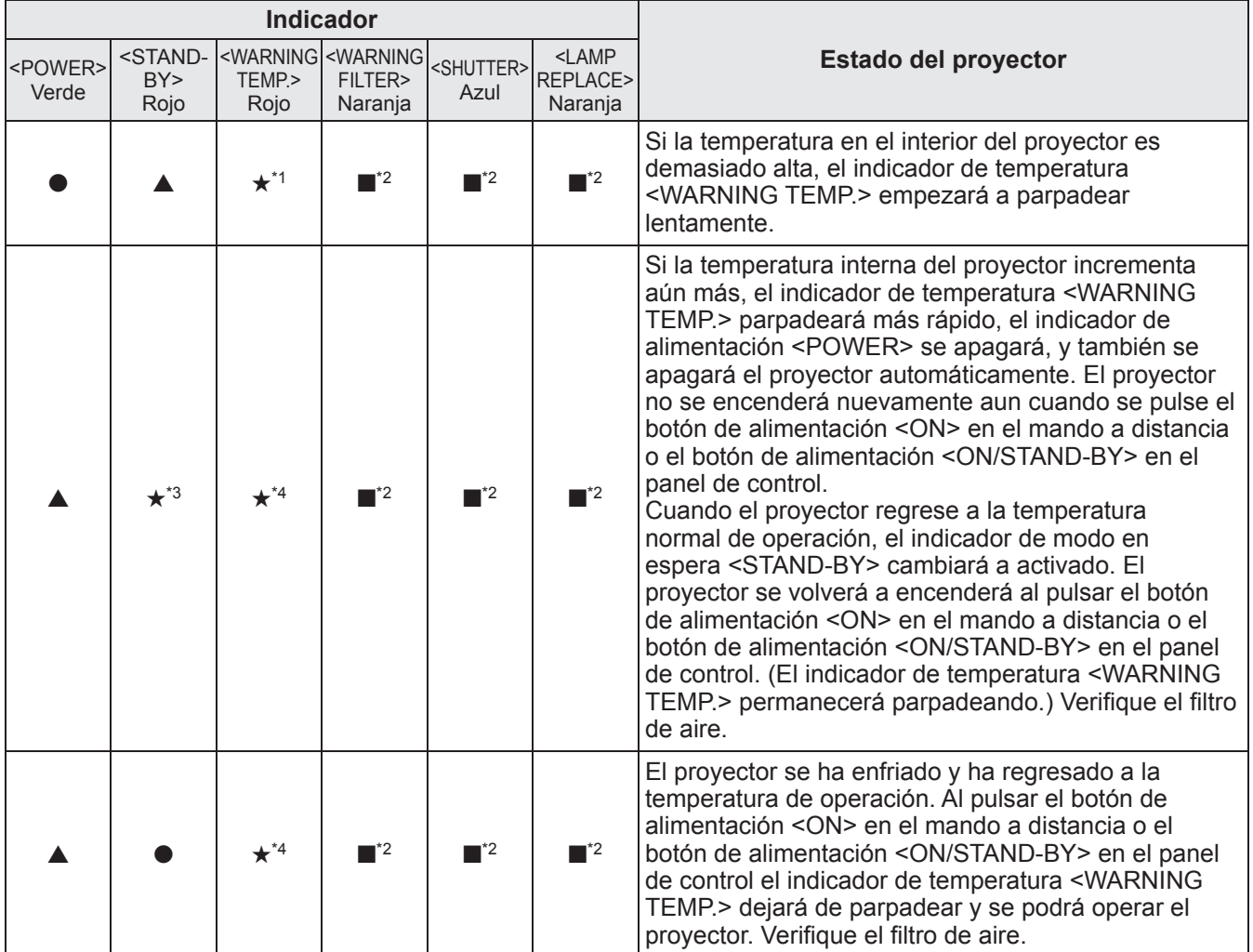

\*1: El indicador cambia en función de distintas situaciones, independientemente del estado de otros indicadores.

\*2: El indicador se encenderá o parpadeará bajo ciertas condiciones, sin importar el estado de otros indicadores.

\*3: El indicador parpadeará en intervalos de aproximadamente 1 segundo.

\*4: El indicador parpadeará en intervalos de aproximadamente 0,5 segundo.

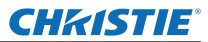

## ■**Cuando exista un problema con la alimentación interna**

El estado del indicador se visualizará con los siguientes símbolos. ▲: Apagado, ●: Encendido, ★: Parpadeando, ■: Encendido o Parpadeando

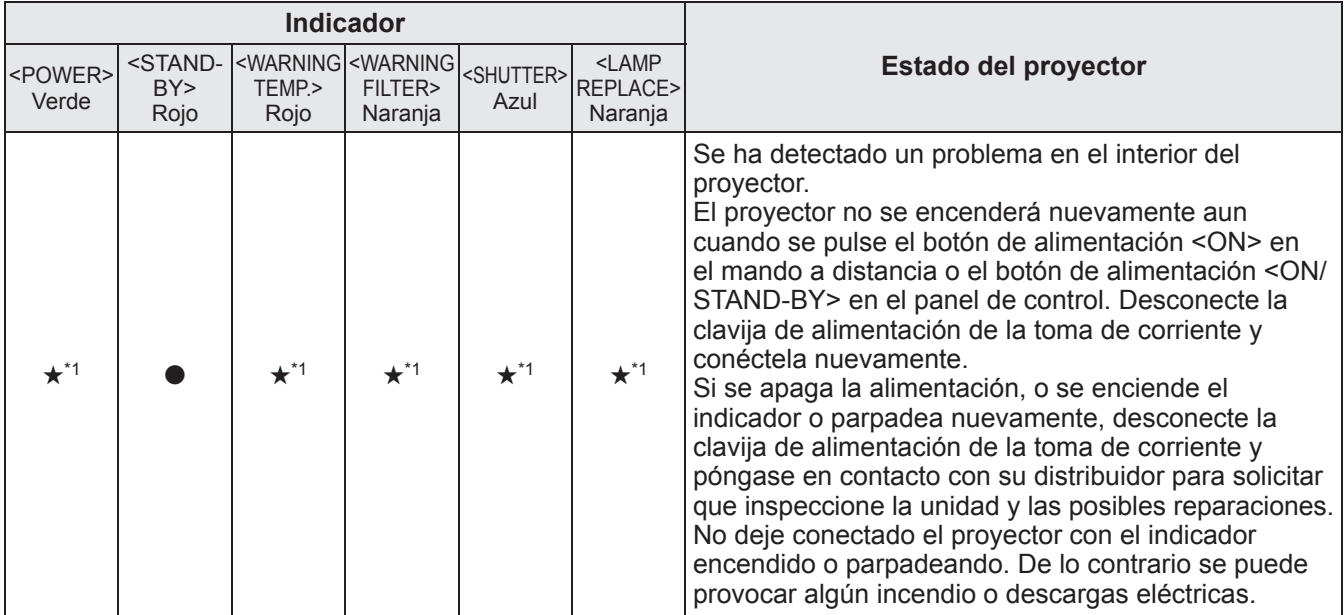

\*1: El indicador cambia en función de distintas situaciones, independientemente del estado de otros indicadores.

## ■**Cuando exista un problema con el filtro de aire**

El estado del indicador se visualizará con los siguientes símbolos. ▲: Apagado, ●: Encendido, ★: Parpadeando, ■: Encendido o Parpadeando

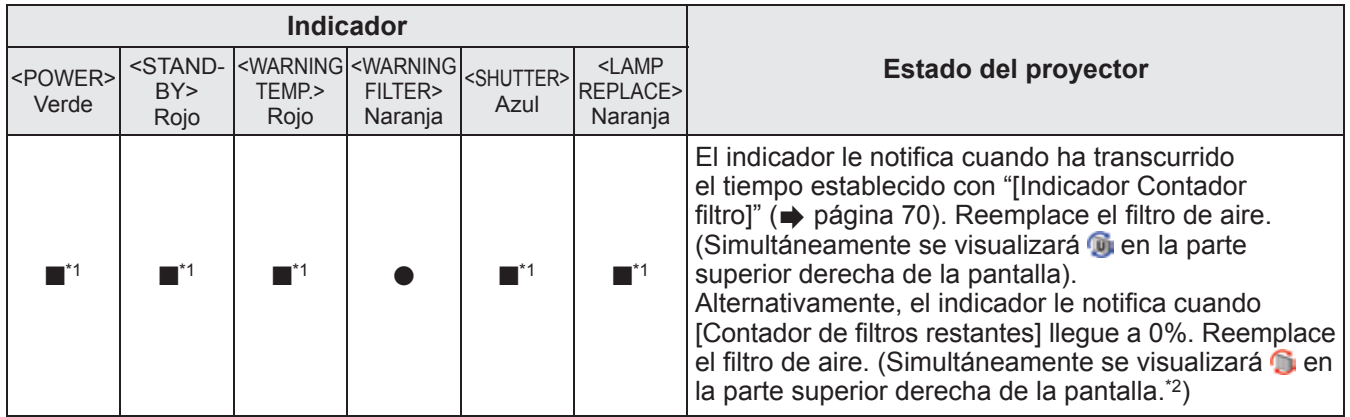

\*1: El indicador cambia en función de distintas situaciones, independientemente del estado de otros indicadores.

\*2: Cuando establezca [Visualizar] ( $\Rightarrow$  página 57) en [On], la función de congelación ( $\Rightarrow$  página 35) o la función de obturador (→ página 35) no se visualizarán en la pantalla durante la operación.

## ■**Cuando exista un problema con la lámpara**

El estado del indicador se visualizará con los siguientes símbolos.

▲: Apagado, ●: Encendido, ★: Parpadeando, ■: Encendido o Parpadeando

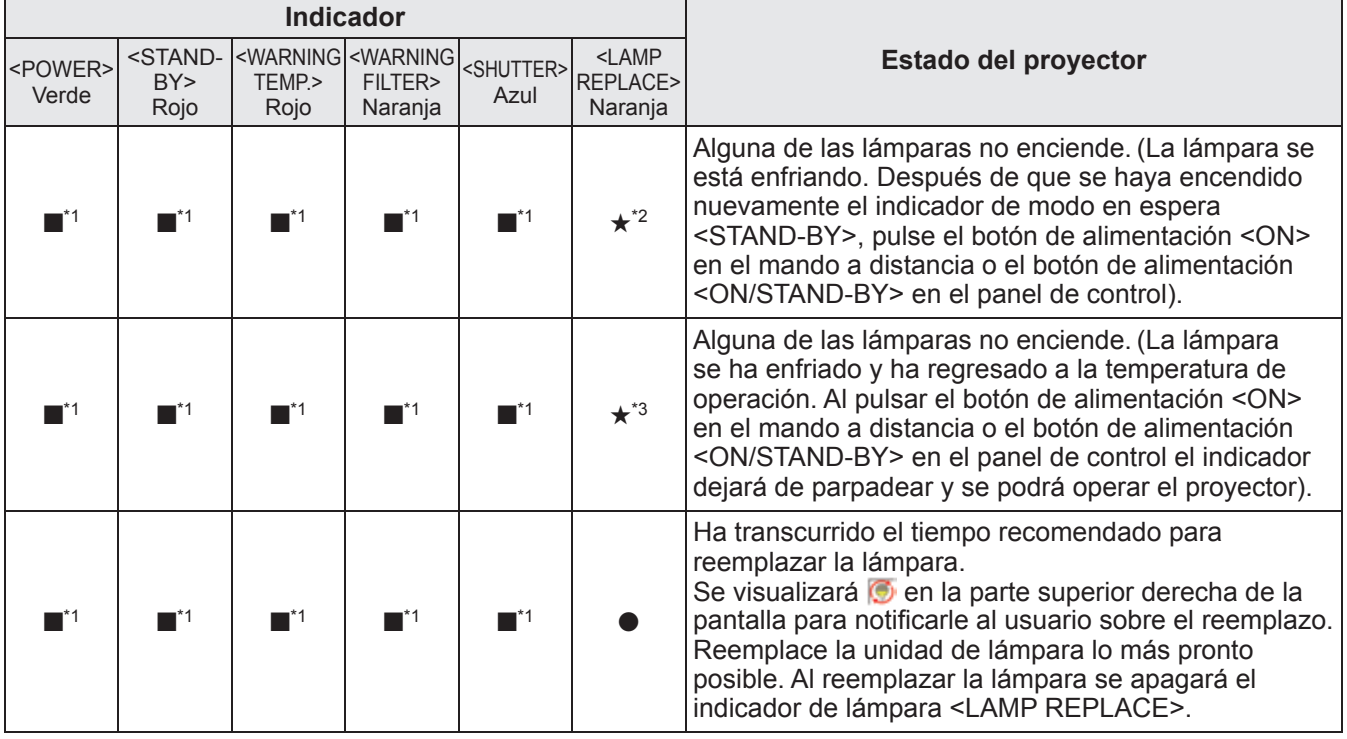

\*1: El indicador cambia en función de distintas situaciones, independientemente del estado de otros indicadores.

El indicador parpadeará en intervalos de aproximadamente 0,5 segundo.

\*3: El indicador parpadeará en intervalos de aproximadamente 2 segundos.

### **Nota**

z El estado de cada lámpara se puede verificar ya que se encenderán o parpadearán los indicadores de lámpara (<LAMP 1 REPLACE> a <LAMP 4 REPLACE>) en la parte superior del proyector. (→ página 83)

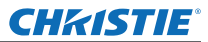

## ■ Cuando exista un problema con el obturador

El estado del indicador se visualizará con los siguientes símbolos. ▲: Apagado, ●: Encendido, ★: Parpadeando, ■: Encendido o Parpadeando

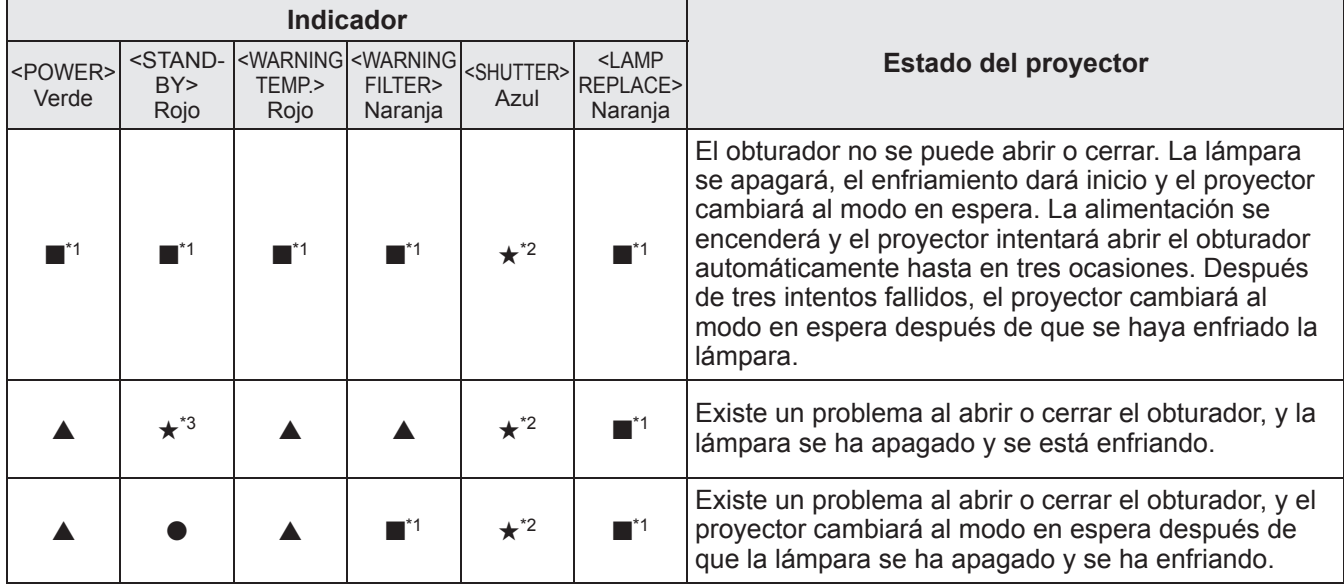

\*1: El indicador cambia en función de distintas situaciones, independientemente del estado de otros indicadores.

\*2: El indicador parpadeará en intervalos de aproximadamente 0,5 segundo.

\*3: El indicador parpadeará en intervalos de aproximadamente 1 segundo.

**Nota**

z El estado de cada lámpara se puede verificar ya que se encenderán o parpadearán los indicadores de lámpara (<LAMP 1 REPLACE> a <LAMP 4 REPLACE>) en la parte superior del proyector. ( $\Rightarrow$  página 83)

# **Antes de dar mantenimiento/sustituir la unidad**

- z Cuando le de mantenimiento o sustituya la unidad, siempre apague la alimentación y desconecte la clavija del tomacorriente de la pared. ( $\Rightarrow$  páginas 29, 32)
- z Cuando apague la alimentación, asegúrese de seguir los procedimientos descritos en "Apagado del proyector"  $\leftrightarrow$  página 32).

# **Mantenimiento**

### ■**Gabinete externo**

Limpie la suciedad y el polvo con un paño suave y seco.

- Si la suciedad es difícil de quitar, moje el paño con agua y exprímalo perfectamente antes de limpiar. Seque el proyector con un paño seco.
- $\bullet$  No utilice solventes tales como benceno, thinner, alcohol, limpiadores domésticos o paños que contenga químicos. Si usa este tipo de materiales se puede deteriorar el gabinete externo.

## ■**Superficie delantera de la lente**

Limpie la suciedad y el polvo de la superficie delantera de la lenta con un paso suave, seco y limpio.

- z No utilice ningún paño que desprenda pelusa, polvo o que contenga aceite/agua.
- $\bullet$  No utilice fuerza excesiva cuando limpie la lente ya que ésta es frágil.

### **Atención**

- Las lentes están hechas de vidrio. Cualquier impacto o fuerza excesiva durante la limpieza podría dañar la superficie. Manipule con cuidado.
- z Nunca utilice solventes inflamables o atomizadores de aire sobre o cerca del proyector. La temperatura interna del proyector podría ser extremadamente alta debido a la operación de proyección de la lámpara. Podría ocurrir una explosión o un incendio incluso después de apagar el proyector. Además de la atomización de aire inflamable, las piezas internas podrían llegar a dañarse debido al aire frío.

## **Reemplazo de piezas**

### ■**Filtro de aire**

El filtro de reemplazo (003-004738-01 / Número de piezas de servicio: T1FTX0069--) es opcional. Para adquirir el producto, póngase en contacto con su distribuidor.

### ■ Reemplazo del filtro de aire

### **1) Extraiga la unidad de filtro de aire.**

z Utilice un desatornillador Phillips para girar los tornillos en el sentido contrario al de las manecillas del reloj hasta que giren libremente y después quite la unidad del filtro de aire.

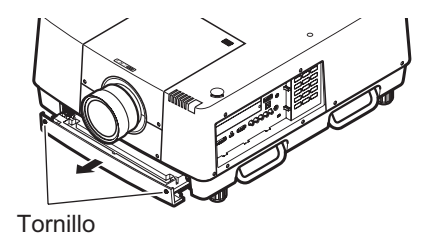

Mantenimiento **Mantenimiento**

*ESPAÑOL - 81*

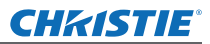

# **Mantenimiento/sustitución**

### **2) Quite el soporte.**

z Afloje los tres tornillos del soporte (A, B), deslice el soporte en la dirección mostrada con la flecha como se muestra en la imagen, y levante para extraer el soporte.

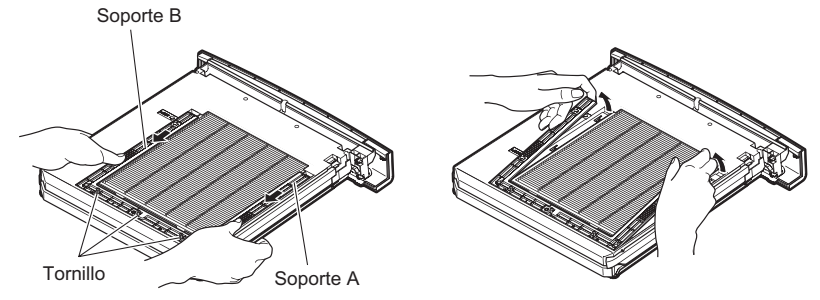

### **3) Quite el filtro de aire.**

• Enganche sus dedos en la ranura para levantarlo y quite el filtro de aire.

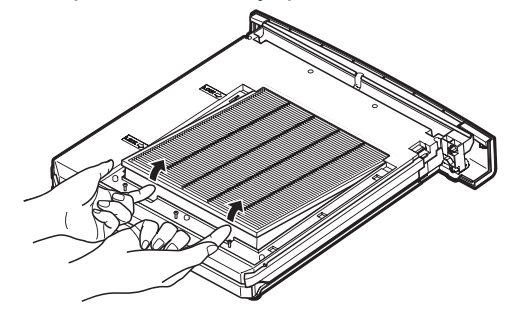

### **4) Coloque el nuevo filtro de aire.**

- $\bullet$  Si inserta el nuevo filtro de aire deslizándolo lentamente se facilitará la colocación.
- z El lado que contiene la esponja debe estar en la parte superior. Si lo coloca con el lado equivocado orientado hacia arriba o forzándolo ocasionará que el aire se filtre. El filtro de aire no funcionará completamente y como resultado el polvo ingresará en el proyector.

### **5) Coloque el soporte.**

- Coloque el soporte (A, B) en la parte superior del filtro.
- z Deslice el soporte de tal modo que las flechas estén alineadas con las flechas de la unidad y coloque el soporte.
- $\bullet$  Apriete los tres tornillos del soporte.
- **6) Colocación de la unidad de filtro de aire en el proyector.**
	- z Realice el paso **1)** en el orden inverso.

### **7) Restaure el contador del filtro.**

z Encienda la alimentación y realice [Ajuste del contador de filtro] en el menú [Ajuste].

### **Atención**

- z Asegúrese de apagar la alimentación antes de reemplazar el filtro de aire.
- $\bullet$  Antes de instalar un nuevo filtro de aire, retire el material del embalaje del filtro.
- Cuando coloque la unidad, asegúrese de que el proyector tiene estabilidad. Realice la sustitución en un lugar seguro donde el proyector no sea averiado incluso si deja caer la unidad de filtro de aire.
- z Cuando encienda el proyector, asegúrese de que la unidad de filtro de aire esté instalada antes de usar el proyector. De lo contrario se pueden producir daños.
- $\bullet$  Los filtros de aire no pueden ser reutilizados.
- El filtro de aire y la unidad no se pueden lavar con agua. Asegúrese de no mojar el filtro de aire con agua o con otras sustancias. De lo contrario se puede dañar.
- z Después de reemplazar el filtro de aire, restaure el contador. De lo contrario, por razones de seguridad la alimentación del proyector podría apagarse.
- z Después de colocar la unidad de filtro de aire, asegúrese de apretar los tornillos. Si no, podría caerse la unidad de filtro de aire durante la proyección.

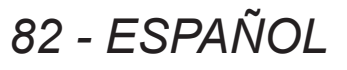

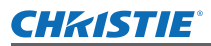

### ■**Unidad de lámpara**

La unidad de lámpara es un componente consumible. Verifique la duración del uso de la lámpara con "Menú [Informacion]" (→ página 73) y realice la sustitución regular.

Si visualiza el mensaje de sustitución  $\bullet$  en la pantalla y se encienden los indicadores de lámpara <LAMP 1 REPLACE> a <LAMP 4 REPLACE>, sustituya las unidades de lámpara.

Se recomienda que solicite a un técnico cualificado que reemplace la lámpara. Póngase en contacto con su distribuidor.

Para adquirir la pieza 002-120599-01 (pieza que requiere servicio), póngase en contacto con su distribuidor.

### **Atención**

• No cambie la unidad de lámpara hasta que se haya enfriado lo suficiente. (Espere por al menos 60 minutos después del uso).

El interior de la cubierta está muy caliente y puede producir quemaduras.

### ■**Notas sobre el reemplazo de la unidad de lámpara**

- z Debido a que la lámpara luminosa está hecha de vidrio, podría estallar si se deja caer o si se golpea con un objeto duro. Manipule con cuidado.
- z Es necesario un desatornillador Phillips cuando requiera sustituir la unidad de lámpara.
- $\bullet$  Cuando sustituya la unidad de lámpara, asegúrese de sujetarla por la perilla.
- $\bullet$  La lámpara contiene mercurio. Cuando deseche la unidad de lámpara usada, pregunte a las autoridades locales más cercanas o a su distribuidor cuál es el método correcto de desecho de la unidad.

#### **Atención**

- $\bullet$  Utilice solamente unidades de lámpara especificadas.
- $\bullet$  Los números de producto de los accesorios y los componentes vendidos por separado están sujetos a cambio sin previo aviso.
- Se recomienda que sustituya las cuatro lámparas simultáneamente para asegurarse de que el brillo y el tinte estén equilibrados.

### ■**Cuando sustituya la unidad de lámpara**

La unidad de lámpara es un componente consumible. Sustituya la unidad de lámpara regularmente, ya que el brillo disminuye gradualmente con el tiempo. La duración estimada antes de la sustitución es de 2 000 horas (cuando [Alim. lámpara] esté establecido en el valor estándar). Sin embargo, esto se puede acortar dependiendo de las características individuales de la lámpara, las condiciones de uso y le entorno de instalación. Por esta razón se recomienda la sustitución de las unidades de lámpara oportunamente. La duración excede 2 200 horas de uso para las dos lámparas, las lámparas cambiarán a las otras dos lámparas si están disponibles. Después de realizar el cambio, si la duración excede las 2 200 horas de uso para una de las dos lámparas y la lámpara falla, solo la otra lámpara se encenderá.

Si se enciende la alimentación sin reemplazar las lámparas después de que la duración exceda las 2 200 horas de uso para todas las lámparas, la alimentación se apaga automáticamente después de aproximadamente diez minutos para evitar que el proyector funcione incorrectamente.

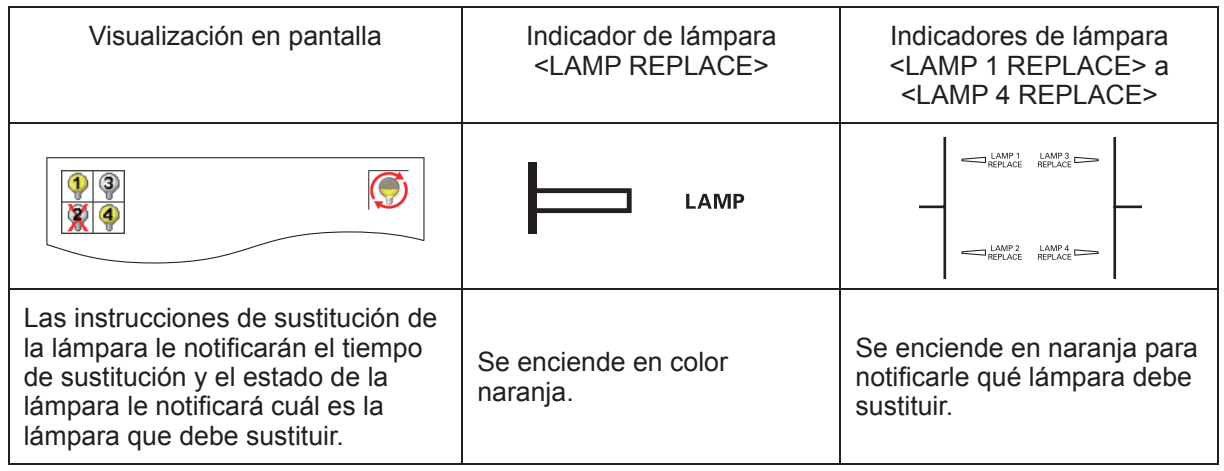

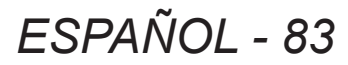

## ■**Sustitución de la unidad de lámpara**

### **Atención**

- $\bullet$  Apague la lámpara UV antes de abrir la cubierta de la lámpara.
- Cuando el proyector esté instalado en el techo, no coloque su rostro cerca de la unidad de lámpara.
- Coloque firmemente la unidad de lámpara.
- Si la unidad de la lámpara no se coloca correctamente, quítela y vuélvala a colocarla nuevamente. Forzar la unidad de lámpara podría romper el conector.
- La superficie de vidrio podría estar caliente. Cuando sustituva la unidad de lámpara, asegúrese de sujetarla por la perilla.
- **1) Verifique cuál es la lámpara que debe sustituir visualizando en la pantalla el estado de la lámpara, o los indicadores de lámpara <LAMP 1 REPLACE> a <LAMP 4 REPLACE>.**

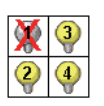

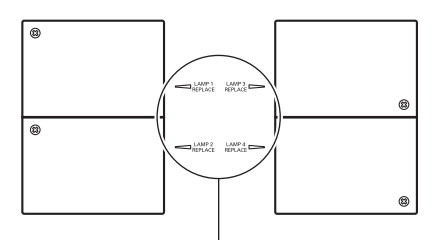

Estado de lámpara

Indicador de lámpara <LAMP 1 REPLACE> a  $\leq$ LAMP 4 REPLACE>

- **2) Después de haber seguido los procedimientos descritos en "Apagado del proyector"**  (→ página 32) y de haber pulsado el lado < o > del interruptor de alimentación principal **para apagar la alimentación, desconecte la clavija de alimentación de la toma de corriente y espere al menos 60 minutos, y enseguida verifique si la unidad de lámpara se ha enfriado.**
- **3) Use un desatornillador Phillips para aflojar el tornillo de fijación de la cubierta de la unidad de lámpara ubicado en la parte posterior del cuerpo del proyector hasta que los tornillos giren libremente, y después abra la cubierta de la lámpara.** ● Abra la cubierta hasta que se encuentre a 90° del proyector.

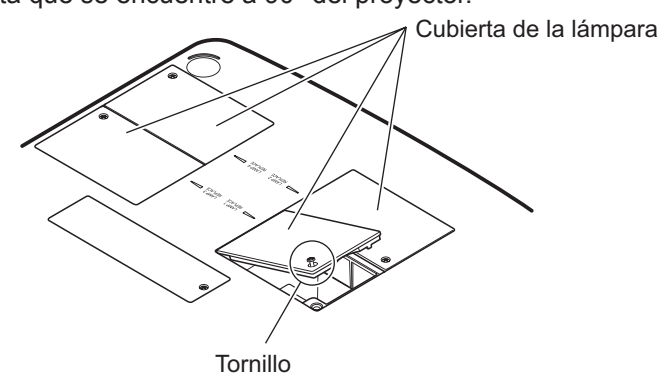

**4) Use un desatornillador Phillips para aflojar los tornillos de fijación de la unidad de lámpara (dos tornillos) hasta que los tornillos giren libremente, y sujetando las asas, extraiga lentamente la unidad de lámpara del proyector.**

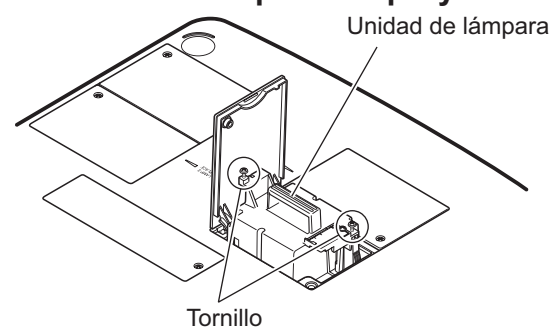

**5) Inserte la nueva unidad de lámpara teniendo en cuenta su dirección y utilice un desatornillador Phillips para apretar firmemente los tornillos de fijación de la unidad de lámpara (dos tornillos).**

 $\bullet$  No manche la superficie de vidrio tocándola con su mano.

**6) Cierre la cubierta de lámpara y utilice un desatornillador Phillips para apretar firmemente el tornillo de fijación de la cubierta de la lámpara.**

### **Nota**

- z Cuando sustituya la unidad de lámpara nueva (Núm. de producto: 002-120599-01), el proyector restaura el tiempo de uso total de la unidad de lámpara de forma automática.
- z Después de sustituir la unidad de lámpara, asegúrese de apretar el tornillo de fijación de la cubierta de la lámpara. Si no, podría caerse la unidad de lámpara durante la proyección.

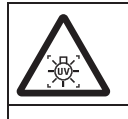

APAGUE LA LÁMPARA UV ANTES DE ABRIR LA CUBIERTA DE LA LÁMPARA

Para evitar que los fragmentos de vidrio se dispersen, sujete la unidad de lámpara verticalmente cuando la sustituya. Cuando el proyector esté instalado en el techo, no trabaje directamente debajo de la cubierta de la lámpara ni coloque su rostro cerca de la misma. Quite la cubierta de la lámpara lentamente.

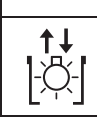

Núm. de lámpara: 002-120599-01

*ESPAÑOL - 85*

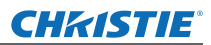

# **Solución de problemas Solución de problemas**

Revise los siguientes puntos. Para más detalles, consulte las páginas correspondientes.

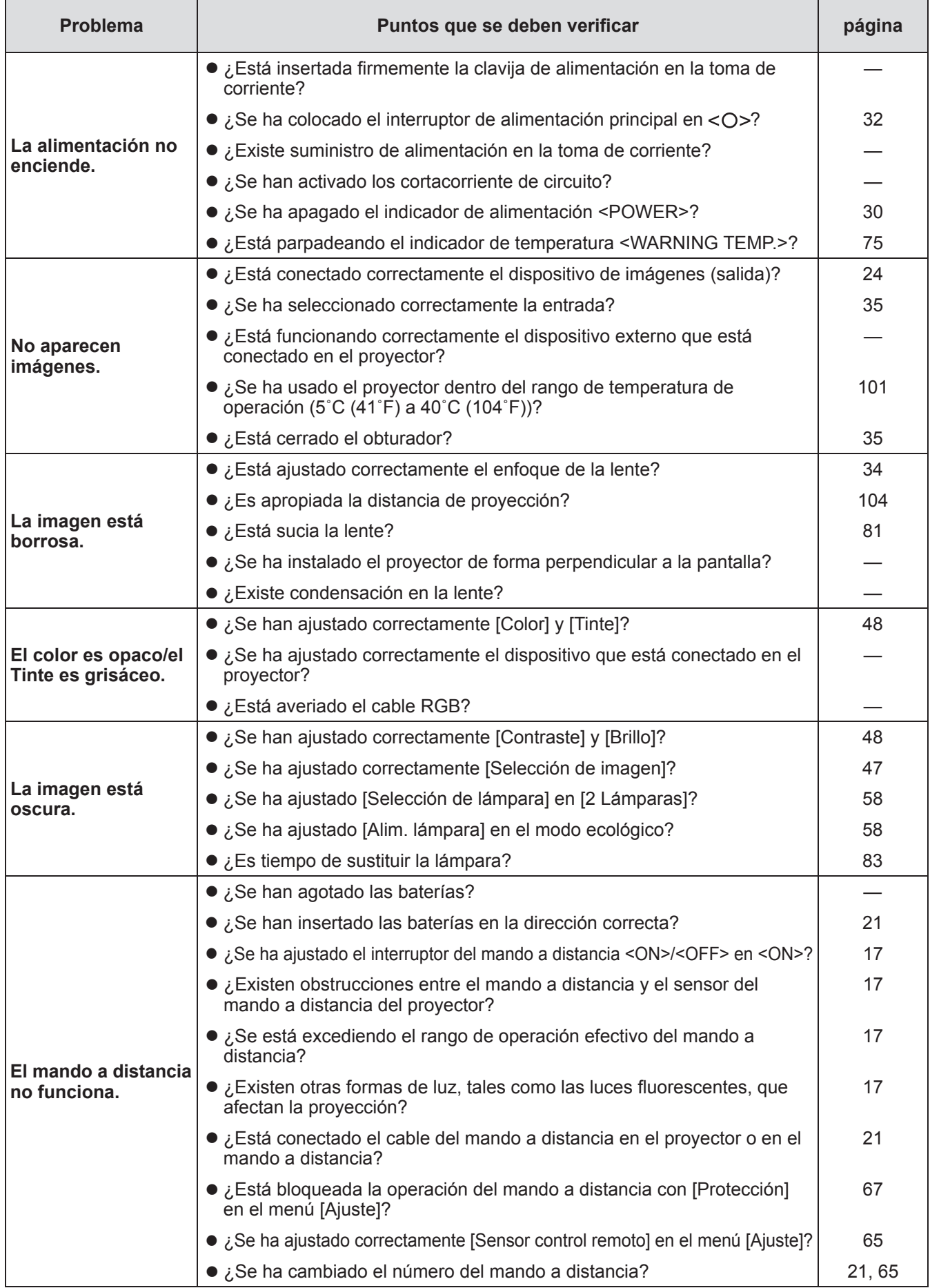

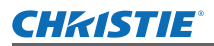

# **Solución de problemas**

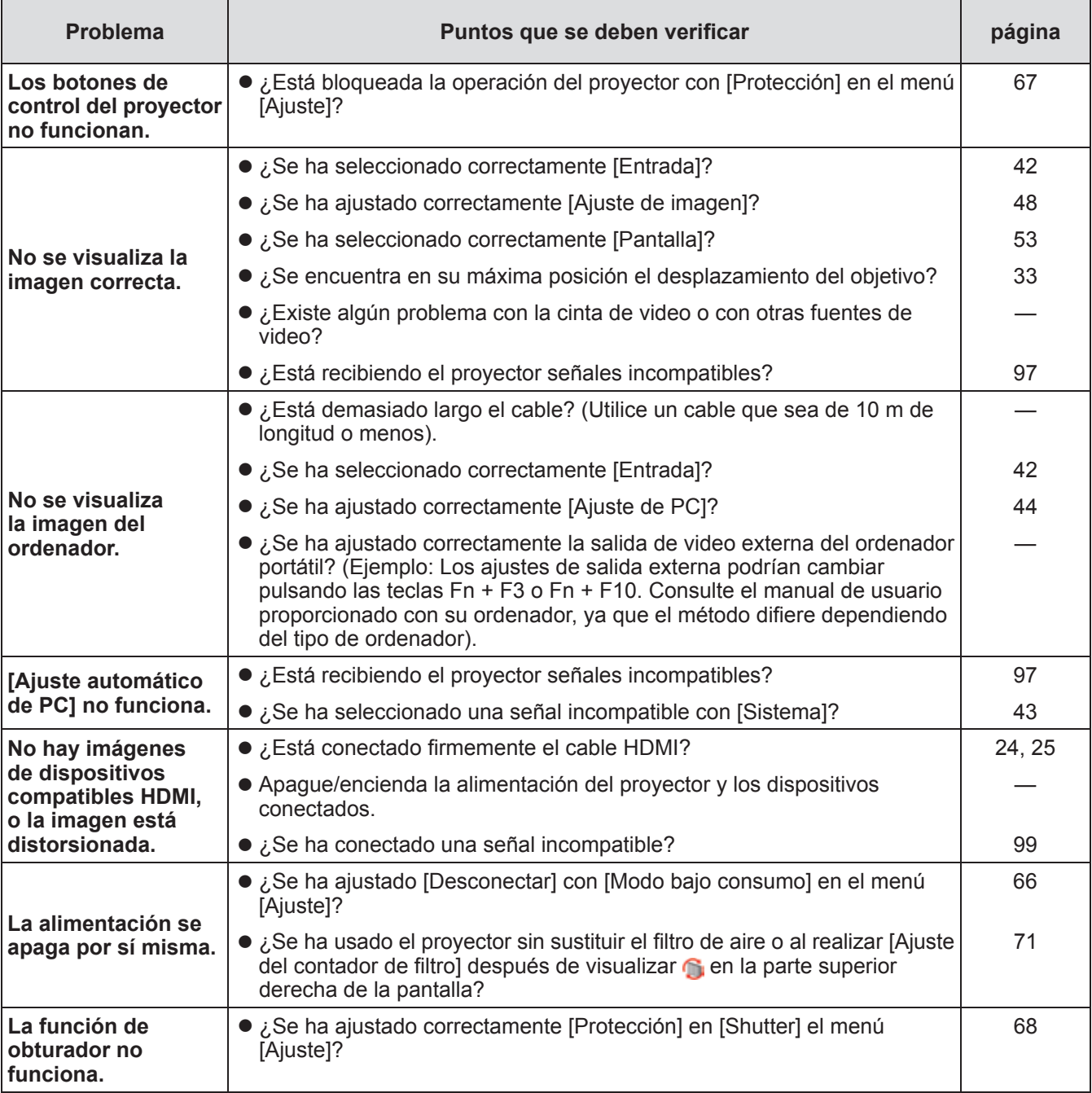

### **Atención**

• Si persisten los problemas incluso después de verificar los puntos anteriores, consulte a su distribuidor.

z Consulte a su distribuidor si ha olvidado la contraseña del logotipo o la contraseña.

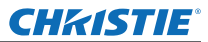

# **Información técnica**

# **Ajuste de pantallas de las imágenes de pantalla múltiple**

[Edge blending] y [Correspondencia de color] permite que las imágenes de múltiples proyectores estén superpuestas sin ningún problema.

# ■**[Edge blending]**

- **1) Verifique que los ajustes de [Pantalla] y [Ajuste de imagen] de cada proyector sean los mismos.**
- **2) Proyecte las imágenes de cada proyector que desea superponer.**
	- $\bullet$  A continuación se muestra un ejemplo la forma en la cual puede superponer las imágenes del proyector A y B.

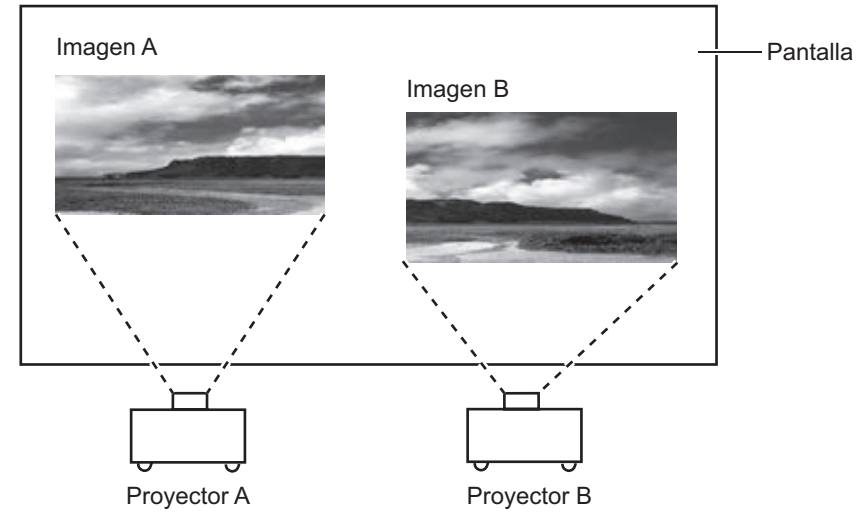

- **3) Seleccione [Edge blending] en el menú [Ajuste] y visualice la pantalla de ajustes.**
- **4) Seleccione [Edge blending] para activarlo [On], y después pulse [Empezar] y [Anchura] para ajustar la posición de superposición y la cantidad que se va a superponer (anchura de combinación) de las imágenes de los proyectores A y B respectivamente.**
	- $\bullet$  Los siguientes valores son un ejemplo.
	- z Ajuste [Anchura] en el mismo valor para todos los proyectores que se van a superponer.

Proyector A: Ajuste [Derecho] en [Anchura] hasta 100 Línea (rojo): Se mueve con el valor [Anchura] Marco (verde): Imagen proyectada Áreas superpuestas (mostradas con sombras) Marco (verde): Imagen proyectada Salir Edge blending On Todos Izquierdo **Derecho** Arriba Abajo Nivel de negro Carta de ajuste Apagar Menú Empezar Empezar Empezar Empezar Anchura Todos Reset Anterior Anterior **III Posición** III Siguiente Salir Edge blending Control of Control of Control of Control of Control of Control of Control of Control of Control of Control of Control of Control of Control of Control of Control of Control of Control of Control of Control of On Todos Izquierdo **Derecho** Arriba Abajo Nivel de negro Carta de ajuste Apagar Menú Empezar Empezar Empezar Empezar Todos Reset Anterior Anterior **III Posición** III Contra Siguiente

Proyector B: Ajuste [Izquierdo] en [Anchura] hasta 100

**5) Cuando se requiera, ajuste [Enfocar] y [Zoom]para la posición de imagen de cada proyector.**

*88 - ESPAÑOL*

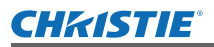

**6) Enseguida use [Lens shift] para superponer las áreas sombreadas.**

 $\bullet$  La línea roja cambiará a color amarillo si se superpone correctamente.

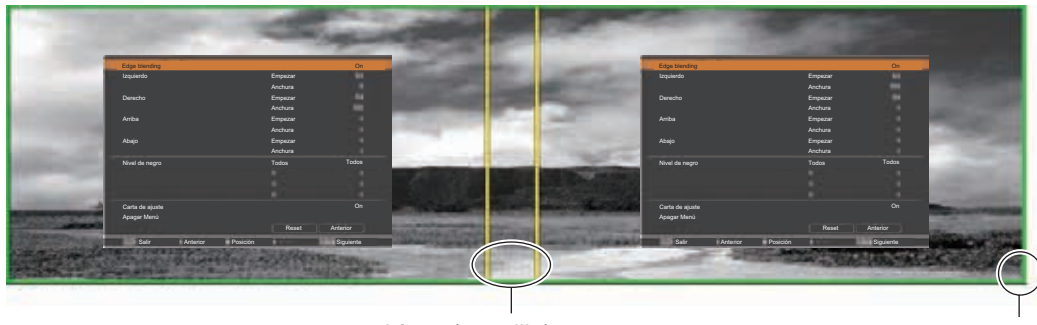

Línea (amarillo) Marco (verde): Imagen proyectada

- **7) Ajuste [Carta de ajuste] en [On] para visualizar un patrón de prueba de blancos del 50%.**
	- $\bullet$  Las áreas superpuestas serán visualizadas de forma más brillante que otras áreas.
- **8) Ajuste [Nivel de negro] de tal modo que no exista diferencia entre las áreas superpuestas y el resto de las áreas.**
	- z Para ajustar las áreas superpuestas, se recomienda realizar el ajuste del valor [Contraste] en el menú [Ajuste de imagen].

**Si los colores del lado izquierdo y derecho no coinciden, proceda con el siguiente paso.**

- ■**[Correspondencia de color]**
- **9) Seleccione [Correspondencia de color] en el menú [Ajuste] y visualice la pantalla de ajustes.**
- **10) Haga que coincida el color con [On] y ajuste [Rojo]/[Verde]/[Azul]/[Blanco].**
- **11) Seleccione [Correspondencia de color avanzado] si se requieren ajustes más detallados, y visualice la pantalla de ajustes.**
- **12) Haga que coincida el color avanzado con [On] y ajuste cada color con [Objetivo].**  $\bullet$  Ajuste el valor de [Objetivo] de tal modo que se encuentre dentro del rango del valor [Medidas].

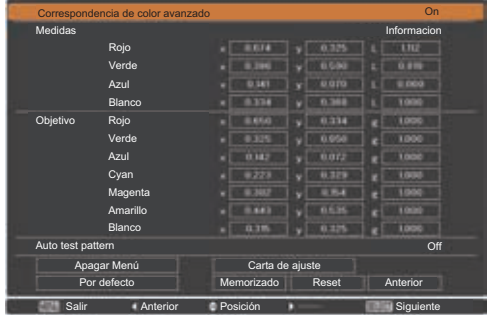

Eiemplo) Valor para "[Rojo], x" **"**[Medidas]=0,674**"**, de tal modo que [Objetivo] esté ajustado en el valor más pequeño de **"**0,650**"**.

**13) Si los colores no coinciden aun después de ajustar [Objetivo], utilice un colorímetro para medir las coordenadas de cromaticidad y la luminancia y así realizar ajustes más precisos.**

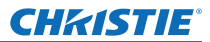

# **Información técnica**

- z**Ajuste de colores con un colorímetro**
- **1) Ajuste [Correspondencia de color avanzado] en [On].**
- **2) Seleccione [Carta de ajuste] y pulse el botón <SELECT>.** z Muestra la pantalla de selección de patrón de prueba.
- **3) Seleccione [Rojo] (o [Verde], [Azul]) de [Medidas] y pulse el botón <SELECT>.** ● Se visualiza el patrón de prueba.

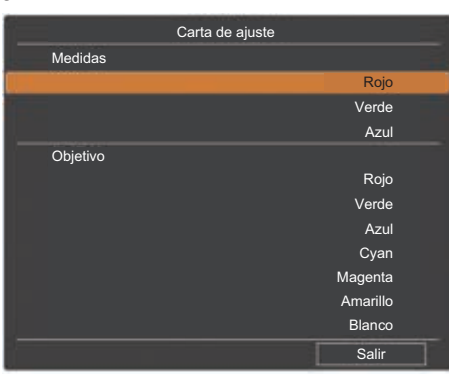

- **4) Mida las coordenadas de cromaticidad (x, y) y de luminancia (Lx) usando el colorímetro.**
- **5) Seleccione [Salir] y pulse el botón <SELECT>.** ● Regrese a la pantalla de ajuste avanzado de coincidencia de color.
- **6) Ingrese el valor obtenido en el paso 4).**
- **7) Calcule el valor "L" de la siguiente fórmula e ingrese el valor. Ejemplo)** Calculo de **"**L**"** para el valor de rojo medido.

Luminancia (Lx) de rojo

Luminancia de rojo + luminancia de verde + luminancia de azul (Lx)

- **8) Ajuste nuevamente el valor de [Objetivo].**
- **9) Seleccione [Memorizado] para registrar el valor ajustado.**
	- $\bullet$  Cuando sea requerido, ajuste otros proyectores del mismo modo.

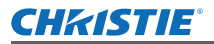

# **Etiqueta de notificación de registro de contraseña**

Aplique la etiqueta suministrada en el proyector en un lugar visible cuando la contraseña esté registrada y sea válida.

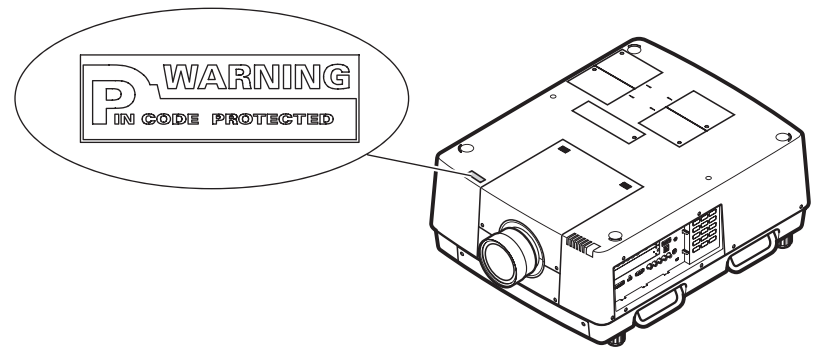

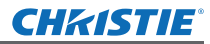

# **Información técnica**

# **Terminal serial**

Los terminales de conexión <SERIAL PORT IN>/<SERIAL PORT OUT> del proyector se encuentran en conformidad con RS-232C de tal modo que el proyector se pueda conectar y controlar desde un ordenador.

# ■**Conexión**

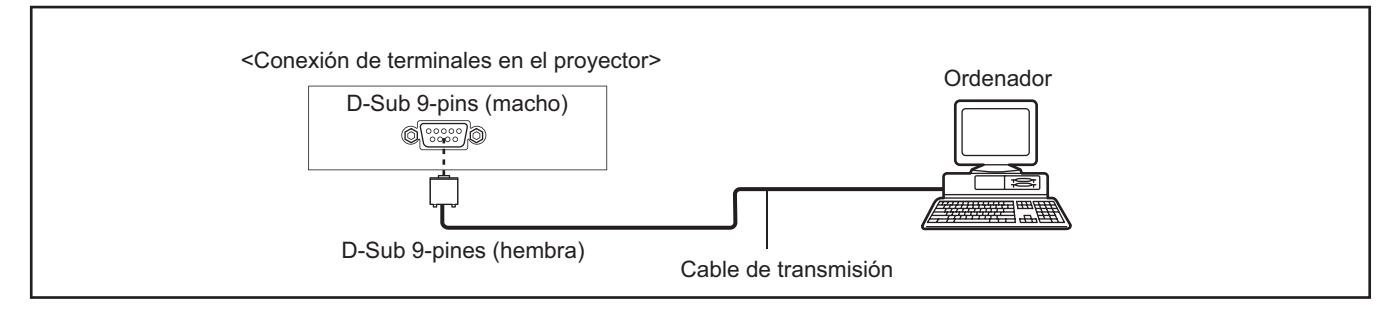

## ■**Asignaciones de pines y nombres de señal**

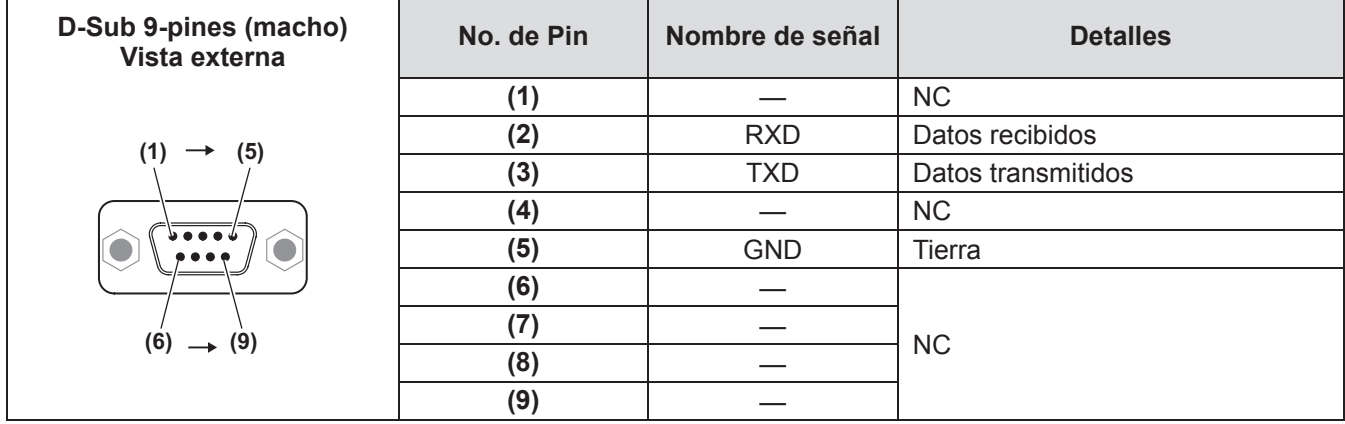

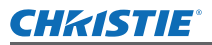

# **Interfaz de control serial**

Este proyector cuenta con una función para controlar y monitorear las operaciones del proyector usando el puerto serial RS-232C.

## ■**Operación**

- **1) Conecte un cable serial cruzado RS-232C al SERIAL PORT IN del proyector y al**  puerto serial del PC (→ página 24).
- **2) Revise las siguientes especificaciones de comunicación.**

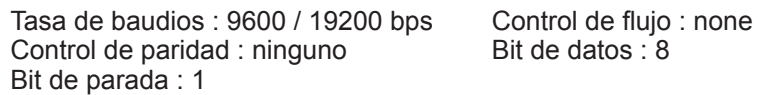

**3) Introduzca un comando de ejecución de una función y pulse la tecla Enter. Ejemplo)** Para seleccionar el puerto INPUT 2, introduzca "C06" [CR].

### **Nota**

- z La tasa de baudios por defecto se ajusta a 19200 bps. Si ocurre un error en la comunicación, cambie el puerto serial y la velocidad de la comunicación (tasa de baudios).
- $\bullet$  Ingrese caracteres en mayúscula ASCII de 64 bytes y caracteres de 1 byte.

## ■ **Comandos de ejecución de funciones**

### **Formato**

- El comando se envía desde el PC al proyector con el formato indicado a continuación; "C" [Comando] [CR]
- Comando: dos caracteres (consulte la tabla de comandos a continuación.)
- –■El proyector decodifica el comando y devuelve el "ACK" con el formato indicado a continuación; [ACK] [CR]
- –■Cuando el proyector no puede decodificar el comando, éste vuelve con el formato indicado a continuación; "?" [CR]

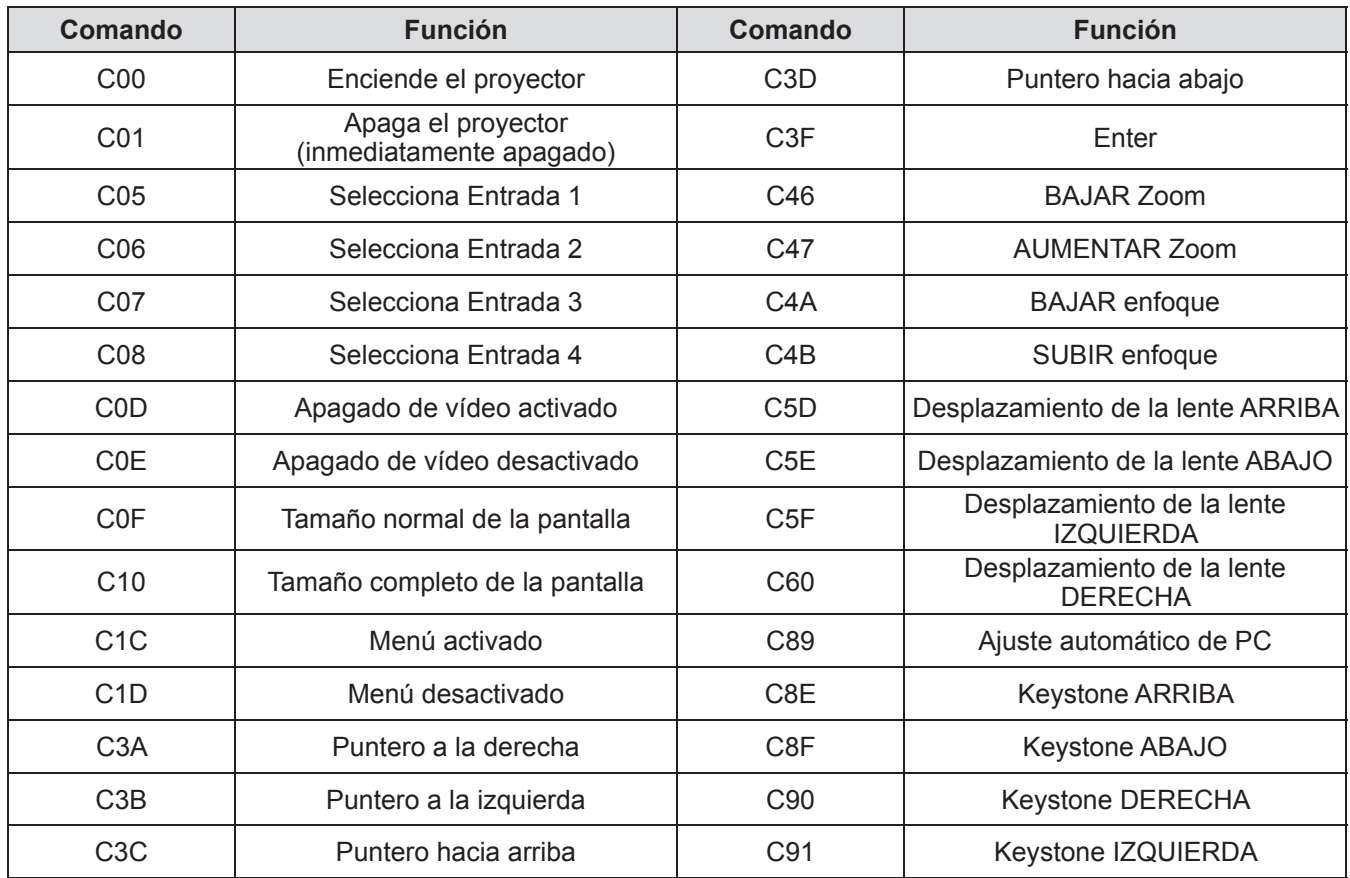

*ESPAÑOL - 93*

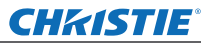

## ■ Comando de lectura de estado

### **Formato**

El comando se envía desde el PC al proyector con el formato indicado a continuación;

"CR" [Comando] [CR]

Comando: un carácter (consulte la tabla de comandos a continuación.)

El proyector decodifica el comando y devuelve la 'Cadena de caracteres' con el formato indicado a continuación;

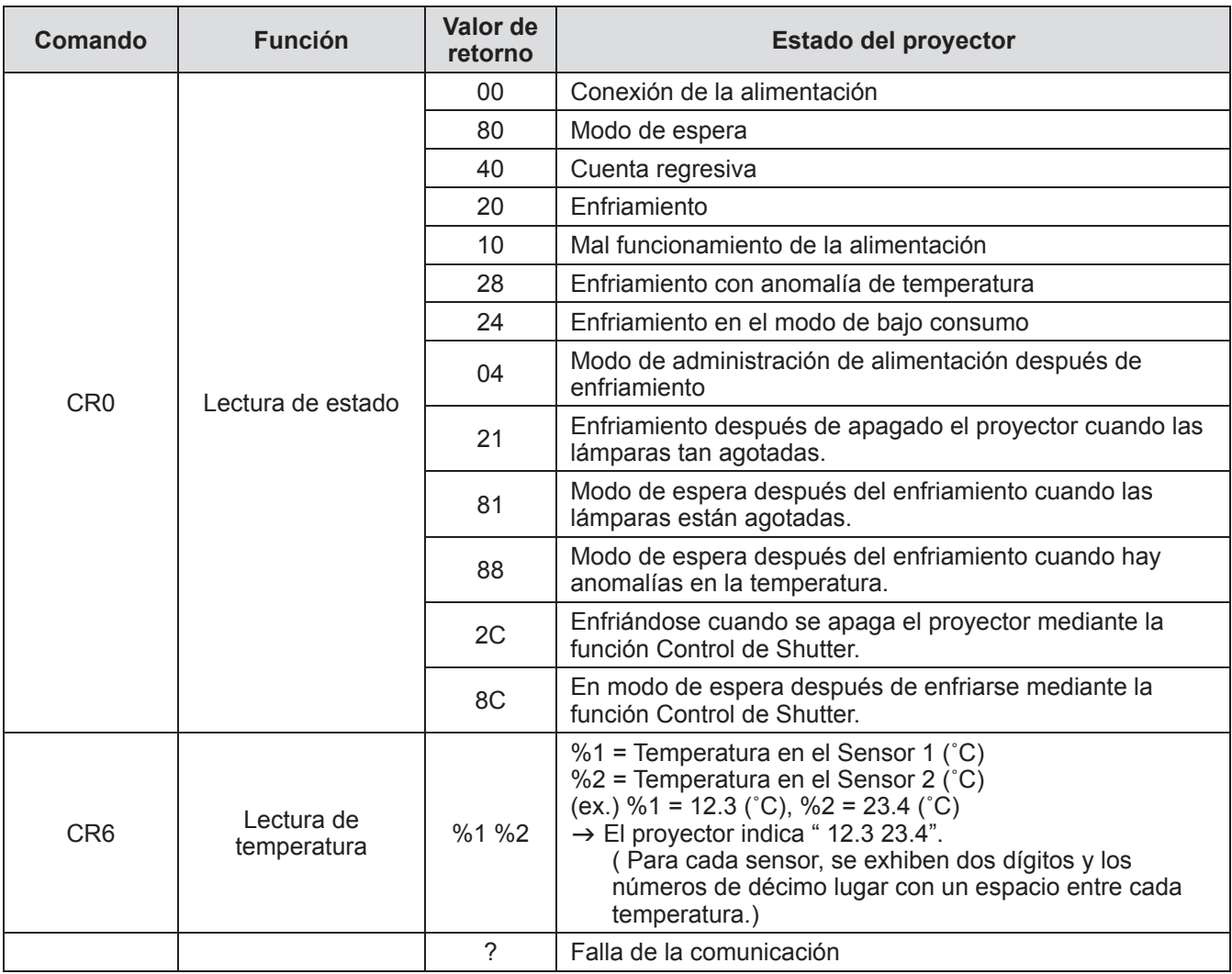

Las tablas en la página 93 exhibe la lista de comandos típicos para controlar el proyector. Por favor consulte a su concesionario local para obtener más información de otros comandos.

*94 - ESPAÑOL*

# **Otros terminales**

## ■**Asignaciones de pin y nombres de señal de terminal <S-VIDEO IN>**

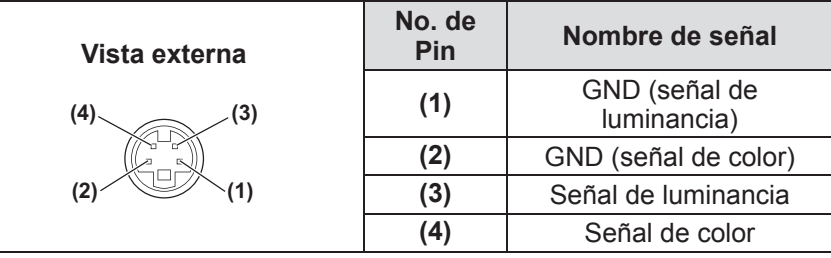

# ■**Asignaciones de pin y nombres de señal del terminal <ANALOG IN>**

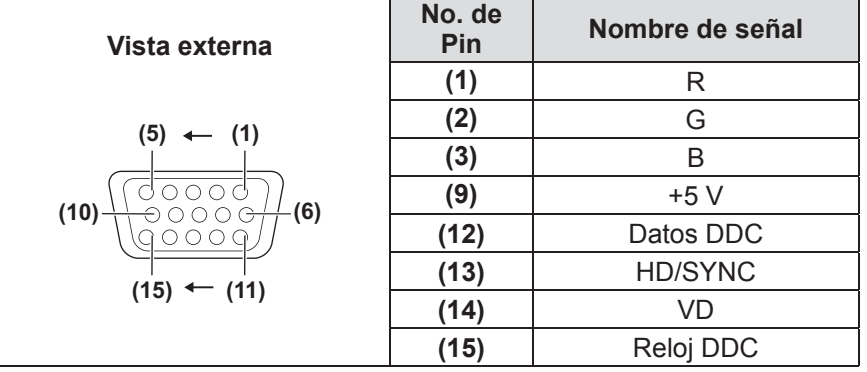

**(4)** no se usa. **(5)** a **(8)**, **(10)** y **(11)**son terminales GND (tierra).

# ■**Asignaciones de pin y nombres de señal del terminal <HDMI IN>**

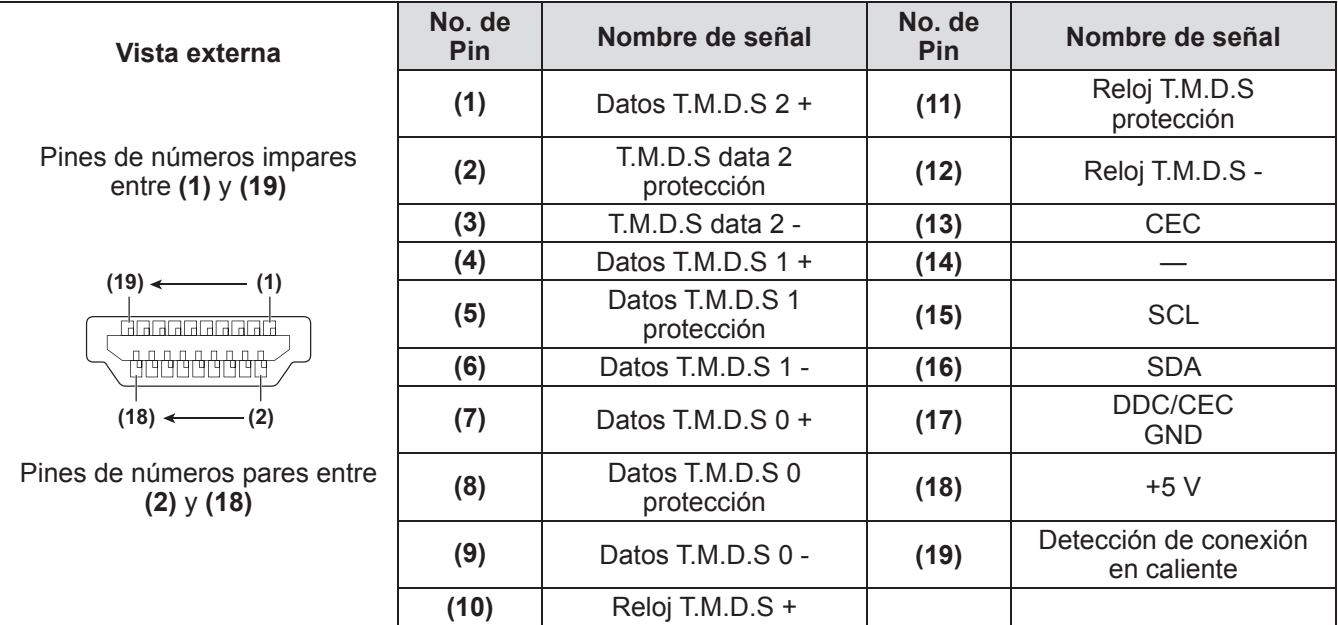

# *ESPAÑOL - 95*

# **Información técnica**

## ■ Asignaciones de pin y nombres de señal del terminal <DIGITAL (DVI-D) **IN>**

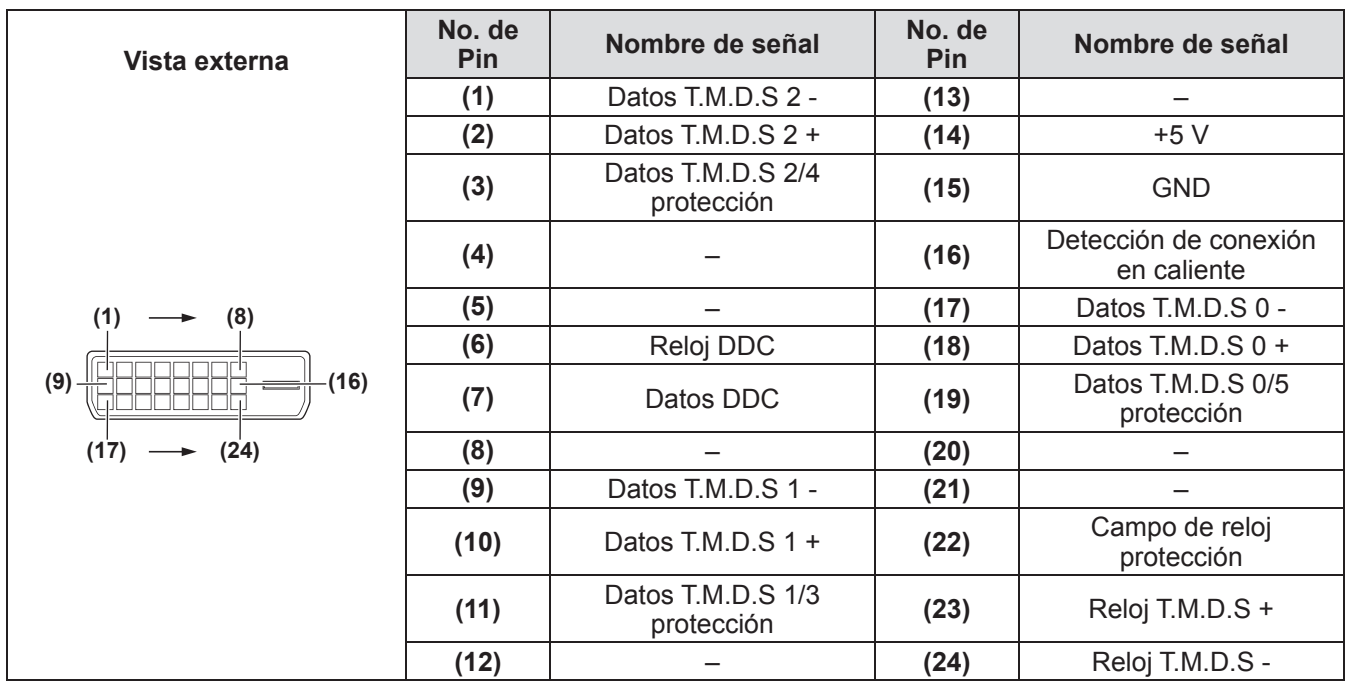

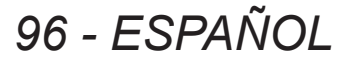

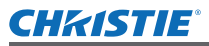

# **Lista de señales compatibles**

La siguiente tabla especifica los tipos de señales compatibles con el proyector.

## ■**Cuando la señal es analógica**

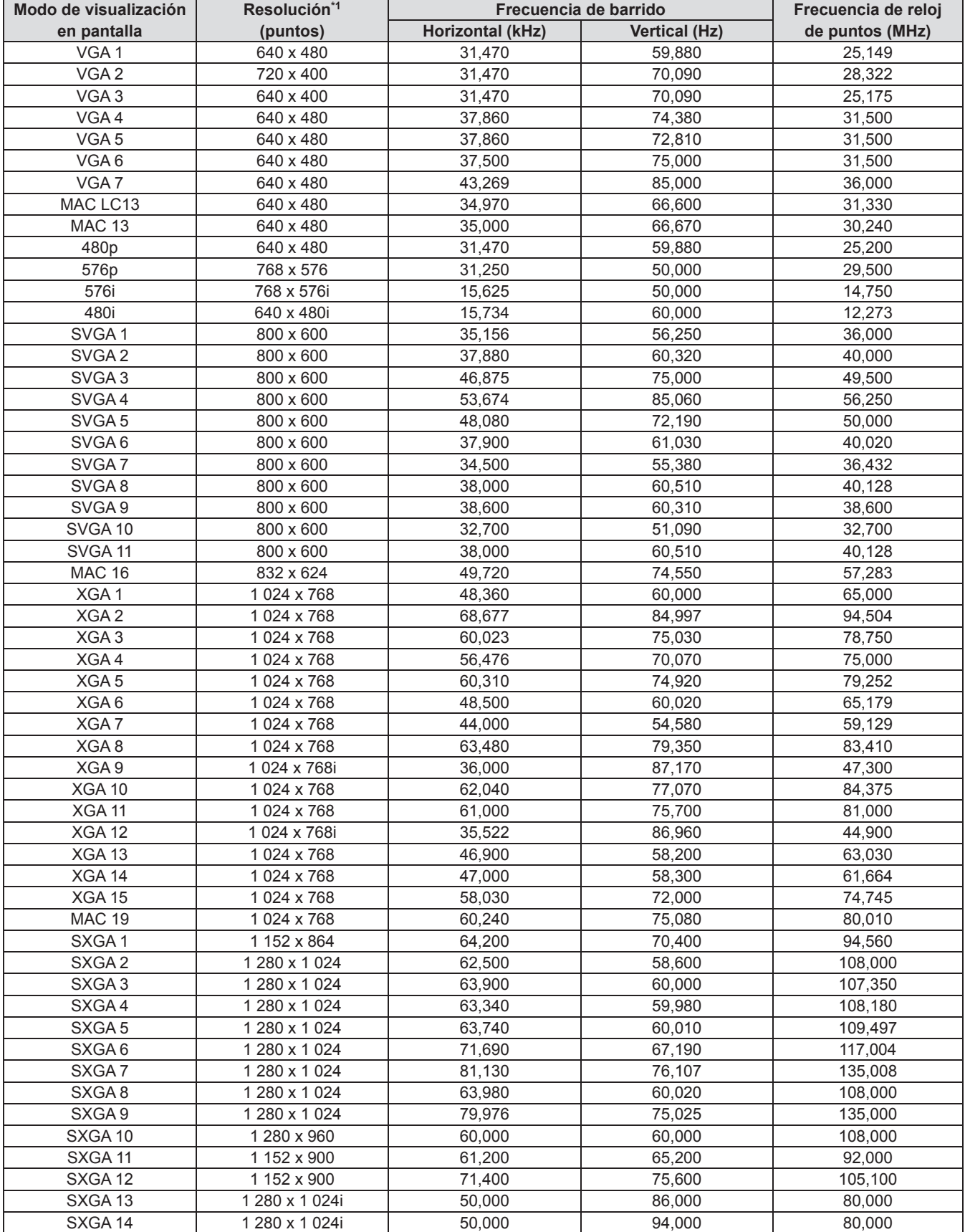

*ESPAÑOL - 97*

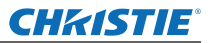

# **Información técnica**

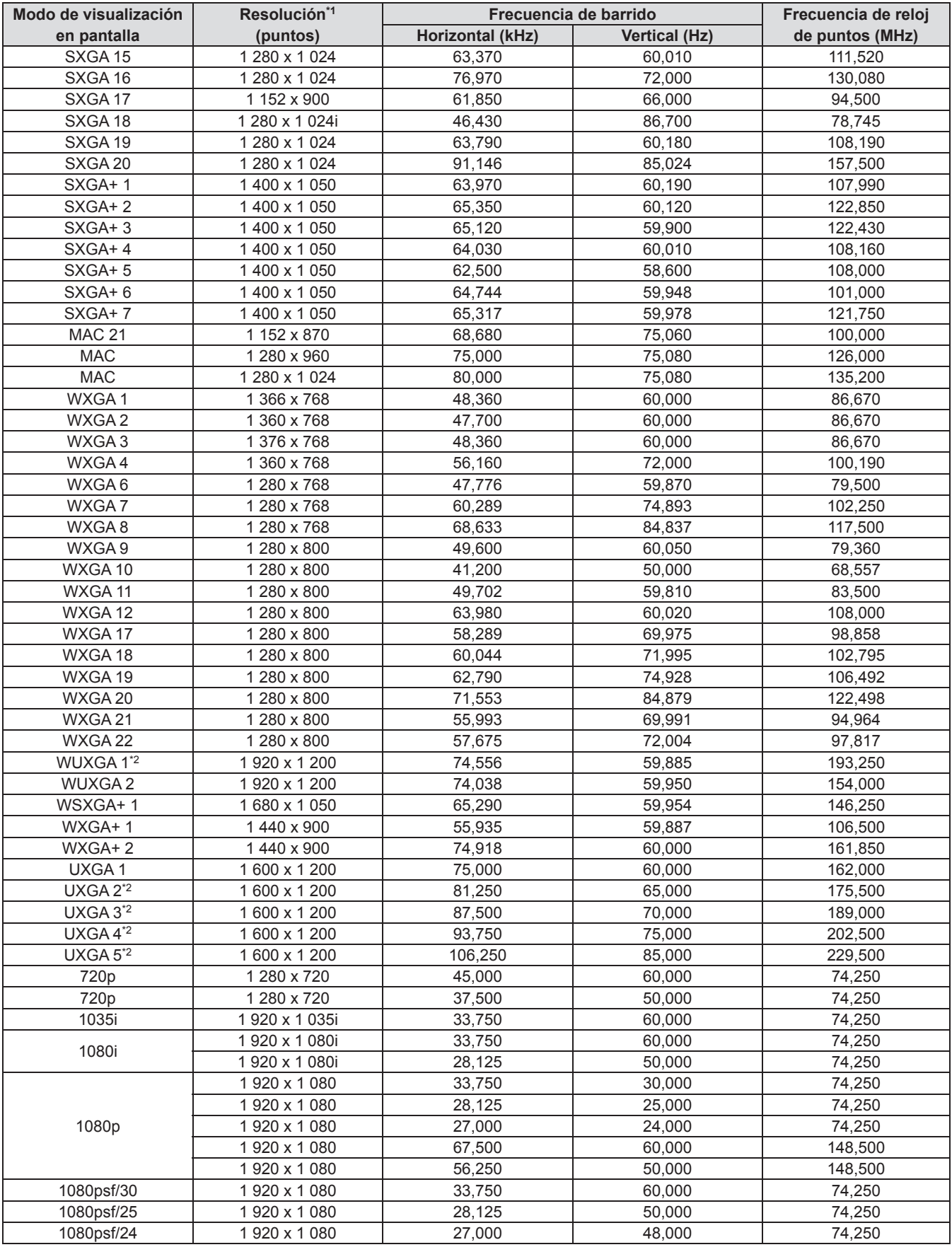

\*1: La "i" después de la resolución indica una señal entrelazada.

\*2: No es compatible con [Real] en [Pantalla].

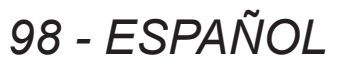

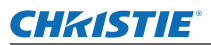

## ■**Cuando la señal es digital**

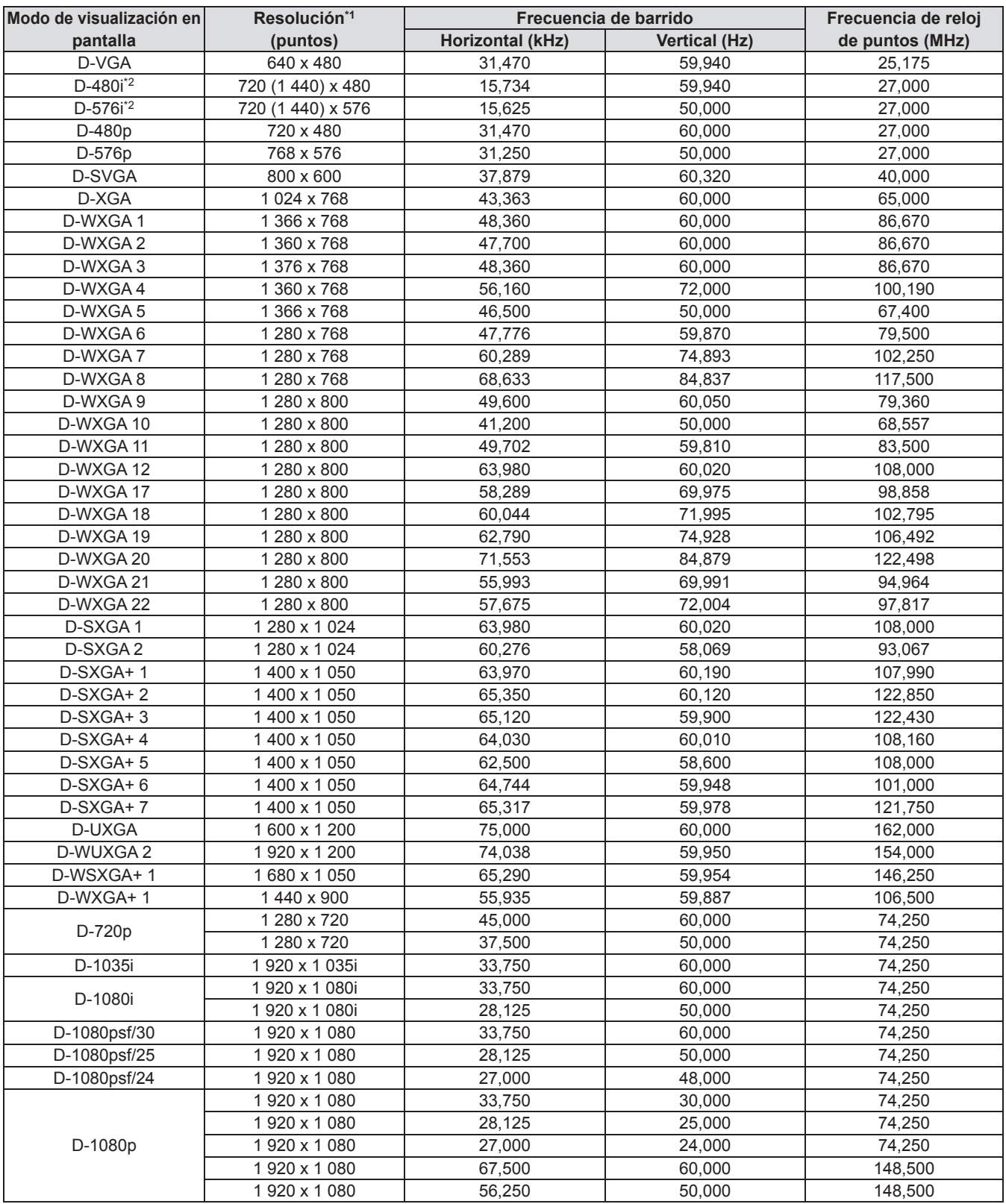

\*1: La "i" después de la resolución indica una señal entrelazada.

\*2: Solo es compatible con señales que usen un cable HDMI conectado en el terminal <HDMI IN>.

#### **Nota**

- El número de puntos de visualización es de 1 024 x 768.
- z Una señal con una diferente resolución será proyectada después de convertir la resolución para que coincida con la visualización del proyector.
- $\bullet$  Cuando se conecten señales entrelazadas, podría existir un parpadeo en la imagen proyectada.
- z El proyector no es compatible con señales que cuenten con una frecuencia de reloj de puntos de 230 MHz o superior.

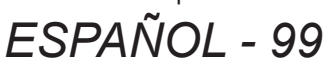

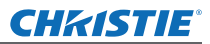

# **Especificaciones**

La siguiente tabla describe las especificaciones del proyector.

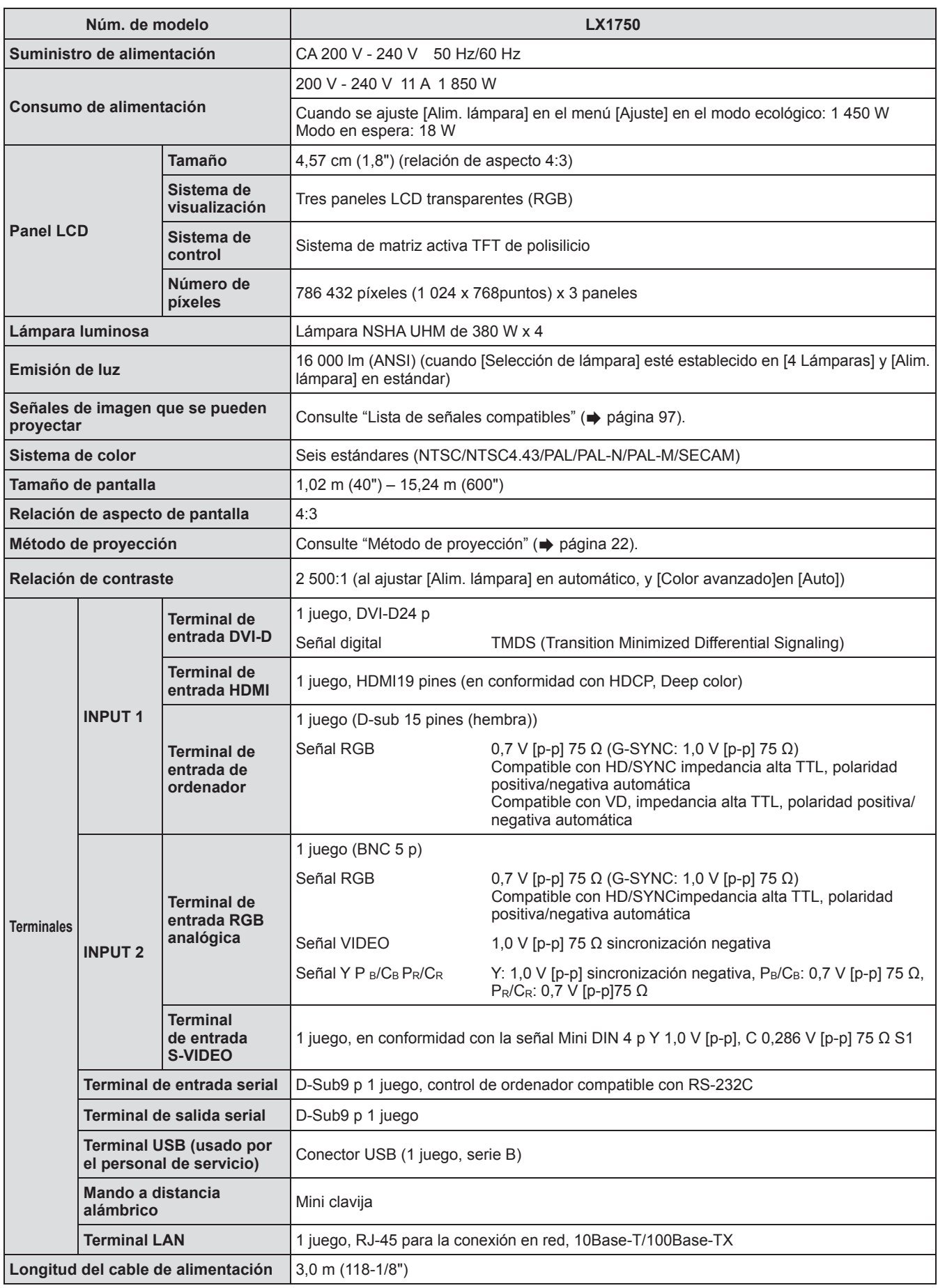

# *100 - ESPAÑOL*

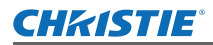

# **Especificaciones**

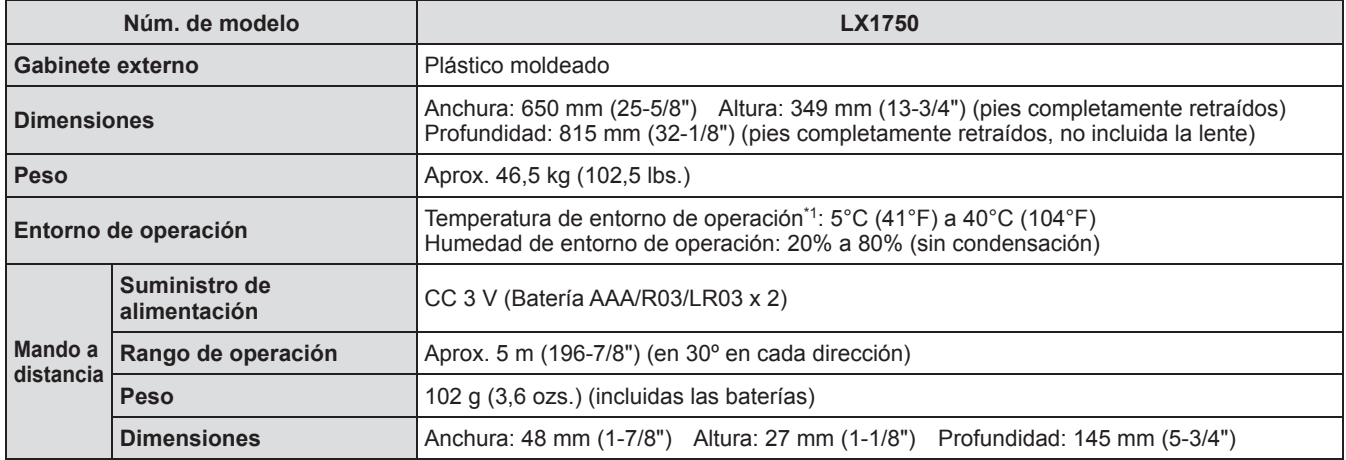

\*1: La temperatura del entorno de operación podría diferir dependiendo del tipo de filtro de aire utilizado al usar el proyector a alturas elevadas.

 $\bullet$  Los números de producto de los accesorios y los componentes vendidos por separado están sujetos a cambio sin previo aviso.

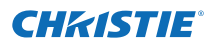

# **Dimensiones**

**<Unidad: mm>**

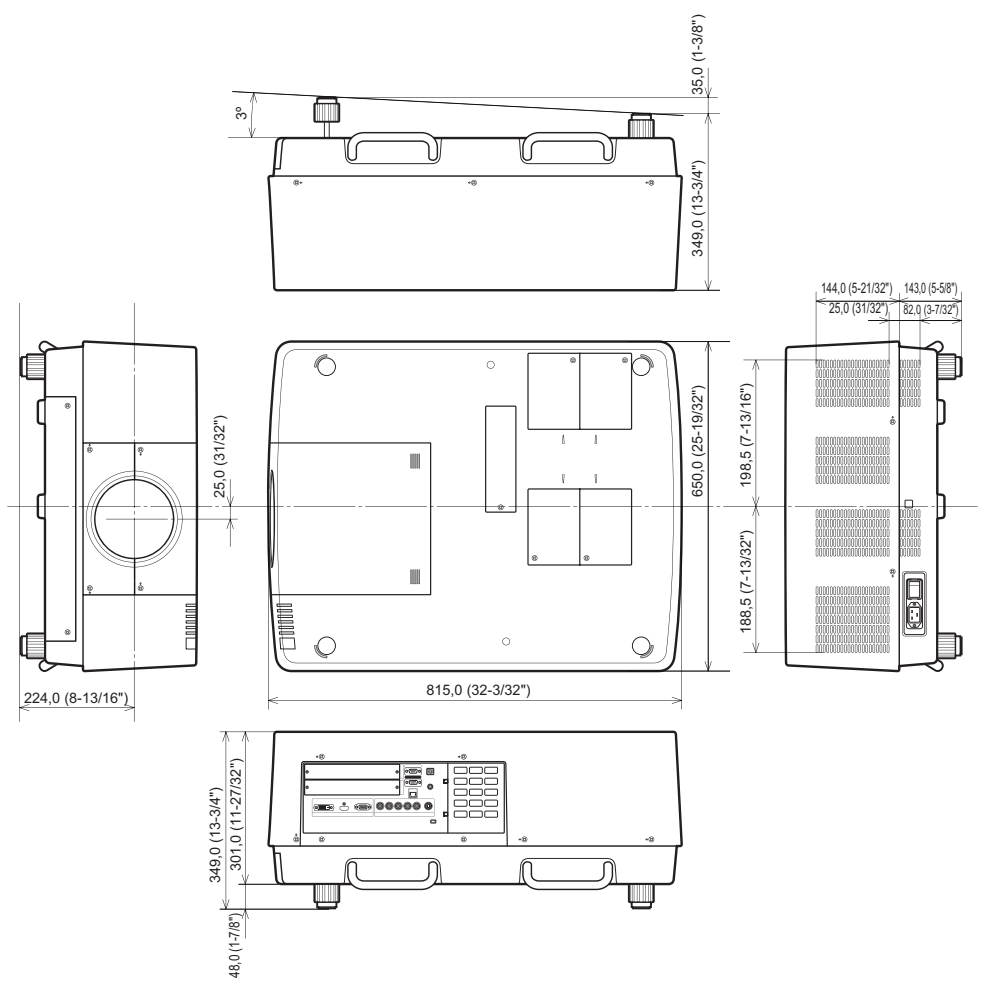

\* Las dimensiones reales podrían diferir dependiendo del producto.

*102 - ESPAÑOL*

# **CHRISTIE® Protecciones de soporte de montaje en techo Protecciones de soporte de montaje en techo**

- $\bullet$  El trabajo de instalación del soporte de montaje en techo debe ser realizado por un técnico cualificado.
- z Christie no se hace responsable por cualquier daño que pudiera sufrir el proyector ocasionado por el uso de un soporte de montaje en techo no fabricado por Christie o por haber elegido incorrectamente el sitio de instalación, aun cuando se encuentre vigente el periodo de garantía del proyector.
- $\bullet$  Un soporte de montaje en techo debe ser desinstalado a la brevedad con ayuda de un técnico cualificado.
- $\bullet$  Utilice un desatornillador de par de torsión o un destornillador de par de torsión hexagonal cuando apriete los tornillos, y apriételos a un par de torsión especificado. No utilice herramientas tales como desatornilladores eléctricos o de impacto.
- z Para más detalles, lea el manual de instalación incluido con el soporte de montaje en techo.
- Los números de producto de los accesorios y los componentes vendidos por separado están sujetos a cambio sin previo aviso.

#### **Vista inferior**

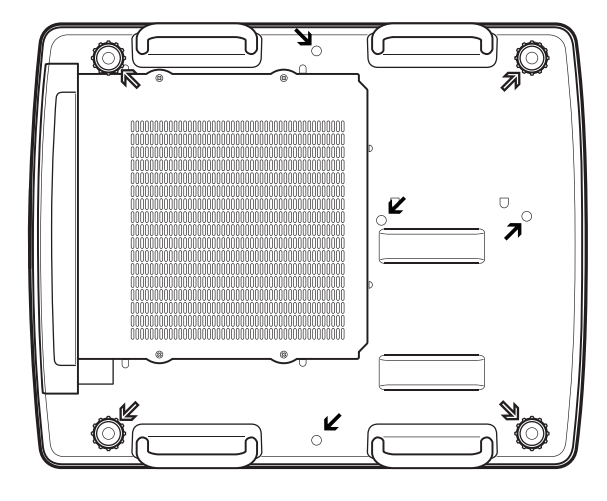

N Orificios de tornillo para los pies ajustables (para uso con el soporte de montaje en el techo) Diámetro del tornillo: M10

Profundidad: 40 mm Orificios de tornillo para el soporte de montaje en el techo Diámetro del tornillo: M8 Profundidad: 32 mm

Par de torsión de tornillo M10: 20 ± 1 N·m M8: 10 ± 0,5 N·m

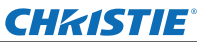

# **Notas sobre la instalación de la lente Notas sobre la instalación de la lente**

El personal técnico o el personal de servicio deben colocar la lente siguiendo el manual de instrucciones suministrado con la lente opcional.

z Utilice las placas de protección de luz, el conjunto de la lente, el distanciador y el soporte de fijación de palanca de bloqueo de lente suministrados con el proyector cuando realice la instalación. Para más detalles, consulte el manual de instrucciones suministrado con la lente opcional.

# **Especificaciones de la lente**

Consulte las siguientes tablas para las especificaciones de la lente. Todas las mediciones en las siguientes tablas son aproximadas. Podrían diferir ligeramente de las mediciones reales.

# ■**Distancia de proyección y tamaño de la pantalla**

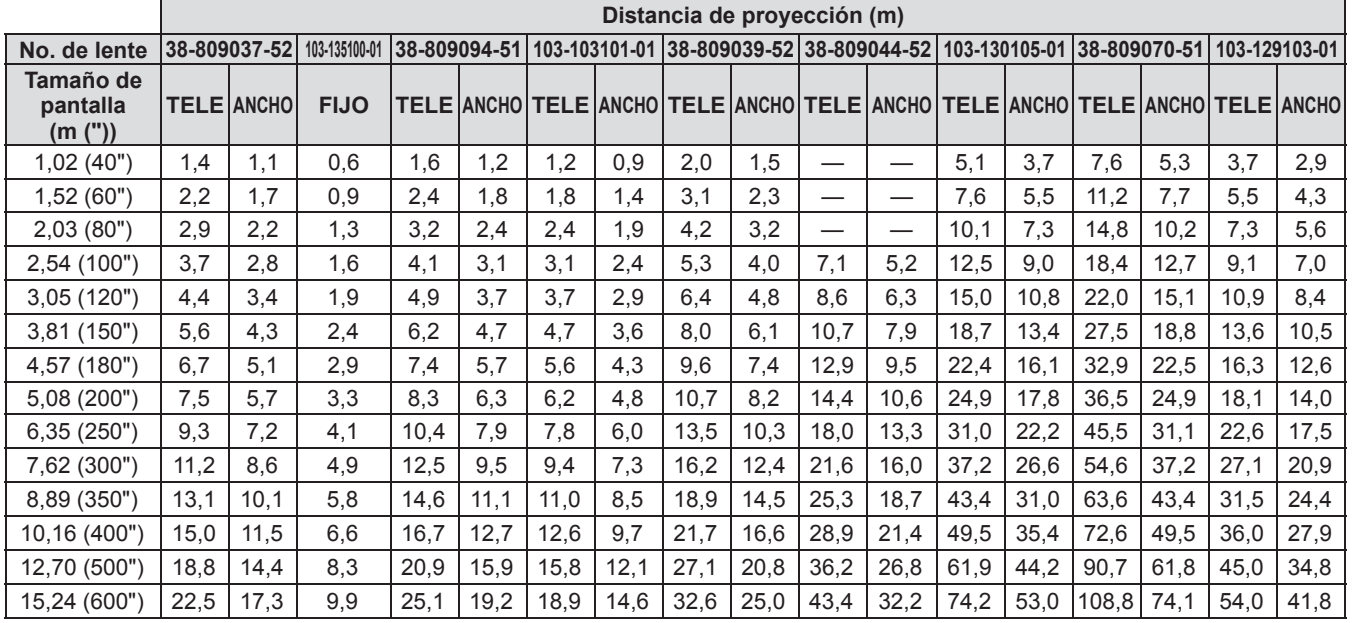

# ■**Relación de eje de lente y eje óptico**

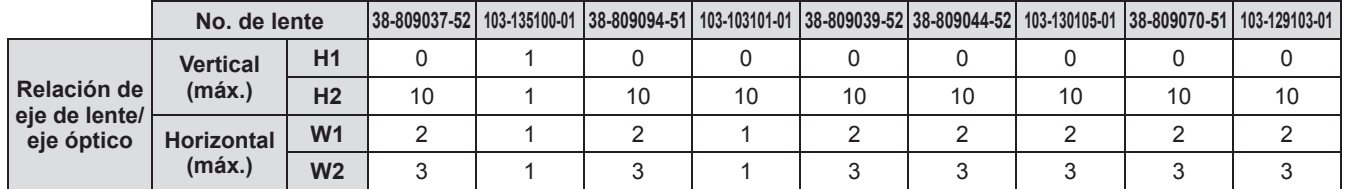

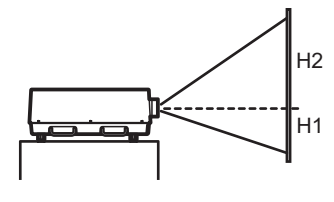

**Lens shift (Parte más alta)**

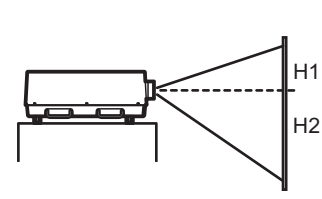

**Lens shift (Parte más baja)**

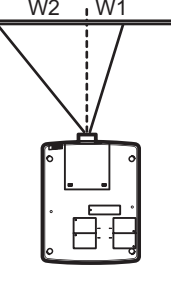

**Lens shift (Parte extrema izquierda)**

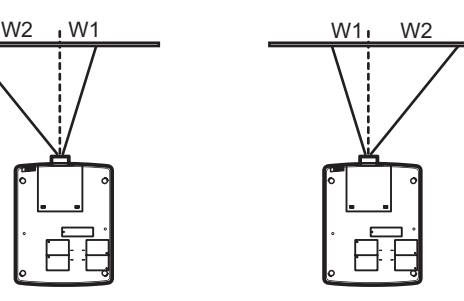

**Lens shift (Parte extrema derecha)**

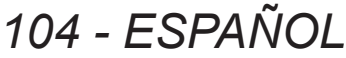

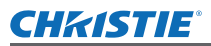

## ■ Placa de protección de luz para cada lente

Se suministran tres placas de protección de luz con el proyector. Utilice la placa de protección de luz que corresponda con la lente apropiada. Consulte la siguiente tabla.

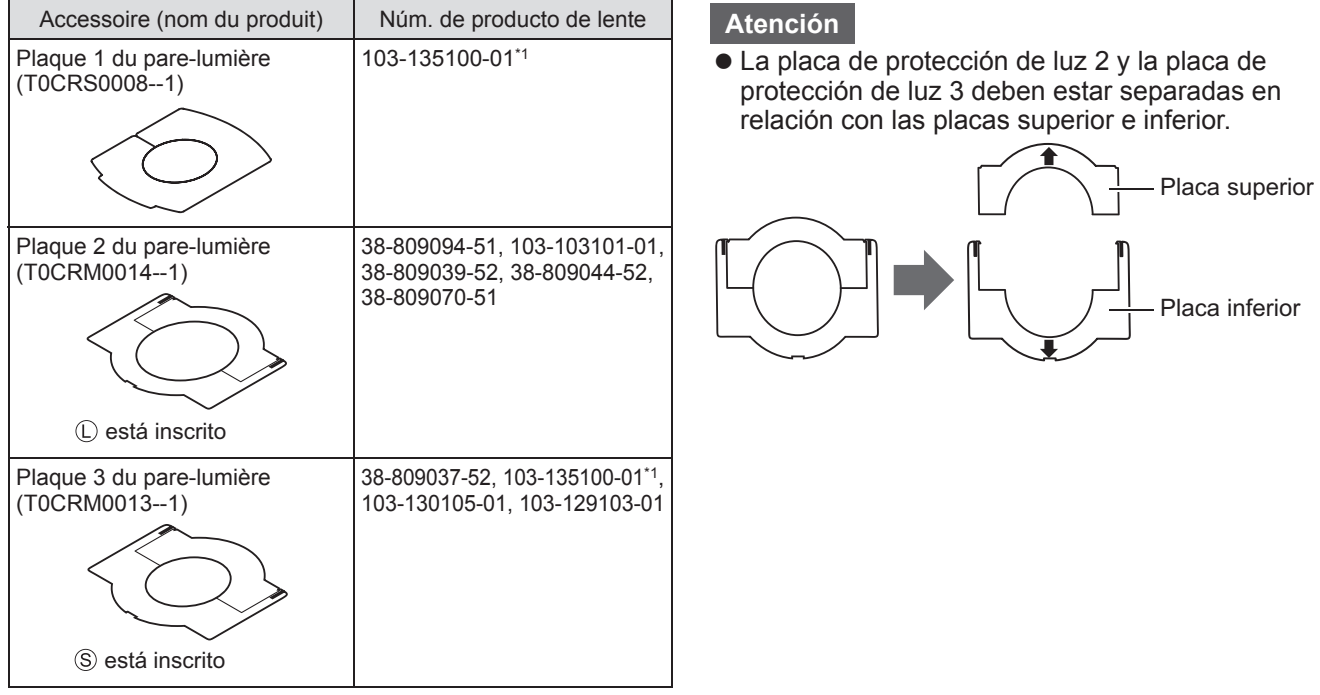

\*1: Utilice la placa de protección de luz 1 y la placa de protección de luz 3 conjuntamente.

### **Información para Usuarios sobre la Recolección y Eliminación de aparatos viejos y baterías usadas**

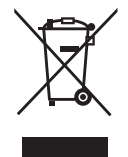

Estos símbolos en los productos, embalajes y/o documentos adjuntos, significan que los aparatos eléctricos y electrónicos y las baterías no deberían ser mezclados con los desechos domésticos. Para el tratamiento apropiado, la recuperación y el reciclado de aparatos viejos y baterías usadas, por favor, observe las normas de recolección aplicables, de acuerdo a su legislación nacional y a las Directivas 2002/96/CE y 2006/66/CE.

Al desechar estos aparatos y baterías correctamente, Usted estará ayudando a preservar recursos valiosos y a prevenir cualquier potencial efecto negativo sobre la salud de la humanidad y el medio ambiente que, de lo contrario, podría surgir de un manejo inapropiado de los residuos.

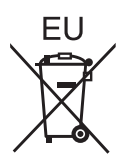

Para mayor información sobre la recolección y el reciclado de aparatos y baterías viejos, por favor, contacte a su comunidad local, su servicio de eliminación de residuos o al comercio donde adquirió estos aparatos.

Podrán aplicarse penas por la eliminación incorrecta de estos residuos, de acuerdo a la legislación nacional.

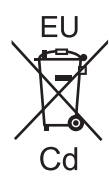

#### **Para usuarios empresariales en la Unión Europea**

Si usted desea descartar aparatos eléctricos y electrónicos, por favor contacte a su distribuidor o proveedor a fin de obtener mayor información.

**Informacion sobre la Eliminación en otros Países fuera de la Unión Europea** Estos símbolos sólo son válidos dentro de la Unión Europea. Si desea desechar estos objetos, por favor contacte con sus autoridades locales o distribuidor y consulte por el método correcto de eliminación.

**Nota sobre el símbolo de la bateria (abajo, dos ejemplos de símbolos):** Este símbolo puede ser usado en combinación con un símbolo químico. En este caso, el mismo cumple con los requerimientos establecidos por la Directiva para los químicos involucrados.

### **Información sobre cuidado medioambiental para usuarios de China**

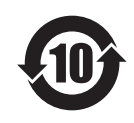

Este símbolo sólo es válido en China.

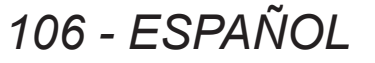

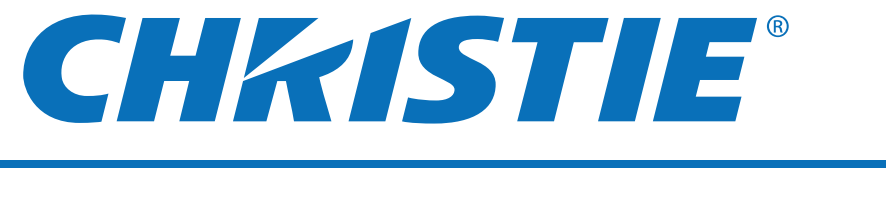

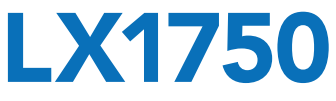

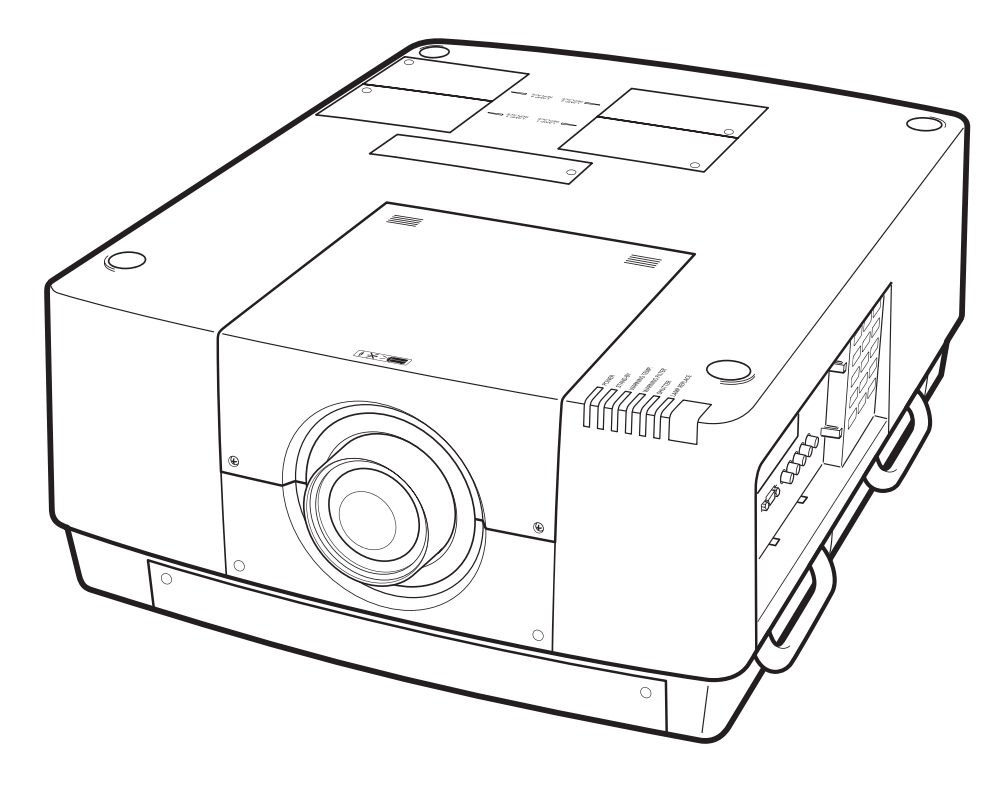

✽ La lentille de projection est vendue séparément.

# **Mode d'emploi Opérations sur le projecteur**

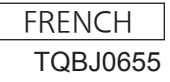

# **Avis important concernant la sécurité Avis important concernant la sécurité**

### **AVERTISSEMENT :** CET APPAREIL DOIT ETRE RELIE A LA MASSE.

**AVERTISSEMENT :** Afin d'éviter des dommages qui risquent de causer un incendie ou des chocs électriques, ne pas exposer cet appareil à la pluie ou à l'humidité.

Décret 3 d'information sur le bruit des machines. GSGV, 18 janvier 1991 : Le niveau de pression sonore à la hauteur de I'opérateur est inférieur ou égal à 70 dB (A) selon ISO 7779.

### **AVERTISSEMENT :**

- 1. Débrancher l'appareil de sa prise secteur lorsque celui-ci n'est pas utilisé pendant une longue période.
- 2. Pour prévenir tout risque d'électrocution, ne retirez pas le capot. Cet appareil ne contient aucune pièce réparable par l'utilisateur. Confiez les réparations à un technicien qualifié.
- 3. Ne pas retirer la goupille de mise à la terre de la fiche d'alimentation. Cet appareil est équipé d'une fiche d'alimentation de type mise à la terre à trois broches. Cette fiche ne s'adapte que sur une prise de secteur de type mise à la terre. Il s'agit d'une caractéristique de sécurité. S'il n'est pas possible d'insérer la fiche dans la prise, contacter un électricien. Ne pas invalider le but de la mise à la terre.

### **AVERTISSEMENT :**

Il s'agit d'un produit de classe A. Dans un environnement domestique, ce produit pourrait provoquer des interférences radio auquel cas l'utilisateur pourrait avoir à prendre des mesures adéquates.

**Example 12 - FRANÇAIS**<br> **Example 2**<br> **Example 2**<br> **Example 12**<br> **Example particular de l'opération de type mise à la terme de l'opération de type mise à la terme d'adilmentation de prise, contacter i<br>
<b>ISENCAIS**<br> **ISENCAI MISE EN GARDE :** Afin d'assurer une compatibilité totale et un fonctionnement sans failles, veuillez respecter les consignes d'utilisation de l'appareil, qui recommandent l'utilisation du cordon d'alimentation fourni et de câbles d'interface à blindage pour toutes les connexions à votre ordinateur ou périphériques. En cas d'utilisation du port série pour commander le projecteur depuis un PC, vous devrez utiliser un câble à interface série RS-232C en option avec noyau en ferrite. Tout changement ou modification non autorisé à cet équipement annule l'autorité de faire fonctionner cet appareil.

Il s'agit d'un appareil conçu pour projeter des images sur un écran, etc. et qui n'est pas destiné à servir d'éclairage intérieur dans un environnement domestique.

Directive 2009/125/CE

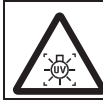

### **AVERTISSEMENT :**

DÉSACTIVEZ LA LAMPE U.V. AVANT D'OUVRIR LE COUVERCLE DE LAMPE

**AVERTISSEMENT:** POUR RÉDUIRE LES RISQUES D'INCENDIE OU D'ÉLECTROCUTION, NE PAS EXPOSER CE PRODUIT À LA PLUIE OU À L'HUMIDITÉ.

**AVERTISSEMENT:** RISQUE D'ÉLECTROCUTION, NE PAS OUVRIR.

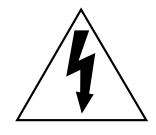

Le symbole éclair avec une tête en forme de flèche à l'intérieur d'un triangle équilatéral, est destiné à alerter l'utilisateur de la présence de tensions dangereuses non isolées à l'intérieur du produit. Ces tensions peuvent être d'une puissance suffisante pour constituer un risque d'électrocution pour les individus.

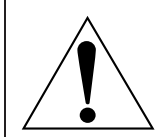

Le point d'exclamation dans un triangle équilatéral a pour but d'alerter l'utilisateur de la présence d'importantes instructions de fonctionnement et de maintenance (entretien) dans les documents accompagnant l'appareil.

### **MISE EN GARDE (États-Unis et Canada)**

**MISE EN GARDE:** Cet appareil est équipé d'une fiche d'alimentation de type mise à la terre à trois broches. Ne pas retirer la goupille de mise à la terre de la fiche d'alimentation. Il s'agit d'une caractéristique de sécurité. S'il n'est pas possible d'insérer la fiche dans la prise, contacter un électricien. Ne pas invalider le but de la mise à la terre. Ne pas retirer en la mortue de la mise à la terre.

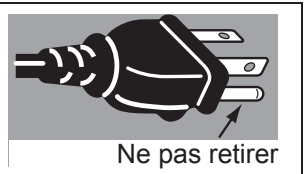

# 2 - FRANÇAIS

*Mode d'emploi LX1750 020-000638-01 Rév.1 (11-2013)*

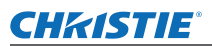

### **NOTIFICATION (Canada)**

Cet appareil numeique de la classe A est conforme a la norme NMB-003 du Canada.

### **AVERTISSEMENT (États-Unis et Canada)**

- Ne pas utiliser dans une salle informatique telle que définie dans la norme pour la protection des appareils électroniques de traitement informatique / de données, ANSI/NFPA 75.
- Pour un appareil connecté en permanence, un appareil déconnecté directement accessible devra être incorporé dans le câblage de l'installation du bâtiment.
- Pour des appareils enfichables, la prise de courant devra être installée à proximité des appareils et doit être facile d'accès.

### **IMPORTANT : FICHE MOULÉE (GB seulement)**

### POUR VOTRE SÉCURITÉ, LISEZ ATTENTIVEMENT LE TEXTE SUIVANT.

Cet appareil est fourni avec une fiche secteur moulée à trois broches sûre et pratique. Un fusible de 13 ampères est fixé à cette fiche. Si le fusible doit être remplacé, veillez à ce que le nouveau fusible ait une valeur nominale de 13 ampères et qu'il soit approuvé par ASTA ou BSI à BS1362.

Assurez-vous que le corps du fusible porte bien la marque ASTA  $\circledast$  ou la marque BSI  $\circledast$ .

**FRANÇAIS**<br> **FRANCOL**<br> **FRANCOL**<br> **FRANCOL**<br> **FRANCOLL**<br> **FRANCOLL**<br> **FRANCOLL**<br> **FRANCOLL**<br> **FRANCOLL**<br> **FRANCOLL**<br> **FRANCOLL**<br> **FRANCOLL** Si la fiche contient un couvercle de fusible amovible, veillez à bien le remettre en place une fois que le fusible a été remplacé. Si vous perdez le couvercle du fusible, la fiche ne doit pas être utilisée avant qu'un nouveau couvercle ait été mis en place. Vous pouvez acheter un couvercle de fusible de remplacement dans un centre technique agréé.

**Si la fiche secteur moulée s'avère incompatible avec les prises du secteur à domicile, il sera nécessaire de retirer le fusible et de sectionner la prise avant de la mettre au rebut en prenant toutes les précautions nécessaires. Si vous insérez la fiche sectionnée dans n'importe quelle prise de 13 ampères, vous risquerez un choc électrique grave.**

Si vous devez fixer une nouvelle fiche, respectez le code de câblage indiqué ci-dessous. En cas de doute, adressez-vous à un électricien qualifié.

### **AVERTISSEMENT :** CET APPAREIL DOIT ETRE RELIE A LA TERRE.

**IMPORTANT :** Chaque fil conducteur peut être identifié par sa couleur suivant l'ordre suivant:

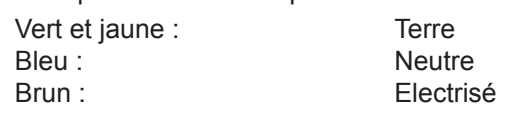

Comme les couleurs des fils du conducteur secteur de cet appareil peuvent ne pas correspondre aux marques colorées identifiant les bornes de votre fiche, procédez de la manière suivante.

> Le fil de couleur VERT ET JAUNE doit être raccordé à la borne de la fiche marquée de la lettre E ou du symbole de terre W ou colorée en VERT ou VERT ET JAUNE.

Le fil de couleur BLEU doit être raccordé à la borne de la fiche marquée de la lettre N ou colorée en NOIR.

Le fil de couleur BRUN doit être raccordé à la borne de la fiche marquée de la lettre L ou colorée en ROUGE.

Remplacement du fusible : Ouvrir le compartiment des fusibles à l'aide d'un tournevis puis remplacer le fusible.

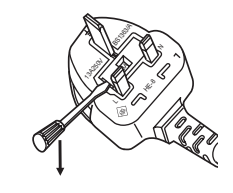

# **FRANCAIS - 3**

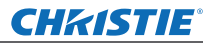

### **AVERTISSEMENT:**

### **ALIMENTATION**

**4 - FRANGAIS**<br> **4** - **EXAMPLEMENTATIC**<br> **4** arise de courant<br> **4** case de problème<br>
Si l'on continue d'u<br>
Si l'on continue d'u<br>
Veuillez contacter u<br>
Yealine arise of periceteur<br>
Il y a risque d'élection à<br>
Il y a risque **La prise de courant ou le disjoncteur doivent être installés à proximité de l'appareil et doivent être d'accès facile en cas de problèmes. Si les problèmes suivants surviennent, coupez immédiatement l'alimentation électrique.** Si l'on continue d'utiliser le projecteur dans ces conditions, cela peut entraîner un incendie ou des chocs électriques.

- z Si des objets étrangers ou de l'eau pénètrent dans le projecteur, couper immédiatement l'alimentation électrique.
- Si le projecteur tombe ou si le cabinet est cassé, couper l'alimentation électrique.
- Si l'on remarque une émission de fumée, d'odeurs suspectes ou de bruits provenant du projecteur, couper l'alimentation électrique.

Veuillez contacter un centre technique agréé pour des réparations et ne pas tenter de réparer le projecteur vous-même.

### **Pendant un orage, ne pas toucher le projecteur ou le câble.**

Il y a risque d'électrocution.

### **Faire attention à ne pas endommager le cordon d'alimentation.**

Si le cordon d'alimentation est endommagé, cela peut entraîner un incendie et des chocs électriques.

- $\bullet$  Ne pas endommager le cordon d'alimentation, ne pas le modifier, ne pas le placer sous des objets lourds, ne pas le chauffer, ne pas le placer près d'objets chauffants, ne pas le tordre, ne pas le plier ou le tirer excessivement et ne pas le rouler en boule.
- Si le cordon d'alimentation est endommagé, le faire réparer par un centre technique agréé.

### **Insérez complètement la fiche dans la prise murale, et le connecteur d'alimentation dans la borne du projecteur.**

Si la fiche n'est pas complètement insérée, cela peut entraîner des chocs électriques ou la faire surchauffer. • Si la fiche est endommagée ou la plaque de la prise desserrée, celles-ci ne doivent pas être utilisées.

### **Ne pas utiliser un câble électrique autre que celui fourni.**

Le non-respect de cette consigne provoquera un incendie ou une électrocution.

#### **Nettoyer la prise d'alimentation régulièrement afin d'éviter toute accumulation de poussière.** Le fait de ne pas respecter ces consignes peut entraîner un incendie.

- z Si de la poussière s'accumule sur la fiche du cordon d'alimentation, l'humidité peut endommager l'isolant.
- Si le projecteur n'est pas utilisé pendant une période prolongée, débrancher la fiche du cordon d'alimentation de la prise de courant.

Débrancher la fiche du cordon d'alimentation de la prise de courant et l'essuyer régulièrement avec un tissu sec.

## **Ne pas manipuler la prise d'alimentation avec les mains mouillées.**

Cela peut entraîner des chocs électriques.

### **Ne pas surcharger la prise murale.**

Si l'alimentation est surchargée (par exemple, par l'utilisation de trop d'adaptateurs), cela risque de faire surchauffer le projecteur et peut entraîner un incendie.

### **LORS DE L'UTILISATION/INSTALLATION**

### **Ne pas placer le projecteur sur des matériaux comme un tapis ou du tissu éponge.**

Cela peut provoquer une surchauffe du projecteur, pouvant entraîner des brûlures, un incendie ou endommager le projecteur.

### **Endroits humides ou poussiéreux ou dans des endroits où le projecteur peut entrer en contact avec des fumées grasses ou de la vapeur.**

L'utilisation du projecteur dans de telles conditions provoque un incendie, une électrocution ou une détérioration des composants. Une détérioration des composants (tels que les supports de fixation au plafond) peut entraîner la chute du projecteur monté au plafond.

### **Ne pas installer ce projecteur dans un endroit qui n'est pas assez résistant pour supporter le poids du projecteur ou sur une surface en pente ou instable.**

Cela peut faire tomber le projecteur ou le faire basculer, ce qui peut entraîner des dommages ou des blessures.

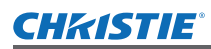

### **AVERTISSEMENT:**

### **Ne couvrez pas le port d'arrivée d'air/la sortie d'air et ne placez rien à moins de 1 m (39") de ces deux éléments.**

- Cela risque de faire surchauffer le projecteur, et causer un incendie ou endommager le projecteur.
- z N'installez pas le projecteur dans un lieu étroit et mal ventilé.
- z N'installez pas le projecteur sur du tissu ou du papier, ces matériaux pourraient être aspirés dans le port d'arrivée d'air.

### **Ne placez pas vos mains ou tout autre objet à proximité de la sortie d'air.**

Cela peut entraîner des brûlures ou abîmer vos mains ou d'autres objets.

• De l'air chaud est évacué par la sortie d'air. Nepas placer les mains ou le visage ou des objets incapables de supporter la chaleur près de l'orifice de sortie d'air.

### **Ne pas exposer vos yeux et votre peau aux faisceaux lumineux émis depuis l'objectif du projecteur lors de son utilisation.**

Cela peut entraîner des brûlures ou une perte de la vue.

- Une lumière intense est émise par l'objectif du projecteur. Ne pas exposer vos yeux ou vos mains directement à cette lumière.
- Veiller particulièrement à ce que les enfants ne regardent pas dans l'objectif. En outre, éteindre le projecteur et le débrancher si vous vous en éloignez.

### **Ne jamais entreprendre de modification quelconque ou le démontage du projecteur.**

- Des hautes tensions peuvent entraîner un incendie ou des chocs électriques.
- Pour toute inspection, réglage ou réparation, s'adresser à un centre technique agréé.

### **Ne pas projeter une image avec l'objectif fourni installé.**

Cela peut entraîner un incendie ou des chocs électriques.

#### **Veiller à ce qu'aucun objet métallique, objet inflammable ni liquide n'entre à l'intérieur du projecteur. Veiller à ce que le projecteur ne prenne pas l'humidité.**

Cela peut entraîner un court-circuit ou une surchauffe et peut causer un incendie, un choc électrique ou endommager le projecteur.

- Ne pas placer de récipients contenant du liquide ou des objets métalliques à proximité du projecteur.
- Si du liquide entre à l'intérieur du projecteur, entrez en contact avec votre revendeur.
- Faire particulièrement attention aux enfants.

### **Ne touchez rien d'autre que la partie spécifiée ou retirez les composants.**

Cela pourrait nuire aux performances ou à la sécurité.

### **Utiliser le support au plafond indiqué par Christie.**

- Utiliser un autre support de montage au plafond que celui spécifié risque de provoquer la chute de l'appareil.
- $\bullet$  Installer le câble de sûreté sur le support au plafond pour éviter la chute du projecteur.

France Controller<br>
France Controller<br>
France Controller<br>
France Controller<br>
France Controller<br> **FRANÇAIS** - 5<br>
FRANÇAIS<br>
FRANÇAIS<br>
FRANÇAIS<br>
FRANCAIS<br>
FRANCAIS<br>
FRANCAIS **Toute installation (tel que le support au plafond) doit être effectuée uniquement par un technicien qualifié.** Si l'installation n'est pas faite correctement, cela peut entraîner des blessures ou des accidents, comme des chocs électriques.

- N'utilisez aucun support autre que le support au plafond agréé.
- z Veillez à utiliser le câble auxiliaire fourni avec un boulon à œil comme mesure de sécurité supplémentaire pour éviter que le projecteur tombe. (Installer dans un endroit différent du support au plafond.)

### **Lors de la fixation ou du remplacement d'un objectif, pour la sécurité, consultez un technicien ou le personnel de réparation chez un revendeur spécialisé.**

Un remplacement de lentille maladroit peut endommager le produit.

**Lors de la fixation ou du remplacement d'un objectif, veuillez suivre les procédures connexes afin d'effectuer l'opération correctement.**

# **FRANCAIS - 5**

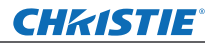

### **AVERTISSEMENT:**

### **ACCESSOIRES**

### **Ne pas utiliser ou manipuler les piles de manière inappropriée, se référer à ce qui suit.**

Sinon, cela peut entraîner des brûlures, les piles risquent de fuir, de surchauffer, d'exploser ou de prendre feu.  $\bullet$  Utiliser uniquement les piles spécifiées.

- $\bullet$  Utilisez des piles alcalines ou au manganèse, mais pas de piles rechargeables.
- Ne pas démonter des piles à anode sèche.
- $\bullet$  Ne pas chauffer les piles ou ne pas les mettre dans de l'eau ou au feu.
- Veiller à ce que les bornes + et des piles n'entrent pas en contact avec des objets métalliques tels que colliers ou épingles à cheveux.
- $\bullet$  Ne pas ranger les piles avec des objets métalliques.
- Ranger les piles dans un sac en plastique, et ne pas les ranger à proximité d'objets métalliques.
- Lorsqu'on insère les piles, veiller à ce que les polarités (+ et -) soient bien respectées.
- $\bullet$  Ne pas utiliser une pile neuve avec une ancienne, ni mélanger différents types de piles.
- z Ne pas utiliser des piles dont le revêtement externe s'écaille ou a été retiré.

### **Tenir les piles à l'écart des enfants (AAA/R03/LR03).**

- Une pile peut provoquer des blessures si elle est ingérée.
- Si une pile est ingérée, consultez immédiatement un médecin.

### **Si le fluide de la pile fuit, ne pas le toucher à mains nues et prendre les mesures suivantes le cas échéant.**

- Si du fluide de pile touche votre peau ou un vêtement, cela peut entraîner une inflammation cutanée ou des blessures. Rincer à l'eau claire et consulter un médecin immédiatement.
- Si du fluide de pile entre en contact avec vos yeux, cela peut entraîner une perte de la vue. Dans ce cas, ne pas se frotter les yeux. Rincer à l'eau claire et consulter un médecin immédiatement.

### **Ne pas démonter la lampe.**

Si la lampe se casse, cela risque d'entraîner des blessures.

### **Remplacement de la lampe**

La lampe a une pression interne élevée. Si elle est manipulée incorrectement, une explosion et de graves blessures ou des accidents peuvent s'ensuivre.

- La lampe peut facilement exploser si elle est heurtée contre des objets durs ou si on la laisse tomber.
- z Avant de remplacer la lampe, veiller à débrancher la fiche du cordon d'alimentation de la prise de courant. Il y a risque d'électrocution ou d'explosion.
- $\bullet$  Pour remplacer la lampe, mettez l'appareil hors tension et laissez la lampe refroidir pendant au moins 60 minutes avant de la manipuler sans quoi vous pourriez vous brûler.

### **Ne pas laisser des enfants ou des animaux domestiques toucher la télécommande.**

 $\bullet$  Après avoir utilisé la télécommande, la ranger hors de portée des enfants ou des animaux domestiques.

### **Ne pas utiliser le cordon d'alimentation fourni avec un autre appareil que ce projecteur.**

z L'utilisation du cordon d'alimentation fourni avec d'autres appareils que ce projecteur peut entraîner un court-circuit ou une surchauffe et causer un choc électrique ou un incendie.

### **Retirer les piles épuisées de la télécommande au plus vite.**

 $\bullet$  Laisser les piles dans la télécommande peut entraîner la fuite du fluide des piles, une surchauffe ou l'explosion des piles.
# **MISE EN GARDE:**

### **ALIMENTATION**

### **Lors du débranchement du cordon d'alimentation, assurez-vous de tenir la prise et le connecteur d'alimentation.**

Si vous tirez sur le cordon d'alimentation lui-même, il sera endommagé et cela peut causer un incendie, des courts-circuits ou des chocs électriques sérieux.

**Si vous n'utilisez pas le projecteur pendant une longue période de temps, débrancher la fiche du cordon d'alimentation de la prise de courant et retirer les piles de la télécommande.**

**Débrancher la fiche du cordon d'alimentation de la prise de courant avant d'effectuer tout nettoyage ou remplacement de l'unité.**

Sinon cela peut causer des chocs électriques.

### **LORS DE L'UTILISATION/INSTALLATION**

### **Ne placez pas d'objets lourds sur le projecteur.**

Cela peut déséquilibrer le projecteur et le faire tomber, ce qui peut entraîer des dommages ou des blessures. Le projecteur sera endommagéou déormé.

### **Ne pas peser de tout son poids sur ce projecteur.**

- Vous risquez de tomber ou le projecteur peut casser ce qui peut causer des blessures.
- z Veiller tout particulièrement à ce que les enfants ne se tiennent pas debout ou ne s'asseyent pas sur le projecteur.

### **Ne pas utiliser le projecteur dans des lieux extrêmement chauds.**

- Cela peut entraîner la détérioration du boîtier externe ou des composants internes ou un incendie.
- z Soyez particulièrement vigilant(e) dans des lieux exposés à la lumière solaire directe ou à proximité d'un four.

**Ne placez pas vos mains dans les orifices à côté de la lentille optique, tandis que vous déplacez la lentille.** Le fait de ne pas respecter cette consigne peut entraîner des blessures corporelles.

### **Ne tenez jamais le projecteur par le capuchon de la lentille ou la lentille elle-même si vous désirez soulever ou transporter le projecteur.**

Cela pourrait endommager le projecteur.

### **Débrancher toujours tous les câbles avant de déplacer le projecteur.**

Le fait de déplacer le projecteur avec des câbles branchés peut endommager les câbles, ce qui pourrait causer un incendie ou des chocs électriques.

### **Utilisez les objectifs recommandés par Christie.**

- Utiliser un objectif autre que celui spécifié provoquera des dysfonctionnements.
	- z Avant de fixer l'objectif, vérifiez le n° de modèle du projecteur et le n° de modèle de l'objectif optionnel et utilisez l'objectif adapté au projecteur.
	- $\bullet$  Consultez votre revendeur pour obtenir plus d'informations.

### **ACCESSOIRES**

### **Ne pas utiliser l'ancienne lampe.**

Cela risque d'entraîner une explosion de la lampe.

### **Si la lampe s'est cassée, ventiler immédiatement la pièce. Ne pas toucher ni approcher le visage des morceaux cassés.**

**FRANÇAIS**<br>
FRANCO<br>
FRANC<br>
FRANC<br>
FRANC<br>
FRANC<br>
FRANC<br>
FRANC<br>
FRANC<br>
FRANC<br>
FRANC<br>
FRANC<br>
FRANC<br>
FRANC<br>
FRANC<br>
FRANC<br>
FRANC<br>
FRANC<br>
FRANC<br>
FRANC<br>
FRANC<br>
FRANC<br>
FRANC<br>
FRANC<br>
FRANC<br>
FRANC<br>
FRANC<br>
FRANC<br>
FRANC<br>
FRANC<br>
FRANC<br> Le non respect de cette consigne peut entraîner l'absorption du gaz par l'utilisateur. Ce gaz se dégage lorsque la lampe est cassée et il contient presque autant de mercure qu'une lampe fluorescente, de plus les morceaux cassés peuvent provoquer des blessures.

- Si vous pensez avoir inhalé du gaz ou que du gaz a pénétré dans votre bouche ou dans vos yeux, contactez un médecin immédiatement.
- S'adresser au revendeur pour le remplacement de la lampe et l'inspection de l'intérieur du projecteur.

### **Ne pas réutiliser l'unité de filtre à air.**

Cela pourrait engendrer des dysfonctionnements.

### **Ne pas nettoyer l'unité de filtre à air à l'eau.**

### Cela pourrait engendrer des dysfonctionnements.

• Veillez à ne pas mouiller l'unité de filtre à air.

### **Demandez à votre revendeur de nettoyer l'intérieur du projecteur une fois par an.**

Une utilisation ininterrompue alors que de la poussière se trouve accumulée à l'intérieur du projecteur pourrait provoquer un incendie.

**• Demandez à votre revendeur le tarif du nettoyage.** 

# **FRANCAIS - 7**

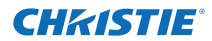

# **Avis important concernant la sécurité**

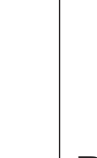

**importantes**

Informations<br>importantes

EU

# **Pour retirer les piles Piles de la télécommande**

**1. Appuyer sur le guide et soulever le couvercle.**

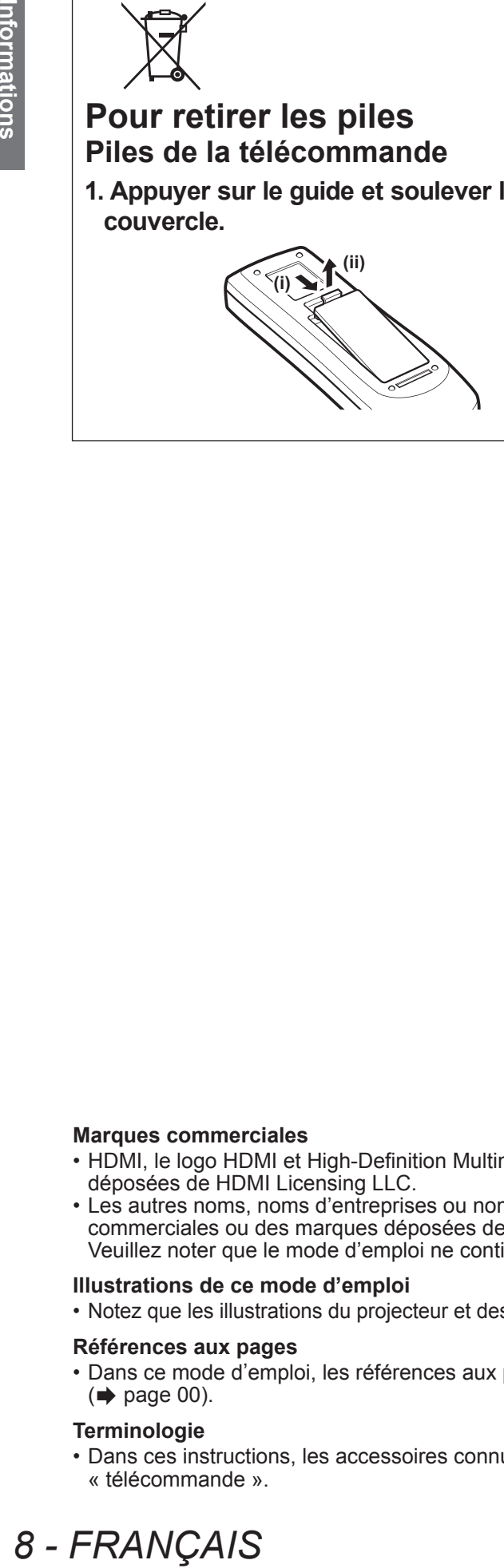

**2. Retirer les piles.**

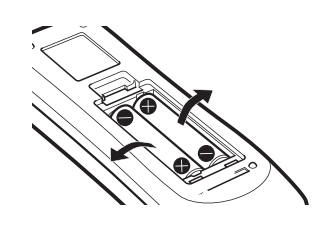

### **Marques commerciales**

- HDMI, le logo HDMI et High-Definition Multimedia Interface sont des marques commerciales ou des marques déposées de HDMI Licensing LLC.
- Les autres noms, noms d'entreprises ou noms de produits utilisés dans ce mode d'emploi sont des marques commerciales ou des marques déposées de leurs propriétaires respectifs.

Veuillez noter que le mode d'emploi ne contient pas les symboles ® et TM.

### **Illustrations de ce mode d'emploi**

• Notez que les illustrations du projecteur et des écrans peuvent être différentes de celles que vous voyez réellement.

### **Références aux pages**

• Dans ce mode d'emploi, les références aux pages sont indiquées comme suit :  $\leftrightarrow$  page 00).

### **Terminologie**

• Dans ces instructions, les accessoires connus comme « Télécommande sans fil/filaire » seront nommés « télécommande ».

# 8 - FRANÇAIS

# **Caractéristiques du projecteur**

# **Clarté élevée et haut contraste d'image**

Qualité d'image avec clarté élevé de 16 000 lumens et haut contraste de 2500 :1.

# **Configuration plus souple**

Permet l'installation dans la direction verticale à 360°. Doté de la fonction de décalage électrique de l'objectif qui permet l'ajustement de la position verticale et horizontale ainsi que les mires de test. Vous pouvez également utiliser les lampes pour le panneau de commande et les bornes de connexion. De plus, vous pouvez choisir parmi 9 types d'objectifs optionnels.

# **Haute fiabilité et entretien aisé**

▶ Doté de quatre lampes autopermutables qui permettent la projection ininterrompue lorsqu'une lampe est usée. Le filtre à air et le filtre résistant à la fumée (optionnel) bloquent la poussière et la fumée, et maintiennent les images nettes tout en assurant une longue durée de vie au projecteur.

# **Étapes rapides**

Pour les détails, voir les pages correspondantes.

- **1. Installez votre projecteur. ( page 22)**
- **2. Connectez l'appareil à des périphériques externe. ( page 24)**
- **3. Branchez le cordon d'alimentation. ( page 29)**
- **4. Mise sous tension. ( page 31)**
- **5. Sélectionnez le signal d'entrée. ( page 33)**
- **6. Réglez l'image. ( page 33)**

# **CHKISTIE®**

# **Sommaire Sommaire Assurez-vous de lire la section « Avis important concernant la sécurité ». ( pages2 à 8)**

# **Informations**<br>importantes **Informations importantes**

# **Informations importantes**

# **Avis important concernant la sécurité......... 2**

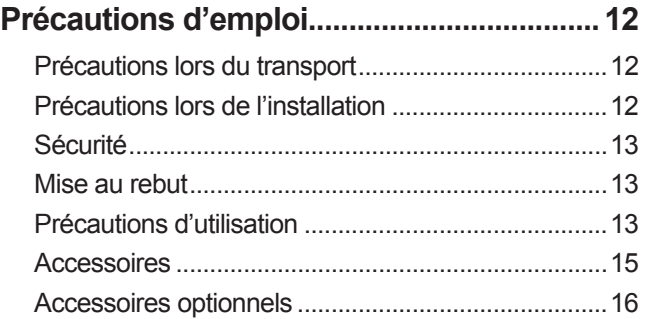

# **Préparation**

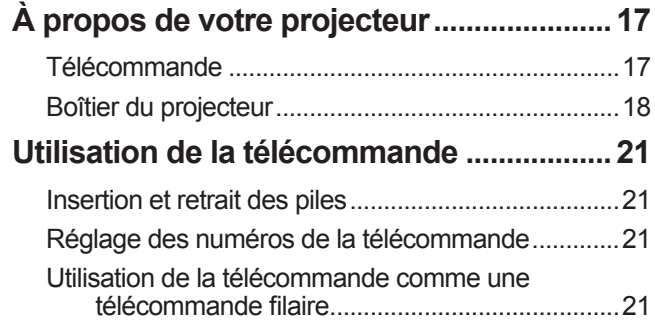

# **Mise en route**

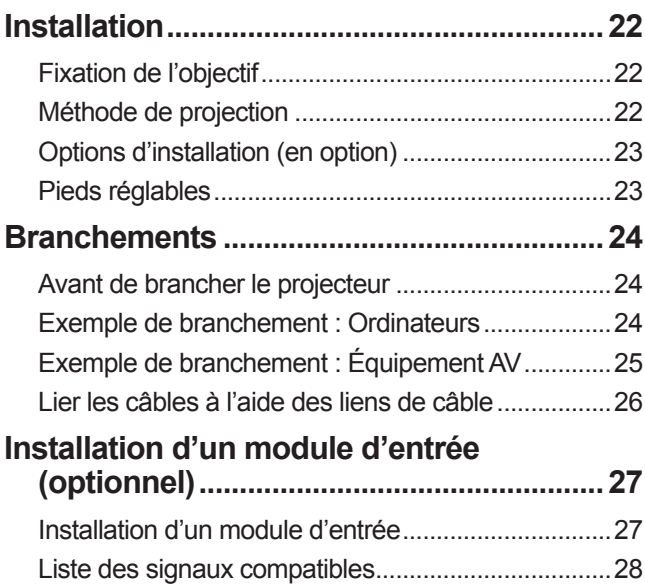

# **Fonctionnement de base**

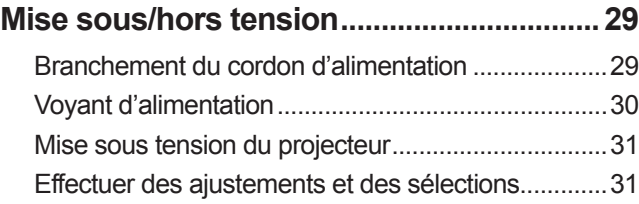

Connexion d'un signal à un module d'entrée ...........28

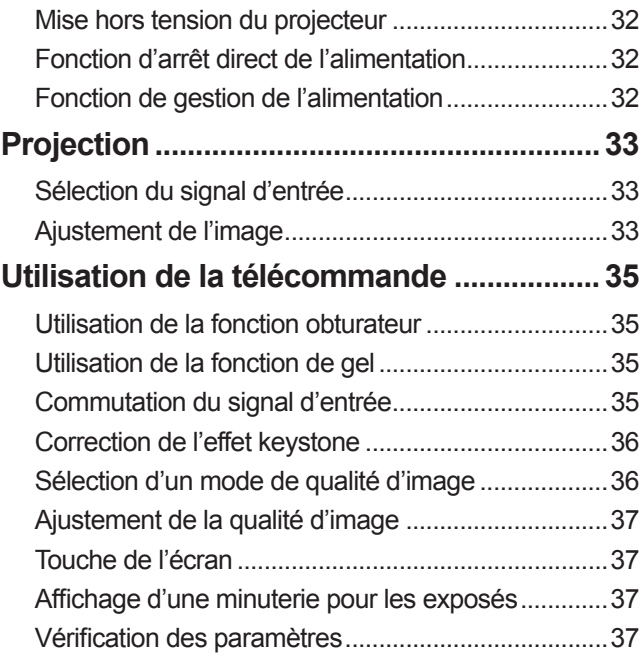

# **Réglages**

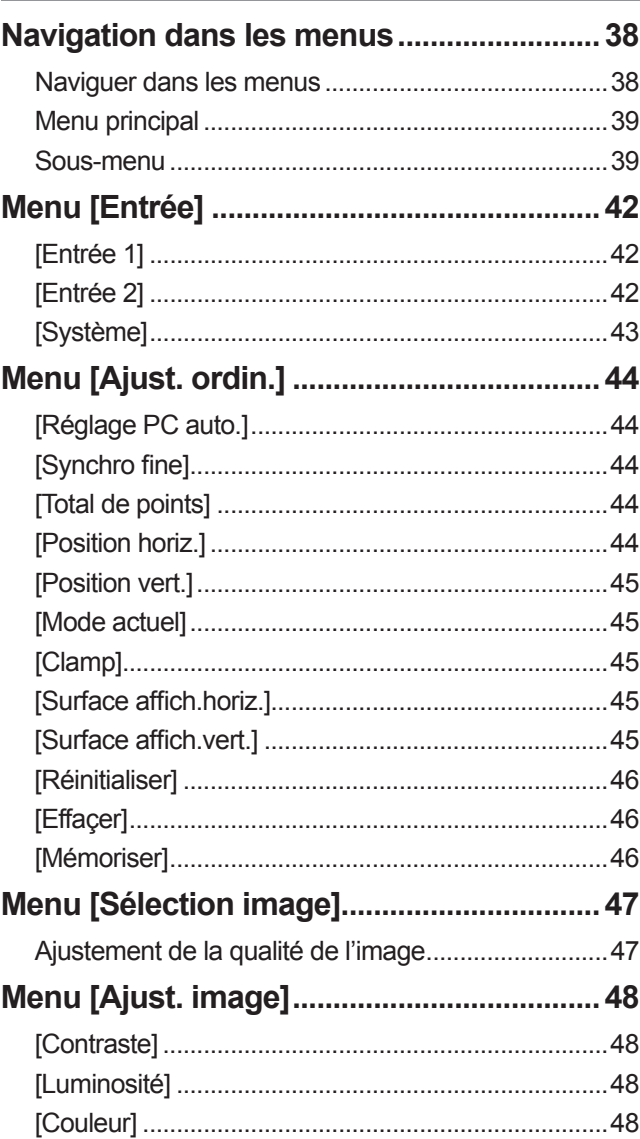

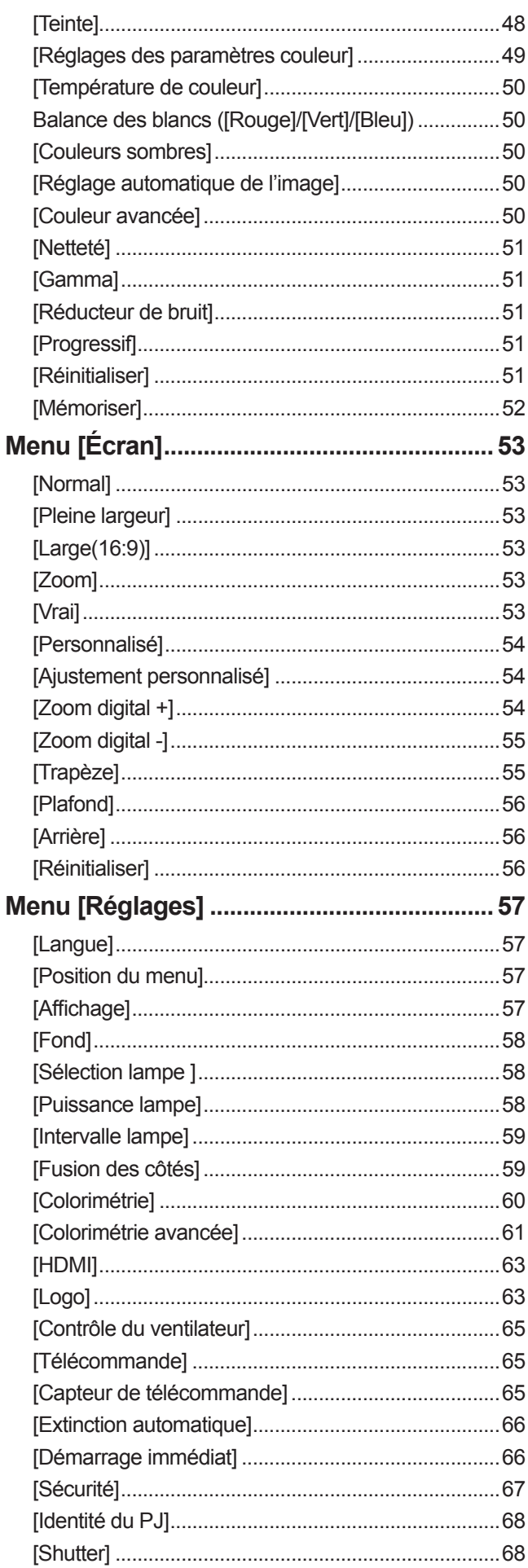

# **Sommaire**

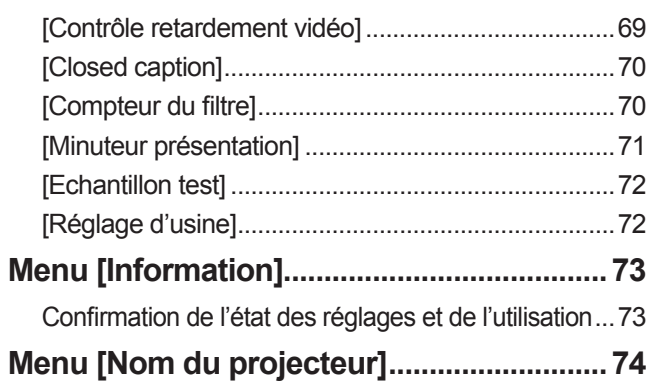

# **Entretien**

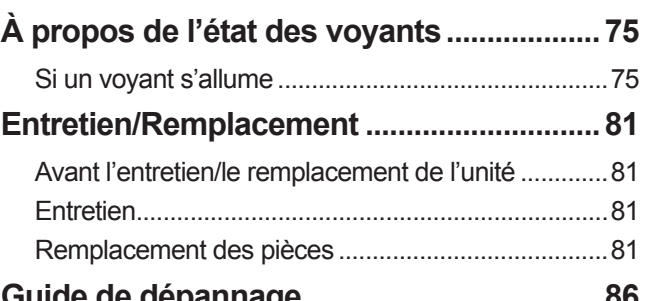

# Annexe

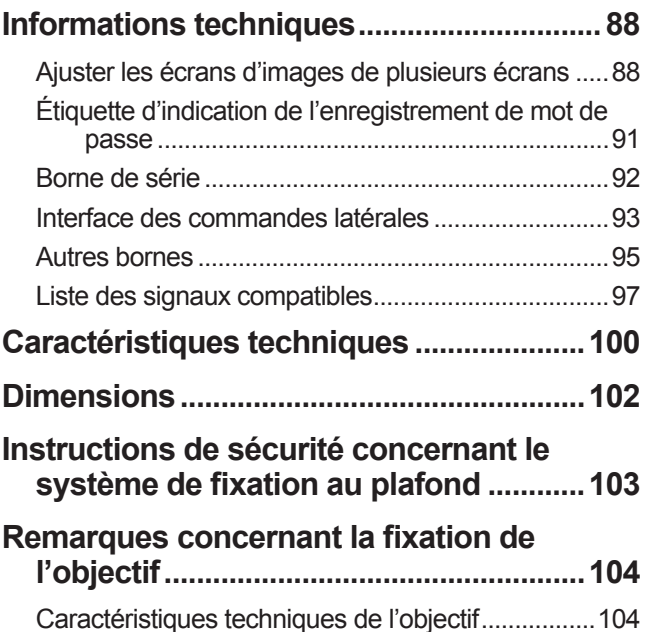

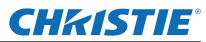

# **Précautions d'emploi Précautions d'emploi**

# **Précautions lors du transport**

- z Lors du transport du projecteur, maintenez-le fermement par ses poignées de transport et évitez de le soumettre à des chocs et vibrations excessifs tel qu'un déplacement en le trainant sur le sol. Le non-respect de cette consigne pourrait entraîner des dommages aux pièces internes et entraîner un dysfonctionnement.
- Ne transportez pas le projecteur avec les pieds réglables déployés. Cela pourrait endommager les pieds réglables.

# **Précautions lors de l'installation**

# ■**N'installez pas le projecteur à l'extérieur.**

Le projecteur a été conçu pour une utilisation en intérieur uniquement.

# ■ **Ne l'utilisez pas dans les emplacements suivants.**

- $\bullet$  Dans des endroits où des vibrations et des chocs peuvent se produire, tels que dans une voiture ou tout autre véhicule : Cela pourrait endommager les pièces internes et entraîner un dysfonctionnement.
- $\bullet$  À proximité d'un échappement de climatiseur, ou à côté de lampes (éclairages de studio, etc.) où il y a d'importantes fluctuations de température (« Environnement de fonctionnement » (+ page 101)) : Cela pourrait réduire la durée de vie de la lampe ou provoquer des déformations du boîtier, et par conséquent, des dysfonctionnements.
- $\bullet$  À proximité de lignes à haute tension ou de moteurs : Des interférences pourraient survenir.

# ■ Assurez-vous de faire appel à un technicien qualifié ou à votre revendeur **avant l'installation du produit à un plafond.**

Si le produit doit être installé suspendu au plafond, achetez le support optionnel de fixation au plafond.

### ■ **Ne pas installer le projecteur à des altitudes de 2 700 m (8 858 pieds) ou plus au-dessus du niveau de la mer.**

Ne pas suivre cette précaution peut abréger la durée de vie des composants et provoquer des dysfonctionnements.

# ■ **Ne pas utiliser le projecteur lorsqu'il est incliné (→ page 22).**

L'utilisation du projecteur alors qu'il est incliné pourrait abréger la durée de vie des pièces internes.

# ■**Précautions lors de l'installation des projecteurs**

- $\bullet$  Ne pas entraver les orifices de ventilation du projecteur (entrée et échappement).
- $\bullet$  Évitez de diriger de l'air chaud ou de l'air froid provenant d'un climatiseur directement sur les orifices de ventilation du projecteur (entrée et échappement).
- $\bullet$  Évitez d'installer le projecteur dans un endroit humide ou poussiéreux.

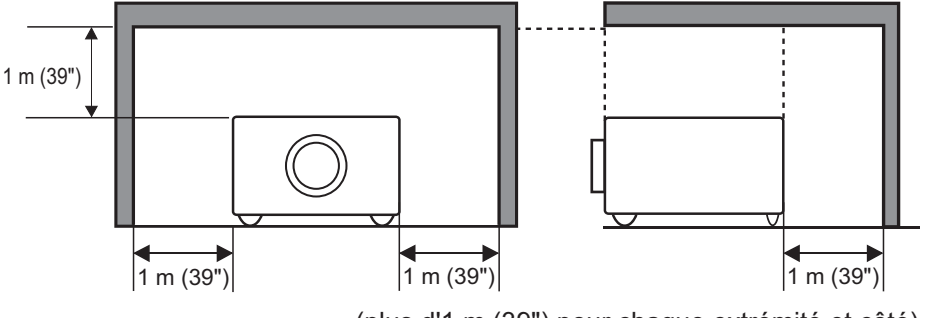

(plus d'1 m (39") pour chaque extrémité et côté)

 $\bullet$  Ne pas installer le projecteur dans un espace confiné.

S'il est nécessaire de l'installer dans un espace confiné, installez-y un climatiseur ou un système d'aération. La chaleur de l'échappement peut s'accumuler si l'aération n'est pas suffisante, déclenchant le circuit de protection du projecteur.

# *12 - FRANÇAIS*

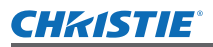

# **Sécurité**

Lors de l'utilisation de ce produit, prenez les mesures de sécurité appropriées pour éviter les points suivants :

- z Divulgation d'informations personnelles par l'intermédiaire de ce produit
- Utilisation non autorisée de ce produit par un tiers malveillant
- $\bullet$  Interférence ou arrêt de ce produit par un tiers malveillant

Prendre des mesures de sécurité suffisantes. ( $\Rightarrow$  page 67)

- Assurez-vous de rendre votre code PIN aussi difficile à deviner que possible.
	- Changez régulièrement votre code PIN.
	- Christie Digital Systems et ses compagnies affiliées ne vous demanderons jamais directement votre code PIN. Si on vous le demande directement, ne donnez pas votre code PIN.
	- z Veillez à utiliser un réseau doté d'un pare-feu, etc.
	- $\bullet$  Définissez un code PIN et appliquez des restrictions pour les utilisateurs pouvant se connecter.

# **Mise au rebut**

Lorsque vous vous débarrassez du produit, contactez les autorités locales ou votre revendeur pour connaître les méthodes appropriées de mise au rebut.

La lampe contient du mercure. Lors de la mise au rebus des lampes usagées, demandez à votre centre de traitement des déchets le plus proche ou à votre revendeur comment les jeter correctement.

Jetez les piles usagées conformément aux instructions, ou aux règlements et directives de mise au rebut locaux.

# **Précautions d'utilisation**

### ■**Pour obtenir une haute qualité d'image**

- z Vous obtiendrez une haute qualité d'image si vous fermez les rideaux ou les volets des fenêtres et éteignez toutes les lumières à proximité de l'écran afin d'empêcher la lumière extérieure ou la lumière des lampes intérieures de briller sur l'écran.
- **FRANÇAIS 13**<br> **FRANCOL**<br> **FRANC**<br> **FRANC**<br> **FRANC**<br> **FRANC**<br> **FRANC**<br> **FRANC**<br> **FRANC**<br> **FRANC**<br> **FRANC**<br> **FRANC**<br> **FRANC**<br> **FRANC**<br> **FRANC**<br> **FRANC**<br> **FRANC**<br> **FRANC**<br> **FRANC**<br> **FRANC**<br> **FRANC**<br> **FRANC**<br> **FRANC**<br> **FRAN**  $\bullet$  En fonction des conditions d'utilisation, l'image peut osciller à cause de l'air chaud sortant de l'échappement d'air, ou de l'air chauffé ou refroidi provenant d'un climatiseur. Veillez à ce que l'échappement provenant du projecteur ou d'un autre appareil, ou à ce que l'air d'un climatiseur ne soit pas dirigé directement sur l'avant du projecteur.
- z L'objectif de projection est chauffé par la lumière de la source lumineuse, ce qui rend la mise au point instable immédiatement après avoir mis le projecteur sous tension. La mise au point se stabilisera une fois 30 minutes de projection d'image écoulées.

# ■**Ne pas toucher la surface de l'objectif de projection à main nue.**

Si la surface de l'objectif présente des empreintes de doigts ou toute autre saleté, celles-ci seront agrandies et projetées sur l'écran, dégradant l'image.

# ■**Moniteur LCD**

Le moniteur LCD est fabriqué avec précision. Veuillez noter que dans de rares cas, des pixels de haute précision peuvent ne pas s'allumer ou au contraire rester toujours allumés. Ce n'est pas un dysfonctionnement.

Lorsqu'une image fixe est projetée pendant une longue période, elle pourrait blanchir le moniteur LCD. Le cas échéant, projetez l'écran blanc des motifs de test ( $\Rightarrow$  page 72) pendant au moins une heure. Notez qu'il pourrait cependant ne pas être possible d'éliminer complètement l'image blanchie.

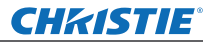

# ■ Composants optiques

Si vous utilisez le projecteur dans des environnements à température élevée, poussiéreux ou sujet à la présence de fumée de cigarette, etc., le cycle de remplacement des composants optiques comme le moniteur LCD et le polariseur pourrait se réduire à un an. Consultez votre revendeur pour obtenir plus d'informations.

# ■**Lampe**

La source lumineuse du projecteur est une lampe à mercure à haute pression interne. Une lampe à mercure sous haute pression présente les caractéristiques suivantes.

- $\bullet$  La luminosité de la lampe se réduit selon la durée d'utilisation.
- De fait, des rayures ou détériorations avec de l'usure pourraient provoquer l'éclatement de l'ampoule ou encore la réduction de sa durée de vie.
- La durée de vie de la lampe varie considérablement en fonction de chaque lampe et des conditions d'utilisation. Une utilisation en continu pendant plus de 24 heures et la mise sous et hors tension fréquente de l'alimentation accélèrent tout particulièrement la détérioration de la lampe et affectent sa durée de vie.
- $\bullet$  Dans de rares cas, il se peut que la lampe éclate peu de temps après le démarrage de la projection.
- $\bullet$  Le risque d'éclatement augmente lorsque la lampe est utilisée au-delà de son cycle de remplacement. Assurez-vous de toujours remplacer la lampe. « Quand remplacer la lampe » ( $\Rightarrow$  page 83)
- Si la lampe éclate, le gaz contenu à l'intérieur de la lampe est libéré sous forme de fumée.
- $\bullet$  Nous vous recommandons de stocker une lampe de remplacement pour pallier aux imprévus.
- $\bullet$  Il est recommandé de demander les services d'un technicien qualifié pour remplacer la lampe. Consultez votre revendeur.

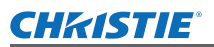

# **Accessoires**

Assurez-vous que les accessoires suivants sont fournis avec votre projecteur.

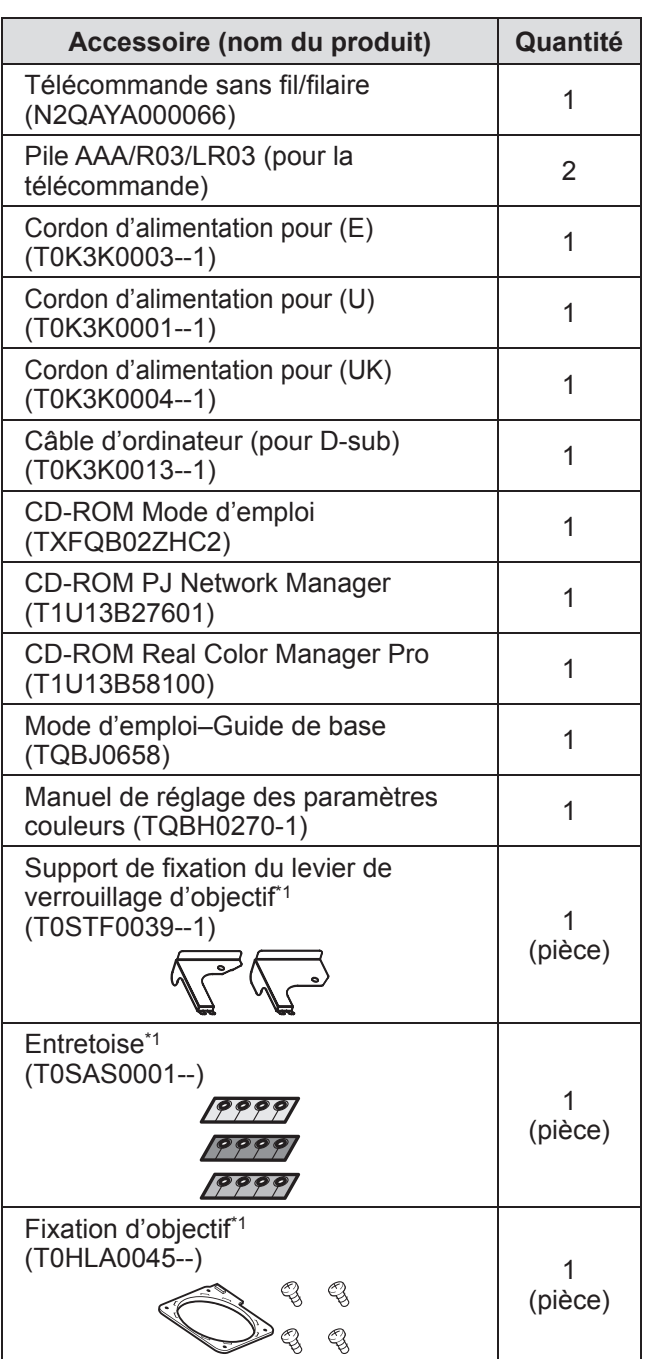

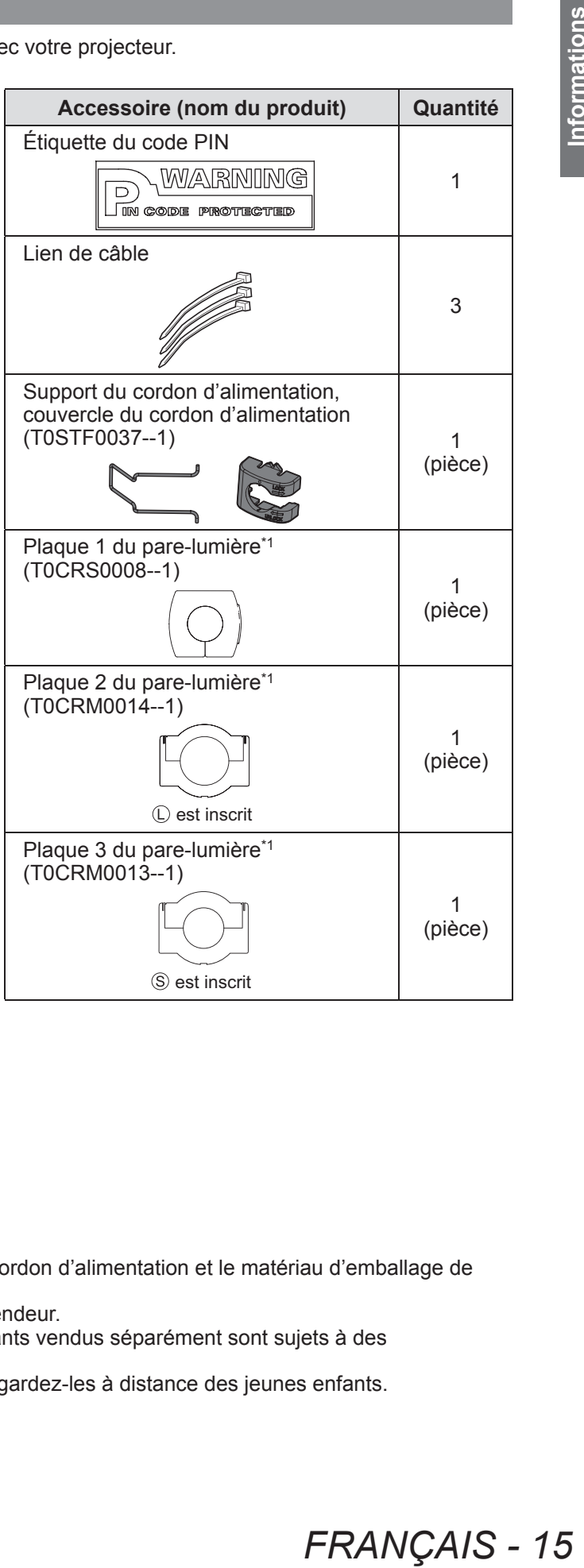

\*1: Utilisé pour la fixation de l'objectif (optionnel). (+ page 104)

### **Attention**

- z Après avoir déballé le projecteur, jetez le capuchon du cordon d'alimentation et le matériau d'emballage de manière appropriée.
- $\bullet$  Si vous perdez un des accessoires, consultez votre revendeur.
- $\bullet$  Les numéros de produit des accessoires et les composants vendus séparément sont sujets à des changements sans préavis.
- $\bullet$  Entreposez les petites pièces de manière appropriée et gardez-les à distance des jeunes enfants.

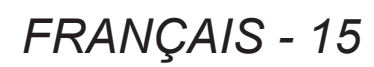

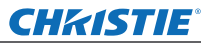

 $\overline{\phantom{a}}$ 

# ■**Contenu du CD-ROM**

Les éléments suivants sont stockés sur le CD-ROM fourni (Mode d'emploi / Real Color Manager Pro / PJ Network Manager).

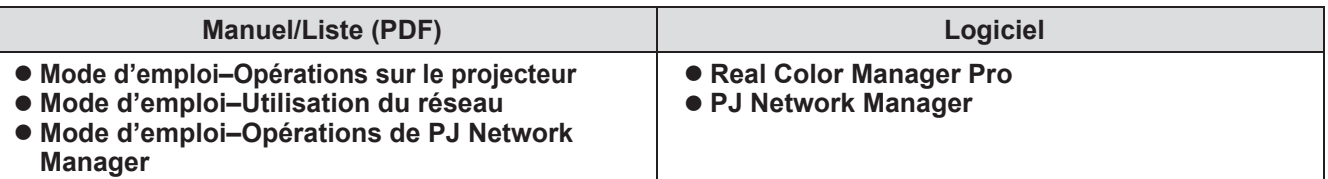

# **Accessoires optionnels**

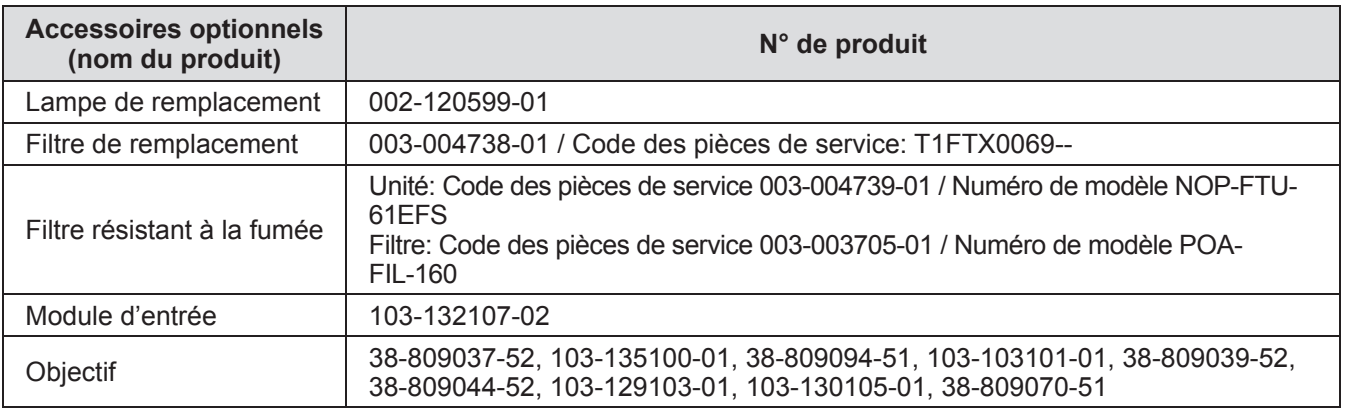

# GHASTIE **À propos de votre projecteur À propos de votre projecteur**

# **Télécommande**

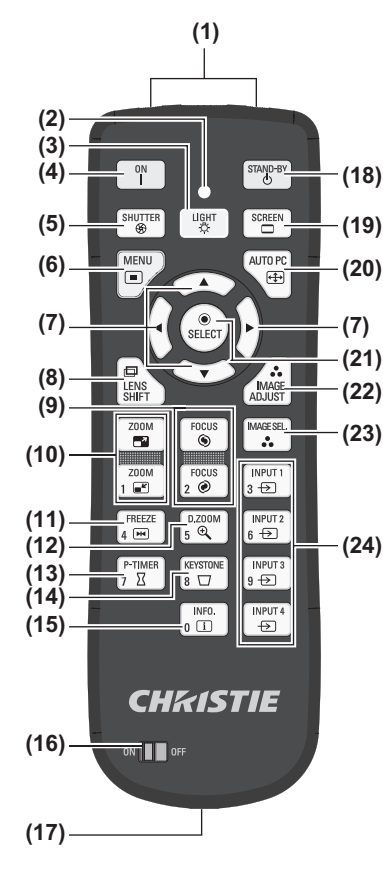

 $\begin{array}{c} \text{INPUT} \\ 3 \leftrightarrow \end{array}$ rocu:<br>2 ⊛  $FREEZE$ <br> $4 \overline{[M]}$  $\left[\begin{array}{c}$  D.Z00M  $\begin{array}{c} \text{INPUT 2} \\ \text{6} \end{array}$ **(25)**  $P$ -timer<br>7  $\overline{Z}$ **KEYSTONE**  $\int$  INPUT3  $\sqrt{\frac{\text{INFO}}{\text{n}}$  $\frac{INPUT}{\Leftrightarrow}$ 

- **(1) (1) Émetteurs du signal de télécommande**
	- **(2) Voyant de la télécommande**
	- Clignote si vous appuyez sur une touche.
	- **(3) Touche <LIGHT>**
		- Appuyez une fois pour illuminer les touches de commande pendant dix secondes.
	- **(4) Touche d'alimentation <ON>**
	- Démarre la projection lorsque le commutateur d'alimentation principale du projecteur est réglé sur < set est en mode veille.
	- **(5) Touche <SHUTTER>** Ouvre et ferme l'obturateur. ( $\Rightarrow$  page 35)
	- **(6) Touche <MENU>**
	- Affiche l'écran de menu. (+ page 38)

### **(7) Touches** ▲▼◀▶

- Déplace le curseur sur le menu à l'écran et les menus de commande.
- Déplace également l'image verticalement et horizontalement en mode de zoom numérique ou en mode réel.
- **(8) Touche <LENS SHIFT>**
- Fait glisser l'objectif verticalement et horizontalement pour déplacer la position de l'image projetée verticalement et horizontalement. ( $\rightarrow$  page 33)

### **(9) Touche <FOCUS>**

Règle la mise au point.  $(\Rightarrow$  page 34)

- **(10) Touche <ZOOM>** Règle le zoom de l'objectif. (+ page 34)
- **(11) Touche <FREEZE>**
	- Gèle temporairement l'image projetée.  $\implies$  page 35)
- **(12) Touche <D.ZOOM>**

Active le mode de zoom numérique.

### **(13) Touche <P-TIMER>**

Appuyez sur la touche <P-TIMER> pour compter le temps écoulé à partir de la pression sur la touche ou exécuter un compte à rebours depuis le temps réglé. ( $\Rightarrow$  page 37)

### **(14) Touche <KEYSTONE>**

Corrige l'effet keystone. ( $\Rightarrow$  page 36)

**(15) Touche <INFO.>**

Affiche l'état des signaux pendant la projection et les réglages actuels. (+ page 37)

- **(16) Commutateur <ON>/<OFF>**
	- Réglez sur <ON> lorsque vous utilisez la télécommande. Réglez sur <OFF> lorsque vous n'utilisez pas la télécommande pendant une longue période.

### **(17) Borne de la télécommande filaire**

Lorsque la télécommande est utilisée en tant que télécommande filaire, connectez la borne de la télécommande à la borne <R/C JACK> du projecteur.

La télécommande nécessite des piles.  $(\Rightarrow)$  page 21)

### **(18) Touche d'alimentation <STAND-BY>**

Règle le projecteur en mode veille lorsque le commutateur d'alimentation principale du projecteur est réglé sur < | set est en mode de projection.

### **(19) Touche <SCREEN>**

Sélectionne la taille de l'image projetée.

Si vous appuyez sur cette touche pendant au moins cinq secondes, les paramètres de [Écran] se remettront aux valeurs d'usine.  $(\Rightarrow)$  page 37)

### **(20) Touche <AUTO PC>**

Ajuste automatiquement la synchronisation, le nombre total de points, le déplacement horizontal et le déplacement vertical. (+ page 44)

**(21) Touche <SELECT>**

Sélectionne un élément indiqué par le curseur sur le menu à l'écran. Également utilisé pour étirer ou comprimer l'image en mode de zoom numérique. (+ page 38)

- **(22) Touche <IMAGE ADJUST>** Affiche le menu [Ajust. image] pour ajuster l'image. ( $\Rightarrow$  page 32)
- **(23) Touche <IMAGE SEL.>** Sélectionne le mode depuis [Sélection image]. ( $\Rightarrow$  page 36)
- **(24) Touches <INPUT 1> <INPUT 4>** Sélectionne le signal d'entrée à projeter. (+ page 35)
- **(25) Touches numériques (<0> <9>)** Utilisées pour saisir les codes PIN et les numéros de la télécommande.

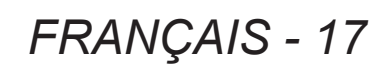

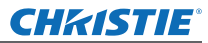

# **À propos de votre projecteur**

### **Attention**

- Ne pas laisser tomber la télécommande.
- Évitez tout contact avec des liquides ou de l'humidité.
- $\bullet$  Ne jamais essayer de modifier ou de démonter la télécommande.

### **Remarque**

- z Il est possible d'utiliser la télécommande dans une plage de 5 m si on la pointe directement sur le récepteur de la télécommande. La télécommande peut commander à des angles atteignant ±30° verticalement et horizontalement, mais la plage de contrôle efficace peut être réduite.
- $\bullet$  La présence d'obstacles entre la télécommande et le capteur de la télécommande peut empêcher la télécommande de fonctionner correctement.
- z Vous pouvez commander le projecteur en reflétant le signal par l'écran, mais la portée d'utilisation réelle dépendra alors des caractéristiques de l'écran.
- Si le capteur de la télécommande reçoit une forte lumière, comme par exemple une lumière fluorescente, la télécommande pourrait ne pas fonctionner correctement. Installez le projecteur aussi loin que possible d'autres sources lumineuses.

### **Boîtier du projecteur**

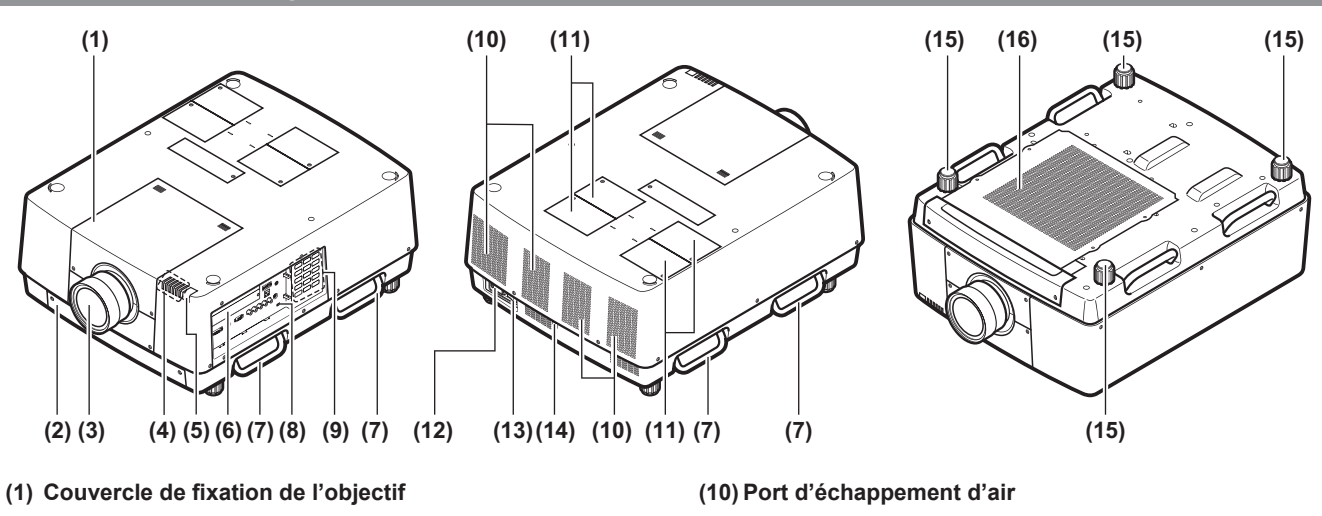

- **(2) Filtre à air**
- **(3) Objectif (optionnel)**
- **(4) Voyant ( page 75)**
- **(5) Capteur de télécommande (haut et avant)**
- **(6) Bornes de connexion ( page 20)**
- **(7) Poignée de transport**
- **(8) Fente de sécurité** Cette fente de sécurité est compatible avec les câbles de sécurité Kensington.
- **(9) Panneau de commande ( page 19)**
- **(11) Couvercle de la lampe** Installez la lampe.  $(\Rightarrow$  page 84)
- **(12) Borne d'entrée CA** Branchez le cordon d'alimentation fourni.  $($   $\Rightarrow$  page 29)
- **(13) Commutateur d'alimentation principale** Éteint/allume l'alimentation principale.
- **(14) Capteur de télécommande (arrière)**
- **(15) Pieds réglables** Réglez l'angle de projection.  $\implies$  page 23)
- **(16) Port d'arrivée d'air**

### **Attention**

- z Ne pas placer les mains ou d'autres objets près de l'orifice d'échappement d'air
	- –■Gardez vos mains et votre visage éloignés.
	- –■Ne glissez pas vos doigts à l'intérieur.
	- –■Gardez les articles sensibles à la chaleur éloignés.

L'air chaud qui sort de l'orifice de sortie d'air peut entraîner des brûlures, des blessures ou des déformations.

**Préparation**

Préparation

# **À propos de votre projecteur**

### ■**Panneau de commande**

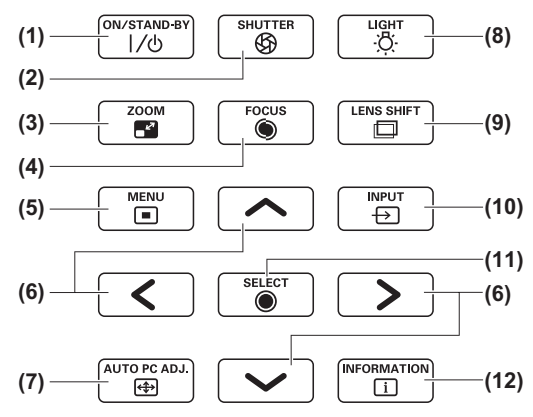

**(1) Touche d'alimentation <ON/STAND-BY>** Met hors/sous tension lorsque le commutateur d'alimentation principale du projecteur est placé sur  $<$  |  $>$ .

### **(2) Touche <SHUTTER>**

Ouvre et ferme l'obturateur. Ajuste la protection de la lumière de projection. ( $\Rightarrow$  page 35)

### **(3) Touche <ZOOM>** Règle le zoom de l'objectif. ( $\Rightarrow$  page 34)

**(4) Touche <FOCUS>**

Règle la mise au point.  $(\Rightarrow)$  page 34)

### **(5) Touche <MENU>**

Affiche l'écran de menu. (+ page 38)

### **(6) Touches** ▲▼◀▶

Déplace le curseur sur le menu à l'écran et les menus de commande.

Déplace également l'image verticalement et horizontalement en mode de zoom numérique et en mode réel.

### **(7) Touche <AUTO PC ADJ.>**

Ajuste automatiquement la synchronisation, le nombre total de points, le déplacement horizontal et le déplacement vertical.

### **(8) Touche <LIGHT>**

Chaque pression sur cette touche active/désactive le panneau de commande et les bornes de connexion.

### **(9) Touche <LENS SHIFT>**

Fait glisser l'objectif verticalement et horizontalement pour déplacer la position de l'image projetée verticalement et horizontalement.  $($   $\blacktriangleright$  page 33)

### **(10) Touche <INPUT>**

Sélectionne le signal d'entrée à projeter. ( $\Rightarrow$  page 35)

### **(11) Touche <SELECT>**

Sélectionne un élément indiqué par le curseur sur le menu à l'écran.

Également utilisé pour étirer ou comprimer l'image en mode de zoom numérique. (+ page 38)

### **(12) Touche <INFORMATION>**

Affiche l'état des signaux pendant la projection et les réglages actuels.  $\left(\Rightarrow$  page 37)

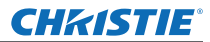

# **À propos de votre projecteur**

### ■**Bornes de connexion**

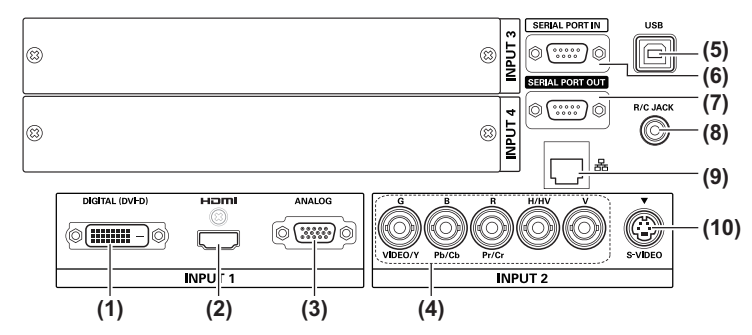

- **(1) DVI-D Borne d'entrée <DIGITAL (DVI-D) IN>** Cette borne permet de connecter le signal DVI-D.
- **(2) HDMI Borne d'entrée <HDMI IN>** Cette borne permet de connecter le signal HDMI.
- **(3) Borne d'entrée ordinateur <ANALOG IN>** Cette borne permet de connecter un signal RVB.
- **(4) Borne d'entrée RGB 5BNC <R,G,B,H/V,V IN>/<VIDEO IN>/<Y,Pb/Cb,Pr/Cr IN>** Cette borne permet de connecter un signal G,B,R,H/HV,V, un signal vidéo et un signal Y,Pb/Cb,Pr/Cr.
- **(5) Borne USB <USB>** Cette borne est réservée au personnel de service.
- **(6) Borne d'entrée sérielle <SERIAL PORT IN>** Cette borne d'entrée est compatible avec RS-232C et est destinée à la commande externe de projecteur par la connexion d'un projecteur.
- **(7) Borne de sortie sérielle <SERIAL PORT OUT>** Cette borne est destinée au signal connecté à la borne d'entrée sérielle.
- **(8) Borne de la télécommande <R/C JACK>** Cette borne permet de connecter la télécommande lors de son utilisation en tant que télécommande filaire.
- **(9) Borne réseau local <LAN>** Cette borne permet de connecter le projecteur au réseau.
- **(10) Borne d'entrée S-VIDEO <S-VIDEO IN>** Cette borne permet de connecter les signaux S-VIDEO.

### **Attention**

z Veillez à connecter le câble de réseau local aux appareils d'intérieur.

# **CHRISTIE® Utilisation de la télécommande Utilisation de la télécommande**

# **Insertion et retrait des piles**

**1) Ouvrez le couvercle.**

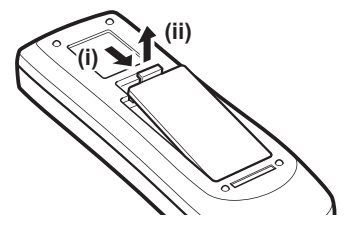

- **2) Insérez les piles et fermez le couvercle.**
	- $\bullet$  Insérez d'abord le côté  $\ominus$ .

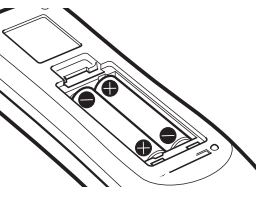

• Pour retirer les piles, suivez la procédure ci-

dessus dans l'ordre inverse.

Préparation **Préparation**

# **Réglage des numéros de la télécommande**

Lorsque vous utilisez plusieurs projecteurs, vous pouvez configurer un numéro de télécommande pour chaque projecteur afin de les commander simultanément avec une seule télécommande. Après la configuration du numéro de télécommande d'un projecteur donné, spécifiez ce projecteur à l'aide du numéro de télécommande.

# ■**Méthode de configuration**

- **1) En maintenant la touche <MENU> enfoncée, appuyez sur les touches numériques (<0> - <9>) (2 chiffres) pour saisir le numéro de télécommande souhaité.**
	- $\bullet$  Lorsque vous relâchez la touche, le numéro de télécommande va passer au nouveau numéro.
	- z Pour configurer le numéro de la télécommande sur 09, appuyez sur <0>, <9> tout en maintenant enfoncée la touche <MENU>.

### **Remarque**

- Le réglage d'usine est [Tous]. [Tous] prends en charge tous les numéros de télécommande.
- $\bullet$  Configurez le numéro de télécommande du projecteur à l'aide de [Télécommande] depuis le menu [Réglages]  $\leftrightarrow$  page 65).
- z Pour réinitialiser le numéro de la télécommande (pour régler sur [Tous]), maintenez enfoncées simultanément **les touches <MENU> et <0> pendant au moins cinq secondes.**

# **Utilisation de la télécommande comme une télécommande filaire**

Connectez la borne <R/C JACK> du boîtier du projecteur à la borne de télécommande filaire sur la télécommande en utilisant le câble de télécommande (disponible dans le commerce).

- $\bullet$  Assurez-vous que les piles sont insérées dans la télécommande.
- z Pour utiliser la télécommande de façon sans-fil, déconnectez le câble de télécommande du projecteur et de la télécommande. Quand le câble de télécommande est connecté, vous ne pouvez pas utiliser la télécommande de façon sans-fil.

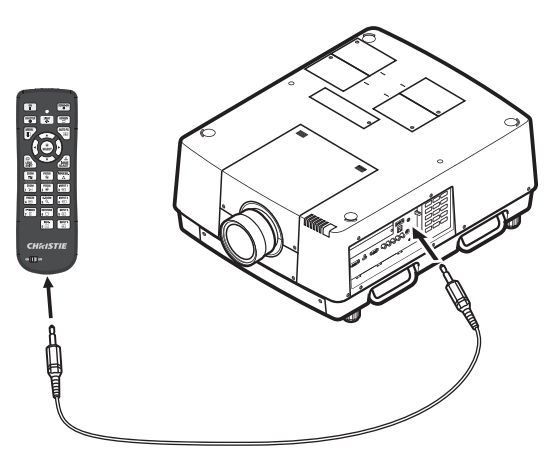

# *FRANÇAIS - 21*

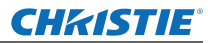

# **Installation**

# **Fixation de l'objectif**

Avant de mettre le projecteur en place, fixez l'objectif au boîtier du projecteur.

Tout d'abord, déterminez l'objectif qui convient à l'environnement d'utilisation du projecteur.

Pour obtenir les numéros de produit des objectifs et leurs spécifications correspondants au projecteur, contactez votre revendeur. Lors de la fixation ou du remplacement d'un objectif, pour la sécurité, consultez un technicien ou le personnel de réparation chez un revendeur spécialisé. N'essayez pas de fixer ou de remplacer l'objectif vousmême. Se référer à « Remarques concernant la fixation de l'objectif » (→ page 104) pour plus de détails.

# **Mise en garde**

Lors de la mise en place du projecteur après l'installation de l'objectif, mettez toujours le cache-objectif sur ce dernier. Lors du transport du boîtier du projecteur, ne le tenez jamais par l'objectif. Cela pourrait endommager le projecteur.

# **Méthode de projection**

Vous pouvez projeter les images verticalement et à la diagonale. Vous pouvez sélectionner arrière ( $\Rightarrow$  page 56) et  $plafond$   $\Rightarrow$  page 56) depuis le menu.

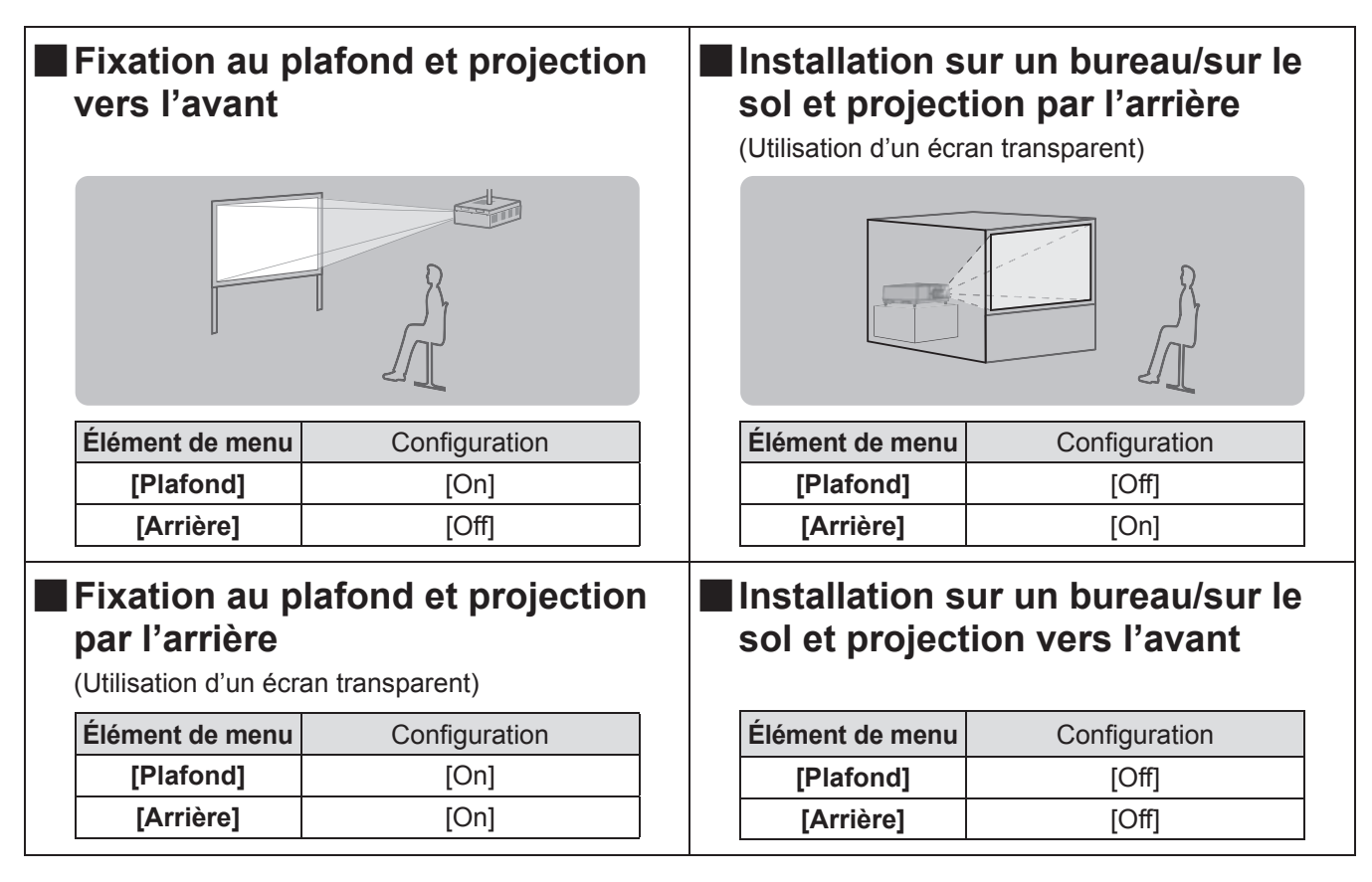

### **Attention**

- Pour obtenir une haute qualité d'image, installez l'écran à un endroit aussi éloigné que possible des sources naturelles ou artificielles de lumière l'affectant directement. Fermez les rideaux ou les volets et éteignez les lumières.
- z Lors de l'installation du projecteur avec une inclinaison, n'utilisez pas le projecteur si l'angle d'inclinaison dépasse ±10° verticalement à partir de la surface plane. L'installation du projecteur à un angle d'inclinaison dépassant cette valeur pourrait réduire la durée de vie des composants et provoquer des dysfonctionnements.

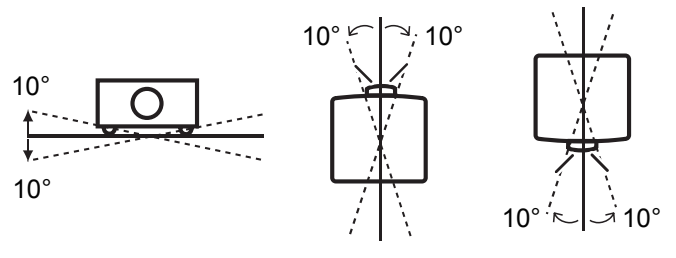

*22 - FRANÇAIS*

*Mode d'emploi LX1750 020-000638-01 Rév.1 (11-2013)*

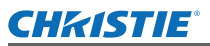

# **Options d'installation (en option)**

Vous pouvez installer le projecteur au plafond en utilisant le support de montage au plafond.

- z Utilisez uniquement les supports de montage au plafond spécifiés pour ce projecteur.
- z Pour connaître les détails de l'installation du projecteur avec le support, référez-vous au manuel d'installation du support de montage au plafond.

### **Attention**

z Pour assurer la performance et la sécurité du projecteur, l'installation du support de montage au plafond doit être effectuée par votre revendeur ou par un technicien qualifié.

# **Pieds réglables**

Les pieds réglables peuvent être prolongés en les tournants comme indiqués dans le schéma. Vous pouvez les rétracter en les tournant dans le sens opposé. Cette procédure ajuste précisément la hauteur et l'inclinaison de l'image projetée.

Lorsque les pieds réglables sont étendus, le projecteur peut être incliné d'au maximum 3°.

(Vous pouvez régler l'angle de projection verticalement.)

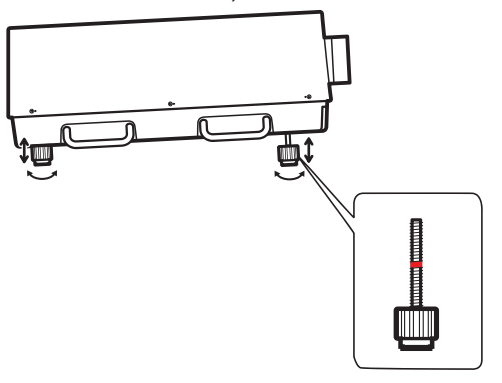

### **Attention**

- L'air chaud s'échappe du port d'échappement d'air pendant que la lampe est allumée. Ne pas toucher directement le port d'échappement d'air lors de l'ajustement des pieds réglables.
- $\bullet$  Si l'effet keystone affecte l'image projetée, effectuez [Trapèze] ( $\bullet$  page 55) depuis le menu [Écran].

### **Remarque**

- z N'étendez pas les pieds réglables au-delà de la ligne rouge. Cela pourrait les endommager.
- z La position verticale et horizontale de l'image peut être ajustée à l'aide de la fonction de décalage d'objectif.

# *FRANÇAIS - 23*

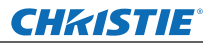

# **Branchements**

# **Avant de brancher le projecteur**

- $\bullet$  Lisez très attentivement le mode d'emploi concernant le périphérique que vous désirez connecter.
- $\bullet$  Mettez les périphériques hors tension avant le raccordement du câble.
- Si aucun câble de connexion n'est fourni avec le périphérique et si le câble optionnel n'est pas disponible, procurez-vous un câble de connexion approprié au périphérique.
- Les signaux vidéo contenant trop de parasites peuvent provoquer l'oscillation des images de façon aléatoire. Dans ce cas, un correcteur de base temporelle (TBC) doit être raccordé.
- Le projecteur reconnaît les signaux suivants : signaux vidéo, signaux S-vidéo, signaux analogiques RVB (les signaux synchrones sont au niveau TTL) et les signaux numériques.
- $\bullet$  Certains modèles d'ordinateur ne sont pas compatibles avec le projecteur.
- z Lors de la connexion d'un appareil au projecteur à l'aide d'un long câble, il ne pourra peut-être pas être possible d'obtenir une image normale sans compensateur.
- z Pour obtenir le détail des signaux vidéos pris en charge par le projecteur, référez-vous à « Liste des signaux compatibles » ( $\Rightarrow$  page 97).

# **Exemple de branchement : Ordinateurs**

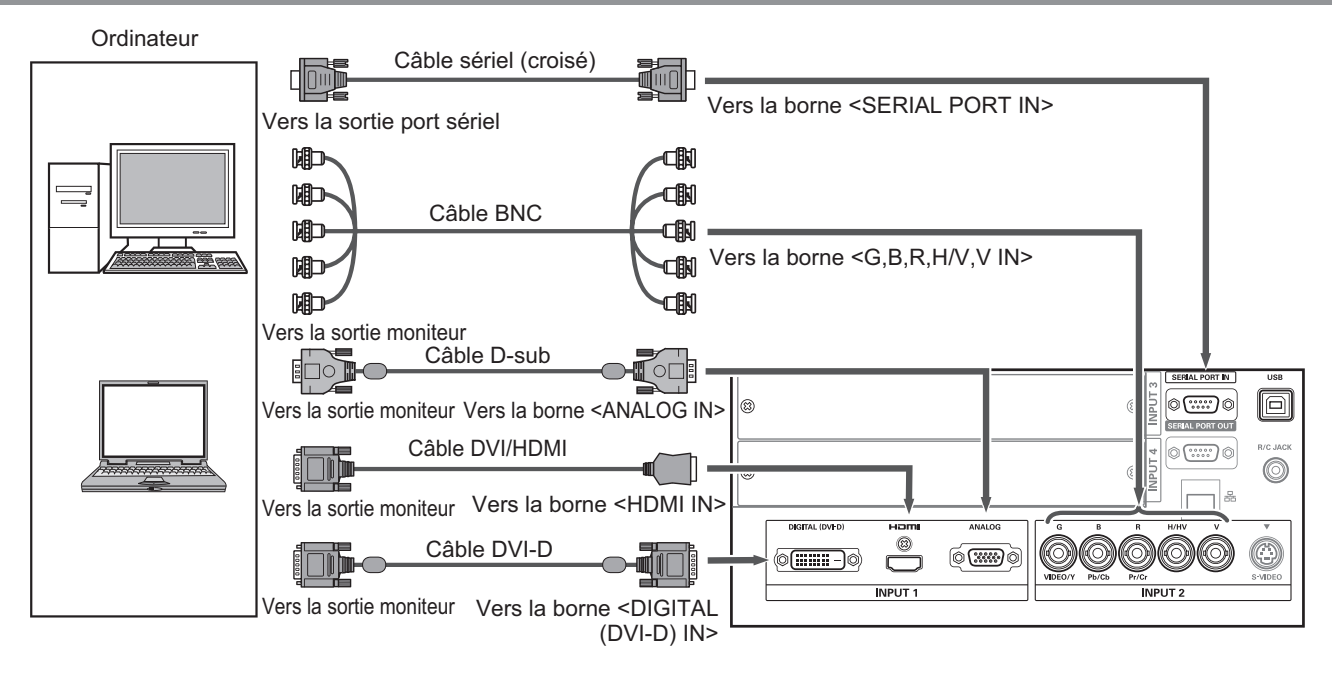

### **Remarque**

- z Utilisez un câble HDMI High Speed qui est conforme à la norme HDMI. L'utilisation d'un câble qui n'est pas conforme à la norme HDMI pourrait provoquer un fonctionnement anormal, comme des coupures d'image, un échec de la projection, etc.
- La borne <HDMI IN> peut être connectée à un périphérique externe avec une borne DVI à l'aide d'un câble de conversion HDMI/DVI. Toutefois, l'image peut ne pas apparaître avec certains périphériques. ( $\rightarrow$  page 63)
- Lorsque la borne <DIGITAL (DVI-D) IN> est utilisée, le fonctionnement normal peut être impossible avec certains appareils et l'image peut ne pas s'afficher.
- La borne <DIGITAL (DVI-D) IN> (en mode d'entrée de signal numérique) n'est compatible qu'avec les signaux à lien unique.
- Se référer à « Liste des signaux compatibles » (→ page 97) pour obtenir plus de détails sur les signaux RVB d'ordinateurs pris en charge par le projecteur.
- z Si vous utilisez le projecteur à l'aide d'un ordinateur avec la fonction de reprise (dernière mémoire), il pourra être nécessaire de réinitialiser la fonction de reprise pour faire fonctionner le projecteur.
- La borne <DIGITAL (DVI-D) IN> (en mode d'entrée de signal numérique) pourrait nécessiter le réglage EDID en fonction du périphérique connecté.
- z Pour connecter le projecteur avec un ordinateur à travers un réseau local câblé, référez-vous au « Mode d'emploi–Utilisation du réseau » sur le CD-ROM fourni.

# *24 - FRANÇAIS*

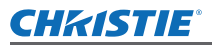

# **Exemple de branchement : Équipement AV**

Dispositifs de sortie Vidéo, S-vidéo, lecteur DVD et vidéo HDMI

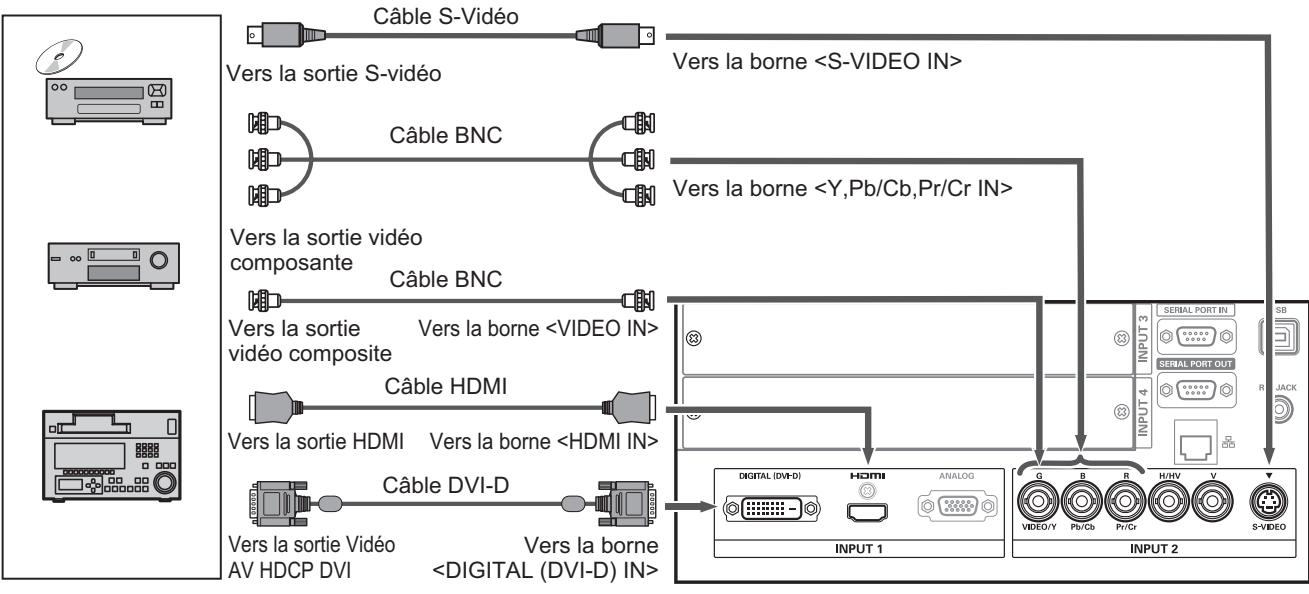

### **Attention**

- z Utilisez toujours l'un des appareils suivants lors du branchement d'un magnétoscope.
	- Un magnétoscope avec un correcteur de base temporelle intégré (TBC).
- –■Un correcteur de base temporelle (TBC) entre le projecteur et le magnétoscope
- Si des signaux de salve sont connectés à des signaux non-standards, l'image peut être déformée. Dans ce cas, raccordez un correcteur de base temporelle (TBC) entre le projecteur et l'appareil.

### **Remarque**

- z Utilisez un câble HDMI High Speed qui est conforme à la norme HDMI. L'utilisation d'un câble qui n'est pas conforme à la norme HDMI pourrait provoquer un fonctionnement anormal, comme des coupures d'image, l'échec de la projection, etc.
- z La borne <HDMI IN> peut être connectée à un périphérique externe avec une borne DVI à l'aide d'un câble de conversion HDMI/DVI. Toutefois, l'image peut ne pas apparaître avec certains périphériques. (+ page 63)
- La borne <DIGITAL (DVI-D) IN> peut être connectée avec des appareils compatibles avec HDMI et DVI-D, mais le fonctionnement normal peut être impossible avec certains appareils et l'image peut ne pas s'afficher.
- La borne <DIGITAL (DVI-D) IN> (en mode d'entrée de signal numérique) n'est compatible qu'avec les signaux à lien unique.

# *FRANÇAIS - 25*

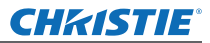

# **Branchements**

# **Lier les câbles à l'aide des liens de câble**

Maintenez les câbles liés en fixant les câbles connectés aux bornes dans les supports de câbles du boîtier du projecteur.

z Les liens de câble peuvent être réutilisés. (L'onglet peut être serré et relâché.)

# ■**Relâcher les liens de câble**

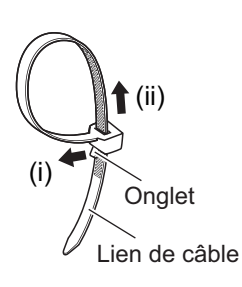

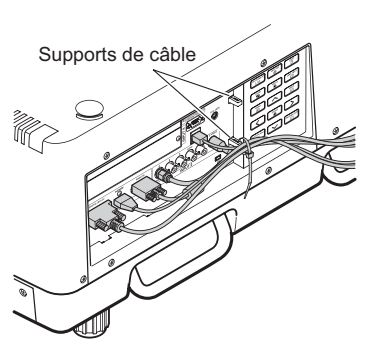

- **1) Tirez l'onglet dans la direction de la flèche (i).**
- **2) Tirez l'onglet dans la direction de la flèche (ii).**
	- La boucle du lien de câble va s'élargir.

### **Attention**

- $\bullet$  Les éléments suivants sont soumis à précaution lors de l'utilisation de lien de câble.
	- Des parasites peuvent faire leur apparition en de rares occasions.
	- Ne pas tirer sur le câble en forçant. Cela pourrait provoquer leur débranchement.
	- Nous vous recommandons de garder un peu de mou lorsque les câbles sont liés.

# **Mise en garde**

Lors du raccordement du projecteur à un ordinateur ou à un périphérique externe, utilisez le cordon d'alimentation fourni avec le périphérique et des câbles blindés disponibles dans le commerce.

*26 - FRANÇAIS*

# **Installation d'un module d'entrée**

# ■**Types de module d'entrée**

Procurez-vous un module d'entrée (optionnel) correspondant aux signaux d'entrée du système.

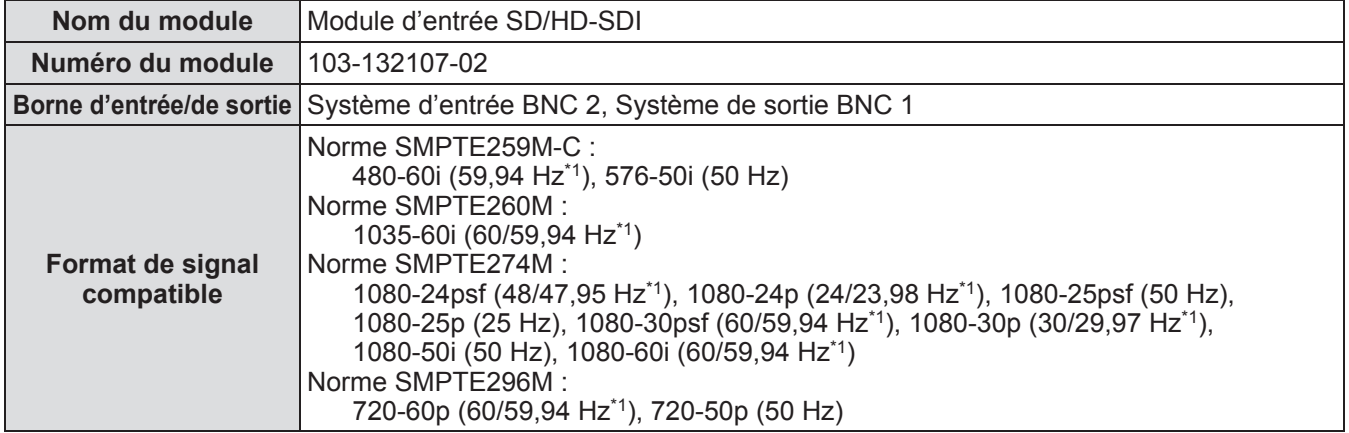

\*1: Les fréquences V-synchro 60/59,94 Hz, 48/47,95 Hz, 24/23,98 Hz sont automatiquement détectées.

### **Remarque**

• La liste précédente indique les formats de signal pris en charge par les modules d'entrée. Les formats de signal pris en charge par le projecteur divergent en fonction du modèle. Consultez votre revendeur pour obtenir plus d'informations.

# ■**Procédure d'installation**

Débranchez l'alimentation avant d'installer le module d'entrée.

### **1) Retirez le couvercle d'emplacement.**

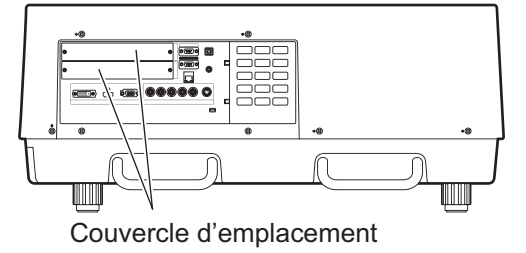

### **2) Insérez le module d'entrée.**

z Insérez fermement le module d'entrée dans l'emplacement en vous assurant que la prise de la borne de connexion s'engage correctement avec la fiche dans le boîtier du projecteur.

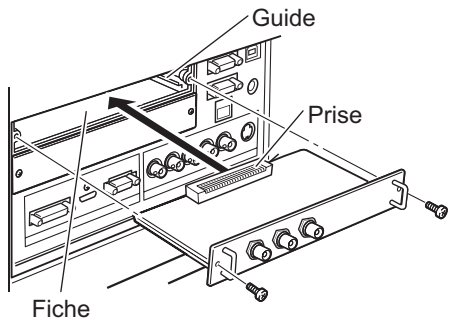

### **3) Fixez le module d'entrée à l'aide de deux vis.**

### **Attention**

- z Veillez à serrer les vis. Sans quoi le module d'entrée pourrait se décrocher.
- z Une installation erronée pourrait provoquer l'endommagement du module d'entrée.

**Mise en route**

Mise en route

# *FRANÇAIS - 27*

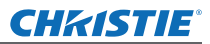

# **Installation d'un module d'entrée (optionnel)**

# ■**Utilisation du module d'entrée**

Consultez votre revendeur avant d'utiliser un des modules d'entrée optionnels. Lorsque vous consultez votre revendeur, veillez à l'informer du [Option control No.] du projecteur. [Option control No.] est affiché dans le menu [Information].

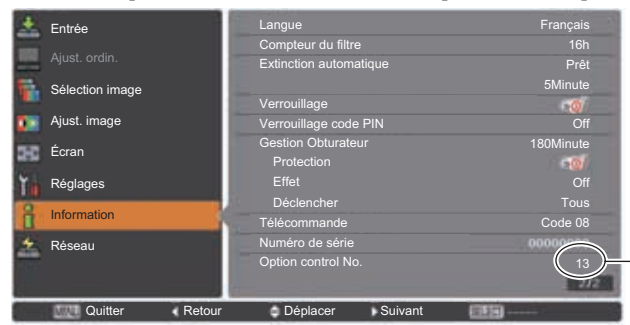

Informez votre revendeur de ce numéro.

# **Liste des signaux compatibles**

Le tableau suivant spécifie les types de signaux compatibles avec le projecteur.

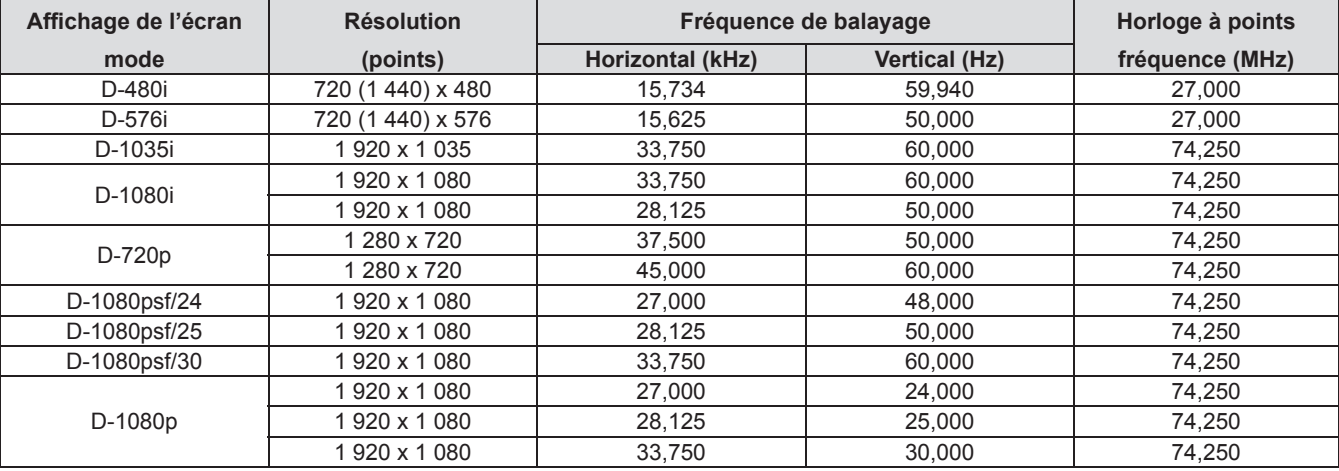

# **Connexion d'un signal à un module d'entrée**

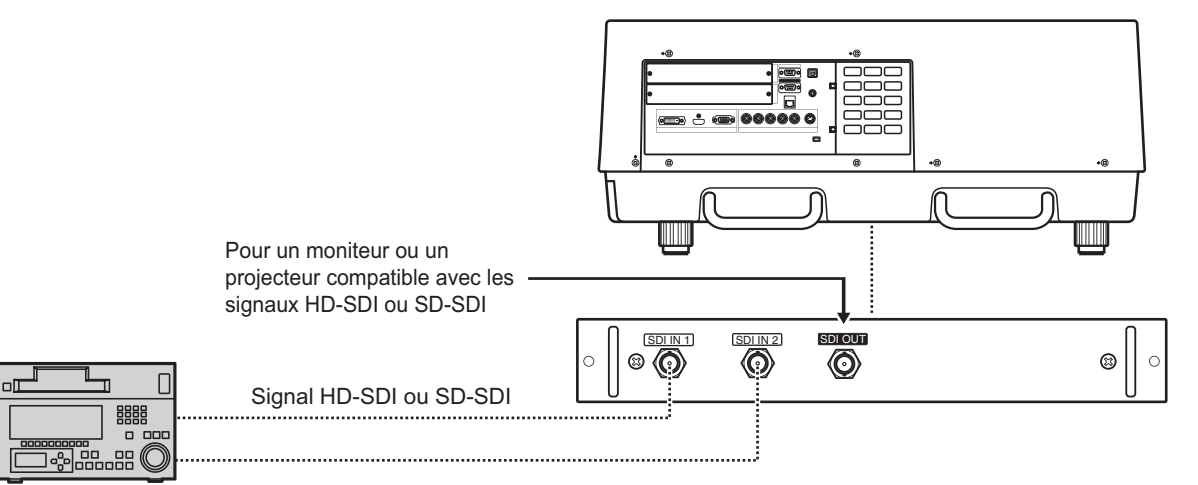

Magnétoscope numérique pour utilisation commerciale

# **Branchement du cordon d'alimentation**

# ■**Installation**

- **1) Insérez le support de cordon d'alimentation dans les orifices prévus au-dessus et endessous de la borne d'entrée CA.**
	- z Poussez le support de cordon d'alimentation sur la gauche pour permettre l'insertion du cordon d'alimentation.

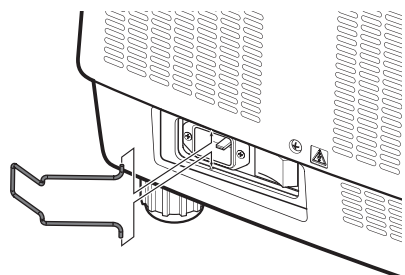

**2) Fixez le couvercle du cordon d'alimentation dans la direction de (i) et appuyez fermement dessus dans la direction de (ii).**

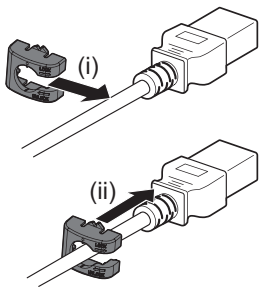

**3) Branchez le cordon d'alimentation à la borne d'entrée CA.**

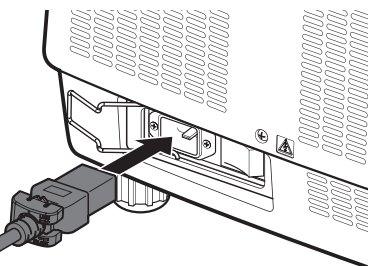

**4) Déplacez le support de cordon d'alimentation pour bien fermer le cordon d'alimentation.**

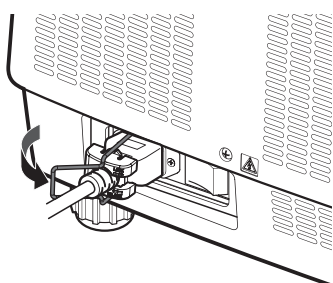

# ■**Retrait**

**1) Poussez le support de cordon d'alimentation vers la gauche.**

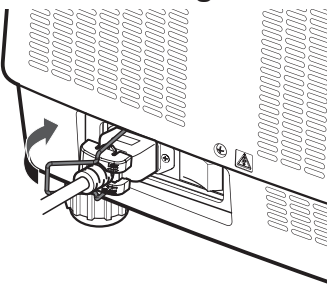

**2) Retirez le cordon d'alimentation de la borne d'entrée CA.**

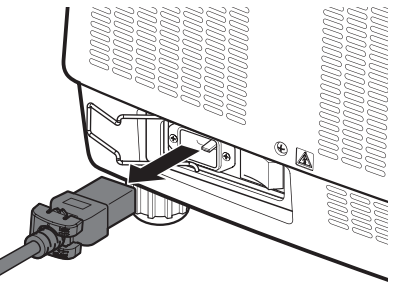

**3) Retirez le support de cordon d'alimentation.**

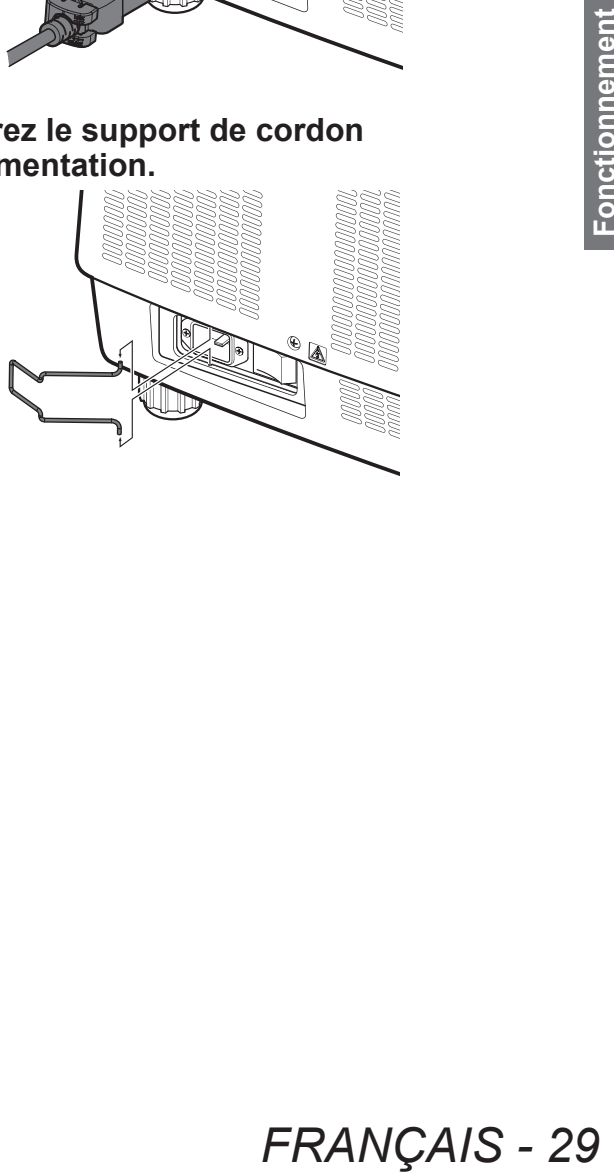

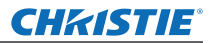

# **Voyant d'alimentation**

Le voyant d'alimentation vous informe de l'état de l'alimentation. Vérifiez l'état du voyant d'alimentation <POWER> et du voyant de veille <STAND-BY> avant d'utiliser le projecteur.

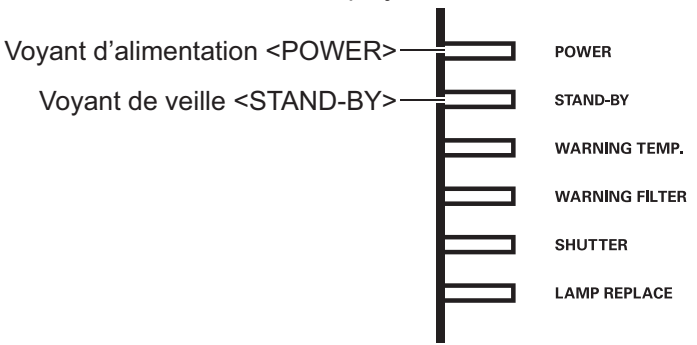

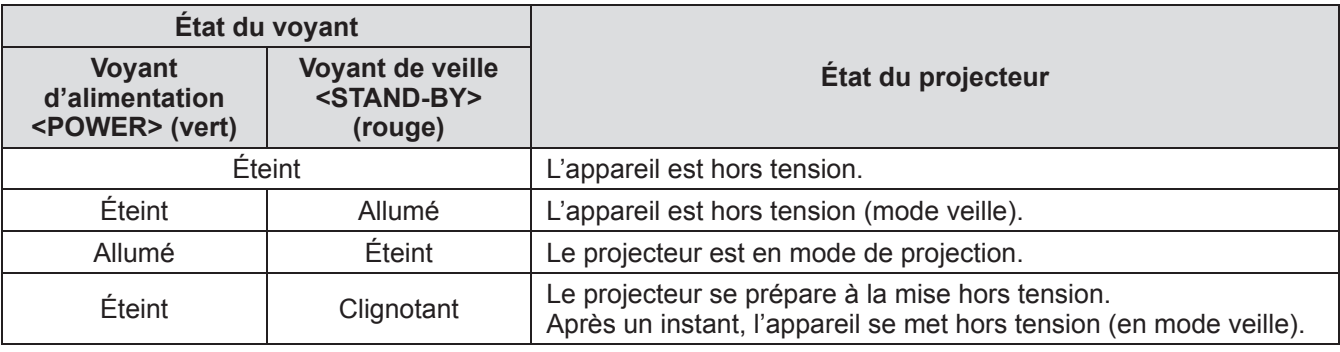

# **Remarque**

- z Lorsque le projecteur se prépare à la mise hors tension (le voyant d'alimentation <POWER> est éteint et le voyant de veille <STAND-BY> est clignotant), le ventilateur interne s'active pour refroidir le projecteur.
- **Remarque**<br>
 Lorsque le projecteur<br>
 Lorsque le projecteur<br>
télécommande. Si le<br>
 Le projecteur conso<br>
 Le projecteur conso  $\bullet$  Lorsque le projecteur se prépare à la mise hors tension, vous ne pouvez le mettre sous tension via la touche d'alimentation <ON/STAND-BY> du panneau de commande ou la touche d'alimentation <ON> de la télécommande. Si le voyant de veille <STAND-BY> est allumé, vous pouvez mettre l'appareil sous tension.
	- z Le projecteur consomme de l'électricité même en mode veille (le voyant de veille <STAND-BY> est allumé).

# **Mise sous tension du projecteur**

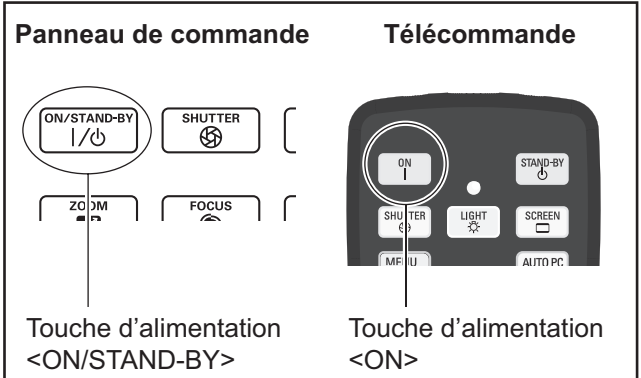

Avant de le mettre sous tension, retirez le cacheobjectif.

**1) Branchez la prise d'alimentation à la prise murale.**

(200 V - 240 V CA 50 Hz/60 Hz)

**2) Appuyez sur le côté < > du commutateur d'alimentation principale pour mettre le projecteur sous tension.** Au bout d'un moment, le voyant de veille <STAND-BY> s'allume et le projecteur entre en

mode veille.

- **3) Appuyez sur la touche <ON/STAND-BY> du panneau de commande ou la touche <ON> de la télécommande.**
	- Au bout d'un moment, l'image sera projetée et le signal d'entrée actuellement sélectionné ainsi que l'état de la lampe  $\Rightarrow$  page 83) seront affichés pendant environ quatre secondes.

### **Remarque**

- $\bullet$  Lorsque [Verrouillage code PIN] ( $\Rightarrow$  page 67) a été réglé sur [On] via [Sécurité] dans le menu [Réglages], saisissez votre code PIN.
- Le projecteur va émettre un son lorsque la lampe s'allume, mais il ne s'agit pas d'un dysfonctionnement.
- Au cours de la projection, le ventilateur tourne en émettant un bruit. Ce bruit peut évoluer en fonction de la température ambiante, et lorsque la lampe est allumée, il pourrait s'intensifier.
- Si la lampe est éteinte et immédiatement rallumée, l'image nouvellement projetée pourrait osciller pendant un bref instant. Cela est dû aux caractéristiques mêmes de la lampe et ne constitue pas un dysfonctionnement.
- Lorsque [Démarrage immédiat] (→ page 66) du menu [Réglages] est réglé sur [On], l'appareil sera sous tension dès que vous aurez inséré la fiche dans la prise d'alimentation ou basculé le commutateur d'alimentation principale du côté < $\vert$  >.
- $\bullet$  Lorsque [Affichage] ( $\bullet$  page 57) du menu [Réglages] est réglé sur [On] et que [Logo] ( $\Rightarrow$  page 63) est réglé sur [Off], le compte à rebours sera affiché mais l'écran d'accueil ne s'affichera pas.
- Lorsque [Affichage] (→ page 57) du menu [Réglages] est réglé sur [Off] ou [Arrêt cpte.à reb.], la projection démarrera aussitôt que la lampe s'allume, indépendamment du paramètre [Sélection logo]  $\leftrightarrow$  page 63).
- $\bullet$  Après la mise sous tension, des remarques concernant [Avertissement filtre] et [Remplacer lampe] pourraient s'afficher selon l'état du projecteur.  $\left(\rightarrow$  page 84)

# **Effectuer des ajustements et des sélections**

Il est conseillé de projeter les images en continu pendant au moins 30 minutes avant de régler la mise au point.

- **4) Appuyez sur la touche <FOCUS> pour régler approximativement la mise au point de l'image.( page 34)**
- **5) Appuyez sur les touches <INPUT 1> à <INPUT 4> de la télécommande ou sur la touche <INPUT> du panneau de commande pour sélectionner la borne d'entrée. ( page 35)**
- **6) Réglez l'angle de projection. ( page 23)** • Étendez les pieds réglables pour régler l'angle de projection.
- **7) Appuyez sur la touche <LENS SHIFT> pour régler la position de l'image. ( page 33)**
- **8) Appuyez sur la touche <ZOOM> pour ajuster la taille de l'image et la faire correspondre à l'écran.( page 34)**
- **9) Appuyez à nouveau sur la touche <FOCUS> pour régler la mise au point.**
- **FRANÇAIS 31**<br> **FRANÇAIS 31**<br> **FRANÇAIS 31**<br> **FRANÇAIS 31**<br> **FRANÇAIS 31**<br> **FRANÇAIS 31**<br> **FRANÇAIS 31**<br>
FRANÇAIS 31 **10) Appuyez de nouveau sur la touche <ZOOM> pour régler le zoom et la taille de l'image afin qu'elle corresponde à celle de l'écran.**

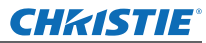

# **Mise hors tension du projecteur**

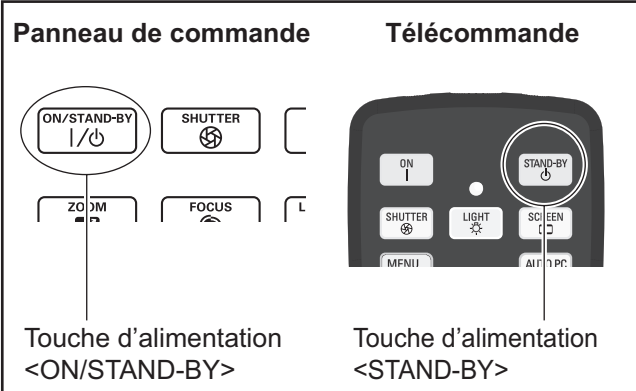

- **1) Appuyez sur la touche d'alimentation <ON/STAND-BY> sur le panneau de commande ou sur la touche d'alimentation <STAND-BY> de la télécommande.**
	- [Éteindre ?] s'affiche à l'écran.
	- L'affichage de l'écran disparaît lorsqu'une touche autre que la touche d'alimentation <ON/ STAND-BY> du panneau de commande ou la touche d'alimentation <STAND-BY> de la télécommande est enfoncée ou lorsqu'environ quatre secondes se sont écoulées.
- **2) Appuyez de nouveau sur la touche d'alimentation <ON/STAND-BY> du panneau de commande ou sur la touche d'alimentation <STAND-BY> de la télécommande.**
	- La lampe s'éteint et la projection s'arrête.
	- Le voyant d'alimentation <POWER> s'éteint alors que le ventilateur de refroidissement continue à tourner et que le voyant de veille <STAND-BY> s'allume.
- **3) Lorsque le voyant de veille <STAND-BY> s'allume, appuyez sur le côté < > du commutateur d'alimentation principale pour mettre le projecteur hors tension.**

### **Remarque**

**314ND-BY> au**<br>
la touche d'alimentation<br>
télécommande (quatre seconde:<br> **2)** Appuyez de not<br>
d'alimentation<br>
panneau de co<br>
touche d'alime<br>
la télécomman<br>
e la lampe s'éteir<br>
alors que le ven<br>
continue à tourr<br>
<STAND-BY • Ne remettez pas l'alimentation sous tension immédiatement après l'avoir mise hors tension. Dans l'état de refroidissement de la lampe lumineuse après la mise hors tension de l'alimentation, il est possible que la lampe ne s'allume pas même si l'alimentation est sous tension. Dans ce cas, patientez jusqu'à ce que le voyant de veille <STAND-BY> s'allume en rouge, puis mettez de nouveau l'appareil sous tension. Mettre l'alimentation sous tension pendant que la lampe est encore chaude peut réduire la durée de vie de la lampe.

- Lorsque vous coupez l'alimentation via la touche d'alimentation <ON/STAND-BY> du panneau de commande ou la touche d'alimentation <STAND-BY> de la télécommande et que le commutateur d'alimentation principale du boîtier du projecteur est basculé sur marche, le projecteur continue à consommer de l'énergie. Pour connaître les détails concernant la consommation d'énergie, référezvous à « Consommation » ( $\Rightarrow$  page 100).
- z Vérifiez que le verrouillage de touche est désactivé dans le menu [Sécurité].(+ page 67)
- Si vous utilisez le projecteur pendant plus de 24 heures, mettez-le hors tension toutes les 24 heures et patientez une heure. Cela augmentera la durée de vie de la lampe.

# **Fonction d'arrêt direct de l'alimentation**

Vous pouvez débrancher le cordon d'alimentation, couper l'alimentation avec le commutateur de disjoncteur, etc. sans appuyer sur la touche d'alimentation <STAND-BY> de la télécommande ou le commutateur d'alimentation principale du projecteur.

C'est utile dans les cas où le commutateur est difficile d'accès, comme lorsque le projecteur est monté au plafond. Cette fonction assure également la sécurité au cas où une panne de courant se produirait, ou si le câble d'alimentation se débranche accidentellement de la prise murale immédiatement après la mise hors tension.

### **Remarque**

• Si la lampe a été refroidie en utilisant la fonction d'arrêt direct de l'alimentation, il est possible qu'elle mette parfois plus de temps que d'habitude à se rallumer.

# **Fonction de gestion de l'alimentation**

Le projecteur est doté d'une fonction de gestion de l'alimentation. Si aucun signal n'est détecté pendant 30 secondes et qu'aucune action n'est exécutée sur le projecteur, [Pas de signal] et la minuterie apparaissent sur l'écran et le compte à rebours commence. Si le compte à rebours se termine sans qu'aucun signal n'ait été connecté ni qu'aucune action n'ait été exécutée sur le projecteur, cette fonction s'enclenche pour économiser de l'énergie et augmenter la durée de vie de la lampe.

### **Remarque**

• Le réglage d'usine est [Off]. Se référer à [Extinction] automatique]  $\implies$  page 66)pour plus de détails.

# GHASTIE **Projection**

Vérifiez les connexions du périphérique externe ( $\Rightarrow$  page 24) et les connexions du cordon d'alimentation ( $\Rightarrow$  page 29), puis mettez l'appareil sous tension  $\Rightarrow$  page 31) pour démarrer la projection.

# **Sélection du signal d'entrée**

### Sélectionnez un signal d'entrée.

Les images sélectionnées à l'aide de la touche <INPUT> du panneau de commande ou des touches <INPUT 1>  $\dot{a}$  <INPUT 4> de la télécommande sont projetées. ( $\Rightarrow$  page 35)

### **Attention**

- Les images peuvent ne pas être correctement projetées selon le périphérique branché et le DVD, la cassette vidéo, etc. à lire.
- La touche <INPUT> du panneau de commande ne peut pas être utilisée pour sélectionner les signaux d'entrée. Le signal d'entrée de chaque borne doit être sélectionné au préalable via le menu [Entrée]. Si vous appuyez sur la touche <INPUT> sans avoir sélectionné correctement le signal d'entrée, le projecteur ne projettera pas l'image correctement.

# **Ajustement de l'image**

# ■**Ajustement de la position de l'objectif**

**1) Appuyez sur la touche <LENS SHIFT> de la télécommande ou du panneau de commande.**

z [Lens-shift] est affiché à l'écran pendant quatre secondes.

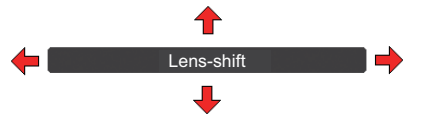

- **2) Appuyez sur** ▲▼◀▶ **pour déplacer l'image horizontalement et verticalement pendant que l'affichage apparait.** 
	- z Alors que vous déplacez l'image, il y a une certaine position où les flèches pointant vers le haut, le bas, la gauche et la droite deviennent rouges. Cette position est le centre de l'objectif.
	- $\bullet$  Aux positions de décalage maximum, les flèches disparaissent.
	- Le projecteur conserve les réglages effectués à l'aide de la fonction de décalage d'objectif lorsqu'il est hors tension.
	- $\bullet$  Lorsque la position de l'image est modifiée, celle-ci peut devenir un peu plus sombre.
	- \* Le schéma ci-dessous présente un exemple avec l'objectif standard fixé.

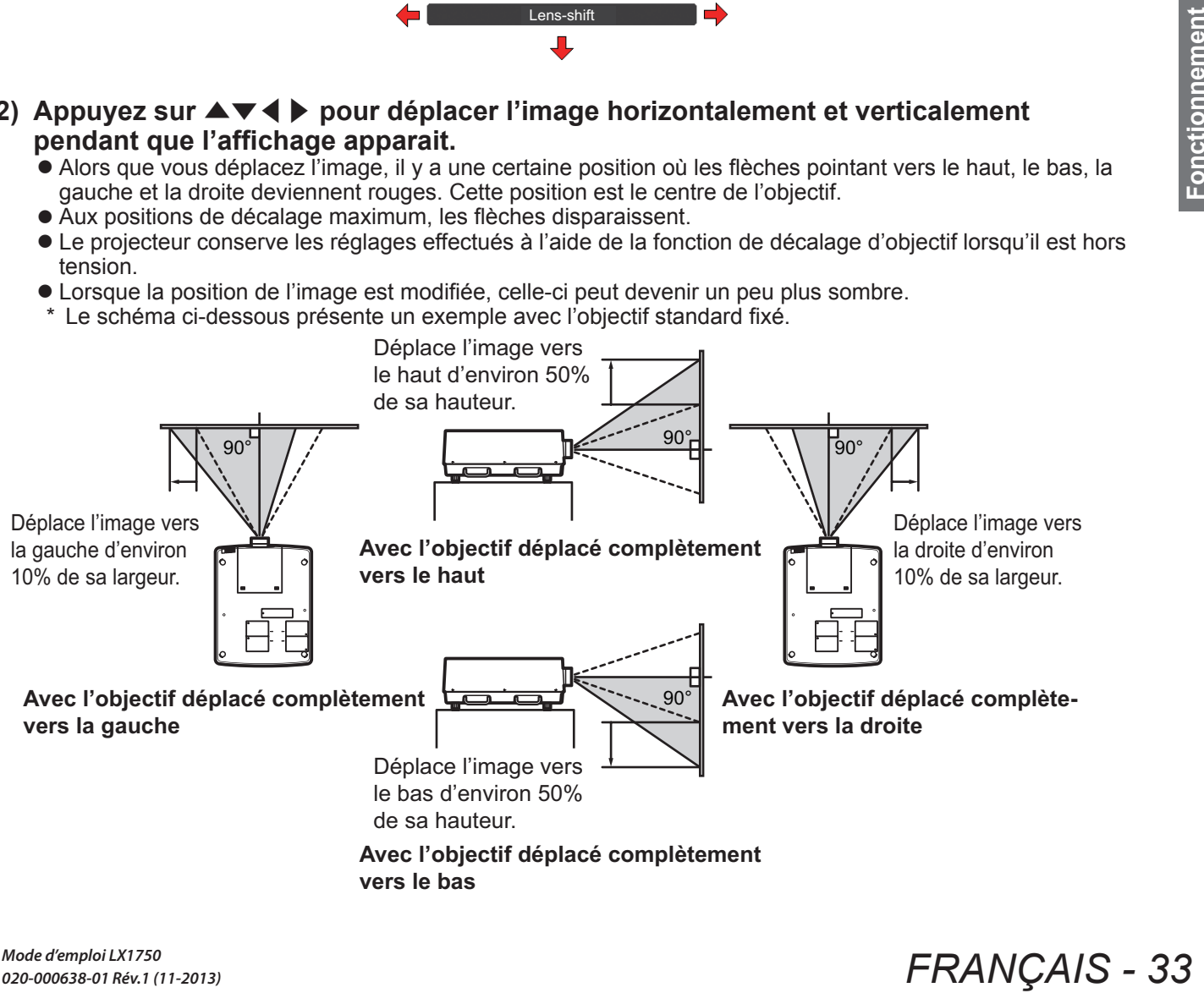

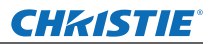

# **Projection**

### ■**Réglage de la mise au point et du zoom**

**1) Appuyez sur les touches <FOCUS> et <ZOOM> de la télécommande ou du panneau de commande.**

z [Mise au point] et [Zoom] sont affichés à l'écran pendant quatre secondes.

**2) Appuyez sur** ▲▼ **pour ajuster la mise au point et le zoom pendant que l'affichage apparait.**

### **Remarque**

- Lorsque [Affichage] est réglé sur [Off], l'écran de réglage n'apparaît pas.
- z Il est conseillé de projeter les images en continu pendant au moins 30 minutes avant de régler la mise au point.
- Si l'effet keystone apparaît, référez-vous à « Correction de l'effet keystone » (→ page 36) pour en apprendre plus.

# **CHRISTIE® Utilisation de la télécommande Utilisation de la télécommande**

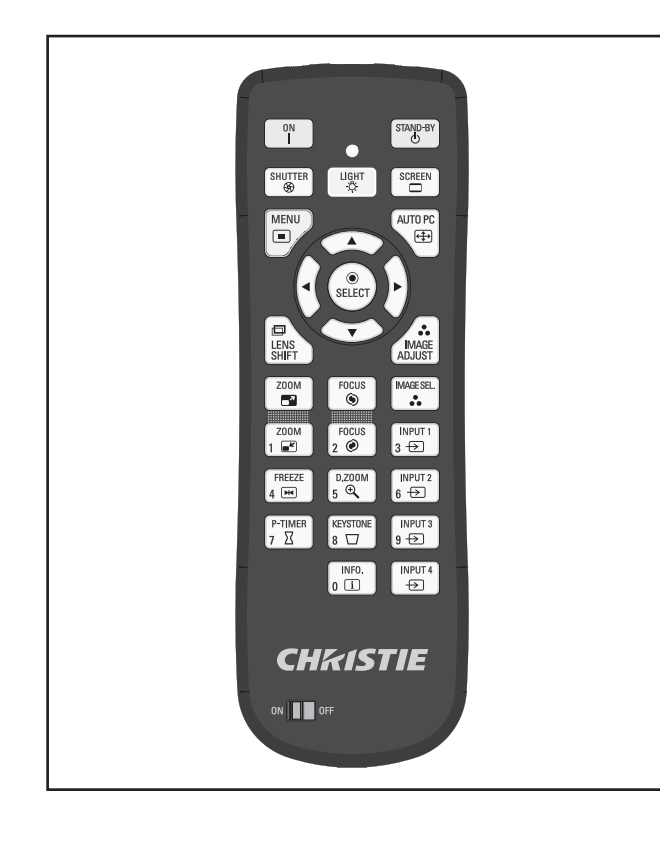

# **Utilisation de la fonction obturateur**

Vous pouvez bloquer complètement la lumière de projection.

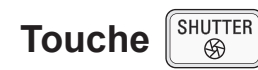

- **1) Appuyez sur la touche <SHUTTER> de la télécommande.**
	- Cela bloque la lumière de projection. Le voyant de l'obturateur <SHUTTER> s'allume en bleu.
- **2) Appuyez à nouveau sur la touche <SHUTTER>.**
	- $\bullet$  Cela ouvre l'obturateur est redémarre la projection. Le voyant de l'obturateur <SHUTTER> s'éteint.

### **Remarque**

- Le fonctionnement de l'obturateur peut varier suivant les réglages. Effectuez les réglages à l'aide de [Shutter] dans le menu [Réglages].
- z La touche <SHUTTER> se trouve également sur le panneau de commande.
- $\bullet$  Si un message d'erreur apparaît quad vous appuyez sur la touche <SHUTTER>, le verrouillage de touche est activé. Vérifiez le réglage de [Shutter] depuis le menu [Réglages].

# **Utilisation de la fonction de gel**

Vous pouvez geler temporairement l'image projetée indépendamment de l'état de lecture du périphérique externe.

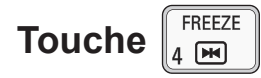

- **1) Appuyez sur la touche <FREEZE> de la télécommande.**
	- Cela gèle temporairement l'image.
- **2) Appuyez sur la touche de la télécommande ou du panneau de commande.**

 $\bullet$  Déverrouille le gel de l'image.

# **Commutation du signal d'entrée**

Le signal d'entrée pour la projection peut être commuté.

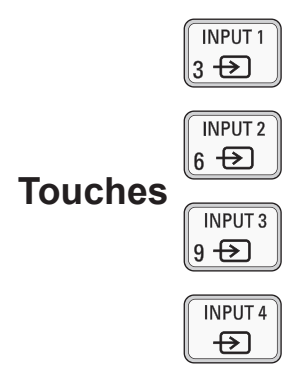

### **1) Appuyez sur les touches <INPUT 1> à <INPUT 4> de la télécommande.**

- Chaque pression sur la touche change le signal d'entrée.
- La touche <INPUT 3> et la touche <INPUT 4> sont uniquement activées lorsqu'un module d'entrée est inséré.

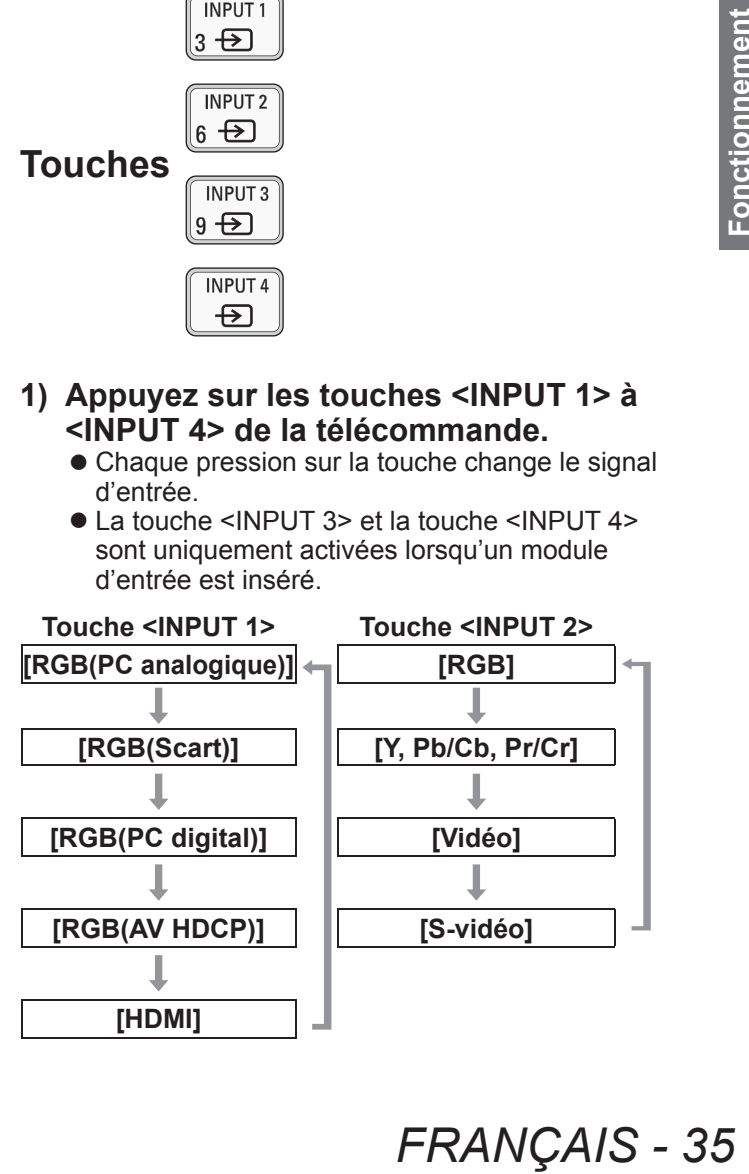

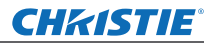

# **Utilisation de la télécommande**

### **Remarque**

- Le signal affiché pour la touche <INPUT 3> et la touche <INPUT 4> change en fonction du type de module d'entrée inséré.
- z Appuyer sur la touche <INPUT> du panneau de commande change le signal d'entrée dans cet ordre : [Entrée 1], [Entrée 2], [Entrée 3] et [Entrée 4].

# **Correction de l'effet keystone**

Vous pouvez corriger l'effet keystone qui apparaît lorsque le projecteur est installé incliné ou lorsque l'écran est incliné.

- La quantité et la portée de la correction varient selon le signal d'entrée.
- $\bullet$  Avec certains réglages, l'image pourrait être déformée un instant.
- Pour obtenir une image corrigée, le signal subit une compression numérique avant la projection et les lignes ainsi que le texte pourraient être légèrement altérés par rapport à l'image originale.
- Pour en savoir plus sur la correction, référez-vous à [Trapèze] dans le menu [Écran].

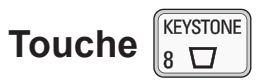

- **1) Appuyez sur la touche <KEYSTONE> de la télécommande.**
	- Chaque pression sur la touche change l'affichage entre l'affichage de la correction standard de l'effet keystone et l'affichage de la correction de coin.

### ■ Correction standard de l'effet **keystone**

Corrige l'effet keystone verticalement et horizontalement.

**1) Appuyez sur** ▲▼◀▶ **dans la direction où vous voulez effectuer la correction lorsque [Trapèze] est affiché.**

### **Remarque**

**36 - FRANÇAIS**<br> **36 - FRANÇAIS**<br> **36 - FRANÇAIS**<br> **36 - FRANÇAIS**<br> **36 - FRANÇAIS**<br> **36 - FRANÇAIS**<br> **36** - FRANÇAIS ● Une pression sur la touche <KEYSTONE> de la télécommande pendant au moins trois secondes pendant que [Trapèze] est affiché ramène l'image à son état sans correction.

# ■**Correction de coin**

Corrige la distorsion aux coins des images.

- **1) Lorsque [Trapèze] s'affiche, appuyez sur la touche <SELECT> et sélectionnez le coin à corriger.**
	- Chaque pression sur la touche déplace le coin sélectionné dans le sens horaire.
- **2) Appuyez sur** ▲▼◀▶ **pour corriger la distorsion.**

### **Remarque**

● Une pression sur la touche <KEYSTONE> de la télécommande pendant au moins trois secondes pendant que [Trapèze] est affiché ramène l'image à son état sans correction.

# **Sélection d'un mode de qualité d'image**

Une pression sur la touche <IMAGE SEL.> de la télécommande affiche le menu pour le [Sélection image] actuellement sélectionné, puis chaque pression suivante sur la touche change de mode.

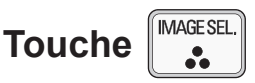

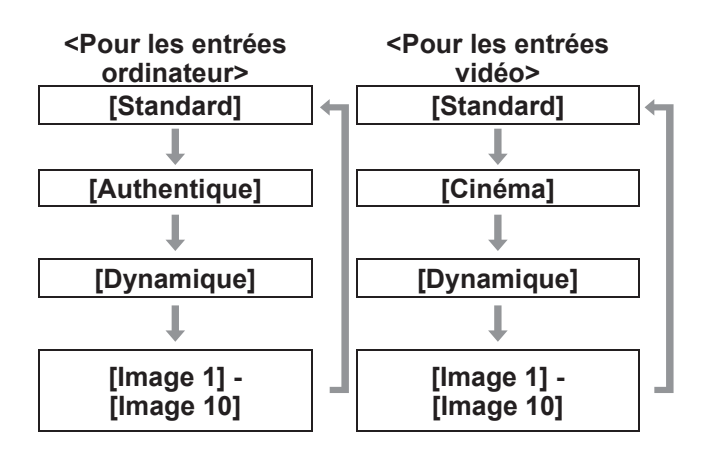

### **Remarque**

 $\bullet$  Se référer à « Menu [Sélection image] » ( $\bullet$  page 47) pour plus de détails.

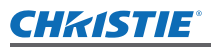

# **Ajustement de la qualité d'image**

Appuyer sur la touche <IMAGE ADJUST> de la télécommande fait s'afficher le menu [Ajust. image].

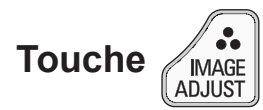

- **1) Appuyez sur la touche <IMAGE ADJUST> de la télécommande.**
- **2) Appuyez sur** ▲▼ **pour sélectionner un élément, et appuyez sur la touche <SELECT>.**

• Le menu d'ajustement s'affiche.

**3) Appuyez sur** ▲▼ **pour sélectionner l'élément à ajuster, puis appuyez sur**  ◀▶ **pour changer le réglage.**

### **Remarque**

 $\bullet$  Se référer à « Menu [Ajust. image] » ( $\bullet$  page 48) pour plus de détails.

# **Touche de l'écran**

Vous pouvez changer le réglage du menu [Écran].

$$
\textbf{Touche } \biggl[\begin{smallmatrix} \texttt{SCREEN} \\ \hline \end{smallmatrix}
$$

Une pression sur la touche <SCREEN> de la télécommande affiche le menu pour le [Écran] actuellement sélectionné, puis chaque pression suivante sur la touche change de mode.

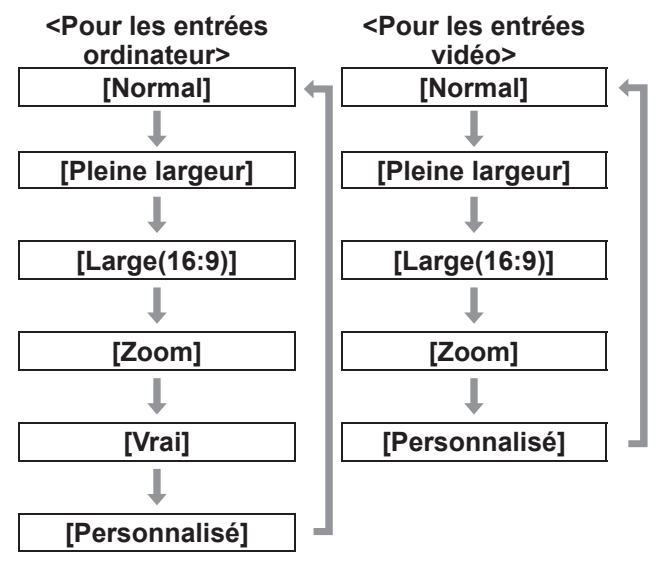

### **Remarque**

- $\bullet$  Se référer à « Menu [Écran] » ( $\bullet$  page 53) pour plus de détails.
- Si vous maintenez cette touche enfoncée pendant au moins cinq secondes, les paramètres du menu [Écran] se remettront aux valeurs d'usine.

# **Affichage d'une minuterie pour les exposés**

Quand vous appuyez sur la touche <P-TIMER> de la télécommande, le projecteur affiche soit le compte du temps écoulé depuis la pression sur la touche, soit un compte à rebours.

Une seconde pression sur la touche <P-TIMER> arrête le compteur et affiche le temps écoulé jusque là.

Appuyez de nouveau sur la touche <P-TIMER> pour redémarrer le compteur.

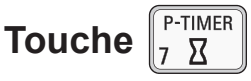

### **Remarque**

- $\bullet$  Se référer à [Minuteur présentation] ( $\bullet$  page 71) pour plus de détails.
- $\bullet$  Appuyez sur la touche pendant au moins trois secondes pour remettre le compteur à zéro. Le compteur est remis à "000:00" et le compte à rebours est remis à l'heure réglée sur la minuterie.

# **Vérification des paramètres**

Vous pouvez vérifier l'état des signaux et de la lampe sur l'écran au cours de la projection.

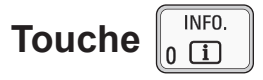

Une pression sur la touche <INFO.> de la télécommande fait s'afficher la première page d'informations.

Une nouvelle pression sur la touche <INFO.> fait s'afficher la deuxième page d'informations.

Une pression sur la touche <INFO.> ferme l'affichage des informations.

### **Remarque**

- Se référer à « Menu [Information] » (→ page 73) pour plus de détails.
- Pour se déplacer depuis les informations à un autre menu, appuyez sur ▲▼
- $\bullet$  Il y a aussi la touche <INFORMATION> du panneau de commande.

# **FO.> de la lampe**<br> **FO.> de la<br>
première page**<br>
<br> **FO.> ferme l'affichage**<br> **FO.> ferme l'affichage**<br> **on] » (→ page 73) pour<br>
informations à un autre<br>
MATION> du panneau<br>
FRANÇAIS - 37**

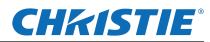

# **Naviguer dans les menus**

# ■**Procédure d'utilisation**

### **1) Appuyez sur la touche <MENU>.**  $\bullet$  Le menu s'affiche.

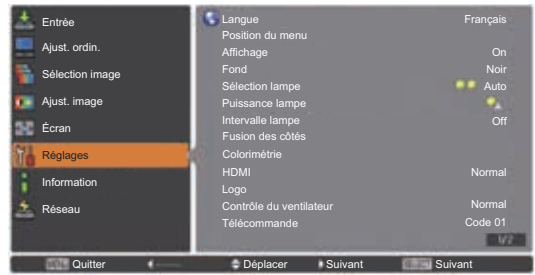

- **2) Appuyez sur** ▲▼ **pour sélectionner un élément du menu principal.**
	- Sélectionnez l'élément à ajuster entre [Entrée], [Ajust. ordin.], [Sélection image], [Ajust. image], [Écran], [Réglages], [Information] et [Nom du projecteur]. L'élément actuellement sélectionné apparaît avec un curseur orange et le sousmenu de l'élément sélectionné est affiché du côté droit.

### **3) Appuyez sur la touche <SELECT>.**

- $\bullet$  Le sous-menu est affiché et les éléments du sous-menu peuvent être sélectionnés.
- Vous pouvez aussi appuyer sur ▶ pour accéder au sous-menu.

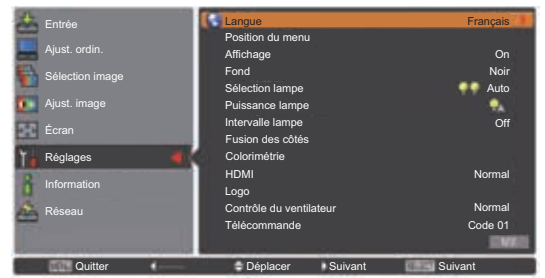

- **4) Appuyez sur** ▲▼ **pour sélectionner l'élément du sous-menu à changer, puis appuyez sur la touche <SELECT> et sur** ◀▶ **pour modifier le réglage ou ajuster les valeurs du paramètre.**
	- $\bullet$  Pour certains sous-menus, un menu supplémentaire (sous-menu 2) comprenant les paramètres avancés sera affiché.
	- $\bullet$  Pour les éléments où les paramètres peuvent être changés ou lorsqu'il y a une échelle des distances, l'écran du menu disparaît et, comme illustré ci-dessous, un écran d'ajustement pour les paramètres sélectionnés (écran d'ajustement individuel) apparaît.

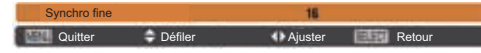

### **Remarque**

- Pour certains formats d'entrée de signal vers le projecteur, il ne sera pas possible d'ajuster certains éléments ou d'utiliser certaines fonctions. Les éléments de menu qui ne peuvent pas être ajustés ou utilisés sont grisés et ne peuvent pas être sélectionnés.
- Certains éléments peuvent être ajustés sans l'entrée d'un signal.
- Si aucune opération n'est exécutée pendant environ quatre secondes ou dix secondes, l'écran d'ajustement est automatiquement quitté. La durée au bout de laquelle l'écran d'ajustement est quitté varie en fonction de l'écran.
- Pour plus de détails sur les éléments du sousmenu, reportez-vous à « Sous-menu » (→ pages 39 à 41).
- Un menu guide s'affiche sous le menu. Les touches à sélectionner et à actionner sont affichées.
- (Le menu guide du sous-menu est représenté ci-dessous.)

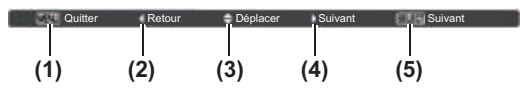

- **(1)** Appuyez sur la touche <MENU> pour fermer le menu.
- **(2)** Appuyez sur ◀ pour revenir au menu principal.
- **(3)** Appuyez sur ▲▼ pour naviguer parmi les éléments.
- **(4)** Appuyez sur ▶ pour ajuster ou sélectionner un élément.
- **(5)** Appuyez sur la touche <SELECT> pour exécuter un élément.

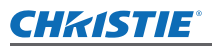

# **Menu principal**

Le menu principal comprend les huit éléments suivants.

Lorsqu'un élément du menu principal est sélectionné, l'écran passe à l'écran de sélection de sous-menu.

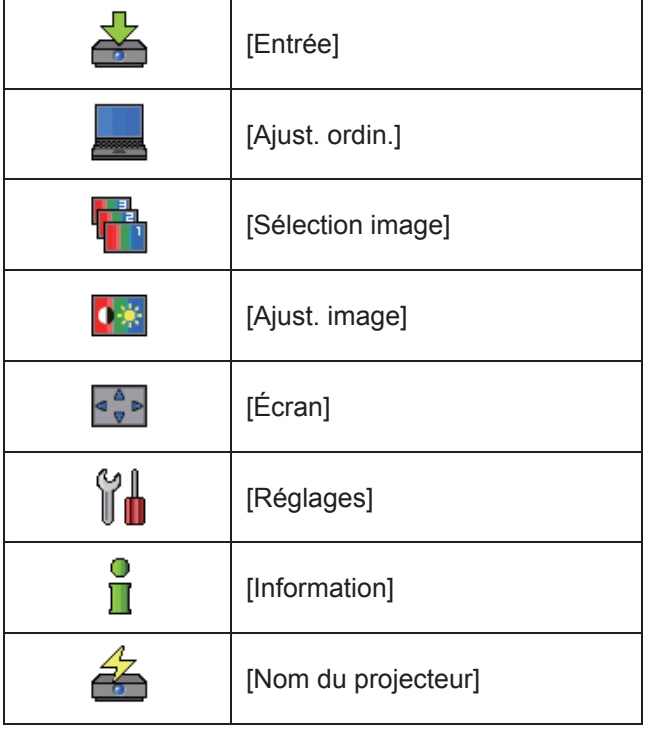

# **Sous-menu**

L'écran de sous-menu de l'élément sélectionné depuis le menu principal s'affiche et vous pouvez régler et ajuster les divers éléments du sous-menu.

# ■**[Entrée]**

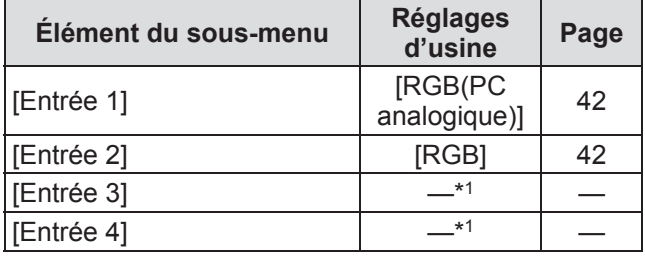

\*1: Varie selon le signal d'entrée.

**Remarque**

• Le signal est affiché pour [Entrée 3], et [Entrée 4] change en fonction du type de module d'entrée inséré.

# ■**[Ajust. ordin.]**

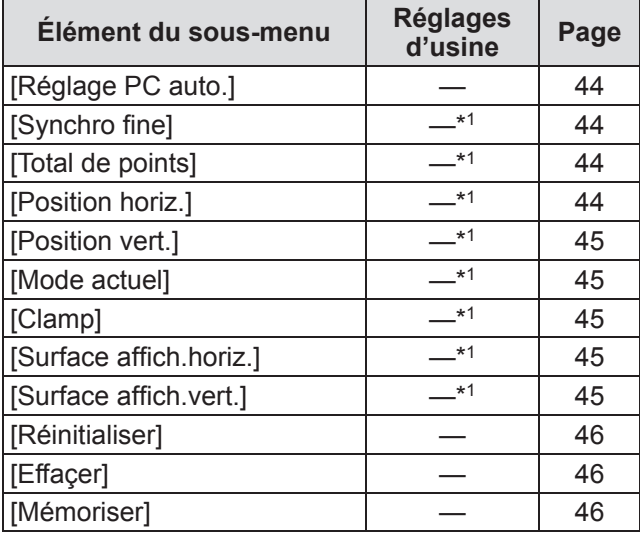

\*1: Varie selon le signal d'entrée.

■ [Sélection image] Détails  $\Rightarrow$  page 47)

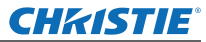

# ■**[Ajust. image]**

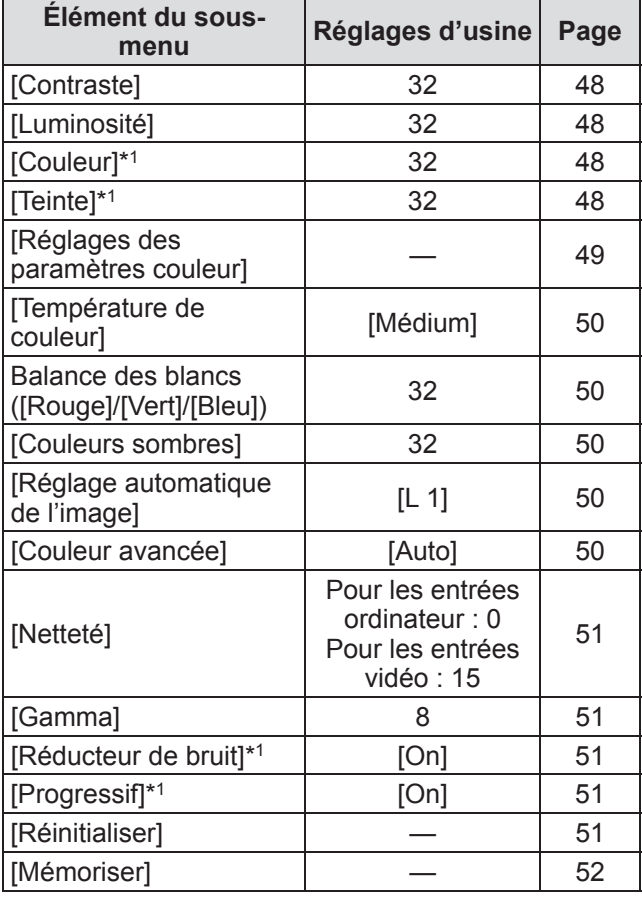

# ■**[Écran]**

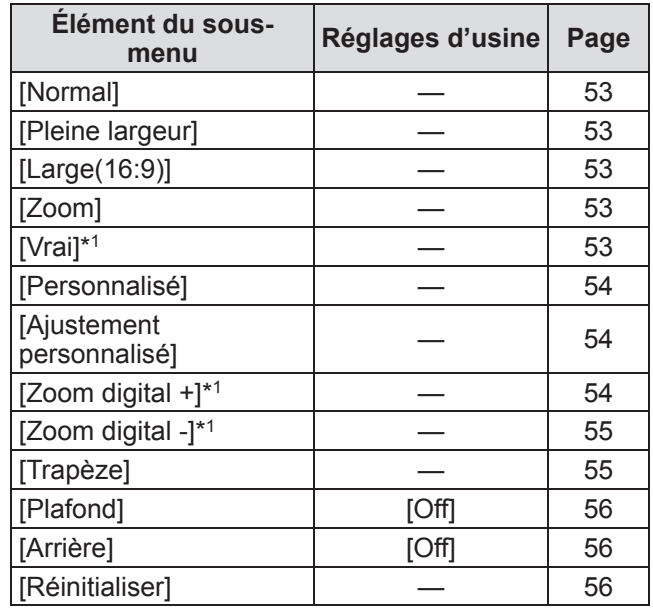

\*1: Ne s'affiche et ne peut être sélectionné que lorsqu'une entrée ordinateur est utilisée.

\*1: S'affiche et ne peut être sélectionné que lorsqu'une entrée vidéo est utilisée.

# ■**[Réglages]**

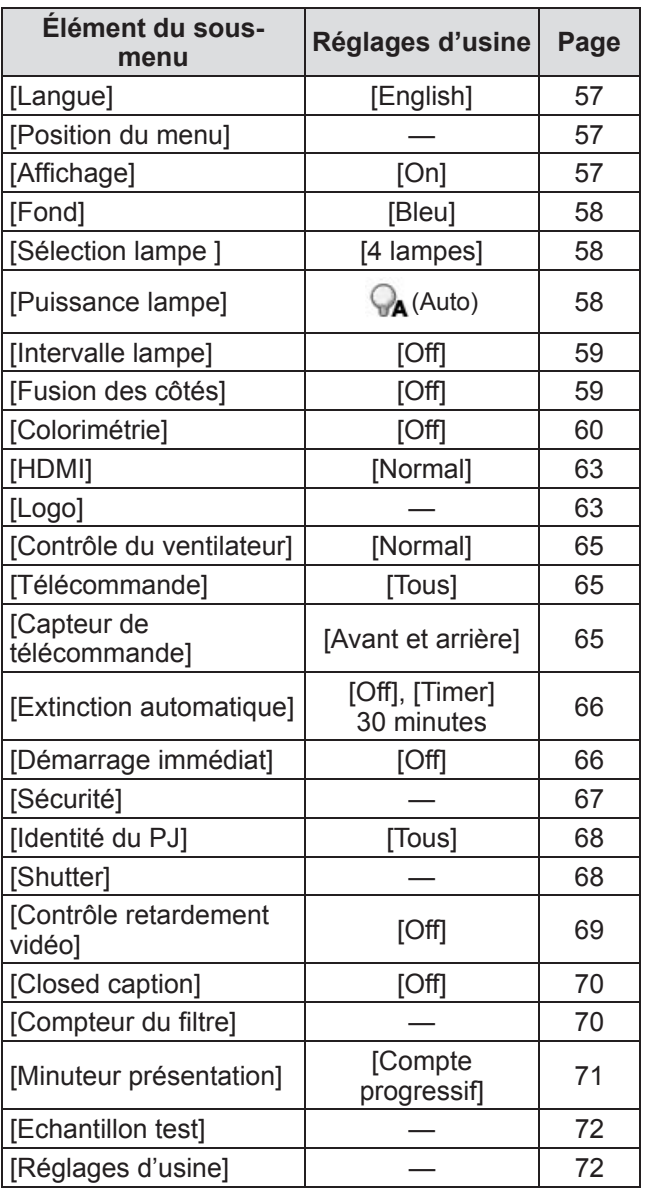

# ■**[Information]**

Détails (→ page 73)

# ■**[Nom du projecteur]**

Reportez-vous à "Mode d'emploi–Utilisation du réseau". Détails  $\Rightarrow$  page 74)

# **Menu [Entrée] Menu [Entrée]**

### **Sélectionnez [Entrée] à partir du menu principal sur l'écran du menu, et sélectionnez l'élément du sous-menu. Pour l'utilisation de l'écran du menu, reportezvous à « Naviguer dans les menus » ( page 38).** • Après avoir sélectionné l'élément, appuyez sur ▲▼◀▶ pour effectuer le réglage. **Télécommande Panneau de commande**

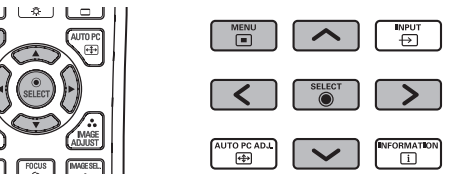

# **[Entrée 1]**

- **1) Appuyez sur** ▲▼ **pour sélectionner [Entrée 1], et appuyez sur la touche <SELECT>.**
	- Le sous-menu 2 s'affiche.
- **2) Appuyez sur** ▲▼ **pour sélectionner un élément, et appuyez sur la touche <SELECT>.**

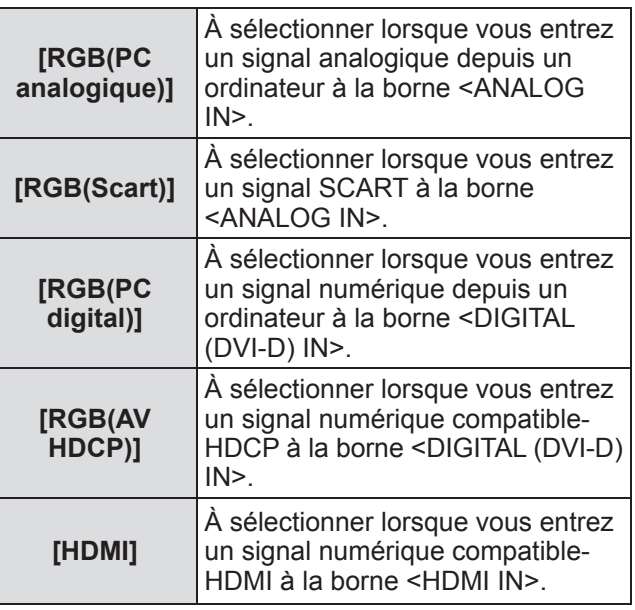

### **Remarque**

● La borne à broche SCART21 est une borne de sortie vidéo fournie avec les lecteurs vidéos principalement vendus en Europe. Pour visualiser une sortie RVB depuis cette borne sur le projecteur, connectez la borne à broche SCART21 du lecteur vidéo à la borne <ANALOG IN> du projecteur à l'aide du câble approprié. Les signaux RGB SCART qui doivent être lus via la borne <ANALOG IN> sont limités aux signaux RVB 480i et 576i. Les signaux vidéo composites ne peuvent pas être lus.

# **[Entrée 2]**

- **1) Appuyez sur** ▲▼ **pour sélectionner [Entrée 2], et appuyez sur la touche <SELECT>.**
	- Le sous-menu 2 s'affiche.
- **2) Appuyez sur** ▲▼ **pour sélectionner un élément, et appuyez sur la touche <SELECT>.**

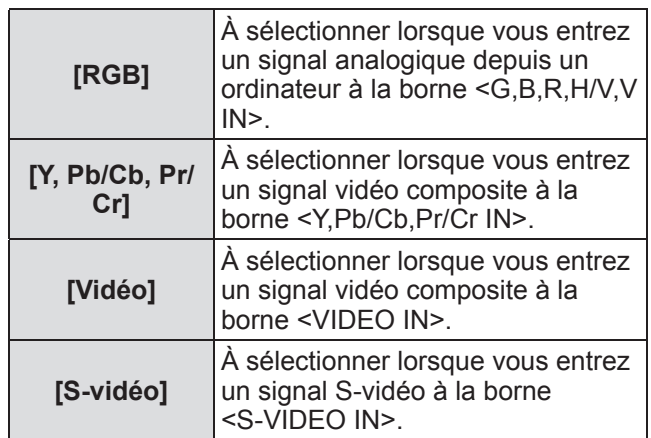

### **Remarque**

• Alors que certains signaux RVB sont automatiquement reconnus, les signaux RVB non reconnus sont détectés en tant que "Y,Pb/Cb,Pr/ Cr"et il est nécessaire de sélectionner [RGB] dans le menu.

# *42 - FRANÇAIS*
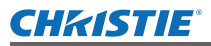

## **Menu [Entrée]**

## **[Système]**

[Système] s'affiche sous le sous-menu.

- **1) Appuyez sur** ▲▼ **pour sélectionner [Système] sous le sous-menu et appuyez sur la touche <SELECT>.** ■ Le sous-menu 2 s'affiche.
- **2) Appuyez sur** ▲▼ **pour sélectionner un élément et appuyez sur la touche <SELECT>.**
	- z Appuyez sur la touche <SELECT> ou ◀ pour retourner au sous-menu.

#### ■**Pour les entrées d'ordinateur**

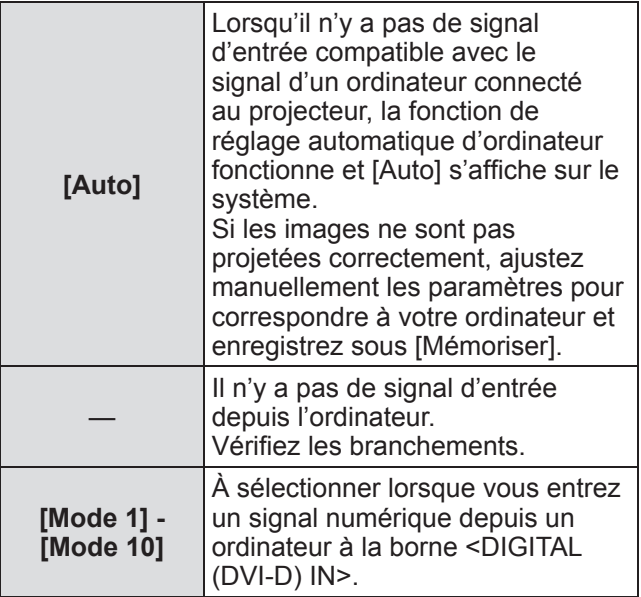

#### ■**Pour les entrées vidéo et S-vidéo**

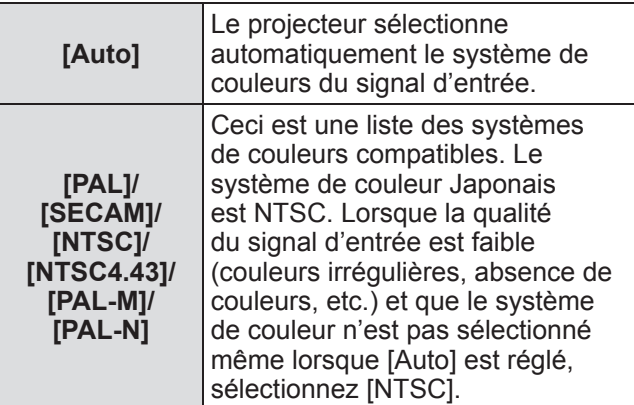

## ■**Pour les entrées de composants**

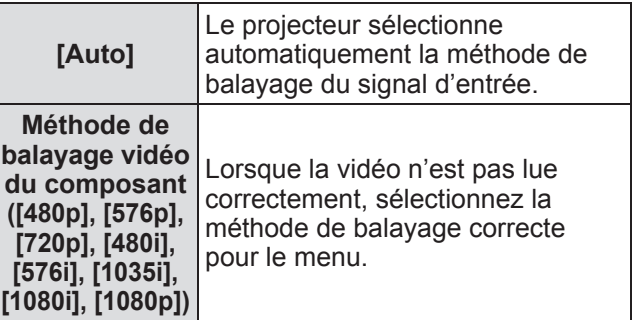

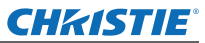

# **Menu [Ajust. ordin.]**

**Sélectionnez [Ajust. ordin.] à partir du menu principal sur l'écran du menu, et sélectionnez l'élément du sous-menu. Pour l'utilisation de l'écran du menu, reportezvous à « Naviguer dans les menus » ( page 38).** z Après avoir sélectionné l'élément, appuyez sur ▲▼◀▶ pour effectuer le réglage. **Télécommande Panneau de commande**  $\begin{array}{c}\n\hline\n\text{NPUT} \\
\hline\n\end{array}$ ™ENU ormatio<br>[<u>1</u>]

## **[Réglage PC auto.]**

Ajuste automatiquement la synchronisation, le nombre total de points, le décalage horizontal et le décalage vertical.

- **1) Appuyez sur** ▲▼ **pour sélectionner [Réglage PC auto.].**
- **2) Appuyez sur la touche <SELECT>.** • Cela déclenche l'ajustement automatique.

#### **Remarque**

- $\bullet$  Vous pouvez aussi utiliser [Réglage PC auto.] en appuyant sur la touche <AUTO PC> de la télécommande.
- $\bullet$  Certains ordinateurs ne pourront pas ajuster [Synchro fine], [Total de points], [Position horiz.] et [Position vert.]. Dans ce cas, ajustez manuellement et enregistrez sous [Mémoriser].
- $\bullet$  Après avoir enregistré les paramètres automatiquement ajustés, vous pouvez sélectionner ce mode en utilisant [Système] dans le menu [Entrée].
- La fonction de réglage automatique d'ordinateur ne fonctionne pas lorsque [480p], [576p], [720p], [480i], [576i], [1035i], [1080i] ou [1080p] a été sélectionné à l'aide de [Système] dans le menu [Entrée].
- $\bullet$  Avec certains ordinateurs et types de signal, il peut être impossible de projeter les images correctement.

## **[Synchro fine]**

Réglez le projecteur lorsqu'il y a un tremblement dû à une erreur d'alignement (de synchronisation).

- **1) Appuyez sur** ▲▼ **pour sélectionner [Synchro fine].**
- **2) Appuyez sur la touche <SELECT>.** • Le menu avancé s'affiche.
	- z Lorsque le menu avancé s'affiche, appuyez sur ▲▼ pour avancer ou reculer dans les menus.
- **3) Tout en regardant l'écran, appuyez sur**  ◀▶ **pour ajuster le réglage.**
	- Appuyez sur la touche <SELECT> pour retourner au sous-menu.

#### **Remarque**

- La valeur d'ajustement peut être réglée de 0 à 31.
- $\bullet$  Pour certains ordinateurs, il peut être impossible d'éliminer complètement le tremblement de l'écran.

### **[Total de points]**

Réglez le nombre total de points dans l'intervalle horizontal.

- **1) Appuyez sur** ▲▼ **pour sélectionner [Total de points].**
- **2) Appuyez sur la touche <SELECT>.**
	- Le menu avancé s'affiche.
	- z Lorsque le menu avancé s'affiche, appuyez sur ▲▼ pour avancer ou reculer dans les menus.
- **3) Tout en regardant l'écran, appuyez sur**  ◀▶ **pour ajuster le réglage.**
	- Appuyez sur la touche <SELECT> pour retourner au sous-menu.

## **[Position horiz.]**

Règle la position horizontale de l'écran.

- **1) Appuyez sur** ▲▼ **pour sélectionner [Position horiz.].**
- **2) Appuyez sur la touche <SELECT>.** • Le menu avancé s'affiche.
	- $\bullet$  Lorsque le menu avancé s'affiche, appuyez sur ▲▼ pour avancer ou reculer dans les menus.
- **3) Tout en regardant l'écran, appuyez sur**  ◀▶ **pour ajuster le réglage.**
	- Appuyez sur la touche <SELECT> pour retourner au sous-menu.

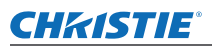

### **[Position vert.]**

Règle la position verticale de l'écran.

- **1) Appuyez sur** ▲▼ **pour sélectionner [Position vert.].**
- **2) Appuyez sur la touche <SELECT>.**  $\bullet$  Le menu avancé s'affiche.
	- z Lorsque le menu avancé s'affiche, appuyez sur ▲▼ pour avancer ou reculer dans les menus.
- **3) Tout en regardant l'écran, appuyez sur**  ◀▶ **pour ajuster le réglage.**
	- z Appuyez sur la touche <SELECT> pour retourner au sous-menu.

### **[Mode actuel]**

Affiche les valeurs actuelles de la fréquence H-synchro et de la fréquence V-synchro pour l'écran actuellement connecté.

- **1) Appuyez sur** ▲▼ **pour sélectionner [Mode actuel].**
- **2) Appuyez sur <SELECT> ou sur la touche** ▶ **.**
	- $\bullet$  Le menu avancé s'affiche.
	- Appuyez sur la touche <SELECT> ou ◀ pour retourner au sous-menu.

## **[Clamp]**

Ajuste la position de la fixation. Utilisez ceci lorsqu'une ligne noire est visible sur l'image projetée.

- **1) Appuyez sur** ▲▼ **pour sélectionner [Clamp].**
- **2) Appuyez sur la touche <SELECT>.** • Le menu avancé s'affiche.
	- Lorsque le menu avancé s'affiche, appuyez sur ▲▼ pour avancer ou reculer dans les menus.
- **3) Tout en regardant l'écran, appuyez sur**  ◀▶ **pour ajuster le réglage.**
	- Appuyez sur la touche <SELECT> pour retourner au sous-menu.

## **[Surface affich.horiz.]**

Ajuste la résolution horizontale.

- **1) Appuyez sur** ▲▼ **pour sélectionner [Surface affich.horiz.].**
- **2) Appuyez sur la touche <SELECT>.**  $\bullet$  Le menu avancé s'affiche.
	- $\bullet$  Lorsque le menu avancé s'affiche, appuyez sur ▲▼ pour avancer ou reculer dans les menus.
- **3) Tout en regardant l'écran, appuyez sur**  ◀▶ **pour ajuster le réglage.**
	- Appuyez sur la touche <SELECT> pour retourner au sous-menu.

#### **Remarque**

 $\bullet$  Vous ne pouvez pas ajuster [Surface affich.horiz.] lorsque [480p], [576p], [720p], [480i], [576i], [1035i], [1080i] ou [1080p] a été sélectionné à l'aide de [Système] dans le menu [Entrée].

### **[Surface affich.vert.]**

Ajuste la résolution verticale.

- **1) Appuyez sur** ▲▼ **pour sélectionner [Surface affich.vert.].**
- **2) Appuyez sur la touche <SELECT>.** • Le menu avancé s'affiche.
	- Lorsque le menu avancé s'affiche, appuyez sur ▲▼ pour avancer ou reculer dans les menus.
- **3) Tout en regardant l'écran, appuyez sur**  ◀▶ **pour ajuster le réglage.**
	- Appuyez sur la touche <SELECT> pour retourner au sous-menu.

#### **Remarque**

 $\bullet$  Vous ne pouvez pas ajuster [Surface affich.vert.] lorsque [480p], [576p], [720p], [480i], [576i], [1035i], [1080i] ou [1080p] a été sélectionné à l'aide de [Système] dans le menu [Entrée].

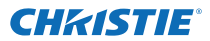

## **Menu [Ajust. ordin.]**

### **[Réinitialiser]**

Le réglage revient à sa valeur d'avant l'ajustement.

- **1) Appuyez sur** ▲▼ **pour sélectionner [Réinitialiser].**
- **2) Appuyez sur la touche <SELECT>.**
- **3) Sélectionnez [Oui] et appuyez sur la touche <SELECT>.**
	- Le réglage revient à la valeur d'avant l'ajustement.
	- Sélectionnez [Non] et appuyez sur la touche <SELECT> pour retourner au sous-menu.

## **[Effaçer]**

Supprime les valeurs enregistrées dans [Mémoriser].

- **1) Appuyez sur** ▲▼ **pour sélectionner [Effaçer].**
- **2) Appuyez sur <SELECT> ou sur la touche** ▶ **.**

• Le contenu enregistré de chaque mode est affiché dans le sous-menu 2.

- **3) Appuyez sur** ▲▼ **pour sélectionner le mode à supprimer.**
- **4) Appuyez sur la touche <SELECT>.**
- **5) Sélectionnez [Oui] et appuyez sur la touche <SELECT>.**
	- Le mode sélectionné est effacé et le projecteur revient au sous-menu 2.
	- Sélectionnez [Non] et appuyez sur la touche <SELECT> pour retourner au sous-menu 2.

### **[Mémoriser]**

Enregistre les valeurs ajustées dans [Mémoriser].

- **1) Appuyez sur** ▲▼ **pour sélectionner [Mémoriser].**
- **2) Appuyez sur <SELECT> ou sur la touche** ▶ **.**

● Le contenu enregistré de chaque mode est affiché dans le sous-menu 2.

- **3) Appuyez sur** ▲▼ **pour sélectionner le mode à enregistrer.**
- **4) Appuyez sur la touche <SELECT>.**
- **5) Sélectionnez [Oui] et appuyez sur la touche <SELECT>.**
	- Le mode sélectionné est enregistré et le projecteur revient au sous-menu 2.
	- z Sélectionnez [Non] et appuyez sur la touche <SELECT> pour retourner au sous-menu 2.

## **CHRISTIE**® **Menu [Sélection image]**

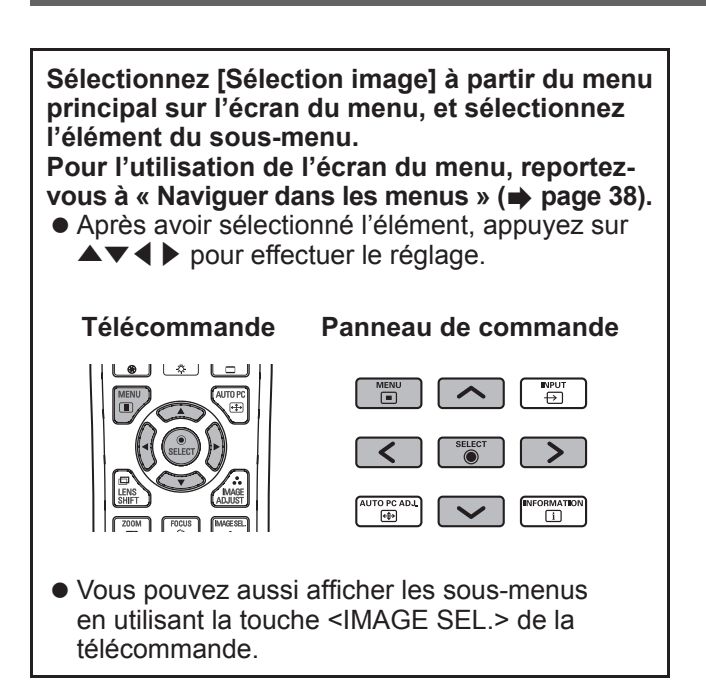

## **Ajustement de la qualité de l'image**

Ajustez la qualité d'image de l'image projetée pour correspondre à l'environnement dans lequel vous utilisez le projecteur.

### ■**[Standard]**

Réinitialise les éléments du menu [Ajust. image] aux paramètres par défaut.

### ■**[Authentique]**

Dans ce mode, les paramètres intermédiaires sont réglés pour être plus lumineux afin d'améliorer la vue dans les endroits lumineux.

• Ce mode ne peut être sélectionné que pour des entrées d'ordinateur.

### ■**[Cinéma]**

Met en évidence la gradation, rendant ce mode plus adapté au visionnage de films.

 $\bullet$  Ce mode ne peut être sélectionné que pour des entrées vidéo ou composant.

### ■**[Dynamique]**

Donne des images avec un plus fort contraste que [Standard].

### ■**[Image 1] - [Image 10]**

Utilise les paramètres de qualité d'image réglés manuellement à l'aide du menu [Ajust. image].

• Les images peuvent être enregistrées à la fois avec des entrées ordinateur et des entrées vidéo.

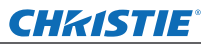

# **Menu [Ajust. image] Menu [Ajust. image]**

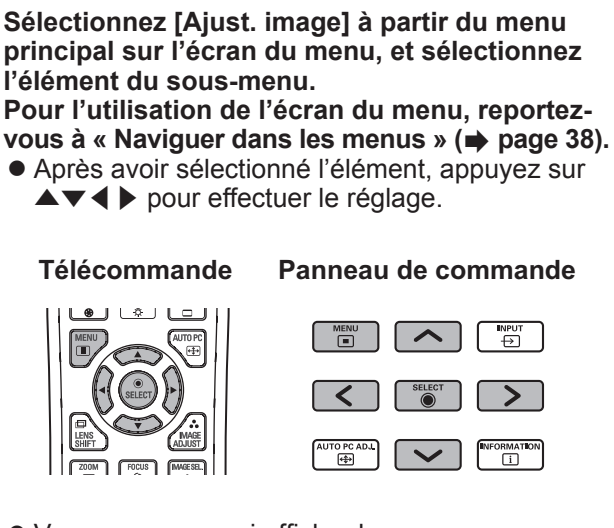

• Vous pouvez aussi afficher les sous-menus en utilisant la touche <IMAGE ADJUST> de la télécommande.

### **[Contraste]**

- **1) Appuyez sur** ▲▼ **pour sélectionner [Contraste].**
- **2) Appuyez sur la touche <SELECT>.**
	- Le menu avancé s'affiche.
	- Lorsque le menu avancé s'affiche, appuyez sur ▲▼ pour avancer ou reculer dans les menus.
- **3) Tout en regardant l'écran, appuyez sur**  ◀▶ **pour ajuster le réglage.**

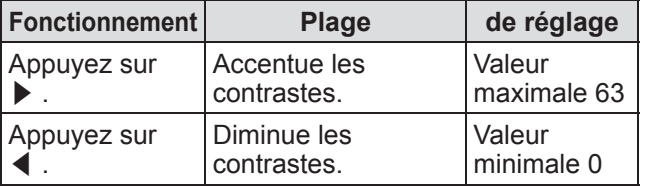

## **[Luminosité]**

- **1) Appuyez sur** ▲▼ **pour sélectionner [Luminosité].**
- **2) Appuyez sur la touche <SELECT>.** • Le menu avancé s'affiche.
	- Lorsque le menu avancé s'affiche, appuyez sur ▲▼ pour avancer ou reculer dans les menus.
- **3) Tout en regardant l'écran, appuyez sur**  ◀▶ **pour ajuster le réglage.**

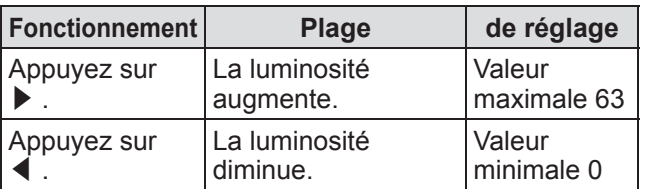

## **[Couleur]**

Ce réglage ne peut être fait que pour des entrées vidéo ou composant.

- **1) Appuyez sur** ▲▼ **pour sélectionner [Couleur].**
- **2) Appuyez sur la touche <SELECT>.**
	- Le menu avancé s'affiche. • Lorsque le menu avancé s'affiche, appuyez sur
- ▲▼ pour avancer ou reculer dans les menus. **3) Tout en regardant l'écran, appuyez sur**  ◀▶ **pour ajuster le réglage.**

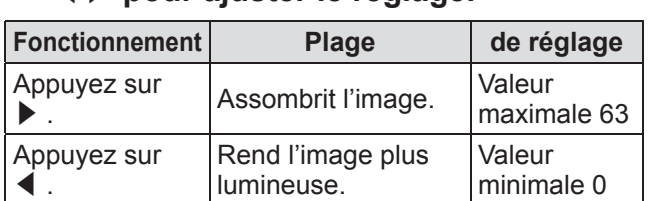

## **[Teinte]**

Ce réglage ne peut être fait que pour des entrées vidéo ou composant.

- **1) Appuyez sur** ▲▼ **pour sélectionner [Teinte].**
- **2) Appuyez sur la touche <SELECT>.**
	- Le menu avancé s'affiche.
	- Lorsque le menu avancé s'affiche, appuyez sur ▲▼ pour avancer ou reculer dans les menus.
- **3) Tout en regardant l'écran, appuyez sur**  ◀▶ **pour ajuster le réglage.**

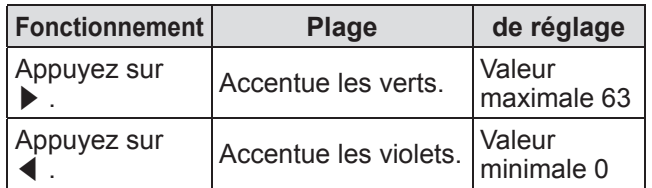

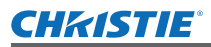

## **Menu [Ajust. image]**

### **[Réglages des paramètres couleur]**

Ajuste la couleur de l'image projetée comme le souhaitez.

- **1) Appuyez sur** ▲▼ **pour sélectionner [Réglages des paramètres couleur].**
- **2) Appuyez sur la touche <SELECT>.**
- Affichage du menu [COLOR **SELECTION]**
- **1) Appuyez sur la touche <SELECT>.** • L'image est mise en pause et un curseur sans couleur apparaît au centre de l'écran.
- **2) Appuyez sur** ▲▼◀▶ **pour déplacer le curseur sur la couleur à ajuster et appuyez sur la touche <SELECT>.**
- **3) Le curseur prend cette couleur et le menu [COLOR SELECTION] est affiché.**
- Réglage de la couleur du menu **[COLOR SELECTION]**
- **1) Appuyez sur** ▲▼◀▶ **pour déplacer le curseur au centre de [COLOR] et appuyez sur la touche <SELECT>.**
- **2) Appuyez sur** ▲▼◀▶ **pour déplacer le curseur sur la couleur à ajuster.**
- **3) Après avoir réglé à la couleur désirée, appuyez sur la touche <SELECT>.**  $\bullet$  L'écran passe au réglage de [GAMMA].
- **4) Appuyez sur** ▲▼◀▶ **pour sélectionner la couleur à afficher après ajustement et appuyez sur la touche <SELECT>.**

• Le curseur se déplace sur [LIST].

**5) Appuyez sur la touche <SELECT> avec le curseur sur [LIST].**

• Cela enregistre la couleur ajustée.

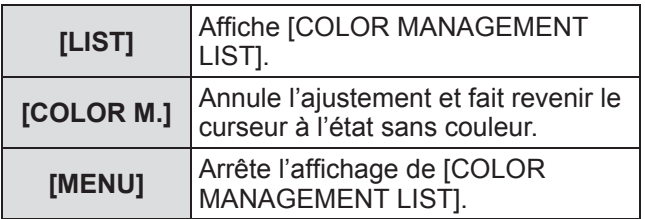

#### **6) [COLOR MANAGEMENT LIST] s'affiche.**

 $\bullet$  Vous pouvez vérifier si la couleur enregistrée a bien été répertoriée.

### ■**Utilisations de [COLOR MANAGEMENT LIST]**

- z**Réajustement de couleurs répertoriées**
- **1) Appuyez sur** ▲▼ **pour sélectionner la couleur à réajuster.**
- **2) Appuyez sur la touche <SELECT> pour retourner au menu [COLOR SELECTION].** • Vous pouvez réajuster la couleur.
- $\bullet$  **Suppression des couleurs répertoriées**
- **1) Appuyez sur** ▲▼ **pour sélectionner la couleur à supprimer.**
- **2) Appuyez sur** ◀▶ **pour déplacer le curseur sur la case [DEL].**
- **3) Appuyez sur la touche <SELECT>.**
- **4) Sélectionnez [Oui] et appuyez sur la touche <SELECT>.**

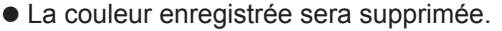

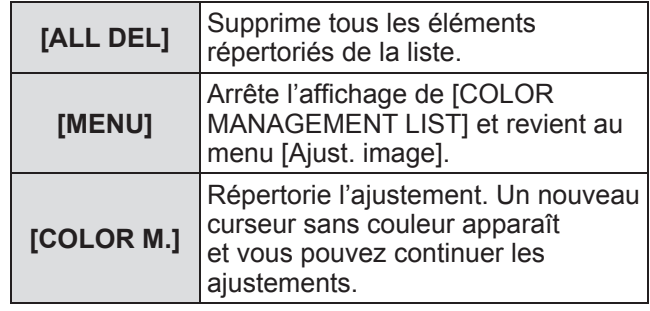

## **Menu [Ajust. image]**

### **[Température de couleur]**

#### **1) Appuyez sur** ▲▼ **pour sélectionner [Température de couleur].**

- **2) Appuyez sur la touche <SELECT>.**
	- $\bullet$  Le menu avancé s'affiche.
	- Lorsque le menu avancé s'affiche, appuyez sur ▲▼ pour avancer ou reculer dans les menus.

#### **3) Tout en regardant l'écran, appuyez sur**  ◀▶ **pour ajuster le réglage.**

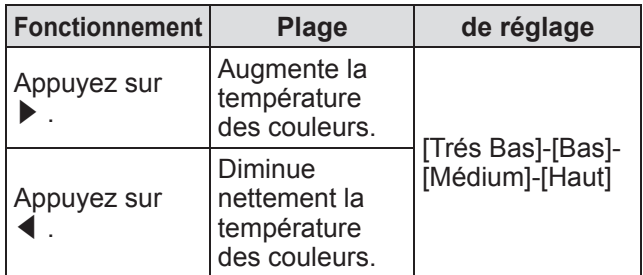

**Remarque**

- [Trés Bas] (accentuation des rouges) [Haut] (accentuation des bleus)
- Sachez que l'ajustement de cet élément modifiera également le paramètre de balance des blancs.
- $\bullet$  [Règl.] est affiché lorsque vous ajustez la balance des blancs ([Rouge], [Vert] ou [Bleu]).

### **Balance des blancs ([Rouge]/ [Vert]/[Bleu])**

- **1) Appuyez sur** ▲▼ **pour sélectionner [Rouge] (ou [Vert] ou [Bleu]).**
- **2) Appuyez sur la touche <SELECT>.** Le menu avancé s'affiche.
	- Lorsque le menu avancé s'affiche, appuyez sur ▲▼ pour avancer ou reculer dans les menus.

#### **3) Tout en regardant l'écran, appuyez sur**  ◀▶ **pour ajuster le réglage.**

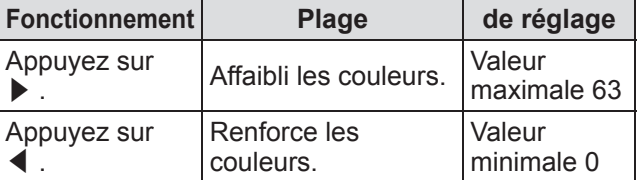

## **[Couleurs sombres]**

- **1) Appuyez sur** ▲▼ **pour sélectionner [Couleurs sombres].**
- **2) Appuyez sur <SELECT> ou sur la touche** ▶ **.** • Le sous-menu 2 s'affiche.
- **3) Appuyez sur** ▲▼ **pour sélectionner [Rouge] (ou [Vert] ou [Bleu]).**
- **4) Appuyez sur la touche <SELECT>.**
- **5) Tout en regardant l'écran, appuyez sur**  ◀▶ **pour ajuster le réglage.**

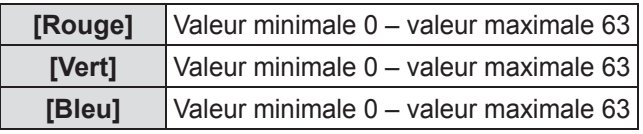

### **[Réglage automatique de l'image]**

Accentue les zones sombres de l'image projetée.

- **1) Appuyez sur** ▲▼ **pour sélectionner [Réglage automatique de l'image].**
- **2) Appuyez sur la touche <SELECT>.**
- **3) Appuyez sur** ◀▶ **pour changer le réglage.**
	- Le réglage changera comme suit à chaque fois que vous appuyez sur la touche.

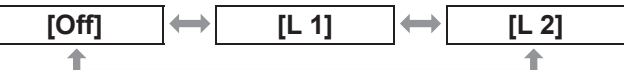

• L'effet est plus important avec [L 2].

### **[Couleur avancée]**

Déclenche le dispositif de contrôle des couleurs qui contrôle indépendamment la quantité de lumière jaune.

- **1) Appuyez sur** ▲▼ **pour sélectionner [Couleur avancée].**
- **2) Appuyez sur la touche <SELECT>.**
- **3) Appuyez sur** ◀▶ **pour changer le réglage.**
	- Le réglage changera comme suit à chaque fois que vous appuyez sur la touche.

**[Off] [Auto]**

• La balance des blancs peut changer en fonction de l'image.

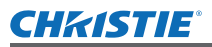

## **[Netteté]**

- **1) Appuyez sur** ▲▼ **pour sélectionner [Netteté].**
- **2) Appuyez sur la touche <SELECT>.**
	- $\bullet$  Le menu avancé s'affiche.
	- Lorsque le menu avancé s'affiche, appuyez sur ▲▼ pour avancer ou reculer dans les menus.

#### **3) Tout en regardant l'écran, appuyez sur**  ◀▶ **pour ajuster le réglage.**

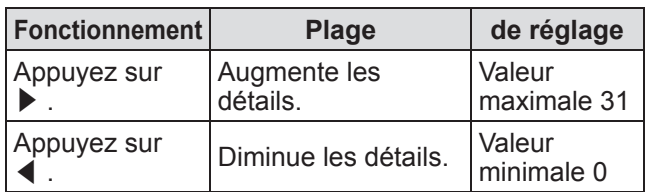

### **[Gamma]**

- **1) Appuyez sur** ▲▼ **pour sélectionner [Gamma].**
- **2) Appuyez sur la touche <SELECT>.** • Le menu avancé s'affiche.
	- Lorsque le menu avancé s'affiche, appuyez sur ▲▼ pour avancer ou reculer dans les menus.
- **3) Tout en regardant l'écran, appuyez sur**  ◀▶ **pour ajuster le réglage.**

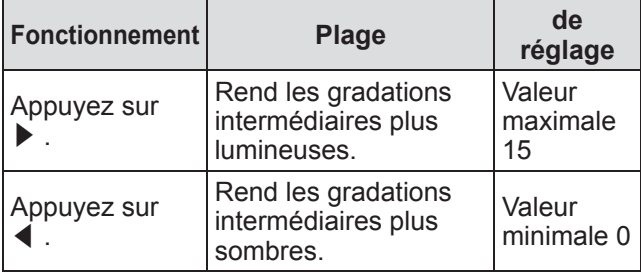

## **[Réducteur de bruit]**

Réduit le bruit lors du visionnage de vieilles vidéos ou d'autres images présentant du bruit.

- **1) Appuyez sur** ▲▼ **pour sélectionner [Réducteur de bruit].**
- **2) Appuyez sur la touche <SELECT>.**
- **3) Appuyez sur** ◀▶ **pour changer le réglage.**
	- Le réglage changera comme suit à chaque fois que vous appuyez sur la touche.

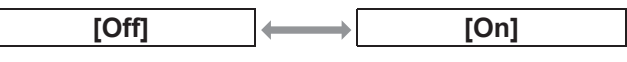

### **[Progressif]**

Peut être réglé pour les signaux d'entrée vidéo de 480i, 576i, 1035i et 1080i.

- **1) Appuyez sur** ▲▼ **pour sélectionner [Progressif].**
- **2) Appuyez sur la touche <SELECT>.**
- **3) Appuyez sur** ◀▶ **pour changer le réglage.**
	- Le réglage changera comme suit à chaque fois que vous appuyez sur la touche.

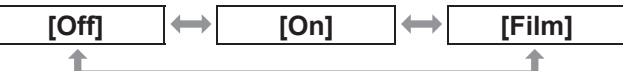

- Réglez sur [Off] lorsqu'une vidéo avec beaucoup de mouvement présente des tremblements ou des lignes horizontales.
- z [Film] permet la lecture d'images de 3-2 trames/2-2 trames sur le projecteur sans perte de qualité des images.
- $\bullet$  Lorsque vous effectuez le changement, l'image va être déformée un instant.

## **[Réinitialiser]**

Le réglage revient à sa valeur d'avant l'ajustement.

- **1) Appuyez sur** ▲▼ **pour sélectionner [Réinitialiser].**
- **2) Appuyez sur <SELECT> ou sur la touche** ▶ **.**
- **3) Sélectionnez [Oui] et appuyez sur la touche <SELECT>.**
	- Le réglage revient à sa valeur d'avant l'ajustement.
	- Sélectionnez [Non] et appuyez sur la touche <SELECT> pour retourner au sous-menu.

*Mode d'emploi LX1750 020-000638-01 Rév.1 (11-2013)*

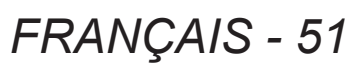

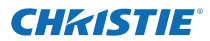

## **Menu [Ajust. image]**

## **[Mémoriser]**

- **1) Appuyez sur** ▲▼ **pour sélectionner [Mémoriser].**
- **2) Appuyez sur <SELECT> ou sur la touche** ▶ **.**
	- $\bullet$  Le contenu enregistré de chaque mode est affiché dans le sous-menu 2.
- **3) Appuyez sur** ▲▼ **pour sélectionner le mode à enregistrer.**
	- $\bullet$  [Image 1] [Image 10]
- **4) Appuyez sur la touche <SELECT>.**
- **5) Sélectionnez [Oui] et appuyez sur la touche <SELECT>.**
	- Le mode sélectionné est enregistré et le projecteur revient au sous-menu 2.
	- Sélectionnez [Non] et appuyez sur la touche <SELECT> pour retourner au sous-menu 2.

#### **Remarque**

- L'élément réglé est enregistré et répertorié dans [Mémoriser].
- $\bullet$  Avec [Mémoriser], vous pouvez répertorier des images à la fois avec des entrées ordinateur et des entrées vidéo.

## CHRISTIE® **Menu [Écran]**

#### **Sélectionnez [Écran] à partir du menu principal sur l'écran du menu, et sélectionnez l'élément du sous-menu.**

**Pour l'utilisation de l'écran du menu, reportezvous à « Naviguer dans les menus » ( page 38).**

z Après avoir sélectionné l'élément, appuyez sur ▲▼◀▶ pour effectuer le réglage.

#### **Télécommande Panneau de commande**

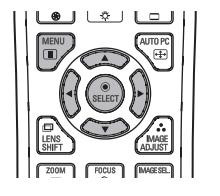

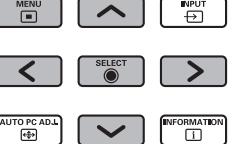

 $\bullet$  Vous pouvez aussi afficher les sous-menus en utilisant la touche <SCREEN> de la télécommande.

## **[Normal]**

Affiche la taille maximale permise tout en maintenant le rapport d'aspect du signal d'entrée.

- **1) Appuyez sur** ▲▼ **pour sélectionner [Normal].**
- **2) Appuyez sur la touche <SELECT>.**

## **[Pleine largeur]**

Affiche la taille de plein écran.

- Lorsqu'il n'y a pas de signal d'entrée, cet élément est grisé et ne peut pas être sélectionné.
- **1) Appuyez sur** ▲▼ **pour sélectionner [Pleine largeur].**
- **2) Appuyez sur la touche <SELECT>.**

## **[Large(16:9)]**

Affiche en écran large avec un rapport d'aspect de 16:9.

z Lorsqu'il n'y a pas de signal d'entrée, cet élément est grisé et ne peut pas être sélectionné.

- **1) Appuyez sur** ▲▼ **pour sélectionner [Large(16:9)].**
- **2) Appuyez sur la touche <SELECT>.**

## **[Zoom]**

Répertorie le rapport d'aspect et projette en plein écran.

- z Lorsqu'il n'y a pas de signal d'entrée, cet élément est grisé et ne peut pas être sélectionné.
- Si l'image est plus large que l'écran, les bords droit et gauche seront coupés. Si elle est plus haute que l'écran, le haut et le bas seront coupés.
- **1) Appuyez sur** ▲▼ **pour sélectionner [Zoom].**
- **2) Appuyez sur la touche <SELECT>.**

### **[Vrai]**

Projette l'image à sa taille originale.

- Ce mode ne peut être ajusté que pour des entrées d'ordinateur.
- Lorsqu'il n'y a pas de signal d'entrée, cet élément est grisé et ne peut pas être sélectionné.
- **1) Appuyez sur** ▲▼ **pour sélectionner [Vrai].**
- **2) Appuyez sur la touche <SELECT>.**

#### ■**Lorsque la taille de l'image est inférieure à la résolution de l'écran\*1**

L'image est projetée au centre de l'écran et [Vrai] est affiché en haut à gauche de l'écran.

#### ■**Lorsque la taille de l'image est la même que la résolution de l'écran\*1**

[Vrai] est affiché en haut à gauche de l'écran mais l'image est ensuite projetée en mode [Normal].

#### ■**Lorsque la taille de l'image est plus large que la résolution de l'écran\*1**

[Vrai] est affiché en haut à gauche de l'écran et  $\triangle$  $(\triangle \triangledown \triangle \triangledown)$  est affiché en haut, en bas, à gauche et à droite de l'écran.

Appuyez sur ▲▼◀▶ pour déplacer l'image.

- La flèche indiquant la direction du mouvement apparaît en rouge.
- $\bullet$  Arrivé au décalage maximum, la flèche disparaît.
- \*1: La résolution de l'écran du projecteur est de 1 024 x 768 points.

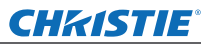

## **Menu [Écran]**

## **[Personnalisé]**

L'image est projetée à l'aide des valeurs enregistrées en tant que [Mémoriser] dans le menu [Ajust. ordin.].

- z Lorsqu'il n'y a pas de signal d'entrée, [Personnalisé] peut être sélectionné mais l'image sera projetée en mode [Normal].
- **1) Appuyez sur** ▲▼ **pour sélectionner [Personnalisé].**
- **2) Appuyez sur la touche <SELECT>.**

### **[Ajustement personnalisé]**

Ajuste l'échelle et la position horizontale et verticale.

- z Lorsqu'il n'y a pas de signal d'entrée, cet élément est grisé et ne peut pas être sélectionné.
- Si le signal d'entrée est perdu pendant l'ajustement, la valeur d'ajustement est répertoriée et l'écran d'ajustement [Aspect] disparaît.

#### **1) Appuyez sur** ▲▼ **pour sélectionner [Ajustement personnalisé], et appuyez sur** ▶ **.**

- z L'écran d'ajustement du sous-menu 2 est affiché.
- **2) Appuyez sur** ▲▼ **pour sélectionner un élément, et appuyez sur la touche <SELECT>.**

#### **3) Le menu avancé s'affiche.**

- Pour ajuster [H&V], appuyez sur la touche <SELECT> et faites l'ajustement sur l'écran du sous-menu 2.
- Appuyez sur la touche <SELECT> pour [Adapter] et [Réinitialiser]. Sélectionnez [Oui] et appuyez sur la touche <SELECT>.
- Pendant que le menu avancé est affiché, appuyez sur ▲▼ pour afficher des menus autres que [H&V], [Adapter] et [Réinitialiser] dans l'ordre.
- **4) Appuyez sur** ◀▶ **pour ajuster le réglage.**
	- $\bullet$  Appuyez sur la touche <SELECT> pour retourner au sous-menu.

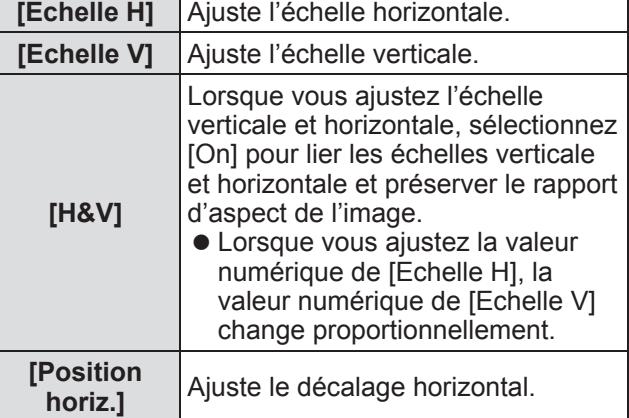

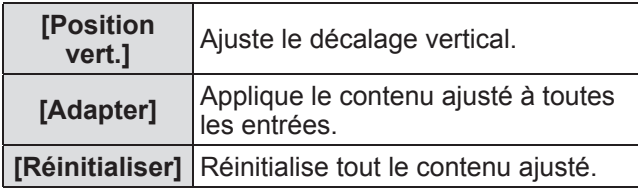

## **[Zoom digital +]**

- **1) Appuyez sur** ▲▼ **pour sélectionner [Zoom digital +].**
- **2) Appuyez sur <SELECT> ou sur la touche** ▶ **.**
	- L'écran du menu disparaît et [Zoom digital +] est affiché.
- **3) Appuyez sur la touche <SELECT>.**
	- Chaque pression sur la touche élargit l'image.
	- z Appuyez sur ▲▼◀▶ pour déplacer l'image.
	- La fonction de déplacement de l'image ne fonctionne que lorsque la taille de l'image est plus large que la résolution de l'écran i
- \*1: La résolution de l'écran du projecteur est de 1 024 x 768 points.

#### **Remarque**

- z Lorsqu'il n'y a pas de signal d'entrée, [Zoom digital +] est grisé et ne peut pas être sélectionné.
- Lorsque [Vrai] est sélectionné, [Zoom digital +] ne peut pas être sélectionné.
- $\bullet$  Pour mettre fin au fonctionnement de [Zoom digital +] appuyez sur n'importe quelle touche autre que <D.ZOOM>, <SELECT> et ▲▼◀▶ .

#### **CHRISTIE®**

## **Menu [Écran]**

## **[Zoom digital -]**

- **1) Appuyez sur** ▲▼ **pour sélectionner [Zoom digital -].**
- **2) Appuyez sur <SELECT> ou sur la touche** ▶ **.**
	- z L'écran du menu disparaît et [Zoom digital -] est affiché.
- **3) Appuyez sur la touche <SELECT>.**
	- Chaque pression sur la touche rétrécit l'image.
	- z Appuyez sur ▲▼◀▶ pour déplacer l'image. • La fonction de déplacement de l'image ne fonctionne que lorsque la taille de l'image est plus large que la résolution de l'écran \*
- \*1: La résolution de l'écran du projecteur est de 1 024 x 768 points.

#### **Remarque**

- Lorsqu'il n'y a pas de signal d'entrée, [Zoom digital -] est grisé et ne peut pas être sélectionné.
- Lorsque [Vrai] est sélectionné, [Zoom digital -] ne peut pas être sélectionné.
- Lorsque [Personnalisé] est sélectionné, vous ne pouvez pas régler [Zoom digital -] sur [Normal] ou plus petit.
- Lorsque [Mémoriser] enregistré dans le menu [Ajust. ordin.] est sélectionné dans [Système] du menu [Entrée], la fonction de déplacement de l'image de [Zoom digital -] peut ne pas fonctionner correctement.
- **Lorsque VGA, SVGA, SXGA, WXGA ou UXGA est** sélectionné dans [Système] du menu [Entrée] et que l'ajustement vers le haut de [Trapèze] est à sa valeur maximale, [Zoom digital -] peut ne pas fonctionner correctement.
- Pour mettre fin au fonctionnement de [Zoom digital] -] appuyez sur n'importe quelle touche autre que <D.ZOOM>, <SELECT> et ▲▼◀▶ .

## **[Trapèze]**

- **1) Appuyez sur** ▲▼ **pour sélectionner [Zoom digital -].**
- **2) Appuyez sur <SELECT> ou sur la touche** ▶ **.**
	- z L'écran d'ajustement du sous-menu 2 est affiché.
- **3) Appuyez sur** ▲▼ **pour sélectionner un élément.**

#### ■**[Standard]**

Corrige l'effet keystone vertical et horizontal.

- **1) Sélectionnez [Standard] et appuyez sur la touche <SELECT>.**
	- z L'écran du menu disparaît et [Trapèze] est affiché.

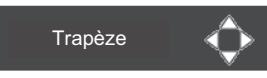

z Appuyez sur ▲▼◀▶ pour corriger.

#### ■**[Correction coins]**

Corrige la distorsion aux coins des images.

- **1) Sélectionnez [Correction coins] et appuyez sur la touche <SELECT>.**  $\bullet$  L'écran de sélection du coin à corriger s'affiche.
- **2) Appuyez sur la touche <SELECT> pour sélectionner le coin à corriger.**

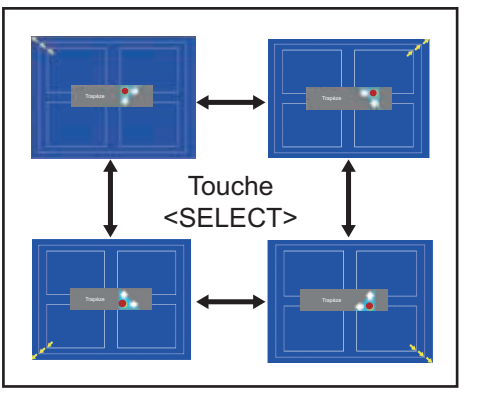

**3) Appuyez sur** ▲▼◀▶ **pour corriger le coin.**

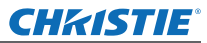

## **Menu [Écran]**

#### ■**[Forme coins]**

Sélectionne le mode de motif de coin affiché pendant la correction du coin.

- **1) Sélectionnez [Forme coins] et appuyez sur la touche <SELECT>.**
	- $\bullet$  L'écran de réglage s'affiche.
- **2) Appuyez sur** ▲▼ **pour sélectionner un élément.**

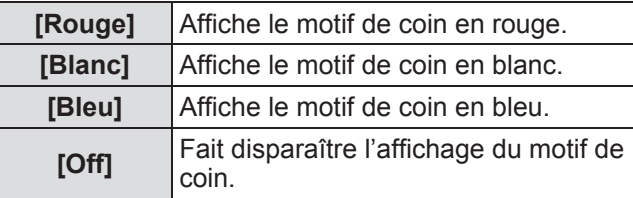

#### ■**[Mémoriser]**

Répertorie l'état de la correction.

- **1) Sélectionnez [Mémoriser] et appuyez sur la touche <SELECT>.**
- **2) Appuyez sur** ▲▼ **pour sélectionner un élément, et appuyez sur la touche <SELECT>.**

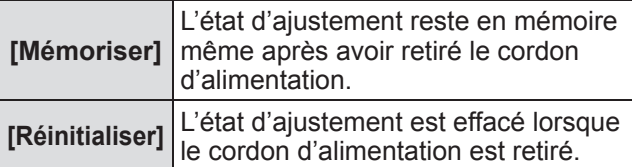

 $\bullet$  Vous ne pouvez enregistrer qu'un seul [Standard] et [Correction coins].

## **[Plafond]**

Règle la méthode de projection en fonction de l'état d'installation du projecteur.

Si l'affichage de l'écran est à l'envers, sélectionnez [On].

- $\bullet$  Ce réglage sert lorsque le projecteur est installé via un support de montage au plafond (accessoire optionnel).
- **1) Appuyez sur** ▲▼ **pour sélectionner [Plafond].**
- **2) Appuyez sur la touche <SELECT>.**
- **3) Appuyez sur** ▲▼ **pour sélectionner un élément.**

**[Off] [On]**

## **[Arrière]**

Règle la méthode de projection en fonction de l'état d'installation du projecteur.

Si l'affichage de l'écran a basculé, sélectionnez [On].

- **1) Appuyez sur** ▲▼ **pour sélectionner [Arrière].**
- **2) Appuyez sur la touche <SELECT>.**
- **3) Appuyez sur** ▲▼ **pour sélectionner un élément.**

**[Off] [On]**

### **[Réinitialiser]**

Le réglage revient à sa valeur d'avant l'ajustement.

- **1) Appuyez sur** ▲▼ **pour sélectionner [Réinitialiser].**
- **2) Appuyez sur la touche <SELECT>.**
- **3) Sélectionnez [Oui] et appuyez sur la touche <SELECT>.**
	- Le réglage revient à sa valeur d'avant l'ajustement.
	- Sélectionnez [Non] et appuyez sur la touche <SELECT> pour retourner au sous-menu.

*56 - FRANÇAIS*

## **CHRISTIE® Menu [Réglages]**

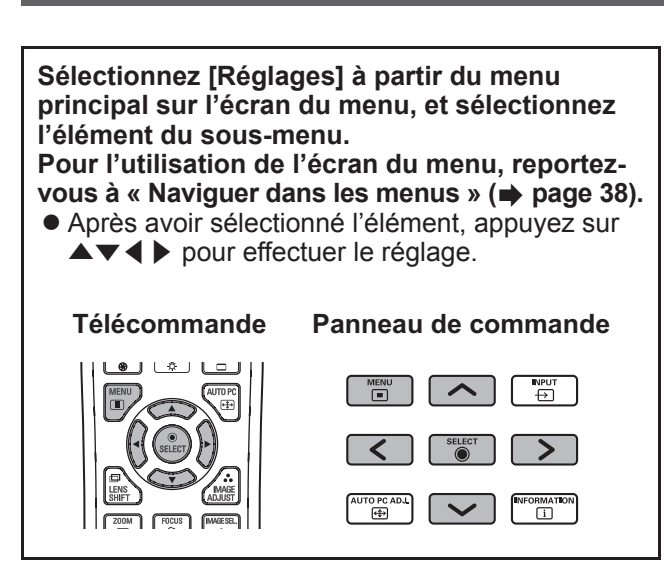

## **[Langue]**

Change la langue d'affichage.

- **1) Appuyez sur** ▲▼ **pour sélectionner [Langue].**
- **2) Appuyez sur <SELECT> ou sur la touche** ▶ **.**
	- Le sous-menu 2 s'affiche.
	- $\bullet$  Dix langues sont disponibles (anglais, allemand, français, italien, espagnol, portugais, russe, chinois, coréen et japonais).
- **3) Appuyez sur** ▲▼ **pour sélectionner un élément.**

## **[Position du menu]**

Règle la position de l'affichage sur le menu à l'écran.

- **1) Appuyez sur** ▲▼ **pour sélectionner [Position du menu].**
- **2) Appuyez sur la touche <SELECT>.**
	- z Des flèches s'affichent dans le sous-menu 2. Appuyez sur ▲▼◀▶ pour ajuster la position.
	- $\bullet$  Arrivé au décalage maximum, la flèche disparaît.

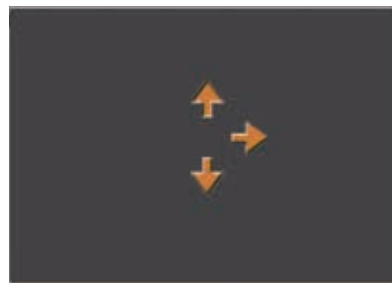

## **[Affichage]**

Règle l'affichage du menu à l'écran.

- **1) Appuyez sur** ▲▼ **pour sélectionner [Affichage].**
- **2) Appuyez sur la touche <SELECT>.**
- **3) Appuyez sur** ▲▼ **pour sélectionner un élément.**

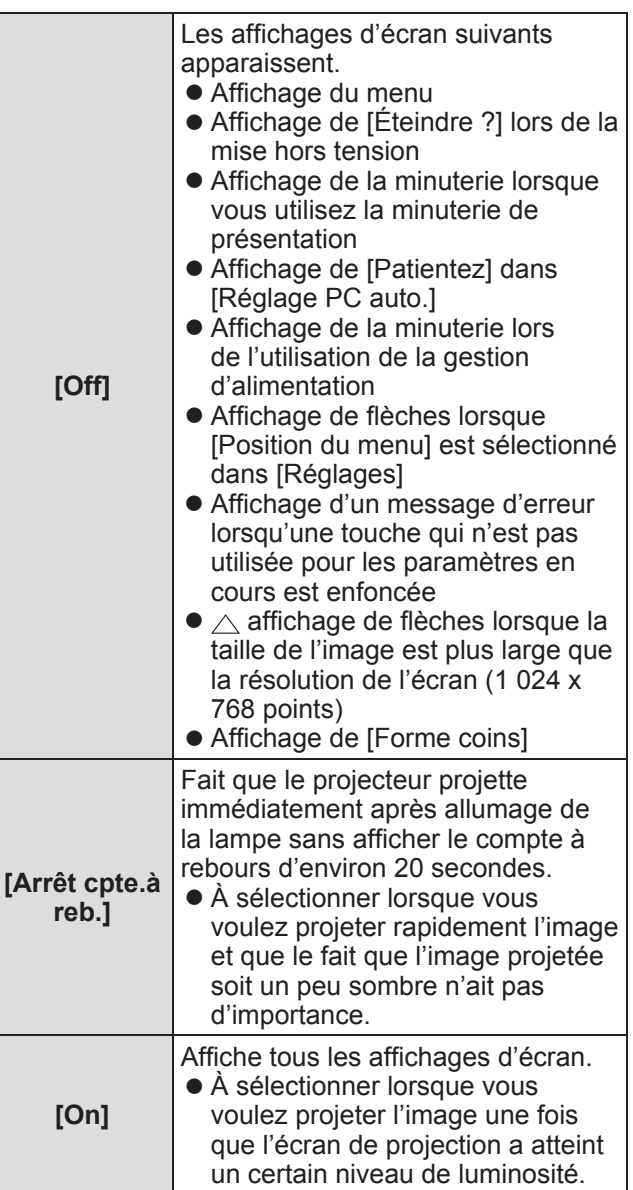

# *FRANÇAIS - 57*

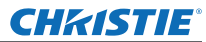

### **[Fond]**

Sélectionne l'écran d'arrière-plan lorsqu'il n'y a pas de signal d'entrée.

- **1) Appuyez sur** ▲▼ **pour sélectionner [Fond].**
- **2) Appuyez sur la touche <SELECT>.**  $\blacktriangleright$   $\blacktriangle$   $\blacktriangleright$  s'affichent par-dessus le sous-menu 2.
- **3) Appuyez sur** ▲▼ **pour sélectionner un élément.** • Le réglage changera comme suit à chaque fois que vous appuyez sur la touche.

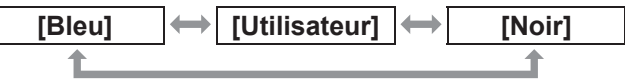

## **[Sélection lampe ]**

Sélectionne la lampe utilisée pour la projection.

- **1) Appuyez sur** ▲▼ **pour sélectionner [Sélection lampe ].**
- **2) Appuyez sur <SELECT> ou sur la touche** ▶**.** • Le sous-menu 2 s'affiche.
- **3) Appuyez sur** ▲▼ **pour sélectionner.** ● Appuyez sur ◀ pour revenir au sous-menu.

### ■**[4 lampes]**

Allume quatre lampes.

- **1) Sélectionnez [4 lampes] et appuyez sur la touche <SELECT>.**
- **2) Sélectionnez [Oui] et appuyez sur la touche <SELECT>.**
	- Le réglage se termine et le projecteur revient à l'écran du sous-menu 2.
	- Sélectionnez [Non] et appuyez sur la touche <SELECT> pour retourner au sous-menu 2.

### ■**[2 lampes]**

Allume deux lampes.

- **1) Sélectionnez [2 lampes] et appuyez sur la touche <SELECT>.**
- **2) Sélectionnez [Oui] et appuyez sur la touche <SELECT>.**
	- Le réglage se termine et le projecteur revient à l'écran du sous-menu 2.
	- Sélectionnez [Non] et appuyez sur la touche <SELECT> pour retourner au sous-menu 2.

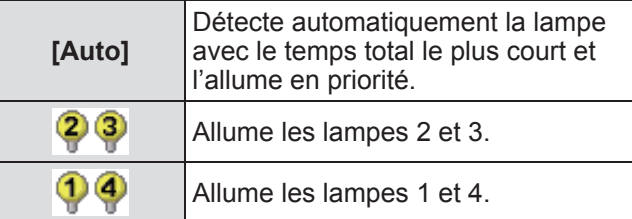

#### **Remarque**

- Si une lampe ne s'allume pas en raison d'une erreur ou parce qu'elle est en fin de vie, le voyant de la lampe <LAMP REPLACE> sur le devant du boîtier du projecteur et le voyant de la lampe (<LAMP 1 REPLACE> - <LAMP 4 REPLACE>) sur le boîtier du projecteur au-dessus de la lampe qui ne s'allume pas clignoteront. Une marque X apparaîtra également pour indiquer l'état de la lampe en haut de l'écran.
- Lorsque [4 lampes] est sélectionné et qu'une lampe ne s'allume pas, deux lampes opposées diagonalement (n'incluant pas la lampe qui ne s'allume pas) se chargent de la projection. Si une autre lampe ne s'allume pas, la projection continuera avec une seule lampe.
- Lorsque [2 lampes] est sélectionné et qu'une lampe ne s'allume pas, deux lampes opposées diagonalement (n'incluant pas la lampe qui ne s'allume pas) se chargent de la projection. Si une autre lampe ne s'allume pas, la projection continuera avec une seule lampe.
- Si aucune des lampes ne s'allume, l'alimentation sera coupée. Si l'appareil est mis sous tension et que les lampes n'ont pas été remplacées après le dépassement des 2 200 heures d'utilisation pour toutes les lampes, le projecteur s'éteint automatiquement après dix minutes pour éviter un dysfonctionnement.

## **[Puissance lampe]**

Règle le changement de la luminosité des lampes. L'utilisation du mode économique est recommandée si vous voulez réduire la consommation d'énergie.

- **1) Appuyez sur** ▲▼ **pour sélectionner [Puissance lampe].**
- **2) Appuyez sur la touche <SELECT>.**
- **3) Appuyez sur** ▲▼ **pour sélectionner un élément.** • Le réglage changera comme suit à chaque fois que vous appuyez sur la touche.

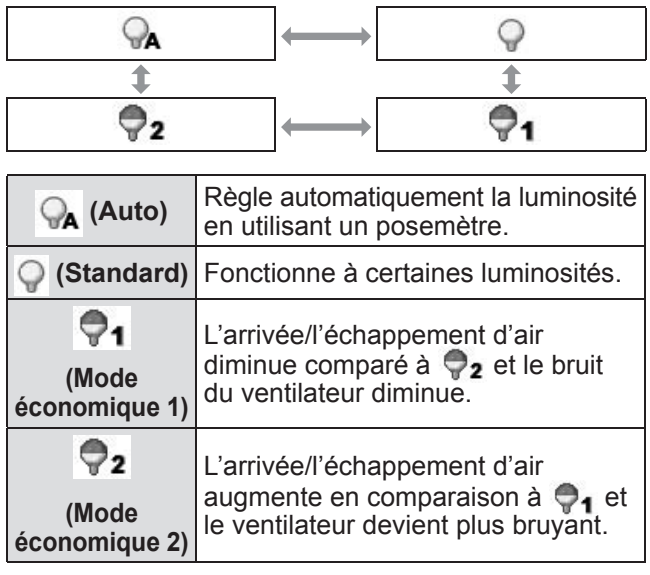

## *58 - FRANÇAIS*

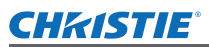

## **[Intervalle lampe]**

Règle le cycle de remplacement lorsque [Sélection lampe ] est réglé sur [2 lampes]. Après le cycle de remplacement, la lampe utilisée est automatiquement changée.

- Le temps réglé ici est une indication temporelle.
- **1) Appuyez sur** ▲▼ **pour sélectionner [Intervalle lampe].**
- **2) Appuyez sur la touche <SELECT>.**
- **3) Appuyez sur** ▲▼ **pour sélectionner un élément.**

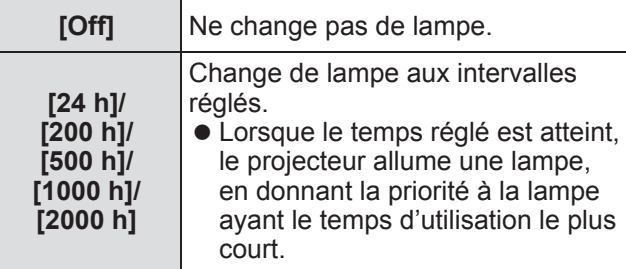

## **[Fusion des côtés]**

Il est alors plus difficile de voir le raccord entre écrans lorsque plusieurs écrans sont utilisés.

- **1) Appuyez sur** ▲▼ **pour sélectionner [Fusion des côtés].**
- **2) Appuyez sur la touche <SELECT>.** • Affiche l'écran de configuration [Fusion des côtés].
- **3) Appuyez sur** ▲▼ **pour sélectionner [Fusion des côtés].**
- **4) Appuyez sur la touche <SELECT>.**
- **5) Appuyez sur** ▲▼ **pour sélectionner [On].**  $\bullet$  Lorsque vous n'effectuez pas [Fusion des côtés], sélectionnez [Off]. Les éléments autres que [Retour] seront grisés et ne peuvent pas être sélectionnés.

#### **6) Appuyez sur la touche <SELECT>.**

 $\bullet$  Le bord de l'écran est affiché en vert, et vire au rouge lorsque la valeur du paramètre de largeur de fondu des côtés est de 1 ou plus large.

#### **Remarque**

- $\bullet$  Même lorsque l'écran de configuration [Fusion des côtés] est affiché, si vous appuyez sur la touche <ZOOM>, la touche <FOCUS>, la touche <LENS SHIFT> ou la touche <SHUTTER>, l'écran de configuration disparaît et la priorité est donnée à la fonction sélectionnée. Une fois la fonction terminée, le projecteur revient à l'écran de configuration.
- Le raccord entre écrans peut se voir avec certains types d'image. Le fait de réduire la valeur de [Contraste] dans le menu [Ajust. image] peut rendre l'apparence du raccord plus naturelle.

#### ■**Pour ajuster la position du début de fondu et la largeur du fondu**

**1) Appuyez sur** ▲▼ **pour sélectionner l'emplacement ([Démarrer]/[Largeur] de [Gauche]/[Droite]/[Haut]/[Bas]) à corriger.**

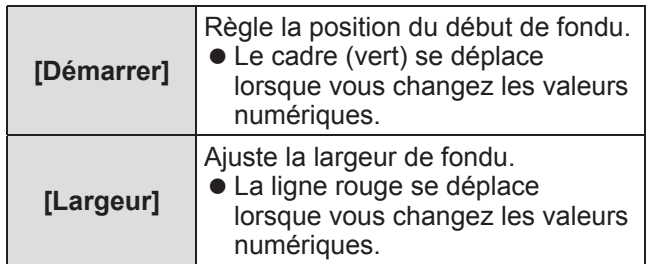

- **2) Appuyez sur la touche <SELECT>.**
- **3) Appuyez sur** ▲▼ **pour changer la valeur et appuyez sur** ◀▶ **pour vous déplacer entre les chiffres.**
	- Les valeurs numériques peuvent aussi être entrées en utilisant les touches numériques (<0> - <9>) de la télécommande.
	- z Appuyez sur la touche <SELECT> pour arrêter le mode d'édition.
- **4) Appuyez sur la touche <SELECT>.**

#### **Remarque**

- Valeur ajustable [Gauche] et [Droite] : 0 512
- Valeur ajustable [Haut] et [Bas] : 0 384
- ■**Pour ajuster le niveau de noir**

Ajuste le niveau de noir de l'image.

- **1) Appuyez sur** ▲▼ **pour sélectionner [Niveau de noir].**
- **2) Appuyez sur la touche <SELECT>.**
- **3) Appuyez sur** ▲▼ **pour sélectionner un élément.**

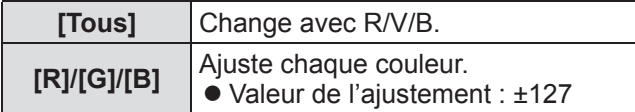

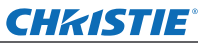

#### ■**Pour afficher la mire de test**

- **1) Appuyez sur** ▲▼ **pour sélectionner [Echantillon test].**
- **2) Appuyez sur la touche <SELECT>.**
- **3) Appuyez sur** ▲▼ **pour changer le réglage.**
	- z Appuyez sur la touche <SELECT> pour arrêter le mode d'édition.

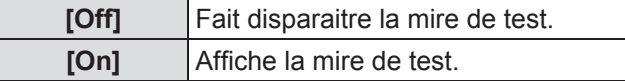

#### ■ Pour ne pas afficher les menus

L'écran de configuration et les lignes disparaissent temporairement.

- **1) Appuyez sur** ▲▼ **pour sélectionner [Menu désactivé].**
- **2) Appuyez sur la touche <SELECT>.** • Appuyez sur n'importe quelle touche pour retourner à l'écran de configuration.

#### ■**Pour réinitialiser une valeur pendant l'ajustement**

Le réglage revient à sa valeur d'avant l'ajustement.

- **1) Appuyez sur** ▲▼ **pour sélectionner [Réinitialiser].**
- **2) Appuyez sur la touche <SELECT>.**  $\bullet$  Un écran permettant de confirmer la réinitialisation apparaît.
- **3) Sélectionnez [Oui] et appuyez sur la touche <SELECT>.** z L'écran de confirmation s'affiche.
- **4) Sélectionnez [Oui] et appuyez sur la touche <SELECT>.**

#### ■**Pour revenir au sous-menu**

Fait revenir le projecteur au sous-menu.

- **1) Appuyez sur** ▲▼ **pour sélectionner [Retour].**
- **2) Appuyez sur la touche <SELECT>.**

### **[Colorimétrie]**

Il est alors plus difficile de voir les différences de couleur du projecteur lorsque plusieurs écrans sont utilisés.

- **1) Appuyez sur** ▲▼ **pour sélectionner [Colorimétrie].**
- **2) Appuyez sur la touche <SELECT>.**  $\bullet$  Affiche l'écran de configuration [Colorimétrie].
- **3) Appuyez sur** ▲▼ **pour sélectionner [Colorimétrie].**
- **4) Appuyez sur la touche <SELECT>.**
- **5) Appuyez sur** ▲▼ **pour sélectionner [On].**
	- $\bullet$  Lorsque vous n'effectuez pas [Colorimétrie], sélectionnez [Off]. Les éléments autres que [Colorimétrie avancée] seront grisés et ne peuvent pas être sélectionnés.
- **6) Appuyez sur la touche <SELECT>.**
- ■**Pour ajuster la couleur**
- **1) Appuyez sur** ▲▼ **pour sélectionner la couleur à ajuster.**
- **2) Appuyez sur la touche <SELECT>.**
- **3) Appuyez sur** ▲▼ **pour changer la valeur et appuyez sur** ◀▶ **pour vous déplacer entre les chiffres.**
	- Les valeurs numériques peuvent aussi être entrées en utilisant les touches numériques (<0> - <9>) de la télécommande.
	- La valeur numérique change en fonction de la valeur de [Température de couleur] dans le menu [Ajust. image].

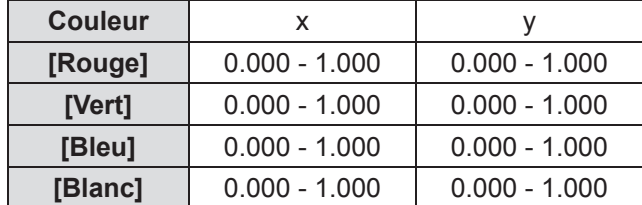

#### ■**Pour afficher la mire de test**

**1) Appuyez sur** ▲▼ **pour sélectionner [Test échantillon automatique].**

- **2) Appuyez sur la touche <SELECT>.**
- **3) Appuyez sur** ▲▼ **pour changer le réglage.**
	- z Appuyez sur la touche <SELECT> pour arrêter le mode d'édition.

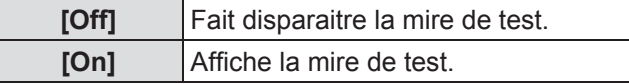

#### ■**Pour réinitialiser une valeur pendant l'ajustement**

Le réglage revient à sa valeur d'avant l'ajustement. La valeur revient à la valeur standard répertoriée dans [Mémoriser].

- **1) Appuyez sur** ▲▼ **pour sélectionner [Réinitialiser].**
- **2) Appuyez sur la touche <SELECT>.**  $\bullet$  Un écran permettant de confirmer la réinitialisation apparaît.
- **3) Sélectionnez [Oui] et appuyez sur la touche <SELECT>.** • L'écran de confirmation s'affiche.
- **4) Sélectionnez [Oui] et appuyez sur la touche <SELECT>.**
- ■**Pour enregistrer les contenus ajustés que vous avez modifiés**

Enregistre les valeurs après l'ajustement.

- **1) Appuyez sur** ▲▼ **pour sélectionner [Mémoriser].**
- **2) Appuyez sur la touche <SELECT>.**
- **3) Sélectionnez [Oui] et appuyez sur la touche <SELECT>.**
- ■**Pour revenir au sous-menu**

Fait revenir le projecteur au sous-menu.

- **1) Appuyez sur** ▲▼ **pour sélectionner [Retour].**
- **2) Appuyez sur la touche <SELECT>.**

## **[Colorimétrie avancée]**

Des paramètres plus avancés que [Colorimétrie] sont possibles.

- **1) Appuyez sur** ▲▼ **pour sélectionner [Colorimétrie].**
- **2) Appuyez sur la touche <SELECT>.**  $\bullet$  Affiche l'écran de configuration [Colorimétrie].
- **3) Appuyez sur** ▲▼ **pour sélectionner [Colorimétrie avancée].**
- **4) Appuyez sur la touche <SELECT>.**  $\bullet$  Affiche l'écran de configuration [Colorimétrie avancée].
- **5) Appuyez sur ▲▼ pour changer le réglage.**

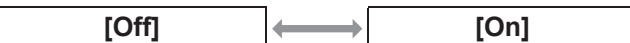

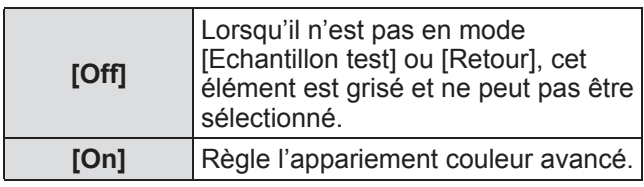

#### ■**Pour vérifier les réglages**

Cette fonction affiche l'état des réglages de [Ajust. imagel.

#### **1) Appuyez sur** ▲▼ **pour sélectionner [Mesurée information].**

#### **2) Appuyez sur la touche <SELECT>.**

- L'information mesurée peut être quittée en appuyant sur n'importe quelle touche.
- $\bullet$  L'élément sélectionné est affiché normalement. Les autres éléments sont grisés.
- $\bullet$  Pour l'élément en cours d'ajustement, [Règl.] est affiché.

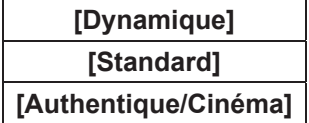

#### ■**Pour vérifier [Mesurée]**

Affiche les données pour R/V/B.

- **1) Appuyez sur** ▲▼ **pour sélectionner la couleur ([Rouge]/[Vert]/[Bleu] dans [Mesurée]) à mesurer.**
- **2) Appuyez sur la touche <SELECT>.**
- **3) Appuyez sur** ▲▼ **pour changer la valeur et appuyez sur** ◀▶ **pour vous déplacer entre les chiffres.**
	- Les valeurs numériques peuvent aussi être entrées en utilisant les touches numériques (<0> - <9>) de la télécommande.

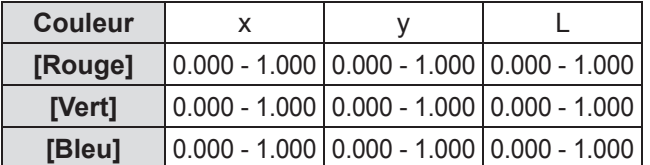

### ■**Pour vérifier [Cible]**

- **1) Appuyez sur** ▲▼ **pour sélectionner la couleur ([Rouge]/[Vert]/[Bleu]/[Cyan]/ [Magenta]/[Jaune]/[Blanc] dans [Cible]) à ajuster.**
- **2) Appuyez sur la touche <SELECT>.**
- **3) Appuyez sur** ▲▼ **pour changer la valeur et appuyez sur** ◀▶ **pour vous déplacer entre les chiffres.**
	- Les valeurs numériques peuvent aussi être entrées en utilisant les touches numériques (<0> - <9>) de la télécommande.
	- La valeur numérique change en fonction de la valeur de [Température de couleur] dans le menu [Ajust. image].

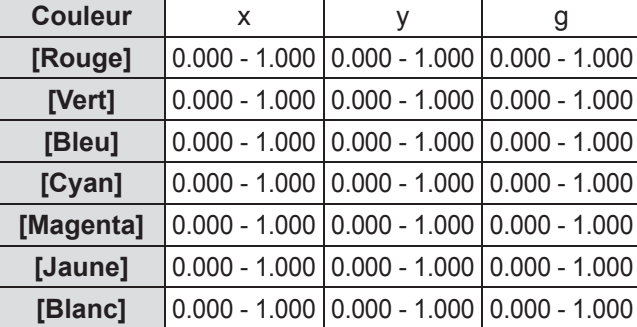

#### ■**Pour afficher la mire de test**

- **1) Appuyez sur** ▲▼ **pour sélectionner [Test échantillon automatique].**
- **2) Appuyez sur la touche <SELECT>.**
- **3) Appuyez sur** ▲▼ **pour changer le réglage.**

z Appuyez sur la touche <SELECT> pour arrêter le mode d'édition.

| [Off] | Fait disparaitre la mire de test. |
|-------|-----------------------------------|
| [On]  | Affiche la mire de test.          |

#### ■**Pour faire disparaître temporairement l'écran de configuration**

**1) Appuyez sur** ▲▼ **pour sélectionner [Menu désactivé].**

#### **2) Appuyez sur la touche <SELECT>.** • Appuyez sur n'importe quelle touche pour retourner à l'écran de configuration.

#### ■**Pour effectuer le réglage [Réglages d'usine]**

Lorsque les [Mesurée] et [Cible] actuellement sélectionnés sont effacés, les valeurs sont réinitialisées aux valeurs par défaut.

- **1) Appuyez sur** ▲▼ **pour sélectionner [Réglages d'usine].**
- **2) Appuyez sur la touche <SELECT>.**  $\bullet$  Un écran permettant de confirmer la restauration des paramètres par défaut apparaît.
- **3) Sélectionnez [Oui] et appuyez sur la touche <SELECT>.**
	- L'écran de confirmation s'affiche.
- **4) Sélectionnez [Oui] et appuyez sur la touche <SELECT>.**

## ■**Pour réinitialiser une valeur pendant l'ajustement**

Le réglage revient à sa valeur d'avant l'ajustement.

- **1) Appuyez sur** ▲▼ **pour sélectionner [Réinitialiser].**
- **2) Appuyez sur la touche <SELECT>.**
- **3) Sélectionnez [Oui] et appuyez sur la touche <SELECT>.**

**Réglages**

## ■**Pour enregistrer les contenus ajustés que vous avez modifiés**

Enregistre les valeurs après l'ajustement.

- **1) Appuyez sur** ▲▼ **pour sélectionner [Mémoriser].**
- **2) Appuyez sur la touche <SELECT>.**
- **3) Sélectionnez [Oui] et appuyez sur la touche <SELECT>.**
- ■**Pour afficher la mire de test**
- **1) Appuyez sur** ▲▼ **pour sélectionner [Echantillon test].**
- **2) Appuyez sur la touche <SELECT>.**  $\bullet$  Affiche l'écran de sélection de la mire de test.
- **3) Appuyez sur** ▲▼ **pour sélectionner la mire de test à afficher et appuyez sur la touche <SELECT>.**
	- $\bullet$  L'écran de sélection disparaît et la mire de test est affichée.
	- $\bullet$  Appuyez sur n'importe quelle touche pour retourner à l'écran de configuration.
	- z Appuyez sur ▲▼ pour sélectionner [Retour] et appuyez sur la touche <SELECT> pour revenir à l'écran de configuration de [Colorimétrie avancée].

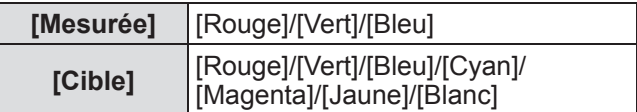

#### ■**Pour revenir au sous-menu**

Fait revenir le projecteur au sous-menu.

- **1) Appuyez sur** ▲▼ **pour sélectionner [Retour].**
- **2) Appuyez sur la touche <SELECT>.**

## **[HDMI]**

Si l'image ne peut pas être affichée correctement lorsqu'un périphérique externe est branché au projecteur utilisant HDMI, changez les paramètres.

- **1) Appuyez sur** ▲▼ **pour sélectionner [HDMI].**
- **2) Appuyez sur la touche <SELECT>.** ● ▲▼ s'affichent par-dessus le sous-menu.
- **3) Appuyez sur** ▲▼ **pour changer le réglage.**

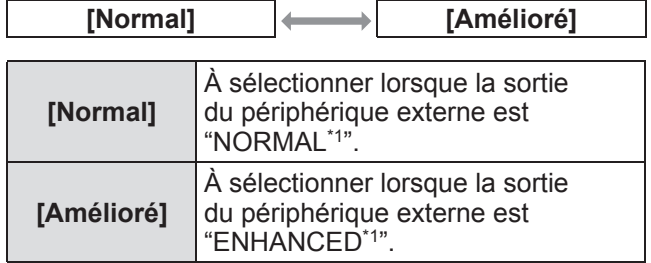

\*1: Les titres des paramètres de sortie varient selon le périphérique. Pour plus de détails, reportez-vous aux instructions d'utilisation des périphériques externes.

### **[Logo]**

Règle la sélection du logo et du code PIN pour la sélection du logo.

- **1) Appuyez sur** ▲▼ **pour sélectionner [Logo].**
- **2) Appuyez sur la touche <SELECT>.** • Le sous-menu 2 s'affiche.
- **3) Appuyez sur** ▲▼ **pour changer le réglage.**
- ■**[Sélection logo]**
- **1) Sélectionnez [Sélection logo] et appuyez sur la touche <SELECT>.**
- **2) Appuyez sur** ▲▼ **pour changer le réglage.**

• Le réglage changera comme suit à chaque fois que vous appuyez sur la touche.

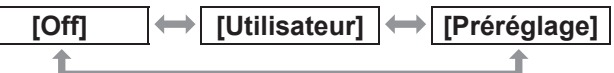

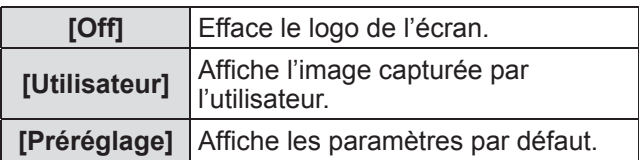

## *FRANÇAIS - 63*

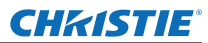

#### ■**[Capture]**

Cette fonction vous permet de capturer une image projetée et d'utiliser cette dernière en tant que page de démarrage ou fond d'écran.

- **1) Sélectionnez [Capture] etappuyez sur la touche <SELECT>.**
	- L'éran de confirmation s'affiche.
- **2) Appuyez sur** ▲▼ **pour séectionner [Oui].**
	- L'image projetée a été enregistrée.
	- En sélectionnant [Utilisateur] dans [Sélection] logo], l'image capturée s'affichera la prochaine fois que vous allumerez le projecteur.

#### **Remarque**

- La capture est annulée si vous sélectionnez [Quitter ?] puis [Oui].
- Avant de capturer une image, sélectionnez [Standard] dans le menu [Sélection image] afin de pouvoir régler la qualité de l'image à capturer  $\leftrightarrow$  page 47).
- z Lors de la capture de l'image au préalable ajustée à l'aide de la fonction keystone, les données ajustées sont automatiquement réinitialisées et le projecteur capture l'image sans correction du l'effet keystone.
- $\bullet$  Lorsque [Verrouillage logo par code PIN] est réglé sur [On], la [Capture] devient impossible.
- Lorsqu'une nouvelle image est sur le point d'être capturée, l'image précédemment enregistrée est alors effacée, et cela même si vous annulez la nouvelle capture.
- $\bullet$  Lorsque vous n'avez aucune image capturée ou lorsque la capture d'une image est interrompue, [Utilisateur] ne peut pas être sélectionné. Vous ne pouvez alors choisir qu'entre [Préréglage] et [Off].

### ■**[Verrouillage logo par code PIN]**

Réglez le système pour que le paramétrage et le changement du "logo" ne soit fait que par l'administrateur.

- **1) Sélectionnez [Verrouillage logo par code PIN] et appuyez sur la touche <SELECT>.** z L'écran d'entrée du code PIN s'affiche.
- **2) Appuyez sur** ▲▼◀▶ **ou sur les touches de numéros (<0> - <9>) pour entrer votre code pin.**
- **3) Appuyez sur** ▲▼◀▶ **pour sélectionner [Confirmer].**
- **4) Appuyez sur la touche <SELECT>.**  $\bullet$  Si le code PIN est accepté, le projecteur revient au sous-menu 2.
- **5) Appuyez sur** ▲▼ **pour changer le réglage.**

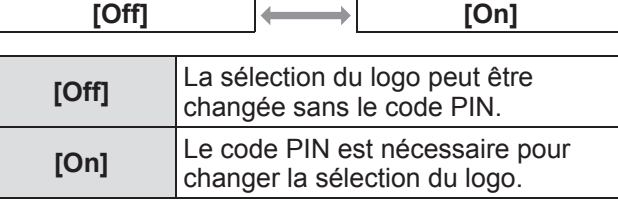

#### **Remarque**

- Le code PIN saisi est affiché sous forme de \* à l'écran.
- Le code PIN par défaut du logo est "4321".
- $\bullet$  Pour saisir de nouveau un nombre, appuyez sur ◀ ▶ pour sélectionner le chiffre à saisir de nouveau, puis utilisez le ▲▼ ou les touches de nombres (<0> - <9>) pour resélectionner le nombre.
- z Déplacez le curseur sur [Annuler] et appuyez sur la touche <SELECT> pour retourner au sous-menu 2.
- Si [Logo code PIN] et le nombre sont affichés en rouge, une erreur s'est produite. Entrez à nouveau le nombre.

#### ■**[Changement logo code PIN]**

Change le code PIN du logo.

- **1) Sélectionnez [Changement logo code PIN] et appuyez sur la touche <SELECT>.**
	- z L'écran d'entrée du code PIN s'affiche.
- **2) Appuyez sur** ▲▼◀▶ **ou sur les touches de numéros (<0> - <9>) pour entrer votre code pin.**
- **3) Appuyez sur** ▲▼◀▶ **pour sélectionner [Confirmer].**
- **4) Appuyez sur la touche <SELECT>.** Si le code PIN est accepté, le nouveau code PIN du logo est affiché à l'écran.
- **5) Appuyez sur** ▲▼◀▶ **ou sur les touches numériques (<0> - <9>) pour entrer votre nouveau code pin.**
- **6) Appuyez sur la touche <SELECT>.**
- **7) Sélectionnez [Oui] et appuyez sur la touche <SELECT>.**
	- Si le code PIN est accepté, le projecteur revient au sous-menu 2.

#### **Remarque**

- $\bullet$  Pour saisir de nouveau un nombre, appuyez sur ◀▶ pour sélectionner le chiffre à saisir de nouveau, puis appuyez sur ▲▼ ou sur les touches de nombres (<0> - <9>) pour resélectionner le nombre.
- z Déplacez le curseur sur [Annuler] et appuyez sur la touche <SELECT> pour retourner au sous-menu 2.

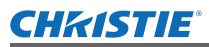

## **[Contrôle du ventilateur]**

Le projecteur contrôle automatiquement la rotation du ventilateur. Vous pouvez accélérer la rotation du ventilateur en fonction de la température ambiante ou de l'emplacement du projecteur (par exemple, lorsque celui-ci doit être utilisé à de hautes altitudes).

- **1) Appuyez sur** ▲▼ **pour sélectionner [Contrôle du ventilateur].**
- **2) Appuyez sur la touche <SELECT>.**  $\bullet \triangle \blacktriangledown$  s'affichent par-dessus le sous-menu 2.
- **3) Appuyez sur** ▲▼ **pour changer le réglage.**

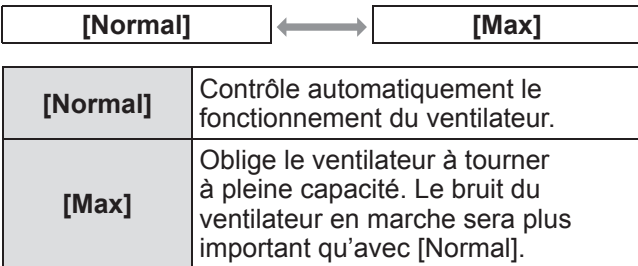

## **[Télécommande]**

Permet un contrôle simultané ou un contrôle individuel avec une seule télécommande lorsque plusieurs projecteurs sont utilisés côte-à-côte.

- **1) Appuyez sur** ▲▼ **pour sélectionner [Télécommande].**
- **2) Appuyez sur la touche <SELECT>.**  $\bullet$   $\overline{\bullet}$   $\overline{\bullet}$  s'affichent par-dessus le sous-menu.
- **3) Appuyez sur** ▲▼ **pour sélectionner un élément.**

• Le paramètre par défaut est [Tous].

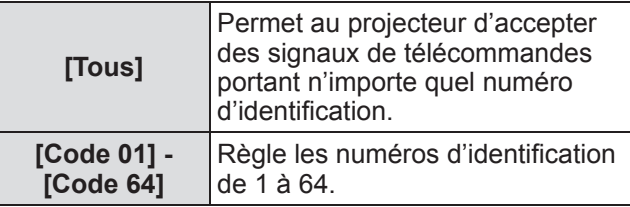

#### **4) Appuyez sur la touche <SELECT>.**

- **5) Sélectionnez [Oui] et appuyez sur la touche <SELECT>.**
	- $\bullet$  [Télécommande] sera modifié.
	- $\bullet$  Fait revenir le projecteur au sous-menu.

#### **Remarque**

- $\bullet$  Lorsque le numéro d'identification du projecteur est changé, le numéro d'identification de la télécommande doit être modifié pour correspondre au numéro d'identification du projecteur.
- Si un projecteur est réglé sur [Tous] avec plusieurs projecteurs en marche, il ne peut pas être commandé séparément des projecteurs dotés de numéros d'indentification différents.

## **[Capteur de télécommande]**

Active/désactive le capteur de télécommande sur le boîtier du projecteur.

- **1) Appuyez sur** ▲▼ **pour sélectionner [Capteur de télécommande].**
- **2) Appuyez sur la touche <SELECT>.** • Le sous-menu 2 s'affiche.
- **3) Appuyez sur** ▲▼ **pour changer le réglage.**

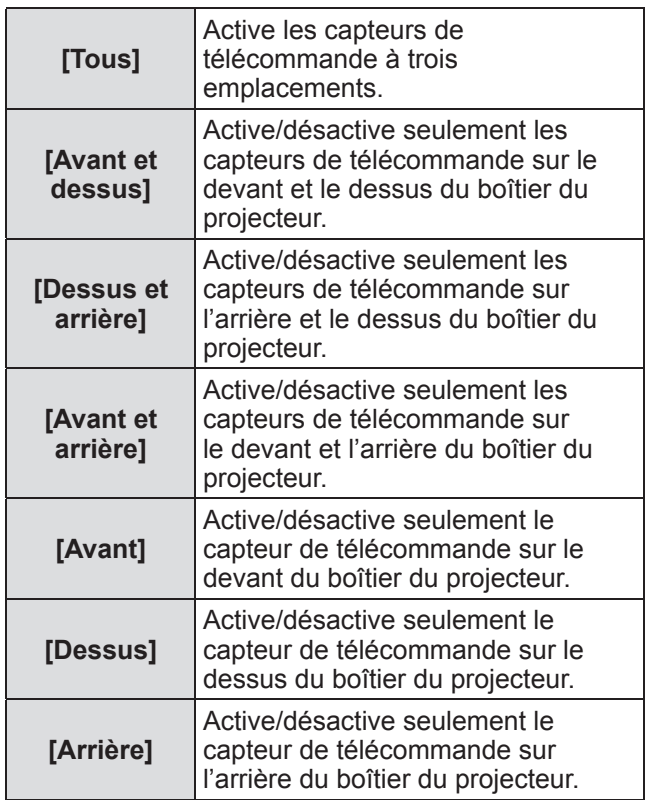

#### **Remarque**

• Si le projecteur est installé en position debout plutôt que sur un support au plafond, les lumières fluorescentes risquent de nuire au fonctionnement de la télécommande lorsque le capteur de télécommande situé sur le dessus du boîtier du projecteur est activé. Nous vous recommandons de désactiver le capteur de télécommande situé sur le dessus (sélectionnez [Avant et arrière], [Avant] ou [Arrière]) lorsque le projecteur est installé en position debout.

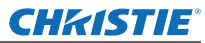

## **[Extinction automatique]**

- **1) Appuyez sur** ▲▼ **pour sélectionner [Extinction automatique].**
- **2) Appuyez sur la touche <SELECT>.** ● Le sous-menu 2 s'affiche.

#### **3) Appuyez sur** ▲▼ **pour changer le réglage.**

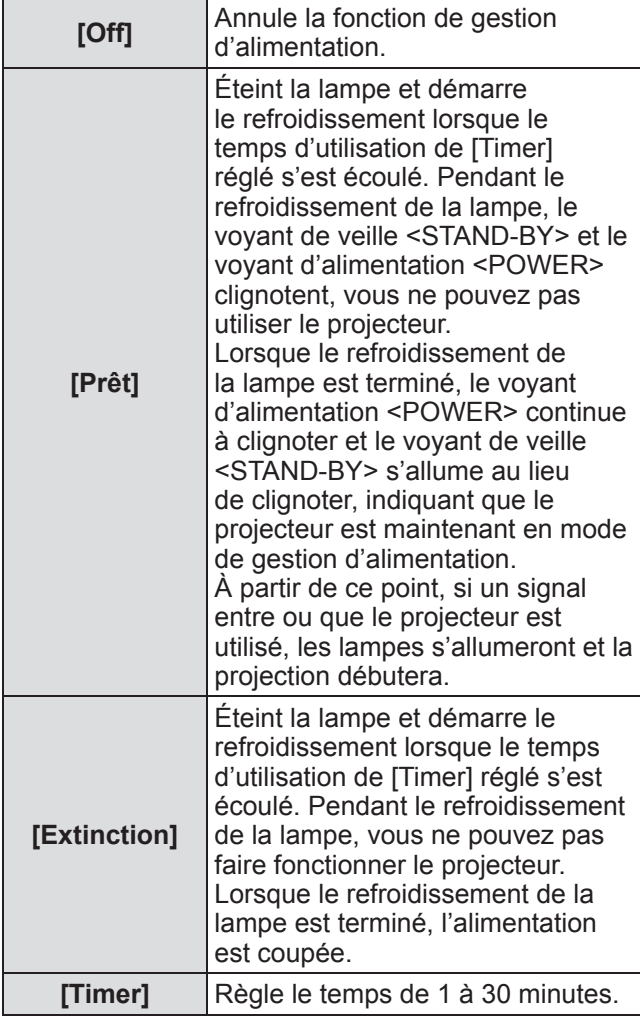

#### **Remarque**

- Le paramètre par défaut est [Off].
- La fonction de gestion d'alimentation ne peut pas être utilisée lorsque la fonction de gel de l'image  $\Rightarrow$  page 35) ou la fonction d'obturateur ( $\Rightarrow$  page 35) est en cours d'utilisation.
- $\bullet$  Lorsque la fonction de gestion d'alimentation est enclenchée, [Minuteur présentation] est réinitialisé.

## **[Démarrage immédiat]**

Ceci est une fonction permettant de mettre automatiquement le projecteur sous tension lorsque le cordon d'alimentation est branché, sans nécessiter l'emploi de la touche d'alimentation <ON> de la télécommande ou de la touche d'alimentation <ON/ STAND-BY> du panneau de commande.

- **1) Appuyez sur** ▲▼ **pour sélectionner [Démarrage immédiat].**
- **2) Appuyez sur la touche <SELECT>.**  $\bullet$  ★ s'affichent par-dessus le sous-menu 2.
- **3) Appuyez sur** ▲▼ **pour changer le réglage.**

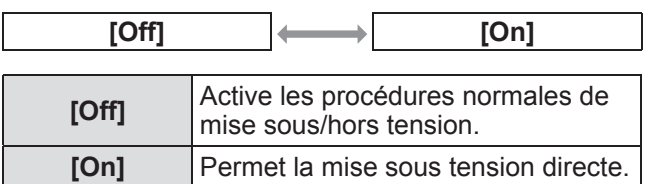

#### **Remarque**

- $\bullet$  Assurez-vous de mettre sous/hors tension en utilisant les procédures correctes.
- Le fait d'appuyer sur la touche d'alimentation <ON> de la télécommande ou sur la touche d'alimentation <ON/STAND-BY> sur le projecteur ne permettra pas la mise sous tension tant que le refroidissement de la lampe ne sera pas terminé et que les lampes ne seront pas prêtes à être à nouveau allumées.

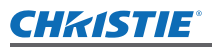

### **[Sécurité]**

Verrouille le fonctionnement du projecteur à l'aide du verrouillage des touches et du code PIN.

- **1) Appuyez sur** ▲▼ **pour sélectionner [Sécurité].**
- **2) Appuyez sur la touche <SELECT>.** • Le sous-menu 2 s'affiche.
- **3) Appuyez sur** ▲▼ **pour sélectionner un élément.**

### ■**[Verrouillage]**

Verrouille les touches de commande pour éviter une utilisation fortuite du projecteur.

**1) Sélectionnez [Verrouillage] et appuyez sur la touche <SELECT>.**

 $\bullet \triangle \blacktriangledown$  s'affichent par-dessus le sous-menu 2.

- **2) Appuyez sur** ▲▼ **pour changer le réglage.**
	- Le réglage changera comme suit à chaque fois que vous appuyez sur la touche.

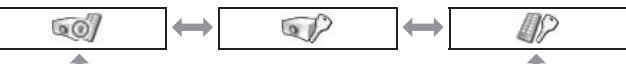

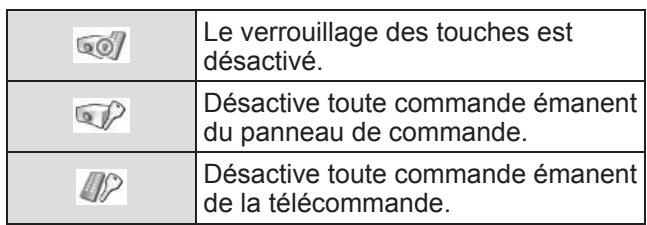

#### **3) Appuyez sur la touche <SELECT>.**

**4) Sélectionnez [Oui] et appuyez sur la touche <SELECT>.**

#### **Remarque**

- Le paramètre par défaut est désactivé.
- Si vous n'arrivez pas à déverrouiller, consultez votre revendeur.

#### ■**[Verrouillage code PIN]**

Règle le code PIN pour réserver l'utilisation du projecteur à l'administrateur.

- **1) Sélectionnez [Verrouillage code PIN] et appuyez sur la touche <SELECT>.**  $\bullet$  L'écran d'entrée du code PIN s'affiche.
- **2) Appuyez sur** ▲▼◀▶ **ou sur les touches de numéros (<0> - <9>) pour entrer le code pin.**
- **3) Appuyez sur** ▲▼◀▶ **pour sélectionner [Confirmer].**
- **4) Appuyez sur la touche <SELECT>.** Si le code PIN est accepté, le projecteur revient au sous-menu 2.
- **5) Appuyez sur ▲▼ pour changer le réglage.**

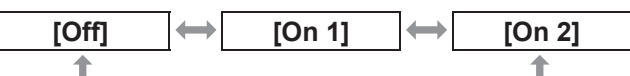

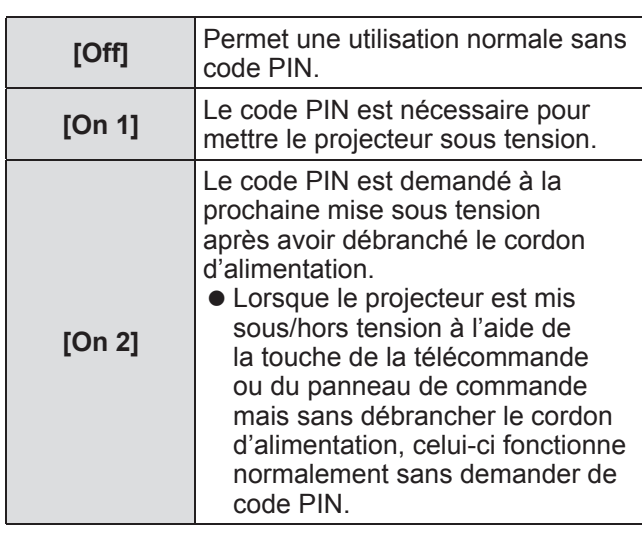

#### **Remarque**

- Le code PIN saisi est affiché sous forme de \* à l'écran.
- Le réglage par défaut du code PIN est "1234".
- Pour saisir de nouveau un nombre, appuyez sur ◀▶ pour sélectionner le chiffre à saisir de nouveau, puis appuyez sur ▲▼ ou sur les touches de nombres (<0> - <9>) pour resélectionner le nombre.
- z Déplacez le curseur sur [Annuler] et appuyez sur la touche <SELECT> pour retourner au sous-menu 2.
- Si "PIN code" et les nombres sont affichés en rouge, une erreur s'est produite. Entrez à nouveau le nombre.

*Mode d'emploi LX1750 020-000638-01 Rév.1 (11-2013)*

## *FRANÇAIS - 67*

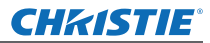

### ■**[Changement code PIN]**

Change le code PIN du logo.

- **1) Sélectionnez [Changement code PIN] et appuyez sur la touche <SELECT>.** z L'écran d'entrée du code PIN s'affiche.
- **2) Appuyez sur** ▲▼◀▶ **ou sur les touches de numéros (<0> - <9>) pour entrer le code pin.**
- **3) Appuyez sur** ▲▼◀▶ **pour sélectionner [Confirmer].**
- **4) Appuyez sur la touche <SELECT>.** Si le code PIN est accepté, le nouveau code PIN du logo est affiché à l'écran.
- **5) Appuyez sur** ▲▼◀▶ **ou sur les touches numériques (<0> - <9>) pour entrer votre nouveau code pin.**
- **6) Appuyez sur la touche <SELECT>.**
- **7) Sélectionnez [Oui] et appuyez sur la touche <SELECT>.**
	- Si le code PIN est accepté, le projecteur revient au sous-menu 2.

#### **Remarque**

- $\bullet$  Pour saisir de nouveau un nombre, appuyez sur ◀ ▶ pour sélectionner le chiffre à saisir de nouveau, puis appuyez sur ▲▼ ou les touches numériques (<0> - <9>) pour resélectionner le nombre.
- z Déplacez le curseur sur [Annuler] et appuyez sur la touche <SELECT> pour retourner au sous-menu 2.

### **[Identité du PJ]**

Règle l'identité du projecteur (1 à 64) pour la communication de série RS-232C.

- **1) Appuyez sur** ▲▼ **pour sélectionner [Identité du PJ].**
- **2) Appuyez sur la touche <SELECT>.**
- **3) Appuyez sur** ▲▼ **pour sélectionner un élément.**
	- Le réglage d'usine est [Tous].

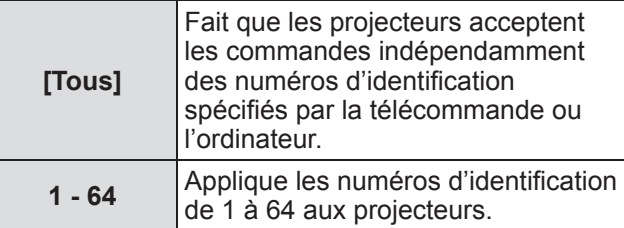

## **[Shutter]**

Règle la fonction d'obturateur.

- **1) Appuyez sur** ▲▼ **pour sélectionner [Shutter].**
- **2) Appuyez sur la touche <SELECT>.** ● Le sous-menu 2 s'affiche.
- **3) Appuyez sur** ▲▼ **pour sélectionner un élément.**

### ■**[Protection]**

Verrouille la touche pour empêcher le fonctionnement de l'obturateur.

**1) Sélectionnez [Protection] et appuyez sur la touche <SELECT>.**

z ▲▼ s'affichent par-dessus le sous-menu 2.

- **2) Appuyez sur** ▲▼ **pour sélectionner un élément.**
	- Le réglage changera comme suit à chaque fois que vous appuyez sur la touche.

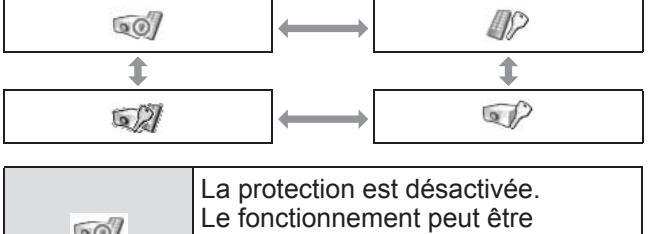

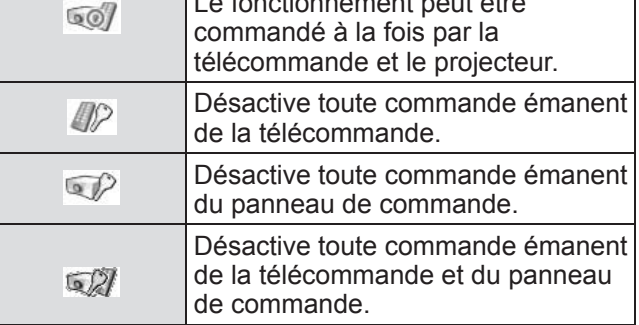

*68 - FRANÇAIS*

### ■**[Effet]**

Règle les effets spéciaux lorsque l'obturateur est ouvert et fermé.

**1) Sélectionnez [Effet] et appuyez sur la touche <SELECT>.**

 $\bullet \triangle \blacktriangledown$  s'affichent par-dessus le sous-menu 2.

**2) Appuyez sur** ▲▼ **pour sélectionner un élément.**

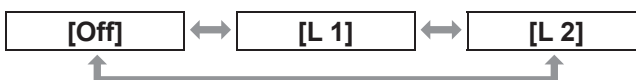

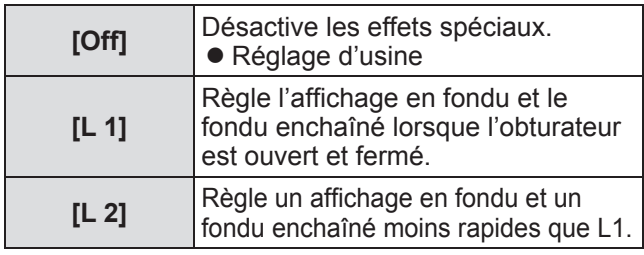

### ■**[Déclencher]**

Règle la touche de relâchement lorsque l'obturateur est fermé.

**1) Sélectionnez [Déclencher] et appuyez sur la touche <SELECT>.**

● ▲▼ s'affichent par-dessus le sous-menu 2.

**2) Appuyez sur** ▲▼ **pour sélectionner un élément.**

**[Toute] [SHUTTER]**

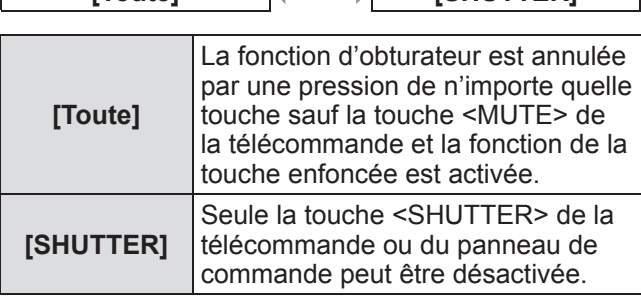

#### **Remarque**

- Si l'appareil est remis sous tension après avoir été mis hors tension pendant le réglage ou que la lampe est éteinte avec le réglage [Gestion], la fonction d'obturateur est désactivée.
- Le réglage de l'élément sélectionné est activé.

### ■**[Gestion]**

Règle un temps entre la fermeture de l'obturateur et l'extinction des lampes.

**1) Sélectionnez [Gestion] et appuyez sur la touche <SELECT>.**

 $\bullet \triangle \blacktriangledown$  s'affichent par-dessus le sous-menu 2.

- **2) Appuyez sur** ▲▼ **pour sélectionner un élément.**
	- Vous pouvez régler le temps de 5 à 480 minutes.

#### **Remarque**

- Lorsque la fonction de gestion est activée, la lampe est éteinte et le projecteur commence la procédure de refroidissement.
- Lorsque le refroidissement est terminé, le boîtier du projecteur est mis hors tension et le voyant de veille <STAND-BY> s'allume.
- z Le voyant d'alimentation <SHUTTER> commence à clignoter en bleu lorsque la procédure de refroidissement commence.
- Le clignotement continue une fois que le refroidissement est terminé et que le voyant de veille <STAND-BY> s'est allumé.
- Le clignotement s'arrête lorsque le projecteur est de nouveau mis sous tension.
- La fonction de gestion d'alimentation ne fonctionne pas lorsqu'une image est immobilisée par le [Shutter].
- Le réglage par défaut est "180 minutes".
- $\bullet$  Vous ne pouvez pas régler le temps pendant que la fonction est désactivée.

### **[Contrôle retardement vidéo]**

Réglez comme cela lorsque vous voulez accélérer le traitement numérique des images en cours de projection.

- **1) Appuyez sur** ▲▼ **pour sélectionner [Contrôle retardement vidéo].**
- **2) Appuyez sur la touche <SELECT>.**
- **3) Appuyez sur** ▲▼ **pour sélectionner un élément.**

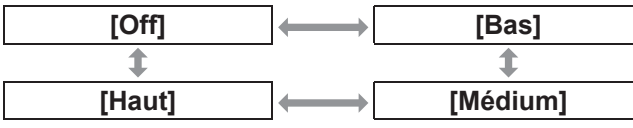

#### **Remarque**

- La vitesse de traitement numérique augmente entre [Bas], [Médium] et [Haut].
- Lorsque chaque élément est sélectionné, les éléments suivants sont grisés et ne peuvent pas être sélectionnés.

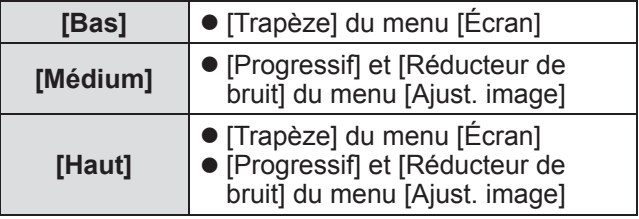

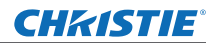

## **[Closed caption]**

Règle la couleur des sous-titres et des éléments sélectionnés.

- **1) Appuyez sur** ▲▼ **pour sélectionner [Closed caption].**
- **2) Appuyez sur la touche <SELECT>.** • Le sous-menu 2 s'affiche.
- **3) Appuyez sur** ▲▼ **pour sélectionner un élément.**

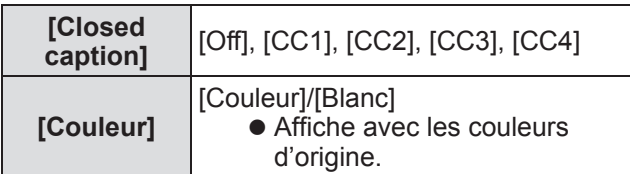

**Remarque**

- Cette fonction peut être utilisée uniquement lorsque le signal d'entrée est de type composite ou S-vidéo.
- Le sous-titre n'est pas affiché même lorsque l'écran de menu est affiché.

### **[Compteur du filtre]**

- **1) Appuyez sur** ▲▼ **pour sélectionner [Compteur du filtre].**
- **2) Appuyez sur la touche <SELECT>.** • Le sous-menu 2 s'affiche.
- **3) Appuyez sur** ▲▼ **pour sélectionner un élément.**

#### ■**[Compteur du filtre]**

Affiche le temps d'utilisation.

 $\bullet$  Il s'affiche en rouge si un blocage est détecté ou si le temps d'utilisation dépasse le temps réglé dans [Minuterie compteur filtre].

#### ■**[Compteur de filtre restant]**

Le temps restant pour la minuterie du filtre est affiché en unités de 10%.

• Cela s'affiche en rouge lorsque le temps restant est de 10%.

#### **Remarque**

• Lorsque le temps restant diminue à 10% ou moins, s'affiche et lorsqu'il atteint 0%, **G** s'affiche.

#### ■**[Type de filtre]**

Sélectionne le type de filtre à utiliser.

- **1) Sélectionnez [Type de filtre] et appuyez sur la touche <SELECT>.**
	- z ▲▼ s'affichent par-dessus le sous-menu 2.
- **2) Appuyez sur** ▲▼ **pour sélectionner un élément.**

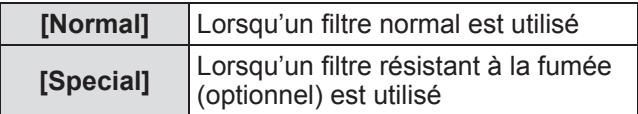

- **3) Appuyez sur la touche <SELECT>.**
- **4) Sélectionnez [Oui] et appuyez sur la touche <SELECT>.**

#### **Attention**

- z Utilisez toujours le projecteur lorsqu'un filtre est en place.
- Sélectionnez le type de filtre pour correspondre à celui que vous utilisez.

#### ■**[Minuterie compteur filtre]**

Règle le temps où doit s'afficher une notification indiquant que le filtre doit être remplacé.

- **1) Sélectionnez [Minuterie compteur filtre] et appuyez sur la touche <SELECT>.**
	- $\bullet \triangle \blacktriangledown$  s'affichent par-dessus le sous-menu 2.
- **2) Appuyez sur** ▲▼ **pour sélectionner un élément.**
- **3) Appuyez sur la touche <SELECT>.**

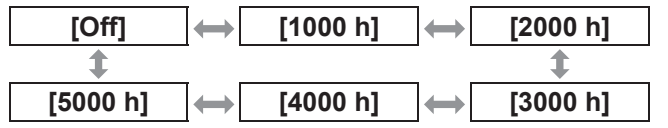

**Remarque**

- $\bullet$  Lorsque [Off] est sélectionné, les blocages sont automatiquement détectés.
- z Lorsque le filtre résistant à la fumée (optionnel) est utilisé, le temps est sélectionné parmi [Off], [10 h], [15 h], et [20 h].
- Lorsque le temps réglé est dépassé, **s**'affiche.

*70 - FRANÇAIS*

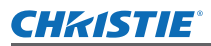

#### ■**[Réinitialiser le compteur du filtre]**

Réinitialise la valeur de [Compteur du filtre]. Après avoir remplacé le filtre, assurez-vous de réinitialiser la minuterie.

- **1) Sélectionnez [Réinitialiser le compteur du filtre] et appuyez sur la touche <SELECT>.**
	- z Un écran permettant de confirmer la réinitialisation apparaît.
- **2) Sélectionnez [Oui] et appuyez sur la touche <SELECT>.**  $\bullet$  L'écran de confirmation s'affiche.
- **3) Sélectionnez [Oui] et appuyez sur la touche <SELECT>.**

#### **Remarque**

- $\bullet$  Ne réinitialisez qu'après avoir remplacé le filtre.
- Une fois réinitialisé, l'affichage de l'Avertissement filtre] disparaît.

### **[Minuteur présentation]**

- **1) Appuyez sur** ▲▼ **pour sélectionner [Minuteur présentation].**
- **2) Appuyez sur la touche <SELECT>.** • Le sous-menu 2 s'affiche.
- **3) Appuyez sur** ▲▼ **pour sélectionner un élément.**

#### ■**[Compte progressif]**

Le temps écoulé est compté à partir de 00 min 00 sec. Le temps écoulé entre 00 min 00 sec et 180 min 00 sec est affiché.

#### ■**[Compte à rebours]**

Le temps écoulé est décompté du temps réglé. Réglez le temps en utilisant [Timer].

#### ■**[Timer]**

Règle le temps [Compte à rebours].

**1) Sélectionnez [Timer] et appuyez sur la touche <SELECT>.**

 $\bullet \triangle \blacktriangledown$  s'affichent par-dessus le sous-menu 2.

**2) Appuyez sur** ▲▼ **pour sélectionner un élément.**

#### **Remarque**

- Le réglage par défaut est "10 minutes".
- Lorsque [Compte progressif] est sélectionné, cet élément est grisé et ne peut pas être sélectionné.

### ■**[Démarrer]**

Démarre le comptage ou compte à rebours.

- **1) Sélectionnez [Démarrer] et appuyez sur la touche <SELECT>.**
	- z L'écran du menu disparaît et la minuterie est affichée.

### ■**[Arrêter]**

Met en pause le décompte ou le compte à rebours.

- **1) Sélectionnez [Arrêter] et appuyez sur la touche <SELECT>.**
	- $\bullet$  L'état de pause de la minuterie est affiché pendant environ trois secondes puis l'affichage revient à l'écran du menu.

#### ■**[Redémarrer]**

Redémarre le comptage ou le compte à rebours qui a été mis en pause avec [Arrêter].

- **1) Sélectionnez [Redémarrer] et appuyez sur la touche <SELECT>.**
	- z L'écran du menu disparaît et la minuterie est affichée.

### ■**[Réinitialiser]**

Réinitialise le temps décompté pendant le fonctionnement.

- **1) Sélectionnez [Réinitialiser] et appuyez sur la touche <SELECT>.**
	- z Le comptage revient à "000:00" et le compte à rebours revient au temps réglé sur la minuterie.

### ■**[Quitter]**

Quitte la minuterie de présentation pendant le fonctionnement.

- **1) Sélectionnez [Quitter] et appuyez sur la touche <SELECT>.**
	- La minuterie se termine et l'affichage écran revient à l'écran du sous-menu.

#### **Remarque**

 $\bullet$  Vous pouvez aussi utilisez [Minuteur présentation] en appuyant sur la touche <P-TIMER> de la télécommande.

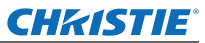

### **[Echantillon test]**

- **1) Appuyez sur** ▲▼ **pour sélectionner [Echantillon test].**
- **2) Appuyez sur la touche <SELECT>.** ● Le sous-menu 2 s'affiche.
- **3) Appuyez sur** ▲▼ **pour sélectionner un élément.**
- **4) Appuyez sur la touche <SELECT>.**
	- La mire de test et le nom de la mire de test s'affichent.
	- z Lorsque le nom de la mire de test s'affiche, appuyez sur ▲▼ pour avancer ou reculer dans les mires de test.

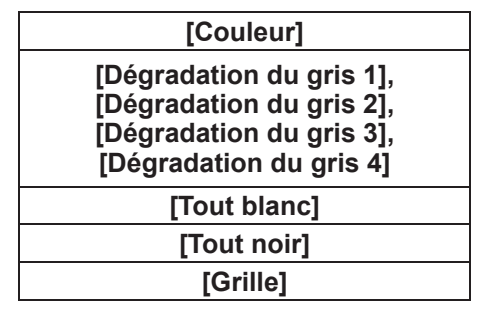

#### **Remarque**

- z Lorsque la mire de test est affichée, appuyez sur la touche <SELECT> ou la touche <MENU> pour revenir à l'écran du menu.
- $\bullet$  Même lorsque la mire de test est affichée, les fonctions de zoom, de mise au point, de décalage d'objectif, d'obturateur et de mise hors tension ont la priorité.
- Lorsque l'utilisation du zoom, de la mise au point ou du décalage d'objectif est terminée, le projecteur revient à la mire de test.

### **[Réglage d'usine]**

Réinitialise les paramètres autres que le suivant aux réglages par défaut.

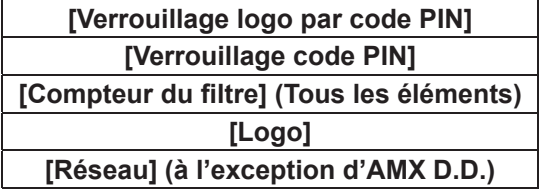

- **1) Appuyez sur** ▲▼ **pour sélectionner [Réglages d'usine].**
- **2) Appuyez sur la touche <SELECT>.**  $\bullet$  Un écran permettant de confirmer la restauration des paramètres par défaut apparaît.
- **3) Sélectionnez [Oui] et appuyez sur la touche <SELECT>.** • L'écran de confirmation s'affiche.
- **4) Sélectionnez [Oui] et appuyez sur la touche <SELECT>.**

#### **Remarque**

• Lorsque vous réinitialisez les réglages, tous les réglages que vous avez faits sont perdus et les réglages par défaut sont rétablis.

## CHRISTIE® **Menu [Information]**

**Sélectionnez [Information] à partir du menu principal sur l'écran du menu. Pour l'utilisation de l'écran du menu, reportezvous à « Naviguer dans les menus » ( page 38).** ● Appuyez sur ◀ ▶ pour changer les éléments.

nvput<br>-<br>- Đ

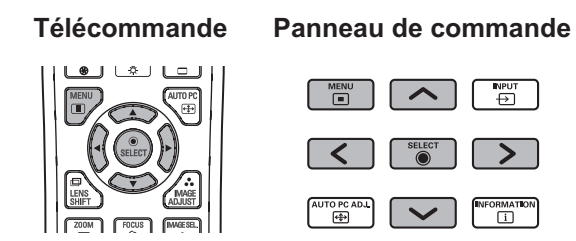

z Vous pouvez aussi afficher les sous-menus en utilisant la touche <INFO.> de la télécommande.

## **Confirmation de l'état des réglages et de l'utilisation**

Affiche l'état des signaux pendant la projection, et les réglages actuels.

## ■**[Entrée]**

Affiche les types d'entrée et de signaux pendant la projection.

## ■**[Système]**

Affiche l'état du signal d'entrée pendant la projection.

## ■**[Synchro horiz.]**

Affiche la fréquence H-synchro.

### ■**[Synchro vert.]**

Affiche la fréquence V-synchro.

## ■**[Écran]**

Affiche l'état des réglages de [Écran].

## ■**[Sélection lampe ]**

Affiche l'état actuel du réglage [Sélection lampe ].

### ■**[Puissance lampe]**

Affiche l'état actuel du réglage [Puissance lampe].

### ■**[Intervalle lampe]**

Affiche la valeur du réglage du cycle automatique de remplacement de la lampe en cours d'utilisation.

## ■**[Lampe 1]**

Affiche le temps d'utilisation et l'état de la lampe 1.

## ■**[Lampe 2]**

Affiche le temps d'utilisation et l'état de la lampe 2.

## ■**[Lampe 3]**

Affiche le temps d'utilisation et l'état de la lampe 3.

### ■**[Lampe 4]**

Affiche le temps d'utilisation et l'état de la lampe 4.

### ■**[Langue]**

Affiche la langue actuelle.

## ■**[Compteur du filtre]**

Affiche le temps d'utilisation réel du filtre.

### ■**[Extinction automatique]**

Affiche l'état actuel du réglage [Extinction automatique].

### ■**[Verrouillage]**

Affiche l'état actuel du réglage [Verrouillage].

## ■**[Verrouillage code PIN]**

Affiche l'état actuel du réglage [Verrouillage code PIN].

### ■**[Gestion Obturateur]**

Affiche l'état actuel du réglage [Gestion Obturateur].

### ■**[Télécommande]**

Affiche l'état actuel du réglage [Télécommande].

### ■**[Numéro de série]**

Affiche le numéro de série du projecteur.

Se référer à « Utilisation du module d'entrée »

#### ■**[Option control No.]**

 $\Rightarrow$  page 28) pour en savoir plus.

**Réglages**

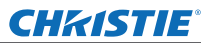

# **Menu [Nom du projecteur]**

**Sélectionnez [Nom du projecteur] à partir du menu principal sur l'écran du menu, et sélectionnez l'élément du sous-menu. Pour l'utilisation de l'écran du menu, reportezvous à « Naviguer dans les menus » ( page 38).** z Après avoir sélectionné l'élément, appuyez sur ◀▶▲▼ pour effectuer le réglage. **Télécommande Panneau de commande**  $\overline{F}$  $\overline{\frown}$  $\begin{array}{c}\n\hline\n\text{INPUT} \\
\hline\n\end{array}$ 

#### ■**Réseau**

Activez/Désactivez les paramètres du réseau.

ore<br>(주)

#### ■**Réglages réseau**

Réglez l'environnement réseau.

#### ■**Code PIN du réseau**

Définir un mot de passe réseau.

#### ■**Informations réseau**

Affichez l'état du réseau du projecteur.

#### ■**AMX D.D.**

Cette fonction permet au projecteur d'être détecté par les contrôleurs AMX Device Discovery connectés au même réseau. Pour plus d'informations au sujet d'AMX Device Discovery, consultez le site internet d'AMX : http:// www.amx.com/.

#### ■ Réglages par défaut du réseau

Restaurez les réglages réseau à leurs valeurs d'usine par défaut.

## **Si un voyant s'allume**

Si un problème survient à l'intérieur du projecteur, celui-ci sera signalé par le voyant de température <WARNING TEMP.>, le voyant du filtre <WARNING FILTER>, le voyant d'obturateur <SHUTTER> et le voyant de la lampe <LAMP REPLACE>.

Vérifiez l'état des voyants et prenez les mesures suivantes.

#### **Attention**

- $\bullet$  Veillez à suivre les procédures décrites dans « Mise hors tension du projecteur » (→ page 32) pour contrôler l'alimentation lorsque vous prenez ces mesures.
- Si plusieurs voyants se sont allumés ou clignotent, vérifiez l'état de chaque voyant et prenez les mesures nécessaires.

#### **Remarque**

 $\bullet$  Vérifiez l'état de l'alimentation à l'aide du voyant d'alimentation <POWER>. (→ page 30)

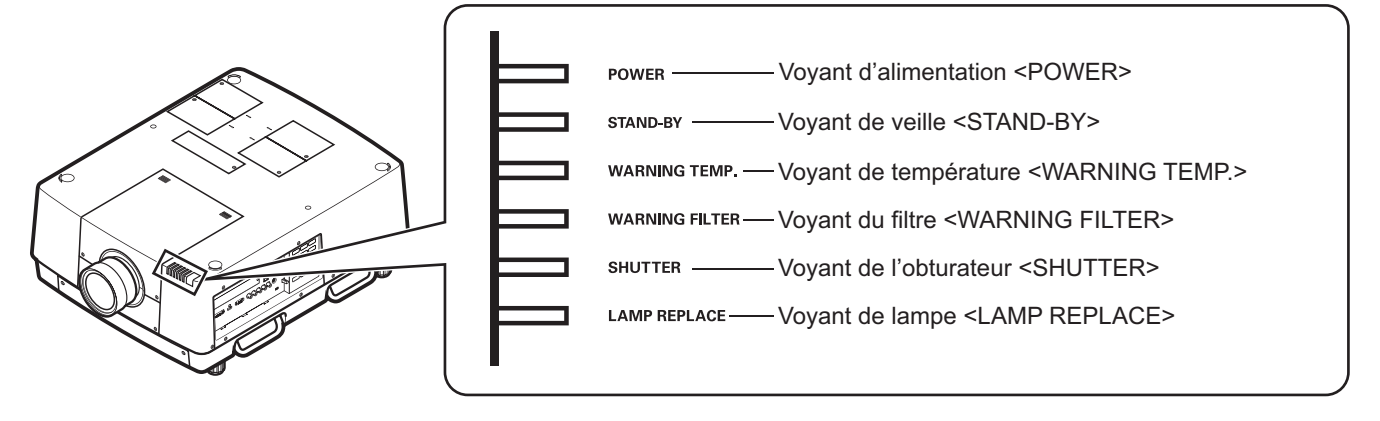

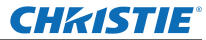

## **À propos de l'état des voyants**

### ■ Lors du fonctionnement normal

L'état du voyant est affiché à l'aide des symboles suivants. ▲: Éteint, ●: Allumé, ★: Clignotant, ■: Allumé ou Clignotant

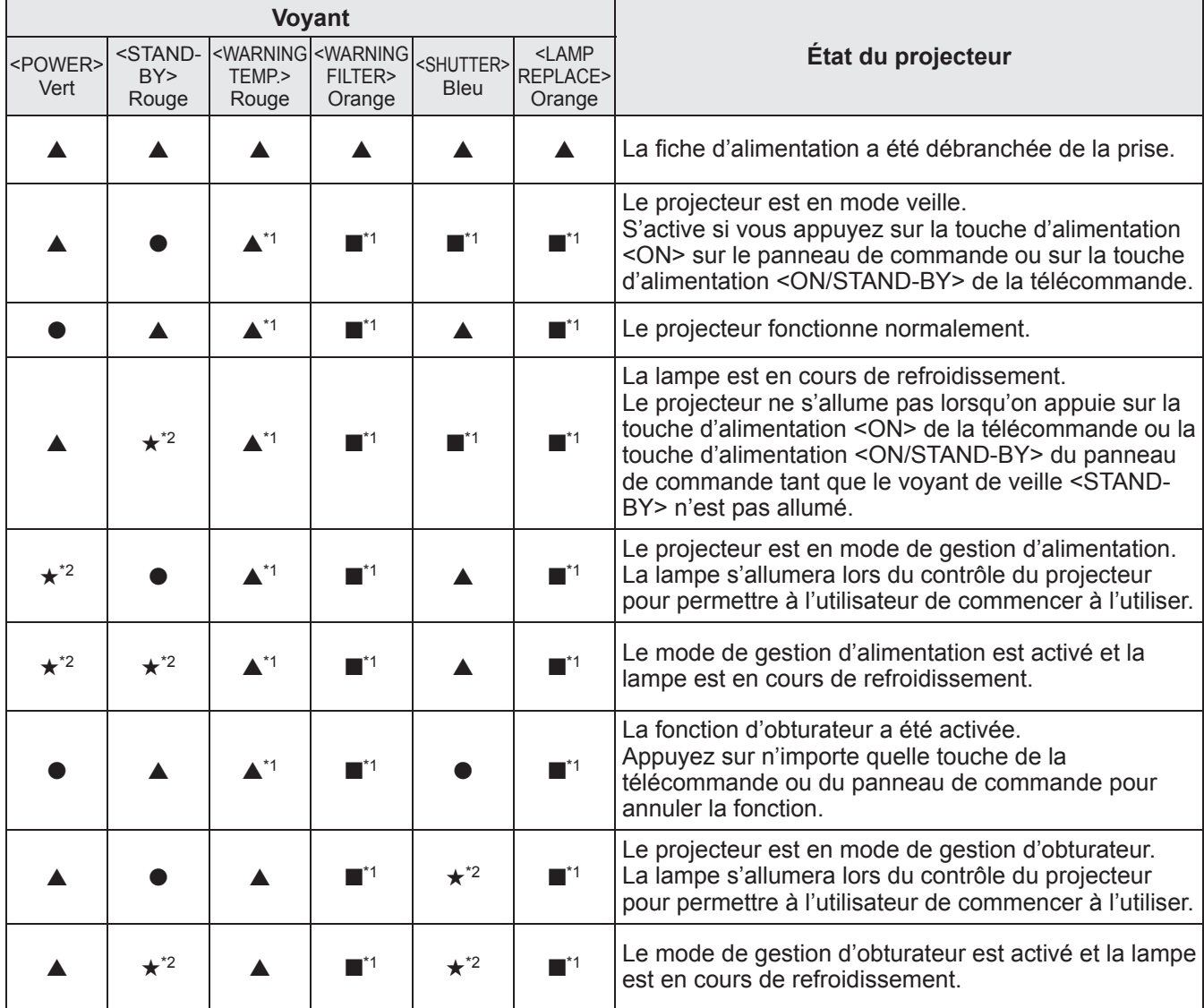

\*1: Le voyant s'allume ou clignote sous certaines conditions, peu importe l'état des autres voyants.

\*2: Le voyant clignote par intervalles d'environ 1 seconde.

### ■**Lorsqu'il y a un problème avec la température interne**

L'état du voyant est affiché à l'aide des symboles suivants. ▲: Éteint, ●: Allumé, ★: Clignotant, ■: Allumé ou Clignotant

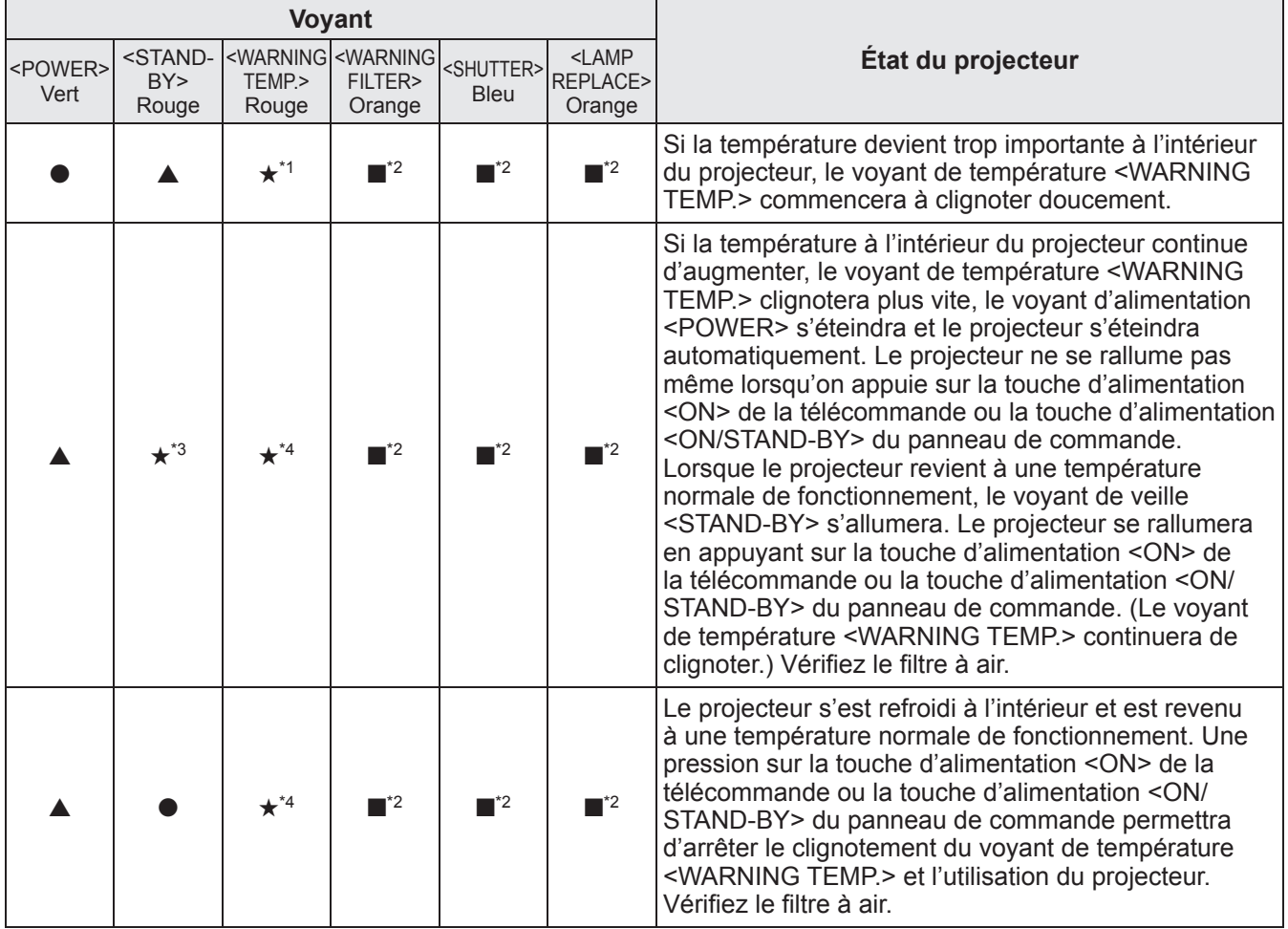

\*1: Le voyant s'allume ou clignote sous certaines conditions, peu importe l'état des autres voyants.

\*2: Le voyant s'allume ou clignote sous certaines conditions, peu importe l'état des autres voyants.

\*3: Le voyant clignote par intervalles d'environ 1 seconde.

\*4: Le voyant clignote par intervalles d'environ 0,5 seconde.

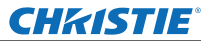

## **À propos de l'état des voyants**

#### ■**Lorsqu'il y a un problème avec l'alimentation interne**

L'état du voyant est affiché à l'aide des symboles suivants. ▲: Éteint, ●: Allumé, ★: Clignotant, ■: Allumé ou Clignotant

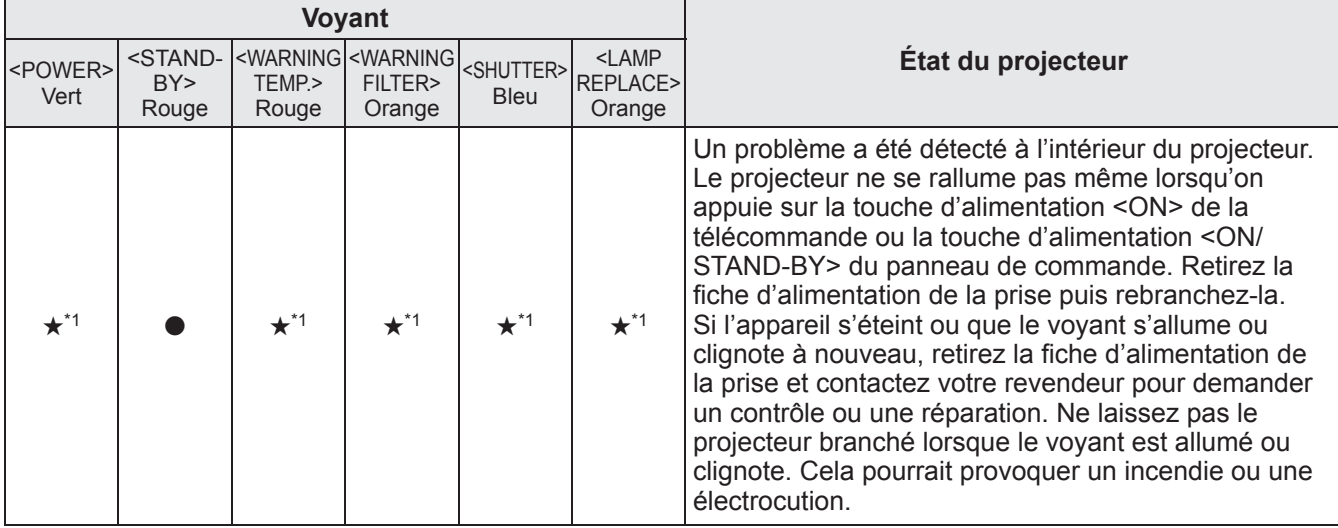

\*1: Le voyant s'allume ou clignote sous certaines conditions, peu importe l'état des autres voyants.

#### ■ Lorsqu'il y a un problème avec le filtre à air

L'état du voyant est affiché à l'aide des symboles suivants. ▲: Éteint, ●: Allumé, ★: Clignotant, ■: Allumé ou Clignotant

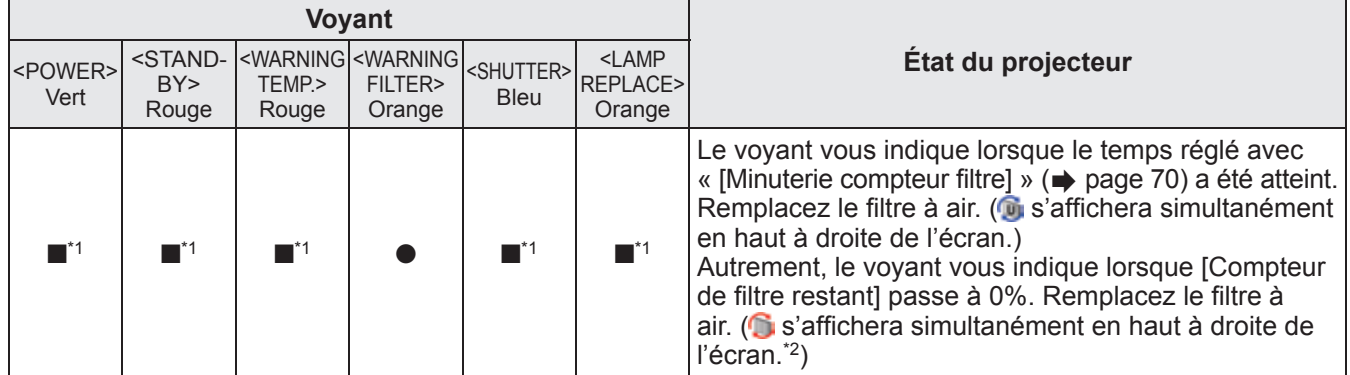

\*1: Le voyant s'allume ou clignote sous certaines conditions, peu importe l'état des autres voyants.

\*2: Lorsque [Affichage] (+ page 57) est réglé sur [On], la fonction de gel de l'image (+ page 35) ou la fonction d'obturateur (+ page 35) ne sera pas affichée sur l'écran pendant le fonctionnement.
## ■**Lorsqu'il y a un problème avec la lampe**

L'état du voyant est affiché à l'aide des symboles suivants. ▲: Éteint, ●: Allumé, ★: Clignotant, ■: Allumé ou Clignotant

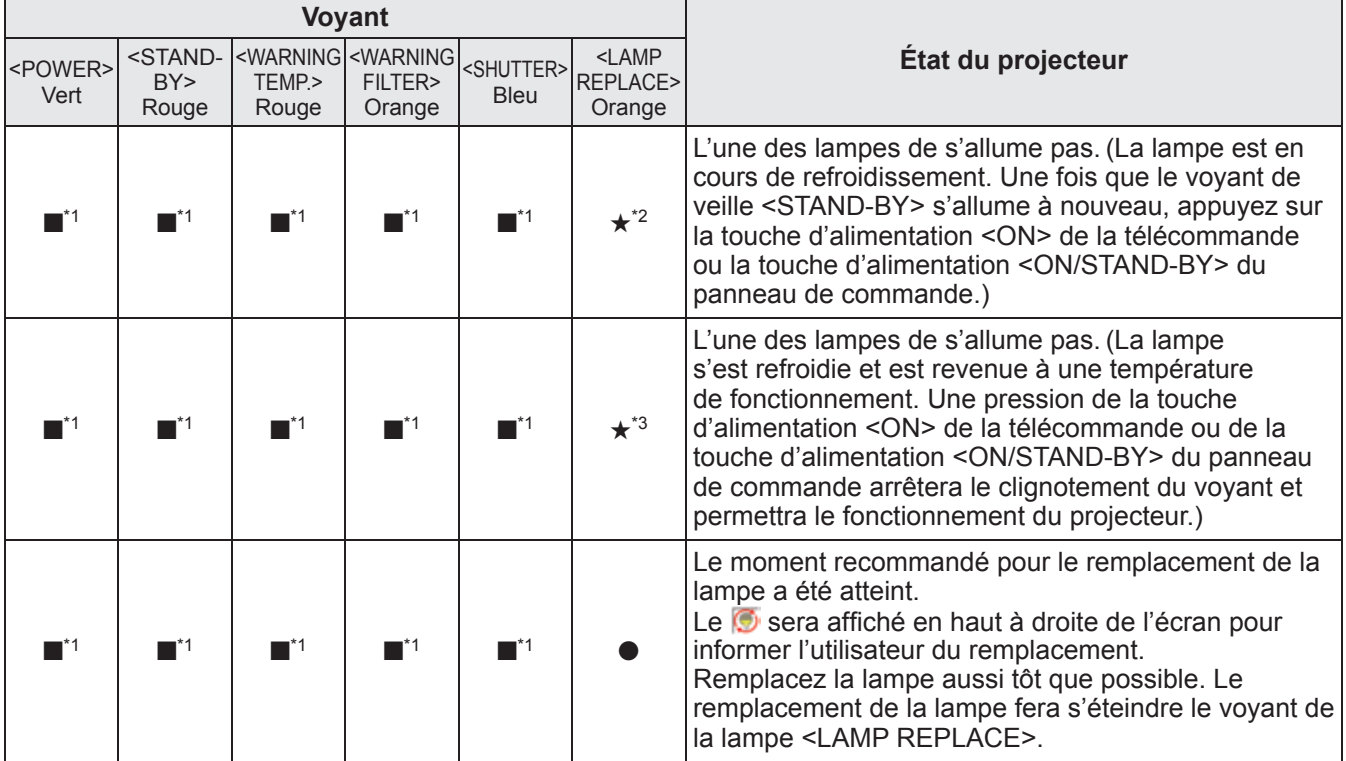

\*1: Le voyant s'allume ou clignote sous certaines conditions, peu importe l'état des autres voyants.

\*2: Le voyant clignote par intervalles d'environ 0,5 seconde.

\*3: Le voyant clignote par intervalles d'environ 2 secondes.

#### **Remarque**

z L'état de chaque lampe peut être vérifié lorsque les voyants de lampe (<LAMP 1 REPLACE> à <LAMP 4 REPLACE>) sur le dessus du projecteur s'allument ou clignotent. ( $\Rightarrow$  page 83)

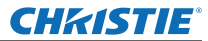

# **À propos de l'état des voyants**

## ■**Lorsqu'il y a un problème avec l'obturateur**

L'état du voyant est affiché à l'aide des symboles suivants. ▲: Éteint, ●: Allumé, ★: Clignotant, ■: Allumé ou Clignotant

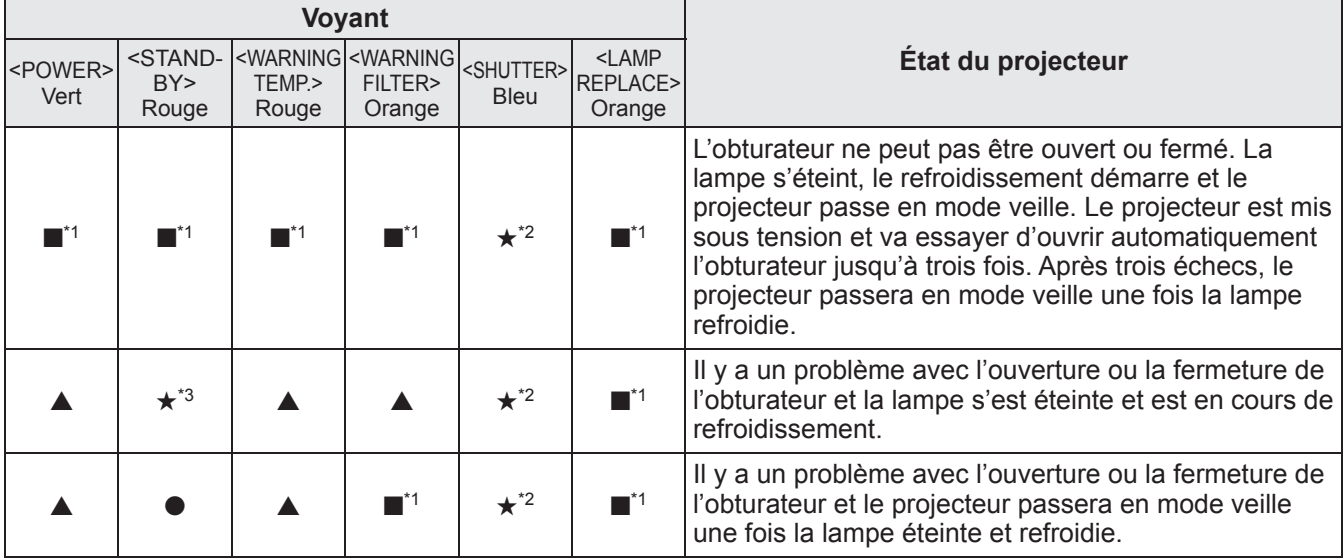

\*1: Le voyant s'allume ou clignote sous certaines conditions, peu importe l'état des autres voyants.

\*2: Le voyant clignote par intervalles d'environ 0,5 seconde.

\*3: Le voyant clignote par intervalles d'environ 1 seconde.

**Remarque**

z L'état de chaque lampe peut être vérifié lorsque les voyants de lampe (<LAMP 1 REPLACE> à <LAMP 4 REPLACE>) sur le dessus du projecteur s'allument ou clignotent. ( $\Rightarrow$  page 83)

# **Avant l'entretien/le remplacement de l'unité**

- z Lors de l'entretien ou du remplacement de l'unité, coupez toujours l'alimentation et retirez le cordon d'alimentation de la prise.  $\Rightarrow$  pages 29, 32)
- $\bullet$  Lorsque vous coupez l'alimentation, veillez à suivre les procédures décrites dans « Mise hors tension du projecteur » ( $\Rightarrow$  page 32).

# **Entretien**

## ■**Boîtier externe**

Essuyez la saleté et la poussière avec un chiffon doux et sec.

- Si la saleté persiste, humidifiez le chiffon avec de l'eau et essorez-le complètement avant d'essuyez le projecteur. Séchez le projecteur avec un chiffon sec.
- z N'utilisez pas de solvants tels que le benzène, du diluant, de l'alcool à brûler, des nettoyants ménagers ou des lingettes. eur utilisation pourrait détériorer le boîtier externe.

## ■**Surface frontale de l'objectif**

Essuyez la saleté et la poussière de la surface frontale de l'objectif avec un chiffon propre, sec et doux.

- z N'utilisez pas de chiffon pelucheux/duveteux, sale ou imbibé d'huile/d'eau.
- z N'appliquez pas de force excessive lorsque vous essuyez l'objectif car il est fragile.

## **Attention**

- $\bullet$  Les objectifs sont en verre. Des impacts ou une force excessive lors du nettoyage pourrait en rayer la surface. Manipulez-la avec attention.
- z N'utilisez jamais de solvants inflammables ou d'aérosols sur ou à proximité du projecteur. La température à l'intérieur du projecteur peut être extrêmement élevée en raison du fonctionnement de la lampe de projection. Une explosion ou un incendie peuvent encore se produire après extinction du projecteur. Mis à part les aérosols inflammables, l'air froid peut aussi endommager les parties internes.

# **Remplacement des pièces**

## ■**Filtre à air**

Le filtre de remplacement (003-004738-01 / Code des pièces de service: T1FTX0069--) est optionnel. Pour acheter le produit, consultez votre revendeur.

## ■**Remplacement du filtre à air**

## **1) Sortez le filtre à air.**

z Utilisez un tournevis cruciforme pour dévisser les vis dans le sens antihoraire jusqu'à ce qu'elles tournent librement, puis retirez le filtre à air.

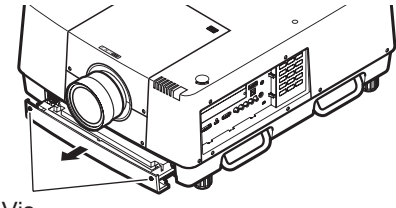

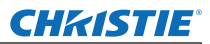

# **Entretien/Remplacement**

## **2) Retirez le support.**

 $\bullet$  Dévissez les trois vis du support (A, B), faites glisser le support dans la direction indiquée par la flèche sur l'image et soulevez pour retirer le support.

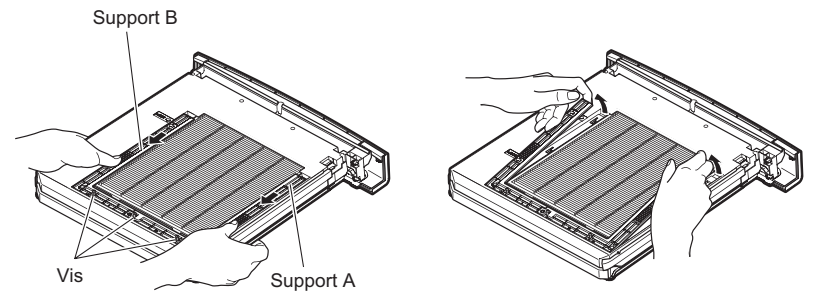

## **3) Retirez le filtre à air.**

 $\bullet$  Passez vos doigts dans la fente pour soulever et retirer le filtre à air.

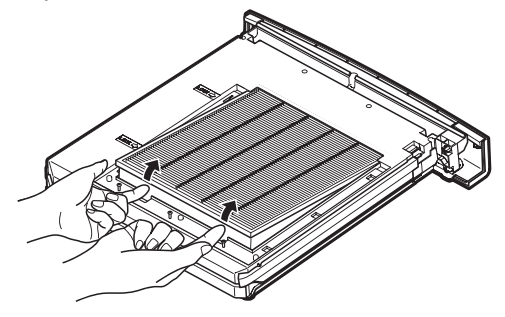

## **4) Fixez le nouveau filtre à air.**

- $\bullet$  L'insertion du nouveau filtre à air en le glissant lentement permettra une mise en place plus aisée.
- Le côté spongieux doit être sur le dessus. Le fait de le fixer dans le mauvais sens ou de le mettre en place de force provoquera des entrées d'air. Le filtre à air ne fonctionnera alors pas pleinement et de la poussière pénétrera dans le projecteur.

## **5) Fixez le support.**

- $\bullet$  Placez le support (A, B) par-dessus le filtre.
- z Glissez le support de manière à ce que ses flèches s'alignent avec les flèches de l'unité puis attachez le support.
- Serrez les trois vis du support.

## **6) Fixez le filtre à air au projecteur.**

z Suivez l'étape **1)** dans l'ordre inverse.

## **7) Réinitialisez la minuterie du filtre.**

z Mettez sous tension et effectuez [Réinitialiser le compteur du filtre] dans le menu [Réglages].

## **Attention**

- Veillez à couper l'alimentation avant le remplacement du filtre à air.
- Avant de fixer un nouveau filtre à air, assurez-vous de retirer son emballage.
- Lors de la fixation de l'unité, assurez-vous de la stabilité du projecteur. Effectuez le remplacement dans un lieu sûr où le projecteur ne pourra pas être endommagé même si vous faites tomber le filtre à air.
- z Lorsque vous allumez le projecteur, assurez-vous que le filtre à air est fixé avant d'utiliser le projecteur. Le non respect de cette consigne peut provoquer des dommages.
- Les filtres à air ne peuvent pas être réutilisés.
- z Le filtre à air et l'unité ne peuvent pas être lavés à l'eau. Assurez-vous de ne pas mouiller le filtre à air avec de l'eau ou d'autres substances. Cela pourrait provoquer des dommages.
- z Après avoir remplacé le filtre à air, réinitialisez la minuterie du filtre. Autrement, l'alimentation du projecteur pourrait être coupée par sécurité.
- z Après avoir fixé le filtre à air, veillez à serrer les vis. Dans le cas contraire, le filtre à air pourrait se décrocher pendant la projection.

# *82 - FRANÇAIS*

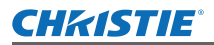

# **Entretien/Remplacement**

## ■**Lampe**

La lampe est un composant consommable. Vérifiez la durée d'utilisation de la lampe avec « Menu [Information] »  $(\Rightarrow)$  page 73) et remplacez-la régulièrement.

Si le message de remplacement  $\bullet$  est affiché à l'écran et que les voyant de lampes <LAMP 1 REPLACE> à <LAMP 4 REPLACE> s'allument, remplacez les lampes.

Il est recommandé de demander les services d'un technicien qualifié pour remplacer la lampe. Consultez votre revendeur.

Consultez votre revendeur pour acheter la pièce 002-120599-01 (pièce utilisable).

## **Attention**

z Ne remplacez pas la lampe tant qu'elle n'a pas suffisamment refroidi. (Attendez au moins 60 minutes après l'utilisation.)

L'intérieur du couvercle est très chaud et peut provoquer des brulures.

## ■**Remarques sur le remplacement de la lampe.**

- Comme la lampe lumineuse est faite de verre, elle pourrait se briser si elle tombait ou si elle était cognée par un objet dur. Manipulez-la avec attention.
- $\bullet$  Un tournevis cruciforme est nécessaire pour le remplacement de la lampe.
- Lors du remplacement de la lampe, veillez à la tenir par le culot.
- z Pour éviter que des morceaux de verre ne s'éparpillent, maintenez la lampe à la verticale lorsque vous la remplacez. Lorsque le projecteur est fixé au plafond, ne travaillez pas directement sous le couvercle de la lampe et n'approchez pas votre visage de celui-ci. Retirez lentement le couvercle de la lampe.
- La lampe contient du mercure. Lors de la mise au rebut de la lampe usagée, demandez à votre centre de traitement des déchets le plus proche ou à votre revendeur comment les jeter correctement.

## **Attention**

- $\bullet$  N'utilisez que les lampes spécifiées.
- z Les numéros de produit des accessoires et des composants vendus séparément sont sujets à des changements sans préavis.
- $\bullet$  Le remplacement simultané des quatre lampes est recommandé pour assurer une luminosité et une teinte homogène.

## ■**Quand remplacer la lampe**

La lampe est un composant consommable. Remplacez régulièrement la lampe car sa luminosité diminue progressivement avec le temps. La durée estimée avant le remplacement est de 2 000 heures (si [Puissance lampe] est réglé sur standard). Cependant, elle peut être plus courte en fonction des caractéristiques de chaque lampe, des conditions d'utilisation et de l'environnement d'installation. Un remplacement précoce de la lampe est recommandé pour cette raison.

La durée dépasse 2 200 heures d'utilisation pour les deux lampes, les lampes vont basculer sur les deux autres lampes si elles sont disponibles. Après le changement, si la durée dépasse 2 200 heures d'utilisation pour l'une des deux lampes et que la lampe ne s'allume pas, seule l'autre lampe va s'allumer.

Si l'appareil est mis sous tension et que les lampes n'ont pas été remplacées après le dépassement des 2 200 heures d'utilisation pour toutes les lampes, le projecteur s'éteint automatiquement après dix minutes pour éviter un dysfonctionnement.

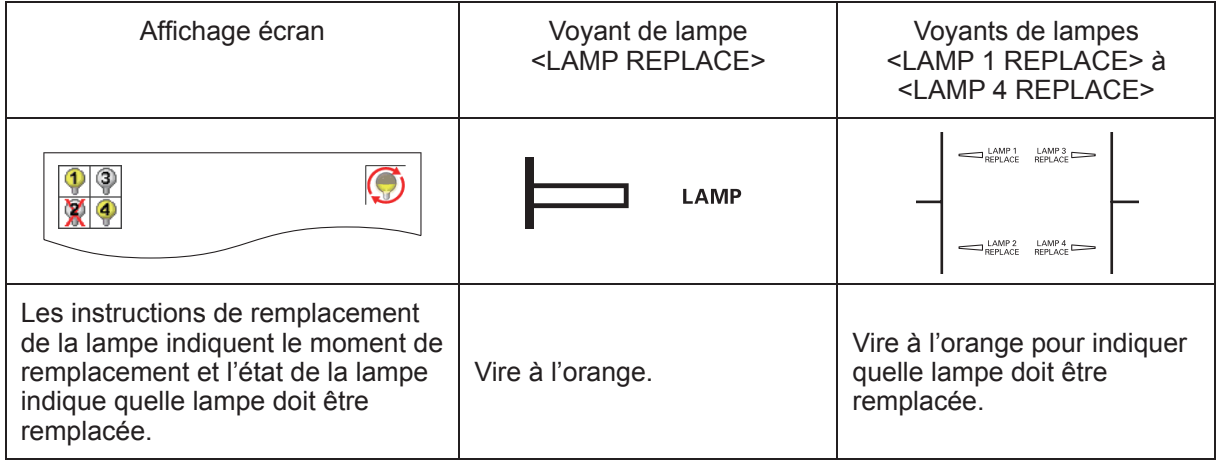

## ■**Remplacement de la lampe**

### **Attention**

- $\bullet$  Désactivez la lampe u.v. avant d'ouvrir le couvercle de lampe.
- Lorsque le projecteur est fixé au plafond, n'approchez pas votre visage de la lampe.
- **•** Fixez fermement la lampe.
- Si la lampe n'est pas correctement fixée, retirez-la et fixez-la à nouveau. La mise en place forcée de la lampe peut casser le connecteur.
- $\bullet$  La surface en verre peut être chaude. Lors du remplacement de la lampe, veillez à la tenir par le culot.
- **1) Vérifiez quelle lampe doit être remplacée à l'aide de l'état de la lampe sur l'écran ou des voyants de lampe <LAMP 1 REPLACE> à <LAMP 4 REPLACE>.**

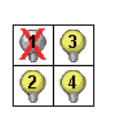

État de la lampe

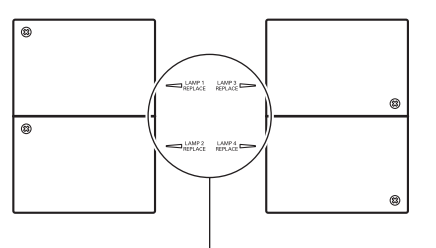

Voyant de la lampe <LAMP 1 REPLACE> à <LAMP 4 REPLACE>

- **2) Après avoir suivi les procédures décrites dans « Mise hors tension du projecteur »**  ( $\rightarrow$  page 32) et avoir appuyé sur le côté < o > du commutateur d'alimentation pour **mettre hors tension, débranchez la fiche de la prise murale, attendez au moins 60 minutes et vérifiez que la lampe a refroidit.**
- **3) Utilisez un tournevis cruciforme pour tourner les vis du couvercle de la lampe sur le dessus du boîtier du projecteur jusqu'à ce qu'elles tournent librement, puis ouvrez le couvercle de la lampe.**
	- z Ouvrez le couvercle jusqu'à ce qu'il soit à 90° par rapport au projecteur.

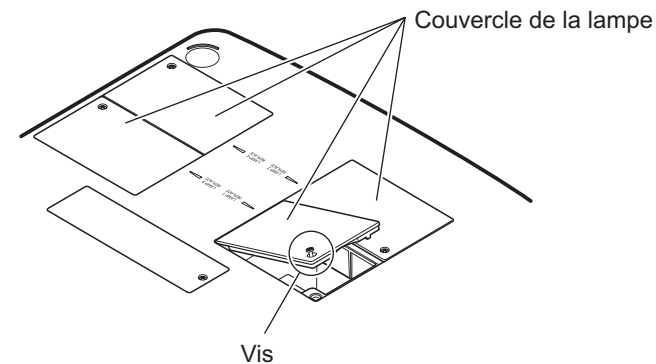

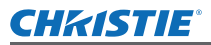

**4) Utilisez un tournevis cruciforme pour tourner les vis de fixation de la lampe (deux vis) jusqu'à ce qu'elles tournent librement, puis en les tenant par les culots, sortez la lampe du projecteur.**

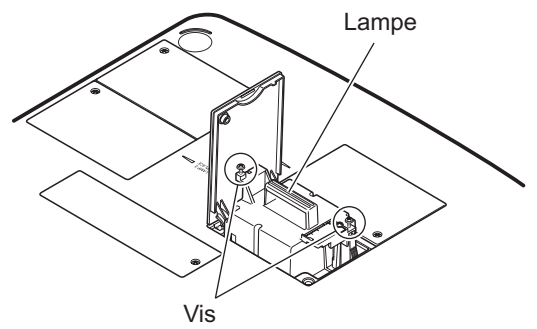

- **5) Insérez la nouvelle lampe en respectant la bonne direction et utilisez un tournevis cruciforme pour serrer fermement les vis de fixation de l'unité de la lampe (deux vis).**  $\bullet$  Ne salissez pas la surface en verre en la touchant avec vos mains.
- **6) Fermez le couvercle de la lampe et utilisez un tournevis cruciforme pour en serrer fermement les vis de fixation.**

#### **Remarque**

- Lorsque vous mettez en place une lampe neuve (Produit N°: 002-120599-01), le projecteur réinitialise automatiquement la durée d'utilisation de la lampe.
- z Après avoir remplacé la lampe, assurez-vous de serrer les vis de fixation du couvercle de la lampe. Dans le cas contraire, la lampe pourrait se décrocher pendant la projection.

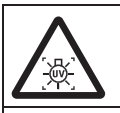

DÉSACTIVEZ LA LAMPE U.V. AVANT D'OUVRIR LE COUVERCLE DE LAMPE

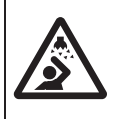

Pour éviter que des morceaux de verre ne s'éparpillent, maintenez la lampe à la verticale lorsque vous la remplacez. Lorsque le projecteur est fixé au plafond, ne travaillez pas directement sous le couvercle de la lampe et n'approchez pas votre visage de celui-ci. Retirez lentement le couvercle de la lampe.

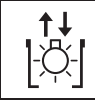

N° DE LAMPE : 002-120599-01

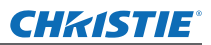

# **Guide de dépannage Guide de dépannage**

Passez en revue les points suivants. Pour plus de détails, voir les pages correspondantes.

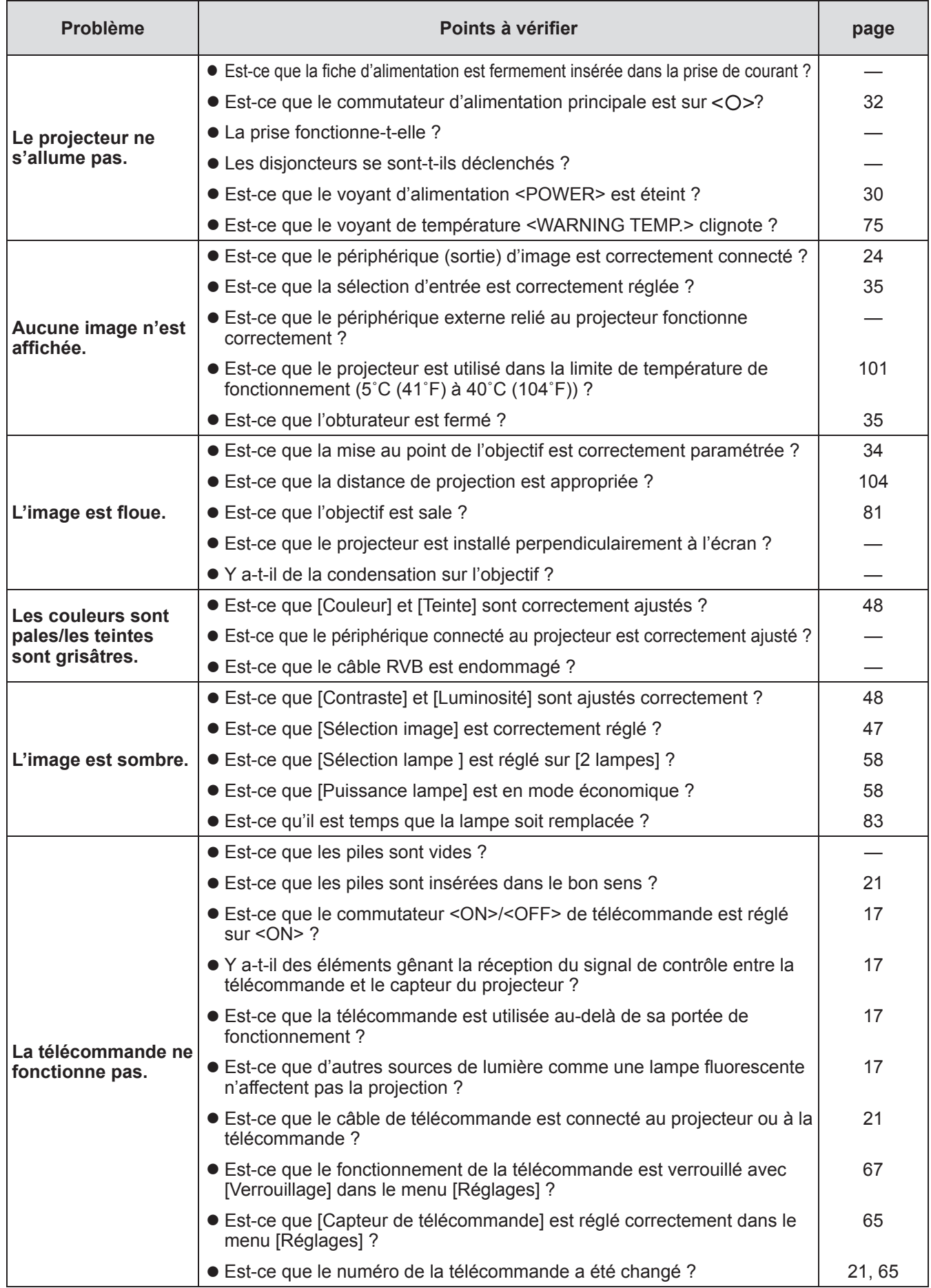

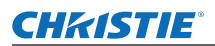

# **Guide de dépannage**

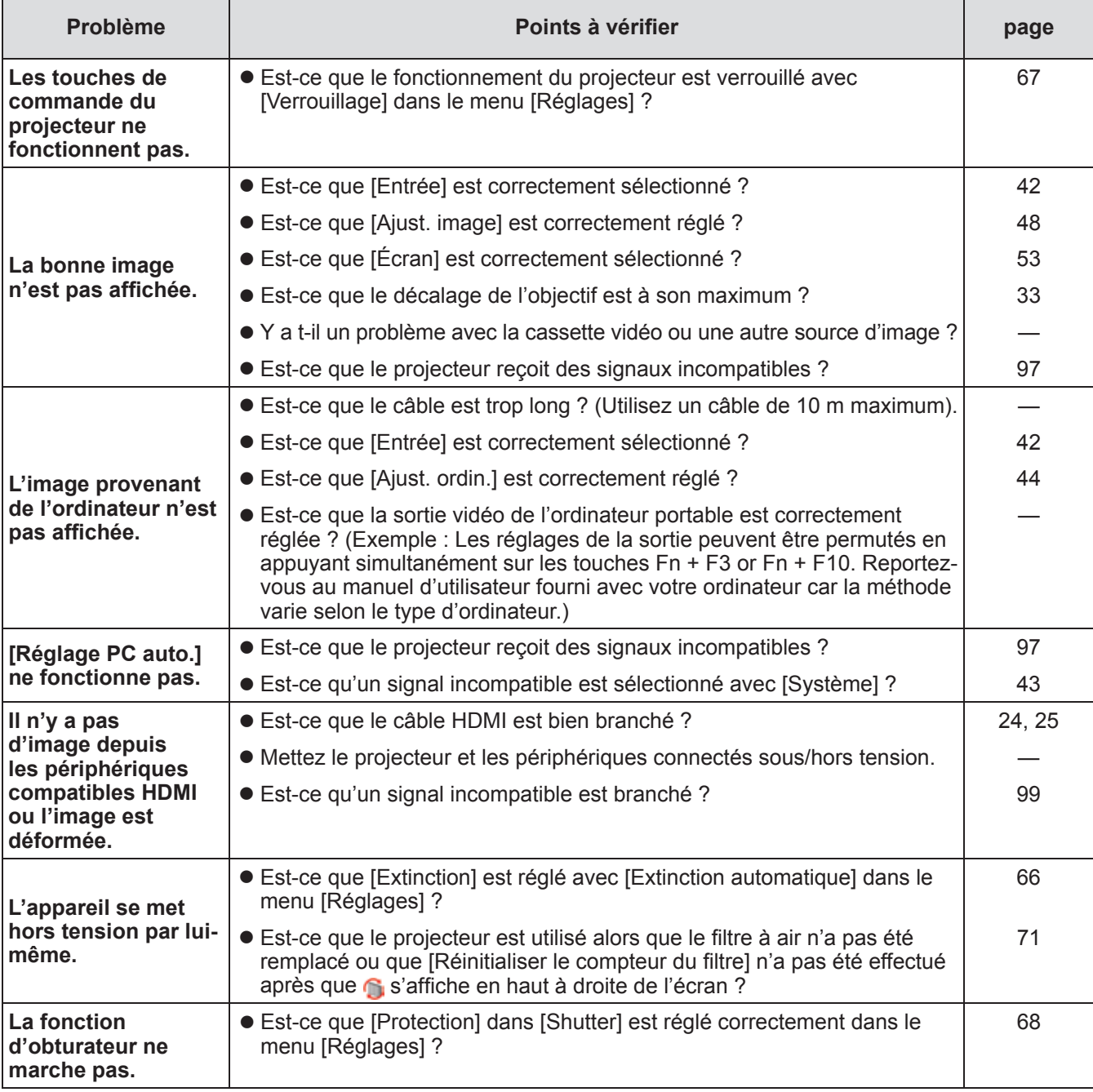

## **Attention**

- z Si les problèmes persistent après la vérification des points précédents, consultez votre revendeur.
- $\bullet$  Consultez votre revendeur si vous avez oublié le lot de passe du logo ou votre mot de passe.

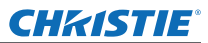

# **Informations techniques**

# **Ajuster les écrans d'images de plusieurs écrans**

[Fusion des côtés] et [Colorimétrie] permettent aux images de plusieurs projecteurs d'être superposées en continu.

# ■**[Fusion des côtés]**

- **1) Vérifiez que les réglages de [Écran] et [Ajust. image] de chaque projecteur sont les mêmes.**
- **2) Projetez les images de chaque projecteur que vous désirez superposer.**
	- z L'exemple suivant explique comment superposer les images d'un projecteur A et B.

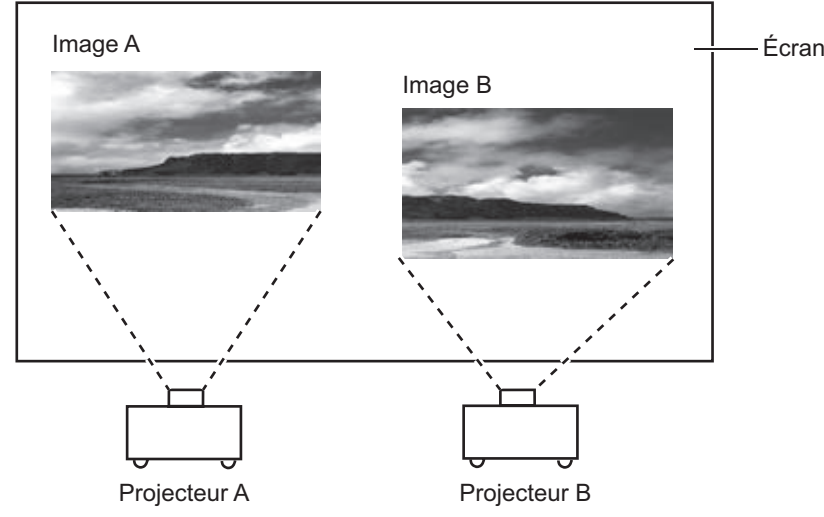

- **3) Sélectionnez [Fusion des côtés] dans le menu [Réglages] et affichez l'écran de réglage.**
- **4) Sélectionnez [Fusion des côtés] pour le mettre sur [On], puis appuyez sur [Démarrer] et [Largeur] pour ajuster la position de superposition et la valeur de superposition (largeur de fondu) des images depuis les projecteurs A et B respectivement.**  $\bullet$  Les valeurs suivantes sont un exemple.
	- z Réglez [Largeur] à la même valeur pour tous les projecteurs à superposer.

Projecteur A : Réglez [Droite] dans [Largeur] sur 100

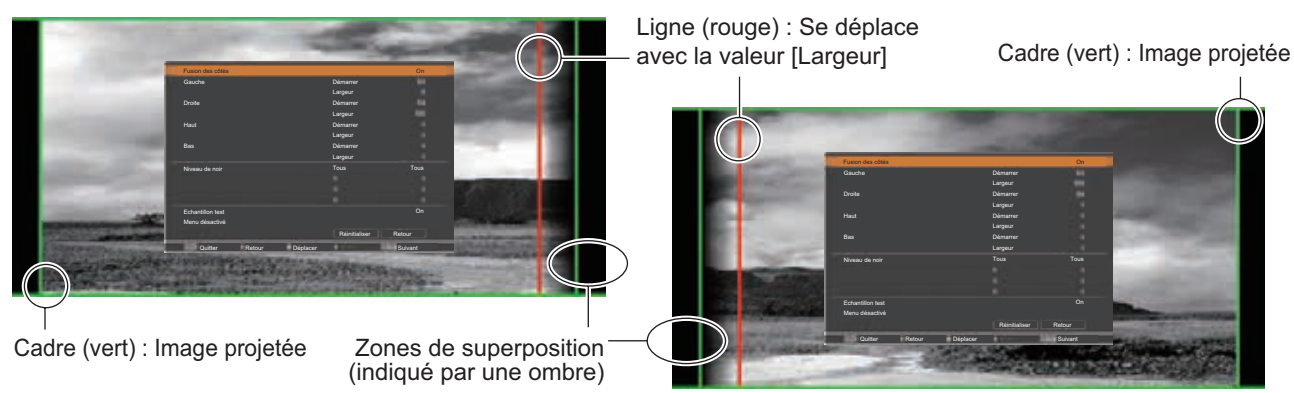

Projecteur B : Réglez [Gauche] dans [Largeur] sur 100

**5) Là où c'est nécessaire, ajustez [Mise au point] et [Zoom] pour la position d'image de chaque projecteur.**

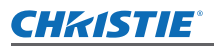

## **6) Utilisez ensuite [Lens-shift] pour superposer les zones ombrées.**

• La ligne rouge va devenir jaune si la superposition est correcte.

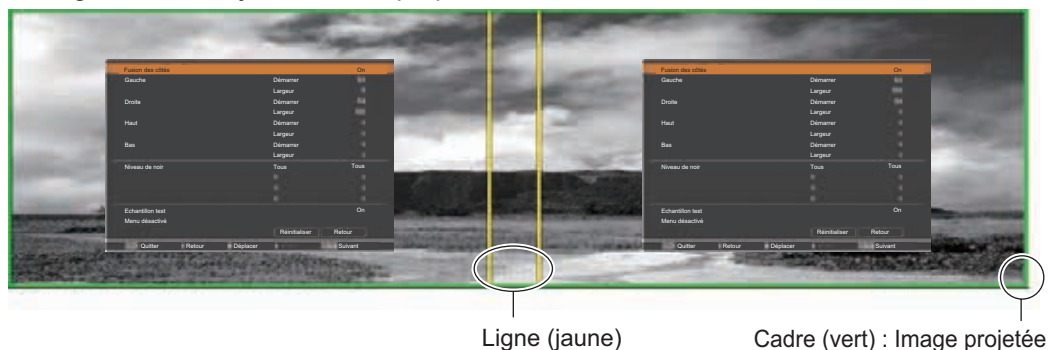

- **7) Mettez [Echantillon test] sur [On] pour afficher une mire de test à 50% de blanc.**  $\bullet$  Les zones de superposition seront affichées plus brillamment que les autres zones.
- **8) Ajustez [Niveau de noir] de façon à ce qu'il n'y ait aucune différence entre les zones de superposition et les autres zones.**
	- z Pour ajuster les zones de superposition, le réglage de la valeur [Contraste] dans le menu [Ajust. image] est recommandé.

**Si les couleurs de gauche et de droite ne correspondent pas, procédez aux étapes suivantes.**

# ■**[Colorimétrie]**

- **9) Sélectionnez [Colorimétrie] dans le menu [Réglages] et affichez l'écran de réglage.**
- **10) Activez la correspondance des couleurs avec [On] et ajustez [Rouge]/[Vert]/[Bleu]/ [Blanc].**
- **11) Sélectionnez [Colorimétrie avancée] si de plus amples réglages sont nécessaires et faites s'afficher l'écran de réglage.**
- **12) Activez la correspondance de couleur avancée avec [On] et ajustez chaque couleur avec [Cible].**
	- $\bullet$  Réglez la valeur [Cible] dans l'intervalle de valeur [Mesurée].

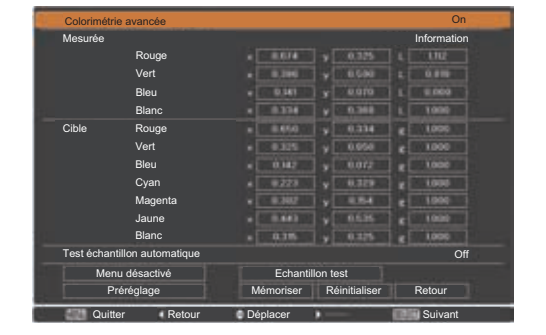

**Exemple)** Valeur pour « [Rouge], x » **"**[Mesurée]=0,674**"**, donc [Cible] est réglé à une valeur inférieure de **"**0,650**"**.

**13) Si les couleurs ne correspondent pas même après l'ajustement de [Cible], utilisez un colorimètre pour mesurer les coordonnées de chromaticité et la luminance afin d'effectuer de plus amples ajustements.**

# **Informations techniques**

- z**Ajustement des couleurs avec un colorimètre**
- **1) Mettez [Colorimétrie avancée] sur [On].**
- **2) Sélectionnez [Echantillon test] et appuyez sur la touche <SELECT>.** ● Affiche l'écran de sélection de la mire de test.
- **3) Appuyez sur [Rouge] (ou [Vert], [Bleu]) depuis [Mesurée] et appuyez sur la touche <SELECT>.**
	- La mire de test s'affiche.

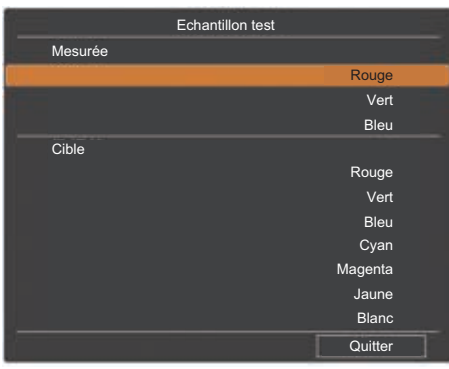

- **4) Mesurez les coordonnées de chromaticité (x, y) et la luminance (Lx) à l'aide d'un colorimètre.**
- **5) Sélectionnez [Quitter] et appuyez sur la touche <SELECT>.** z Revenez à l'écran de réglage avancé de l'appariement couleur.
- **6) Saisissez la valeur obtenue à l'étape 4).**
- **7) Calculez la valeur "L" avec la formule suivante et saisissez la valeur. Exemple)** Calculez **"**L**"** pour la valeur de rouge mesurée.

Luminance (Lx) du rouge

Luminance du rouge + luminance du vert + luminance du bleu (Lx)

- **8) Ajustez de nouveau la valeur [Cible].**
- **9) Sélectionnez [Mémoriser] pour enregistrer la valeur ajustée.**
	- $\bullet$  Si c'est nécessaire, ajustez les autres projecteurs de la même façon.

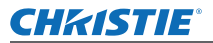

# **Étiquette d'indication de l'enregistrement de mot de passe**

Appliquez l'étiquette fournie sur le projecteur à un emplacement visible lorsque le mot de passe est enregistré et valide.

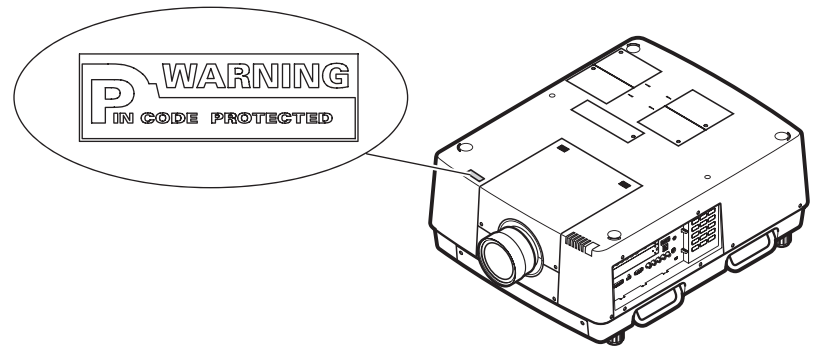

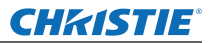

# **Informations techniques**

# **Borne de série**

Les bornes de connexion <SERIAL PORT IN>/<SERIAL PORT OUT> du projecteur sont conformes avec RS-232C afin que le projecteur puisse être connecté à et contrôlé par un ordinateur.

## ■**Connexion**

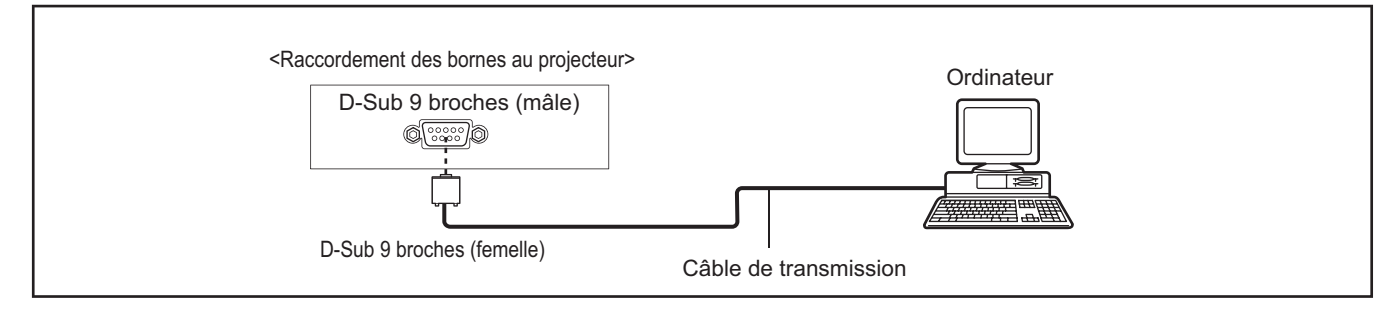

# ■**Attributions des broches et noms des signaux**

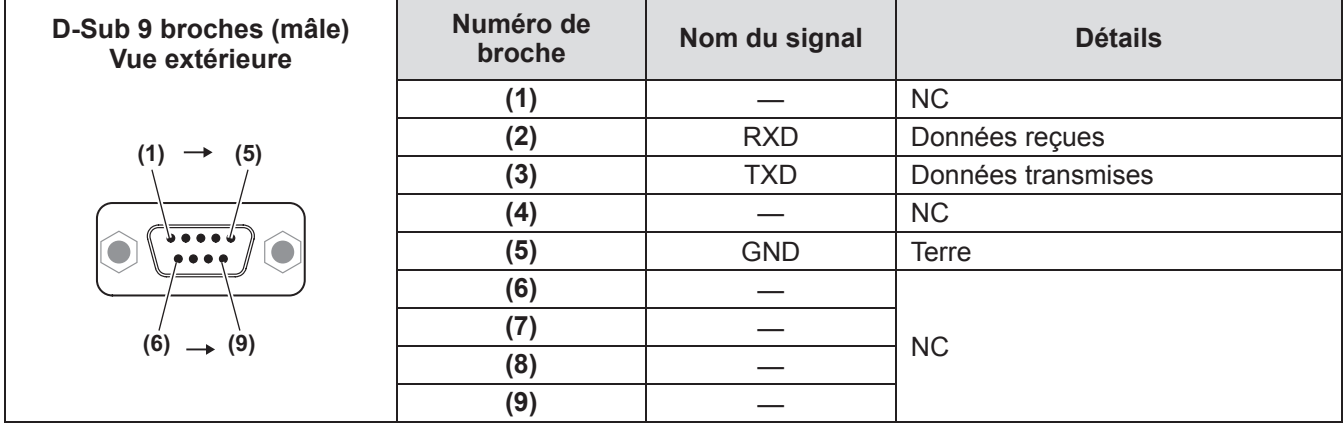

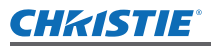

# **Interface des commandes latérales**

Ce projecteur possède une fonction permettant de commander et de contrôler les opérations du projecteur en utilisant le port série RS-232C.

# ■**Opération**

- **1) Branchez un câble série croisé RS-232C à l'entrée SERIAL PORT IN du projecteur et au port série de l'ordinateur ( page 24).**
- **2) Vérifiez les caractéristiques de communication ci-dessous.**

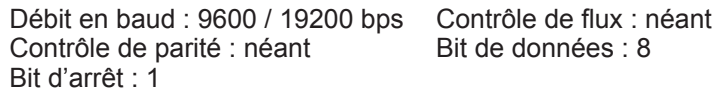

**3) Tapez une commande d'exécution fonctionnelle et appuyez sur la touche Entrée. Exemple)** Pour sélectionner le port INPUT 2, tapez "C06" [CR].

## **Remarques**

- La valeur par défaut du débit en baud est de 19200 bits/s. Si une erreur se produit dans la communication, changez la vitesse du port série et de la communication (débit en baud). Si une erreur se produit dans la communication, changez la vitesse du port série et de la communication (débit en baud).
- $\bullet$  Tapez en utilisant des caractères majuscules de 64 octets ASCII et des caractères mono-octet.

# ■ Commande d'exécution des fonctions

## **Format**

La commande est envoyée de l'ordinateur au projecteur dans le format suivant:

"C" [Commande] [CR]

Commande: deux caractères (reportez-vous au tableau des commandes ci-dessous.)

- –■Le projecteur décode la commande et renvoie "ACK" dans le format suivant: [ACK] [CR]
- –■Lorsque le projecteur ne peut pas décoder la commande, il la renvoie dans le format ci-dessous: "?" [CR]

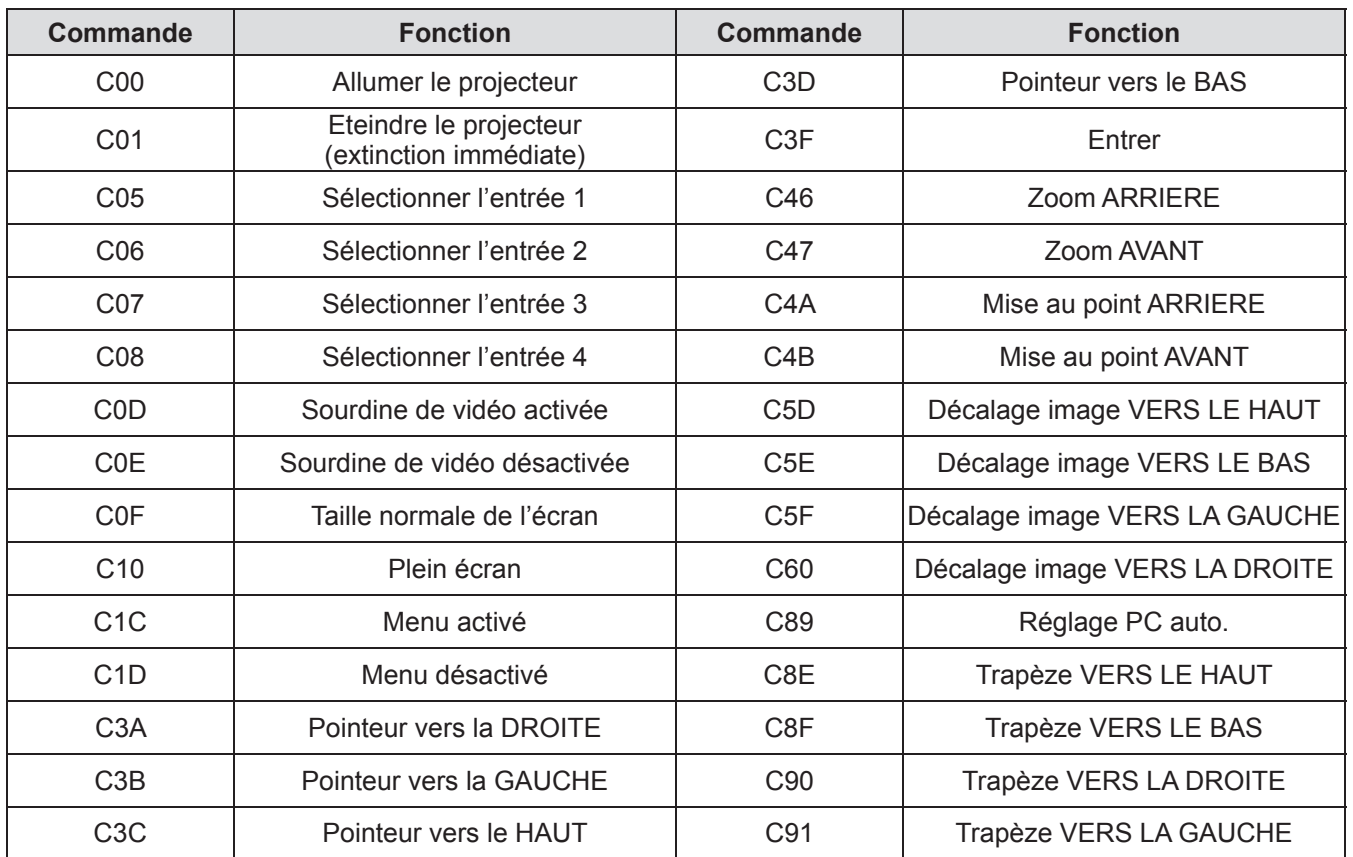

# *FRANÇAIS - 93*

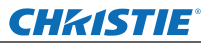

# **Informations techniques**

## ■ Commande de lecture d'état

## **Format**

La commande est envoyée de l'ordinateur au projecteur dans le format suivant:

"CR" [Commande] [CR]

Commande: un caractère (Reportez-vous au tableau des commandes ci-dessous.)

Le projecteur décode la commande et renvoie la' chaîne de caractères' dans le format ci-dessous;

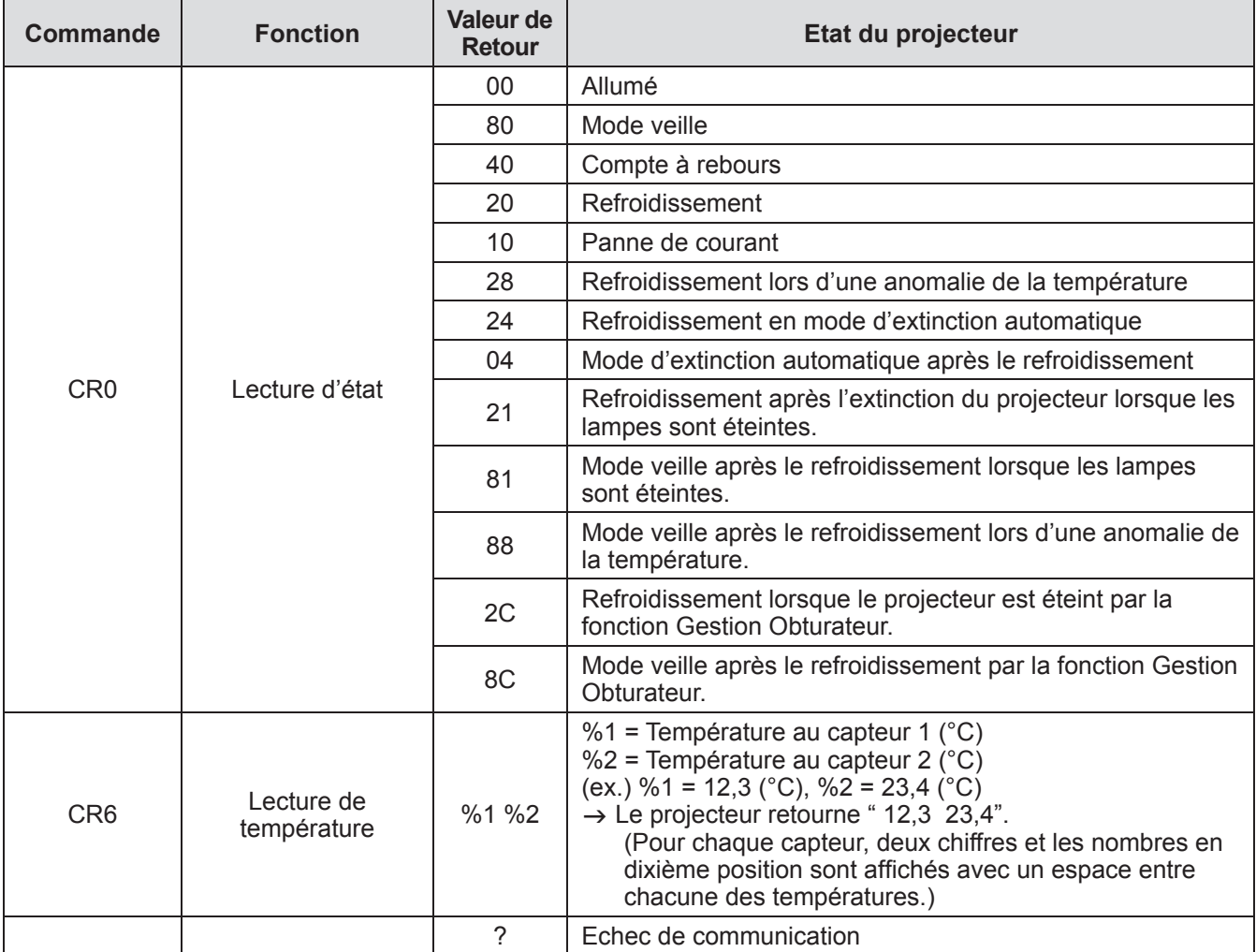

Les tableaux page ( $\Rightarrow$  page 93) montrent les listes de commandes types utilisées pour commander le projecteur. Pour plus de détails concernant les autres commandes, adressez-vous à votre revendeur.

# **Autres bornes**

# ■**Attributions des broches et noms de signaux de la borne <S-VIDEO IN>**

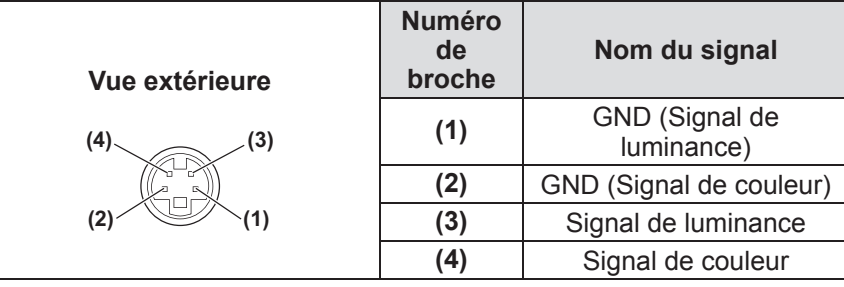

# ■**Attributions des broches et noms de signaux de la borne <ANALOG IN>**

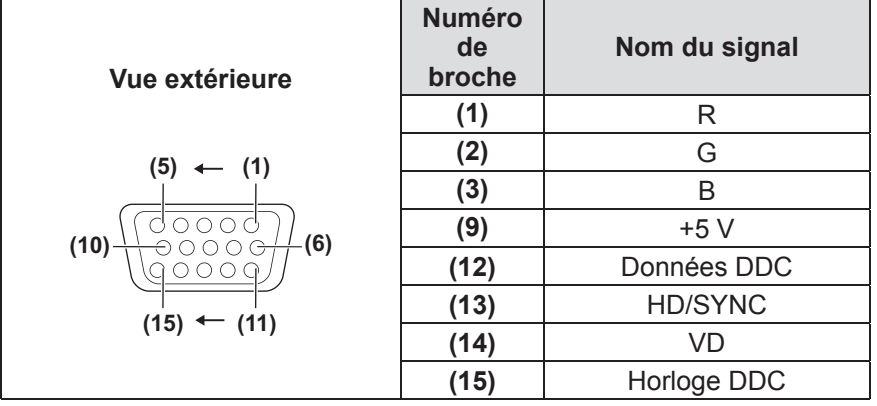

**(4)** n'est pas utilisé. **(5)** à **(8)**, **(10)** et **(11)**sont des bornes GND.

## ■**Attributions des broches et noms de signaux de la borne <HDMI IN>**

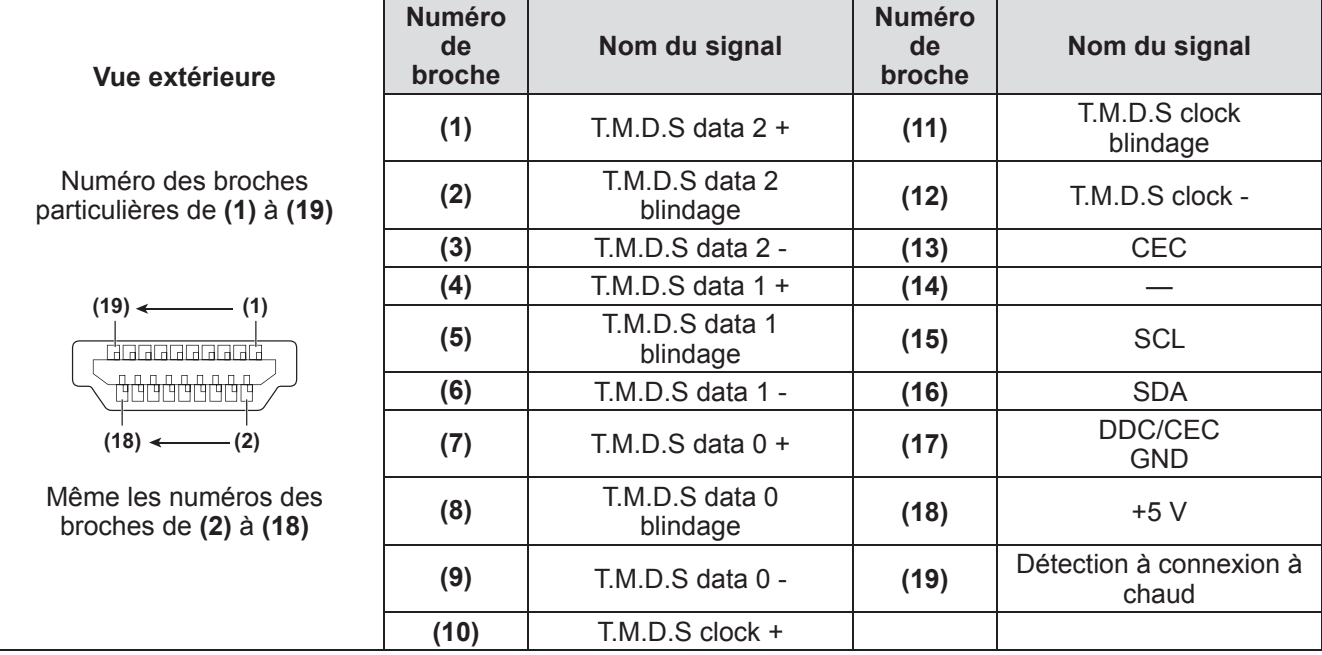

# *FRANÇAIS - 95*

# **Informations techniques**

# ■ Attributions des broches et noms de signaux de la borne <DIGITAL **(DVI-D) IN>**

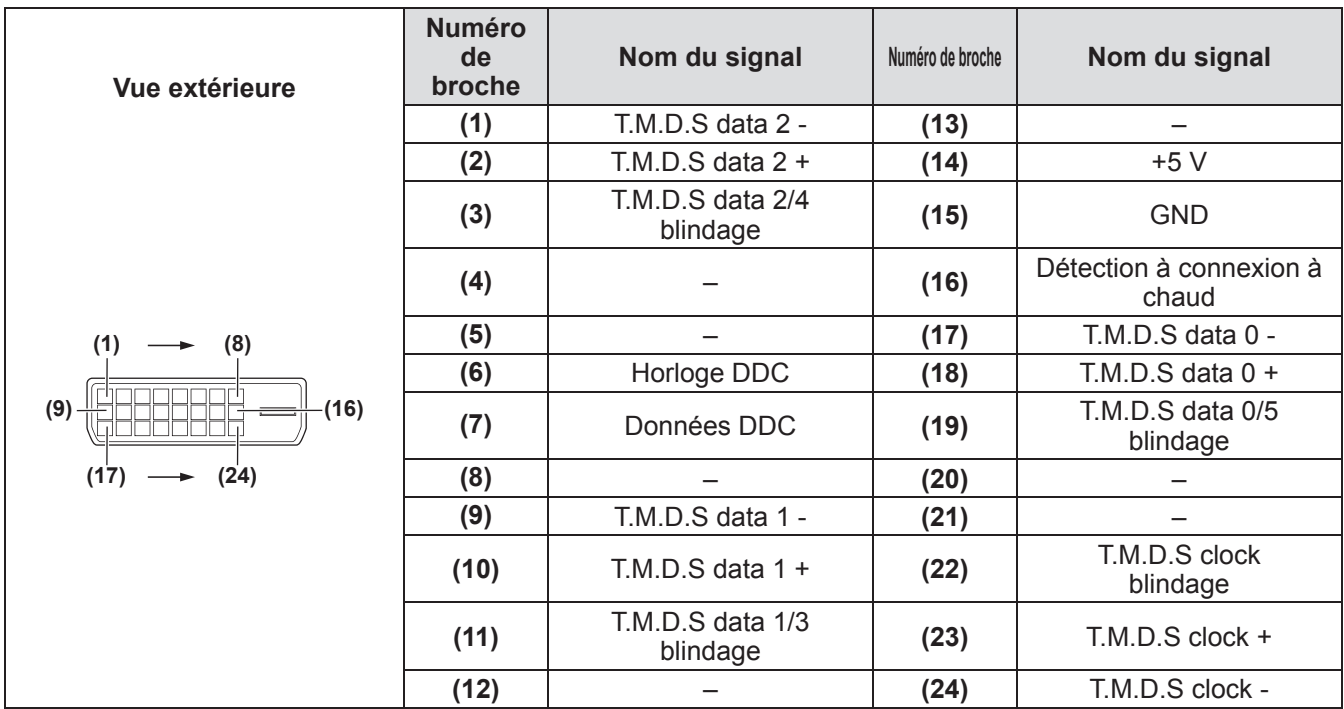

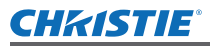

# **Liste des signaux compatibles**

Le tableau suivant spécifie les types de signaux compatibles avec le projecteur.

## ■**Lorsque le signal est analogique**

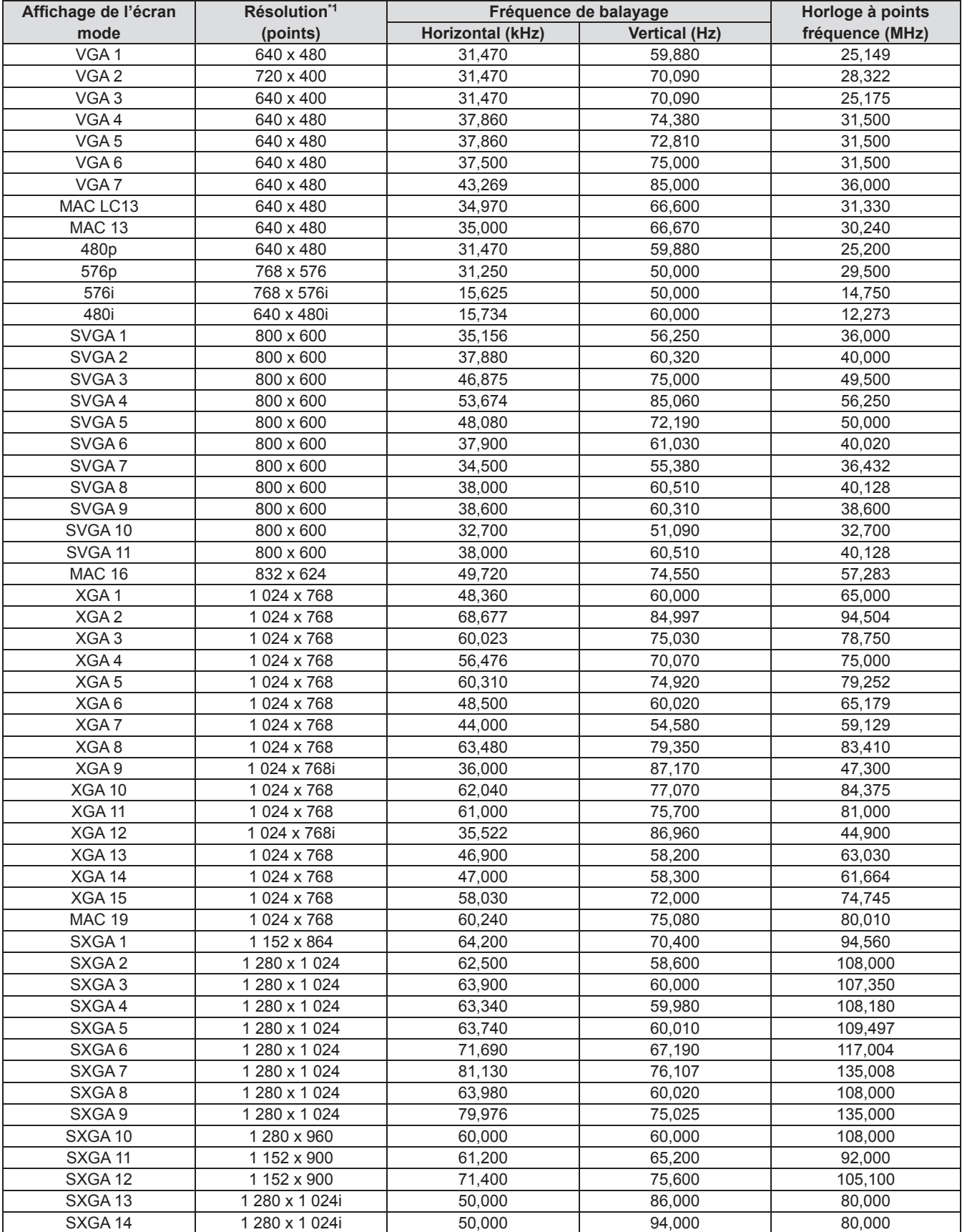

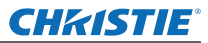

# **Informations techniques**

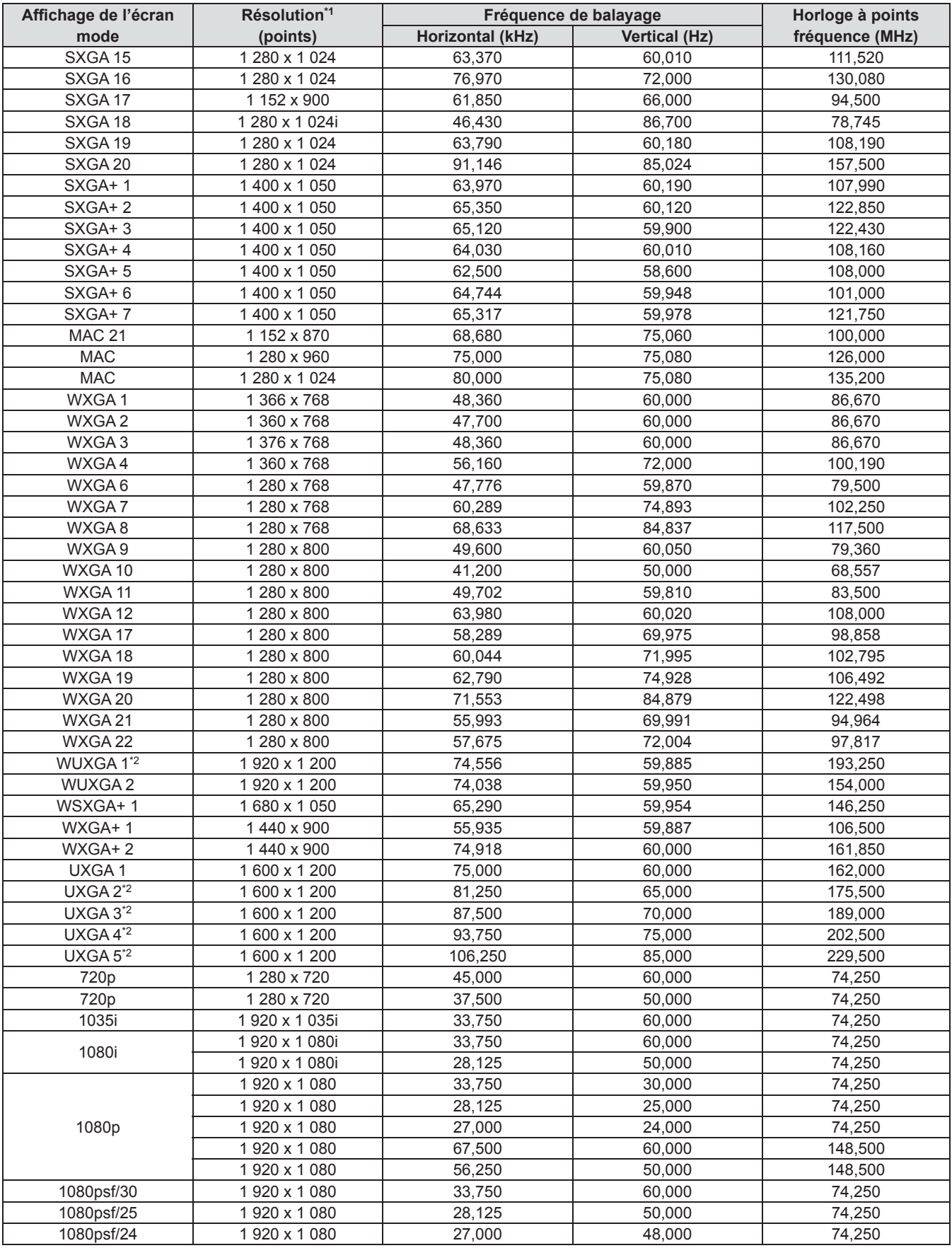

\*1: Le "i" après la résolution indique un signal entrelacé.

\*2: Non compatible avec [Vrai] dans [Écran].

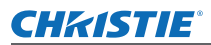

# ■**Lorsque le signal est numérique**

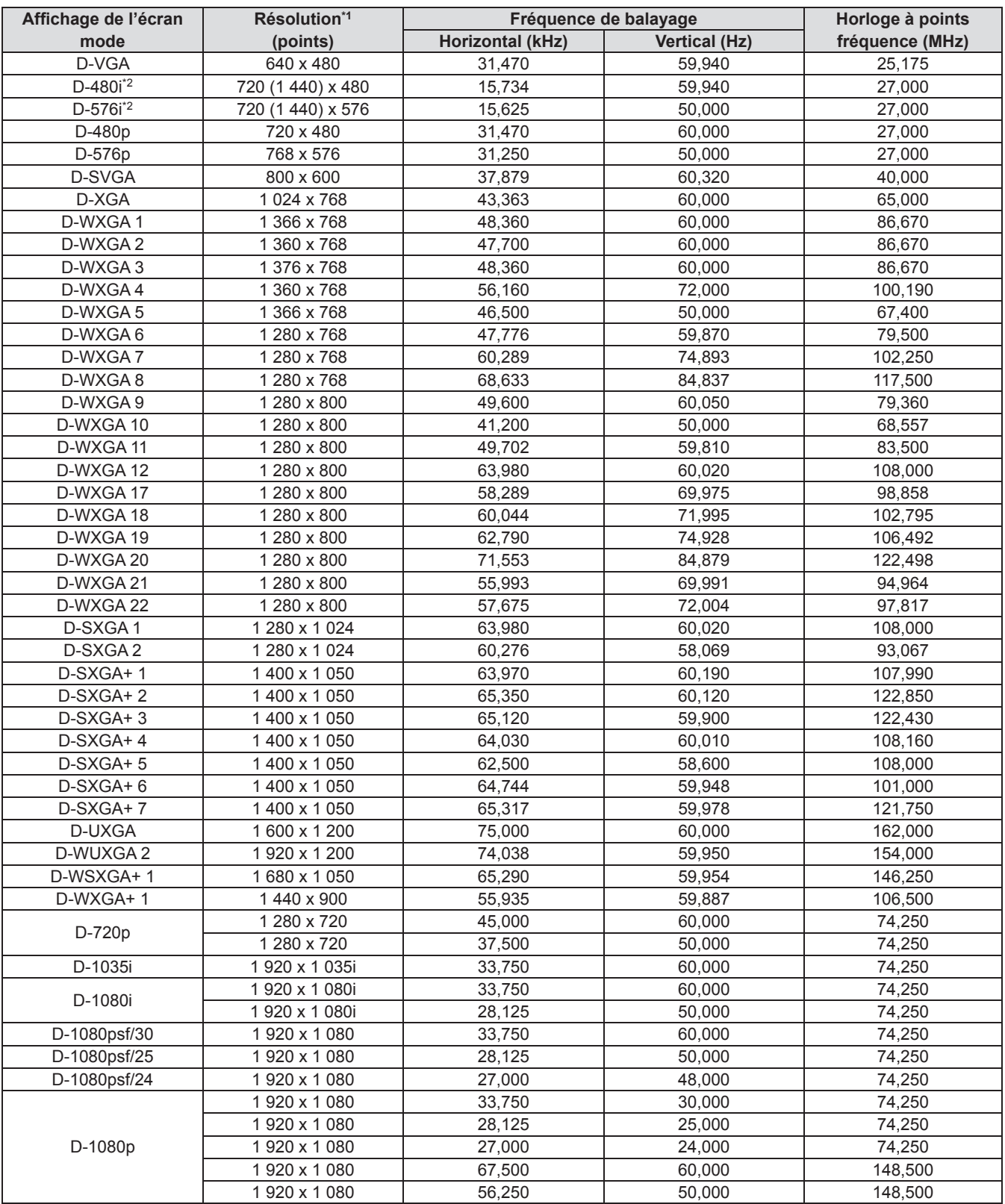

\*1: Le "i" après la résolution indique un signal entrelacé.

\*2: Uniquement compatible avec les signaux utilisant un câble HDMI connecté à la borne <HDMI IN>.

#### **Remarque**

- Le nombre de points affichés est 1 024 x 768.
- $\bullet$  Un signal à la résolution différente sera projeté après la conversion de la résolution pour correspondre avec l'affichage du projecteur.
- $\bullet$  Si des signaux entrelacés sont connectés, des clignotements peuvent apparaître sur l'image projetée.
- $\bullet$  Le projecteur n'est pas compatible avec les signaux de fréquence d'horloge à point de 230 MHz ou plus.

*FRANÇAIS - 99*

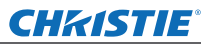

# **Caractéristiques techniques**

Le tableau suivant décrit les caractéristiques techniques du projecteur.

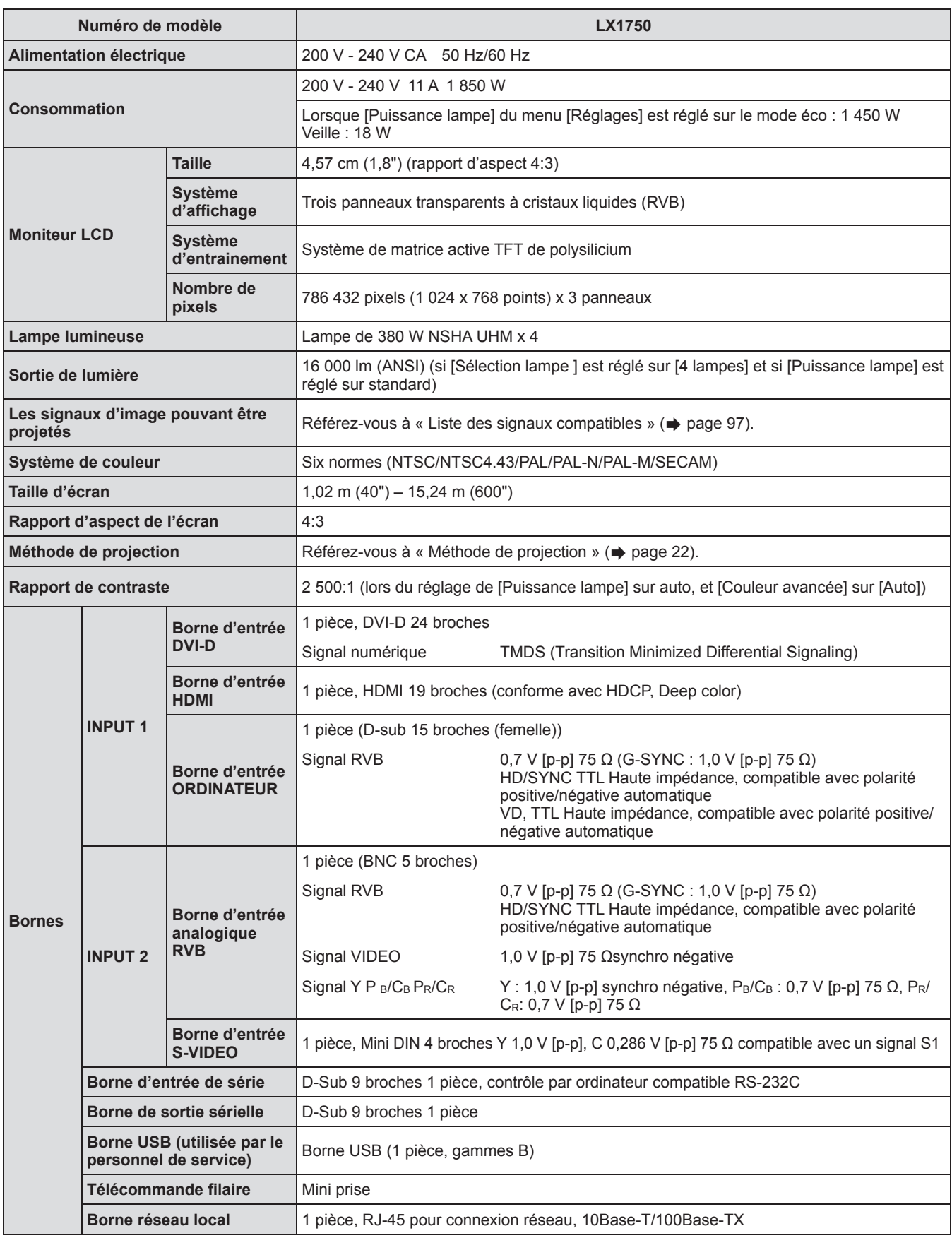

# *100 - FRANÇAIS*

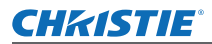

# **Caractéristiques techniques**

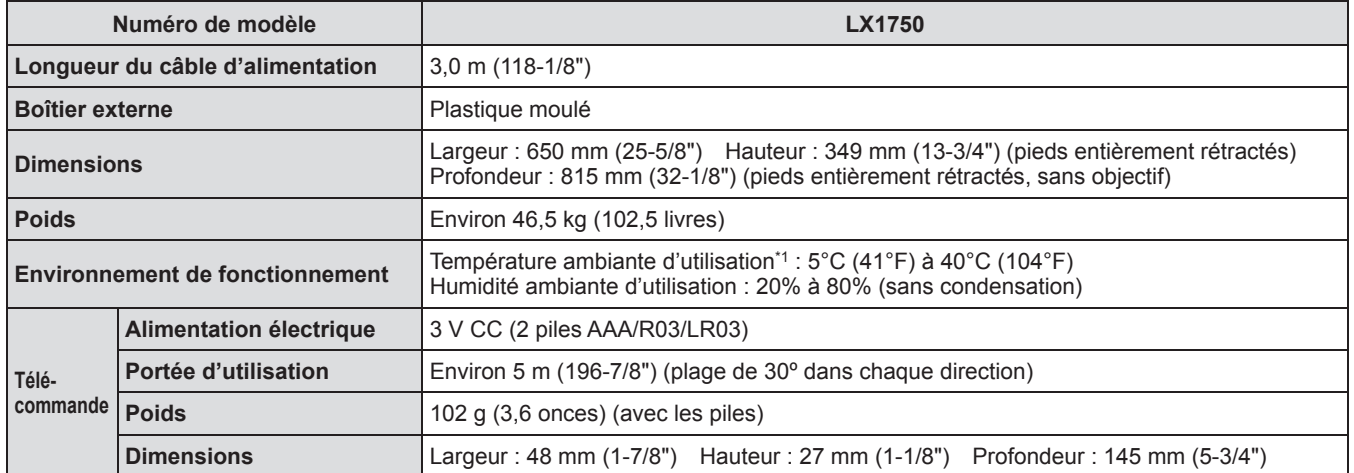

\*1: La température de l'environnement d'utilisation peut varier en fonction du type de filtre à air utilisé et si le projecteur est utilisé en altitude.

z Les numéros de produit des accessoires et les composants vendus séparément sont sujets à des modifications sans préavis.

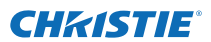

# **Dimensions**

**<Unité : mm>**

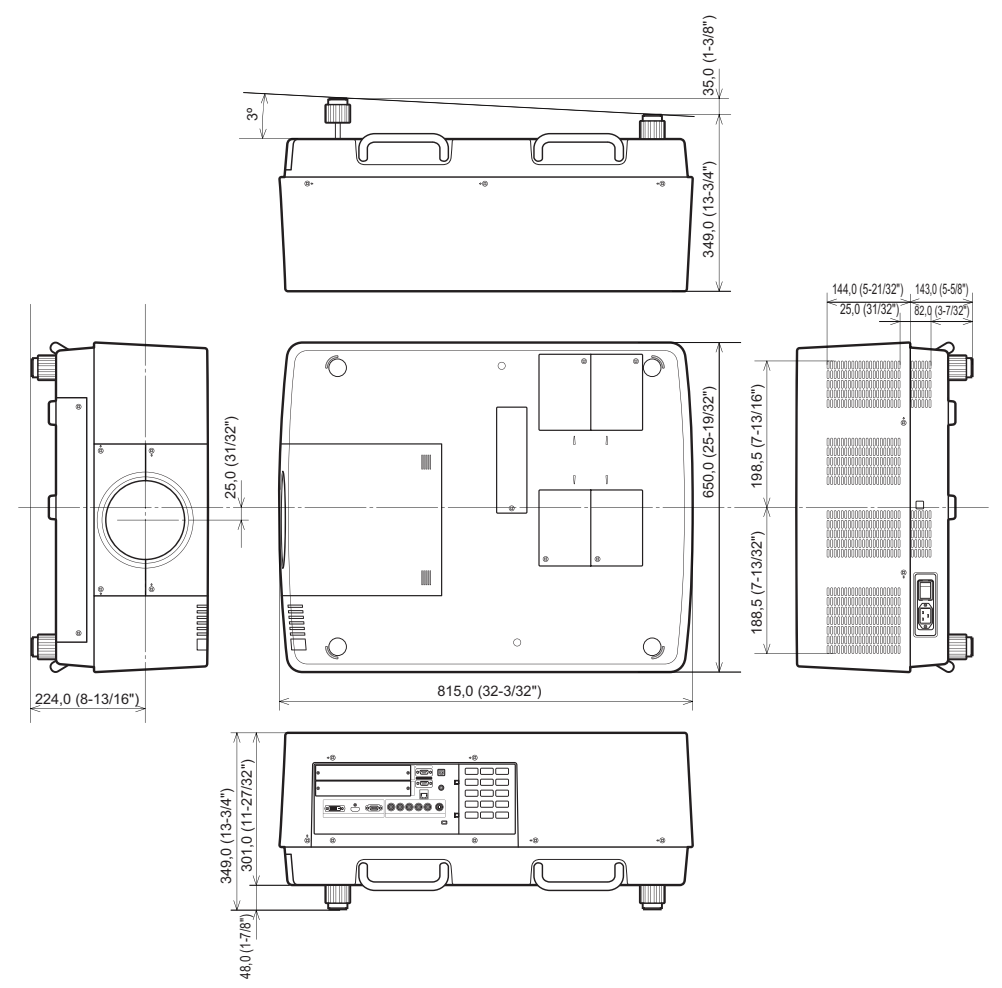

\* Les dimensions réelles peuvent différer selon le produit.

*102 - FRANÇAIS*

# **CHRISTIE®**

# **Instructions de sécurité concernant le système de fixation au plafond Instructions de sécurité concernant le système de fixation au plafond**

- z L'installation du système de fixation au plafond ne devrait être effectuée que par un technicien qualifié.
- z Christie n'est pas responsable des éventuels dommages au projecteur provoqués par l'utilisation d'un système de fixation au plafond qui ne serait pas fabriqué par Christie ou le choix d'un emplacement d'installation inapproprié, même si la période de garantie du projecteur n'est pas expirée.
- z Un système de fixation au plafond inutilisé doit être rapidement démonté par un technicien qualifié.
- z Utilisez un tournevis dynamométrique ou une clé hexagonale dynamométrique pour le serrage des vis et serrez-les à un couple de serrage compris dans les valeurs indiquées. N'utilisez pas des outils comme un tournevis électrique ou un tournevis à impact.
- z Pour plus de détails, consultez le manuel d'installation fourni avec le système de fixation au plafond.
- Les numéros de produit des accessoires et les composants vendus séparément sont sujets à des modifications sans préavis.

## **Vue du dessous**

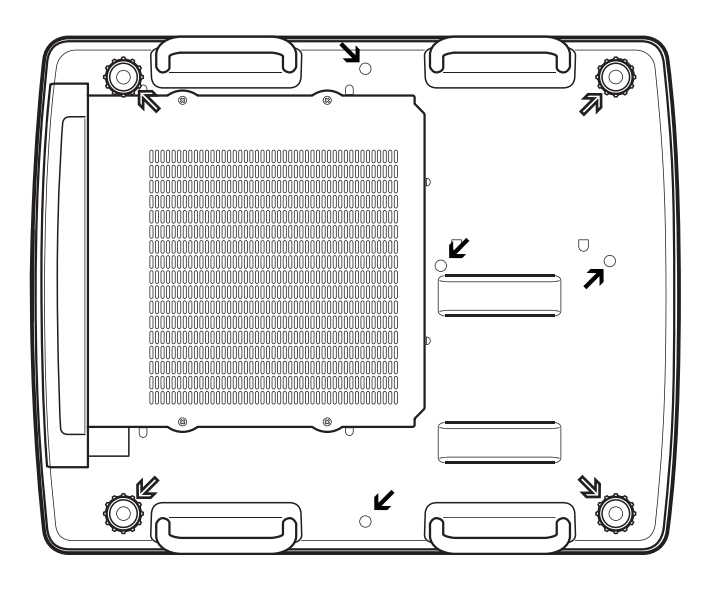

 $\mathbb{Z}$ Trous des vis pour les pieds réglables (à utiliser avec le système de fixation au plafond) Diamètre de vis : M10 Profondeur : 40 mm Orifices pour les vis du système de

fixation au plafond

Diamètre de vis : M8 Profondeur : 32 mm

Couple de serrage de vis  $M10:20 + 1 N·m$  $MS: 10 + 0.5 N·m$ 

**CHRISTIE** 

# **Remarques concernant la fixation de l'objectif Remarques concernant la fixation de l'objectif**

Le personnel technique ou de réparation doit fixer l'objectif en fonction du mode d'emploi fourni avec l'objectif optionnel.

z Utilisez les plaques pare-lumière, la fixation d'objectif, l'entretoise et le support de fixation du levier de verrouillage d'objectif fournis avec le projecteur lors de la fixation de l'objectif. Pour en apprendre davantage, référez-vous au mode d'emploi fourni avec l'objectif optionnel.

# **Caractéristiques techniques de l'objectif**

Référez-vous aux tableaux suivants pour voir les caractéristiques des objectifs. Toutes les mesures des tableaux suivants sont approximatives. Elles peuvent légèrement différer des mesures réelles.

# ■ Taille de l'écran et distance de projection

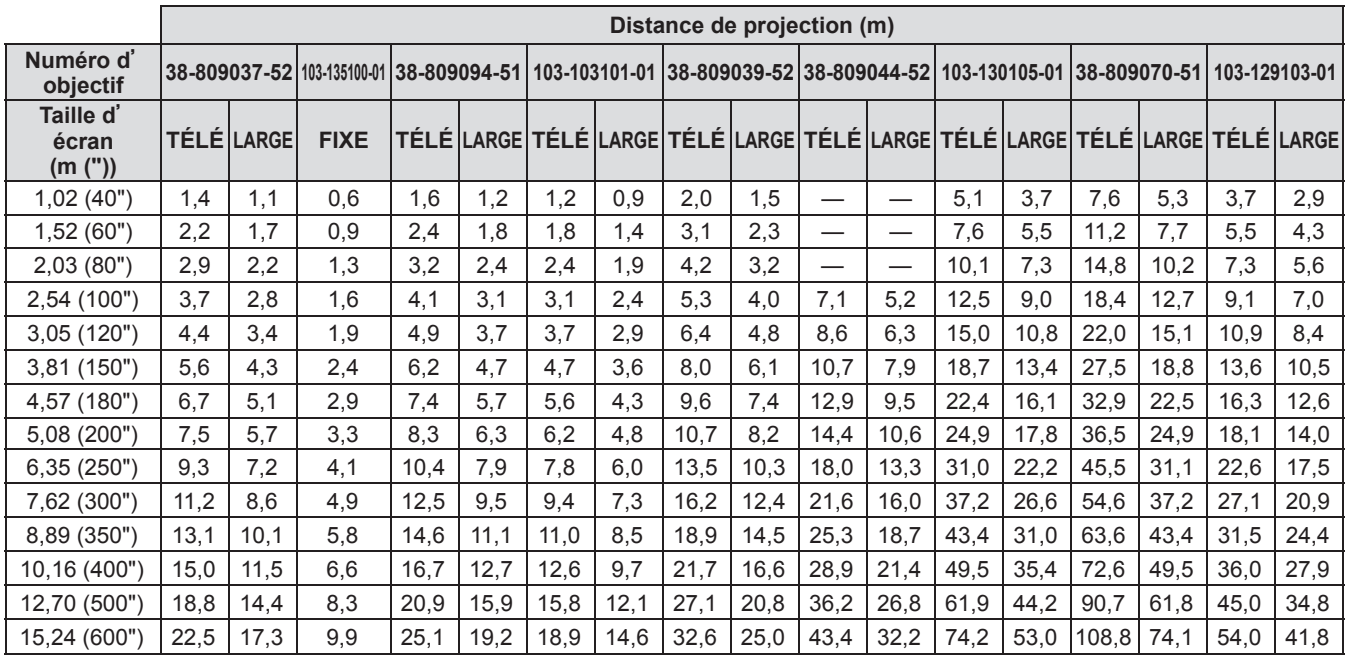

# ■ Décalage d'objectif et rapport de l'axe optique

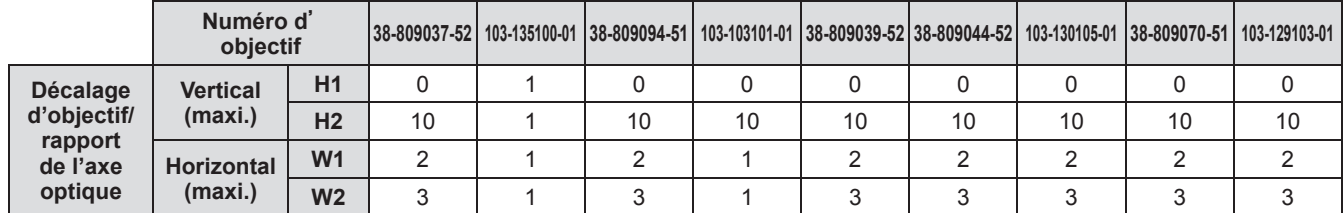

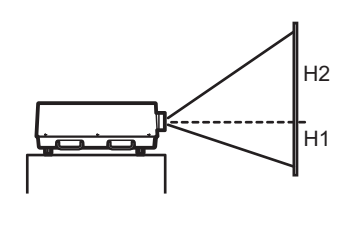

**Lens-shift (le plus haut possible)**

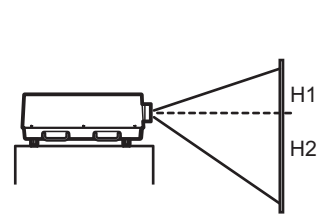

**Lens-shift (le plus bas possible)**

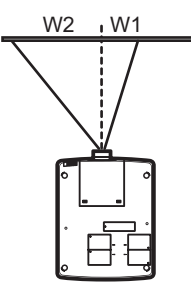

**Lens-shift (le plus à gauche possible)**

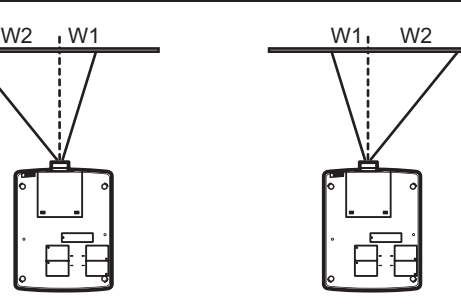

**Lens-shift (le plus à droite possible)**

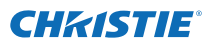

# ■**Plaque pare-lumière pour chaque objectif**

Trois types de plaques pare-lumière sont fournis avec le projecteur. Utilisez la plaque pare-lumière correspondant à l'objectif approprié. Reportez-vous au tableau suivant.

Attention

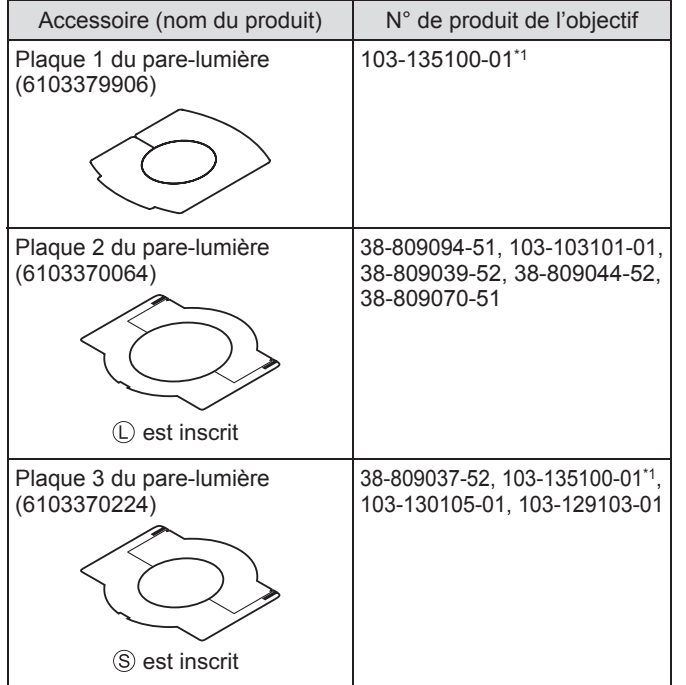

\*1: Utilisez ensemble les plaques 1 et 3 de protection contre la lumière.

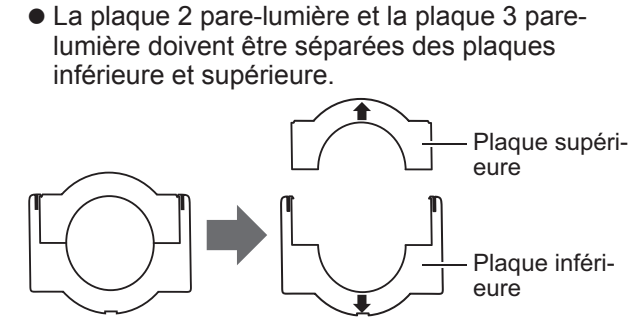

## **Avis aux utilisateurs concernant la collecte et l**'**élimination des piles et des appareils électriques et électroniques usagés**

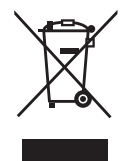

Apposé sur le produit lui-même, sur son emballage, ou figurant dans la documentation qui l'accompagne, ce pictogramme indique que les piles et appareils électriques et électroniques usagés doivent être séparés des ordures ménagères.

Afin de permettre le traitement, la valorisation et le recyclage adéquats des piles et des appareils usagés, veuillez les porter à l'un des points de collecte prévus, conformément à la législation nationale en vigueur ainsi qu'aux directives 2002/96/CE et 2006/66/CE.

En éliminant piles et appareils usagés conformément à la réglementation en vigueur, vous contribuez à prévenir le gaspillage de ressources précieuses ainsi qu'à protéger la santé humaine et l'environnement contre les effets potentiellement nocifs d'une manipulation inappropriée des déchets.

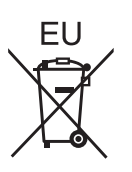

Pour de plus amples renseignements sur la collecte et le recyclage des piles et appareils usagés, veuillez vous renseigner auprès de votre mairie, du service municipal d'enlèvement des déchets ou du point de vente où vous avez acheté les articles concernés.

Le non-respect de la réglementation relative à l'élimination des déchets est passible d'une peine d'amende.

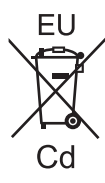

## **Pour les utilisateurs professionnels au sein de l**'**Union européenne**

Si vous souhaitez vous défaire de pièces d'équipement électrique ou électronique, veuillez vous renseigner directement auprès de votre détaillant ou de votre fournisseur.

## **Information relative à l**'**élimination des déchets dans les pays extérieurs à l**'**Union européenne**

Ce pictogramme n'est valide qu'à l'intérieur de l'Union européenne. Pour connaître la procédure applicable dans les pays hors Union Européenne, veuillez vous renseigner auprès des autorités locales compétentes ou de votre distributeur.

**Note relative au pictogramme à apposer sur les piles (voir les 2 exemples ci-contre)** Le pictogramme représentant une poubelle sur roues barrée d'une croix est conforme à la réglementation. Si ce pictogramme est combiné avec un symbole chimique, il remplit également les exigences posées par la Directive relative au produit chimique concerné.

## **Informations concernant la protection de l'environnement à l'intention des utilisateurs chinois**

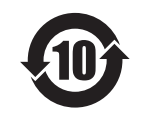

Ce symbole n'est valable qu'en Chine.

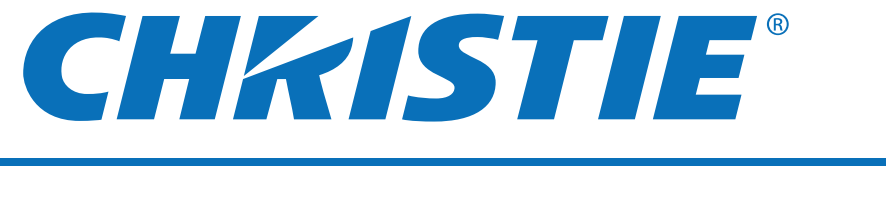

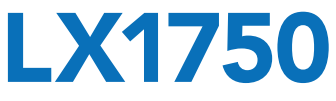

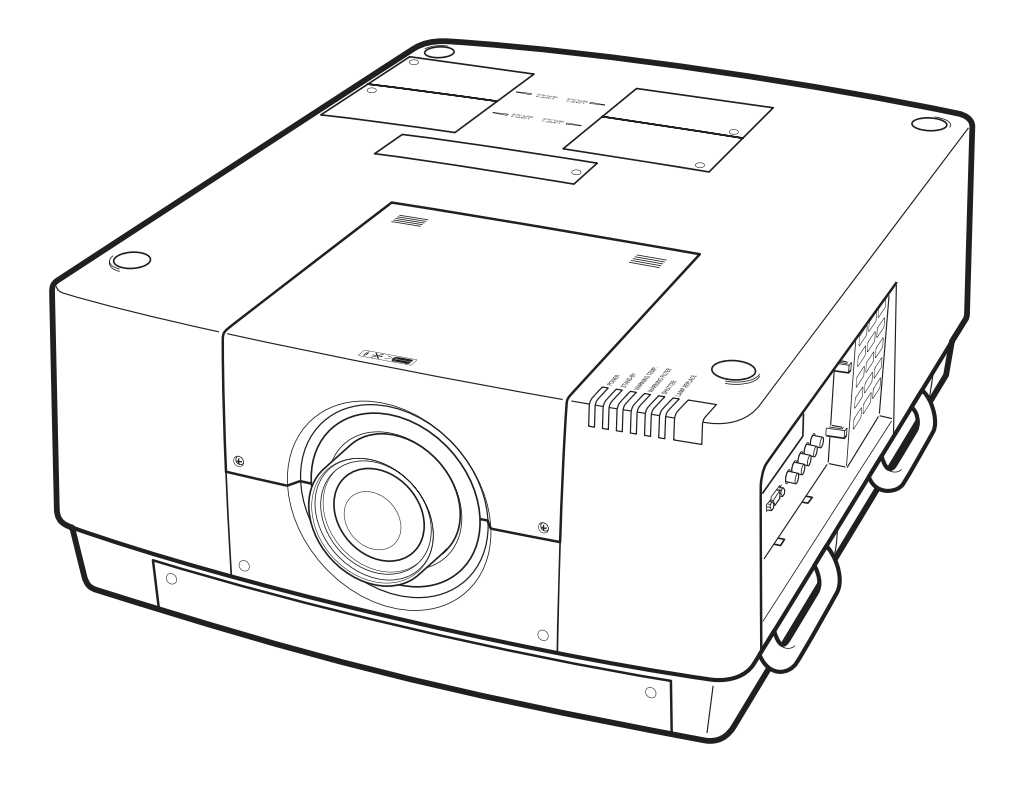

✽ L'obiettivo del proiettore è venduto separatamente.

# **Manuale d'uso Utilizzo del proiettore**

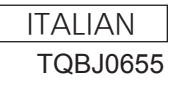

# **Avviso importante per la sicurezza Avviso importante per la sicurezza**

## **AVVERTENZA:** QUEST'APPARECCHIO DEVE ESSERE MESSO ELETTRICAMENTE A TERRA.

## **AVVERTENZA:** Per evitare danni che possano essere causa d'incendio o scossa elettrica, non esporre l'apparecchio a pioggia o umidità.

Ordinanza informativa sul rumore di una macchina 3, GSGV, 18 gennaio 1991: il livello di pressione del suono alla posizione d'ascolto dell'operatore è uguale o inferiore a 70 dB (A) secondo ISO 7779.

## **AVVERTENZA:**

- 1. Scollegare la spina dalla presa elettrica se non si usa il proiettore per un periodo di tempo prolungato.
- 2. Per evitare scosse elettriche, non rimuovere la copertura. All'interno non ci sono componenti che possono essere riparati dall'utente. Per l'assistenza rivolgersi esclusivamente a tecnici specializzati.
- 3. Non rimuovere lo spinotto di messa a terra dalla spina di alimentazione. Questo apparecchio è dotato di una spina di alimentazione tripolare del tipo con messa a terra. La spina entrerà soltanto in una presa di alimentazione del tipo con messa a terra. Questa struttura risponde a una funzione di sicurezza. Se non è possibile inserire la spina nella presa, contattare un elettricista. Non interferire con la funzione della spina con messa a terra.

## **AVVERTENZA:**

Questo è un prodotto di classe A. In ambienti domestici questo prodotto potrebbe causare interferenze radio; in tal caso l'utente dovrà prendere adeguati provvedimenti.

**Example 12 - ITALIANO**<br> **2 - ITALIANO**<br> **2 - ITALIANO**<br> **2 - ITALIANO**<br> **2 - ITALIANO**<br> **2 - ITALIANO**<br> **2 - ITALIANO**<br> **2** - ITALIANO **ATTENZIONE:** Per garantire una continua conformità, osservare le istruzioni per l'installazione in dotazione, le quali includono l'utilizzo del cavo di alimentazione in dotazione e di cavi di interfaccia schermati per il collegamento ad un computer oppure ad una periferica. Se si usa una porta seriale per collegare un PC per il controllo esterno del proiettore, utilizzare un cavo di interfaccia seriale RS-232C con nucleo in ferrite venduto separatamente. Eventuali modifiche non autorizzate apportate all'apparecchio possono invalidare il diritto dell'utente all'utilizzo.

Il presente dispositivo è pensato per la protezione delle immagini su uno schermo e così via e non è destinato a essere utilizzato come illuminazione interna in un ambiente domestico.

Direttiva 2009/125/EC

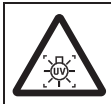

## **AVVERTENZA:**

PRIMA DI APRIRE IL COPERCHIO DELLA LAMPADA SPEGNERE LA LAMPADA UV

**ATTENZIONE:** PER RIDURRE IL RISCHIO DI INCENDIO O SCOSSA ELETTRICA, NON ESPORRE IL PRODOTTO ALLA PIOGGIA ALL'UMIDITÀ.

## **ATTENZIONE:** RISCHIO DI SCOSSE ELETTRICHE, NON APRIRE.

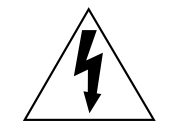

Il simbolo del lampo con la testa a freccia all'nterno di un triangolo equilatero ha lo scopo di avvisare l'utente della presenza di "tensione pericolosa" non isolata all'interno della custodia del prodotto che potrebbe essere sufficiente a costituire un rischio di scossa elettrica per le persone.

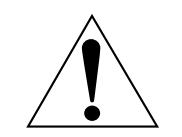

Il punto esclamativo all'interno di un triangolo equilatero ha lo scopo di avvisare l'utente della presenza di importanti istruzioni di funzionamento e manutenzione (assistenza) nella documentazione allegata al prodotto.

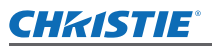

## **IMPORTANTE: SPINA SAGOMATA (solo G.B.)**

## PER LA SICUREZZA PERSONALE, LEGGERE ATTENTAMENTE QUANTO SEGUE.

Per comodità e sicurezza questo apparecchio è dotato di spina di rete sagomata tripolare. Nella spina è installato un fusibile di 13 ampere. Quando è necessario sostituire il fusibile, assicurarsi che il fusibile di ricambio abbia una taratura di 13 ampere e che sia conforme alle norme ASTA o BS 1362 del BSI.

Controllare che sul corpo del fusibile sia presente il simbolo ASTA  $\circledast$  o il simbolo BSI  $\circledast$ .

EGUE.<br>
a spina è<br>
disibile di<br>
disibile di<br>
anarsi di<br>
dia assistenza<br>
si dovrebbe<br>
o, se la spina<br>
che.<br>
e con i<br>
a contrassegnato con la lettera<br>
assegnato con la lettera<br>
assegnato con la lettera<br>
assegnato con la<br>
usib Se la presa è dotata di copertura del fusibile asportabile, dopo avere sostituito il fusibile, assicurarsi di rimontarla. In caso di smarrimento della copertura del fusibile, usare la presa solo dopo avere acquistato una nuova copertura. La copertura del fusibile di ricambio può essere acquistata presso un centro di assistenza autorizzato.

**Se la spina sagomata fornita non è adatta alle prese di corrente della propria abitazione, si dovrebbe eliminare il fusibile, tagliare la spina e smaltirla in condizioni di sicurezza. In questo caso, se la spina tagliata viene inserita in una presa da 13 ampere, si corre il rischio di forti scosse elettriche.**

Se viene montata una spina nuova, attenersi al codice di collegamento illustrato sotto. In caso di dubbi, consultare un elettricista qualificato.

#### **AVVERTENZA:** QUESTO APPARECCHIO DEVE ESSERE MESSO A TERRA.

**IMPORTANTE:** I fili del conduttore di rete sono di diversi colori, in base al seguente codice:

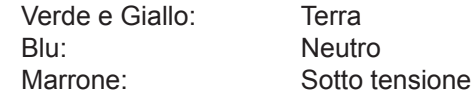

Poiché i colori dei fili del conduttore di rete di questo apparecchio potrebbero non corrispondere con i contrassegni colorati che identificano i morsetti della spina, procedere nel modo seguente.

> Il filo di colore VERDE E GIALLO deve essere collegato al morsetto della spina contrassegnato con la lettera E o dal segno di Terra  $\pm$  o di colore VERDE o VERDE E GIALLO.

> Il filo di colore BLU deve essere collegato al morsetto della spina contrassegnato con la lettera N o di colore NERO.

> Il filo di colore MARRONE deve essere collegato al morsetto della spina contrassegnato con la lettera L o di colore ROSSO.

Come sostituire il fusibile: Aprire il compartimento del fusibile con un cacciavite e sostituire il fusibile.

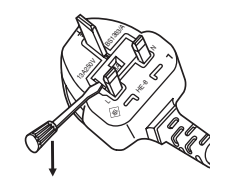

# $ITAI$   $IANO - 3$

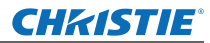

## **AVVERTENZE:**

## **ALIMENTAZIONE**

**La presa elettrica o o l'interruttore di circuito devono essere installati in prossimità dell'apparecchio e devono essere facilmente accessibili in caso di anomalie. Se si verificano i seguenti problemi, scollegare immediatamente l'alimentazione.**

L'uso continuato del proiettore in queste condizioni provoca incendio o scosse elettriche.

- Se oggetti estranei o acqua entrano nel proiettore, scollegare l'alimentazione.
- Se il proiettore cade o l'alloggiamento si rompe, scollegare l'alimentazione.
- $\bullet$  Se si nota la presenza di fumo, odori o rumori strani che provengono dal proiettore, scollegare l'alimentazione.

Contattare un centro di assistenza autorizzato per le riparazioni e non cercare di riparare il proiettore da soli.

## **Durante un temporale, non toccare il proiettore o il cavo.**

Ciò potrebbe provocare scosse elettriche.

## **Non effettuare nessuna azione che possa danneggiare il cavo di alimentazione o la spina di alimentazione.**

Se si impiega un cavo di alimentazione danneggiato, sono possibili scosse elettriche, corto circuito o incendio.

z Non danneggiare il cavo di alimentazione, nè eseguire alcuna modifica a quest'ultimo, Evitare di collocarlo in prossimità di oggetti oggetti caldi, non piegarlo né torcerlo eccessivamente, non collocare oggetti pesanti su di esso né avvolgerlo formando un fascio.

Chiedere ad un centro di assistenza autorizzato di eseguire tutte le riparazioni necessarie al cavo di alimentazione.

## **Inserire saldamente e fino alla base la spina di alimentazione nella presa a muro e il connettore di alimentazione nel terminale del proiettore.**

Se la spina non è inserita correttamente, potranno verificarsi scosse elettriche e surriscaldamento. • Non utilizzare spine danneggiate o prese a muro non fissate correttamente alla parete.

## **Non utilizzare cavi diversi da quello di alimentazione in dotazione.**

L'inosservanza di ciò provocherà incendi o scosse elettriche.

## **Pulire la spina di alimentazione regolarmente per evitare che si copra di polvere.**

L'inosservanza di ciò provocherà un incendio.

- Se si forma polvere sulla spina di alimentazione, l'umidità che ne risulta può danneggiare l'isolamento.
- Se non si usa il proiettore per un lungo periodo di tempo, estrarre la spina di alimentazione dalla presa elettrica.

Estrarre la spina di alimentazione dalla presa elettrica e pulirla con un panno asciutto regolarmente.

## **Non maneggiare la spina di alimentazione con le mani bagnate.**

L'inosservanza di ciò provocherà scosse elettriche.

## **Non sovraccaricare la presa elettrica.**

In caso di sovracarico dell'alimentazione (per es. si usano troppi adattatori), si può verificare surriscaldamento con conseguente incendio.

## **USO/INSTALLAZIONE**

## **Non collocare il proiettore su materiali morbidi come tappeti o materiali spugnosi.**

Il proiettore potrebbe surriscaldarsi al punto da provocare bruciature, incendi o danni al proiettore.

## **Non installare il proiettore in luoghi umidi o polverosi o soggetti a fumo oleoso o vapore, per esempio in bagno.**

**4 - ITALIANO I**<br> **4 EXECUTE 12**<br> **4 EXECUTE 12**<br> **4 EXECUTE 12**<br> **4 EXECUTE 12**<br> **4 EXECUTE 12**<br> **4 EXECUTE 12**<br> **4 EXECUTE 12**<br> **4 CONTING 12**<br> **4 CONTING 12**<br> **4 CONTING 12**<br> **4 CONTING 12**<br> **4** L'uso del proiettore in tali condizioni potrebbe causare incendi, scosse elettriche o deterioramento dei componenti. Il deterioramento dei componenti (ad esempio dei supporti di fissaggio a soffitto) potrebbe causare la caduta del proiettore montato a soffitto.

## **Non installare questo proiettore in una posizione che non sia abbastanza forte per sostenere il peso del proiettore o su una superficie in pendenza o instabile.**

L'inosservanza di ciò potrebbe far cadere o rovesciare il proiettore provocando gravi infortuni o danni.

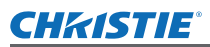

## **AVVERTENZE:**

**Non coprire le prese d'aria e le uscite di aerazione né posizionarvi cose ad una distanza inferiore ai 1 m (39").**

Il proiettore potrebbe surriscaldarsi al punto da provocare un incendio o danneggiarsi.

- Non collocare il proiettore in luoghi stretti o mal ventilati.
- $\bullet$  Dopo aver lavato il filtro dell'aria, asciugarlo con cura prima di attaccarlo al proiettore.

## **Non mettere le mani o altri oggetti vicino all'uscita di aerazione.**

Farlo potrebbe provocare lesioni o danneggiare le mani o altri oggetti.

z Dall'uscita di aerazione fuoriesce aria calda. Non avvicinare le mani, il viso o oggetti che non sopportano il calore all'uscita di aerazione.

#### **Non guardare né esporre la pelle al fascio di luce emesso dall'obiettivo quando il proiettore è in uso.** Farlo può provocare ustioni o perdita della vista.

- z L'obiettivo del proiettore emette luce di elevata intensità. Non guardare né mettere le mani direttamente in questa luce.
- z Evitare che i bambini guardino direttamente nell'obiettivo. Inoltre, spegnere il proiettore e scollegare la spina di alimentazione quando ci si allontana dal proiettore.

## **Non cercare in nessun caso di modificare o smontare il proiettore.**

All'interno del proiettore sono presenti componenti ad alta tensione che potrebbero provocare incendi o scosse elettriche.

• Per qualsiasi intervento di controllo, regolazione e riparazione, rivolgersi ad un centro di assistenza autorizzato.

## **Non proiettare un'immagine con il copriobiettivo in dotazione montato.**

Una simile azione può provocare un incendio.

## **Evitare l'ingresso di oggetti metallici, materiali infiammabili o liquidi all'interno del proiettore. Evitare che il proiettore si bagni.**

Questo può provocare cortocircuiti, surriscaldamento e causare incendi, folgorazioni e il guasto del proiettore.

- $\bullet$  Non collocare mai contenitori con liquidi oppure oggetti metallici in prossimità del proiettore.
- $\bullet$  Qualora si verificasse l'ingresso di liquidi nel proiettore, rivolgersi al rivenditore.
- Prestare particolare attenzione ai bambini.

## **Non toccare le parti che non sono specificate o rimuovere i componenti.**

Farlo potrebbe compromettere il funzionamento o la sicurezza.

## **Utilizzare il supporto da soffitto specificato da Christie.**

L'uso di supporti di montaggio a soffitto diversi da quello specificato potrebbe causare delle cadute.

 $\bullet$  Fissare sempre il cavetto di sicurezza fornito al supporto da soffitto per evitare la caduta del proiettore.

## **Le operazioni di installazione, ad esempio il supporto da soffitto, dovranno essere eseguite esclusivamente da tecnici qualificati.**

Se l'installazione non è eseguita e assicurata in modo corretto, può provocare lesioni o incidenti, come scosse elettriche.

- $\bullet$  Non usare un supporto da soffitto diverso da quello autorizzato.
- $\bullet$  Assicurarsi di usare il cavo accessorio in dotazione con un bullone a occhio come misura di sicurezza extra per evitare che il proiettore cada. (Installare in una posizione diversa dal supporto da soffitto.)

## **Quando si fissa o si sostituisce un obiettivo, consultare lo staff tecnico o il personale di servizio di un rivenditore specializzato.**

Sostituire un obiettivo in modo errato potrebbe danneggiare il prodotto.

**Quando si fissa o si sostituisce un obiettivo, osservare le relative procedure per effettuare l'operazione correttamente.**

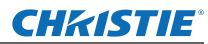

## **AVVERTENZE:**

## **ACCESSORI**

## **Non usare né maneggiare le batterie in modo scorretto, far riferimento a quanto segue.**

L'inosservanza di questa prescrizione può causare ustioni, perdite, surriscaldamento, esplosione o principio di incendio da parte delle batterie.

- $\bullet$  Non utilizzare batterie diverse da quelle specificate.
- Utilizzare batterie al manganese o alcaline ma non batterie ricaricabili.
- $\bullet$  Non smontare batterie a secco.
- $\bullet$  Non riscaldare le batterie né gettarle in acqua o fuoco.
- z Evitare che i terminali + e delle batterie entrino in contatto con oggetti metallici come collane o forcine per i capelli.
- Non conservare le batterie insieme ad oggetti metallici.
- Conservare le batterie in un sacchetto di plastica e tenerlo lontano da oggetti metallici.
- z Accertarsi che le polarità (+ e -) siano disposte correttamente quando si inseriscono le batterie.
- $\bullet$  Non usare batterie nuove insieme ad altre vecchie né mischiare tipi diversi di batterie.
- $\bullet$  Non usare batterie con la copertura esterna staccata o rimossa.

## **Tenere le batterie fuori dalla portata dei bambini (AAA/R03/LR03).**

- Se ingoiata, la batteria può provocare lesioni personali.
- Se ingoiata, richiedere subito l'intervento medico.

## **Se la batteria perde del fluido, non toccare a mani nude e osservare le misure che seguono, se necessario.**

- $\bullet$  Il fluido della batteria sulla pelle o sugli abiti può provocare infiammazioni della pelle stessa o lesioni. Sciacquare con acqua pulita e richiedere subito l'intervento medico.
- $\bullet$  Se il fluido della batteria entra negli occhi può provocare la perdita della vista. In questo caso, non sfregare gli occhi. Sciacquare con acqua pulita e richiedere subito l'intervento medico.

## **Non smontare l'unità lampada.**

Se la lampada si rompe, può provocare lesioni.

## **Sostituzione della lampada**

La lampada contiene gas ad alta pressione. Se maneggiata in modo errato, potrebbe esplodere provocando lesioni o incidenti gravi.

- La lampada può esplodere facilmente se sbattuta contro oggetti duri o se cade.
- z Prima di sostituire la lampada, accertarsi di scollegare la spina di alimentazione dalla presa elettrica. L'inosservanza di questa prescrizione potrebbe provocare esplosioni o scosse elettriche.
- z Prima di procedere con la sostituzione della lampada, spegnere il proiettore ed attendere il raffreddamento della lampada esausta per almeno 60 minuti in modo da evitare il pericolo di ustioni.

## **Tenere il telecomando fuori dalla portata di bambini o animali.**

 $\bullet$  Dopo l'uso, tenere il telecomando fuori dalla portata di bambini e animali.

## **Utilizzare il cavo di alimentazione fornito esclusivamente con questo proiettore e mai con apparecchi diversi.**

 $\bullet$  L'utilizzo del cavo di alimentazione fornito con apparecchi diversi dal proiettore può provocare cortocircuiti o surriscaldamenti e causare incendi o folgorazioni.

## **Rimuovere tempestivamente le batterie esaurite dal telecomando.**

 $\bullet$  Se vengono lasciate nel telecomando, potrebbero perdere i fluidi interni, surriscaldarsi o esplodere.

## **PRECAUZIONI:**

## **ALIMENTAZIONE**

**Quando si scollega il cavo di alimentazione, mantenere ferma la spina e il cavo di alimentazione.** Se il cavo viene tirato, potrebbe danneggiarsi, con conseguente rischio di incendi, cortocircuiti o scosse elettriche.

**Quando si prevede di non utilizzare il proiettore per periodi di tempo prolungati, scollegare la spina di alimentazione dalla presa elettrica e rimuovere le batterie dal telecomando.**

## **Disinserire sempre la spina di alimentazione dalla presa a parete prima di eseguire qualsiasi operazione di pulizia o sostituzione sull'apparecchio.**

L'inosservanza di questa prescrizione potrebbe provocare scosse elettriche.

## **USO/INSTALLAZIONE**

## **Non appoggiare oggetti pesanti sul lato superiore del proiettore.**

L'inosservanza di questa prescrizione potrebbe rendere instabile il proiettore. La caduta del proiettore può provocare danni o infortuni. Il proiettore si danneggia o si deforma.

## **Non usare l'unità come appoggio.**

- Sussiste il rischio di caduta o l'unità potrebbe rompersi e provocare lesioni.
- Evitare che i bambini si mettano in piedi o seduti sul proiettore.

## **Non collocare il proiettore in ambienti troppo caldi.**

Farlo può provocare il deterioramento dell'alloggiamento esterno o dei componenti interni o causare incendi.

 $\bullet$  Prestare particolare attenzione agli ambienti esposti alla luce del sole diretta o vicino alle stufe.

## **Non mettere le mani nelle aperture dietro all'obiettivo quando si estrae l'obiettivo.**

La mancata osservanza di ciò può provocare lesioni.

**Quando si solleva o si trasporta il proiettore, non afferrarlo dal paraluce e dall'obiettivo.** Così facendo si potrebbe danneggiare il proiettore.

## **Scollegare sempre tutti i cavi prima di spostare il proiettore.**

Lo spostamento del proiettore quando i cavi sono ancora collegati, potrebbe provocarne il danneggiamento, con il conseguente rischio di incendi o scosse elettriche.

## **Usare l'obiettivo specificato da Christie.**

L'uso di obiettivi diversi da quello specificato provoca malfunzionamenti.

- Prima di fissare l'obiettivo, controllare il numero di modello del proiettore e quello dell'obiettivo opzionale, ed usare l'obiettivo adatto per il proiettore.
- Per maggiori informazioni, consultare il rivenditore.

## **ACCESSORI**

## **Non usare la vecchia unità lampada.**

Usarla può provocare l'esplosione della lampada.

## **IIn caso di rottura della lampada, ventilare immediatamente la stanza. Non toccare i frammenti rotti né avvicinare il volto ad essi.**

L'inosservanza di tale prescrizione può causare l'inalazione da parte dell'utente del gas rilasciato al momento della rottura della lampada, che contiene una quantità di mercurio simile a quella delle lampade a fluorescenza.

- $\bullet$  Se si pensa di aver assorbito il gas o che quest'ultimo penetrato in occhi o bocca, rivolgersi immediatamente ad un medico.
- z Richiedere la sostituzione dell'unità lampada al proprio rivenditore e controllare l'interno del proiettore.

## **Non riutilizzare il filtro dell'aria.**

Questo può provocare guasti.

## **Non pulire il filtro dell'aria con acqua.**

Questo può provocare guasti.

 $\bullet$  Evitare di bagnare il filtro dell'aria.

## **Chiedere al rivenditore di provvedere una volta all'anno alla pulizia dell'interno del proiettore.**

L'uso continuato in presenza di un accumulo di polvere all'interno del proiettore potrebbe dar luogo a incendi.  $\bullet$  Per i costi della pulizia, chiedere al rivenditore.

# **Intazione.**<br>
Cosse elettriche.<br> **International diverse delettriche.**<br> **International diverse incendi.**<br> **International diverse incendi.**<br> **International diverse incendial diverse a fluorescenza.**<br> **I** proiettore.<br> **I** pro **ITAI IANO - 7**

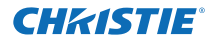

# **Avviso importante per la sicurezza**

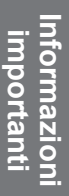

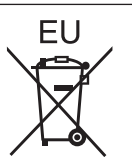

# **Rimozione delle batterie Batterie del telecomando**

**1. Premere la linguetta e sollevare il coperchio.**

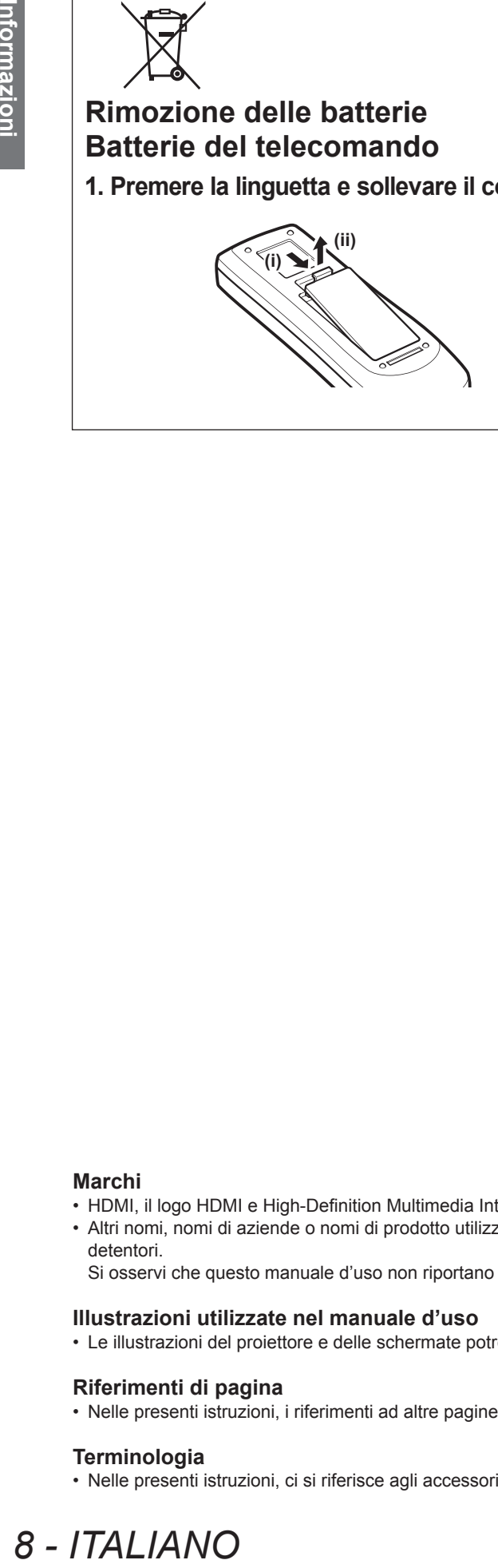

**2. Rimuovere le batterie.**

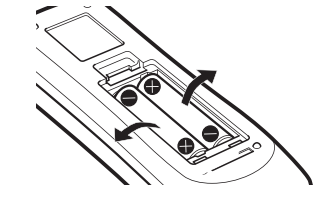

#### **Marchi**

- HDMI, il logo HDMI e High-Definition Multimedia Interface sono marchi o marchi registrati di HDMI Licensing LLC.
- Altri nomi, nomi di aziende o nomi di prodotto utilizzati in questo manuale d'uso sono marchi o marchi registrati dei rispettivi detentori.

Si osservi che questo manuale d'uso non riportano i simboli ® e TM.

## **Illustrazioni utilizzate nel manuale d'uso**

• Le illustrazioni del proiettore e delle schermate potrebbero essere diverse da quelle effettive.

#### **Riferimenti di pagina**

• Nelle presenti istruzioni, i riferimenti ad altre pagine all'interno del testo sono indicati con: (+ pagina 00).

#### **Terminologia**

• Nelle presenti istruzioni, ci si riferisce agli accessori "Unità telecomando senza fili/cablato" con il termine "Telecomando".
# **Caratteristiche del proiettore**

# **Immagine ad alta chiarezza e alto contrasto**

 Qualità dell'immagine ad alta chiarezza con 16 000 lumen e alto contrasto con 2 500:1.

# **Impostazione più flessibile**

 Consente l'installazione di direzione verticale a 360°. Dotato di funzione elettrica di spostamento dell'obiettivo che consente la regolazione verticale e orizzontale del posizionamento e inoltre schemi di test. Inoltre, si possono usare luci per il pannello di controllo e i connettori. In aggiunta, si può scegliere uno tra i nove tipi di obiettivi opzionali.

# **Alta affidabilità e facilità di manutenzione**

 Dotato di quattro lampade a commutazione automatica che consentono una proiezione continua quando una lampada si è usurata. Il filtro dell'aria e il filtro resistente al fumo (opzionale) bloccano polvere e fumo e garantiscono immagini chiare e una vita lunga del proiettore.

# **Procedura rapida**

Per dettagli, vedere le pagine corrispondenti.

**1. Impostazione del proiettore. ( pagina 22)**

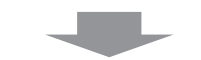

- **2. Collegamento a dispositivi esterni. ( pagina 24)**
- **3. Collegare il cavo di alimentazione. ( pagina 29)**

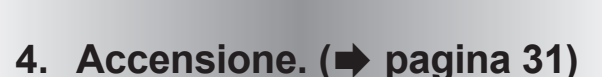

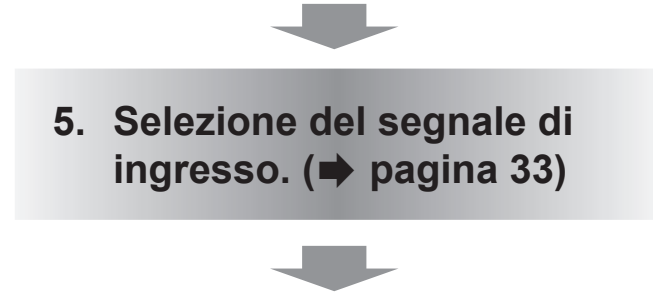

**6. Regolazione dell'immagine. ( pagina 33)**

## **CHKISTIE®**

**Contenuti** (Assicurarsi di leggere "Avviso importante per la sicurezza". ( $\blacktriangleright$  pagine 2 to 8)

# **Informazioni importanti**

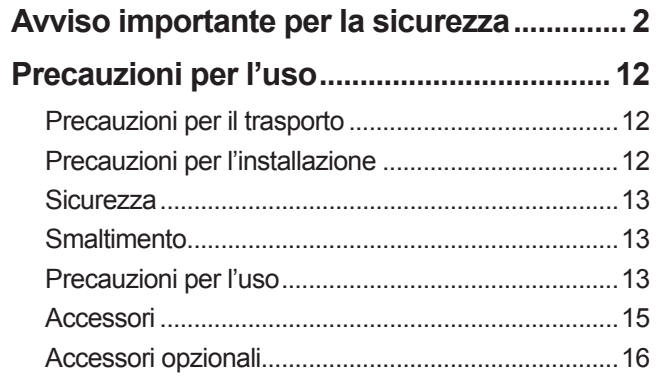

# **Preparazione**

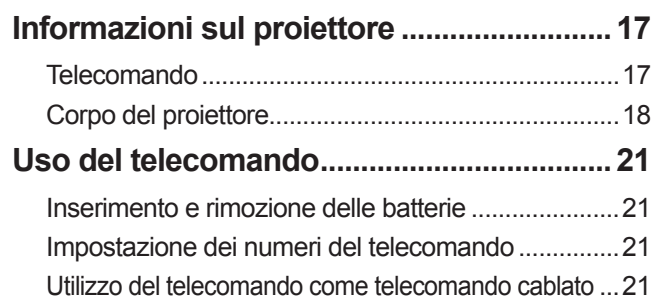

# **Guida introduttiva**

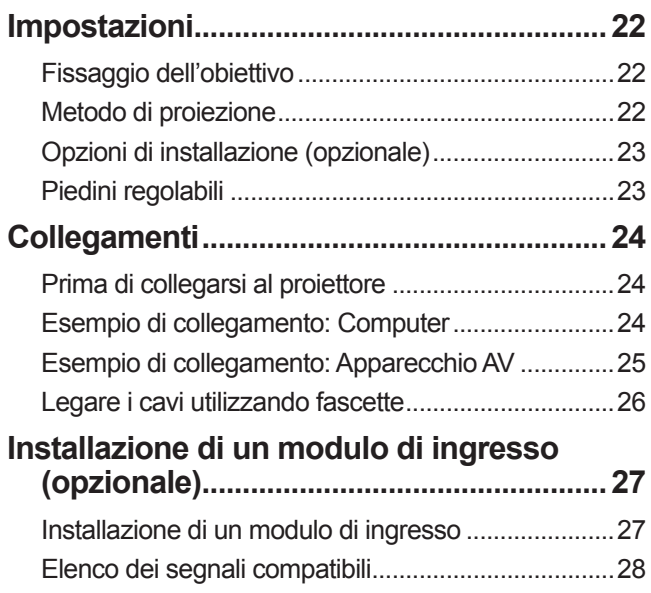

# **Funzionamento di base**

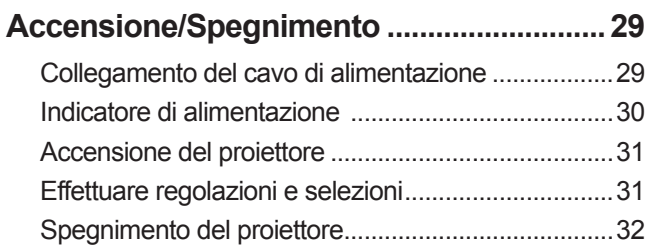

Collegamento del segnale al modulo di ingresso .....28

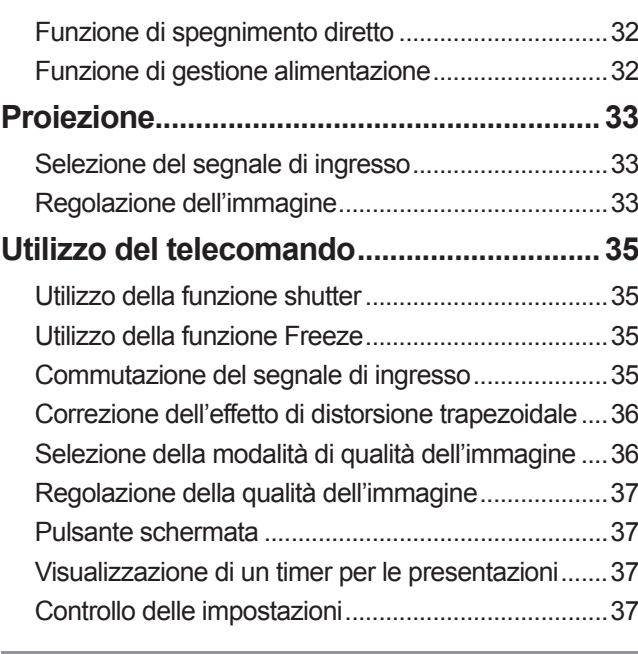

# **Impostazioni**

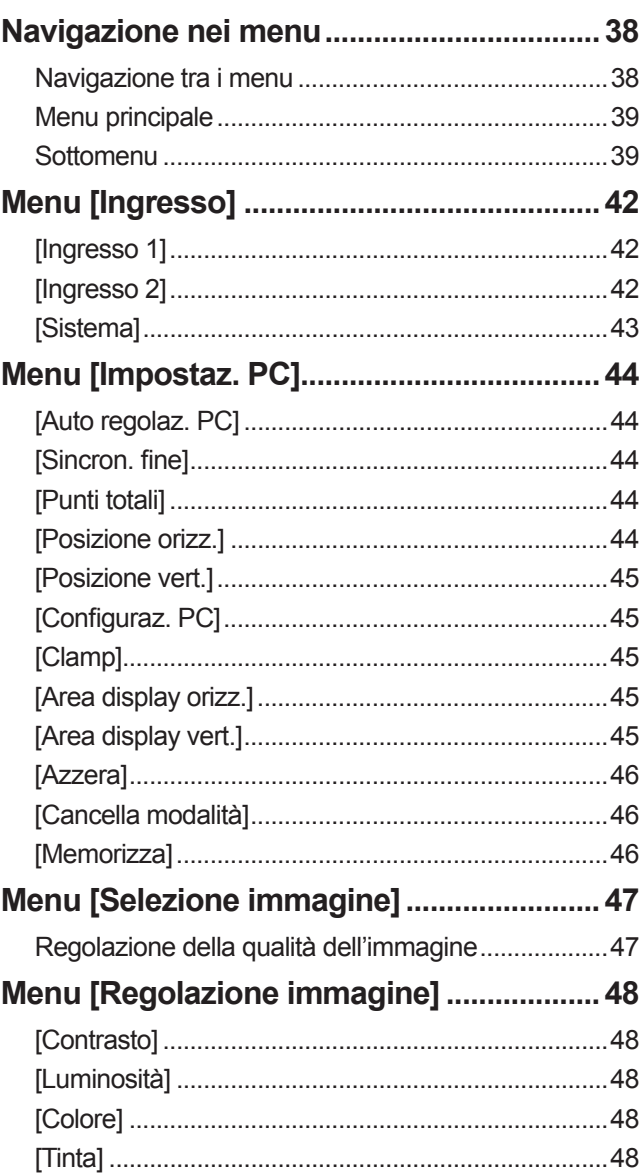

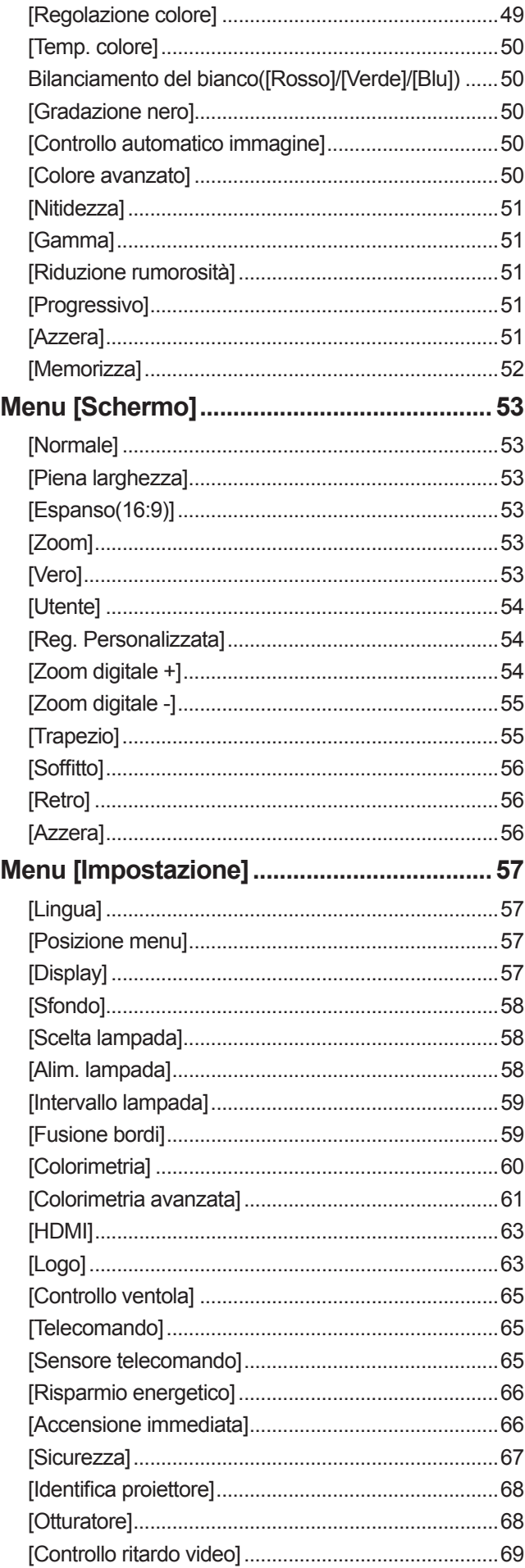

# Contenuti

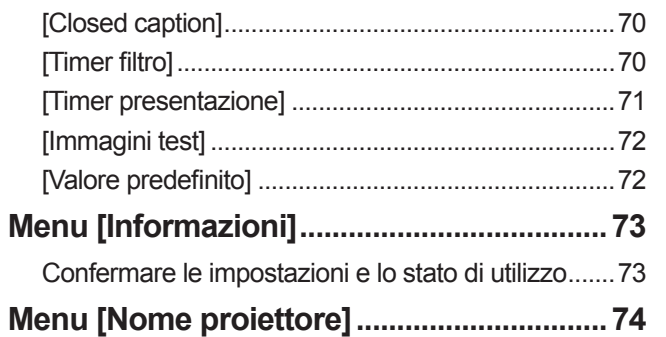

# **Manutenzione**

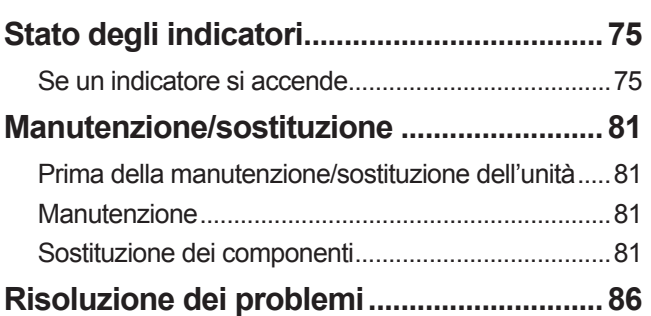

# **Appendice**

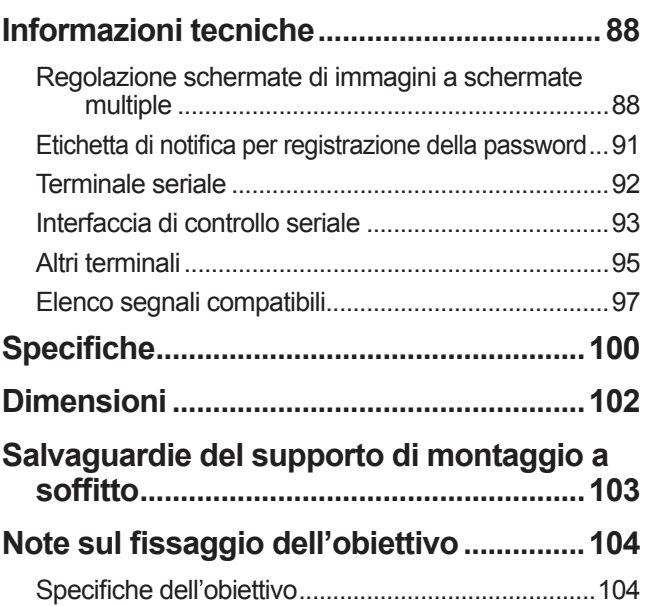

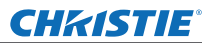

# **Precauzioni per l'uso Precauzioni per l'uso**

# **Precauzioni per il trasporto**

- $\bullet$  Quando si trasporta il proiettore, reggerlo saldamente dalla sua maniglia per trasporto ed evitare vibrazioni e impatti eccessivi con azioni come quella di trascinarlo sul pavimento. In caso contrario, si potrebbero danneggiare i componenti interni, provocando malfunzionamenti.
- z Non trasportare il proiettore con i piedini regolabili estesi. Farlo potrebbe danneggiare i piedini regolabili.

# **Precauzioni per l'installazione**

## ■ Non installare il proiettore all'aperto.

Il proiettore è progettato soltanto per uso interno.

### ■**Non utilizzare nei luoghi seguenti.**

- Luoghi in cui si verificano vibrazioni e impatti, come in un veicolo o un natante. Farlo potrebbe danneggiare i componenti interni provocando malfunzionamenti.
- z Vicino all'uscita di un condizionatore d'aria o vicino a luci (lampade da studio, ecc.), dove ci sono grossi sbalzi di temperatura ("Ambiente operativo" (+ pagina 101)): Farlo potrebbe abbreviare la durata della lampada o provocare deformazioni dell'involucro esterno, che a loro volta potrebbero causare malfunzionamenti.
- z Vicino a linee di alimentazione ad alta tensione o vicino a motori: potrebbero verificarsi delle interferenze.

### ■ Assicurarsi di consultare un tecnico qualificato o il rivenditore prima di **installare il prodotto a soffitto.**

Se il prodotto deve essere installato a soffitto, acquistare il supporto opzionale di montaggio al soffitto.

### ■ Non installare il proiettore ad altezze di 2 700 m (8 858 ft) o superiori sul **livello del mare.**

La mancata osservanza di questa precauzione potrebbe abbreviare la vita utile dei componenti interni portando a malfunzionamenti.

# ■ **Non usare il proiettore quando è inclinato (→ pagina 22).**

L'utilizzo del proiettore quando è inclinato potrebbe abbreviare la vita utile dei componenti interni.

# ■**Precauzioni per l'installazione dei proiettori**

- $\bullet$  Non bloccare le bocchette di ventilazione (in ingresso e in uscita) del proiettore.
- z Evitare che l'aria riscaldata o raffreddata dall'impianto di condizionamento dell'aria colpisca direttamente le bocchette di ventilazione (in ingresso e in uscita) del proiettore.
- Evitare di installare il proiettore in un luogo umido o polveroso.

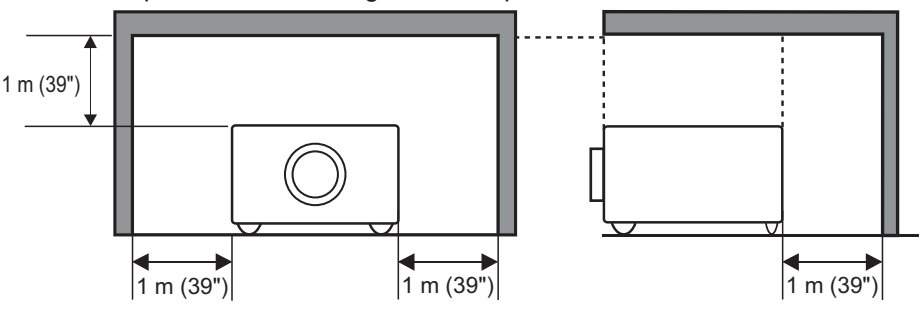

(oltre 1 m (39") per ogni lato superiore e laterale)

 $\bullet$  Non installare il proiettore in spazi ristretti.

Quando è necessaria l'installazione in uno spazio ristretto, installare in questo spazio un impianto di condizionamento dell'aria o di ventilazione. Se la ventilazione è insufficiente, l'aria calda in uscita potrebbe accumularsi, facendo scattare il circuito di protezione del proiettore.

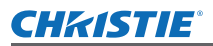

# **Sicurezza**

Quando si utilizza questo prodotto, adottare appropriate misure di sicurezza per evitare i seguenti casi:

- $\bullet$  Informazioni personali fatte trapelare tramite il prodotto
- $\bullet$  Funzionamento non autorizzato e doloso del prodotto da parte di terzi
- $\bullet$  Interferenza o arresto doloso del prodotto da parte di terzi

Adottare sufficienti misure di sicurezza ( $\Rightarrow$  pagina 67)

- $\bullet$  Rendere il codice PIN il più difficile possibile da indovinare.
	- $\bullet$  Modificare periodicamente il codice PIN.
	- z Christie Digital Systems e le sue aziende affiliate non richiederanno mai direttamente il codice PIN all'utente. In caso di richiesta diretta, non comunicare il codice PIN.
	- $\bullet$  Assicurarsi di usare una rete sicura dotata di firewall ecc.
	- $\bullet$  Impostare un codice PIN e restrizioni per gli utenti in grado di accedere.

### **Smaltimento**

Per smaltire il prodotto, consultare le autorità locali o il rivenditore per informazioni sui metodi corretti di smaltimento.

La lampada contiene mercurio. Per smaltire il gruppo lampada usato, consultare le autorità locali più vicine o il rivenditore per informazioni sui metodi appropriati di smaltimento dell'unità.

Provvedere allo smaltimento delle batterie esaurite conformemente alle istruzioni o alle norme di smaltimento locali.

# **Precauzioni per l'uso**

### ■**Per ottenere un'alta qualità dell'immagine**

- Si ottiene un'alta qualità dell'immagine tirando le tende o gli avvolgibili sulle finestre e spegnendo tutte le luci vicine allo schermo per impedire che la luce esterna o la luce delle lampade interne si rifletta sullo schermo.
- $\bullet$  A seconda delle condizioni di utilizzo, l'immagine potrebbe presentare un tremolio a causa dell'aria riscaldata proveniente dall'uscita di aerazione o a causa dell'aria riscaldata o raffreddata proveniente dal condizionatore d'aria.

Assicurarsi di garantire che né l'aria in uscita dal proiettore o da altre apparecchiature, né quella proveniente da un condizionatore d'aria sia diretta verso la parte anteriore del proiettore.

 $\bullet$  L'obiettivo di proiezione è riscaldato dalla luce proveniente dalla sorgente luminosa, rendendo instabile la messa a fuoco nel periodo immediatamente successivo all'accensione. La messa a fuoco si stabilizza quando sono passati 30 minuti di proiezione dell'immagine.

### ■**Non toccare la superficie dell'obiettivo di proiezione a mani nude.**

Se la superficie dell'obiettivo viene contaminata da ditate o sporco, l'effetto verrà ingrandito e proiettato sullo schermo, peggiorando l'immagine.

### ■**Pannello LCD**

Il pannello LCD è un prodotto di precisione. Si noti che, in casi rari, pixel di alta precisione potrebbero mancare o rimanere sempre illuminati. Questo non è un malfunzionamento.

*ITALIANO - 13* **Informazioni**  Quando un'immagine statica viene proiettata per lungo tempo, l'immagine potrebbe venire impressa sul pannello LCD. In questo caso, proiettare lo schermo bianco dagli schemi di test ( $\rightarrow$  pagina 72) per almeno un'ora. Si noti, tuttavia, che potrebbe non essere sempre possibile eliminare completamente l'immagine impressa.

# $ITAI$   $IANO - 13$

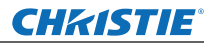

## ■**Componenti ottici**

Se si effettua la proiezione in un ambiente ad alta temperatura o che è polveroso, pieno di fumo di sigarette ecc., il ciclo di sostituzione dei componenti ottici come il pannello LCD e il polarizzatore potrebbe ridursi a un anno soltanto. Per maggiori informazioni, si prega di consultare il rivenditore.

# ■**Lampada**

La sorgente luminosa del proiettore è una lampada a vapori di mercurio ad alta pressione interna. Una lampada ai vapori di mercurio ad alta pressione ha le seguenti caratteristiche.

- $\bullet$  La luminosità della lampada si riduce con il tempo di utilizzo.
- $\bullet$  Un urto, un graffio o un deterioramente dovuto all'utilizzo potrebbero causare lo scoppio accompagnato da rumore oppure la riduzione della vita utile della lampadina.
- $\bullet$  La vita utile della lampada varia moltissimo a seconda della singola lampada e delle condizioni di utilizzo. In particolare, un uso continuato per periodi di 24 ore o più lunghi e frequenti accensioni/spegnimenti dell'alimentazione accelerano il deterioramente e influenzano la vita della lampada.
- $\bullet$  In rari casi, la lampada scoppia poco dopo l'avvio della proiezione.
- z Il rischio di scoppio aumenta quando la lampada viene usata oltre il suo ciclo di sostituzione. Assicurarsi di sostituire regolarmente il gruppo lampada. "Quando sostituire il gruppo lampada" ( $\Rightarrow$  pagina 83)
- Se la lampada scoppia, il gas in essa contenuto viene rilasciato sotto forma di fumo.
- Si consiglia di dotarsi di gruppi lampada di sostituzione in caso di imprevisti.
- z Per la sostituzione del gruppo lampada, si raccomanda di chiedere a un tecnico qualificato. Consultare il rivenditore.

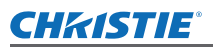

# **Accessori**

Assicurarsi che i seguenti accessori siano forniti con il proiettore:

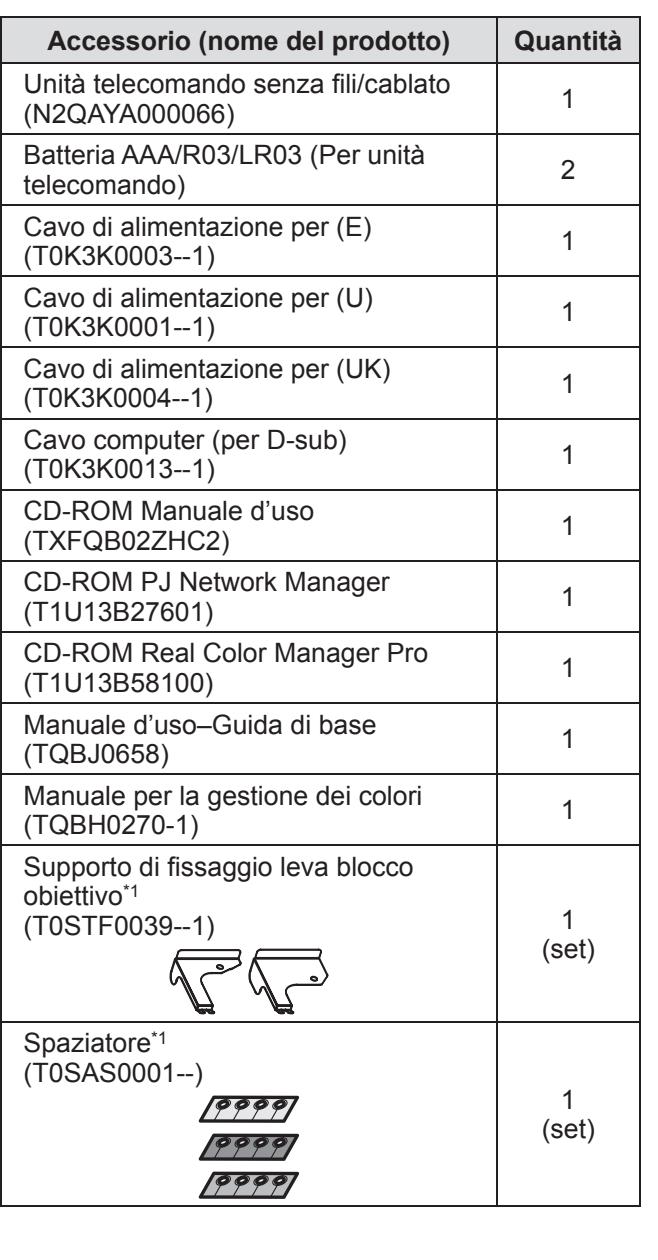

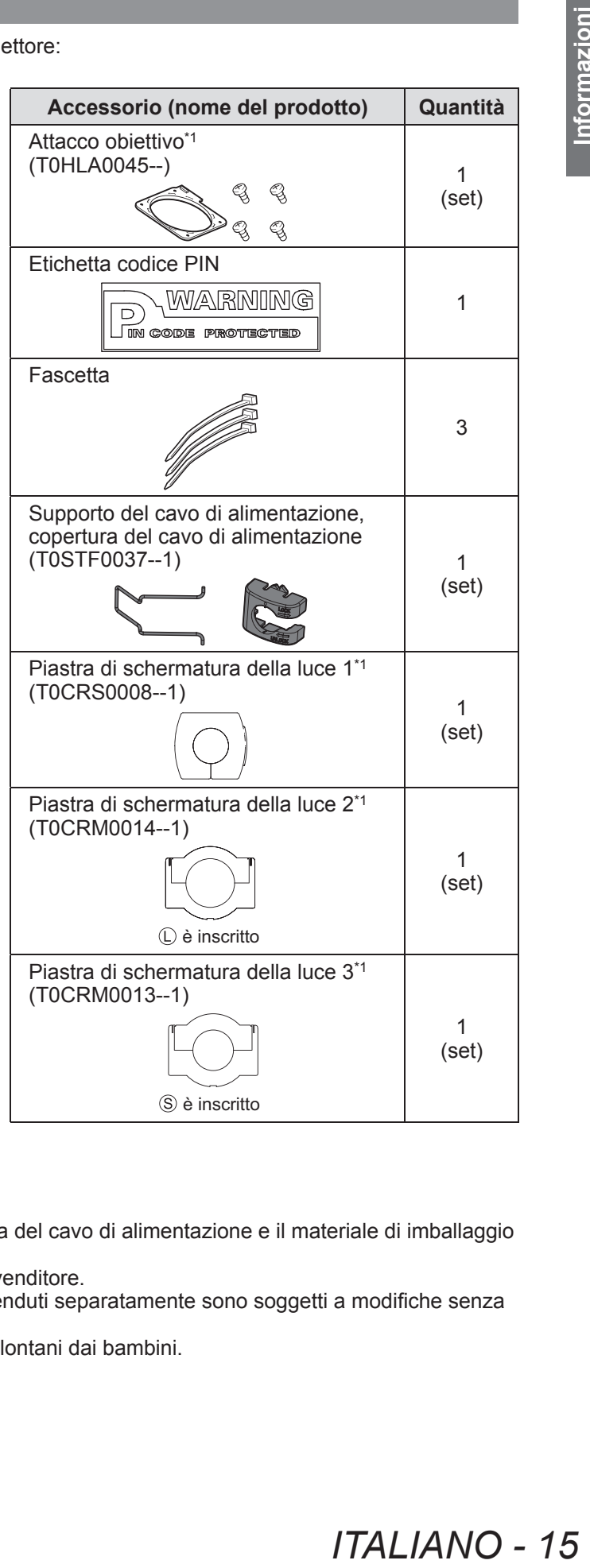

\*1: Utilizzato quando si fissa l'obiettivo (opzionale). (+ pagina 104)

### **Attenzione**

- z Dopo aver disimballato il proiettore, smaltire la copertura del cavo di alimentazione e il materiale di imballaggio in modo appropriato.
- $\bullet$  In caso di perdita di qualche accessorio, consultare il rivenditore.
- $\bullet$  I numeri di prodotto degli accessori e dei componenti venduti separatamente sono soggetti a modifiche senza preavviso.
- $\bullet$  Conservare i pezzi piccoli in modo appropriato e tenerli lontani dai bambini.

# **ITALIANO - 15**

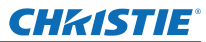

### ■**Contenuti del CD-ROM**

I seguenti contenuti sono memorizzati nel CD-ROM in dotazione (Manuale d'uso / Real Color Manager Pro / PJ Network Manager).

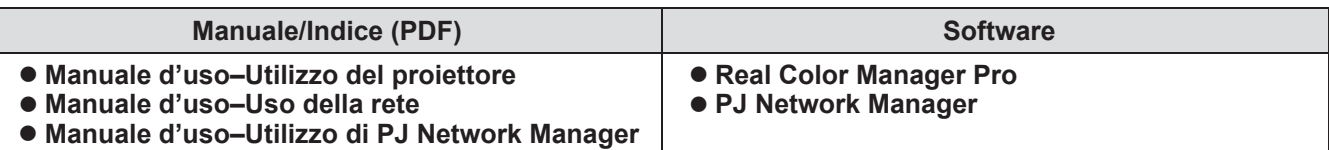

# **Accessori opzionali**

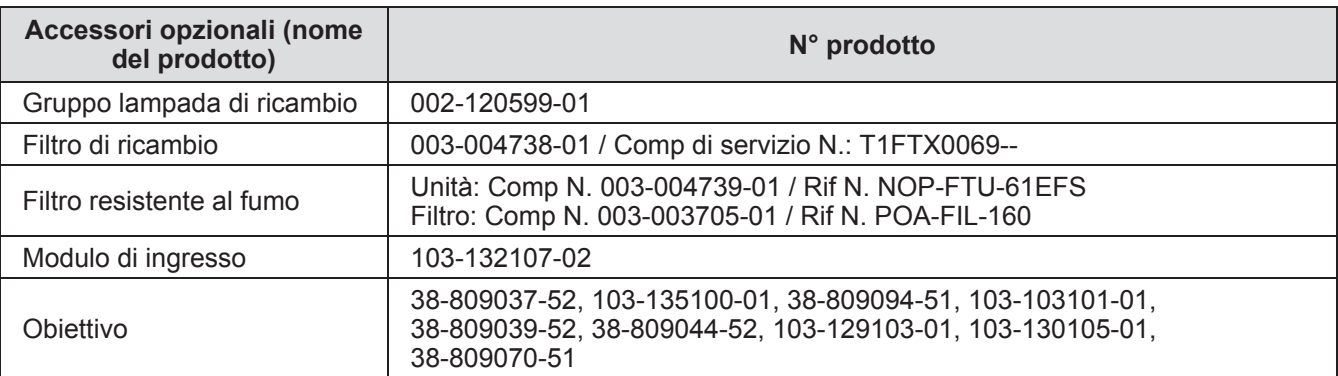

# CHRISTIE **Informazioni sul proiettore**

# **Telecomando**

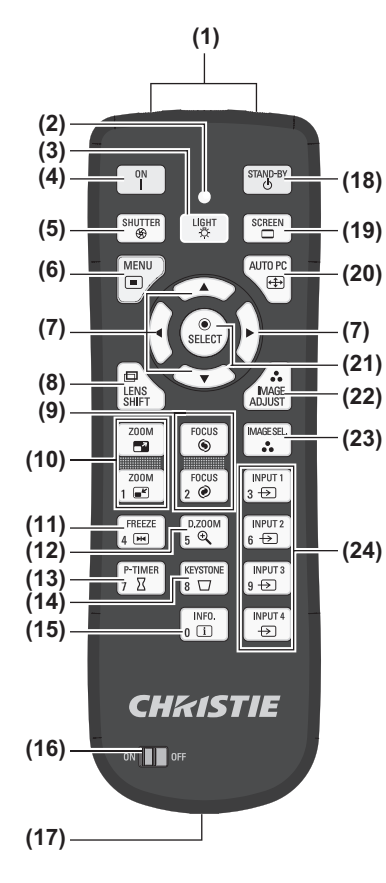

- **(1) (1) Emettitori del segnale del telecomando**
	- **(2) Indicatore telecomando**
	- Lampeggia quando si preme qualsiasi pulsante.
	- **(3) Pulsante <LIGHT>**
		- Premere una volta per illuminare i pulsanti di controllo per dieci secondi.
	- **(4) Pulsante alimentazione <ON>**
	- Avvia la proiezione quando l'interruttore di alimentazione principale del proiettore è impostato su < | > e in modalità standby.

**Informazioni sul proiettore**

- **(5) Pulsante <SHUTTER>** Apre e chiude l'otturatore. ( $\Rightarrow$  pagina 35)
- **(6) Pulsante <MENU>**
- Visualizza la schermata dei menu. (+ pagina 38)

#### **(7) Pulsanti** ▲▼◀▶

- Sposta il cursore nel menu sullo schermo e nei menu di controllo.
- Sposta anche l'immagine verticalmente e orizzontalmente nella modalità zoom digitale o nella modalità reale.

#### **(8) Pulsante <LENS SHIFT>**

Fa scorrere l'obiettivo verticalmente e orizzontalmente per spostare la posizione dell'immagine di proiezione verticalmente e orizzontalmente. ( $\Rightarrow$  pagina 33)

#### **(9) Pulsante <FOCUS>**

- Regola la messa a fuoco. ( $\Rightarrow$  pagina 34)
- **(10) Pulsante <ZOOM>**
	- Regola lo zoom dell'obiettivo. (+ pagina 34)

#### **(11) Pulsante <FREEZE>**

Congela temporaneamente l'immagine proiettata. ( $\Rightarrow$  pagina 35)

#### **(12) Pulsante <D.ZOOM>**

Attiva la modalità zoom digitale.

#### **(13) Pulsante <P-TIMER>**

Premere il pulsante <P-TIMER> per il conteggio del tempo passato dal momento in cui si preme il pulsante o si esegue un conto alla rovescia dall'orario impostato. ( pagina 37)

#### **(14) Pulsante <KEYSTONE>**

Corregge l'effetto di distorsione trapezoidale. (+ pagina 36)

#### **(15) Pulsante <INFO.>**

Visualizza lo stato dei segnali durante la proiezione e le impostazioni correnti. (→ pagina 37)

- **(16) Interruttore <ON>/<OFF>**
	- Impostare su <ON> quando si usa il telecomando.
	- Impostare su <OFF> quando non si usa il telecomando per un lungo periodo.

#### **(17) Terminale telecomando cablato**

Quando il telecomando viene utilizzato come telecomando cablato, collegare questo terminale del telecomando al terminale <R/C JACK> del proiettore. Il telecomando richiede batterie.  $\implies$  pagina 21)

#### **(18) Pulsante alimentazione <STAND-BY>**

Imposta il proiettore sulla modalità standby quando l'interruttore di alimentazione principale del proiettore è impostato su < | > e in modalità di proiezione.

#### **(19) Pulsante <SCREEN>**

Seleziona la dimensione dell'immagine proiettata. Se si preme il pulsante per almeno cinque secondi, le impostazione del menu [Schermo] tornano ai valori predefiniti delle impostazioni. ( $\Rightarrow$  pagina 37)

#### **(20) Pulsante <AUTO PC>**

Regola automaticamente sincronizzazione, numero totale di punti, spostamento orizzontale e spostamento verticale.  $\implies$  pagina 44)

#### **(21) Pulsante <SELECT>**

- Seleziona la voce indicata dal cursore sul menu sullo schermo. Viene usato anche per espandere e contrarre l'immagine in modalità zoom digitale.  $\left( \Rightarrow$  pagina 38)
- **(22) Pulsante <IMAGE ADJUST>**
- Visualizza il menu [Regolazione immagine] per regolare l'immagine. (+ pagina 32)
- **(23) Pulsante <IMAGE SEL.>** Seleziona la modalità da [Selezione immagine]. (+ pagina 36)
- **(24) Pulsanti <INPUT 1> <INPUT 4>** Selezionano il segnale di ingresso per la proiezione. ( $\Rightarrow$  pagina 35)
- **(25) Pulsanti numerici (<0> <9>)** Vengono usati per inserire il codice PIN e i numeri del telecomando.

# *ITALIANO - 17*

- $\begin{bmatrix} \mathsf{INPUT} \\ 3 \end{bmatrix}$ 001ء<br>ڇ FREEZE<br>4 EM  $\begin{array}{c}\n\text{INPUT 2} \\
\text{6} \end{array}$  $\frac{D.200M}{5}$  $\frac{P-TIMER}{I \cdot \Sigma}$  $\begin{array}{c}\n\hline\n\text{INPUT:}\n\\
9 \rightarrow\end{array}$ KEYSTONI<br>8 <del>U</del>  $\sqrt{\frac{\text{INFO.}}{\text{I}}$  $\frac{INPUT}{\Leftrightarrow}$
- **(25)**

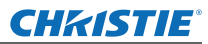

# **Informazioni sul proiettore**

### **Attenzione**

- $\bullet$  Non far cadere il telecomando.
- Evitare il contatto con liquidi o umidità.
- $\bullet$  Non cercare di modificare o smontare il telecomando.

### **Nota**

- z Il telecomando può essere usato da qualsiasi distanza entro i 5 m se puntato direttamente verso il sensore del telecomando. Il telecomando è efficace da angoli fino a ±30° in verticale e in orizzontale, ma il campo potrebbe essere ridotto.
- Se ci sono ostacoli tra il telecomando e il sensore del telecomando, il telecomando potrebbe non funzionare correttamente.
- Si può controllare il proiettore facendo riflettere il segnale dallo schermo, ma il campo effettivo di azionamento dipenderà dalle caratteristiche dello schermo.
- Se il sensore del telecomando riceve una luce forte, come la luce fluorescente, potrebbe non funzionare correttamente. Posizionare il proiettore quanto più lontano possibile da altre sorgenti di luce.

# **Corpo del proiettore**

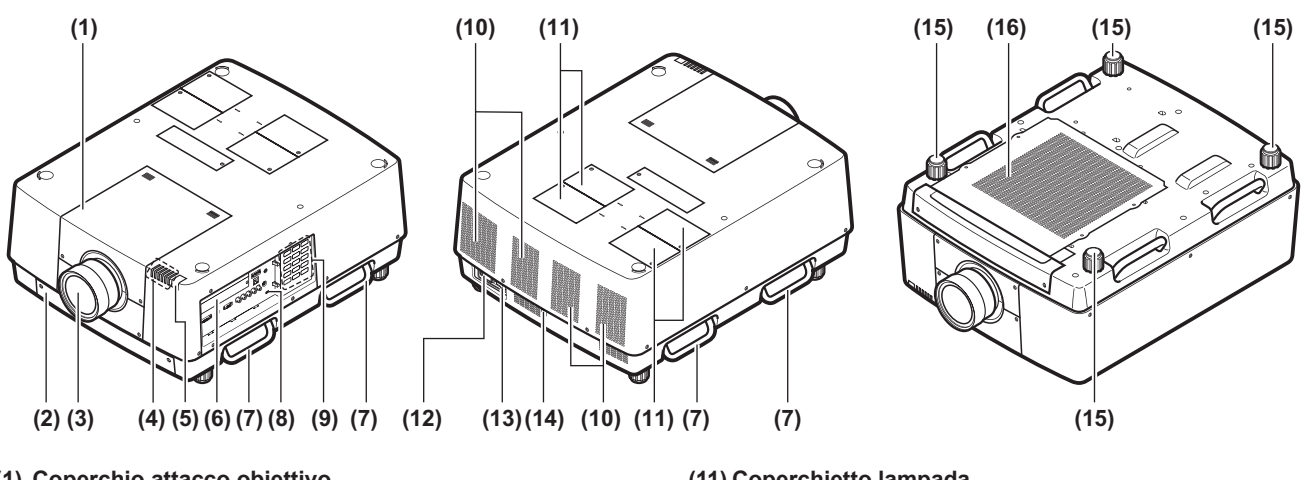

- **(1) Coperchio attacco obiettivo**
- **(2) Unità filtro d'aria**
- **(3) Obiettivo (opzionale)**
- **(4) Indicatore ( pagina 75)**
- **(5) Sensore telecomando (lato superiore e frontale)**
- **(6) Connettori ( pagina 20)**
- **(7) Maniglia per trasporto**
- **(8) Slot di sicurezza** Questo slot di sicurezza è compatibile con i cavi di sicurezza Kensington.
- **(9) Pannello di controllo ( pagina 19)**
- **(10) Uscita di aerazione**

#### **Attenzione**

- $\bullet$  Tenere le mani e altri oggetti lontano dall'uscita di aerazione.
- Tenere mani e volto a distanza.
- –■Non inserire le dita.
- –■Tenere oggetti sensibili al calore a distanza.

L'aria calda proveniente dall'uscita di aerazione può provocare ustioni, lesioni o deformazioni.

- **(11) Coperchietto lampada** È la sede del gruppo lampada. ( $\Rightarrow$  pagina 84)
- **(12) Terminale di ingresso CA** 
	- Collegare il cavo di alimentazione in dotazione.  $\leftrightarrow$  pagina 29)
- **(13) Interruttore di alimentazione principale** Spegne/accende l'alimentazione principale.
- **(14) Sensore del telecomando (lato posteriore)**
- **(15) Piedini regolabili** Regolano l'angolo di proiezione. (+ pagina 23)
- **(16) Presa d'aria**

### ■**Pannello di controllo**

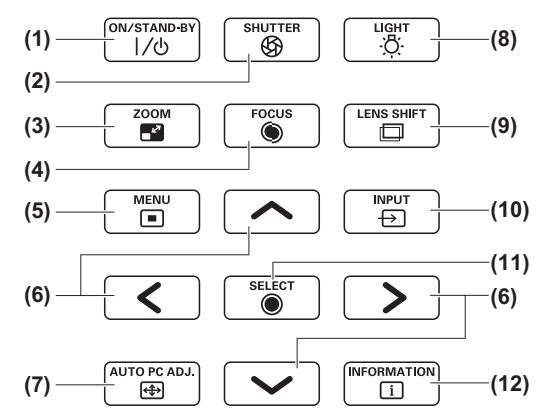

**(1) Pulsante di alimentazione <ON/STAND-BY>** Spegne/accende l'alimentazione quando l'interruttore di alimentazione principale del proiettore è impostato su < | >.

#### **(2) Pulsante <SHUTTER>**

Apre e chiude l'otturatore. Regola la schermatura della luce di proiezione. ( $\Rightarrow$  pagina 35)

- **(3) Pulsante <ZOOM>** Regola lo zoom dell'obiettivo. (+ pagina 34)
- **(4) Pulsante <FOCUS>**

Regola la messa a fuoco. ( $\Rightarrow$  pagina 34)

#### **(5) Pulsante <MENU>**

Visualizza la schermata dei menu. (+ pagina 38)

**(6) Pulsanti** ▲▼◀▶

Spostano il cursore del menu sullo schermo e dei menu di controllo.

Sposta anche l'immagine verticalmente e orizzontalmente nella modalità zoom digitale e nella modalità reale.

#### **(7) Pulsante <AUTO PC ADJ.>**

Regola automaticamente sincronizzazione, numero totale di punti, spostamento orizzontale e spostamento verticale. **(8) Pulsante <LIGHT>**

Accende/spegne il pannello di controllo e i connettori a ogni pressione del pulsante.

#### **(9) Pulsante <LENS SHIFT>**

Fa scorrere l'obiettivo verticalmente e orizzontalmente per spostare la posizione dell'immagine di proiezione verticalmente e orizzontalmente. ( $\Rightarrow$  pagina 33)

### **(10) Pulsante <INPUT>**

Seleziona il segnale di ingresso per la proiezione.  $\left( \Rightarrow$  pagina 35)

#### **(11) Pulsante <SELECT>**

Seleziona la voce indicata dal cursore del menu sullo schermo.

Viene usato anche per espandere e contrarre l'immagine in modalità zoom digitale. (+ pagina 38)

#### **(12) Pulsante <INFORMATION>**

Visualizza lo stato dei segnali durante la proiezione e le impostazioni correnti. (+ pagina 37)

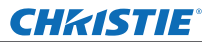

# **Informazioni sul proiettore**

### ■**Connettori**

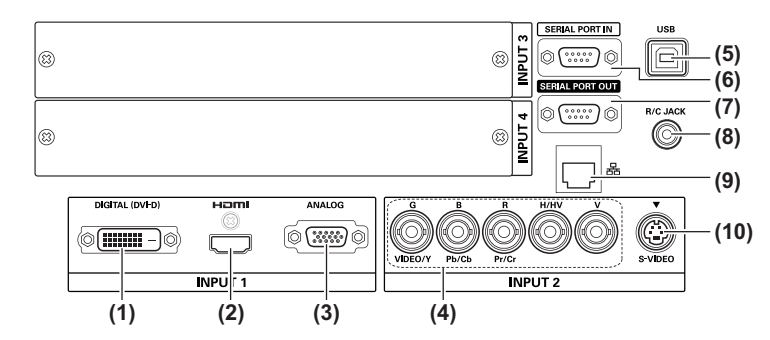

- **(1) DVI-DTerminale di ingresso <DIGITAL (DVI-D) IN>** Questo terminale serve per immettere il segnale DVI-D.
- **(2) HDMITerminale di ingresso <HDMI IN>** Questo terminale serve per immettere il segnale HDMI.
- **(3) Terminale di ingresso computer <ANALOG IN>** Questo terminale serve per immettere un segnale RGB.
- **(4) RGB 5BNCTerminale di ingresso <R,G,B,H/V,V IN>/<VIDEO IN>/<Y,Pb/Cb,Pr/Cr IN>** Questo terminale serve per immettere il segnale G,B,R,H/ HV,V, il segnale video e il segnale Y,Pb/Cb,Pr/Cr.
- **(5) Terminale USB <USB>** Questo terminale è destinato all'uso da parte di personale di servizio.
- **(6) Terminale di ingresso seriale <SERIAL PORT IN>** Questo terminale di ingresso è compatibile con RS-232C e per un controllo esterno del proiettore mediante collegamento del proiettore.
- **(7) Terminale di uscita seriale <SERIAL PORT OUT>** Questo terminale è per il segnale collegato al terminale di ingresso seriale.
- **(8) Terminale telecomando <R/C JACK>** Questo terminale serve a collegare il telecomando quando lo si utilizza come telecomando cablato.
- **(9) Terminale LAN <LAN>** Questo terminale serve a collegare il proiettore alla rete.
- **(10) S-VIDEOTerminale di ingresso <S-VIDEO IN>** Questo terminale serve per immettere i segnali S-VIDEO.

### **Attenzione**

 $\bullet$  Assicurarsi di collegare il cavo LAN all'apparecchiatura posta all'interno.

*20 - ITALIANO*

# **CHRISTIE® Uso del telecomando**

# **Inserimento e rimozione delle batterie**

**1) Aprire il coperchio.**

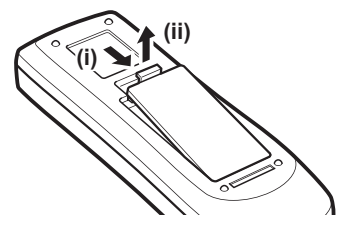

- **2) Inserire le batterie e chiudere il coperchio.**
	- $\bullet$  Inserire per primo il lato  $\Theta$ .

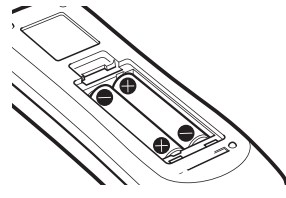

 $\bullet$  Per rimuovere le batterie, seguire la procedura presentata sopra all'inverso.

# **Impostazione dei numeri del telecomando**

Quando si usano proiettori multipli, si può impostare un numero di telecomando per ciascun proiettore per consentire il controllo simultaneo con un unico telecomando.

Dopo aver impostato un numero di telecomando di un dato proiettore, specificare quel proiettore usando il numero di telecomando.

# ■**Metodo di impostazione**

- **1) Tenendo il pulsante <MENU>, premere i pulsanti numerici (<0> <9>) (2 cifre) per immettere il numero del telecomando desiderato.**
	- Quando si rilascia il pulsante, il numero del telecomando passa al nuovo numero.
		- z Per impostare il numero del telecomando su 09, premere <0>, <9> mentre si tiene premuto il pulsante <MENU>.

### **Nota**

- z Il valore predefinito delle impostazioni è [Tutti]. [Tutti] supporta tutti i numeri del telecomando.
- z Impostare il numero del telecomando del proiettore usando [Telecomando] dal menu [Impostazione]  $\leftrightarrow$  pagina 65).
- Per resettare il numero del telecomando (per impostare su [Tutti]), tenere premuti contemporaneamente il **pulsante <MENU> e il pulsante <0> per almeno cinque secondi.**

# **Utilizzo del telecomando come telecomando cablato**

Collegare il terminale <R/C JACK> sul corpo del proiettore al terminale del telecomando cablato sul telecomando utilizzando il cavo del telecomando (disponibile in commercio).

- Assicurarsi che le batterie siano inserite nel telecomando.
- z Per utilizzare il telecomando senza fili, scollegare il cavo del telecomando dal proiettore e dal telecomando. Quando il cavo del telecomando è collegato, non è possibile utilizzare il telecomando senza fili.

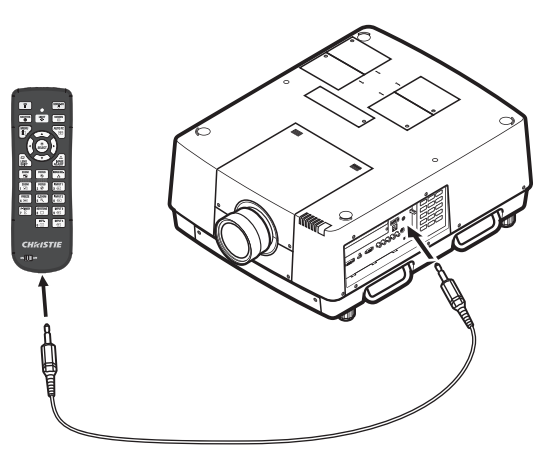

# *ITALIANO - 21*

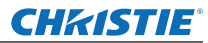

# **Impostazioni**

# **Fissaggio dell'obiettivo**

Prima di mettere in posizione il proiettore, fissare l'obiettivo al corpo del proiettore. Innanzitutto, stabilire l'obiettivo corretto per l'ambiente nel quale si utilizzerà il proiettore. Per i numeri di prodotto dell'obiettivo e le specifiche degli obiettivi adatti al proiettore, consultare il rivenditore. Quando si fissa o si sostituisce un obiettivo, consultare lo staff tecnico o il personale di servizio di un rivenditore specializzato, per ragioni di sicurezza. Non cercare di fissare o sostituire l'obiettivo da soli. Per dettagli, fare riferimento a "Note sul fissaggio dell'obiettivo" ( $\rightarrow$  pagina 104).

# **Attenzione**

Quando si posiziona il proiettore dopo l'installazione di un obiettivo, applicare sempre il copriobiettivo all'obiettivo. Quando si trasporta o si regge il corpo del proiettore, non sostenere mai dall'obiettivo. Farlo potrebbe danneggiare il proiettore.

# **Metodo di proiezione** Si possono proiettare immagini in direzione verticale e diagonale. Si possono selezionare il lato posteriore ( pagina 56) e il soffitto ( pagina 56) dal menu. Selezionare il metodo di proiezione adatto all'ambiente.

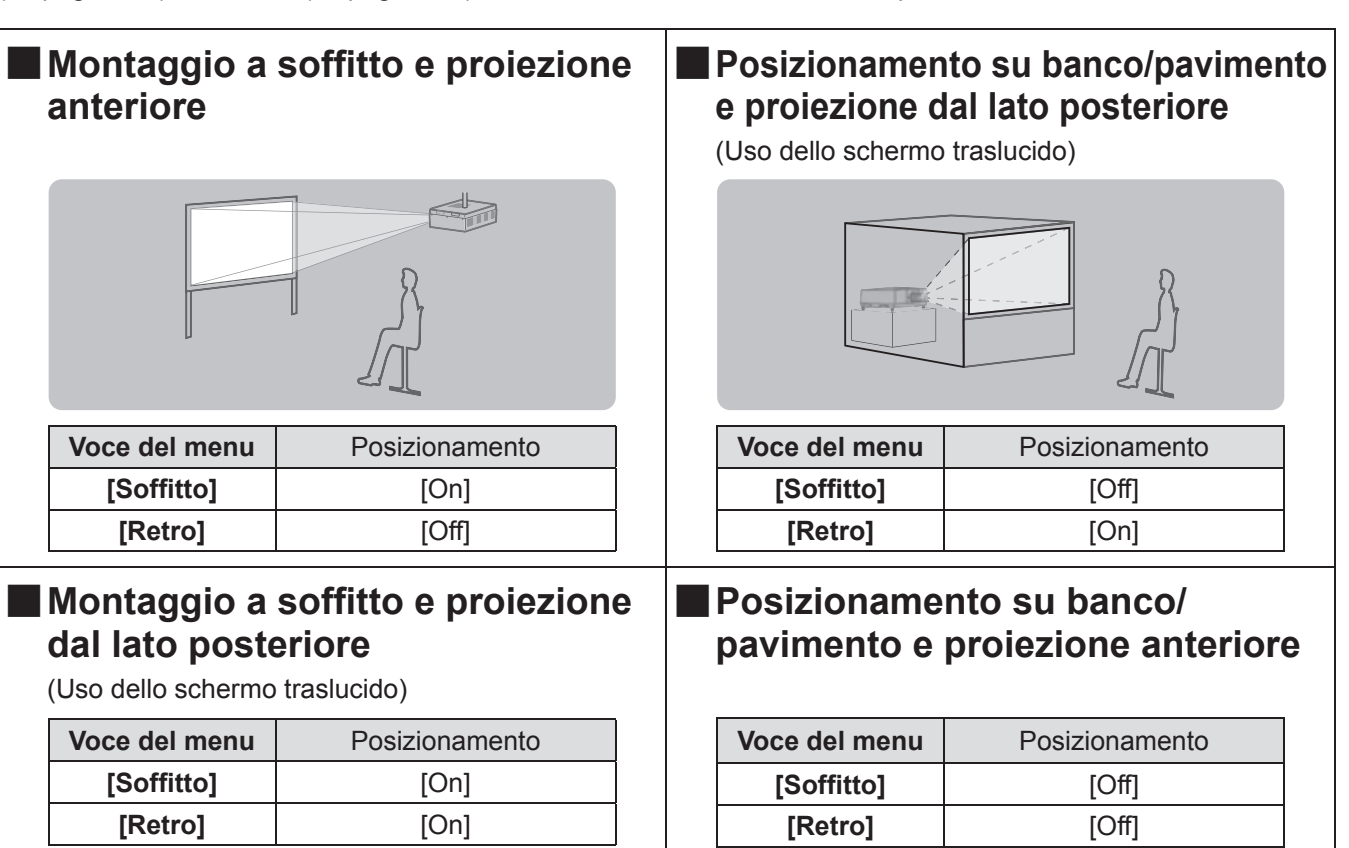

### **Attenzione**

z Per ottenere un'alta qualità dell'immagine, posizionare lo schermo in un luogo che sia, per quanto possibile, non direttamente influenzato da luce naturale o luce elettrica. Tirare le tende o gli avvolgibili e spegnere le luci.

• Quando si posiziona il proiettore con un'inclinazione, non utilizzare il proiettore a un angolo di inclinazione che superi ±10°verticalmente al piano orizzontale. Installare il proiettore a un angolo di inclinazione che superi questo valore potrebbe ridurre la vita dei componenti e provocare malfunzionamenti.

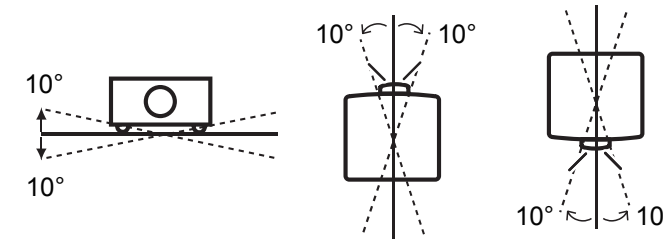

# *22 - ITALIANO*

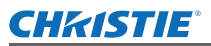

# **Opzioni di installazione (opzionale)**

Si può installare il proiettore a soffitto usando il supporto di montaggio a soffitto.

- $\bullet$  Utilizzare soltanto supporti di montaggio a soffitto specifici per questo proiettore.
- z Per dettagli sull'installazione del proiettore con il supporto, fare riferimento al manuale di installazione per il supporto di montaggio a soffitto.

### **Attenzione**

 $\bullet$  Per garantire la prestazione e la sicurezza del proiettore, l'installazione del supporto di montaggio a soffitto deve essere effettuata dal rivenditore o da un tecnico qualificato.

# **Piedini regolabili**

I piedini regolabili possono essere estesi ruotandoli come mostrato in figura. Vengono ritratti ruotandoli nella direzione opposta. Ciò regola accuratamente l'altezza e l'inclinazione dell'immagine proiettata. Quando i piedini regolabili sono estesi, il proiettore può essere inclinato al massimo di 3°.

(L'angolo di proiezione può essere regolato verticalmente.)

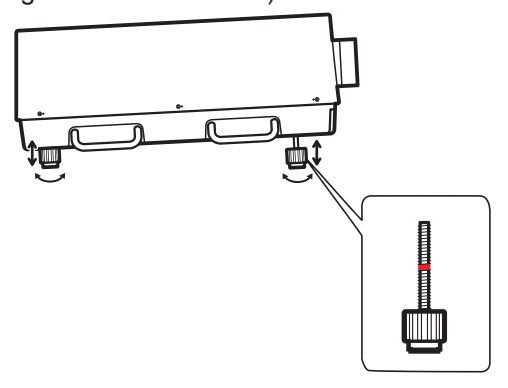

### **Attenzione**

- z Aria riscaldata è emessa dall'uscita di aerazione quando la lampada è accesa. Non toccare direttamente l'uscita di aerazione quando si regolano i piedini regolabili.
- $\bullet$  Se si verifica l'effetto di distorsione trapezoidale nell'immagine proiettata, eseguire [Trapezio] (→ pagina 55) dal menu [Schermo].

**Nota**

- $\bullet$  Non estendere i piedini regolabili oltre la linea rossa. Farlo potrebbe danneggiarli.
- $\bullet$  La posizione verticale e orizzontale dell'immagine può essere regolata usando la funzione spostamento dell'obiettivo.

# *ITALIANO - 23*

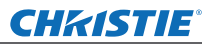

# **Collegamenti**

# **Prima di collegarsi al proiettore**

- z Leggere attentamente il manuale di istruzioni del dispositivo che si intende collegare.
- Spegnere l'interruttore di alimentazione del dispositivo prima di collegare il cavo.
- Se non è fornito un cavo di collegamento con il dispositivo e il cavo opzionale non è disponibile, preparare un cavo di collegamento che si adatti al dispositivo.
- z I segnali video che contengono troppa distorsione potrebbero causare un tremolio casuale delle immagini sullo schermo. In questo caso, deve essere collegato un time base corrector (TBC).
- z Il proiettore accetta i seguenti segnali: segnali video, segnali S-video, segnali analogici RGB (segnali sincroni sono livello TTL) e segnali digitali.
- $\bullet$  Alcuni modelli di computer non sono compatibili con il proiettore.
- $\bullet$  Quando si collega un dispositivo al proiettore usando un cavo lungo, potrebbe non essere possibile ottenere un'immagine normale senza un compensatore.
- z Per dettagli sui segnali video supportati dal proiettore, fare riferimento a "Elenco segnali compatibili"  $\leftrightarrow$  pagina 97).

# **Esempio di collegamento: Computer**

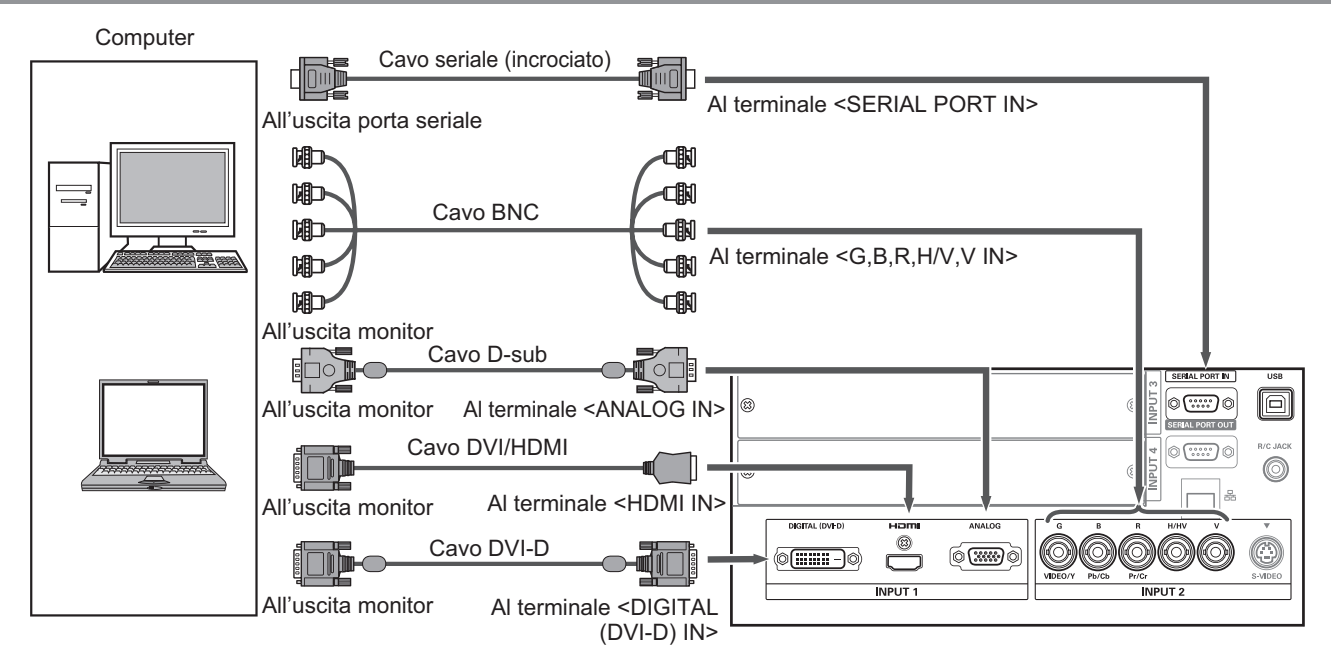

### **Nota**

- z Utilizzare un cavo HDMI High Speed conforme allo standard HDMI. L'utilizzo di un cavo non conforme allo standard HDMI potrebbe provocare un funzionamento anomalo, per esempio ritaglio dell'immagine, impossibilità di proiettare, ecc.
- z Il terminale <HDMI IN> può essere collegato a un dispositivo esterno con un terminale DVI usando un cavo di conversione HDMI/DVI. Tuttavia, con alcuni dispositivi l'immagine potrebbe non apparire.  $($   $\rightarrow$  pagina 63)
- Quando viene utilizzato il terminale <DIGITAL (DVI-D) IN>, l'operazione normale potrebbe non essere possibile con alcuni dispositivi e l'immagine potrebbe non apparire.
- Il terminale <DIGITAL (DVI-D) IN> (in modo di ingresso segnale digitale) è compatibile soltanto con segnali a collegamento singolo.
- Per dettagli sui segnali RGB da computer supportati dal proiettore, fare riferimento a "Elenco segnali compatibili" ( $\rightarrow$  pagina 97).
- Se si aziona il proiettore usando il computer con la funzione di ripristino (ultimi dati memorizzati), potrebbe essere necessario resettare la funzione di ripristino per azionare il proiettore.
- z Il terminale <DIGITAL (DVI-D) IN> (in modo di ingresso segnale digitale) potrebbe richiedere l'impostazione EDID a seconda del dispositivo collegato.
- Per collegare il proiettore a un computer tramite LAN cablata, fare riferimento a "Istruzioni per l'uso–Uso della rete" nel CD-ROM in dotazione.

# *24 - ITALIANO*

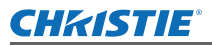

# **Esempio di collegamento: Apparecchio AV**

Video, S-video, lettore DVD e dispositivi di uscita video HDMI

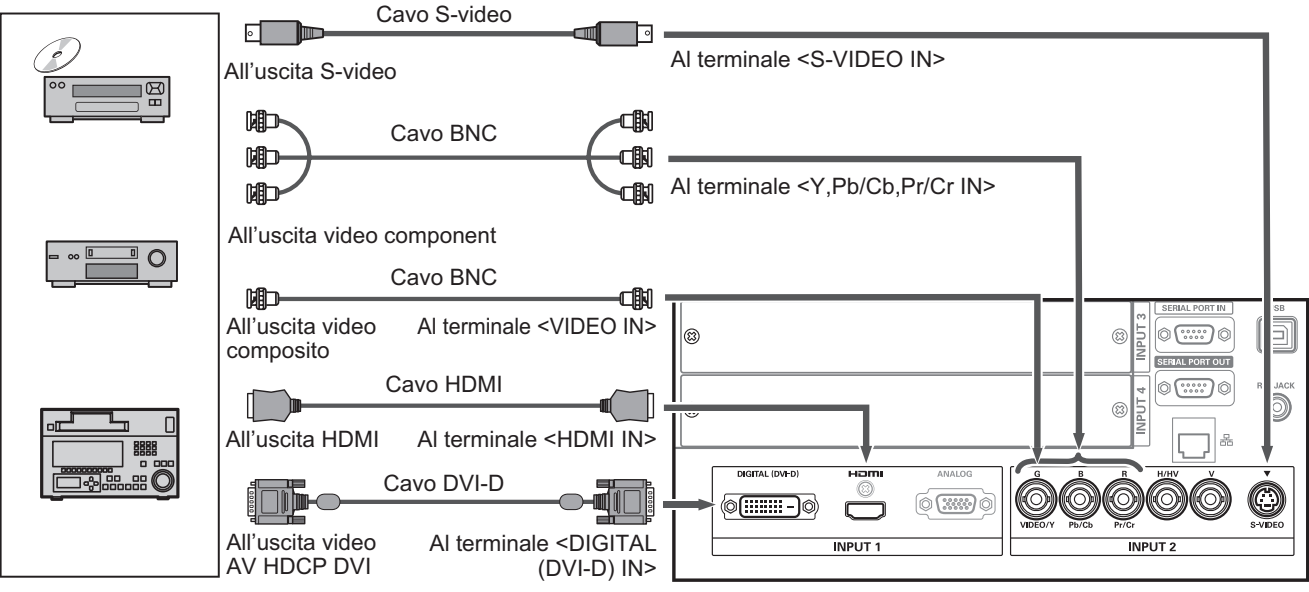

### **Attenzione**

- $\bullet$  Utilizzare sempre uno dei seguenti dispositivi quando si collega un VCR.
	- Un VCR con time base corrector (TBC) integrato
	- –■Un time base corrector (TBC) tra il proiettore e il VCR
- Se segnali a raffica sono collegati a segnali non standard, l'immagine potrebbe risultare distorta. In tal caso, collegare un time base corrector (TBC) tra il proiettore e il dispositivo.

### **Nota**

- z Utilizzare un cavo HDMI High Speed conforme allo standard HDMI. L'utilizzo di un cavo non conforme allo standard HDMI potrebbe provocare un funzionamento anomalo, per esempio ritaglio dell'immagine, impossibilità di proiettare, ecc.
- z Il terminale <HDMI IN> può essere collegato a un dispositivo esterno con un terminale DVI usando un cavo di conversione HDMI/DVI. Tuttavia, con alcuni dispositivi l'immagine potrebbe non apparire. (+ pagina 63)
- z Il terminale <DIGITAL (DVI-D) IN> può essere collegato a dispositivi compatibili HDMI e DVI-D, ma l'operazione normale potrebbe non essere possibile con alcuni dispositivi e l'immagine potrebbe non apparire.
- z Il terminale <DIGITAL (DVI-D) IN> (in modo di ingresso segnale digitale) è compatibile soltanto con segnali a collegamento singolo.

# *ITALIANO - 25*

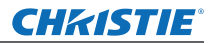

# **Collegamenti**

# **Legare i cavi utilizzando fascette**

Tenere ordinati i cavi fissando i cavi collegati ai terminali nei supporti per cavi nel corpo del proiettore.  $\bullet$  Le fascette possono essere riutilizzate. (La linguetta può essere allentata e rilasciata.)

### ■**Allentamento delle fascette**

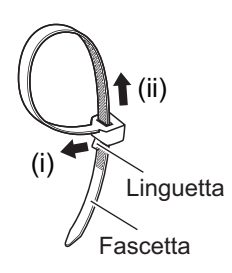

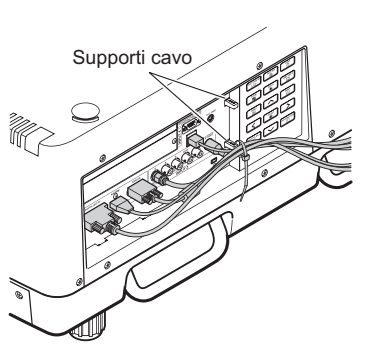

- **1) Tirare la linguetta nella direzione della freccia (i).**
- **2) Tirare la linguetta nella direzione della freccia (ii).**
	- z L'anello della fascetta si allarga.

### **Attenzione**

- $\bullet$  Le seguenti voci sono precauzioni quando si utilizza la fascetta.
	- In rare occasioni potrebbero verificarsi rumori.
	- –■Non tirare il cavo con forza. Farlo potrebbe provocare lo scollegamento.
	- Si consiglia di lasciare un certo gioco quando si legano i cavi.

### **Attenzione**

Quando si effettua il collegamento del proiettore a un computer o a un dispositivo esterno, usare il cavo di alimentazione in dotazione con ciascun dispositivo e i cavi schermati disponibili in commercio.

*26 - ITALIANO*

# **Installazione di un modulo di ingresso**

# ■**Tipi di modulo di ingresso**

Acquistare un modulo d'ingresso (opzionale) che corrisponda ai segnali di ingresso del sistema.

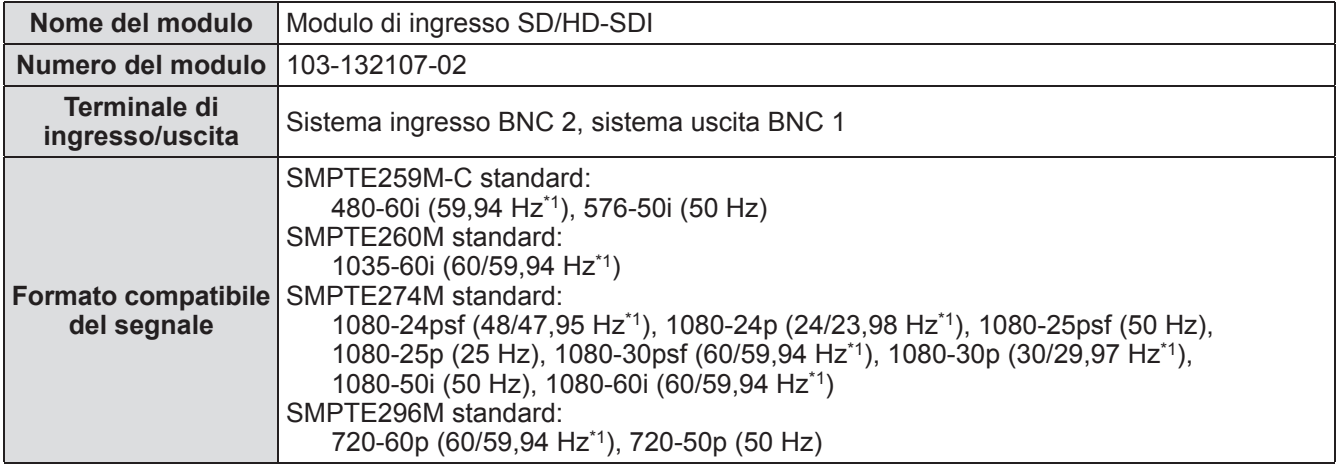

\*1: Le frequenze di sintonia verticale 60/59,94 Hz, 48/47,95 Hz, 24/23,98 Hz vengono distinte automaticamente.

### **Nota**

z L'elenco precedente mostra i formati del segnale supportati dai moduli di ingresso. I formati del segnale supportati dal proiettore sono diversi a seconda del modello. Per ulteriori informazioni, si prega di consultare il rivenditore.

## ■**Procedura di installazione**

Scollegare l'alimentazione prima di installare il modulo di ingresso.

### **1) Rimuovere il coperchio dello slot.**

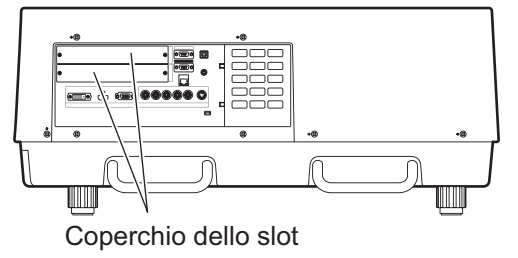

### **2) Inserire il modulo di ingresso.**

 $\bullet$  Inserire saldamente il modulo di ingresso nello slot, assicurandosi che la presa del connettore sia correttamente innestata con la spina all'interno del corpo del proiettore.

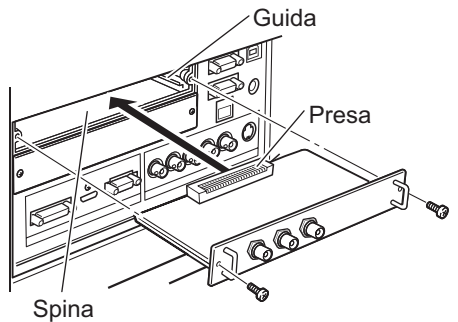

### **3) Fissare in posizione il modulo di ingresso usando due viti.**

### **Attenzione**

- z Assicurarsi di serrare le viti. In caso contrario, il modulo di ingresso potrebbe cadere.
- $\bullet$  Un'installazione scorretta potrebbe provocare danni al modulo di ingresso.

# *ITALIANO - 27*

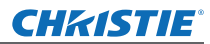

# **Installazione di un modulo di ingresso (opzionale)**

### ■**Utilizzo del modulo di ingresso**

Consultare il rivenditore prima di utilizzare uno qualunque dei moduli di ingresso opzionali. Parlando con il rivenditore, assicurarsi di informarlo del [Option control No.] del proiettore. [Option control No.] è visualizzato nel menu [Informazioni].

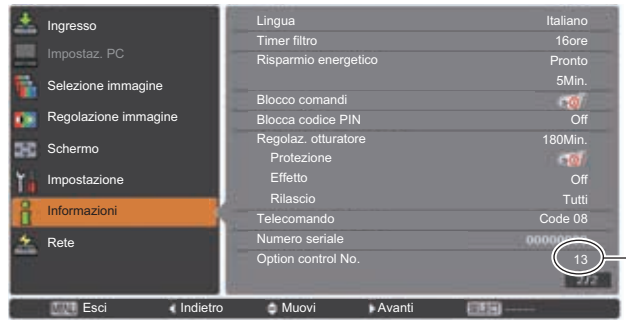

<sup>-</sup>Comunicare questo numero al rivenditore.

# **Elenco dei segnali compatibili**

La tabella seguente specifica i tipi di segnale compatibili con il proiettore.

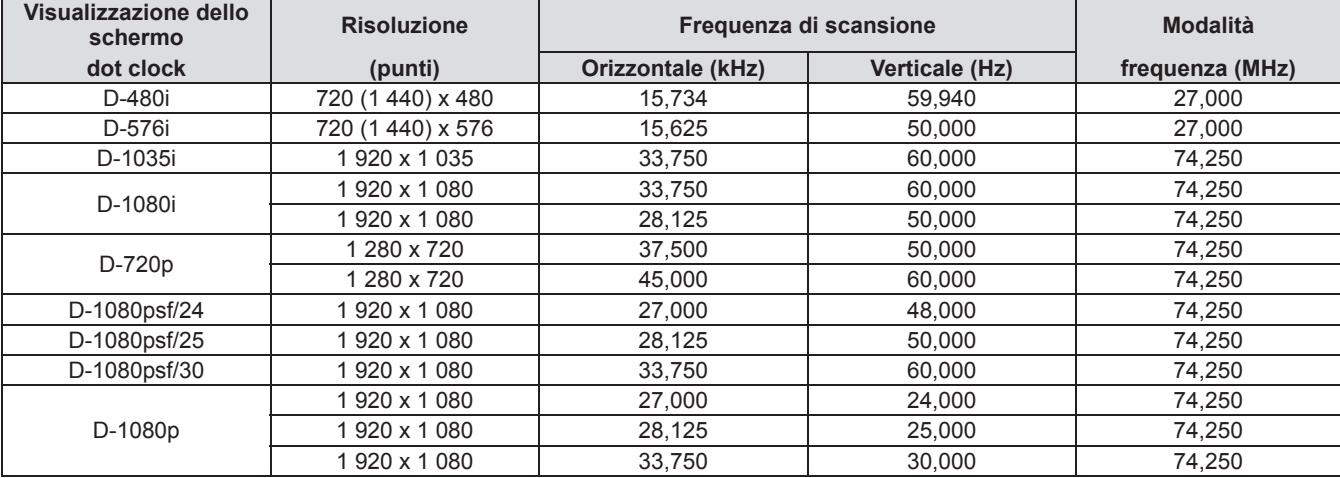

# **Collegamento del segnale al modulo di ingresso**

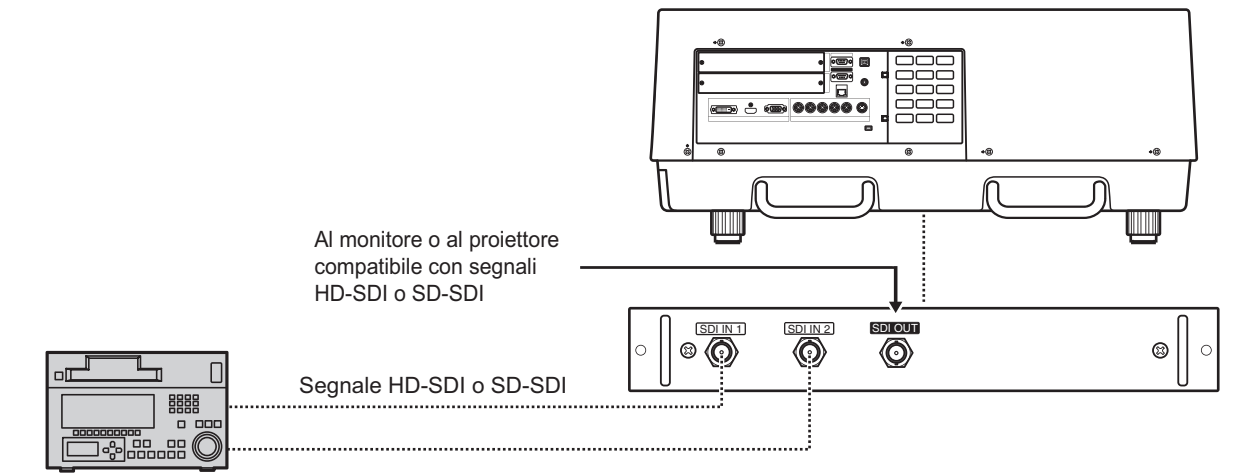

VCR digitale per uso commerciale

# **Collegamento del cavo di alimentazione**

# ■**Installazione**

- **1) Inserire il supporto del cavo di alimentazione nei fori forniti sopra e sotto il terminale di ingresso CA.**
	- Spingere il supporto del cavo di alimentazione verso sinistra per consentire l'inserimento del cavo di alimentazione.

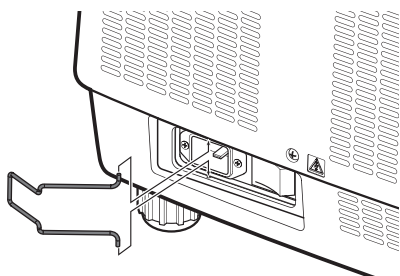

**2) Fissare la copertura del cavo di alimentazione al cavo nella direzione di (i) e premere decisamente nella direzione di (ii).**

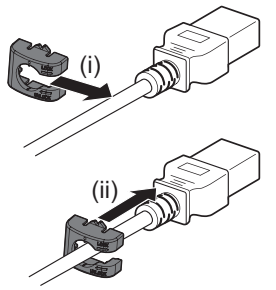

**3) Collegamento del cavo di alimentazione al terminale di ingresso CA.**

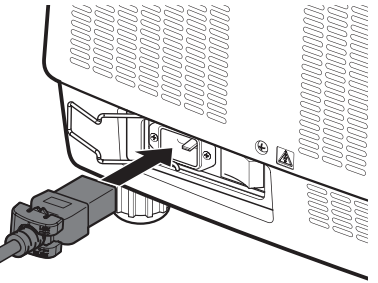

**4) Spostare il supporto del cavo di alimentazione per assicurare il cavo di alimentazione.**

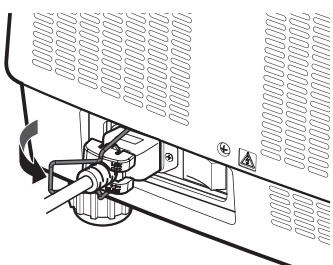

*Manuale d'uso di LX1750 020-000638-01 Rev.1 (11-2013)*

# ■**Rimozione**

**1) Spingere il supporto del cavo di alimentazione a sinistra.**

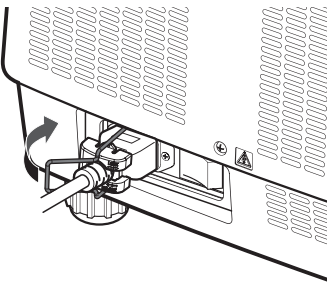

**2) Rimuovere il cavo di alimentazione dal terminale di ingresso CA.**

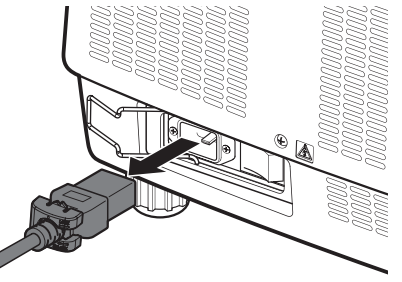

**3) Rimuovere il supporto del cavo di alimentazione.**

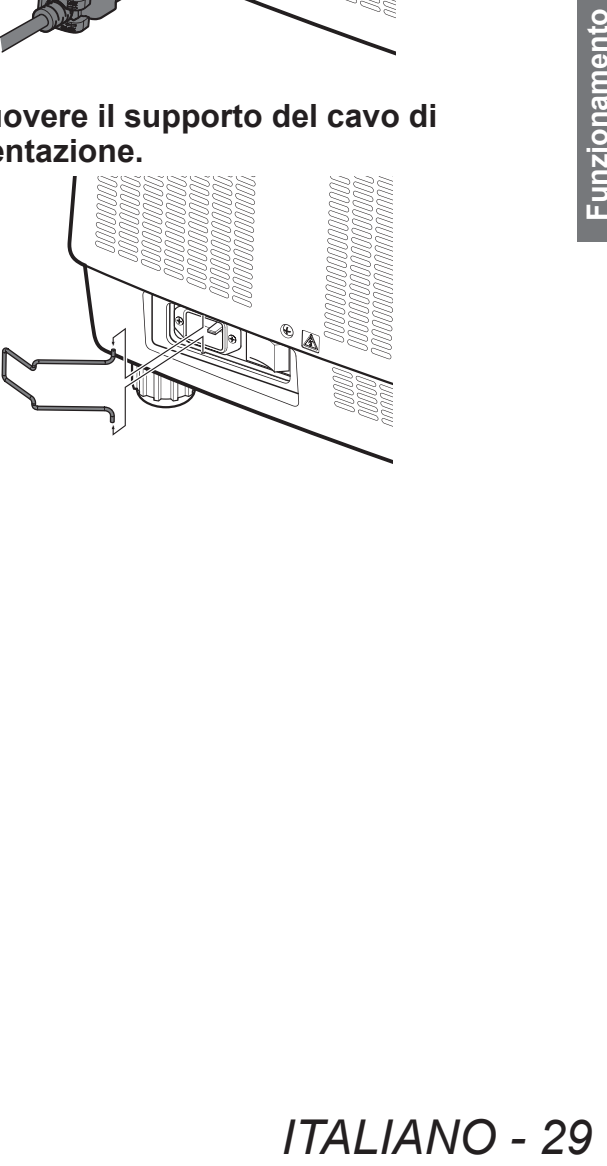

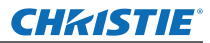

# **Accensione/Spegnimento**

# **Indicatore di alimentazione**

L'indicatore di alimentazione informa sullo stato dell'alimentazione. Controllare lo stato dell'indicatore di alimentazione <POWER> e dell'indicatore standby <STAND-BY> prima di azionare il proiettore.

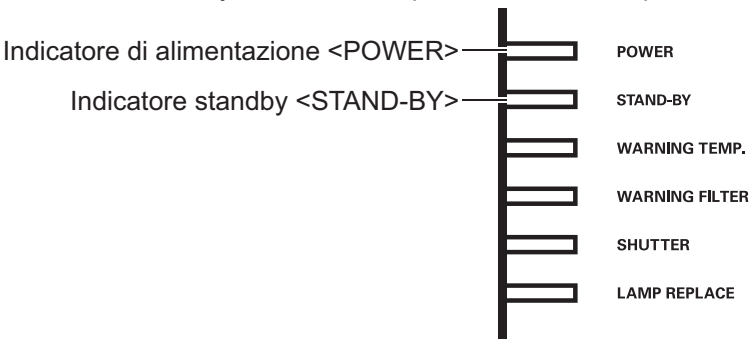

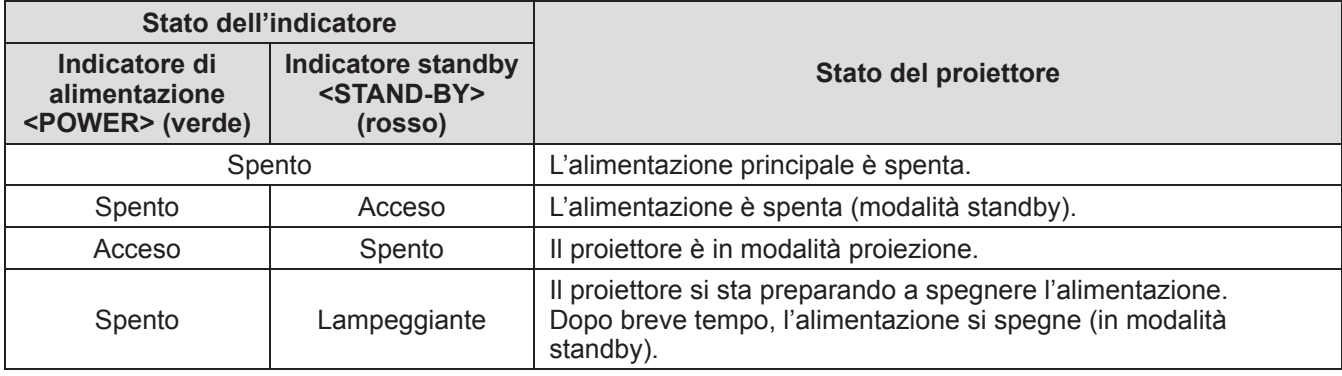

### **Nota**

- **30 ITALIANO**<br>
Transference indicate of the spento e l'indicate projettore.<br> **Funding indicate of the spental indicate**<br> **Funding indicate of the spental indicate of the spental of the spental of the spental of the spen** z Quando il proiettore si sta preparando a spegnere l'alimentazione (l'indicatore di alimentazione <POWER> è spento e l'indicatore standby <STAND-BY> lampeggia), la ventola interna si accende per raffreddare il proiettore.
	- $\bullet$  Quando il proiettore si sta preparando a spegnere l'alimentazione, non si può accendere l'alimentazione premendo il pulsante <ON/STAND-BY> del pannello di controllo o il pulsante <ON> di alimentazione del telecomando. Se l'indicatore standby <STAND-BY> è acceso, si può accendere l'alimentazione.
	- z Il proiettore consuma corrente anche in modalità standby (l'indicatore standby <STAND-BY> è acceso).

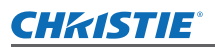

# **Accensione/Spegnimento**

# **Accensione del proiettore**

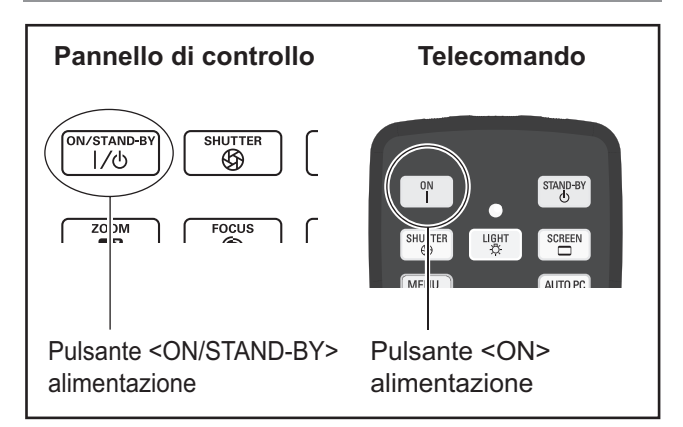

Prima di accendere l'alimentazione, rimuovere il copriobiettivo.

**1) Collegare la spina di alimentazione alla presa.**

(CA 200 V - 240 V 50 Hz/60 Hz)

- **2) Premere il lato** < > **dell'interruttore di alimentazione principale per accendere l'alimentazione.**
	- $\bullet$  Dopo un momento. l'indicatore standby <STAND-BY> si accende e il proiettore entra nella modalità standby.
- **3) Premere il pulsante <ON/STAND-BY> del pannello di controllo o il pulsante <ON> del telecomando.**
	- $\bullet$  Dopo un momento, viene proiettata un'immagine e vengono visualizzati il segnale di ingresso correntemente selezionato e lo stato della spia  $\Rightarrow$  pagina 83) per circa quattro secondi.

### **Nota**

- $\bullet$  Quando [Blocca codice PIN] ( $\bullet$  pagina 67) è stato impostato su [On] usando [Sicurezza] nel menu [Impostazione], immettere il codice PIN.
- $\bullet$  Il proiettore produrrà un rumore quando la lampada si accende, ma questo non è un malfunzionamento.
- $\bullet$  Durante la proiezione, la ventola gira, producendo un suono. Il suono può cambiare in base alla temperatura ambiente e quando la lampada è accesa, il suono può diventare forte.
- Se la lampada viene spenta e immediatamente riaccesa, la nuova immagine proiettata potrebbe tremolare per alcuni momenti. Ciò è dovuto alle caratteristiche della lampada e non è un malfunzionamento.
- Quando [Accensione immediata] (→ pagina 66) del menu [Impostazione] è impostato su [On], l'alimentazione si accende appena si inserisce la spina di alimentazione nella presa o si imposta l'interruttore di alimentazione principale sul lato < $\vert$  >.
- $\bullet$  Quando [Display] ( $\bullet$  pagina 57) del menu [Impostazione] è impostato su [On] e [Logo] ( pagina 63) è impostato su [Off],il conto alla rovescia viene visualizzato ma la visualizzazione di apertura non verrà visualizzata.
- Quando [Display] (→ pagina 57) del menu [Impostazione] è impostato su [Off] o [Disattiva attesa], la proiezione avrà inizio non appena la lampada si accende, a prescindere dall'impostazione di [Seleziona logo]  $\Rightarrow$  pagina 63).
- $\bullet$  Dopo aver acceso l'alimentazione, potrebbero essere visualizzate note su [Avviso filtro] e [Cambia lampada] in base allo stato del proiettore.  $\left(\rightarrow$  pagina 84)

# **Effettuare regolazioni e selezioni**

Si consiglia si proiettare le immagini in modo continuo per almeno 30 minuti prima di regolare la messa a fuoco.

- **4) Premere il pulsante <FOCUS> per regolare approssimativamente la messa a fuoco dell'immagine. ( pagina 34)**
- **5) Premere i pulsanti da <INPUT 1> a <INPUT 4> del telecomando o il pulsante <INPUT> del pannello di controllo per selezionare il terminale di ingresso. ( pagina 35)**
- **6) Regolare l'angolo di proiezione. ( pagina 23)**  $\bullet$  Estendere i piedini regolabili per regolare l'angolo di proiezione.
- **7) Premere il pulsante <LENS SHIFT> per regolare la posizione dell'immagine. ( pagina 33)**
- **8) Premere il pulsante <ZOOM> per regolare la dimensione dell'immagine in modo che si adatti allo schermo. ( pagina 34)**
- **9) Premere di nuovo il pulsante <FOCUS> per regolare la messa a fuoco.**
- *I* per regolare<br> **I** per regolare<br> **INS SHIFT> per<br>
Ill'immagine.<br>
<b>DOM> per**<br>
dell'immagine<br>
lo schermo.<br>
sante <FOCUS><br>
fuoco.<br>
Isante <ZOOM><br>
la dimensione<br>
o che si adatti **10) Premere di nuovo il pulsante <ZOOM> per regolare lo zoom e la dimensione dell'immagine in modo che si adatti allo schermo.**

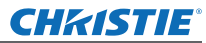

# **Accensione/Spegnimento**

# **Spegnimento del proiettore**

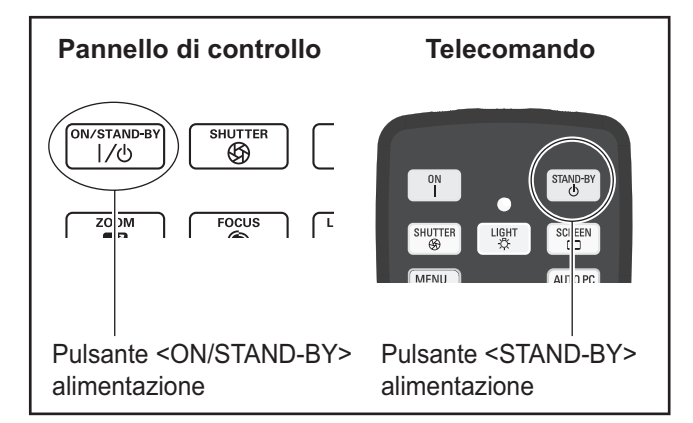

### **1) Premere il pulsante di alimentazione <ON/STAND-BY> del pannello di controllo o il pulsante di alimentazione <STAND-BY> del telecomando.**

- [Spegnere ?] viene visualizzato sullo schermo.
- La visualizzazione schermo scompare quando viene premuto qualsiasi pulsante diverso dal pulsante di alimentazione <ON/STAND-BY> del pannello di controllo e dal pulsante di alimentazione <STAND-BY> del telecomando o quando passano circa quattro secondi.

### **2) Premere di nuovo il pulsante di alimentazione <ON/STAND-BY> del pannello di controllo o il pulsante di alimentazione <STAND-BY> del telecomando.**

- La lampada si spegne e la proiezione si arresta.
- L'indicatore di alimentazione <POWER> si spegne mentre la ventola continua a girare, e l'indicatore standby <STAND-BY> lampeggia.
- **3) Quando l'indicatore standby <STAND-BY> si accende, premere il lato < o > dell'interruttore di alimentazione principale per spegnere l'alimentazione.**

### **Nota**

 $\bullet$  Non accendere l'alimentazione immediatamente dopo averla spenta.

**2)** Premere di novellare parameters of a laternative distribution of the laternative density of the laternative of specification of specification of the set of the set of the set of the set of the set of the set of the se Nello stato di raffreddamento della lampada luminosa dopo lo spegnimento dell'alimentazione, la lampada potrebbe non accendersi anche se l'alimentazione viene accesa. In questo caso, attendere che l'indicatore standby <STAND-BY> diventi rosso, quindi riaccendere l'alimentazione. Accendere l'alimentazione mentre la lampada è ancora molto calda potrebbe abbreviare la vita della lampada.

- Quando si spegne l'alimentazione usando il pulsante di alimentazione <ON/STAND-BY> del pannello di controllo o il pulsante di alimentazione <STAND-BY> del telecomando quando l'interruttore di alimentazione principale sul corpo del proiettore è acceso, il proiettore continua a consumare corrente. Per dettagli sul consumo di corrente, fare riferimento a "Consumo corrente" (→ pagina 100).
- Controllare che il blocco pulsante sia spento nel menu [Sicurezza].  $(\Rightarrow$  pagina 67)
- Se si utilizza il proiettore oltre 24 ore, spegnere l'alimentazione ogni 24 ore e attendere un'ora. Ciò aumenterà la vita della lampada.

# **Funzione di spegnimento diretto**

Si può scollegare il cavo di alimentazione, spegnere l'alimentazione tramite l'interruttore di alimentazione, ecc, senza premere il pulsante di alimentazione <STAND-BY> del telecomando o l'interruttore di alimentazione principale del proiettore. Ciò è utile nei casi in cui l'interruttore non è facilmente accessibile, come quando il proiettore è montato a soffitto. Questa funzione fornisce anche sicurezza se si verifica un'interruzione di corrente o se il cavo di alimentazione viene accidentalmente scollegato dalla presa immediatamente dopo lo spegnimento dell'alimentazione.

### **Nota**

● Quando la lampada è stata raffreddata dalla funzione di spegnimento diretto, a volte è necessario più tempo del solito perché la lampada si riaccenda.

# **Funzione di gestione alimentazione**

Il proiettore è dotato di una funzione di gestione alimentazione. Se non viene rilevato alcun segnale per 30 secondi e non viene effettuata alcuna operazione sul proiettore, [No segnale] e il timer appaiono sullo schermo e inizia un conto alla rovescia. Se il conto alla rovescia viene completato senza l'immissione di un segnale o un'operazione sul proiettore, la funzione si attiva per risparmiare energia ed estendere la vita utile della lampada.

### **Nota**

z Il valore predefinito dell'impostazione è [Off]. Per dettagli, fare riferimento a [Risparmio energetico]  $\leftrightarrow$  pagina 66).

# **CHRISTIE® Proiezione**

Controllare i collegamenti del dispositivo esterno (+ pagina 24) e la connessione del cavo di alimentazione ( $\Rightarrow$  pagina 29) e poi accendere ( $\Rightarrow$  pagina 31) per iniziare la proiezione. Selezionare il segnale di ingresso e regolare l'immagine.

# **Selezione del segnale di ingresso**

Selezionare un segnale di ingresso.

Vengono proiettate le immagini selezionate usando il pulsante <INPUT> del pannello di controllo o i pulsanti da  $\leq$ INPUT 1> a  $\leq$ INPUT 4> del telecomando. ( $\Rightarrow$  pagina 35)

### **Attenzione**

- $\bullet$  Le immagini potrebbero non essere proiettate in modo corretto a seconda del dispositivo collegato, DVD, video, ecc. da riprodurre.
- z Il pulsante <INPUT> del pannello di controllo non può essere utilizzato per selezionare segnali di ingresso. Il segnale di ingresso per ciascun terminale di ingresso deve essere selezionato in anticipo utilizzando il menu [Ingresso]. Se si preme il pulsante <INPUT> senza aver selezionato correttamente il segnale di ingresso, il proiettore non proietterà l'immagine correttamente.

# **Regolazione dell'immagine**

### ■**Regolazione della posizione dell'obiettivo.**

**1) Premere il pulsante <LENS SHIFT> del telecomando o del pannello di controllo.**  $\bullet$  [Ottica basculante] viene visualizzato sullo schermo per quattro secondi.

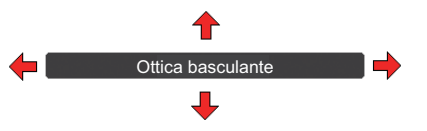

- **2) Mentre appare la visualizzazione, premere** ▲▼◀▶ **per spostare l'immagine orizzontalmente e verticalmente.** 
	- z Quando si sposta l'immagine, c'è una certa posizione in cui le frecce che puntano verso l'alto, verso il basso, a sinistra e a destra diventano rosse. Questa posizione è il centro dell'obiettivo.
	- $\bullet$  Nelle posizioni di spostamento massimo, le frecce scompaiono.
	- z Il proiettore memorizza l'impostazione fatta utilizzando la funzione di spostamento dell'obiettivo quando l'alimentazione viene spenta.
	- $\bullet$  Quando la posizione dell'immagine viene spostata, l'immagine diventa un po' più scura.
	- \* La figura di seguito mostra un esempio quando è fissato l'obiettivo standard.

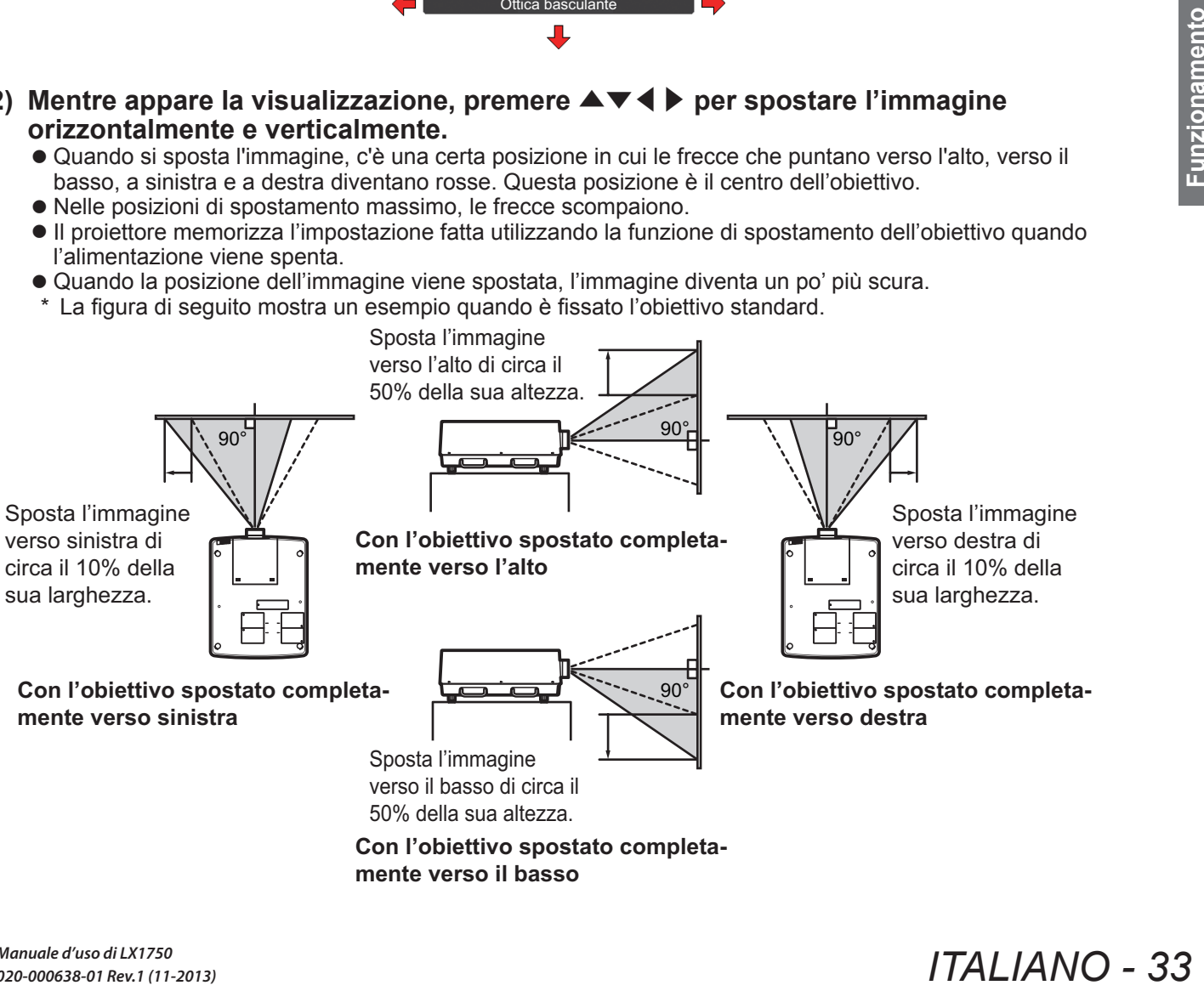

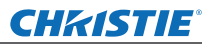

# **Proiezione**

### ■ Regolazione della messa a fuoco e dello zoom

- **1) Premere il pulsante <FOCUS> e il pulsante <ZOOM> del telecomando o del pannello di controllo.**
	- z [Fuoco] e [Zoom] vengono visualizzati sullo schermo per quattro secondi.
- **2) Mentre appare la visualizzazione, premere** ▲▼ **per regolare la messa a fuoco e lo zoom.**

### **Nota**

- z Quando [Display] è impostato su [Off], la schermata di regolazione non compare.
- $\bullet$  Si consiglia si proiettare le immagini in modo continuo per almeno 30 minuti prima di regolare la messa a fuoco.
- $\bullet$  Se si verifica l'effetto di distorsione trapezoidale, fare riferimento a "Correzione dell'effetto di distorsione trapezoidale" ( $\Rightarrow$  pagina 36) per dettagli.

# **CHRISTIE® Utilizzo del telecomando**

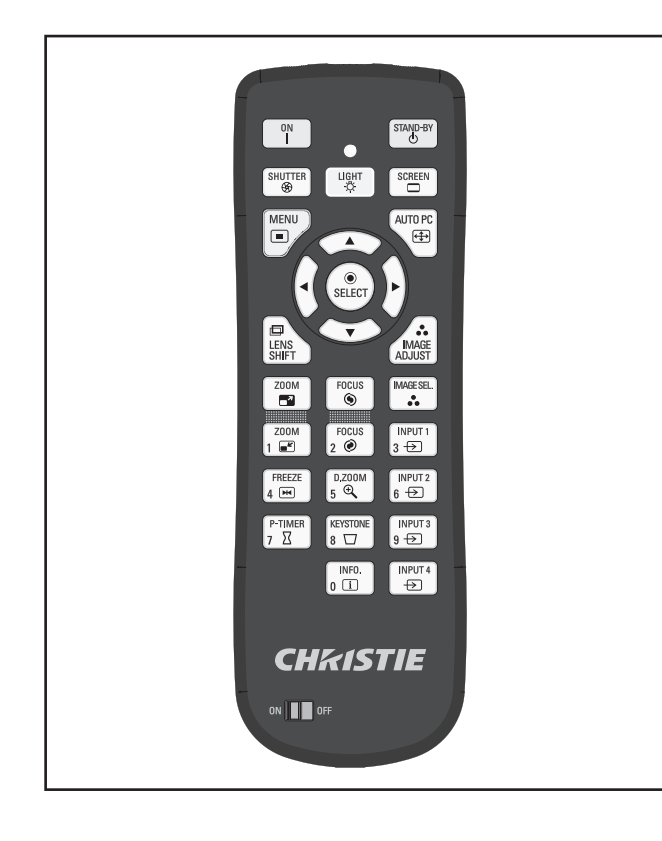

# **Utilizzo della funzione shutter**

Si può bloccare completamente la luce di proiezione.

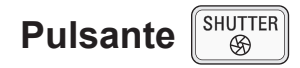

- **1) Premere il pulsante <SHUTTER> sul telecomando.**
	- $\bullet$  Ciò blocca la luce di proiezione. L'indicatore otturatore <SHUTTER> si accende il blu.
- **2) Premere di nuovo il pulsante <SHUTTER>.**
	- $\bullet$  Ciò apre l'otturatore e riavvia la proiezione. L'indicatore otturatore <SHUTTER> si spegne.

### **Nota**

- Le operazioni dell'otturatore sono diverse a seconda delle impostazioni. Eseguire le impostazioni utilizzando [Otturatore] nel menu [Impostazione].
- Il pulsante <SHUTTER> si trova anche sul pannello di controllo.
- Se appare un messaggio di errore quando si preme il pulsante <SHUTTER>, il blocco del pulsante è abilitato. Controllare l'impostazione [Otturatore] dal menu [Impostazione].

# **Utilizzo della funzione Freeze**

Si può "congelare" temporaneamente l'immagine proiettata indipendentemente dallo stato della riproduzione in un dispositivo esterno.

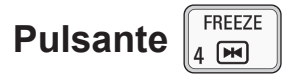

**1) Premere il pulsante <FREEZE> del telecomando.**

 $\bullet$  Ciò congela l'immagine.

- **2) Premere il pulsante sul telecomando o sul pannello di controllo.**
	- $\bullet$  Rilascia l'immagine congelata.

### **Commutazione del segnale di ingresso**

Si può commutare il segnale di ingresso per la proiezione.

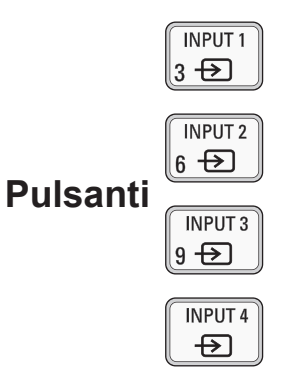

- **1) Premere i pulsanti <INPUT 1> <INPUT 4> del pannello di controllo.**
	- $\bullet$  A ogni pressione del pulsante, il segnale di ingresso cambia.
	- z Il pulsante <INPUT 3> e il pulsante <INPUT 4> sono abilitati soltanto quando è inserito un modulo di ingresso.

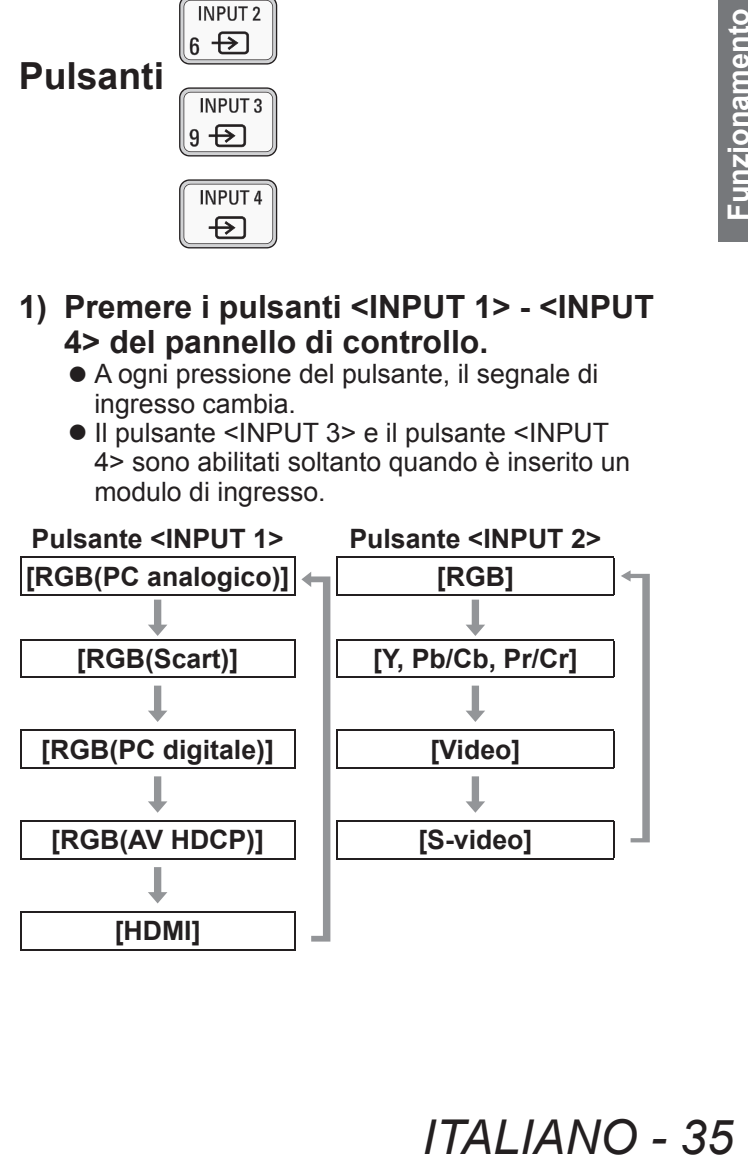

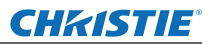

# **Utilizzo del telecomando**

### **Nota**

- Il segnale visualizzato per il pulsante <INPUT 3> e il pulsante <INPUT 4> cambia a seconda del tipo di modulo d'ingresso inserito.
- z Premere il pulsante <INPUT> del pannello di controllo per cambiare il segnale nell'ordine di [Ingresso 1], [Ingresso 2], [Ingresso 3] e [Ingresso 4].

# **Correzione dell'effetto di distorsione trapezoidale**

Si può correggere l'effetto di distorsione trapezoidale che si verifica quando il proiettore è installato con una inclinazione o quando lo schermo è inclinato.

- $\bullet$  La quantità e l'intervallo della correzione sono diversi a seconda del segnale di ingresso.
- $\bullet$  Con alcune impostazioni, l'immagine potrebbe essere distorta per un momento.
- Per ottenere l'immagine corretta, il segnale viene sottoposto a compressione digitale prima della proiezione e linee e testo potrebbero essere leggermente alterati rispetto a quelli dell'immagine originale.
- Per dettagli sulla correzione, fare riferimento a [Trapezio] nel menu [Schermo].

# **Pulsante**

### **1) Premere il pulsante <KEYSTONE> del telecomando.**

 $\bullet$  A ogni pressione del pulsante, la visualizzazione commuta tra la visualizzazione standard della correzione dell'effetto di distorsione trapezoidale e la visualizzazione della correzione angoli.

### ■**Correzione standard dell'effetto di distorsione trapezoidale**

Corregge l'effetto di distorsione trapezoidale verticalmente e orizzontalmente.

### **1) Mentre è visualizzato [Trapezio], premere** ▲▼◀▶ **della direzione in cui si desidera effettuare la correzione.**

### **Nota**

**Pulsante**<br> **36 1)** Premere il pu<br>
telecomando<br>
• A ogni pressic<br>
visualizzazion<br>
dia correzione<br>
di distorsic<br>
Correzione<br>
di distorsic<br>
Corregge l'effetto di<br>
verticalmente e oriz:<br>
1) Mentre è visu<br>
si desidera e<br>
si de z Premendo il pulsante <KEYSTONE> del telecomando per almeno tre secondi mentre viene visualizzato [Trapezio] l'immagine torna allo stato non corretto.

# ■**Correzione angoli**

Corregge la distorsione agli angoli dell'immagine.

- **1) Mentre è visualizzato [Trapezio], premere il pulsante <SELECT> e selezionare l'angolo da correggere.**
	- $\bullet$  A ogni pressione del pulsante, l'angolo selezionato si sposta in direzione oraria.
- **2) Premere** ▲▼◀▶ **per correggere la distorsione.**

### **Nota**

● Premendo il pulsante <KEYSTONE> del telecomando per almeno tre secondi mentre viene visualizzato [Trapezio] l'immagine torna allo stato non corretto.

# **Selezione della modalità di qualità dell'immagine**

Premendo il pulsante <IMAGE SEL.> del telecomando si visualizza il menu per il [Selezione immagine] correntemente selezionato, in seguito a ogni pressione successiva del pulsante cambia la modalità.

#### **IMAGE SEL. Pulsante**   $\ddot{\bullet}$

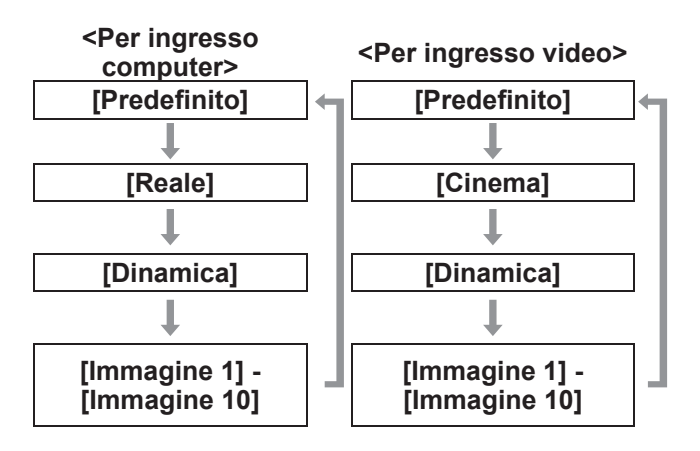

**Nota**

 $\bullet$  Per dettagli, fare riferimento a "Menu [Selezione  $immagnitude"$  ( $\rightarrow$  pagina 47).

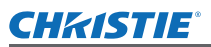

# **Regolazione della qualità dell'immagine**

Premendo il pulsante <IMAGE ADJUST> del telecomando, viene visualizzato il menu [Regolazione immagine].

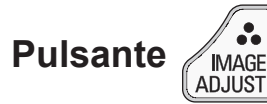

- **1) Premere il pulsante <IMAGE ADJUST> del telecomando.**
- **2) Premere** ▲▼**per selezionare una voce, quindi premere il pulsante <SELECT>.** • Viene visualizzato il menu di regolazione.
- **3) Premere** ▲▼ **per selezionare la voce di regolazione, quindi premere** ◀▶ **per cambiare l'impostazione.**

### **Nota**

● Per dettagli, fare riferimento a "Menu [Regolazione  $immagnitude"$  ( $\Rightarrow$  pagina 48).

# **Pulsante schermata**

È possibile cambiare l'impostazione del menu [Schermo].

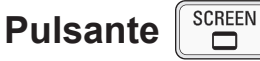

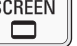

Premendo il pulsante <SCREEN> del telecomando si visualizza il menu [Schermo] correntemente selezionato, quindi a ogni pressione successiva del pulsante cambia la modalità.

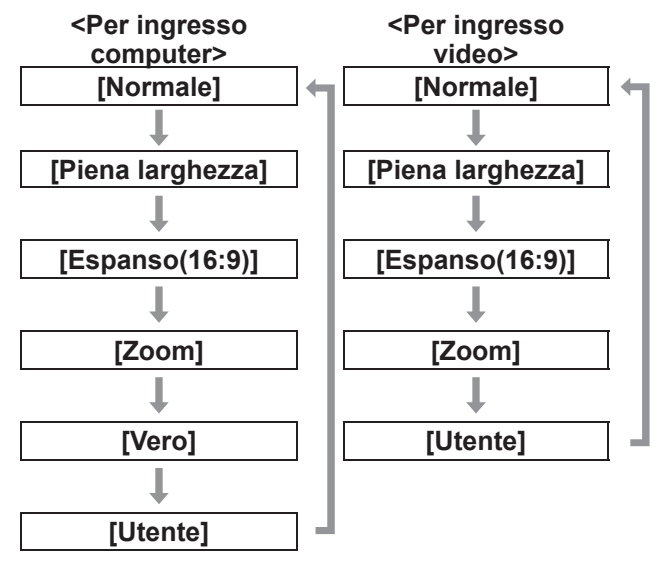

### **Nota**

- $\bullet$  Per dettagli, fare riferimento a "Menu [Schermo]"  $\implies$  pagina 53).
- Se si tiene premuto il pulsante per almeno cinque secondi, le impostazioni del menu [Schermo] torneranno ai valori predefiniti delle impostazioni.
- *Manuale d'uso di LX1750 020-000638-01 Rev.1 (11-2013)*

# **Visualizzazione di un timer per le presentazioni**

Quando si preme il pulsante <P-TIMER> del telecomando, il proiettore visualizza un conteggio del tempo passato dal momento in cui si preme il pulsante oppure un conto alla rovescia. Premere di nuovo il pulsante <P-TIMER> arresta il conteggio e visualizza il tempo trascorso fino a quel punto.

Premere di nuovo il pulsante <P-TIMER> fa ripartire il conteggio.

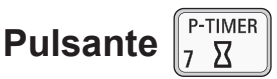

### **Nota**

- Per dettagli, fare riferimento a [Timer presentazione]  $\implies$  pagina 71).
- $\bullet$  Premendo il pulsante per almeno tre secondi il tempo viene ripristinato. Il conteggio viene riportato a "000:00" e il conto alla rovescia viene riportato al tempo impostato sul timer.

# **Controllo delle impostazioni**

Si può controllare lo stato dei segnali e della lampada sullo schermo durante la proiezione.

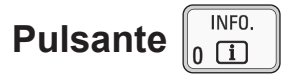

rali e della lampada<br> **IELE COMBO ACCOMACCOMENT COMBO ACCOMACCOM**<br>
IFO > del<br> **IECO > del**<br>
Chiudono le<br>
Menu [Informazioni]"<br>
a un altro menu,<br>
IATION > del<br> **ITALIANO - 37** Premendo il pulsante <INFO.> del telecomando, viene visualizzata la prima pagina delle informazioni. Premendo di nuovo il pulsante <INFO.> del telecomando, viene visualizzata la seconda pagina delle informazioni. Premendo il pulsante <INFO.>, si chiudono le

informazioni.

### **Nota**

- Per dettagli, fare riferimento a "Menu [Informazioni]"  $\leftrightarrow$  pagina 73).
- $\bullet$  Per spostarsi dalle informazioni a un altro menu, premere ▲▼ .
- C'è anche il pulsante <INFORMATION> del pannello di controllo.

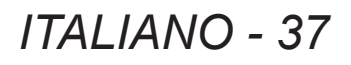

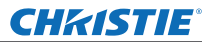

# **Navigazione tra i menu**

## ■**Procedura operativa**

**1) Premere il pulsante <MENU>.** • Viene visualizzato il menu.

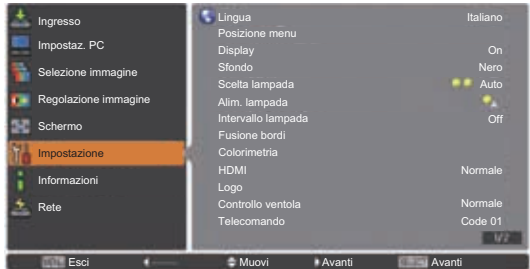

- **2) Premere** ▲▼ **per selezionare la voce desiderata.**
	- Selezionare la voce da regolare fra [Ingresso], [Impostaz. PC], [Selezione immagine], [Regolazione immagine], [Schermo], [Impostazione], [Informazioni] e [Nome proiettore]. La voce attualmente selezionata appare con un cursose arancione e il sottomenu della voce selezionata viene visualizzato sul lato destro.

### **3) Premere il pulsante <SELECT>.**

- Viene visualizzato il sottomenu ed è possibile selezionare le voci del sottomenu.
- In alternativa, premere ▶ per accedere al sottomenu.

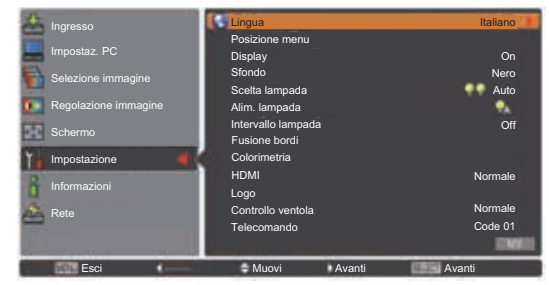

- **4) Premere** ▲▼ **per selezionare la voce di sottomenu da modificare, quindi premere i pulsanti <SELECT> e** ◀ ▶ **per modificare l'impostazione o regolare il valore dei parametri.**
	- Per alcuni sottomenu viene visualizzato un ulteriore menu (sottomenu 2) contenente impostazioni avanzate.
	- Per le voci le cui impostazioni possono essere modificate o presentano una scala su barra, la schermata di menu scompare e, come illustrato in basso, viene visualizzata una schermata di regolazione per l'impostazione selezionata (schermata di regolazione individuale).

Escorrere Regola Indiana Indiana Indiana Indiana Indiana Indiana Indiana Indiana Indiana Indiana Indiana Indiana Indiana Indiana Indiana Indiana Indiana Indiana Indiana Indiana Indiana Indiana Indiana Indiana Indiana India Sincron. fine

### **Nota**

- Per alcuni formati di ingresso segnale al proiettore, non è possibile regolare alcune voci o usare alcune funzioni. Le voci di menu che non possono essere regolate o usate appaiono in grigio e non possono essere selezionate.
- $\bullet$  Alcune voci possono essere regolate senza un ingresso segnale.
- La schermata di regolazione scompare automaticamente se non viene effettuata alcuna operazione per un tempo di circa quattro o dieci secondi. Il tempo di scomparsa della schermata di regolazione varia in base alla schermata.
- Per dettagli sulle voci del sottomenu, fare riferimento a "Sottomenu" $\implies$  pagine da 39 a 41).
- Un menu guida viene visualizzato al di sotto del menu. Vengono visualizzati i pulsanti da selezionare ed eseguire.

(Il menu guida del sottomenu è mostrato qui in basso.)

| Esci | Indietro   | Muovi | Avanti<br>┳ | Avanti |  |
|------|------------|-------|-------------|--------|--|
| (1)  | <b>'つ\</b> | 121   | Ί١          | Б١     |  |

- **(1)** Premere il pulsante <MENU> per chiudere il menu.
- **(2)** Premere ◀ per tornare al menu principale.
- **(3)** Premere ▲▼ per navigare fra le voci.
- **(4)** Premere ▶ per regolare o selezionare una voce.
- **(5)** Premere il pulsante <SELECT> per eseguire una voce.

*38 - ITALIANO*

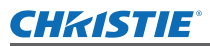

# **Menu principale**

Il menu principale contiene le otto voci seguenti. Quando viene selezionata una voce del menu principale, la schermata diventa una schermata di selezione di sottomenu.

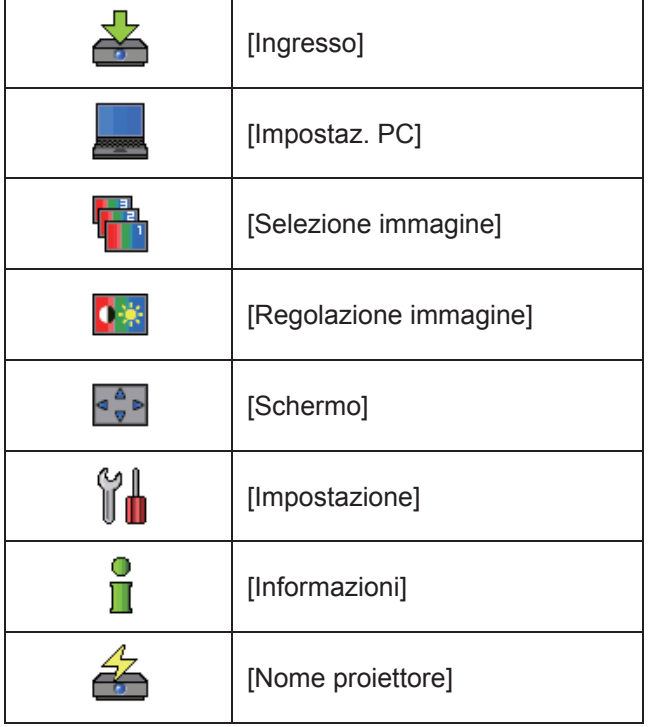

# **Sottomenu**

Compare la schermata del sottomenu del menu selezionato ed è possibile impostare e regolare le varie voci del sottomenu.

# ■**[Ingresso]**

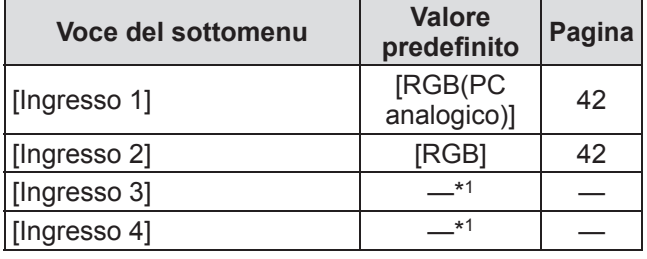

\*1: Cambia in base al segnale di ingresso.

### **Nota**

z Il segnale visualizzato per [Ingresso 3] e [Ingresso 4] cambia in base al tipo di modulo di ingresso inserito.

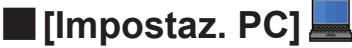

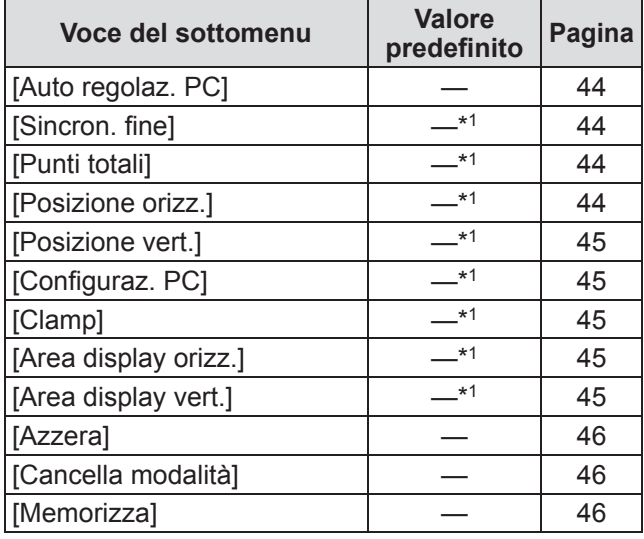

\*1: Cambia in base al segnale di ingresso.

■**[Selezione immagine]** Dettagli (→ pagina 47)

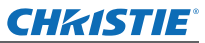

# ■**[Regolazione immagine]**

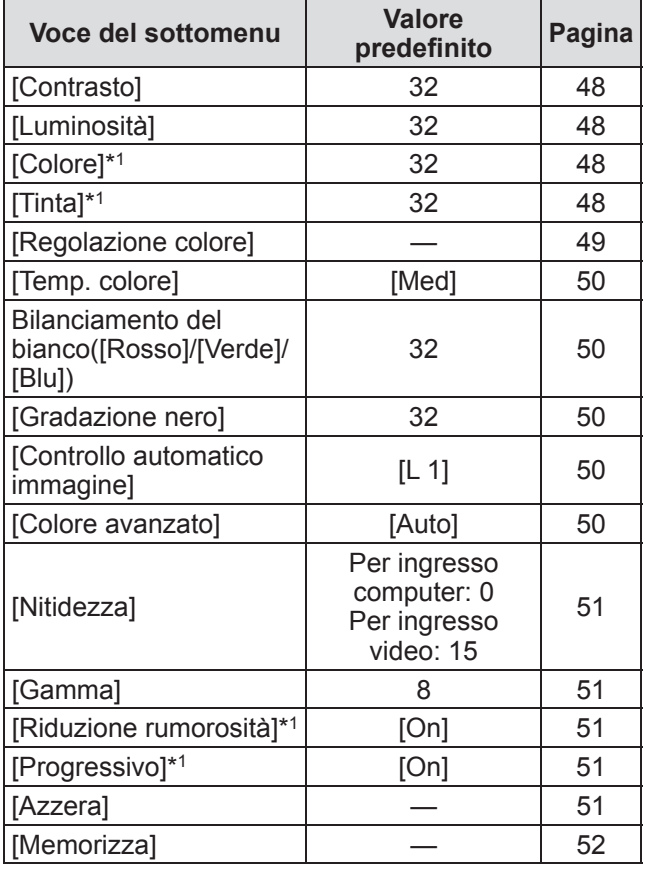

\*1: Visualizzato e selezionabile solo quando è usato l'ingresso video.

# ■**[Schermo]**

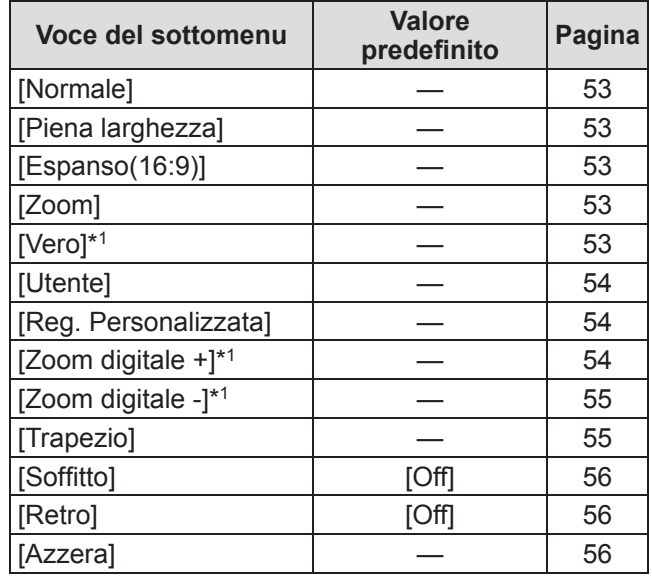

\*1: Visualizzato e selezionabile solo quando è usato l'ingresso computer.

# ■**[Impostazione]**

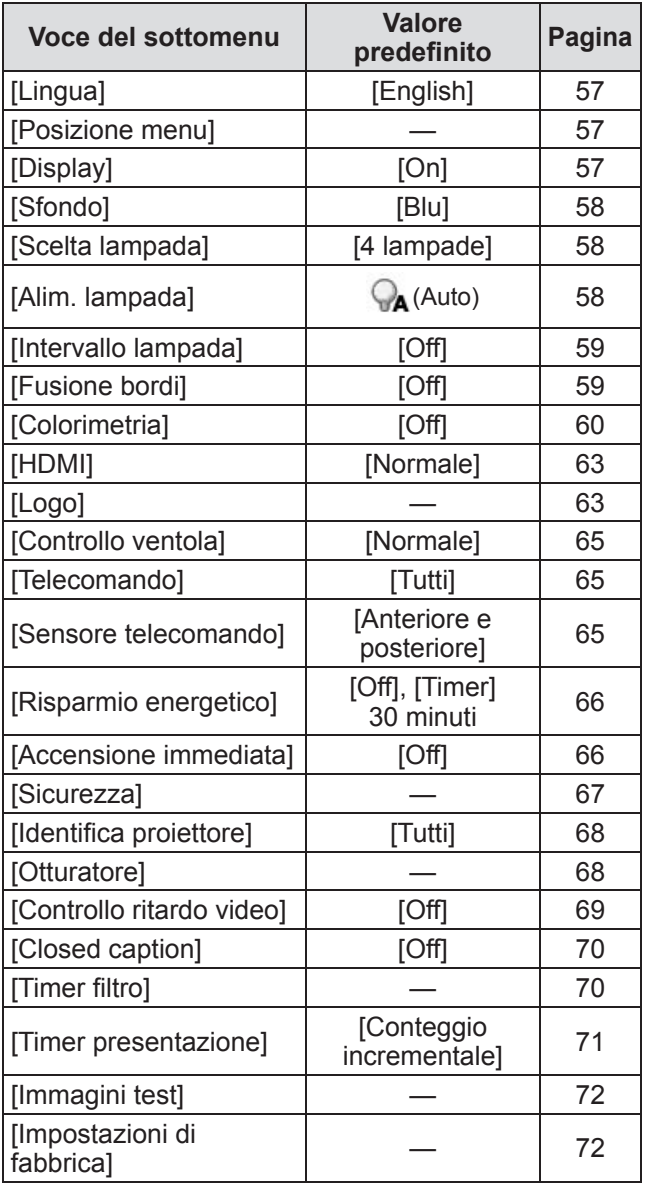

# ■**[Informazioni]**

Dettagli (→ pagina 73)

# ■**[Nome proiettore]**

Fare riferimento a "Manuale d'uso–Uso della rete". Dettagli (→ pagina 74)

# **Menu [Ingresso] Menu [Ingresso]**

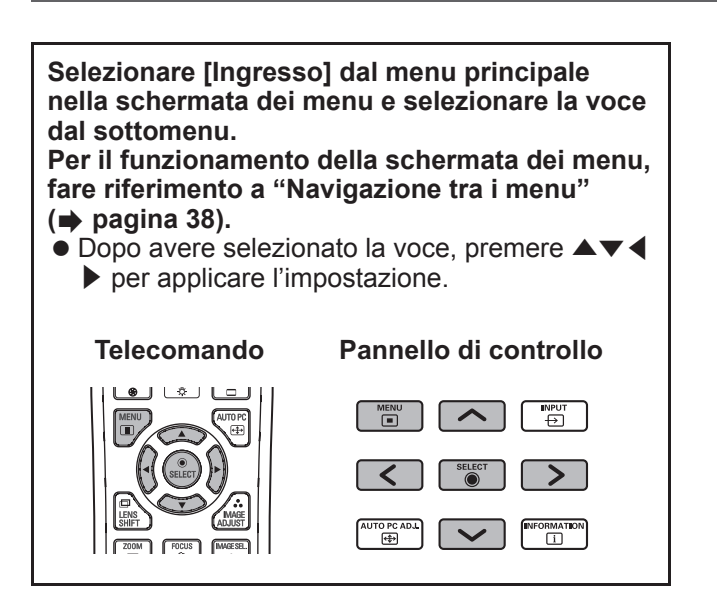

# **[Ingresso 1]**

- **1) Premere** ▲▼ **per selezionare [Ingresso 1] e premere il pulsante <SELECT>.** ● Viene visualizzato il sottomenu 2.
- **2) Premere** ▲▼ **per selezionare una voce e premere il pulsante <SELECT>.**

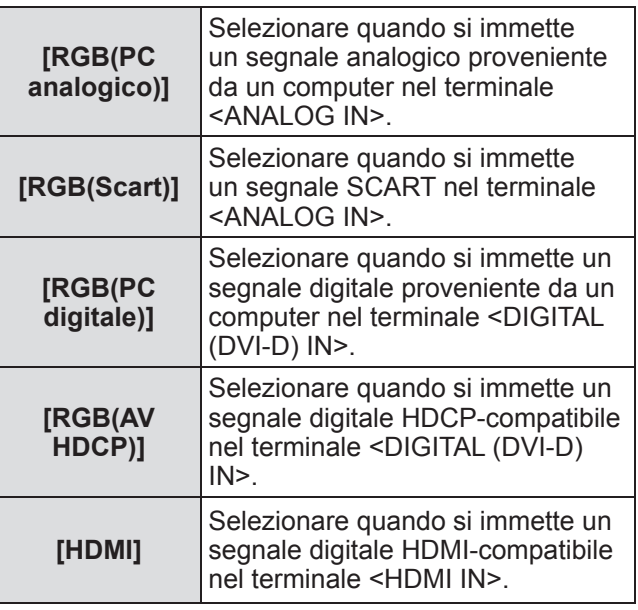

### **Nota**

 $\bullet$  Il terminale a pin SCART21 è un terminale di uscita video in dotazione con i lettori video in commercio principalmente in Europa. Per visualizzare sul proiettore l'uscita RGB da questo terminale, collegare il terminale a pin SCART21 del lettore video al terminale <ANALOG IN> terminal del proiettore mediante un cavo dedicato. I segnali RGB SCART da riprodurre tramite il terminale <ANALOG IN> sono limiati ai segnali RGB 480i e 576i. Non è possibile riprodurre segnali video compositi.

# **[Ingresso 2]**

- **1) Premere** ▲▼ **per selezionare [Ingresso 2] e premere il pulsante <SELECT>.** ● Viene visualizzato il sottomenu 2.
- **2) Premere** ▲▼ **per selezionare una voce e premere il pulsante <SELECT>.**

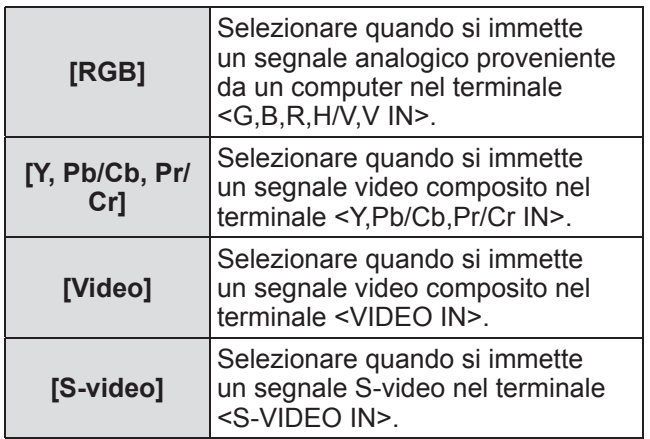

### **Nota**

 $\bullet$  Mentre alcuni segnali RGB vengono riconosciuti automaticamente, i segnali RGB non riconosciuti vengono rilevati come "Y,Pb/Cb,Pr/Cr" ed è necessario selezionare [RGB] dal menu.

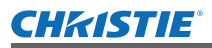

# **[Sistema]**

Viene visualizzato [Sistema] al di sotto del sottomenu.

**1) Premere** ▲▼ **per selezionare [Sistema] al di sotto del sottomenu e premere il pulsante <SELECT>.**

 $\bullet$  Viene visualizzato il sottomenu 2.

- **2) Premere** ▲▼ **per selezionare una voce e premere il pulsante <SELECT>.**
	- Premere il pulsante <SELECT> o < per tornare al sottomenu.

### ■**Per ingresso computer**

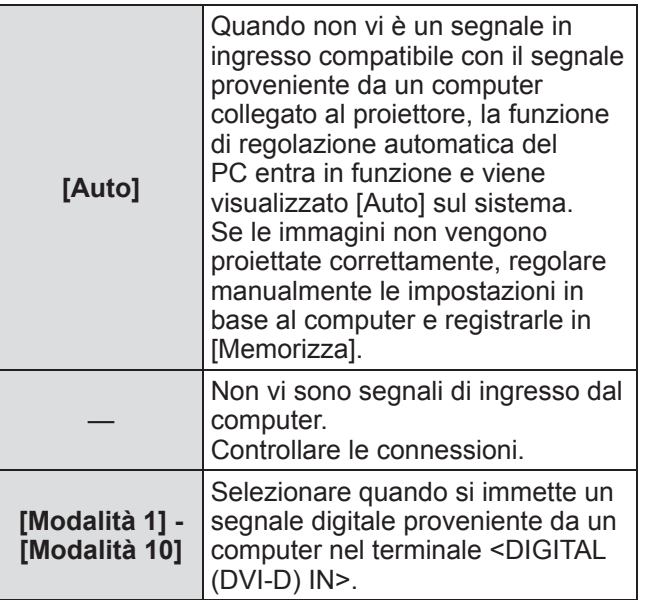

### ■**Per ingresso video e S-video**

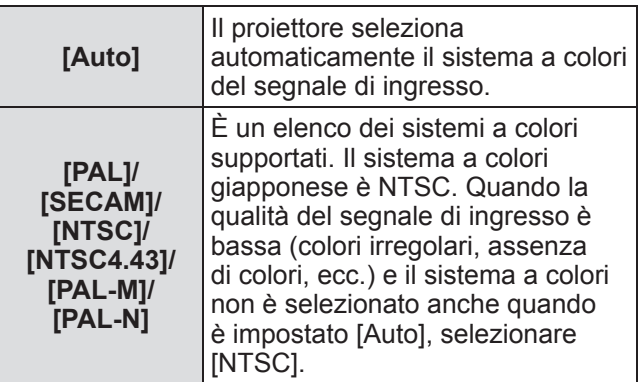

## ■**Per ingresso component**

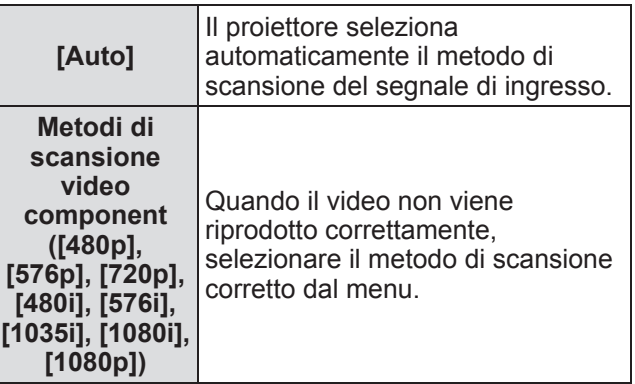

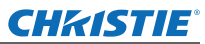

# **Menu [Impostaz. PC]**

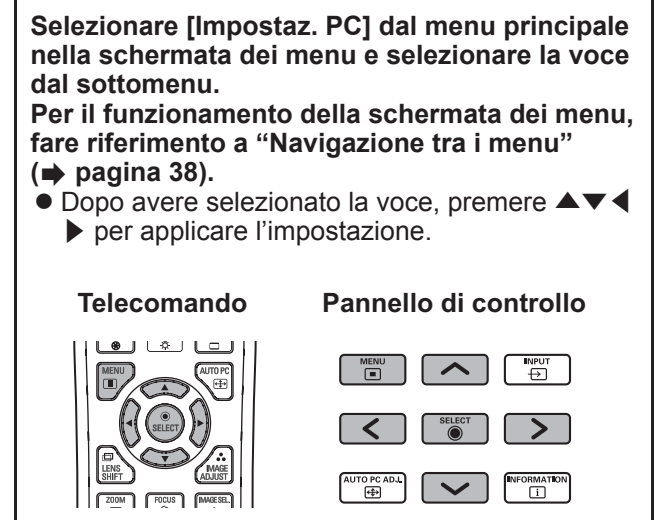

# **[Auto regolaz. PC]**

Regola automaticamente la sincronizzazione, il numero totale di punti, lo spostamento orizzontale e lo spostamento verticale.

- **1) Premere** ▲▼ **per selezionare [Auto regolaz. PC].**
- **2) Premere il pulsante <SELECT>.**
	- Esegue la regolazione automatica.

### **Nota**

- Si può inoltre usare [Auto regolaz. PC] premendo il tasto <AUTO PC> del telecomando.
- Alcuni computer possono non essere in grado di regolare [Sincron. fine], [Punti totali], [Posizione orizz.] o [Posizione vert.]. In tal caso, regolare manualmente e registrare in [Memorizza].
- Dopo avere registrato le impostazioni regolate automaticamente, è possibile selezionare tale modo usando [Sistema] nel menu [Ingresso].
- La funzione di regolazione PC automatica non funziona se è stata selezionato [480p], [576p], [720p], [480i], [576i], [1035i], [1080i] o [1080p] usando [Sistema] nel menu [Ingresso].
- $\bullet$  Con alcuni computer e tipi di segnale, potrebbe non essere possibile proiettare correttamente le immagini.

# **[Sincron. fine]**

Regolare il proiettore quando si verifica uno sfarfallio dovuto a discrepanza nel tracking (sincronizzazione).

- **1) Premere** ▲▼ **per selezionare [Sincron. fine].**
- **2) Premere il pulsante <SELECT>.** • Viene visualizzato il menu avanzato.
	- $\bullet$  Mentre è visualizzato il menu avanzato, premere ▲▼ per spostarsi avanti e indietro nei menu.
- **3) Mentre si osserva la schermata, premere** ◀▶ **per regolare l'impostazione.**
	- Premere il pulsante <SELECT> per tornare al sottomenu.

### **Nota**

- $\bullet$  Il valore di regolazione può essere impostato da 0 a 31.
- Per alcuni computer, potrebbe non essere possibile eliminare completamente lo sfarfallio della

# **[Punti totali]**

schermata.

Regolare il numero totale di punti nell'intervallo orizzontale.

- **1) Premere** ▲▼ **per selezionare [Punti totali].**
- **2) Premere il pulsante <SELECT>.**
	- Viene visualizzato il menu avanzato.  $\bullet$  Mentre è visualizzato il menu avanzato,
		- premere ▲▼ per spostarsi avanti e indietro nei menu.
- **3) Mentre si osserva la schermata, premere** ◀▶ **per regolare l'impostazione.**
	- z Premere il pulsante <SELECT> per tornare al sottomenu.

# **[Posizione orizz.]**

Regola la posizione orizzontale dello schermo.

- **1) Premere** ▲▼ **per selezionare [Posizione orizz.].**
- **2) Premere il pulsante <SELECT>.**
	- Viene visualizzato il menu avanzato. ● Mentre è visualizzato il menu avanzato, premere ▲▼ per spostarsi avanti e indietro nei menu.
- **3) Mentre si osserva la schermata, premere** ◀▶ **per regolare l'impostazione.**
	- Premere il pulsante <SELECT> per tornare al sottomenu.
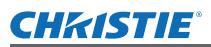

## **[Posizione vert.]**

Regola la posizione verticale dello schermo.

- **1) Premere** ▲▼ **per selezionare [Posizione vert.].**
- **2) Premere il pulsante <SELECT>.** • Viene visualizzato il menu avanzato.
	- $\bullet$  Mentre è visualizzato il menu avanzato. premere ▲▼ per spostarsi avanti e indietro nei menu.
- **3) Mentre si osserva la schermata, premere** ◀▶ **per regolare l'impostazione.**
	- Premere il pulsante <SELECT> per tornare al sottomenu.

## **[Configuraz. PC]**

Visualizza i valori attuali della frequenza si sintonia orizzontale e della frequenza si sintonia verticale per il computer attualmente collegato.

#### **1) Premere** ▲▼ **per selezionare [Configuraz. PC].**

#### **2) Premere il pulsante <SELECT> o** ▶ **.**

- $\bullet$  Viene visualizzato il menu avanzato.
- Premere il pulsante <SELECT> o < per tornare al sottomenu.

## **[Clamp]**

Regola la posizione del morsetto. Da utilizzare quando è visibile una linea nera sull'immagine proiettata.

#### **1) Premere** ▲▼ **per selezionare [Clamp].**

#### **2) Premere il pulsante <SELECT>.**

- Viene visualizzato il menu avanzato.
- $\bullet$  Mentre è visualizzato il menu avanzato. premere ▲▼ per spostarsi avanti e indietro nei menu.
- **3) Mentre si osserva la schermata, premere** ◀▶ **per regolare l'impostazione.**
	- z Premere il pulsante <SELECT> per tornare al sottomenu.

## **[Area display orizz.]**

Regola la risoluzione orizzontale.

- **1) Premere** ▲▼ **per selezionare [Area display orizz.].**
- **2) Premere il pulsante <SELECT>.** • Viene visualizzato il menu avanzato.
	- $\bullet$  Mentre è visualizzato il menu avanzato. premere ▲▼ per spostarsi avanti e indietro nei menu.
- **3) Mentre si osserva la schermata, premere** ◀▶ **per regolare l'impostazione.**
	- Premere il pulsante <SELECT> per tornare al sottomenu.

#### **Nota**

• Non è possibile regolare [Area display orizz.] se è stata selezionato [480p], [576p], [720p], [480i], [576i], [1035i], [1080i] o [1080p] usando [Sistema] nel menu [Ingresso].

## **[Area display vert.]**

Regola la risoluzione verticale.

- **1) Premere** ▲▼ **per selezionare [Area display vert.].**
- **2) Premere il pulsante <SELECT>.**
	- $\bullet$  Viene visualizzato il menu avanzato.
	- $\bullet$  Mentre è visualizzato il menu avanzato, premere ▲▼ per spostarsi avanti e indietro nei menu.
- **3) Mentre si osserva la schermata, premere** ◀▶ **per regolare l'impostazione.**
	- Premere il pulsante <SELECT> per tornare al sottomenu.

#### **Nota**

• Non è possibile regolare [Area display vert.] se è stata selezionato [480p], [576p], [720p], [480i], [576i], [1035i], [1080i] o [1080p] usando [Sistema] nel menu [Ingresso].

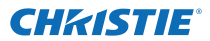

## **Menu [Impostaz. PC]**

#### **[Azzera]**

L'impostazione torna al valore precedente alla regolazione.

- **1) Premere** ▲▼ **per selezionare [Azzera].**
- **2) Premere il pulsante <SELECT>.**
- **3) Selezionare [Sí] e premere il pulsante <SELECT>.**
	- $\bullet$  L'impostazione torna al valore precedente alla regolazione.
	- Selezionare [No] e premere il pulsante <SELECT> per tornare al sottomenu.

## **[Cancella modalità]**

Cancella i valori registrati in [Memorizza].

- **1) Premere** ▲▼ **per selezionare [Cancella modalità].**
- **2) Premere il pulsante <SELECT> o** ▶ **.**  $\bullet$  Il contenuto registrato per ciascun modo viene visualizzato nel sottomenu 2.
- **3) Premere** ▲▼ **per selezionare il modo da cancellare.**
- **4) Premere il pulsante <SELECT>.**
- **5) Selezionare [Sí] e premere il pulsante <SELECT>.**
	- $\bullet$  Il modo selezionato viene cancellato ed il proiettore torna al sottomenu 2.
	- Selezionare [No] e premere il pulsante <SELECT> per tornare al sottomenu 2.

#### **[Memorizza]**

Registra i valori regolati in [Memorizza].

- **1) Premere** ▲▼ **per selezionare [Memorizza].**
- **2) Premere il pulsante <SELECT> o** ▶ **.**  $\bullet$  Il contenuto registrato per ciascun modo viene visualizzato nel sottomenu 2.
- **3) Premere** ▲▼ **per selezionare il modo da registrare.**
- **4) Premere il pulsante <SELECT>.**
- **5) Selezionare [Sí] e premere il pulsante <SELECT>.**
	- $\bullet$  Il modo selezionato viene registrato ed il proiettore torna al sottomenu 2.
	- Selezionare [No] e premere il pulsante <SELECT> per tornare al sottomenu 2.

*46 - ITALIANO*

## **CHRISTIE**® **Menu [Selezione immagine] Menu [Selezione immagine]**

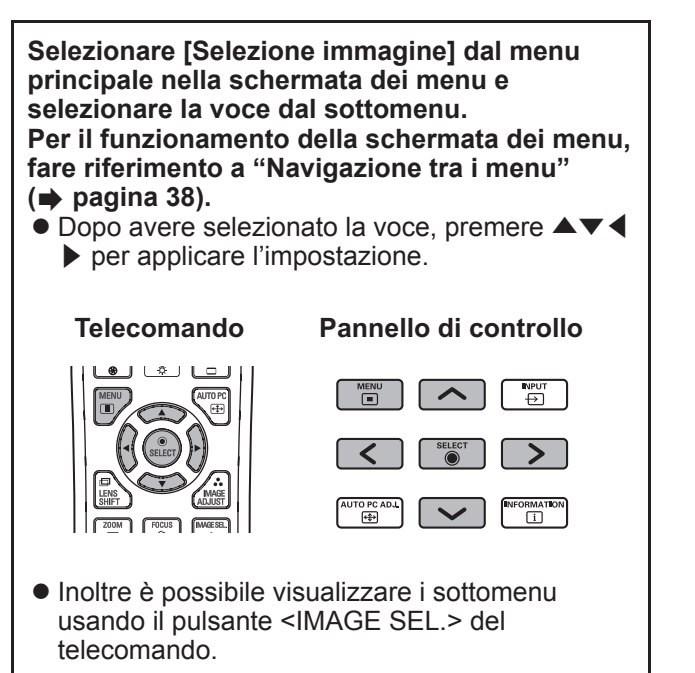

## **Regolazione della qualità dell'immagine**

Regolare la qualità dell'immagine proiettata in base all'ambiente in cui si sta usando il proiettore.

## ■**[Predefinito]**

Reimposta le voci del menu [Regolazione immagine] ai valori predefiniti delle impostazioni.

## ■**[Reale]**

In questo modo, le impostazioni intermedie vengono regolate in modo da essere più luminose, facilitando la visualizzazione in luoghi molto luminosi.

 $\bullet$  Questo modo può essere selezionato solo per ingressi computer.

## ■**[Cinema]**

Enfatizza la gradazione, rendendo questo modo adatto per la visualizzazione di film.

 $\bullet$  Questo modo può essere selezionato solo per ingressi video o component.

## ■**[Dinamica]**

Aumenta il contrasto dell'immagine rispetto a [Predefinito].

## ■**[Immagine 1] - [Immagine 10]**

Richiama le impostazioni di qualità dell'immagine impostate manualmente usando il menu [Regolazione immagine].

 $\bullet$  Le immagini possono essere registrate sia con ingressi computer, sia con ingressi video.

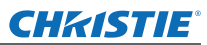

# **Menu [Regolazione immagine] Menu [Regolazione immagine]**

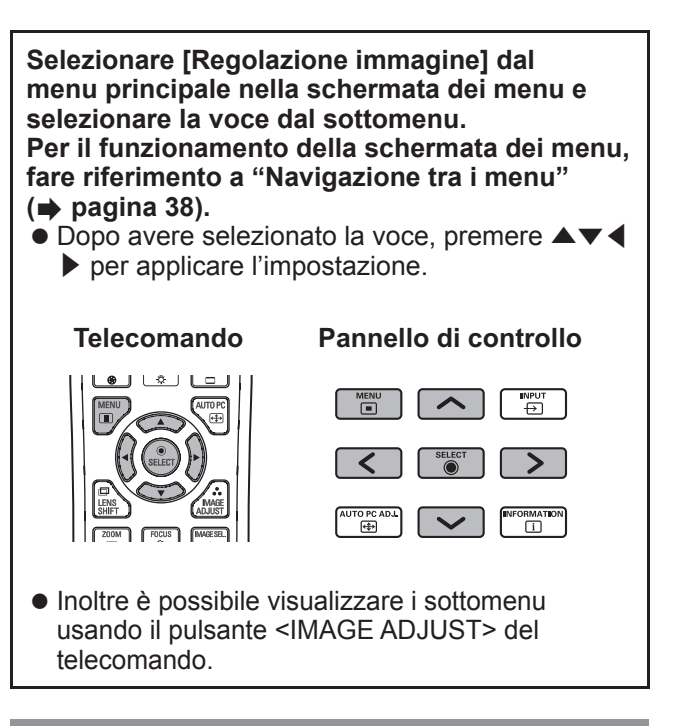

## **[Contrasto]**

- **1) Premere** ▲▼ **per selezionare [Contrasto].**
- **2) Premere il pulsante <SELECT>.**
	- $\bullet$  Viene visualizzato il menu avanzato.
	- $\bullet$  Mentre è visualizzato il menu avanzato, premere ▲▼ per spostarsi avanti e indietro nei menu.
- **3) Mentre si osserva la schermata, premere** ◀▶ **per regolare l'impostazione.**

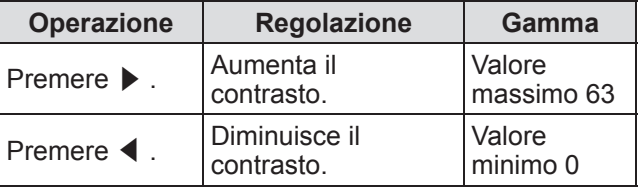

## **[Luminosità]**

- **1) Premere** ▲▼ **per selezionare [Luminosità].**
- **2) Premere il pulsante <SELECT>.**
	- Viene visualizzato il menu avanzato.
	- $\bullet$  Mentre è visualizzato il menu avanzato, premere ▲▼ per spostarsi avanti e indietro nei menu.
- **3) Mentre si osserva la schermata, premere**  ◀▶ **per regolare l'impostazione.**

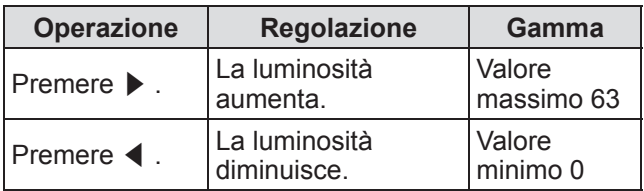

## **[Colore]**

Questa impostazione può essere regolata solo per ingressi video o component.

- **1) Premere** ▲▼ **per selezionare [Colore].**
- **2) Premere il pulsante <SELECT>.** ● Viene visualizzato il menu avanzato.
	- Mentre è visualizzato il menu avanzato premere ▲▼ per spostarsi avanti e indietro nei menu.
- **3) Mentre si osserva la schermata, premere** ◀▶ **per regolare l'impostazione.**

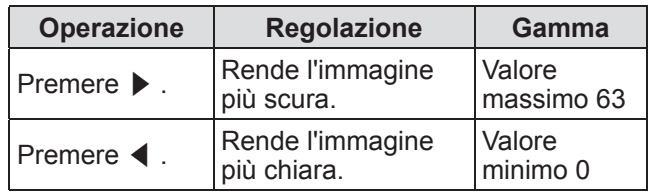

## **[Tinta]**

Questa impostazione può essere regolata solo per ingressi video o component.

#### **1) Premere** ▲▼ **per selezionare [Tinta].**

- **2) Premere il pulsante <SELECT>.**
	- Viene visualizzato il menu avanzato.
		- $\bullet$  Mentre è visualizzato il menu avanzato, premere ▲▼ per spostarsi avanti e indietro nei menu.

#### **3) Mentre si osserva la schermata, premere** ◀▶ **per regolare l'impostazione.**

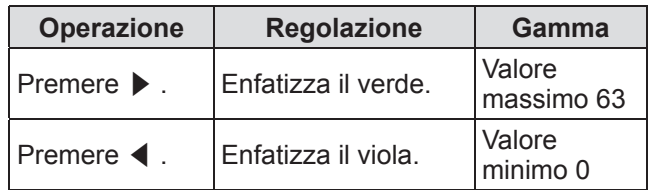

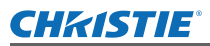

## **[Regolazione colore]**

Regolare i colori dell'immagine proiettata come desiderato.

- **1) Premere** ▲▼ **per selezionare [Regolazione colore].**
- **2) Premere il pulsante <SELECT>.**
- ■**Visualizzazione del menu [COLOR SELECTION]**
- **1) Premere il pulsante <SELECT>.** • L'immagine viene messa in pausa ed appare un cursose senza colori al centro dello schermo.
- **2) Premere** ▲▼◀▶ **per spostare il cursose sul colore da regolare, quindi premere il pulsante <SELECT>.**
- **3) Il cursose diviene di quel colore e viene visualizzato il menu [COLOR SELECTION].**
- Regolazione dei colori del menu **[COLOR SELECTION]**
- **1) Premere** ▲▼◀▶ **per spostare il cursose al centro di [COLOR], quindi premere il pulsante <SELECT>.**
- **2) Premere** ▲▼◀▶ **per spostare il cursose sul colore da regolare.**
- **3) In seguito alla regolazione del colore desiderato, premere il pulsante <SELECT>.**

 $\bullet$  La schermata passa alla regolazione [GAMMA].

**4) Premere** ▲▼◀▶ **per selezionare il colore da visualizzare dopo la regolazione, quindi premere il pulsante <SELECT>.**

 $\bullet$  Il cursose si sposta a [LIST].

**5) Premere il pulsante <SELECT> con il cursose su [LIST].**

 $\bullet$  Ciò registra il colore regolato.

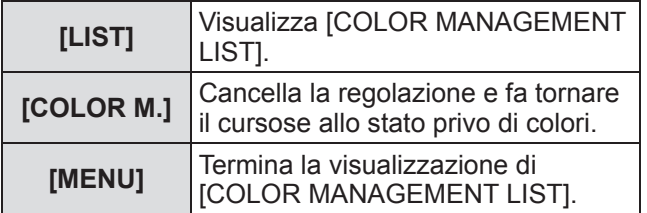

#### **6) Viene visualizzato [COLOR MANAGEMENT LIST].**

• Si può controllare se il colore registrato è stato memorizzato.

#### ■ Operazioni **[COLOR MANAGEMENT LIST]**

- z**Nuova regolazione dei colori memorizzati**
- **1) Premere** ▲▼ **per selezionare il colore da regolare nuovamente.**
- **2) Premere il pulsante <SELECT> per tornare al menu [COLOR SELECTION].**  $\bullet$  È possibile regolare nuovamente il colore.
- z**Cancellazione dei colori memorizzati**
- **1) Premere** ▲▼ **per selezionare il colore da cancellare.**
- **2) Premere** ◀▶ **per spostare il cursose sulla casella [DEL].**
- **3) Premere il pulsante <SELECT>.**
- **4) Selezionare [Sí] e premere il pulsante <SELECT>.**
	- $\bullet$  Il colore registrato verrà cancellato.

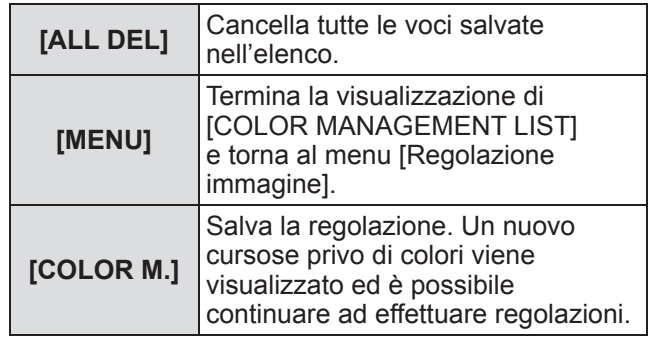

## **[Temp. colore]**

- **1) Premere** ▲▼ **per selezionare [Temp. colore].**
- **2) Premere il pulsante <SELECT>.**
	- Viene visualizzato il menu avanzato.
	- $\bullet$  Mentre è visualizzato il menu avanzato, premere ▲▼ per spostarsi avanti e indietro nei menu.
- **3) Mentre si osserva la schermata, premere** ◀▶ **per regolare l'impostazione.**

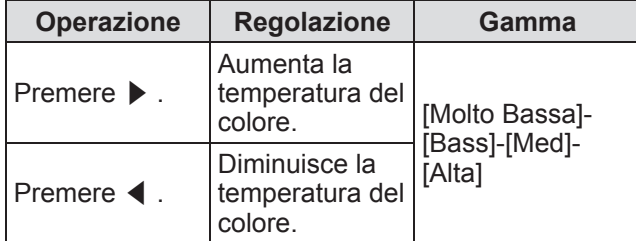

**Nota**

- z [Molto Bassa] (enfatizza il rosso) [Alta] (enfatizza il blu)
- Si noti che la regolazione di questa voce cambierà inoltre l'impostazione del bilanciamento del bianco.
- [Regola] viene visualizzato quando si regola il bilanciamento del bianco (una voce qualsiasi fra [Rosso], [Verde] e [Blu]).

## **Bilanciamento del bianco([Rosso]/[Verde]/[Blu])**

**1) Premere** ▲▼ **per selezionare [Rosso] (o [Verde] o [Blu]).**

#### **2) Premere il pulsante <SELECT>.**

- Viene visualizzato il menu avanzato.
- $\bullet$  Mentre è visualizzato il menu avanzato, premere ▲▼ per spostarsi avanti e indietro nei menu.

#### **3) Mentre si osserva la schermata, premere** ◀▶ **per regolare l'impostazione.**

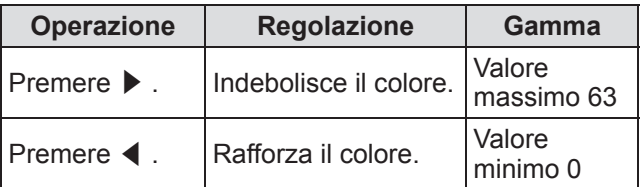

## **[Gradazione nero]**

- **1) Premere** ▲▼ **per selezionare [Gradazione nero].**
- **2) Premere il pulsante <SELECT> o** ▶ **.** ● Viene visualizzato il sottomenu 2.
- **3) Premere** ▲▼ **per selezionare [Rosso] (o [Verde] o [Blu]).**
- **4) Premere il pulsante <SELECT>.**
- **5) Mentre si osserva la schermata, premere** ◀▶ **per regolare l'impostazione.**

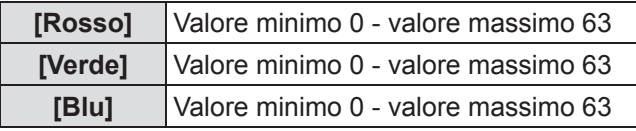

## **[Controllo automatico immagine]**

Enfatizza le parti scure dell'immagine proiettata.

- **1) Premere** ▲▼ **per selezionare [Controllo automatico immagine].**
- **2) Premere il pulsante <SELECT>.**
- **3) Premere** ◀▶ **per commutare l'impostazione.**
	- L'impostazione cambia come segue ad ogni pressionde del pulsante.

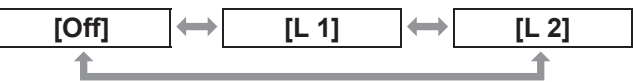

• L'effetto è maggiore con [L 2].

## **[Colore avanzato]**

Imposta il funzionamento del dispositivo di controllo colore che controlla indipendentemente la quantità della luce gialla.

- **1) Premere** ▲▼ **per selezionare [Colore avanzato].**
- **2) Premere il pulsante <SELECT>.**
- **3) Premere** ◀▶ **per commutare l'impostazione.**
	- L'impostazione cambia come segue ad ogni pressionde del pulsante.

**[Off] [Auto]**

 $\bullet$  Il bilanciamento del bianco potrebbe cambiare in base all'immagine.

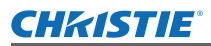

## **[Nitidezza]**

#### **1) Premere** ▲▼ **per selezionare [Nitidezza].**

- **2) Premere il pulsante <SELECT>.**
	- Viene visualizzato il menu avanzato.  $\bullet$  Mentre è visualizzato il menu avanzato,
	- premere ▲▼ per spostarsi avanti e indietro nei menu.
- **3) Mentre si osserva la schermata, premere** ◀▶ **per regolare l'impostazione.**

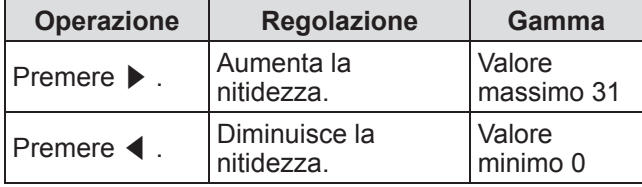

## **[Gamma]**

- **1) Premere** ▲▼**per selezionare [Gamma].**
- **2) Premere il pulsante <SELECT>.**
	- $\bullet$  Viene visualizzato il menu avanzato.  $\bullet$  Mentre è visualizzato il menu avanzato, premere ▲▼ per spostarsi avanti e indietro nei menu.
- **3) Mentre si osserva la schermata, premere** ◀▶ **per regolare l'impostazione.**

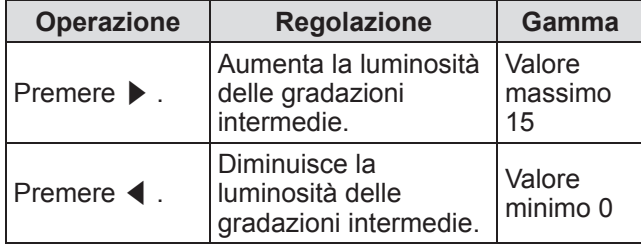

## **[Riduzione rumorosità]**

Riduce i disturbi quando si visualizzano vecchi video o altre immagini con disturbi.

- **1) Premere** ▲▼ **per selezionare [Riduzione rumorosità].**
- **2) Premere il pulsante <SELECT>.**
- **3) Premere** ◀▶ **per commutare l'impostazione.**
	- L'impostazione cambia come segue ad ogni pressionde del pulsante.

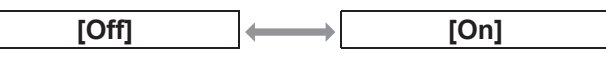

## **[Progressivo]**

Può essere impostato per segnali video di 480i, 576i, 1035i e 1080i.

- **1) Premere** ▲▼ **per selezionare [Progressivo].**
- **2) Premere il pulsante <SELECT>.**
- **3) Premere** ◀▶ **per commutare l'impostazione.**
	- z L'impostazione cambia come segue ad ogni pressionde del pulsante.

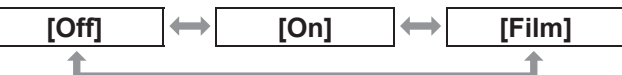

- $\bullet$  Impostare a [Off] se un video con molti movimenti presenta sfarfallii o linee orizzontali.
- [Film] abilita la riproduzione sul proiettore di immagini 3-2 pull down/2-2 pull down senza perdita di qualità di immagine.
- Quando si commuta, l'immagine si distorce per un momento.

## **[Azzera]**

L'impostazione torna al valore precedente alla regolazione.

- **1) Premere** ▲▼ **per selezionare [Azzera].**
- **2) Premere il pulsante <SELECT> o** ▶ **.**
- **3) Selezionare [Sí] e premere il pulsante <SELECT>.**
	- $\bullet$  L'impostazione torna al valore precedente alla regolazione.
	- Selezionare [No] e premere il pulsante <SELECT> per tornare al sottomenu.

# *ITALIANO - 51*

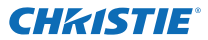

## **[Memorizza]**

- **1) Premere** ▲▼ **per selezionare [Memorizza].**
- **2) Premere il pulsante <SELECT> o** ▶ **.**  $\bullet$  Il contenuto registrato per ciascun modo viene visualizzato nel sottomenu 2.
- **3) Premere** ▲▼ **per selezionare il modo da registrare.**
	- [Immagine 1] [Immagine 10]
- **4) Premere il pulsante <SELECT>.**
- **5) Selezionare [Sí] e premere il pulsante <SELECT>.**
	- $\bullet$  Il modo selezionato viene registrato ed il proiettore torna al sottomenu 2.
	- Premere [No] e premere il pulsante <SELECT> per tornare al sottomenu 2.

#### **Nota**

- La voce regolata viene registrata e salvata in [Memorizza].
- $\bullet$  Con [Memorizza], possono essere registrati sia ingressi computer, sia ingressi video.

## **CHRISTIE**® **Menu [Schermo]**

**Selezionare [Schermo] dal menu principale nella schermata dei menu e selezionare la voce dal sottomenu.**

**Per il funzionamento della schermata dei menu, fare riferimento a "Navigazione tra i menu" ( pagina 38).**

z Dopo avere selezionato la voce, premere ▲▼◀ ▶ per applicare l'impostazione.

**Telecomando Pannello di controllo** ¶ ∾<br>⊖ ।  $\sim$  1

• Inoltre è possibile visualizzare i sottomenu usando il pulsante <SCREEN> del telecomando.

## **[Normale]**

Visualizza la dimensione massima possibile mantenendo il rapporto aspetto del segnale di ingresso.

- **1) Premere** ▲▼ **per selezionare [Normale].**
- **2) Premere il pulsante <SELECT>.**

## **[Piena larghezza]**

Visualizza la dimensione a tutto schermo.  $\bullet$  Quando non vi sono segnali di ingresso, questa

voce appare in grigio e non può essere selezionata.

- **1) Premere** ▲▼ **per selezionare [Piena larghezza].**
- **2) Premere il pulsante <SELECT>.**

## **[Espanso(16:9)]**

Visualizza a schermo ampio con rapporto aspetto di 16:9.

- Quando non vi sono segnali di ingresso, questa voce appare in grigio e non può essere selezionata.
- **1) Premere** ▲▼ **per selezionare [Espanso(16:9)].**
- **2) Premere il pulsante <SELECT>.**

## **[Zoom]**

Salva il rapporto aspetto e proietta alle dimensioni piene del pannello.

- $\bullet$  Quando non vi sono segnali di ingresso, questa voce appare in grigio e non può essere selezionata.
- Se l'immagine è più ampia in orizzontale rispetto al pannello, i bordi destro e sinistro verranno tagliati. Se è più ampio in verticale rispetto al pannello, i bordi superiore e inferiore verranno tagliati.
- **1) Premere** ▲▼ **per selezionare [Zoom].**
- **2) Premere il pulsante <SELECT>.**

## **[Vero]**

Proietta l'immagine alle dimensioni originali.

- $\bullet$  Questo modo può essere regolato solo per ingressi computer.
- $\bullet$  Quando non vi sono segnali di ingresso, questa voce appare in grigio e non può essere selezionata.
- **1) Premere** ▲▼ **per selezionare [Vero].**
- **2) Premere il pulsante <SELECT>.**

#### ■**Quando le dimensioni dell'immagine sono minori della risoluzione del pannello\*1**

L'immagine viene proiettata al centro dello schermo e viene visualizzato [Vero] nell'angolo in alto a sinistra dello schermo.

## ■**Quando le dimensioni dell'immagine sono le stesse della risoluzione del pannello\*1**

[Vero] viene visualizzato nell'angolo in alto a sinistra dello schermo, ma l'immagine viene successivamente proiettata nel modo [Normale].

## ■**Quando le dimensioni dell'immagine sono maggiori della risoluzione del pannello\*1**

[Vero] viene visualizzato nell'angolo in alto a sinistra dello schermo e  $\triangle(\triangle \triangledown \triangle \triangledown)$  sono visualizzate in alto, in basso, sulla sinistra e sulla destra dello schermo.

Premere ▲▼◀▶ per spostare l'immagine.

- $\bullet$  La freccia nella direzione del movimento viene visualizzata in rosso.
- Nelle posizioni di spostamento massimo la freccia scompare.
- \*1: La risoluzione del pannello del proiettore è di 1 024 x 768 punti.

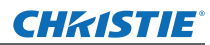

## **Menu [Schermo]**

## **[Utente]**

L'immagine viene proiettata usando i valori registrati come [Memorizza] nel menu [Impostaz. PC].

- Quando non vi sono segnali di ingresso, [Utente] può essere selezionato ma l'immagine sarà proiettata nel modo [Normale].
- **1) Premere** ▲▼ **per selezionare [Utente].**
- **2) Premere il pulsante <SELECT>.**

## **[Reg. Personalizzata]**

Regola scala e posizione orizzontale e verticale.

- Quando non vi sono segnali di ingresso, questa voce appare in grigio e non può essere selezionata.
- Se il segnale di ingresso viene perso durante la regolazione, il valore di regolazione viene salvato e la schermata di regolazione [Aspetto] viene cancellata.
- **1) Premere** ▲▼ **per selezionare [Reg. Personalizzata] e premere** ▶ **.**
	- Viene visualizzata la schermata di regolazione del sottomenu 2.
- **2) Premere** ▲▼ **per selezionare una voce e premere il pulsante <SELECT>.**

#### **3) Viene visualizzato il menu avanzato.**

- $\bullet$  Per regolare [Orizz. e Vert.], premere il pulsante <SELECT> e regolare dalla schermata del sottomenu 2.
- Premere il pulsante <SELECT> per [Comune] e [Azzera]. Selezionare [Sí] e premere il pulsante <SELECT>.
- Mentre è visualizzato il menu avanzato, premere ▲▼ per visualizzare menu diversi da [Orizz. e Vert.], [Comune] e [Azzera] in ordine.

#### **4) Premere** ◀▶ **per regolare l'impostazione.**

z Premere il pulsante <SELECT> per tornare al sottomenu.

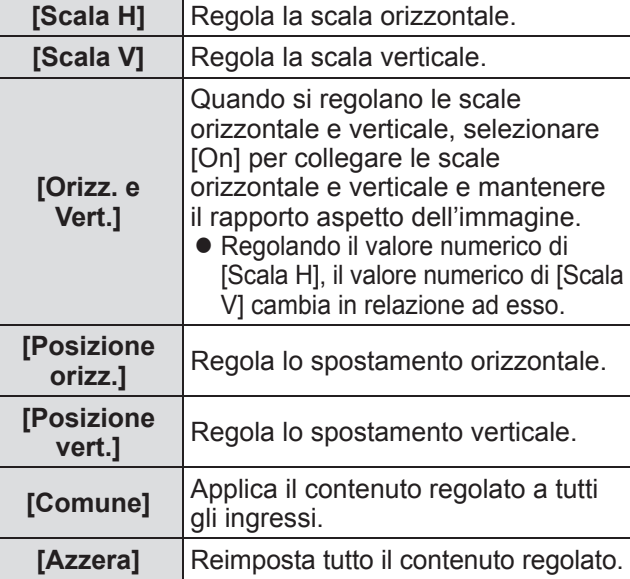

## **[Zoom digitale +]**

- **1) Premere** ▲▼ **per selezionare [Zoom digitale +].**
- **2) Premere il pulsante <SELECT> o** ▶ **.**
	- $\bullet$  La schermata dei menu viene cancellata e viene visualizzato [Zoom digitale +].
- **3) Premere il pulsante <SELECT>.**
	- Ogni pressionde del pulsante ingrandisce l'immagine.
	- z Premere ▲▼◀▶ per spostare l'immagine.
	- La funzione di spostamento immagine funziona solo quando le dimensioni dell'immagine sono maggiori della risoluzione del pannello\*1
- \*1: La risoluzione del pannello del proiettore è di 1 024 x 768 punti.

#### **Nota**

- Quando non vi sono segnali di ingresso, [Zoom digitale +] appare in grigio e non può essere selezionata.
- $\bullet$  Quando è selezionato [Vero], [Zoom digitale +] non può essere selezionato.
- **Per terminare l'operazione [Zoom digitale** +], premere un qualsiasi pulsante diverso da <D.ZOOM>, <SELECT> e ▲▼◀▶ .

#### **CHRISTIE®**

## **Menu [Schermo]**

## **[Zoom digitale -]**

- **1) Premere** ▲▼ **per selezionare [Zoom digitale -].**
- **2) Premere il pulsante <SELECT> o** ▶ **.**  $\bullet$  La schermata dei menu viene cancellata e viene visualizzato [Zoom digitale -].
- **3) Premere il pulsante <SELECT>.**
	- Ogni pressionde del pulsante rimpicciolisce l'immagine.
	- z Premere ▲▼◀▶ per spostare l'immagine.
	- $\bullet$  La funzione di spostamento immagine funziona solo quando le dimensioni dell'immagine sono maggiori della risoluzione del pannello\*1
- \*1: La risoluzione del pannello del proiettore è di 1 024 x 768 punti.

#### **Nota**

- Quando non vi sono segnali di ingresso, [Zoom] digitale -] appare in grigio e non può essere selezionata.
- $\bullet$  Quando è selezionato [Vero], [Zoom digitale -] non può essere selezionato.
- Quando è selezionato [Utente], non è possibile impostare [Zoom digitale -] a [Normale] o più piccolo.
- Quando [Memorizza] registrato nel menu [Impostaz. PC] viene selezionato in [Sistema] del menu [Ingresso], la funzione di spostamento immagine di [Zoom digitale -] potrebbe non funzionare correttamente.
- Quando è selezionato VGA, SVGA, SXGA, WXGA o UXGA in [Sistema] nel menu [Ingresso] e la regolazione [Trapezio] verso l'alto è al valore massimo, [Zoom digitale -] potrebbe non funzionare correttamente.
- Per terminare l'operazione [Zoom digitale -], premere un qualsiasi pulsante diverso da <D.ZOOM>, <SELECT> e ▲▼◀▶ .

## **[Trapezio]**

- **1) Premere** ▲▼ **per selezionare [Zoom digitale -].**
- **2) Premere il pulsante <SELECT> o** ▶ **.** • Viene visualizzata la schermata di regolazione del sottomenu 2.
- **3) Premere** ▲▼ **per selezionare una voce.**

#### ■**[Predefinito]**

Corregge l'effetto di distorsione trapezoidale verticalmente e orizzontalmente.

- **1) Selezionare [Predefinito] e premere il pulsante <SELECT>.**
	- $\bullet$  La schermata dei menu viene cancellata e viene visualizzato [Trapezio].

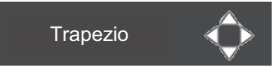

z Premere ▲▼◀▶ per correggere.

#### ■**[Correzione angolo]**

Corregge la distorsione negli angoli dell'immagine.

- **1) Selezionare [Correzione angolo] e premere il pulsante <SELECT>.**
	- $\bullet$  Viene visualizzata la schermata per selezionare l'angolo da correggere.
- **2) Premere il pulsante <SELECT> per selezionare l'angolo da correggere.**

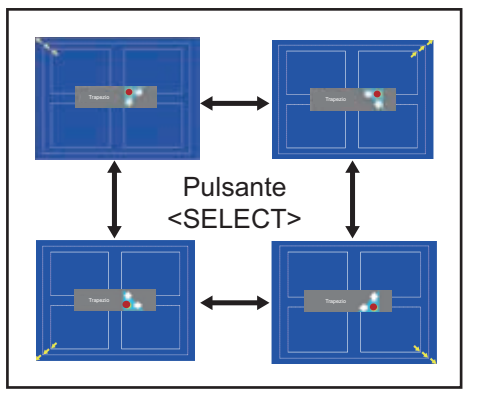

**3) Premere** ▲▼◀▶ **per correggere l'angolo.**

## *ITALIANO - 55*

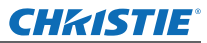

## **Menu [Schermo]**

#### ■**[Schema correzione]**

Seleziona il modo schema angoli da visualizzare durante la correzione degli angoli.

- **1) Selezionare [Schema correzione] e premere il pulsante <SELECT>.**
	- Viene visualizzata la schermata configurazione.

#### **2) Premere** ▲▼ **per selezionare la voce desiderata.**

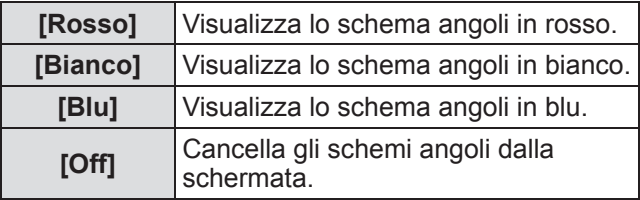

#### ■**[Memorizza]**

Salva lo stato di correzione.

- **1) Selezionare [Memorizza] e premere il pulsante <SELECT>.**
- **2) Premere** ▲▼ **per selezionare una voce e premere il pulsante <SELECT>.**

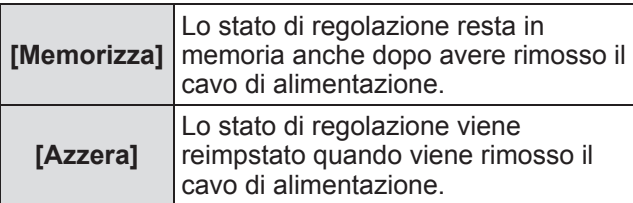

● Si può registrare solo uno [Predefinito] ed un [Correzione angolo].

## **[Soffitto]**

Imposta il metodo di proiezione in base allo stato di installazione del proiettore.

Se la schermata appare capovolta, selezionare [On].

- Questa impostazione va usata quando il proiettore è installato usando il supporto di montaggio a soffitto (accessorio opzionale).
- **1) Premere** ▲▼ **per selezionare [Soffitto].**
- **2) Premere il pulsante <SELECT>.**
- **3) Premere** ▲▼ **per selezionare la voce desiderata.**

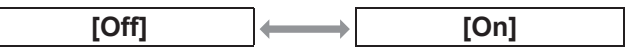

## **[Retro]**

Imposta il metodo di proiezione in base allo stato di installazione del proiettore.

Se la schermata appare rivoltata in senso orizzontale, selezionare [On].

- **1) Premere** ▲▼ **per selezionare [Retro].**
- **2) Premere il pulsante <SELECT>.**
- **3) Premere** ▲▼ **per selezionare la voce desiderata.**

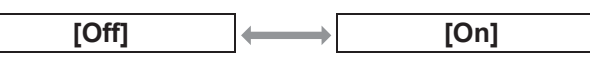

## **[Azzera]**

L'impostazione torna al valore precedente alla regolazione.

- **1) Premere** ▲▼ **per selezionare [Azzera].**
- **2) Premere il pulsante <SELECT>.**
- **3) Selezionare [Sí] e premere il pulsante <SELECT>.**
	- $\bullet$  L'impostazione torna al valore precedente alla regolazione.
	- Selezionare [No] e premere il pulsante <SELECT> per tornare al sottomenu.

*56 - ITALIANO*

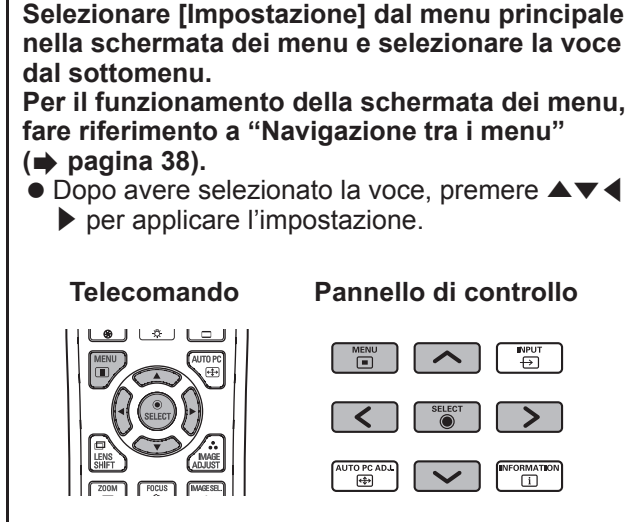

## **[Lingua]**

Cambia la lingua di visualizzazione.

#### **1) Premere** ▲▼ **per selezionare [Lingua].**

- **2) Premere il pulsante <SELECT> o** ▶ **.** • Viene visualizzato il sottomenu 2.
	- $\bullet$  Sono disponibili dieci lingue (inglese, tedesco, francese, italiano, spagnolo, portoghese, russo, cinese, coreano e giapponese).
- **3) Premere** ▲▼ **per selezionare la voce desiderata.**

## **[Posizione menu]**

Regola la posizione del menu sullo schermo.

**1) Premere** ▲▼ **per selezionare [Posizione menu].**

**2) Premere il pulsante <SELECT>.**

- Vengono visualizzate frecce sul sottomenu 2. Premere ▲▼◀▶ per regolare la posizione.
- $\bullet$  Nelle posizioni di spostamento massimo la freccia scompare.

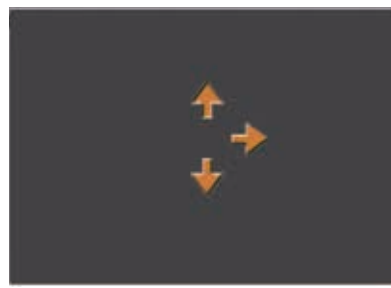

## **[Display]**

Imposta la visualizzazione del menu sullo schermo.

- **1) Premere** ▲▼ **per selezionare [Display].**
- **2) Premere il pulsante <SELECT>.**
- **3) Premere** ▲▼ **per selezionare una voce.**

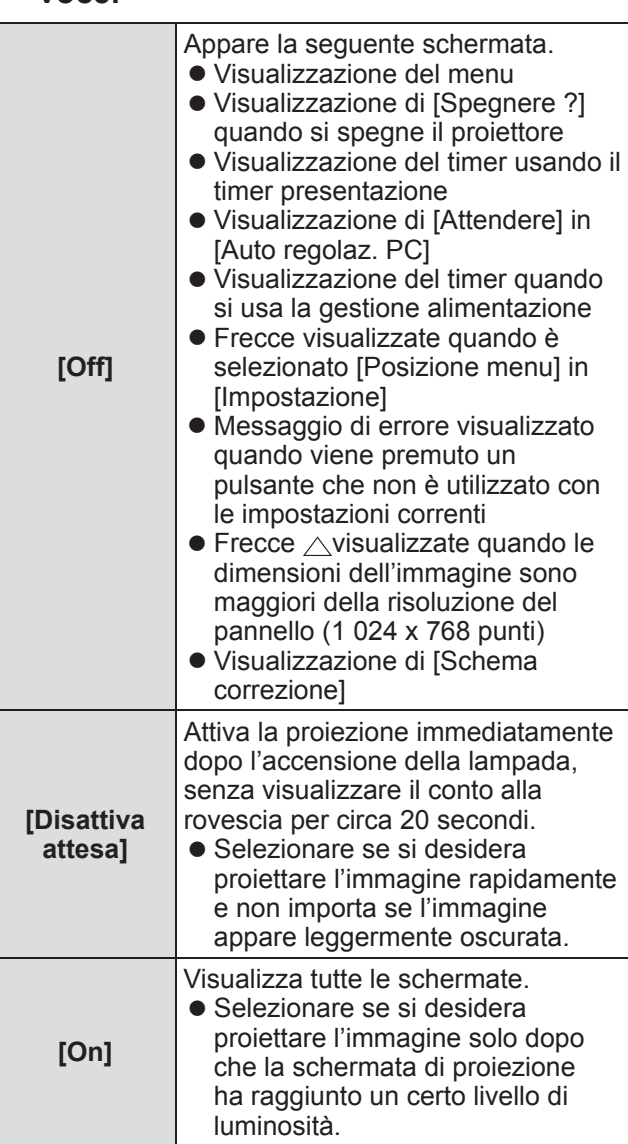

# *ITALIANO - 57*

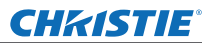

## **[Sfondo]**

Seleziona la schermata di sfondo quando non vi sono segnali di ingresso.

- **1) Premere** ▲▼ **per selezionare [Sfondo].**
- **2) Premere il pulsante <SELECT>.** z Vengono visualizzate ▲▼ sul sottomenu 2.
- **3) Premere** ▲▼ **per selezionare una voce.** • L'impostazione cambia come seque ad ogni pressionde del pulsante.

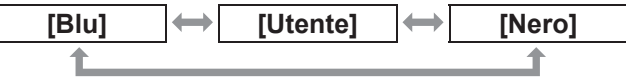

## **[Scelta lampada]**

Seleziona la lampada da usare per la proiezione.

- **1) Premere** ▲▼ **per selezionare [Scelta lampada].**
- **2) Premere il pulsante <SELECT> o** ▶ **.** • Viene visualizzato il sottomenu 2.
- **3) Premere** ▲▼ **per selezionare.** ● Premere ◀ per tornare al sottomenu.

#### ■**[4 lampade]**

Accende quattro lampade.

- **1) Selezionare [4 lampade] e premere il pulsante <SELECT>.**
- **2) Selezionare [Sí] e premere il pulsante <SELECT>.**
	- $\bullet$  L'impostazione termina e il proiettore torna alla schermata del sottomenu 2.
	- z Premere [No] e premere il pulsante <SELECT> per tornare al sottomenu 2.

#### ■**[2 lampade]**

Accende due lampade.

- **1) Selezionare [2 lampade] e premere il pulsante <SELECT>.**
- **2) Selezionare [Sí] e premere il pulsante <SELECT>.**
	- $\bullet$  L'impostazione termina e il proiettore torna alla schermata del sottomenu 2.
	- Selezionare [No] e premere il pulsante <SELECT> per tornare al sottomenu 2.

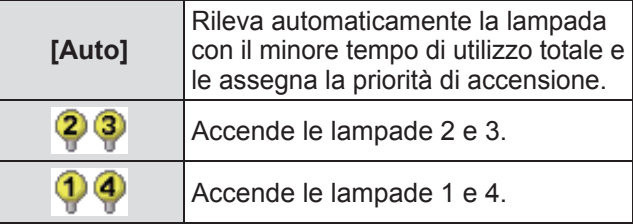

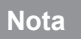

● Se una lampada non funziona a causa di un quasto o

poiché ha raggiunto la fine della sua durata, lampeggiano l'indicatore lampada <LAMP REPLACE> sulla parte frontale del proiettore e l'indicatore lampada (<LAMP 1 REPLACE> - <LAMP 4 REPLACE>) sul proiettore al di sopra della lampada difettosa. Inoltre nella parte alta dello schermo appare un segno X come stato della lampada.

Quando è selezionato [4 lampade] ed una lampada non funzione, la proiezione viene effettuata da due lampade opposte diagonalmente (esclusa la lampada non funzionante).

Se un'ulteriore lampada non funziona, la proiezione continua con una sola lampada.

● Quando è selezionato [2 lampade] ed una lampada non funzione, la proiezione viene effettuata da due lampade opposte diagonalmente (esclusa la lampada non funzionante).

Se un'ulteriore lampada non funziona, la proiezione continua con una sola lampada.

• Se tutte le lampade non funzionano, l'alimentazione si disattiva. Se l'alimentazione è accesa senza che siano state sostituite le lampade quando la durata ha superato le 2 200 ore di utilizzo per tutte le lampade, l'alimentazione si spegnerà automaticamente dopo circa dieci minuti per evitare guasti del proiettore.

## **[Alim. lampada]**

Imposta la commutazione della luminosità della lampada.

L'uso della modalità ecologica è consigliato se si desidera ridurre i consumi energetici.

- **1) Premere** ▲▼ **per selezionare [Alim. lampada].**
- **2) Premere il pulsante <SELECT>.**
- **3) Premere** ▲▼ **per selezionare una voce.**
	- L'impostazione cambia come segue ad ogni pressionde del pulsante.

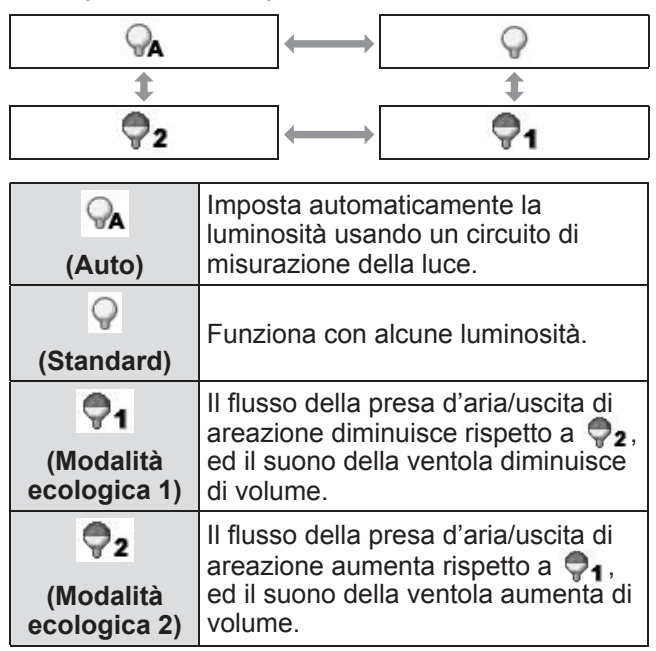

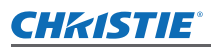

## **[Intervallo lampada]**

Imposta il ciclo di sostituzione quando [Scelta lampada] è impostato a [2 lampade]. In seguito al ciclo di sostituzione, la lampada per l'utilizzo viene cambiata automaticamente.

- $\bullet$  Il tempo impostato qui è di riferimento.
- **1) Premere** ▲▼ **per selezionare [Intervallo lampada].**
- **2) Premere il pulsante <SELECT>.**
- **3) Premere** ▲▼ **per selezionare la voce desiderata.**

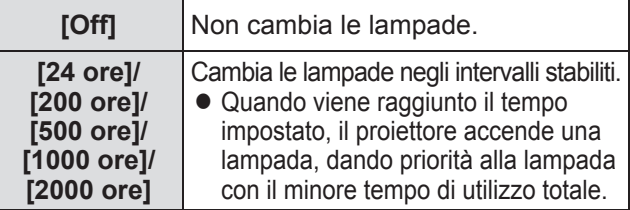

## **[Fusione bordi]**

Rende più difficile notare le giunzioni fra le diverse schermate quando sono usate le schermate multiple.

- **1) Premere** ▲▼ **per selezionare [Fusione bordi].**
- **2) Premere il pulsante <SELECT>.**  $\bullet$  Visualizza la schermata configurazione [Fusione bordi].
- **3) Premere** ▲▼ **per selezionare [Fusione bordi].**
- **4) Premere il pulsante <SELECT>.**
- **5) Premere** ▲▼ **per selezionare [On].**
	- Quando non è in esecuzione [Fusione bordi], selezionare [Off]. Le voci diverse da [Indietro] appaiono in grigio e non possono essere selezionate.
- **6) Premere il pulsante <SELECT>.**  $\bullet$  Il bordo del pannello viene visualizzato in verde e diventa rosso se il valore di impostazione per l'ampiezza dell'unione bordi è 1 o più.

#### **Nota**

- Viene inoltre visualizzata la schermata configurazione [Fusione bordi] , se si preme il pulsante <ZOOM>, il pulsante <FOCUS>, il pulsante <LENS SHIFT> o il pulsante <SHUTTER>, la schermata di impostazione viene cancellata e viene data priorità alla funzione selezionata. Al termine della funzione il proiettore torna alla schermata configurazione.
- La giuntura fra le schermate potrebbe notarsi facilmente con alcuni tipi di immagine. Riducendo il valore di [Contrasto] nel menu [Regolazione immagine] si può ottenere un'aspetto più naturale della giuntura.

#### ■**Per regolare la posizione di inizio e la larghezza di unione**

**1) Premere** ▲▼ **per selezionare la posizione ([Start]/[Larghezza] di [Sinistra]/[Destra]/[Alto]/[Basso]) da correggere.**

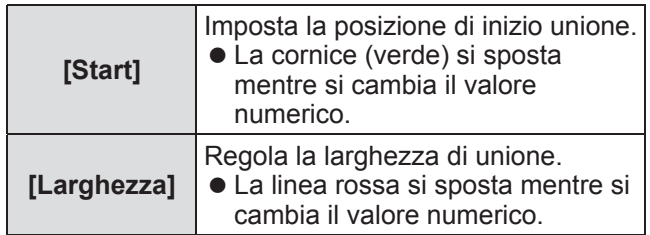

- **2) Premere il pulsante <SELECT>.**
- **3) Premere** ▲▼ **per cambiare il valore e premere** ◀▶ **per spostarsi fra le cifre.**
	- $\bullet$  I valori numerici possono inoltre essere immessi usando i pulsanti numerici (<0>-<9>) del telecomando.
	- Premere il pulsante <SELECT> per uscire dalla modalità modifica.
- **4) Premere il pulsante <SELECT>.**

#### **Nota**

- Valore regolabile di [Sinistra] e [Destra]: 0 512
- z Valore regolabile di [Alto] e [Basso]: 0 384
- ■**Per regolare il livello del nero**

Regola il livello di nero dell'immagine.

- **1) Premere** ▲▼ **per selezionare [Livello nero].**
- **2) Premere il pulsante <SELECT>.**
- **3) Premere** ▲▼ **per selezionare una voce.**

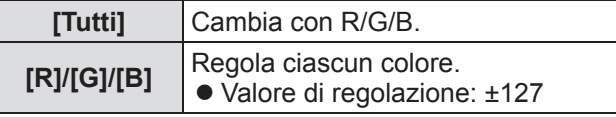

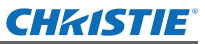

#### ■**Per visualizzare lo schema di test**

- **1) Premere** ▲▼**per selezionare [Immagini test].**
- **2) Premere il pulsante <SELECT>.**
- **3) Premere** ▲▼ **per commutare l'impostazione.**

● Premere il pulsante <SELECT> per uscire dalla modalità modifica.

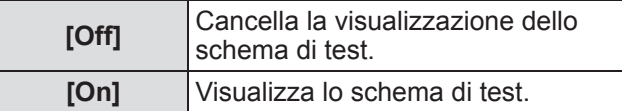

#### ■**Per non visualizzare lo schema di test**

La schermata di impostazione e le linee vengono temporaneamente cancellate.

**1) Premere** ▲▼ **per selezionare [Menu off].**

#### **2) Premere il pulsante <SELECT>.**

• Premere un pulsante qualsiasi per tornare alla schermata configurazione.

#### ■**Per reimpostare un valore durante la regolazione**

L'impostazione torna al valore precedente alla regolazione.

**1) Premere** ▲▼ **per selezionare [Azzera].**

#### **2) Premere il pulsante <SELECT>.**

- $\bullet$  Viene visualizzata una schermata per confermare la reimpostazione.
- **3) Selezionare [Sí] e premere il pulsante <SELECT>.**

 $\bullet$  Viene visualizzata la schermata di conferma.

**4) Selezionare [Sí] e premere il pulsante <SELECT>.**

#### ■**Per tornare al sottomenu**

Fa tornare il proiettore al sottomenu.

- **1) Premere** ▲▼**per selezionare [Indietro].**
- **2) Premere il pulsante <SELECT>.**

## **[Colorimetria]**

Rende più difficile notare i colori differenti dei proiettori quando sono usate le schermate multiple.

- **1) Premere** ▲▼ **per selezionare [Colorimetria].**
- **2) Premere il pulsante <SELECT>.**
	- Visualizza la schermata di impostazione [Colorimetria].
- **3) Premere** ▲▼ **per selezionare [Colorimetria].**
- **4) Premere il pulsante <SELECT>.**
- **5) Premere** ▲▼ **per selezionare [On].** • Quando non è in esecuzione [Colorimetria], selezionare [Off]. Le voci diverse da [Colorimetria avanzata] appaiono in grigio e non possono essere selezionate.
- **6) Premere il pulsante <SELECT>.**
- ■**Per regolare i colori**
- **1) Premere** ▲▼ **per selezionare il colore da regolare.**
- **2) Premere il pulsante <SELECT>.**
- **3) Premere** ▲▼ **per cambiare il valore e premere** ◀▶ **per spostarsi fra le cifre.**
	- $\bullet$  I valori numerici possono inoltre essere immessi usando i pulsanti numerici (<0>-<9>) del telecomando.
	- $\bullet$  Il valore numerico cambia in base al valore di [Temp. colore] nel menu [Regolazione immagine].

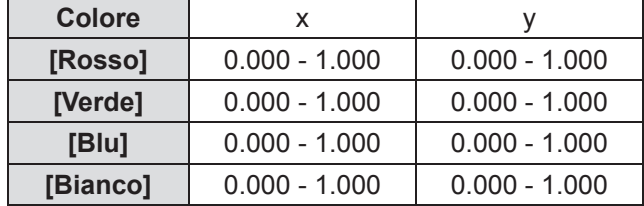

## ■ Per visualizzare lo schema di test

- **1) Premere** ▲▼ **per selezionare [Test immagini automatico].**
- **2) Premere il pulsante <SELECT>.**
- **3) Premere** ▲▼ **per commutare l'impostazione.**
	- Premere il pulsante <SELECT> per uscire dalla modalità modifica.

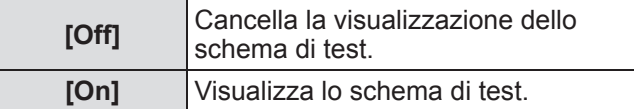

#### ■**Per reimpostare un valore durante la regolazione**

L'impostazione torna al valore precedente alla regolazione.

Il valore ritorna al valore standard salvato in [Memorizza].

**1) Premere** ▲▼ **per selezionare [Azzera].**

#### **2) Premere il pulsante <SELECT>.**

• Viene visualizzata una schermata per confermare la reimpostazione.

**3) Selezionare [Sí] e premere il pulsante <SELECT>.**

 $\bullet$  Viene visualizzata la schermata di conferma.

- **4) Selezionare [Sí] e premere il pulsante <SELECT>.**
- Per registrare il contenuto **regolato che è stato modificato**

Registra i valori dopo la regolazione.

- **1) Premere** ▲▼ **per selezionare [Memorizza].**
- **2) Premere il pulsante <SELECT>.**
- **3) Selezionare [Sí] e premere il pulsante <SELECT>.**
- ■**Per tornare al sottomenu** Fa tornare il proiettore al sottomenu.
- **1) Premere** ▲▼**per selezionare [Indietro].**
- **2) Premere il pulsante <SELECT>.**

## **[Colorimetria avanzata]**

Sono possibili impostazioni più avanzate di [Colorimetria].

- **1) Premere** ▲▼ **per selezionare [Colorimetria].**
- **2) Premere il pulsante <SELECT>.** • Visualizza la schermata di impostazione [Colorimetria].
- **3) Premere** ▲▼ **per selezionare [Colorimetria avanzata].**
- **4) Premere il pulsante <SELECT>.**  $\bullet$  Visualizza la schermata di impostazione [Colorimetria avanzata].
- **5) Premere** ▲▼ **per commutare l'impostazione.**

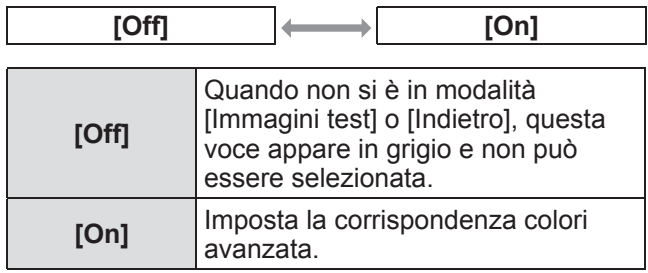

#### ■**Per controllare le impostazioni**

Visualizza lo stato dell'impostazione di [Regolazione immagine].

#### **1) Premere** ▲▼ **per selezionare [Valori misurati informazioni].**

#### **2) Premere il pulsante <SELECT>.**

- Si può uscire dalle informazioni misurate premendo un pulsante qualsiasi.
- $\bullet$  La voce selezionata viene visualizzata normalmente. Le altre voci sono in grigio.
- Per la voce che si sta regolando, viene visualizzato [Regola].

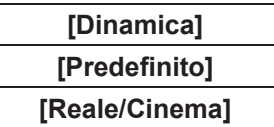

## ■**Per controllare [Valori misurati]**

Visualizza i dati per R/G/B.

- **1) Premere** ▲▼ **per selezionare il colore ([Rosso]/[Verde]/[Blu] in [Valori misurati]) da misurare.**
- **2) Premere il pulsante <SELECT>.**
- **3) Premere** ▲▼ **per cambiare il valore e premere** ◀▶ **per spostarsi fra le cifre.**
	- $\bullet$  I valori numerici possono inoltre essere immessi usando i pulsanti numerici (<0>-<9>) del telecomando.

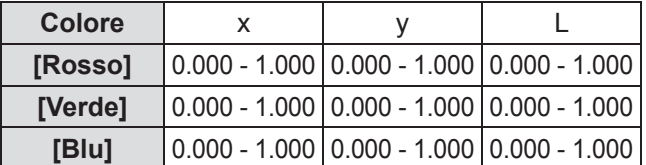

## ■ Per controllare [Valori finali]

- **1) Premere** ▲▼ **per selezionare il colore ([Rosso]/[Verde]/[Blu]/[Ciano]/ [Magenta]/[Giallo]/[Bianco] in [Valori finali]) da misurare.**
- **2) Premere il pulsante <SELECT>.**
- **3) Premere** ▲▼ **per cambiare il valore e premere** ◀▶ **per spostarsi fra le cifre.**
	- $\bullet$  I valori numerici possono inoltre essere immessi usando i pulsanti numerici (<0>-<9>) del telecomando.
	- $\bullet$  Il valore numerico cambia in base al valore di [Temp. colore] nel menu [Regolazione immagine].

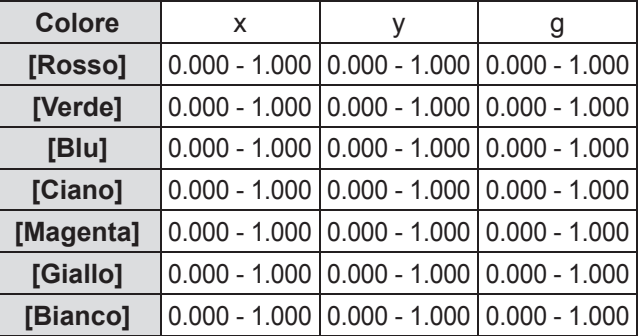

#### ■**Per visualizzare lo schema di test**

- **1) Premere** ▲▼ **per selezionare [Test immagini automatico].**
- **2) Premere il pulsante <SELECT>.**
- **3) Premere** ▲▼ **per commutare l'impostazione.**

<sup>●</sup> Premere il pulsante <SELECT> per uscire dalla modalità modifica.

| [Off] | Cancella la visualizzazione dello<br>schema di test. |
|-------|------------------------------------------------------|
| [On]  | Visualizza lo schema di test.                        |

#### ■**Per cancellare temporaneamente la schermata configurazione**

- **1) Premere** ▲▼ **per selezionare [Menu off].**
- **2) Premere il pulsante <SELECT>.** • Premere un pulsante qualsiasi per tornare alla schermata configurazione.

#### ■**Per effettuare l'impostazione [Impostazioni di fabbrica]**

Quando [Valori misurati] e [Valori finali] attualmente selezionati vengono reimpostati, i valori tornano a quelli predefiniti di fabbrica.

**1) Premere** ▲▼ **per selezionare [Impostazioni di fabbrica].**

#### **2) Premere il pulsante <SELECT>.**

- Viene visualizzata una schermata per confermare la reimpostazione ai valori predefiniti.
- **3) Selezionare [Sí] e premere il pulsante <SELECT>.**
	- Viene visualizzata la schermata di conferma.
- **4) Selezionare [Sí] e premere il pulsante <SELECT>.**

#### ■**Per reimpostare un valore durante la regolazione**

L'impostazione torna al valore precedente alla regolazione.

- **1) Premere** ▲▼ **per selezionare [Azzera].**
- **2) Premere il pulsante <SELECT>.**
- **3) Selezionare [Sí] e premere il pulsante <SELECT>.**

## ■ Per registrare il contenuto **regolato che è stato modificato**

Registra i valori dopo la regolazione.

- **1) Premere** ▲▼ **per selezionare [Memorizza].**
- **2) Premere il pulsante <SELECT>.**
- **3) Selezionare [Sí] e premere il pulsante <SELECT>.**
- Per visualizzare lo schema di test
- **1) Premere** ▲▼**per selezionare [Immagini test].**
- **2) Premere il pulsante <SELECT>.**
	- $\bullet$  Visualizza la schermata di selezione dello schema di test.
- **3) Premere** ▲▼ **per selezionare un numero di programma da impostare e premere il pulsante <SELECT>.**
	- $\bullet$  La schermata di selezione viene cancellata e viene visualizzato lo schema di test.
	- $\bullet$  Premere un pulsante qualsiasi per tornare alla schermata configurazione.
	- Premere ▲▼ per selezionare [Indietro] e premere il pulsante <SELECT> per tornare alla schermata configurazione di [Colorimetria avanzata].

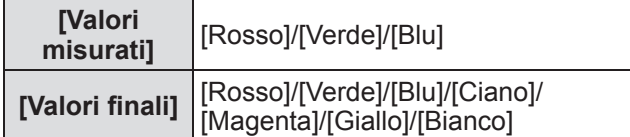

#### ■**Per tornare al sottomenu**

Fa tornare il proiettore al sottomenu.

#### **1) Premere** ▲▼**per selezionare [Indietro].**

**2) Premere il pulsante <SELECT>.**

## **[HDMI]**

Se non è possibile visualizzare correttamente un'immagine quando un dispositivo esterno viene connesso al proiettore mediante HDMI, cambiare le impostazioni.

#### **1) Premere** ▲▼ **per selezionare [HDMI].**

- **2) Premere il pulsante <SELECT>.** ● Vengono visualizzate ▲▼ sul sottomenu.
- **3) Premere** ▲▼ **per commutare l'impostazione.**

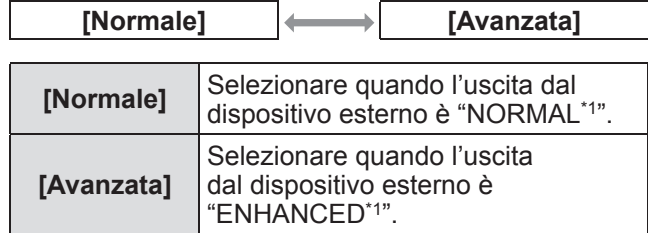

\*1: I tioli delle impostazioni dell'uscita cambiano in base al dispositivo. Per dettagli, vedere il manuale d'uso per i dispositivi esterni.

## **[Logo]**

Imposta la selezione del logo e il codice PIN per la selezione del logo.

#### **1) Premere** ▲▼ **per selezionare [Logo].**

- **2) Premere il pulsante <SELECT>.** • Viene visualizzato il sottomenu 2.
- **3) Premere** ▲▼ **per commutare l'impostazione.**
- ■**[Seleziona logo]**
- **1) Selezionare [Seleziona logo] e premere il pulsante <SELECT>.**
- **2) Premere** ▲▼ **per commutare l'impostazione.**

• L'impostazione cambia come seque ad ogni pressionde del pulsante.

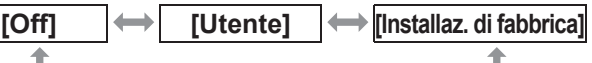

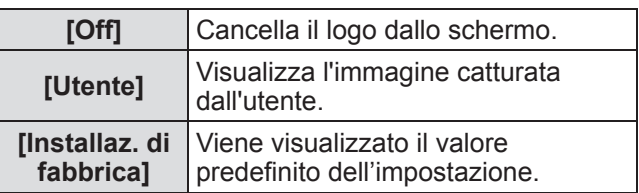

*Manuale d'uso di LX1750 020-000638-01 Rev.1 (11-2013)*

## *ITALIANO - 63*

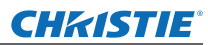

#### ■**[Cattura]**

Questa funzione consente di catturare un'immagine proiettata e di utilizzarla per la schermata di avvio o per lo sfondo.

#### **1) Selezionare [Cattura] e premere il pulsante <SELECT>.**

 $\bullet$  Viene visualizzata la schermata di conferma.

- **1) Premere** ▲▼ **per selezionare [Sí].**
	- $\bullet$  L'immagine proiettata viene catturata.
	- Selezionando [Utente] in [Seleziona logo], l'immagine catturata verrà visualizzata alla seguente accensione del proiettore.

#### **Note**

- La funzione di cattura viene cancellata quando si seleziona [Sì] nella schermata [Esci?].
- $\bullet$  Prima di catturare un'immagine, selezionare [Predefinito] nel menu [Selezione immagine] per catturare un'immagine corretta.  $(\Rightarrow)$  pagina 47).
- Quando si cattura un'immagine che è stata regolata con la funzione trapezio, i dati della regolazione vengono automaticamente reimpostati e il proiettore cattura l'immagine senza correzione della distorsione trapezoidale.
- Quando [Blocca codice PIN logo] è impostato su [On], non è possibile selezionare [Cattura].
- Quando si avvia la cattura di una nuova immagine, l'immagine precedentemente archiviata viene eliminata anche se si annulla la cattura.
- Quando non vi è alcuna immagine catturata oppure quando viene interrotto il processo di cattura di un'immagine, non è possibile selezionare [Utente], ma è possibile soltanto commutare tra [Installaz. di fabbrica] e [Off].

#### ■**[Blocca codice PIN logo]**

Imposta il sistema per effettuare l'impostazione e la variazione del "logo" solo da parte dell'amministratore.

- **1) Selezionare [Blocca codice PIN logo] e premere il pulsante <SELECT>.**
	- Viene visualizzata la schermata di immissione del codice PIN.
- **2) Premere** ▲▼◀▶ **o i pulsanti numerici (<0> - <9>) per immettere il proprio codice PIN.**
- **3) Premere** ▲▼◀▶ **per selezionare [Conferma].**
- **4) Premere il pulsante <SELECT>.**
	- Se il codice PIN viene accettato, il proiettore torna al sottomenu 2.

#### **5) Premere** ▲▼ **per commutare l'impostazione.**

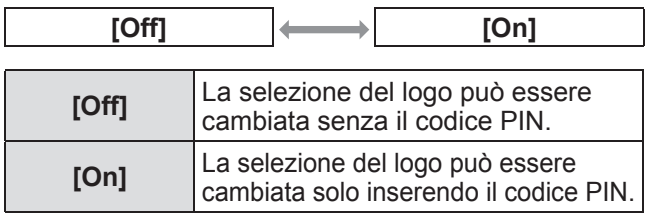

#### **Nota**

- $\bullet$  Il codice PIN immesso viene visualizzato sulla schermata con dei simboli \*.
- Il valore predefinito dell'impostazione per il codice PIN del logo è "4321".
- Per immettere nuovamente un numero, premere ◀▶ per selezionare la cifra da immettere nuovamente, quindi usare ▲▼ o i pulsanti numerici (<0> - <9>) per selezionare di nuovo il numero.
- z Spostare il cursose a [Annulla] e premere il pulsante <SELECT> per tornare al sottomenu 2.
- Se [Codice PIN logo] ed il numero vengono visualizzati in rosso, si è verificato un errore. Immettere nuovamente il numero.

## ■**[Cambia codice PIN logo]**

Cambia il codice PIN del logo.

- **1) Selezionare [Cambia codice PIN logo] e premere il pulsante <SELECT>.**
	- Viene visualizzata la schermata di immissione del codice PIN.
- **2) Premere** ▲▼◀▶ **o i pulsanti numerici (<0> - <9>) per immettere il proprio codice PIN.**
- **3) Premere** ▲▼◀▶ **per selezionare [Conferma].**
- **4) Premere il pulsante <SELECT>.** ● Se il codice PIN è accettato, il nuovo codice PIN del logo viene visualizzato sullo schermo.
- **5) Premere** ▲▼◀▶ **o i pulsanti numerici (<0> - <9>) per impostare il nuovo codice PIN.**
- **6) Premere il pulsante <SELECT>.**
- **7) Selezionare [Sí] e premere il pulsante <SELECT>.**
	- Se il codice PIN viene accettato, il proiettore torna al sottomenu 2.

#### **Nota**

- Per immettere nuovamente un numero, premere ◀▶ per selezionare la cifra da immettere nuovamente, quindi usare ▲▼ o i pulsanti numerici (<0> - <9>) per selezionare di nuovo il numero.
- Spostare il cursose a [Annulla] e premere il pulsante <SELECT> per tornare al sottomenu 2.

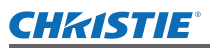

## **[Controllo ventola]**

Il proiettore controlla automaticamente la rotazione della ventola. È possibile aumentare l'intensità di rotazione della ventola in base alla temperatura dell'ambiente o al luogo di installazione del proiettore (ad esempio, quando viene usato a grandi altezze).

- **1) Premere** ▲▼ **per selezionare [Controllo ventola].**
- **2) Premere il pulsante <SELECT>.** z Vengono visualizzate ▲▼ sul sottomenu 2.
- **3) Premere** ▲▼ **per commutare l'impostazione.**

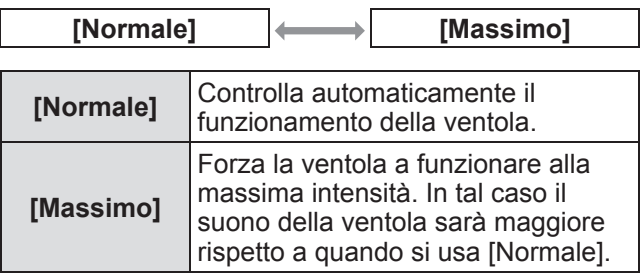

## **[Telecomando]**

Permette un controllo simultaneo o individuale con un singolo telecomando quando sono usati più proiettori affiancati.

- **1) Premere** ▲▼ **per selezionare [Telecomando].**
- **2) Premere il pulsante <SELECT>.** ● Vengono visualizzate ▲▼ sul sottomenu.
- **3) Premere** ▲▼ **per selezionare la voce desiderata.**

 $\bullet$  Il valore predefinito dell'impostazione è lTuttil.

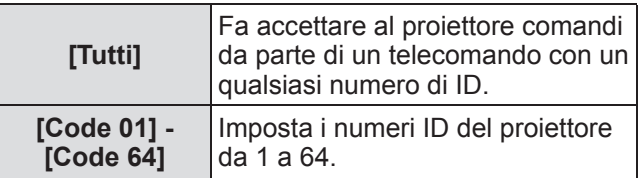

#### **4) Premere il pulsante <SELECT>.**

- **5) Selezionare [Sí] e premere il pulsante <SELECT>.**
	- $\bullet$  [Telecomando] cambia.
	- $\bullet$  Fa tornare il proiettore al sottomenu.

#### **Nota**

- $\bullet$  Quando il numero di ID del proiettore viene cambiato, il numero di ID del telecomando deve essere cambiato per corrispondere a quello del proiettore.
- Se un proiettore viene impostato a [Tutti] durante l'uso con più proiettori, esso non può essere controllato separatamente dai proiettori con altri numeri di ID.

## **[Sensore telecomando]**

Abilita e disabilita il sensore del telecomando sul corpo del proiettore.

- **1) Premere** ▲▼ **per selezionare [Sensore telecomando].**
- **2) Premere il pulsante <SELECT>.** • Viene visualizzato il sottomenu 2.
- **3) Premere** ▲▼ **per commutare l'impostazione.**

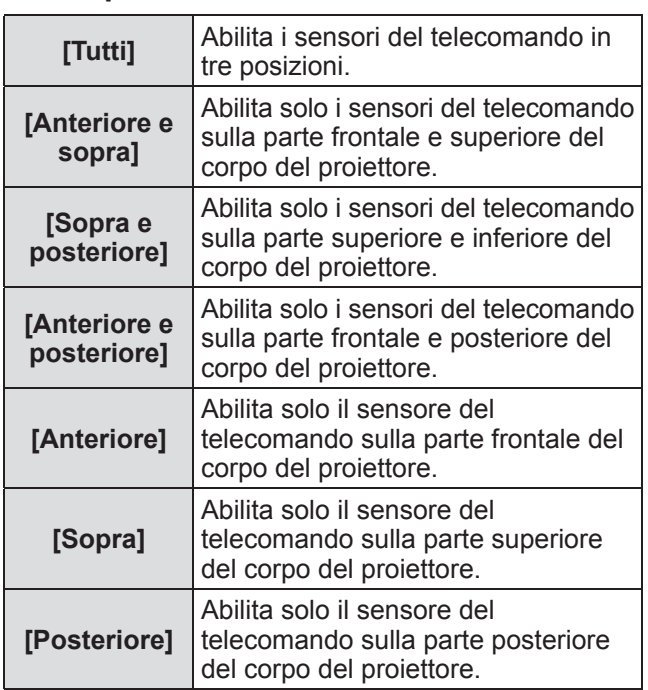

#### **Nota**

• Se il proiettore è installato in posizione verticale piuttosto che su un supporto a soffitto, la luce fluorescente potrebbe interferire con il funzionamento del telecomando quando il sensore di controllo del telecomando sul lato superiore del corpo del proiettore è abilitato. Si consiglia di disabilitare il sensore superiore del telecomando (selezionare uno qualsiasi di [Anteriore e posteriore], [Anteriore], [Posteriore]) quando il proiettore è installato in posizione verticale.

*ITALIANO - 65*

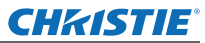

## **[Risparmio energetico]**

- **1) Premere** ▲▼ **per selezionare [Risparmio energetico].**
- **2) Premere il pulsante <SELECT>.** ● Viene visualizzato il sottomenu 2.

#### **3) Premere** ▲▼ **per commutare l'impostazione.**

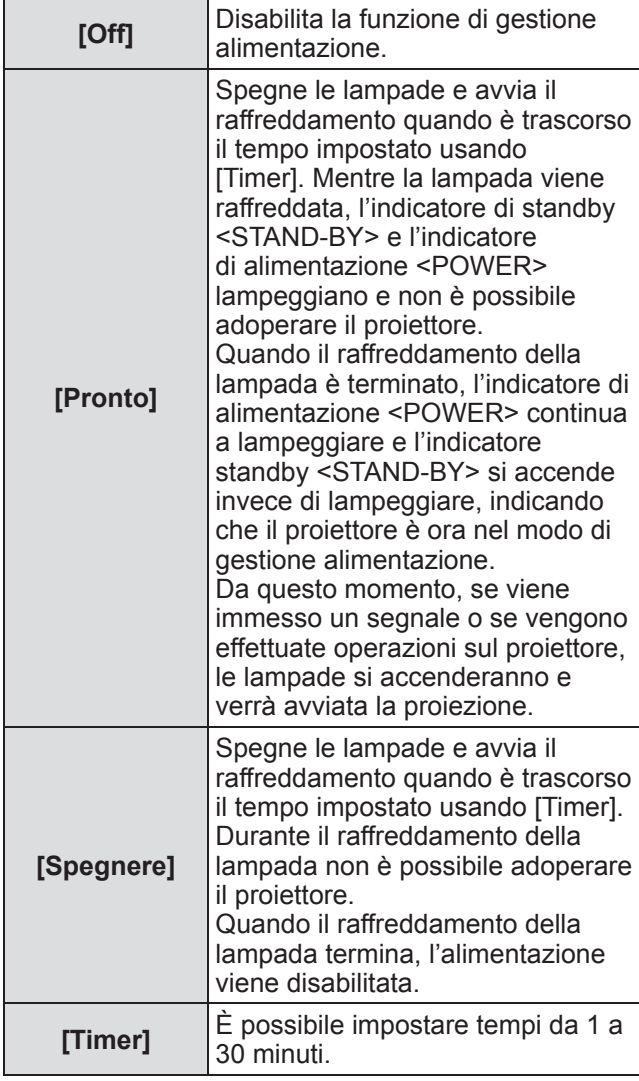

#### **Nota**

- $\bullet$  Il valore predefinito dell'impostazione è [Off].
- La funzione di gestione dell'alimentazione non può essere usata quando è usata la funzione di blocco  $(\Rightarrow$  pagina 35) o la funzione di scatto  $(\Rightarrow$  pagina 35).
- $\bullet$  Quando viene avviata la funzione di gestione alimentazione, [Timer presentazione] viene reimpstato.

## **[Accensione immediata]**

Questa funzione serve a commutare automaticamente l'alimentazione del proiettore quando viene collegato il cavo di alimentazione del proiettore, senza richiedere operazioni del pulsante di alimentazione <ON> sul telecomando o del pulsante di alimentazione <ON/ STAND-BY> del pannello di controllo.

#### **1) Premere** ▲▼ **per selezionare [Accensione immediata].**

- **2) Premere il pulsante <SELECT>.** z Vengono visualizzate ▲▼ sul sottomenu 2.
- **3) Premere** ▲▼ **per commutare l'impostazione.**

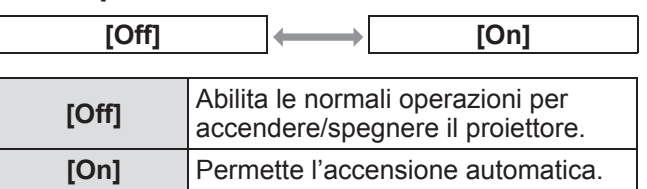

#### **Nota**

- $\bullet$  Assicurarsi di accendere/spegnere effettuando le operazioni corrette.
- $\bullet$  La pressionde del pulsante di alimentazione <ON> sul telecomando o del pulsante di alimentazione <ON/STAND-BY> sul proiettore non accenderà il proiettore prima che il raffreddamento della lampada non sia terminato e che le lampade siano di nuovo pronte per l'accensione.

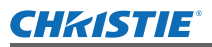

## **[Sicurezza]**

Blocca le operazioni del proiettore tramite il blocco dei pulsanti ed il codice PIN.

- **1) Premere** ▲▼ **per selezionare [Sicurezza].**
- **2) Premere il pulsante <SELECT>.** • Viene visualizzato il sottomenu 2.
- **3) Premere** ▲▼ **per selezionare la voce desiderata.**

#### ■**[Blocco comandi]**

Blocca i pulsanti di controllo per evitare operazioni errate del proiettore.

- **1) Selezionare [Blocco comandi] e premere il pulsante <SELECT>.** z Vengono visualizzate ▲▼ sul sottomenu 2.
- **2) Premere** ▲▼ **per commutare l'impostazione.**
	- L'impostazione cambia come segue ad ogni pressionde del pulsante.

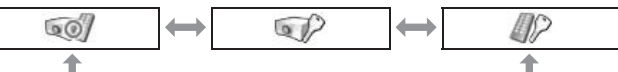

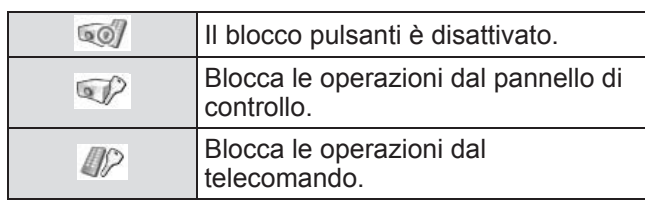

#### **3) Premere il pulsante <SELECT>.**

**4) Selezionare [Sí] e premere il pulsante <SELECT>.**

#### **Nota**

- $\bullet$  Il valore predefinito dell'impostazione è spento.
- Se non si riesce a disabilitare il blocco, si prega di consultare il rivenditore.

#### ■**[Blocca codice PIN]**

Imposta il codice PIN per consentire le operazioni del proiettore solo all'amministratore.

- **1) Selezionare [Blocca codice PIN] e premere il pulsante <SELECT>.**  $\bullet$  Viene visualizzata la schermata di immissione del codice PIN.
- **2) Premere** ▲▼◀▶ **o i pulsanti numerici (<0> - <9>) per immettere il proprio codice PIN.**
- **3) Premere** ▲▼◀▶ **per selezionare [Conferma].**
- **4) Premere il pulsante <SELECT>.** • Se il codice PIN viene accettato, il proiettore torna al sottomenu 2.

#### **5) Premere** ▲▼ **per commutare l'impostazione.**

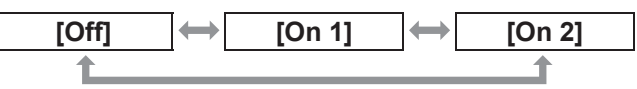

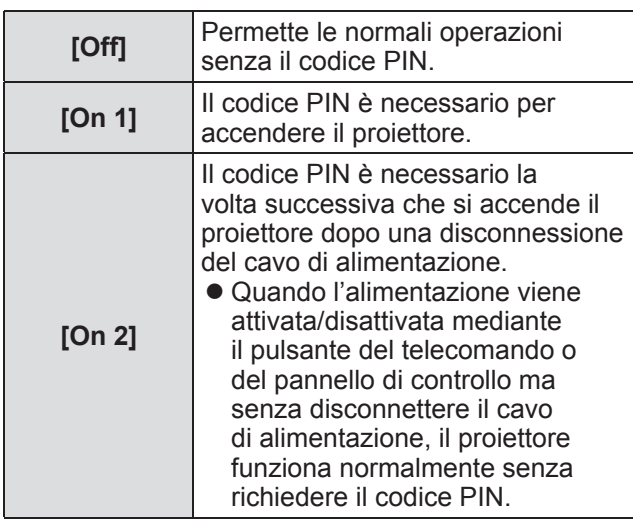

#### **Nota**

- $\bullet$  Il codice PIN immesso viene visualizzato sulla schermata con dei simboli \*.
- Il valore predefinito dell'impostazione per il codice PIN del logo è "1234".
- $\bullet$  Per immettere nuovamente un numero, premere ◀▶ per selezionare la cifra da immettere nuovamente, quindi usare ▲▼ o i pulsanti numerici (<0> - <9>) per selezionare di nuovo il numero.
- z Spostare il cursose a [Annulla] e premere il pulsante <SELECT> per tornare al sottomenu 2.
- Se "PIN code" ed i numeri vengono visualizzati in rosso, si è verificato un errore. Immettere nuovamente il numero.

## *ITALIANO - 67*

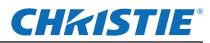

## ■**[Cambia codice PIN]**

Cambia il codice PIN del logo.

- **1) Selezionare [Cambia codice PIN] e premere il pulsante <SELECT>.**
	- $\bullet$  Viene visualizzata la schermata di immissione del codice PIN.
- **2) Premere** ▲▼◀▶ **o i pulsanti numerici (<0> - <9>) per immettere il proprio codice PIN.**
- **3) Premere** ▲▼◀▶ **per selezionare [Conferma].**
- **4) Premere il pulsante <SELECT>.** ● Se il codice PIN è accettato, il nuovo codice PIN del logo viene visualizzato sullo schermo.
- **5) Premere** ▲▼◀▶ **o i pulsanti numerici (<0> - <9>) per impostare il nuovo codice PIN.**
- **6) Premere il pulsante <SELECT>.**
- **7) Selezionare [Sí] e premere il pulsante <SELECT>.**
	- Se il codice PIN viene accettato, il proiettore torna al sottomenu 2.

**Nota**

- $\bullet$  Per immettere nuovamente un numero, premere ◀▶ per selezionare la cifra da immettere nuovamente, quindi usare ▲▼ o i pulsanti numerici (<0> - <9>) per selezionare di nuovo il numero.
- Spostare il cursose a [Annulla] e premere il pulsante <SELECT> per tornare al sottomenu 2.

## **[Identifica proiettore]**

Imposta l'ID del proiettore (da 1 a 64) per la comunicazione seriale RS-232C.

- **1) Premere** ▲▼**per selezionare [Identifica proiettore].**
- **2) Premere il pulsante <SELECT>.**
- **3) Premere** ▲▼ **per selezionare la voce desiderata.**
	- $\bullet$  Il valore predefinito delle impostazioni è [Tutti].

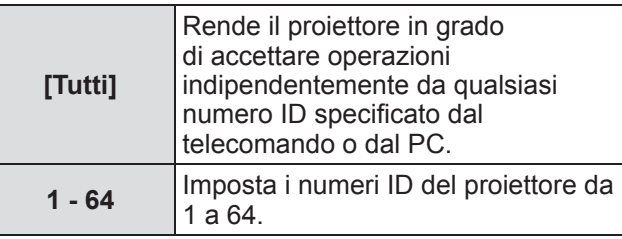

## **[Otturatore]**

Imposta la funzione Shutter.

- **1) Premere** ▲▼ **per selezionare [Otturatore].**
- **2) Premere il pulsante <SELECT>.** • Viene visualizzato il sottomenu 2.
- **3) Premere** ▲▼ **per selezionare la voce desiderata.**

#### ■**[Protezione]**

Blocca il pulsante per evitare attivazioni dell'otturatore.

**1) Selezionare [Protezione] e premere il pulsante <SELECT>.**

z Vengono visualizzate ▲▼ sul sottomenu 2.

- **2) Premere** ▲▼ **per selezionare la voce desiderata.**
	- L'impostazione cambia come segue ad ogni pressionde del pulsante.

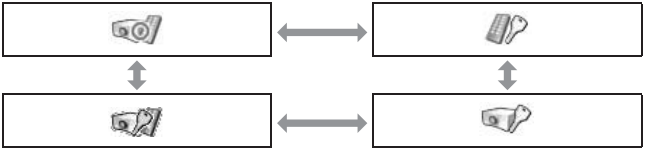

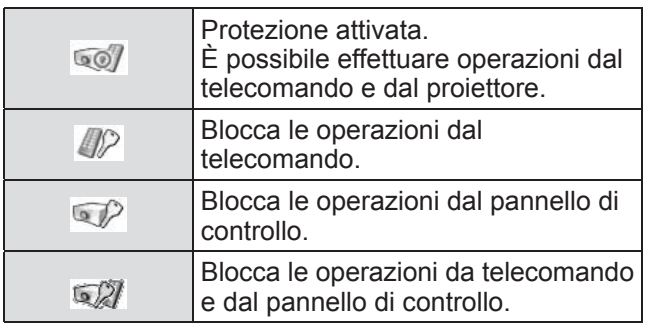

#### ■**[Effetto]**

Imposta effetti speciali quando l'otturatore viene aperto o chiuso.

**1) Selezionare [Effetto] e premere il pulsante <SELECT>.**

● Vengono visualizzate ▲▼ sul sottomenu 2.

**2) Premere** ▲▼ **per selezionare la voce desiderata.**

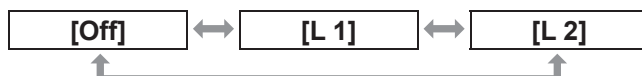

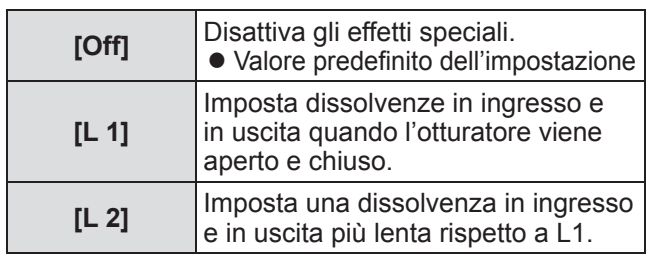

#### ■**[Rilascio]**

Imposta il pulsante di rilascio quando l'otturatore è chiuso.

**1) Selezionare [Rilascio] e premere il pulsante <SELECT>.**

z Vengono visualizzate ▲▼ sul sottomenu 2.

**2) Premere** ▲▼ **per selezionare la voce desiderata.**

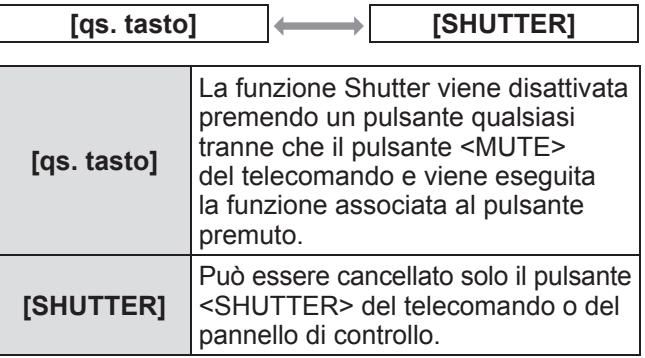

#### **Nota**

- Se l'alimentazione viene fornita dopo lo spegnimento durante l'impostazione o se la lampada viene spenta con l'impostazione [Amministrazione], la funzione Shutter viene disabilitata.
- z Viene abilitata l'impostazione della voce selezionata.

#### ■**[Amministrazione]**

Imposta un intervallo fra la chiusura dell'otturatore e lo spegnimento della lampada.

- **1) Selezionare [Amministrazione] e premere il pulsante <SELECT>.** z Vengono visualizzate ▲▼ sul sottomenu 2.
- **2) Premere** ▲▼ **per selezionare la voce desiderata.**
	- $\bullet$  E possibile impostare durate da 5 a 480 minuti.

#### **Nota**

- Quando la funzione di gestione è attiva, la lampada viene spenta e il proiettore avvia l'operazione di raffreddamento.
- Al termine del raffreddamento, l'alimentazione del corpo del proiettore viene disattivata e l'indicatore di standby <STAND-BY> si accende.
- z L'indicatore otturatore <SHUTTER> inizia a lampeggiare in blu all'avvio dell'operazione di raffreddamento.
- Al termine del raffreddamento, il lampeggio continua e l'indicatore di standby <STAND-BY> è acceso.
- z Il lampeggio cessa quando l'alimentazione del proiettore viene riattivata.
- La funzione di gestione alimentazione non funziona quando l'immagine è bloccata da [Otturatore].
- $\bullet$  Il valore predefinito dell'impostazione è "180 minuti".
- $\bullet$  Non è possibile impostare il tempo mentre la funzione è spenta.

## **[Controllo ritardo video]**

Impostare se si desidera accelerare l'elaborazione digitale delle immagini proiettate.

- **1) Premere** ▲▼ **per selezionare [Controllo ritardo video].**
- **2) Premere il pulsante <SELECT>.**
- **3) Premere** ▲▼ **per selezionare la voce desiderata.**

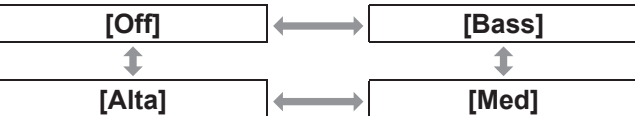

#### **Nota**

- La velocità dell'elaborazione digitale aumenta passando fra [Bass], [Med] e [Alta].
- Quando è selezionata ciascuna voce, queste voci appaiono in grigio e non possono essere selezionate.

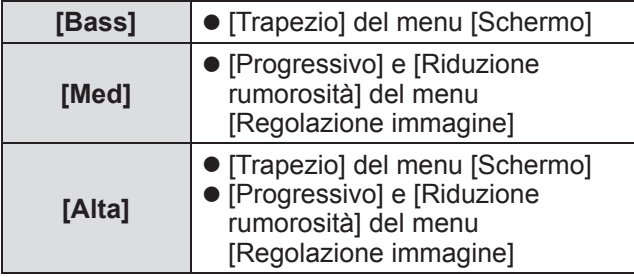

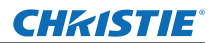

## **[Closed caption]**

Imposta il colore dei sottotitoli e delle selezioni.

- **1) Premere** ▲▼ **per selezionare [Closed caption].**
- **2) Premere il pulsante <SELECT>.** ● Viene visualizzato il sottomenu 2.
- **3) Premere** ▲▼ **per selezionare la voce desiderata.**

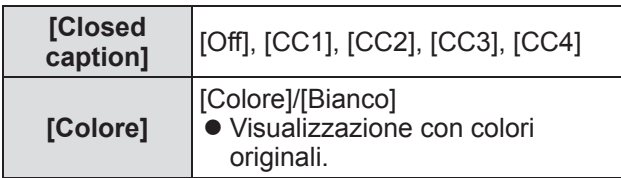

#### **Nota**

- Questa funzione può essere usata solo quando il segnale di ingresso è video composito e S-video.
- $\bullet$  I sottotitoli non vengono visualizzati quando è visualizzata la schermata dei menu.

## **[Timer filtro]**

- **1) Premere** ▲▼ **per selezionare [Timer filtro].**
- **2) Premere il pulsante <SELECT>.** • Viene visualizzato il sottomenu 2.
- **3) Premere** ▲▼ **per selezionare la voce desiderata.**

#### ■**[Timer filtro]**

Visualizza il tempo di utilizzo.

• Visualizzato in rosso se viene rilevato un blocco o se il tempo di utilizzo supera quello impostato in [Contatore timer filtro].

#### ■**[Tempo residuo timer filtro]**

Il tempo restante per il contatore del filtro viene visualizzato in unità di 10%.

 $\bullet$  Questo viene visualizzato in rosso quando il tempo restante è il 10%.

#### **Nota**

● Quando il tempo restante scende al 10% o al di sotto, viene visualizzato, mentre quando raggiunge lo 0%, **D** viene visualizzato.

#### ■**[Tipo filtraggio]**

Seleziona il tipo di filtro da usare.

- **1) Selezionare [Tipo filtraggio] e premere il pulsante <SELECT>.**
	- z Vengono visualizzate ▲▼ sul sottomenu 2.
- **2) Premere** ▲▼ **per selezionare la voce desiderata.**

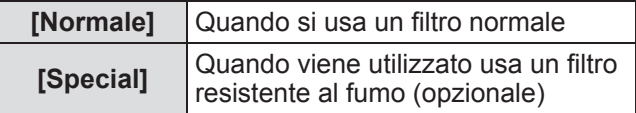

- **3) Premere il pulsante <SELECT>.**
- **4) Selezionare [Sí] e premere il pulsante <SELECT>.**

#### **Attenzione**

- Usare sempre il proiettore con il filtro installato.
- Selezionare il tipo di filtro corrispondente a quello utilizzato.

#### ■**[Contatore timer filtro]**

Imposta l'intervallo per la visualizzazione della notifica riguardante il raggiungimento del termine del ciclo di vita del filtro.

- **1) Selezionare [Contatore timer filtro] e premere il pulsante <SELECT>.** z Vengono visualizzate ▲▼ sul sottomenu 2.
- **2) Premere** ▲▼ **per selezionare la voce desiderata.**
- **3) Premere il pulsante <SELECT>.**

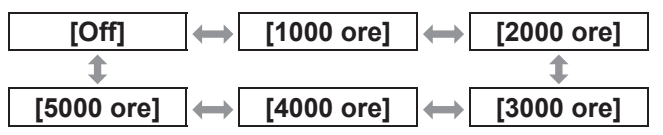

#### **Nota**

- $\bullet$  Quando è selezionato [Off], i blocchi vengono rilevato automaticamente.
- Quando viene utilizzato il filtro resistente al fumo (opzionale), il tempo impostato è selezionato fra [Off], [10 ore], [15 ore], e [20 ore].
- Quando il tempo impostato è superato, viene visualizzato **.**

#### ■**[Azzerare timer filtro]**

Reimposta il valore di [Timer filtro]. Dopo avere sostituito il filtro, assicurarsi di reimpostare il contatore.

**1) Selezionare [Azzerare timer filtro] e premere il pulsante <SELECT>.**

 $\bullet$  Viene visualizzata una schermata per confermare la reimpostazione.

**2) Selezionare [Sí] e premere il pulsante <SELECT>.**

● Viene visualizzata la schermata di conferma.

**3) Selezionare [Sí] e premere il pulsante <SELECT>.**

#### **Nota**

- $\bullet$  Reimpostare solo dopo avere sostituito il filtro.
- $\bullet$  Quando si reimposta, scompare la visualizzazione di [Avviso filtro].

#### **[Timer presentazione]**

- **1) Premere** ▲▼ **per selezionare [Timer presentazione].**
- **2) Premere il pulsante <SELECT>.** • Viene visualizzato il sottomenu 2.
- **3) Premere** ▲▼ **per selezionare la voce desiderata.**

#### ■**[Conteggio incrementale]**

Il tempo trascorso viene contato a partire da 00 minuti e 00 secondi. Viene visualizzato il tempo trascorso da 00 min 00 sec a 180 min 00 sec.

#### ■**[Conto alla rovescia]**

Il tempo trascorso viene sottratto dal tempo impostato. Impostare il tempo usando [Timer].

## ■**[Timer]**

Imposta il tempo [Conto alla rovescia].

**1) Selezionare [Timer] e premere il pulsante <SELECT>.**

z Vengono visualizzate ▲▼ sul sottomenu 2.

**2) Premere** ▲▼ **per selezionare la voce desiderata.**

#### **Nota**

- Il valore predefinito dell'impostazione è "10 minuti".
- Quando è selezionato [Conteggio incrementale], questa voce appare in grigio e non può essere selezionata.

#### ■**[Start]**

Avvia il timer o il conto alla rovescia.

- **1) Selezionare [Start] e premere il pulsante <SELECT>.**
	- $\bullet$  La schermata dei menu viene cancellata e viene visualizzato il timer.

#### ■**[Stop]**

Sospende il timer o il conto alla rovescia.

- **1) Selezionare [Stop] e premere il pulsante <SELECT>.**
	- $\bullet$  Lo stato di pausa del timer viene visualizzato per circa 3 secondi, quindi si torna alla visualizzazione della schermata dei menu.

#### ■**[Riavvia]**

Riavvia il timer o il conto alla rovescia che era stato messo in pausa mediante [Stop].

**1) Selezionare [Riavvia] e premere il pulsante <SELECT>.**

■ La schermata dei menu viene cancellata e viene visualizzato il timer.

#### ■**[Azzera]**

Reimposta il tempo cronometrato durante il funzionamento.

- **1) Selezionare [Azzera] e premere il pulsante <SELECT>.**
	- $\bullet$  Il timer torna al valore "000:00" e il conto alla rovescia torna al valore impostato nel timer.

#### ■**[Esci]**

Esce dal timer di presentazione durante il funzionamento.

**1) Selezionare [Esci] e premere il pulsante <SELECT>.**

 $\bullet$  Il timer termina e il proiettore torna alla schermata del sottomenu.

#### **Nota**

• Si può inoltre usare [Timer presentazione] premendo il pulsante <P-TIMER> del telecomando.

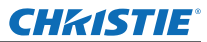

## **[Immagini test]**

- **1) Premere** ▲▼**per selezionare [Immagini test].**
- **2) Premere il pulsante <SELECT>.** ● Viene visualizzato il sottomenu 2.
- **3) Premere** ▲▼ **per selezionare la voce desiderata.**
- **4) Premere il pulsante <SELECT>.**
	- $\bullet$  Vengono visualizzati lo schema di test ed il suo nome.
	- z Mentre è visualizzato il nome dello schema di test, premere ▲▼ per ciclare fra gli schemi di test.

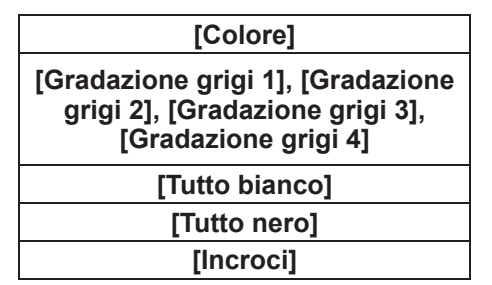

**Nota**

- Mentre è visualizzato il nome dello schema di test, premere <SELECT> o <MENU> per tornare alla schermata dei menu.
- Anche quando è visualizzato lo schema di test, hanno priorità le funzioni di zoom, messa a fuoco, spostamento obiettivo, Shutter e spegnimento.
- $\bullet$  Quando le operazioni di zoom, messa a fuoco o spostamento obiettivo sono terminate, il proiettore torna allo schema di test.

## **[Valore predefinito]**

Ripristina i valori diversi dai seguenti a quelli predefiniti.

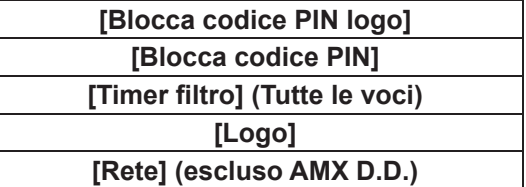

**1) Premere** ▲▼ **per selezionare [Impostazioni di fabbrica].**

#### **2) Premere il pulsante <SELECT>.**

- Viene visualizzata una schermata per confermare la reimpostazione ai valori predefiniti.
- **3) Selezionare [Sí] e premere il pulsante <SELECT>.**
	- z Viene visualizzata la schermata di conferma.
- **4) Selezionare [Sí] e premere il pulsante <SELECT>.**

#### **Nota**

• Quando si inizializzano le impostazioni, tutte le impostazione effettuate vengono perse e vengono ripristinati i valori predefiniti delle impostazioni.

## CHRISTIE®

# **Menu [Informazioni]**

#### **Selezionare [Informazioni] dal menu principale della schermata dei menu.**

**Per il funzionamento della schermata dei menu, fare riferimento a "Navigazione tra i menu" ( pagina 38).**

● Premere ◀▶ per commutare le voci.

# **Telecomando Pannello di controllo**

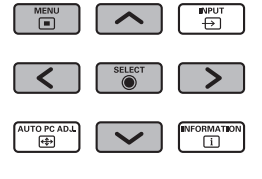

 $\bullet$  Inoltre è possibile visualizzare i sottomenu usando il pulsante <INFO.> del telecomando.

## **Confermare le impostazioni e lo stato di utilizzo**

Visualizza lo stato dei segnali durante la proiezione e le impostazioni attuali.

## ■**[Ingresso]**

Visualizza il tipo di ingressi e dei segnali durante la proiezione.

## ■**[Sistema]**

Visualizza lo stato del segnale video di ingresso durante la proiezione.

## ■**[Freq. orizz.]**

Visualizza la frequenza si sintonia orizzontale.

## ■**[Freq. vert.]**

Visualizza la frequenza si sintonia verticale.

## ■**[Schermo]**

Visualizza lo stato dell'impostazione di [Schermo].

## ■**[Scelta lampada]**

Visualizza lo stato attuale dell'impostazione di [Scelta lampada].

## ■**[Alim. lampada]**

Visualizza lo stato attuale dell'impostazione di [Alim. lampada].

## ■**[Intervallo lampada]**

Visualizza il valore di impostazione del ciclo di sostituzione automatico della lampada che si sta utilizzando.

## ■**[Lampada 1]**

Visualizza il tempo di utilizzo e lo stato della lampada 1.

## ■**[Lampada 2]**

Visualizza il tempo di utilizzo e lo stato della lampada 2.

## ■**[Lampada 3]**

Visualizza il tempo di utilizzo e lo stato della lampada 3.

## ■**[Lampada 4]**

Visualizza il tempo di utilizzo e lo stato della lampada 4.

## ■**[Lingua]**

Visualizza la lingua corrente.

## ■**[Timer filtro]**

Visualizza il tempo di utilizzo effettivo del filtro.

## ■**[Risparmio energetico]**

Visualizza lo stato attuale dell'impostazione di [Risparmio energetico].

## ■**[Blocco comandi]**

Visualizza lo stato attuale dell'impostazione di [Blocco comandi].

## ■**[Blocca codice PIN]**

Visualizza lo stato attuale dell'impostazione di [Blocca codice PIN].

## ■**[Regolaz. otturatore]**

Visualizza lo stato attuale dell'impostazione di [Regolaz. otturatore].

## ■**[Telecomando]**

Visualizza lo stato attuale dell'impostazione di [Telecomando].

## ■**[Numero seriale]**

Visualizza il numero di serie del proiettore.

## ■**[Option control No.]**

Per dettagli, fare riferimento a "Utilizzo del modulo di ingresso" ( $\Rightarrow$  pagina 28).

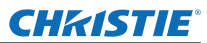

# **Menu [Nome proiettore]**

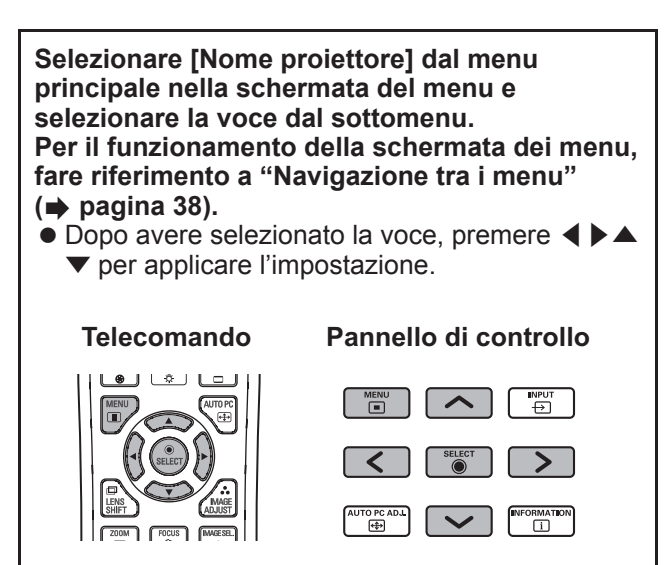

#### ■**Rete**

Accende/spegne le impostazioni di rete.

#### ■**Impostazione rete**

Imposta l'ambiente di rete.

#### ■**Codice PIN rete**

Imposta la password della rete.

#### ■**Informazioni sulla rete**

Visualizza lo stato della rete del proiettore.

## ■**AMX D.D.**

Consente al proiettore di essere rilevato da AMX Device Discovery. Per ulteriori dettagli su AMX D.D., visitare il sito http://www.amx.com/.

#### ■**Impostazione predefinita della rete**

Ripristina i valori della rete a quelli predefiniti.

## **CHRISTIE® Stato degli indicatori**

## **Se un indicatore si accende**

Se si verifica un problema nel proiettore, esso verrà notificato mediante l'indicatore di temperatura <WARNING TEMP.>, l'indicatore filtro <WARNING FILTER>, l'indicatore otturatore <SHUTTER> e l'indicatore lampada <LAMP REPLACE>.

Controllare lo stato degli indicatori ed effettuare le seguenti azioni.

#### **Attenzione**

- $\bullet$  Assicurarsi di seguire le procedure in "Spegnimento del proiettore" (→ pagina 32) per controllare l'alimentazione quando si applicano i rimedi.
- Se si sono accesi o stanno lampeggiando più indicatori, controllare lo stato di ciascun indicatore ed effettuare le azioni appropriate.

#### **Nota**

 $\bullet$  Controllare lo stato dell'alimentazione tramite l'indicatore alimentazione <POWER>. (→ pagina 30)

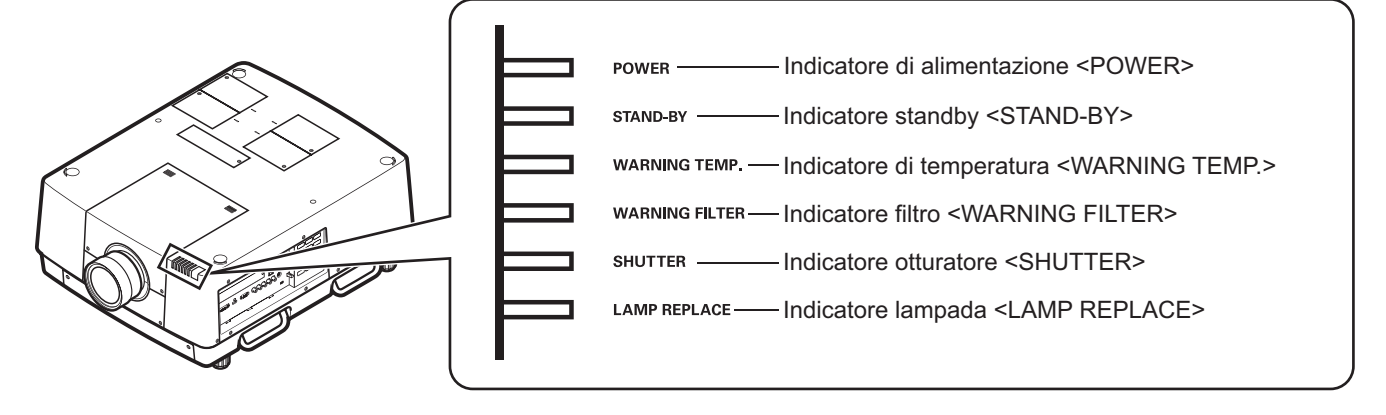

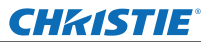

#### ■**Durante il funzionamento corretto**

Lo stato dell'indicatore è mostrato con i seguenti simboli.

▲: Spento, ●: Acceso, ★: Lampeggiante, ■: Acceso o Lampeggiante

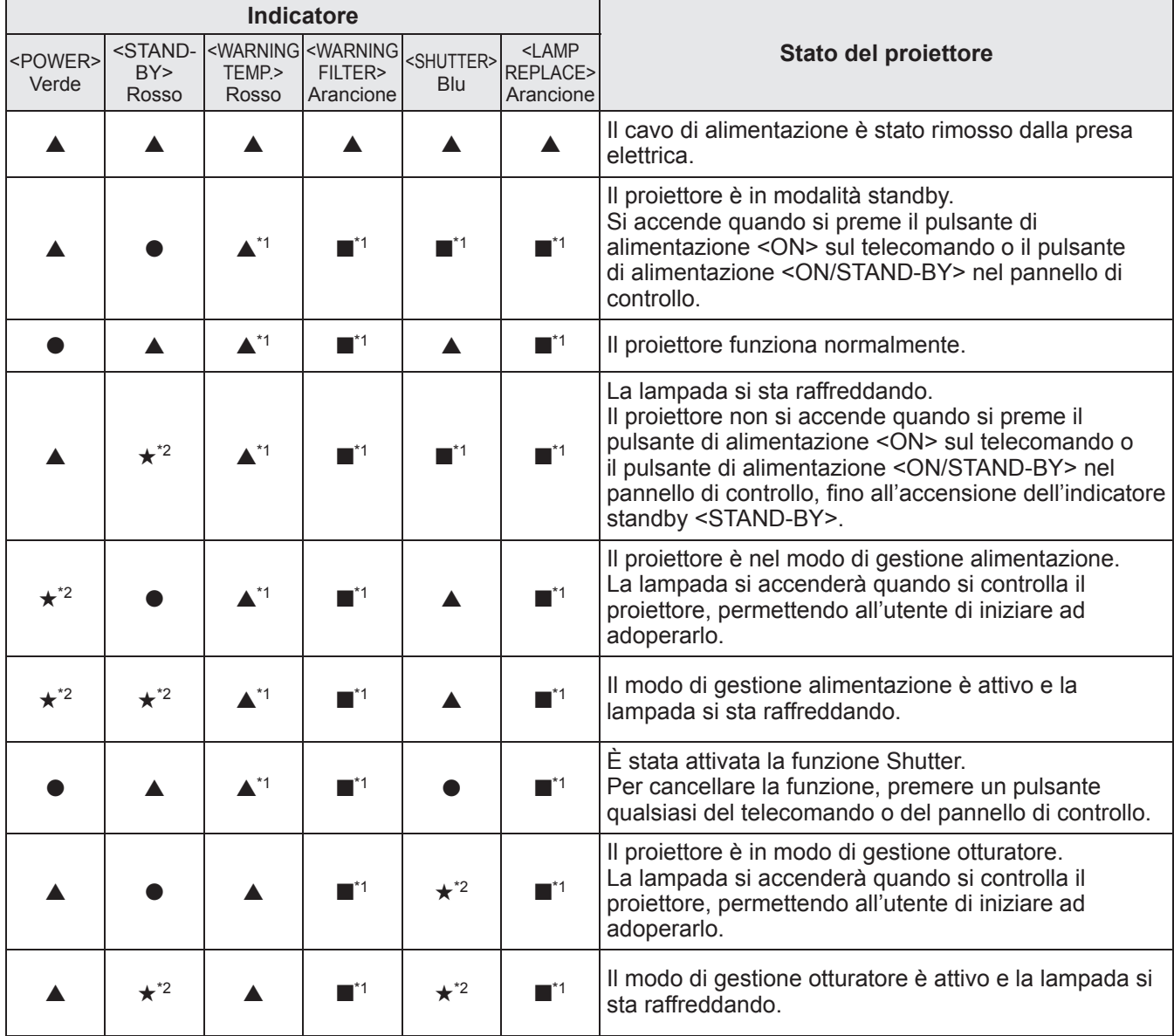

\*1: L'indicatore si accenderà o lampeggerà in determinate condizioni, indipendentemente dallo stato degli altri indicatori.

\*2: L'indicatore lampeggerà ad intervalli di circa 1 secondo.

#### ■**Quando si verifica un problema relativo alla temperatura interna**

Lo stato dell'indicatore è mostrato con i seguenti simboli.

▲: Spento, ●: Acceso, ★: Lampeggiante, ■: Acceso o Lampeggiante

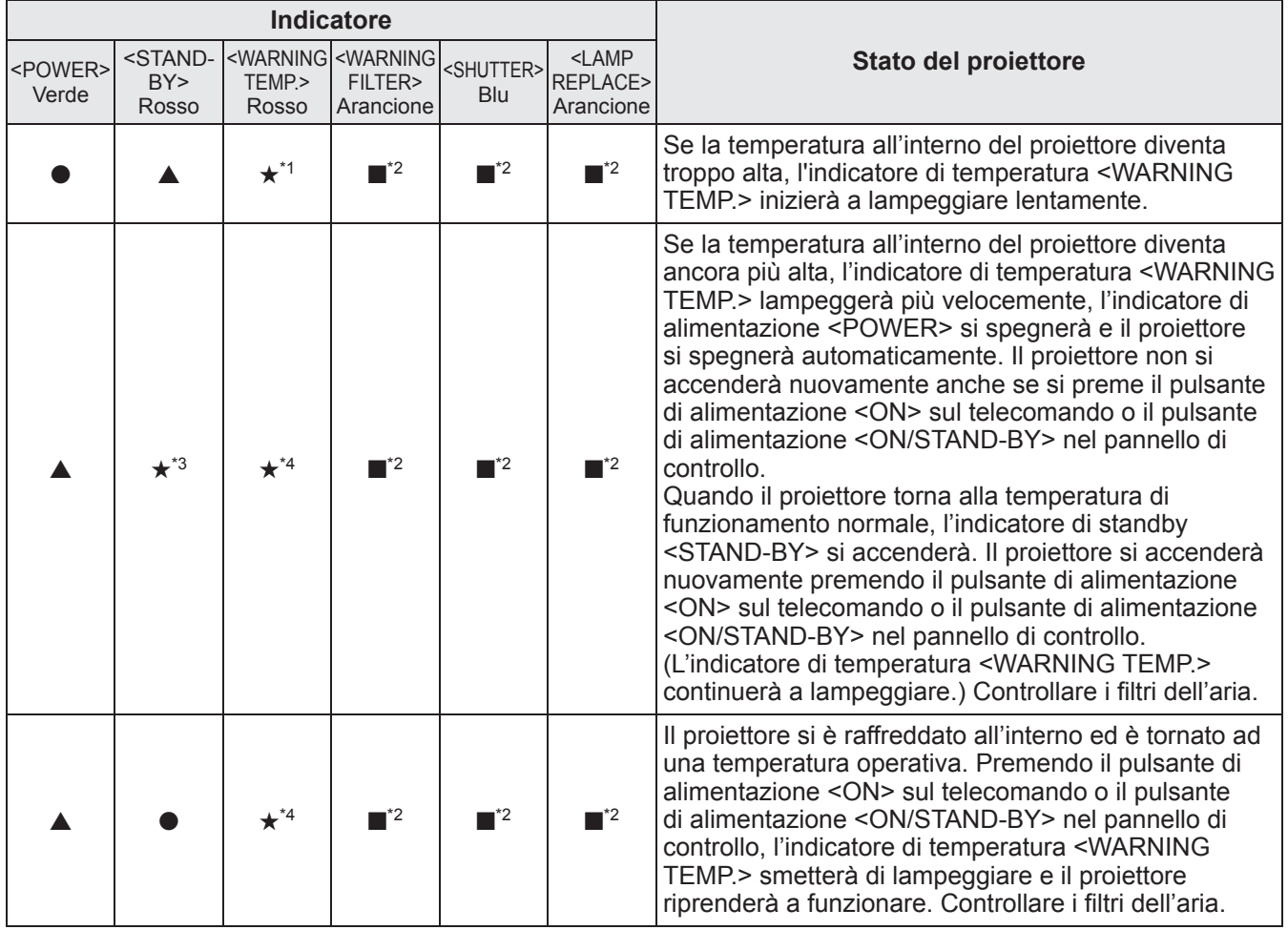

\*1: L'indicatore lampeggerà ad intervalli di circa 2 secondo.

\*2: L'indicatore si accenderà o lampeggerà in determinate condizioni, indipendentemente dallo stato degli altri indicatori.

\*3: L'indicatore lampeggerà ad intervalli di circa 1 secondo.

\*4: L'indicatore lampeggerà ad intervalli di circa 0,5 secondi.

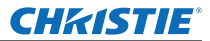

#### ■ Quando si verifica un problema relativo alla temperatura interna

Lo stato dell'indicatore è mostrato con i seguenti simboli.

▲: Spento, ●: Acceso, ★: Lampeggiante, ■: Acceso o Lampeggiante

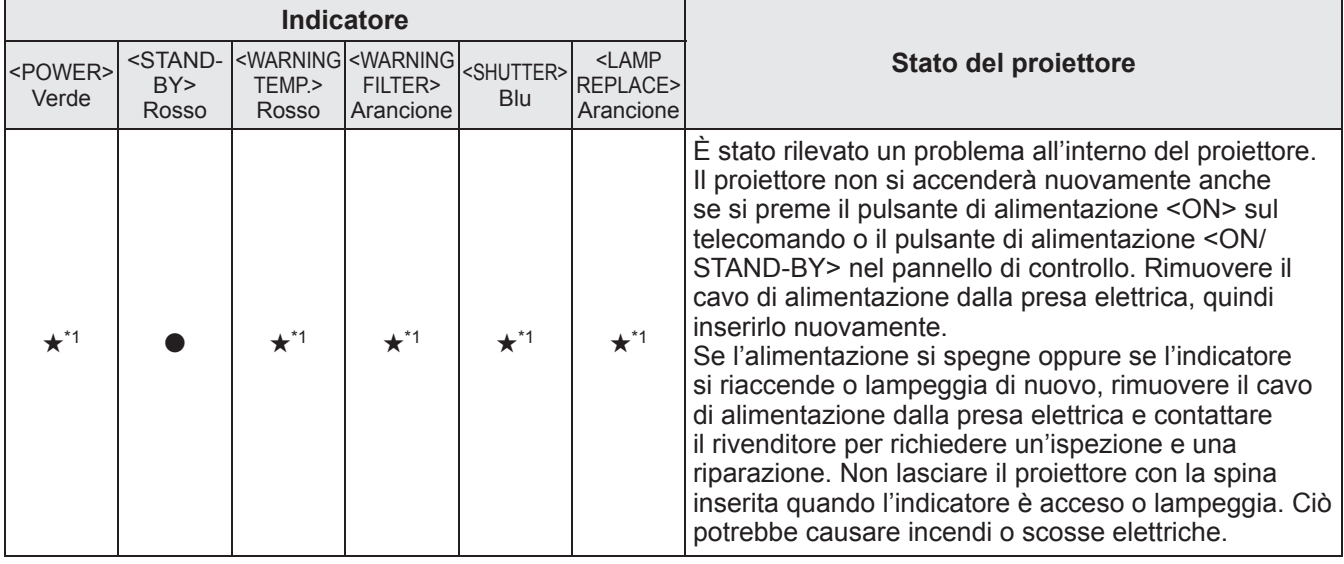

\*1: L'indicatore lampeggerà ad intervalli di circa 0,5 secondi.

## ■ **Quando si verifica un problema relativo al filtro aria**

Lo stato dell'indicatore è mostrato con i seguenti simboli. ▲: Spento, ●: Acceso, ★: Lampeggiante, ■: Acceso o Lampeggiante

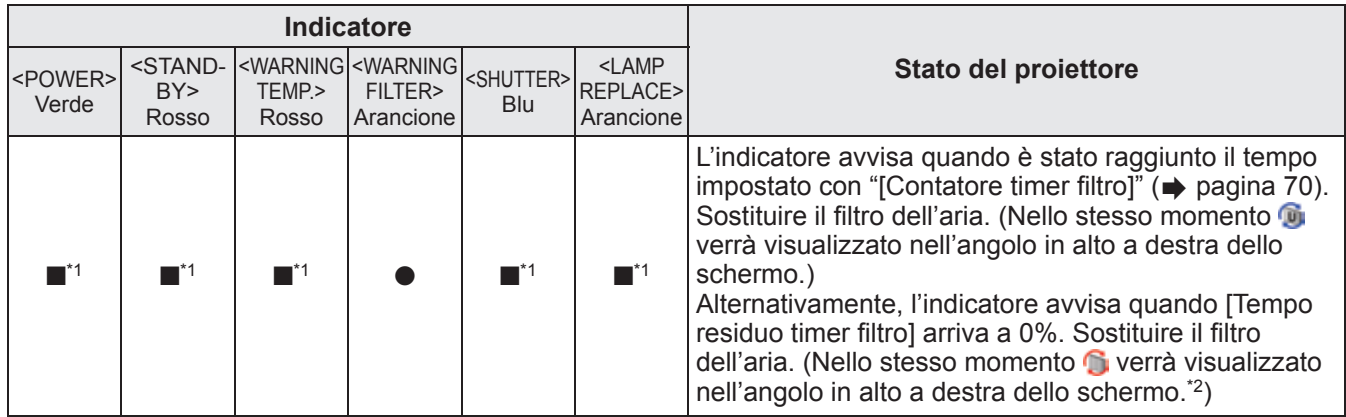

\*1: L'indicatore si accenderà o lampeggerà in determinate condizioni, indipendentemente dallo stato degli altri indicatori.

\*2: Quando [Display] ( $\Rightarrow$  pagina 57) è impostato su [On], la funzione di blocco ( $\Rightarrow$  pagina 35) o la funzione di scatto ( $\Rightarrow$  pagina 35) non verranno visualizzate sullo schermo durante il funzionamento

#### ■**Quando si verifica un problema relativo alla lampada**

Lo stato dell'indicatore è mostrato con i seguenti simboli.

▲: Spento, ●: Acceso, ★: Lampeggiante, ■: Acceso o Lampeggiante

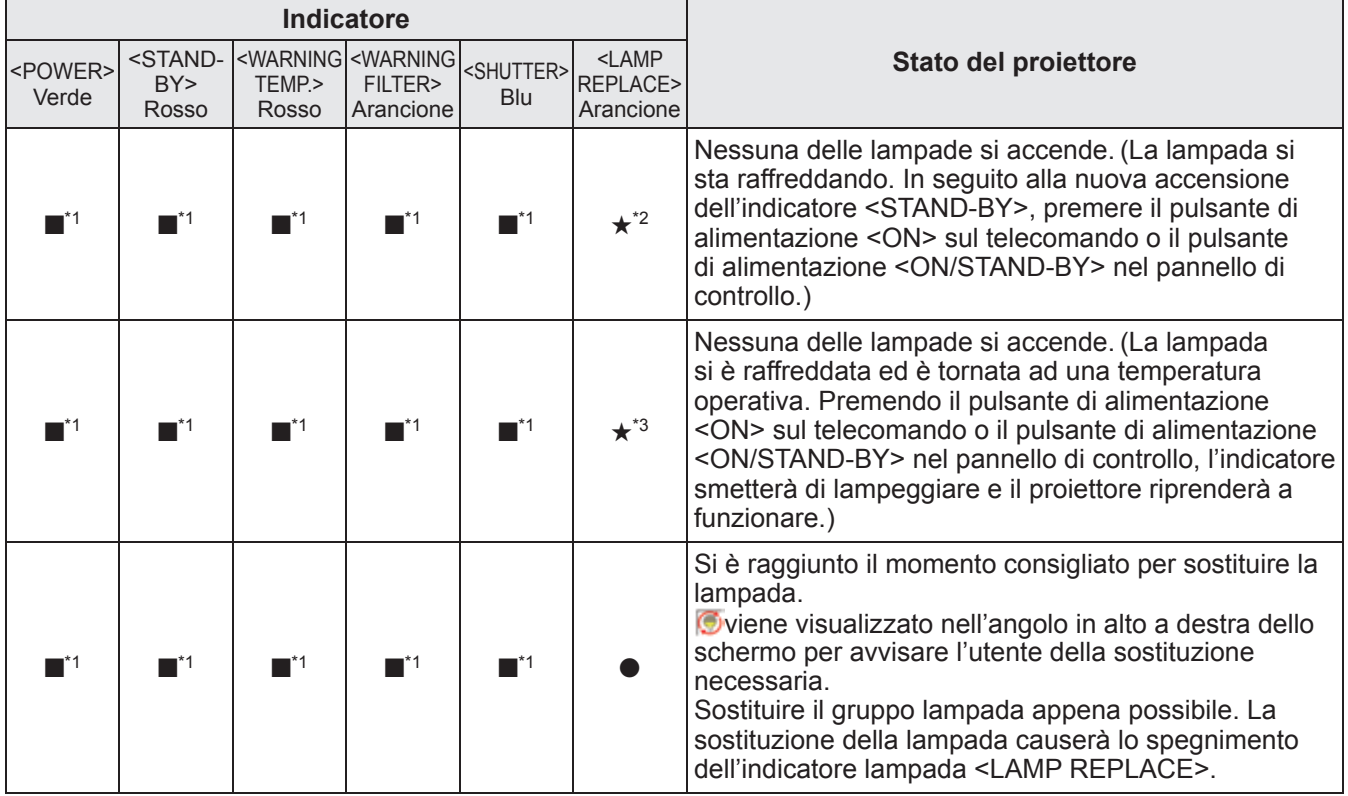

\*1: L'indicatore si accenderà o lampeggerà in determinate condizioni, indipendentemente dallo stato degli altri indicatori.

\*2: L'indicatore lampeggerà ad intervalli di circa 0,5 secondi.

\*3: L'indicatore lampeggerà ad intervalli di circa 2 secondo.

**Nota**

z Lo stato di ciascuna lampada può essere controllato grazie all'accensione o al lampeggiare degli indicatori lampada (da <LAMP 1 REPLACE> a <LAMP 4 REPLACE>) sulla parte superiore del proiettore. (+ pagina 83)

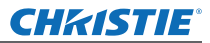

## ■ Quando si verifica un problema relativo all'otturatore

Lo stato dell'indicatore è mostrato con i seguenti simboli.

▲: Spento, ●: Acceso, ★: Lampeggiante, ■: Acceso o Lampeggiante

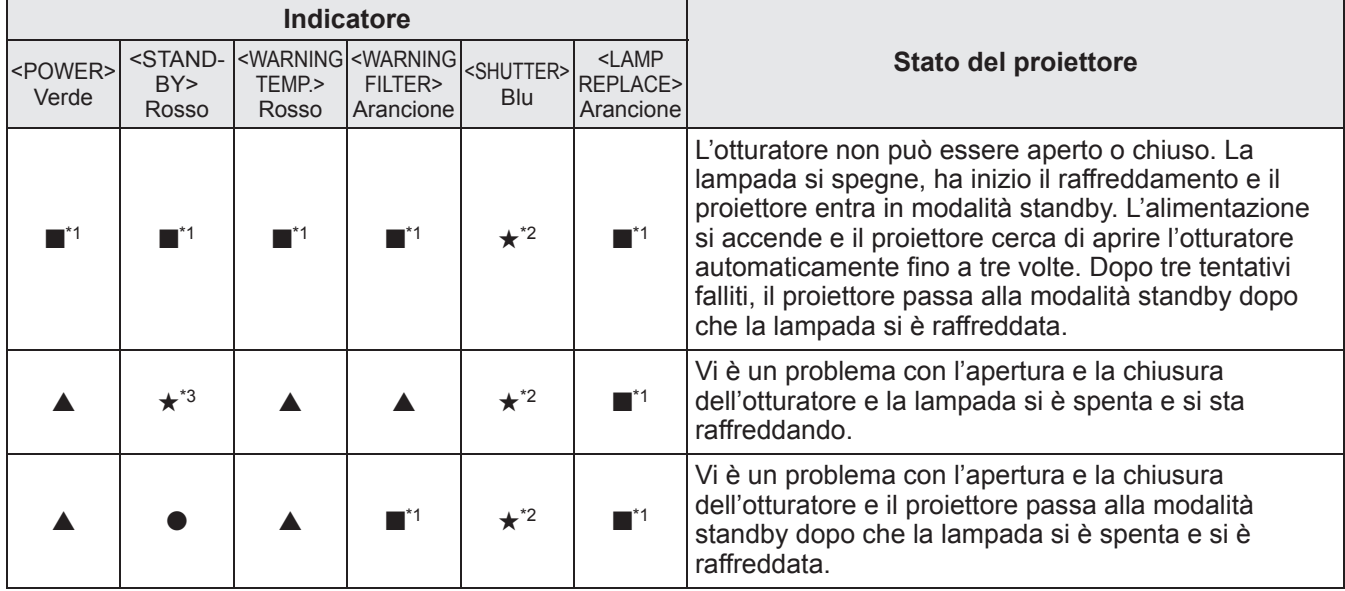

\*1: L'indicatore si accenderà o lampeggerà in determinate condizioni, indipendentemente dallo stato degli altri indicatori.

\*2: L'indicatore lampeggerà ad intervalli di circa 0,5 secondi.

\*3: L'indicatore lampeggerà ad intervalli di circa 1 secondo.

#### **Nota**

 $\bullet$  Lo stato di ciascuna lampada può essere controllato grazie all'accensione o al lampeggiare degli indicatori lampada (da <LAMP 1 REPLACE> a <LAMP 4 REPLACE>) sulla parte superiore del proiettore. (→ pagina 83)
# **Prima della manutenzione/sostituzione dell'unità**

- z Quando si provvede alla manutenzione o alla sostituzione dell'unità, spegnere sempre il proiettore e rimuovere la spina dalla presa elettrica. ( $\Rightarrow$  pagine 29, 32)
- Assicurarsi di seguire le procedure in "Spegnimento del proiettore" (→ pagina 32) quando si spegne l'alimentazione.

# **Manutenzione**

# ■**Involucro esterno**

Pulire dalla sporcizia e dalla polvere con un panno morbido e asciutto.

- Se la sporcizia è persistente, inumidire il panno con acqua e strizzarlo completamente prima di pulire. Asciugare il proiettore con un panno asciutto.
- $\bullet$  Non usare solventi come benzene, diluente, alcol denaturato, altri solventi o prodotti per la pulizia della casa. L'utilizzo di tali prodotti può causare un deterioramento dell'involucro esterno.

# ■**Superficie frontale dell'obiettivo**

Rimuovere lo sporco e la polvere dalla superficie frontale dell'obiettivo con un panno morbido e asciutto.

- $\bullet$  Non usare panni pelosi, impolverati o inumiditi con olio/acqua.
- $\bullet$  Non usare forza eccessiva quando si pulisce l'obiettivo, poiché è fragile.

# **Attenzione**

- z Gli obiettivi sono fatti di vetro. Impatti o una forza eccessiva durante la pulizia possono raschiare la superficie. Si prega di maneggiare con cura.
- z Non usare mai solventi infiammabili o aria compressa sul o nelle vicinanze del proiettore. La temperatura all'interno del proiettore può essere estremamente calda a causa del funzionamento della lampada di proiezione. Anche in seguito allo spegnimento del proiettore potrebbero verificarsi esplosioni o incendi. Oltre che a causa di aria compressa e agenti infiammabili, le parti interne potrebbero subire danni a causa di aria fredda.

# **Sostituzione dei componenti**

# ■**Filtro dell'aria**

Il filtro di ricambio (003-004738-01 / Comp di servizio N.: T1FTX0069--) è opzionale. Per acquistare il prodotto, consultare il rivenditore.

# ■**Sostituzione del filtro dell'aria**

# **1) Estrarre l'unita filtro aria.**

z Usare un cacciavite a croce per ruotare le viti in senso antiorario fino a sbloccarle completamente, quindi rimuovere il coperchio filtro aria.

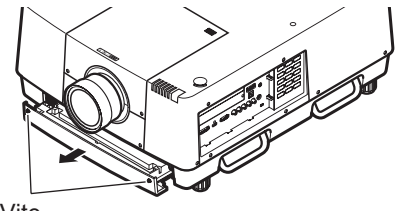

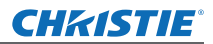

# **Manutenzione/sostituzione**

# **2) Rimuovere il supporto.**

z Allentare le tre viti sul supporto (A, B), far scorrere il supporto nella direzione mostrata dalla freccia nell'immagine e sollevare fino a rimuovere il supporto.

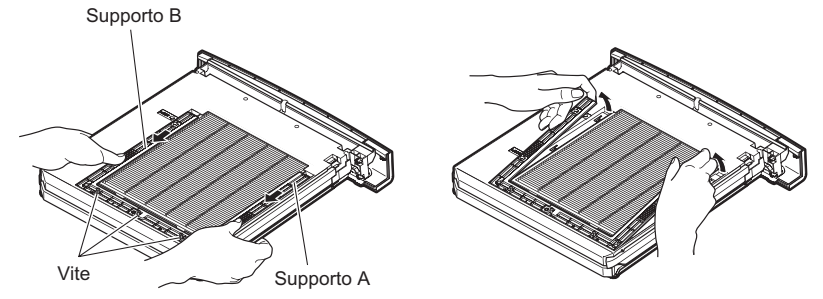

# **3) Rimuovere il filtro dell'aria.**

 $\bullet$  Agganciare il vano con le dita per sollevarlo e rimuovere il filtro aria.

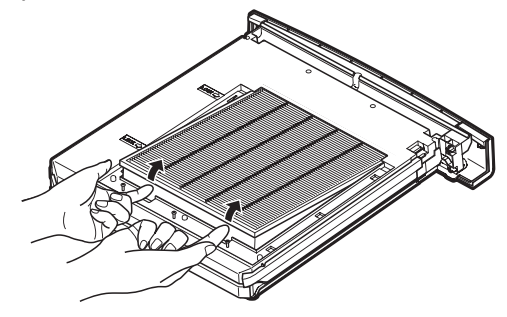

# **4) Attaccare il nuovo filtro dell'aria.**

- z L'inserimento del nuovo filtro dell'aria facendolo scorrere lentamente renderà più semplice l'attacco.
- z Il lato con la spugna deve essere verso l'alto. Attaccare il filtro dal lato sbagliato o forzarlo causerà una perdita di aria verso l'interno. In tal caso, il filtro dell'aria non funziona pienamente ed entra polvere nel proiettore.

# **5) Attaccare il supporto.**

- Posizionare il supporto (A, B) al di sopra del filtro.
- z Fare scorrere il supporto in modo che le sue frecce divengano allineate con quelle sull'unità, quindi attaccare il supporto.
- Serrare le tre viti del supporto.

# **6) Fissare l'unità filtro dell'aria al proiettore.**

**• Effettuare il passaggio 1) in ordine inverso.** 

# **7) Reimpostare il contatore del filtro.**

• Accendere ed effettuare [Azzerare timer filtro] nel menu [Impostazione].

# **Attenzione**

- $\bullet$  Assicurarsi di spegnere l'alimentazione prima di sostituire il filtro dell'aria.
- Prima di collegare un nuovo filtro dell'aria, assicurarsi di aver rimosso il materiale di imballaggio del filtro dell'aria.
- z Quando si attacca l'unità, assicurarsi che il proiettore sia stabile. Effettuare la sostituzione in un luogo sicuro, dove il proiettore non possa essere danneggiato anche se l'unità filtro aria dovesse cadere.
- z Quando si accende il proiettore, assicurarsi che l'unità filtro aria sia installata prima di usare il proiettore. In caso contrario potrebbero verificarsi danni.
- $\bullet$  I filtri dell'aria non possono essere riutilizzati.
- z Il filtro dell'aria e l'unità non possono essere lavati in acqua. Assicurarsi di non bagnare il filtro dell'aria con acqua o altre sostanze. Ciò potrebbe causare danni.
- $\bullet$  Dopo avere sostituito il filtro dell'aria, reimpostare il contatore del filtro. Altrimenti, il proiettore potrebbe spegnersi per sicurezza.
- z Dopo avere attaccato l'unità filtro aria, assicurarsi di serrare le viti. Altrimenti, l'unità filtro aria potrebbe cadere durante la proiezione.

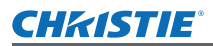

# ■**Gruppo lampada**

Il gruppo lampada è un componente di consumo. Controllare la durata di uso della lampada con "Menu  $[Informazioni" ( \Rightarrow$  pagina 73) ed effettuare una sostituzione regolare.

Se viene visualizzato il messaggio di sostituzione sullo schermo e gli indicatori lampada da <LAMP 1 REPLACE> a <LAMP 4 REPLACE> si accendono, sostituire i gruppi lampada.

Si raccomanda di richiedere la sostituzione del gruppo lampada ad un tecnico qualificato. Consultare il rivenditore.

Per acquistare il prodotto 002-120599-01 (prodotto di consumo), consultare il rivenditore.

# **Attenzione**

• Non sostituire il gruppo lampada prima che si sia raffreddato a sufficienza. (Attendere almeno 60 minuti dopo l'uso.)

L'interno del coperchio è molto caldo e potrebbe causare scottature.

# ■**Note sulla sostituzione del gruppo lampada**

- Poiché la lampada luminosa è fatta di vetro, essa potrebbe scoppiare se lasciata cadere o colpita con oggetti duri. Si prega di maneggiare con cura.
- Quando si sostituisce il gruppo lampada è necessario un cacciavite Phillips.
- $\bullet$  Quando si sostituisce il gruppo lampada, assicurarsi di mantenerlo dalla maniglietta.
- $\bullet$  La lampada contiene mercurio. Quando si smaltiscono le lampade usate, chiedere informazioni sullo smaltimento dell'unità al più vicino ufficio preposto o al rivenditore.

# **Attenzione**

- Usare solo le unità lampada specificate.
- z I numeri di parte degli accessori e delle componenti vendute separatamente sono soggetti a modifiche senza preavviso.
- $\bullet$  La sostituzione di tutte le quattro lampade simultaneamente è consigliata per garantire una luminosità e una tonalità bilanciate.

# ■**Quando sostituire il gruppo lampada**

Il gruppo lampada è un componente di consumo. Sostituire il gruppo lampada regolarmente, poiché la sua luminosità diminuisce col tempo. La durata stimata prima della sostituzione è di 2 000 ore (quando [Alim. lampada] è impostato su standard). Tuttavia, essa può risultare più breve in base alla caratteristiche individuali della lampada, alle condizioni d'uso e all'ambiente di installazione. Per tale ragione si consiglia una sostituzione preventiva dei gruppi lampada.

La durata supera le 2 200 ore di utilizzo per due lampade, le lampade saranno sostituite alle altre due lampade, se sono disponibili. Dopo il cambio, se la durata supera le 2 200 ore di utilizzo per una delle due lampade e la lampada si spegne, si accenderà solo l'altra lampada.

Se l'alimentazione è accesa senza che siano state sostituite le lampade quando la durata ha superato le 2 200 ore di utilizzo per tutte le lampade, l'alimentazione si spegnerà automaticamente dopo circa dieci minuti per evitare guasti del proiettore.

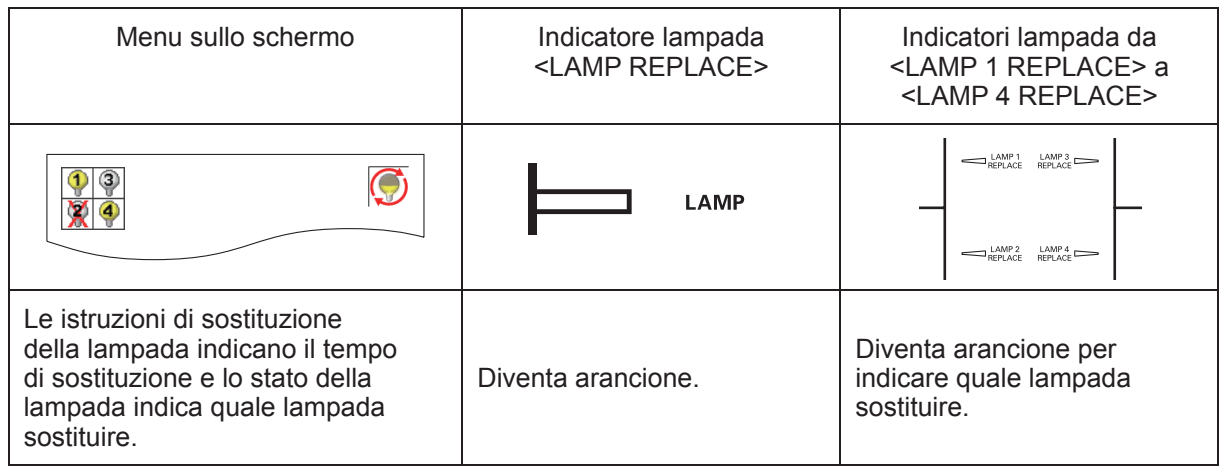

# ■**Sostituzione dell'unità**

# **Attenzione**

- $\bullet$  Prima di aprire il coperchio della lampada spegnere la lampada UV.
- Quando il proiettore è montato al soffitto, evitare di avvicinare il viso al gruppo lampada.
- Attaccare il gruppo lampada in sicurezza.
- Se il gruppo lampada non è installata in modo corretto, rimuoverla e installarla di nuovo. L'uso di forza eccessiva sul gruppo lampada potrebbe rompere il connettore.
- La superficie del vetro potrebbe essere molto calda. Quando si sostituisce il gruppo lampada, assicurarsi di mantenerlo dalla maniglietta.
- **1) Controllare quale lampada sostituire mediante lo stato della lampada visualizzato sullo schermo, oppure gli indicatori di lampada da <LAMP 1 REPLACE> a <LAMP 4 REPLACE>.**

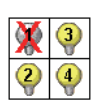

Stato della spia

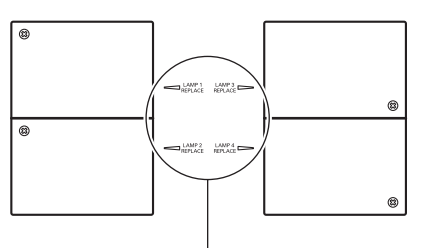

Indicatore lampada da <LAMP 1 REPLACE> a <LAMP 4 REPLACE>

- **2) Dopo avere seguito le procedure descritte in "Spegnimento del proiettore"**  ( $\rightarrow$  **pagina 32) ed avere premuto il lato** <○> dell'interruttore di alimentazione principale **per spegnere l'alimentazione, disconnettere la spina di alimentazione, attendere almeno 60 minuti, quindi controllare se il gruppo lampada si è raffreddato.**
- **3) Usare un cacciavite Phillips per svitare le viti di fissaggio del coperchio della lampada sul lato superiore del corpo del proiettore fino a farle girare liberamente, quindi aprire il coperchietto lampada.**

z Aprire il coperchio fino ad un angolo di 90° rispetto al proiettore.

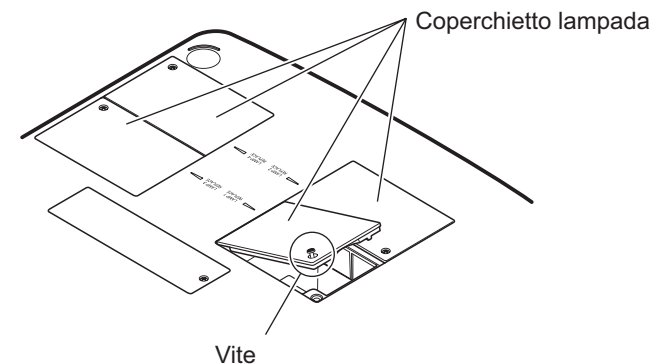

**4) Usare un cacciavite Phillips per svitare le viti di fissaggio del gruppo lampada (due viti) fino a farle girare liberamente, quindi, mantenendo le manigliette, sfilare lentamente il gruppo lampada dal proiettore.**

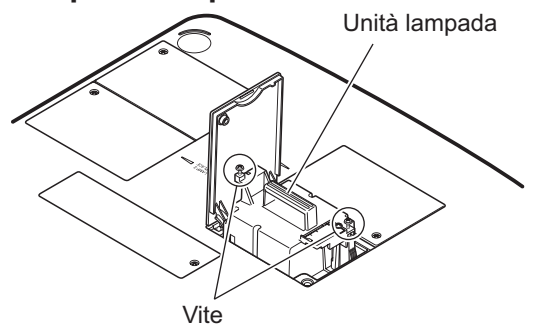

- **5) Inserire il nuovo gruppo lampada prendendo nota della sua direzione ed usare un cacciavite Phillips per serrare saldamente le viti del gruppo lampada (due viti).** ● Fare attenzione a non sporcare la superficie in vetro toccandola.
- **6) Chiudere il coperchietto lampada ed usare un cacciavite Phillips per stringere saldamente la vite di fissaggio del coperchietto lampada.**

# **Nota**

- z Quando si sostituisce con il nuovo gruppo lampada (N. prodotto: 002-120599-01), il proiettore reimposta automaticamente il tempo di utilizzo totale del gruppo lampada.
- Dopo avere sostituito il gruppo lampada, assicurarsi di serrare saldamente la viti di fissaggio del coperchio della lampada. Altrimenti, il gruppo lampada potrebbe cadere durante la proiezione.

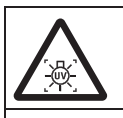

PRIMA DI APRIRE IL COPERCHIO DELLA LAMPADA SPEGNERE LA LAMPADA UV

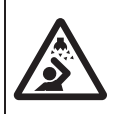

Onde evitare che frammenti di vetro possano sparpagliarsi, mantenere il gruppo lampada verticalmente quando lo si sostituisce. Quando il proiettore è attaccato al soffitto, non lavorare direttamente al di sotto del coperchietto lampada ed evitare di avvicinarvi il viso. Rimuovere lentamente il coperchietto lampada.

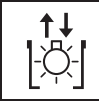

LAMPADA N.: 002-120599-01

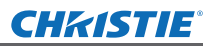

# **Risoluzione dei problemi Risoluzione dei problemi**

Rivedere i seguenti punti. Per dettagli, leggere le pagine corrispondenti.

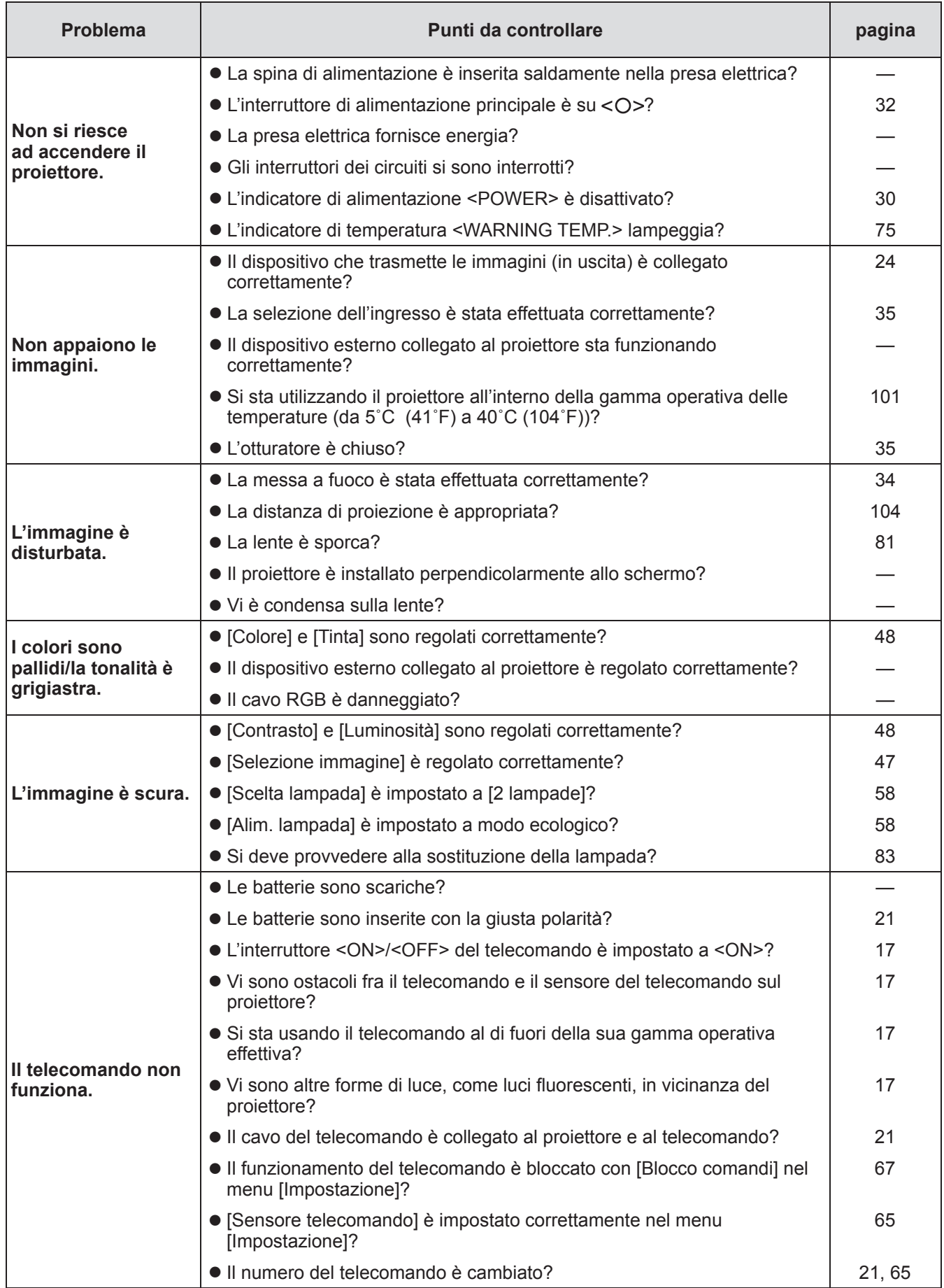

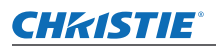

# **Risoluzione dei problemi**

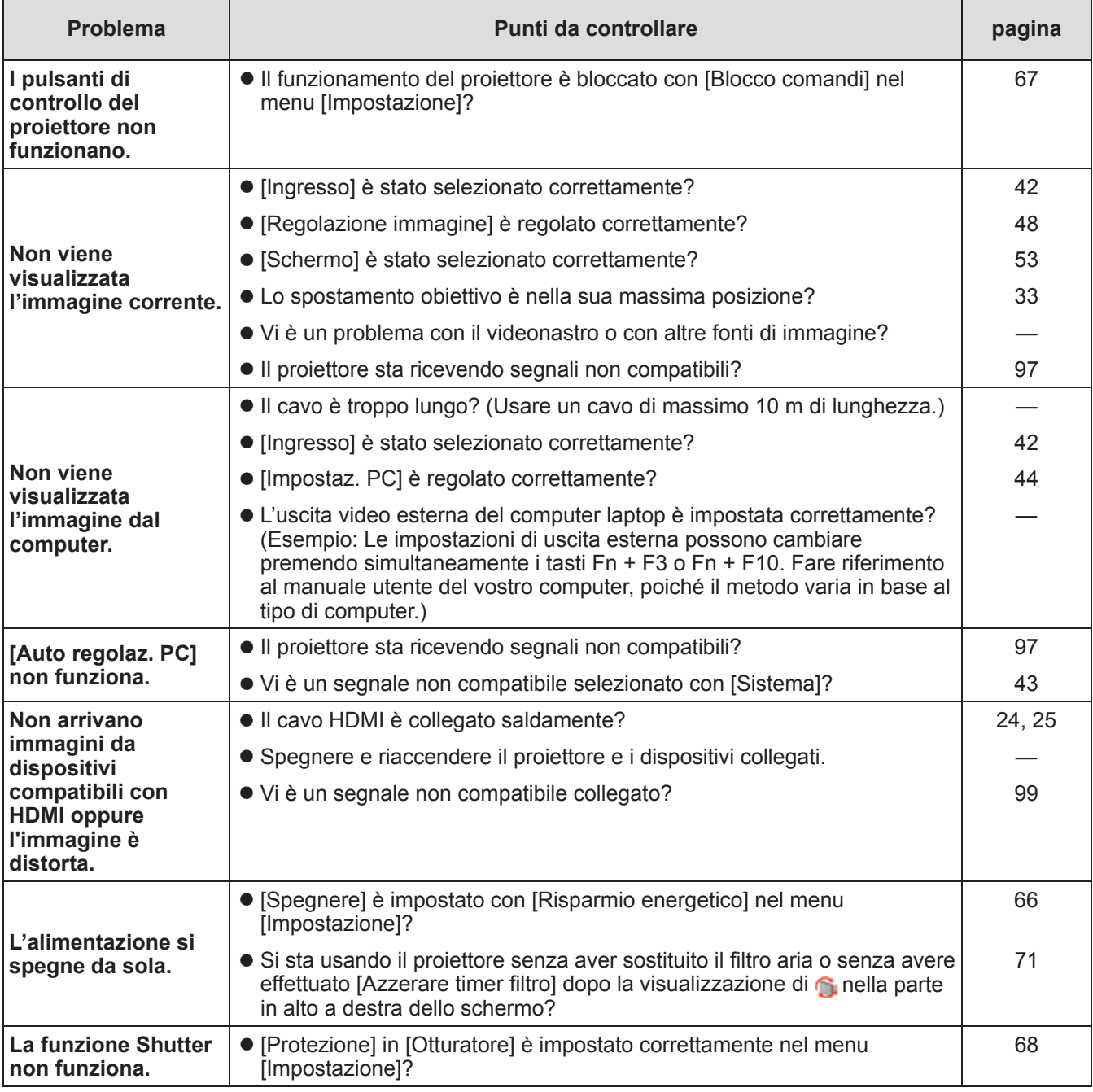

# **Attenzione**

• Se i problemi persistono anche dopo avere controllato i punti precedenti, consultare il rivenditore.

 $\bullet$  Consultare il rivenditore se si sono dimenticate la password del logo o la password.

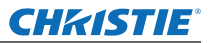

# **Informazioni tecniche**

# **Regolazione schermate di immagini a schermate multiple**

[Fusione bordi] e [Colorimetria] consentono il sovrapponimento senza giunzioni di immagini da proiettori multipli.

# ■**[Fusione bordi]**

- **1) Controllare che le impostazioni di [Schermo] e di [Regolazione immagine] ciascun proiettore siano le stesse.**
- **2) Proiettare immagini che si vogliono sovrapporre da ciascun proiettore.**  $\bullet$  Il seguente è un esempio di come sovrapporre immagini dai proiettori A e B.

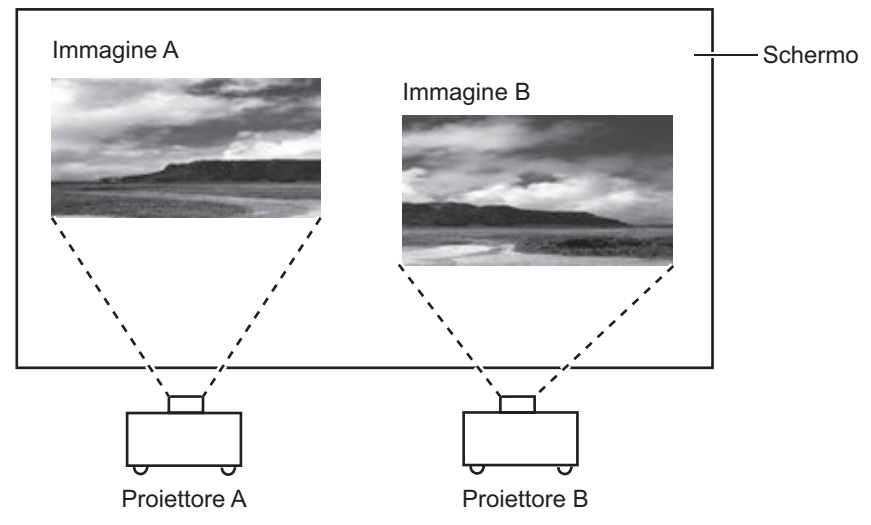

- **3) Selezionare [Fusione bordi] nel menu [Impostazione] e visualizzare la schermata configurazione.**
- **4) Selezionare [Fusione bordi] per posizionarlo su [On], quindi premere [Start] e [Larghezza] per regolare la posizione di sovrapposizione e la quantità di sovrapposizione (larghezza di unione) delle immagini provenienti rispettivamente dai proiettori A e B.**
	- $\bullet$  I valori sequenti sono un esempio.
	- $\bullet$  Impostare [Larghezza] sullo stesso valore per tutti i proiettori per i quali effettuare la sovrapposizione.

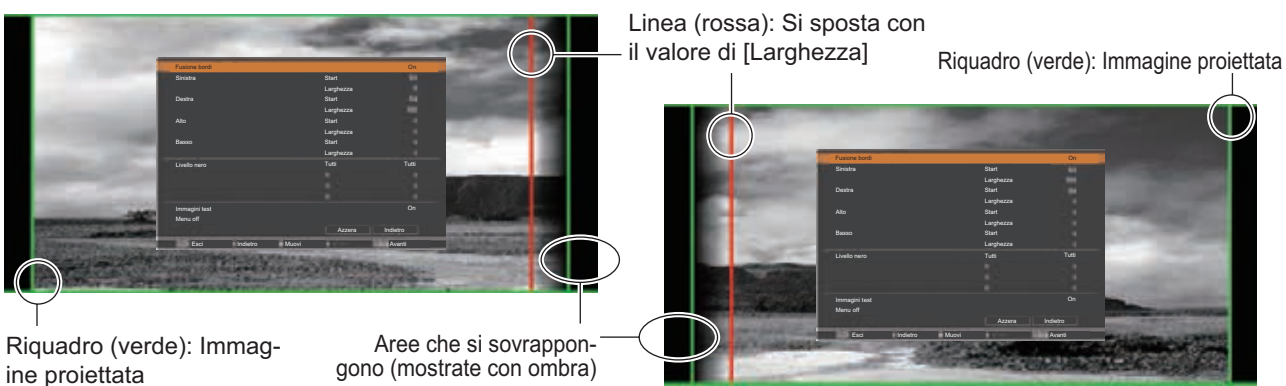

Proiettore A: Impostare [Destra] in [Larghezza] su 100

Proiettore B: Impostare [Sinistra] in [Larghezza] su 100

**5) Se necessario, regolare [Fuoco] e [Zoom] per la posizione delle immagini da ciascun proiettore.**

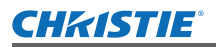

**6) Quindi utilizzare [Ottica basculante] per sovrapporre le aree ombreggiate.**  $\bullet$  La linea rossa diventa gialla se la sovrapposizione è corretta.

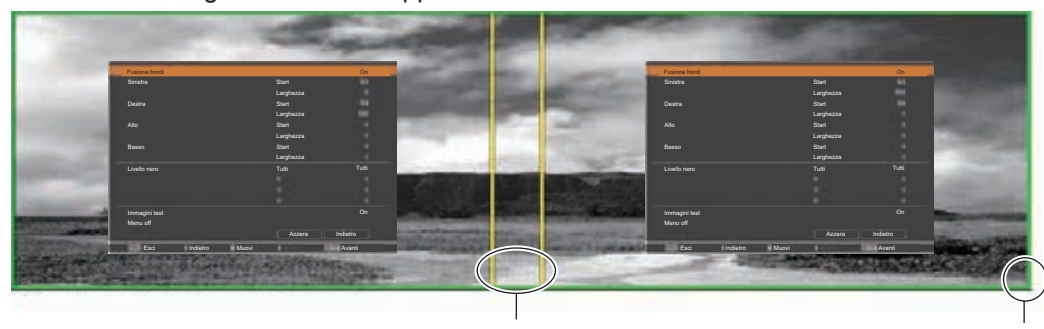

Linea (gialla) Riquadro (verde): Immagine proiettata

**7) Posizionare [Immagini test] su [On] per visualizzare uno schema di test bianco al 50%.**

 $\bullet$  Le aree sovrapposte saranno visualizzate con maggiore luminosità delle altre aree.

- **8) Regolare [Livello nero] in modo che non ci sia differenza tra le aree di sovrapposizione e le altre aree.**
	- Per regolare le aree di sovrapposizione, si consiglia di impostare il valore [Contrasto] nel menu [Regolazione immagine].

**Se i colori a sinistra e a destra non corrispondono, procedere al passo successivo.**

- ■**[Colorimetria]**
- **9) Selezionare [Colorimetria] nel menu [Impostazione] e visualizzare la schermata configurazione.**
- **10) Attivare la corrispondenza colori con [On] e regolare [Rosso]/[Verde]/[Blu]/[Bianco].**
- **11) Selezionare [Colorimetria avanzata] se sono necessarie impostazioni più dettagliate, quindi visualizzare la schermata configurazione.**
- **12) Attivare la corrispondenza colori avanzata con [On] e regolare ciascun colore con [Valori finali].**
	- $\bullet$  Impostare il valore [Valori finali] all'interno dell'intervallo dei valori [Valori misurati].

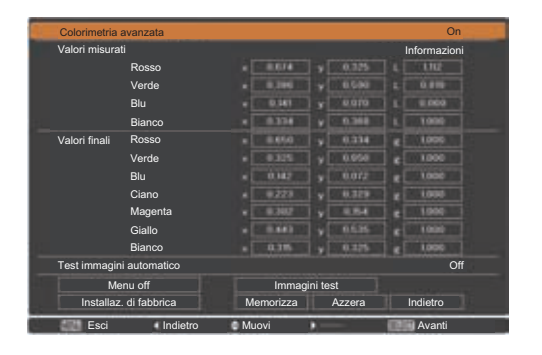

Esempio) Valore di "[Rosso], x" **"**[Valori misurati]=0,674**"**, quindi [Valori finali] è impostato su un valore minore di **"**0,650**"**.

**13) Se i colori non corrispondono neanche dopo la regolazione [Valori finali], utilizzare un colorimetro per misurare le coordinate cromatiche e la luminanza per effettuare ulteriori regolazioni.**

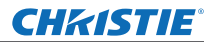

# **Informazioni tecniche**

z**Regolazione dei colori con un colorimetro**

- **1) Posizionare [Colorimetria avanzata] su [On].**
- **2) Selezionare [Immagini test] e premere il pulsante <SELECT>.** ● Visualizza la schermata di selezione dello schema di test.
- **3) Selezionare [Rosso] (o [Verde], [Blu]) da [Valori misurati] e premere il pulsante <SELECT>.**
	- Viene visualizzato lo schema test.

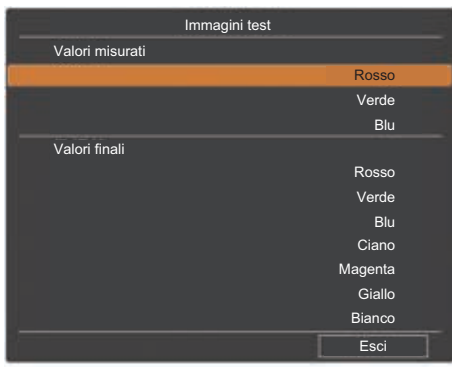

- **4) Misurare le coordinate cromatiche (x, y) e la luminanza (Lx) usando il colorimetro.**
- **5) Selezionare [Esci] e premere il pulsante <SELECT>.**  $\bullet$  Tornare alla schermata configurazione della corrispondenza colori avanzata.
- **6) Inserire il valore ottenuto al passo 4).**
- **7) Calcolare il valore "L" con la formula seguente ed inserire il valore. Esempio)** Calcolare **"**L**"** per il valore misurato di rosso.

Luminanza (Lx) del rosso

Luminanza del rosso + luminanza del verde + luminanza del blu (Lx)

- **8) Regolare nuovamente il valore [Valori finali].**
- **9) Selezionare [Memorizza] per registrare il valore regolato.**
	- Se necessario, regolare altri proiettori allo stesso modo.

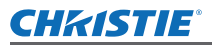

# **Etichetta di notifica per registrazione della password**

Applicare l'etichetta in dotazione al proiettore in un posto ben visibile quando la password è registrata e valida.

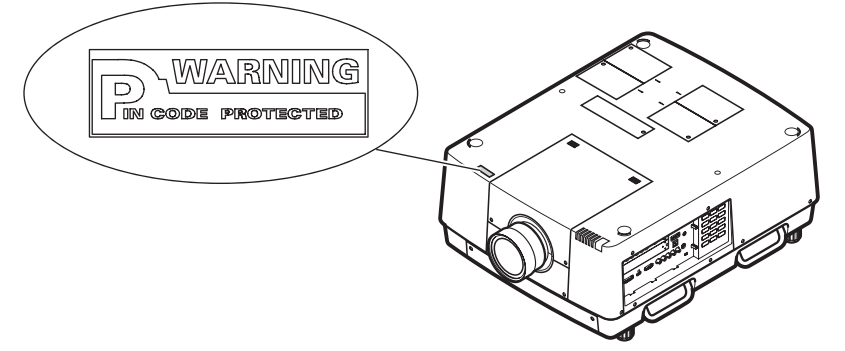

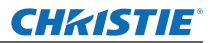

# **Informazioni tecniche**

# **Terminale seriale**

I connettori <SERIAL PORT IN>/<SERIAL PORT OUT> del proiettore sono conformi a RS-232C in modo che il proiettore possa essere collegato al computer e da esso controllato.

# ■**Collegamento**

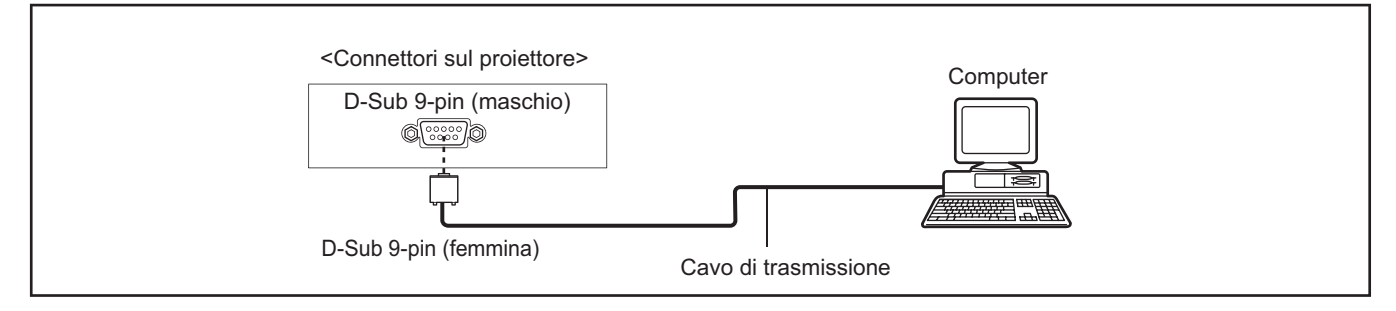

# ■**Assegnazioni pin e nomi segnale**

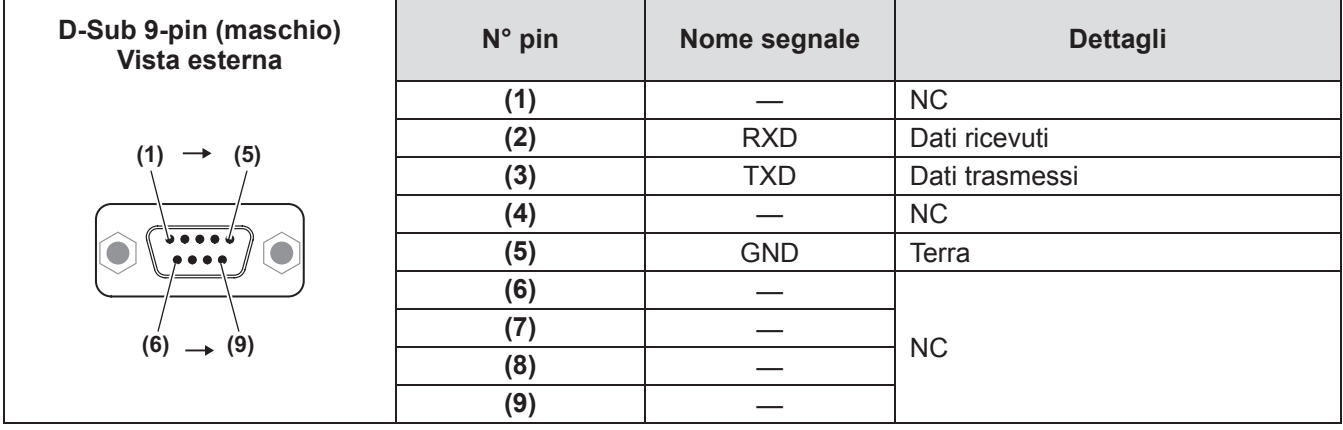

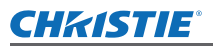

# **Interfaccia di controllo seriale**

Questo proiettore dispone di una funzione per il controllo e il monitoraggio delle operazioni del proiettore tramite la porta seriale RS-232C.

# ■**Funzionamento**

- **1) Collegare un cavo incrociato seriale RS-232C alla SERIAL PORT IN del proiettore e**  alla porta seriale del PC (**→** pagina 24).
- **2) Controllare le specifiche di comunicazione riportate di seguito.**

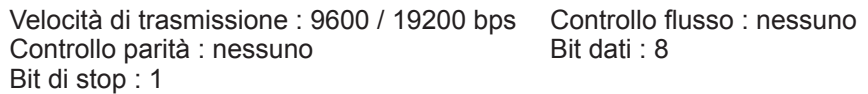

**3) Digitare un comando di esecuzione di una funzione e premere il tasto Invio. Esempio)** Per selezionare la porta INPUT 2, digitare "C06" [CR].

**Note**

- z Il valore predefinito per la velocità di trasmissione è 19200 bps. Se si verifica un errore di comunicazione, cambiare la porta seriale e la velocità di comunicazione (velocità di trasmissione).
- $\bullet$  Inserire solo caratteri maiuscoli in formato ASCII a 64 byte e caratteri a singolo byte.

# ■ Comandi di esecuzione di funzioni

# **Formato**

Questo comando viene inviato dal PC al proiettore utilizzando il seguente formato; "C" [Comando] [CR]

- Comando: due caratteri (fare riferimento alla tabella dei comandi seguente.)
- –■Il proiettore decodifica il comando e riporta "ACK" utilizzando il seguente formato: [ACK] [CR]
- –■Quando il proiettore non è in grado di decodificare il comando, riporta il seguente formato.

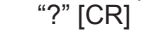

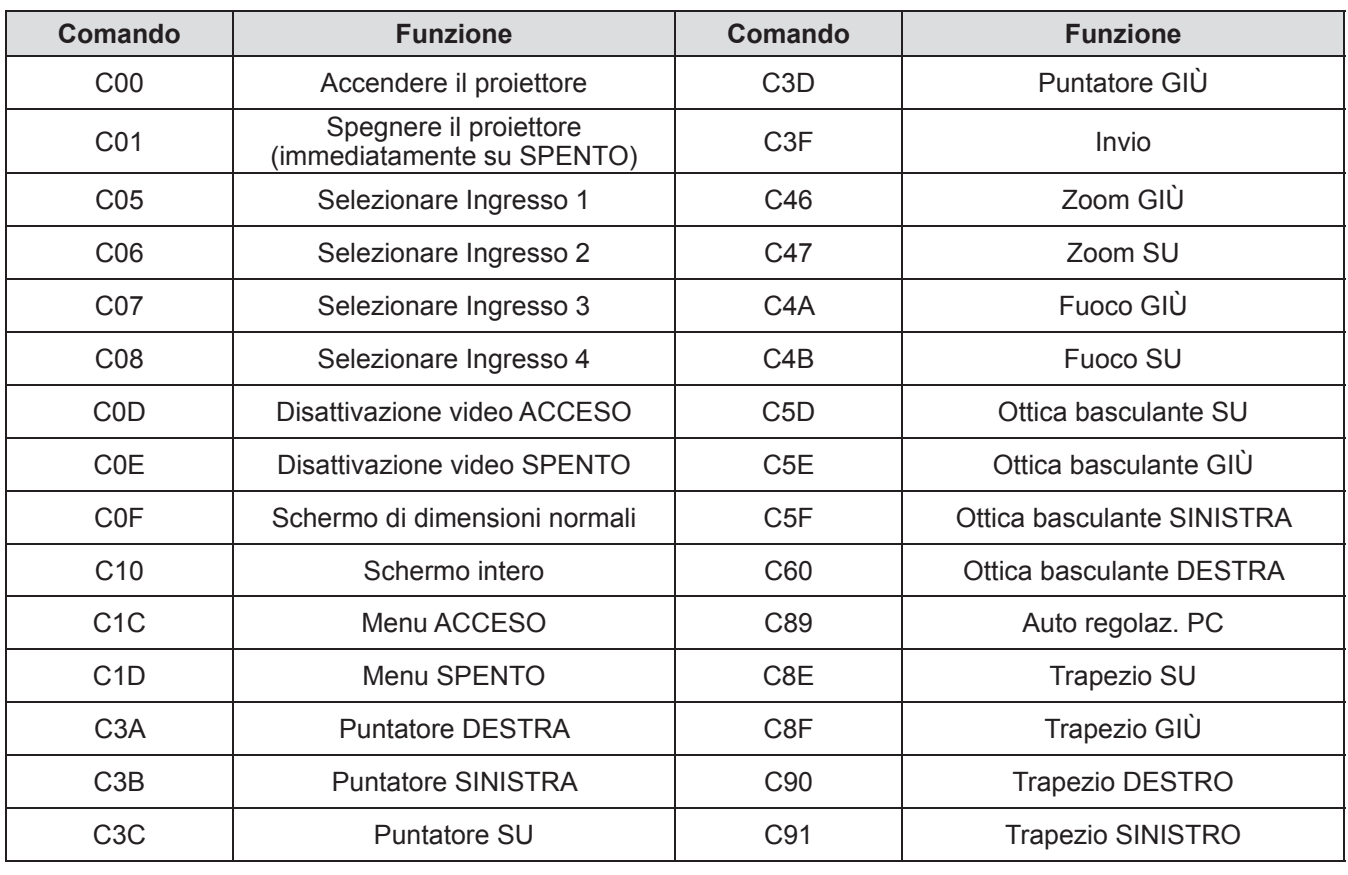

# *ITALIANO - 93*

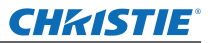

# ■**Comandi di lettura stato**

# **Formato**

Questo comando viene inviato dal PC al proiettore utilizzando il seguente formato;

"CR" [Comando] [CR]

Comando: un carattere (fare riferimento alla tabella dei comandi seguente.)

Il proiettore decodifica il comando e riporta la stringa di caratteri utilizzando il seguente formato;

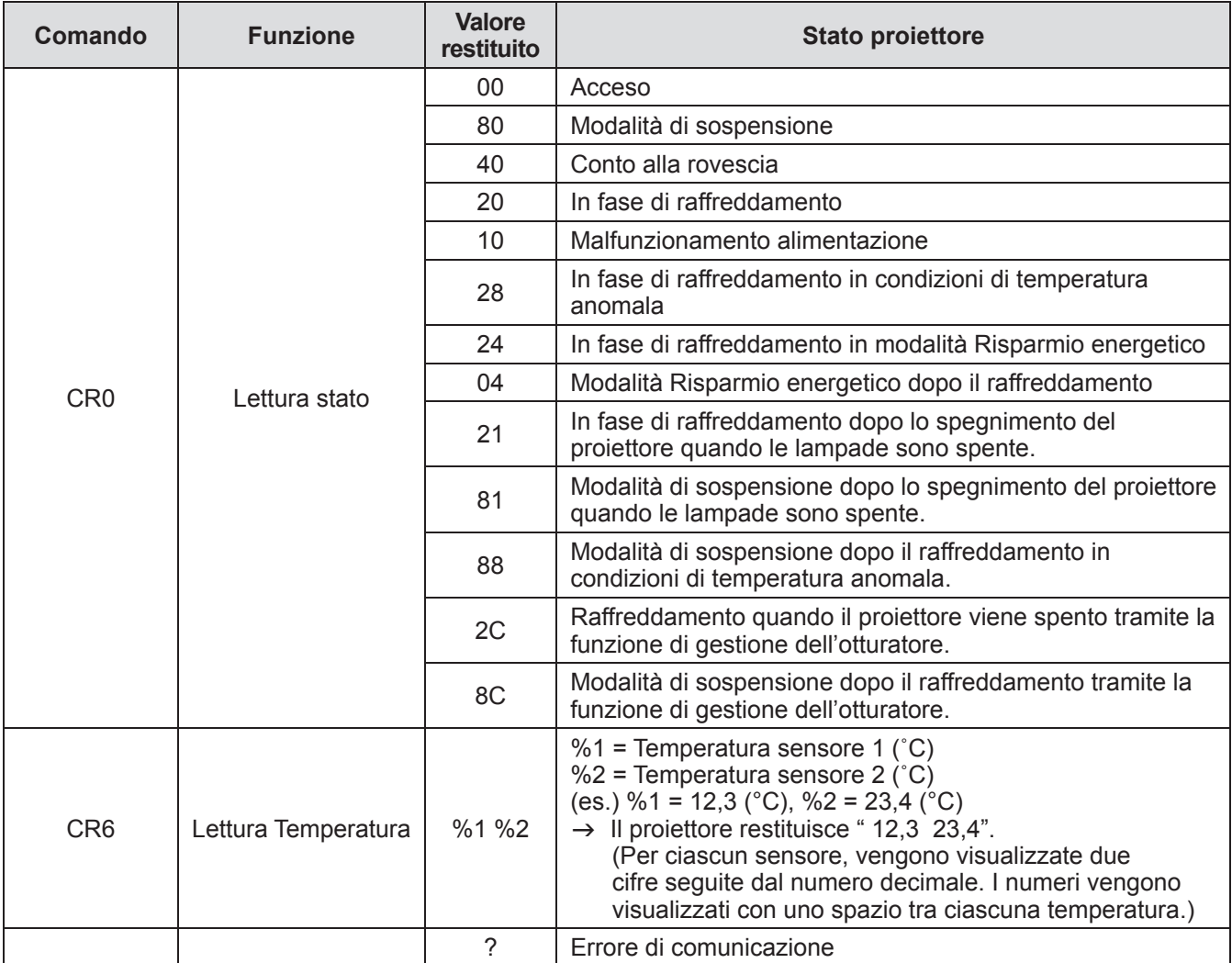

Le tabelle a paginapagina 93 mostrano gli elenchi di comandi tipici per il controllo del proiettore. Per ulteriori informazioni sugli altri comandi, consultare il proprio rivenditore.

# **Altri terminali**

# ■**<S-VIDEO IN> Assegnazioni pin e nomi segnale del terminale**

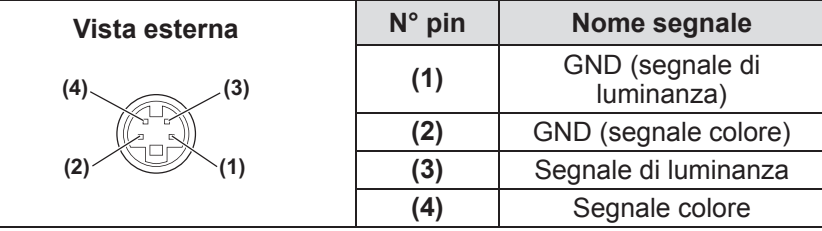

# ■**<ANALOG IN> Assegnazioni pin e nomi segnale del terminale**

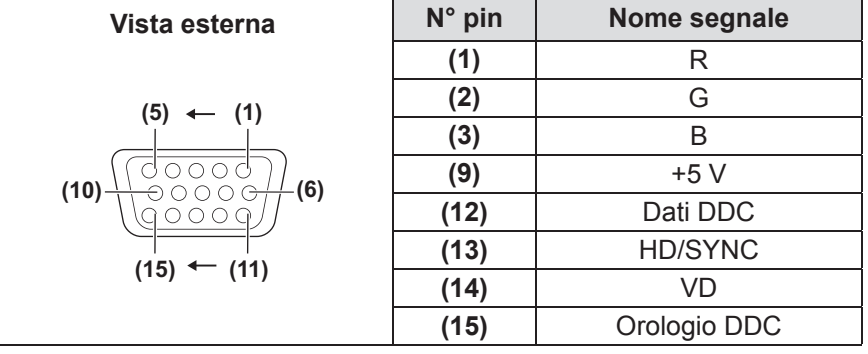

**(4)** non viene utilizzato. da **(5)** a **(8)**, **(10)** e **(11)** sono terminali GND.

# ■**<HDMI IN> Assegnazioni pin e nomi segnale del terminale**

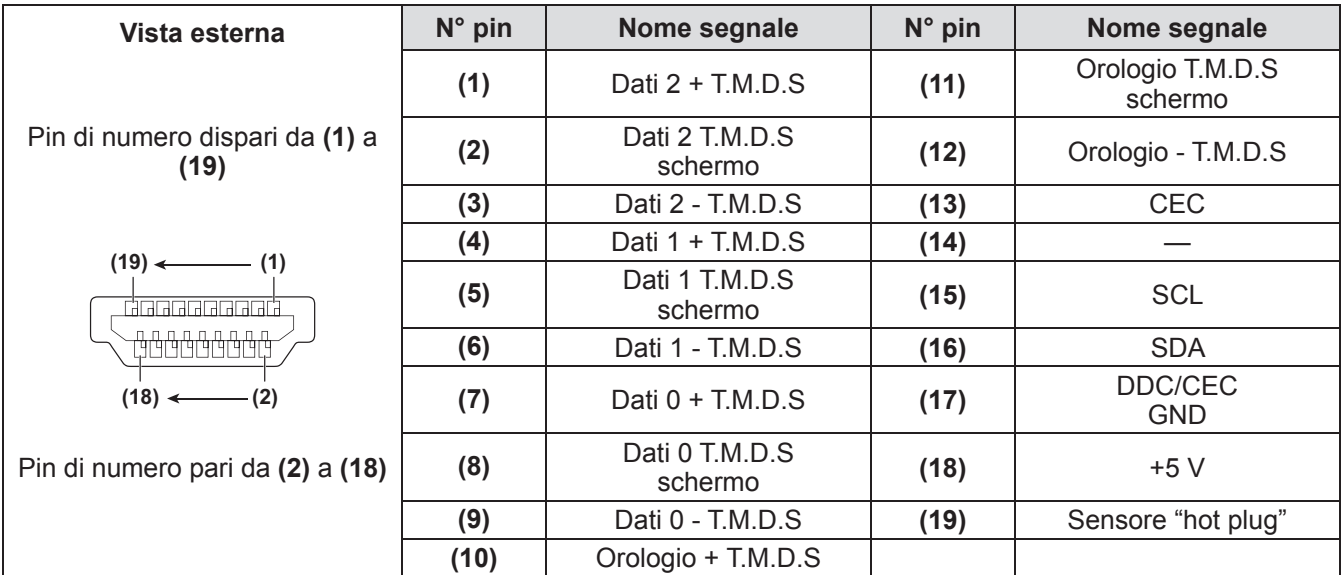

# ■**<DIGITAL (DVI-D) IN> Assegnazioni pin e nomi segnale del terminale**

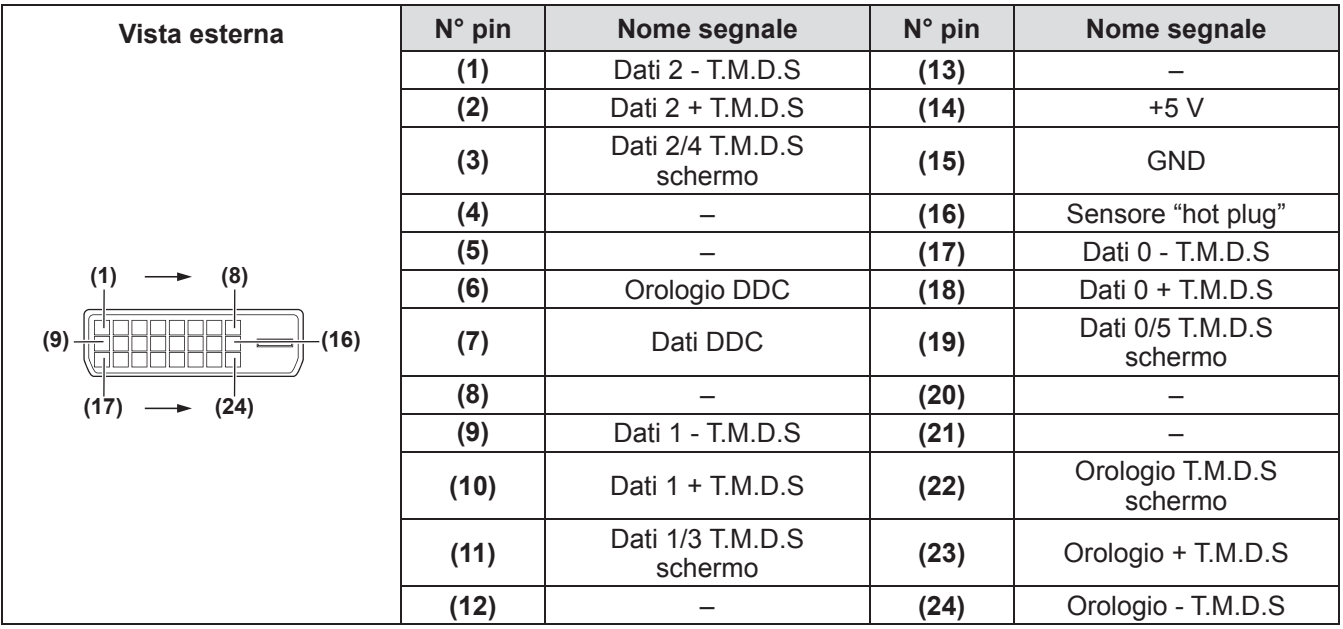

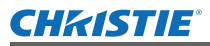

# **Elenco segnali compatibili**

La tabella seguente specifica i tipi di segnale compatibili con il proiettore.

# ■**Quando il segnale è analogico**

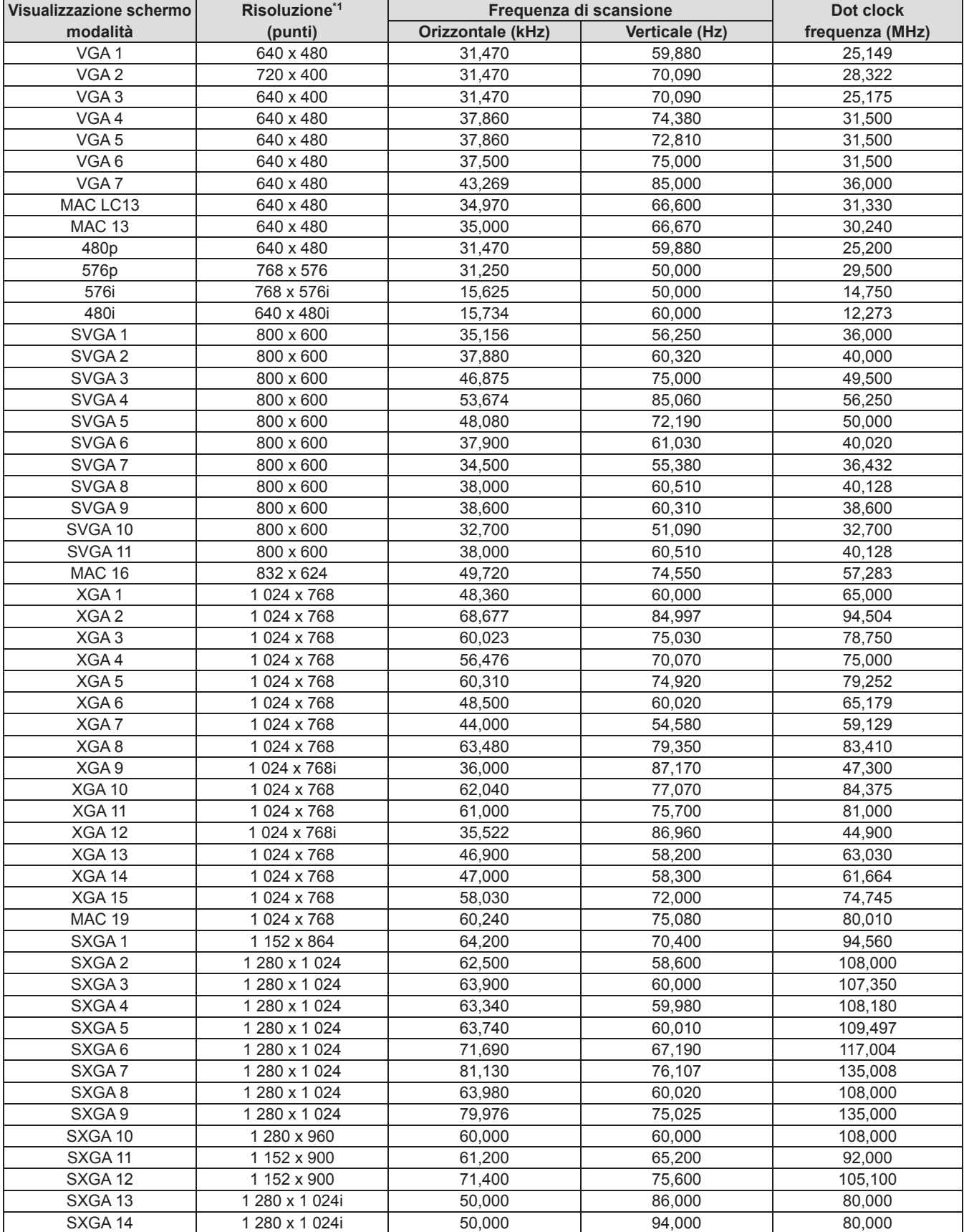

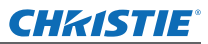

# **Informazioni tecniche**

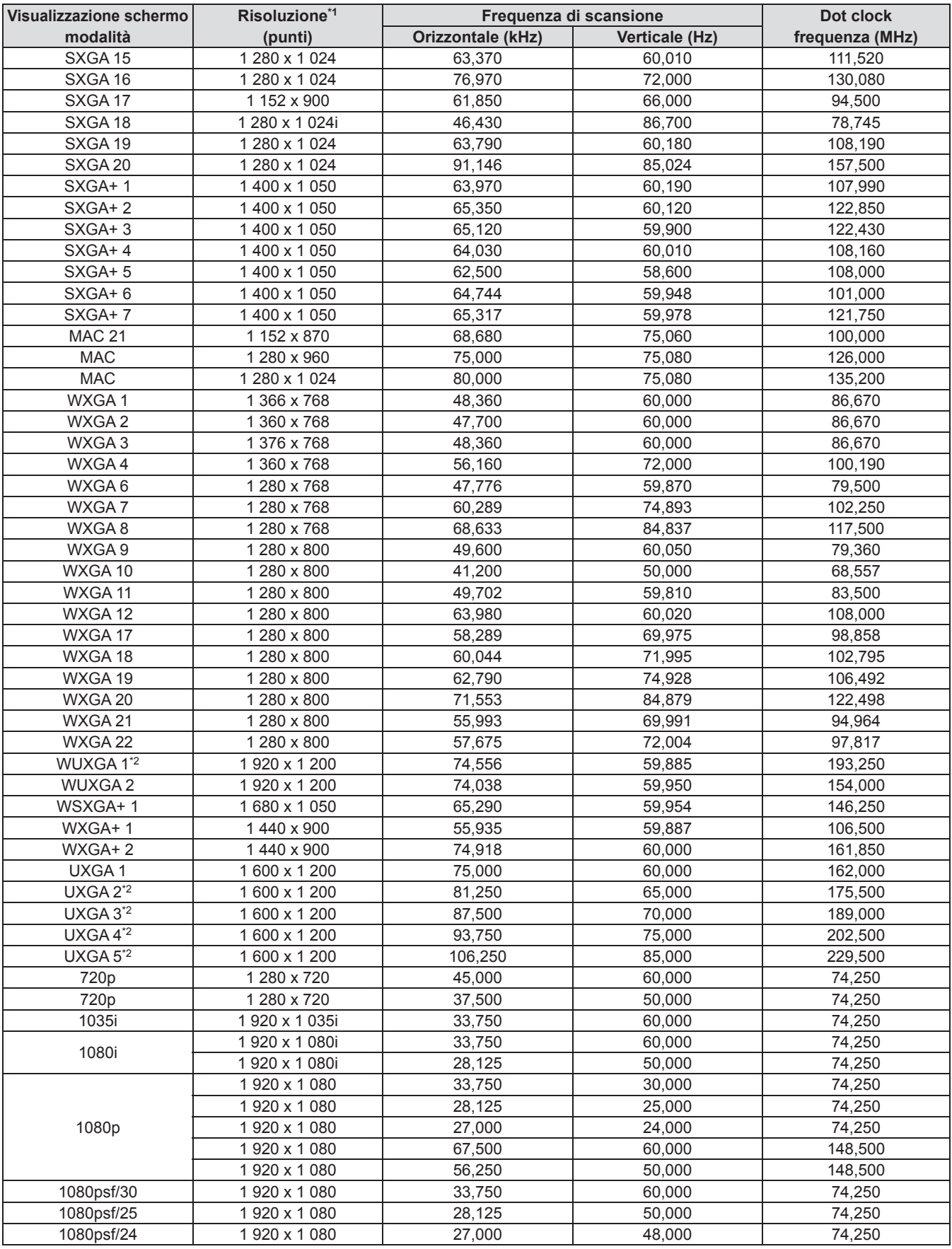

\*1: La "i" dopo la risoluzione indica un segnale interlacciato.

\*2: Non compatibile con [Vero] in [Schermo].

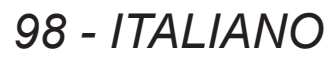

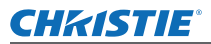

# ■**Quando il segnale è digitale**

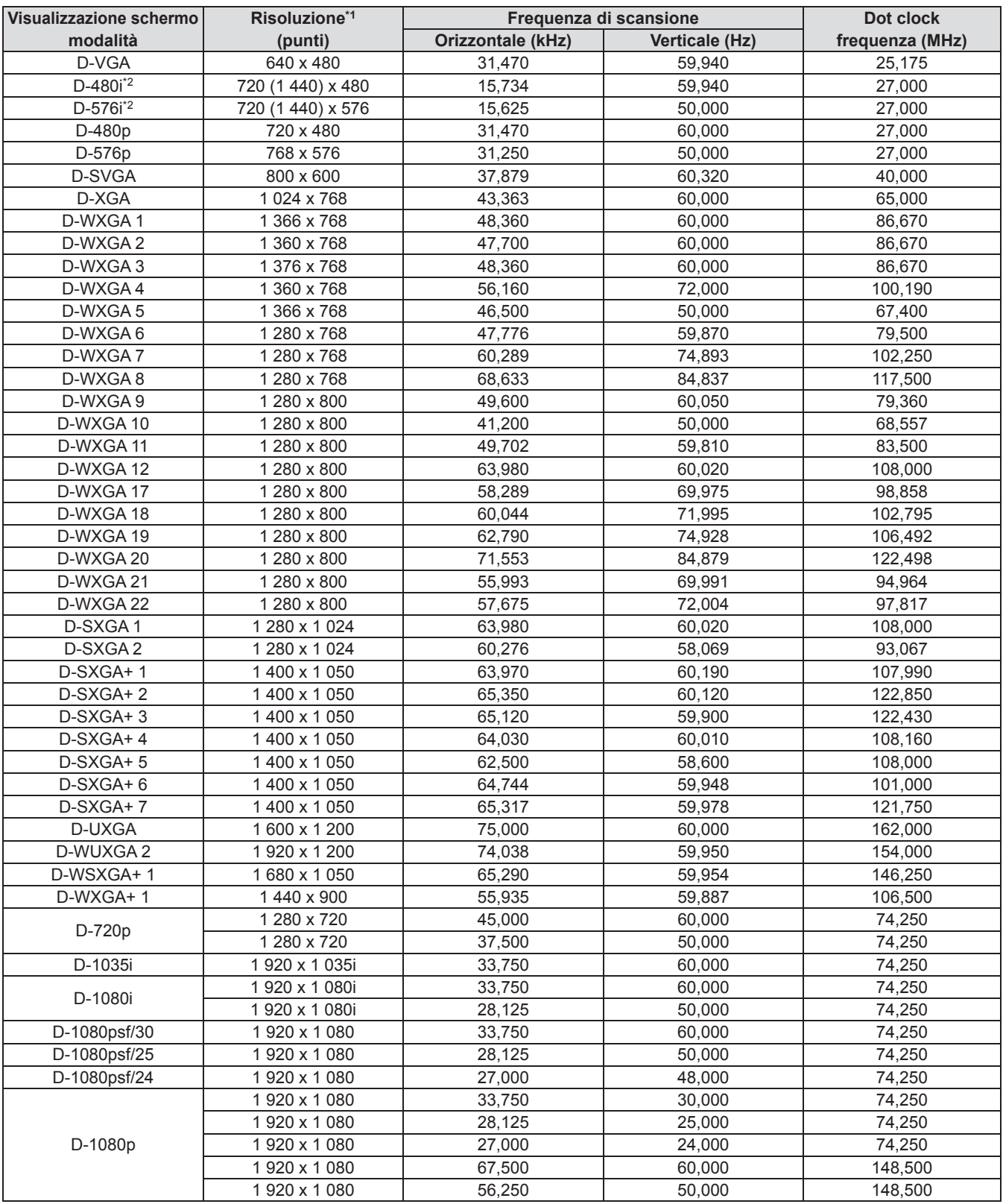

\*1: La "i" dopo la risoluzione indica un segnale interlacciato.

\*2: Compatibile soltanto con segnali che usano un cavo HDMI collegato al terminale <HDMI IN>.

# **Nota**

- $\bullet$  Il numero di punti visualizzati è 1 024 x 768.
- $\bullet$  Un segnale con una risoluzione diversa verrà proiettato dopo aver convertito la risoluzione per corrispondere alla visualizzazione del proiettore.
- $\bullet$  Quando sono collegati segnali interlacciati, ci potrebbe essere tremolio nell'immagine proiettata.
- z Il proiettore non è compatibile con segnali con frequenza dot clock di 230 MHz o superiore.

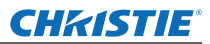

# **Specifiche**

La tabella seguente descrive le specifiche del proiettore.

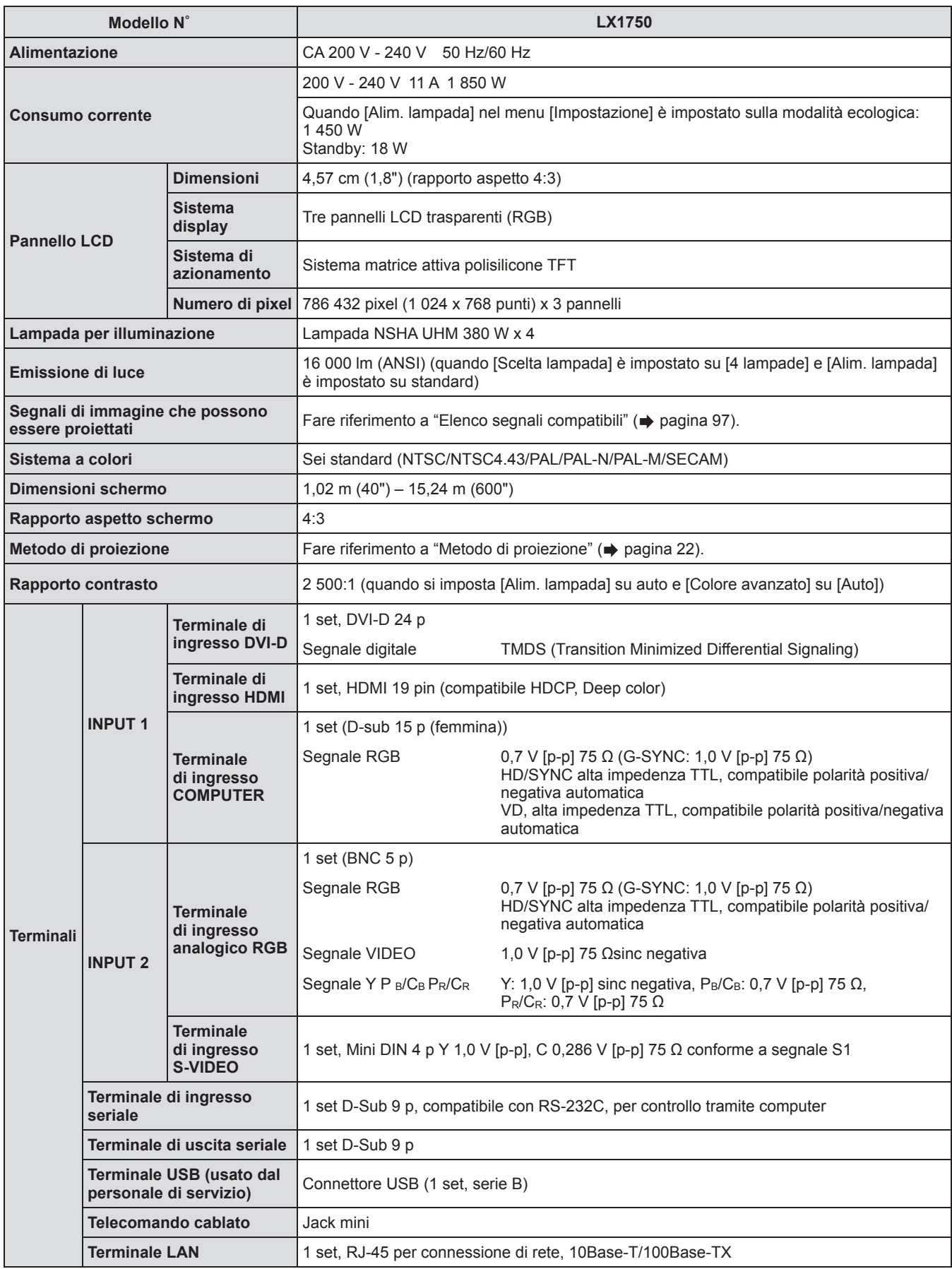

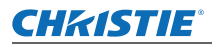

# **Specifiche**

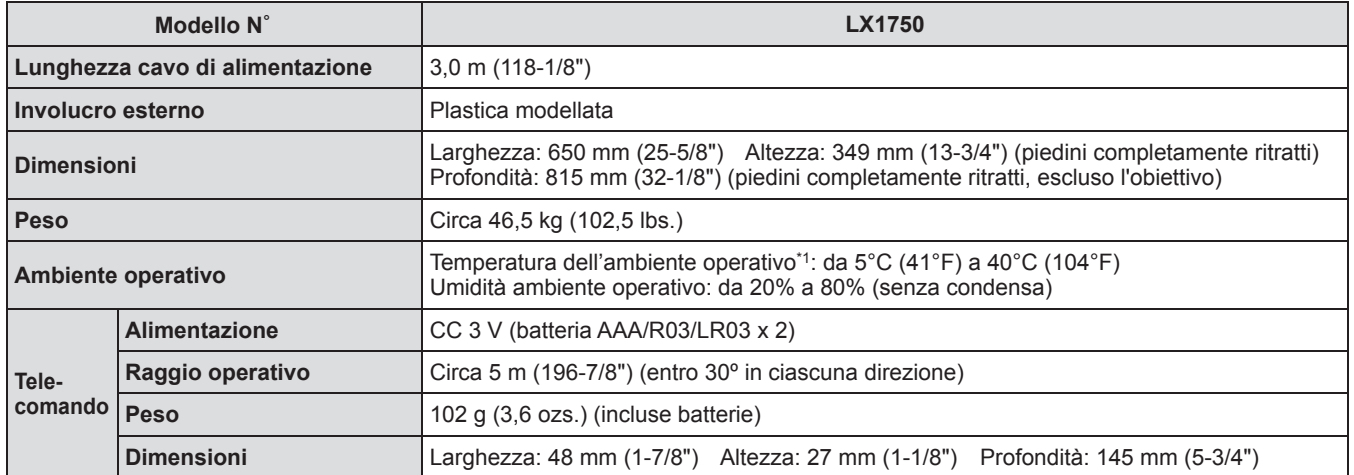

\*1: La temperatura dell'ambiente operativo potrebbe differire a seconda del tipo di filtro dell'aria utilizzato e quando si usa il proiettore ad altitudini elevate.

z I numeri di prodotto degli accessori e dei componenti venduti separatamente sono soggetti a modifiche senza preavviso.

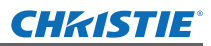

# **Dimensioni**

**<Unità: mm>**

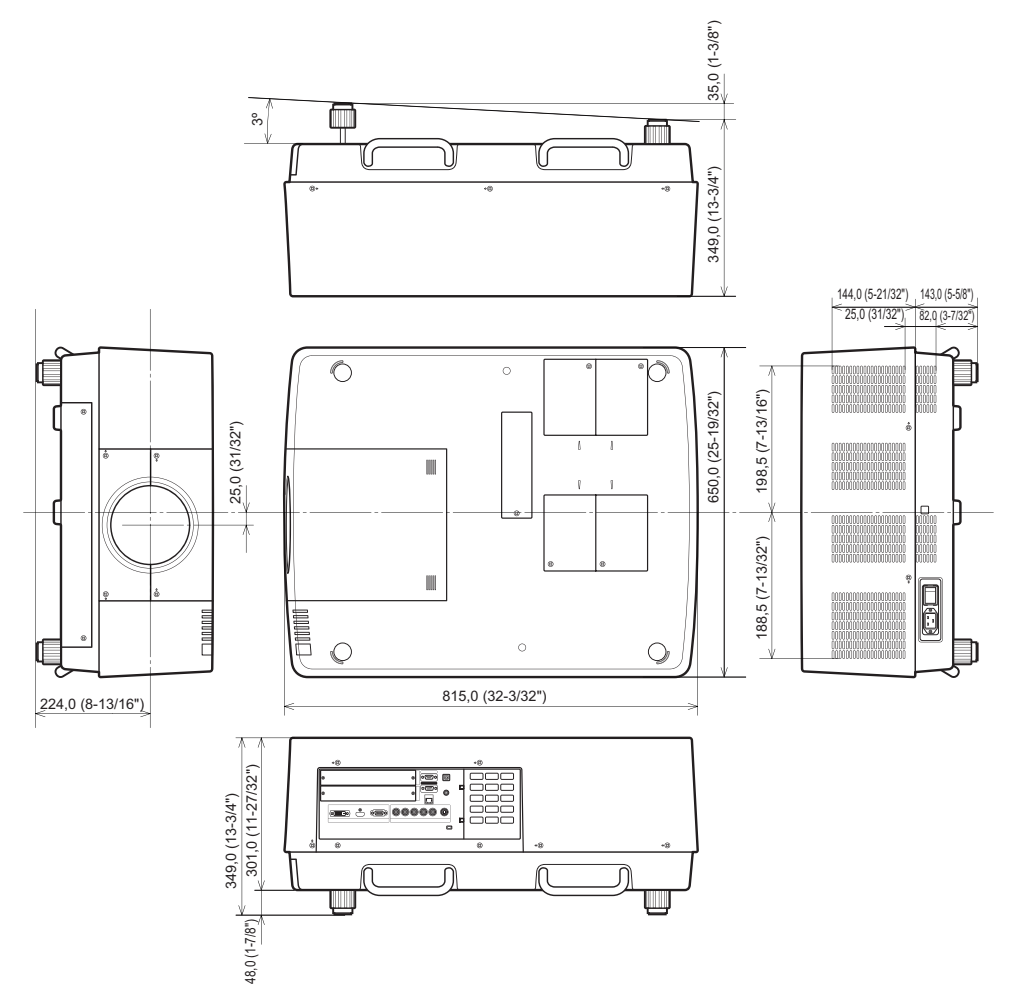

\* La dimensione effettiva potrebbe variare in base al prodotto.

# **CHRISTIE® Salvaguardie del supporto di montaggio a soffitto Salvaguardie del supporto di montaggio a soffitto**

- z Il lavoro di installazione del supporto di montaggio a soffitto dovrebbe essere eseguito soltanto da un tecnico qualificato.
- $\bullet$  Christie non si assume alcuna responsabilità per eventuali danni al proiettore derivanti dall'uso di un supporto di montaggio a soffitto non fabbricato da Christie o dalla scelta di una posizione inappropriata per l'installazione, anche se il periodo di garanzia del proiettore non è scaduto.
- $\bullet$  Un supporto di montaggio a soffitto non utilizzato deve essere prontamente rimosso da un tecnico qualificato.
- $\bullet$  Utilizzare un cacciavite torsiometrico o un cacciavite torsiometrico esagonale per serrare le viti, e serrarle alla coppia di serraggio all'interno dei valori specificati. Non utilizzare strumenti come cacciaviti elettrici o avvitatrici a impulso.
- Per dettagli, leggere il manuale per l'installazione fornito con il supporto di montaggio a soffitto.
- I numeri di prodotto degli accessori e dei componenti venduti separatamente sono soggetti a modifiche senza preavviso.

# **Vista dal fondo**

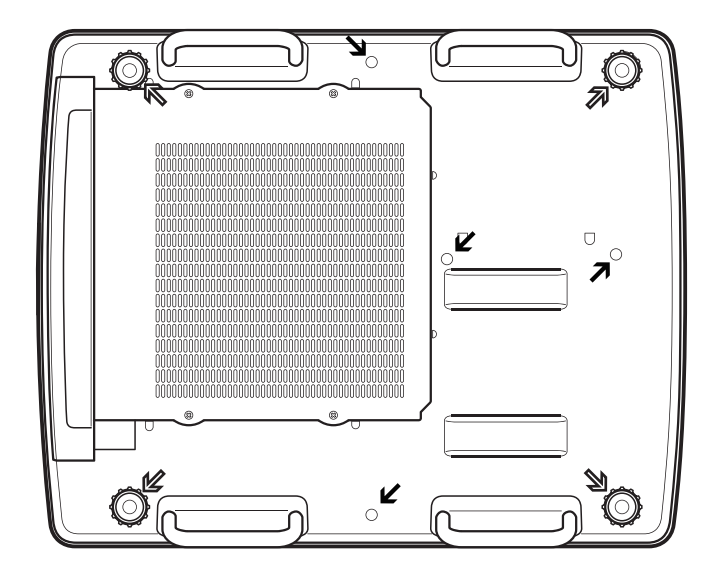

- $\overline{\mathbb{Z}}$ Fori delle viti per piedini regolabili (per uso con supporto di montaggio a soffitto) Diametro vite: M10 Profondità: 40 mm
- ↘ Fori delle viti per supporto di montaggio a soffitto Diametro vite: M8 Profondità: 32 mm
	- Coppia di fissaggio viti M10: 20 ± 1 N·m M8: 10 ± 0,5 N·m

# **Note sul fissaggio dell'obiettivo Note sul fissaggio dell'obiettivo**

Lo staff tecnico o il personale di servizio deve fissare l'obiettivo in base al manuale di istruzioni fornito con l'obiettivo opzionale.

z Utilizzare le piastre di protezione dalla luce, l'attacco obiettivo, lo spaziatore e il supporto di fissaggio leva di blocco obiettivo forniti con il proiettore quando si fissa l'obiettivo. Per dettagli, fare riferimento al manuale di istruzioni fornito con l'obiettivo opzionale.

# **Specifiche dell'obiettivo**

Fare riferimento alle tabelle seguenti per i dati tecnici delle lenti.

Tutte le misure riportate nelle tabelle che seguono sono indicative. Esse potrebbero essere leggermente diverse dalle misure reali.

# ■ Distanza di proiezione e dimensioni dello schermo

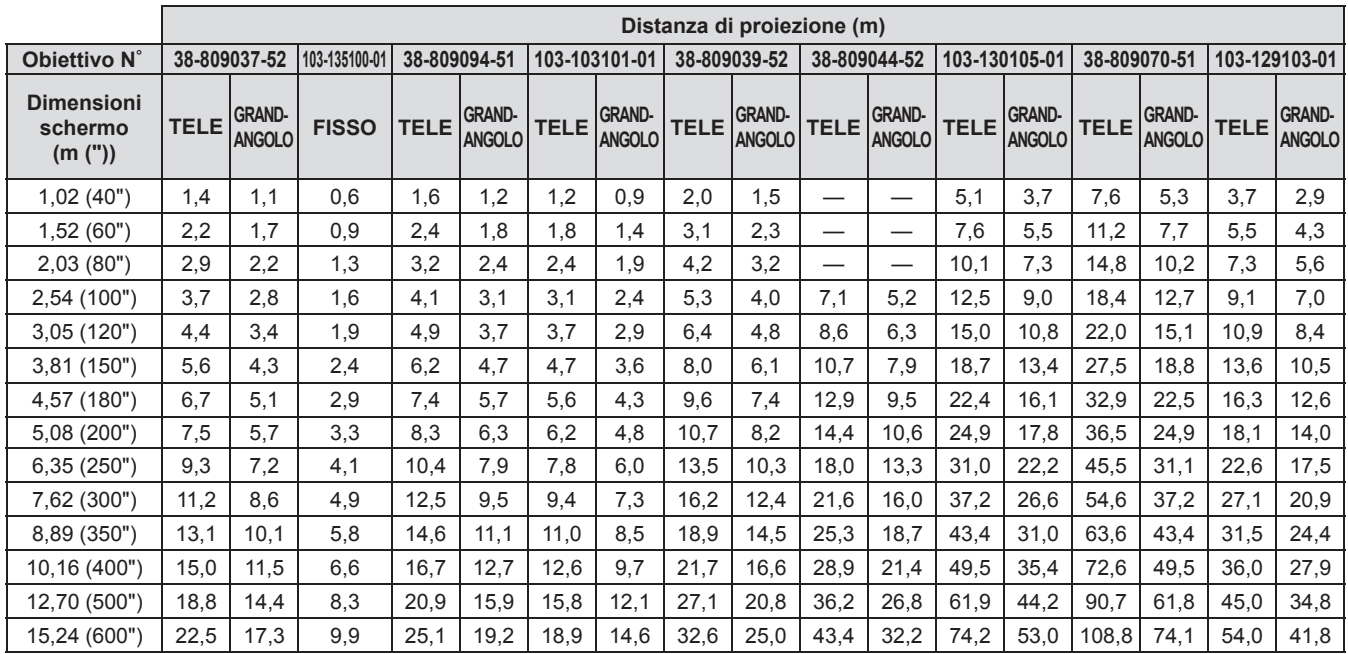

# ■ Spostamento dell'obiettivo e rapporto dell'asse ottico

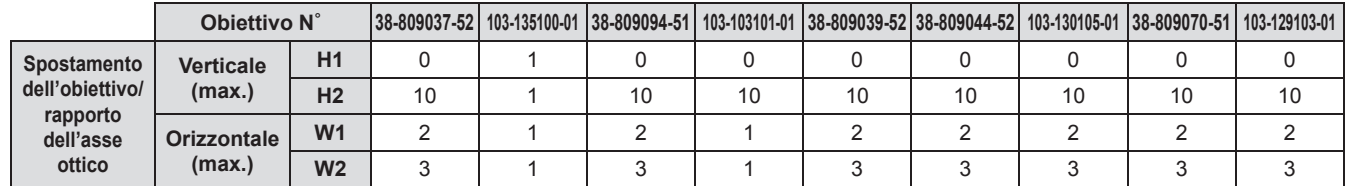

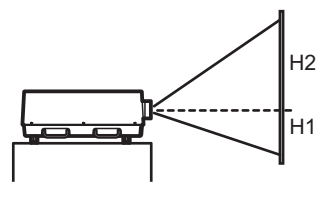

**Ottica basculante (Più alto)**

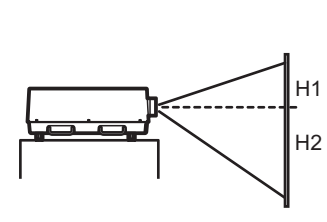

**Ottica basculante (Più basso)**

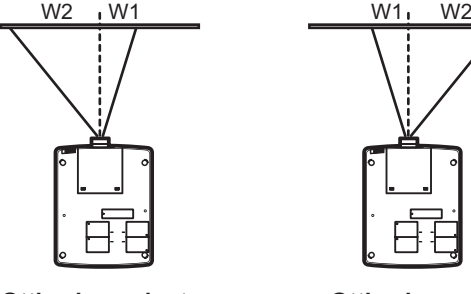

**Ottica basculante (Più a sinistra)**

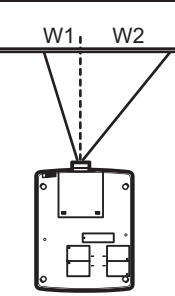

**Ottica basculante (Più a destra)**

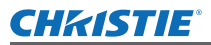

# ■**Piastra di protezione dalla luce per ogni obiettivo**

Tre tipi di piastre di protezione dalla luce sono forniti con il proiettore. Utilizzare la piastra di protezione dalla luce che corrisponde all'obiettivo appropriato. Fare riferimento alla tabella seguente.

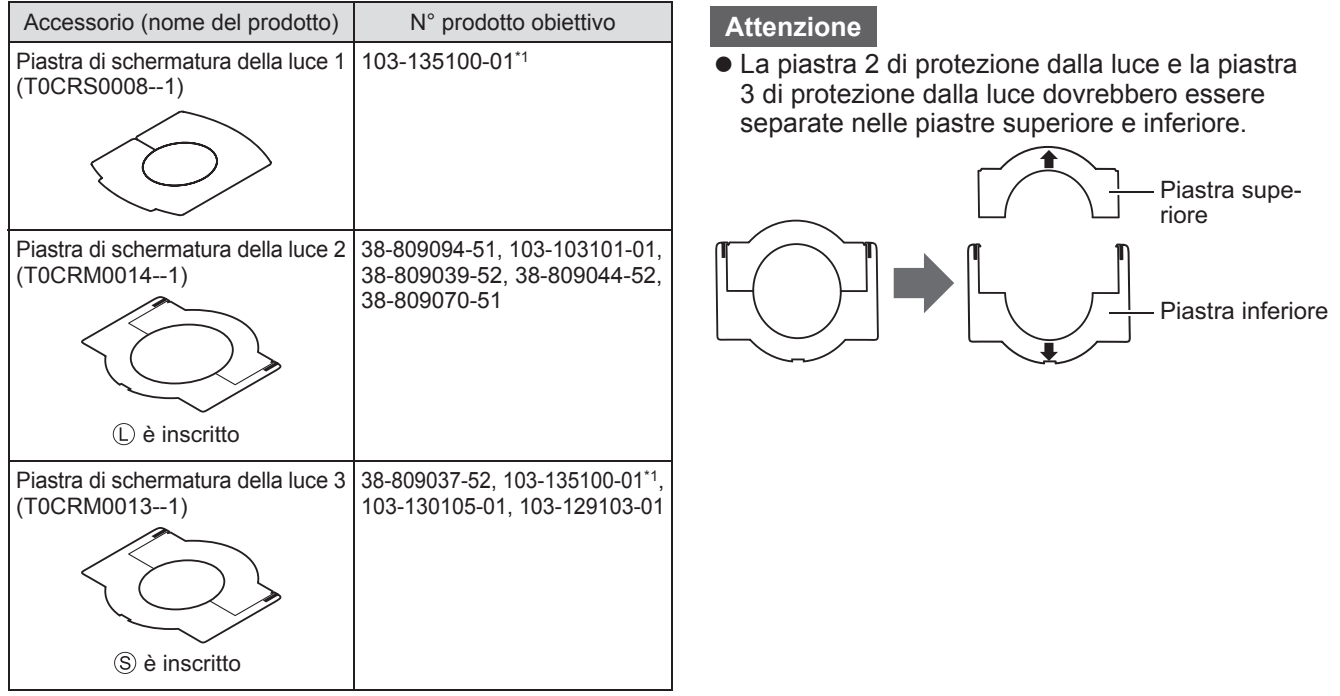

\*1: Utilizzare la piastrina 1 di protezione dalla luce insieme alla piastrina 3 di protezione dalla luce.

# **Informazioni per gli utenti sulla raccolta e l'eliminazione di vecchie apparecchiature e batterie usate**

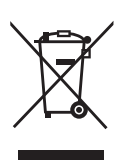

# **Informazioni per gli utenti sulla raccolta e l'eliminazione di vecchie apparecchiature e batterie usate**

Questi simboli sui prodotti, sull'imballaggio, e/o sulle documentazioni o manuali accompagnanti i prodotti indicano che i prodotti elettrici, elettronici e le batterie usate non devono essere buttati nei rifiuti domestici generici.

Per un trattamento adeguato, recupero e riciclaggio di vecchi prodotti e batterie usate, vi preghiamo di portarli negli appositi punti di raccolta, secondo la legislazione vigente nel vostro Paese e le Direttive 2002/96/EC e 2006/66/EC.

Smaltendo correttamente questi prodotti e le batterie, contribuirete a salvare importanti risorse e ad evitare i potenziali effetti negativi sulla salute umana e sull'ambiente che altrimenti potrebbero verificarsi in seguito ad un trattamento inappropriato dei rifiuti.

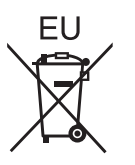

Per ulteriori informazioni sulla raccolta e sul riciclaggio di vecchi prodotti e batterie, vi preghiamo di contattare il vostro comune, i vostri operatori per lo smaltimento dei rifiuti o il punto vendita dove avete acquistato gli articoli.

Sono previste e potrebbero essere applicate sanzioni qualora questi rifiuti non siano stati smaltiti in modo corretto ed in accordo con la legislazione nazionale.

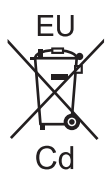

# **Per utenti commerciali nell'Unione Europea**

Se desiderate eliminare apparecchiature elettriche ed elettroniche, vi preghiamo di contattare il vostro commerciante od il fornitore per maggiori informazioni.

# **Informazioni sullo smaltimento rifiuti in altri Paesi fuori dall'Unione Europea**

Questi simboli sono validi solo all'interno dell'Unione Europea. Se desiderate smaltire questi articoli, vi preghiamo di contattare le autorità locali od il rivenditore ed informarvi sulle modalità per un corretto smaltimento.

# **Nota per il simbolo delle batterie (esempio con simbolo chimico riportato sotto il simbolo principale):**

Questo simbolo può essere usato in combinazione con un simbolo chimico; in questo caso è conforme ai requisiti indicati dalla Direttiva per il prodotto chimico in questione.

# **Precauzioni ambientali per gli utenti in Cina**

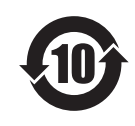

Simbolo valido solo per la Cina.

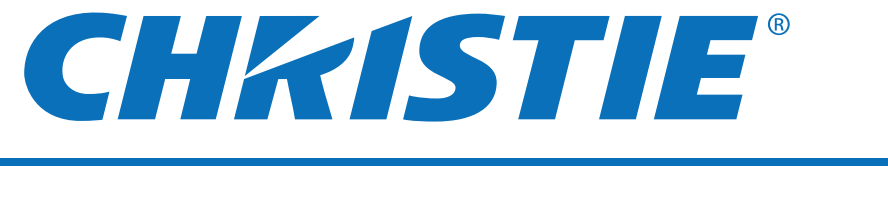

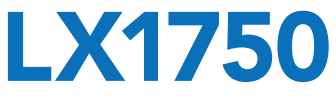

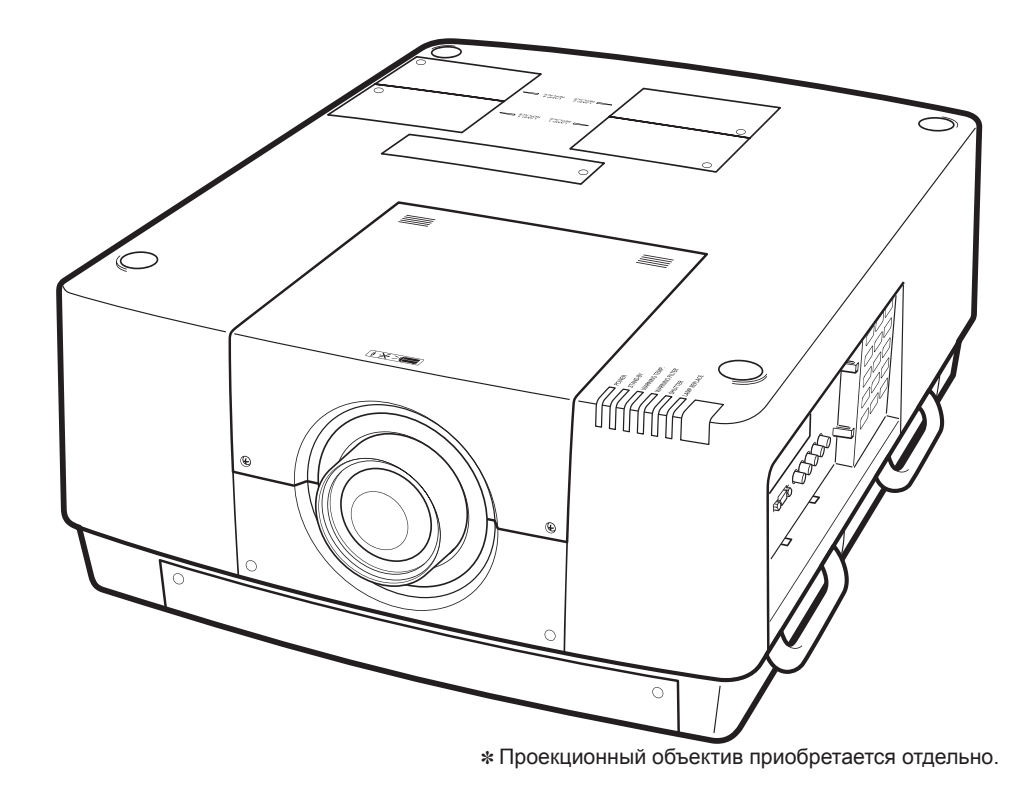

# **Руководство пользователя Работа с проектором**

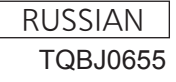

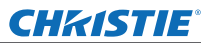

# **Важные замечания по безопасности Важные замечания по безопасности**

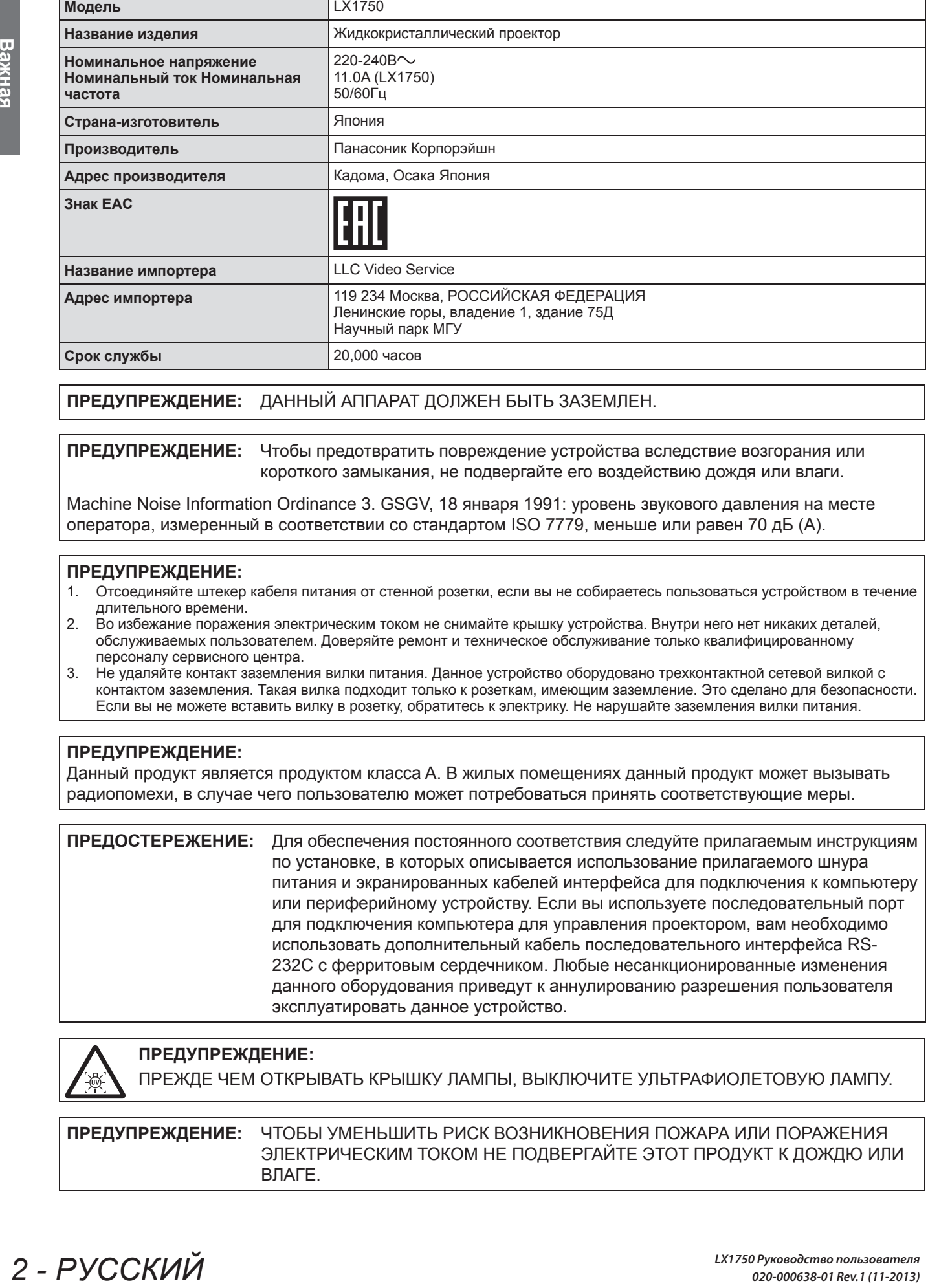

**ПРЕДУПРЕЖДЕНИЕ:** ДАННЫЙ АППАРАТ ДОЛЖЕН БЫТЬ ЗАЗЕМЛЕН.

**ПРЕДУПРЕЖДЕНИЕ:** Чтобы предотвратить повреждение устройства вследствие возгорания или короткого замыкания, не подвергайте его воздействию дождя или влаги.

Machine Noise Information Ordinance 3. GSGV, 18 января 1991: уровень звукового давления на месте оператора, измеренный в соответствии со стандартом ISO 7779, меньше или равен 70 дБ (А).

### **ПРЕДУПРЕЖДЕНИЕ:**

- 1. Отсоединяйте штекер кабеля питания от стенной розетки, если вы не собираетесь пользоваться устройством в течение длительного времени.
- 2. Во избежание поражения электрическим током не снимайте крышку устройства. Внутри него нет никаких деталей, обслуживаемых пользователем. Доверяйте ремонт и техническое обслуживание только квалифицированному персоналу сервисного центра.
- 3. Не удаляйте контакт заземления вилки питания. Данное устройство оборудовано трехконтактной сетевой вилкой с контактом заземления. Такая вилка подходит только к розеткам, имеющим заземление. Это сделано для безопасности. Если вы не можете вставить вилку в розетку, обратитесь к электрику. Не нарушайте заземления вилки питания.

# **ПРЕДУПРЕЖДЕНИЕ:**

Данный продукт является продуктом класса A. В жилых помещениях данный продукт может вызывать радиопомехи, в случае чего пользователю может потребоваться принять соответствующие меры.

**ПРЕДОСТЕРЕЖЕНИЕ:** Для обеспечения постоянного соответствия следуйте прилагаемым инструкциям по установке, в которых описывается использование прилагаемого шнура питания и экранированных кабелей интерфейса для подключения к компьютеру или периферийному устройству. Если вы используете последовательный порт для подключения компьютера для управления проектором, вам необходимо использовать дополнительный кабель последовательного интерфейса RS-232C с ферритовым сердечником. Любые несанкционированные изменения данного оборудования приведут к аннулированию разрешения пользователя эксплуатировать данное устройство.

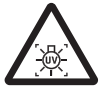

# **ПРЕДУПРЕЖДЕНИЕ:**

ПРЕЖДЕ ЧЕМ ОТКРЫВАТЬ КРЫШКУ ЛАМПЫ, ВЫКЛЮЧИТЕ УЛЬТРАФИОЛЕТОВУЮ ЛАМПУ.

**ПРЕДУПРЕЖДЕНИЕ:** ЧТОБЫ УМЕНЬШИТЬ РИСК ВОЗНИКНОВЕНИЯ ПОЖАРА ИЛИ ПОРАЖЕНИЯ ЭЛЕКТРИЧЕСКИМ ТОКОМ НЕ ПОДВЕРГАЙТЕ ЭТОТ ПРОДУКТ К ДОЖДЮ ИЛИ ВЛАГЕ.

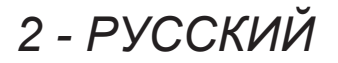

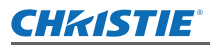

# **Важные замечания по безопасности**

# **ПРЕДУПРЕЖДЕНИЕ:** РИСК ПОРАЖЕНИЯ ЭЛЕКТРИЧЕСКИМ ТОКОМ, НЕ ОТКРЫВАТЬ.

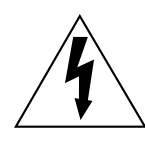

**PРАЖЕНИЯ»**<br>P и составить<br> **PУССКИЙ - 3**<br> **PУССКИЙ - 3** Символ молнии, заключенный в равносторонний треугольник, предназначен для предупреждения пользователя о наличии неизолированного «опасного напряжения» внутри корпуса изделия, которое может иметь достаточную величину, чтобы составить рискпоражения электрическим током.

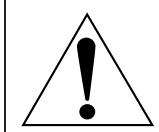

Восклицательный знак в треугольнике предупреждает пользователя о наличии важных инструкций по эксплуатации и техническому обслуживанию (ремонту) в сопроводительнойдокументации продукта.

# РУССКИЙ - З

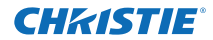

# **Важные замечания по безопасности**

# **ВАЖНО: ШТЕПСЕЛЬ ИЗ ЛИТОЙ ПЛАСТМАССЫ (только для Великобритании)**

# ДЛЯ ВАШЕЙ БЕЗОПАСНОСТИ ВНИМАЛЬНО ПРОЧТИТЕ СЛЕДУЮЩИЙ ТЕКСТ.

**2 4**<br> **A** - **A** - **A** - **A** - **A** - **A** - **A** - **C** - **A** - **C** - **C** - **C** - **C** - **C** - **C** - **C** - **C** - **C** - **C** - **C** - **C** - **C** - **C** - **C** - **C** - **C** - **C** - **C** - **C** - **C** - **C** - **C** - **C** - **C** - **C** - **C** Для вашего удобства и безопасности данное устройство оснащено литым трехконтактным штепселем питания. В штепсель установлен предохранитель на 13 Ампер. При необходимости замены предохранителя убедитесь, что новый предохранитель имеет номинал 13 Ампер и одобрен ASTA или BSl по стандарту BS1362.

Убедитесь, что на корпусе предохранителя присутствует маркировка ASTA  $\circledast$  или BSI  $\circledast$ .

Если на штепселе есть съемная крышка для предохранителя, убедитесь, что она установлена на место после замены предохранителя. При утере крышки штепселем нельзя пользоваться до установки замены. Новая крышка предохранителя должна быть приобретена в авторизованном сервис-центре.

#### **Если штепсель не подходит к электрическим розеткам в вашем доме, следует извлечь предохранитель, отсоединить штепсель и утилизировать их безопасным способом. Установка конца провода в гнездо предохранителя на 13 А может привести к серьезному поражению электрическим током.**

При необходимости подсоединения нового штепселя соблюдайте указанную ниже маркировку проводов. При наличии сомнений обратитесь к квалифицированному электрику.

# **ПРЕДУПРЕЖДЕНИЕ:** ДАННОЕ УСТРОЙСТВО ДОЛЖНО БЫТЬ ЗАЗЕМЛЕНО.

**ВАЖНО:** Провода шнура питания имеют следующую цветовую маркировку:

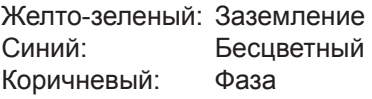

Поскольку цвета проводов шнура питания данного устройства могут не соответствовать цветовой маркировке контактов штепселя, сделайте следующее:

> Провод с маркировкой ЖЕЛТО-ЗЕЛЕНЫЙ должен быть подсоединен к контакту штепселя с символом Е или символом заземления  $\frac{1}{2}$  или имеющим цветовую маркировку ЗЕЛЕНЫЙ или ЖЕЛТО-ЗЕЛЕНЫЙ.

Провод с цветовой маркировкой СИНИЙ должен быть подсоединен к контакту штепселя с символом N или цветом ЧЕРНЫЙ.

Провод с цветовой маркировкой КОРИЧНЕВЫЙ должен быть подсоединен к контакту штепселя с символом L или цветом КРАСНЫЙ.

Как заменить предохранитель: Откройте отсек предохранителей с помощью отвертки и замените предохранитель.

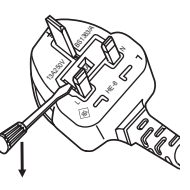

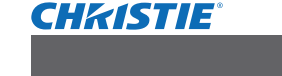

# **ПРЕДУПРЕЖДЕНИЕ:**

# **ПИТАНИЕ**

**Розетка электропитания и автоматический выключатель должны быть установлены вблизи оборудования и быть легко доступными в случае неисправности. При возникновении неисправности следует немедленно отключить оборудование от источника электропитания.**

- Использование неисправного проектора может привести к возгоранию или поражению электрическим током.
	- $\bullet$  При попадании воды или посторонних предметов внутрь проектора необходимо отключить проектор от источника электропитания.
	- При падении проектора или повреждении корпуса необходимо отключить проектор от источника электропитания.
	- $\bullet$  При обнаружении дыма, необычного запаха или шума необходимо отключить проектор от источника электропитания.

Не пытайтесь самостоятельно отремонтировать проектор. Для устранения неисправностей обратитесь в авторизованный сервисный центр.

### **Во время грозы не прикасайтесь к проектору или шнуру питания.**

Это может привести к поражению электрическим током.

#### **Не делайте ничего, что может повредить шнур питания или его вилку.**

При использовании поврежденного сетевого шнура возможно короткое замыкание, удар электрическим током или возгорание.

 $\bullet$  Не повреждайте сетевой шнур, не пытайтесь его модифицировать, не ставьте на него горячие или тяжелые предметы, не перегибайте, не перекручивайте его слишком сильно, а также не сворачивайте его в клубок. Если возникнет необходимость ремонта сетевого шнура, обращайтесь в авторизованный сервисный центр.

#### **Надежно вставляйте вилку питания в розетку, а разъем питания в разъем проектора.**

Если штекер неправильно вставлен в розетку, это может вызвать удар электрическим током или возгорание.  $\bullet$  Не пользуйтесь поврежденными штекерами или розетками, плохо закрепленными на стене.

**Используйте только поставляемый с проектором шнур питания.**

Несоблюдение этих правил может стать причиной пожара или поражения электрическим током.

#### **Регулярно очищайте штекер шнура питания, чтобы предотвратить накопление пыли.** Несоблюдение этого правила может привести к возгоранию.

- Если на штекере шнура питания скопится пыль, может возникнуть конденсация влаги, которая способна привести к повреждению изоляции.
- Если вы не собираетесь пользоваться устройством в течение длительного времени, отсоедините сетевой шнур от розетки электросети.
- Отсоедините сетевой шнур от розетки электросети и вытрите штекер сухой тканью.

#### **Не беритесь за сетевой шнур влажными руками.**

Несоблюдение этих правил может стать причиной поражения электрическим током.

#### **Не допускайте перегрузки розетки электросети.**

При перегрузке розетки электросети (например, слишком большим количеством переходников) может произойти ее перегрев и возгорание.

# **ИСПОЛЬЗОВАНИЕ/УСТАНОВКА**

**Не устанавливайте проектор на мягких поверхностях, таких как ковры или пористые половики.** Такие действия могут привести к перегреву проектора, что может вызвать ожоги, пожар или поломку проектора.

#### **Не устанавливайте проектор во влажных или пыльных помещениях, или в местах, где он может соприкасаться с масляным дымом или паром.**

Использование проектора в таких условиях может привести к возгоранию, поражению электрическим током или повреждению деталей. Повреждение компонентов (например, потолочного крепления) может привести к падению проектора, закрепленного на потолке.

#### **Не устанавливайте проектор на подставке, которая недостаточно прочна, чтобы выдержать полный вес проектора, а также на наклонной или неустойчивой поверхности.**

Несоблюдение этого правила может привести к падению проектора и, как следствие, к серьезным повреждениям и травмам.

# **PINTER BOTHAM**<br> **PONTATEAR ASSEMANT CONTRANT CONTRANT CONTRANT CONSUMPTE DESCRIPTION OF A SURPRESS OF SURPRESS PROTOCOMMENT PORTANT CONSUMPTED A SURPRESS OF SURPRESS OF SURPRESS ON A SURPRESS OF A SURPRESS OF SURPRESS OF** РУССКИЙ - 5

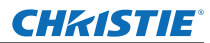

# **ПРЕДУПРЕЖДЕНИЕ:**

#### **Не накрывайте входные/выходные вентиляционные отверстия и не помещайте ничего в радиусе 1 м (39") от них.**

Несоблюдение этого условия приводит к перегреву проектора и, как следствие, к его возгоранию или повреждению.

- $\bullet$  Не ставьте проектор в узкие, плохо проветриваемые места.
- $\bullet$  Не ставьте проектор на ткань или бумагу, так как эти материалы могут быть втянуты в проектор через входное вентиляционное отверстие.

# **HARAPIBATER ARAPIBATER 14 - PARAPIBATER 14 - PONCORAPIME**<br> **FOR ARAPIBATER 14 - PONCORAPIME**<br> **FOR ARAPIBATE PRESSURGE ARAPIBATE PRESSURGE ARAPIBATION**<br> **FOR ARAPIBATIC PRESSURGE ARABY PRESSURGE ARAFIBATION**<br> **FOR ARAPIB Не кладите руки или другие предметы рядом с выходным вентиляци онным отверстием.** Несоблюдение этого правила может привести к ожогам и травмам рук, а также к повреждению других предметов.

• Нагретый воздух выходит через выходное вентиляционное отверст ие. Не приближайте лицо или руки, а также нетеплостойкие предметы к этому отверстию.

#### **Не допускайте попадания луча света работающего проектора на оголенные участки тела или в глаза.**

Несоблюдение этого правила может привести к ожогам или потере зрения.

- $\bullet$  Объектив проектора излучает сильный свет. Не заглядывайте в объектив работающего проектора и не подносите к нему руки.
- Будьте особенно осторожны и не разрешайте детям смотреть в объектив включенного проектора. Кроме того, всегда выключайте проектор, когда оставляете его без присмотра.

#### **Не пытайтесь разобрать или модифицировать проектор.**

Внутри устройства присутствует высокое напряжение, которое может стать причиной пожара или поражения электрическим током.

• Для выполнения осмотра, технического обслуживания или ремонта устройства обращайтесь в авторизованный сервисный центр.

### **Не проецируйте изображение, когда объектив закрыт крышкой.**

Это может привести к возгоранию.

#### **Не допускайте попадания металлических предметов, легковоспламеняющихся веществ и жидкостей внутрь проектора. Не допускайте намокания проектора.**

Это может привести к короткому замыканию или перегреву и стать причиной возгорания, поражения электрическим током или неисправности проектора.

- Не размещайте емкости с жидкостью и металлические предметы вблизи проектора.
- При попадании жидкости внутрь проектора проконсультируйтесь с продавцом.
- Особое внимание следует уделять детям.

#### **Не касайтесь устройства в местах, которые специально не указаны, и не снимайте детали.** Невыполнение данного правила может ухудшить эксплуатационные характеристики или безопасность

работы.

# **Используйте кронштейн для установки на потолке, указанный компанией Christie.**

Использование кронштейна для крепления к потолку, отличного от указанного, может привести к падению устройства и стать причиной аварийной ситуации.

• Присоединяйте прилагаемый предохранительный трос к кронштейн для установки на потолке во избежание падения проектора.

#### **Все работы по установке (например, установка с использованием кронштейн для установки на потолке) должны выполняться только квалифицированным специалистом.**

Неправильно выполненная установка может привести к повреждениям и несчастным случаям, например к поражению электрическим током.

- Используйте только разрешенный кронштейн для установки на потолке.
- Чтобы предотвратить падение проектора, используйте для установки трос с рым-болтом, входящий в комплект (закрепите в другом месте на кронштейн для установки на потолке).

#### **При установке или замене объектива уточните меры безопасности у технического или обслуживающего персонала профильного дилера.**

Неправильная замена объектива может привести к поломке проектора.

**Для правильной установки или замены объектива соблюдайте установленный порядок действий.**

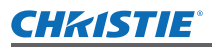

# **ПРЕДУПРЕЖДЕНИЕ:**

# **ПРИНАДЛЕЖНОСТИ**

### **При замене батарей всегда следуйте правилам, указанным ниже.**

Несоблюдение этих правил может привести к потере герметичности, перегреву или возгоранию батарей. • Используйте только батареи указанного типа.

- Используйте марганцевые или щелочные батареи. Использование аккумуляторных батарей не допускается.
- Не разбирайте сухие электрические батареи.
- Не нагревайте и не бросайте батареи в воду или в огонь.
- $\bullet$  Не допускайте контакта положительного и отрицательного полюсов батарей с металлическими предметами, такими как ожерелья или заколки для волос.
- Не храните батареи вместе с металлическими предметами.
- Храните батареи в пластиковом чехле вдали от металлических предметов.
- z При установке батарей соблюдайте полярность (+ и -).
- Не используйте одновременно новые и старые батареи или батареи разных типов.
- Не используйте батареи с поврежденным корпусом.

# **Держите батареи подальше от детей (AAA/R03/LR03).**

- Проглатывание батареи может привести к травме.
- В случае проглатывания немедленно обратитесь за медицинской помощью.

#### **При возникновении утечки не прикасайтесь к жидкости, вытекающей из батареи. При необходимости выполните следующие действия.**

- Вытекшая из батарей жидкость может вызвать ожоги и повреждения кожи. Промойте чистой водой место контакта с жидкостью и немедленно обратитесь за медицинской помощью.
- Попадание вытекшей из батарей жидкости в глаза может привести к потере зрения. Если жидкость попала в глаза, не трите их. Промойте чистой водой место контакта с жидкостью и немедленно обратитесь за медицинской помощью.

#### **Не разбирайте блок лампы.**

Разбитая лампа может стать причиной травмы или повреждения.

#### **Замена лампы**

Ламповый блок имеет высокое внутреннее давление. Неосторожное обращение с ламповым блоком может стать причиной взрыва или несчастного случая, повлекших травмы или повреждения.

- **При ударе о твердый предмет или падении лампа легко взрывается.**
- Перед заменой лампы убедитесь, что сетевой шнур отключен от розетки электросети.
- В противном случае это может привести к поражению электрическим током или взрыву.
- При замене лампы выключите питание и дайте лампе остыть не менее 60 минут перед работой с ней. В противном случае возможно получение ожогов.

**Не позволяйте детям или животным прикасаться к пульту дистанционного управления.** • После использования пульта храните его в местах, недоступных для детей и животных.

#### **Не используйте прилагаемый шнур питания с какими-либо другими устройствами, кроме данного проектора.**

• Использование прилагаемого шнура питания с какими-либо другими устройствами, кроме данного проектора, может привести к короткому замыканию и перегреву и стать причиной возгорания и поражения электрическим током.

#### **Отключите сетевую вилку от розетки перед выполнением очистки и замены.**

• При оставлении батарей в устройстве возможна утечка электролита, перегрев или взрыв батарей.

# оранию батарей.<br><sup>Батарей не<br>Лическими<br>Инской помощью.<br>• жидкостью и<br>• жидкостью и<br>• жидкостью и<br>вния.<br>вния.<br>«роме данного вторания и<br>«роме данного вторания и<br>зрыв батарей.<br>**Эрыв батарей.**</sup> РУССКИЙ - 7

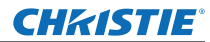

# **ВНИМАНИЕ:**

# **ПИТАНИЕ**

**При отсоединении шнура питания от розетки держите его за вилку и придерживайте розетку.** Если тянуть за шнур, можно случайно его повредить, что влечет за собой опасность возгорания или поражения электрическим током.

**Если проектор не будет использоваться в течение длительного времени, отсоедините сетевой шнур от розетки и извлеките батареи из пульта дистанционного управления.**

**Отключите сетевую вилку от розетки перед выполнением очистки и замены.** В противном случае существует опасность поражения электрическим током.

# **ИСПОЛЬЗОВАНИЕ/УСТАНОВКА**

#### **Не кладите тяжелые предметы на проектор.**

Несоблюдение этих правил может привести к падению проектора и, как следствие, к серьезным повреждениям и травмам. Это также может привести к повреждению или деформации проектора.

#### **Не опирайтесь на проектор.**

Вы можете упасть, что приведет к травмам или поломке проектора.

• Будьте особенно осторожны и не позволяйте детям вставать или садиться на проектор.

#### **Не устанавливайте проектор на горячую поверхность.**

Несоблюдение этого правила может стать причиной повреждения корпуса или внутренних элементов проектора и привести к возгоранию.

• Не устанавливайте проектор около радиатора и не подвергайте его воздействию прямых солнечных лучей.

**При перемещении объектива следите, чтобы пальцы не попадали в отверстия за объективом.** Несоблюдение этого правила может привести к травме.

**Когда поднимаете или переносите проектор, не следует держать его за бленду и объектив.** Такие действия могут повредить проектор.

#### **Перед перемещением проектора всегда извлекайте из него все кабели.**

Если переместить проектор, не отключив от него все кабели, можно повредить кабели, что влечет за собой опасность возгорания или поражения электрическим током.

#### **Используйте объективы, рекомендованные компанией Christie.**

Использование объективов, отличных от указанных, может привести к неисправностям.

- Прежде чем устанавливать объектив, проверьте номер модели проектора и номер модели дополнительного объектива; следует использовать объектив, подходящий к данной модели проектора.
- За дополнительной информацией обращайтесь к своему дилеру.

# **ПРИНАДЛЕЖНОСТИ**

#### **Не используйте старый блок лампы.**

Использование старых ламповых блоков может привести к взрыву.

#### **Если лампа разбилась, немедленно проветрите помещение. Не дотрагивайтесь до осколков и не подносите их близко к лицу.**

**• ПИТАНИЕ**<br> **Важения электия в слитнить за шеоли тянуть за шеоли тянуть за шеоли тянуть за шеоли тянуть за шеоли проектора и проектора.<br>
В противном слу<br>
В использовании и местном слу<br>
В использовании и повеждениям и не** Несоблюдение этого правила может привести к тому, что пользователь вдохнет газ, находящийся внутри лампы. Этот газ содержит примерно тот же процент ртути, что и лампы дневного света, а острые осколки могут причинить травмы.

- Если кажется, что вы вдохнули газ или газ попал в глаза или рот, немедленно обратитесь за медицинской помощью.
- Спросите своего дилера о возможности замены блока лампы и проверки проектора.

#### **Не используйте повторно блок воздушного фильтра.**

Это может привести к неисправности.

#### **Не очищайте блок воздушного фильтра с помощью воды.**

Это может привести к неисправности.

• Не допускайте намокания блока воздушного фильтра.

#### **Уточните у дилера информацию об очистке внутренних деталей проектора раз в год.**

Когда пыль накапливается на внутренних деталях проектора, непрерывная его эксплуатация может привести к пожару.

• Стоимость очистки уточните у дилера.

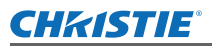

# **Важные замечания по безопасности**

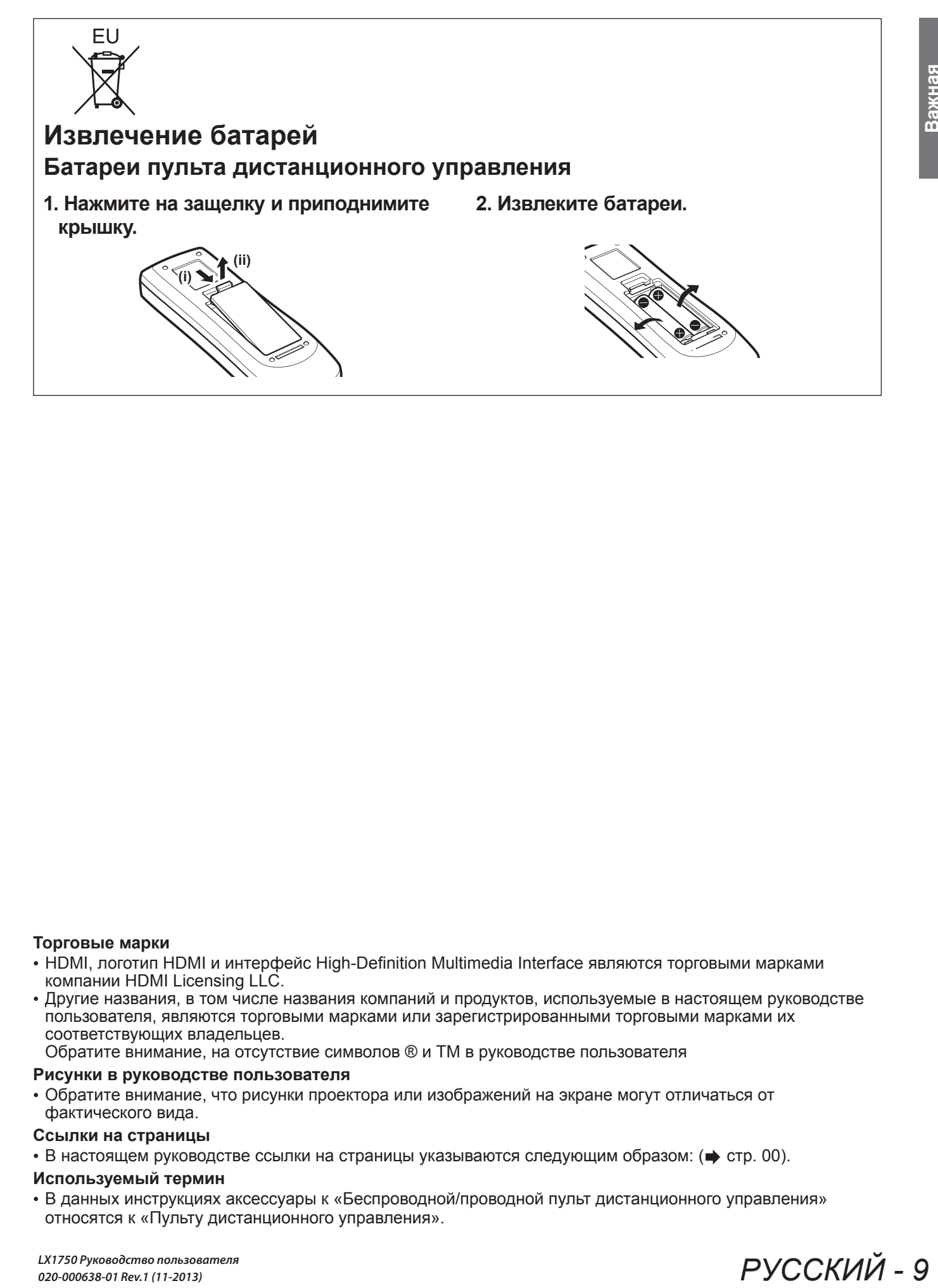

### **Торговые марки**

- HDMI, логотип HDMI и интерфейс High-Definition Multimedia Interface являются торговыми марками компании HDMI Licensing LLC.
- Другие названия, в том числе названия компаний и продуктов, используемые в настоящем руководстве пользователя, являются торговыми марками или зарегистрированными торговыми марками их соответствующих владельцев.
	- Обратите внимание, на отсутствие символов ® и TM в руководстве пользователя

#### **Рисунки в руководстве пользователя**

• Обратите внимание, что рисунки проектора или изображений на экране могут отличаться от фактического вида.

#### **Ссылки на страницы**

• В настоящем руководстве ссылки на страницы указываются следующим образом: ( $\Rightarrow$  стр. 00).

#### **Используемый термин**

• В данных инструкциях аксессуары к «Беспроводной/проводной пульт дистанционного управления» относятся к «Пульту дистанционного управления».

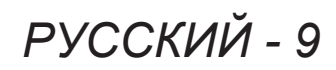

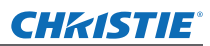

# **Важные замечания по безопасности Маңызды қауіпсіздік ескертпесі**

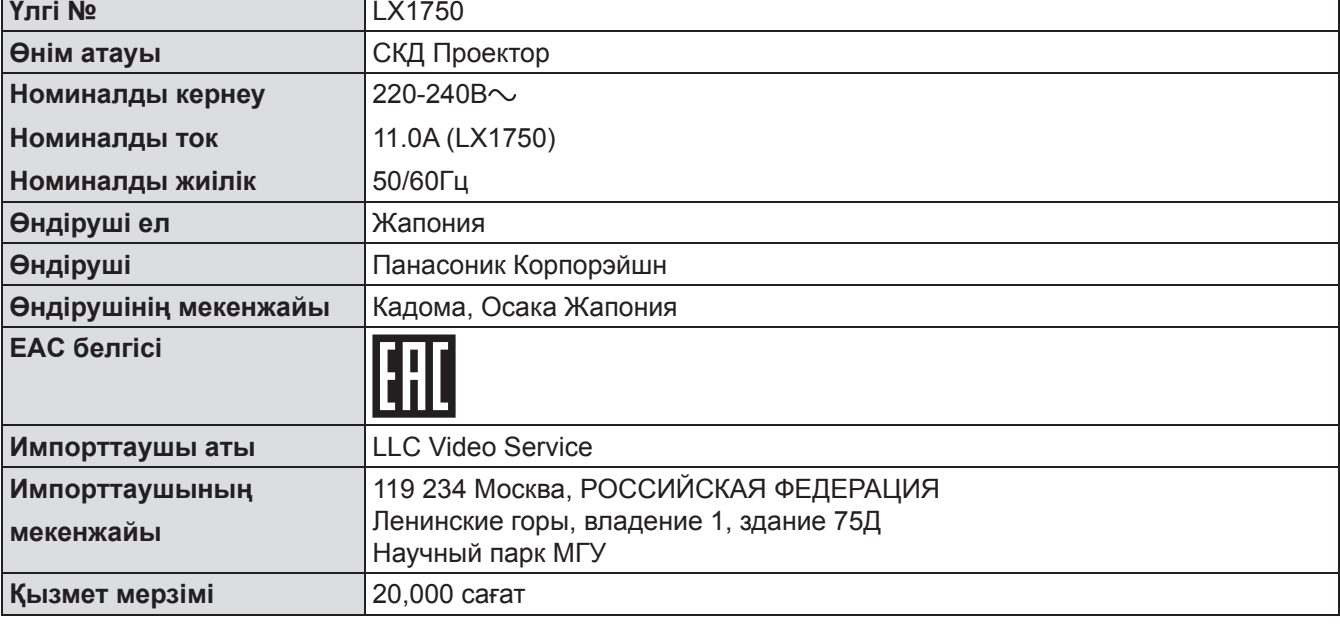

**ЕСКЕРТУ:** ОСЫ АППАРАТТЫ ЖЕРГЕ ҚОСУ ҚАЖЕТ.

**ЕСКЕРТУ:** Өрт немесе ток соғу қаупі нәтижесінде болатын зақымдарды болдырмас үшін бұл құрылғыны жаңбырда немесе ылғалда қалдырмаңыз.

Құрылғы шуы туралы ақпарат 3-қаулы GSGV, 18 қаңтар, 1991: ISO 7779 стандартына сәйкес оператор орнындағы дыбыс қысымының деңгейі - 70 дБ (A).

# **ЕСКЕРТУ:**

- 1. Бұл құрылғы ұзақ уақыт бойы қолданылмаған жағдайда штепсельді қуат көзінен ажыратыңыз.
- 2. Электр тогының соғуын болдырмау үшін қақпақты ашпаңыз. Ішінде пайдаланушы өзі жөндей алатын бөлшектер жоқ. Білікті маманға көрсеткен жөн.
- 3. Қуат ашасындағы жерге қосу ашасын алып тастамаңыз. Бұл аппарат үш контактілі жерге қосу түріндегі қуат ашасымен жабдықталған. Бұл аша тек жерге қосу түріндегі қуат розеткасына сәйкес келеді. Бұл - қауіпсіздік мүмкіндігі. Ашаны розеткаға сала алмасаңыз, электр маманына хабарласыңыз. Жерге қосу ашасының мақсатын бұзбаңыз.

# **ЕСКЕРТУ:**

Бұл - A класты өнім. Үйде қолданылғанда бұл өнім пайдаланушыдан тиісті шараларды қолдануды қажет ететін радио кедергілер тудыруы мүмкін.

**САҚТЫҚ:** Тұрақты сәйкестікті қамтамасыз ету үшін тіркелген орнату нұсқауларын орындаңыз, оның ішінде компьютерге немесе сыртқы құрылғыға жалғаған кезде пайдаланатын қуат сымы және қорғалған интерфейс кабельдерді пайдалану нұсқаулығы бар. Проекторды сыртқы басқару үшін компьютерді жалғауға сериялық портты пайдалансаңыз, феррит өзегі бар қосымша RS-232C сериялық интерфейс кабелін пайдалану қажет. Осы құрылғыға рұқсатсыз жасалған өзгертулер немесе жаңартулар пайдаланушының құрылғыны пайдалану құқығын жарамсыз етуі мүмкін.

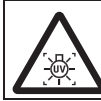

# **ЕСКЕРТУ:**

ШАМ ҚАҚПАҒЫН АШПАС БҰРЫН УЛЬТРАКҮЛГІН ШАМДЫ ӨШІРІҢІЗ.

**ЕСКЕРТУ:** ӨРТ НЕМЕСЕ ТОК СОҒУ ҚАУПІН АЗАЙТУ ҮШІН ОСЫ ӨНІМДІ ЖАҢБЫРДА НЕМЕСЕ ЫЛҒАЛДА ҚАЛДЫРМАҢЫЗ.
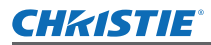

# **Важные замечания по безопасности**

## **ЕСКЕРТУ:** ТОК СОҒУ ҚАУПІ БАР, АШПАҢЫЗ.

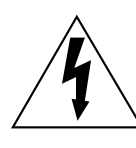

<sub>у</sub>» бар екендігін<br><sub>ды пайдалану<br><sub>ды пайдалану</sub><br>вртуге арналған.<br><u>Ды пайдалану</u></sub> Тең бүйірлі үшбұрыш ішіндегі ішке бағытталған найзағай бар белгі өнімнің корпусы ішінде ток соғу қаупі жеткілікті деңгейде изоляцияланбаған «қауіпті кернеу» бар екендігін пайдаланушыға ескертуге арналған.

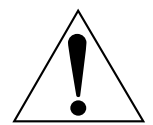

Тең бүйірлі үшбұрыш ішіндегі леп белгісі өніммен берілген құжатта маңызды пайдалану және күту (қызмет көрсету) нұсқаулары бар екендігін пайдаланушыға ескертуге арналған.

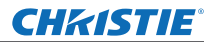

# **Важные замечания по безопасности**

# **информация** Важная **Важная**

**МАҢЫЗДЫ: АША (Құрама Корольдік үшін)**

## ҚАУІПСІЗДІК ҮШІН МЫНА МӘТІНДІ МҰҚИЯТ ОҚЫҢЫЗ.

Осы құрылғы сіздің қауіпсіздігіңіз бен жайлылығыңыз үшін үш контактілі ашамен жабдықталған. Осы ашада 13 амперлік сақтандырғыш бар. Сақтандырғышты ауыстыру қажет болса, ауыстырылатын сақтандырғыш 13 амперлі және BS1362 үшін ASTA немесе BSI стандарттары бойынша расталғанын тексеріңіз.

Сақтандырғышта ASTA  $\circledast$  немесе BSI таңбасы  $\circledast$  бар екенін тексеріңіз.

Ашада сақтандырғыштың алынбалы қақпағы болса, сақтандырғышты ауыстырғанда оның қайта салынғанына көз жеткізіңіз. Сақтандырғыш қақпағын жоғалтып алсаңыз, қақпақ алынғанға дейін ашаны пайдаланбау керек. Ауыстырылатын сақтандырғыш қақпағын өкілетті қызмет көрсету орталығынан сатып алуға болады.

**Бекітілген аша үйіңіздегі розеткаға сәйкес келмесе, сақтандырғышты алып, ашаны қиып алыңыз да, қауіпсіз жолмен тастаңыз. Қиып алынған аша 13 амперлік розеткаға салынса, қатты ток соғу қаупі бар.**

Жаңа аша салынатын болса, төменде берілген жалғау кодын қараңыз. Күмәніңіз болса, білікті электр маманына хабарласыңыз.

#### **ЕСКЕРТУ:** ОСЫ ҚҰРЫЛҒЫНЫ ЖЕРГЕ ҚОСУ ҚАЖЕТ.

**МАҢЫЗДЫ:** Желідегі сымдар мына кодқа сай түспен боялған:

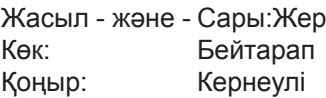

Осы құрылғының желісіндегі сымның түстері ашаның кірістерін білдіретін түсті таңбалармен сәйкес болмаған жағдайда келесі жолмен жалғастырыңыз.

> ЖАСЫЛ - ЖӘНЕ - САРЫ түсті сым не Е әріпімен, не «Earth» (Жер) таңбасымен  $\frac{1}{n}$ , не ЖАСЫЛ, не ЖАСЫЛ - ЖӘНЕ - САРЫ түспен боялған аша кірісіне жалғануы керек.

КӨК түспен боялған сым N әрпімен немесе ҚАРА түспен боялған ашадағы кіріске жалғануы керек.

ҚОҢЫР түспен боялған сым L әрпімен немесе ҚЫЗЫЛ түспен боялған ашадағы кіріске жалғануы керек.

Сақтандырғышты ауыстыру жолы: Сақтандырғыш бөлігін бұрағышпен ашып, сақтандырғышты ауыстырыңыз.

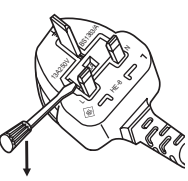

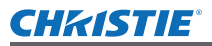

## **ЕСКЕРТУ:**

## **KYAT**

#### **Розетка немесе ажыратқыш құрылғының жанында орнатылуы және ақаулық болған кезде қол оңай жетуі тиіс. Егер төмендегі мәселе пайда болса, қуат көзін дереу ажыратыңыз.**

Проекторды бұл жағдайларда үзіліссіз пайдалану өртке немесе электр тогының соғуына себеп болады.

- Егер проектордың ішіне бөгде заттар немесе су кірсе, қуатты дереу ажыратыңыз.
- $\bullet$  Егер проекторды түсіріп алсаңыз немесе корпусы сынған болса, қуат көзін дереу ажыратыңыз.  $\bullet$  Егер проектордан түтін, әдеттен тыс иіс немесе шүыл байқасаңыз, қуат көзін дереу ажыратыңыз.

Жөндеу үшін өкілетті қызмет көрсету орталығына хабарласыңыз және өнімді өз бетіңізбен жөндеуге әрекеттенбеңіз.

#### **Найзағай болған кезде, проекторды немесе кабельді ұстамаңыз.**

Электр тогының соғуы мүмкін.

#### **Қуат сымын немесе қуат ашасын зақымдауы мүмкін еш нәрсе жасамаңыз.**

Егер қуат сымы зақымдалған кезде пайдаланылса, электр тогының соғуы, қысқа тұйықталу немесе өрт шығуы мүмкін.

• Қуат сымын зақымдамаңыз, оны жаңартпаңыз, ыстық заттардың жанына қоймаңыз, қатты бүкпеңіз, айналдырмаңыз, тартпаңыз, үстіне ауыр заттар қоймаңыз немесе түйіндемеңіз.

Қуат сымын жөндеу қажет болса, өкілетті қызмет көрсету орталығына хабарласыңыз.

#### **Қуат ашасын розеткаға және қуат қосқышын проектордың терминалына толығымен салыңыз.** Егер аша дұрыс салынбаған болса, электр тогы соғуы немесе қызып кетуі мүмкін.

 $\bullet$  Зақымдалған ашаларды немесе қабырғадан босап қалған розеткаларды пайдаланбаңыз.

#### **Берілген қуат сымынан басқа ешнәрсе пайдаланбаңыз.**

Бұл талапты орындамау өртке немесе электр тогының соғуына себеп болуы мүмкін.

#### **Қуат ашасын шаң басып қалмауы үшін үнемі тазалап тұрыңыз.**

Мұны орындамау өртке себеп болуы мүмкін.

- $\bullet$  Егер қуат ашасына шаң жиналып қалса, нәтижесінде болатын ылғалдылық оқшаулауды зақымдауы мүмкін.
- Егер проекторды ұзақ уақыт бойы пайдаланбасаңыз, қуат ашасын розеткадан ажыратыңыз. Қуат ашасын розеткадан суырып алып, оны құрғақ шүберекпен үнемі тазалаңыз.

#### **Қуат ашасын дымқыл қолмен ұстамаңыз.**

Бұл шараны орындамау электр тогының соғуына себеп болуы мүмкін.

#### **Розетканы шамадан тыс жүктемеңіз.**

Егер қуат көзі шамадан тыс жүктелсе (мысалы, тым көп адаптер пайдаланылса), қызып кетуі және өрт шығуына себеп болуы мүмкін.

## **ПАЙДАЛАНУ/ОРНАТУ**

#### **Проекторды кілемдер немесе алаша сияқты жұмсақ материалдардың үстіне қоймаңыз.** Бұл проектордың қызып кетуіне, нәтижесінде күйіп қалу, өрт немесе проекторды зақымдауы мүмкін.

**Проекторды ылғалды немесе шаңды жерлерге немесе жуынатын бөлме сияқты майлы түтінмен немесе бумен жанасатын жерлерге орнатпаңыз.**

Проекторды осындай жағдайларда пайдалану өртке, электр тогының соғуына немесе құрамдас бөліктердің бүлінуіне себеп болады.

Құрамдас бөліктердің (төбеге орнату кронштейні) бүлінуі төбеге орнатылған проектордың құлауына себеп болуы мүмкін.

#### **Проекторды оның салмағын толық көтере алмайтын орындарға немесе еңкейтілген не тұрақсыз беттерге орнатпаңыз.**

Осы сақтық шарасын орындамау проектордың құлауына немесе төңкерілуіне себеп болады, нәтижесінде қатты жарақат алу немесе зақымдануыңыз мүмкін.

# лған кезде қол<br>13.<br>13.<br>13.<br>266en болады.<br>Жыратыңыз.<br>14 жыратыңыз.<br>14 жыратыңыз.<br>17 жыратыңыз.<br>16аңыз.<br>16аңыз.<br>10 маңыз.<br>11 кетуі және ерт<br>маңыз.<br>11 кетуі және ерт<br>маңыз.<br>11 кетуі және ерт<br>маңыз.<br>20 маңыз.<br>11 кұлауына<br>11 к РУССКИЙ - 13

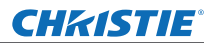

#### **ЕСКЕРТУ:**

**Ауа кіретін/шығатын порттарды жаппаңыз немесе 1 м (39") айналасына ешқандай зат қоймаңыз.** Бұл проектордың қызып кетуіне әкеліп, нәтижесінде өрт немесе проекторды зақымдауы мүмкін.

- Проекторды тар, нашар желдетілген жерге орнатпаңыз.
- Проекторды шүберекке немесе қағазға қоймаңыз, бұл материалдар ауа кіретін портқа кіруі мүмкін.

## **Қолыңызды немесе басқа заттарды ауа шығатын портқа қоймаңыз.**

- Бұл күйіп қалуға немесе қолыңызды не басқа затты зақымдауы мүмкін.
- Ауа шығатын порттан ыстық ауа шығады. Қолыңызды, бетіңізды немесе ыстыққа төзбейтін басқа заттарды осы портқа жақындатпаңыз.

#### **Проектор жұмыс істеп тұрған кезде объективтен шыққан жарыққа қарамаңыз және денеңізді қоймаңыз.**

Бұл күйіп қалуға немесе көрмей қалуыңызға себеп болуы мүмкін.

- $\bullet$  Проектордың объективінен қатты жарық шығады. Осы жарыққа тікелей қараманыз немесе қолдарыңызды қоймаңыз.
- Кішкентай балалардың объективтің ішіне қарауына жол бермеңіз. Оған қоса, проектордың жанында болмасаңыз, қуатын өшіріңіз және қуат ашасын розеткадан суырып тастаңыз.

#### **Проекторды қайта құруға немесе бөлшектеуге әрекеттенбеңіз.**

Жоғары кернеу өртке немесе электр тогының соғуына себеп болуы мүмкін.

• Қандай да бір тексеру, реттеу және жөндеу жұмыстары үшін өкілетті қызмет көрсету орталығына хабарласыңыз.

#### **Суретті объектив қақпағы тағылған күйде үлкейтіп қарамаңыз.**

Солай жасау өртке себеп болуы мүмкін.

#### **Проектордың ішіне металл заттардың, тез тұтанатын заттардың немесе сұйықтықтардың кіруіне жол бермеңіз. Проектордың дымқыл болуына жол бермеңіз.**

Бұл қысқа тұйықтауға немесе қызып кетуге және нәтижесінде өртке, электр тогының соғуына немесе проектордың жұмыс істемей қалуына себеп болуы мүмкін.

- Сұйықтық контейнерлерін немесе металл заттарды проектордың жанына қоймаңыз.
- $\bullet$  Егер проекторге суйық зат кіріп кетсе, сатушыға хабарласыңыз.
- Балаларға тиісті назар аудару керек.

#### **Берілген бөліктен басқаларына тиіспеңіз немесе компоненттерді алып тастамаңыз.** Бұл өнімділікті немесе қауіпсіздікті төмендетуі мүмкін.

#### **Christie ұсынған төбеге орнату кронштейнін пайдаланыңыз.**

Басқа төбеге орнату кронштейнін пайдалану проектордың құлауына себеп болуы мүмкін.

#### • Проектор құлап кетпеуі үшін төбеге орнату кронштейніне берілген қауіпсіздік кабелін бекітіңіз.

#### **Орнату жұмысын (төбеге орнату кронштейні сияқты) білікті маман орындауы тиіс.**

Егер орнату дұрыс орындалмаса немесе бекітілмесе, электр тогының соғуы сияқты жарақатқа себеп болуы мүмкін.

- Руксат етілген төбеге орнату кронштейнінен баскасын пайдаланбаныз.
- $\bullet$  Проектордың құлап кетүіне жол бермеу үшін берілген керек-жарақ сымын қосымша қауіпсіздік шарасы ретінде құлақшасы бар бұрандамен бірге пайдаланыңыз (Төбеге орнату кронштейнін басқа орынға орнату.)

#### **Объективті бекіту немесе алып тастау кезінде арнайы дүкендегі техникалық немесе қызмет көрсету маманымен кеңесіңіз.**

Объктивті қате жолмен орналастыру өнімді зақымдауы мүмкін.

#### **Объективті бекіту немесе алып тастау кезінде дұрыс орындау үшін сәйкес процедураларды орындаңыз.**

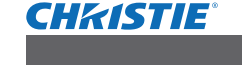

# **ЕСКЕРТУ:**

#### **КЕРЕК-ЖАРАҚТАР**

#### **Батареяларды дұрыс пайдаланыңыз, төмендегіні қараңыз.**

Бұл сақтық шараны орындамау батареяның ағуына, қызып кетуіне, жарылуына немесе өртке себеп болуы мүмкін.

- Накты көрсетілмеген батареяларды пайдаланбаныз.
- Кайта зарядталатын батарея емес, марганец немесе сілтілі батареяларды пайдаланыңыз.
- Құрғақ электр батареяларын бөлшектеменіз.
- Батареяларды қыздырмаңыз немесе суға не отқа салмаңыз.
- $\bullet$  Батареялардың + және терминалдарын алқа немесе шаш түйреуіштер сияқты металл заттарға тигізбеңіз.
- Батареяларды металл заттармен бірге сақтамаңыз немесе тасымаңыз.
- $\bullet$  Батареяларды пластикалык капта сактаныз және оларды металл заттардан алыс үстаныз.
- Батареяларды салған кезде (+ және –) полюстері дұрыс салынғанына көз жеткізіңіз.
- Жаңа және ескі батареяларды бірге пайдаланбаңыз немесе әртүрлі батареяларды пайдаланбаңыз.
- $\bullet$  Кабығы ашылған немесе алынған батареяларды пайдаланбаныз.

#### **Балалардың батареяларға жақындауына жол бермеңіз (AAA/R03/LR03).**

- Жұтып қойған жағдайда батареяның жарақаттау қаупі бар.
- Жұтып қойған жағдайда тез арада дәрігер кеңесін алыңыз.

#### **Егер батарея сұйықтығы ақса, оны жалаң қолыңызбен ұстамаңыз, қажет болса, келесі шараларды қолданыңыз.**

- Теріге немесе киімге тиген батарея сұйықтығы терінің қабынуына немесе жарақатқа себеп болады. Таза сумен шайыңыз және дереу дәрігерге қаралыңыз.
- Батарея сұйықтығы көзіңізге тисе, көрмей қалуыңыз мүмкін.
- Бұл жағдайда көзіңізді уқаламаңыз. Таза сумен шайыңыз және дереу дәрігерге қаралыңыз.

#### **Шам құрылғысын бөлшектемеңіз.**

Егер шам сынып қалса, жарақат алуға себеп болуы мүмкін.

#### **Шамды ауыстыру**

Шамның жоғары ішкі қысымы бар. Егер дұрыс қолданылмаса, жарылуға, қатты жарақатқа немесе апаттарға себеп болуы мүмкін.

- Шам қатты затқа тисе немесе түсіп кетсе, оңай жарылады.
- Шамды ауыстырудан бұрын қуат ашасын розеткадан ажыратқаныңызға көз жеткізіңіз. Егер бұл шаралар сақталмаса, электр тогының соғуына немесе жарылысқа себеп болуы мүмкін.
- Шамды ауыстырған кезде қуатты өшіріңіз және шамды ұстаудан бұрын оны кем дегенде 60 минут суытып алыңыз, басқа жағдайда күйіп қалуыңыз мүмкін.

#### **Сәбилерге немесе үй жануарларына қашықтан басқару құралына жанасуға рұқсат етпеңіз.**

• Пайдаланып болған соң қашықтан басқару құралын сәбилер мен үй жануарлары жетпейтін орында сақтаңыз.

#### **Берілген қуат сымын осы проектордан басқа құрылғылармен пайдаланбаңыз.**

• Берілген қуат сымын осы проектордан басқа құрылғылармен пайдалану қысқа түйықталуға, қызып кетуге, ток соғуына немесе өртке себеп болуы мүмкін.

#### **Таусылған батареяларды қашықтан басқару пультінен алып тастаңыз.**

 $\bullet$  Батареяларды құрылғыда қалдыру сұйықтығының ағуына, қызып кетуіне немесе жарылуына себеп болады.

# е өртке себеп<br>**аныңыз.**<br>аталл заттарға<br>«стаңыз.<br>алайдаланбаңыз.<br>алайдаланбаңыз.<br>желесі<br>а себеп болады.<br>алыңыз.<br>атка немесе<br>ніз.<br>болуы мүмкін.<br>аг етпеңіз.<br>аг етпеніз.<br>акталуға, қызып<br>арылуына себеп<br>арылуына себеп РУССКИЙ - 15

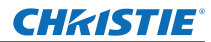

# **САҚТЫҚ:**

## **KYAT**

**Қуат сымын ажыратқан кезде, қуат ашасын және қуат қосқышын ұстағаныңызға көз жеткізіңіз.** Егер қуат сымы өздігінен ажыратылып қалса, сым зақымдалады, өрт, қысқа тұйықталу немесе электр тогының соғуы мүмкін.

**Проекторды ұзақ уақыт бойы пайдаланбаған кезде қуат ашасын розеткадан ажыратып, батареяларды қашықтан басқару құралынан алып тастаңыз.**

#### **Құрылғыны тазалау және бөлшектерін ауыстырудан бұрын қуат ашасын розеткадан ажыратыңыз.**

Егер бұл шаралар сақталмаса, электр тогының соғуы мүмкін.

## **ПАЙДАЛАНУ/ОРНАТУ**

#### **Проектордың үстіне ауыр заттар қоймаңыз.**

Басқа жағдайда проектордың орнықсыз болуы және құлауы мүмкін, нәтижесінде зақымға немесе жарақатқа себеп болады. Проектор зақымдалады немесе бүлінеді.

#### **Проекторға салмақ салмаңыз.**

Құлап кетіп, проекторды зақымдайсыз, нәтижесінде жарақат алуыңыз мүмкін.

• Кішкентай балалардың бұл проектордың үстіне тұруына немесе отыруына жол бермеңіз.

#### **Проекторды тым қатты ыстық жерге орнатпаңыз.**

Солай жасау сыртқы корпусының немесе ішкі құрамдас бөліктерінің тозып, өртке себеп болуы мүмкін. • Тікелей күн сәулесі түсетін орындарда немесе пештердің жанында аса мұқият болыңыз.

#### **Объективті жылжытудан бұрын оптикалық объективтің жанындағы саңылауларға қолыңызды қоймаңыз.**

Мұны орындамау жарақатқа себеп болуы мүмкін.

**Проекторды көтеру немесе тасымалдау кезінде бленданы және объективтерді ұстамаңыз.** Бұл проекторды зақымдауы мүмкін.

#### **Проекторды жылжытудан бұрын әрдайым барлық кабельдерді ажыратыңыз.**

Кабельдері жалғаулы проекторды жылжыту салдарынан кабельдер зақымдалады, бұл өрт немесе электр тогының соғуына себеп болады.

#### **Christie ұсынған объективтерді пайдаланыңыз.**

Ұсынылғаннан басқа объективтерді пайдаланудан ақаулар пайда болады.

- Объективтерді бекітпес бұрын проектор үлгісінің нөмірін және қосымша объектив үлгісінің нөмірін тексеріңіз және проекторға сәйкес келетін объектив пайдаланыңыз.
- Мәліметтер алу үшін сатушыңызбен кеңесіңіз.

#### **КЕРЕК-ЖАРАҚТАР**

#### **Ескі шам құрылғысын пайдаланбаңыз.**

Егер пайдаланылса, шамның жарылуы мүмкін.

#### **Егер шам сынса, бөлмені дереу желдетіңіз. Сынған бөліктерге қол тигізбеңіз немесе бетіңізді жақындатпаңыз.**

Басқа жағдайда пайдаланушының шам сынған кезде шыққан газды ішіне тартуы мүмкін, оның құрамында флуоресцентті шамдарындағыдай бірдей мөлшерде сынап бар, ал сынған бөліктерден жарақат алуыңыз мүмкін.

- Егер газды ішке тартып алсаныз немесе газ көзіңізге не аузыңызға кірсе, дереу дәрігерге қаралыңыз.
- Шам құрылғысын ауыстыру туралы сатушыдан сұраңыз және проектордың ішін тексеріңіз.

#### **Ауа сүзгісі құралын қайта пайдаланбаңыз.**

#### Бұл ақау пайда болуына себеп болуы мүмкін.

#### **Ауа сүзгісі құралын сумен тазаламаңыз.**

Бұл ақау пайда болуына себеп болуы мүмкін.

• Ауа сузгісі құралына ылғал тигізбеңіз.

#### **Проектордың ішкі жағын жылына бір рет тазалау туралы сатушыдан сұраңыз.**

Ішіне шаң жиналған проекторды ұзақ пайдалану өртке себеп болуы мүмкін.

• Тазалау құнын сатушыдан сұраңыз.

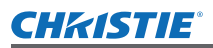

# **Важные замечания по безопасности**

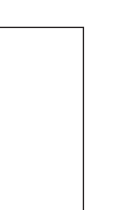

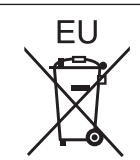

# **Батареяны алу Қашықтан басқару батареясы**

**1. Бағыттауышты көтеріп, қақпағын көтеріңіз.**

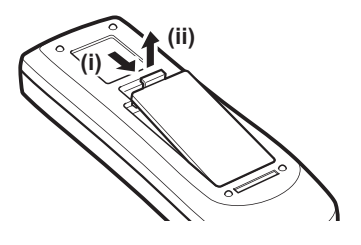

**2. Батареяларды алыңыз.** 

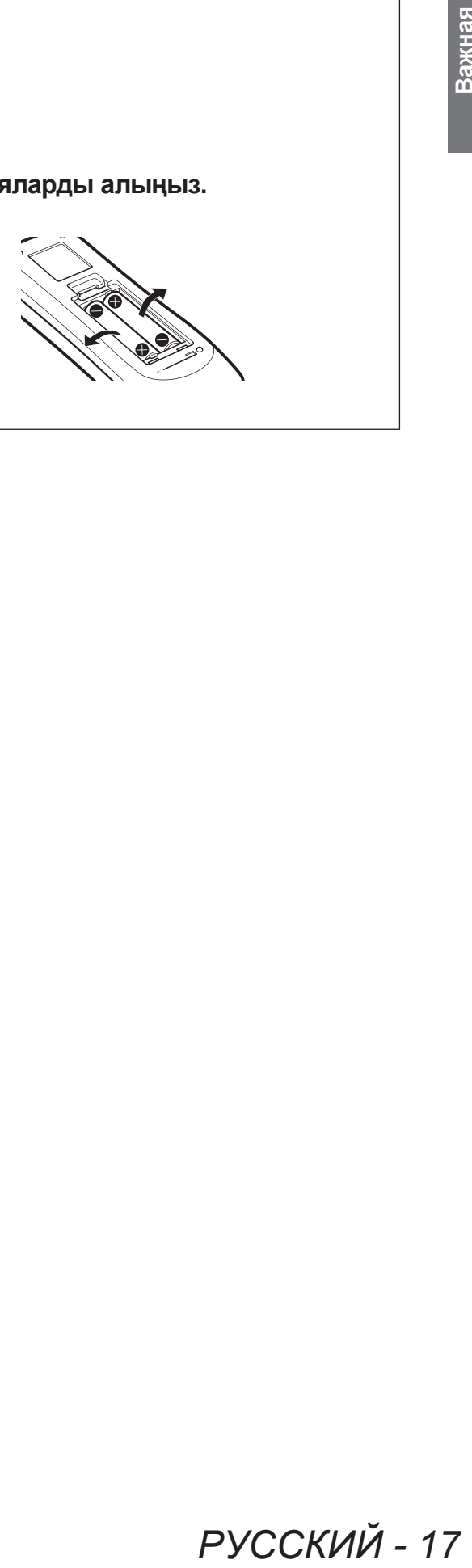

# РУССКИЙ - 17

# **Особенности проектора**

# **Изображение высокой четкости и с высоким контрастом**

 Качество изображения достигается за счет высокой четкости - 16 000 люмен и высокого контраста - 2 500:1.

# **Больше вариаций настроек**

Возможность установки с вертикальной направленностью в 360°. Проектор оснащен функцией моторизованного смещения объектива, что позволяет выполнять настройку положения по вертикали и горизонтали, а также функцией тестовых изображений. Также можно использовать индикаторы панели управления и панели разъемов подключения. Кроме того, можно выбрать один из девяти типов дополнительных объективов.

# **Высокая надежность и удобство эксплуатации**

Проектор оснащен четырьмя автоматически переключаемыми лампами, что позволяет осуществлять проектирование непрерывно, когда одна из ламп приходит в негодность. Воздушный фильтр и дымостойкий фильтр (дополнительный) препятствуют попаданию пыли и дыма, сохраняют отчетливость изображений и продлевают срок службы проектора.

# **Быстрая подготовка к работе**

Дополнительную информацию см. на соответствующих страницах.

# **1. Установите проектор. ( стр. 31)**

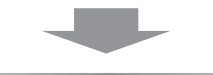

**2. Подключите внешние устройства. (→ стр. 33)** 

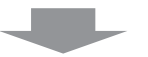

**3. Подключите шнур питания. ( стр. 38)**

**4. Включите проектор. ( стр. 40)**

**5. Выберите входной сигнал. ( стр. 42)**

# **6. Настройте изображение. ( стр. 42)**

# **Содержимое Содержимое Обязательно ознакомьтесь с информацией в разделе «Важные замечания по безопасности». ( стр. 2 - 9)**

# Важная<br>информация **информация**

# **Важная информация**

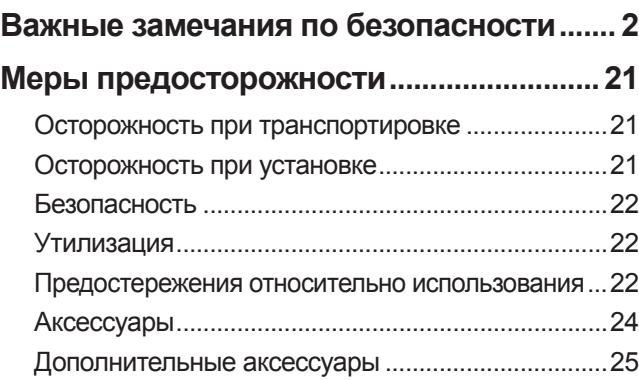

# **Подготовка**

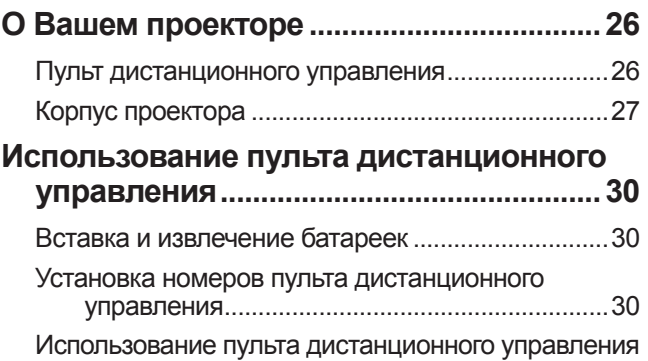

в качестве проводного пульта .........................30

# **Начало работы**

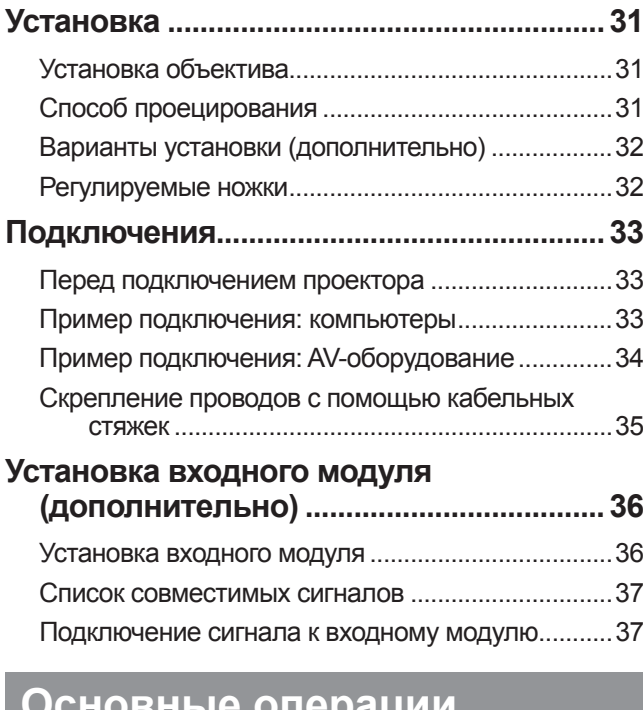

# **Основные операции**

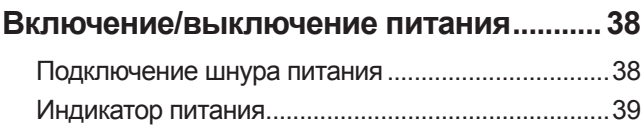

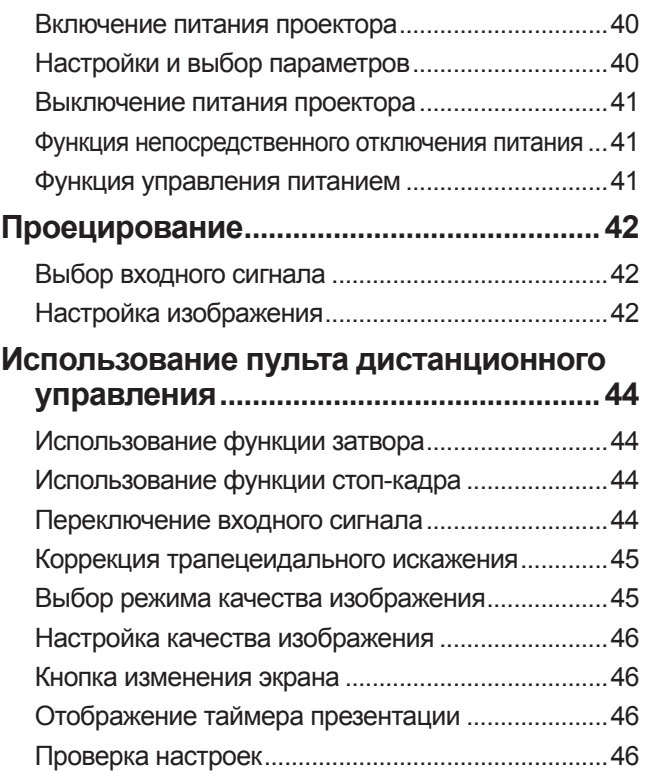

# **Установки**

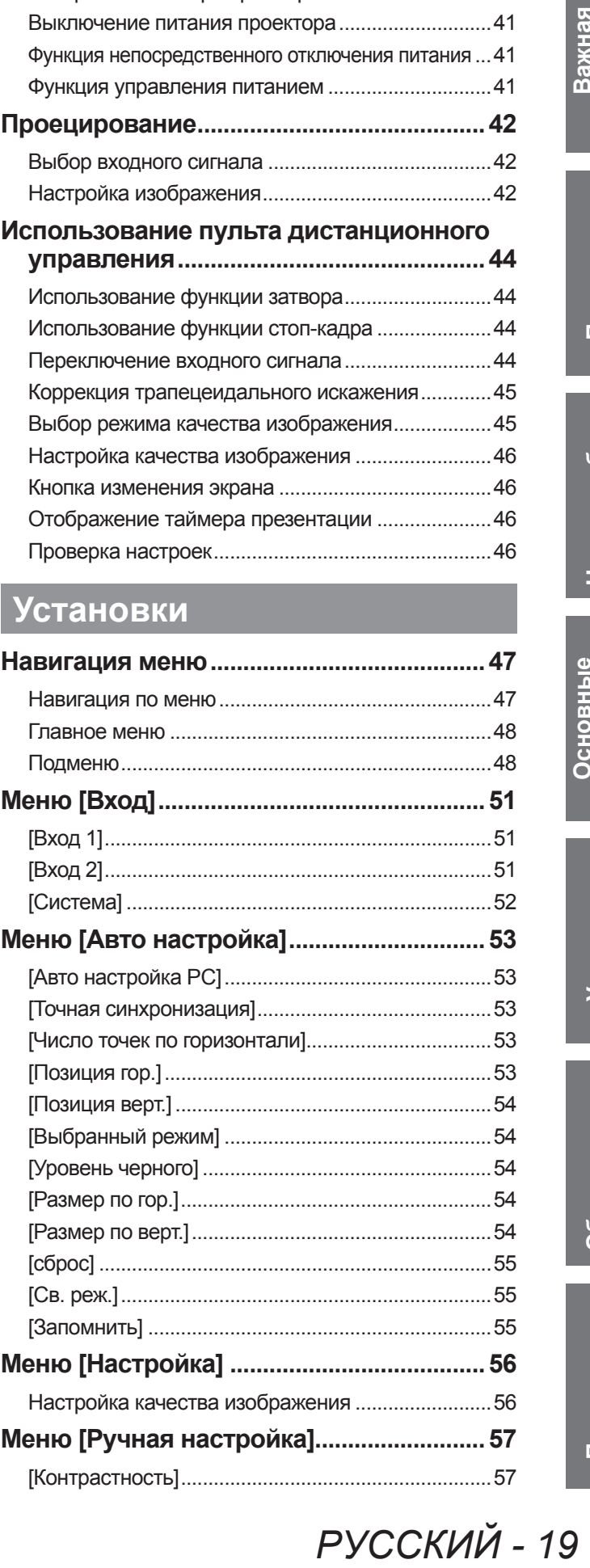

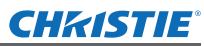

# Содержимое

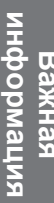

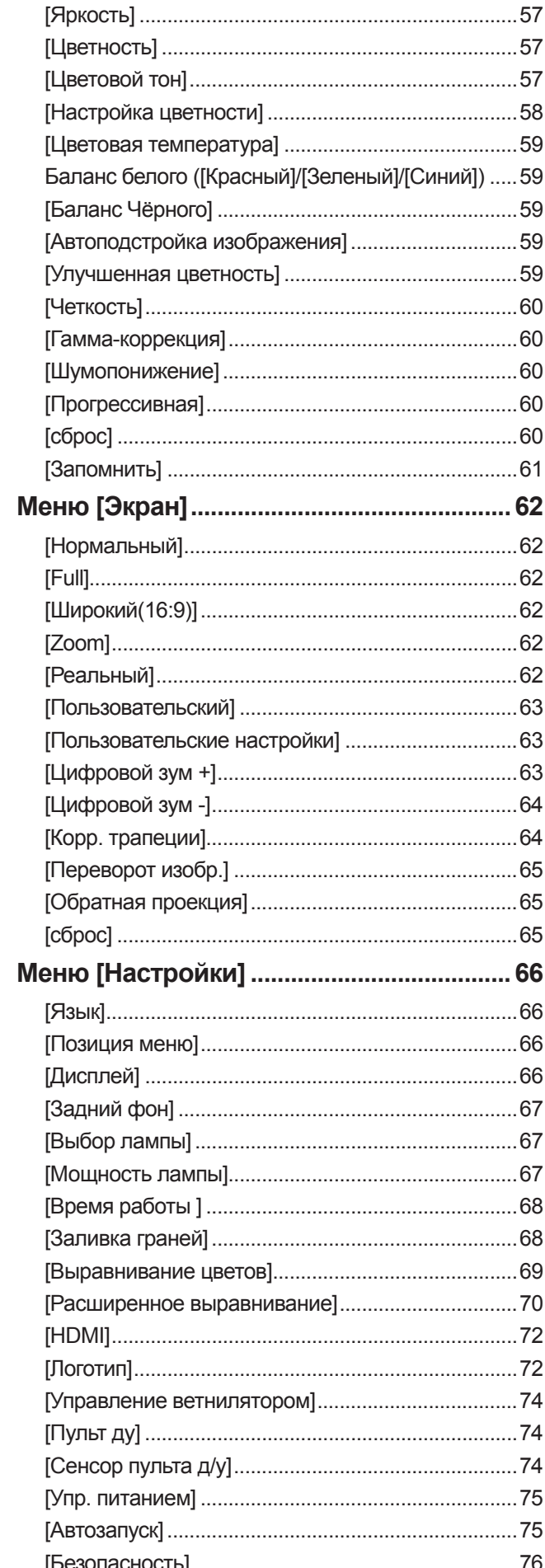

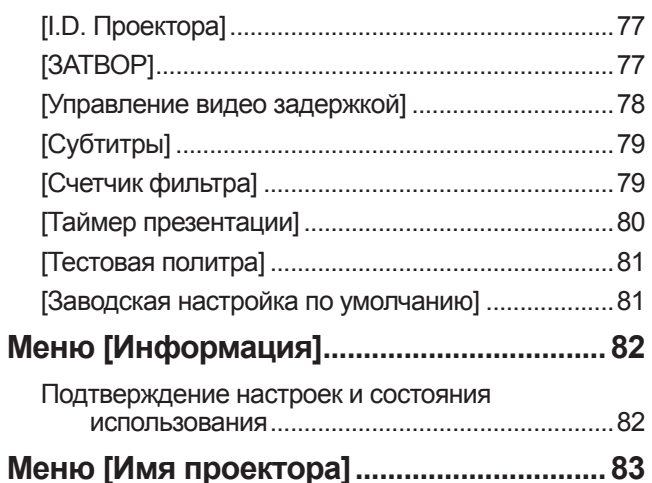

# **Обслуживание**

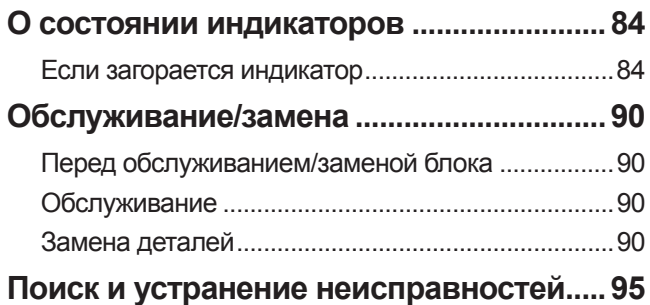

# Приложение

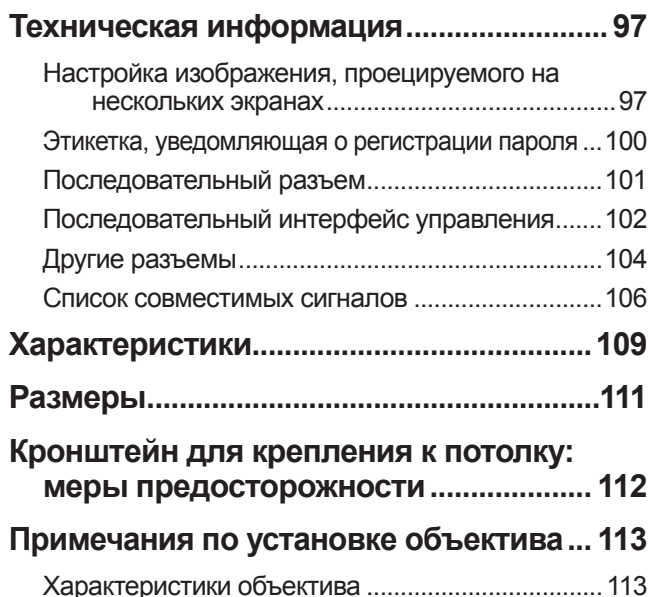

# **Осторожность при транспортировке**

- Во время транспортировки проектора крепко держите его за ручку для транспортировки и избегайте чрезмерной вибрации и ударов, вызванных, например, перетаскиванием по полу. Невыполнение данных указаний может вызвать повреждение внутренних деталей и привести к неисправностям.
- Не перемещайте проектор, оставив выдвинутыми регулируемые ножки. Это может повредить регулируемые ножки.

# **Осторожность при установке**

# ■**Не устанавливайте проектор вне помещения.**

Проектор предназначен для использования только в помещении.

# ■**Не используйте в следующих местах.**

- В местах, подверженных вибрации и ударам, например, в автомобиле или на судне. Это может вызвать повреждение внутренних деталей и привести к неисправностям.
- выполнение данных<br>выполнение данных<br>выполнение данных<br>«Равить сараборы<br>тр. 110)). Это может<br>тительные приборы<br>тр. 110)). Это может<br>вою очередь,<br>Могут возникнуть<br>**ЫМ**<br>**ПРОЕКТОРА**<br>крепления к потолку.<br>**858 футов)**<br>сти к неи • Рядом с выходным отверстием кондиционера или вблизи источников света (осветительные приборы и т.п.), где наблюдаются большие колебания температуры («Рабочая среда» (+ стр. 110)). Это может сократить срок эксплуатации лампы или привести к деформации корпуса, что, в свою очередь, станет причиной неисправностей.
- Вблизи высоковольтных линий электропередач или рядом с электродвигателем. Могут возникнуть помехи.

## ■**Обязательно проконсультируйтесь с квалифицированным специалистом или со своим дилером перед установкой проектора на потолке.**

Чтобы установить проектор на потолке, приобретите дополнительный кронштейн для крепления к потолку.

## ■**Не устанавливайте проектор на высоте более 2 700 м (8 858 футов) над уровнем моря.**

Невыполнение данных указаний может сократить срок службы внутренних деталей и привести к неисправностям.

# ■ Не используйте проектор, когда он наклонен (→ стр. 31).

Эксплуатация наклоненного проектора может сократить срок службы внутренних деталей.

## ■**Меры предосторожности при установке проектора**

- Не закрывайте вентиляционные отверстия (заборное и выпускное) проектора.
- Не допускайте прямого попадания теплого или холодного воздуха из системы кондиционирования воздуха в вентиляционные отверстия (заборное и выпускное) проектора.
- Не устанавливайте проектор в местах с повышенной влажностью или большим количеством пыли.

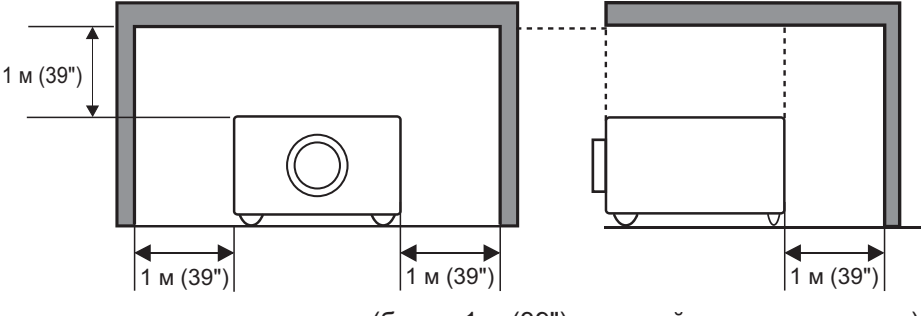

(более 1 м (39") с каждой стороны и сверху)

• Не устанавливайте проектор в замкнутом пространстве. Если необходимо установить проектор в замкнутом пространстве, установите систему кондиционирования воздуха или вентиляции для данного пространства. При недостаточной вентиляции тепло выходящего воздуха может скапливаться и вызывать срабатывание защитной цепи проектора.

# РУССКИЙ - 21

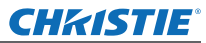

# **Меры предосторожности**

## **Безопасность**

В процессе эксплуатации данного изделия осуществляйте соответствующие меры безопасности, чтобы предотвратить следующие инциденты.

- Утечка личной информации посредством данного продукта
- Несанкционированное использование данного продукта третьими лицами в злоумышленных целях
- Вмешательство в работу или прекращение работы данного продукта третьими лицами в злоумышленных целях

Принимайте достаточные меры безопасности. (• стр. 76)

- Придумайте такой PIN-код, который максимально трудно угадать.
- Периодически меняйте свой PIN-код.
- Компания Christie Digital Systems и ее филиалы никогда не запрашивают PIN-код непосредственно у покупателя. Не сообщайте свой PIN-код в случае получения подобного запроса.
- Сеть подключения обязательно должна быть защищена брандмауэром или другими способами.
- Установите PIN-код и ограничьте количество пользователей, которые могут войти в систему.

# **Утилизация**

При утилизации продукта уточните у местных властей или у дилера правильные методы утилизации. Лампа содержит ртуть. При утилизации использованного лампового блока проконсультируйтесь у местных властей или у дилера о правильной утилизации блока.

Утилизируйте использованные батареи в соответствии с местными нормами и правилами утилизации.

# **Предостережения относительно использования**

## ■**Для получения качественного изображения**

- Качественное изображение можно получить, задернув шторы или закрыв жалюзи и выключив все освещение вблизи экрана, чтобы наружный свет или свет от приборов в помещении не попадал на экран.
- В зависимости от условий эксплуатации изображение может колебаться из-за потока теплого воздуха из отверстия выхода воздуха или теплого или холодного воздуха от кондиционера. Следите за тем, чтобы ни выходящий из проектора или другого устройства воздух, ни воздух из кондиционера ни в коем случае не дул в сторону передней части проектора.
- Проекционный объектив нагревается под воздействием источника света, что делает фокус нестабильным в период сразу после включения. Фокус стабилизируется по истечении 30 минут проецирования изображения.

## ■**Не прикасайтесь к поверхности проекционного объектива голыми руками.**

Если поверхность объектива загрязнится отпечатками пальцев или чем-либо еще, то все загрязнения будут в увеличенном виде проецироваться на экран, снижая качество изображения.

# ■**ЖК-панель**

B процессе эксплуа<br>
предпаратить след<br>
• Утечка личной<br>
• Выешательств<br>
принимайте достато<br>
«Придумыйте такими»<br>
«Придумыйте и след<br>
• Сеть подключеские в Компания Christman Hand Content Content Content Content Content Co ЖК-панель создана с высокой точностью. Имейте в виду, что в редких случаях пиксели высокой точности могут отсутствовать или всегда светиться. Это не является неисправностью. Когда неподвижное изображение проецируется в течение длительного времени, изображение может впечататься в ЖК-панель. В таком случае следует не менее одного часа проецировать белый экран из тестовых изображений (• стр. 81). Однако, имейте в виду, что не всегда возможно полностью устранить впечатанное изображение.

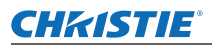

## ■**Оптические компоненты**

При эксплуатации проектора в условиях повышенной температуры, большого количества пыли или сигаретного дыма и пр. цикл замены оптических компонентов, например, ЖК-панели и поляризатора, может уменьшиться до одного года. За дополнительной информацией обратитесь к своему дилеру.

## ■**Лампа**

Источником света в проекторе является ртутная лампа высокого внутреннего давления.

- Ртутная лампа высокого давления имеет следующие характеристики.
- Яркость лампы будет уменьшаться по мере использования.
- Удар, царапина или износ по мере использования могут привести к взрыву лампочки или снижению срока службы.
- <del>растаным или</del> или поляризатора,<br>
и и поляризатора,<br>
с своему дилеру.<br>
Ения.<br>
Вния.<br>
Влуки или снижению<br>
сповий<br>
день. Обязательно<br>
стр. 92)<br>
ециалиста. • Срок службы лампы сильно варьируется в зависимости от конкретной лампы и условий эксплуатации. В частности, постоянное использование на протяжении 24 часов или более и частое включение/выключение питания усиливает износ лампы и влияет на срок ее службы.
- В редких случаях лампа может взорваться вскоре после начала проецирования.
- Риск взрыва увеличивается, когда лампа используется по истечении срока ее замены. Обязательно систематически заменяйте ламповый блок. «Когда заменять ламповый блок» ( $\rightarrow$  стр. 92)
- Если лампа взрывается, содержащийся в ней газ выходит в виде дыма.
- Рекомендуется иметь в резерве запасные лампы.
- Для замены лампового блока рекомендуется привлекать квалифицированного специалиста. Обратитесь к своему дилеру.

# РУССКИЙ - 23

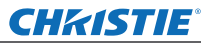

# **Меры предосторожности**

# **Аксессуары**

Проверьте, чтобы проектор был укомплектован следующими аксессуарами.

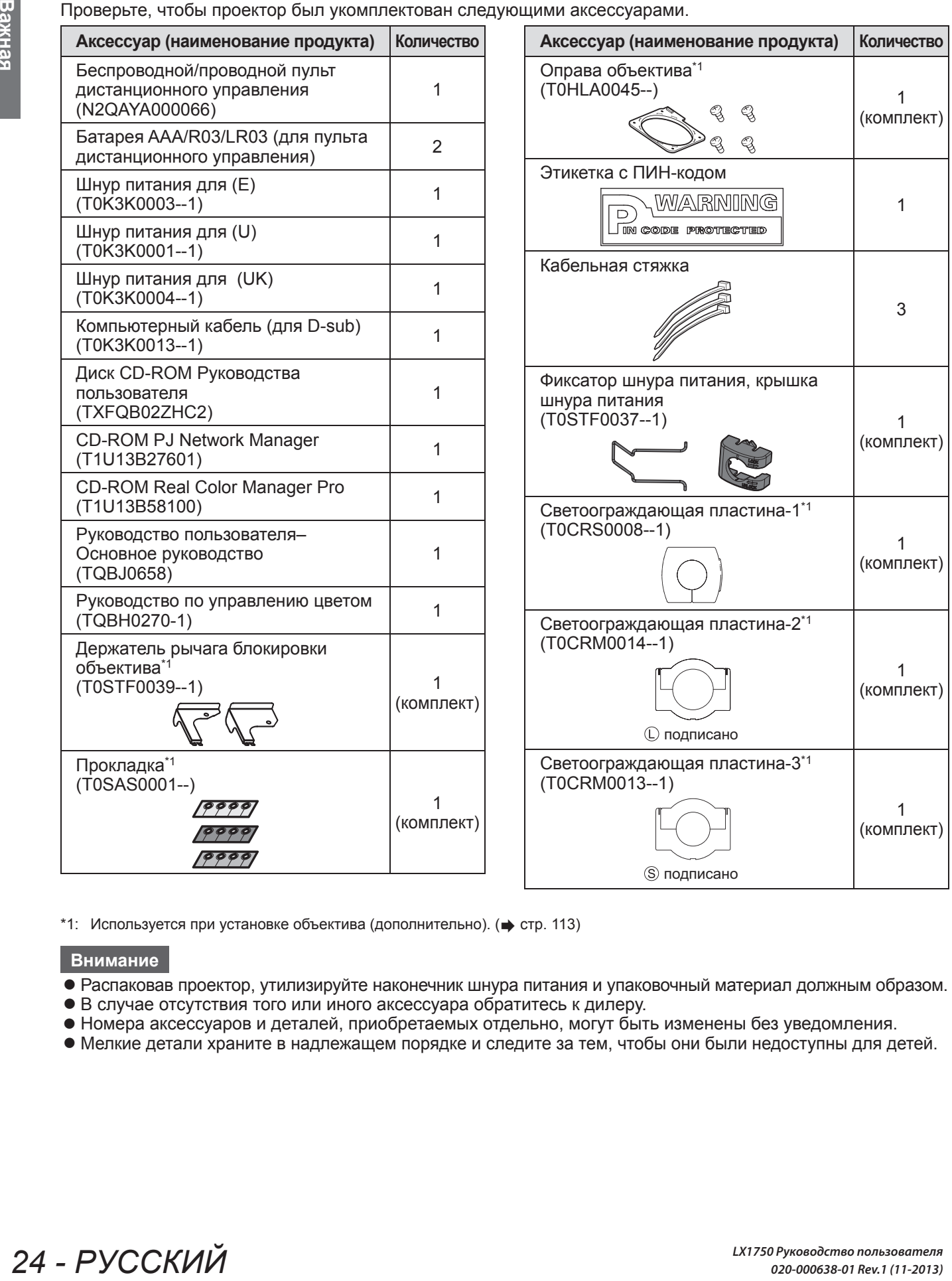

 $*1$ : Используется при установке объектива (дополнительно). ( $\Rightarrow$  стр. 113)

#### **Внимание**

- Распаковав проектор, утилизируйте наконечник шнура питания и упаковочный материал должным образом.
- В случае отсутствия того или иного аксессуара обратитесь к дилеру.
- Номера аксессуаров и деталей, приобретаемых отдельно, могут быть изменены без уведомления.
- Мелкие детали храните в надлежащем порядке и следите за тем, чтобы они были недоступны для детей.

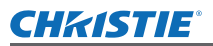

# ■**Содержание диска CD-ROM**

Прилагаемый диск CD-ROM содержит следующие материалы (Руководство пользователя / Real Color Manager Pro / PJ Network Manager).

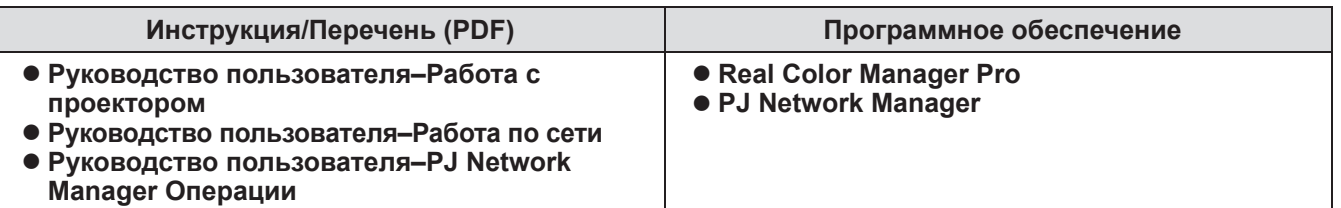

# **Дополнительные аксессуары**

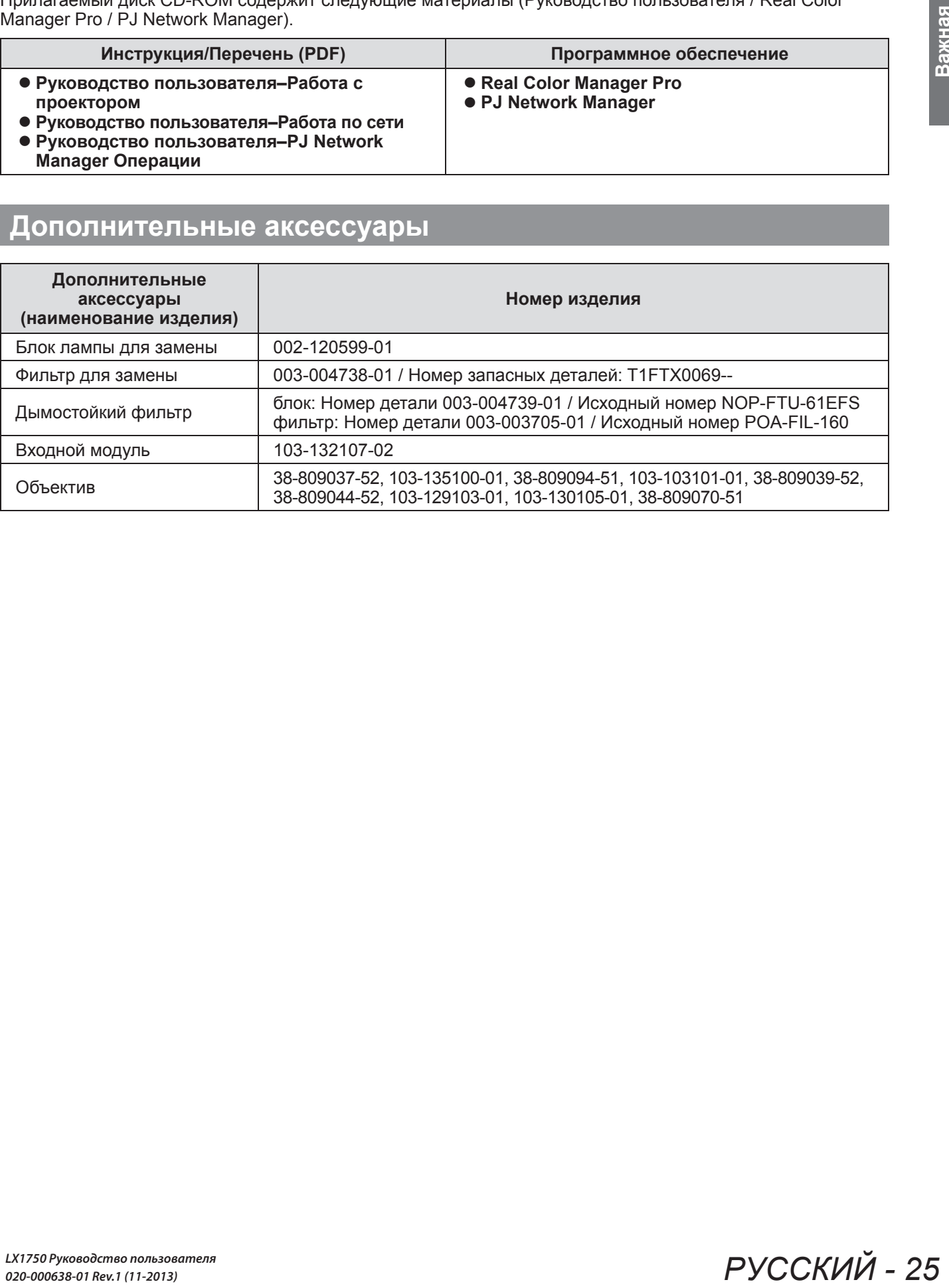

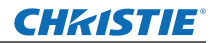

# **О Вашем проекторе**

# **Пульт дистанционного управления**

**(16)**

**(17)**

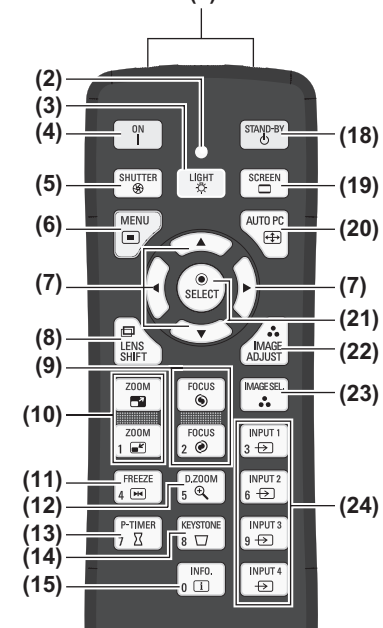

**CHAISTIE** 

ON **II** OFF

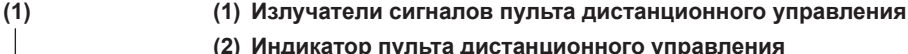

- Загорается при нажатии любой кнопки.
- **(3) Кнопка <LIGHT>**
	- Нажмите один раз, чтобы подсветить кнопки пульта в течение десяти секунд.
- **(4) Кнопка включения питания <ON>** Начинает проецирование, когда переключатель главного питания на проекторе установлен в положение < < > и проектор находится в режиме ожидания.
- **(5) Кнопка <SHUTTER>**
	- Открывает и закрывает затвор. (• стр. 44)
- **(6) Кнопка <MENU>**
	- Отображает экран меню. (→ стр. 47)

#### **(7) Кнопки** ▲▼◀▶

Передвигает курсор по экранному меню и меню управления. Также передвигает изображение по вертикали и по горизонтали в режиме цифрового масштабирования или в базовом режиме.

#### **(8) Кнопка <LENS SHIFT>**

Двигает объектив по вертикали и горизонтали для соответствующего перемещения положения проекционного изображения. ( $\Rightarrow$  стр. 42)

#### **(9) Кнопка <FOCUS>**

Регулирует фокус. (→ стр. 43)

**(10) Кнопка <ZOOM>**

Регулирует увеличение объектива. (• стр. 43)

#### **(11) Кнопка <FREEZE>**

Временная остановка проецируемого изображения. (• стр. 44)

#### **(12) Кнопка <D.ZOOM>**

Включает режим цифрового масштабирования.

#### **(13) Кнопка <P-TIMER>**

Нажмите кнопку <P-TIMER> для отсчета времени, пройденного с момента нажатия на кнопку, или обратного отсчета от заданного времени. (+ стр. 46)

#### **(14) Кнопка <KEYSTONE>**

Коррекция трапецеидального искажения. (+ стр. 45)

#### **(15) Кнопка <INFO.>**

Отображает статус сигналов в процессе проецирования и текущие настройки. (+ стр. 46)

#### **(16) Переключатель <ON>/<OFF>**

Установлен на <ON>, когда используется пульт дистанционного управления. Установлен на <OFF>, когда пульт дистанционного управления не используется в течение долгого периода.

#### **(17) Разъем для проводного пульта дистанционного управления**

При использовании пульта дистанционного управления в качестве проводного пульта подключите данный разъем на пульте к разъему <R/C JACK> на проекторе. Пульт дистанционного управления работает на батарейках. (+ стр. 30)

#### **(18) Кнопка режима питания <STAND-BY>**

Устанавливает проектор в режим ожидания, когда переключатель главного питания на проекторе установлен в положение  $\lt$  | > и проектор находится в режиме проецирования.

#### **(19) Кнопка <SCREEN>**

Позволяет выбрать размер проецируемого изображения.

При нажатии на кнопку в течение как минимум пяти секунд настройки меню [Экран] вернутся к заводским значениям по умолчанию. (+ стр. 46)

#### **(20) Кнопка <AUTO PC>**

Автоматически настраивает синхронизацию, общее число точек, смещение по горизонтали и смещение по вертикали. (• стр. 53)

#### **(21) Кнопка <SELECT>**

Выбирает пункт, обозначенный курсором на экранном меню. Также используется для растяжения и сжатия изображения в режиме цифрового масштабирования. (• стр. 47)

**(22) Кнопка <IMAGE ADJUST>** Отображает меню [Ручная настройка] для настройки изображения. (→ стр. 41)

#### **(23) Кнопка <IMAGE SEL.>**

Выбирает режим из [Настройка]. (• стр. 45)

#### **(24) Кнопки <INPUT 1> - <INPUT 4>**

- Выбор входного сигнала для проецирования. (• стр. 44)
- **(25) Цифровые кнопки (<0> <9>)** Используются для ввода PIN-кода и номера пульта дистанционного управления.

#### $\begin{array}{c} \mathsf{INPUI} \\ 3 \leftrightarrow \end{array}$ FREEZE<br>4 **FR**  $\begin{bmatrix} \text{INPUT 2} \\ \text{6} \end{bmatrix}$ **(25)** P-TIMER<br>7 X **KEYSTONE**  $\left[ \begin{array}{c} \text{INPUT 3} \\ \text{9} & \rightarrow \text{7} \end{array} \right]$  $\sqrt{\frac{\text{INFO.}}{\text{n} \cdot \text{II}}}$  $\sqrt{\frac{INPUT4}{+}}$

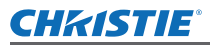

#### **Внимание**

- Не роняйте пульт дистанционного управления.
- Не допускайте контакта с жидкостью или влагой.
- $\bullet$  Не пытайтесь изменять конструкцию пульта дистанционного управления или разбирать его.

#### **Примечание**

- При направлении пульта ДУ непосредственно на датчик ДУ расстояние приема сигнала составляет приблизительно 5 м. Пульт ДУ срабатывает под углом ±30° в вертикальной и горизонтальной плоскостях, но его диапазон может быть уменьшен.
- Если между пультом и датчиком дистанционного управления находятся какие-либо препятствия, то пульт дистанционного управления может работать неправильно.
- Управлять проектором можно, используя сигнал, отраженный от экрана, но эффективный радиус действия будет зависеть от характеристик экрана.
- Если на датчик дистанционного управления попадает сильный свет, например, флуоресцентный свет, то пульт может работать неправильно. Размещайте проектор как можно дальше от других источников света.

#### **Корпус проектора**

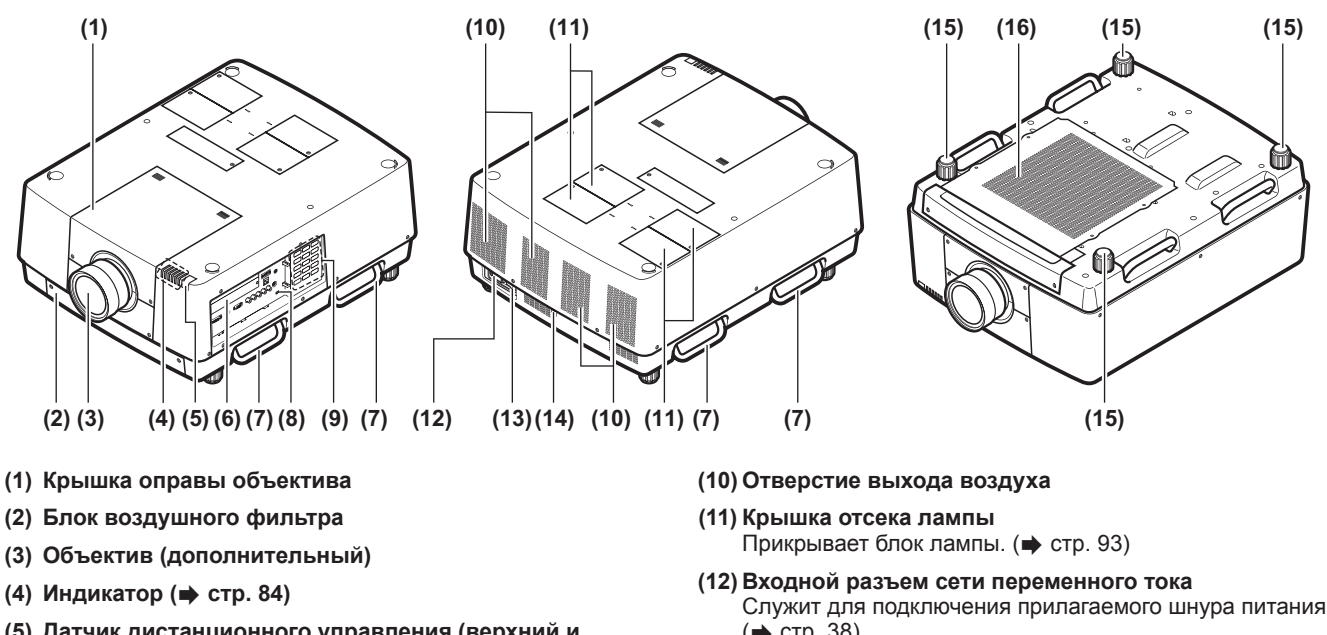

- **(5) Датчик дистанционного управления (верхний и передний)**
- **(6) Разъемы для подключения (→ стр. 29)**
- **(7) Ручка для транспортировки**
- **(8) Гнездо безопасности** Это гнездо безопасности совместимо с пристяжными тросами безопасности Kensington.
- **(9) Панель управления (→ стр. 28)**
- Служит для подключения прилагаемого шнура питания. (⇒ стр. 38)
- **(13) Переключатель главного питания** Включает/выключает главное питание.
- **(14) Датчик дистанционного управления (задний)**
- **(15) Регулируемые ножки** Служат для настройки угла проецирования. (→ стр. 32)
- **(16) Отверстие забора воздуха**

#### **Внимание**

- Не закрывайте отверстие выхода воздуха руками или какими-либо предметами
	- Располагайте на расстоянии от лица и не касайтесь руками.
	- Не вставляйте пальцы.

– Располагайте на достаточном расстоянии предметы, чувствительные к воздействию температуры. Горячий воздух, поступающий из вентиляционного отверстия, может стать причиной ожогов, травм или деформаций.

# *PУССКИЙ - 27*

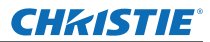

# **О Вашем проекторе**

## ■**Панель управления**

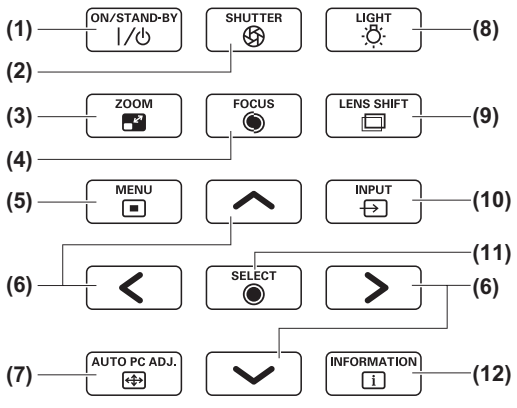

#### **(1) Кнопка питания <ON/STAND-BY>** Включает/выключает питание, когда переключатель главного питания на проекторе установлен в положение  $<$  |  $>$

- **(2) Кнопка <SHUTTER>** Открывает и закрывает затвор. Настраивает затенение проекционного света. (• стр. 44)
- **(3) Кнопка <ZOOM>** Регулирует увеличение объектива. (• стр. 43)

**(4) Кнопка <FOCUS>** Регулирует фокус. (• стр. 43)

**(5) Кнопка <MENU>** Отображает экран меню. (→ стр. 47)

#### **(6) Кнопки** ▲▼◀▶

Передвигает курсор по экранному меню и меню управления.

Также передвигает изображение по вертикали и по горизонтали в режиме цифрового масштабирования и в базовом режиме.

#### **(7) Кнопка <AUTO PC ADJ.>**

Автоматически настраивает синхронизацию, общее число точек, смещение по горизонтали и смещение по вертикали.

**(8) Кнопка <LIGHT>**

С каждым нажатием данной кнопки происходит включение/выключение панели управления и панели разъемов подключения.

#### **(9) Кнопка <LENS SHIFT>**

Двигает объектив по вертикали и горизонтали для соответствующего перемещения положения проекционного изображения. (• стр. 42)

#### **(10) Кнопка <INPUT>**

Выбор входного сигнала для проецирования. (• стр. 44) **(11) Кнопка <SELECT>**

Выбирает пункт, обозначенный курсором на экранном меню.

Также используется для растяжения и сжатия изображения в режиме цифрового масштабирования.  $\left( \Rightarrow$  стр. 47)

#### **(12) Кнопка <INFORMATION>**

Отображает статус сигналов в процессе проецирования и текущие настройки. (• стр. 46)

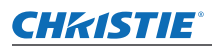

## ■**Панель разъемов подключения**

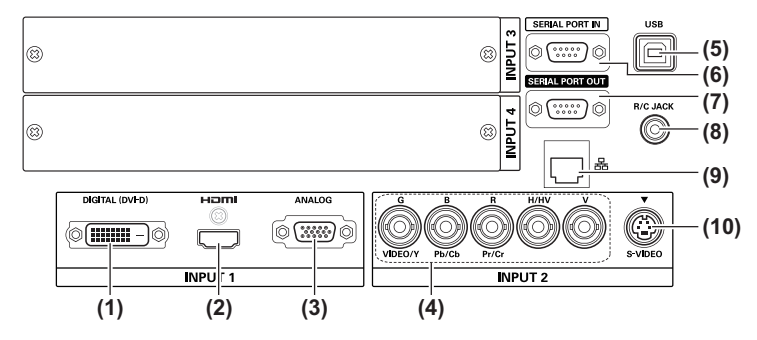

- **(1) Входной разъем DVI-D <DIGITAL (DVI-D) IN>** Данный разъем служит для входа сигнала DVI-D.
- **(2) Входной разъем HDMI <HDMI IN>** Данный разъем служит для входа сигнала HDMI.
- **(3) Компьютерный входной разъем <ANALOG IN>** Данный разъем служит для входа сигнала RGB.
- **(4) Входной разъем RGB 5BNC <R,G,B,H/V,V IN>/<VIDEO IN>/<Y,Pb/Cb,Pr/Cr IN>** Данный разъем служит для входа сигнала G,B,R,H/ HV,V, видеосигнала и сигнала Y,Pb/Cb,Pr/Cr.
- **(5) USB-разъем <USB>** Данный разъем предназначен для использования обслуживающим персоналом.
- **(6) Последовательный входной разъем <SERIAL PORT IN>** Данный входной разъем совместим с RS-232C и предназначен для управления проектором извне при подключении проектора.

**(7) Последовательный выходной разъем <SERIAL PORT OUT>** Данный разъем предназначен для сигнала,

подключенного к последовательному входному разъему.

**(8) Разъем для пульта дистанционного управления <R/ C JACK>** Данный разъем предназначен для подключения пульта

дистанционного управления в случае использования его в качестве проводного пульта.

- **(9) Разъем LAN <LAN>** Данный разъем предназначен для подключения проектора к сети.
- **(10) Входной разъем S-VIDEO <S-VIDEO IN>** Данный разъем служит для входа сигналов S-VIDEO.

#### **Внимание**

• Обязательно подключите кабель локальной сети к оборудованию для внутренней установки.

# *PУССКИЙ - 29*

## **CHRISTIE®**

# **Использование пульта дистанционного управления**

# **Вставка и извлечение батареек**

**1) Откройте крышку.**

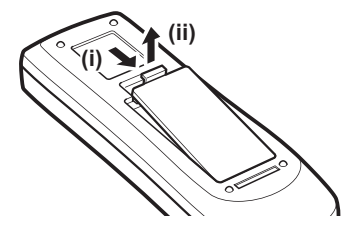

- **2) Вставьте батареики и закройте крышку.**
	- $\bullet$  Сначала вставляйте сторону  $\ominus$ .

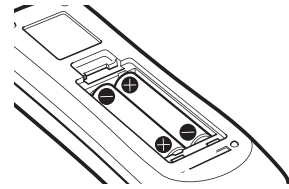

• Для извлечения батареек выполните описанную выше процедуру в обратном порядке.

# **Установка номеров пульта дистанционного управления**

При использовании нескольких проекторов можно присвоить каждому проектору номер пульта дистанционного управления, чтобы осуществлять одновременное управление с помощью одного пульта дистанционного управления. После установки номера дистанционного управления определенного проектора обозначьте данный проектор с помощью номера дистанционного управления.

# ■**Способ установки**

- **1) Удерживая кнопку <MENU>, нажмите цифровые кнопки (<0> <9>) для ввода необходимого двузначного номера пульта дистанционного управления.**
	- При отпускании кнопки номер пульта дистанционного управления заменится на новый.
	- $\bullet$  Чтобы установить в качестве номера пульта дистанционного управления значение «09», нажмите <0>, <9>, удерживая нажатой кнопку <MENU>.

#### **Примечание**

- Заводское значение по умолчанию [Bce]. [Bce] поддерживает все номера пультов дистанционного управления.
- Установите номер пульта дистанционного управления проектора, используя параметр [Пульт ду] из меню [Настройки] ( стр. 74).
- Чтобы сбросить номер пульта дистанционного управления (установить на [Все]), одновременно удерживайте нажатой **кнопку <MENU> и кнопку <0> в течение минимум пяти секунд.**

# **Использование пульта дистанционного управления в качестве проводного пульта**

Подключите разъем <R/C JACK> на корпусе проектора к разъему проводного пульта на пульте дистанционного управления с помощью кабеля пульта дистанционного управления (доступен в продаже).

- Убедитесь в том, что батарейки вставлены в пульт дистанционного управления.
- Для беспроводного использования пульта ДУ отсоедините кабель пульта от проектора и от пульта ДУ. Когда подсоединен кабель пульта дистанционного управления, использовать пульт ДУ беспроводным способом невозможно.

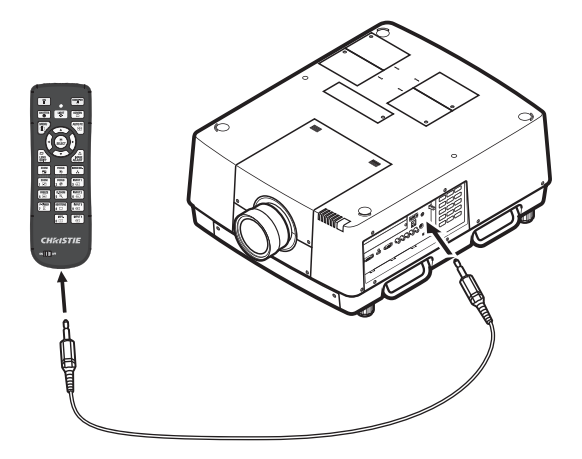

# **Установка объектива**

Прежде чем поставить проектор в нужное положение, прикрепите объектив к корпусу проектора.

Сначала определите необходимый тип объектива в соответствии с условиями, в которых будет использоваться проектор. Дополнительную информацию о номерах и характеристиках объективов, подходящих для данного проектора, уточните у своего дилера. При установке или замене объектива уточните меры безопасности у технического или обслуживающего персонала профильного дилера. Не пытайтесь устанавливать или заменять объектив самостоятельно. Для получения дополнительной информации см. раздел «Примечания по установке объектива» (+ стр. 113).

# **Предостережение**

Устанавливая проектор после установки объектива, всегда надевайте крышку на объектив. Транспортируя или держа в руках проектор, никогда не держите его за объектив. Это может повредить проектор.

# **Способ проецирования**

Проецировать изображения можно вертикально и диагонально. Можно выбрать в меню обратное проецирование (→ стр. 65) и проецирование с потолка (→ стр. 65). Выбирайте способ проецирования в соответствии с имеющимися условиями.

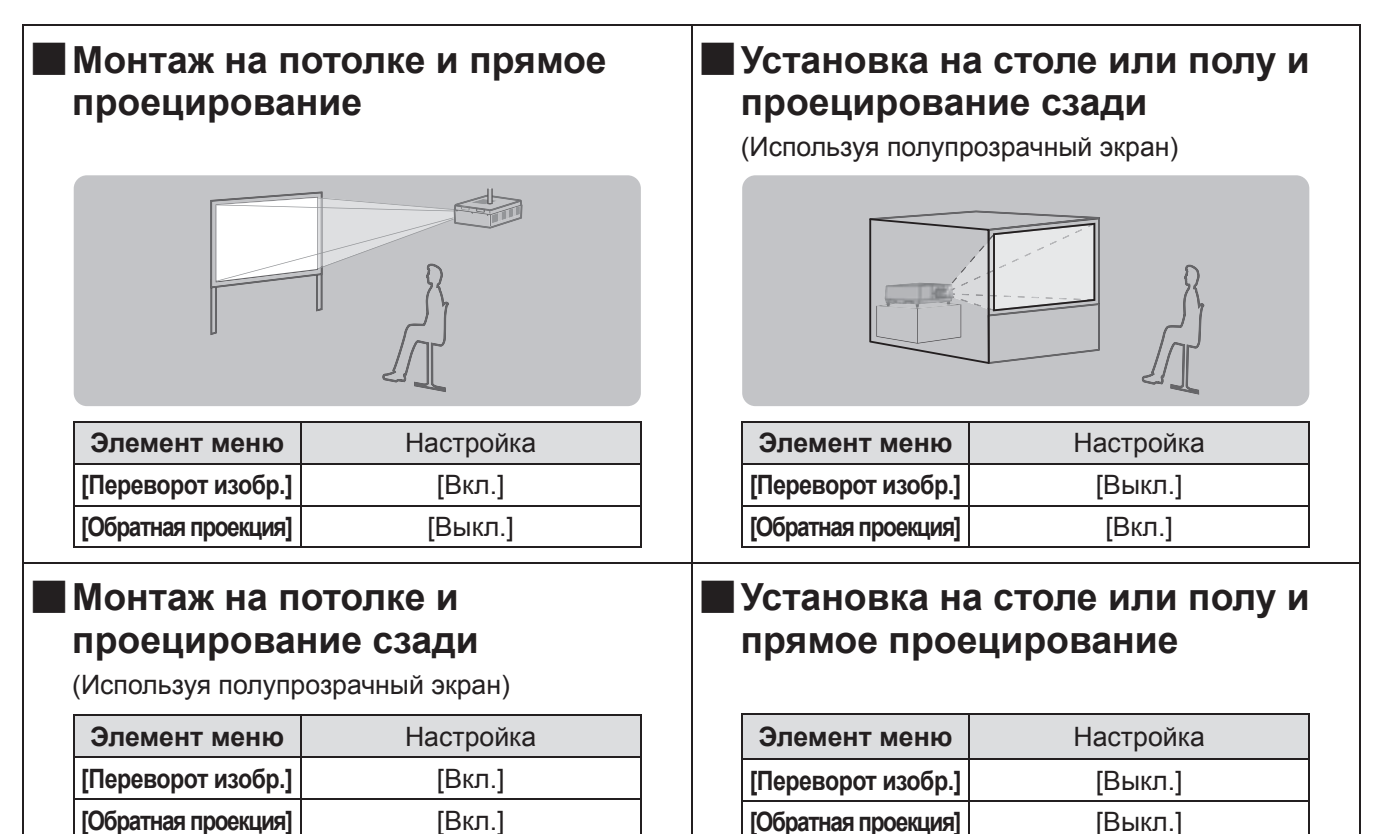

#### **Внимание**

- Для получения качественного изображения устанавливайте экран в месте, которое как можно меньше подвергается воздействию прямого естественного или искусственного освещения. Задерните шторы или закройте жалюзи и выключите свет.
- При установке проектора под наклоном, угол наклона не должен превышать ±10° по вертикали по отношению к горизонтальной плоскости. Установка проектора под углом наклона, который превышает данное значение, может сократить срок службы деталей и привести к неисправностям.

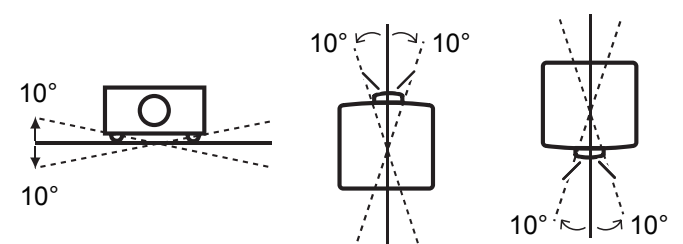

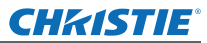

# **Варианты установки (дополнительно)**

Проектор можно установить на потолке с помощью дополнительного кронштейна для крепления к потолку.

- Используйте только кронштейны для крепления к потолку, предусмотренные для данного проектора.
- Дополнительную информацию об установке проектора с помощью кронштейна см. в руководстве по установке кронштейна для крепления к потолку.

#### **Внимание**

• Для обеспечения исправной работы и безопасности проектора установка кронштейна для крепления к потолку должна выполняться Вашим дилером или квалифицированным техническим специалистом.

# **Регулируемые ножки**

Регулируемые ножки можно выдвинуть, поворачивая их, как показано на рисунке. Убираются ножки поворачиванием в противоположном направлении. Это позволяет производить точную настройку высоты и наклона проецируемого изображения.

Когда регулируемые ножки выдвинуты, проектор может быть наклонен максимум на 3°. (Угол проецирования можно настроить по вертикали.)

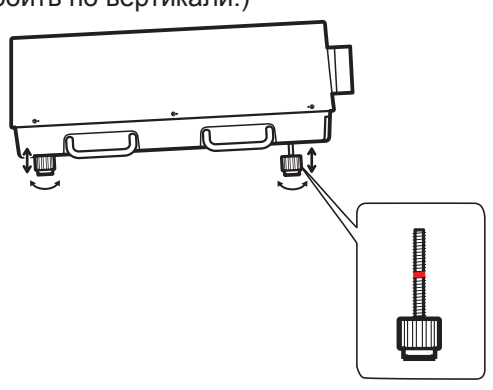

#### **Внимание**

- Когда включена лампа, нагретый воздух выходит из отверстия выхода воздуха. Не прикасайтесь к отверстию выхода воздуха во время настройки регулируемых ножек.
- Если на проецируемом изображении возникнет трапецеидальное искажение, выполните [Корр. трапеции] ( стр. 64) из меню [Экран].

#### **Примечание**

- Не выдвигайте регулируемые ножки за красную линию. Это может их повредить.
- Положение изображения по вертикали и по горизонтали можно отрегулировать с помощью функции смещения объектива.

# **Перед подключением проектора**

- Внимательно прочитайте руководство пользователя устройства, которое необходимо подключить.
- Выключите переключатель питания устройства перед подсоединением кабеля.
- $\bullet$  Если соединительный кабель не поставляется с устройством, а дополнительного кабеля нет в наличии, подготовьте соединительный кабель, подходящий к устройству.
- Если в видеосигнале имеется значительное фазовое дрожание, это может привести к произвольному колебанию изображения на экране. В таком случае необходимо подключить корректор развертки (TBC).
- Данный проектор принимает следующие сигналы: видеосигналы, сигналы S-video, аналоговые сигналы RGB (с уровнем синхронизации TTL) и цифровые сигналы.
- Проектор несовместим с некоторыми моделями компьютеров.
- При подключении к проектору устройства с помощью длинного кабеля, возможно, нельзя будет достичь нормального изображения без компенсатора.
- Для дополнительной информации о видеосигналах, поддерживаемых проектором, см. раздел «Список совместимых сигналов» ( $\Rightarrow$  стр. 106).

# **Пример подключения: компьютеры**

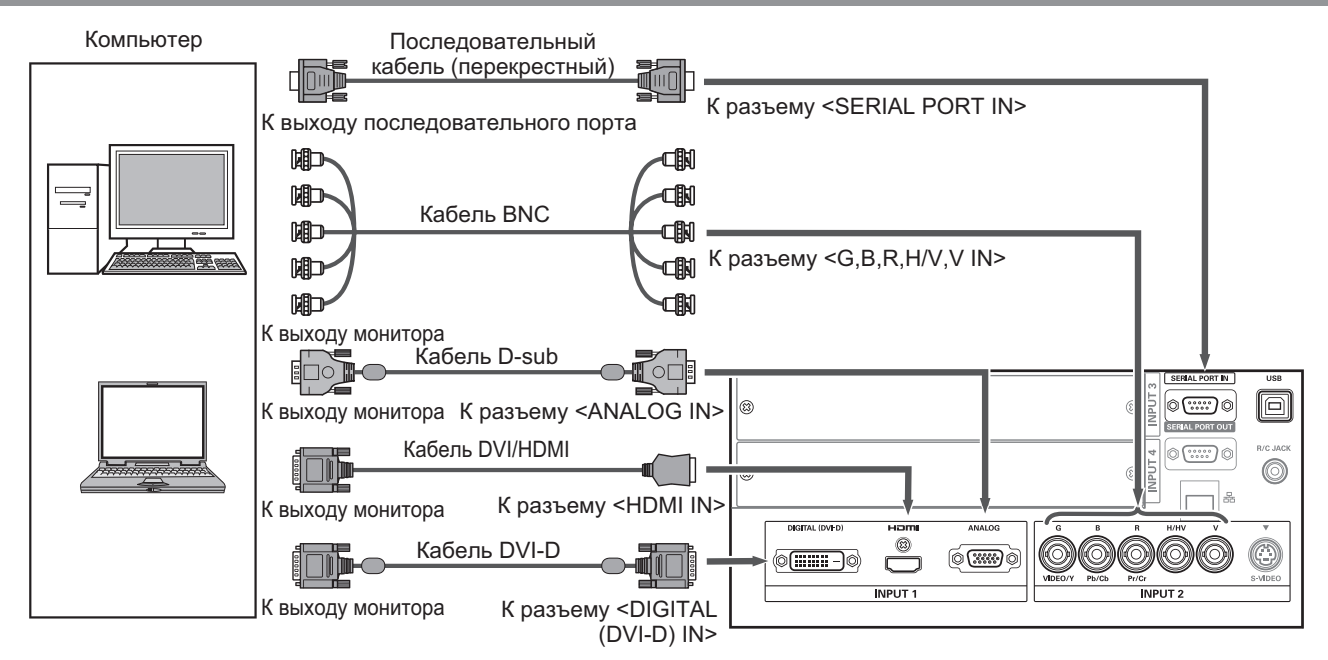

#### **Примечание**

- $\bullet$  Используйте кабель HDMI High Speed, соответствующий стандарту HDMI. Использование кабеля, который не соответствует стандарту HDMI, может привести к неправильной работе, например, к обрезанию изображения, сбою проецирования и т.д.
- Разъем <HDMI IN> может быть подключен к внешнему устройству с разъемом DVI с помощью конверсионного кабеля HDMI/DVI. Однако, при подключении некоторых устройств изображение может отсутствовать.  $\left( \Rightarrow$  стр. 72)
- При использовании разъема <DIGITAL (DVI-D) IN> нормальная работа может быть невозможна и изображение может отсутствовать в случае подключения определенных устройств.
- Разъем <DIGITAL (DVI-D) IN> (в режиме ввода цифрового сигнала) совместим только с одноканальными сигналами.
- Для дополнительной информации о сигналах RGB с компьютеров, поддерживаемых проектором, см. раздел «Список совместимых сигналов» ( $\Rightarrow$  стр. 106).
- Если управление проектором происходит с помощью компьютера с функцией возобновления работы (запоминание последних параметров), возможно, для управления проектором потребуется отключить данную функцию.
- Разъем <DIGITAL (DVI-D) IN> (в режиме ввода цифрового сигнала) может потребовать настройку EDID в зависимости от подключенного устройства.
- Для подключения проектора к компьютеру посредством проводной ЛВС см. раздел «Руководство пользователя–Работа по сети» на прилагаемом диске CD-ROM.

# *PУССКИЙ - 33*

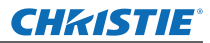

# **Подключения**

# **Пример подключения: AV-оборудование**

Проигрыватель DVD, видео, S-video и устройства вывода видеосигналов HDMI

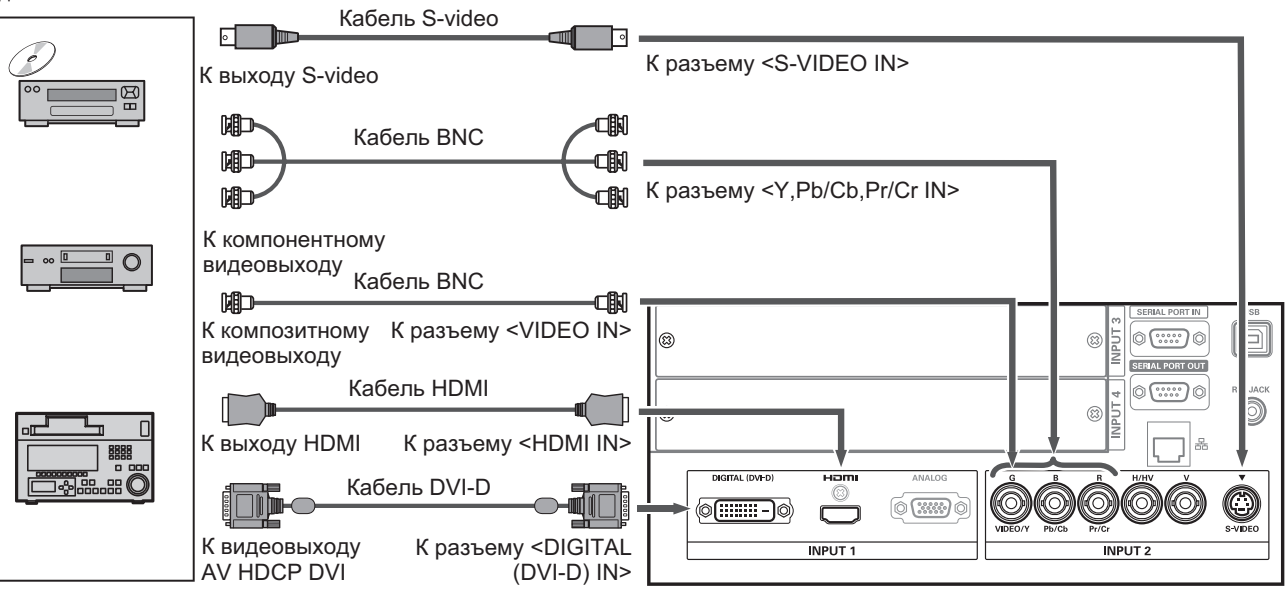

#### **Внимание**

- При подключении видеомагнитофона всегда используйте один из следующих вариантов.
	- Видеомагнитофон со встроенным корректором развертки (TBC)
- –■Корректор развертки (TBC) между проектором и видеомагнитофоном
- При подключении импульсных сигналов к нестандартным сигналам изображение может искажаться. В таком случае подсоедините корректор развертки (TBC) между проектором и устройством.

#### **Примечание**

- Используйте кабель HDMI High Speed, соответствующий стандарту HDMI. Использование кабеля, который не соответствует стандарту HDMI, может привести к неправильной работе, например, к обрезанию изображения, сбою проецирования и т.д.
- Разъем <HDMI IN> может быть подключен к внешнему устройству с разъемом DVI с помощью конверсионного кабеля HDMI/DVI. Однако, при подключении некоторых устройств изображение может отсутствовать. (• стр. 72)
- Разъем <DIGITAL (DVI-D) IN> может быть подключен к устройствам, совместимым с HDMI и DVI-D, но нормальная работа может быть невозможна и изображение может отсутствовать в случае подключения определенных устройств.
- Разъем <DIGITAL (DVI-D) IN> (в режиме ввода цифрового сигнала) совместим только с одноканальными сигналами.

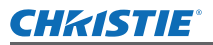

# **Скрепление проводов с помощью кабельных стяжек**

Провода, подключенные к разъемам, следует содержать в порядке, фиксируя их в держателях проводов на корпусе проектора.

• Кабельные стяжки можно использовать многократно. (Язычок можно ослабить и высвободить.)

## ■**Ослабление кабельных стяжек**

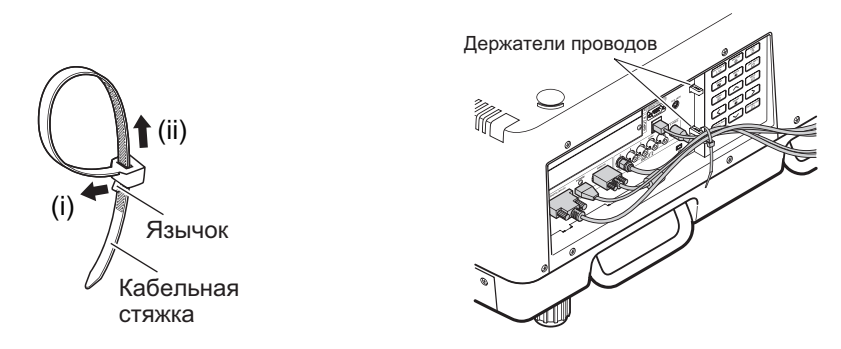

- **1) Потяните язычок в направлении стрелки (i).**
- **2) Потяните язычок в направлении стрелки (ii).**

• Петля кабельной стяжки расширится.

#### **Внимание**

- При использовании кабельной стяжки обратите внимание на следующее.
	- В редких случаях могут возникать помехи.
	- Не тяните кабель с усилием. Это может вызвать отсоединение.
	- Рекомендуется допускать некоторую слабину при скреплении кабелей.

#### **Предостережение**

При подключении проектора к компьютеру или внешнему устройству используйте шнур питания, прилагаемый к устройству, и доступные в продаже экранированные кабели.

# *PУССКИЙ - 35*

# **Установка входного модуля (дополнительно) Установка входного модуля (дополнительно)**

# **Установка входного модуля**

## ■**Типы входного модуля**

Приобретите входной модуль (дополнительно), соответствующий входным сигналам системы.

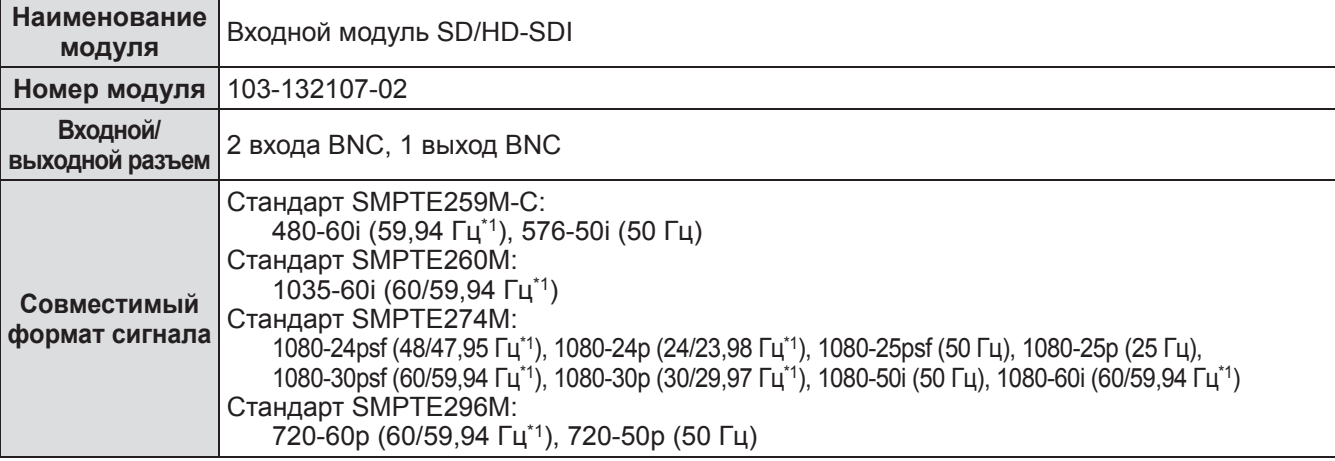

\*1: Частота кадровых синхроимпульсов 60/59,94 Гц, 48/47,95 Гц, 24/23,98 Гц распознается автоматически.

#### **Примечание**

• Предыдущий перечень отражает форматы сигналов, поддерживаемые входными модулями. Форматы сигналов, поддерживаемые проектором, различаются в зависимости от модели. За дополнительной информацией обратитесь к своему дилеру.

## ■**Процесс установки**

Отключите питание перед установкой входного модуля.

#### **1) Снимите крышку разъема.**

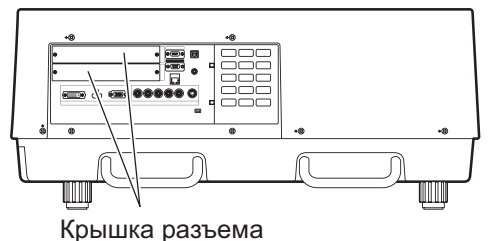

#### **2) Вставьте входной модуль.**

• Прочно вставьте входной модуль в разъем, удостоверившись, что паз разъема подключения правильно соединяется со штекером внутри корпуса проектора.

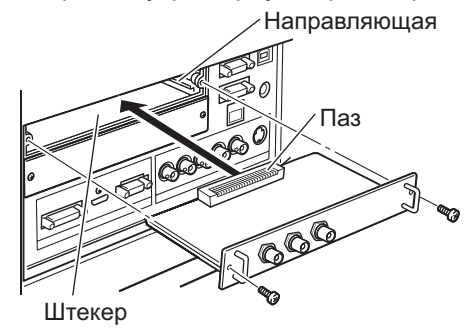

#### **3) Закрепите входной модуль с помощью двух винтов.**

#### **Внимание**

- Обязательно затяните винты. В противном случае входной модуль может выпасть.
- Неправильная установка может привести к повреждению входного модуля.

*36 - PУССКИЙ*

# **Установка входного модуля (дополнительно)**

## ■**Использование входного модуля**

Проконсультируйтесь у своего дилера перед использованием того или иного дополнительного входного модуля.

Консультируясь у дилера, обязательно сообщите ему [Option control No.] проектора. [Option control No.] отображается в меню [Информация].

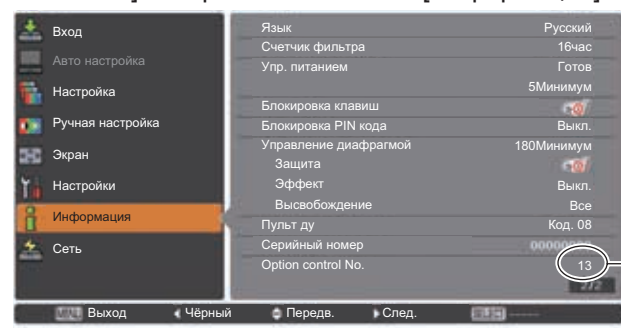

Сообщите дилеру данный номер.

# **Список совместимых сигналов**

В следующей таблице приведены типы сигналов, поддерживаемые данным проектором.

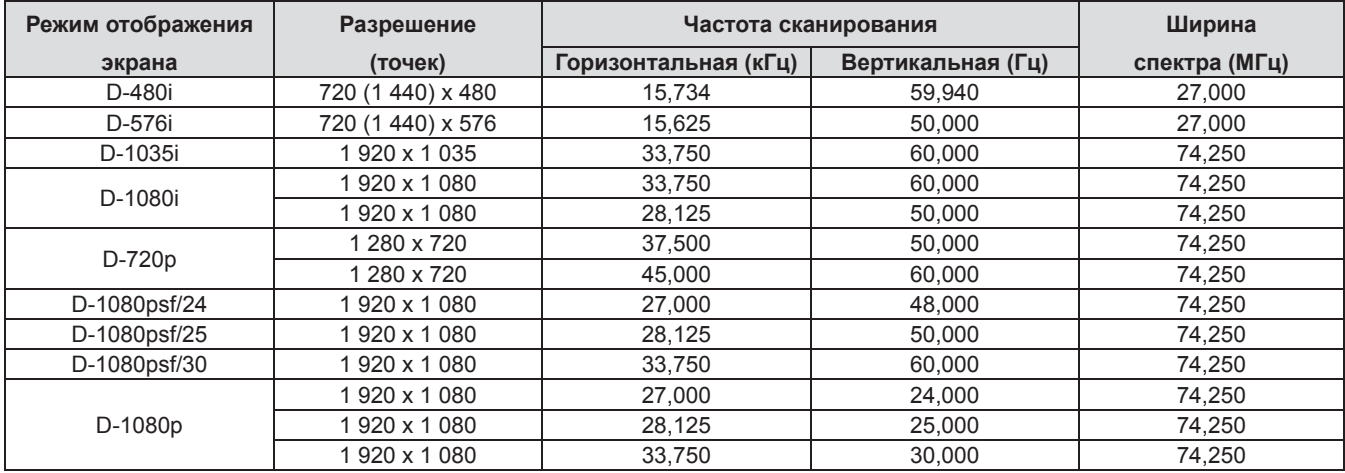

# **Подключение сигнала к входному модулю**

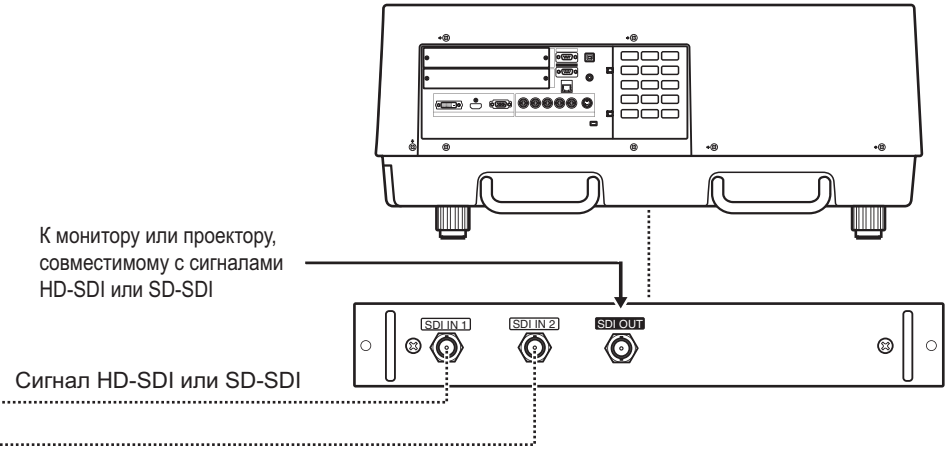

Цифровой видеомагнитофон для коммерческого использования

 $\Box$ 開開 ö **T÷lææ** 

# *PУССКИЙ - 37*

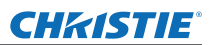

# **Включение/выключение питания Включение/выключение питания**

# **Подключение шнура питания**

# ■**Установка**

- **1) Вставьте фиксатор шнура питания в предусмотренные отверстия над и под входным разъемом сети переменного тока.**
	- Отожмите фиксатор шнура питания влево. чтобы можно было вставить шнур питания.

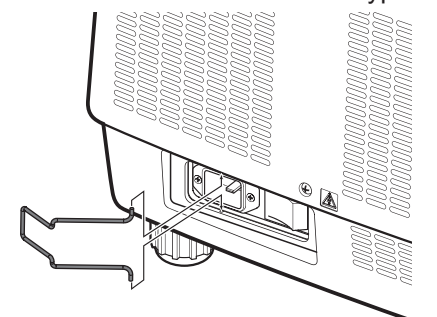

**2) Присоедините крышку шнура питания к шнуру в направлении (i) и крепко прижмите ее в направлении (ii).**

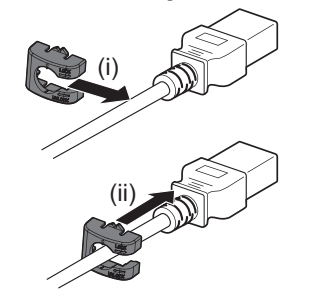

**3) Подключите шнур питания к входному разъему сети переменного тока.**

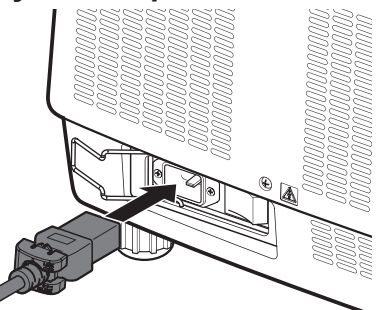

**4) Передвиньте фиксатор шнура питания, чтобы закрепить шнур питания.**

# ■**Извлечение**

**1) Отожмите фиксатор шнура питания влево.**

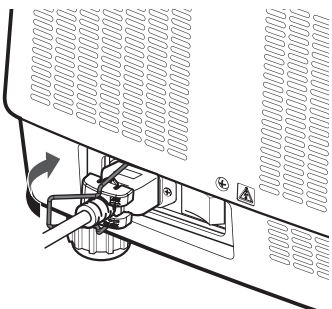

**2) Извлеките шнур питания из входного разъема сети переменного тока.**

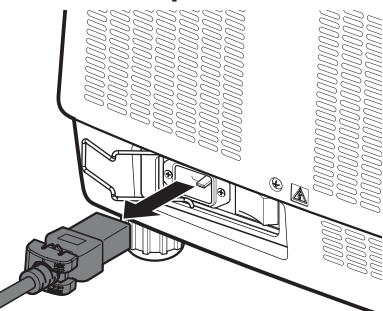

**3) Извлеките фиксатор шнура питания.**

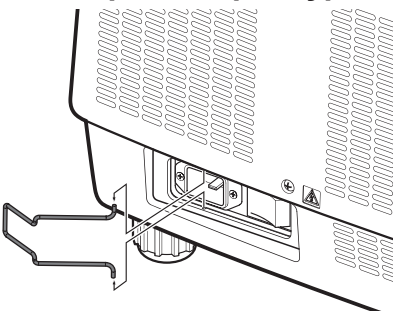

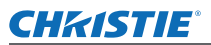

# **Включение/выключение питания**

# **Индикатор питания**

Индикатор питания информирует о состоянии питания. Прежде чем начать работу с проектором, проверьте состояние индикатора питания <POWER> и индикатора режима ожидания <STAND-BY>.

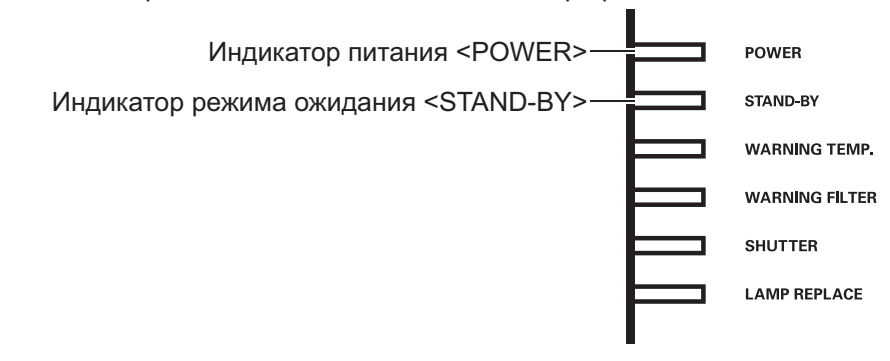

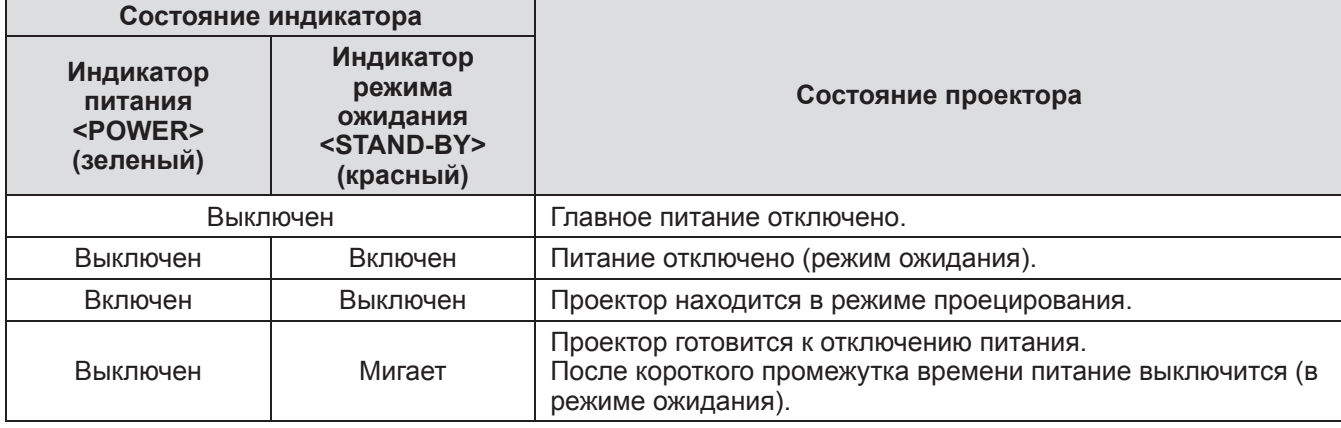

#### **Примечание**

- Когда проектор готовится к отключению питания (индикатор питания <POWER> выключен, а индикатор режима ожидания <STAND-BY> мигает), включается внутренний вентилятор, чтобы охладить проектор.
- Когда проектор готовится к отключению питания, нельзя включить питание нажатием кнопки питания <ON/STAND-BY> на панели управления или кнопки питания <ON> на пульте дистанционного управления. Если включен индикатор режима ожидания <STAND-BY>, питание включить можно.
- Проектор потребляет электроэнергию даже в режиме ожидания (индикатор режима ожидания <STAND-BY> включен).

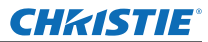

# **Включение/выключение питания**

# **Включение питания проектора**

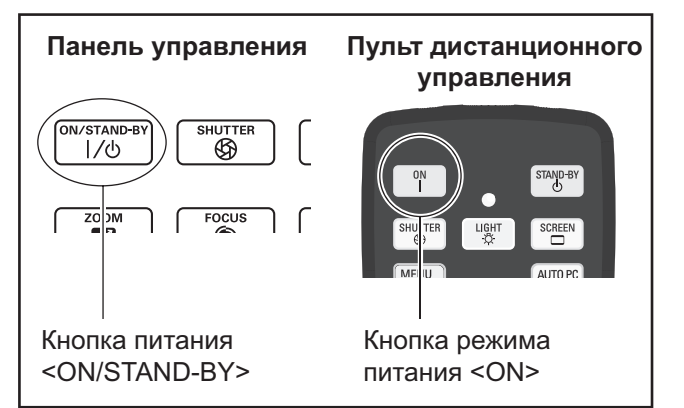

Перед включением питания снимите крышку объектива.

- **1) Подсоедините вилку питания к розетке.** (200 В - 240 В 50 Гц/60 Гц переменного тока)
- **2) Чтобы включить питание, нажмите сторону** < > **выключателя главного питания.**
	- Через мгновение загорится индикатор режима ожидания <STAND-BY>, и проектор войдет в режим ожидания.
- **3) Нажмите кнопку <ON/STAND-BY> на панели управления или кнопку <ON> на пульте дистанционного управления.**
	- Через мгновение изображение будет спроецировано, и выбранный на данный момент входной сигнал и состояние лампы ( стр. 92) будут отображаться около четырех секунд.

#### **Примечание**

- Если [Блокировка PIN кода] (• стр. 76) был настроен на [Вкл.] с помощью [Безопасность] в меню [Настройки], введите свой PIN-код.
- При включении лампы проектор будет шуметь, но это не является неисправностью.
- Во время проецирования врашается вентилятор, создавая звук. Звук может изменяться в зависимости от наружной температуры, а когда лампа включена, звук может стать громким.
- Если лампу выключить и сразу же снова включить, вновь проецируемое изображение может колебаться несколько секунд. Это связано с характеристиками лампы и не является неисправностью.
- Если параметр [Автозапуск] (• стр. 75) меню [Настройки] установлен на [Вкл.], то питание включится, как только в розетку будет вставлена вилка питания или выключатель главного питания будет установлен на сторону < >.
- Когда параметр [Дисплей] (• стр. 66) меню [Настройки] устанавливается на [Вкл.], а параметр [Логотип] ( стр. 72) устанавливается на [Выкл.], будет отображаться обратный отсчет, но экран загрузки не будет отображаться.
- Когда значение [Дисплей] (• стр. 66) в меню [Настройки] установлено на [Выкл.] или [Откл. oбрат. отсч], то проецирование начнется, как только включится лампа, независимо от настройки параметра [Выбор логотипа] (⇒ стр. 72).
- После включения питания в зависимости от состояния проектора могут отображаться примечания относительно [Внимание фильтр] и  $[3a$ мена лампы]. ( $\Rightarrow$  стр. 93)

# **Настройки и выбор параметров**

Перед настройкой фокусировки рекомендуется непрерывно проецировать изображения в течение минимум 30 минут.

- **4) Нажмите кнопку <FOCUS>, чтобы примерно отрегулировать фокусировку изображения. ( стр. 43)**
- **5) Для выбора входного разъема нажмите кнопки <INPUT 1> - <INPUT 4> на пульте дистанционного управления или кнопку <INPUT> на панели управления. ( стр. 44)**
- **6) Отрегулируйте угол проецирования. ( стр. 32)**

• Для настройки угла проецирования выдвиньте регулируемые ножки.

- **7) Нажмите кнопку <LENS SHIFT>, чтобы настроить положение изображения. (→ стр. 42)**
- **8) Нажмите кнопку <ZOOM>, чтобы настроить размер изображения в**  соответствии с экраном. (**• стр. 43**)
- **9) Нажмите кнопку <FOCUS> еще раз, чтобы настроить фокусировку.**
- **10) Нажмите кнопку <ZOOM> еще раз, чтобы настроить масштабирование и размер изображения в соответствии с экраном.**

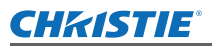

# **Включение/выключение питания**

# **Выключение питания проектора**

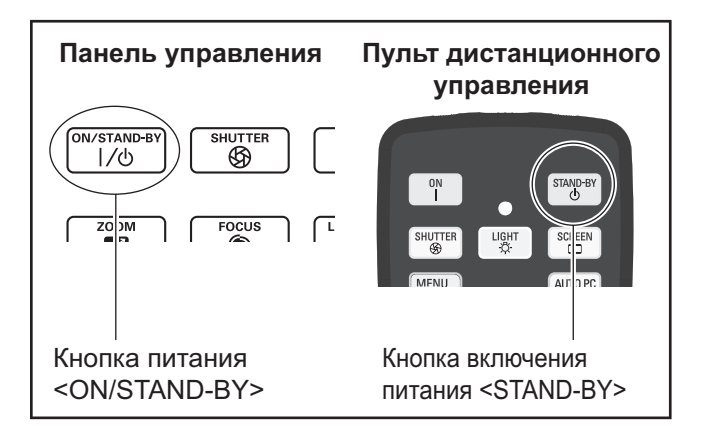

# **1) Нажмите кнопку питания <ON/ STAND-BY> на панели управления или кнопку режима питания <STAND-BY> на пульте дистанционного**

## **управления.**

- **На экране отобразится [Выключить питание ?].**
- Отображение экрана исчезнет при нажатии любой кнопки, кроме кнопки питания <ON/ STAND-BY> на панели управления и кнопки режима питания <STAND-BY> на пульте ДУ, либо по истечении приблизительно четырех секунд.

#### **2) Нажмите еще раз кнопку питания <ON/STAND-BY> на панели управления или кнопку режима питания <STAND-BY> на пульте дистанционного управления.**

- Лампа выключится, и проецирование остановится.
- Индикатор питания <POWER> выключается, в то время как охлаждающий вентилятор продолжает вращаться, а индикатор режима ожидания <STAND-BY> мигает.
- **3) Чтобы выключить питание, нажмите сторону < > выключателя главного питания, когда загорится индикатор режима ожидания <STAND-BY>.**

#### **Примечание**

z Не включайте питание сразу же после его выключения.

В процессе охлаждения люминесцентной лампы после выключения питания лампа может не загореться даже при включении питания. В таком случае дождитесь, чтобы индикатор режима ожидания <STAND-BY> стал красным, и затем снова включите питание. Включение питания, пока лампа все еще горячая, может сократить срок службы лампы.

- Когда питание выключается с помощью кнопки питания <ON/STAND-BY> на панели управления или кнопки режима питания <STAND-BY> на пульте дистанционного управления при включенном на корпусе проектора выключателе главного питания, проектор продолжает потреблять электроэнергию. Для дополнительной информации о потреблении энергии см. раздел «Потребляемая мощность» (⇒ стр. 109).
- Проверьте, чтобы блокировка клавиш была выключена в меню [Безопасность]. (• стр. 76)
- При эксплуатации проектора более 24 часов выключайте питание каждые 24 часа и ожидайте один час. Это увеличит срок службы лампы.

# **Функция непосредственного отключения питания**

Отсоединить шнур питания, выключить питание с помощью разъединителя питания и т.д. можно, не нажимая кнопку питания <STAND-BY> на пульте дистанционного управления или выключатель главного питания на проекторе.

Это удобно в тех случаях, когда до выключателя трудно достать, например, при установке проектора на потолке. Данная функция также обеспечивает безопасность, если происходит отключение электроэнергии или если шнур питания случайно отсоединяется от розетки сразу после выключения питания.

#### **Примечание**

• Когда лампа охлаждается с использованием функции непосредственного отключения питания, иногда времени требуется больше чем обычно, чтобы лампа опять загорелась.

# **Функция управления питанием**

и если шнур<br>ся от розетки сразу<br>использованием<br>отключения<br>буется больше чем<br>загорелась.<br>жиней управления<br>жунд не<br>стор не выполняет<br>кунд не выполняет<br>посется, и при этом<br>проекторе не<br>и, данная функция<br>ули и продлению<br>чанию Данный проектор оснащен функцией управления питанием. Если в течение 30 секунд не обнаруживается сигнал и проектор не выполняет никаких операций, на экране появляется [Нет сигнала] и таймер, и начинается обратный отсчет. Если обратный отсчет завершается, и при этом нет поступления сигнала и на проекторе не выполняются никакие действия, данная функция способствует сбережению энергии и продлению срока службы лампы.

#### **Примечание**

• Заводское значение по умолчанию - [Выкл.]. Для получения дополнительной информации см. раздел [Упр. питанием] ( стр. 75).

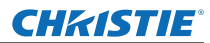

# **Проецирование Проецирование**

Проверьте соединения внешнего устройства ( $\Rightarrow$  стр. 33) и соединения шнура питания ( $\Rightarrow$  стр. 38), а затем включите питание ( $\Rightarrow$  стр. 40) для начала проецирования. Выберите входной сигнал и настройте изображение.

# **Выбор входного сигнала**

Выберите входной сигнал.

Отображаются изображения, выбранные с помощью кнопки <INPUT> на панели управления или кнопок  $\leq$ INPUT 1> -  $\leq$ INPUT 4> на пульте дистанционного управления. ( $\Rightarrow$  стр. 44)

#### **Внимание**

- В зависимости от подключаемого устройства, диска DVD, видеозаписи и т. д., которые необходимо воспроизвести, изображение может не отображаться должным образом.
- Кнопку <INPUT> на панели управления нельзя использовать для выбора входного сигнала. Входной сигнал для каждого входного разъема должен быть выбран заранее с помощью меню [Вход]. Если нажать кнопку <INPUT> без правильно выбранного входного сигнала, то проектор будет проецировать изображение неправильно.

# **Настройка изображения**

# ■**Настройка положения объектива**

**1) Нажмите кнопку <LENS SHIFT> на пульте ДУ или панели управления.** • [Сдвиг объектива] отображается на экране в течение четырех секунд.

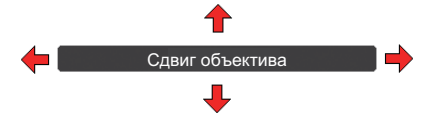

- **2) Когда дисплей появляется, нажмите** ▲▼◀▶ **, чтобы переместить изображение по горизонтали и по вертикали.** 
	- В процессе перемещения изображения необходимо найти такое положение, в котором стрелки, указывающие вверх, вниз, влево и вправо, станут красными. Такое положение является центральным для объектива.
	- В положениях максимального смещения стрелки исчезают.
	- Когда питание отключено, проектор сохраняет настройки, выполненные с помощью функции смещения объектива.
	- Во время смещения положения изображения оно может стать немного темнее.
	- На рисунке ниже показан пример, в котором прикреплен стандартный объектив.

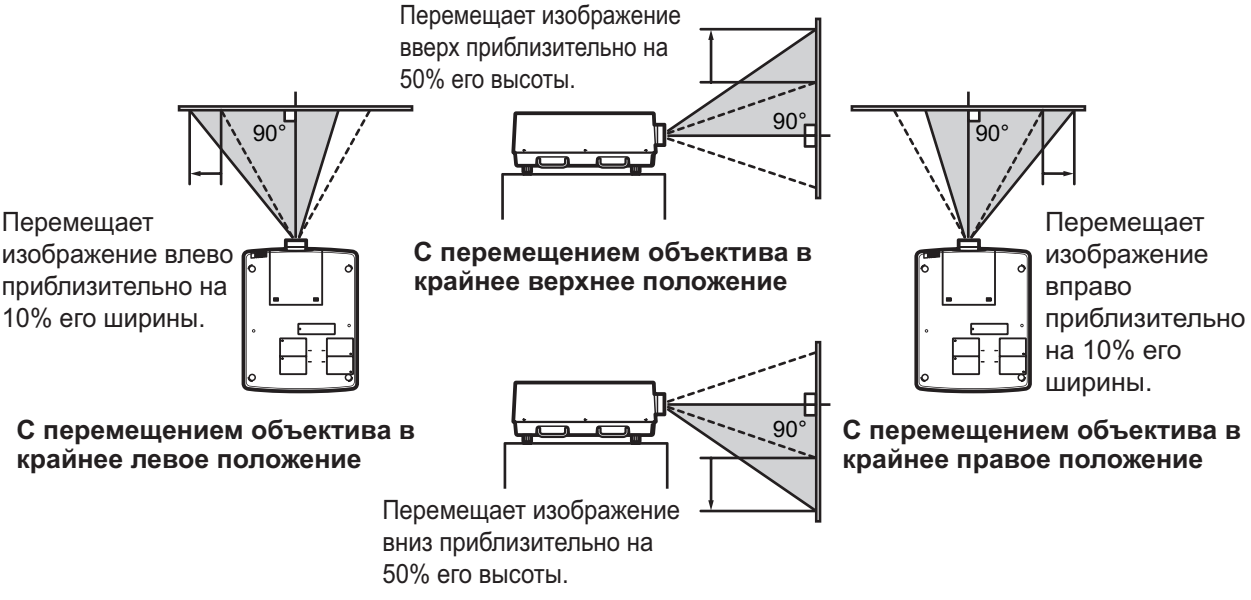

**С перемещением объектива в крайнее нижнее положение**

# ■**Настройка фокуса и масштабирования**

**1) Нажмите кнопку <FOCUS> и кнопку <ZOOM> на пульте дистанционного управления или на панели управления.**

z [Фокусировка] и [Масштабирование] отображаются на экране в течение четырех секунд.

**2) Когда дисплей появляется, нажмите** ▲▼ **для настройки фокуса и масштабирования.**

#### **Примечание**

- Если параметр [Дисплей] настроен на [Выкл.], экран настройки не появляется.
- Перед настройкой фокусировки рекомендуется непрерывно проецировать изображения в течение минимум 30 минут.
- Если возникает трапецеидальное искажение, см. раздел «Коррекция трапецеидального искажения» ( стр. 45) для получения дополнительной информации.

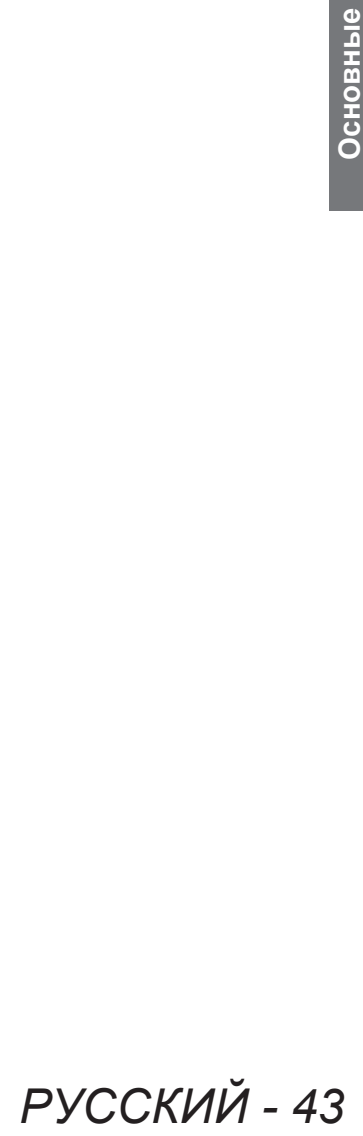

## **CHRISTIE®**

# **Использование пульта дистанционного управления Использование пульта дистанционного управления**

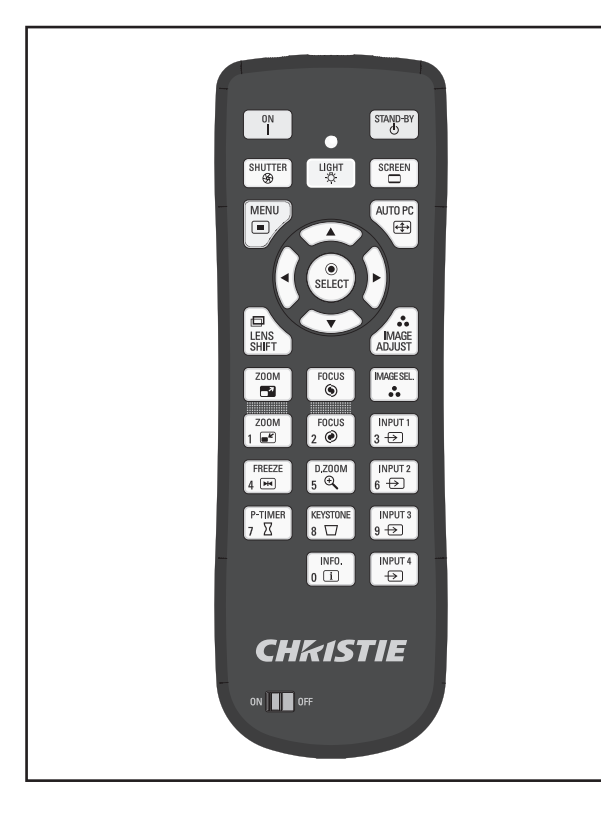

# **Использование функции затвора**

Проекционный свет можно полностью перекрыть.

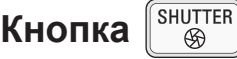

- **1) На пульте ДУ нажмите кнопку <SHUTTER>.**
	- Это перекрывает проекционный свет. Индикатор затвора <SHUTTER> светится синим.
- **2) Нажмите кнопку <SHUTTER> еще раз.**
	- Это откроет затвор и возобновит проецирование. Индикатор затвора <SHUTTER> погаснет.

#### **Примечание**

- z Операции затвора различаются в зависимости от настроек. Осуществите настройки с помощью [ЗАТВОР] в меню [Настройки].
- $\bullet$  Кнопка <SHUTTER> есть также и на панели управления.
- $\bullet$  Если при нажатии кнопки <SHUTTER> появляется сообщение об ошибке, то это значит, что включена блокировка кнопок. Проверьте настройку параметра [ЗАТВОР] в меню [Настройки].

# **Использование функции стоп-кадра**

Проецируемое изображение можно временно остановить независимо от состояния воспроизведения на внешнем устройстве.

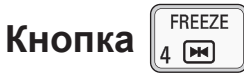

- **1) На пульте ДУ нажмите кнопку <FREEZE>.**
	- $\bullet$  Это остановит изображение.
- **2) Нажмите кнопку на пульте ДУ или на панели управления.**
	- Воспроизведение возобновится.

# **Переключение входного сигнала**

Проецируемый входной сигнал можно переключать.

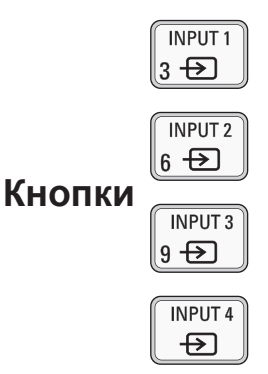

- **1) На пульте ДУ нажмите кнопки <INPUT 1> - <INPUT 4>.**
	- Входной сигнал меняется при каждом нажатии кнопки.
	- Кнопки <INPUT 3> и <INPUT 4> доступны только в случае подключения входного модуля.

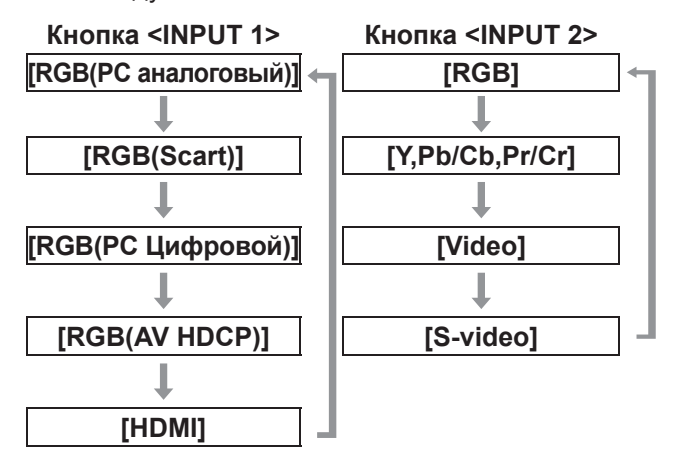

# **Использование пульта дистанционного управления**

#### **Примечание**

- Сигнал, отображаемый при нажатии кнопок <INPUT 3> и <INPUT 4>, изменяется в зависимости от типа подключенного входного модуля.
- $\bullet$  При каждом нажатии кнопки <INPUT> на панели управления сигнал меняется в следующем порядке: [Вход 1], [Вход 2], [Вход 3] и [Вход 4].

# **Коррекция трапецеидального искажения**

С помощью данной функции можно корректировать трапецеидальное искажение, возникающее, когда проектор устанавливается под наклоном или если наклонен экран.

- Уровень и диапазон коррекции различается в зависимости от входного сигнала.
- При определенных настройках изображение может на мгновение искажаться.
- Для получения скорректированного изображения сигнал перед проецированием подвергается цифровому сжатию, и поэтому линии и текст могут немного отличаться от исходного изображения.
- Для получения дополнительной информации о коррекции см. [Корр. трапеции] в меню [Экран].

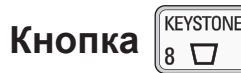

- **1) На пульте ДУ нажмите кнопку <KEYSTONE>.**
	- При каждом нажатии кнопки экран переключается между отображением стандартной коррекции трапецеидального искажения и отображением угловой коррекции.

# ■**Стандартная коррекция трапецеидального искажения**

Коррекция трапецеидального искажения по вертикали и по горизонтали.

**1) Во время отображения [Корр. трапеции] нажмите** ▲▼◀▶ **, указывая направление, в котором требуется произвести коррекцию.**

#### **Примечание**

 $\bullet$  При нажатии на кнопку <KEYSTONE> на пульте ДУ в течение минимум трех секунд во время отображения [Корр. трапеции] изображение возвращается в состояние до коррекции.

#### ■**Угловая коррекция**

Коррекция искажения в углах изображения.

- **1) Во время отображения [Корр. трапеции] нажмите кнопку <SELECT> и выберите угол, который необходимо скорректировать.**
	- При каждом нажатии кнопки выбранный угол перемещается по часовой стрелке.
- **2) Для коррекции искажения нажмите**  ▲▼◀▶ **.**

#### **Примечание**

• При нажатии на кнопку <KEYSTONE> на пульте ДУ в течение минимум трех секунд во время отображения [Корр. трапеции] изображение возвращается в состояние до коррекции.

# **Выбор режима качества изображения**

При нажатии кнопки <IMAGE SEL.> на пульте ДУ отображается меню для выбранного на данный момент параметра [Настройка], затем при каждом последующем нажатии кнопки режим изменяется.

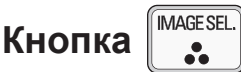

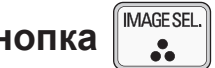

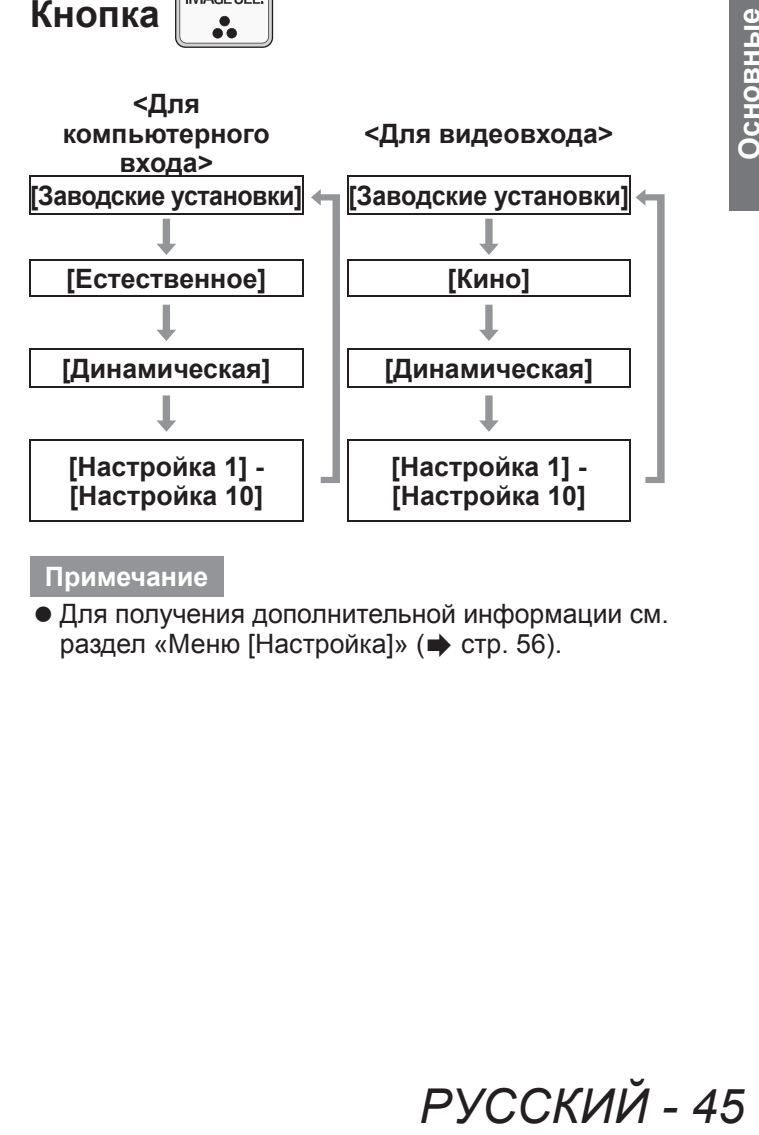

#### **Примечание**

• Для получения дополнительной информации см. раздел «Меню [Настройка]» (+ стр. 56).

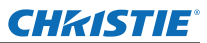

# **Использование пульта дистанционного управления**

# **Настройка качества изображения**

При нажатии кнопки <IMAGE ADJUST> на пульте дистанционного управления отображается меню [Ручная настройка].

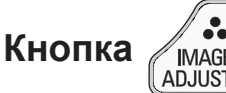

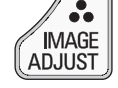

- **1) На пульте ДУ нажмите кнопку <IMAGE ADJUST>.**
- **2) С помощью кнопок** ▲▼ **выберите параметр и нажмите кнопку <SELECT>.** • Отобразится меню настройки.
- **3) Нажмите** ▲▼ **, чтобы выбрать параметр для настройки, а затем нажмите** ◀▶ **для изменения настройки.**

#### **Примечание**

• Для получения дополнительной информации см. раздел «Меню [Ручная настройка]» ( $\Rightarrow$  стр. 57).

## **Кнопка изменения экрана**

Можно изменить настройки меню [Экран].

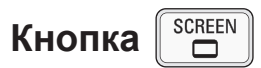

При нажатии кнопки <SCREEN> на пульте ДУ отображается выбранное на данный момент меню [Экран], затем при каждом последующем нажатии кнопки режим изменяется.

#### **<Для компьютерного**

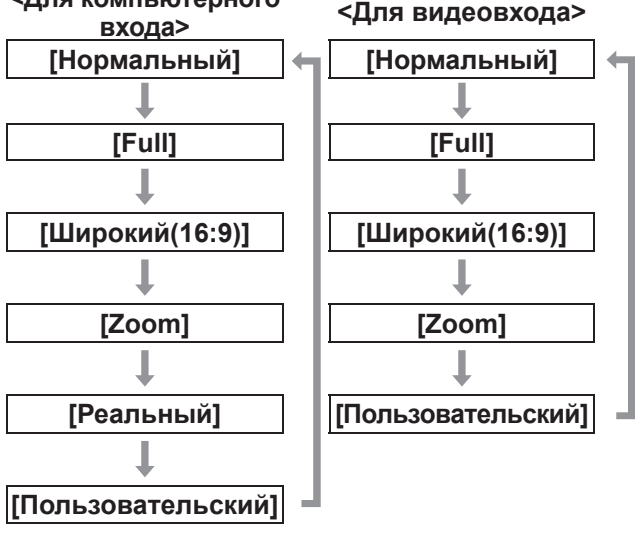

#### **Примечание**

- Для получения дополнительной информации см. раздел «Меню [Экран]» (+ стр. 62).
- При нажатии на кнопку и удержании ее в течение как минимум пяти секунд настройки меню [Экран] вернутся к заводским значениям по умолчанию.

# **Отображение таймера презентации**

При нажатии кнопки <P-TIMER> на пульте дистанционного управления проектор отображает либо счет времени, прошедшего с момента нажатия кнопки, либо обратный отсчет. Повторное нажатие на кнопку <P-TIMER> останавливает счет и отображает время, прошедшее до данного момента. При повторном нажатии кнопки <P-TIMER> счет возобновляется.

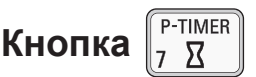

#### **Примечание**

- Для получения дополнительной информации см. раздел [Таймер презентации] (• стр. 80).
- При нажатии кнопки в течение минимум трех секунд происходит сброс времени. Прямой отсчет возвращается к значению «000:00», а обратный отсчет возвращается ко времени, установленному на таймере.

# **Проверка настроек**

Во время проецирования можно проверять на экране состояние сигналов и лампы.

Кнопка 
$$
\begin{bmatrix} \overline{C_{11}} \\ \overline{C_{21}} \end{bmatrix}
$$

При нажатии кнопки <INFO.> на пульте дистанционного управления отображается первая страница данных.

При повторном нажатии кнопки <INFO.> отображается вторая страница данных. Нажатием кнопки <INFO.> данные закрываются.

#### **Примечание**

- Для получения дополнительной информации см. раздел «Меню [Информация]» (• стр. 82).
- Для перехода от указанных данных к другому меню нажмите  $\blacktriangle\blacktriangledown$ .
- На панели управления также есть кнопка <INFORMATION>.
# **Навигация по меню**

# ■**Порядок работы**

### **1) Нажмите кнопку <MENU>.**

#### • Отображается меню.

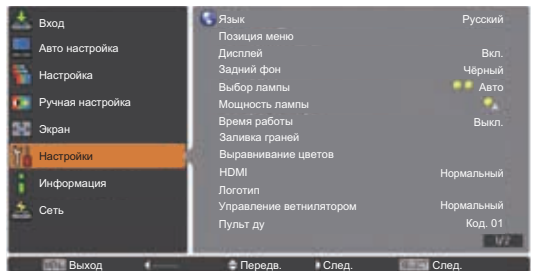

#### **2) Нажмите** ▲▼ **, чтобы выбрать элемент главного меню.**

• Выберите один из следующих элементов для настройки: [Вход], [Авто настройка], [Настройка], [Ручная настройка], [Экран], [Настройки], [Информация] и [Имя проектора]. Выбранный на данный момент элемент показывается с оранжевым курсором, а с правой стороны отображается подменю выбранного элемента.

#### **3) Нажмите кнопку <SELECT>.**

- Отображается подменю, и можно выбрать элементы этого подменю.
- Или же нажмите ▶ для доступа к подменю.

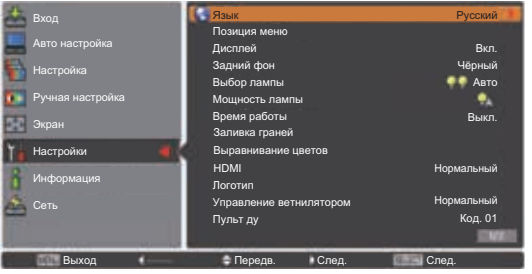

- **4) Нажмите** ▲▼ **, чтобы выбрать элемент подменю для изменения, затем нажмите кнопку <SELECT> и** ◀ ▶ **, чтобы изменить настройки или отрегулировать значения параметра.**
	- Для некоторых подменю откроется следующее меню (подменю 2), содержащее дополнительные настройки.
	- Для элементов, в которых можно изменить настройки или которые имеют шкалу, экран меню исчезает, как показано на рисунке ниже, а отображается экран настройки для выбранной настройки (отдельный экран настройки).

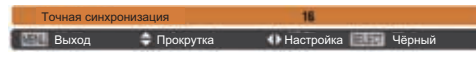

#### **Примечание**

- Для определенных форматов входа сигнала в проектор будет невозможно настроить некоторые элементы или использовать некоторые функции. Элементы меню, которые нельзя настроить или использовать становятся серыми, и их нельзя выбрать.
- Некоторые элементы можно настроить без входа сигнала.
- Если в течение примерно четырех секунд или десяти секунд не выполняется никакая операция, экран настройки автоматически исчезает. Время до исчезновения экрана настройки варьирует в зависимости от экрана.
- Для получения дополнительных сведений об элементах подменю см. «Подменю» (⇒ стр. 48 по 50).
- Под самим меню отображается меню помощи. Отображаются кнопки, которые можно выбирать и включать.

(Ниже показано меню помощи для подменю.)

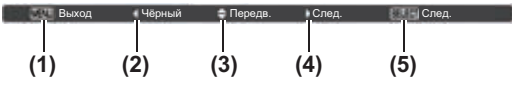

- **(1)** Нажмите кнопку <MENU>, чтобы закрыть меню.
- **(2)** Нажмите ◀ , чтобы возвратиться к главному меню.
- **(3)** Нажмите **▲▼** для навигации по элементам.
- **(4)** Нажмите ▶ , чтобы настроить или выбрать элемент.
- **(5)** Нажмите кнопку <SELECT>, чтобы включить элемент.

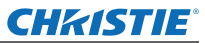

## **Навигация меню**

### **Главное меню**

Главное меню содержит следующие восемь элементов.

При выборе элемента главного меню экран переключается на экран выбора подменю.

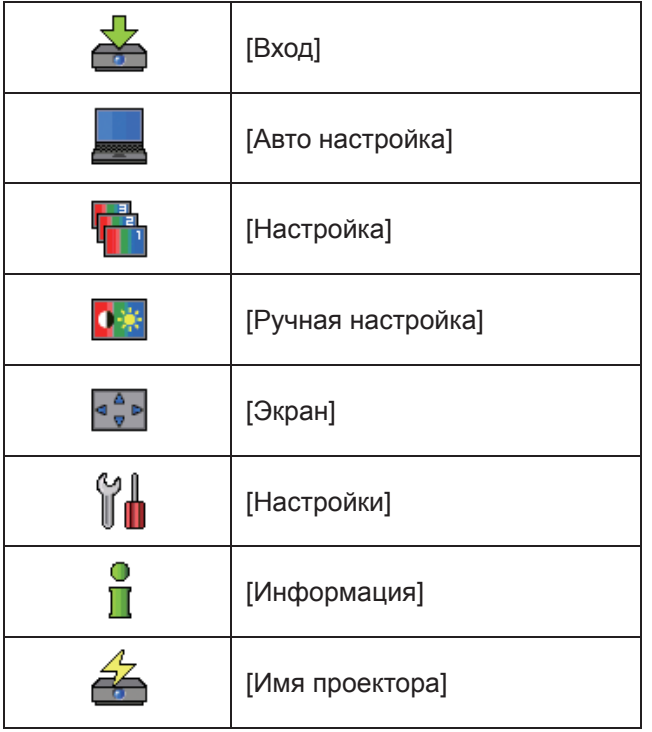

### **Подменю**

Отображается экран подменю элемента, выбранного из главного меню, и можно установить и настроить различные элементы подменю.

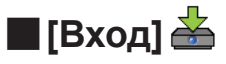

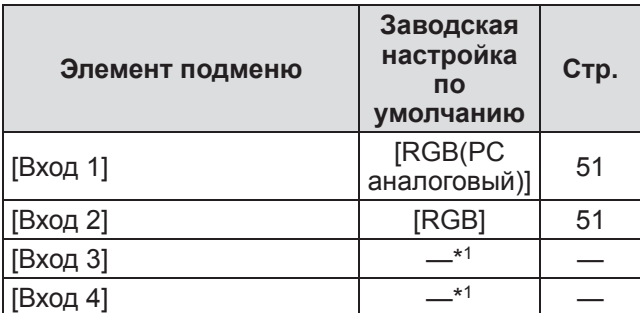

\*1: Различается в зависимости от входного сигнала.

**Примечание**

z Сигнал, отображаемый для [Вход 3] и [Вход 4], изменяется в зависимости от типа вставленного входного модуля.

# ■**[Авто настройка]**

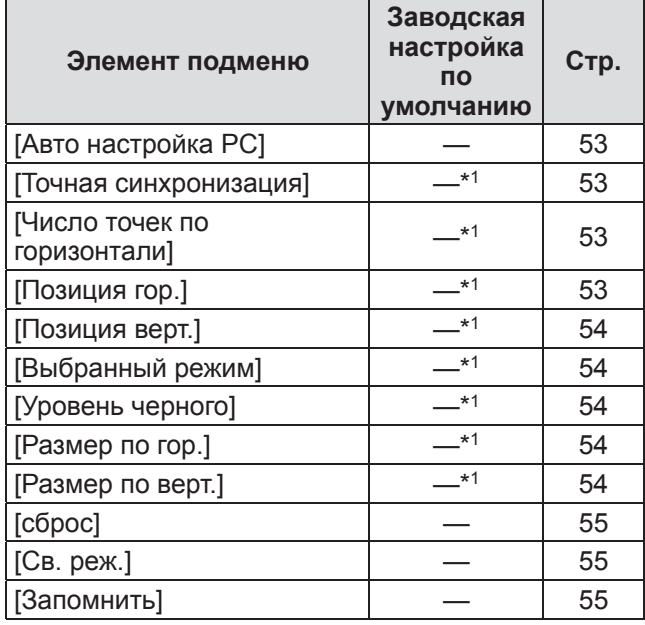

\*1: Различается в зависимости от входного сигнала.

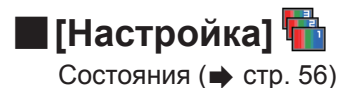

# **Навигация меню**

# ■**[Ручная настройка]**

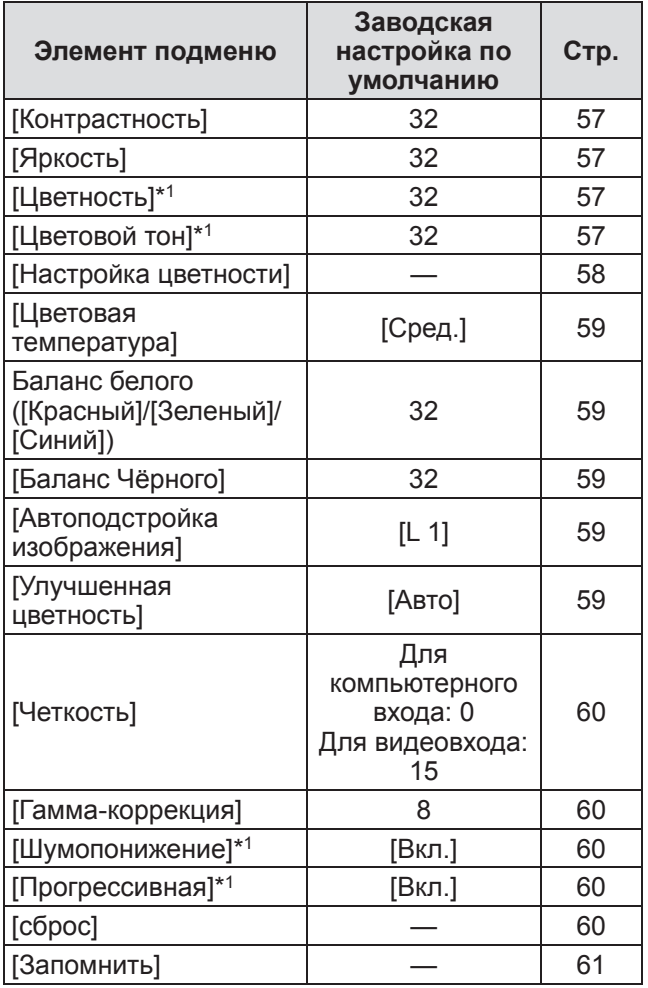

\*1: Отображается и доступен для выбора только при использовании видеовхода.

# ■**[Экран]**

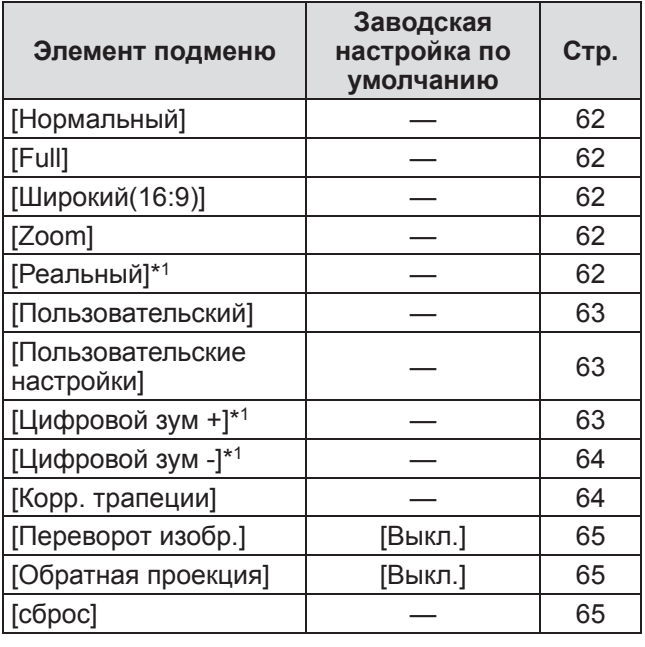

\*1: Отображается и доступен для выбора только при использовании компьютерного входа.

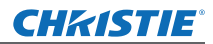

# **Навигация меню**

# ■**[Настройки]**

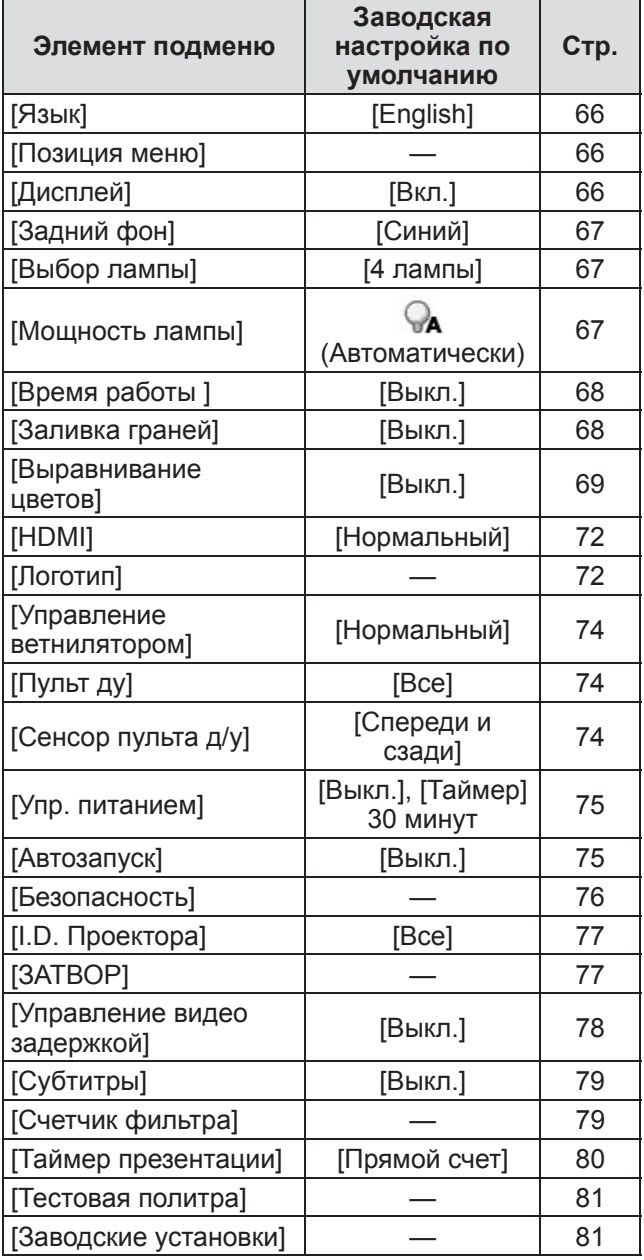

# ■**[Информация]**

Состояния (→ стр. 82)

# ■**[Имя проектора]**

См. «Руководство пользователя–Работа по сети». Состояния (→ стр. 83)

### **CHRISTIE®**

# **Меню [Вход]**

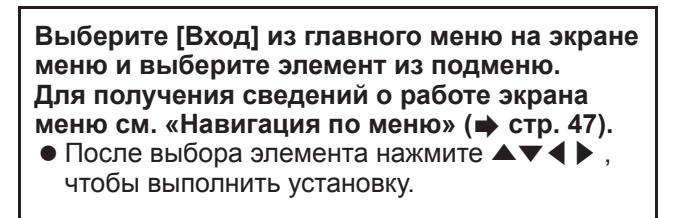

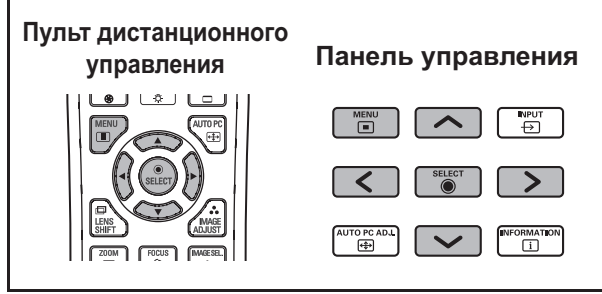

# **[Вход 1]**

- **1) Нажмите** ▲▼ **, чтобы выбрать [Вход 1], и нажмите кнопку <SELECT>.** z Отображается подменю 2.
- **2) Нажмите** ▲▼ **, чтобы выбрать элемент, и нажмите кнопку <SELECT>.**

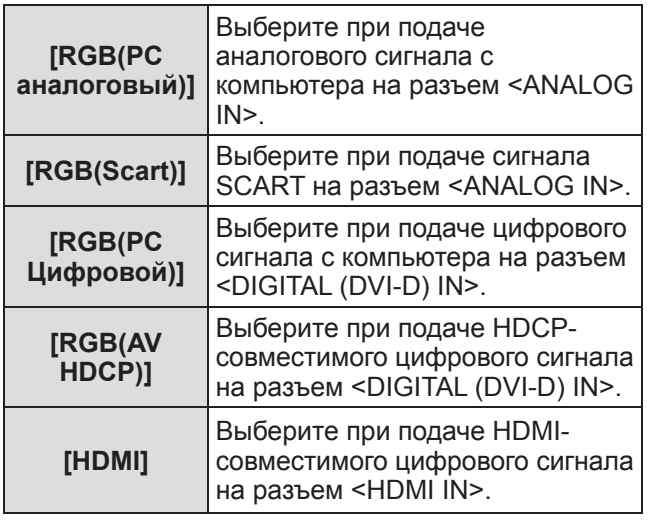

#### **Примечание**

• Штырьковый разъем SCART21 является разъемом видеовыхода, которым оборудуются видеопроигрыватели, в основном продаваемые в Европе. Для просмотра выходного сигнала RGB с этого разъема на проекторе, соедините штырьковый разъем SCART21 видеопроигрывателя с разъемом <ANALOG IN> проектора, используя специально предназначенный кабель. Сигналы RGB SCART для воспроизведения через разъем <ANALOG IN> ограничены до сигналов RGB 480i и 576i. Композитные видеосигналы воспроизводить нельзя.

# **[Вход 2]**

- **1) Нажмите** ▲▼ **, чтобы выбрать [Вход 2], и нажмите кнопку <SELECT>.** z Отображается подменю 2.
- **2) Нажмите** ▲▼ **, чтобы выбрать элемент, и нажмите кнопку <SELECT>.**

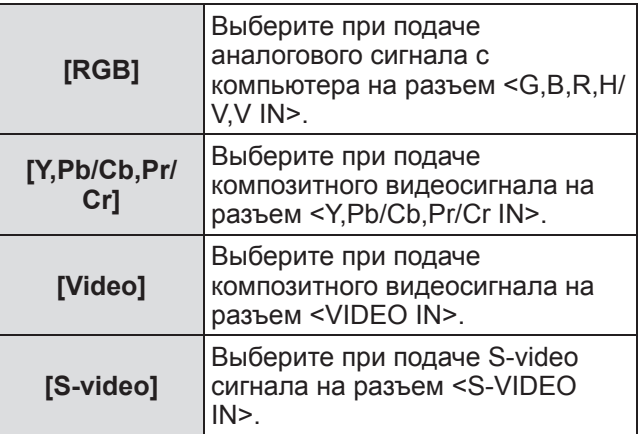

#### **Примечание**

• В то время, когда некоторые сигналы RGB распознаются автоматически, нераспознанные сигналы RGB определяются как «Y,Pb/Cb,Pr/Cr», и необходимо выбрать [RGB] из меню.

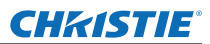

# **Меню [Вход]**

# **[Система]**

Под подменю отображается [Система].

- **1) Нажмите** ▲▼ **, чтобы выбрать [Система] под подменю, и нажмите кнопку <SELECT>.** • Отображается подменю 2.
- **2) Нажмите** ▲▼ **, чтобы выбрать элемент, и нажмите кнопку <SELECT>.**
	- Нажмите кнопку <SELECT> или < вернуться к подменю.

#### ■**Для компьютерного входа**

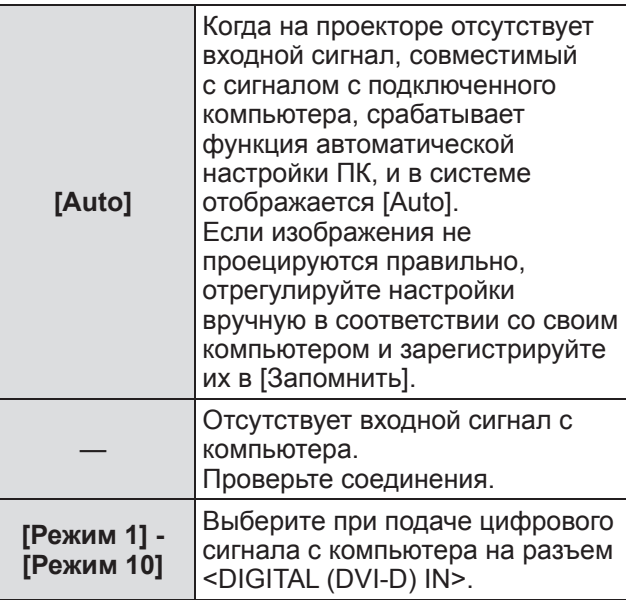

#### ■**Для видеовхода и входа S-video**

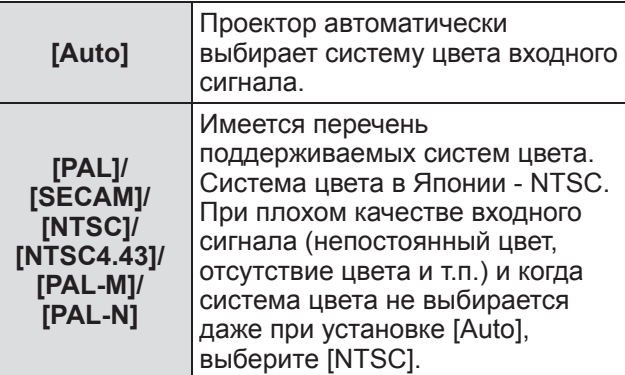

### ■**Для компонентного входа**

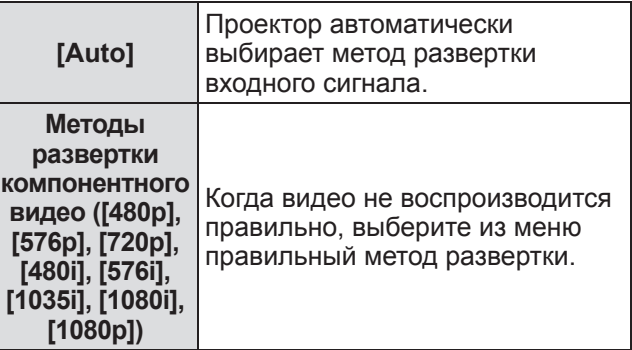

# **Меню [Авто настройка]**

**Выберите [Авто настройка] из главного меню на экране меню и выберите элемент из подменю.**

#### **Для получения сведений о работе экрана**  меню см. «Навигация по меню» (**•** стр. 47).

• После выбора элемента нажмите ▲▼◀▶, чтобы выполнить установку.

#### **Панель управления Пульт дистанционного управления**

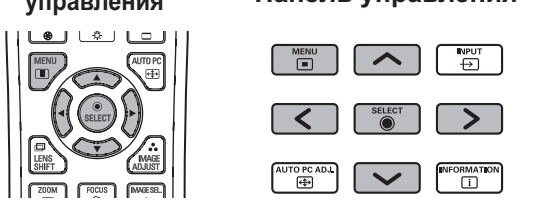

# **[Авто настройка PC]**

Автоматически настраивает синхронизацию, общее число точек, смещение по горизонтали и смещение по вертикали.

- **1) Нажмите** ▲▼ **, чтобы выбрать [Авто настройка PC].**
- **2) Нажмите кнопку <SELECT>.**

• Это выполняет автоматическую настройку.

### **Примечание**

- Также можно использовать [Авто настройка PC] нажатием кнопки <AUTO PC> на пульте ДУ.
- Некоторые компьютеры не смогут отрегулировать [Точная синхронизация], [Число точек по горизонтали], [Позиция гор.] или [Позиция верт.]. В этом случае отрегулируйте настройки вручную и зарегистрируйте их в [Запомнить].
- После регистрации автоматически отрегулированных настроек можно выбрать этот режим с помощью [Система] в меню [Вход].
- Функция автоматической настройки ПК не работает при выборе [480p], [576p], [720p], [480i], [576i], [1035i], [1080i] или [1080p] с помощью [Система] в меню [Вход].
- С некоторыми компьютерами и типами сигналов правильное проецирование изображений может быть невозможно.

# **[Точная синхронизация]**

Регулирует проектор при наличии мерцания из-за несоответствия согласования (синхронизации).

**1) Нажмите** ▲▼ **, чтобы выбрать [Точная синхронизация].**

#### **2) Нажмите кнопку <SELECT>.**

- Отображается меню дополнительных настроек.
- Когда отображается меню дополнительных настроек, нажмите ▲▼ для перемещения назад и вперед от одного меню к другому.
- **3) Смотря на экран, нажмите** ◀▶ **, чтобы отрегулировать настройку.**
	- Нажмите кнопку <SELECT>, чтобы вернуться к подменю.

#### **Примечание**

- Значение регулировки можно установить от 0 до 31.
- Для некоторых компьютеров может быть невозможно полностью устранить мерцание экрана.

# **[Число точек по горизонтали]**

Отрегулируйте общее число точек в интервале по горизонтали.

- **1) Нажмите** ▲▼ **, чтобы выбрать [Число точек по горизонтали].**
- **2) Нажмите кнопку <SELECT>.**
	- Отображается меню дополнительных настроек.
	- Когда отображается меню дополнительных настроек, нажмите ▲▼ для перемещения назад и вперед от одного меню к другому.
- **3) Смотря на экран, нажмите** ◀▶ **, чтобы отрегулировать настройку.**
	- Нажмите кнопку <SELECT>, чтобы вернуться к подменю.

# **[Позиция гор.]**

Регулирует положение экрана по горизонтали.

- **1) Нажмите** ▲▼ **, чтобы выбрать [Позиция гор.].**
- **2) Нажмите кнопку <SELECT>.**
	- Отображается меню дополнительных настроек.
	- Когда отображается меню дополнительных настроек, нажмите ▲▼ для перемещения назад и вперед от одного меню к другому.

### **3) Смотря на экран, нажмите** ◀▶ **, чтобы отрегулировать настройку.**

• Нажмите кнопку <SELECT>, чтобы вернуться к подменю.

*PУССКИЙ - 53*

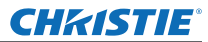

# **Меню [Авто настройка]**

# **[Позиция верт.]**

Регулирует положение экрана по вертикали.

- **1) Нажмите** ▲▼ **, чтобы выбрать [Позиция верт.].**
- **2) Нажмите кнопку <SELECT>.**
	- Отображается меню дополнительных настроек.
	- Когда отображается меню дополнительных настроек, нажмите ▲▼ для перемещения назад и вперед от одного меню к другому.
- **3) Смотря на экран, нажмите** ◀▶ **, чтобы отрегулировать настройку.**
	- Нажмите кнопку <SELECT>, чтобы вернуться к подменю.

# **[Выбранный режим]**

Отображает текущие значения частоты строчных синхроимпульсов и частоту кадровых синхроимпульсов для подключенного на данный момент компьютера.

- **1) Нажмите** ▲▼ **, чтобы выбрать [Выбранный режим].**
- **2) Нажмите кнопку <SELECT> или** ▶ **.** • Отображается меню дополнительных настроек.
	- Нажмите кнопку <SELECT> или < вернуться к подменю.

# **[Уровень черного]**

Регулирует положение фиксации. Используйте эту функцию, когда на проецируемом изображении видна черная линия.

- **1) Нажмите** ▲▼ **, чтобы выбрать [Уровень черного].**
- **2) Нажмите кнопку <SELECT>.**
	- Отображается меню дополнительных настроек.
	- Когда отображается меню дополнительных настроек, нажмите ▲▼ для перемещения назад и вперед от одного меню к другому.
- **3) Смотря на экран, нажмите** ◀▶ **, чтобы отрегулировать настройку.**
	- Нажмите кнопку <SELECT>, чтобы вернуться к подменю.

### **[Размер по гор.]**

Регулирует разрешение по горизонтали.

- **1) Нажмите** ▲▼ **, чтобы выбрать [Размер по гор.].**
- **2) Нажмите кнопку <SELECT>.**
	- Отображается меню дополнительных настроек.
	- Когда отображается меню дополнительных настроек, нажмите ▲▼ для перемещения назад и вперед от одного меню к другому.
- **3) Смотря на экран, нажмите** ◀▶ **, чтобы отрегулировать настройку.**
	- Нажмите кнопку <SELECT>, чтобы вернуться к подменю.

#### **Примечание**

z Нельзя отрегулировать [Размер по гор.] при выборе [480p], [576p], [720p], [480i], [576i], [1035i], [1080i] или [1080p] с помощью [Система] в меню [Вход].

# **[Размер по верт.]**

Регулирует разрешение по вертикали.

- **1) Нажмите** ▲▼ **, чтобы выбрать [Размер по верт.].**
- **2) Нажмите кнопку <SELECT>.** • Отображается меню дополнительных
	- настроек. • Когда отображается меню дополнительных настроек, нажмите ▲▼ для перемещения

назад и вперед от одного меню к другому.

- **3) Смотря на экран, нажмите** ◀▶ **, чтобы отрегулировать настройку.**
	- Нажмите кнопку <SELECT>, чтобы вернуться к подменю.

#### **Примечание**

z Нельзя отрегулировать [Размер по верт.] при выборе [480p], [576p], [720p], [480i], [576i], [1035i], [1080i] или [1080p] с помощью [Система] в меню [Вход].

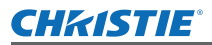

# **Меню [Авто настройка]**

# **[сброс]**

Настройка возвращается к своему значению до выполнения регулировки.

- **1) Нажмите** ▲▼ **, чтобы выбрать [сброс].**
- **2) Нажмите кнопку <SELECT>.**
- **3) Выберите [Да] и нажмите кнопку <SELECT>.**
	- Настройка возвращается к значению до выполнения регулировки.
	- Выберите [Нет] и нажмите кнопку <SELECT>, чтобы вернуться к подменю.

### **[Св. pеж.]**

Удаляет значения, зарегистрированные в [Запомнить].

- **1) Нажмите** ▲▼ **, чтобы выбрать [Св. pеж.].**
- **2) Нажмите кнопку <SELECT> или** ▶ **.** • Зарегистрированное содержание каждого режима отображается в подменю 2.
- **3) Нажмите** ▲▼ **, чтобы выбрать режим для удаления.**
- **4) Нажмите кнопку <SELECT>.**
- **5) Выберите [Да] и нажмите кнопку <SELECT>.**
	- Выбранный режим удаляется, и проектор возвращается к подменю 2.
	- Выберите [Нет] и нажмите кнопку <SELECT>, чтобы вернуться к подменю 2.

### **[Запомнить]**

Регистрирует отрегулированные значения в [Запомнить].

- **1) Нажмите** ▲▼ **, чтобы выбрать [Запомнить].**
- **2) Нажмите кнопку <SELECT> или** ▶ **.** • Зарегистрированное содержание каждого режима отображается в подменю 2.
- **3) Нажмите** ▲▼ **, чтобы выбрать режим для регистрации.**
- **4) Нажмите кнопку <SELECT>.**
- **5) Выберите [Да] и нажмите кнопку <SELECT>.**
	- Выбранный режим регистрируется, и проектор возвращается к подменю 2.
	- Выберите [Нет] и нажмите кнопку <SELECT>, чтобы вернуться к подменю 2.

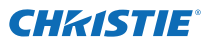

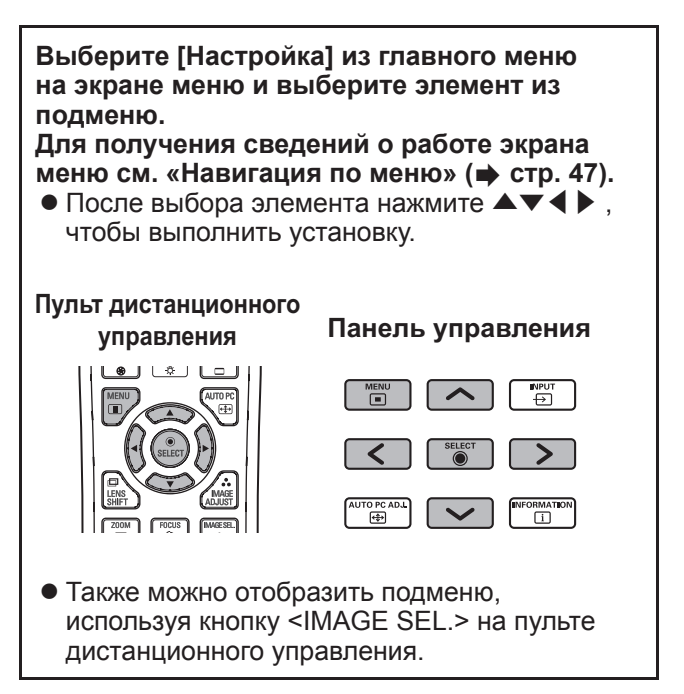

### **Настройка качества изображения**

Настройте качество изображения для проецируемого изображения в соответствии с условиями среды, в которой используется проектор.

### ■**[Заводские установки]**

Производит сброс элементов меню [Ручная настройка] к заводским настройкам по умолчанию.

### ■**[Естественное]**

В этом режиме промежуточные настройки устанавливаются ярче, улучшая видимость в местах с ярким освещением.

• Этот режим можно выбрать только для компьютерных входов.

# ■**[Кино]**

Усиливает оттенки, делая этот режим подходящим для просмотра фильмов.

• Этот режим можно выбрать только для видео- или компонентных входов.

### ■**[Динамическая]**

Дает изображения с более сильным контрастом, чем [Заводские установки].

# ■**[Настройка 1] - [Настройка 10]**

Вызывает настройки качества изображения, заданные вручную с помощью меню [Ручная настройка].

• Изображения можно зарегистрировать, как с компьютерными входами, так и с видеовходами.

### **Меню [Ручная настройка] Меню [Ручная настройка]**

**Выберите [Ручная настройка] из главного меню на экране меню и выберите элемент из подменю. Для получения сведений о работе экрана меню см. «Навигация по меню» ( стр. 47).** • После выбора элемента нажмите ▲▼◀▶,

чтобы выполнить установку.

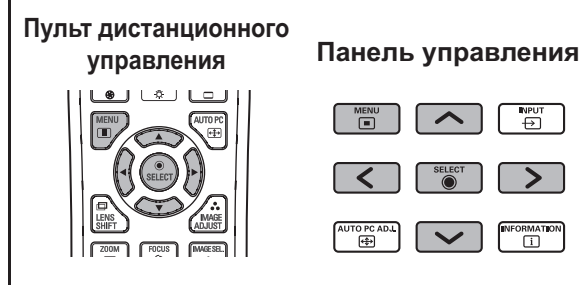

• Также можно отобразить подменю, используя кнопку <IMAGE ADJUST> на пульте дистанционного управления.

# **[Контрастность]**

- **1) Нажмите** ▲▼ **, чтобы выбрать [Контрастность].**
- **2) Нажмите кнопку <SELECT>.**
	- Отображается меню дополнительных настроек.
	- Когда отображается меню дополнительных настроек, нажмите ▲▼ для перемещения назад и вперед от одного меню к другому.
- **3) Смотря на экран, нажмите** ◀▶ **, чтобы отрегулировать настройку.**

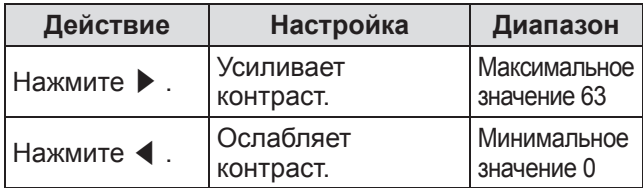

# **[Яркость]**

- **1) Нажмите** ▲▼ **, чтобы выбрать [Яркость].**
- **2) Нажмите кнопку <SELECT>.**
	- Отображается меню дополнительных настроек.
	- Когда отображается меню дополнительных настроек, нажмите ▲▼ для перемещения назад и вперед от одного меню к другому.
- **3) Смотря на экран, нажмите** ◀▶ **, чтобы отрегулировать настройку.**

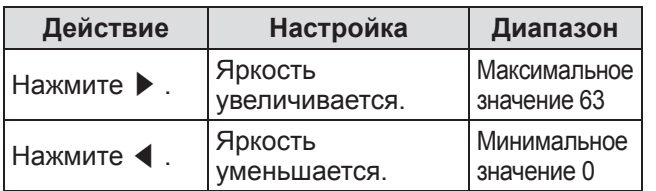

# **[Цветность]**

Данную настройку можно отрегулировать только для видео- или компонентных входов.

- **1) Нажмите** ▲▼ **, чтобы выбрать [Цветность].**
- **2) Нажмите кнопку <SELECT>.**
	- Отображается меню дополнительных настроек.
	- Когда отображается меню дополнительных настроек, нажмите ▲▼ для перемещения назад и вперед от одного меню к другому.
- **3) Смотря на экран, нажмите** ◀▶ **, чтобы отрегулировать настройку.**

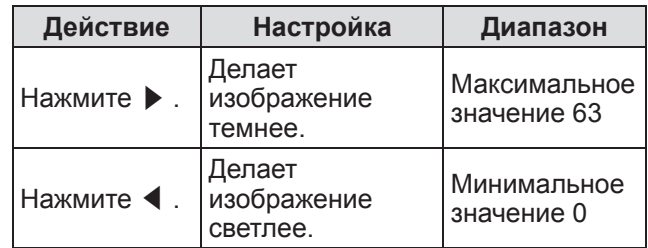

# **[Цветовой тон]**

Данную настройку можно отрегулировать только для видео- или компонентных входов.

- **1) Нажмите** ▲▼ **, чтобы выбрать [Цветовой тон].**
- **2) Нажмите кнопку <SELECT>.** • Отображается меню дополнительных настроек.
	- Когда отображается меню дополнительных настроек, нажмите ▲▼ для перемещения назад и вперед от одного меню к другому.
- **3) Смотря на экран, нажмите** ◀▶ **, чтобы отрегулировать настройку.**

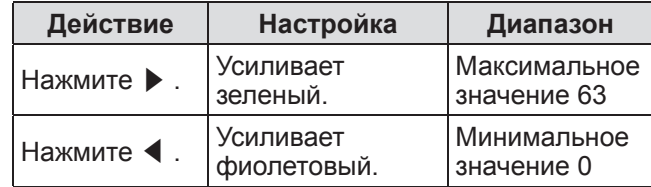

*LX1750 Руководство пользователя 020-000638-01 Rev.1 (11-2013)*

# **Меню [Ручная настройка]**

# **[Настройка цветности]**

Настраивает цвет проецируемого изображения по желанию.

- **1) Нажмите** ▲▼ **, чтобы выбрать [Настройка цветности].**
- **2) Нажмите кнопку <SELECT>.**

### ■**Отображение меню [COLOR SELECTION]**

- **1) Нажмите кнопку <SELECT>.** • Изображение приостанавливается, и в центре экрана появляется бесцветный курсор.
- **2) Нажмите** ▲▼◀▶ **, чтобы переместить курсор на цвет, который нужно настроить, и нажмите кнопку <SELECT>.**
- **3) Курсор приобретает данный цвет, и отображается меню [COLOR SELECTION].**
- ■**Настройка цвета меню [COLOR SELECTION]**
- **1) Нажмите** ▲▼◀▶**, чтобы переместить курсор в центр [COLOR], и нажмите кнопку <SELECT>.**
- **2) Нажмите** ▲▼◀▶**, чтобы переместить курсор на цвет, который нужно настроить.**
- **3) После настройки желаемого цвета нажмите кнопку <SELECT>.** • Экран переходит к настройке [GAMMA].
- **4) Нажмите** ▲▼◀▶ **, чтобы выбрать цвет, который нужно отобразить после настройки, а затем нажмите кнопку <SELECT>.**
	- Курсор перемещается на [LIST].
- **5) Нажмите кнопку <SELECT>, когда курсор стоит на [LIST].**

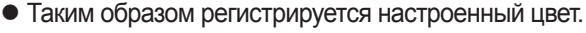

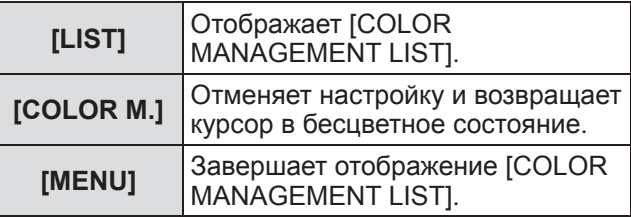

#### **6) Отображается [COLOR MANAGEMENT LIST].**

• Можно проверить, сохранился ли зарегистрированный цвет.

### ■**Действия [COLOR MANAGEMENT LIST]**

- z**Перенастройка сохраненных цветов**
- **1) Нажмите** ▲▼ **, чтобы выбрать цвет для перенастройки.**
- **2) Нажмите кнопку <SELECT>, чтобы вернуться в меню [COLOR SELECTION].**
	- Можно перенастроить цвет.
- **Удаление сохраненных цветов**
- **1) Нажмите** ▲▼ **, чтобы выбрать цвет для удаления.**
- **2) Нажмите** ◀▶ **, чтобы переместить курсор на флажок [DEL].**
- **3) Нажмите кнопку <SELECT>.**
- **4) Выберите [Да] и нажмите кнопку <SELECT>.**
	- Зарегистрированный цвет будет удален.

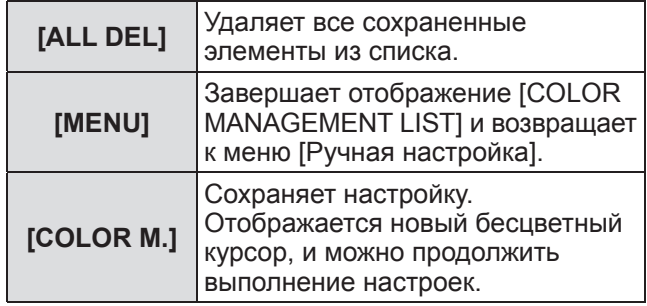

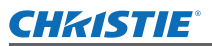

# **[Цветовая температура]**

- **1) Нажмите** ▲▼ **, чтобы выбрать [Цветовая температура].**
- **2) Нажмите кнопку <SELECT>.**
	- Отображается меню дополнительных настроек.
	- Когда отображается меню дополнительных настроек, нажмите ▲▼ для перемещения назад и вперед от одного меню к другому.

#### **3) Смотря на экран, нажмите** ◀▶ **, чтобы отрегулировать настройку.**

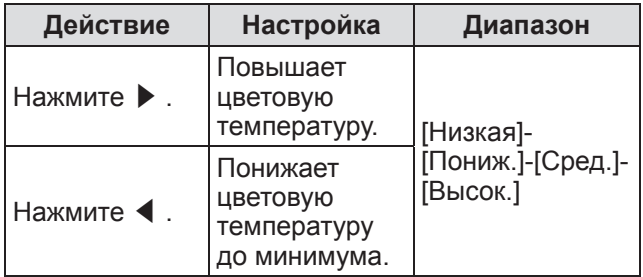

#### **Примечание**

- z [Низкая] (усиление красного) [Высок.] (усиление синего)
- Имейте в виду, что этот элемент также изменит настройку баланса белого.
- [Настр.] отображается, когда Вы настраиваете баланс белого (любой из [Красный], [Зеленый] и [Синий]).

## **Баланс белого ([Красный]/ [Зеленый]/[Синий])**

- **1) Нажмите** ▲▼ **, чтобы выбрать[Красный] (или [Зеленый], или [Синий]).**
- **2) Нажмите кнопку <SELECT>.**
	- Отображается меню дополнительных настроек.
	- Когда отображается меню дополнительных настроек, нажмите ▲▼ для перемещения назад и вперед от одного меню к другому.

#### **3) Смотря на экран, нажмите** ◀▶ **, чтобы отрегулировать настройку.**

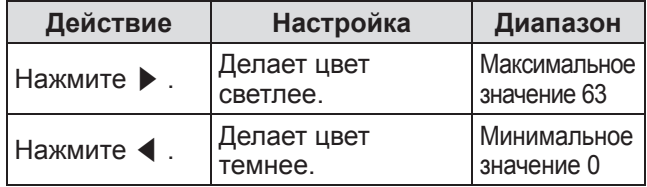

# **[Баланс Чёрного]**

- **1) Нажмите** ▲▼ **, чтобы выбрать [Баланс Чёрного].**
- **2) Нажмите кнопку <SELECT> или** ▶ **.** • Отображается подменю 2.
- **3) Нажмите** ▲▼ **, чтобы выбрать [Красный] (или [Зеленый], или [Синий]).**
- **4) Нажмите кнопку <SELECT>.**
- **5) Смотря на экран, нажмите** ◀▶ **, чтобы отрегулировать настройку.**

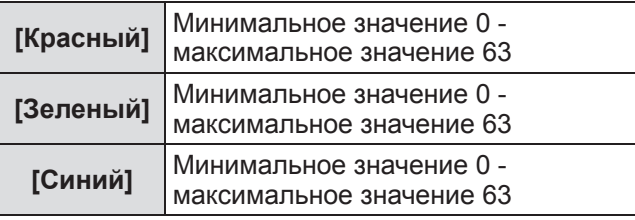

### **[Автоподстройка изображения]**

Усиливает темные участки проецируемого изображения.

- **1) Нажмите** ▲▼ **, чтобы выбрать [Автоподстройка изображения].**
- **2) Нажмите кнопку <SELECT>.**
- **3) Нажмите** ◀▶ **, чтобы изменить настройку.**
	- При каждом нажатии кнопки настройка будет изменяться в следующем порядке.

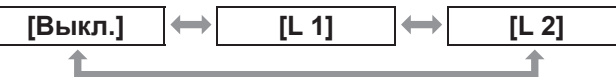

• Самый сильный эффект дает [L 2].

### **[Улучшенная цветность]**

Устанавливает работу устройства управления цветом, которое отдельно регулирует количество желтого света.

- **1) Нажмите** ▲▼ **, чтобы выбрать [Улучшенная цветность].**
- **2) Нажмите кнопку <SELECT>.**
- **3) Нажмите** ◀▶ **, чтобы изменить настройку.**
	- При каждом нажатии кнопки настройка будет изменяться в следующем порядке.

| [Выкл.] | [Авто] |
|---------|--------|
|         |        |

• Баланс белого может изменяться в зависимости от изображения.

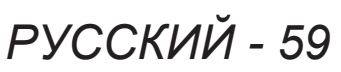

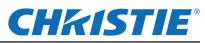

# **Меню [Ручная настройка]**

# **[Четкость]**

- **1) Нажмите** ▲▼ **, чтобы выбрать [Четкость].**
- **2) Нажмите кнопку <SELECT>.**
	- Отображается меню дополнительных настроек.
	- Когда отображается меню дополнительных настроек, нажмите ▲▼ для перемещения назад и вперед от одного меню к другому.
- **3) Смотря на экран, нажмите** ◀▶ **, чтобы отрегулировать настройку.**

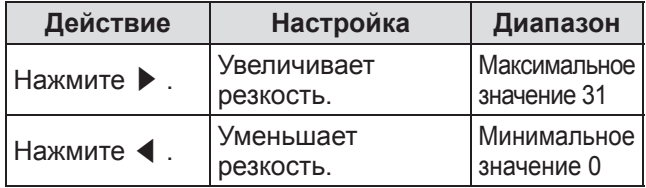

## **[Гамма-коррекция]**

- **1) Нажмите** ▲▼ **, чтобы выбрать [Гамма-коррекция].**
- **2) Нажмите кнопку <SELECT>.**
	- Отображается меню дополнительных настроек.
	- Когда отображается меню дополнительных настроек, нажмите ▲▼ для перемещения назад и вперед от одного меню к другому.
- **3) Смотря на экран, нажмите** ◀▶ **, чтобы отрегулировать настройку.**

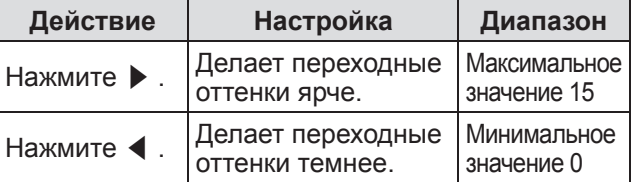

### **[Шумопонижение]**

Уменьшает шум при просмотре старых видео или других изображений, на которых появляется шум.

- **1) Нажмите** ▲▼ **, чтобы выбрать [Шумопонижение].**
- **2) Нажмите кнопку <SELECT>.**
- **3) Нажмите** ◀▶ **, чтобы изменить настройку.**
	- При каждом нажатии кнопки настройка будет изменяться в следующем порядке.

**[Выкл.] [Вкл.]**

### **[Прогрессивная]**

Может устанавливаться для входных сигналов видео 480i, 576i, 1035i и 1080i.

- **1) Нажмите** ▲▼ **, чтобы выбрать [Прогрессивная].**
- **2) Нажмите кнопку <SELECT>.**
- **3) Нажмите** ◀▶ **, чтобы изменить настройку.**
	- При каждом нажатии кнопки настройка будет изменяться в следующем порядке.

**[Выкл.] [Вкл.] [Пленка]**

- z Установите на [Выкл.], когда на видео с большим количеством динамичных сцен появляется мерцание или горизонтальные линии.
- [Пленка] позволяет воспроизводить на проекторе изображения 3-2 pulldown/2-2 pulldown без потери качества изображения.
- При переключении изображение на короткое время будет искажено.

**[сброс]**

Настройка возвращается к своему значению до выполнения регулировки.

- **1) Нажмите** ▲▼ **, чтобы выбрать [сброс].**
- **2) Нажмите кнопку <SELECT> или** ▶ **.**
- **3) Выберите [Да] и нажмите кнопку <SELECT>.**
	- Настройка возвращается к своему значению до выполнения регулировки.
	- Выберите [Нет] и нажмите кнопку <SELECT>, чтобы вернуться к подменю.

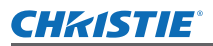

# **Меню [Ручная настройка]**

# **[Запомнить]**

- **1) Нажмите** ▲▼ **, чтобы выбрать [Запомнить].**
- **2) Нажмите кнопку <SELECT> или** ▶ **.** • Зарегистрированное содержание каждого режима отображается в подменю 2.
- **3) Нажмите** ▲▼ **, чтобы выбрать режим для регистрации.** z [Настройка 1] - [Настройка 10]
- **4) Нажмите кнопку <SELECT>.**
- **5) Выберите [Да] и нажмите кнопку <SELECT>.**
	- z Выбранный режим регистрируется, и проектор возвращается к подменю 2.
	- Выберите [Нет] и нажмите кнопку <SELECT>, чтобы вернуться к подменю 2.

#### **Примечание**

- Отрегулированный элемент регистрируется и сохраняется в [Запомнить].
- z С помощью [Запомнить] можно сохранять, как компьютерные входы, так и видеовходы.

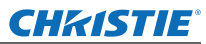

# **Меню [Экран] Меню [Экран]**

**Выберите [Экран] из главного меню на экране меню и выберите элемент из подменю.**

**Для получения сведений о работе экрана**  меню см. «Навигация по меню» ( $\Rightarrow$  стр. 47).

• После выбора элемента нажмите ▲▼◀▶, чтобы выполнить установку.

# **Панель управления Пульт дистанционного**

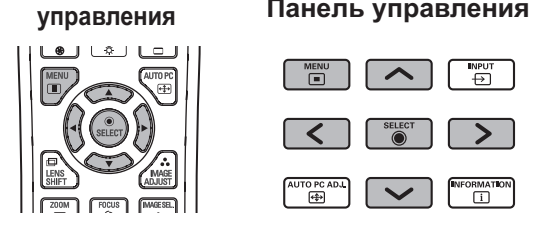

• Также можно отобразить подменю, используя кнопку <SCREEN> на пульте дистанционного управления.

# **[Нормальный]**

Отображает максимально допустимый размер при сохранении соотношения сторон входного сигнала.

- **1) Нажмите** ▲▼ **, чтобы выбрать [Нормальный].**
- **2) Нажмите кнопку <SELECT>.**

# **[Full]**

Отображает полный размер экрана.

- Когда нет входного сигнала, этот элемент становится серым, и его нельзя выбрать.
- **1) Нажмите** ▲▼ **, чтобы выбрать [Full].**
- **2) Нажмите кнопку <SELECT>.**

# **[Широкий(16:9)]**

Отображает на широком экране с соотношением сторон 16:9.

- Когда нет входного сигнала, этот элемент становится серым, и его нельзя выбрать.
- **1) Нажмите** ▲▼ **, чтобы выбрать [Широкий(16:9)].**
- **2) Нажмите кнопку <SELECT>.**

# **[Zoom]**

Сохраняет соотношение сторон и проецирует с полным размером панели.

- Когда нет входного сигнала, этот элемент становится серым, и его нельзя выбрать.
- Если изображение шире панели по горизонтали, то правый и левый края будут обрезаны. Если оно длиннее панели по вертикали, то верхний и нижний края будут обрезаны.
- **1) Нажмите** ▲▼ **, чтобы выбрать [Zoom].**
- **2) Нажмите кнопку <SELECT>.**

# **[Реальный]**

Проецирует изображение с исходным размером.

- Этот режим можно отрегулировать только для компьютерных входов.
- Когда нет входного сигнала, этот элемент становится серым, и его нельзя выбрать.
- **1) Нажмите** ▲▼ **, чтобы выбрать [Реальный].**
- **2) Нажмите кнопку <SELECT>.**

### ■**Когда размер изображения меньше разрешения панели\*1**

Изображение проецируется в центре экрана, и [Реальный] отображается в левой верхней части экрана.

# ■**Когда размер изображения равен разрешению панели\*1**

[Реальный] отображается в левой верхней части экрана, но изображение затем проецируется в режиме [Нормальный].

### ■**Когда размер изображения больше разрешения панели\*1**

[Реальный] отображается в левой верхней части экрана, а  $\triangle$  ( $\triangle \triangledown \triangle \triangledown$ ) отображаются в верхней, нижней, левой и правой частях экрана.

Нажмите ▲▼◀▶ , чтобы переместить изображение.

- Стрелка направления движения отображается красным.
- В положениях максимального смещения стрелки исчезают.
- \*1: Разрешение панели проектора составляет 1 024 x 768 точек.

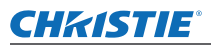

# **Меню [Экран]**

# **[Пользовательский]**

Изображение проецируется с использованием значений, зарегистрированных как [Запомнить] в меню [Авто настройка].

- Когда нет входного сигнала, можно выбрать [Пользовательский], но изображение будет проецироваться в режиме [Нормальный].
- **1) Нажмите** ▲▼ **, чтобы выбрать [Пользовательский].**
- **2) Нажмите кнопку <SELECT>.**

# **[Пользовательские настройки]**

Регулирует размер и положение по горизонтали и вертикали. • Когда нет входного сигнала, этот элемент

- становится серым, и его нельзя выбрать. • Если входной сигнал потерян во время
- регулировки, то значение регулировки сохраняется, и экран настройки [Формат] исчезает.
- **1) Нажмите** ▲▼ **, чтобы выбрать [Пользовательские настройки], и нажмите** ▶ **.**

• Отображается экран настройки подменю 2.

**2) Нажмите** ▲▼ **, чтобы выбрать элемент, и нажмите кнопку <SELECT>.**

#### **3) Отображается меню дополнительных настроек.**

- Чтобы настроить [Гор. И Вер.], нажмите кнопку <SELECT> и выполните настройку на экране подменю 2.
- Нажмите кнопку <SELECT> для [Общий] и [сброс]. Выберите [Да] и нажмите кнопку <SELECT>.
- Когда отображается меню дополнительных настроек, нажмите ▲▼ , чтобы отобразить меню, отличные от [Гор. И Вер.], [Общий] и [сброс] по порядку.

#### **4) Нажмите** ◀▶**, чтобы отрегулировать настройку.**

• Нажмите кнопку <SELECT>, чтобы вернуться к подменю.

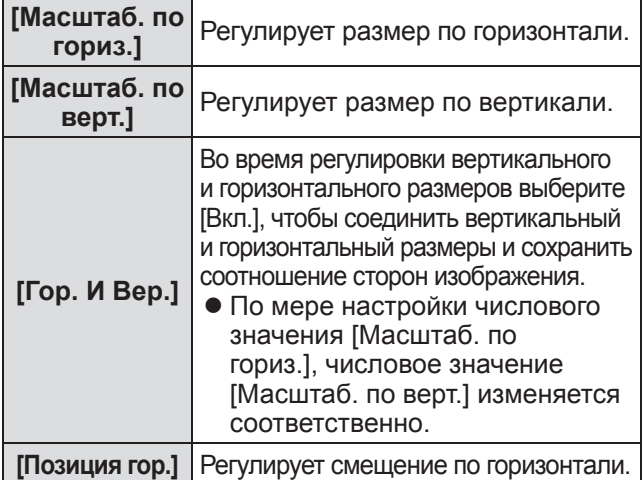

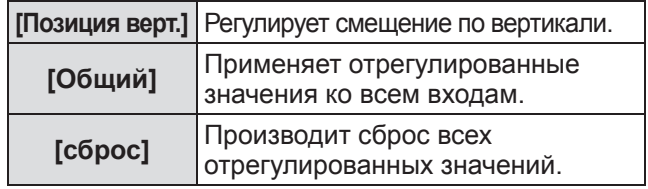

# **[Цифровой зум +]**

#### **1) Нажмите** ▲▼ **, чтобы выбрать [Цифровой зум +].**

- **2) Нажмите кнопку <SELECT> или** ▶ **.**
	- Экран меню исчезает, и отображается [Цифровой зум +].

#### **3) Нажмите кнопку <SELECT>.**

- При каждом нажатии кнопки изображение увеличивается.
- Нажмите ▲▼◀▶, чтобы переместить изображение.
- Функция перемещения изображения работает, только когда размер изображения больше разрешения панели\*1
- \*1: Разрешение панели проектора составляет 1 024 x 768 точек.

#### **Примечание**

- Когда нет входного сигнала, [Цифровой зум +] становится серым, и его нельзя выбрать.
- При выборе [Реальный] нельзя выбрать [Цифровой зум +].
- Чтобы завершить операцию [Цифровой зум +], нажмите любую кнопку, кроме кнопок <D.ZOOM>, <SELECT> и ▲▼◀▶ .

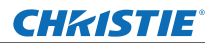

# **Меню [Экран]**

# **[Цифровой зум -]**

- **1) Нажмите** ▲▼ **, чтобы выбрать [Цифровой зум -].**
- **2) Нажмите кнопку <SELECT> или** ▶ **.**
	- Экран меню исчезает, и отображается [Цифровой зум -].

#### **3) Нажмите кнопку <SELECT>.**

- При каждом нажатии кнопки изображение уменьшается.
- Нажмите АУ ♦ , чтобы переместить изображение.
- Функция перемещения изображения работает, только когда размер изображения больше разрешения панели\*
- \*1: Разрешение панели проектора составляет 1 024 x 768 точек.

#### **Примечание**

- Когда нет входного сигнала, [Цифровой зум -] становится серым, и его нельзя выбрать.
- При выборе [Реальный] нельзя выбрать [Цифровой зум -].
- При выборе [Пользовательский] нельзя установить [Цифровой зум -] на [Нормальный] или меньше.
- Когда [Запомнить], зарегистрированный в меню [Авто настройка], выбирается в [Система] меню [Вход], то функция перемещения изображения [Цифровой зум -] может работать неправильно.
- $\bullet$  Когда выбраны VGA, SVGA, SXGA, WXGA или UXGA в [Система] меню [Вход] и верхняя настройка [Корр. трапеции] равна максимальному значению, [Цифровой зум -] может работать неправильно.
- Чтобы завершить операцию [Цифровой зум -], нажмите любую кнопку, кроме кнопок <D.ZOOM>, <SELECT> и ▲▼◀▶ .

# **[Корр. трапеции]**

- **1) Нажмите** ▲▼ **, чтобы выбрать [Цифровой зум -].**
- **2) Нажмите кнопку <SELECT> или** ▶ **.** • Отображается экран настройки подменю 2.
- **3) Нажмите** ▲▼ **, чтобы выбрать элемент.**

### ■**[Заводские установки]**

Корректирует трапецеидальное искажение по вертикали и горизонтали.

- **1) Выберите [Заводские установки] и нажмите кнопку <SELECT>.**
	- Экран меню исчезает, и отображается [Корр. трапеции].

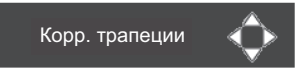

• Нажмите ▲▼◀▶ для выполнения корректировки.

### ■**[Регулировка углов]**

Корректирует искажения по углам изображения.

- **1) Выберите [Регулировка углов] и нажмите кнопку <SELECT>.**
	- Отображается экран выбора угла для корректировки.
- **2) Нажмите кнопку <SELECT>, чтобы выбрать угол для корректировки.**

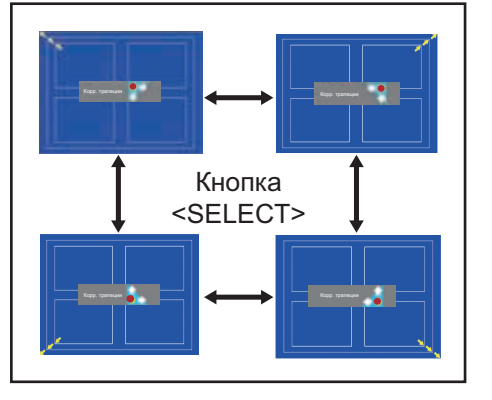

**3) Нажмите** ▲▼◀▶ **для выполнения корректировки угла.**

### ■**[Угловой шаблон]**

Выбирает режим изображения угла, отображаемый во время корректировки угла.

- **1) Выберите [Угловой шаблон] и нажмите кнопку <SELECT>.** • Отображается экран настройки.
- **2) Нажмите** ▲▼ **, чтобы выбрать элемент.**

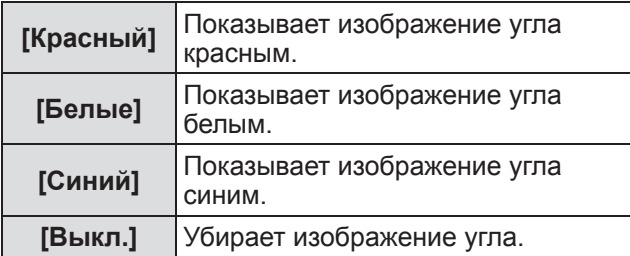

### ■**[Запомнить]**

Сохраняет состояние после корректировки.

- **1) Выберите [Запомнить] и нажмите кнопку <SELECT>.**
- **2) Нажмите** ▲▼ **, чтобы выбрать элемент, и нажмите кнопку <SELECT>.**

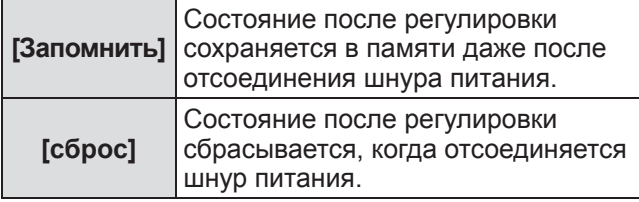

• Можно зарегистрировать только одно из [Заводские установки] и [Регулировка углов].

# **[Переворот изобр.]**

Устанавливает способ защиты в соответствии с состоянием установки проектора.

Если отображение экрана перевернуто, выберите [Вкл.].

- Эта настройка используется, когда проектор установлен с помощью кронштейна для крепления к потолку (дополнительный аксессуар).
- **1) Нажмите** ▲▼ **, чтобы выбрать [Переворот изобр.].**
- **2) Нажмите кнопку <SELECT>.**
- **3) Нажмите** ▲▼ **, чтобы выбрать элемент.**

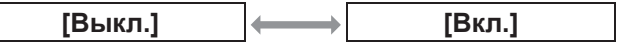

# **[Обратная проекция]**

Устанавливает способ проецирования в соответствии с состоянием установки проектора. Если отображение экрана зеркальное, выберите [Вкл.].

- **1) Нажмите** ▲▼ **, чтобы выбрать [Обратная проекция].**
- **2) Нажмите кнопку <SELECT>.**
- **3) Нажмите** ▲▼ **, чтобы выбрать элемент.**

**[Выкл.] [Вкл.]**

# **[сброс]**

Настройка возвращается к своему значению до выполнения регулировки.

- **1) Нажмите** ▲▼ **, чтобы выбрать [сброс].**
- **2) Нажмите кнопку <SELECT>.**
- **3) Выберите [Да] и нажмите кнопку <SELECT>.**
	- Настройка возвращается к своему значению до выполнения регулировки.
	- Выберите [Нет] и нажмите кнопку <SELECT>, чтобы вернуться к подменю.

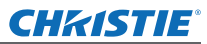

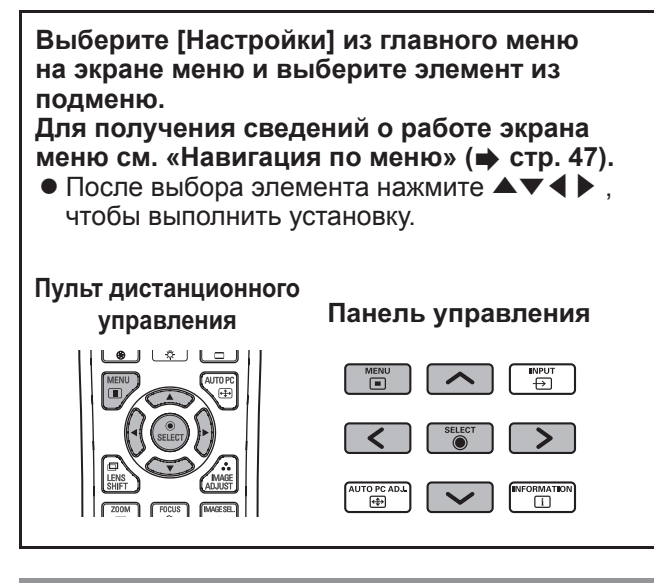

# **[Язык]**

Переключает язык экрана.

- **1) Нажмите** ▲▼ **, чтобы выбрать [Язык].**
- **2) Нажмите кнопку <SELECT> или** ▶ **.** • Отображается подменю 2.
	- Доступны десять языков (английский, немецкий, французский, итальянский, испанский, португальский, русский, китайский, корейский и японский).
- **3) Нажмите** ▲▼ **, чтобы выбрать элемент.**

# **[Позиция меню]**

Регулирует положение отображения экранного меню.

- **1) Нажмите** ▲▼ **, чтобы выбрать [Позиция меню].**
- **2) Нажмите кнопку <SELECT>.**
	- Стрелки отображаются поверх подменю 2. Нажмите ▲▼◀▶ , чтобы отрегулировать положение.
	- В положениях максимального смещения стрелки исчезают.

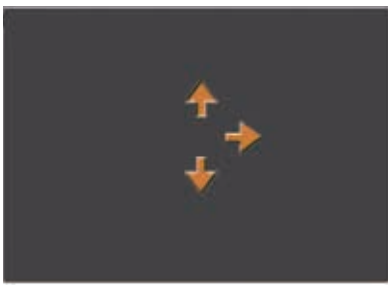

# **[Дисплей]**

Устанавливает отображение экранного меню.

- **1) Нажмите** ▲▼ **, чтобы выбрать [Дисплей].**
- **2) Нажмите кнопку <SELECT>.**
- **3) Нажмите** ▲▼ **, чтобы выбрать элемент.**

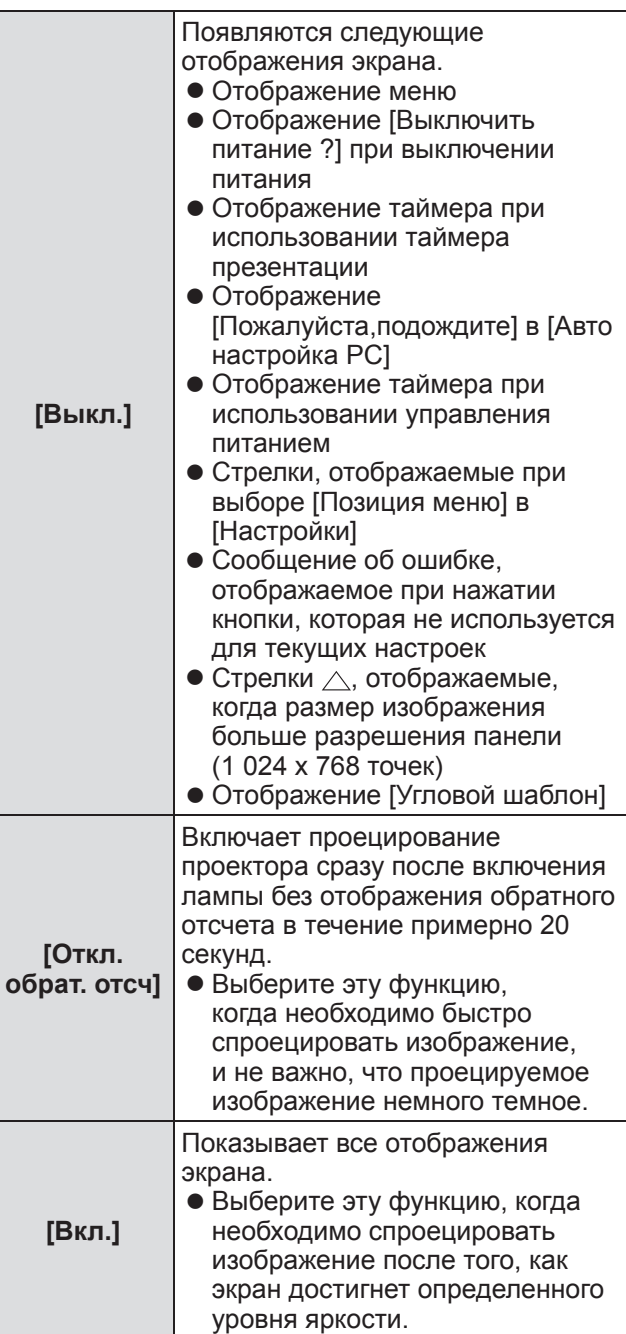

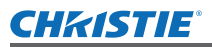

# **[Задний фон]**

Выбирает фоновый экран, когда отсутствует входной сигнал.

- **1) Нажмите** ▲▼**, чтобы выбрать [Задний фон].**
- **2) Нажмите кнопку <SELECT>.** • А • отображаются поверх подменю 2.
- **3) Нажмите** ▲▼ **, чтобы выбрать элемент.** • При каждом нажатии кнопки настройка будет изменяться в следующем порядке.

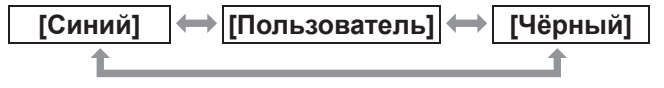

# **[Выбор лампы]**

Выбирает лампу, используемую для проецирования.

- **1) Нажмите** ▲▼ **, чтобы выбрать [Выбор лампы].**
- **2) Нажмите кнопку <SELECT> или** ▶ **.** • Отображается подменю 2.
- **3) Нажмите** ▲▼ **, чтобы выбрать.** • Нажмите ◀, чтобы вернуться к подменю.

### ■**[4 лампы]**

Включает четыре лампы.

- **1) Выберите [4 лампы] и нажмите кнопку <SELECT>.**
- **2) Выберите [Да] и нажмите кнопку <SELECT>.** • Настройка завершается, и проектор возвращается к экрану подменю 2.
	- Выберите [Нет] и нажмите кнопку <SELECT>, чтобы вернуться к подменю 2.

### ■**[2 лампы]**

Включает две лампы.

- **1) Выберите [2 лампы] и нажмите кнопку <SELECT>.**
- **2) Выберите [Да] и нажмите кнопку <SELECT>.** • Настройка завершается, и проектор
	- возвращается к экрану подменю 2.
	- Выберите [Нет] и нажмите кнопку <SELECT>, чтобы вернуться к подменю 2.

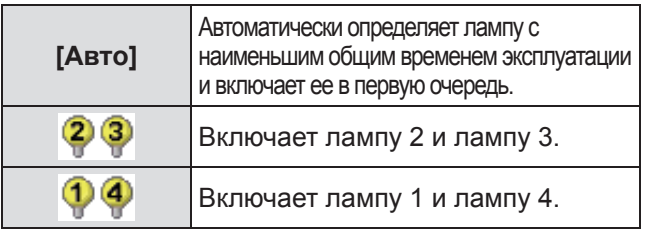

#### **Примечание**

• Если лампа не загорается в результате неисправности или достижения конца срока эксплуатации, то начнут мигать индикатор лампы <LAMP REPLACE> на передней панели корпуса

проектора и индикатор лампы (<LAMP 1 REPLACE> - <LAMP 4 REPLACE>) на корпусе проектора над неисправной лампой. В верхней части экрана также появится значок Х в качестве статуса лампы.

• При выборе [4 лампы] и неисправности одной лампы проекцию выполняют две диагонально противоположные лампы (не включая неисправную лампу).

Если перестает работать еще одна лампа, то проецирование будет продолжено одной лампой.

z При выборе [2 лампы] и неисправности одной лампы проекцию выполняют две диагонально противоположные лампы (не включая неисправную лампу).

Если перестает работать еще одна лампа, то проецирование будет продолжено одной лампой.

При неисправности всех ламп питание выключится. Если питание будет включено без замены ламп после превышения 2 200 часов использования для всех ламп, то приблизительно через десять минут питание автоматически выключится, чтобы предотвратить неисправность проектора.

# **[Мощность лампы]**

Устанавливает переключение яркости ламп. Рекомендуется использовать эко-режим, если необходимо уменьшить потребляемую мощность.

- **1) Нажмите** ▲▼ **, чтобы выбрать [Мощность лампы].**
- **2) Нажмите кнопку <SELECT>.**
- **3) Нажмите** ▲▼ **, чтобы выбрать элемент.** • При каждом нажатии кнопки настройка будет изменяться в следующем порядке.

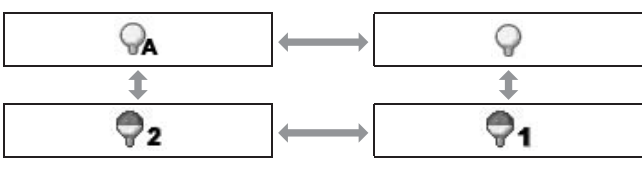

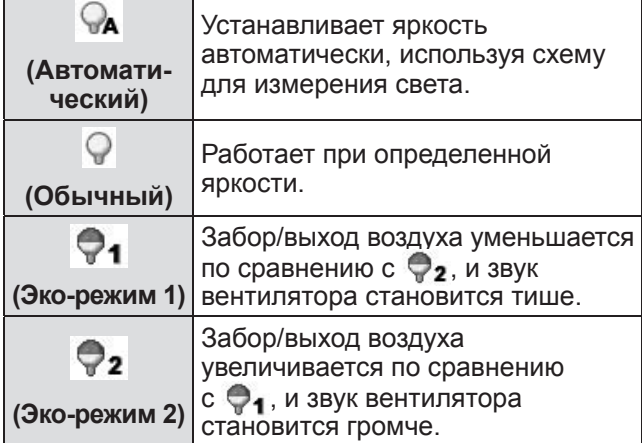

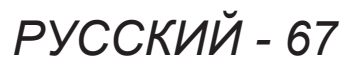

# **[Время работы ]**

Устанавливает срок замены при установке [Выбор лампы] на [2 лампы]. По окончании срока замены лампы происходит автоматическое переключение на другую лампу для использования.

- В данном случае установленное время представлено в качестве справочного.
- **1) Нажмите** ▲▼ **, чтобы выбрать [Время работы ].**
- **2) Нажмите кнопку <SELECT>.**
- **3) Нажмите** ▲▼ **, чтобы выбрать элемент.**

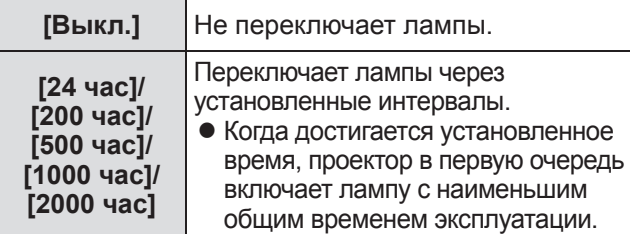

# **[Заливка граней]**

Делает менее заметным место соединения экранов при использовании нескольких экранов.

- **1) Нажмите** ▲▼ **, чтобы выбрать [Заливка граней].**
- **2) Нажмите кнопку <SELECT>.** • Отображает экран настройки [Заливка граней].
- **3) Нажмите** ▲▼ **, чтобы выбрать [Заливка граней].**
- **4) Нажмите кнопку <SELECT>.**
- **5) Нажмите** ▲▼ **, чтобы выбрать [Вкл.].**
	- Когда не выполняется [Заливка граней], выберите [Выкл.]. Элементы, кроме [Чёрный], станут серыми, и их нельзя будет выбрать.

#### **6) Нажмите кнопку <SELECT>.**

• Край панели отображается зеленым цветом, и сменяется красным, когда значение настройки для ширины калибровки по краям составляет 1 или более.

#### **Примечание**

- Даже когда отображается экран настройки [Заливка граней], если нажимается кнопка <ZOOM>, кнопка <FOCUS>, кнопка <LENS SHIFT> или кнопка <SHUTTER>, экран настройки исчезает и приоритет отдается выбранной функции. По завершении этой функции проектор возвращается к экрану настройки.
- Место соединения экранов может выделяться при проецировании некоторых типов изображений. Замена значения [Контрастность] в меню [Ручная настройка] может сделать так, что место соединения будет выглядеть более естественным.

### ■**Регулировка положения начала слияния и ширины слияния**

**1) Нажмите** ▲▼ **, чтобы выбрать положение ([Пуск]/[По ширине] для [Слева]/[Справа]/[Наверху]/[Внизу]) для корректировки.**

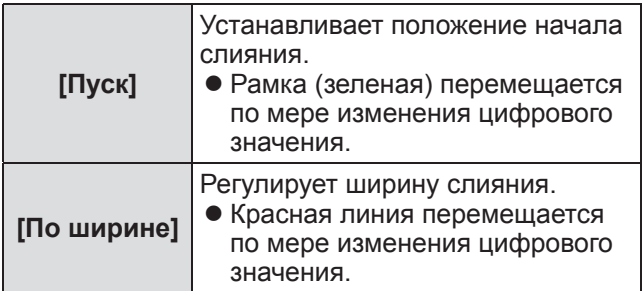

- **2) Нажмите кнопку <SELECT>.**
- **3) Нажмите** ▲▼ **, чтобы изменить значение, и нажимайте** ◀▶ **для перемещения между цифрами.**
	- Цифровые значения также можно ввести с помощью цифровых (<0>-<9>) кнопок пульта дистанционного управления.
	- Нажмите кнопку <SELECT>, чтобы завершить режим редактирования.
- **4) Нажмите кнопку <SELECT>.**

#### **Примечание**

- Настраиваемое значение [Слева] и [Справа]: 0 512
- z Настраиваемое значение [Наверху] и [Внизу]: 0 384
- ■**Настройка уровня черного**

Настраивает в изображении уровень черного.

- **1) Нажмите** ▲▼ **, чтобы выбрать [Уровень черного].**
- **2) Нажмите кнопку <SELECT>.**
- **3) Нажмите** ▲▼ **, чтобы выбрать элемент.**

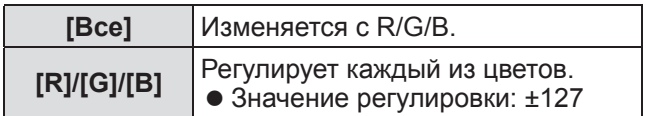

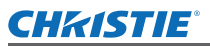

### ■**Отображение тестового изображения**

- **1) Нажмите** ▲▼ **, чтобы выбрать [Тестовая политра].**
- **2) Нажмите кнопку <SELECT>.**
- **3) Нажмите** ▲▼ **, чтобы изменить настройку.**

• Нажмите кнопку <SELECT>, чтобы завершить режим редактирования.

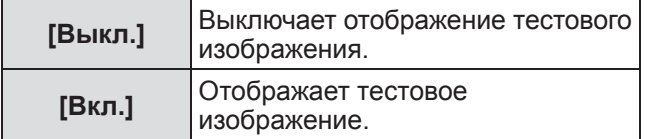

#### ■**Не отображать меню**

Экран настройки и линии временно убираются.

- **1) Нажмите** ▲▼ **, чтобы выбрать [Скрыть меню].**
- **2) Нажмите кнопку <SELECT>.**

• Нажмите любую кнопку, чтобы вернуться к экрану настройки.

### ■**Сброс значения во время регулировки**

Настройка возвращается к своему значению до выполнения регулировки.

- **1) Нажмите** ▲▼ **, чтобы выбрать [сброс].**
- **2) Нажмите кнопку <SELECT>.** • Отображается экран подтверждения сброса.
- **3) Выберите [Да] и нажмите кнопку <SELECT>.**

• Отображается экран подтверждения.

**4) Выберите [Да] и нажмите кнопку <SELECT>.**

#### ■**Возврат к подменю**

Возвращает проектор к подменю.

- **1) Нажмите** ▲▼ **, чтобы выбрать [Чёрный].**
- **2) Нажмите кнопку <SELECT>.**

### **[Выравнивание цветов]**

Делает менее заметными различия цветов проектора при использовании нескольких экранов.

- **1) Нажмите** ▲▼ **, чтобы выбрать [Выравнивание цветов].**
- **2) Нажмите кнопку <SELECT>.** • Отображает экран настройки [Выравнивание цветов].
- **3) Нажмите** ▲▼ **, чтобы выбрать [Выравнивание цветов].**
- **4) Нажмите кнопку <SELECT>.**
- **5) Нажмите** ▲▼ **, чтобы выбрать [Вкл.].** • Когда не выполняется [Выравнивание цветов], выберите [Выкл.]. Элементы, кроме [Расширенное выравнивание], станут серыми, и их нельзя будет выбрать.
- **6) Нажмите кнопку <SELECT>.**

#### ■**Настройка цвета**

- **1) Нажмите** ▲▼ **, чтобы выбрать цвет для настройки.**
- **2) Нажмите кнопку <SELECT>.**
- **3) Нажмите** ▲▼ **, чтобы изменить значение, и нажимайте** ◀▶ **для перемещения между цифрами.**
	- Цифровые значения также можно ввести с помощью цифровых (<0>-<9>) кнопок пульта дистанционного управления.
	- Цифровое значение изменяется в соответствии со значением [Цветовая температура] в меню [Ручная настройка].

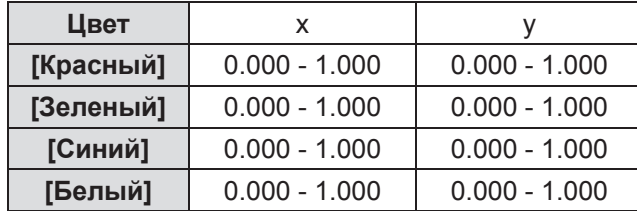

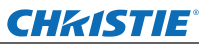

#### ■**Отображение тестового изображения**

- **1) Нажмите** ▲▼ **, чтобы выбрать [Автоматическая тестовая палитра].**
- **2) Нажмите кнопку <SELECT>.**
- **3) Нажмите** ▲▼ **, чтобы изменить настройку.**

• Нажмите кнопку <SELECT>, чтобы завершить режим редактирования.

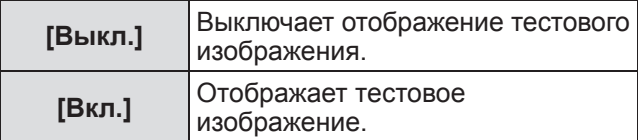

### ■**Сброс значения во время регулировки**

Настройка возвращается к своему значению до выполнения регулировки. Значение возвращается к стандартному значению, сохраненному в [Запомнить].

- **1) Нажмите** ▲▼ **, чтобы выбрать [сброс].**
- **2) Нажмите кнопку <SELECT>.** • Отображается экран подтверждения сброса.
- **3) Выберите [Да] и нажмите кнопку <SELECT>.**
	- Отображается экран подтверждения.
- **4) Выберите [Да] и нажмите кнопку <SELECT>.**

### ■**Регистрация отрегулированных измененных значений**

Регистрирует значения после регулировки.

- **1) Нажмите** ▲▼ **, чтобы выбрать [Запомнить].**
- **2) Нажмите кнопку <SELECT>.**
- **3) Выберите [Да] и нажмите кнопку <SELECT>.**

#### ■**Возврат к подменю**

Возвращает проектор к подменю.

- **1) Нажмите** ▲▼ **, чтобы выбрать [Чёрный].**
- **2) Нажмите кнопку <SELECT>.**

### **[Расширенное выравнивание]**

Возможно больше дополнительных настроек, чем [Выравнивание цветов].

- **1) Нажмите** ▲▼ **, чтобы выбрать [Выравнивание цветов].**
- **2) Нажмите кнопку <SELECT>.** • Отображает экран настройки [Выравнивание цветов].
- **3) Нажмите** ▲▼ **, чтобы выбрать [Расширенное выравнивание].**
- **4) Нажмите кнопку <SELECT>.** • Отображает экран настройки [Расширенное выравнивание].
- **5) Нажмите** ▲▼ **, чтобы изменить настройку.**

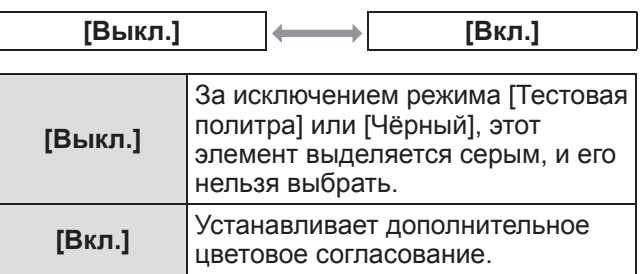

### ■**Проверка настроек**

Отображает состояние настройки [Ручная настройка].

**1) Нажмите** ▲▼ **, чтобы выбрать [Текущие настройки Информация].**

#### **2) Нажмите кнопку <SELECT>.**

- Можно выйти из отображения данных замера нажатием любой кнопки.
- Выбранный элемент отображается как обычно. Другие элементы недоступны.
- Для регулируемого в данный момент элемента отображается [Настр.].

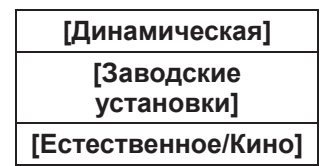

# ■**Проверка [Текущие настройки]**

Отображает данные для R/G/B.

- **1) Нажмите** ▲▼ **, чтобы выбрать цвет ([Красный]/[Зеленый]/[Синий] в [Текущие настройки]), который нужно замерить.**
- **2) Нажмите кнопку <SELECT>.**
- **3) Нажмите** ▲▼ **, чтобы изменить значение, и нажимайте** ◀▶ **для перемещения между цифрами.**
	- Цифровые значения также можно ввести с помощью цифровых (<0>-<9>) кнопок пульта дистанционного управления.

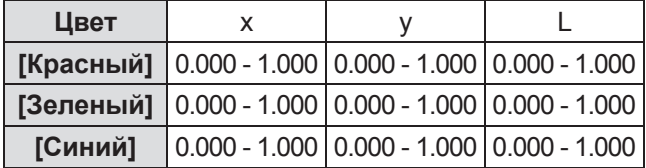

# ■**Проверка [Цель]**

- **1) Нажмите** ▲▼ **, чтобы выбрать цвет ([Красный]/[Зеленый]/[Синий]/ [Голубой]/[Пурпурный]/[Желтый]/ [Белый] в [Цель]), который нужно отрегулировать.**
- **2) Нажмите кнопку <SELECT>.**
- **3) Нажмите** ▲▼ **, чтобы изменить значение, и нажимайте** ◀▶ **для перемещения между цифрами.**
	- Цифровые значения также можно ввести с помощью цифровых (<0>-<9>) кнопок пульта дистанционного управления.
	- Цифровое значение изменяется в соответствии со значением [Цветовая температура] в меню [Ручная настройка].

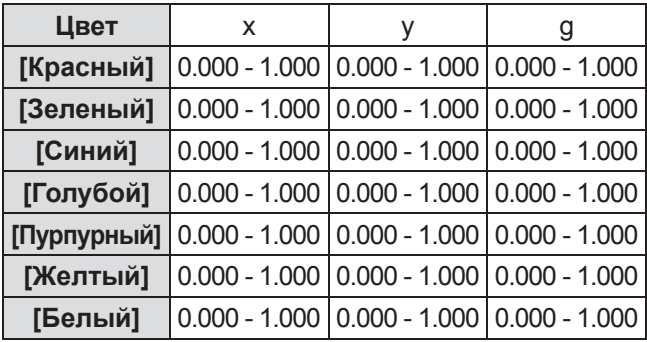

### ■**Отображение тестового изображения**

- **1) Нажмите** ▲▼ **, чтобы выбрать [Автоматическая тестовая палитра].**
- **2) Нажмите кнопку <SELECT>.**

#### **3) Нажмите** ▲▼ **, чтобы изменить настройку.**

• Нажмите кнопку <SELECT>, чтобы завершить режим редактирования.

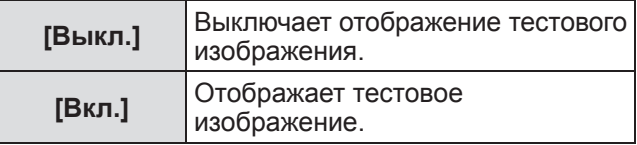

### ■**Временное выключение экрана настройки**

**1) Нажмите** ▲▼ **, чтобы выбрать [Скрыть меню].**

#### **2) Нажмите кнопку <SELECT>.**

• Нажмите любую кнопку, чтобы вернуться к экрану настройки.

### ■**Выполнение настройки [Заводские установки]**

Когда производится сброс выбранных на данный момент [Текущие настройки] и [Цель], то значения возвращаются к заводским настройкам по умолчанию.

#### **1) Нажмите** ▲▼ **, чтобы выбрать [Заводские установки].**

#### **2) Нажмите кнопку <SELECT>.**

• Отображается экран подтверждения восстановления заводских настроек по умолчанию.

**3) Выберите [Да] и нажмите кнопку <SELECT>.**

• Отображается экран подтверждения.

**4) Выберите [Да] и нажмите кнопку <SELECT>.**

### ■**Сброс значения во время регулировки**

Настройка возвращается к своему значению до выполнения регулировки.

- **1) Нажмите** ▲▼**, чтобы выбрать [сброс].**
- **2) Нажмите кнопку <SELECT>.**
- **3) Выберите [Да] и нажмите кнопку <SELECT>.**

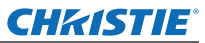

### ■**Регистрация отрегулированных измененных значений**

Регистрирует значения после регулировки.

- **1) Нажмите** ▲▼ **, чтобы выбрать [Запомнить].**
- **2) Нажмите кнопку <SELECT>.**
- **3) Выберите [Да] и нажмите кнопку <SELECT>.**

#### ■**Отображение тестового изображения**

- **1) Нажмите** ▲▼ **, чтобы выбрать [Тестовая политра].**
- **2) Нажмите кнопку <SELECT>.** • Отображает экран выбора тестового изображения.
- **3) Нажмите** ▲▼ **, чтобы выбрать тестовое изображение, которое нужно отобразить, и нажмите кнопку <SELECT>.**
	- Экран выбора исчезает, и отображается тестовое изображение.
	- Нажмите любую кнопку, чтобы вернуться к экрану настройки.
	- Нажмите ▲▼, чтобы выбрать [Чёрный], и нажмите кнопку <SELECT>, чтобы вернуться к экрану настройки [Расширенное выравнивание].

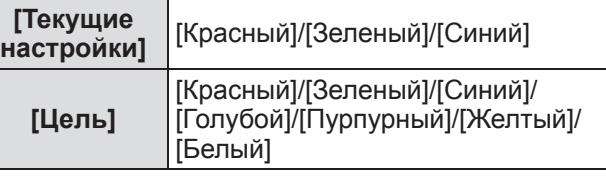

### ■**Возврат к подменю**

Возвращает проектор к подменю.

- **1) Нажмите** ▲▼ **, чтобы выбрать [Чёрный].**
- **2) Нажмите кнопку <SELECT>.**

# **[HDMI]**

Если изображение нельзя отобразить правильно, когда к проектору подключено внешнее устройство с помощью HDMI, измените настройки.

- **1) Нажмите** ▲▼ **, чтобы выбрать [HDMI].**
- **2) Нажмите кнопку <SELECT>.** • А • отображаются поверх подменю.
- **3) Нажмите** ▲▼ **, чтобы изменить настройку.**

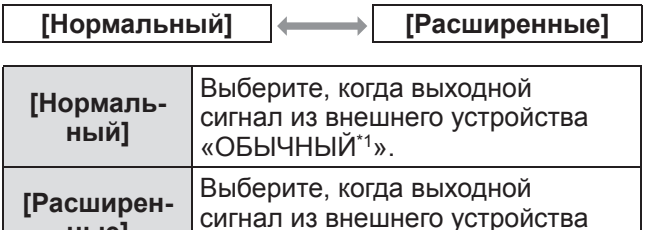

\*1: Названия настроек выходного сигнала отличаются в зависимости от устройства. Дополнительные сведения см. в руководстве пользователя внешнего устройства.

«УСИЛЕННЫЙ\*1».

### **[Логотип]**

**ные]**

Устанавливает выбор логотипа и PIN-код для выбора логотипа.

- **1) Нажмите** ▲▼**, чтобы выбрать [Логотип].**
- **2) Нажмите кнопку <SELECT>.** z Отображается подменю 2.
- **3) Нажмите** ▲▼**, чтобы изменить настройку.**

### ■**[Выбор логотипа]**

- **1) Выберите [Выбор логотипа] и нажмите кнопку <SELECT>.**
- **2) Нажмите** ▲▼ **, чтобы изменить настройку.**
	- При каждом нажатии кнопки настройка будет изменяться в следующем порядке.

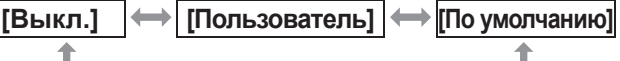

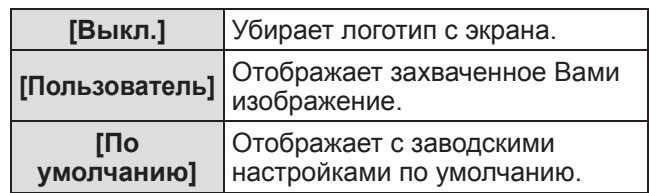

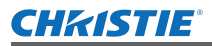

### ■**[Захват]**

Эта функция позволяет выбрать демонстрируемое изображение для использования в качестве изображения для начальной заставки или для фонового экрана.

- **1) Выберите [Захват] и нажмите кнопку <SELECT>.**
	- Отображается экран подтверждения.

#### **2) Нажмите** ▲▼ **, чтобы выбрать [Да].**

- Демонстрируемое изображение захвачено.
- z После выбора [Пользователь] в [Выбор логотипа] захваченное изображение будет выводиться на экран при последующем включении проектора.

#### **Note**

- Функция захвата может быть отменена при нажатии [Да] экрана [Выйти?].
- Для захвата нужного изображения выберите предварительно [Заводские установки] в меню [Настройка] (→ стр. 56).
- При захвате изображения, которое было скорректировано при помощи функции корр. трапеции, измененные данные будут автоматически переустановлены, и будет захвачено оригинальное изображение.
- Когда [Блокировка PIN кода логотипа] установлена на [Вкл.], [Захват] не может быть выбран.
- После начала захвата нового изображения старое сохраненное изображение будет стерто даже если захват будет остановлен.
- В случае, если нет сохраненного захваченного изображения или захват был остановлен, функция [Пользователь] не может быть выбрана, и доступным будет только переключение между [По умолчанию] и [Выкл.].
- $\bullet$

# ■**[Блокировка PIN кода логотипа]**

Установите систему так, чтобы только администратор мог выполнять настройки и изменять «логотип».

- **1) Выберите [Блокировка PIN кода логотипа] и нажмите кнопку <SELECT>.** • Отображается экран ввода PIN-кода.
- **2) Нажмите** ▲▼◀▶ **или цифровые кнопки (<0> - <9>), чтобы ввести свой PIN-код.**
- **3) Нажмите** ▲▼◀▶ **, чтобы выбрать [Установить].**
- **4) Нажмите кнопку <SELECT>.** • Если PIN-код принимается, проектор возвращается к подменю 2.
- **5) Нажмите** ▲▼ **, чтобы изменить настройку.**

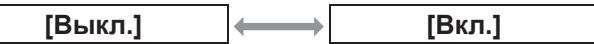

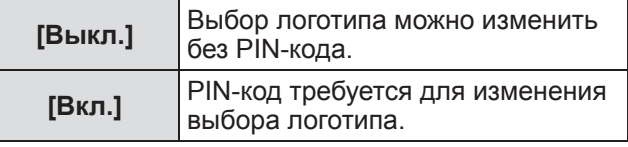

#### **Примечание**

- Введенный PIN-код отображается значком \* на экране.
- Заводская настройка по умолчанию для PINкода логотипа «4321».
- Чтобы заново ввести цифру, нажмите ◀ ▶ для выбора цифры, которую нужно заново ввести, затем воспользуйтесь ▲ или цифровыми кнопками (<0> - <9>), чтобы выбрать эту цифру заново.
- Переместите курсор на [Отмена] и нажмите кнопку <SELECT>, чтобы вернуться к подменю 2.
- Если [PIN код логотипа] и цифра отображаются красным, то произошла ошибка. Введите номер заново.

### ■**[Изминение PIN кода логотипа]**

Изменяет PIN-код логотипа.

**1) Выберите [Изминение PIN кода логотипа] и нажмите кнопку <SELECT>.**

• Отображается экран ввода PIN-кода.

- **2) Нажмите** ▲▼◀▶ **или цифровые кнопки (<0> - <9>), чтобы ввести свой PIN-код.**
- **3) Нажмите** ▲▼◀▶ **, чтобы выбрать [Установить].**
- **4) Нажмите кнопку <SELECT>.** • Если PIN-код принимается, то на экране отображается новый PIN-код логотипа.
- **5) Нажмите** ▲▼◀▶ **или цифровые кнопки (<0> - <9>), чтобы установить свой новый PIN-код.**
- **6) Нажмите кнопку <SELECT>.**
- **7) Выберите [Да] и нажмите кнопку <SELECT>.**
	- Если PIN-код принимается, проектор возвращается к подменю 2.

#### **Примечание**

- Чтобы заново ввести цифру, нажмите ◀▶ для выбора цифры, которую нужно заново ввести, затем нажмите ▲▼ или цифровые кнопки (<0> - <9>), чтобы выбрать эту цифру заново.
- Переместите курсор на [Отмена] и нажмите кнопку <SELECT>, чтобы вернуться к подменю 2.

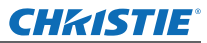

### **[Управление ветнилятором]**

Проектор управляет скоростью вращения вентилятора автоматически. Можно увеличить скорость вращения вентилятора в зависимости от температуры окружающей среды или места установки проектора (например, когда он должен использоваться на большой высоте).

- **1) Нажмите** ▲▼ **, чтобы выбрать [Управление ветнилятором].**
- **2) Нажмите кнопку <SELECT>.** • А • отображаются поверх подменю 2.
- **3) Нажмите** ▲▼**, чтобы изменить настройку.**

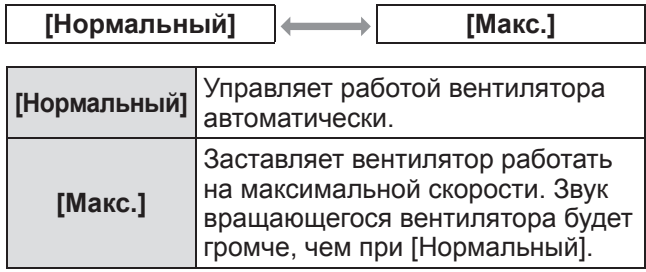

# **[Пульт ду]**

Делает возможным одновременное управление или отдельное управление с помощью пульта дистанционного управления, когда используются несколько проекторов одновременно.

- **1) Нажмите** ▲▼ **, чтобы выбрать [Пульт ду].**
- **2) Нажмите кнопку <SELECT>.** • А • отображаются поверх подменю.
- **3) Нажмите** ▲▼ **, чтобы выбрать элемент.**
	- Заводская настройка по умолчанию [Все].

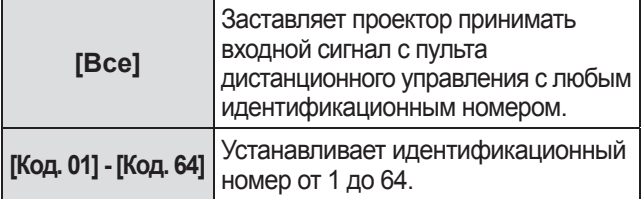

### **4) Нажмите кнопку <SELECT>.**

- **5) Выберите [Да] и нажмите кнопку <SELECT>.** • [Пульт ду] изменится.
	- Возвращает проектор к подменю.

#### **Примечание**

- Когда изменяется идентификационный номер проектора, то идентификационный номер пульта дистанционного управления должен совпадать с идентификационным номером проектора.
- z Если проектор установлен на [Все] при использовании нескольких проекторов, то проектор не может управляться отдельно от других проекторов с другими идентификационными номерами.

# **[Сенсор пульта д/у]**

Включает и выключает датчик дистанционного управления на корпусе проектора.

- **1) Нажмите** ▲▼ **, чтобы выбрать [Сенсор пульта д/у].**
- **2) Нажмите кнопку <SELECT>.** • Отображается подменю 2.
- **3) Нажмите** ▲▼ **, чтобы изменить настройку.**

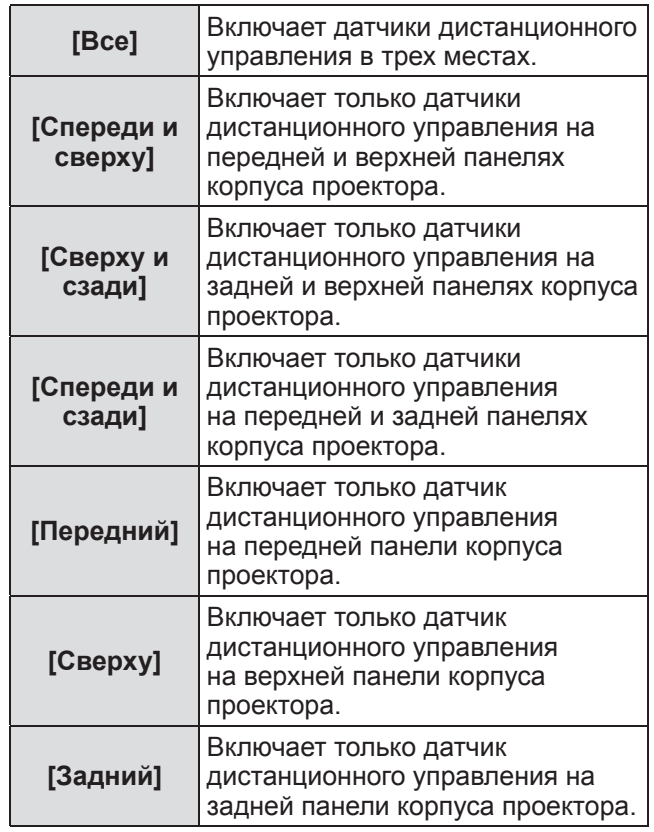

#### **Примечание**

• Если проектор установлен в строго вертикальном положении, а не на кронштейне для крепления к потолку, то флуоресцентное освещение может отрицательно влиять на работу пульта дистанционного управления, когда включен датчик дистанционного управления на верхней панели проектора. Рекомендуется отключать датчик дистанционного управления на верхней панели (выберите любую настройку из [Спереди и сзади], [Передний], [Задний]), когда проектор установлен в строго вертикальном положении.

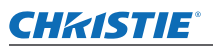

# **[Упр. питанием]**

- **1) Нажмите** ▲▼ **, чтобы выбрать [Упр. питанием].**
- **2) Нажмите кнопку <SELECT>.** • Отображается подменю 2.
- **3) Нажмите** ▲▼ **, чтобы изменить настройку.**

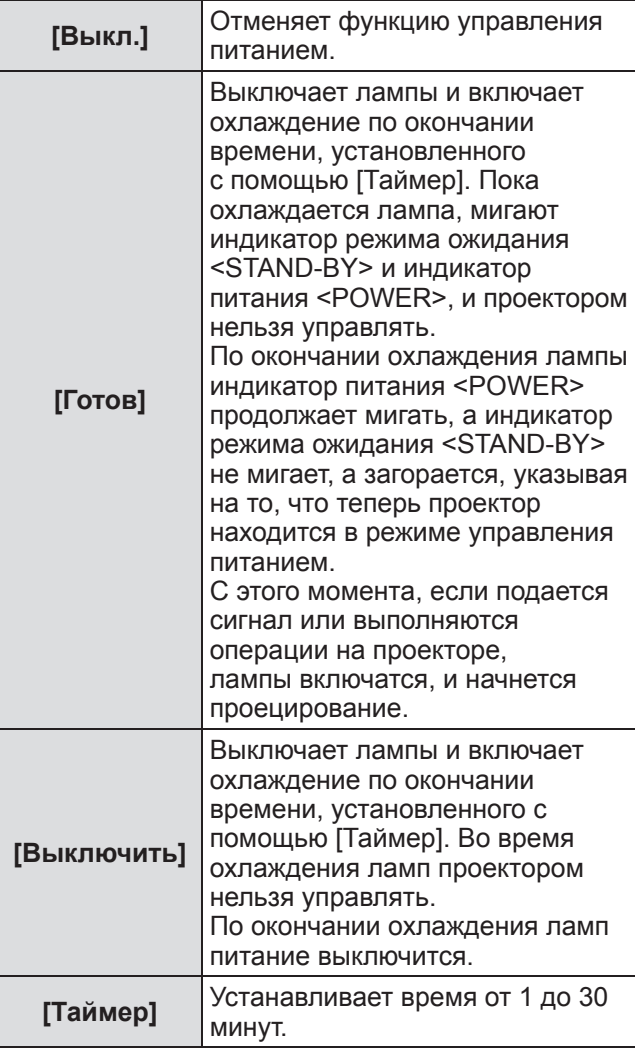

#### **Примечание**

- Заводская настройка по умолчанию [Выкл.].
- Функцию управления питанием нельзя
- использовать, когда используется функция стопкадра ( $\Rightarrow$  стр. 44) или затвора ( $\Rightarrow$  стр. 44).
- Когда запускается функция управления питанием, [Таймер презентации] сбрасывается.

# **[Автозапуск]**

Эта функция предназначена для автоматического включения питания, когда к проектору подсоединяется шнур питания, без использования кнопки питания <ON> на пульте дистанционного управления или кнопки питания <ON/STAND-BY> на панели управления.

#### **1) Нажмите** ▲▼ **, чтобы выбрать [Автозапуск].**

- **2) Нажмите кнопку <SELECT>.** • А и отображаются поверх подменю 2.
- **3) Нажмите** ▲▼ **, чтобы изменить настройку.**

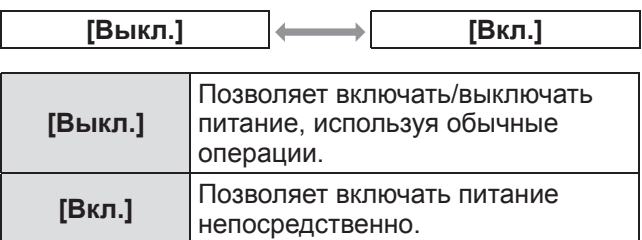

#### **Примечание**

- Обязательно включайте/выключайте питание, используя правильные операции.
- При нажатии кнопки питания <ON> на пульте дистанционного управления или кнопки питания <ON/STAND-BY> на проекторе питание не включится до тех пор, пока не закончится охлаждение ламп, и лампы не будут готовы к повторному включению.

# *PУССКИЙ - 75*

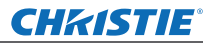

# **[Безопасность]**

Блокирует работу проектора с помощью блокировки кнопок и PIN-кода.

- **1) Нажмите** ▲▼ **, чтобы выбрать [Безопасность].**
- **2) Нажмите кнопку <SELECT>.** • Отображается подменю 2.
- **3) Нажмите** ▲▼ **, чтобы выбрать элемент.**

#### ■**[Блокировка клавиш]**

Блокирует кнопки управления для предотвращения ошибочных операций при работе с проектором.

**1) Выберите [Блокировка клавиш] и нажмите кнопку <SELECT>.**

• АУ отображаются поверх подменю 2.

- **2) Нажмите** ▲▼ **, чтобы изменить настройку.**
	- При каждом нажатии кнопки настройка будет изменяться в следующем порядке.

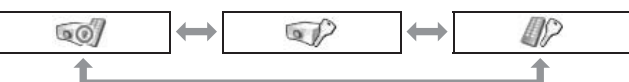

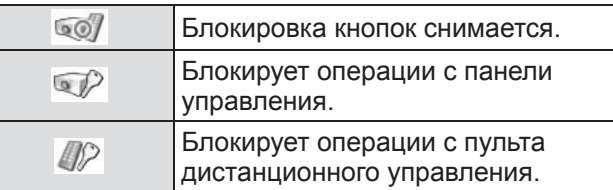

#### **3) Нажмите кнопку <SELECT>.**

**4) Выберите [Да] и нажмите кнопку <SELECT>.**

#### **Примечание**

- Заводская настройка по умолчанию отключена.
- Если Вы не можете снять блокировку, свяжитесь со своим дилером.

### ■**[Блокировка PIN кода]**

Устанавливает PIN-код для ограничения операций при работе с проектором, выполняемых администратором.

- **1) Выберите [Блокировка PIN кода] и нажмите кнопку <SELECT>.** • Отображается экран ввода PIN-кода.
- **2) Нажмите** ▲▼◀▶ **или цифровые кнопки (<0> - <9>), чтобы ввести PINкод.**
- **3) Нажмите** ▲▼◀▶ **, чтобы выбрать [Установить].**
- **4) Нажмите кнопку <SELECT>.** • Если PIN-код принимается, проектор возвращается к подменю 2.
- **5) Нажмите** ▲▼ **, чтобы изменить настройку.**

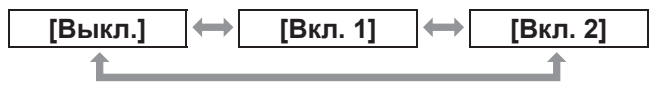

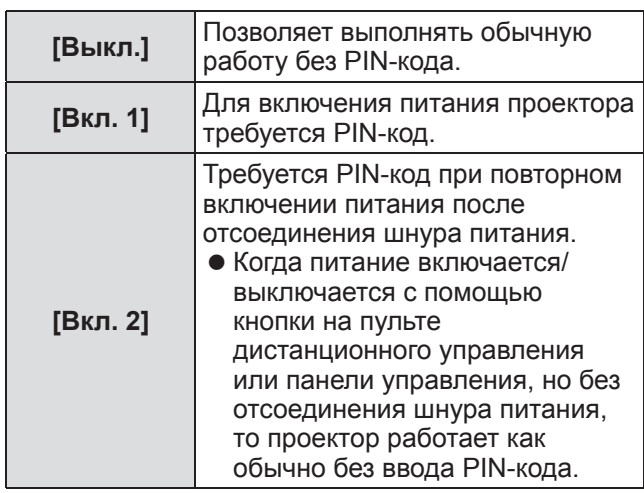

#### **Примечание**

- Введенный PIN-код отображается значком \* на экране.
- Заводская настройка по умолчанию для PINкода «1234».
- Чтобы заново ввести цифру, нажмите ◀▶ для выбора цифры, которую нужно заново ввести, затем нажмите ▲▼ или цифровые кнопки (<0> - <9>), чтобы выбрать эту цифру заново.
- Переместите курсор на [Отмена] и нажмите кнопку <SELECT>, чтобы вернуться к подменю 2.
- Если «PIN-код» и цифры отображаются красным, то произошла ошибка. Введите номер заново.

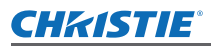

### ■**[Изменить PIN код]**

Изменяет PIN-код логотипа.

- **1) Выберите [Изменить PIN код] и нажмите кнопку <SELECT>.** • Отображается экран ввода PIN-кода.
- **2) Нажмите** ▲▼◀▶ **или цифровые кнопки (<0> - <9>), чтобы ввести PINкод.**
- **3) Нажмите** ▲▼◀▶ **, чтобы выбрать [Установить].**
- **4) Нажмите кнопку <SELECT>.** • Если PIN-код принимается, то на экране отображается новый PIN-код логотипа.
- **5) Нажмите** ▲▼◀▶ **или цифровые кнопки (<0> - <9>), чтобы установить свой новый PIN-код.**
- **6) Нажмите кнопку <SELECT>.**
- **7) Выберите [Да] и нажмите кнопку <SELECT>.**
	- Если PIN-код принимается, проектор возвращается к подменю 2.

#### **Примечание**

- Чтобы заново ввести цифру, нажмите ◀ ▶ для выбора цифры, которую нужно заново ввести, затем нажмите ▲▼ или цифровые кнопки (<0> -<9>), чтобы выбрать эту цифру заново.
- Переместите курсор на [Отмена] и нажмите кнопку <SELECT>, чтобы вернуться к подменю 2.

# **[I.D. Проектора]**

Устанавливает идентификационный номер проектора (от 1 до 64) для последовательной передачи RS-232C.

- **1) Нажмите** ▲▼ **, чтобы выбрать [I.D. Проектора].**
- **2) Нажмите кнопку <SELECT>.**
- **3) Нажмите** ▲▼ **, чтобы выбрать элемент.**
	- Заводская настройка по умолчанию [Все].

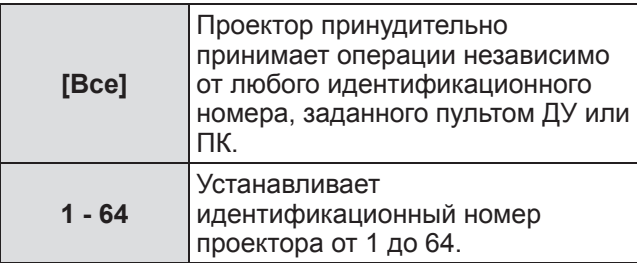

# **[ЗАТВОР]**

Устанавливает функцию затвора.

- **1) Нажмите** ▲▼ **, чтобы выбрать [ЗАТВОР].**
- **2) Нажмите кнопку <SELECT>.** z Отображается подменю 2.
- **3) Нажмите** ▲▼ **, чтобы выбрать элемент.**

### ■**[Защита]**

Блокирует кнопку для предотвращения работы затвора.

**1) Выберите [Защита] и нажмите кнопку <SELECT>.**

• ▲▼ отображаются поверх подменю 2.

#### **2) Нажмите** ▲▼ **, чтобы выбрать элемент.**

• При каждом нажатии кнопки настройка будет изменяться в следующем порядке.

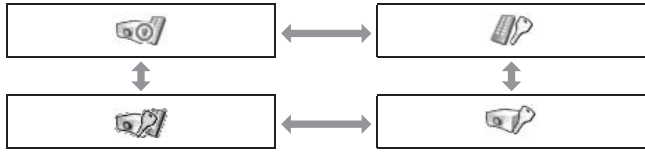

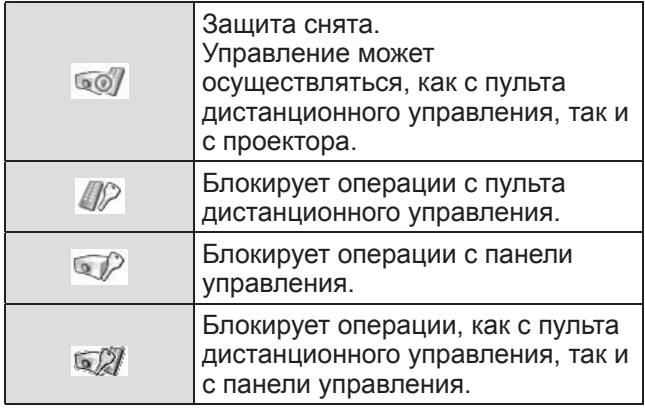

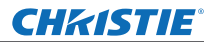

### ■**[Эффект]**

Устанавливает специальные эффекты, когда открывается и закрывается затвор.

- **1) Выберите [Эффект] и нажмите кнопку <SELECT>.**
	- А отображаются поверх подменю 2.

#### **2) Нажмите** ▲▼**, чтобы выбрать элемент.**

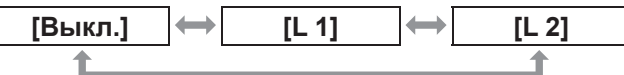

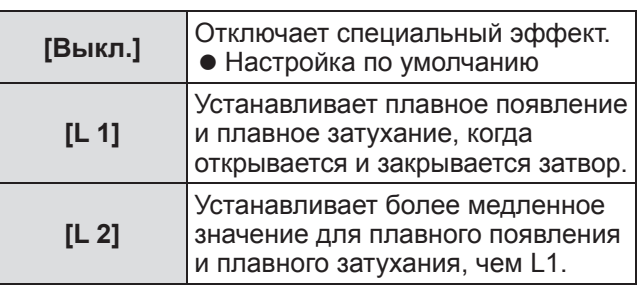

### ■**[Высвобождение]**

Устанавливает кнопку спуска, когда закрывается затвор.

**1) Выберите [Высвобождение] и нажмите кнопку <SELECT>.**

• А и отображаются поверх подменю 2.

#### **2) Нажмите** ▲▼ **, чтобы выбрать элемент.**

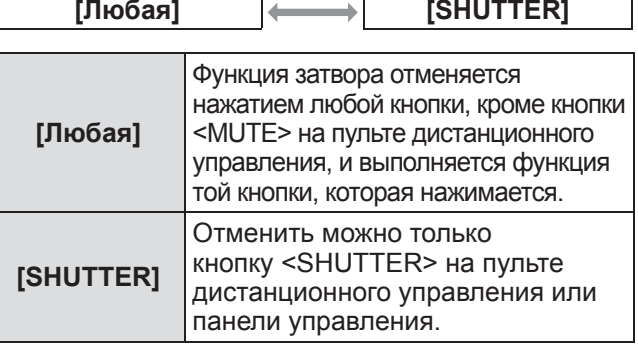

#### **Примечание**

- Если питание включается снова после выключения во время настройки или лампа выключается с помощью настройки [Управление], то функция затвора отменяется.
- Включается настройка выбранного элемента.

### ■**[Управление]**

Устанавливает время между закрытием затвора и выключением ламп.

**1) Выберите [Управление] и нажмите кнопку <SELECT>.**

• А тображаются поверх подменю 2.

- **2) Нажмите** ▲▼ **, чтобы выбрать элемент.**
	- Можно установить время от 5 до 480 минут.

#### **Примечание**

- Когда активна функция управления, лампа выключится, и проектор начнет выполнять операцию охлаждения.
- По окончании охлаждения питание на корпусе проектора выключается, и включается индикатор режима ожидания <STAND-BY>.
- Индикатор затвора <SHUTTER> начинает мигать синим, как только начинается операция охлаждения.
- Мигание продолжается после окончания охлаждения и включения индикатор режима ожидания <STAND-BY>.
- Мигание прекращается, когда снова включается питание проектора.
- Функция управления питанием не работает, когда изображение заблокировано с помощью [ЗАТВОР].
- Заводская настройка по умолчанию -«180 минут».
- Когда эта функция выключена, время установить нельзя.

### **[Управление видео задержкой]**

Установите эту функцию, когда необходимо ускорить цифровую обработку проецируемых изображений.

- **1) Нажмите** ▲▼ **, чтобы выбрать [Управление видео задержкой].**
- **2) Нажмите кнопку <SELECT>.**
- **3) Нажмите** ▲▼ **, чтобы выбрать элемент.**

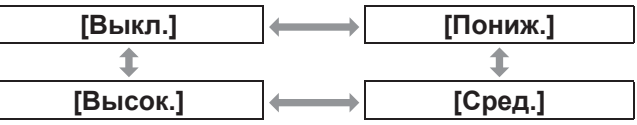

#### **Примечание**

- Скорость цифровой обработки увеличивается с помощью [Пониж.], [Сред.] и [Высок.].
- Когда выбирается один из элементов, следующие элементы становятся серыми, и их нельзя выбрать.

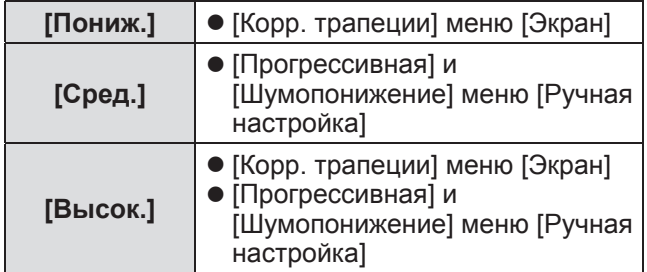

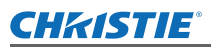

# **[Субтитры]**

Устанавливает цвет скрытых титров и выбранных элементов.

- **1) Нажмите** ▲▼ **, чтобы выбрать [Субтитры].**
- **2) Нажмите кнопку <SELECT>.**
	- Отображается подменю 2.
- **3) Нажмите** ▲▼ **, чтобы выбрать элемент.**

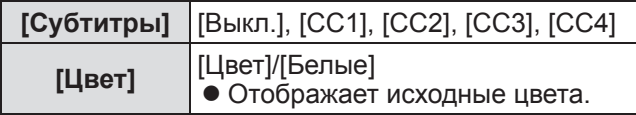

#### **Примечание**

- Эту функцию можно использовать, только когда в качестве входного сигнала используются композитный видеосигнал или сигнал S-video.
- Скрытые титры не отображаются, когда отображается экран меню.

# **[Счетчик фильтра]**

- **1) Нажмите** ▲▼ **, чтобы выбрать [Счетчик фильтра].**
- **2) Нажмите кнопку <SELECT>.** • Отображается подменю 2.
- **3) Нажмите** ▲▼ **, чтобы выбрать элемент.**

### ■**[Счетчик фильтра]**

Отображает продолжительность эксплуатации.

• Оно отображается красным, если обнаружено, что фильтр заблокирован, или продолжительность эксплуатации превысила время, установленное в [Таймер счетчика фильтра].

### ■**[Осталось фильтра]**

Оставшееся время для счетчика фильтра отображается в 10% единицах.

• Данное значение отображается красным, если оставшееся время составляет 10%.

#### **Примечание**

• Когда оставшееся время падает до 10% или менее, отображается , а когда оно достигает 0%, отображается .

### ■**[Тип фильтра]**

Выбирает тип фильтра для использования.

- **1) Выберите [Тип фильтра] и нажмите кнопку <SELECT>.**
	- АУ отображаются поверх подменю 2.
- **2) Нажмите** ▲▼ **, чтобы выбрать элемент.**

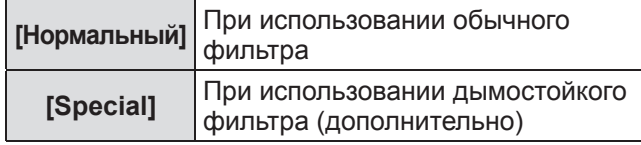

- **3) Нажмите кнопку <SELECT>.**
- **4) Выберите [Да] и нажмите кнопку <SELECT>.**

#### **Внимание**

- Используйте проектор, только когда установлен фильтр.
- Выбирайте тип фильтра в соответствии с используемым фильтром.

### ■**[Таймер счетчика фильтра]**

Устанавливает время для отображения уведомления о том, что срок замены фильтра подошел к концу.

- **1) Выберите [Таймер счетчика фильтра] и нажмите кнопку <SELECT>.**
	- А отображаются поверх подменю 2.
- **2) Нажмите** ▲▼ **, чтобы выбрать элемент.**
- **3) Нажмите кнопку <SELECT>.**

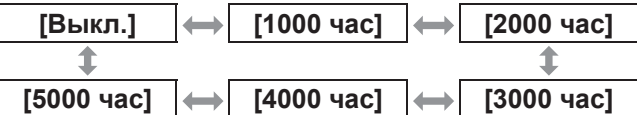

#### **Примечание**

- z При выборе [Выкл.] блокирование фильтра определяется автоматически.
- Когда используется дымостойкий фильтр (дополнительно), установленное время выбирается из [Выкл.], [10 час], [15 час] и [20 час].
- Когда превышается установленное время. отображается .

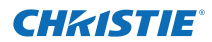

### ■**[Сброс счетчика фильтра]**

Производит сброс значения [Счетчик фильтра]. После замены фильтра обязательно обнулите счетчик.

- **1) Выберите [Сброс счетчика фильтра] и нажмите кнопку <SELECT>.**
	- Отображается экран подтверждения сброса.
- **2) Выберите [Да] и нажмите кнопку <SELECT>.**
	- Отображается экран подтверждения.
- **3) Выберите [Да] и нажмите кнопку <SELECT>.**

#### **Примечание**

- Производите сброс только после замены фильтра.
- После сброса отображение [Внимание фильтр] исчезает.

# **[Таймер презентации]**

- **1) Нажмите** ▲▼ **, чтобы выбрать [Таймер презентации].**
- **2) Нажмите кнопку <SELECT>.** • Отображается подменю 2.
- **3) Нажмите** ▲▼ **, чтобы выбрать элемент.**

### ■**[Прямой счет]**

Прошедшее время отсчитывается с 00 мин. 00 сек. Отображается прошедшее время от 00 мин. 00 сек. до 180 мин. 00 сек.

### ■**[Обратный счет]**

Обратный отсчет прошедшего времени производится от установленного времени. Установите время, используя [Таймер].

### ■**[Таймер]**

Устанавливает время [Обратный счет].

**1) Выберите [Таймер] и нажмите кнопку <SELECT>.**

• А • отображаются поверх подменю 2.

#### **2) Нажмите** ▲▼ **, чтобы выбрать элемент.**

#### **Примечание**

- Заводская настройка по умолчанию -«10 минут».
- Когда выбирается [Прямой счет], этот элемент становится серым, и его нельзя выбрать.

### ■**[Пуск]**

Начинает прямой или обратный отсчет.

- **1) Выберите [Пуск] и нажмите кнопку <SELECT>.**
	- Экран меню исчезает, и отображается таймер.

### ■**[Стоп]**

Приостанавливает прямой или обратный отсчет.

- **1) Выберите [Стоп] и нажмите кнопку <SELECT>.**
	- Состояние остановки таймера отображается в течение примерно трех секунд, после чего происходит возврат к экрану меню.

#### ■**[Перезапуск]**

Возобновляет прямой или обратный отсчет, который был приостановлен с помощью [Стоп].

- **1) Выберите [Перезапуск] и нажмите кнопку <SELECT>.**
	- Экран меню исчезает, и отображается таймер.

### ■**[сброс]**

Производит сброс отсчитанного времени во время операции.

- **1) Выберите [сброс] и нажмите кнопку <SELECT>.**
	- Прямой отсчет возвращается на «000:00», а обратный отсчет возвращается на время, установленное на таймере.

### ■**[Выход]**

Выполняет выход из таймера презентации во время операции.

#### **1) Выберите [Выход] и нажмите кнопку <SELECT>.**

• Таймер заканчивается, и отображение экрана возвращается к экрану подменю.

#### **Примечание**

• Также можно использовать [Таймер презентации] нажатием кнопки <P-TIMER> на пульте дистанционного управления.

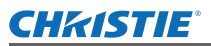

# **[Тестовая политра]**

- **1) Нажмите** ▲▼ **, чтобы выбрать [Тестовая политра].**
- **2) Нажмите кнопку <SELECT>.** • Отображается подменю 2.
- **3) Нажмите** ▲▼ **, чтобы выбрать элемент.**
- **4) Нажмите кнопку <SELECT>.**
	- Отображаются тестовое изображение и название тестового изображения.
	- Когда отображается название тестового изображения, нажмите ▲▼ для перемещения назад и вперед от одного тестового изображения к другому.

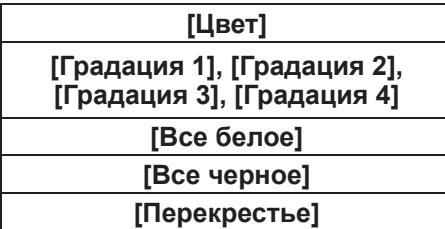

#### **Примечание**

- Когда отображается тестовое изображение, нажмите кнопку <SELECT> или кнопку <MENU>, чтобы вернуться к экрану меню.
- Даже когда отображается тестовое изображение, функции масштабирования, фокусировки, смещения объектива, затвора и выключения питания имеют преимущество.
- По окончанию операции масштабирования, фокусировки или смещения объектива проектор возвращается к тестовому изображению.

## **[Заводская настройка по умолчанию]**

Возвращает значении настроек, кроме следующих, к значениям заводских настроек по умолчанию.

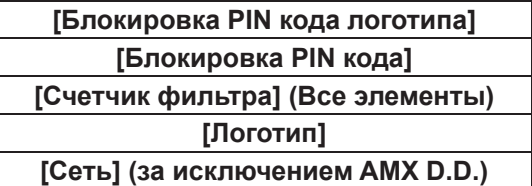

- **1) Нажмите** ▲▼ **, чтобы выбрать [Заводские установки].**
- **2) Нажмите кнопку <SELECT>.** • Отображается экран подтверждения
	- восстановления настроек по умолчанию.
- **3) Выберите [Да] и нажмите кнопку <SELECT>.**
	- Отображается экран подтверждения.
- **4) Выберите [Да] и нажмите кнопку <SELECT>.**

#### **Примечание**

• Во время инициализации настроек все выполненные Вами настройки удаляются, и настройки возвращаются к заводским настройкам по умолчанию.

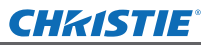

# **Меню [Информация]**

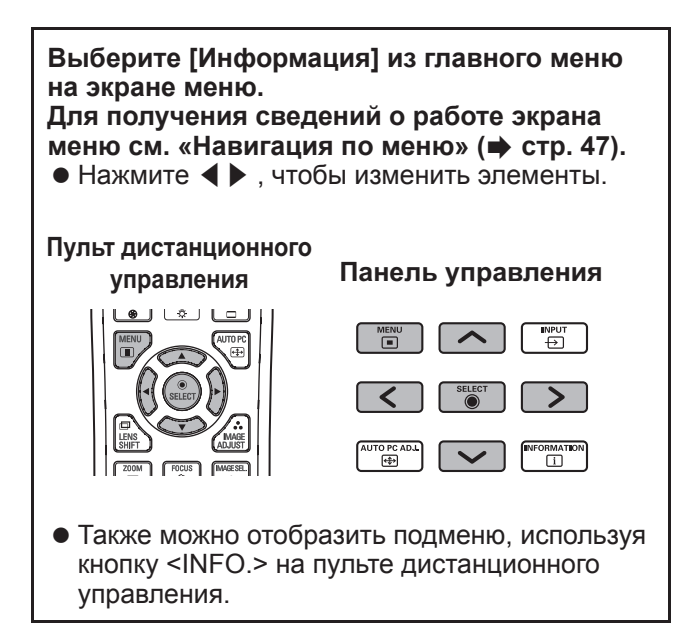

### **Подтверждение настроек и состояния использования**

Отображает состояние сигналов во время проецирования и текущие настройки.

# ■**[Вход]**

Отображает типы входов и сигналов во время проецирования.

### ■**[Система]**

Отображает состояние входного сигнала во время проецирования.

### ■**[Частота строк, кГц]**

Отображает частоту строчных синхроимпульсов.

### ■**[Частота кадров, Гц]**

Отображает частоту кадровых синхроимпульсов.

# ■**[Экран]**

Отображает состояние настройки [Экран].

### ■**[Выбор лампы]**

Отображает состояние настройки [Выбор лампы] на данный момент.

### ■**[Мощность лампы]**

Отображает состояние настройки [Мощность лампы] на данный момент.

# ■**[Время работы ]**

Отображает значение настройки автоматического срока замены используемой в данный момент лампы.

# ■**[Лампа 1]**

Отображает время эксплуатации и состояние лампы 1.

### ■**[Лампа 2]**

Отображает время эксплуатации и состояние лампы 2.

## ■**[Лампа 3]**

Отображает время эксплуатации и состояние лампы 3.

### ■**[Лампа 4]**

Отображает время эксплуатации и состояние лампы 4.

### ■**[Язык]**

Отображает текущий язык.

# ■**[Счетчик фильтра]**

Отображает фактическое время эксплуатации фильтра.

### ■**[Упр. питанием]**

Отображает состояние настройки [Упр. питанием] на данный момент.

### ■**[Блокировка клавиш]**

Отображает состояние настройки [Блокировка клавиш] на данный момент.

# ■**[Блокировка PIN кода]**

Отображает состояние настройки [Блокировка PIN кода] на данный момент.

### ■**[Управление диафрагмой]**

Отображает состояние настройки [Управление диафрагмой] на данный момент.

### ■**[Пульт ду]**

Отображает состояние настройки [Пульт ду] на данный момент.

# ■**[Серийный номер]**

Отображает серийный номер проектора.

### ■**[Option control No.]**

Для получения дополнительной информации см. раздел (• стр. 37).
## **CHRISTIE®**

# **Меню [Имя проектора]**

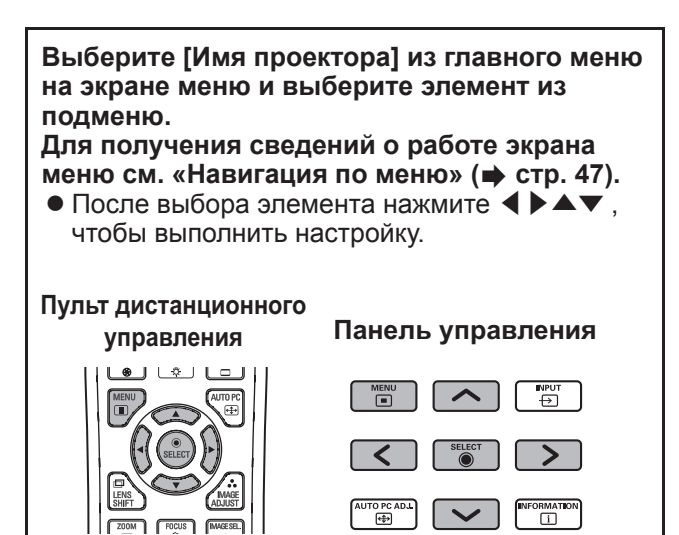

### ■**Сеть**

Включение/выключение настроек сети.

#### ■**Сетевые настройки**

Установите сетевую среду.

#### ■**PIN код сети**

Установка сетевого пароля.

#### ■**Состояние сети**

Отображает состояние сети проектора.

## ■**AMX D.D.**

Позволяет распознавание проектора при помощи AMX Device Discovery. Для получения подробной информации о AMX D.D. посетите сайт http://www.amx.com/.

#### ■**Сетевая настройка по умолчанию**

Верните сетевые настройки к заводским настройкам по умолчанию.

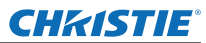

# **О состоянии индикаторов О состоянии индикаторов**

## **Если загорается индикатор**

Если внутри проектора возникает проблема, то об этом сообщается с помощью индикатора температуры <WARNING TEMP.>, индикатора фильтра <WARNING FILTER>, индикатора затвора <SHUTTER> и индикатора лампы <LAMP REPLACE>.

Проверьте состояние индикаторов и выполните следующее действие.

#### **Внимание**

- $\bullet$  Обязательно выполняйте процедуры в «Выключение питания проектора» ( $\bullet$  стр. 41) для управления питанием во время принятия мер.
- Если несколько индикаторов загорелись или мигают, проверьте состояние каждого индикатора и выполните соответствующее действие.

#### **Примечание**

 $\bullet$  Проверьте состояние питания с помощью индикатора питания <POWER>. ( $\bullet$  стр. 39)

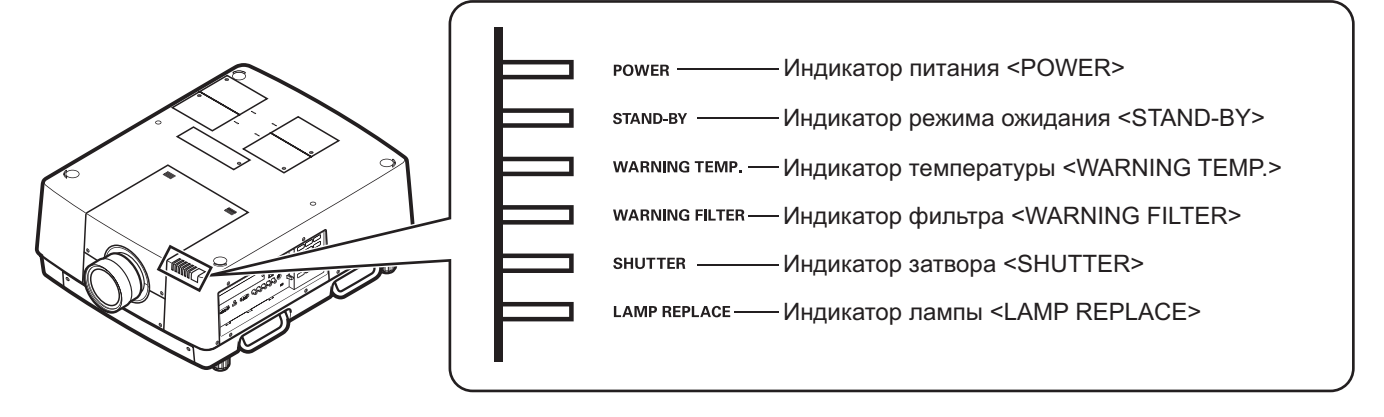

# ■**При правильной работе**

Состояние индикатора отображается с помощью следующих символов.

▲: Выкл, ●: Вкл, ★: Мигает, ■: Вкл или Мигает

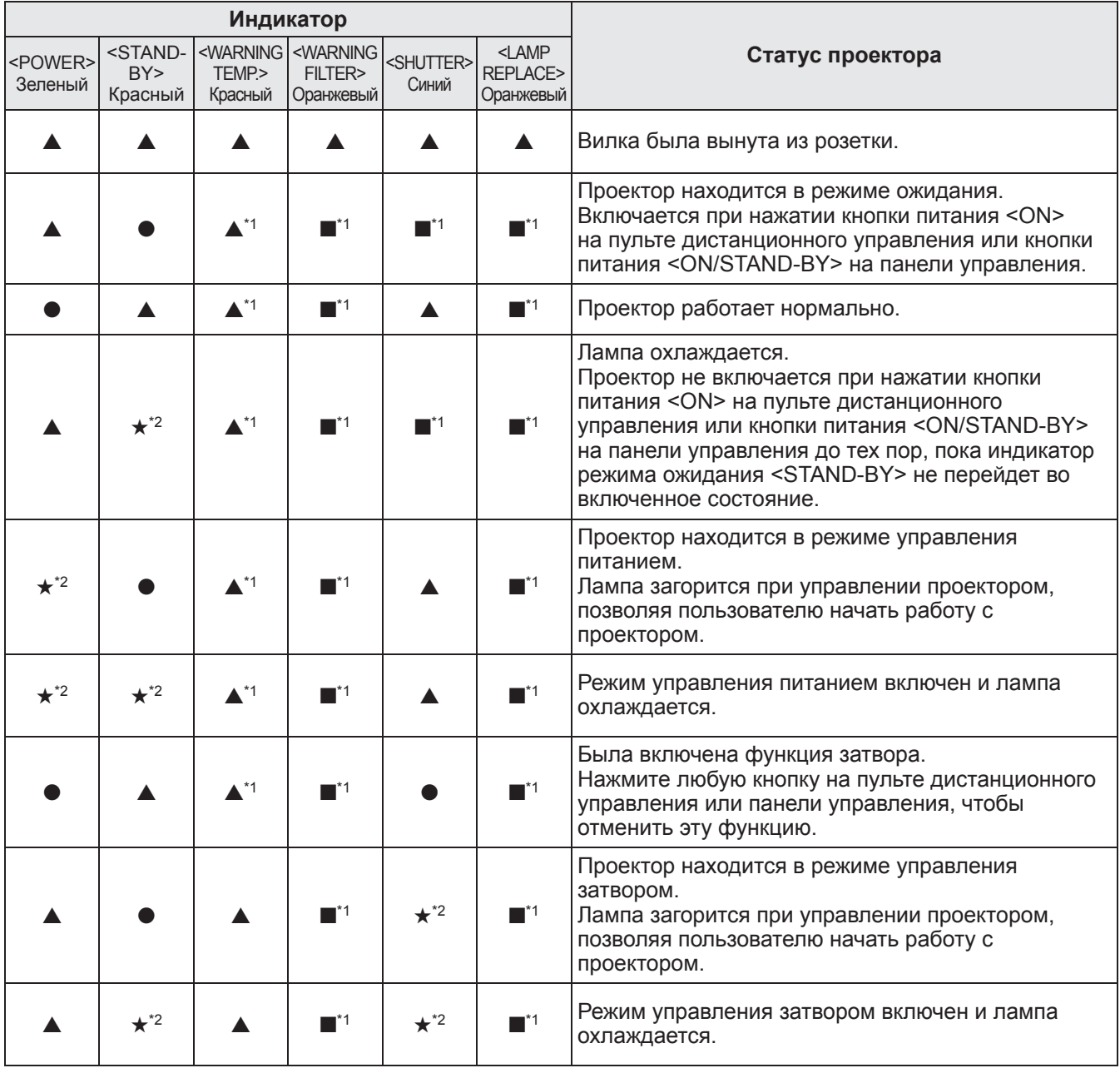

\*1: Состояние индикатора изменяется в соответствии с разными условиями независимо от состояния других индикаторов.

\*2: Индикатор будет мигать с интервалами примерно в 1 секунду.

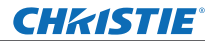

## ■**При наличии проблемы с температурой внутри проектора**

Состояние индикатора отображается с помощью следующих символов. ▲: Выкл, ●: Вкл, ★: Мигает, ■: Вкл или Мигает

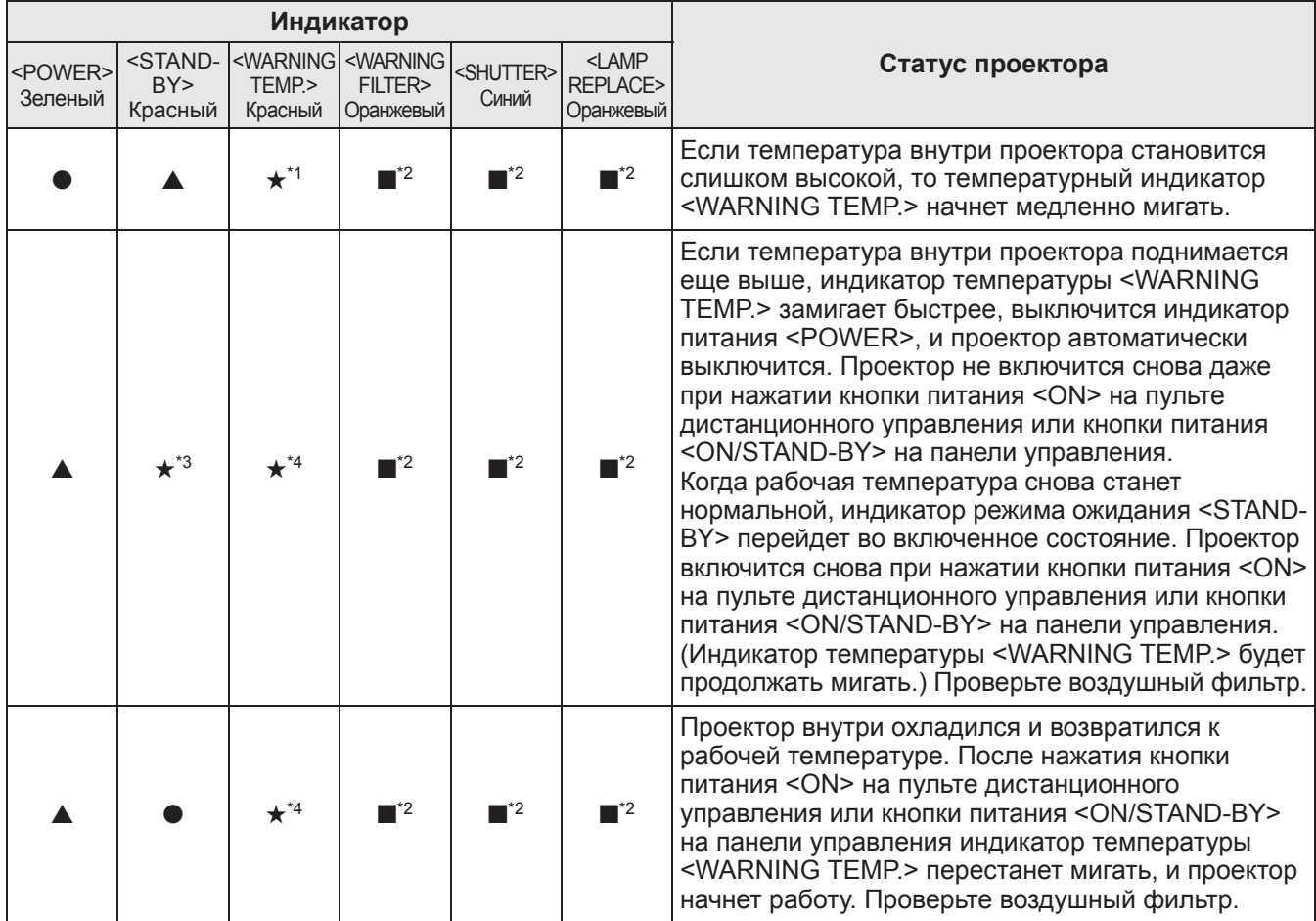

\*1: Состояние индикатора изменяется в соответствии с разными условиями независимо от состояния других индикаторов.

\*2: Этот индикатор загорится или начнет мигать при определенных условиях независимо от состояния других индикаторов. \*3: Индикатор будет мигать с интервалами примерно в 1 секунду.

\*4: Индикатор будет мигать с интервалами примерно в 0,5 секунды.

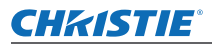

### ■**При наличии проблемы с питанием внутри проектора**

Состояние индикатора отображается с помощью следующих символов. ▲: Выкл, ●: Вкл, ★: Мигает, ■: Вкл или Мигает

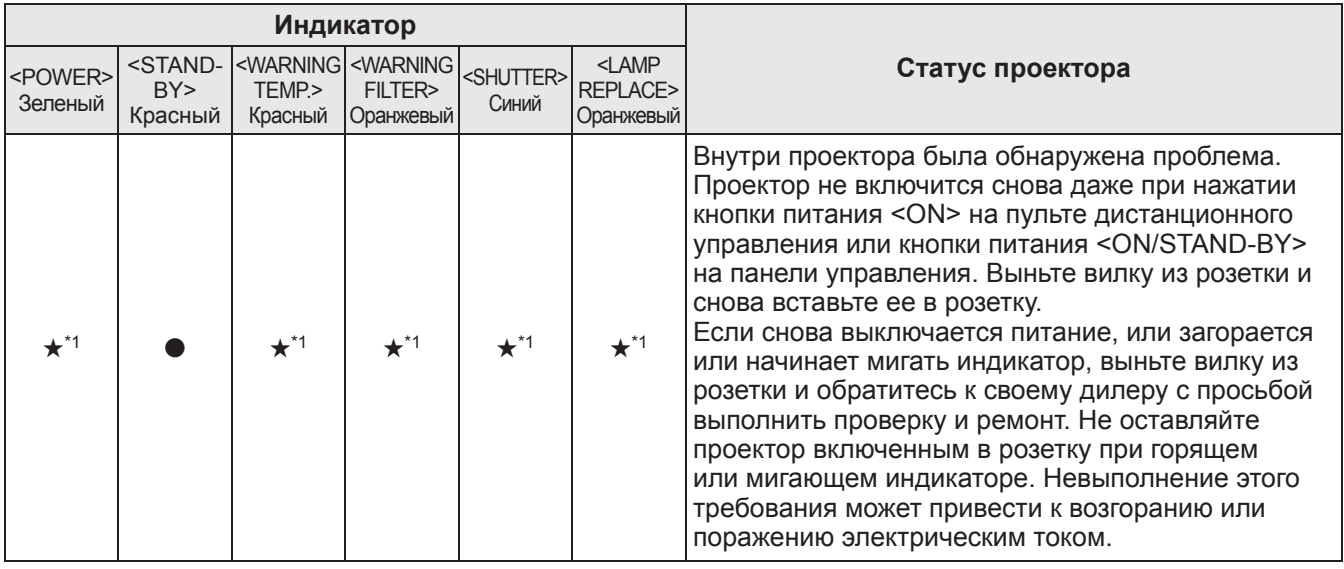

\*1: Состояние индикатора изменяется в соответствии с разными условиями независимо от состояния других индикаторов.

#### ■**При наличии проблемы с воздушным фильтром**

Состояние индикатора отображается с помощью следующих символов.

▲: Выкл, ●: Вкл, ★: Мигает, ■: Вкл или Мигает

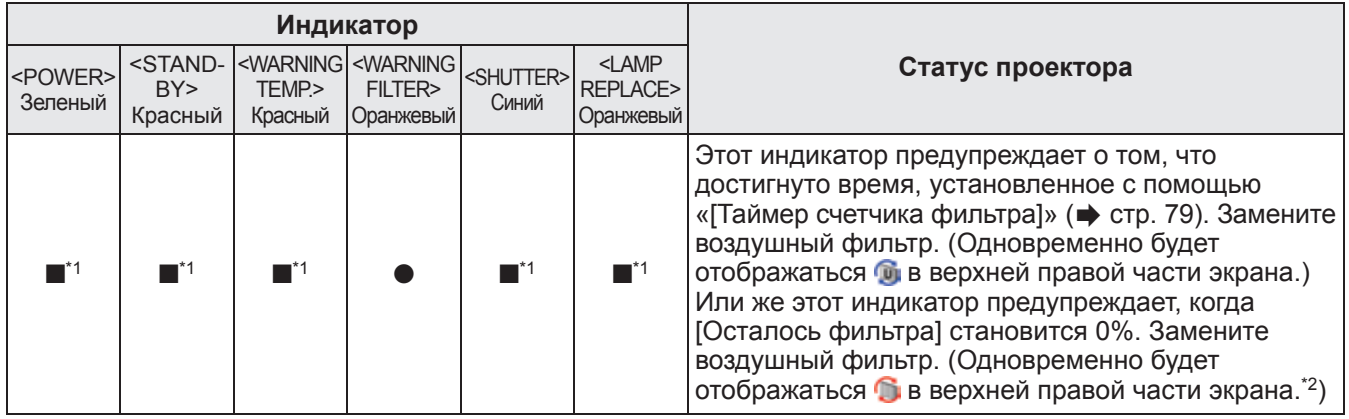

\*1: Состояние индикатора изменяется в соответствии с разными условиями независимо от состояния других индикаторов. \*2: Когда значение [Дисплей] (• стр. 66) установлено на [Вкл.], функции стоп-кадра (• стр. 44) или затвора (• стр. 44) не будут отображаться на экране во время работы.

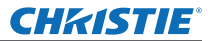

## **О состоянии индикаторов**

### ■**При наличии проблемы с лампой**

Состояние индикатора отображается с помощью следующих символов. ▲: Выкл, ●: Вкл, ★: Мигает, ■: Вкл или Мигает

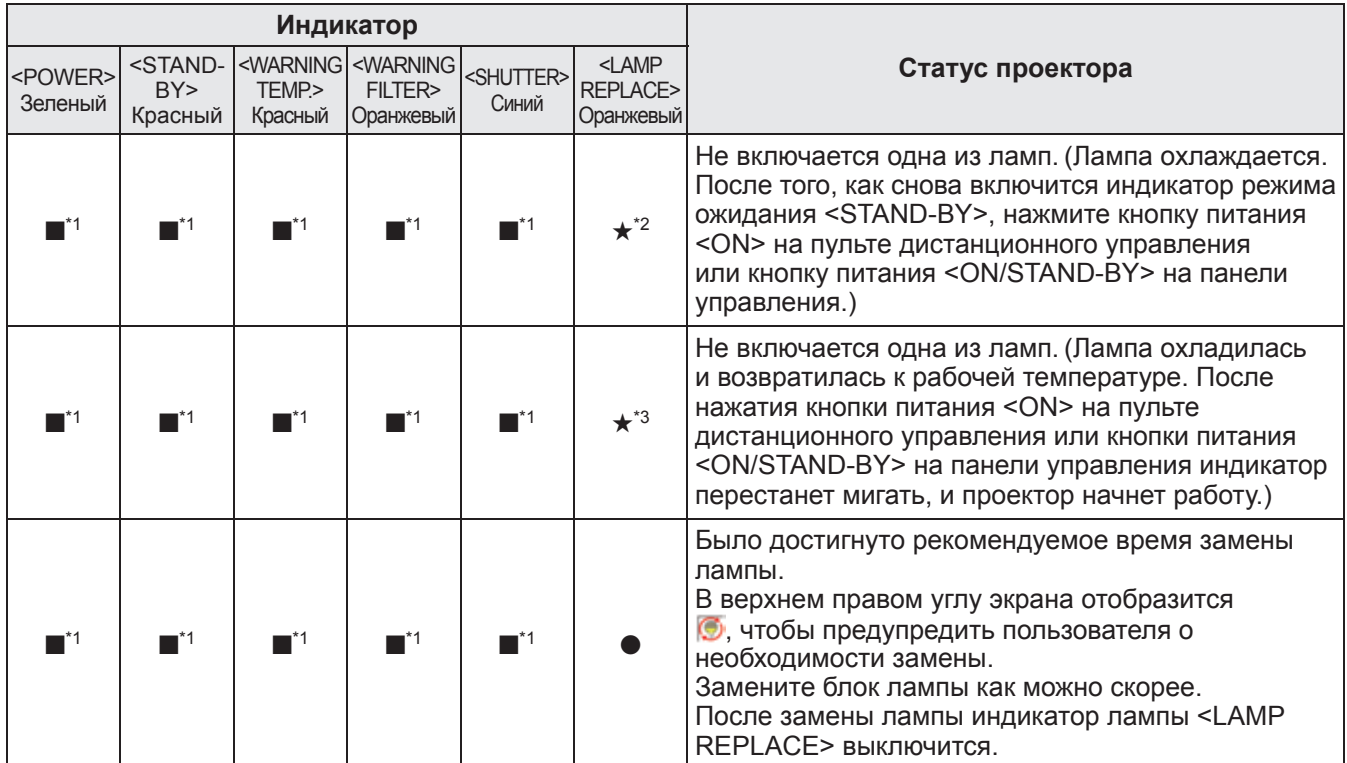

\*1: Состояние индикатора изменяется в соответствии с разными условиями независимо от состояния других индикаторов.

\*2: Индикатор будет мигать с интервалами примерно в 0,5 секунды.

\*3: Индикатор будет мигать с интервалами примерно в 2 секунды.

**Примечание**

• Состояние каждой лампы можно проверить по мере того, как индикаторы ламп (с <LAMP 1 REPLACE> по <LAMP 4 REPLACE>) на верхней панели проектора загораются или начинают мигать. (+ стр. 92)

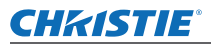

## ■**При наличии проблемы с затвором**

Состояние индикатора отображается с помощью следующих символов.

▲: Выкл, ●: Вкл, ★: Мигает, ■: Вкл или Мигает

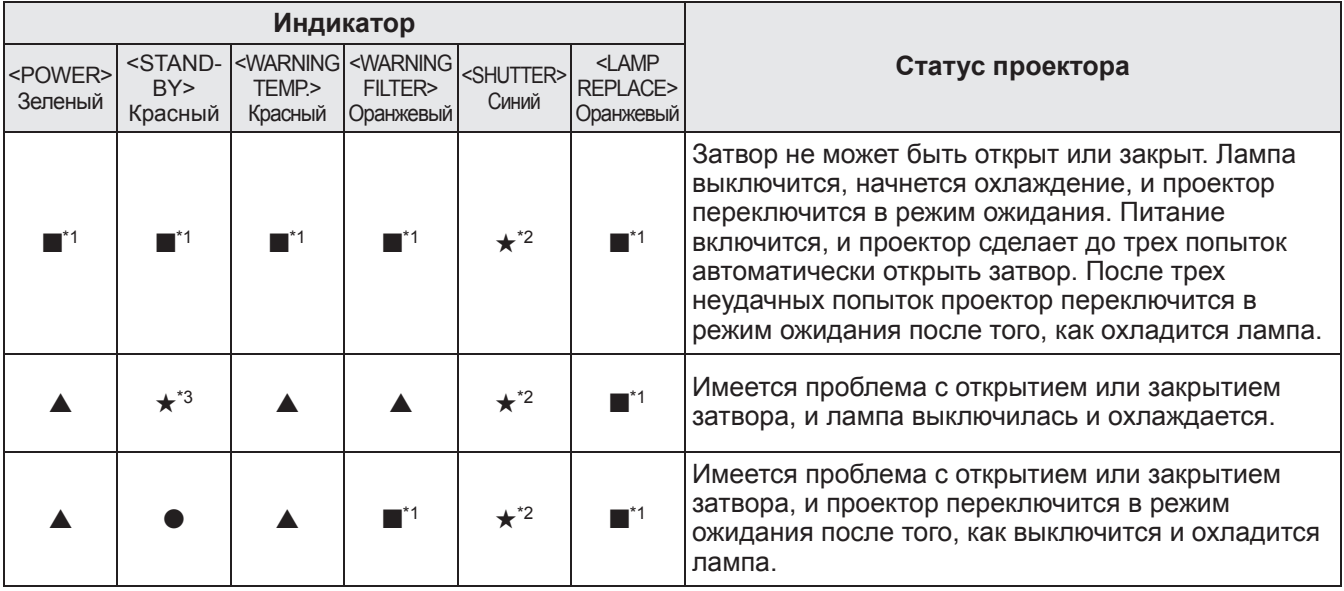

\*1: Состояние индикатора изменяется в соответствии с разными условиями независимо от состояния других индикаторов.

\*2: Индикатор будет мигать с интервалами примерно в 0,5 секунды.

\*3: Индикатор будет мигать с интервалами примерно в 1 секунду.

#### **Примечание**

• Состояние каждой лампы можно проверить по мере того, как индикаторы ламп (с <LAMP 1 REPLACE> по <LAMP 4 REPLACE>) на верхней панели проектора загораются или начинают мигать. (+ стр. 92)

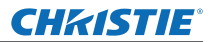

# **Обслуживание/замена Обслуживание/замена**

## **Перед обслуживанием/заменой блока**

- При обслуживании или замене блока всегда выключайте питание и вынимайте вилку питания из розетки. ( $\Rightarrow$  стр. 38, 41)
- При выключении питания обязательно выполняйте процедуры в «Выключение питания проектора»  $\left( \Rightarrow$  стр. 41).

## **Обслуживание**

### ■**Корпус**

Вытирайте грязь и пыль мягкой, сухой тканью.

- Если грязь не удаляется, смочите ткань водой и тщательно выжмите ее перед вытиранием. Высушите проектор сухой тканью.
- Не используйте растворители, такие как бензин, разбавитель, медицинский спирт, бытовые чистящие средства или химические салфетки. Использование этих средств может вызвать повреждение корпуса.

#### ■**Передняя поверхность объектива**

Вытирайте грязь и пыль с передней поверхности объектива мягкой, сухой и чистой тканью.

- Не используйте ворсистую, пыльную ткань, пропитанную маслом или мокрую ткань.
- Не прилагайте чрезмерного усилия при вытирании объектива, поскольку он хрупкий.

#### **Внимание**

- Линзы объектива сделаны из стекла. Удары или чрезмерные усилия при вытирании могут поцарапать поверхность объектива. Обращайтесь с объективом осторожно.
- Никогда не используйте горючие растворители или аэрозоли на проекторе или рядом с ним. Температура внутри проектора может быть очень высокой из-за работы проекционной лампы. Взрыв или возгорание все еще могут возникнуть даже после выключения проектора. Внутренние части могут быть повреждены не только горючими аэрозолями, но и холодным воздухом.

## **Замена деталей**

### ■**Воздушный фильтр**

Фильтр 003-004738-01 / Номер запасных деталей: T1FTX0069-- для замены приобретается дополнительно. Для приобретения этого изделия обратитесь к своему дилеру.

### ■**Замена воздушного фильтра**

#### **1) Выньте блок воздушного фильтра.**

 $\bullet$  Используйте крестообразную отвертку, чтобы поворачивать винты против часовой стрелки до тех пор, пока они будут поворачиваться свободно, а затем снимите устройство воздушного фильтра.

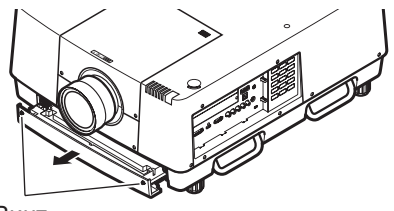

Винт

*90 - PУССКИЙ*

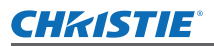

## **Обслуживание/замена**

#### **2) Выньте фиксатор.**

• Ослабьте три винта на фиксаторе (A, B), сдвиньте фиксатор в направлении, указанном стрелкой на рисунке, и поднимите, чтобы вынуть фиксатор.

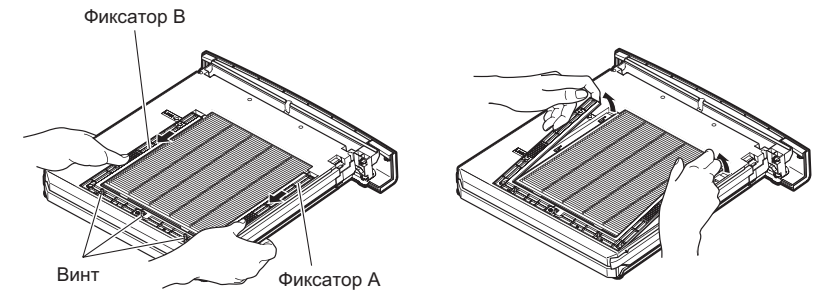

#### **3) Выньте воздушный фильтр.**

• Зацепите пальцами за отверстия, чтобы поднять и вынуть воздушный фильтр.

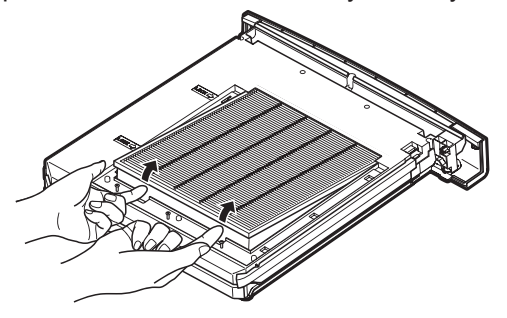

#### **4) Установите новый воздушный фильтр.**

- Устанавливать новый воздушный фильтр будет легче, если вставлять его, медленно сдвигая.
- Сторона с губкой должна находиться вверху. При установке его неправильной стороной или с применением силы приведет к проникновению воздуха. Фильтр не будет фильтровать весь воздух, и в результате внутрь проектора попадет пыль.

#### **5) Установите фиксатор.**

- $\bullet$  Поставьте фиксатор (А, В) на верхнюю часть фильтра.
- $\bullet$  Сдвиньте фиксатор так, чтобы стрелки совместились со стрелками на блоке, и закрепите фиксатор. • Затяните три винта фиксатора.
- **6) Установите устройство воздушного фильтра на проектор.**

**• Выполните шаг 1) в обратном порядке.** 

#### **7) Обнулите счетчик фильтра.**

• Включите питание и выполните [Сброс счетчика фильтра] в меню [Настройки].

#### **Внимание**

- Обязательно выключайте питание перед заменой воздушного фильтра.
- Перед установкой нового воздушного фильтра необходимо снять с него упаковочный материал.
- При установке блока следите за тем, чтобы проектор находился в устойчивом положении. Выполняйте замену в безопасном месте, где проектор не будет поврежден, даже если Вы уроните блок воздушного фильтра.
- При включении проектора обязательно проверьте, установлен ли воздушный фильтр перед тем, как использовать проектор. Несоблюдение этой предосторожности может привести к повреждениям.
- Воздушные фильтры нельзя использовать повторно.
- Воздушный фильтр и блок нельзя мыть в воде. Не допускайте попадания воды или других веществ на воздушный фильтр. Невыполнение этого требования может привести к повреждениям.
- После замены воздушного фильтра обнулите счетчик фильтра. В противном случае питание проектора выключится из соображений безопасности.
- После установки блока воздушного фильтра обязательно затяните винты. В противном случае фильтр может выпасть во время проецирования.

*PУССКИЙ - 91*

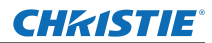

## **Обслуживание/замена**

#### ■**Ламповый блок**

Ламповый блок является расходным компонентом. Проверяйте продолжительность эксплуатации лампы с помощью «Меню [Информация]» (• стр. 82) и регулярно выполняйте ее замену. Если на экране отображается сообщение о замене  $\bullet$ , и включаются индикаторы ламп с <LAMP 1 REPLACE> по <LAMP 4 REPLACE>, замените ламповые блоки.

Для замены лампового блока рекомендуется обращаться к квалифицированному специалисту. Обратитесь к своему дилеру.

Обратитесь к своему дилеру для приобретения части 002-120599-01 (обслуживаемая часть).

#### **Внимание**

• Не выполняйте замену лампового блока до тех пор, пока он не остынет. (После использования подождите, как минимум, 60 минут.)

Внутренняя часть под крышкой имеет высокую температуру и может вызвать ожоги.

#### ■**Примечания относительно замены лампового блока**

- Так как осветительная лампа сделана из стекла, она может взорваться, если ее уронить или ударить твердым предметом. Обращайтесь с лампой осторожно.
- Для замены лампового блока требуется крестообразная отвертка.
- При замене лампового блока обязательно держите его за ручку.
- Лампа содержит ртуть. При утилизации отработанного лампового блока узнайте у местных властей или ближайшего дилера, как правильно следует утилизировать блок.

#### **Внимание**

- Используйте только указанные ламповые блоки.
- Номера изделий аксессуаров и приобретаемых отдельно компонентов могут быть изменены без уведомления.
- Для обеспечения сбалансированных яркости и оттенка рекомендуется производить замену всех четырех ламп одновременно.

#### ■**Когда заменять ламповый блок**

Ламповый блок является расходным компонентом. Заменяйте ламповый блок регулярно, поскольку его яркость со временем уменьшается. Примерная продолжительность эксплуатации до замены составляет 2000 часов (когда значение [Мощность лампы] установлено на стандартное). Однако, этот срок может быть короче в зависимости от индивидуальных характеристик ламп, условий эксплуатации и среды установки. Поэтому рекомендуется заменять блоки ламп раньше указанного срока. Продолжительность использования двух ламп превысила 2 200 часов, данные лампы будут переключены на две другие лампы, если они имеются в наличии. После переключения, если продолжительность использования для одной из двух ламп превысит 2 200 часов и лампа выключится, то только другая лампа будет гореть.

Если питание будет включено без замены ламп после превышения 2 200 часов использования для всех ламп, то приблизительно через десять минут питание автоматически выключится, чтобы предотвратить неисправность проектора.

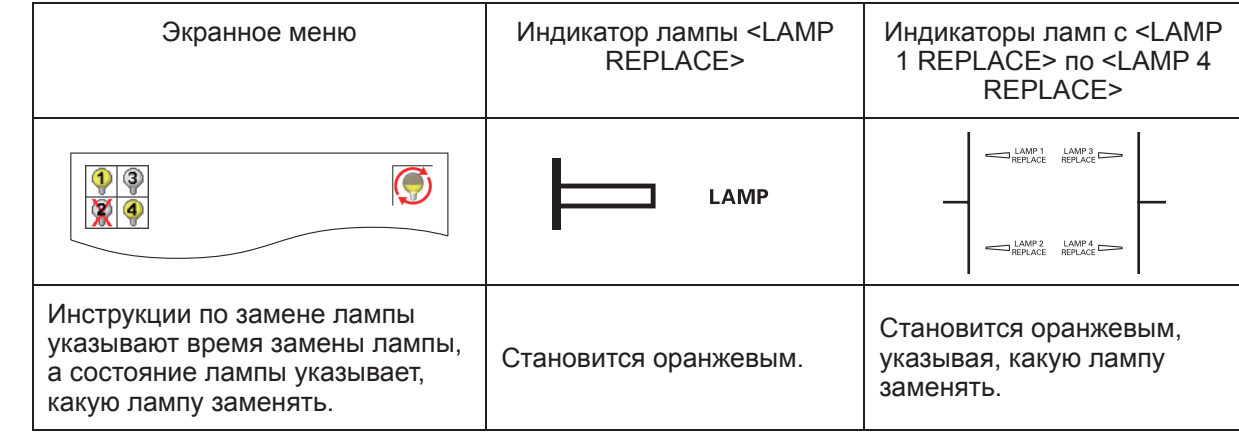

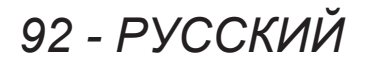

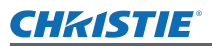

### ■**Замена лампового блока**

#### **Внимание**

- Прежде чем открывать крышку лампы, выключите ультрафиолетовую лампу.
- Когда проектор установлен на потолке, не подносите лицо близко к ламповому блоку.
- Надежно устанавливайте ламповый блок.
- Если ламповый блок установлен ненадежно, выньте его, а затем установите его снова. При установке лампового блока силой можно повредить разъем.
- Стеклянная поверхность может быть горячей. При замене лампового блока обязательно держите его за ручку.
- **1) Проверьте, какую лампу следует заменять, с помощью состояния лампы, отображаемого на экране, или индикаторов ламп с <LAMP 1 REPLACE> по <LAMP 4 REPLACE>.**

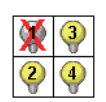

Состояние лампы

Индикатор лампы <LAMP 1 REPLACE> -  $\overline{\phantom{a}}$ <LAMP 4 REPLACE>

auni uni

AMP2 LAMP4

- **2) После выполнения процедур, описанных в** «Выключение питания проектора» ( $\Rightarrow$  стр. 41), и нажатия стороны < O > главного выключателя питания выньте вилку **питания из розетки и подождите не менее 60 минут, а затем проверьте, остыл ли ламповый блок.**
- **3) Воспользуйтесь крестообразной отверткой, чтобы повернуть крепежные винты на верхней панели корпуса проектора до тех пор, пока они не будут поворачиваться свободно, а затем откройте крышку отсека лампы.**  $\bullet$  Откройте крышку так, чтобы она оказалась под углом 90° к проектору.

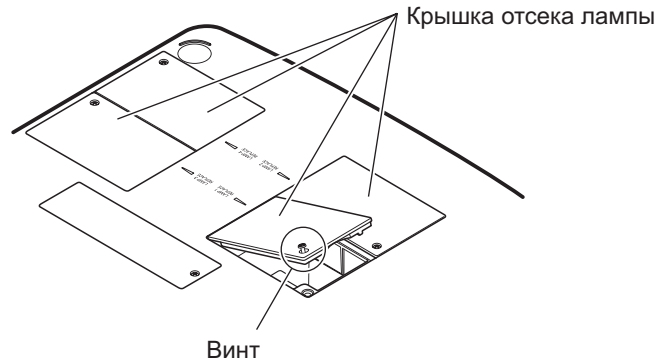

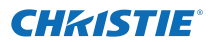

## **Обслуживание/замена**

**4) Воспользуйтесь крестообразной отверткой, чтобы повернуть крепежные винты лампового блока (два винта) до тех пор, пока они не будут поворачиваться свободно, а затем, держа за ручки, медленно выньте ламповый блок из проектора.**

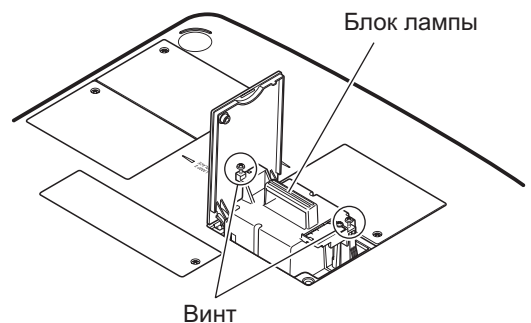

**5) Вставьте новый ламповый блок в правильном направлении и воспользуйтесь крестообразной отверткой, чтобы надежно затянуть крепежные винты лампового блока (два винта).**

• Не дотрагивайтесь до стеклянной поверхности руками, чтобы не испачкать ее.

**6) Закройте крышку отсека лампы и воспользуйтесь крестообразной отверткой, чтобы надежно затянуть крепежный винт крышки отсека лампы.**

#### **Примечание**

- При замене новым ламповым блоком (№ изделия: 002-120599-01), проектор автоматически сбрасывает общее время эксплуатации лампового блока.
- После замены лампового блока обязательно затяните крепежный винт крышки отсека лампы. В противном случае ламповый блок может выпасть во время проецирования.

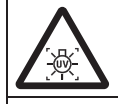

ПРЕЖДЕ ЧЕМ ОТКРЫВАТЬ КРЫШКУ ЛАМПЫ, ВЫКЛЮЧИТЕ УЛЬТРАФИОЛЕТОВУЮ ЛАМПУ.

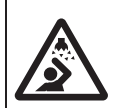

Чтобы осколки стекла не разлетелись, держите ламповый блок вертикально во время его замены. Когда проектор установлен на потолке, не выполняйте работу непосредственно под крышкой отсека лампы или не подносите близко к ней лицо. Снимайте крышку отсека лампы медленно.

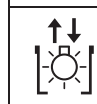

№ ЛАМПЫ: 002-120599-01

#### **CHRISTIE®**

# **Поиск и устранение неисправностей Поиск и устранение неисправностей**

Проверьте следующие пункты. Для получения подробностей см. соответствующие страницы.

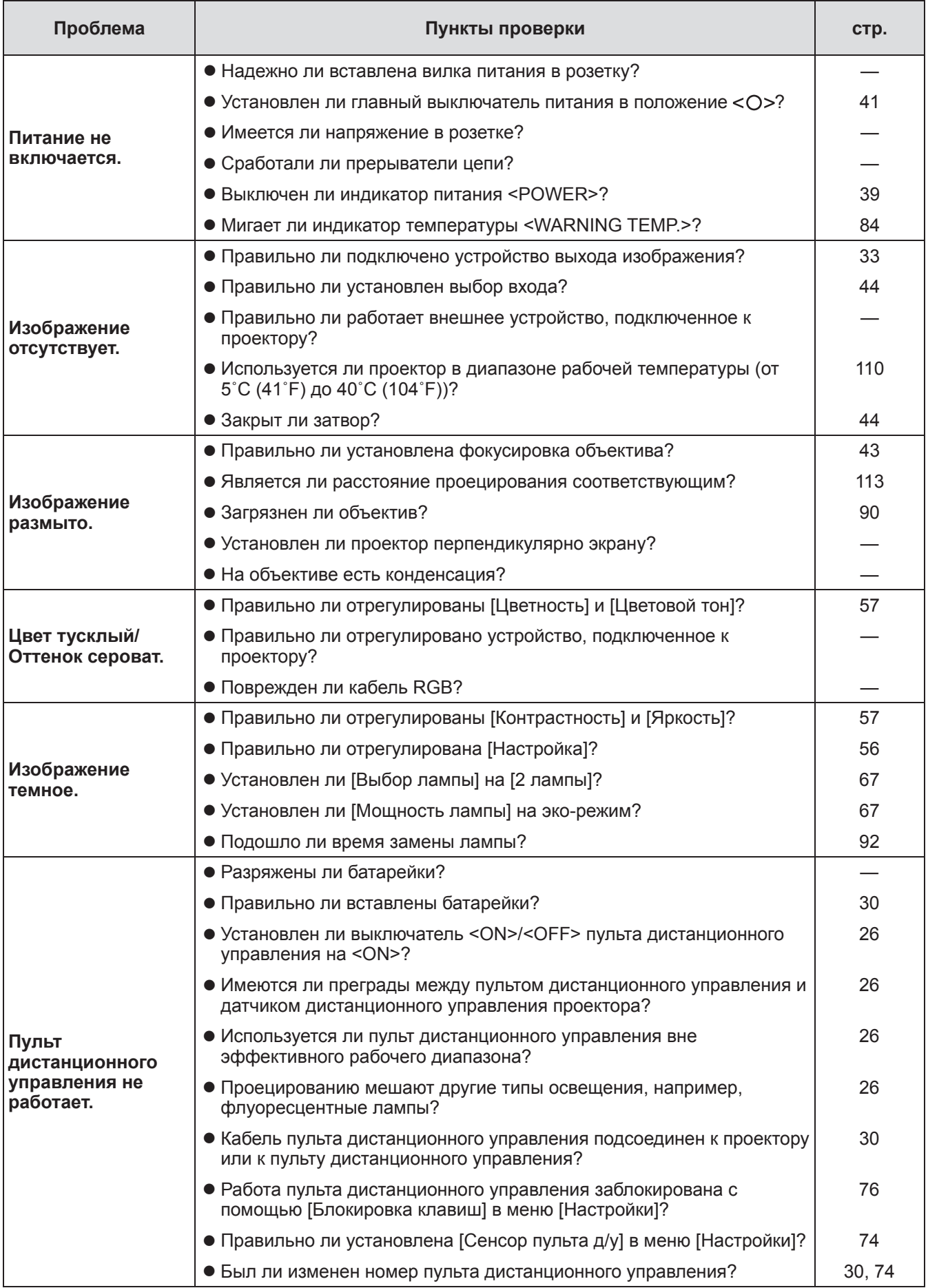

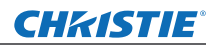

# **Поиск и устранение неисправностей**

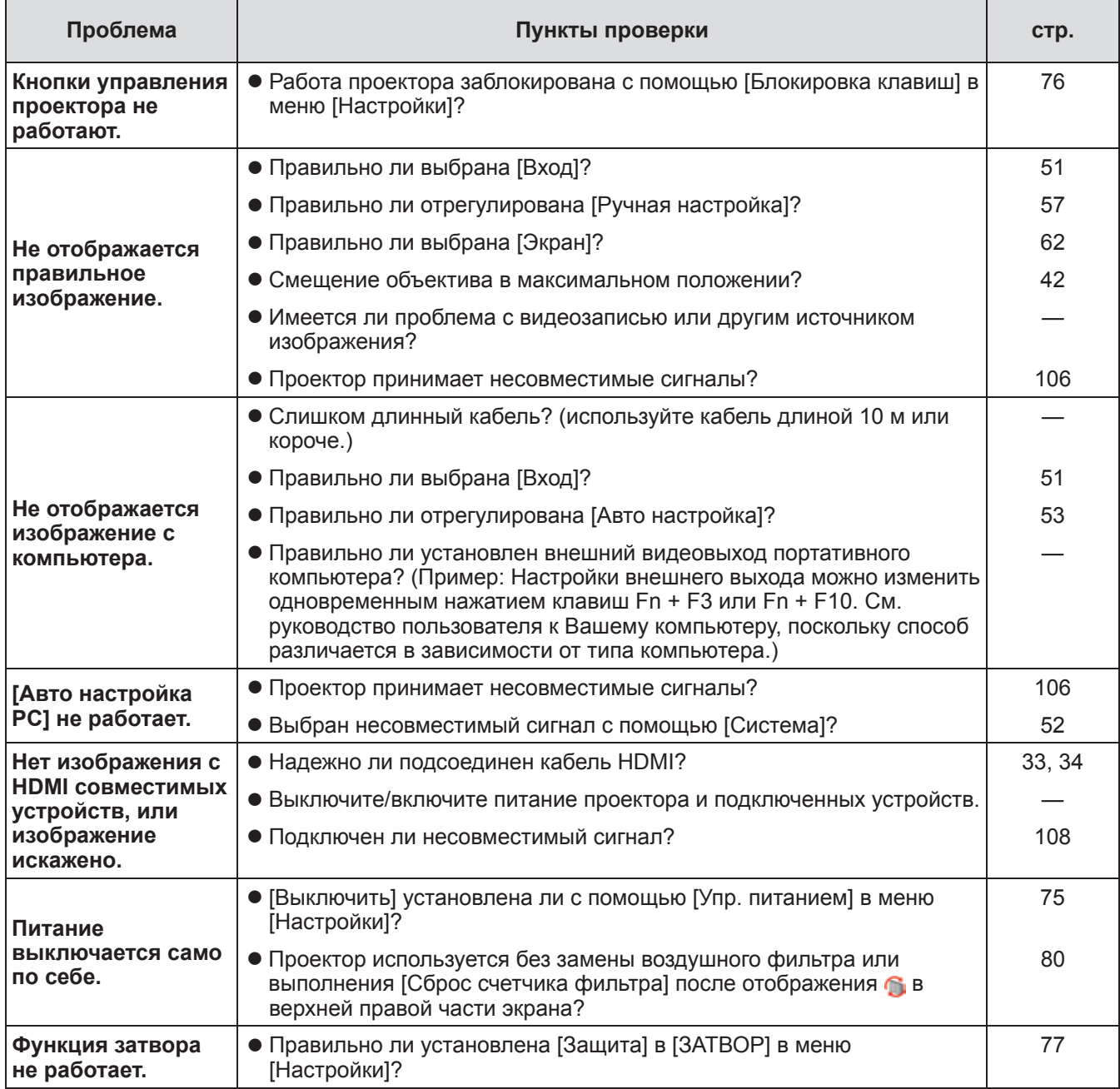

#### **Внимание**

• Если проблема не устраняется после проверки вышеуказанных пунктов, обратитесь к своему дилеру.

• Обратитесь к своему дилеру, если Вы забыли пароль логотипа или пароль.

### **CHRISTIE® Техническая информация Техническая информация**

## **Настройка изображения, проецируемого на нескольких экранах**

Функции [Заливка граней] и [Выравнивание цветов] позволяют соединять внахлёст изображения с нескольких проекторов без заметных для глаза переходов.

## ■**[Заливка граней]**

- **1) Проверьте, чтобы настройки параметров [Экран] и [Ручная настройка] на всех проекторах были одинаковыми.**
- **2) С помощью каждого проектора спроецируйте изображения, которые требуется соединить внахлест.**

• Далее рассмотрен пример соединения изображений с проекторов А и В.

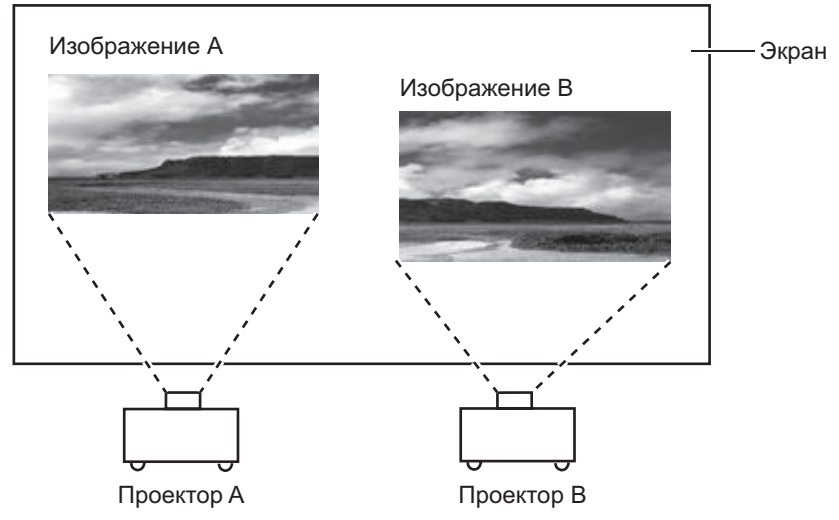

- **3) Выберите параметр [Заливка граней] в меню [Настройки] и откройте экран настроек.**
- **4) Выберите [Заливка граней] для переведения данного параметра в положение [Вкл.], затем нажмите [Пуск] и [По ширине] для настройки положения полосы перекрытия и уровня нахлестки (ширина калибровки) изображений с проекторов A и B соответственно.**
	- Следующие значения приведены в качестве примера.
	- Присвойте параметру [По ширине] одно и то же значение для всех проекторов, участвующих в соединении изображения.

Линия (красная): Перемещается в зависимости от значения параметра [По ширине] Рамка (зеленая): Проецируемое изображение Зоны перекрытия (показаны тенью) Рамка (зеленая): Проецируемое изображение Заливка граней Вкл. (1999). В 1999 году в 1999 году в 1999 году в 1999 году в 1999 году в 1999 году в 1999 год Все Справа Наверху Уровень черного Тестовая политра Скрыть меню Пуск По ширине Пуск По ширине Пуск По ширине Пуск По ширине Все сброс Чёрный Чёрный Передв. След. Выход Заливка граней Вкл. Вкл. Слева Справа Наверху Уровень черного Тестовая политра Скрыть меню Пуск По ширине Пуск По ширине Пуск По ширине Пуск По ширине Все сброс Чёрный Чёрный Передв. След.

Проектор A: Установите значение 100 для параметра [По ширине] для пункта [Справа]

**5) При необходимости настройте параметры [Фокусировка] и [Масштабирование] для положения изображения с каждого проектора.**

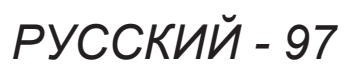

Проектор B: Установите значение 100 для параметра [Слева] для пункта [По ширине]

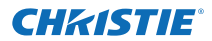

**6) Затем используйте [Сдвиг объектива] для перекрытия затененных зон.** • Если перекрытие выполнено правильно, красная линия станет желтой.

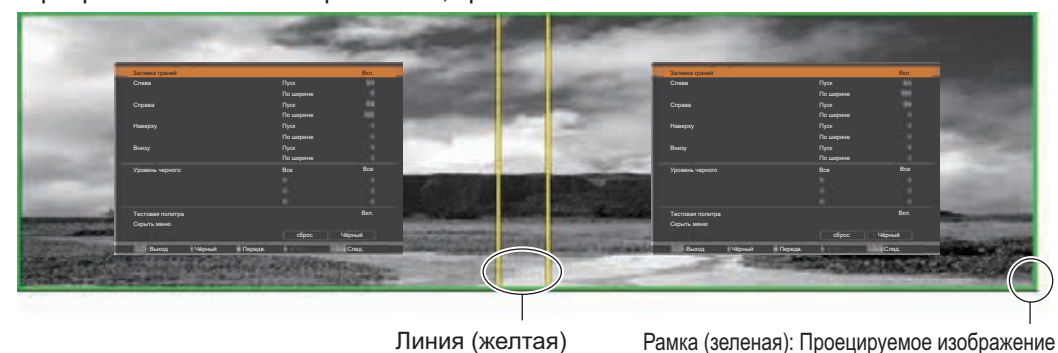

- **7) Переведите [Тестовая политра] в положение [Вкл.] для отображения тестового изображения с содержанием белого 50%.**
	- Зоны перекрытия будут отображаться ярче, чем другие зоны.
- **8) Настройте параметр [Уровень черного] так, чтобы не было разницы между зонами перекрытия и другими зонами.**
	- Для настройки зон перекрытия рекомендуется установить значение параметра [Контрастность] в меню [Ручная настройка].

#### **Если цвета слева и справа не совпадают, перейдите к следующему шагу.**

#### ■**[Выравнивание цветов]**

- **9) Выберите параметр [Выравнивание цветов] в меню [Настройки] и откройте экран настроек.**
- **10) Включите цветовое согласование с помощью значения [Вкл.] и настройте [Красный]/[Зеленый]/[Синий]/[Белый].**
- **11) Если необходимо выполнить более подробную настройку, выберите параметр [Расширенное выравнивание] и откройте экран настроек.**
- **12) Включите расширенное цветовое согласование с помощью значения [Вкл.] и настройте каждый цвет с помощью параметра [Цель].**
	- Установите значение параметра [Цель] в пределах диапазона значений [Текущие настройки].

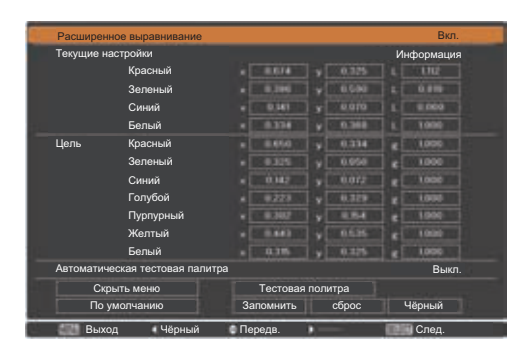

Вкл. **Пример)** Значение для «[Красный], x» **«**[Текущие настройки]=0,674**»**, поэтому параметру [Цель] присвоено меньшее значение **«**0,650**»**.

**13) Если цвета не совпадают даже после настройки [Цель], используйте колориметр для измерения координат цветности и яркости, чтобы выполнить дальнейшие настройки.**

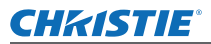

- z**Настройка цвета с помощью колориметра**
- **1) Переведите [Расширенное выравнивание] в положение [Вкл.].**
- **2) Выберите [Тестовая политра] и нажмите кнопку <SELECT>.** • Откроется экран выбора тестового изображения.
- **3) Выберите [Красный] (или [Зеленый], [Синий]) из [Текущие настройки] и нажмите кнопку <SELECT>.**
	- Отобразится тестовое изображение.

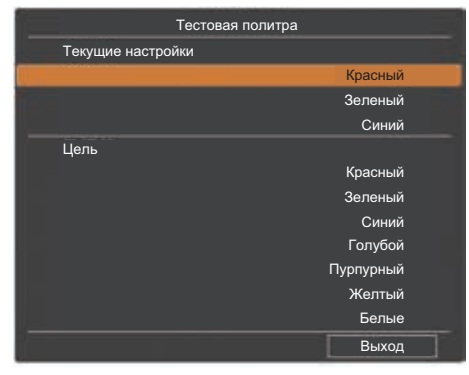

- **4) С помощью колориметра измерьте координаты цветности (x, y) и яркость (Lx).**
- **5) Выберите [Выход] и нажмите кнопку <SELECT>.** • Вернется экран настройки расширенного цветового согласования.
- **6) Введите значение, полученное в шаге 4).**
- **7) Рассчитайте значение «L» с помощью следующей формулы и введите полученное значение.**

**Пример)** Расчет **«**L**»** для измеренного значения красного.

Яркость (Lx) красного

Яркость красного + яркость зеленого + яркость синего (Lx)

- **8) Настройте значение [Цель] еще раз.**
- **9) Выберите [Запомнить], чтобы записать скорректированное значение.** • При необходимости настройте другие проекторы аналогичным способом.

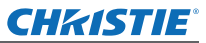

## **Этикетка, уведомляющая о регистрации пароля**

Прикрепите к проектору на видное место прилагаемую этикетку после того, как пароль зарегистрирован и вступил в силу.

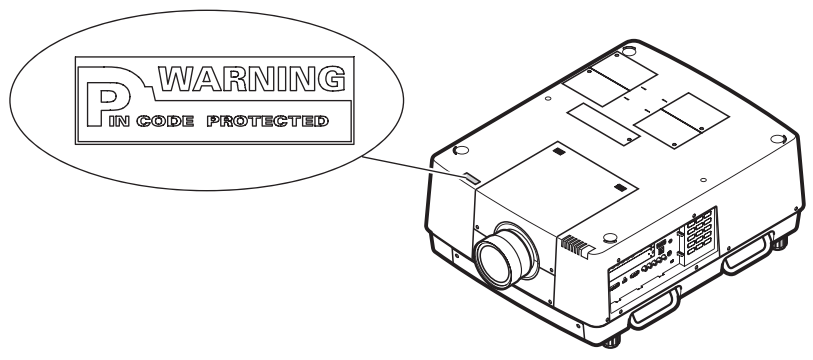

*100 - PУССКИЙ*

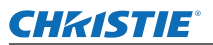

# **Последовательный разъем**

Разъемы подключения <SERIAL PORT IN>/<SERIAL PORT OUT> проектора соответствуют RS-232C, так что с компьютера, подключив его к проектору, можно управлять работой проектора.

#### ■**Соединение**

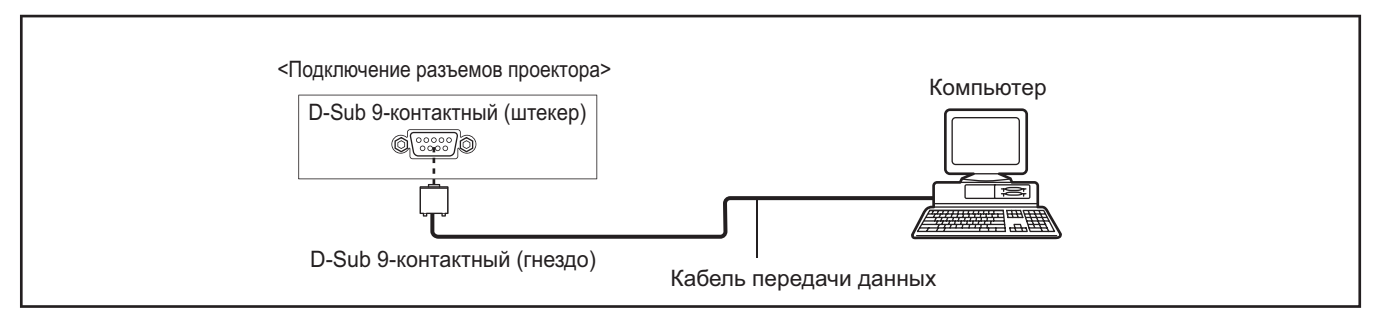

#### ■**Назначение контактов и названия сигналов**

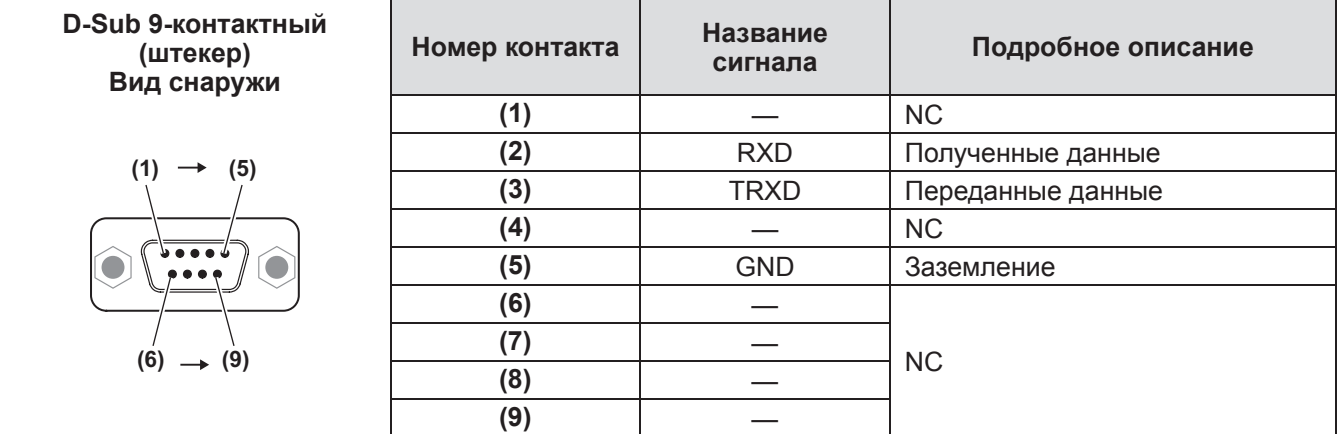

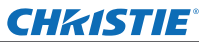

## **Последовательный интерфейс управления**

Данный проектор предоставляет функции управления и контроля за операциями на проекторе с помощью последовательного порта RS-232C.

### ■**Операции**

- **1) Подключите последовательный переходной кабель RS-232C в разъем <SERIAL PORT IN> проектора и последовательный порт компьютера (→ стр. 33).**
- **2) Проверьте характеристики связи как показано ниже.**

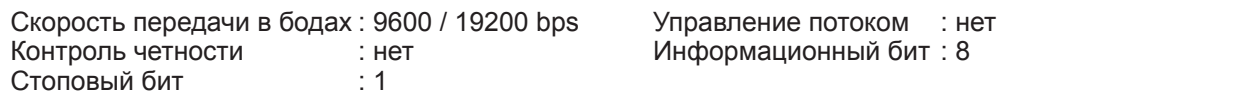

**3) Введите функционально-исполнительную команду и нажмите клавишу Enter. Например)** Чтобы выбрать INPUT 2 port, введите «C06» [CR].

**Примечание**

- Скорость передачи в бодах по умолчанию устанавливается на 19200 bps. Если происходит ошибка связи, измените последовательный порти скорость передачи данных (скорость передачи в бодах).
- Ввод должен быть проведен при помощи ASCII 64-byte заглавных символов и однобайтовых символов.

#### ■**Функционально-испольнительные команды**

#### **Формат**

Команда передается с компьютера на проектор в формате:

- «C» [Command] [CR] Команда: два символа (см. таблицу команд ниже).
- Проектор декодирует команду и возвращает «АСК» в формате:
- [ACK] [CR]
- Если проектор не может декодировать команду, она возвращается в формате:

«?» [CR]

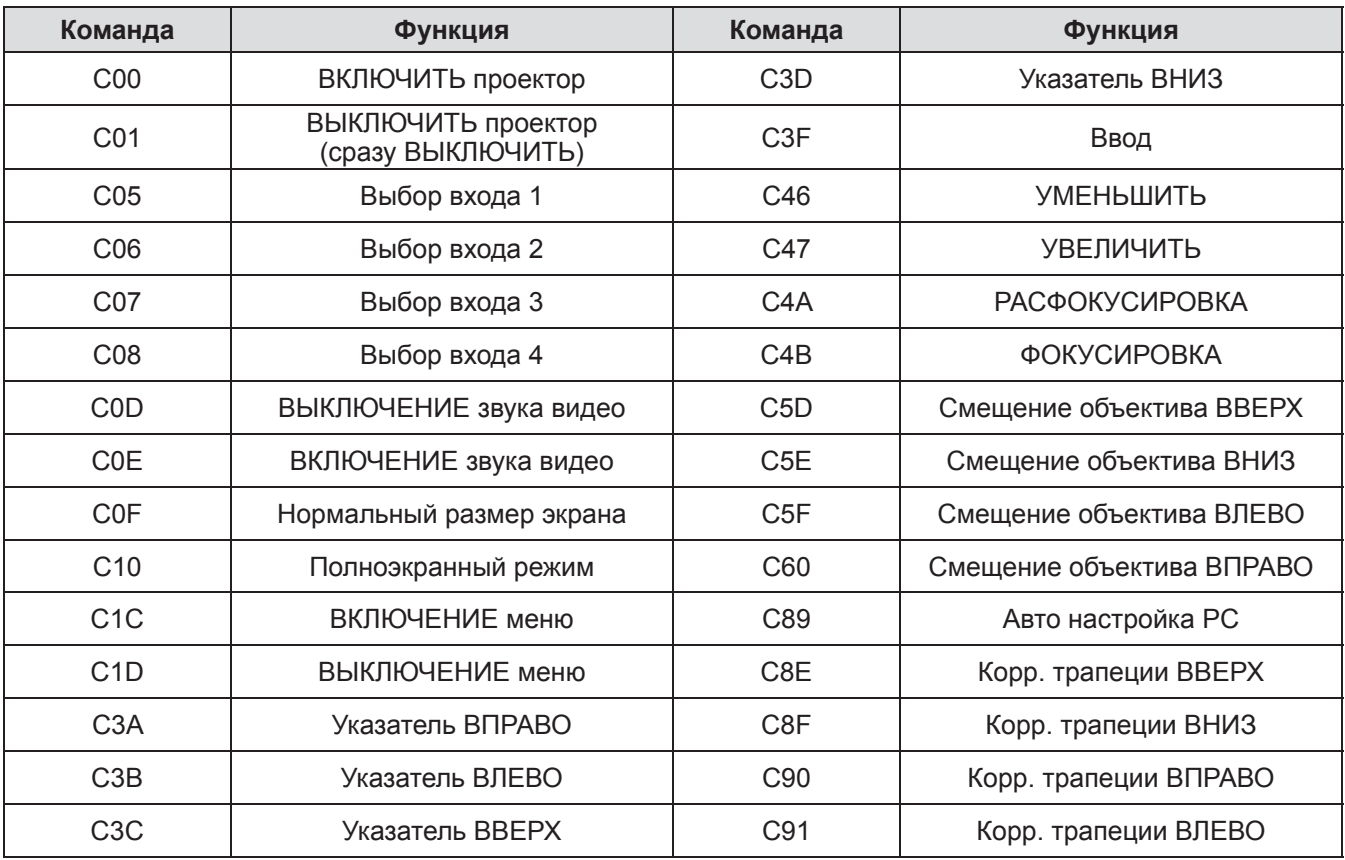

# *102 - PУССКИЙ*

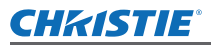

## ■**Команды считывания состояния**

#### **Формат**

Команда передается с компьютера на проектор в формате:

«CR» [Command] [CR]

Команда: один символ (см. таблицу команд ниже).

Проектор декодирует команду и возвращает «строку символов» в формате ниже:

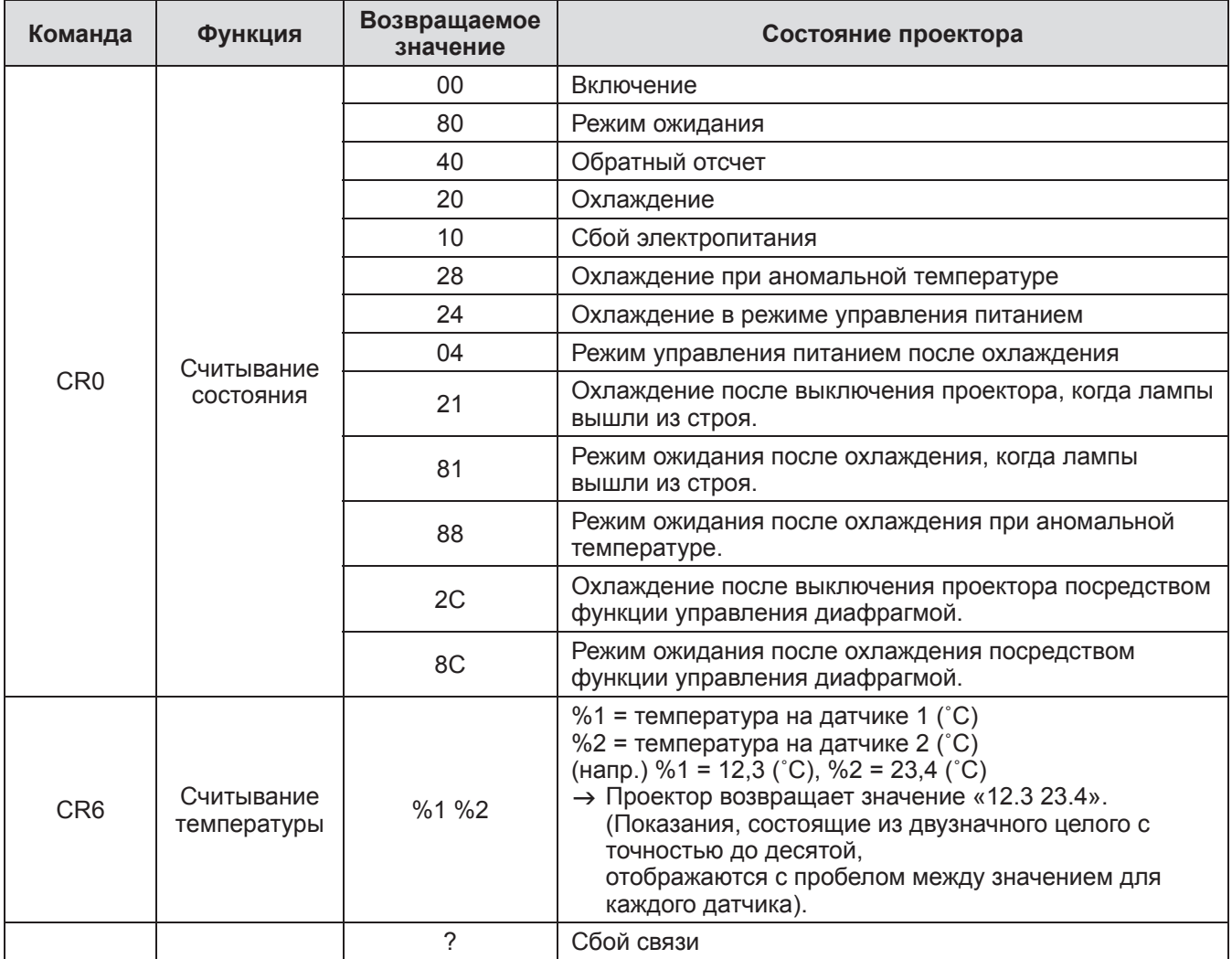

В таблицах на стр. 102 приведены списки стандартных команд для управления проектором. За дополнительной информацией о других командах пожалуйста обратитесь к местному дилеру.

# *PУССКИЙ - 103*

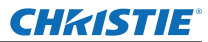

## **Другие разъемы**

#### ■**Назначение контактов разъема <S-VIDEO IN> и названия сигналов**

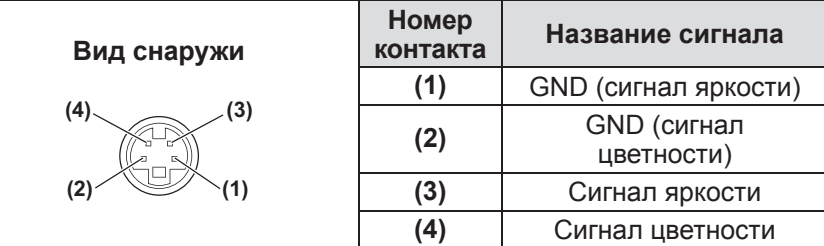

### ■**Назначение контактов разъема <ANALOG IN> и названия сигналов**

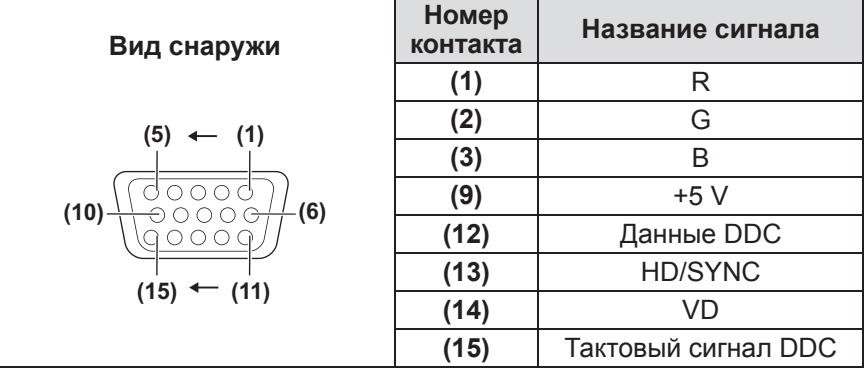

**(4)** не используется. Контакты **(5)** - **(8)**, **(10)** и **(11)** являются разъемами GND.

### ■**Назначение контактов разъема <HDMI IN> и названия сигналов**

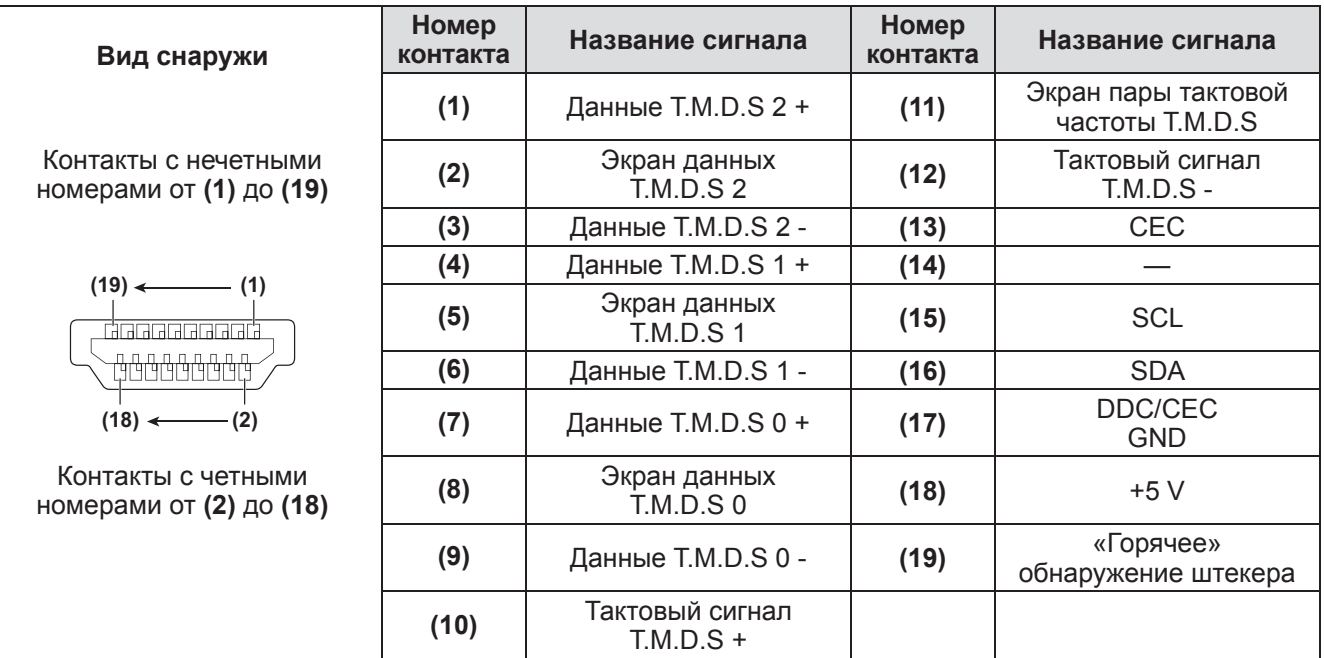

# *104 - PУССКИЙ*

## ■**Назначение контактов разъема <DIGITAL (DVI-D) IN> и названия сигналов**

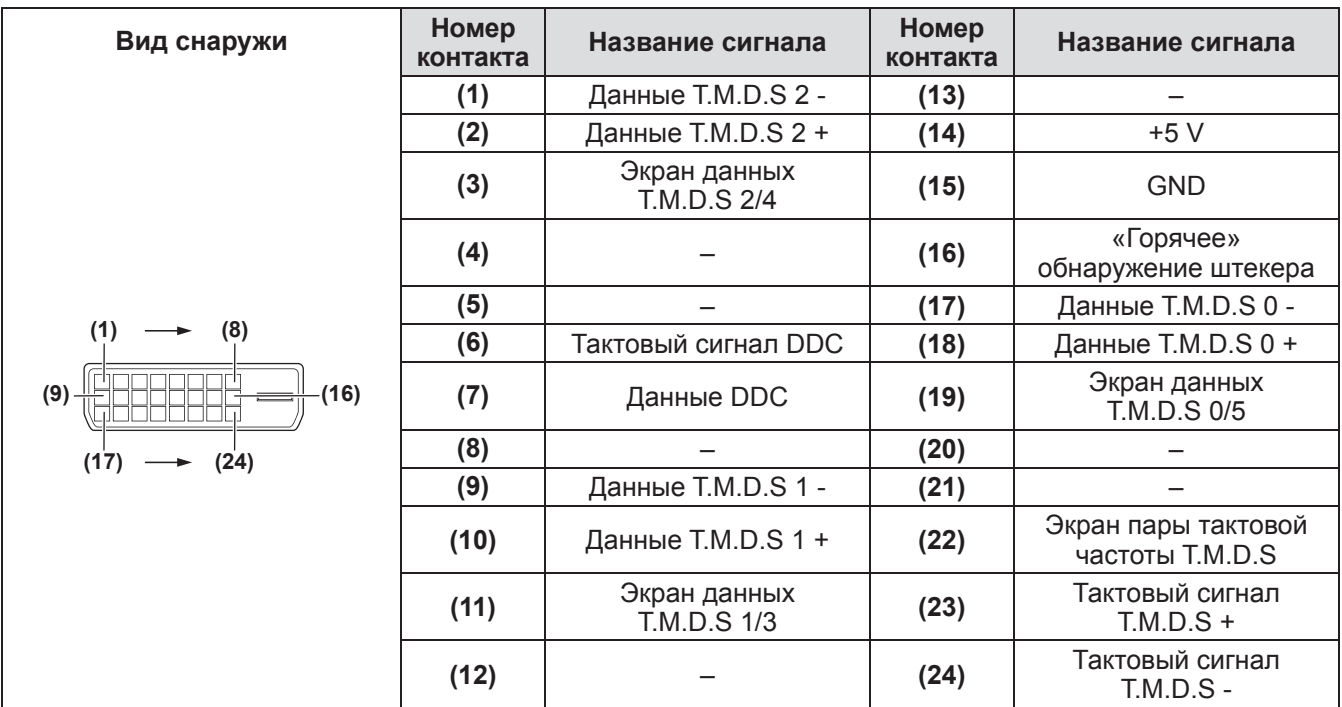

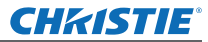

# **Список совместимых сигналов**

В следующей таблице приведены типы сигналов, поддерживаемые данным проектором.

#### ■**Когда сигнал аналоговый**

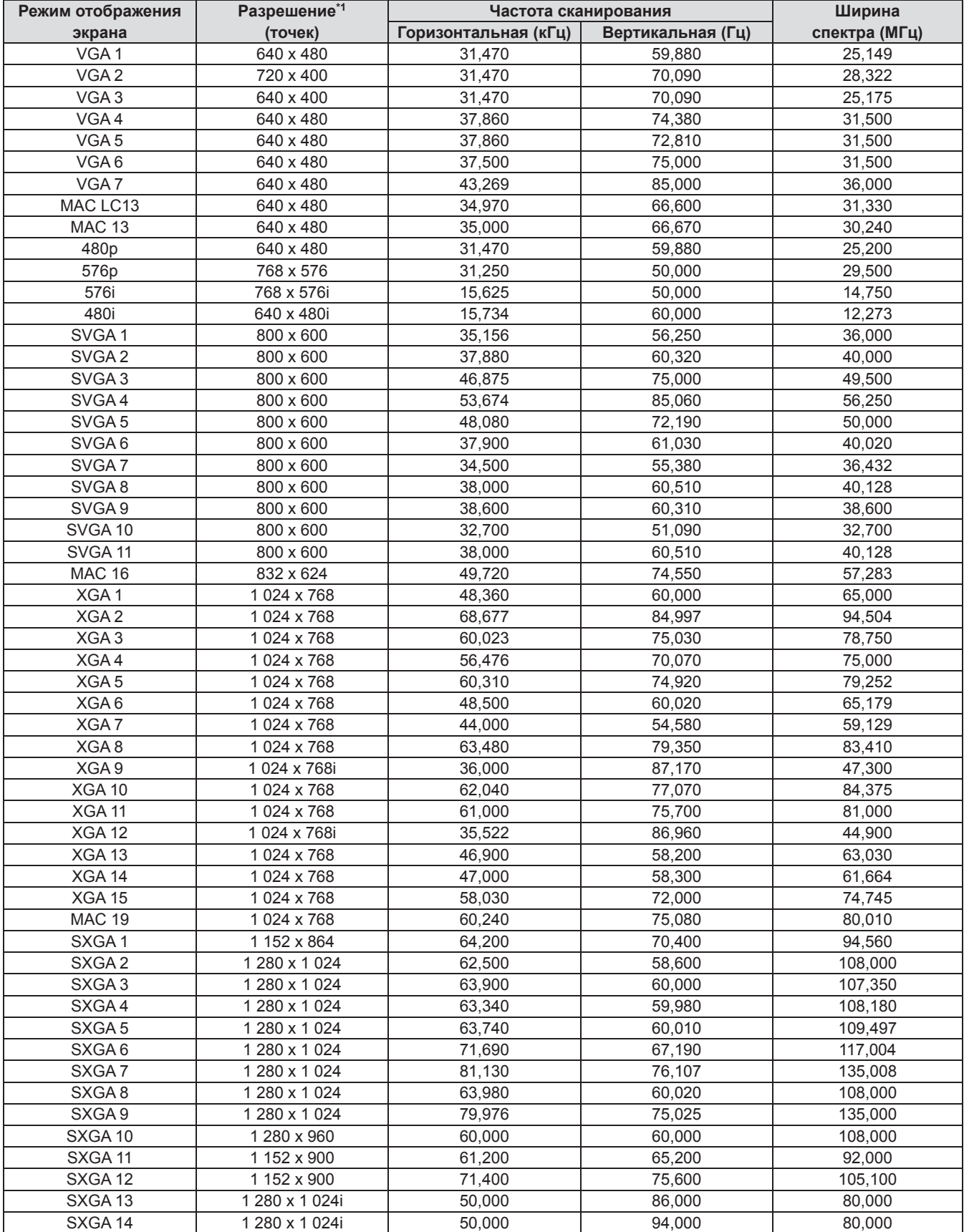

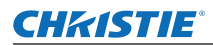

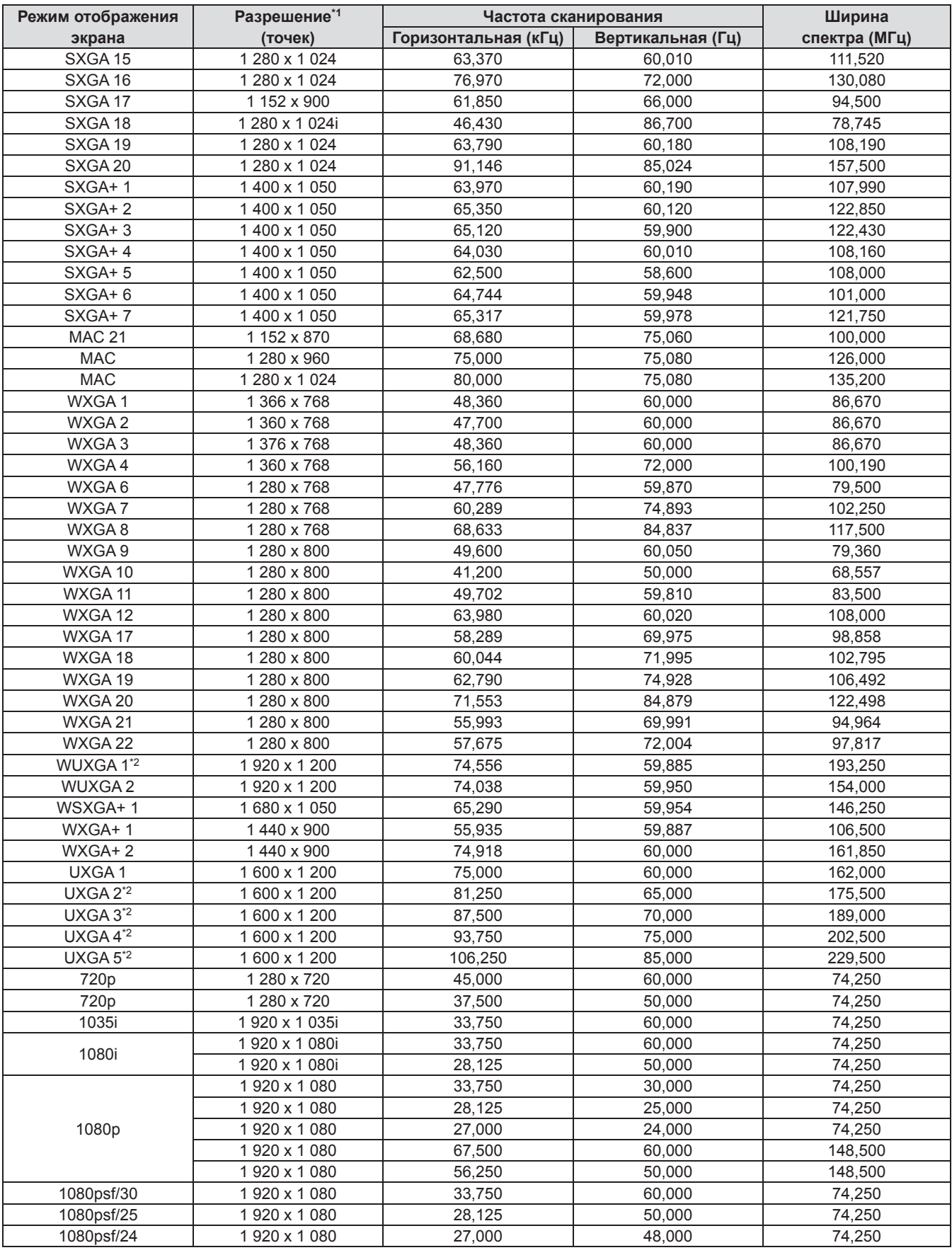

\*1: Символ «i», стоящий после разрешения, обозначает чересстрочный сигнал.

\*2: Не совместим с [Реальный] в [Экран].

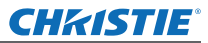

## ■**Когда сигнал цифровой**

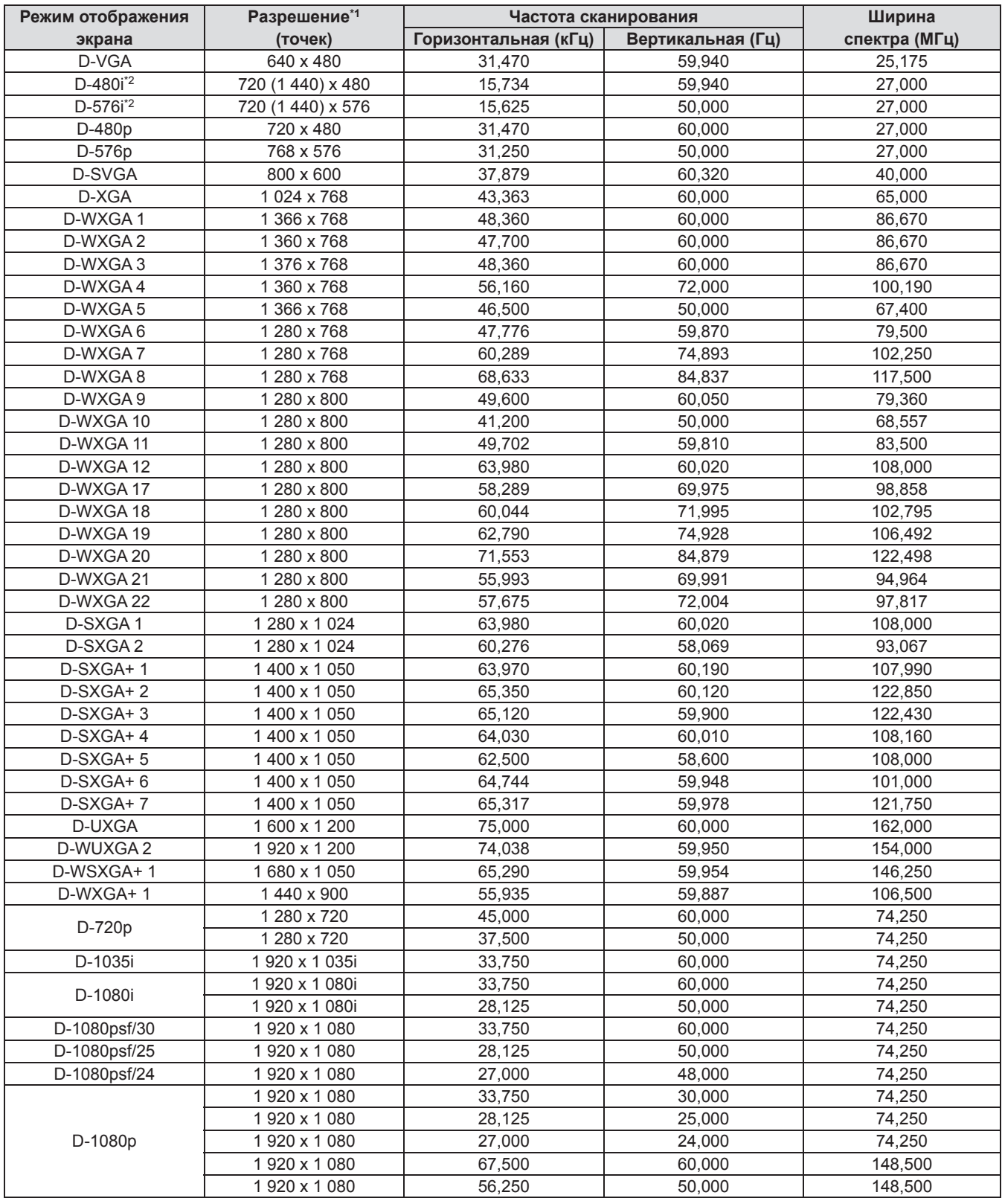

\*1: Символ «i», стоящий после разрешения, обозначает чересстрочный сигнал.

\*2: Совместим только с сигналами, поступающими с помощью кабеля HDMI, подключенного к разъему <HDMI IN>.

#### **Примечание**

- Количество отображаемых точек 1 024 х 768.
- Сигнал с другим разрешением будет проецироваться после преобразования разрешения в соответствии с дисплеем проектора.
- При подключении чересстрочных сигналов на проецируемом изображении может возникнуть мерцание.
- Данный проектор не совместим с сигналами с шириной спектра 230 МГц или более.

Характеристики проектора описываются в следующей таблице.

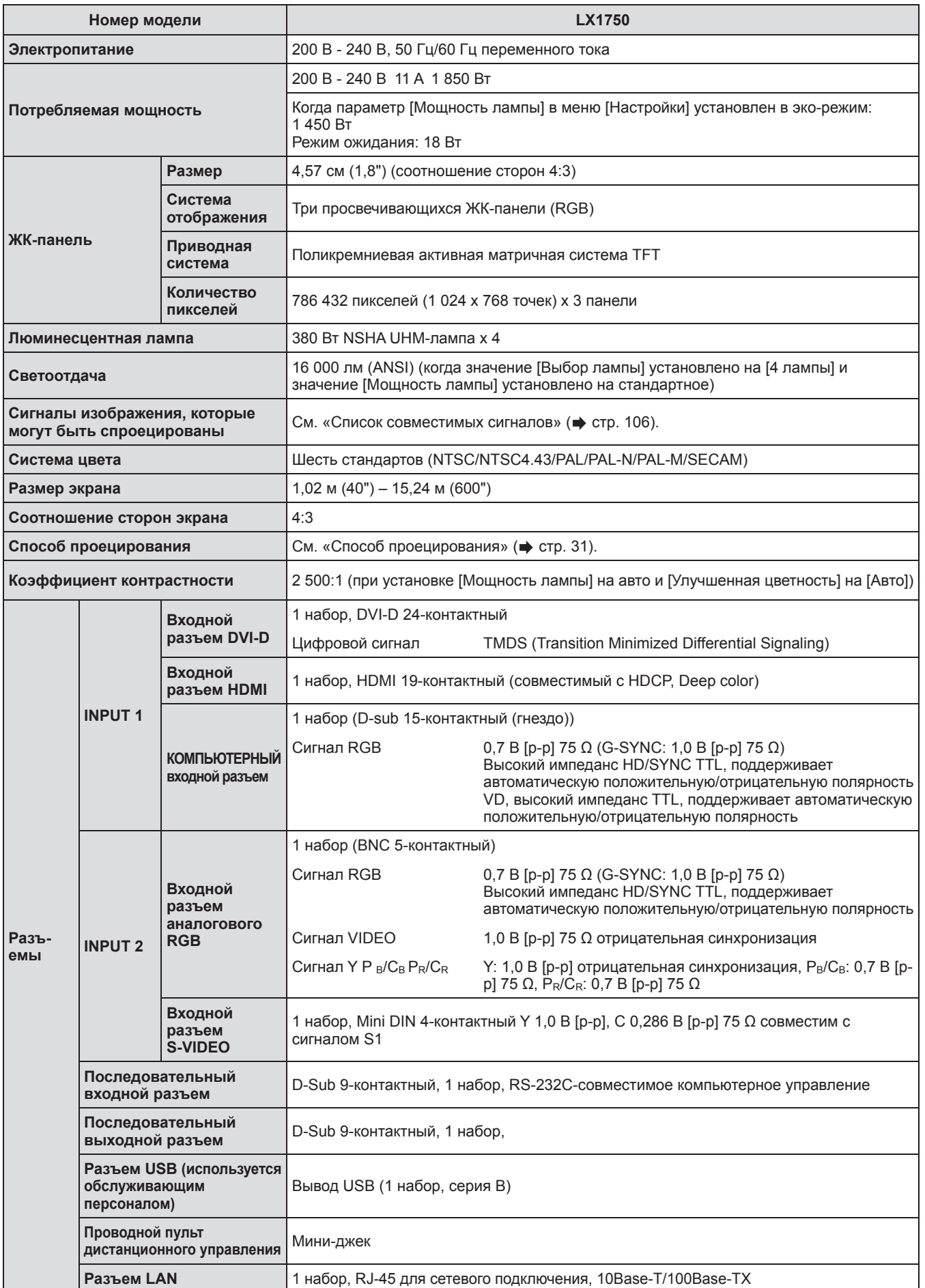

*PУССКИЙ - 109*

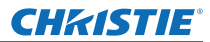

# **Характеристики**

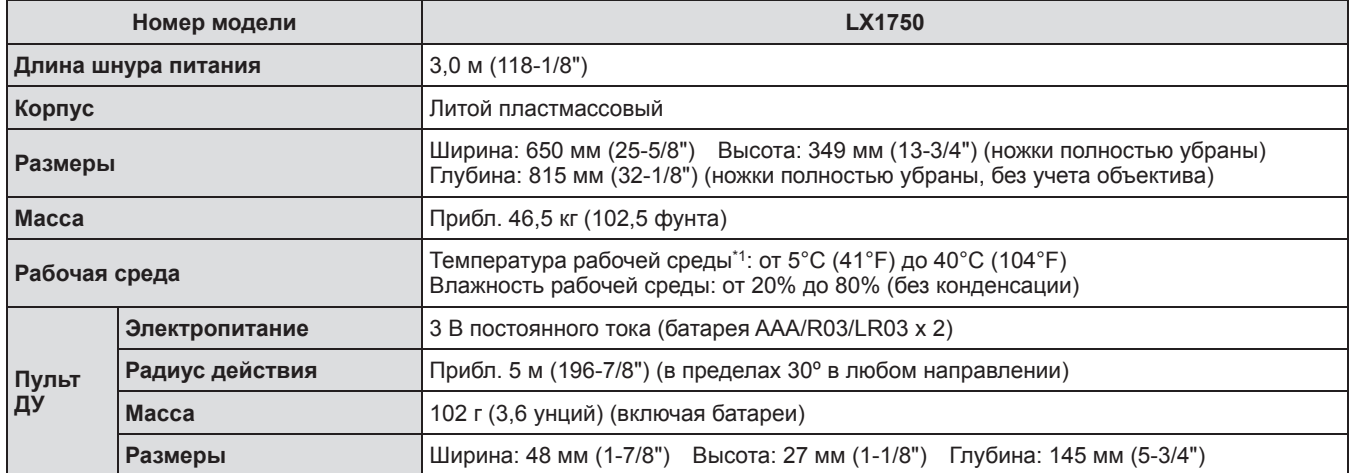

\*1: Температура рабочей среды может различаться в зависимости от типа используемого фильтра и при использовании на большой высоте.

• Номера аксессуаров и деталей, приобретаемых отдельно, могут быть изменены без уведомления.

# **CHRISTIE® Размеры**

**<Единица: мм>**

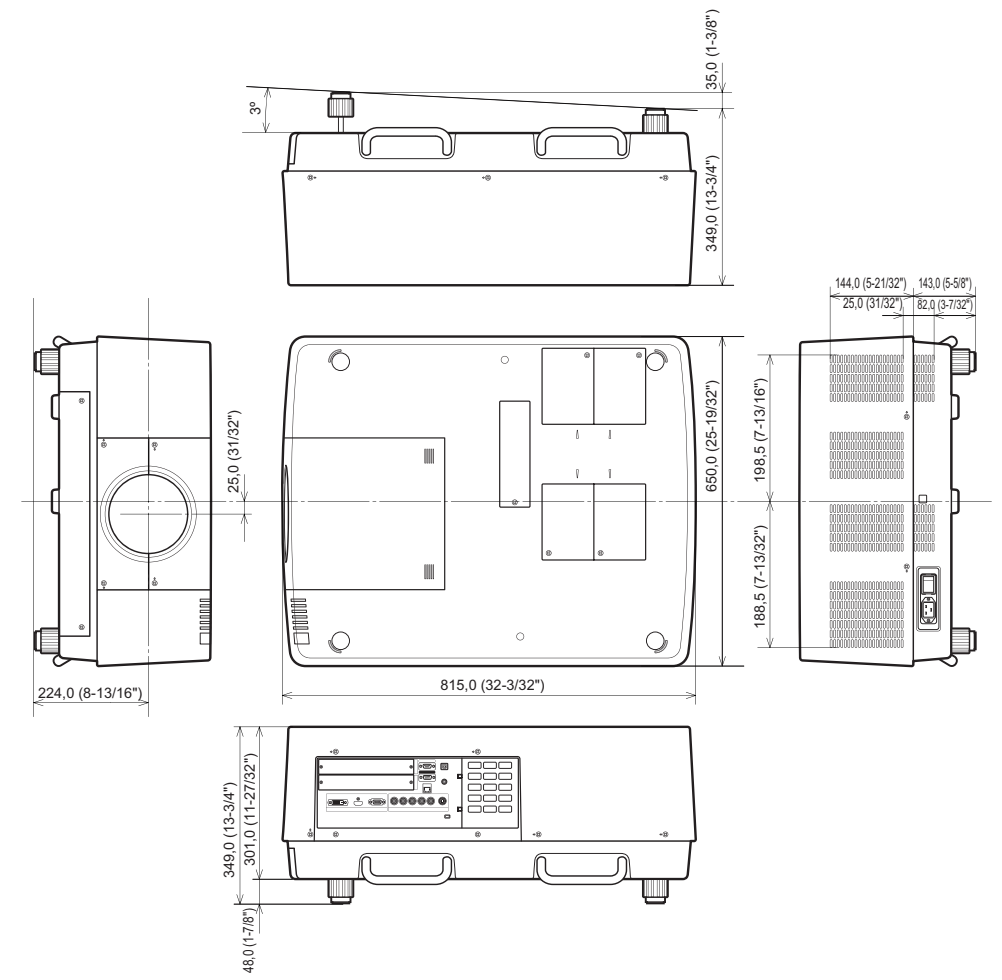

\* Фактические размеры могут отличаться в зависимости от продукта.

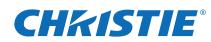

# **Кронштейн для крепления к потолку: меры предосторожности Кронштейн для крепления к потолку: меры предосторожности**

- Работы по установке кронштейна для крепления к потолку должны выполняться только квалифицированным техническим специалистом.
- $\bullet$  Christie не несет ответственности за какие-либо повреждения данного проектора вследствие использования кронштейна для крепления к потолку, не изготовленного компанией Christie, или неправильного выбора места установки, даже если срок гарантии на проектор еще не истек.
- Неиспользуемый кронштейн для крепления к потолку должен быть незамедлительно удален квалифицированным техническим специалистом.
- При затягивании винтов используйте динамометрическую отвертку или шестигранную динамометрическую отвертку и затягивайте винты с моментом затяжки в пределах установленных значений. Не используйте такие инструменты, как электрические или пневматические отвертки.
- Дополнительные сведения прочтите в руководстве по установке, поставляемом с кронштейном для крепления к потолку.
- $\bullet$  Номера аксессуаров и деталей, приобретаемых отдельно, могут быть изменены без уведомления.

#### **Вид снизу**

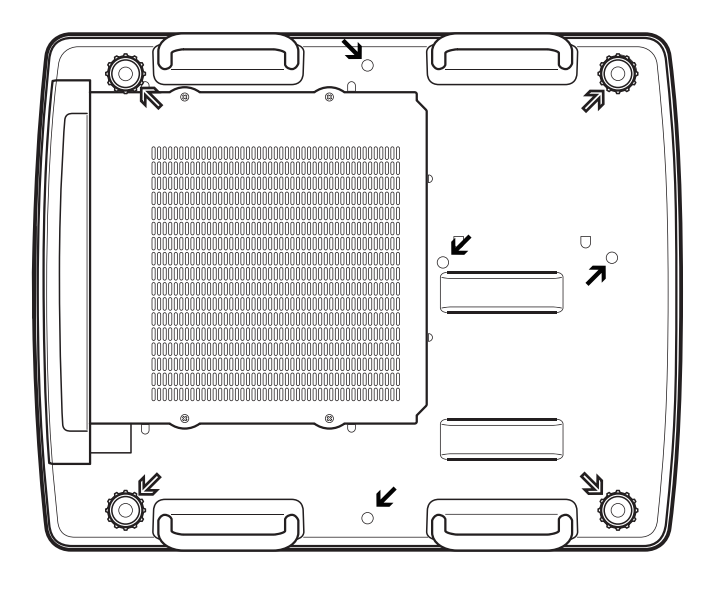

N Резьбовые отверстия для регулируемых ножек (для использования с кронштейном для крепления к потолку) Диаметр винта: M10 Глубина: 40 мм

 $\overline{\phantom{a}}$ Резьбовые отверстия для кронштейна для крепления к потолку Диаметр винта: M8 Глубина: 32 мм

Момент затяжки винтов M10: 20 ± 1 Н·м M8: 10 ± 0,5 Н·м

# **CHRISTIE® Примечания по установке объектива Примечания по установке объектива**

Технический или обслуживающий персонал должен устанавливать объектив в соответствии с руководством пользователя, поставляемым с данным дополнительным объективом.

 $\bullet$  При установке объектива используйте светоограждающие пластины, оправу объектива, прокладку и держатель рычага блокировки объектива, прилагаемые к проектору. Дополнительные сведения см. в руководстве пользователя, поставляемом с дополнительным объективом.

## **Характеристики объектива**

Для ознакомления с техническими характеристиками объектива см. следующие таблицы. Все величины в следующих таблицах являются приблизительными. Они могут немного отличаться от фактических величин.

#### ■**Расстояние проецирования и размер экрана**

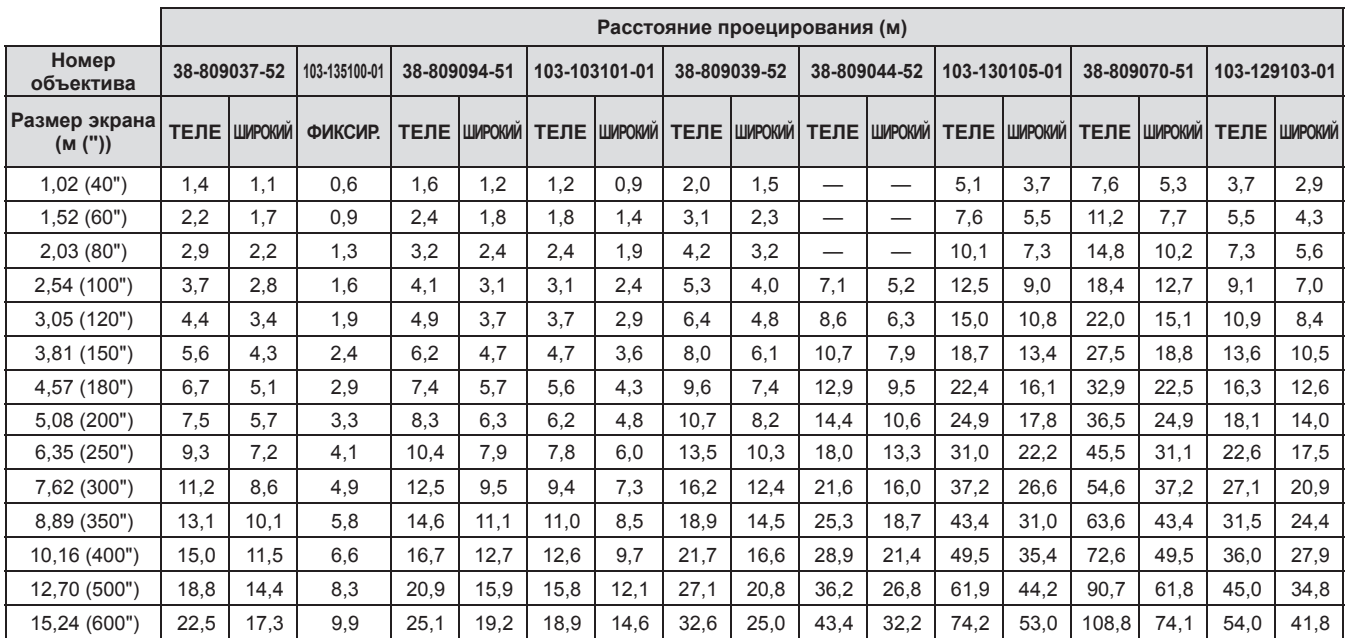

## ■**Отношение смещения объектива к оптической оси**

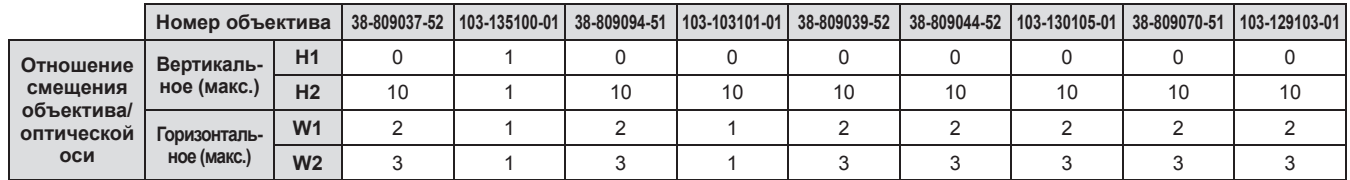

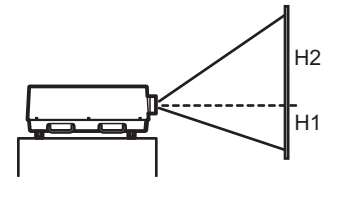

**Сдвиг объектива (Крайнее верхнее положение)**

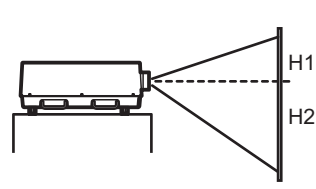

**Сдвиг объектива (Крайнее нижнее положение)**

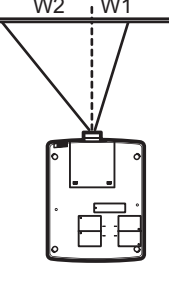

**Сдвиг объектива (Крайнее левое положение)**

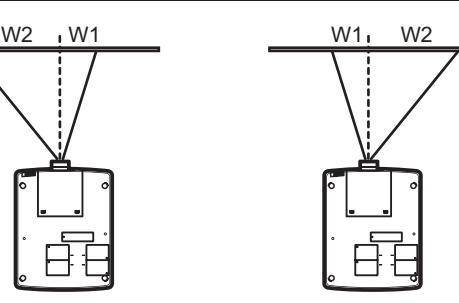

**Сдвиг объектива (Крайнее правое положение)**

# *PУССКИЙ - 113*

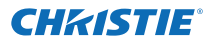

# **Примечания по установке объектива**

## ■**Светоограждающая пластина для каждого объектива**

С проектором поставляется три типа светоограждающих пластин. Используйте светоограждающую пластину, которая соответствует определенному объективу. См. следующую таблицу.

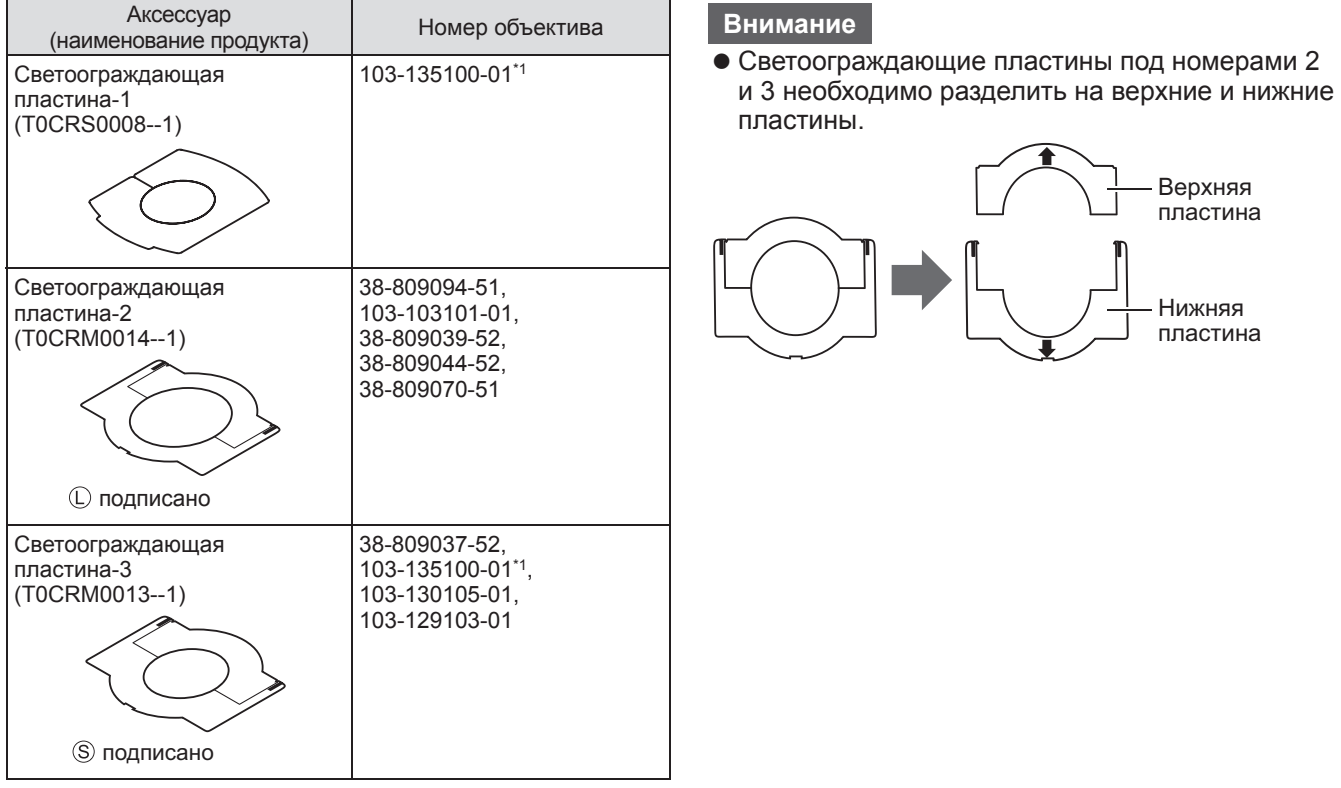

\*1: Используйте светозащитную пластину-1 и светозащитную пластину-3 одновременно.

*114 - PУССКИЙ*

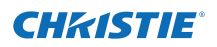

#### **Информация для пользователей относительно сбора и утилизации старого оборудования и батарей**

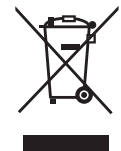

Эти знаки на изделии, упаковке и/или сопроводительной документации означают, что использованные электрические или электронные изделия и батареи не должны утилизироваться вместе с обычными бытовыми отходами.

Для надлежащей обработки, утилизации и переработки старого оборудования и батарей сдавайте их в специальные пункты сбора в соответствии с национальным законодательством и Директивами 2002/96/EC и 2006/66/EC.

Правильная утилизация такого оборудования и батарей поможет сохранить ценные ресурсы и предотвратить возможные отрицательные последствия для здоровья людей и окружающей среды, которые могут возникнуть из-за неправильного обращения с отходами.

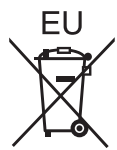

Подробные сведения о сборе и переработке старого оборудования и батарей можно получить у местных властей, в службе утилизации отходов или точке продаж, где вы приобрели оборудование.

Согласно законодательству страны за неправильное обращение с отходами может быть наложен штраф.

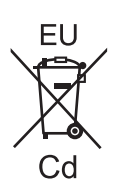

#### **Для коммерческих пользователей в Европейском Союзе**

При необходимости утилизировать электрическое или электронное оборудование свяжитесь со своим дилером или поставщиком для получения подробной информации.

**Сведения об утилизации для стран не членов Европейского Союза** Эти знаки являются действительными только в Европейском Союзе. При необходимости утилизировать данное оборудование свяжитесь с местными властями или дилером и спросите, какой способ утилизации будет правильным.

**Примечание относительно символа на батарее (нижние два символа):** Данный знак следует использовать вместе со знаком химического продукта. Тогда обеспечивается соответствие требованиям Директивы относительно использующегося химического продукта.

#### **Сведения по защите окружающей среды для пользователей в Китае**

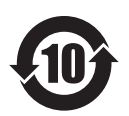

Этот знак действителен только для Китая.

#### Corporate offices

USA – Cypress<br>ph: 714-236-8610 Canada – Kitchener<br>ph: 519-744-8005

#### Worldwide offices

Consultant offices

Italy ph: +39 (0) 2 9902 1161

Australia ph: +61 (0) 7 3624 4888 Brazil ph: +55 (11) 2548 4753 China (Beijing)<br>ph: +86 10 6561 0240

China (Shanghai)<br>ph: +86 21 6278 7708

Eastern Europe and Russian Federation ph: +36 (0) 1 47 48 100

France ph: +33 (0) 1 41 21 44 04 Germany<br>ph: +49 2161 664540

#### India

ph: +91 (080) 6708 9999 Japan (Tokyo)<br>ph: 81 3 3599 7481 Korea (Seoul) ph: +82 2 702 1601 Republic of South Africa<br>ph: +27 (0)11 510 0094

#### Singapore ph: +65 6877-8737

Spain ph: + 34 91 633 9990 United Arab Emirates ph: +971 4 3206688

United Kingdom<br>ph: +44 (0) 118 977 8000

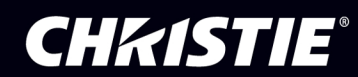